# **Notice d'Utilisation - Classe SL Roadster**

# **Sommaire**

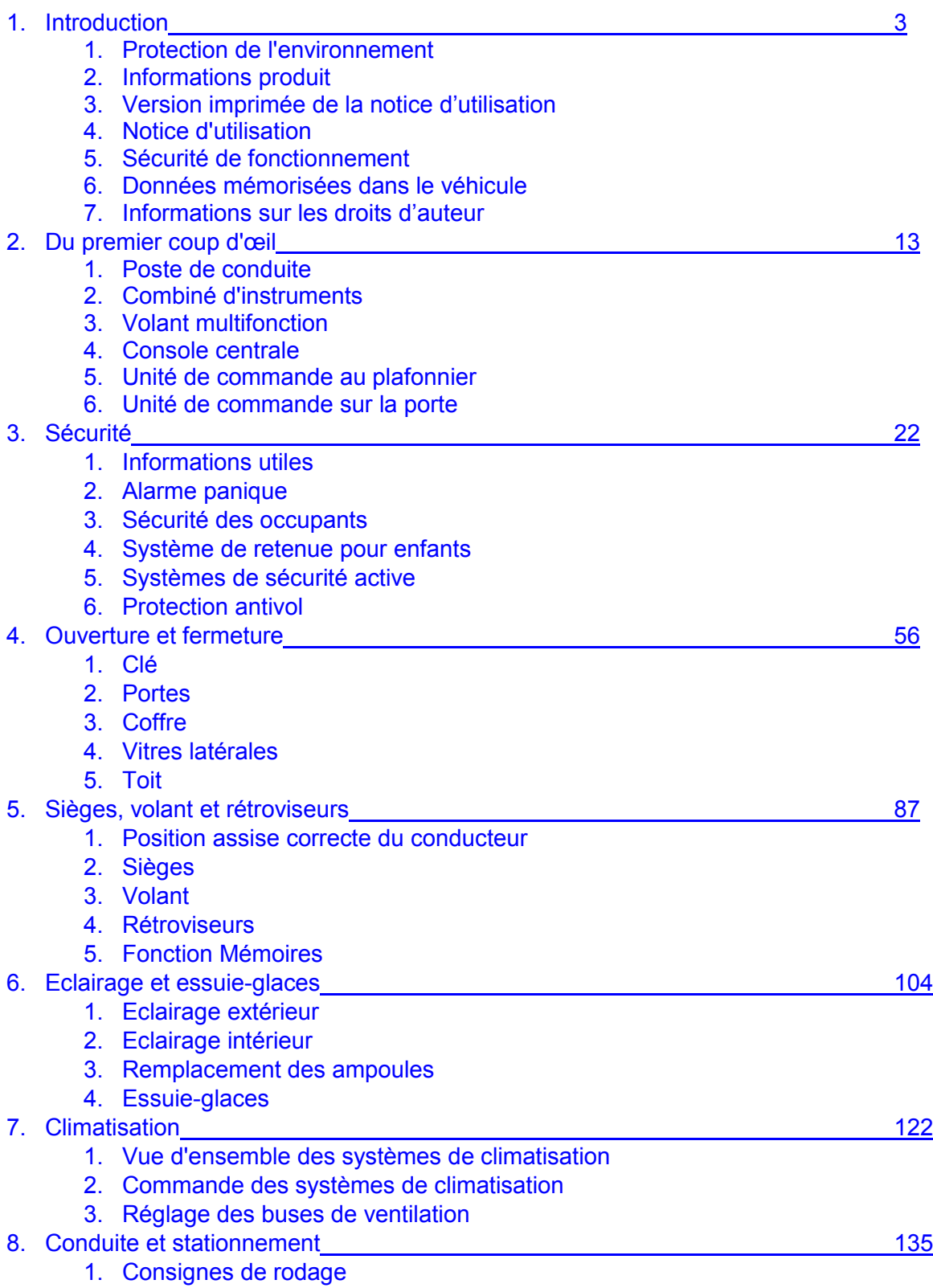

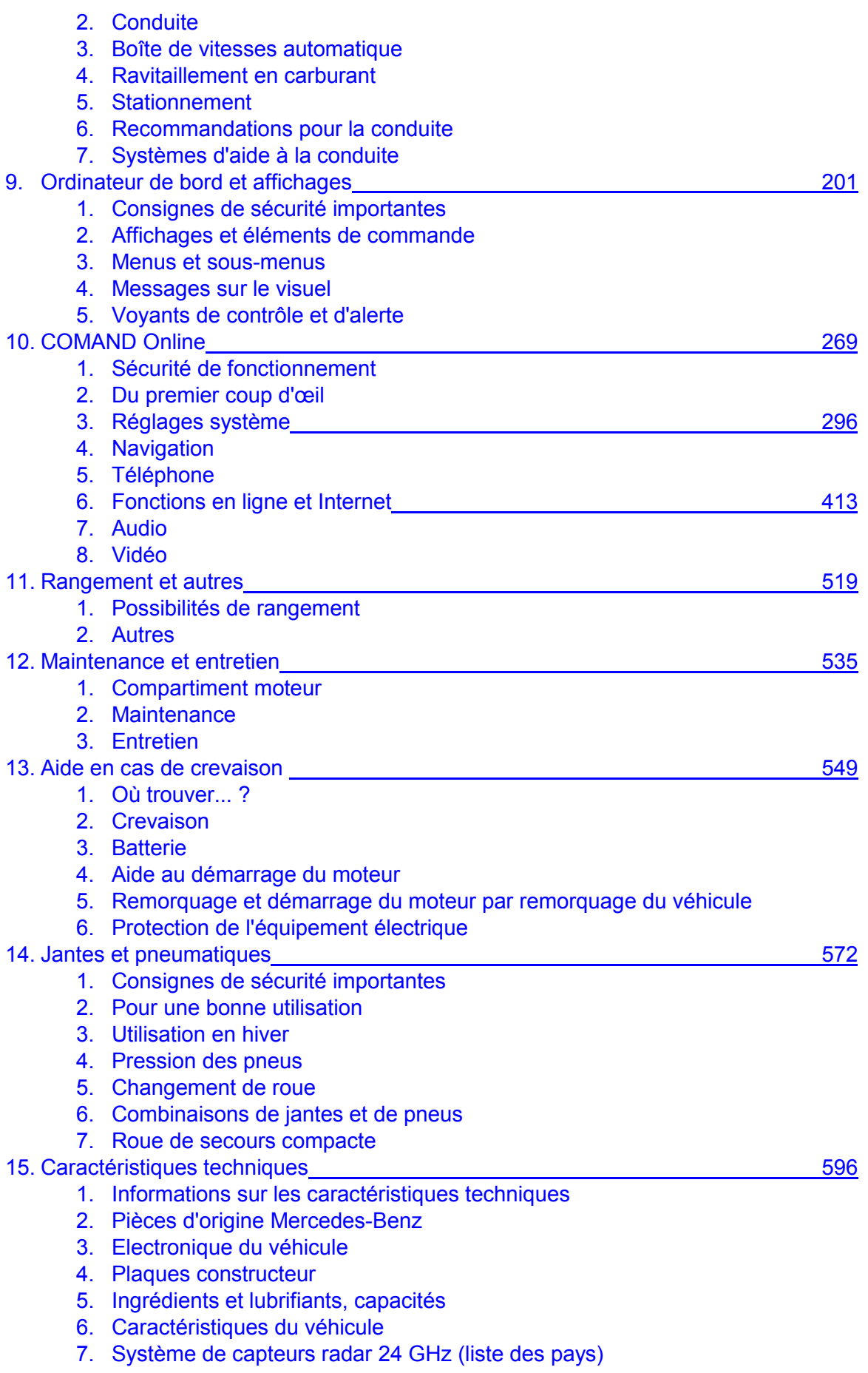

#### 22.07.2012

Notice d'utilisation interactive [Approfondissement | Introduction | Protection de l'environnement]

Edition: NA 2012-03a

Remarque : la notice d'utilisation en ligne correspond toujours à la dernière version disponible. D'éventuels écarts par rapport à votre véhicule ne sont cependant pas à exclure dans la mesure où Mercedes-Benz adapte en permanence ses véhicules à une technologie en constante évolution et en modifie régulièrement la forme et l'équipement. Notez que cette version en ligne ne remplace en aucun cas la notice d'utilisation imprimée qui vous a été remise avec le véhicule.

## Protection de l'environnement

### **Contenu**

Remarques générales Reprise des véhicules hors d'usage

## **Remarques générales**

### **Protection de l'environnement**

Daimler AG pratique une politique globale de protection de l'environnement.

Les objectifs poursuivis sont une utilisation parcimonieuse des ressources et une attitude responsable par rapport aux fondements naturels de la vie, leur sauvegarde servant autant l'homme que la nature.

Vous pouvez contribuer à la protection de l'environnement en appliquant certaines règles lors de l'utilisation du véhicule.

La consommation de carburant et l'usure du moteur, de la boîte de vitesses, des freins et des pneus dépendent

- des conditions d'utilisation du véhicule
- de votre style de conduite

Vous avez la possibilité d'influer sur ces 2 facteurs. Tenez compte pour cela des remarques suivantes :

Conditions d'utilisation

- Evitez les trajets courts, car ils augmentent la consommation de carburant.
- Surveillez la pression des pneus.
- Ne transportez pas de charges inutiles.
- Surveillez la consommation de carburant.
- Déposez le système de portage monté sur le toit lorsque vous n'en avez plus besoin.
- Faites effectuer régulièrement la maintenance du véhicule, car elle contribue à la protection de l'environnement. Respectez par conséquent les échéances de maintenance.
- Confiez toujours les travaux de maintenance à un atelier qualifié.
- Style de conduite
	- N'appuyez pas sur la pédale d'accélérateur lors du démarrage du moteur.
	- Ne faites pas chauffer le moteur à l'arrêt.
	- Adoptez une conduite prévoyante et maintenez une distance suffisante par rapport au véhicule qui précède.
	- Evitez les accélérations fréquentes et brutales.
	- Changez de rapport à temps et ne montez dans chaque rapport qu'aux  $\frac{2\sqrt{3}}{3}$  du régime maximal.
	- Arrêtez le moteur pendant les temps d'attente dus aux conditions de circulation.

## **Reprise des véhicules hors d'usage**

Mercedes-Benz reprend votre Mercedes-Benz pour l'éliminer dans le respect des règles de protection de l'environnement, conformément à la directive européenne relative aux véhicules hors d'usage.

Cette directive s'applique aux véhicules dont le poids total autorisé est inférieur ou égal à 3,5 t ; il convient également de tenir compte des législations nationales. Votre Mercedes-Benz répond depuis déjà plusieurs années aux exigences légales en matière de construction en vue du recyclage et de la valorisation. Un réseau de points de reprise et de récupération des véhicules hors d'usage se tient à votre disposition pour traiter votre véhicule dans le respect des règles de protection de l'environnement. Les possibilités de valorisation du véhicule et des pièces y sont continuellement étudiées et améliorées. Votre Mercedes-Benz continuera ainsi de satisfaire, dans les délais prévus, à l'augmentation des taux de recyclage fixés par la loi. Pour de plus amples informations, consultez la page d'accueil du site Internet Mercedes-Benz de votre pays ou contactez votre service d'assistance national.

## **Notes de bas de page**

#### Date de l'impression:

#### 22.07.2012

Notice d'utilisation interactive [Approfondissement | Introduction | Protection de l'environnement]

Edition: NA 2012-03a

Date de l'impression: 22.07.2012 Notice d'utilisation interactive [Approfondissement | Introduction | Informations produit] Edition: NA 2012-03a Remarque : la notice d'utilisation en ligne correspond toujours à la dernière version disponible. D'éventuels écarts par rapport à votre véhicule ne sont

cependant pas à exclure dans la mesure où Mercedes-Benz adapte en permanence ses véhicules à une technologie en constante évolution et en modifie régulièrement la forme et l'équipement. Notez que cette version en ligne ne remplace en aucun cas la notice d'utilisation imprimée qui vous a été remise avec le véhicule.

## Informations produit

Mercedes-Benz vous recommande d'utiliser les pièces d'origine Mercedes-Benz et les pièces de transformation ou les accessoires agréés pour votre véhicule.

Mercedes-Benz soumet les pièces d'origine, les pièces de transformation et les accessoires agréés pour votre véhicule à un contrôle qui permet de prouver leur fiabilité, leur sécurité et leur aptitude à être montés sur celui-ci. Malgré une observation permanente du marché, Mercedes-Benz ne peut pas porter de jugement sur les autres produits. Mercedes-Benz décline par conséquent toute responsabilité pour le montage de ces produits sur les véhicules Mercedes-Benz. Cela est le cas même s'ils ont reçu dans certains cas particuliers une homologation ou une autorisation administrative. L'utilisation de pièces qui ne sont pas homologuées peut compromettre la sécurité du véhicule.

Mercedes-Benz vous recommande par conséquent d'utiliser les pièces d'origine Mercedes-Benz et les pièces de transformation ou les accessoires agréés pour votre véhicule.

Vous trouverez les pièces d'origine Mercedes-Benz ainsi que les pièces de transformation et les accessoires agréés dans tous les points de service Mercedes-Benz. Le personnel peut également vous conseiller sur les modifications techniques autorisées et procéder au montage des pièces dans les règles de l'art.

#### **Notes de bas de page**

Date de l'impression:

22.07.2012

Notice d'utilisation interactive [Approfondissement | Introduction | Informations produit]

Edition: NA 2012-03a

22.07.2012

Notice d'utilisation interactive [Approfondissement | Introduction | Version imprimée de la notice d'utilisation]

Edition: NA 2012-03a

Remarque : la notice d'utilisation en ligne correspond toujours à la dernière version disponible. D'éventuels écarts par rapport à votre véhicule ne sont cependant pas à exclure dans la mesure où Mercedes-Benz adapte en permanence ses véhicules à une technologie en constante évolution et en modifie régulièrement la forme et l'équipement. Notez que cette version en ligne ne remplace en aucun cas la notice d'utilisation imprimée qui vous a été remise avec le véhicule.

## Version imprimée de la notice d'utilisation

Tenez impérativement compte de la version imprimée de la notice d'utilisation ainsi que des documents annexes.

La notice d'utilisation numérique n'est pas mise à jour électroniquement. Les modifications s'effectuent uniquement par l'intermédiaire des documents annexés à la version imprimée de la notice d'utilisation.

#### **Notes de bas de page**

Date de l'impression:

22.07.2012

Notice d'utilisation interactive [Approfondissement | Introduction | Version imprimée de la notice d'utilisation]

Edition: NA 2012-03a

Date de l'impression: 22.07.2012 Notice d'utilisation interactive [Approfondissement | Introduction | Notice d'utilisation] Edition: NA 2012-03a Remarque : la notice d'utilisation en ligne correspond toujours à la dernière version disponible. D'éventuels écarts par rapport à votre véhicule ne sont cependant pas à exclure dans la mesure où Mercedes-Benz adapte en permanence ses véhicules à une technologie en constante évolution et en modifie régulièrement la forme et l'équipement. Notez que cette version en ligne ne remplace en aucun cas la notice d'utilisation imprimée qui vous a été remise avec le véhicule.

## Notice d'utilisation

#### **Contenu**

Remarques générales Equipement du véhicule

## **Remarques générales**

Avant de prendre la route pour la première fois, nous vous recommandons de lire attentivement cette notice d'utilisation et de vous familiariser avec votre véhicule.

Pour votre sécurité et pour augmenter la durée de fonctionnement de votre véhicule, suivez les instructions et avertissements qui figurent dans cette notice d'utilisation. Leur non-respect peut endommager le véhicule et provoquer des dommages corporels.

## **Equipement du véhicule**

Cette notice d'utilisation décrit tous les modèles ainsi que l'ensemble des équipements de série et optionnels qui étaient disponibles pour votre véhicule au moment de la clôture de la rédaction de cette notice d'utilisation. Des divergences sont possibles selon les pays. Notez que votre véhicule n'est pas obligatoirement équipé de toutes les fonctions décrites. Cela vaut également pour les fonctions et systèmes importants pour la sécurité. Par conséquent, l'équipement de votre véhicule peut différer de certaines descriptions et illustrations.

Tous les systèmes dont votre véhicule est équipé sont répertoriés dans le contrat de vente d'origine de votre véhicule.

Pour toutes les questions relatives à l'équipement et à son utilisation, adressez-vous à un point de service Mercedes-Benz.

La notice d'utilisation et le carnet de maintenance sont des documents importants qui doivent être conservés dans le véhicule.

#### **Notes de bas de page**

Date de l'impression: 22.07.2012 Notice d'utilisation interactive [Approfondissement | Introduction | Notice d'utilisation] Edition: NA 2012-03a Remarque : la notice d'utilisation en ligne correspond toujours à la dernière version disponible. D'éventuels écarts par rapport à votre véhicule ne sont cependant pas à exclure dans la mesure où Mercedes-Benz adapte en permanence ses véhicules à une technologie en constante évolution et en modifie régulièrement la forme et l'équipement. Notez que cette version en ligne ne remplace en aucun cas la notice d'utilisation imprimée qui vous a été remise avec le véhicule.

22.07.2012

Notice d'utilisation interactive [Approfondissement | Introduction | Sécurité de fonctionnement]

Edition: NA 2012-03a

Remarque : la notice d'utilisation en ligne correspond toujours à la dernière version disponible. D'éventuels écarts par rapport à votre véhicule ne sont cependant pas à exclure dans la mesure où Mercedes-Benz adapte en permanence ses véhicules à une technologie en constante évolution et en modifie régulièrement la forme et l'équipement. Notez que cette version en ligne ne remplace en aucun cas la notice d'utilisation imprimée qui vous a été remise avec le véhicule.

## Sécurité de fonctionnement

#### **Contenu**

Consignes de sécurité importantes Déclarations de conformité Prise de diagnostic Atelier qualifié Enregistrement du véhicule Utilisation conforme Garantie pour vices cachés

## **Consignes de sécurité importantes**

## **ATTENTION**

Confiez toujours les travaux sur le véhicule à un atelier qualifié, notamment les travaux importants pour la sécurité ou devant être effectués sur des systèmes importants pour la sécurité, ainsi que les travaux de maintenance.

## **ATTENTION**

Certains systèmes de sécurité fonctionnent uniquement lorsque le moteur tourne. Par conséquent, n'arrêtez pas le moteur pendant la marche. Sinon, il y a des systèmes de sécurité de votre véhicule qui ne peuvent plus fonctionner correctement et vous apporter à vous et aux autres personnes la protection prévue. Vous risquez en outre de perdre le contrôle de votre véhicule et de provoquer ainsi un accident.

## **ATTENTION**

Les travaux et les modifications effectués de façon non conforme sur le véhicule, tels que la pose de câbles sous des garnitures, peuvent compromettre le fonctionnement des systèmes de sécurité de votre véhicule. Dès lors, les systèmes de sécurité ne sont plus en mesure de vous apporter à vous et aux autres personnes la protection prévue. Vous risquez en outre de perdre le contrôle de votre véhicule et de provoquer ainsi un accident.

Par conséquent, confiez toujours les travaux et les modifications sur le véhicule, par exemple la pose ou la transformation de composants, à un atelier qualifié.

## **ATTENTION**

Les composants électroniques et leurs logiciels risquent de ne plus fonctionner s'ils font l'objet d'interventions qui ne sont pas effectuées correctement. Les systèmes électroniques sont reliés entre eux par des interfaces pour former un réseau. Des interventions sur ces systèmes peuvent éventuellement faire apparaître des défauts dans des systèmes qui n'ont pas été modifiés. Ces défauts peuvent considérablement compromettre la sécurité de fonctionnement du véhicule et, par conséquent, votre propre sécurité.

Par conséquent, confiez toujours les travaux et les modifications sur les composants électroniques à un atelier qualifié.

## **Déclarations de conformité**

#### **Composants du véhicule commandés par radio**

La remarque suivante est valable pour tous les composants du véhicule et du système COMAND commandés par radio :

Les composants du véhicule commandés par radio sont conformes aux exigences essentielles et aux autres dispositions

correspondantes de la directive 1999/5/CE. Pour de plus amples informations, adressez-vous à un point de service Mercedes-Benz.

#### **Compatibilité électromagnétique**

La compatibilité électromagnétique des composants du véhicule a été testée et prouvée conformément à la version actuellement en vigueur de la directive 72/245/CEE ou du règlement équivalent ECE-R 10.

## **Prise de diagnostic**

## **ATTENTION**

Si vous raccordez des appareils à une prise de diagnostic, le fonctionnement des systèmes du véhicule risque d'être compromis. Cela risque de compromettre la sécurité de fonctionnement de votre véhicule pendant la marche. Il y a risque d'accident.

Ne raccordez pas d'appareils à une prise de diagnostic.

#### ∕N **ATTENTION**

Si des appareils ne sont pas fixés ou si des câbles d'appareils raccordés à une prise de diagnostic pendent librement, ils peuvent entraver la course des pédales. Les appareils ou les câbles peuvent se coincer sous les pédales en cas de freinage brusque ou de manoeuvres soudaines. Le fonctionnement des pédales risque alors d'être compromis. Il y a risque d'accident.

Ne fixez pas d'appareils ou de câbles au niveau du plancher côté conducteur.

La batterie de démarrage peut se décharger lorsque le moteur est arrêté et que les appareils raccordés à la prise de diagnostic sont utilisés.

La prise de diagnostic est destinée au raccordement d'appareils de diagnostic par un atelier qualifié.

Si vous raccordez des appareils à la prise de diagnostic, les données relatives au contrôle des émissions risquent d'être remises à zéro. Il se peut alors que le véhicule ne réponde pas aux exigences du prochain contrôle antipollution effectué dans le cadre du contrôle technique.

## **Atelier qualifié**

Un atelier qualifié dispose des connaissances, de l'outillage et des qualifications nécessaires pour mener à bien les travaux requis sur le véhicule. Cela vaut notamment pour les travaux importants pour la sécurité.

Tenez compte des remarques qui figurent dans le carnet de maintenance.

Confiez toujours les travaux suivants à un atelier qualifié :

- Travaux importants pour la sécurité
- **•** Travaux de maintenance
- **•** Travaux de réparation
- Modifications, pose ou transformation de composants
- Travaux sur les composants électroniques

Mercedes-Benz vous recommande de vous adresser à un point de service Mercedes-Benz.

## **Enregistrement du véhicule**

Il peut arriver que Mercedes-Benz demande à ses points de service d'effectuer des contrôles techniques sur certains véhicules. Les contrôles permettent d'améliorer la qualité ou la sécurité des véhicules.

Mercedes-Benz ne peut vous informer des contrôles à effectuer sur votre véhicule que si vos données d'enregistrement sont en sa possession.

Dans les cas suivants, il est possible que votre véhicule ne soit pas encore enregistré à votre nom :

- si vous n'avez pas acheté votre véhicule auprès d'un distributeur agréé
- si votre véhicule n'a pas encore été contrôlé par un point de service Mercedes-Benz

Faites enregistrer votre véhicule, de préférence par un point de service Mercedes-Benz.

## **Utilisation conforme**

## **ATTENTION**

Diverses étiquettes d'avertissement autocollantes sont apposées sur votre véhicule. Elles sont destinées à attirer votre attention et celle des autres personnes sur les différents dangers présents. N'enlevez par conséquent aucune de ces étiquettes, à moins que cela ne soit expressément écrit dessus.

Si vous enlevez ces étiquettes, vous ou d'autres personnes risquez de ne pas être avertis de certains dangers et, par conséquent, de vous blesser.

Lors de l'utilisation du véhicule, tenez compte

- des consignes de sécurité qui figurent dans la présente notice
- du chapitre « Caractéristiques techniques » de la présente notice
- du code de la route et des règles de circulation
- des lois relatives aux véhicules à moteur et des normes de sécurité

### **Garantie pour vices cachés**

ч Suivez les instructions données dans cette notice d'utilisation concernant l'utilisation conforme de votre véhicule et les risques d'endommagement du véhicule. Les dommages survenus sur votre véhicule suite au non-respect volontaire de ces instructions ne sont couverts ni par la garantie pour vices cachés de Mercedes-Benz ni par la garantie contractuelle accordée aux véhicules neufs ou d'occasion.

#### **Notes de bas de page**

Date de l'impression:

22.07.2012

Notice d'utilisation interactive [Approfondissement | Introduction | Sécurité de fonctionnement]

Edition: NA 2012-03a

22.07.2012

Notice d'utilisation interactive [Approfondissement | Introduction | Données mémorisées dans le véhicule]

Edition: NA 2012-03a

Remarque : la notice d'utilisation en ligne correspond toujours à la dernière version disponible. D'éventuels écarts par rapport à votre véhicule ne sont cependant pas à exclure dans la mesure où Mercedes-Benz adapte en permanence ses véhicules à une technologie en constante évolution et en modifie régulièrement la forme et l'équipement. Notez que cette version en ligne ne remplace en aucun cas la notice d'utilisation imprimée qui vous a été remise avec le véhicule.

## Données mémorisées dans le véhicule

### **Contenu**

Données de défaut Données médias

## **Données de défaut**

Votre véhicule est équipé de série de mémoires des défauts intégrées aux composants essentiels du véhicule. Il dispose en outre de mémoires permettant de détecter le comportement des composants du véhicule face à différentes situations de marche (déclenchement d'un airbag, intervention de l'ESP®, par exemple).

Les données sont utilisées uniquement afin

- de faciliter la suppression de dysfonctionnements et de défauts
- de permettre à Mercedes-Benz d'optimiser et d'améliorer les fonctions des véhicules

Des profils de mouvement ne peuvent pas être générés à partir des données.

Ces informations techniques peuvent être lues à partir des mémoires des défauts lorsque vous avez recours aux prestations de service Mercedes-Benz. Ceci peut être effectué par des techniciens agréés du réseau de maintenance Mercedes-Benz à l'aide d'ordinateurs de diagnostic spéciaux.

Après la suppression des défauts, les informations contenues dans la mémoire sont effacées. Le contenu des autres mémoires est remplacé en continu.

## **Données médias**

En fonction de l'équipement, votre véhicule peut être équipé d'appareils de communication et/ou de divertissement (appareils de navigation, systèmes téléphoniques, par exemple). Ceux-ci vous permettent de mémoriser et de modifier les données nécessaires au fonctionnement de l'appareil concerné.

Vous trouverez de plus amples informations sur l'utilisation (effacement de données, par exemple) dans les notices d'utilisation spécifiques.

#### **Notes de bas de page**

Date de l'impression: 22.07.2012 Notice d'utilisation interactive [Approfondissement | Introduction | Données mémorisées dans le véhicule]

Edition: NA 2012-03a

22.07.2012

Notice d'utilisation interactive [Approfondissement | Introduction | Informations sur les droits d'auteur]

Edition: NA 2012-03a

Remarque : la notice d'utilisation en ligne correspond toujours à la dernière version disponible. D'éventuels écarts par rapport à votre véhicule ne sont cependant pas à exclure dans la mesure où Mercedes-Benz adapte en permanence ses véhicules à une technologie en constante évolution et en modifie régulièrement la forme et l'équipement. Notez que cette version en ligne ne remplace en aucun cas la notice d'utilisation imprimée qui vous a été remise avec le véhicule.

## Informations sur les droits d'auteur

### **Contenu**

FreeType Gnu Compiler

## **FreeType**

Portions of this software are copyright © 2005 The FreeType Project (www.freetype.org). All rights reserved. © 1996-2000 by David Turner, Robert Wilhelm, and Werner Lemberg.

## **Gnu Compiler**

Copyright © 1982, 1986 Regents of the University of California. All rights reserved.

The Berkeley software License Agreement specifies the terms and conditions for redistribution. Redistribution and use in source and binary forms, with or without modification, are permitted provided that the following conditions are met:

1.Redistributions of source code must retain the above copyright notice, this list of conditions and the following disclaimer.

2. Redistributions in binary form must reproduce the above copyright notice, this list of conditions and the following disclaimer in the documentation and/or other materials provided with the distribution.

3 All advertising materials mentioning features or use of this software must display the following acknowledgement: This product<br><sup>3.</sup>includes software developed by the University of California, Berkeley and its contributor

4 Neither the name of the University nor the names of its contributors may be used to endorse or promote products derived from<br><sup>4</sup> this software without specific prior written permission.

THIS SOFTWARE IS PROVIDED BY THE REGENTS AND CONTRIBUTORS "AS IS" AND ANY EXPRESS OR IMPLIED WARRANTIES, INCLUDING, BUT NOT LIMITED TO, THE IMPLIED WARRANTIES OF MERCHANTABILITY AND FITNESS FOR A PARTICULAR PURPOSE ARE DISCLAIMED. IN NO EVENT SHALL THE REGENTS OR CONTRIBUTORS BE LIABLE FOR ANY DIRECT, INDIRECT, INCIDENTAL, SPECIAL, EXEMPLARY, OR CONSEQUENTIAL DAMAGES (INCLUDING, BUT NOT LIMITED TO, PROCUREMENT OF SUBSTITUTE GOODS OR SERVICES; LOSS OF USE, DATA, OR PROFITS; OR BUSINESS INTERRUPTION) HOWEVER CAUSED AND ON ANY THEORY OF LIABILITY, WHETHER IN CONTRACT, STRICT LIABILITY, OR TORT (INCLUDING NEGLIGENCE OR OTHERWISE) ARISING IN ANY WAY OUT OF THE USE OF THIS SOFTWARE, EVEN IF ADVISED OF THE POSSIBILITY OF SUCH DAMAGE.

## **Notes de bas de page**

Date de l'impression: 22.07.2012

Notice d'utilisation interactive [Approfondissement | Introduction | Informations sur les droits d'auteur]

Edition: NA 2012-03a

#### 22.07.2012

Notice d'utilisation interactive [Approfondissement | Du premier coup d'œil | Poste de conduite]

### Edition: NA 2012-03a

Remarque : la notice d'utilisation en ligne correspond toujours à la dernière version disponible. D'éventuels écarts par rapport à votre véhicule ne sont cependant pas à exclure dans la mesure où Mercedes-Benz adapte en permanence ses véhicules à une technologie en constante évolution et en modifie régulièrement la forme et l'équipement. Notez que cette version en ligne ne remplace en aucun cas la notice d'utilisation imprimée qui vous a été remise avec le véhicule.

## Poste de conduite

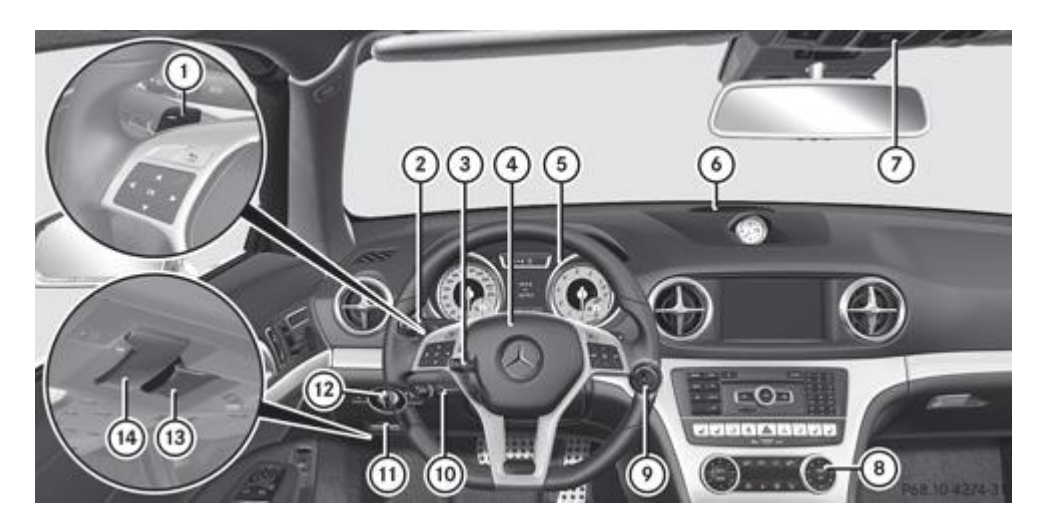

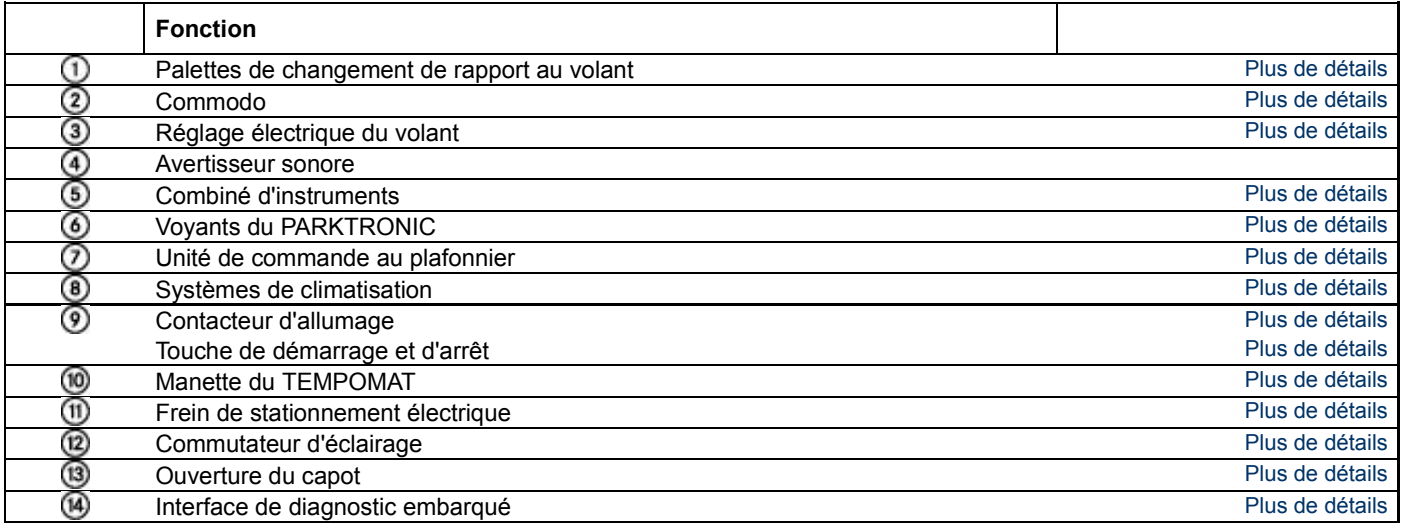

#### **Notes de bas de page**

Date de l'impression:

22.07.2012

Notice d'utilisation interactive [Approfondissement | Du premier coup d'œil | Poste de conduite]

Edition: NA 2012-03a

#### 22.07.2012

Notice d'utilisation interactive [Approfondissement | Du premier coup d'œil | Combiné d'instruments]

## Edition: NA 2012-03a

Remarque : la notice d'utilisation en ligne correspond toujours à la dernière version disponible. D'éventuels écarts par rapport à votre véhicule ne sont cependant pas à exclure dans la mesure où Mercedes-Benz adapte en permanence ses véhicules à une technologie en constante évolution et en modifie régulièrement la forme et l'équipement. Notez que cette version en ligne ne remplace en aucun cas la notice d'utilisation imprimée qui vous a été remise avec le véhicule.

## Combiné d'instruments

## **Contenu**

Affichages et éléments de commande Voyants de contrôle et d'alerte

## **Affichages et éléments de commande**

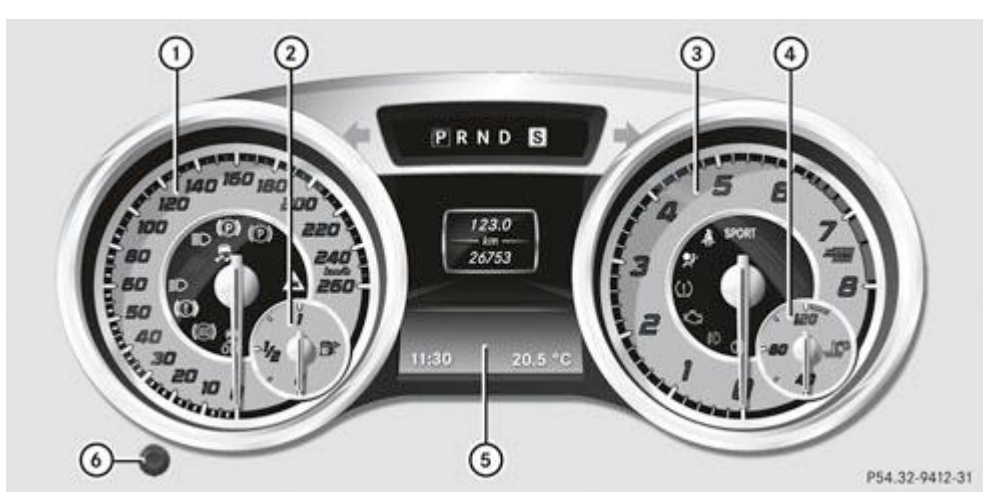

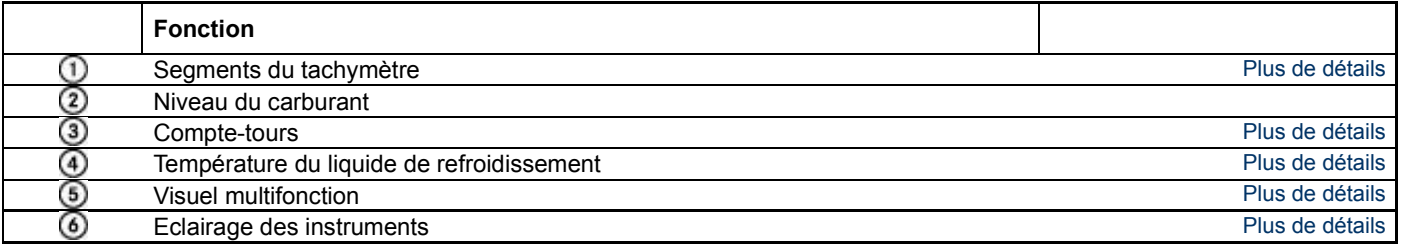

## **Voyants de contrôle et d'alerte**

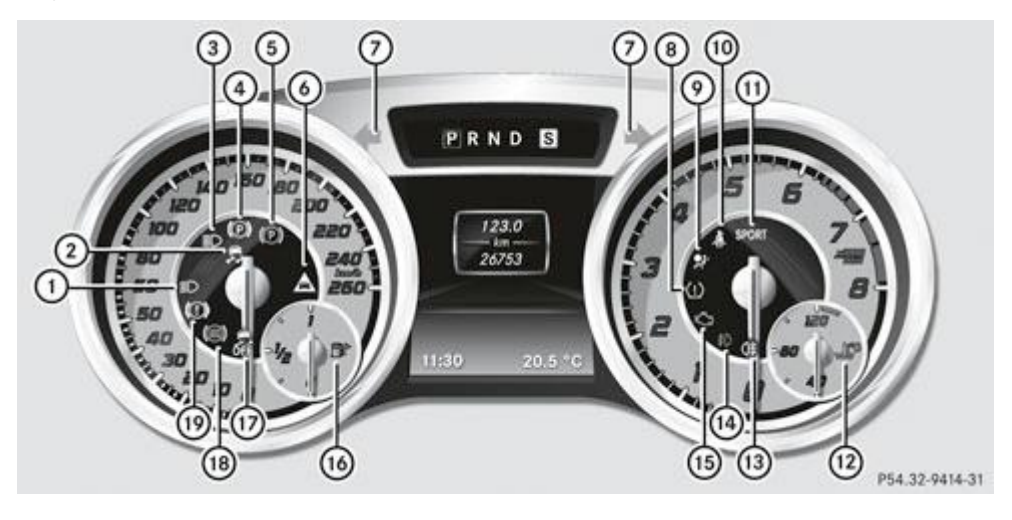

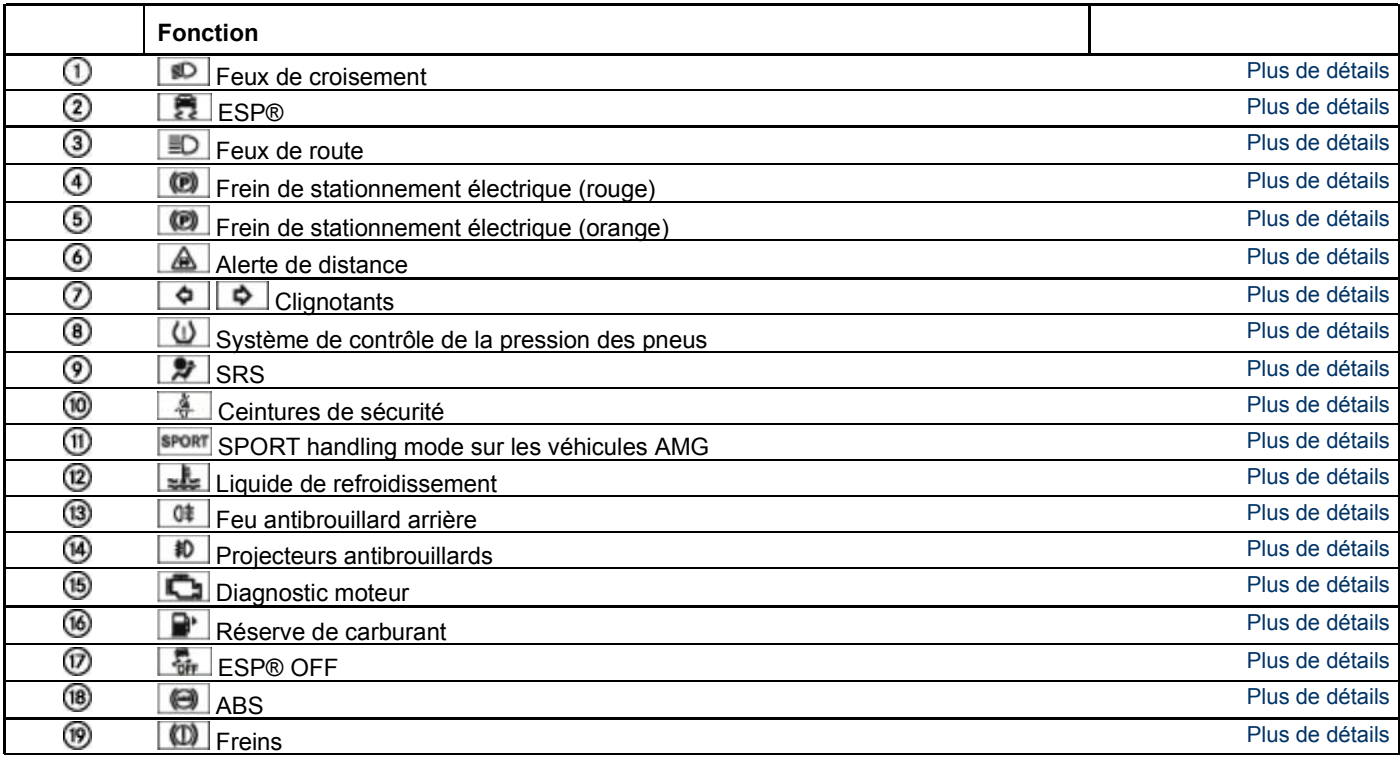

## **Notes de bas de page**

Date de l'impression:

22.07.2012

Notice d'utilisation interactive [Approfondissement | Du premier coup d'œil | Combiné d'instruments]

Edition: NA 2012-03a

#### 22.07.2012

Notice d'utilisation interactive [Approfondissement | Du premier coup d'œil | Volant multifonction]

### Edition: NA 2012-03a

Remarque : la notice d'utilisation en ligne correspond toujours à la dernière version disponible. D'éventuels écarts par rapport à votre véhicule ne sont cependant pas à exclure dans la mesure où Mercedes-Benz adapte en permanence ses véhicules à une technologie en constante évolution et en modifie régulièrement la forme et l'équipement. Notez que cette version en ligne ne remplace en aucun cas la notice d'utilisation imprimée qui vous a été remise avec le véhicule.

# Volant multifonction

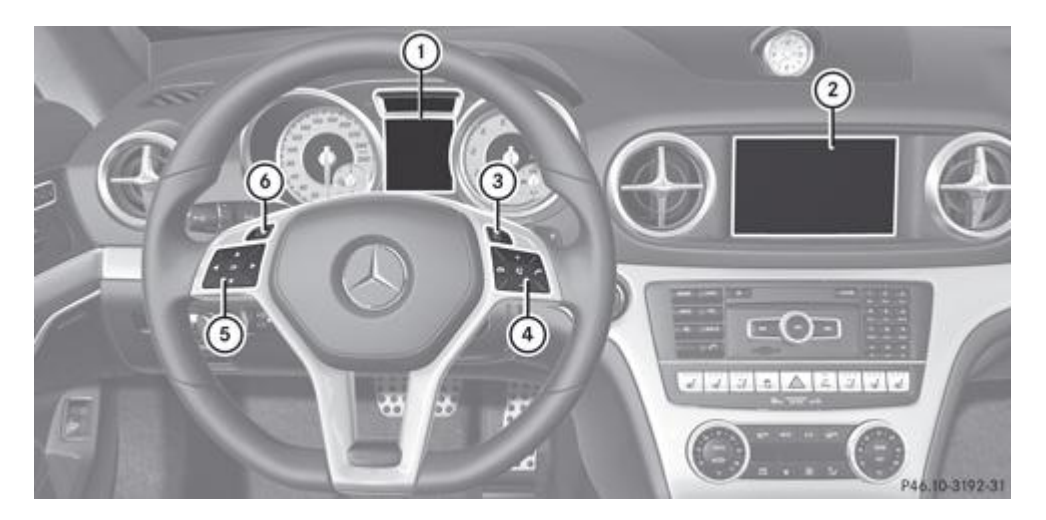

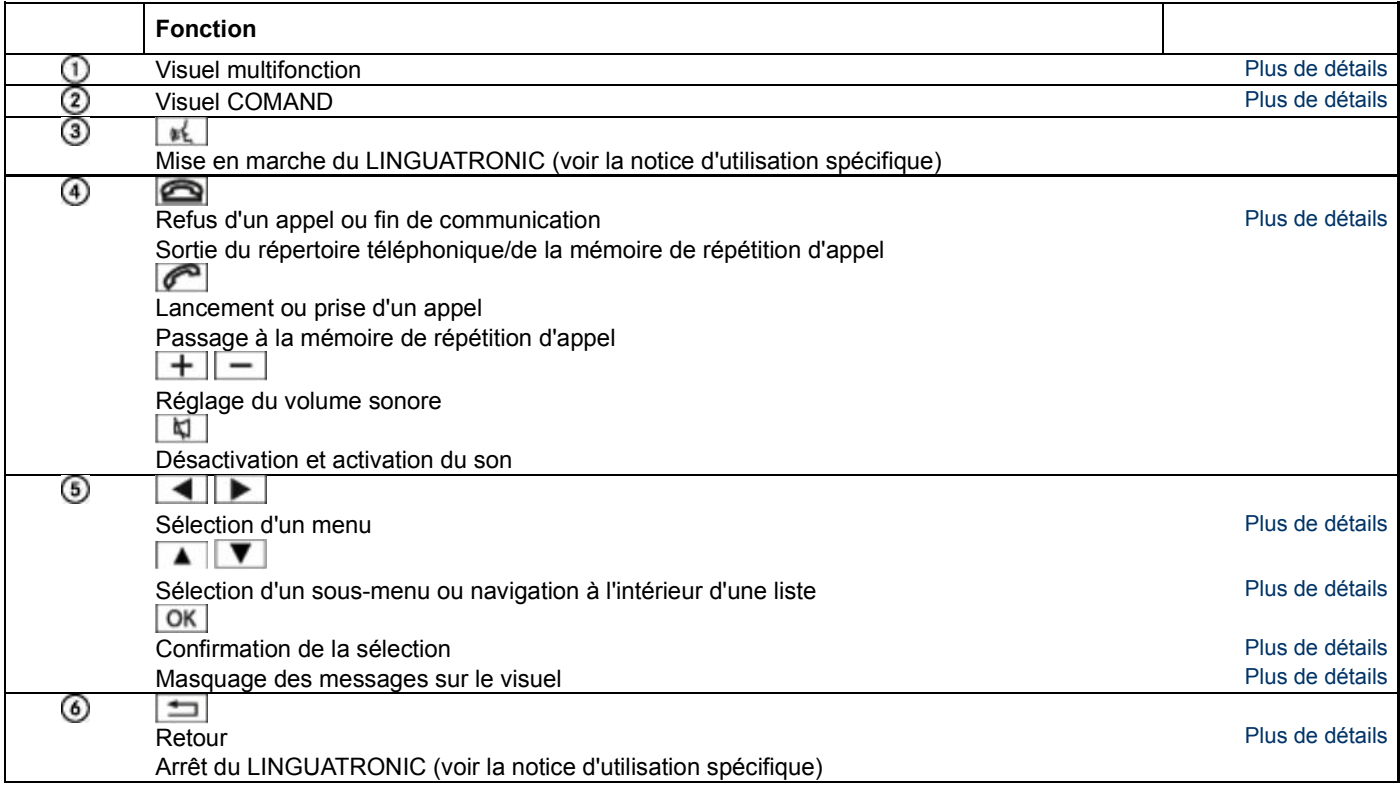

## **Notes de bas de page**

Date de l'impression:

22.07.2012

Notice d'utilisation interactive [Approfondissement | Du premier coup d'œil | Volant multifonction]

Edition: NA 2012-03a

## Date de l'impression: 22.07.2012 Notice d'utilisation interactive [Approfondissement | Du premier coup d'œil | Console centrale] Edition: NA 2012-03a Remarque : la notice d'utilisation en ligne correspond toujours à la dernière version disponible. D'éventuels écarts par rapport à votre véhicule ne sont

cependant pas à exclure dans la mesure où Mercedes-Benz adapte en permanence ses véhicules à une technologie en constante évolution et en modifie régulièrement la forme et l'équipement. Notez que cette version en ligne ne remplace en aucun cas la notice d'utilisation imprimée qui vous a été remise avec le véhicule.

# Console centrale

### **Contenu**

Partie supérieure de la console centrale

- Partie inférieure de la console centrale (à l'exception des véhicules AMG)
- Partie inférieure de la console centrale (véhicules AMG)

## **Partie supérieure de la console centrale**

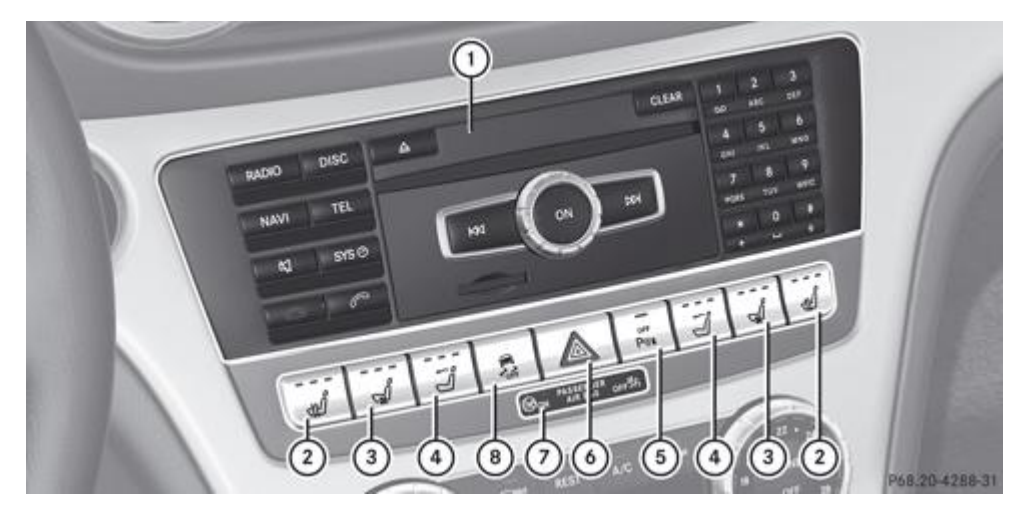

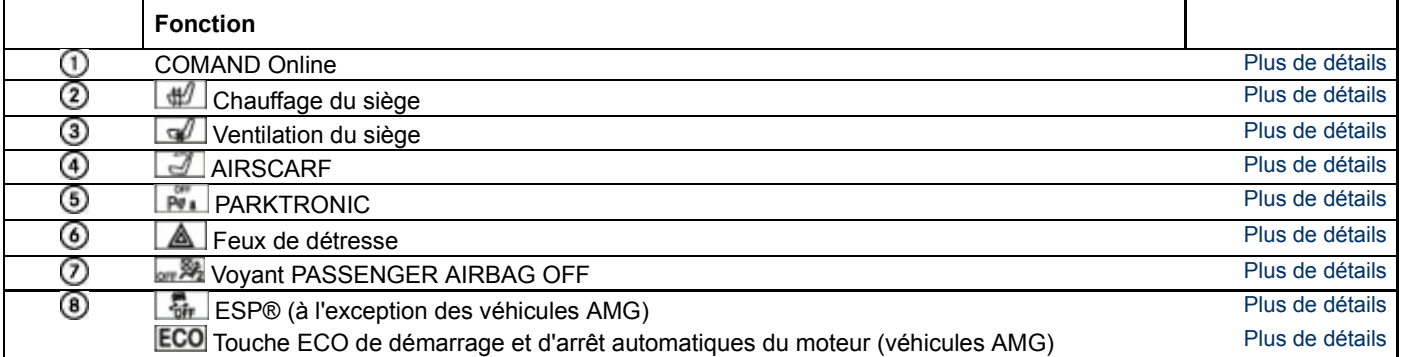

## **Partie inférieure de la console centrale (à l'exception des véhicules AMG)**

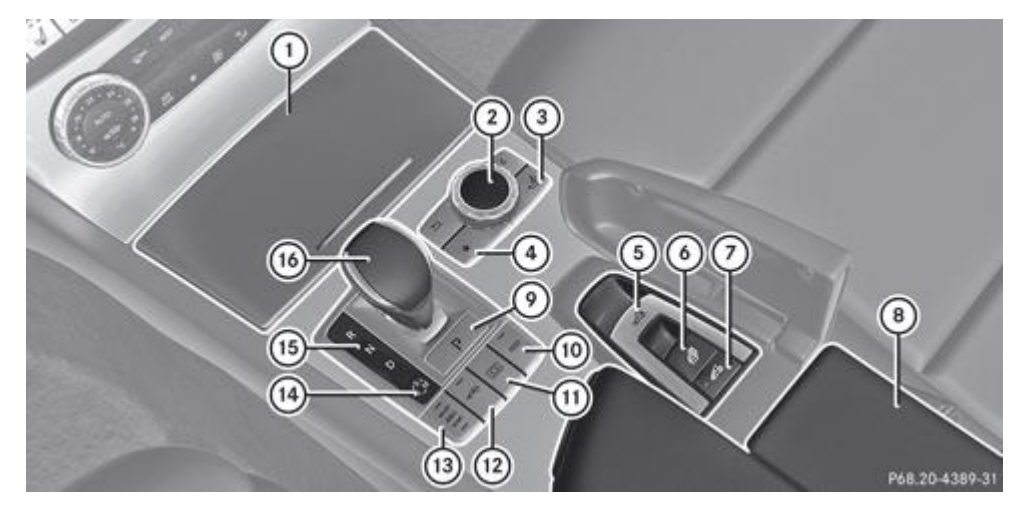

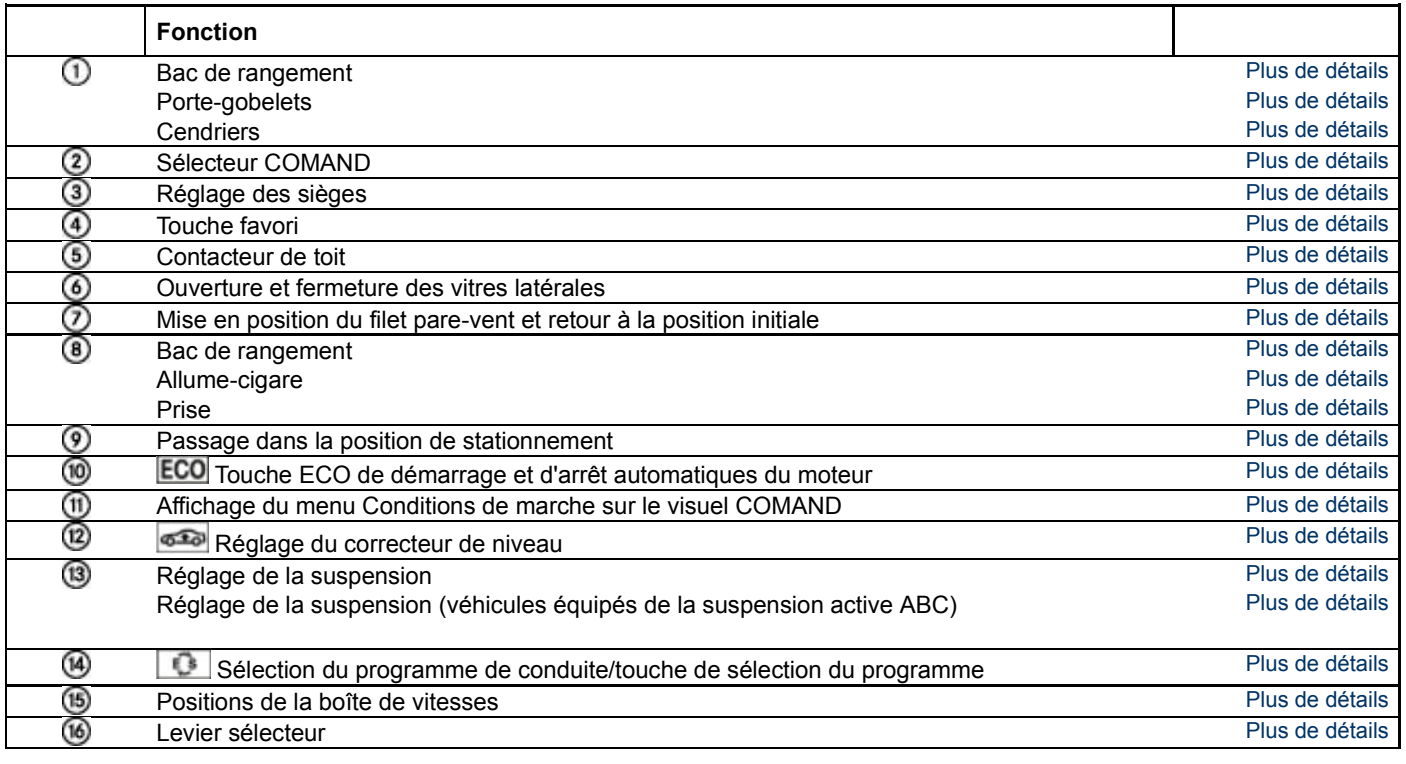

## **Partie inférieure de la console centrale (véhicules AMG)**

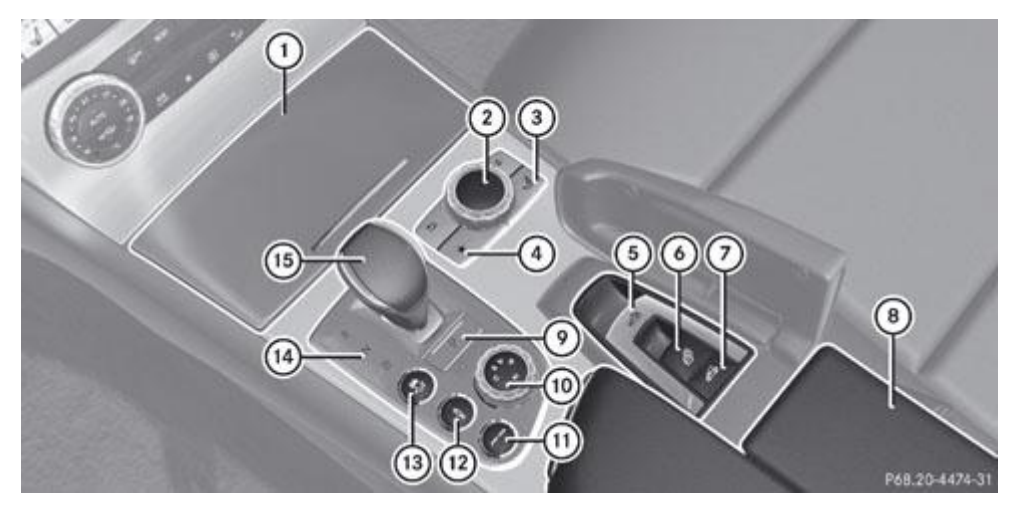

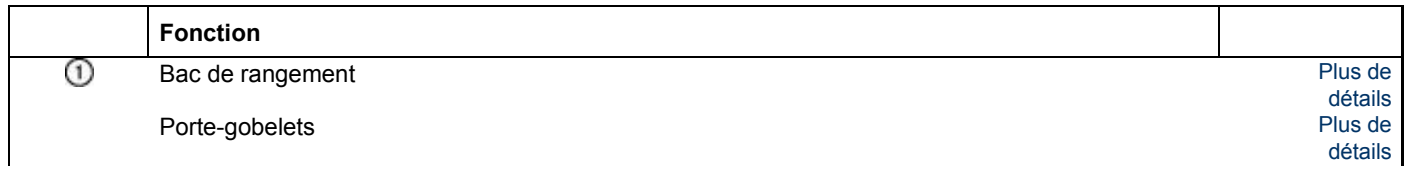

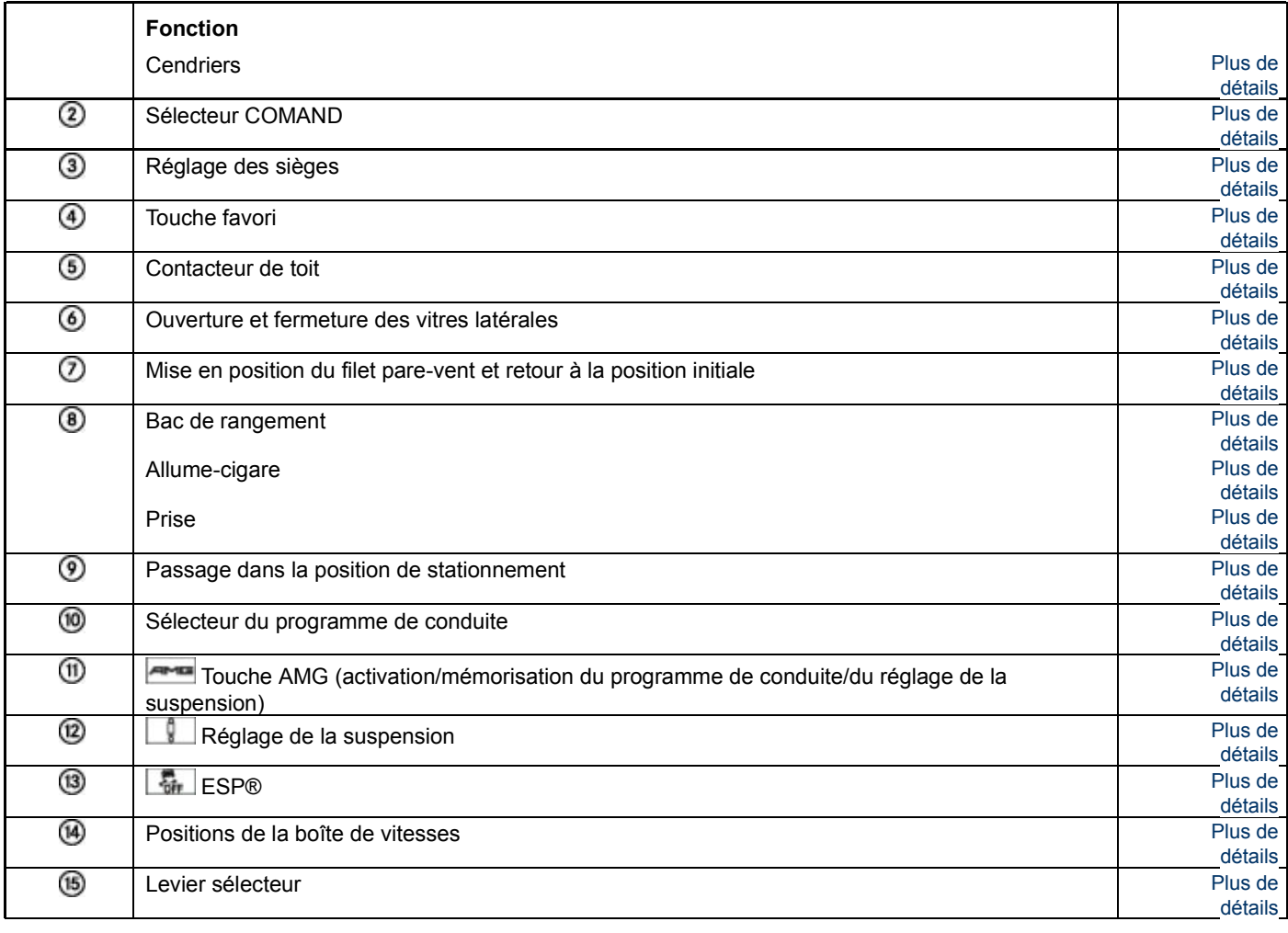

### **Notes de bas de page**

Date de l'impression:

22.07.2012

Notice d'utilisation interactive [Approfondissement | Du premier coup d'œil | Console centrale]

Edition: NA 2012-03a

#### 22.07.2012

Notice d'utilisation interactive [Approfondissement | Du premier coup d'œil | Unité de commande au plafonnier]

#### Edition: NA 2012-03a

Remarque : la notice d'utilisation en ligne correspond toujours à la dernière version disponible. D'éventuels écarts par rapport à votre véhicule ne sont cependant pas à exclure dans la mesure où Mercedes-Benz adapte en permanence ses véhicules à une technologie en constante évolution et en modifie régulièrement la forme et l'équipement. Notez que cette version en ligne ne remplace en aucun cas la notice d'utilisation imprimée qui vous a été remise avec le véhicule.

## Unité de commande au plafonnier

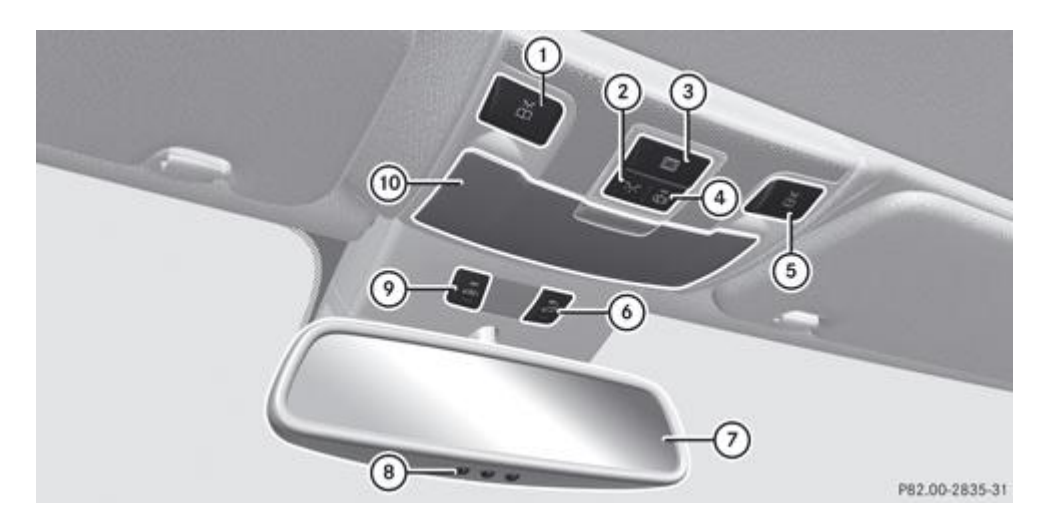

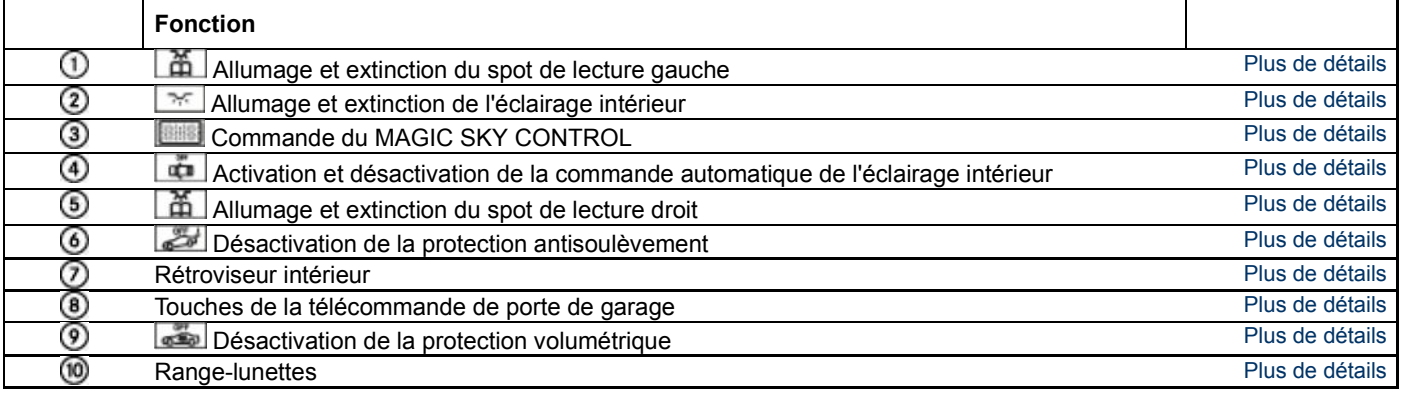

#### **Notes de bas de page**

Date de l'impression:

22.07.2012

Notice d'utilisation interactive [Approfondissement | Du premier coup d'œil | Unité de commande au plafonnier]

Edition: NA 2012-03a

#### 22.07.2012

Notice d'utilisation interactive [Approfondissement | Du premier coup d'œil | Unité de commande sur la porte]

#### Edition: NA 2012-03a

Remarque : la notice d'utilisation en ligne correspond toujours à la dernière version disponible. D'éventuels écarts par rapport à votre véhicule ne sont cependant pas à exclure dans la mesure où Mercedes-Benz adapte en permanence ses véhicules à une technologie en constante évolution et en modifie régulièrement la forme et l'équipement. Notez que cette version en ligne ne remplace en aucun cas la notice d'utilisation imprimée qui vous a été remise avec le véhicule.

## Unité de commande sur la porte

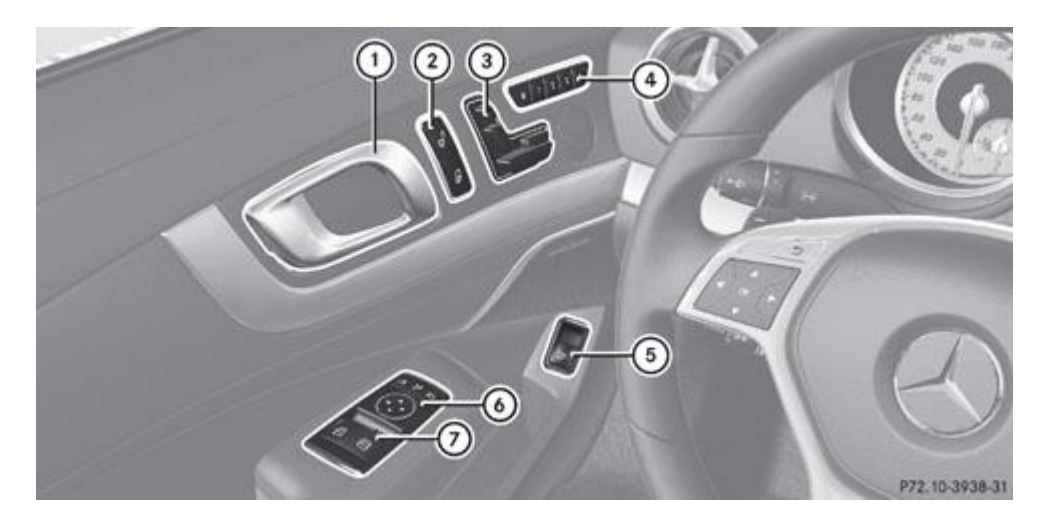

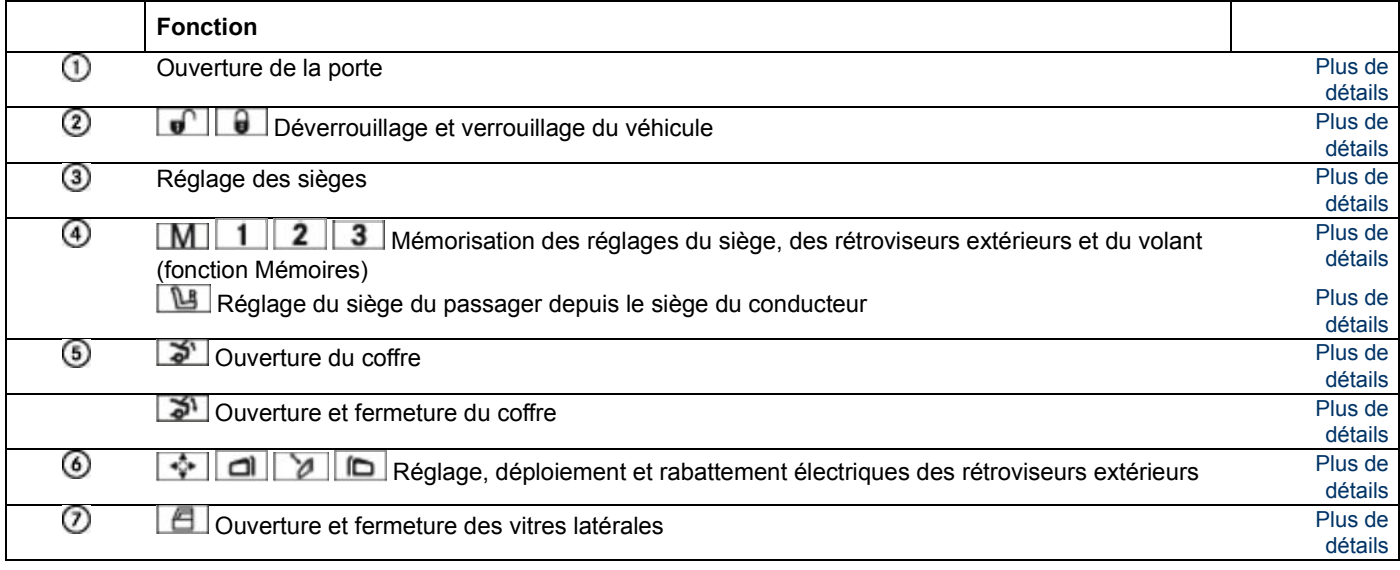

### **Notes de bas de page**

Date de l'impression:

22.07.2012

Notice d'utilisation interactive [Approfondissement | Du premier coup d'œil | Unité de commande sur la porte]

Edition: NA 2012-03a

#### 22.07.2012

Notice d'utilisation interactive [Approfondissement | Sécurité | Informations utiles]

Edition: NA 2012-03a

Remarque : la notice d'utilisation en ligne correspond toujours à la dernière version disponible. D'éventuels écarts par rapport à votre véhicule ne sont cependant pas à exclure dans la mesure où Mercedes-Benz adapte en permanence ses véhicules à une technologie en constante évolution et en modifie régulièrement la forme et l'équipement. Notez que cette version en ligne ne remplace en aucun cas la notice d'utilisation imprimée qui vous a été remise avec le véhicule.

## Informations utiles

A Cette notice d'utilisation décrit tous les modèles ainsi que l'ensemble des équipements de série et optionnels qui étaient disponibles pour votre véhicule au moment de la clôture de la rédaction de cette notice d'utilisation. Des divergences sont possibles selon les pays. Notez que votre véhicule n'est pas obligatoirement équipé de toutes les fonctions décrites. Cela vaut également pour les fonctions et systèmes importants pour la sécurité.

Lisez les informations sur les ateliers qualifiés Plus de détails.

### **Notes de bas de page**

Date de l'impression:

22.07.2012

H

Notice d'utilisation interactive [Approfondissement | Sécurité | Informations utiles]

Edition: NA 2012-03a

#### 22.07.2012

Notice d'utilisation interactive [Approfondissement | Sécurité | Alarme panique]

Edition: NA 2012-03a

Remarque : la notice d'utilisation en ligne correspond toujours à la dernière version disponible. D'éventuels écarts par rapport à votre véhicule ne sont cependant pas à exclure dans la mesure où Mercedes-Benz adapte en permanence ses véhicules à une technologie en constante évolution et en modifie régulièrement la forme et l'équipement. Notez que cette version en ligne ne remplace en aucun cas la notice d'utilisation imprimée qui vous a été remise avec le véhicule.

# Alarme panique

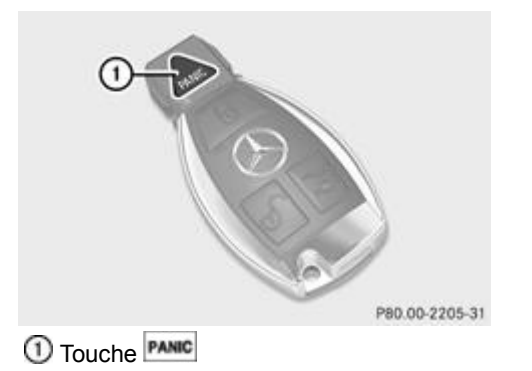

**Activation :** appuyez pendant 1 seconde environ sur la touche **PANIC**  $\bigcirc$ Une alarme retentit et l'éclairage extérieur clignote.

**Désactivation :** appuyez de nouveau sur la touche **PANIC** 1.

ou

Introduisez la clé dans le contacteur d'allumage.

ou

Appuyez sur la touche de démarrage et d'arrêt KEYLESS-GO. La clé dotée de la fonction KEYLESS-GO doit se trouver à l'intérieur du véhicule.

La fonction Alarme panique est disponible uniquement au Mexique.

## **Notes de bas de page**

Date de l'impression:

22.07.2012

Notice d'utilisation interactive [Approfondissement | Sécurité | Alarme panique]

Edition: NA 2012-03a

#### 22.07.2012

Notice d'utilisation interactive [Approfondissement | Sécurité | Sécurité des occupants]

Edition: NA 2012-03a

Remarque : la notice d'utilisation en ligne correspond toujours à la dernière version disponible. D'éventuels écarts par rapport à votre véhicule ne sont cependant pas à exclure dans la mesure où Mercedes-Benz adapte en permanence ses véhicules à une technologie en constante évolution et en modifie régulièrement la forme et l'équipement. Notez que cette version en ligne ne remplace en aucun cas la notice d'utilisation imprimée qui vous a été remise avec le véhicule.

## Sécurité des occupants

#### **Contenu**

Consignes de sécurité importantes Système SRS (systèmes de retenue supplémentaires) Airbags Arceaux de sécurité PRE-SAFE® (protection préventive des occupants) Appuie-tête NECK-PRO Ceintures de sécurité

## **Consignes de sécurité importantes**

## **ATTENTION**

Si les travaux de maintenance ne sont pas effectués correctement, la sécurité de fonctionnement de votre véhicule peut être compromise. Vous pourriez alors perdre le contrôle de votre véhicule et provoquer un accident. En outre, les systèmes de sécurité pourraient ne plus être en mesure de vous apporter à vous et aux autres personnes la protection prévue.

Confiez toujours les travaux de maintenance à un atelier qualifié.

## **ATTENTION**

Toute modification ou tout travail non conforme effectués sur les pièces suivantes peuvent compromettre le fonctionnement des systèmes de retenue :

- Systèmes de retenue, composés des ceintures de sécurité et des points d'ancrage, rétracteurs de ceinture, limiteurs d'effort et airbags
- Câblage
- Systèmes électroniques mis en réseau

Les airbags et les rétracteurs de ceinture pourraient alors se déclencher de manière intempestive ou ne pas se déclencher en cas d'accident alors que la décélération est suffisante. Ne modifiez donc jamais les systèmes de retenue.

Par conséquent, n'intervenez en aucun cas de manière inappropriée sur les composants électroniques ou sur leurs logiciels.

Les ceintures de sécurité et le système SRS (systèmes de retenue supplémentaires) sont des systèmes de retenue adaptés les uns aux autres Plus de détails. Ils réduisent le risque de blessure dans certains cas d'accident et augmentent ainsi la sécurité des occupants. Cependant, les ceintures de sécurité et les airbags n'offrent en général aucune protection contre les objets qui pénètrent à l'intérieur du véhicule.

Afin que les systèmes de retenue puissent apporter la protection prévue, assurez-vous que

- les réglages du siège et de l'appuie-tête sont corrects Plus de détails
- la ceinture de sécurité est bouclée correctement Plus de détails
- les airbags peuvent se déployer librement en cas de déclenchement Plus de détails
- le réglage du volant est correct Plus de détails
- les systèmes de retenue n'ont pas été modifiés

Les airbags sont des systèmes de retenue complémentaires : ils offrent une protection supplémentaire aux occupants du véhicule qui ont attaché leur ceinture de sécurité. Ils ne dispensent en aucun cas le conducteur et les passagers du port de la ceinture. Les airbags ne se déclenchent pas à chaque accident. Ils ne se déclenchent pas, par exemple, s'ils ne sont pas en mesure d'offrir une protection supplémentaire à celle assurée par les ceintures de sécurité correctement bouclées.

Même en cas de déclenchement, les airbags n'offrent une protection supplémentaire que si les ceintures de sécurité sont correctement bouclées. Les ceintures de sécurité maintiennent les occupants du véhicule dans une position plus favorable par rapport aux airbags. En outre, les ceintures de sécurité limitent, par exemple en cas de collision frontale, le déplacement des occupants du véhicule dans le sens opposé à celui de la force d'impact.

## **Système SRS (systèmes de retenue supplémentaires)**

## **Introduction**

Le système SRS comprend

- le voyant d'alerte SRS  $\overline{\mathscr{X}}$
- les airbags
- le calculateur des airbags avec détecteurs d'accident
- les rétracteurs de ceinture
- les limiteurs d'effort

En cas d'accident, le SRS réduit le risque de contact des occupants avec une partie de l'habitacle. En outre, il peut également réduire les charges auxquelles sont soumis les occupants lors d'un accident.

## **Voyant d'alerte SRS**

## **ATTENTION**

Lorsque le SRS est en panne, certains systèmes peuvent se déclencher intempestivement ou ne pas se déclencher en cas d'accident avec forte décélération du véhicule.

Un défaut est présent lorsque

- $\bullet$  le voyant d'alerte SRS  $\mathbb{R}$  ne s'allume pas après que vous avez mis le contact
- le voyant d'alerte SRS <sup>2</sup> ne s'éteint pas quelques secondes après le démarrage du moteur
- $\bullet$  le voyant d'alerte SRS  $\left[\frac{1}{2}\right]$  s'allume de nouveau après le démarrage du moteur

Dans ce cas, faites contrôler immédiatement le SRS par un atelier qualifié.

Le voyant d'alerte SRS  $\Box$  qui se trouve sur le combiné d'instruments s'allume au moment où vous mettez le contact. Il s'éteint au plus tard quelques secondes après le démarrage du moteur.

Les fonctions du SRS sont contrôlées régulièrement lorsque le moteur tourne. Les défauts peuvent ainsi être détectés à temps.

## **Déclenchement des rétracteurs de ceinture, des limiteurs d'effort et des airbags**

Lors d'une collision, le calculateur des airbags analyse, pendant la phase initiale de la collision, les données physiques importantes concernant la décélération ou l'accélération du véhicule, telles que

- la durée
- la direction
- **·** l'importance

En fonction du résultat de cette analyse préventive, le calculateur des airbags peut commencer, dans le cas d'une collision, par activer les rétracteurs de ceinture.

Si le véhicule subit une décélération ou une accélération longitudinale encore plus importante, les airbags frontaux se déclenchent également.

Votre véhicule est équipé d'airbags frontaux adaptatifs à 2 seuils de déclenchement. En cas de collision, le calculateur des airbags analyse la décélération ou l'accélération du véhicule. Les airbags frontaux se remplissent, lorsque le 1er seuil de déclenchement est atteint, d'une quantité de gaz suffisamment importante pour réduire le risque de blessure. Si le 2e seuil de déclenchement est atteint quelques millisecondes plus tard, les airbags frontaux se remplissent de la quantité maximale de gaz.

Les seuils de déclenchement des rétracteurs de ceinture et des airbags ne sont pas fixes, mais varient en fonction de l'importance de la décélération ou de l'accélération du véhicule. Cette flexibilité permet d'agir par anticipation. Le déclenchement doit en effet intervenir pendant la phase initiale de la collision.

La décélération ou l'accélération du véhicule et la direction de la force dépendent principalement de

- la répartition des forces lors de la collision
- l'angle du choc
- la capacité de déformation du véhicule
- la nature de l'objet avec lequel le véhicule est entré en collision

Les facteurs qui ne sont visibles ou mesurables qu'après la collision ne jouent pas un rôle décisif dans le déclenchement de l'airbag. Ils ne donnent pas non plus d'information à ce sujet.

Le véhicule peut se déformer de manière importante, par exemple au niveau du capot ou des ailes, sans qu'un airbag ne se déclenche. C'est le cas lorsque l'impact touche uniquement des parties du véhicule relativement faciles à déformer et qu'une décélération élevée ne se produit pas. A l'inverse, les airbags peuvent se déclencher sans que le véhicule ne subisse de déformations importantes. C'est le cas par exemple lorsque l'impact touche des parties du véhicule très rigides comme les longerons et que la décélération résultante est suffisamment importante.

A

Les rétracteurs de ceinture ne peuvent se déclencher que lorsque les ceintures de sécurité sont correctement bouclées.

Par ailleurs, tous les airbags ne se déclenchent pas en cas d'accident. Les différents systèmes d'airbags fonctionnent indépendamment les uns des autres.

Les systèmes d'airbags se déclenchent en fonction de la gravité de la collision qui est déterminée au préalable en fonction notamment des critères suivants : importance de la décélération ou de l'accélération du véhicule et nature de l'accident, à savoir :

- collision frontale
- collision latérale
- collision arrière
- retournement du véhicule

## **Airbags**

### **Consignes de sécurité importantes**

## **ATTENTION**

Afin de garantir un fonctionnement correct des airbags, ne recouvrez pas les parties suivantes et n'y apposez aucun autocollant ni aucune plaquette :

- le rembourrage du volant
- l'habillage de l'airbag frontal du passager
- les garnitures de porte
- les joues extérieures des sièges

## **ATTENTION**

Les airbags vous offrent une protection supplémentaire, mais ne remplacent en aucun cas les ceintures de sécurité.

Pour réduire le risque de blessures graves, voire mortelles, dues au déclenchement des airbags, tenez compte des remarques suivantes :

- Les occupants du véhicule, en particulier les femmes enceintes, doivent toujours boucler leur ceinture de sécurité correctement et s'adosser au dossier de leur siège, celui-ci devant être réglé presque à la verticale. L'appuie-tête doit soutenir la tête à hauteur des yeux.
- Protégez toujours les enfants mesurant moins de 1,50 m ou âgés de moins de 12 ans avec des systèmes de retenue pour enfants appropriés.
- Tous les occupants doivent s'asseoir le plus loin possible des airbags. La position du conducteur doit cependant lui permettre de conduire le véhicule en toute sécurité. La distance entre son buste et le centre de l'habillage de l'airbag frontal du conducteur doit être la plus grande possible.
- Reculez le siège du passager au maximum. Cela vaut en particulier lorsque vous y placez un enfant installé dans un système de retenue pour enfants.
- Les occupants du véhicule, notamment les enfants, ne doivent jamais appuyer leur tête contre les vitres dans la zone de déploiement des airbags latéraux/airbags tête.
- Ne montez un système de retenue pour enfants dos à la route sur le siège du passager que si l'airbag frontal correspondant est désactivé. Le montage, sur le siège du passager, d'un système de retenue pour enfants doté de transpondeurs pour la détection automatique de siège-enfant entraîne la désactivation de l'airbag frontal du passager. Le voyant PASSENGER AIRBAG OFF  $\left[\begin{array}{cc} x_t \\ y_t \end{array}\right]$ doit alors être allumé en permanence.
- Si vous souhaitez monter un système de retenue pour enfants face à la route sur le siège du passager, reculez impérativement le siège du passager au maximum.
- Assurez-vous qu'aucun objet lourd ou aux arêtes tranchantes ne se trouve dans les poches des vêtements.
- Ne vous penchez pas en avant (au-dessus de l'habillage de l'airbag frontal du conducteur ou du passager, par exemple), en particulier pendant la marche.
- Ne posez pas vos pieds sur la planche de bord.
- Saisissez le volant uniquement par la couronne et par l'extérieur. L'airbag peut ainsi se déployer sans entraves. Si vous tenez le volant par l'intérieur, vous pouvez être blessé en cas de déclenchement de l'airbag.
- Ne vous appuyez pas contre les portes.
- Veillez à ce qu'aucune personne, aucun animal ni aucun objet ne se trouvent entre les occupants du véhicule et la zone de déclenchement des airbags.
- Ne posez aucun objet entre le dossier du siège et la porte.
- N'accrochez pas d'objets durs, tels que des cintres, aux poignées de maintien ou aux portemanteaux.
- Ne fixez aucun accessoire (porte-gobelets, par exemple) sur les portes.

Le risque de blessures provoquées par un airbag ne peut pas être complètement écarté, car celui-ci doit se déployer très rapidement.

## **ATTENTION**

Lorsque les airbags se déploient, une faible quantité de poussière se dégage momentanément. Elle est cependant susceptible de provoquer des difficultés respiratoires passagères chez les personnes sujettes à l'asthme ou à des troubles respiratoires.

Pour éviter ces difficultés, quittez immédiatement le véhicule, si vous pouvez le faire sans danger. Vous pouvez également ouvrir la vitre pour faire entrer de l'air frais. Cette poussière n'est pas nocive et elle n'est pas non plus le signe d'un incendie à bord.

#### **ATTENTION** ∧

Après déclenchement des airbags, les composants des airbags sont brûlants. Ne les touchez pas pour éviter de vous brûler.

Faites remplacer les airbags par un atelier qualifié. Sinon, en cas de nouvel accident, les occupants ne sont plus protégés par les airbags.

Les airbags gonflés ralentissent et réduisent le mouvement des occupants.

Le déclenchement des airbags s'accompagne d'une détonation et d'un éventuel dégagement de poussière. Cette détonation est, à de rares exceptions près, sans danger pour l'ouïe. La poussière qui se dégage n'est en général pas nocive. Le voyant d'alerte SRS  $\left| \right\rangle$  s'allume.

Les emplacements des airbags sont signalés par l'inscription AIRBAG.

#### **Airbags frontaux**

Ne posez pas d'objets lourds sur le siège du passager. L'occupation du siège pourrait en effet être détectée et les systèmes de retenue côté passager pourraient se déclencher inutilement en cas d'accident. Faites remplacer les systèmes de retenue qui se sont déclenchés.

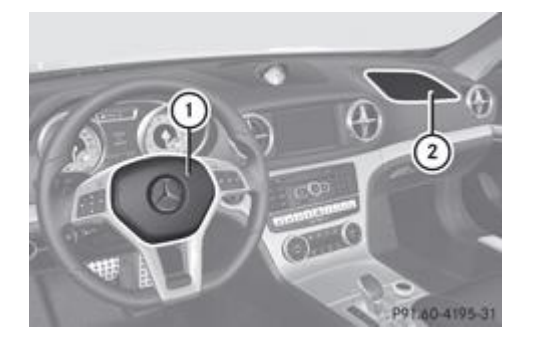

L'airbag frontal du conducteur  $\oplus$  se déploie devant le volant, l'airbag frontal du passager  $\aa$  devant et au-dessus de la boîte à gants.

Les airbags frontaux augmentent le potentiel de protection contre les blessures à la tête et à la poitrine.

Ils se déclenchent

- durant la phase initiale d'un accident qui entraîne une décélération ou une accélération longitudinale importante du véhicule
- s'ils peuvent offrir une protection préventive supplémentaire, en plus de celle assurée par les ceintures de sécurité
- si les ceintures de sécurité sont bouclées
- indépendamment des autres airbags qui se trouvent dans le véhicule

En principe, les airbags frontaux ne se déclenchent pas en cas de retournement. Les airbags frontaux se déclenchent lorsqu'une

décélération longitudinale importante du véhicule est détectée.

L'airbag frontal du passager 2 se déclenche uniquement si le siège du passager est identifié comme étant occupé. Le voyant Sallume pendant 60 secondes lorsque vous mettez le contact. Le voyant qui se trouve sur la console centrale n'est pas allumé Plus de détails. Cela signifie qu'aucun système de retenue pour enfants doté de transpondeurs pour la détection automatique de siège-enfant n'est monté sur le siège du passager ou, si un système de retenue pour enfants de ce type est monté, qu'il ne l'est pas correctement.

### **Airbags latéraux**

## **ATTENTION**

Si vous souhaitez utiliser des housses, Mercedes-Benz vous recommande, pour des raisons de sécurité, d'utiliser uniquement les housses agréées pour les véhicules Mercedes-Benz.

La couture des housses doit pouvoir se déchirer pour laisser passer les airbags latéraux. Sinon, les airbags latéraux ne pourront pas se déclencher correctement et apporter la protection prévue en cas d'accident. Vous pouvez vous procurer des housses appropriées dans un point de service Mercedes-Benz, par exemple.

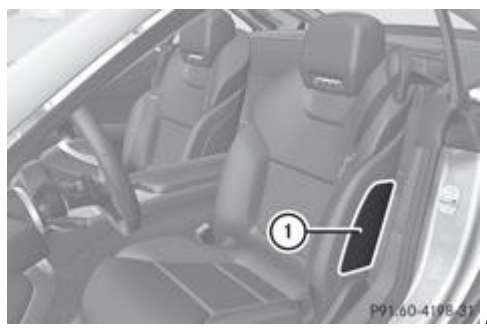

<sup>60.4198.41</sup> Airbag latéral côté conducteur (exemple)

Les airbags latéraux  $\mathbb O$  se déploient au niveau des joues extérieures du dossier.

Les airbags latéraux  $\mathbb O$  augmentent, en cas de déclenchement, le potentiel de protection des occupants du côté où se produit le choc et réduisent ainsi le risque de blessure à la cage thoracique. Ils ne protègent cependant pas

- la tête
- $\bullet$  le cou
- les bras

Les airbags latéraux  $\mathbb O$  se déclenchent

- du côté où survient le choc
- durant la phase initiale d'un accident qui entraîne une décélération ou une accélération transversale importante du véhicule, par exemple en cas de collision latérale
- que les ceintures de sécurité soient bouclées ou non
- indépendamment des airbags frontaux
- indépendamment des rétracteurs de ceinture

En principe, les airbags latéraux  $\mathbb O$  ne se déclenchent pas en cas de retournement. Les airbags latéraux  $\mathbb O$  se déclenchent lorsqu'une décélération ou une accélération transversale importante du véhicule est détectée et qu'une protection préventive supplémentaire peut être offerte en plus de celle assurée par les ceintures de sécurité.

#### **Airbags tête**

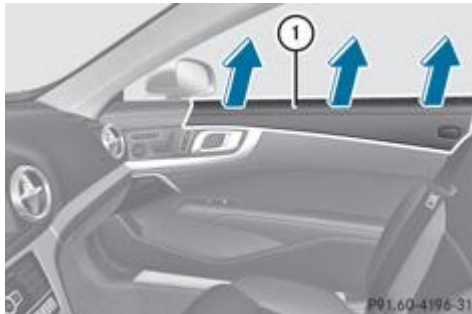

**POL60-4196-31** Airbag tête côté passager (exemple)

Les airbags tête  $\mathbb O$  augmentent, en cas de déclenchement, le potentiel de protection des occupants du côté où se produit le choc et réduisent ainsi le risque de blessure à la tête (pas à la poitrine ni aux bras cependant).

Les airbags tête  $\mathbb O$  se déploient au niveau des vitres latérales avant. Ils se déclenchent

- durant la phase initiale d'un accident qui entraîne une décélération ou une accélération transversale importante du véhicule, par exemple en cas de collision latérale
- du côté où survient le choc
- côté conducteur et côté passager en cas de retournement, s'ils peuvent offrir aux occupants une protection préventive supplémentaire, en plus de celle assurée par les ceintures de sécurité
- que les ceintures de sécurité soient bouclées ou non
- indépendamment du fait que le siège du passager soit occupé ou non
- indépendamment des airbags frontaux

## **Arceaux de sécurité**

## **ATTENTION**

Si le système des arceaux de sécurité est défectueux, le message *Défaut Aller à l'atelier* apparaît sur le visuel multifonction. Il se peut alors que les arceaux de sécurité ne se déclenchent pas en cas d'accident. Vous ou les autres occupants du véhicule risquez d'être gravement, voire mortellement blessés. Dans ce cas, rendez-vous immédiatement dans un atelier qualifié et faites contrôler le système des arceaux de sécurité.

## **ATTENTION**

Si vous posez des objets ou des vêtements sur les caches des arceaux de sécurité, cela peut compromettre le fonctionnement des arceaux de sécurité.

Vous ou d'autres personnes risquez d'être blessés par les objets projetés en cas de déclenchement des arceaux de sécurité.

Assurez-vous que la zone de manœuvre au-dessus des caches des arceaux de sécurité est dégagée. Rangez les objets ou les vêtements en lieu sûr.

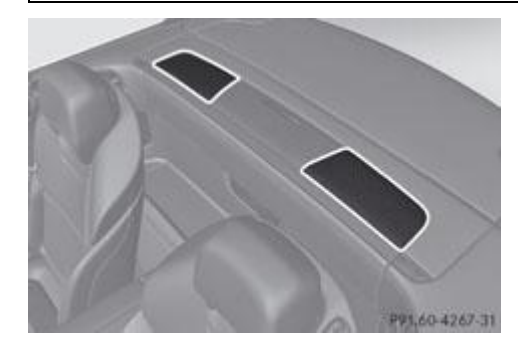

Les arceaux de sécurité se trouvent sous les 2 caches extérieurs de l'habillage de l'arrière du véhicule.

Les arceaux de sécurité se déclenchent automatiquement lorsqu'un risque de retournement du véhicule est détecté. Les 2 caches extérieurs de l'habillage de l'arrière du véhicule s'ouvrent et les arceaux de sécurité se relèvent en quelques fractions de seconde.

Après déclenchement, les arceaux de sécurité ne peuvent plus être abaissés. Vous ne pouvez alors plus refermer le toit ouvert. Dans ce cas, rendez-vous dans l'atelier qualifié le plus proche.

## **PRE-SAFE® (protection préventive des occupants)**

## **ATTENTION**

Veillez à ce que personne ne soit coincé lors du réglage des sièges.

Avant de remettre les sièges en position de marche, assurez-vous que le plancher devant et derrière les sièges n'est pas encombré par des objets. Les sièges et/ou les objets risquent d'être endommagés.

Le système PRE-SAFE® prend certaines mesures préventives pour protéger les occupants lors des situations critiques.

#### Le système PRE-SAFE® intervient

- lorsque le BAS est activé, par exemple dans les situations de freinage d'urgence
- sur les véhicules équipés du DISTRONIC PLUS, lorsque le BAS PLUS freine fortement
- sur les véhicules équipés du DISTRONIC PLUS, lorsque le système de capteurs radar détecte dans certaines situations un

risque de collision imminent

lorsque les limites physiques sont transgressées dans les situations critiques du point de vue dynamique de marche (sousvirage ou survirage du véhicule)

En fonction de la situation critique détectée, le système PRE-SAFE® prend les mesures suivantes :

- Prétension des ceintures de sécurité.
- Réglage d'une meilleure position assise si le siège du passager ne procure pas une position favorable.
- Dans le cas des véhicules équipés de sièges multicontours ou de sièges multicontours actifs : augmentation de la pression de gonflage des joues de l'assise et du dossier.
- Si le véhicule dérape : fermeture des vitres latérales en les laissant très légèrement entrouvertes.

Lorsque la situation critique est passée sans qu'un accident ait eu lieu, le système PRE-SAFE® annule la prétension des ceintures de sécurité. Vous pouvez alors annuler les réglages que le système PRE-SAFE® a effectués.

Si les ceintures de sécurité ne se détendent pas :

Inclinez légèrement le dossier ou reculez légèrement le siège, mais uniquement lorsque le véhicule est à l'arrêt. La prétension de la ceinture diminue et la ceinture se débloque.

Pour de plus amples informations sur l'ajustement des ceintures (fonction confort intégrée au système PRE-SAFE®), voir Plus de détails.

## **Appuie-tête NECK-PRO**

#### **Introduction**

## **ATTENTION**

Utilisez uniquement des housses d'appuie-tête testées et autorisées par Mercedes-Benz pour votre type de véhicule.

Si vous utilisez d'autres housses d'appuie-tête, il est possible que les appuie-tête NECK-PRO ne puissent pas se déclencher correctement. Les appuie-tête NECK-PRO ne peuvent alors pas apporter la protection prévue.

Pour en savoir plus sur la disponibilité de ces produits, adressez-vous à un point de service Mercedes-Benz.

Les appuie-tête NECK-PRO augmentent le potentiel de protection contre les blessures à la tête et au cou. En cas de choc arrière d'une intensité dépassant un certain seuil, les appuie-tête NECK-PRO des sièges du conducteur et du passager sont déplacés vers l'avant et vers le haut. Ils fournissent ainsi un meilleur soutien à la tête.

Réarmez les appuie-tête NECK-PRO (sièges du conducteur et du passager) s'ils se sont déclenchés lors d'un accident Plus de détails. Sinon, le potentiel de protection supplémentaire ne sera pas disponible en cas de nouveau choc arrière. Vous pouvez remarquer qu'un appuie-tête NECK-PRO s'est déclenché au fait qu'il est décalé vers l'avant et qu'il ne peut plus être réglé.

#### **Réarmement des appuie-tête NECK-PRO après déclenchement**

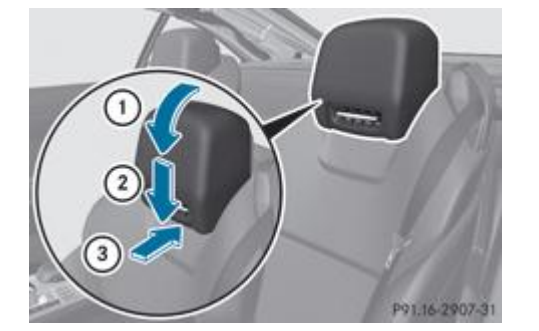

Inclinez le haut du coussin de l'appuie-tête NECK-PRO vers l'avant (flèche  $\mathbb{O}$ ).

- Enfoncez le coussin de l'appuie-tête NECK-PRO jusqu'en butée (flèche  $(2)$ ).
	- Poussez avec force le coussin de l'appuie-tête NECK-PRO vers l'arrière (flèche <sup>3</sup>) jusqu'à ce qu'il soit verrouillé.
		- Répétez cette opération sur le 2e appuie-tête NECK-PRO.

Mercedes-Benz vous recommande de faire contrôler par un atelier qualifié les appuie-tête NECK-PRO après un choc arrière.

### **Ceintures de sécurité**

#### **Consignes de sécurité importantes**

## **ATTENTION**

Une ceinture de sécurité mal positionnée ou mal bouclée ne peut pas assurer la fonction de protection prévue. Dans certaines circonstances, vous pourriez être gravement, voire mortellement blessé en cas d'accident.

Veillez par conséquent à ce que tous les occupants, y compris les femmes enceintes, soient toujours correctement attachés.

- La ceinture de sécurité doit être tendue sur le corps et ne doit pas être vrillée. Evitez par conséquent de porter des vêtements épais (manteau d'hiver, par exemple). La ceinture de sécurité doit passer sur l'épaule, en aucun cas sur le cou ou sous le bras, et être bien appliquée sur le corps. La partie inférieure de la ceinture doit toujours être tendue et passer le plus bas possible devant les hanches, c'est-à-dire dans le pli de l'aine, et non sur le ventre ou le bas-ventre. Tirez si nécessaire la ceinture légèrement vers le bas et ramenez l'excès de sangle en direction de l'enrouleur.
- Les ceintures de sécurité ne doivent en aucun cas être vrillées dans les passants qui se trouvent sur les sièges.
- Ne faites pas passer la ceinture sur des objets tranchants ou fragiles. Cela vaut en particulier lorsque ceux-ci se trouvent sur vos vêtements ou dans vos poches (lunettes, stylos, clés, etc.). Sinon, la ceinture pourrait être endommagée et se déchirer lors d'un accident. Vous ou les autres occupants du véhicule pourriez alors être blessés.
- Une ceinture de sécurité ne doit servir qu'à une seule personne à la fois. Un enfant ne doit en aucun cas être transporté sur les genoux d'un occupant pendant la marche. Celui-ci ne pourrait pas le retenir en cas d'accident, de freinage brutal ou de changement brusque de direction. L'enfant ainsi que les autres occupants du véhicule pourraient alors être gravement, voire mortellement blessés.
- Dans le cas des personnes mesurant moins de 1,50 m, les ceintures de sécurité ne peuvent pas être placées correctement. Protégez par conséquent les personnes mesurant moins de 1,50 m avec des systèmes de retenue appropriés.
- Les enfants mesurant moins de 1,50 m ou âgés de moins de 12 ans ne peuvent pas être attachés correctement avec les ceintures de sécurité. Protégez-les par conséquent toujours avec un système de retenue pour enfants adapté qui doit être monté sur le siège du passager. Vous trouverez de plus amples informations dans la section « Transport des enfants » du chapitre « Sécurité ». Suivez les instructions de montage du fabricant du système de retenue pour enfants utilisé.
- N'attachez jamais à la fois des objets et une personne avec une même ceinture de sécurité.

#### ЛN **ATTENTION**

Si le dossier du siège ne se trouve pas à la verticale ou presque, la ceinture de sécurité ne peut pas offrir la protection prévue. Dans certaines circonstances, vous pourriez être gravement, voire mortellement blessé en cas d'accident.

Avant de prendre la route, assurez-vous que le réglage du siège est correct et que le dossier se trouve presque à la verticale.

#### ∕N **ATTENTION**

Si la ceinture de sécurité est encrassée, endommagée, ou si elle a été sollicitée ou déformée lors d'un accident, elle ne peut pas assurer la protection prévue. Dans certaines circonstances, vous pourriez être gravement, voire mortellement blessé en cas d'accident.

Par conséquent, vérifiez régulièrement que les ceintures de sécurité ne sont pas endommagées ou encrassées.

Faites toujours remplacer les ceintures de sécurité qui sont endommagées ou qui ont été sollicitées lors d'un accident par un atelier qualifié.

Pour des raisons de sécurité, Mercedes-Benz vous recommande d'utiliser uniquement les ceintures de sécurité spécialement agréées par Mercedes-Benz pour votre véhicule.

En cas de collision, ce sont les ceintures de sécurité qui réduisent le plus efficacement le déplacement des occupants. Par conséquent, le risque de contact avec une partie de l'habitacle diminue.

#### **Bouclage des ceintures de sécurité**

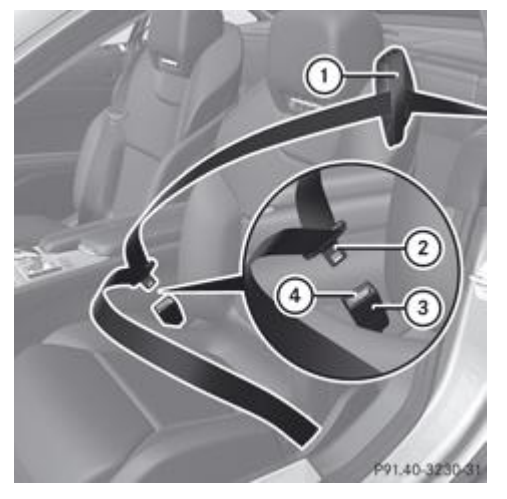

- Réglez le siège et mettez le dossier presque à la verticale Plus de détails.
	- $\blacktriangleright$  Tirez la ceinture de sécurité sans à-coups à travers le guide-ceinture  $\mathbb O.$ 
		- Faites passer la partie supérieure de la ceinture sur le milieu de l'épaule et la partie inférieure de la ceinture sur les hanches sans vriller la ceinture de sécurité.
- Encliquetez la languette  $\Omega$  dans la boucle  $\Omega$ . Ajustement des ceintures de sécurité : le cas échéant, les ceintures de sécurité s'adaptent automatiquement au buste du conducteur et du passager Plus de détails.
- Tirez si nécessaire la ceinture de sécurité vers le haut au niveau de la poitrine pour qu'elle s'applique bien sur le corps.

Vous trouverez de plus amples informations sur le débouclage des ceintures de sécurité avec la touche de débouclage  $\bigcirc$  sous « Débouclage des ceintures de sécurité » Plus de détails.

#### **Ajustement des ceintures de sécurité**

La fonction d'ajustement des ceintures de sécurité permet d'adapter les ceintures de sécurité au buste du conducteur et du passager.

La ceinture se tend alors légèrement lorsque

- vous encliquetez la languette dans la boucle et tournez la clé en position **2** dans le contacteur d'allumage
- la clé se trouve en position **2** dans le contacteur d'allumage et que vous encliquetez la languette dans la boucle

Lors de l'ajustement de la ceinture de sécurité, une certaine force de rappel s'exerce si le système détecte qu'il y a du jeu entre l'occupant et la ceinture. Dans ce cas, ne retenez pas la ceinture de sécurité. Vous pouvez activer et désactiver l'ajustement des ceintures de sécurité par l'intermédiaire de l'ordinateur de bord Plus de détails.

L'ajustement des ceintures de sécurité est une fonction confort intégrée au système PRE-SAFE®. Pour de plus amples informations sur le système PRE-SAFE® (protection préventive des occupants), voir Plus de détails.

#### **Débouclage des ceintures de sécurité**

Assurez-vous que la ceinture de sécurité s'enroule complètement. Sinon, la ceinture de sécurité ou la languette peuvent se coincer dans la porte ou dans le mécanisme du siège. La porte, les garnitures de porte et la ceinture de sécurité risquent alors d'être endommagées. Les ceintures de sécurité endommagées ne peuvent plus remplir leur fonction de protection et doivent être remplacées. Rendez-vous dans un atelier qualifié.

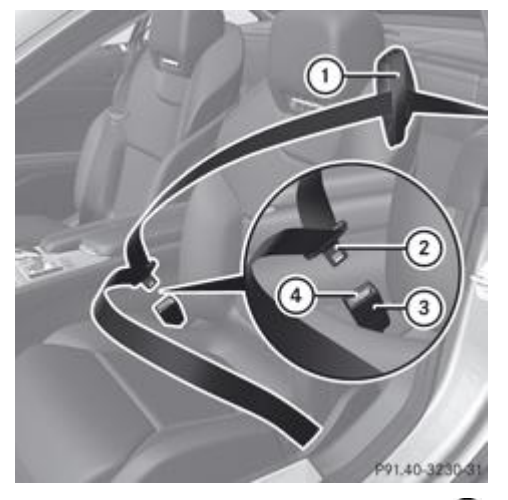

- Appuyez sur la touche de débouclage  $\overline{4}$  de la boucle  $\overline{3}$ .
	- Ramenez la languette  $\Omega$  vers le guide-ceinture  $\Omega$ .

## **Alerte de bouclage des ceintures de sécurité du conducteur et du passager**

Le voyant d'alerte des ceintures de sécurité  $\frac{4}{3}$  qui se trouve sur le combiné d'instruments a pour fonction d'attirer votre attention sur le fait que tous les occupants du véhicule doivent boucler leur ceinture. Il peut être allumé en permanence ou clignoter. En outre, un signal d'alerte peut retentir.

Le voyant d'alerte des ceintures de sécurité signat et le signal d'alerte s'arrête dès que le conducteur et le passager ont bouclé leur ceinture.

Uniquement pour certains pays : à chaque démarrage du moteur, le voyant d'alerte des ceintures de sécurité  $\frac{4}{5}$  s'allume pendant 6 secondes, même si le conducteur et le passager ont déjà bouclé leur ceinture. Ensuite, il s'éteint si le conducteur et le passager ont bouclé leur ceinture.

Pour de plus amples informations sur le voyant d'alerte des ceintures de sécurité  $\frac{4}{5}$ , voir « Voyants de contrôle et d'alerte sur le combiné d'instruments, Ceintures de sécurité » Plus de détails.

#### **Rétracteurs de ceinture et limiteurs d'effort**

## **ATTENTION**

Si les rétracteurs de ceinture se sont déclenchés, ils ne sont plus en mesure d'assurer leur fonction de protection en cas de nouvel accident. Par conséquent, faites remplacer les rétracteurs de ceinture qui se sont déclenchés par un atelier qualifié.

Pour la mise au rebut des rétracteurs de ceinture, suivez les consignes de sécurité. Vous pouvez les consulter dans tous les points de service Mercedes-Benz.

v Si le siège du passager n'est pas occupé, n'introduisez pas la languette dans la boucle de la ceinture de sécurité du siège du passager. Sinon, le rétracteur de ceinture pourrait se déclencher en cas d'accident.

Le rôle des rétracteurs est de tendre les ceintures de sécurité pour qu'elles s'appliquent bien sur le corps.

Les rétracteurs de ceinture ne peuvent pas corriger une mauvaise position assise ou un positionnement incorrect de la ceinture de sécurité.

Les rétracteurs de ceinture ne ramènent pas les occupants du véhicule contre le dossier de leur siège.

Si les ceintures de sécurité sont également équipées d'un limiteur d'effort, celui-ci réduit la pression exercée par la ceinture sur la personne en cas de déclenchement du rétracteur.

Les limiteurs d'effort des ceintures de sécurité sont adaptés aux airbags frontaux qui absorbent une partie des forces de décélération. La répartition de la charge s'effectue alors sur une surface plus grande.

Les rétracteurs de ceinture peuvent uniquement être activés

- si le contact est mis
- si les systèmes de retenue sont opérationnels, voir « Voyant d'alerte SRS » Plus de détails

au niveau de chacune des ceintures de sécurité à 3 points quand elles sont bouclées

Selon le type d'accident et la gravité de l'accident, les rétracteurs de ceinture sont activés

- en cas de collision frontale ou arrière, si le véhicule subit une décélération ou une accélération importante dans le sens longitudinal au moment du choc
- du côté opposé au choc en cas de collision latérale, si le véhicule subit une décélération ou une accélération importante dans le sens transversal
- $\bullet$ dans certains cas de retournement, si un potentiel supplémentaire de protection est requis

Le déclenchement des rétracteurs de ceinture s'accompagne d'une détonation et d'un éventuel dégagement de poussière. Cette détonation est, à de rares exceptions près, sans danger pour l'ouïe. La poussière qui se dégage n'est en général pas nocive. Le voyant d'alerte SRS  $\left| \cdot \right|$  s'allume.

### **Notes de bas de page**

Date de l'impression:

22.07.2012

Notice d'utilisation interactive [Approfondissement | Sécurité | Sécurité des occupants]

Edition: NA 2012-03a

#### 22.07.2012

Notice d'utilisation interactive [Approfondissement | Sécurité | Systèmes de retenue pour enfants]

Edition: NA 2012-03a

Remarque : la notice d'utilisation en ligne correspond toujours à la dernière version disponible. D'éventuels écarts par rapport à votre véhicule ne sont cependant pas à exclure dans la mesure où Mercedes-Benz adapte en permanence ses véhicules à une technologie en constante évolution et en modifie régulièrement la forme et l'équipement. Notez que cette version en ligne ne remplace en aucun cas la notice d'utilisation imprimée qui vous a été remise avec le véhicule.

## Systèmes de retenue pour enfants

#### **Contenu**

Consignes de sécurité importantes

Système de retenue pour enfants sur le siège du passager

Détection automatique de siège-enfant au niveau du siège du passager

Système de fixation ISOFIX pour siège-enfant

Problèmes relatifs à la détection de siège-enfant

Emplacements appropriés pour les systèmes de retenue pour enfants

Systèmes de retenue pour enfants recommandés

## **Consignes de sécurité importantes**

## **ATTENTION**

Pour réduire le risque de blessures graves, voire mortelles, de l'enfant en cas d'accident, de freinage brutal ou de changement brusque de direction, tenez compte des remarques suivantes :

- Protégez toujours les enfants mesurant moins de 1,50 m ou âgés de moins de 12 ans avec des systèmes de retenue spécialement conçus pour les enfants et qui doivent être montés sur le siège du passager. Cela est nécessaire car les ceintures de sécurité ne sont pas prévues pour leur taille.
- Si vous souhaitez monter sur le siège du passager un système de retenue pour enfants face à la route qui n'est pas doté de transpondeurs pour la détection automatique de siège-enfant, reculez impérativement le siège du passager au maximum.
- Un enfant ne doit en aucun cas être transporté sur les genoux d'un occupant pendant la marche. En raison des forces développées lors d'un accident, d'un freinage brutal ou d'un changement brusque de direction, l'occupant ne pourrait pas retenir l'enfant. Ce dernier pourrait heurter des éléments de l'habitacle et être gravement, voire mortellement blessé.

## **ATTENTION**

Lorsque le système de retenue pour enfants n'est pas correctement monté sur le siège du passager, il ne peut pas assurer la fonction de protection prévue. En cas d'accident, de coup de frein brutal ou de changement brusque de direction, l'enfant ne peut pas être retenu et il risque d'être gravement, voire mortellement blessé. Par conséquent, si vous montez un système de retenue pour enfants, suivez impérativement les instructions de montage du fabricant et tenez également compte du domaine d'application du système de retenue pour enfants.

Toute la surface d'appui du système de retenue utilisé doit reposer sur le siège sur lequel il est monté. Par conséquent, ne placez en aucun cas des objets (des coussins, par exemple) sous le système de retenue pour enfants.

N'utilisez pas de système de retenue pour enfants sans la housse d'origine prévue. Remplacez les housses usagées uniquement par des housses d'origine.

Montez de préférence des systèmes de retenue pour enfants recommandés pour les véhicules Mercedes-Benz.

## **ATTENTION**

Ne laissez pas les enfants sans surveillance à l'intérieur du véhicule, même s'ils sont protégés par un système de retenue pour enfants. Les enfants risquent de se blesser avec certaines parties du véhicule. Ils risquent également d'être gravement, voire mortellement blessés s'ils sont exposés trop longtemps à une chaleur intense ou s'ils sont exposés au froid.

N'exposez pas le système de retenue pour enfants directement au soleil. Des parties du système de retenue pour enfants pourraient devenir très chaudes et l'enfant pourrait se brûler à leur contact.

En ouvrant une porte, les enfants risquent de se blesser ou de blesser d'autres personnes. Ils risquent de descendre du

véhicule et de se blesser ou d'être blessés par d'autres usagers.

## **ATTENTION**

Une charge non arrimée ou mal positionnée augmente le risque de blessure pour l'enfant et pour tous les autres occupants en cas

- d'accident
- de freinage brutal
- de changement brusque de direction

Ne transportez pas d'objets lourds ou durs dans l'habitacle sans les arrimer.

Lorsqu'un enfant prend place à bord, veillez à ce qu'il soit protégé par un système de retenue pour enfants recommandé pour les véhicules Mercedes-Benz. Le système de retenue pour enfants doit être adapté à sa taille, son poids et son âge. Veillez à ce que l'enfant soit toujours attaché pendant la marche.

Mercedes-Benz vous recommande d'utiliser exclusivement les systèmes de retenue pour enfants indiqués Plus de détails. Pour de plus amples informations sur les systèmes de retenue pour enfants appropriés, adressez-vous à un point de service Mercedes-Benz.

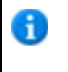

н

Pour le nettoyage des systèmes de retenue pour enfants, utilisez de préférence des produits d'entretien Mercedes-Benz. Pour tout renseignement, adressez-vous à un point de service Mercedes-Benz.

Vous trouverez de plus amples informations sur la manière de ranger le chargement en toute sécurité dans le chapitre « Possibilités de rangement » Plus de détails.

## **Système de retenue pour enfants sur le siège du passager**

## **ATTENTION**

Si l'airbag frontal du passager n'est pas désactivé :

- L'enfant protégé par un système de retenue pour enfants monté sur le siège du passager peut être gravement, voire mortellement blessé par cet airbag en cas de déclenchement. Cela vaut en particulier si l'enfant se trouve à proximité immédiate de l'airbag au moment du déclenchement.
- Vous ne devez jamais installer un enfant dans un système de retenue pour enfants dos à la route monté sur le siège du passager.
- Vous devez toujours reculer le siège du passager au maximum si vous protégez un enfant avec un système de retenue pour enfants face à la route monté sur le siège du passager.

L'airbag frontal du passager n'est pas désactivé

- si le système de retenue pour enfants monté sur le siège du passager n'est pas doté d'un transpondeur pour la détection automatique de siège-enfant. Un siège-enfant avec transpondeur agréé par Mercedes-Benz est nécessaire pour que la détection automatique de siège-enfant fonctionne.
- si le voyant PASSENGER AIRBAG ON  $\bigcirc$  reste allumé pendant 60 secondes lorsque vous mettez le contact et si le voyant PASSENGER AIRBAG OFF<sup>3</sup> he s'allume pas.

Pour le rappeler, une étiquette d'avertissement correspondante est collée sur la planche de bord, ainsi que sur les 2 faces du pare-soleil côté passager.

Pour tout renseignement sur les systèmes de retenue pour enfants recommandés, adressez-vous à un point de service Mercedes-Benz.

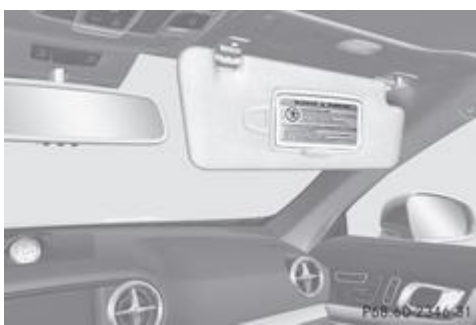

Avertissement sur le pare-soleil côté passager
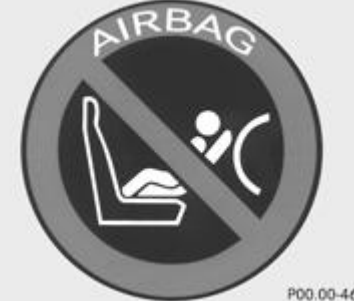

P00.00-4696-31 Symbole de mise en garde pour système de retenue pour enfants dos à la route

Ne montez pas un système de retenue pour enfants dos à la route sur un siège protégé par un airbag frontal.

# **Détection automatique de siège-enfant au niveau du siège du passager**

# **ATTENTION**

Si le voyant PASSENGER AIRBAG OFF  $\mathbb{R}$  ne s'allume pas alors qu'un système de retenue pour enfants est monté, l'airbag frontal du passager n'est pas désactivé. L'enfant risque alors d'être gravement, voire mortellement blessé si l'airbag frontal du passager se déclenche.

Procédez de la manière suivante :

Ne montez pas le système de retenue pour enfants dos à la route sur le siège du passager.

ou

- Montez un système de retenue pour enfants face à la route sur le siège du passager et reculez le siège du passager au maximum.
- Faites contrôler la détection automatique de siège-enfant par un atelier qualifié.

Pour que la détection automatique de siège-enfant au niveau du siège du passager fonctionne et communique correctement, ne placez en aucun cas des objets (des coussins, par exemple) sous le système de retenue pour enfants. Toute la surface d'appui du système de retenue utilisé doit reposer sur le siège sur lequel il est monté. Un système de retenue pour enfants mal monté ne peut pas offrir la protection prévue en cas d'accident et risque d'occasionner des blessures.

# **ATTENTION**

Ne posez pas sur le siège du passager des appareils électroniques, par exemple

- un ordinateur portable en marche
- un téléphone portable
- une carte avec transpondeur (forfait de ski ou badge d'accès, par exemple)

Les signaux des appareils électroniques risquent de perturber le système de capteurs de la détection automatique de siège-enfant. Cela peut entraîner un dysfonctionnement du système. Il se peut que le voyant **and alle avoir de voyant** et le voyant d'alerte SRS  $\Box$  s'allument en même temps en raison du signal parasite. Il se peut alors que le voyant s'allume sans qu'un siège-enfant doté d'un transpondeur pour la détection automatique de siège-enfant ne soit monté. Dans ce cas, l'airbag frontal du passager ne se déclenchera pas en cas d'accident.

Lorsque vous mettez le contact, il se peut également que

- $\bullet$  le voyant d'alerte SRS  $\overline{\mathscr{X}}$  s'allume
- le voyant **numer of status** ne s'allume pas brièvement
- $\bullet$  le voyant  $\mathbb{R}$   $\mathbb{R}$   $\mathbb{R}$  ne s'allume pas ou qu'il s'allume et ne s'éteigne pas après 60 secondes

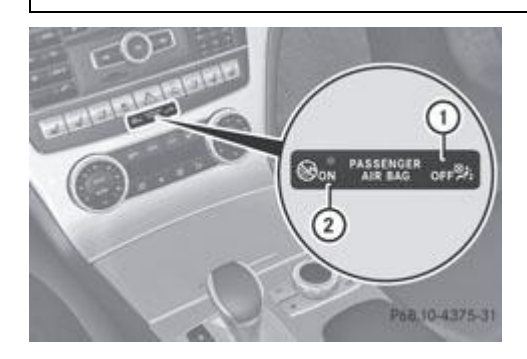

Le système de capteurs de la détection automatique de siège-enfant sur le siège du passager détecte la présence d'un éventuel siège-enfant Mercedes-Benz spécial. Afin que le système de capteurs puisse détecter le siège-enfant Mercedes-Benz, celui-ci est doté de transpondeurs pour la détection automatique de siège-enfant. Dans ce cas, le voyant **sieure de la passe** Sallume brièvement au moment où vous mettez le contact. Le voyant  $\mathbb{R} \setminus \mathbb{D}$  est allumé en permanence. L'airbag frontal du passager est désactivé.

Lorsque l'airbag frontal du passager est désactivé par la détection automatique de siège-enfant, les éléments suivants 61 restent opérationnels côté passager :

- Airbag latéral
- Airbag tête
- Rétracteur de ceinture

# **Système de fixation ISOFIX pour siège-enfant**

# **ATTENTION**

Un système de retenue pour enfants fixé à l'aide du système ISOFIX n'offre pas une protection suffisante aux enfants dont le poids est supérieur à 22 kg. Par conséquent, protégez uniquement les enfants dont le poids est inférieur à 22 kg avec un système de retenue pour enfants fixé à l'aide du système ISOFIX. Si le poids de l'enfant est supérieur à 22 kg, fixez le système de retenue pour enfants avec la ceinture de sécurité à 3 points.

# **ATTENTION**

Lorsque le système de retenue pour enfants n'est pas correctement monté, il ne peut pas assurer la fonction de protection prévue. En cas d'accident, de coup de frein brutal ou de changement brusque de direction, l'enfant ne peut pas être retenu et il risque d'être gravement, voire mortellement blessé. Par conséquent, si vous montez un système de retenue pour enfants, suivez impérativement les instructions de montage du fabricant et tenez également compte du domaine d'application du système de retenue pour enfants.

Montez des systèmes de retenue pour enfants ISOFIX recommandés pour Mercedes-Benz.

Un système de retenue pour enfants mal monté peut se détacher et l'enfant ou les autres occupants du véhicule peuvent alors être gravement, voire mortellement blessés. Par conséquent, après avoir monté le système de retenue pour enfants sur le siège, assurez-vous impérativement qu'il est correctement verrouillé à gauche et à droite dans les étriers de fixation.

# **ATTENTION**

Lorsqu'ils sont endommagés ou qu'ils ont été sollicités lors d'un accident, il se peut que les systèmes de retenue pour enfants ou leurs systèmes de fixation ne soient plus en mesure d'assurer leur fonction de protection. Par conséquent, l'enfant qu'ils sont censés protéger peut être gravement, voire mortellement blessé en cas d'accident, de coup de frein brutal ou de changement brusque de direction.

Si les systèmes de retenue pour enfants et leurs systèmes de fixation sont endommagés ou s'ils ont été sollicités lors d'un accident, faites-les contrôler immédiatement par un atelier qualifié.

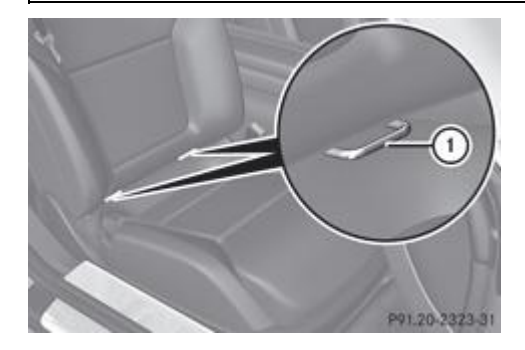

ISOFIX est un système de fixation normalisé pour la mise en place des systèmes de retenue spéciaux pour enfants. Les étriers de fixation  $\mathbb D$  pour la mise en place d'un système de retenue pour enfants ISOFIX sont montés sur le siège du passager.

Montez le système de retenue pour enfants ISOFIX. Suivez impérativement les instructions de montage du fabricant lors de la pose du système de retenue pour enfants ISOFIX.

# **Problèmes relatifs à la détection de siège-enfant**

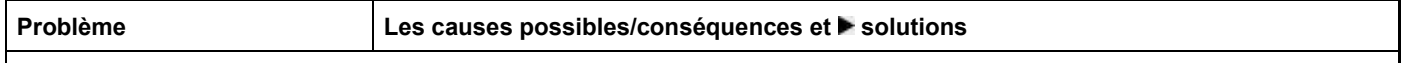

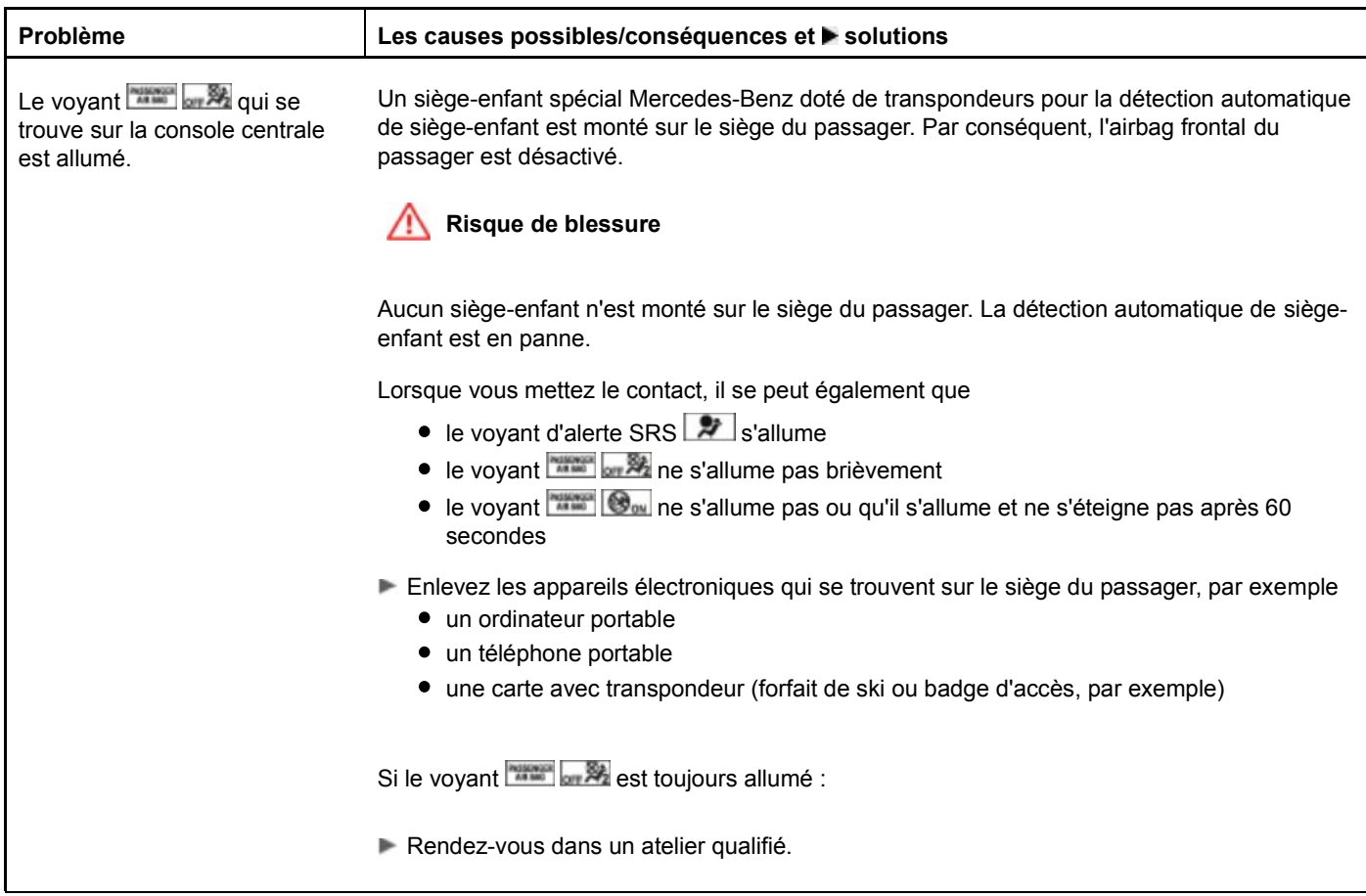

# **Emplacements appropriés pour les systèmes de retenue pour enfants**

Lorsque vous montez un système de retenue pour enfants sur le siège du passager :

Reculez le siège du passager au maximum et réglez-le dans la position la plus haute.

Les systèmes de retenue pour enfants dos à la route qui ne sont pas dotés de transpondeurs pour la détection automatique de siège-enfant ne doivent pas être montés sur le siège du passager.

Explication des lettres figurant dans le tableau ci-après :

- X Cet emplacement ne convient pas pour les enfants de cette classe de poids.
- U Convient pour les systèmes de retenue pour enfants de la catégorie « Universel » qui sont autorisés pour cette classe de poids. UFConvient pour les systèmes de retenue pour enfants ISOFIX face à la route de la catégorie « Universel » qui sont autorisés pour cette classe de poids.
- L Convient pour les systèmes de retenue pour enfants selon recommandation, voir « Systèmes de retenue pour enfants
- recommandés » Plus de détails.

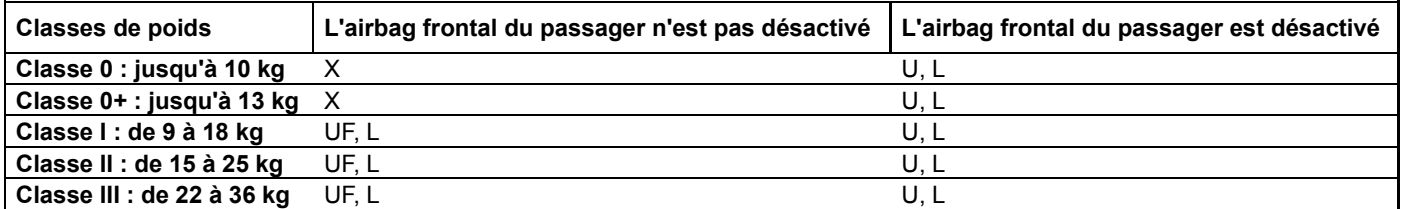

Véhicules équipés de la détection automatique de siège-enfant au niveau du siège du passager : lorsque l'airbag frontal du passager est désactivé, le système de retenue pour enfants monté doit être de la catégorie « Universel » et être doté de transpondeurs pour la détection automatique de siège-enfant. Le voyant **de la détection** du doit être allumé.

Les systèmes de retenue pour enfants de la catégorie « Universel » portent une étiquette d'homologation orange.

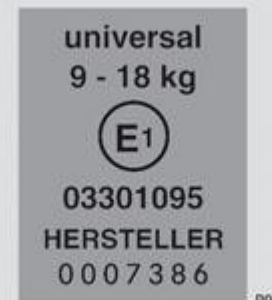

P91.00-2212-31 Etiquette d'homologation pour système de retenue pour enfants (exemple)

Spécifications concernant le montage de systèmes de retenue pour enfants ISOFIX sur le siège du passager

Explication des lettres figurant dans le tableau ci-après :

- X Cet emplacement ISOFIX ne convient pas pour les systèmes de retenue pour enfants ISOFIX correspondant à cette classe de poids et/ou de taille.
- IUFConvient pour les systèmes de retenue pour enfants ISOFIX face à la route de la catégorie « Universel » qui sont autorisés pour cette classe de poids.
- IL Convient pour les systèmes de retenue pour enfants ISOFIX selon recommandation, voir tableau ci-après « Systèmes de retenue pour enfants recommandés » Plus de détails.

Classe de poids : nourrissons

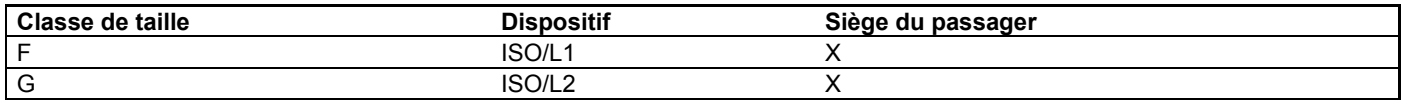

Classe de poids 0 : jusqu'à 10 kg, jusqu'à 6 mois environ

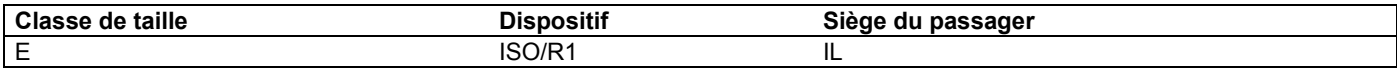

Classe de poids 0+ : jusqu'à 13 kg, jusqu'à 15 mois environ

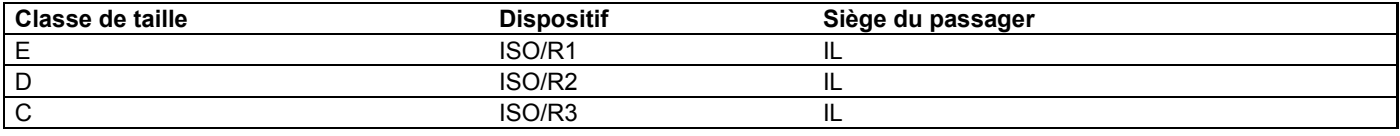

Classe de poids I : de 9 à 18 kg, de 9 mois à 4 ans environ

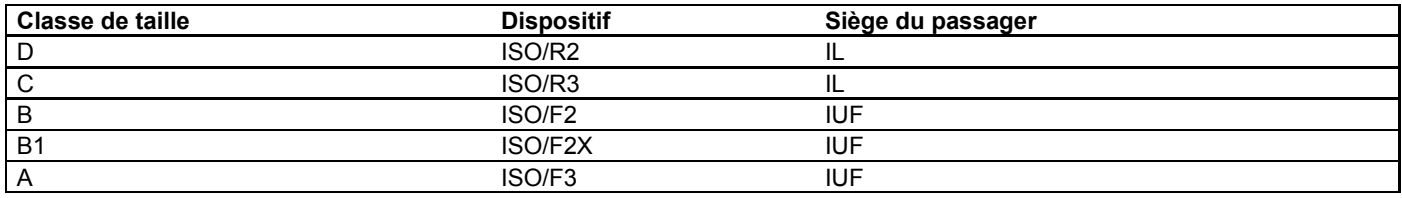

### **Systèmes de retenue pour enfants recommandés**

Lorsque vous montez un système de retenue pour enfants qui n'est pas doté de transpondeurs pour la détection automatique de siège-enfant sur le siège du passager :

Reculez le siège du passager au maximum et réglez-le dans la position la plus haute.

Classe de poids 0 : jusqu'à 10 kg, jusqu'à 6 mois environ

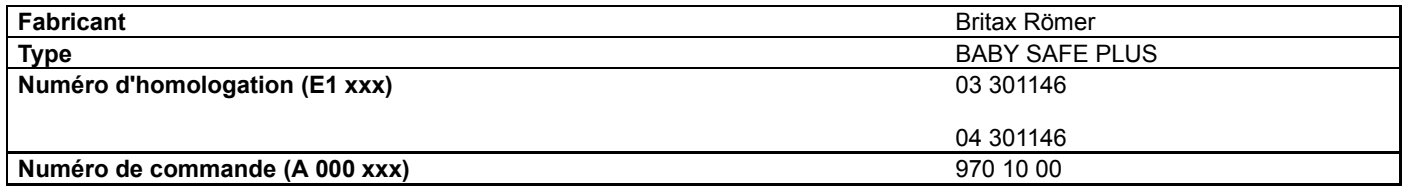

# **Détection automatique de siège-enfant** Oui

Classe de poids 0 : jusqu'à 13 kg, jusqu'à 15 mois environ

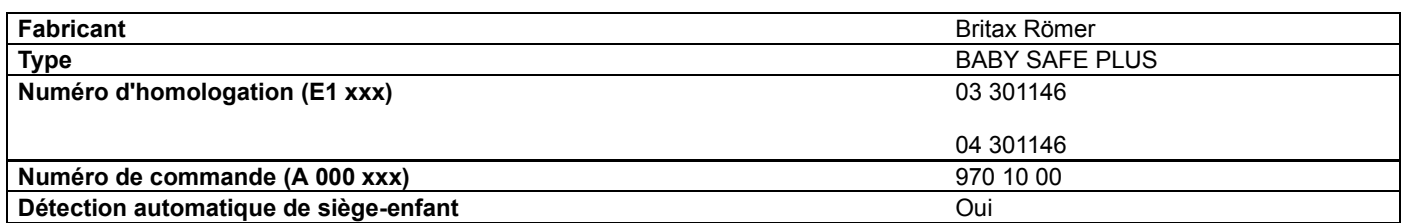

Classe de poids I : de 9 à 18 kg, de 9 mois à 4 ans environ

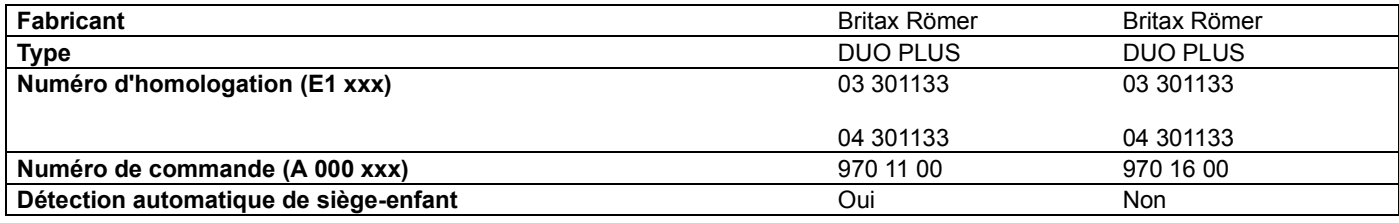

Classe de poids II/III : de 15 à 36 kg, de 4 ans à 12 ans environ

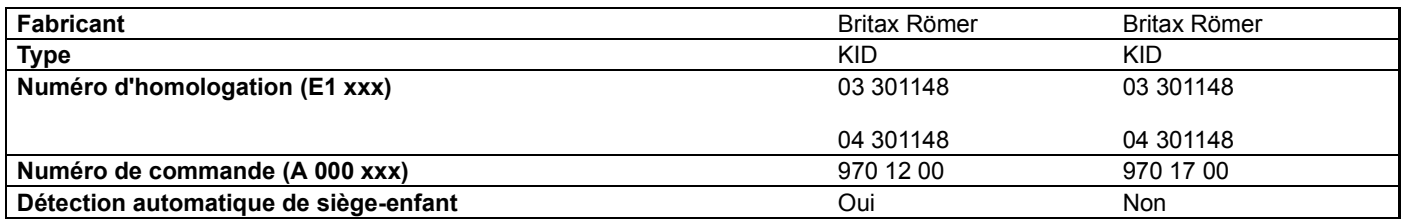

Classe de poids II/III : de 15 à 36 kg, de 4 ans à 12 ans environ

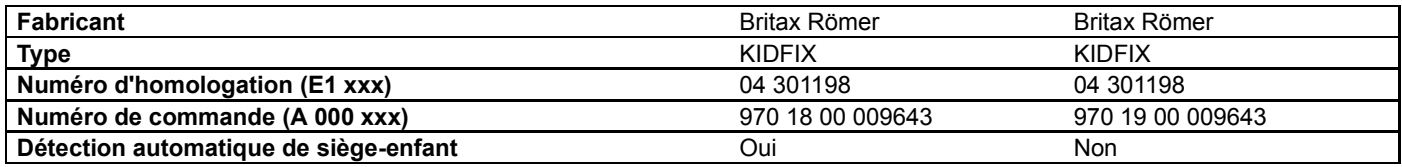

Systèmes de retenue pour enfants ISOFIX recommandés de la catégorie « Universel » :

Classe de poids : nourrissons

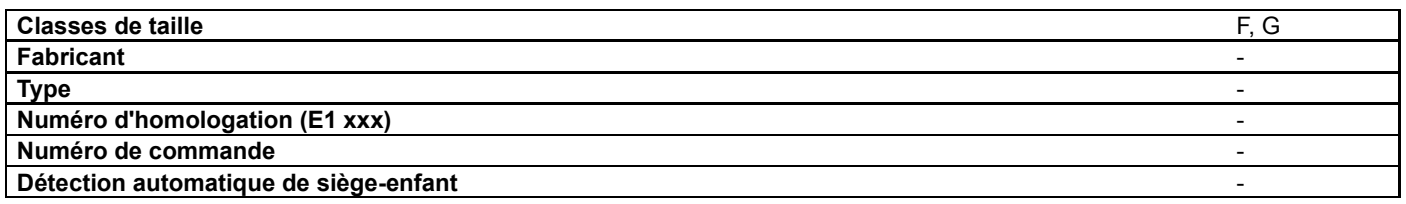

Classe 0 : jusqu'à 10 kg

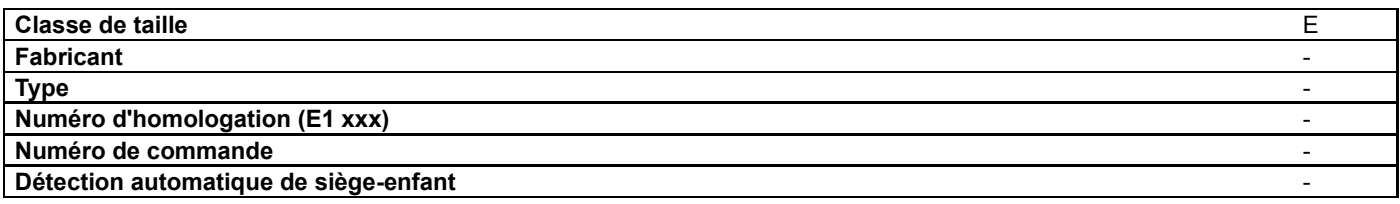

Classe 0+ : jusqu'à 13 kg

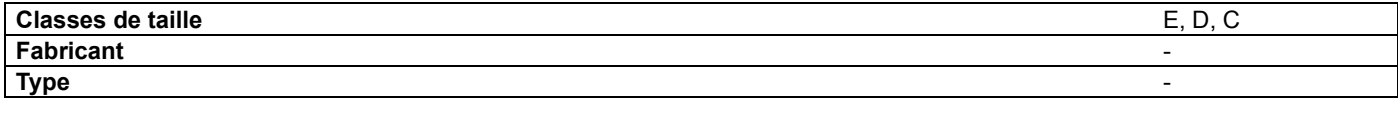

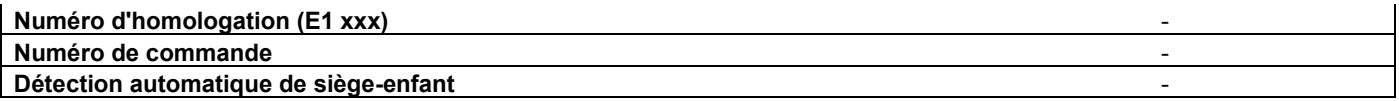

Classe I : de 9 à 18 kg

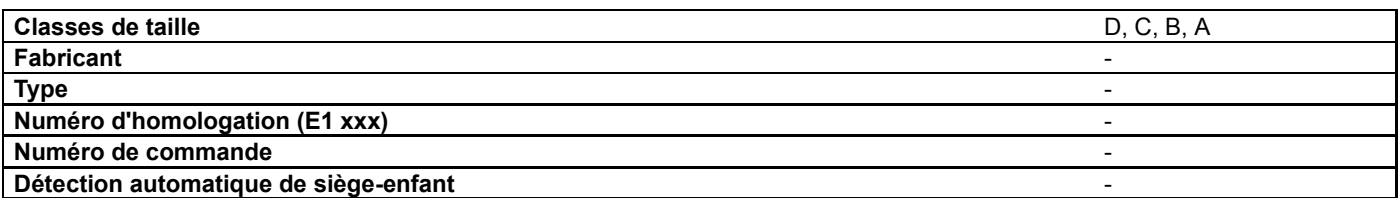

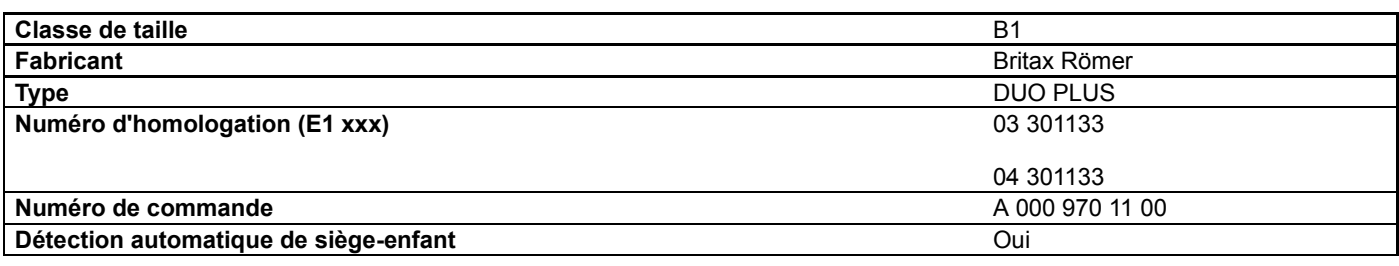

### **Notes de bas de page**

Date de l'impression:

22.07.2012

Notice d'utilisation interactive [Approfondissement | Sécurité | Systèmes de retenue pour enfants]

Edition: NA 2012-03a

Remarque : la notice d'utilisation en ligne correspond toujours à la dernière version disponible. D'éventuels écarts par rapport à votre véhicule ne sont cependant pas à exclure dans la mesure où Mercedes-Benz adapte en permanence ses véhicules à une technologie en constante évolution et en modifie régulièrement la forme et l'équipement. Notez que cette version en ligne ne remplace en aucun cas la notice d'utilisation imprimée qui vous a été remise avec le véhicule.

#### Date de l'impression:

#### 22.07.2012

Notice d'utilisation interactive [Approfondissement | Sécurité | Systèmes de sécurité active]

Edition: NA 2012-03a

Remarque : la notice d'utilisation en ligne correspond toujours à la dernière version disponible. D'éventuels écarts par rapport à votre véhicule ne sont cependant pas à exclure dans la mesure où Mercedes-Benz adapte en permanence ses véhicules à une technologie en constante évolution et en modifie régulièrement la forme et l'équipement. Notez que cette version en ligne ne remplace en aucun cas la notice d'utilisation imprimée qui vous a été remise avec le véhicule.

# Systèmes de sécurité active

### **Contenu**

Vue d'ensemble des systèmes de sécurité active Consignes de sécurité importantes ABS (système antiblocage de roues) BAS (freinage d'urgence assisté) BAS PLUS (freinage d'urgence assisté PLUS) Feux stop adaptatifs ESP® (régulation du comportement dynamique) EBD (répartiteur électronique de freinage) ADAPTIVE BRAKE Frein PRE-SAFE® Direction active STEER CONTROL

# **Vue d'ensemble des systèmes de sécurité active**

Cette section vous donne des informations sur les systèmes de sécurité active suivants :

- ABS (système antiblocage de roues) Plus de détails
- BAS (freinage d'urgence assisté) Plus de détails
- BAS PLUS (freinage d'urgence assisté PLUS) Plus de détails
- **Feux stop adaptatifs** Plus de détails
- ESP® (régulation du comportement dynamique) Plus de détails
- EBD (répartiteur électronique de freinage) Plus de détails
- ADAPTIVE BRAKE Plus de détails
- Frein PRE-SAFE® Plus de détails
- Direction active STEER CONTROL Plus de détails

# **Consignes de sécurité importantes**

Les systèmes de sécurité active ne sont pas en mesure de diminuer le risque d'accident résultant d'une conduite inadaptée ou inattentive ni d'annuler les lois de la physique. Les systèmes de sécurité active sont uniquement des systèmes d'aide à la conduite. C'est vous qui êtes responsable de la distance de sécurité à respecter, de la vitesse du véhicule et de l'opportunité de son freinage. Adaptez toujours votre style de conduite aux conditions routières et météorologiques du moment et maintenez une distance de sécurité suffisante. Soyez très attentif en conduisant.

L'efficacité maximale des systèmes de sécurité décrits ne peut être obtenue qu'avec un contact optimal entre les pneus et 61 la chaussée. Tenez compte en particulier des remarques sur les pneus, la profondeur minimale recommandée des sculptures, etc. Plus de détails.

Lorsque les conditions de circulation sont hivernales, montez des pneus hiver (M+S) et, si nécessaire, des chaînes neige. C'est le seul moyen de bénéficier de l'efficacité maximale des systèmes de sécurité active décrits dans cette section.

# **ABS (système antiblocage de roues)**

### **Consignes de sécurité importantes**

∕∿ **ATTENTION**

Lorsque l'ABS est en panne, les roues peuvent se bloquer lors du freinage. La manœuvrabilité et le comportement au freinage du véhicule sont alors fortement compromis. En outre, d'autres systèmes de sécurité active sont désactivés. Le risque d'accident et de blessure augmente alors considérablement.

Continuez de rouler, mais avec prudence. Faites immédiatement contrôler l'ABS par un atelier qualifié.

Si l'ABS présente un défaut, d'autres systèmes s'arrêtent également de fonctionner, y compris les systèmes de sécurité active. Tenez compte des remarques relatives au voyant d'alerte ABS Plus de détails et aux messages qui peuvent s'afficher sur le combiné d'instruments Plus de détails.

L'ABS régule la pression de freinage de manière à empêcher le blocage des roues. Le véhicule conserve ainsi toute sa manœuvrabilité au freinage.

L'ABS agit indépendamment de l'état de la route à partir de 8 km/h environ. Sur route glissante, l'ABS intervient déjà lorsque vous appuyez faiblement sur la pédale de frein.

Le voyant orange d'alerte ABS  $\Box$  qui se trouve sur le combiné d'instruments s'allume au moment où vous mettez le contact. Il s'éteint dès que le moteur tourne.

#### **Freinage**

**Lorsque l'ABS régule la pression de freinage :** appuyez énergiquement sur la pédale de frein tant que la situation l'exige. **Freinage à fond :** appuyez à fond sur la pédale de frein.

Lorsque l'ABS entre en action lors d'un freinage, vous ressentez une pulsation au niveau de la pédale de frein.

La pulsation de la pédale de frein peut signaler des conditions routières dangereuses et vous rappelle d'adopter une conduite particulièrement prudente.

## **BAS (freinage d'urgence assisté)**

## **ATTENTION**

Si le BAS présente un défaut, la distance de freinage peut s'allonger dans les situations de freinage d'urgence. Il y a risque d'accident.

Dans les situations de freinage d'urgence, appuyez à fond sur la pédale de frein. L'ABS empêche de son côté le blocage des roues.

Le BAS intervient dans les situations de freinage d'urgence. Si vous actionnez rapidement la pédale de frein, le BAS augmente automatiquement la force de freinage afin de réduire la distance de freinage.

Lorsque vous relâchez la pédale, les freins fonctionnent de nouveau comme avant. Le BAS est désactivé.

### **BAS PLUS (freinage d'urgence assisté PLUS)**

Le BAS PLUS est uniquement disponible sur les véhicules équipés du DISTRONIC PLUS.

Le BAS PLUS vous aide à freiner dans les situations critiques dès que la vitesse est supérieure à 7 km/h et utilise le système de capteurs radar pour évaluer les conditions de circulation.

Le BAS PLUS utilise le système de capteurs radar pour détecter les obstacles qui se trouvent depuis un certain temps sur votre trajectoire.

Le BAS PLUS peut également réagir aux obstacles fixes (véhicules à l'arrêt ou en stationnement, par exemple) jusqu'à une vitesse de 70 km/h environ.

Pour éviter une collision, le BAS PLUS calcule la pression de freinage nécessaire, si

- vous vous rapprochez d'un obstacle et que
- le BAS PLUS détecte un risque de collision

**Si vous roulez à plus de 30 km/h** et que vous appuyez fermement sur la pédale de frein, le BAS PLUS augmente automatiquement la pression de freinage jusqu'à une valeur adaptée à la situation.

**Si vous roulez à moins de 30 km/h** et que vous appuyez sur la pédale de frein, le BAS PLUS est activé. Le freinage a lieu au dernier moment.

Si le BAS PLUS sollicite une pression de freinage particulièrement élevée, des mesures préventives de protection des occupants (PRE-SAFE®) sont également déclenchées.

Maintenez la pédale de frein enfoncée tant que la situation de freinage d'urgence l'exige. L'ABS empêche de son côté le blocage des roues.

Le BAS PLUS est désactivé et les freins fonctionnent de nouveau comme d'habitude lorsque

- vous relâchez la pédale de frein
- tout risque de collision est écarté
- plus aucun obstacle n'est détecté sur votre trajectoire

Véhicules équipés de COMAND Online et d'un système de navigation : le système de capteurs radar se désactive automatiquement à proximité d'installations de radioastronomie Plus de détails.

Véhicules sans COMAND Online et sans système de navigation et véhicules pour l'Australie : vous devez désactiver le système de capteurs radar par l'intermédiaire de l'ordinateur de bord lorsque vous vous trouvez à proximité d'installations de radioastronomie Plus de détails.

Pour que le BAS PLUS puisse intervenir, le système de capteurs radar doit être en marche et opérationnel. Vous trouverez de plus amples informations à la rubrique « Système de capteurs radar ».

Lorsque le système de capteurs radar est en panne, le BAS PLUS n'est pas disponible. Le système de freinage continue de fonctionner avec l'assistance de freinage maximale et le BAS.

#### **ATTENTION**  $\sqrt{N}$

Le BAS PLUS n'est pas toujours en mesure de détecter les objets ni d'analyser avec précision les situations complexes. Dans ce cas, le BAS PLUS ne peut pas intervenir. Il y a risque d'accident.

Soyez toujours attentif aux conditions de circulation et prêt à freiner.

La détection peut notamment être limitée

- lorsque les capteurs sont encrassés ou masqués
- en cas de chute de neige ou de forte pluie
- en cas de perturbation par d'autres sources radar
- en cas de forte réflexion radar, par exemple dans les parkings couverts
- si le véhicule qui précède est de largeur réduite, par exemple une moto
- si le véhicule qui précède suit une trajectoire décalée par rapport au milieu de votre véhicule

# **ATTENTION**

Le BAS PLUS ne tient pas compte

- des personnes et des animaux
- des véhicules qui circulent en sens inverse
- des véhicules circulant sur les voies transversales
- des virages

Par conséquent, le BAS PLUS ne peut pas toujours intervenir dans les situations critiques. Il y a risque d'accident.

Soyez toujours attentif aux conditions de circulation et prêt à freiner.

Si l'avant du véhicule a été endommagé, faites contrôler le réglage et le fonctionnement des capteurs radar par un atelier qualifié. Cela vaut également pour les collisions à faible vitesse qui n'entraînent aucun dommage visible à l'avant du véhicule.

#### **Feux stop adaptatifs**

Si vous freinez fortement alors que vous roulez à plus de 50 km/h ou si le BAS ou le BAS PLUS intervient lors du freinage, les feux stop clignotent rapidement pour avertir les autres usagers de manière plus efficace.

Si vous freinez jusqu'à l'arrêt complet du véhicule alors que vous roulez à plus de 70 km/h, les feux de détresse s'allument automatiquement dès que le véhicule est immobilisé. Les feux stop s'allument de nouveau en permanence lorsque vous actionnez la pédale de frein. Les feux de détresse s'éteignent automatiquement lorsque vous roulez à plus de 10 km/h. Vous pouvez également éteindre les feux de détresse par l'intermédiaire de la touche des feux de détresse Plus de détails.

#### **ESP® (régulation du comportement dynamique)**

- и Coupez le contact lorsque
	- le frein de stationnement électrique doit être contrôlé sur un banc d'essai de freinage
	- le véhicule doit être remorqué avec l'essieu arrière soulevé

Sinon, le système de freinage pourrait être détruit par l'action entreprise par l'ESP®.

Si le voyant d'alerte  $\frac{1}{3}$ qui se trouve sur le combiné d'instruments est allumé alors que le moteur tourne, c'est que l'ESP® est désactivé.

Si les voyants d'alerte  $\Box$  et  $\Box$  sont allumés en permanence, c'est que l'ESP® n'est pas disponible en raison d'un défaut.

Tenez compte des remarques relatives aux voyants d'alerte Plus de détails et aux messages qui peuvent s'afficher sur le combiné d'instruments Plus de détails.

Si l'ESP® détecte que le véhicule s'écarte de la direction souhaitée, il le stabilise grâce à un freinage ciblé d'une ou de plusieurs roues. Afin de maintenir le véhicule sur la trajectoire souhaitée sans transgresser les lois de la physique, il limite également la puissance du moteur. L'ESP® vous aide à démarrer sur route mouillée ou glissante. L'ESP® peut également stabiliser le véhicule lors du freinage.

Lorsque l'ESP® intervient, le voyant d'alerte ESP® qui se trouve sur le combiné d'instruments clignote.

En cas d'intervention de l'ESP® :

- ► Ne désactivez en aucun cas l'ESP®.
	- Au démarrage, appuyez juste ce qu'il faut sur la pédale d'accélérateur.
		- Adaptez votre style de conduite aux conditions routières et météorologiques du moment.

Montez uniquement des roues avec des pneus de dimensions recommandées. Sinon, l'ESP® ne peut pas fonctionner i. correctement.

#### **ETS (contrôle électronique de motricité)**

Le contrôle de motricité est une composante de l'ESP®.

Le contrôle de motricité freine chacune des roues motrices séparément lorsqu'elles patinent. Cela vous permet de démarrer ou d'accélérer sur sol glissant, par exemple sur une chaussée partiellement glissante.

Si vous désactivez l'ESP®, le contrôle de motricité reste activé.

#### **Désactivation et activation de l'ESP® (à l'exception des véhicules AMG)**

# **ATTENTION**

Si vous désactivez l'ESP®, il ne peut pas stabiliser la trajectoire du véhicule. Le risque d'accident et de blessure augmente alors considérablement.

Ne désactivez l'ESP® que tant que la situation correspond à l'une de celles décrites ci-dessous.

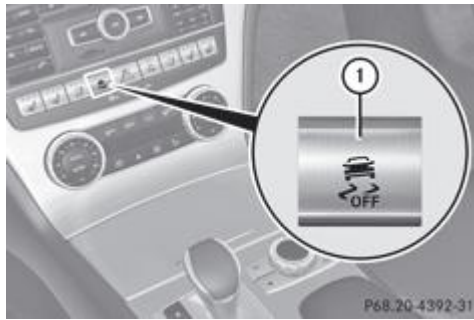

- $\blacktriangleright$  **Désactivation :** appuyez sur la touche  $\textcircled{1}$ . Le vovant d'alerte ESP® OFF  $\boxed{d}$  qui se trouve sur le combiné d'instruments s'allume.
- **Activation :** appuyez sur la touche  $\mathbb{O}$ .

Le voyant d'alerte ESP® OFF  $\overline{\mathbb{G}}$  qui se trouve sur le combiné d'instruments s'éteint.

#### L'ESP® est activé automatiquement lorsque vous démarrez le moteur.

La fonction ECO de démarrage et d'arrêt automatiques du moteur arrête automatiquement le moteur lorsque vous arrêtez le véhicule. Le véhicule redémarre par démarrage automatique du moteur. L'ESP® reste dans l'état dans lequel il se trouvait auparavant. Exemple : si l'ESP® était désactivé avant l'arrêt automatique du moteur, il reste désactivé après le redémarrage automatique du moteur.

Si une ou plusieurs roues patinent alors que l'ESP® est désactivé, le voyant d'alerte ESP® qui se trouve sur le combiné d'instruments clignote. L'ESP® ne peut pas stabiliser la trajectoire du véhicule.

Il peut être préférable de désactiver l'ESP® pour rouler

- avec des chaînes neige
- en neige profonde
- sur le sable ou le gravier

Si vous désactivez l'ESP®,

- l'ESP® ne peut plus stabiliser la trajectoire du véhicule
- le contrôle de la motricité reste activé
- le freinage continue d'être assisté par l'ESP®
- le couple du moteur n'est plus limité et les roues motrices peuvent patiner, Le patinage des roues motrices permet d'obtenir un effet d'accrochage qui améliore la motricité.

#### **Désactivation et activation de l'ESP® (véhicules AMG)**

#### **Activation et désactivation du SPORT handling mode**

# **ATTENTION**

L'activation du SPORT handling mode augmente le risque de dérapage et d'accident.

N'activez le SPORT handling mode que dans les cas décrits ci-dessous.

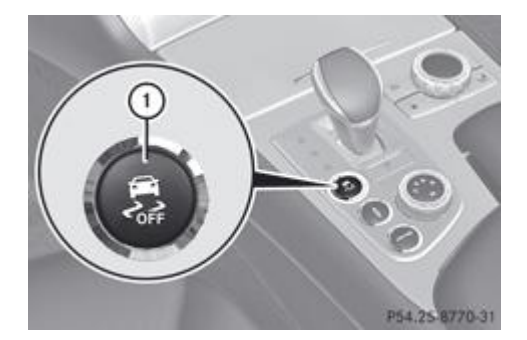

**Activation :** appuyez brièvement sur la touche  $\mathbb{O}$ .

Le voyant d'alerte SPORT handling mode <sup>sport</sup> qui se trouve sur le combiné d'instruments s'allume. Le message *SPORT handling mode* apparaît sur le visuel multifonction.

Le SPORT handling mode est conçu pour les trajets sur des circuits délimités. Il permet d'exploiter l'aptitude du véhicule à survirer et à sous-virer. La conduite en SPORT handling mode nécessite un conducteur extrêmement qualifié et expérimenté qui est en mesure de maîtriser ces situations critiques.

 $\blacktriangleright$  **Désactivation :** appuyez brièvement sur la touche  $\mathbb{O}$ .

Le voyant d'alerte SPORT handling mode **sport** qui se trouve sur le combiné d'instruments s'allume.

L'ESP® est activé automatiquement lorsque vous démarrez le moteur.

Il peut être préférable d'activer le SPORT handling mode pour rouler

- avec des chaînes neige
- en neige profonde
- sur le sable ou le gravier

Si une ou plusieurs roues patinent alors que le SPORT handling mode est activé, le voyant d'alerte ESP® qui se trouve sur le combiné d'instruments clignote. L'ESP® ne peut stabiliser la trajectoire du véhicule que de manière limitée.

Si vous activez le SPORT handling mode,

- l'ESP® ne peut plus stabiliser la trajectoire du véhicule que de manière limitée
- le contrôle de la motricité reste activé
- le freinage continue d'être assisté par l'ESP® lorsque vous appuyez énergiquement sur la pédale de frein
- le couple du moteur n'est que partiellement limité et les roues motrices peuvent patiner, Le patinage des roues motrices permet d'obtenir un effet d'accrochage qui améliore la motricité.

Véhicules équipés de la fonction ECO de démarrage et d'arrêt automatiques du moteur : la fonction ECO de démarrage et d'arrêt automatiques du moteur arrête automatiquement le moteur lorsque vous arrêtez le véhicule. Le véhicule redémarre par démarrage automatique du moteur. L'ESP® reste dans l'état dans lequel il se trouvait auparavant. Exemple : si l'ESP® était désactivé avant l'arrêt automatique du moteur, il reste désactivé après le redémarrage automatique du moteur.

#### **Désactivation et activation de l'ESP®**

# **ATTENTION**

Si vous désactivez l'ESP®, il ne peut pas stabiliser la trajectoire du véhicule. Le risque d'accident et de blessure augmente alors considérablement.

Ne désactivez l'ESP® que tant que la situation correspond à l'une de celles décrites ci-dessous.

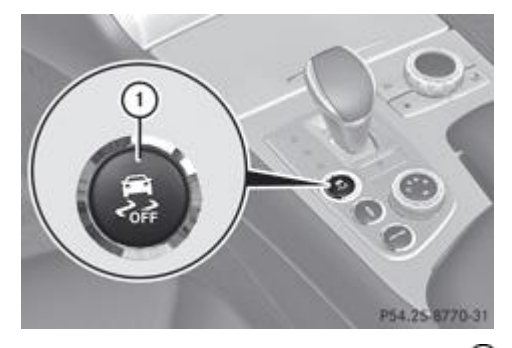

▶ Désactivation : appuyez sur la touche ① jusqu'à ce que le voyant d'alerte ESP® OFF qui se trouve sur le combiné d'instruments s'allume.

Le message *OFF* apparaît sur le visuel multifonction.

Désactivez l'ESP® pour les trajets sur des circuits délimités, lorsque vous souhaitez exploiter l'aptitude du véhicule à survirer et à sous-virer. La conduite sans ESP® nécessite un conducteur extrêmement qualifié et expérimenté qui est en mesure de maîtriser ces situations critiques.

**Activation :** appuyez brièvement sur la touche  $\mathbb{O}$ .

Le voyant d'alerte ESP® OFF  $\lceil \frac{1}{2} \rceil$  qui se trouve sur le combiné d'instruments s'éteint. Le message  $\lceil \frac{1}{2} \rceil$  ON apparaît sur le visuel multifonction.

L'ESP® est activé automatiquement lorsque vous démarrez le moteur.

Si une ou plusieurs roues patinent alors que l'ESP® est désactivé, le voyant d'alerte ESP® qui se trouve sur le combiné d'instruments ne clignote pas. L'ESP® ne peut pas stabiliser la trajectoire du véhicule.

Il peut être préférable de désactiver l'ESP® pour rouler

- avec des chaînes neige
- en neige profonde
- sur le sable ou le gravier

Si vous désactivez l'ESP®,

- l'ESP® ne peut plus stabiliser la trajectoire du véhicule
- le contrôle de la motricité reste activé
- le système PRE-SAFE® n'est pas disponible ; il n'est pas non plus activé lorsque vous appuyez énergiquement sur la pédale de frein et que le freinage est assisté par l'ESP®
- le frein PRE-SAFE® n'est pas disponible ; il n'est pas non plus activé lorsque vous appuyez énergiquement sur la pédale de frein et que le freinage est assisté par l'ESP®
- le freinage continue d'être assisté par l'ESP® lorsque vous appuyez énergiquement sur la pédale de frein
- le couple du moteur n'est plus limité et les roues motrices peuvent patiner, Le patinage des roues motrices permet d'obtenir un effet d'accrochage qui améliore la motricité.

Véhicules équipés de la fonction ECO de démarrage et d'arrêt automatiques du moteur : la fonction ECO de démarrage et d'arrêt automatiques du moteur arrête automatiquement le moteur lorsque vous arrêtez le véhicule. Le véhicule redémarre par démarrage automatique du moteur. L'ESP® reste dans l'état dans lequel il se trouvait auparavant. Exemple : si l'ESP® était désactivé avant l'arrêt automatique du moteur, il reste désactivé après le redémarrage automatique du moteur.

# **EBD (répartiteur électronique de freinage)**

# **ATTENTION**

Lorsque l'EBD est en panne, les roues arrière peuvent se bloquer, par exemple lors d'un freinage à fond. Le risque de dérapage ou d'accident augmente.

Adaptez votre style de conduite aux modifications du comportement du véhicule. Faites contrôler le système de freinage par un atelier qualifié.

Tenez compte des remarques relatives aux voyants de contrôle et d'alerte Plus de détails ainsi que celles concernant les messages sur le visuel Plus de détails.

Afin d'améliorer la stabilité du véhicule lors des freinages, l'EBD surveille et régule la pression de freinage au niveau des roues arrière.

# **ADAPTIVE BRAKE**

L'ADAPTIVE BRAKE offre une sécurité de freinage et un confort de freinage accrus. Outre la fonction de freinage, l'ADAPTIVE BRAKE comprend la fonction HOLD Plus de détails et l'aide au démarrage en côte Plus de détails.

## **Frein PRE-SAFE®**

Le frein PRE-SAFE® est uniquement disponible sur les véhicules équipés du DISTRONIC PLUS.

Le frein PRE-SAFE® vous aide à réduire le risque de collision avec le véhicule qui précède ou à diminuer les conséquences d'une éventuelle collision. Si le frein PRE-SAFE® détecte un risque de collision, vous êtes averti par un signal optique et sonore ainsi que par le freinage automatique. Sans votre intervention, le frein PRE-SAFE® ne peut pas empêcher une collision.

Cette fonction donne l'alerte

à partir de 30 km/h environ lorsque, pendant plusieurs secondes, la distance par rapport au véhicule qui précède est trop faible pour la vitesse actuelle de votre véhicule.

Le voyant d'alerte de distance  $\Box$  qui se trouve sur le combiné d'instruments s'allume alors.

à partir de 7 km/h environ, lorsque vous vous rapprochez très rapidement du véhicule qui vous précède.

Dans ce cas, un signal d'alerte périodique retentit et le voyant d'alerte de distance  $\Box$  qui se trouve sur le combiné d'instruments s'allume.

Freinez immédiatement afin d'augmenter la distance par rapport au véhicule qui précède.

ou

Evitez l'obstacle, dans la mesure où vous pouvez le faire sans danger.

Si le conducteur et le passager ont bouclé leur ceinture de sécurité, le frein PRE-SAFE® peut également, à partir de 7 km/h environ, freiner le véhicule automatiquement de manière à réduire sa vitesse, et ce, jusqu'à 200 km/h environ.

Dans les situations de circulation complexes, le système peut émettre des alertes intempestives ou faire intervenir le frein PRE-SAFE® à tort du fait de sa conception.

Vous pouvez à tout moment annuler l'intervention du frein PRE-SAFE® si la situation n'est pas critique et que vous

- enfoncez complètement la pédale d'accélérateur
- activez le kickdown
- relâchez la pédale de frein

L'intervention du frein PRE-SAFE® est automatiquement annulée lorsque

- vous évitez l'obstacle en tournant le volant
- tout risque de collision est écarté
- plus aucun obstacle n'est détecté sur votre trajectoire

Le frein PRE-SAFE® utilise le système de capteurs radar pour détecter les obstacles qui se trouvent depuis un certain temps sur votre trajectoire.

Le frein PRE-SAFE® peut également réagir aux obstacles fixes (véhicules à l'arrêt ou en stationnement, par exemple) jusqu'à une vitesse de 70 km/h environ.

Si vous vous rapprochez d'un obstacle et que le frein PRE-SAFE® détecte un risque de collision, il vous avertit d'abord par un signal optique et sonore. Si vous ne freinez pas vous-même ou si vous ne contournez pas l'obstacle, le système vous avertit en freinant légèrement le véhicule de manière automatique. En cas de risque de collision élevé, des mesures préventives de protection des occupants (PRE-SAFE®) sont activées Plus de détails.

Si le risque de collision persiste alors que le véhicule roule à plus de 30 km/h et que vous ne freinez pas vous-même, ne contournez pas l'obstacle ou accélérez fortement, un freinage automatique pouvant aller jusqu'à un freinage à fond peut se produire. Le freinage à fond automatique a lieu juste avant un accident ne pouvant plus être évité.

#### **ATTENTION**  $\sqrt{N}$

Lorsqu'un risque de collision est détecté, le frein PRE-SAFE® ralentit votre véhicule, en effectuant tout d'abord un freinage partiel. Si vous ne freinez pas vous aussi, une collision risque de se produire. Le freinage à fond déclenché automatiquement ne peut pas empêcher une collision. Il y a risque d'accident.

Freinez toujours de vous-même, indépendamment du système, et essayez de contourner les obstacles.

#### **ATTENTION** ΛN

Le frein PRE-SAFE® n'est pas toujours en mesure de détecter les objets ni d'analyser avec précision les situations complexes.

Dans ce cas, le frein PRE-SAFE® peut

- émettre une alerte à tort et alors freiner le véhicule
- ne pas vous avertir ou ne pas intervenir

Il y a risque d'accident.

Soyez toujours attentif aux conditions de circulation et prêt à freiner, notamment lorsque le frein PRE-SAFE® vous avertit. Annulez l'intervention si la situation n'est pas critique.

La détection peut notamment être limitée

- lorsque les capteurs sont encrassés ou masqués
- en cas de chute de neige ou de forte pluie
- en cas de perturbation par d'autres sources radar
- en cas de forte réflexion radar, par exemple dans les parkings couverts
- si le véhicule qui précède est de largeur réduite, par exemple une moto
- si le véhicule qui précède suit une trajectoire décalée par rapport au milieu de votre véhicule

# **ATTENTION**

Le frein PRE-SAFE® ne tient pas compte

- des personnes et des animaux
- des véhicules qui circulent en sens inverse
- des véhicules circulant sur les voies transversales
- des virages

Par conséquent, le frein PRE-SAFE® ne peut pas toujours vous avertir dans les situations critiques. Il y a risque d'accident.

Soyez toujours attentif aux conditions de circulation et prêt à freiner.

Vous devez freiner pour maintenir une distance suffisante par rapport au véhicule qui précède et éviter ainsi une collision.

#### **Activation et désactivation :** activez et désactivez le frein PRE-SAFE® par l'intermédiaire de l'ordinateur de bord Plus de détails.

Lorsque le frein PRE-SAFE® est activé, le symbole als apparaît sur le visuel multifonction, dans la mesure où la fonction HOLD est désactivée Plus de détails. Sur les véhicules équipés de l'aide active au stationnement, le symbole als apparaît si la boîte de vitesses se trouve sur **P** ou si vous roulez à plus de 35 km/h.

Pour que le frein PRE-SAFE® puisse intervenir, le système de capteurs radar doit être en marche Plus de détails et opérationnel.

Véhicules équipés de COMAND Online et d'un système de navigation : le système de capteurs radar se désactive automatiquement à proximité d'installations de radioastronomie Plus de détails.

Véhicules sans COMAND Online et sans système de navigation et véhicules pour l'Australie : vous devez désactiver le système de capteurs radar par l'intermédiaire de l'ordinateur de bord lorsque vous vous trouvez à proximité d'installations de radioastronomie Plus de détails.

Si l'avant du véhicule a été endommagé, faites contrôler le réglage et le fonctionnement des capteurs radar par un atelier qualifié. Cela vaut également pour les collisions à faible vitesse qui n'entraînent aucun dommage visible à l'avant du véhicule.

# **Direction active STEER CONTROL**

La direction active STEER CONTROL vous aide, en exerçant une force perceptible au niveau du volant, à diriger le véhicule dans la bonne direction pour stabiliser sa trajectoire.

Elle intervient en particulier lorsque

- les 2 roues droites ou les 2 roues gauches se trouvent sur une portion de la chaussée mouillée ou glissante lors d'un freinage
- le véhicule commence à déraper

En cas de dysfonctionnement de l'ESP®, la direction active STEER CONTROL ne fournit aucune recommandation de braquage. L'assistance de la direction électrique continue cependant de fonctionner.

#### **Notes de bas de page**

Date de l'impression:

22.07.2012

Notice d'utilisation interactive [Approfondissement | Sécurité | Systèmes de sécurité active]

Edition: NA 2012-03a

Remarque : la notice d'utilisation en ligne correspond toujours à la dernière version disponible. D'éventuels écarts par rapport à votre véhicule ne sont cependant pas à exclure dans la mesure où Mercedes-Benz adapte en permanence ses véhicules à une technologie en constante évolution et en modifie régulièrement la forme et l'équipement. Notez que cette version en ligne ne remplace en aucun cas la notice d'utilisation imprimée qui vous a été remise avec le véhicule.

#### Date de l'impression:

#### 22.07.2012

Notice d'utilisation interactive [Approfondissement | Sécurité | Protection antivol]

Edition: NA 2012-03a

Remarque : la notice d'utilisation en ligne correspond toujours à la dernière version disponible. D'éventuels écarts par rapport à votre véhicule ne sont cependant pas à exclure dans la mesure où Mercedes-Benz adapte en permanence ses véhicules à une technologie en constante évolution et en modifie régulièrement la forme et l'équipement. Notez que cette version en ligne ne remplace en aucun cas la notice d'utilisation imprimée qui vous a été remise avec le véhicule.

# Protection antivol

### **Contenu**

Antidémarrage EDW (alarme antivol et antieffraction) Protection antisoulèvement Protection volumétrique

# **Antidémarrage**

- **Activation avec la clé :** retirez la clé du contacteur d'allumage.
	- **Activation avec la fonction KEYLESS-GO :** coupez le contact et ouvrez la porte du conducteur.
		- **Désactivation :** mettez le contact.

L'antidémarrage empêche de démarrer le moteur sans clé valable.

Lorsque vous quittez le véhicule, prenez toujours la clé avec vous et verrouillez le véhicule. Si la clé reste dans le véhicule, n'importe qui peut démarrer le moteur.

L'antidémarrage est toujours désactivé lorsque vous démarrez le moteur. Ħ

# **EDW (alarme antivol et antieffraction)**

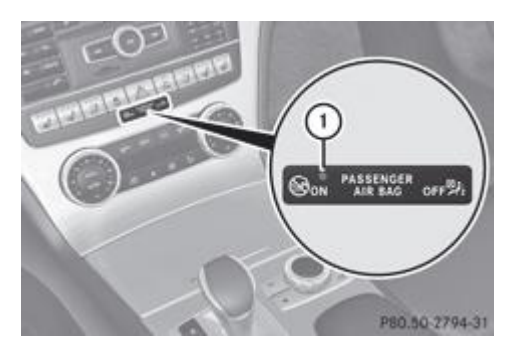

**Activation :** verrouillez le véhicule avec la clé ou avec la fonction KEYLESS-GO.

- Le voyant  $\mathbb O$  clignote. Le système d'alarme est activé environ 15 secondes plus tard.
- **Désactivation :** déverrouillez le véhicule avec la clé ou avec la fonction KEYLESS-GO.

Lorsque le système d'alarme est activé, une alarme optique et une alarme sonore se déclenchent lorsque vous ouvrez

- une porte
- le véhicule avec la clé de secours
- le coffre
- le capot
- la boîte à gants
- le bac de rangement sous l'accoudoir
- un bac de rangement à l'arrière
- **Arrêt de l'alarme avec la clé :** appuyez sur la touche  $\boxed{\bullet}$  ou la touche  $\boxed{\bullet}$  de la clé. L'alarme s'arrête.

ou

- Introduisez la clé dans le contacteur d'allumage. L'alarme s'arrête.
- **Arrêt de l'alarme avec la fonction KEYLESS-GO :** saisissez la poignée extérieure d'une porte. La clé doit alors se trouver à l'extérieur du véhicule.
	- L'alarme s'arrête.

ou

Appuyez sur la touche de démarrage et d'arrêt qui se trouve sur la planche de bord. La clé doit alors se trouver dans le véhicule. L'alarme s'arrête.

L'alarme ne s'arrête pas, même si vous refermez immédiatement l'élément qui a provoqué le déclenchement de l'alarme, par exemple une porte ouverte.

# **Protection antisoulèvement**

## **Fonction**

Si l'inclinaison du véhicule change alors que la protection antisoulèvement est activée, une alarme optique et une alarme sonore se déclenchent. Cela peut être le cas, par exemple, lorsque le véhicule est soulevé d'un côté.

### **Activation**

- Assurez-vous que
	- les portes sont fermées
	- le coffre est fermé
	- Sinon, la protection antisoulèvement ne peut pas être activée.
- Verrouillez le véhicule avec la clé ou avec la fonction KEYLESS-GO.
	- La protection antisoulèvement est activée environ 30 secondes plus tard.

### **Désactivation**

**Désactivation :** déverrouillez le véhicule avec la clé ou avec la fonction KEYLESS-GO. La protection antisoulèvement se désactive automatiquement.

### **Désactivation**

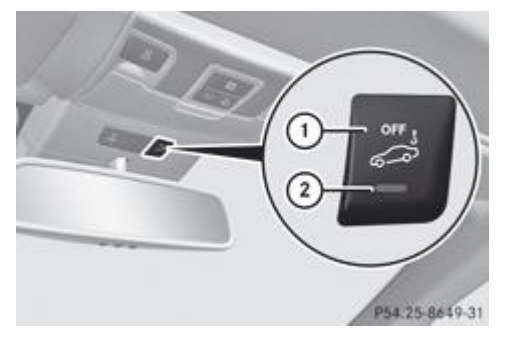

- Retirez la clé du contacteur d'allumage.
	- Appuyez sur la touche  $\overline{0}$ . Le voyant  $\mathcal D$  s'allume brièvement.
- Verrouillez le véhicule avec la clé ou avec la fonction KEYLESS-GO. La protection antisoulèvement est désactivée.

Pour éviter un déclenchement intempestif de l'alarme, désactivez la protection antisoulèvement avant de verrouiller le véhicule lorsque celui-ci doit être

- transporté
- chargé (sur un bac ou un transporteur d'automobiles, par exemple)
- stationné sur un plancher mobile (dans un garage à étages, par exemple)

La protection antisoulèvement reste désactivée jusqu'à ce que

- le véhicule soit de nouveau déverrouillé
- une porte soit ouverte, puis refermée
- le véhicule soit de nouveau verrouillé

# **Protection volumétrique**

#### **Fonction**

Si la protection volumétrique est activée, une alarme optique et une alarme sonore se déclenchent lorsqu'un mouvement est détecté dans l'habitacle. Cela peut être le cas, par exemple, lorsque quelqu'un pénètre dans l'habitacle.

#### **Activation**

- Assurez-vous que
	- les vitres latérales sont fermées
	- le bac de rangement sous l'accoudoir est fermé
	- aucun objet (une mascotte, par exemple) ne pend au rétroviseur intérieur ou aux poignées de maintien placées au niveau du toit

Vous éviterez ainsi un déclenchement intempestif de l'alarme.

- Assurez-vous que
	- le toit est fermé
	- les portes sont fermées
	- le coffre est fermé
	- Sinon, la protection volumétrique ne peut pas être activée.
- Verrouillez le véhicule avec la clé ou avec la fonction KEYLESS-GO.

La protection volumétrique est activée environ 30 secondes plus tard.

**Uniquement pour les Pays-Bas et la Belgique :** la protection volumétrique peut être activée même lorsque le toit est П ouvert. Vous devriez cependant fermer le toit pour éviter un déclenchement intempestif de l'alarme.

#### **Désactivation**

Déverrouillez le véhicule avec la clé ou avec la fonction KEYLESS-GO. La protection volumétrique se désactive automatiquement.

#### **Désactivation**

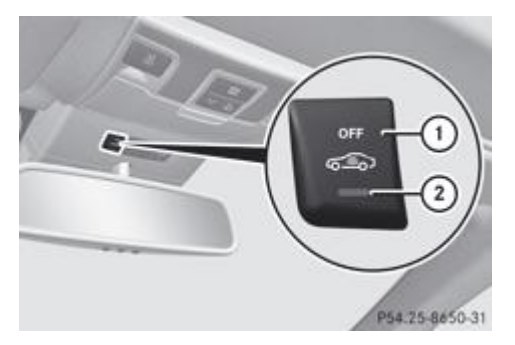

- Retirez la clé du contacteur d'allumage.
	- Appuyez sur la touche  $\overline{\mathbb{O}}$ . Le voyant  $\odot$  clignote brièvement.
- Verrouillez le véhicule avec la clé ou avec la fonction KEYLESS-GO. La protection volumétrique est désactivée.

Pour éviter un déclenchement intempestif de l'alarme, désactivez la protection volumétrique avant de verrouiller le véhicule lorsque

- des personnes ou des animaux doivent rester à l'intérieur
- les vitres latérales doivent rester ouvertes

La protection volumétrique reste désactivée jusqu'à ce que

- le véhicule soit de nouveau déverrouillé
- une porte soit ouverte, puis refermée
- le véhicule soit de nouveau verrouillé

A **Uniquement pour le Royaume-Uni :** votre véhicule est équipé de la condamnation supplémentaire des portes. Si le véhicule a été verrouillé avec la clé ou avec la fonction KEYLESS-GO, les portes ne peuvent pas être ouvertes de l'intérieur. Désactivez la protection volumétrique avant de verrouiller le véhicule. Les portes peuvent alors être ouvertes de l'intérieur lorsque vous avez verrouillé le véhicule de l'extérieur. Tenez compte de la section « Consignes de sécurité importantes » Plus de détails.

#### **Notes de bas de page**

Date de l'impression:

22.07.2012

Notice d'utilisation interactive [Approfondissement | Sécurité | Protection antivol]

Edition: NA 2012-03a

Remarque : la notice d'utilisation en ligne correspond toujours à la dernière version disponible. D'éventuels écarts par rapport à votre véhicule ne sont cependant pas à exclure dans la mesure où Mercedes-Benz adapte en permanence ses véhicules à une technologie en constante évolution et en modifie régulièrement la forme et l'équipement. Notez que cette version en ligne ne remplace en aucun cas la notice d'utilisation imprimée qui vous a été remise avec le véhicule.

#### Date de l'impression:

#### 22.07.2012

Notice d'utilisation interactive [Approfondissement | Ouverture et fermeture | Clé]

Edition: NA 2012-03a

Remarque : la notice d'utilisation en ligne correspond toujours à la dernière version disponible. D'éventuels écarts par rapport à votre véhicule ne sont cependant pas à exclure dans la mesure où Mercedes-Benz adapte en permanence ses véhicules à une technologie en constante évolution et en modifie régulièrement la forme et l'équipement. Notez que cette version en ligne ne remplace en aucun cas la notice d'utilisation imprimée qui vous a été remise avec le véhicule.

# Clé

#### **Contenu**

Consignes de sécurité importantes Fonctions de la clé KEYLESS-GO Modification du réglage du système de verrouillage Clé de secours Pile de la clé Problèmes relatifs à la clé

# **Consignes de sécurité importantes**

# **ATTENTION**

**Uniquement pour le Royaume-Uni :** si le véhicule a été verrouillé avec la clé ou avec la fonction KEYLESS-GO, la condamnation supplémentaire des portes est activée par défaut. Les portes ne peuvent alors pas être ouvertes de l'intérieur.

Par conséquent, ne laissez jamais des personnes (en particulier des enfants, des personnes âgées ou des personnes handicapées ou à mobilité réduite) à l'intérieur du véhicule. En cas d'urgence, elles ne peuvent pas sortir du véhicule sans l'assistance d'une tierce personne. Elles pourraient alors être gravement, voire mortellement blessées, par exemple si elles sont exposées trop longtemps à une chaleur intense ou si elles sont exposées au froid. Dans ces conditions, un sauvetage de l'extérieur est difficile.

Désactivez la protection volumétrique avant de verrouiller le véhicule. Les portes peuvent alors être ouvertes de l'intérieur lorsque vous avez verrouillé le véhicule de l'extérieur.

# **ATTENTION**

Si vous laissez des enfants sans surveillance à l'intérieur du véhicule, ils pourraient

- ouvrir une porte de l'intérieur, même si celle-ci a été verrouillée
- démarrer le véhicule avec une clé laissée à l'intérieur
- desserrer le frein de stationnement électrique

Ils pourraient s'exposer ainsi à un danger ou mettre en danger d'autres personnes. Ne laissez pas les enfants sans surveillance à l'intérieur du véhicule. Lorsque vous quittez le véhicule, prenez toujours la clé avec vous, même pour une absence de courte durée.

# **ATTENTION**

Un porte-clés trop lourd ou trop encombrant pourrait faire tourner la clé par son poids ou en heurtant des composants de la direction. Le moteur risque alors d'être arrêté soudainement. Vous risquez de perdre le contrôle du véhicule et de provoquer un accident. N'accrochez pas de porte-clés trop lourd ou trop encombrant à la clé que vous introduisez dans le contacteur d'allumage.

- Ne posez pas la clé à côté
	- d'appareils électroniques, tels qu'un téléphone portable ou une autre clé
	- d'objets métalliques, tels que des pièces de monnaie ou des films métalliques

Cela risque de compromettre le fonctionnement de la clé.

N'approchez pas la clé de champs magnétiques puissants. Sinon, la fonction télécommande pourrait être endommagée.

# **Fonctions de la clé**

### **Verrouillage et déverrouillage centralisés**

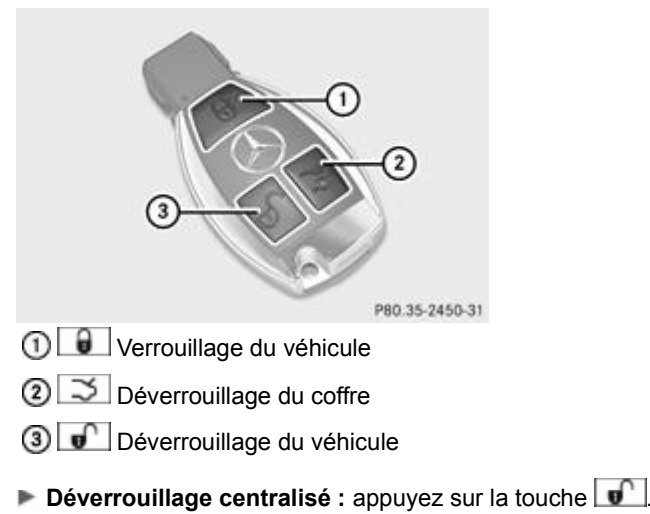

- Si vous n'ouvrez pas le véhicule dans les 40 secondes qui suivent le déverrouillage,
- le véhicule se verrouille de nouveau
- la protection antivol est réactivée

► Verrouillage centralisé : appuyez sur la touche

La clé vous permet de verrouiller et de déverrouiller de manière centralisée

- les portes
- le coffre
- la boîte à gants
- le bac de rangement situé sous l'accoudoir
- le bac de rangement à l'arrière
- la trappe du réservoir

Les clignotants s'allument 1 fois au déverrouillage et 3 fois au verrouillage.

Vous pouvez également vous faire confirmer le verrouillage par un signal sonore. Vous pouvez activer et désactiver le signal sonore par l'intermédiaire de l'ordinateur de bord Plus de détails.

Dans l'obscurité, l'éclairage de la zone environnante s'allume également si la fonction correspondante a été activée dans l'ordinateur de bord Plus de détails.

# **KEYLESS-GO**

### **Remarques générales sur l'utilisation de la fonction KEYLESS-GO**

- Ne posez pas la clé dotée de la fonction KEYLESS-GO à côté
	- d'appareils électroniques, tels qu'un téléphone portable ou une autre clé
	- d'objets métalliques, tels que des pièces de monnaie ou des films métalliques
	- Cela risque de compromettre le fonctionnement du système KEYLESS-GO.
- Notez que le moteur peut être démarré par tout occupant du véhicule lorsqu'une clé dotée de la fonction KEYLESS-GO se trouve à l'intérieur du véhicule.

#### **Verrouillage et déverrouillage centralisés**

La fonction KEYLESS-GO vous permet de verrouiller et de déverrouiller votre véhicule et de démarrer. Pour cela, vous devez porter la clé sur vous. Vous pouvez combiner les fonctions KEYLESS-GO avec celles d'une clé conventionnelle. Déverrouillez par exemple le véhicule avec la fonction KEYLESS-GO et verrouillez-le avec la touche  $\Box$  de la clé.

Lors du verrouillage ou du déverrouillage avec la fonction KEYLESS-GO, la distance entre la clé et la poignée de porte correspondante ne doit pas être supérieure à 1 m.

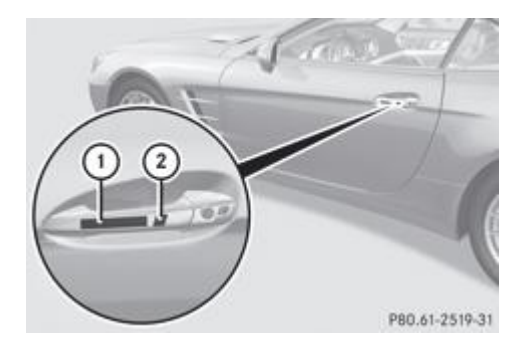

- **Déverrouillage du véhicule :** touchez le côté intérieur de la poignée.
	- $\blacktriangleright$  Verrouillage du véhicule : touchez le capteur  $\textcircled{1}$ .
		- **Fermeture confort :** touchez longuement le capteur  $\Omega$  Plus de détails.

Si vous tirez la poignée du coffre, seul le coffre du véhicule se déverrouille.

La fonction KEYLESS-GO établit une brève liaison radio entre le véhicule et la clé pour vérifier s'il y a une clé valable dans le véhicule. Cela se produit

- lorsque vous touchez les poignées de porte extérieures
- au démarrage du moteur
- pendant la marche

## **Modification du réglage du système de verrouillage**

Vous pouvez modifier le réglage du système de verrouillage. Seuls la porte du conducteur, les bacs de rangement verrouillables de l'habitacle et la trappe du réservoir sont alors déverrouillés lors du déverrouillage du véhicule. Cela peut s'avérer utile si vous êtes souvent seul à bord.

**Modification du réglage :** appuyez simultanément sur les touches  $\mathbf{F}$  et  $\mathbf{F}$  pendant 6 secondes environ, jusqu'à ce que le voyant des piles clignote 2 fois Plus de détails.

67 Si vous modifiez le réglage du système de verrouillage dans la zone de réception du véhicule, l'actionnement de la touche  $\theta$  ou de la touche  $\theta$  entraîne

- le verrouillage ou
- le déverrouillage du véhicule

La clé fonctionne alors de la manière suivante :

- **Déverrouillage de la porte du conducteur :** appuyez 1 fois sur la touche  $\boxed{0}$ .
	- **Déverrouillage centralisé :** appuyez 2 fois sur la touche  $\bullet$ .
		- **Verrouillage centralisé :** appuyez sur la touche  $\theta$ .

Le système KEYLESS-GO fonctionne alors comme suit :

- **Déverrouillage de la porte du conducteur :** touchez le côté intérieur de la poignée de la porte du conducteur.
	- **Déverrouillage centralisé :** touchez le côté intérieur de la poignée de la porte du passager.
		- **Verrouillage centralisé :** touchez la surface extérieure du capteur qui se trouve sur l'une des poignées de porte.
- Retour au réglage d'usine : appuyez simultanément sur les touches  $\boxed{\bullet}$  et  $\boxed{\bullet}$  pendant 6 secondes environ, jusqu'à ce que le voyant des piles clignote 2 fois Plus de détails.

#### **Clé de secours**

#### **Remarques générales**

Si vous ne pouvez plus verrouiller ni déverrouiller le véhicule avec la clé, utilisez la clé de secours.

Si vous déverrouillez et ouvrez la porte du conducteur ou le coffre avec la clé de secours, l'alarme antivol et antieffraction se déclenche Plus de détails.

Vous pouvez arrêter l'alarme de plusieurs manières :

- **Arrêt de l'alarme avec la clé :** appuyez sur la touche  $\theta$  ou la touche  $\theta$  de la clé. ou
- Introduisez la clé dans le contacteur d'allumage.
	- ou
- **Arrêt de l'alarme avec la fonction KEYLESS-GO :** appuyez sur la touche de démarrage et d'arrêt qui se trouve sur le contacteur d'allumage. La clé doit alors se trouver à l'intérieur du véhicule.

ou

Verrouillez ou déverrouillez le véhicule avec KEYLESS-GO. La clé doit alors se trouver à l'extérieur du véhicule.

Lorsque vous déverrouillez le véhicule avec la clé de secours, la trappe du réservoir ne se déverrouille pas automatiquement.

**Déverrouillage de la trappe du réservoir :** introduisez la clé dans le contacteur d'allumage.

### **Retrait de la clé de secours**

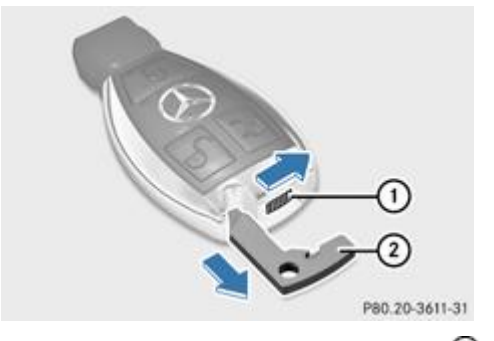

Déplacez le poussoir de déverrouillage  $\mathbb O$  dans le sens de la flèche, maintenez-le dans cette position et retirez la clé de secours de la clé.

### **Pile de la clé**

#### **Consignes de sécurité importantes**

#### **ATTENTION**

Les piles sont toxiques et contiennent des substances corrosives. Par conséquent, conservez les piles hors de portée des enfants.

En cas d'ingestion d'une pile, consultez immédiatement un médecin.

#### ଢ଼ **Protection de l'environnement**

Les piles contiennent des substances polluantes. La loi interdit de les éliminer avec les ordures ménagères. Elles doivent être récupérées séparément et valorisées dans le respect des règles de protection de l'environnement.

Eliminez les piles dans le respect des règles de protection de l'environnement. Déposez les piles usagées dans un atelier qualifié ou dans un point de récupération des piles usagées.

Mercedes-Benz vous recommande de confier le remplacement des piles à un atelier qualifié.

#### **Contrôle de la pile**

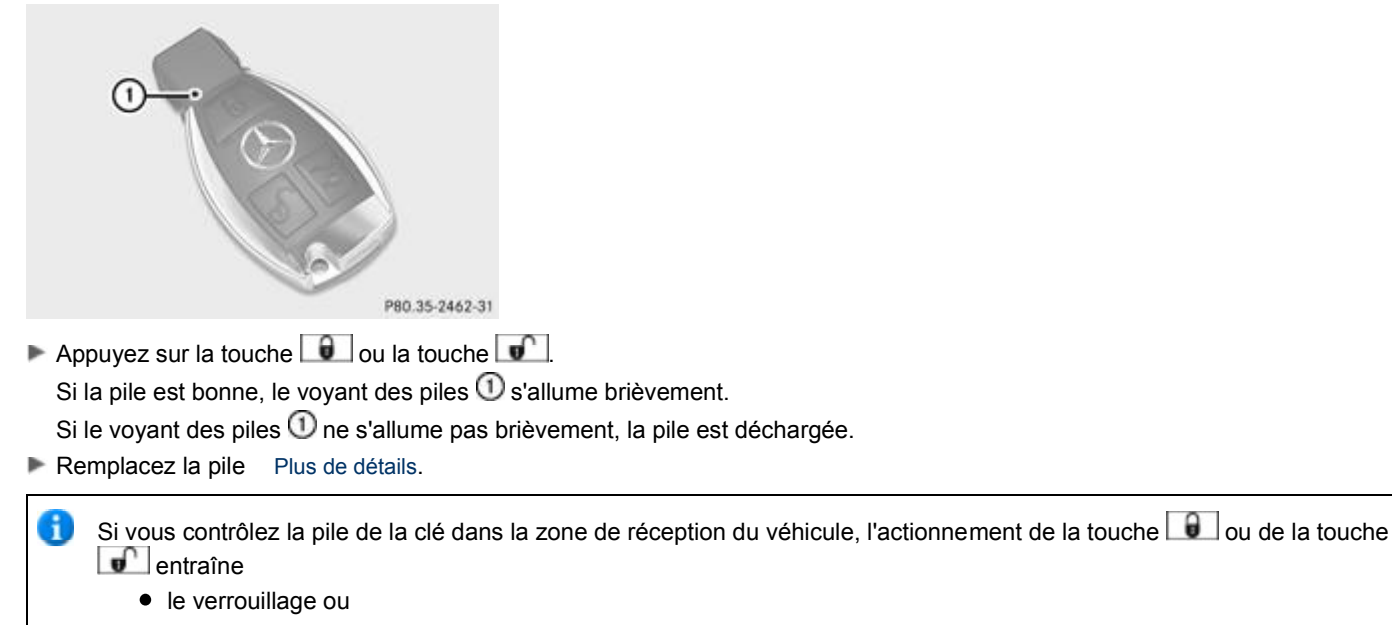

le déverrouillage du véhicule

Vous pouvez vous procurer une pile dans tous les ateliers qualifiés.

#### **Remplacement de la pile**

Ŧ.

Vous avez besoin de 1 pile bouton de 3 V de type CR 2025.

Retirez la clé de secours de la clé Plus de détails.

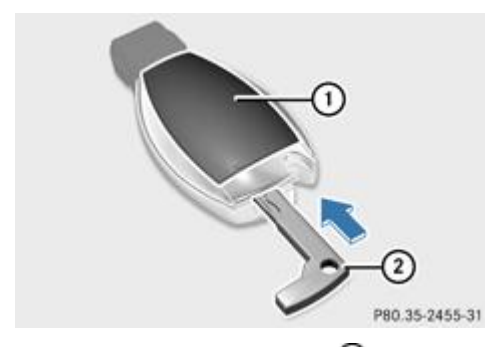

- Enfoncez la clé de secours  $@$  dans l'orifice de la clé (flèche) jusqu'à ce que le couvercle du compartiment des piles  $@$  s'ouvre. Ce faisant, veillez à ne pas bloquer l'ouverture du couvercle du compartiment des piles  $\mathbb O$ .
- Retirez le couvercle du compartiment des piles  $\mathbb{O}$ .

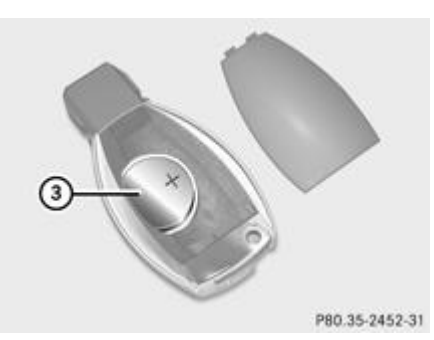

- $\blacktriangleright$  Tapotez la clé contre la paume de la main pour faire sortir la pile  $\mathcal{F}$ .
	- Mettez la nouvelle pile en place, pôle positif vers le haut. Utilisez pour cela un chiffon non pelucheux. Assurez-vous que la surface de la pile est exempte de peluche, de graisse ou d'autres souillures.
- Insérez les pattes avant du couvercle du compartiment des piles  $\mathbb O$  dans le boîtier, puis appuyez sur le couvercle pour le fermer.
	- Rangez la clé de secours  $\overline{2}$  dans la clé.

# **Problèmes relatifs à la clé**

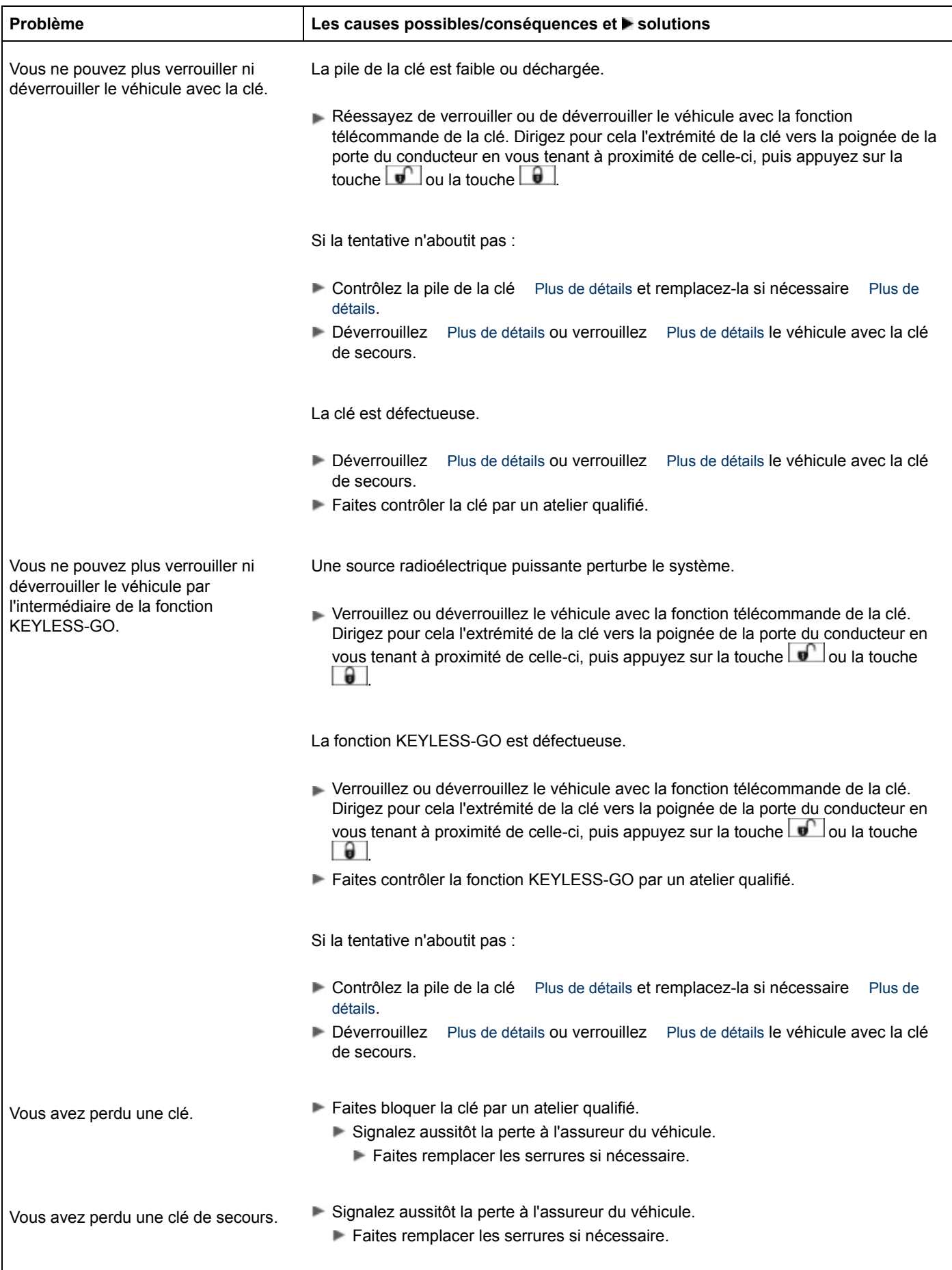

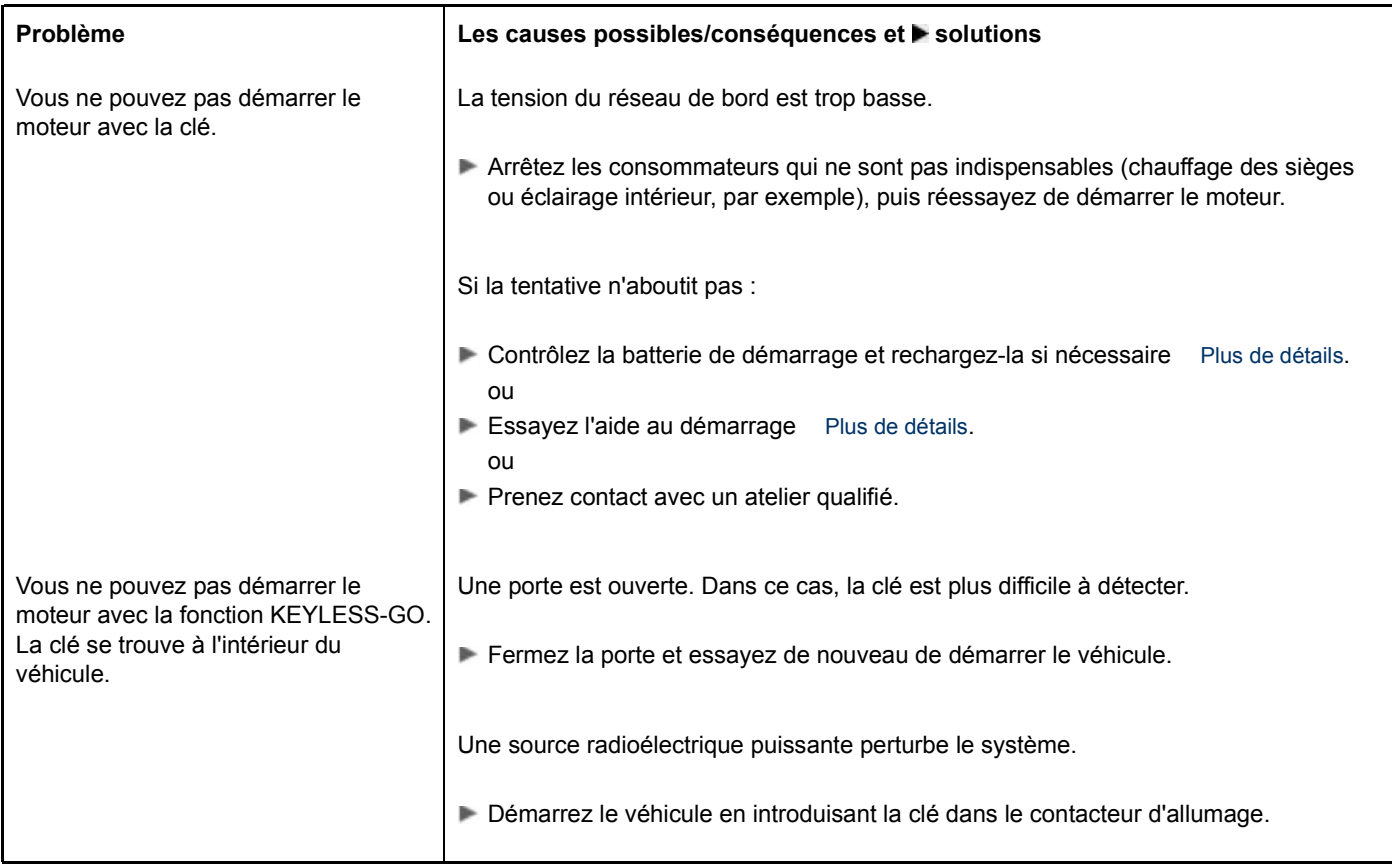

### **Notes de bas de page**

Date de l'impression:

22.07.2012

Notice d'utilisation interactive [Approfondissement | Ouverture et fermeture | Clé]

Edition: NA 2012-03a

Remarque : la notice d'utilisation en ligne correspond toujours à la dernière version disponible. D'éventuels écarts par rapport à votre véhicule ne sont cependant pas à exclure dans la mesure où Mercedes-Benz adapte en permanence ses véhicules à une technologie en constante évolution et en modifie régulièrement la forme et l'équipement. Notez que cette version en ligne ne remplace en aucun cas la notice d'utilisation imprimée qui vous a été remise avec le véhicule.

#### Date de l'impression:

#### 22.07.2012

Notice d'utilisation interactive [Approfondissement | Ouverture et fermeture | Portes]

Edition: NA 2012-03a

Remarque : la notice d'utilisation en ligne correspond toujours à la dernière version disponible. D'éventuels écarts par rapport à votre véhicule ne sont cependant pas à exclure dans la mesure où Mercedes-Benz adapte en permanence ses véhicules à une technologie en constante évolution et en modifie régulièrement la forme et l'équipement. Notez que cette version en ligne ne remplace en aucun cas la notice d'utilisation imprimée qui vous a été remise avec le véhicule.

# Portes

#### **Contenu**

Consignes de sécurité importantes

Déverrouillage et ouverture des portes de l'intérieur

Verrouillage et déverrouillage centralisés de l'intérieur

Verrouillage automatique

Système d'assistance à la fermeture

Déverrouillage de la porte du conducteur (clé de secours)

Verrouillage du véhicule (clé de secours)

# **Consignes de sécurité importantes**

# **ATTENTION**

**Uniquement pour le Royaume-Uni :** si le véhicule a été verrouillé avec la clé ou avec la fonction KEYLESS-GO, la condamnation supplémentaire des portes est activée par défaut. Les portes ne peuvent alors pas être ouvertes de l'intérieur.

Par conséquent, ne laissez jamais des personnes (en particulier des enfants, des personnes âgées ou des personnes handicapées ou à mobilité réduite) à l'intérieur du véhicule. En cas d'urgence, elles ne peuvent pas sortir du véhicule sans l'assistance d'une tierce personne. Elles pourraient alors être gravement, voire mortellement blessées, par exemple si elles sont exposées trop longtemps à une chaleur intense ou si elles sont exposées au froid. Dans ces conditions, un sauvetage de l'extérieur est difficile.

Désactivez la protection volumétrique avant de verrouiller le véhicule. Les portes peuvent alors être ouvertes de l'intérieur lorsque vous avez verrouillé le véhicule de l'extérieur.

# **ATTENTION**

Si vous laissez des enfants sans surveillance à l'intérieur du véhicule, ils pourraient

- ouvrir une porte de l'intérieur, même si celle-ci a été verrouillée
- démarrer le véhicule avec une clé laissée à l'intérieur
- desserrer le frein de stationnement électrique

Ils pourraient s'exposer ainsi à un danger ou mettre en danger d'autres personnes. Ne laissez pas les enfants sans surveillance à l'intérieur du véhicule. Lorsque vous quittez le véhicule, prenez toujours la clé avec vous, même pour une absence de courte durée.

# **Déverrouillage et ouverture des portes de l'intérieur**

u Lorsque la batterie du véhicule est déchargée ou que les vitres latérales sont couvertes d'une épaisse couche de givre, les vitres ne peuvent pas s'abaisser ni remonter. Vous ne pouvez alors plus refermer les portes. N'essayez pas de les fermer en les repoussant violemment. Sinon, vous pourriez endommager les portes ou les vitres.

**Pour tous les pays sauf le Royaume-Uni :** vous pouvez toujours ouvrir une porte de l'intérieur, même lorsqu'elle est verrouillée.

Si le véhicule a été verrouillé auparavant avec la clé ou avec la fonction KEYLESS-GO, l'alarme antivol et antieffraction se déclenche lorsque vous ouvrez une porte de l'intérieur. Arrêtez l'alarme Plus de détails.

**Uniquement pour le Royaume-Uni :** si le véhicule a été verrouillé avec la clé ou avec la fonction KEYLESS-GO, la condamnation supplémentaire des portes est activée par défaut. Les portes ne peuvent alors pas être ouvertes de l'intérieur. Désactivez la protection volumétrique Plus de détails avant de verrouiller le véhicule. Les portes peuvent alors être ouvertes de l'intérieur

lorsque vous avez verrouillé le véhicule de l'extérieur. L'alarme antivol et antieffraction se déclenche lorsque vous ouvrez une porte de l'intérieur. Arrêtez l'alarme Plus de détails.

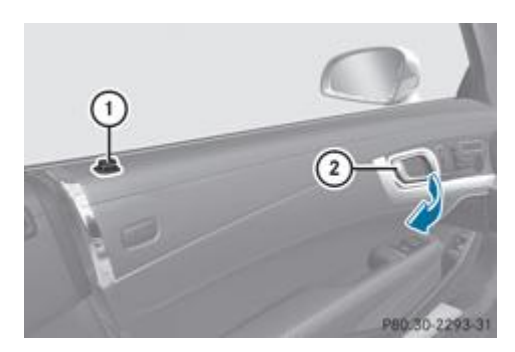

# $\blacktriangleright$  Tirez la poignée de la porte  $\textcircled{2}$

Si la porte est verrouillée, le bouton de condamnation  $\mathbb O$  monte. La porte est déverrouillée et peut être ouverte.

Lorsque vous ouvrez une porte, la vitre latérale située du même côté descend légèrement. La vitre latérale remonte lorsque vous refermez la porte.

### **Verrouillage et déverrouillage centralisés de l'intérieur**

Vous pouvez verrouiller ou déverrouiller le véhicule de manière centralisée de l'intérieur. Vous pouvez ainsi par exemple déverrouiller la porte du passager de l'intérieur ou verrouiller le véhicule avant de démarrer.

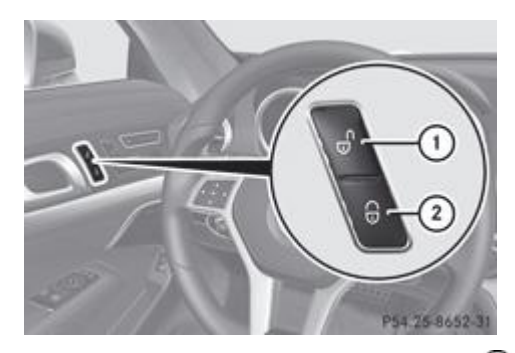

- $\blacktriangleright$  **Déverrouillage :** appuyez sur la touche  $\textcircled{1}$ .
	- **Verrouillage :** appuyez sur la touche 2. Lorsque la porte du passager est fermée, le véhicule se verrouille.

Les touches de verrouillage et de déverrouillage centralisés ne vous permettent pas de verrouiller ou de déverrouiller la trappe du réservoir ou les bacs de rangement (boîte à gants, par exemple).

Si vous avez auparavant verrouillé le véhicule avec la clé ou la fonction KEYLESS-GO, vous ne pouvez pas le déverrouiller de manière centralisée de l'intérieur.

**Pour tous les pays sauf le Royaume-Uni :** vous pouvez toujours ouvrir une porte de l'intérieur, même lorsqu'elle est verrouillée.

**Uniquement pour le Royaume-Uni :** si le véhicule a été verrouillé avec la clé ou avec la fonction KEYLESS-GO, la condamnation supplémentaire des portes est activée par défaut. Les portes ne peuvent alors pas être ouvertes de l'intérieur. Désactivez la protection volumétrique Plus de détails avant de verrouiller le véhicule. Les portes peuvent alors être ouvertes de l'intérieur lorsque vous avez verrouillé le véhicule de l'extérieur.

Lorsque le véhicule a été verrouillé avec la touche de verrouillage centralisé ou verrouillé automatiquement et qu'une porte est ouverte de l'intérieur,

- le véhicule complet est déverrouillé, s'il était auparavant complètement déverrouillé
- seule la porte ouverte de l'intérieur est déverrouillée, si auparavant seule la porte du conducteur était déverrouillée

### **Verrouillage automatique**

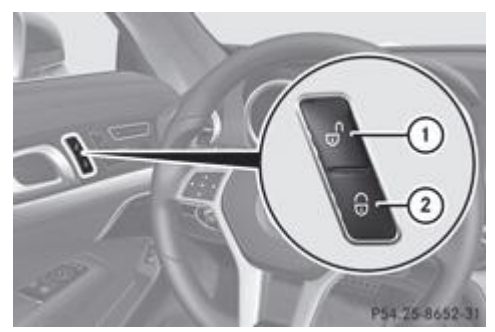

Désactivation

2 Activation

- $\blacktriangleright$  **Désactivation :** appuyez sur la touche  $\textcircled{1}$  pendant 5 secondes environ, jusqu'à ce qu'un signal sonore retentisse.
	- **Activation :** appuyez sur la touche 2 pendant 5 secondes environ, jusqu'à ce qu'un signal sonore retentisse.

н Lorsque vous appuyez sur l'une des 2 touches et qu'aucun signal sonore ne retentit, cela signifie que le réglage correspondant a déjà été sélectionné.

Lorsque le contact est mis et que les roues tournent, le véhicule se verrouille automatiquement.

Le véhicule peut par conséquent se verrouiller de façon intempestive

- si vous le poussez
- s'il est remorqué
- lors d'un contrôle sur un banc d'essai à rouleaux

Vous pouvez activer et désactiver le verrouillage automatique par l'intermédiaire de l'ordinateur de bord Plus de détails.

### **Système d'assistance à la fermeture**

### **ATTENTION**

Veillez à ce que personne ne soit coincé lors de la fermeture des portes et du coffre.

En cas de risque de coincement, tirez la poignée de la porte de l'intérieur ou de l'extérieur ou bien tirez la poignée du couvercle de coffre.

Prenez garde de ne pas déclencher le système d'assistance à la fermeture en manipulant la serrure. Sinon, vous pourriez vous blesser.

# **ATTENTION**

Veillez à ce que les portes et le coffre soient toujours bien fermés. Sinon, une porte ou le coffre pourraient s'ouvrir pendant la marche et vous ou d'autres personnes pourriez être exposés à un danger.

Le système d'assistance à la fermeture tire automatiquement les portes et le couvercle du coffre à fond dans les serrures, même s'ils ne sont pas complètement fermés.

- **Système d'assistance à la fermeture des portes :** poussez la porte au-delà du 1er cran de la serrure. Le système d'assistance à la fermeture achève de fermer la porte.
- **Système d'assistance à la fermeture du coffre :** appuyez légèrement sur le couvercle du coffre pour le fermer. Le système d'assistance à la fermeture achève de fermer le coffre.

### **Déverrouillage de la porte du conducteur (clé de secours)**

Si vous ne pouvez plus déverrouiller le véhicule avec la clé, utilisez la clé de secours.

- Retirez la clé de secours de la clé Plus de détails.
	- Introduisez la clé de secours dans la serrure de la porte du conducteur jusqu'en butée.

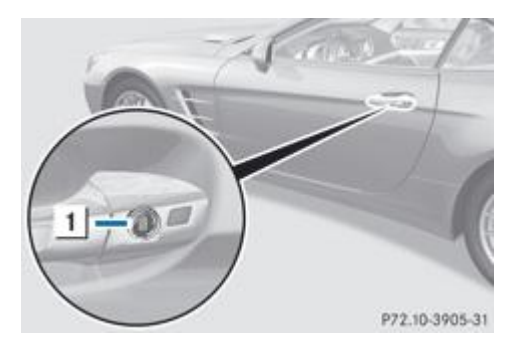

 $\blacktriangleright$  Tournez la clé de secours dans le sens inverse des aiguilles d'une montre en position  $\boxed{1}$ . La porte est déverrouillée.

Sur les véhicules avec direction à droite, vous devez tourner la clé de secours dans le sens des aiguilles d'une montre. п

- Ramenez la clé de secours en position initiale, puis retirez-la. Rangez la clé de secours dans la clé.
- Si vous ouvrez la porte du conducteur après déverrouillage avec la clé de secours, l'alarme antivol et antieffraction se déclenche Plus de détails.

# **Verrouillage du véhicule (clé de secours)**

Si vous ne pouvez plus verrouiller le véhicule avec la clé, utilisez la clé de secours.

- Ouvrez la porte du conducteur.
	- Fermez la porte du passager et le coffre.
		- Appuyez sur la touche de verrouillage Plus de détails.
			- Contrôlez si le bouton de condamnation de la porte du passager est encore visible. Si nécessaire, enfoncez-le à la main.
- Fermez la porte du conducteur.
	- Retirez la clé de secours de la clé Plus de détails.
		- Introduisez la clé de secours dans la serrure de la porte du conducteur jusqu'en butée.

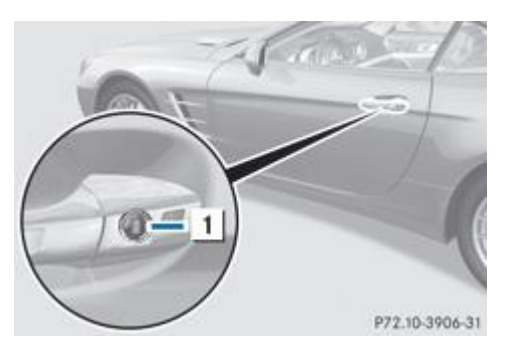

1 Verrouillage

Tournez la clé de secours dans le sens des aiguilles d'une montre jusqu'en butée (position  $\boxed{1}$ ).

я Sur les véhicules avec direction à droite, vous devez tourner la clé de secours dans le sens inverse des aiguilles d'une montre.

- Ramenez la clé de secours en position initiale, puis retirez-la.
	- Contrôlez que les portes et le coffre sont bien verrouillés.
		- Rangez la clé de secours dans la clé.

Si vous verrouillez le véhicule comme décrit plus haut, la trappe du réservoir n'est pas verrouillée. Le système d'alarme antivol et antieffraction n'est pas activé.

H.

#### Date de l'impression:

22.07.2012

Notice d'utilisation interactive [Approfondissement | Ouverture et fermeture | Portes]

#### Edition: NA 2012-03a

Remarque : la notice d'utilisation en ligne correspond toujours à la dernière version disponible. D'éventuels écarts par rapport à votre véhicule ne sont cependant pas à exclure dans la mesure où Mercedes-Benz adapte en permanence ses véhicules à une technologie en constante évolution et en modifie régulièrement la forme et l'équipement. Notez que cette version en ligne ne remplace en aucun cas la notice d'utilisation imprimée qui vous a été remise avec le véhicule.

#### Date de l'impression:

#### 22.07.2012

Notice d'utilisation interactive [Approfondissement | Ouverture et fermeture | Coffre]

Edition: NA 2012-03a

Remarque : la notice d'utilisation en ligne correspond toujours à la dernière version disponible. D'éventuels écarts par rapport à votre véhicule ne sont cependant pas à exclure dans la mesure où Mercedes-Benz adapte en permanence ses véhicules à une technologie en constante évolution et en modifie régulièrement la forme et l'équipement. Notez que cette version en ligne ne remplace en aucun cas la notice d'utilisation imprimée qui vous a été remise avec le véhicule.

# **Coffre**

#### **Contenu**

Consignes de sécurité importantes Ouverture et fermeture manuelles de l'extérieur Ouverture et fermeture automatiques de l'extérieur HANDS-FREE ACCESS Ouverture et fermeture automatiques de l'intérieur Verrouillage séparé du coffre Déverrouillage du coffre (clé de secours)

# **Consignes de sécurité importantes**

# **ATTENTION**

Lorsque le moteur tourne et que le coffre est ouvert, les gaz d'échappement peuvent pénétrer dans l'habitacle. Vous risquez alors d'être intoxiqué. Veillez donc à ce que le coffre soit toujours fermé lorsque le moteur tourne.

Lors de son ouverture, le couvercle du coffre pivote vers le haut. Veillez par conséquent à lui réserver un espace de manœuvre suffisant.

н Vous trouverez les cotes d'ouverture du couvercle de coffre dans le chapitre « Caractéristiques du véhicule » Plus de détails.

61 Lorsque le toit est replié dans le coffre, vous pouvez le soulever avec l'aide au chargement après avoir ouvert le coffre pour pouvoir charger plus facilement. Vous pouvez en outre décrocher la séparation de coffre. Une fois le chargement terminé, vous devez refermer la séparation de coffre. Sinon, vous ne pouvez plus abaisser le toit.

Vous pouvez déverrouiller le coffre lorsque le véhicule est à l'arrêt et le toit entièrement ouvert ou fermé.

Ne posez pas la clé dans le coffre. Vous risqueriez de vous retrouver enfermé dehors.

Le coffre peut être

- ouvert et fermé manuellement de l'extérieur
- ouvert automatiquement de l'extérieur (véhicules sans fermeture à distance du coffre)
- ouvert et fermé automatiquement de l'extérieur (véhicules équipés de la fermeture à distance du coffre)
- ouvert et fermé de l'extérieur (véhicules équipés des fonctions KEYLESS-GO et HANDS-FREE ACCESS)
- ouvert et fermé automatiquement de l'intérieur (véhicules équipés de la fermeture à distance du coffre)
- verrouillé séparément
- déverrouillé avec la clé de secours

### **Ouverture et fermeture manuelles de l'extérieur**

# **Ouverture**

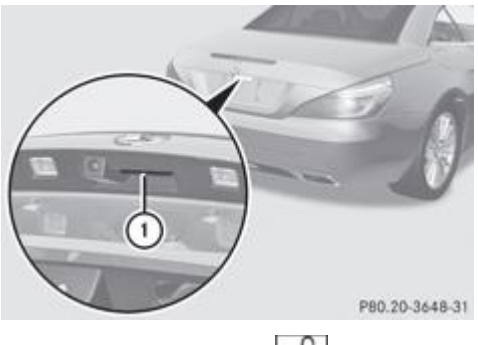

Appuyez sur la touche  $\mathbf{d}$  de la clé.

 $\blacktriangleright$  Tirez la poignée  $\textcircled{\tiny{\textsf{1}}}$ 

Soulevez le couvercle du coffre.

Ŧ Lorsque le toit est ouvert et replié dans le coffre, vous pouvez le soulever avec l'aide au chargement Plus de détails pour pouvoir charger et décharger plus facilement. Pour cela, vous pouvez également ouvrir la séparation de coffre.

N'oubliez pas de refermer la séparation de coffre. Sinon, le toit ne peut plus être fermé.

### **Fermeture**

#### **ATTENTION** ΛN

Veillez à ce que personne ne soit coincé lors de la fermeture du coffre.

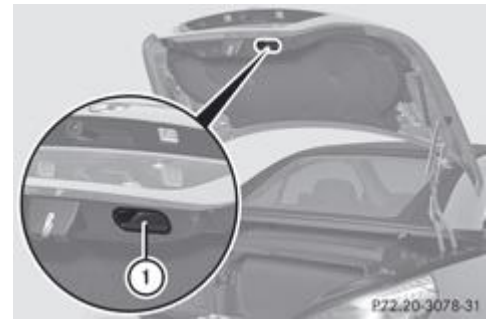

- Saisissez le couvercle du coffre par la poignée encastrée  $\mathbb O$  et abaissez-le.
	- Si nécessaire, verrouillez le véhicule avec la touche  $\Box$  de la clé ou avec la fonction KEYLESS-GO.

Si une clé dotée de la fonction KEYLESS-GO est détectée dans le coffre, vous ne pouvez pas le verrouiller et il se rouvre.

# **Ouverture et fermeture automatiques de l'extérieur**

#### **Consignes de sécurité importantes**

# **ATTENTION**

**Uniquement pour le Royaume-Uni :** si le véhicule a été verrouillé avec la clé ou avec la fonction KEYLESS-GO, la condamnation supplémentaire des portes est activée par défaut. Les portes ne peuvent alors pas être ouvertes de l'intérieur.

Par conséquent, ne laissez jamais des personnes (en particulier des enfants, des personnes âgées ou des personnes handicapées ou à mobilité réduite) à l'intérieur du véhicule. En cas d'urgence, elles ne peuvent pas sortir du véhicule sans l'assistance d'une tierce personne. Elles pourraient alors être gravement, voire mortellement blessées, par exemple si elles sont exposées trop longtemps à une chaleur intense ou si elles sont exposées au froid. Dans ces conditions, un sauvetage de l'extérieur est difficile.

Désactivez la protection volumétrique avant de verrouiller le véhicule. Les portes peuvent alors être ouvertes de l'intérieur lorsque vous avez verrouillé le véhicule de l'extérieur.

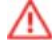

# **ATTENTION**

Surveillez le processus d'ouverture et de fermeture du coffre afin que personne ne puisse être coincé. Pour interrompre le processus d'ouverture et de fermeture, appuyez sur la touche de fermeture qui se trouve sur le coffre ou tirez la poignée du coffre.

и

61

Lors de son ouverture, le couvercle du coffre pivote vers le haut. Veillez par conséquent à lui réserver un espace de manœuvre suffisant.

Vous trouverez les cotes d'ouverture du couvercle de coffre dans le chapitre « Caractéristiques du véhicule » Plus de détails.

#### **Ouverture**

Vous pouvez ouvrir automatiquement le coffre avec la clé ou avec la poignée qui se trouve sur le coffre.

Appuyez sur la touche  $\geq$  de la clé jusqu'à ce que le coffre s'ouvre.

#### ou

Alors que le coffre est déverrouillé, tirez la poignée du coffre et relâchez-la aussitôt.

#### **Fermeture**

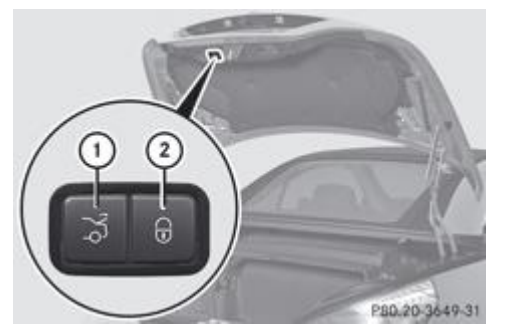

Touche de fermeture

Touche de verrouillage

**Fermeture :** appuyez sur la touche de fermeture  $\mathbf D$  qui se trouve dans le coffre.

Véhicules équipés de la fermeture à distance du coffre et de la fonction KEYLESS-GO : vous pouvez fermer et verrouiller le coffre simultanément.

Appuyez sur la touche de verrouillage  $\Omega$  qui se trouve dans le coffre. Si une clé dotée de la fonction KEYLESS-GO est détectée à l'extérieur du véhicule, le coffre se ferme et se verrouille.

Si une clé dotée de la fonction KEYLESS-GO est détectée dans le coffre, vous ne pouvez pas le verrouiller et il se rouvre.

### **HANDS-FREE ACCESS**

#### **Consignes de sécurité importantes**

#### ∕≀∖ **ATTENTION**

Vous pouvez être coincé lors de l'ouverture ou de la fermeture automatique du coffre avec la fonction HANDS-FREE ACCESS. Il y a risque de blessure. Ne mettez pas vos mains, vos doigts ou toute autre partie du corps dans l'ouverture du coffre.

Lors de l'ouverture ou de la fermeture du coffre, surveillez la zone arrière du véhicule. Veillez à ce que personne ne puisse être coincé.

Pour interrompre le processus d'ouverture ou de fermeture,

- balancez la jambe dans la zone de détection des capteurs sous le pare-chocs
- $\bullet$  tirez la poignée du coffre de l'extérieur
- appuyez sur la touche de fermeture qui se trouve sur le coffre ou
- appuyez sur la touche  $\geq$  de la clé
- Si le processus de fermeture du coffre a été interrompu :
	- Balancez de nouveau la jambe sous le pare-chocs. Le coffre s'ouvre.
- Si le processus d'ouverture du coffre a été interrompu :
	- Balancez de nouveau la jambe sous le pare-chocs. Le coffre se ferme.

# **ATTENTION**

u

Lorsque vous balancez la jambe sous le pare-chocs, vous risquez de vous brûler au contact du système d'échappement encore chaud. Veillez à balancer la jambe uniquement dans la zone de détection des capteurs.

Si la clé se trouve dans la zone de détection du véhicule, le coffre peut s'ouvrir de manière intempestive, notamment dans les situations suivantes :

- lors du passage dans une station de lavage
- lors de l'utilisation d'un nettoyeur haute pression

Assurez-vous que la clé se trouve à au moins 2 m du véhicule.

Remarques importantes sur l'utilisation de la fonction HANDS-FREE ACCESS

- Les fonctions KEYLESS-GO et HANDS-FREE ACCESS vous permettent d'ouvrir et de fermer le coffre sans les mains, ou d'interrompre le processus. Cela peut notamment s'avérer utile si vous n'avez pas les mains libres. Le simple fait de balancer la jambe sous le pare-chocs suffit.
- Retirez la clé du contacteur d'allumage.
- Sur les véhicules équipés de la fonction KEYLESS-GO, assurez-vous que le contact n'est pas mis Plus de détails.
- Portez la clé dotée de la fonction KEYLESS-GO sur vous. La clé doit se trouver dans la zone arrière du véhicule.
- Veillez à adopter une position stable avant de balancer la jambe. Sinon, vous risquez de perdre l'équilibre, par exemple en cas de verglas.
- Lorsque vous balancez la jambe, tenez-vous à une distance d'au moins 10 cm par rapport à l'arrière du véhicule.
- Lorsque vous balancez la jambe, veillez à ne pas toucher le pare-chocs. Sinon, les capteurs ne peuvent pas fonctionner correctement. Vous évitez également de salir vos vêtements.
- La fonction HANDS-FREE ACCESS ne fonctionne pas avec une prothèse de jambe.

### **Utilisation**

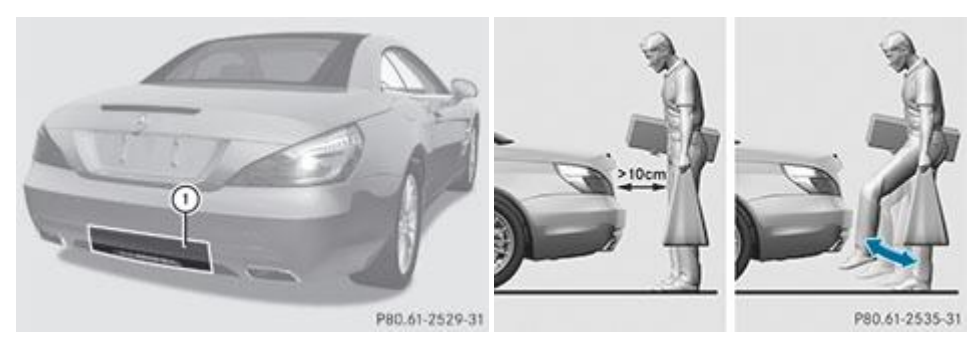

- $\blacktriangleright$  Ouverture/fermeture : balancez la jambe dans la zone de détection des capteurs  $\mathbb O$  sous le pare-chocs. Ce faisant, il n'est pas nécessaire de toucher le pare-chocs.
	- Un signal d'alerte retentit lorsque le coffre s'ouvre ou se ferme.
- **Si, après plusieurs tentatives, le coffre ne s'ouvre toujours pas :** attendez 10 secondes au minimum, puis balancez de nouveau la jambe sous le pare-chocs.
	- H. Si vous laissez la jambe trop longtemps sous le pare-chocs, le coffre n'est ni ouvert ni fermé. Dans ce cas, répétez le mouvement plus rapidement.

### **Ouverture et fermeture automatiques de l'intérieur**

#### **Consignes de sécurité importantes**

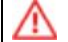

Surveillez le processus de fermeture du coffre afin que personne ne puisse être coincé. Pour interrompre le processus de fermeture, relâchez la touche de commande à distance du coffre.

u

Lors de son ouverture, le couvercle du coffre pivote vers le haut. Veillez par conséquent à lui réserver un espace de manœuvre suffisant.

Vous trouverez les cotes d'ouverture du couvercle de coffre dans le chapitre « Caractéristiques du véhicule » Plus de 61 détails.

#### **Ouverture et fermeture**

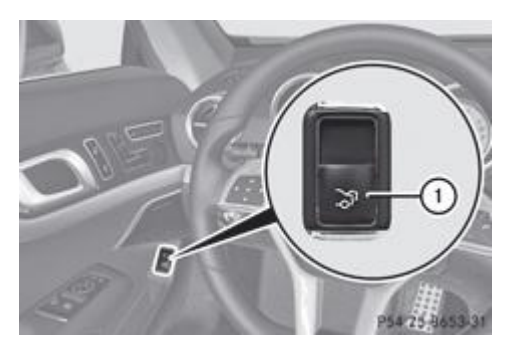

 $\blacktriangleright$  **Ouverture :** tirez la touche de commande à distance du coffre  $\textcircled{1}$  jusqu'à ce que le coffre s'ouvre.

**Fermeture :** appuyez sur la touche de commande à distance du coffre  $\overline{0}$  iusqu'à ce que le coffre soit fermé.

Lorsque le véhicule est à l'arrêt et déverrouillé, vous pouvez ouvrir et fermer le coffre depuis le siège du conducteur.

## **Verrouillage séparé du coffre**

La fonction de verrouillage séparé du coffre est disponible uniquement dans certains pays.

Vous pouvez verrouiller le coffre de manière séparée. Si vous déverrouillez ensuite le véhicule de manière centralisée, le coffre reste verrouillé et ne peut pas être ouvert.

- Fermez le coffre.
	- Retirez la clé de secours de la clé Plus de détails.

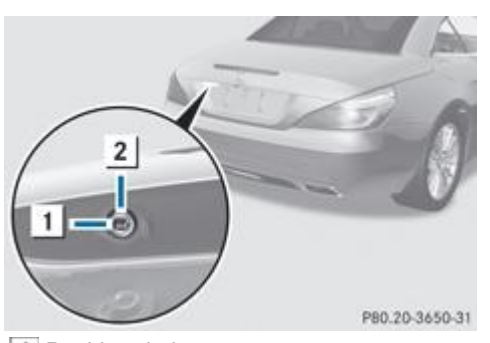

<sup>1</sup> Position de base

2 Verrouillage

и

- Introduisez la clé de secours dans la serrure du coffre jusqu'en butée.
	- Tournez la clé de secours dans le sens des aiguilles d'une montre pour la faire passer de la position  $\boxed{1}$  à la position  $\boxed{2}$ .
		- Retirez la clé de secours.
			- Rangez la clé de secours dans la clé.

### **Déverrouillage du coffre (clé de secours)**

Lors de son ouverture, le couvercle du coffre pivote vers le haut. Veillez par conséquent à lui réserver un espace de manœuvre suffisant.
Si vous ne pouvez plus déverrouiller le coffre avec la clé ou la fonction KEYLESS-GO, utilisez la clé de secours.

Si vous déverrouillez et ouvrez le coffre avec la clé de secours, l'alarme antivol et antieffraction se déclenche Plus de détails.

- Retirez la clé de secours de la clé Plus de détails.
	- Introduisez la clé de secours dans la serrure du coffre jusqu'en butée.

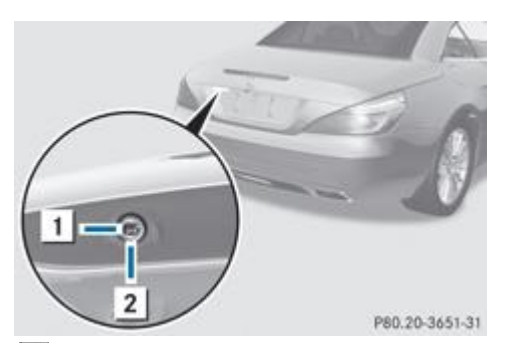

- **1** Position de base
- 2 Déverrouillage
- Tournez la clé de secours (depuis la position  $\Box$ ) dans le sens inverse des aiguilles d'une montre jusqu'en butée (position  $\Box$ ).
	- Tirez la poignée du coffre. Le coffre est déverrouillé.
- Ramenez la clé de secours sur la position  $\vert$  1, puis retirez-la.
	- Rangez la clé de secours dans la clé.

#### **Notes de bas de page**

Date de l'impression:

22.07.2012

Notice d'utilisation interactive [Approfondissement | Ouverture et fermeture | Coffre]

Edition: NA 2012-03a

Remarque : la notice d'utilisation en ligne correspond toujours à la dernière version disponible. D'éventuels écarts par rapport à votre véhicule ne sont cependant pas à exclure dans la mesure où Mercedes-Benz adapte en permanence ses véhicules à une technologie en constante évolution et en modifie régulièrement la forme et l'équipement. Notez que cette version en ligne ne remplace en aucun cas la notice d'utilisation imprimée qui vous a été remise avec le véhicule.

#### 22.07.2012

Notice d'utilisation interactive [Approfondissement | Ouverture et fermeture | Vitres latérales]

#### Edition: NA 2012-03a

Remarque : la notice d'utilisation en ligne correspond toujours à la dernière version disponible. D'éventuels écarts par rapport à votre véhicule ne sont cependant pas à exclure dans la mesure où Mercedes-Benz adapte en permanence ses véhicules à une technologie en constante évolution et en modifie régulièrement la forme et l'équipement. Notez que cette version en ligne ne remplace en aucun cas la notice d'utilisation imprimée qui vous a été remise avec le véhicule.

# Vitres latérales

#### **Contenu**

Consignes de sécurité importantes

Ouverture et fermeture des vitres latérales

Ouverture et fermeture de toutes les vitres latérales

Réinitialisation des vitres latérales

Problèmes relatifs aux vitres latérales

# **Consignes de sécurité importantes**

# **ATTENTION**

Lors de l'ouverture des vitres latérales, veillez à ce que personne ne puisse être coincé entre la vitre et l'encadrement de la porte. Ne vous appuyez pas contre la vitre latérale lors de son ouverture La vitre latérale pourrait vous entraîner dans son mouvement et vous pourriez être coincé entre la vitre et l'encadrement de la porte. En cas de danger, relâchez la touche ou tirez-la vers le haut pour refermer la vitre latérale.

# **ATTENTION**

Veillez à ce que personne ne soit coincé lors de la fermeture des vitres latérales. En cas de danger, relâchez la touche ou appuyez de nouveau sur la touche pour rouvrir la vitre latérale.

#### ∕∖∖ **ATTENTION**

Les enfants risquent de se blesser s'ils actionnent les vitres latérales.

Ne laissez jamais les enfants sans surveillance à l'intérieur du véhicule. Lorsque vous quittez le véhicule, prenez toujours la clé avec vous, même pour une absence de courte durée.

#### **ATTENTION** ∕∧

Ne laissez pas les enfants sans surveillance à l'intérieur du véhicule, même s'ils sont protégés par un système de retenue pour enfants. Ils pourraient

- se blesser gravement, voire mortellement avec certaines parties du véhicule
- être gravement, voire mortellement blessés s'ils sont exposés trop longtemps à une chaleur intense ou s'ils sont exposés au froid

Si les enfants ouvraient une porte, ils pourraient

- blesser gravement, voire mortellement d'autres personnes
- descendre du véhicule et se blesser ou être gravement, voire mortellement blessés par les autres usagers

# **Ouverture et fermeture des vitres latérales**

### **Ouverture et fermeture des vitres latérales avant**

Vous trouverez sur la porte du conducteur des touches vous permettant de commander les vitres latérales. Une touche se trouve en outre sur la porte du passager pour commander les vitres correspondantes.

Les touches qui se trouvent sur la porte du conducteur ont priorité.

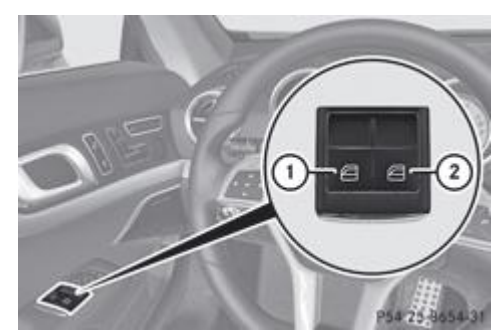

- Côté gauche
- Côté droit
- Tournez la clé en position **1** ou **2** dans le contacteur d'allumage.
	- **Ouverture :** appuyez sur la touche correspondante.
		- **Fermeture :** tirez la touche correspondante.
			- **Mouvement automatique :** poussez ou tirez la touche correspondante au-delà du point de résistance.
			- La vitre latérale s'ouvre ou se ferme complètement.
- **Interruption du mouvement automatique :** poussez ou tirez de nouveau la touche correspondante.

61 Vous pouvez encore commander les vitres latérales une fois le moteur arrêté. Cette fonction reste disponible pendant 5 minutes ou jusqu'à ce que vous ouvriez la porte du conducteur ou du passager.

# **Ouverture et fermeture des vitres latérales arrière**

- **Duverture :** ouvrez la vitre latérale avant du côté correspondant Plus de détails.
	- Appuyez de nouveau sur la touche correspondante.
	- La vitre latérale arrière correspondante s'ouvre complètement.
- **Arrêt des vitres latérales arrière en position intermédiaire** : tirez brièvement la touche correspondante vers le haut.
	- **Fermeture :** fermez la vitre latérale avant du côté correspondant Plus de détails.
		- Tirez de nouveau la touche correspondante et maintenez-la dans cette position. La vitre latérale arrière correspondante se ferme tant que vous actionnez la touche.

# **Ouverture et fermeture de toutes les vitres latérales**

# **Avec la touche qui se trouve sur la console centrale**

Vous pouvez ouvrir ou fermer simultanément toutes les vitres latérales à l'aide de la touche qui se trouve sur la console centrale.

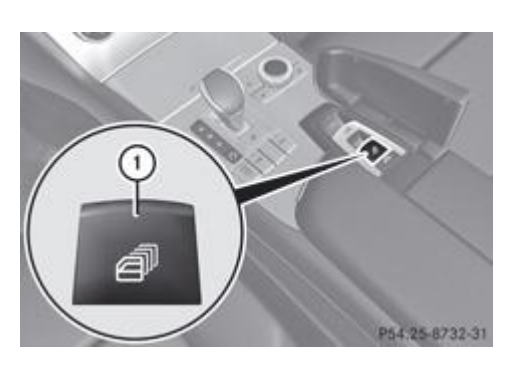

Ouvrez le couvercle qui se trouve sur la partie inférieure de la console centrale. Sous le couvercle se trouve la touche permettant de commander toutes les vitres latérales.

- $\blacktriangleright$  Ouverture de toutes les vitres latérales : appuyez sur la touche  $\mathbb O$  jusqu'au point de résistance.
	- **Ouverture complète de toutes les vitres latérales :** appuyez sur la touche  $\mathbb O$  au-delà du point de résistance. Toutes les vitres latérales s'ouvrent en même temps.

Si, après ouverture, vous fermez une vitre latérale en actionnant la touche qui se trouve sur l'unité de commande sur la H porte,

la vitre latérale avant est fermée en premier, puis

la vitre latérale arrière correspondante

**Fermeture de toutes les vitres latérales :** tirez la touche  $\textcircled{1}$ .

Toutes les vitres latérales se ferment en même temps.

# **Avec la clé**

# **ATTENTION** Veillez à ce que personne ne soit coincé lors de la fermeture des vitres latérales. En cas de danger, procédez de la manière suivante :  $\bullet$  Relâchez la touche  $\Box$

Appuyez sur la touche  $\int$  jusqu'à ce que les vitres latérales se rouvrent.

La clé vous permet d'ouvrir ou de fermer simultanément toutes les vitres latérales.

**Fermez le toit** Plus de détails.

- ► Ouvrez la séparation de coffre Plus de détails.
	- **Véhicules sans fonction KEYLESS-GO :** dirigez l'extrémité de la clé vers la poignée de la porte du conducteur.
		- **Véhicules équipés de la fonction KEYLESS-GO :** la clé doit se trouver dans un rayon de 2 m autour du véhicule.
			- **Ouverture de toutes les vitres latérales** : appuyez sur la touche  $\blacksquare$  de la clé jusqu'à ce que les vitres latérales soient complètement ouvertes.
- **Interruption de l'ouverture :** relâchez la touche  $\boxed{\bullet}$ .
	- **Fermeture de toutes les vitres latérales :** appuyez sur la touche **de la cle jusqu'à ce que les vitres latérales soient** complètement fermées.

**Interruption de la fermeture :** relâchez la touche  $\boxed{\theta}$ 

# **Fermeture confort avec la fonction KEYLESS-GO**

# **ATTENTION**

Veillez à ce que personne ne soit coincé lors de la fermeture confort.

En cas de danger, procédez de la manière suivante :

- Relâchez le capteur qui se trouve sur la poignée de porte.
- Tirez immédiatement la poignée de porte et maintenez-la tirée.
- Les vitres latérales s'ouvrent.

La fonction KEYLESS-GO vous permet de fermer simultanément toutes les vitres latérales. La clé KEYLESS-GO doit se trouver à l'extérieur du véhicule. Toutes les portes doivent être fermées.

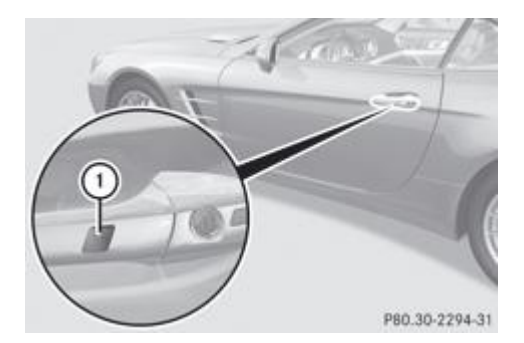

 $\blacktriangleright$  Touchez le capteur  $\oplus$  qui se trouve sur la poignée de porte jusqu'à ce que les vitres latérales soient complètement fermées.

Veillez à ne toucher que le capteur  $\mathbb O$ .

Vérifiez que toutes les vitres latérales sont fermées.

**Interruption de la fermeture confort :** relâchez le capteur  $\mathbb O$  qui se trouve sur la poignée de porte.

# **Réinitialisation des vitres latérales**

Si une vitre latérale ne peut plus être fermée complètement, vous devez la réinitialiser.

- Fermez toutes les portes.
	- Tournez la clé en position **1** ou **2** dans le contacteur d'allumage.
		- Tirez la touche correspondante qui se trouve sur l'unité de commande située sur la porte jusqu'à ce que la vitre latérale soit fermée Plus de détails.
- Maintenez la touche tirée pendant encore 1 seconde.

Si une vitre latérale se rouvre légèrement :

- Tirez de nouveau immédiatement la touche correspondante qui se trouve sur l'unité de commande située sur la porte jusqu'à ce que la vitre latérale soit fermée Plus de détails.
- Maintenez la touche tirée pendant encore 1 seconde.
	- Si la vitre latérale correspondante reste fermée après que vous avez relâché la touche, la réinitialisation est réussie. Si ce n'est pas le cas, répétez les étapes ci-dessus.

# **Problèmes relatifs aux vitres latérales**

# **ATTENTION**

Vous pouvez être gravement, voire mortellement blessé lors de la fermeture forcée ou sans protection anticoincement d'une vitre latérale. Veillez à ce que personne ne soit coincé lors de la fermeture d'une vitre latérale.

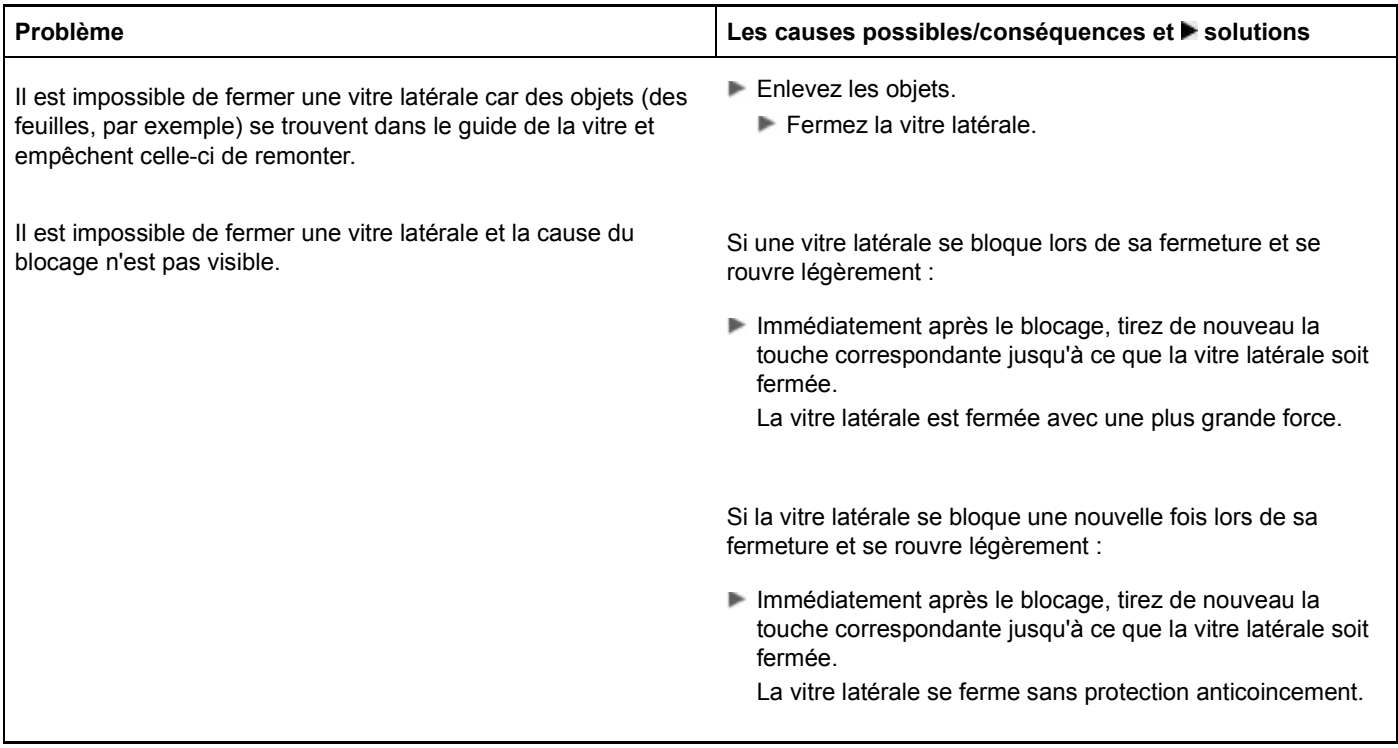

#### **Notes de bas de page**

Date de l'impression:

#### Edition: NA 2012-03a

Remarque : la notice d'utilisation en ligne correspond toujours à la dernière version disponible. D'éventuels écarts par rapport à votre véhicule ne sont cependant pas à exclure dans la mesure où Mercedes-Benz adapte en permanence ses véhicules à une technologie en constante évolution et en modifie régulièrement la forme et l'équipement. Notez que cette version en ligne ne remplace en aucun cas la notice d'utilisation imprimée qui vous a été remise avec le véhicule.

<sup>22.07.2012</sup>

Notice d'utilisation interactive [Approfondissement | Ouverture et fermeture | Vitres latérales]

#### 22.07.2012

Notice d'utilisation interactive [Approfondissement | Ouverture et fermeture | Toit]

Edition: NA 2012-03a

Remarque : la notice d'utilisation en ligne correspond toujours à la dernière version disponible. D'éventuels écarts par rapport à votre véhicule ne sont cependant pas à exclure dans la mesure où Mercedes-Benz adapte en permanence ses véhicules à une technologie en constante évolution et en modifie régulièrement la forme et l'équipement. Notez que cette version en ligne ne remplace en aucun cas la notice d'utilisation imprimée qui vous a été remise avec le véhicule.

# Toit

# **Contenu**

Consignes de sécurité importantes Ouverture et fermeture avec le contacteur de toit Ouverture et fermeture avec la clé Nouveau verrouillage du toit Séparation de coffre Filet pare-vent Store pare-soleil pour toit en verre MAGIC SKY CONTROL Problèmes relatifs au toit

# **Consignes de sécurité importantes**

# **ATTENTION**

Roulez uniquement avec le toit complètement ouvert ou fermé.

Lorsque le toit ne s'ouvre ou ne se ferme pas complètement, l'hydraulique du toit est mise hors pression et le toit s'abaisse

- au bout de 7 minutes environ, lorsque le contact est mis
- au bout de 15 secondes environ, lorsque le contact est coupé

Un signal d'alerte retentit peu avant. Le symbole **de le message Le toit escamotable descend** apparaissent sur le visuel multifonction.

Verrouillez de nouveau le toit avant de continuer à rouler. Sinon, le toit non verrouillé risque de s'ouvrir pendant la marche et vous pourriez perdre le contrôle du véhicule. Vous risquez alors de vous blesser et de blesser d'autres personnes.

# **ATTENTION**

La fermeture manuelle du toit est une opération complexe qui exige un certain sens technique. Si vous tentez de fermer manuellement le toit, vous risquez de l'endommager et/ou de vous blesser ou de blesser d'autres personnes.

Par conséquent, la fermeture manuelle du toit doit être exclusivement confiée à un atelier qualifié.

Ne vous asseyez jamais sur l'habillage de l'arrière du véhicule et n'y déposez pas d'objets lourds. Sinon, vous endommagez le toit et l'habillage de l'arrière du véhicule.

N'oubliez pas que le temps peut changer brusquement. Assurez-vous que le toit est fermé lorsque vous quittez le véhicule. Si de l'eau pénètre dans l'habitacle, l'électronique du véhicule risque d'être endommagée.

ш

Lorsque vous ouvrez ou fermez le toit, veillez à ce que

- l'espace disponible au-dessus du véhicule soit suffisant, car le toit bascule vers le haut
- l'espace disponible derrière le véhicule soit suffisant, car le couvercle de coffre bascule vers l'arrière, au-delà du pare-chocs
- la hauteur du chargement dans le coffre ne dépasse pas celle de la séparation de coffre
- la séparation de coffre ne soit pas soulevée par le chargement
- la séparation de coffre soit fermée
- le coffre soit fermé
- la température extérieure soit supérieure à -15 ℃

Sinon, vous endommagez le toit, le coffre ainsi que d'autres parties du véhicule.

61) Assurez-vous que le toit et la lunette arrière sont secs et propres avant d'ouvrir le toit. Sinon, de l'eau ou de la saleté peuvent pénétrer dans l'habitacle ou dans le coffre.

#### **Ouverture et fermeture avec le contacteur de toit**

#### **Consignes de sécurité importantes**

# **ATTENTION**

Lors de l'ouverture ou de la fermeture du toit, assurez-vous que personne ne puisse être coincé ni blessé par les pièces en mouvement, telles que le couvercle du coffre, le toit escamotable ou la tringlerie du toit.

En cas de danger, relâchez le contacteur de toit. Le mécanisme du toit s'arrête immédiatement.

#### **Ouverture et fermeture**

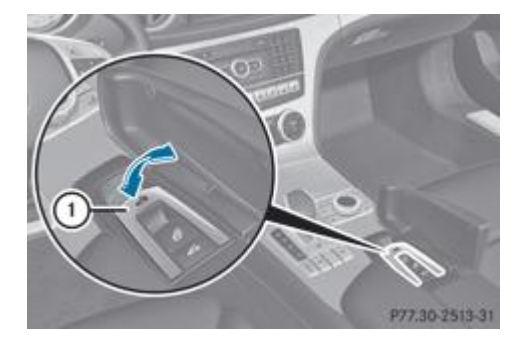

- Immobilisez le véhicule pour qu'il ne puisse pas se mettre à rouler Plus de détails.
	- Fermez la séparation de coffre Plus de détails.
		- Fermez le coffre.
			- Tournez la clé en position **2** dans le contacteur d'allumage.
				- Ouvrez le couvercle qui se trouve sur la partie inférieure de la console centrale.

Sous le couvercle se trouve le contacteur de toit  $\mathbb{U}$ .

▶ **Ouverture** : tirez le contacteur de toit ① jusqu'à ce que le toit soit entièrement rangé dans le coffre et que le message *Toit escamotable en mouvement* disparaisse du visuel multifonction.

Les vitres latérales avant se ferment. Les vitres latérales arrière s'ouvrent.

**Fermeture :** appuyez sur le contacteur de toit  $\Omega$  jusqu'à ce que le toit soit entièrement fermé et que le message *Toit escamotable en mouvement* disparaisse du visuel multifonction. Toutes les vitres latérales se ferment.

Vérifiez que toutes les vitres latérales sont complètement fermées.

### **Ouverture et fermeture avec la clé**

#### **Consignes de sécurité importantes**

#### **ATTENTION**

Lors de l'ouverture ou de la fermeture du toit, assurez-vous que personne ne puisse être coincé ni blessé par les pièces en mouvement, telles que le couvercle du coffre, le toit escamotable ou la tringlerie du toit.

En cas de danger, relâchez la touche  $\Box$  ou la touche  $\Box$  de la clé. Le mécanisme du toit s'arrête immédiatement.

# **Ouverture et fermeture**

Fermez la séparation de coffre Plus de détails.

- Fermez le coffre Plus de détails.
	- **Véhicules sans fonction KEYLESS-GO :** dirigez l'extrémité de la clé vers la poignée de la porte du conducteur.
		- **Véhicules équipés de la fonction KEYLESS-GO :** la clé doit se trouver dans un rayon de 2 m autour du véhicule.
- **Duverture :** appuyez sur la touche  $\mathbf{C}$  de la clé jusqu'à ce que le toit soit complètement ouvert. Le toit et les vitres latérales arrière s'ouvrent. Les vitres latérales avant se ferment.
- **Interruption de l'ouverture :** relâchez la touche  $\boxed{\bullet}$ .
	- **► Ouverture des vitres latérales avant :** appuyez de nouveau sur la touche  $\blacksquare$  de la clé.
		- **Fermeture :** appuyez sur la touche  $\theta$  de la clé jusqu'à ce que le toit soit complètement fermé. Le toit et les vitres latérales se ferment.
- **Interruption de la fermeture :** relâchez la touche

Lorsque le toit est fermé et que la séparation de coffre est ouverte, vous ne pouvez pas ouvrir le toit avec les fonctions de la clé. Par contre, toutes les vitres latérales s'ouvrent ou se ferment simultanément Plus de détails.

# **Nouveau verrouillage du toit**

#### **Consignes de sécurité importantes**

Le toit n'est pas verrouillé lorsque

- le symbole et le message *Toit escamotable en mouvement* sont affichés sur le visuel multifonction
- le symbole **dép**et le message *Ouvrir/fermer complètement le toit escamotable* sont affichés sur le visuel multifonction et qu'un signal d'alerte retentit
- un signal d'alerte retentit pendant 10 secondes maximum lors du démarrage ou pendant la marche

#### **Verrouillage**

A

Si le toit n'est pas complètement verrouillé, verrouillez-le de nouveau.

- Arrêtez-vous immédiatement en tenant compte des conditions de circulation.
	- Assurez-vous que la clé se trouve en position 2 dans le contacteur d'allumage.
		- Appuyez sur le contacteur de toit Plus de détails.

# **Séparation de coffre**

#### **Remarques générales**

- Afin de ne pas endommager le toit ou le chargement lorsque vous repliez le toit,
	- ne chargez pas le coffre plus haut que la séparation de coffre
	- ne posez pas d'objets sur ou devant la séparation de coffre
	- ne posez pas d'objets sur le cache derrière l'arceau de sécurité
	- veillez à ce que la séparation de coffre ne soit pas soulevée par le chargement

u Assurez-vous que la séparation du coffre est complètement fermée. Sinon, le toit risque de se bloquer lors de l'ouverture ou de la fermeture.

La séparation de coffre vous permet de couvrir les bagages ou le chargement déposés dans le coffre.

# **Ouverture et fermeture**

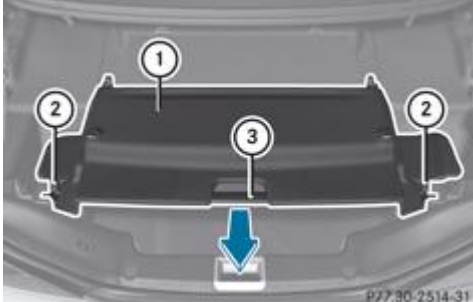

R27.30-2514-31 Séparation de coffre fermée

- **1** Séparation de coffre
- Anneaux
- Poignée
- **Fermeture** : tirez la séparation de coffre  $\overline{0}$  par la poignée  $\overline{3}$  dans le sens de la flèche.
	- Accrochez la séparation de coffre  $\overline{0}$  aux anneaux  $\overline{2}$  qui se trouvent sur les garnitures latérales.
		- $\blacktriangleright$  **Ouverture** : décrochez la séparation de coffre  $\mathbb O$  des anneaux  $\mathbb Q$  qui se trouvent sur les garnitures latérales.
			- Poussez la séparation de coffre  $\overline{0}$  dans le sens inverse de la flèche en la tenant par la poignée  $\overline{3}$ .

# **Dépose et pose**

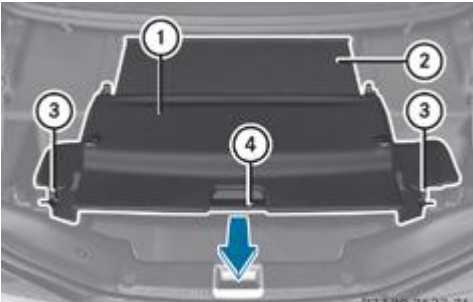

<sup>10 2523.31</sup> Séparation de coffre fermée

Séparation de coffre

2 Filet

Anneaux

Poignée

- ▶ Dépose : décrochez le filet <sup>②</sup> des supports gauche et droit et ramenez-le vers l'arrière en le guidant jusqu'à ce qu'il soit complètement enroulé.
- $\blacktriangleright$  Décrochez la séparation de coffre  $\mathbb O$  des anneaux  $\mathbb S$  qui se trouvent sur les garnitures latérales.
	- Poussez la séparation de coffre  $\mathbb O$  dans le sens inverse de la flèche en la tenant par la poignée  $\Phi$ .

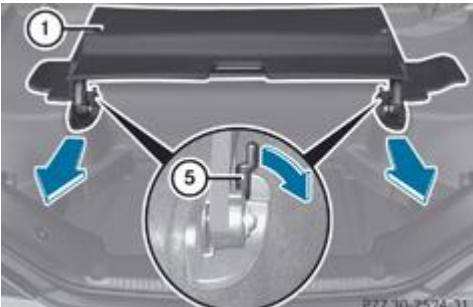

**Séparation de coffre ouverte** 

Séparation de coffre

Levier de fermeture (exemple : côté conducteur)

- $\blacktriangleright$  Tournez le levier de fermeture  $\textcircled{\textsc{i}}$  situé du côté conducteur dans le sens de la flèche.
	- Répétez l'opération pour le levier de fermeture côté passager. La séparation de coffre  $\overline{0}$  est déverrouillée.
- Retirez la séparation de coffre  $\mathbb O$  dans le sens de la flèche.

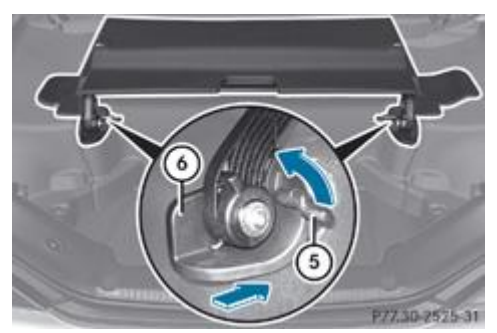

Levier de fermeture (exemple : côté conducteur)

# 6 Guide

- **Pose :** introduisez les guides  $\Phi$  de la séparation de coffre  $\Phi$  dans les fixations.
	- **Insérez la séparation de coffre**  $\overline{0}$  **jusqu'en butée.** 
		- $\blacktriangleright$  Tournez le levier de fermeture  $\textcircled{\textsc{i}}$  situé du côté conducteur dans le sens de la flèche.
			- Répétez l'opération pour le levier de fermeture côté passager. La séparation de coffre  $\mathbb O$  est verrouillée.
- $\blacktriangleright$  Tirez la séparation de coffre  $\mathbb O$  par la poignée  $\mathbb O$  dans le sens de la flèche.
	- Accrochez la séparation de coffre  $\mathbb O$  aux anneaux  $\mathbb G$  qui se trouvent sur les garnitures latérales.
		- Ramenez le filet  $\Omega$  vers l'avant et accrochez-le aux supports gauche et droit.

# **Filet pare-vent**

#### **Filet pare-vent mécanique**

#### **Consignes de sécurité importantes**

# **ATTENTION**

L'utilisation du filet pare-vent dans l'obscurité ou dans d'autres situations dans lesquelles les conditions de visibilité sont mauvaises réduit encore plus votre visibilité vers l'arrière. Avec une visibilité réduite, vous risquez de provoquer un accident et de vous blesser ou de blesser d'autres personnes. Par conséquent, rabattez le filet pare-vent lorsque vous roulez dans l'obscurité ou que la visibilité est réduite.

# **ATTENTION**

Si vous manipulez le filet pare-vent pendant la marche, vous risquez de perdre le contrôle du véhicule et de vous blesser ou de blesser d'autres personnes.

Posez ou déposez le filet pare-vent uniquement lorsque le véhicule est à l'arrêt.

#### ∧ **ATTENTION**

Si le filet pare-vent n'est pas verrouillé correctement, il risque de se détacher et de gêner les autres usagers ou de provoquer un accident.

Avant de prendre la route avec le toit ouvert, contrôlez toujours que le filet pare-vent est verrouillé correctement.

Posez ou déposez le filet pare-vent uniquement lorsque le toit est ouvert. Sinon, vous risquez d'endommager le filet pare-vent ou l'habitacle.

Le filet pare-vent vous protège du vent lorsque vous roulez avec le toit ouvert.

Vous pouvez poser ou déposer le filet pare-vent depuis le côté conducteur ou depuis le côté passager. Pour plus de facilité, nous vous recommandons de vous faire aider par une 2e personne.

Pour manipuler le filet pare-vent, tenez-vous de préférence du côté opposé à la circulation après avoir arrêté le véhicule en tenant compte des conditions de circulation.

#### **Pose et dépose**

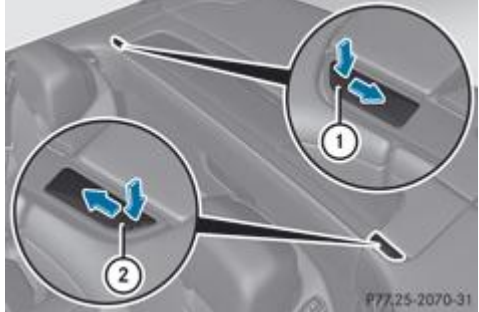

**P77.25-2070-31** Logements arrière du filet pare-vent

Cache du logement côté passager

Cache du logement côté conducteur

- **Pose :** ouvrez le toit Plus de détails.
	- Appuyez sur le cache  $\mathbb O$  au niveau du repère et poussez-le vers l'intérieur dans le sens de la flèche.
		- $\blacktriangleright$  Répétez l'opération pour le cache  $\varnothing$ .

Les logements arrière du filet pare-vent  $\circled{3}$  sont visibles.

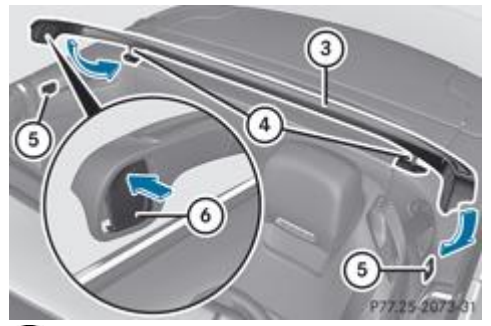

- Filet pare-vent
- (4) Tenon
- Logements avant du filet pare-vent
- Cache du dispositif de verrouillage (exemple : côté passager)
- Assurez-vous que le filet pare-vent  $\bigcirc$  est rabattu.
	- Appuyez sur le haut du cache  $\textcircled{\tiny 0}$  qui se trouve sur le filet pare-vent  $\textcircled{\tiny 3}$ . Répétez l'opération pour le cache côté conducteur. Le filet pare-vent  $\odot$  est déverrouillé.
- $\blacktriangleright$  Tenez le filet pare-vent  $\textcircled{3}$  de manière inclinée et insérez les tenons  $\textcircled{4}$  dans les logements arrière. Veillez à ce que les tenons  $\overline{\Phi}$  soient insérés correctement dans les logements.
- Insérez le filet pare-vent  $\textcircled{3}$  dans les logements avant  $\textcircled{9}$ .
	- $\blacktriangleright$  Vérifiez que le filet pare-vent  $\textcircled{3}$  est correctement inséré dans les 4 logements.
		- Appuyez sur le bas des caches  $\textcircled{\tiny 0}$  qui se trouvent sur le filet pare-vent  $\textcircled{\tiny 3}$ . Le filet pare-vent  $\odot$  est verrouillé.
- $\blacktriangleright$  Si nécessaire, rabattez le filet pare-vent  $\textcircled{3}$  vers l'avant.
- **Dépose :** assurez-vous que le filet pare-vent **3** est rabattu.
	- Appuyez sur le haut des caches  $\textcircled{\tiny 0}$  qui se trouvent sur le filet pare-vent  $\textcircled{\tiny 3}$ . Le filet pare-vent  $\odot$  est déverrouillé.
- Retirez d'abord le filet pare-vent  $\odot$  des logements avant  $\odot$ .
	- Tenez le filet pare-vent  $\overline{3}$  de manière inclinée, puis retirez-le des logements arrière.
		- Repoussez les caches  $\overline{0}$  et  $\overline{2}$  des logements arrière vers l'extérieur (sens inverse de la flèche) jusqu'à ce qu'ils soient complètement fermés.

#### **Filet pare-vent électrique**

# **Consignes de sécurité importantes**

# **ATTENTION**

L'utilisation du filet pare-vent dans l'obscurité ou dans d'autres situations dans lesquelles les conditions de visibilité sont mauvaises réduit encore plus votre visibilité vers l'arrière. Avec une visibilité réduite, vous risquez de provoquer un accident et de vous blesser ou de blesser d'autres personnes. Par conséquent, ramenez le filet pare-vent dans sa position initiale lorsque vous roulez dans l'obscurité ou que la visibilité est réduite.

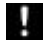

Lorsque vous actionnez le filet pare-vent, veillez à ce qu'il n'y ait aucun objet sur l'habillage de l'arrière du véhicule. Sinon, les objets pourraient endommager le filet pare-vent.

Le filet pare-vent vous protège du vent lorsque vous roulez avec le toit ouvert. Pour que vous puissiez mettre le filet pare-vent en position, le toit doit être complètement ouvert.

#### **Mise en position et retour à la position initiale**

- Ouvrez le toit Plus de détails.
	- Ouvrez le couvercle qui se trouve sur la partie inférieure de la console centrale. Sous le couvercle se trouve la touche permettant de commander le filet pare-vent électrique.

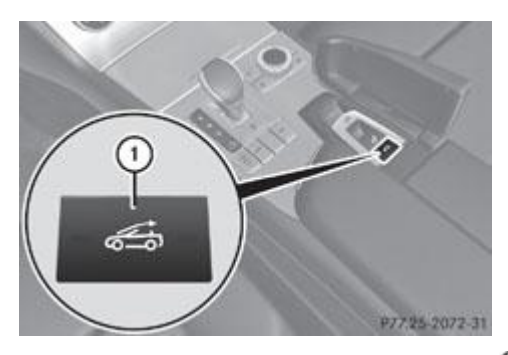

- $\blacktriangleright$  Mise en position : appuyez sur la touche  $\mathbb O$ .
	- **Retour à la position initiale :** appuyez de nouveau sur la touche  $\textcircled{1}$ .

#### **Store pare-soleil pour toit en verre**

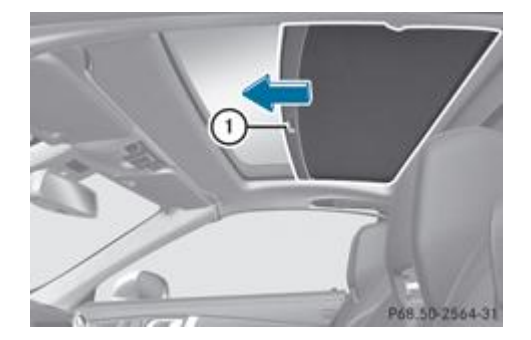

Le store pare-soleil vous protège d'un rayonnement solaire trop important qui passerait au travers du toit en verre.

- **Fermeture :** poussez le store par la poignée  $\mathbb O$  dans le sens de la flèche.
	- $\blacktriangleright$  **Ouverture** : poussez le store par la poignée  $\textcircled{1}$  dans le sens inverse de la flèche.

# **MAGIC SKY CONTROL**

#### **Remarques générales**

Le MAGIC SKY CONTROL est un toit en verre dont la transparence peut être modifiée par l'application d'une tension électrique.

Vous pouvez commuter entre l'état obscurci et l'état transparent du MAGIC SKY CONTROL.

Le MAGIC SKY CONTROL s'obscurcit automatiquement dès que vous tournez la clé en position **0** dans le contacteur d'allumage ou que vous la retirez.

#### **Risque d'électrocution**

# **ATTENTION**

61

Le système électrique du MAGIC SKY CONTROL fonctionne sous haute tension.

Si la garniture située derrière l'unité de commande au plafonnier est endommagée ou qu'elle a été retirée, les composants électriques du MAGIC SKY CONTROL sont à découvert. Ceux-ci peuvent être sous tension. Si vous touchez ces composants, vous risquez de recevoir une décharge électrique et d'être gravement, voire mortellement blessé.

Par conséquent, ne retirez jamais la garniture située derrière l'unité de commande au plafonnier. Ne touchez en aucun cas les composants du système électrique (calculateur, câbles ou raccords de câble).

Confiez toujours tous les travaux sur le MAGIC SKY CONTROL à un atelier qualifié.

Les composants électriques du MAGIC SKY CONTROL sont protégés par une garniture située derrière l'unité de commande au plafonnier.

Le calculateur du MAGIC SKY CONTROL est doté d'une étiquette d'avertissement autocollante jaune qui vous met en garde contre la haute tension. Les câbles haute tension sont de couleur orange.

#### **Commande du MAGIC SKY CONTROL**

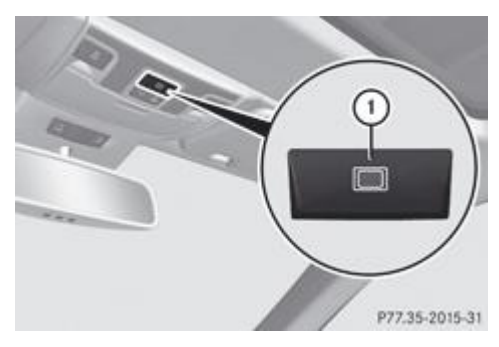

Tournez la clé en position **1** ou **2** dans le contacteur d'allumage. Le MAGIC SKY CONTROL commute sur l'état dans lequel il se trouvait lorsque le moteur a été arrêté.

 $\blacktriangleright$  **Modification de la transparence :** appuyez sur la touche  $\textcircled{1}$ .

Lorsque la température est inférieure à zéro, la modification s'effectue plus lentement et de manière irrégulière. Le processus complet peut durer un certain temps.

# **Problèmes relatifs au toit**

П

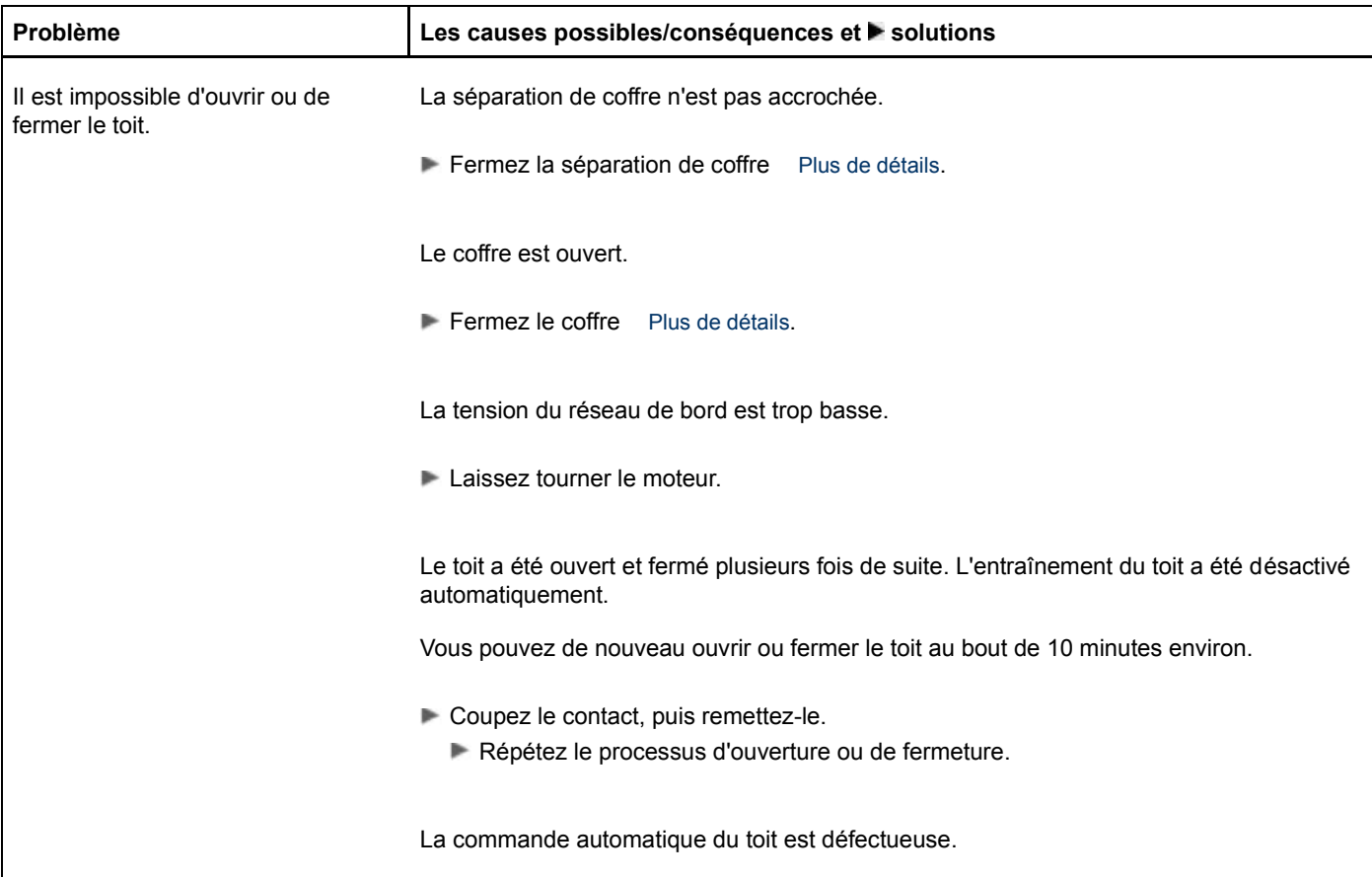

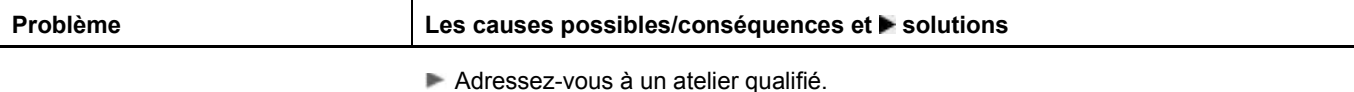

### **Notes de bas de page**

Date de l'impression:

22.07.2012

Notice d'utilisation interactive [Approfondissement | Ouverture et fermeture | Toit]

### Edition: NA 2012-03a

Remarque : la notice d'utilisation en ligne correspond toujours à la dernière version disponible. D'éventuels écarts par rapport à votre véhicule ne sont cependant pas à exclure dans la mesure où Mercedes-Benz adapte en permanence ses véhicules à une technologie en constante évolution et en modifie régulièrement la forme et l'équipement. Notez que cette version en ligne ne remplace en aucun cas la notice d'utilisation imprimée qui vous a été remise avec le véhicule.

#### 22.07.2012

Notice d'utilisation interactive [Approfondissement | Sièges, volant et rétroviseurs | Position assise correcte du conducteur] Edition: NA 2012-03a

Remarque : la notice d'utilisation en ligne correspond toujours à la dernière version disponible. D'éventuels écarts par rapport à votre véhicule ne sont cependant pas à exclure dans la mesure où Mercedes-Benz adapte en permanence ses véhicules à une technologie en constante évolution et en modifie régulièrement la forme et l'équipement. Notez que cette version en ligne ne remplace en aucun cas la notice d'utilisation imprimée qui vous a été remise avec le véhicule.

# Position assise correcte du conducteur

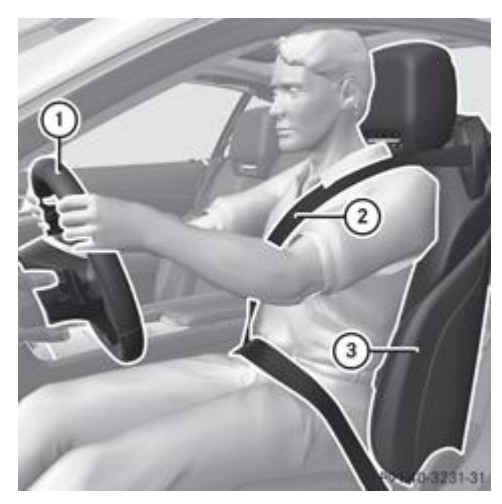

Lors du réglage du siège, tenez compte des consignes de sécurité Plus de détails.

 $\blacktriangleright$  Vérifiez que le réglage du siège  $\textcircled{\small{3}}$  est correct. Réglage électrique des sièges Plus de détails

Lors du réglage des sièges, veillez à ce que

- vous soyez le plus éloigné possible de l'airbag frontal du conducteur
- vous adoptiez une position assise droite et normale
- vous puissiez boucler votre ceinture de sécurité correctement
- le dossier de votre siège se trouve presque à la verticale
- l'inclinaison de l'assise du siège soit réglée de manière à obtenir un léger soutien au niveau des cuisses
- vous puissiez enfoncer aisément les pédales
- Vérifiez que le réglage de l'appuie-tête est correct. Ce faisant, veillez à ce que l'appuie-tête soit réglé de manière à ce que votre tête soit soutenue à hauteur des yeux et repose au centre de l'appuie-tête.
- Lors du réglage du volant, respectez les consignes de sécurité Plus de détails.
	- $\blacktriangleright$  Vérifiez que le réglage du volant  $\mathbb O$  est correct. Réglage du volant Plus de détails

Lors du réglage du volant, veillez à ce que

- vos bras soient légèrement pliés lorsque vous tenez le volant
- vos jambes puissent bouger librement
- vous puissiez voir parfaitement tous les affichages sur le combiné d'instruments
- Respectez les consignes de sécurité relatives aux ceintures de sécurité Plus de détails.
	- $\blacktriangleright$  Vérifiez que la ceinture de sécurité  $\Omega$  est bouclée correctement Plus de détails.

La ceinture de sécurité doit

- bien s'appliquer sur le corps
- passer sur l'épaule
- passer, au niveau des hanches, dans le pli de l'aine
- Avant de démarrer, réglez les rétroviseurs intérieur et extérieurs de manière à avoir une bonne vue d'ensemble de la circulation Plus de détails.
- Enregistrez les réglages du siège, du volant et des rétroviseurs extérieurs avec la fonction Mémoires Plus de détails.

### 22.07.2012

Notice d'utilisation interactive [Approfondissement | Sièges, volant et rétroviseurs | Position assise correcte du conducteur]

#### Edition: NA 2012-03a

Remarque : la notice d'utilisation en ligne correspond toujours à la dernière version disponible. D'éventuels écarts par rapport à votre véhicule ne sont cependant pas à exclure dans la mesure où Mercedes-Benz adapte en permanence ses véhicules à une technologie en constante évolution et en modifie régulièrement la forme et l'équipement. Notez que cette version en ligne ne remplace en aucun cas la notice d'utilisation imprimée qui vous a été remise avec le véhicule.

#### 22.07.2012

Notice d'utilisation interactive [Approfondissement | Sièges, volant et rétroviseurs | Sièges]

#### Edition: NA 2012-03a

Remarque : la notice d'utilisation en ligne correspond toujours à la dernière version disponible. D'éventuels écarts par rapport à votre véhicule ne sont cependant pas à exclure dans la mesure où Mercedes-Benz adapte en permanence ses véhicules à une technologie en constante évolution et en modifie régulièrement la forme et l'équipement. Notez que cette version en ligne ne remplace en aucun cas la notice d'utilisation imprimée qui vous a été remise avec le véhicule.

# **Sièges**

#### **Contenu**

Consignes de sécurité importantes

- Réglage électrique des sièges
- Réglage du siège du passager depuis le siège du conducteur
- Sortie de la ceinture de sécurité du guide-ceinture
- Déplacement des sièges vers l'avant et vers l'arrière
- Réglage des sièges multicontours
- Réglage des sièges multicontours actifs
- Réglage du soutien lombaire à 4 réglages
- Mise en marche et arrêt du chauffage des sièges
- Mise en marche et arrêt de la ventilation des sièges

AIRSCARF

# **Consignes de sécurité importantes**

# **ATTENTION**

Vous pouvez régler les sièges lorsque la clé ne se trouve pas dans le contacteur d'allumage. Par conséquent, ne laissez pas les enfants sans surveillance à l'intérieur du véhicule. Ils pourraient se coincer en essayant de régler les sièges.

# **ATTENTION**

Réglez le siège du conducteur uniquement lorsque le véhicule est à l'arrêt, car cela détourne votre attention de la circulation. En outre, le mouvement du siège pourrait vous faire perdre le contrôle du véhicule et vous pourriez provoquer un accident.

# **ATTENTION**

Si vous ne faites pas attention lorsque vous réglez la hauteur du siège, vous risquez de vous coincer et de vous blesser ou de coincer et de blesser d'autres personnes. Les enfants notamment pourraient actionner par mégarde les touches de réglage électrique des sièges et se coincer.

Veillez

- à ne pas glisser vos mains sous la tringlerie du système de réglage lors du déplacement du siège
- à ce que les enfants qui se trouvent dans le véhicule ne glissent pas leurs mains sous les leviers

# **ATTENTION**

Veillez à ce que personne ne soit coincé lors du réglage des sièges.

Tenez compte des remarques relatives aux airbags.

Attachez les enfants conformément aux recommandations qui figurent dans la section « Transport des enfants ».

# **ATTENTION**

Veillez à ce que personne ne soit coincé lors du réglage des sièges.

Tenez compte des remarques relatives aux airbags.

Attachez les enfants conformément aux recommandations (voir la rubrique « Transport des enfants »).

# **ATTENTION**

Veillez à ce que votre tête soit soutenue à hauteur des yeux et repose au centre de l'appuie-tête. Si votre tête n'est pas soutenue correctement par l'appuie-tête, vous risquez d'être gravement blessé au niveau des vertèbres cervicales en cas d'accident. Ne conduisez jamais sans appuie-tête verrouillé et réglé.

# **ATTENTION**

**A** 

Une ceinture de sécurité peut offrir la protection prévue uniquement si le dossier du siège se trouve presque à la verticale et si la personne assise se tient droite. Evitez les positions du siège qui gênent le passage de la ceinture de sécurité. Réglez par conséquent le dossier le plus à la verticale possible. Ne conduisez jamais avec le dossier fortement incliné vers l'arrière. Sinon, vous pourriez être gravement, voire mortellement blessé en cas d'accident ou de freinage brutal.

Pour éviter d'endommager les sièges et le chauffage des sièges, tenez compte des remarques suivantes :

- Veillez à ne pas renverser de liquides sur les sièges. Si quelque chose venait néanmoins à se répandre sur les sièges, séchez-les aussi rapidement que possible.
- Si les housses sont mouillées ou humides, ne mettez pas le chauffage des sièges en marche. Ne vous servez pas non plus du chauffage des sièges pour sécher les sièges.
- Nettoyez les housses conformément aux recommandations qui figurent dans le chapitre « Entretien de l'intérieur du véhicule ».
- Ne transportez pas de charges lourdes sur les sièges. Ne posez pas non plus d'objets pointus sur les assises (couteaux, clous ou outils, par exemple). Dans la mesure du possible, utilisez les sièges uniquement pour le transport des personnes.
- En cas d'utilisation du chauffage des sièges, ne couvrez pas les sièges avec des matériaux isolants (couvertures, manteaux, sacs, housses de protection, sièges-enfants ou rehausses de siège, par exemple).

Pour éviter d'endommager les sièges et le chauffage des sièges, tenez compte des remarques suivantes :

- Veillez à ne pas renverser de liquides sur les sièges. Si quelque chose venait néanmoins à se répandre sur les sièges, séchez-les aussi rapidement que possible.
- Si les housses sont mouillées ou humides, ne mettez pas le chauffage des sièges en marche. Ne vous servez pas non plus du chauffage des sièges pour sécher les sièges.
- Nettoyez les housses conformément aux recommandations (voir la rubrique « Entretien »).
- Ne transportez pas de charges lourdes sur les sièges. Ne posez pas non plus d'objets pointus sur les assises (couteaux, clous ou outils, par exemple). Dans la mesure du possible, utilisez les sièges uniquement pour le transport des personnes.
- En cas d'utilisation du chauffage des sièges, ne couvrez pas les sièges avec des matériaux isolants (couvertures, manteaux, sacs, housses de protection, sièges-enfants ou rehausses de siège, par exemple).

и Avant de remettre les sièges en position de marche, assurez-vous que le plancher devant et derrière les sièges n'est pas encombré par des objets. Les sièges et/ou les objets risquent d'être endommagés.

Les appuie-tête ne peuvent pas être déposés. 60

Pour de plus amples informations, adressez-vous à un atelier qualifié.

# **Réglage électrique des sièges**

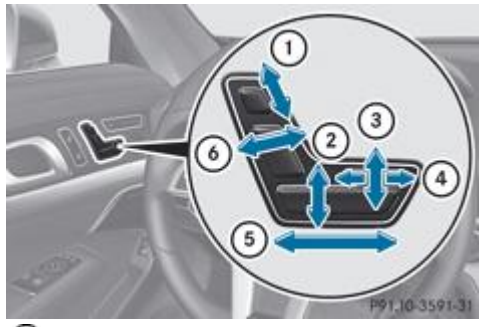

Hauteur de l'appuie-tête

Hauteur du siège

3) Inclinaison de l'assise

- Profondeur d'assise
- Approche du siège

Inclinaison du dossier

#### Thèmes associés :

- Vous pouvez mémoriser les réglages des sièges grâce à la fonction Mémoires Plus de détails.
- Si le système PRE-SAFE® a été activé, le siège du passager est réglé dans une meilleure position s'il ne procurait pas une position favorable Plus de détails.

# **Réglage du siège du passager depuis le siège du conducteur**

# **ATTENTION**

ш

Lorsque vous réglez le siège du passager alors qu'il est occupé, veillez à ce qu'il soit aussi éloigné que possible de l'airbag frontal correspondant. Sinon, le passager pourrait être gravement, voire mortellement blessé en cas d'accident ou de coup de frein brutal.

Veillez à ce que personne ne puisse être coincé lors du réglage du siège.

Vous pouvez régler le siège du passager lorsque la clé ne se trouve pas dans le contacteur d'allumage. Par conséquent, ne laissez pas les enfants sans surveillance à l'intérieur du véhicule. Ils pourraient se coincer en essayant de régler les sièges.

Si vous transportez des objets dans le filet qui se trouve au plancher côté passager, n'avancez pas complètement le siège du passager. Sinon, vous pourriez endommager les objets.

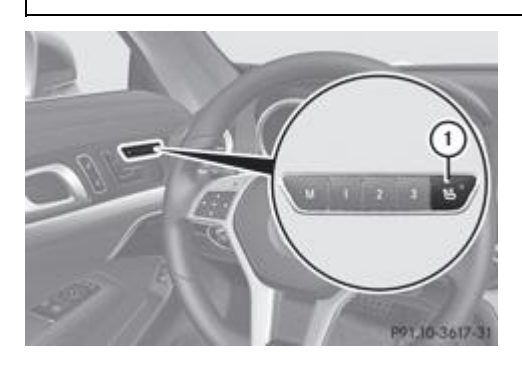

Vous pouvez régler le siège du passager avec les contacteurs de réglage situés côté conducteur.

**Activation et désactivation :** appuyez sur la touche  $\overline{0}$ .

Si le voyant incorporé à la touche  $\mathbb O$  est allumé, vous pouvez effectuer les opérations suivantes pour le siège du passager :

- Utilisation de l'unité de réglage du siège
- Rappel de la fonction Mémoires

# **Sortie de la ceinture de sécurité du guide-ceinture**

# **ATTENTION**

Si la ceinture de sécurité se trouve hors du guide-ceinture, elle ne peut pas assurer la fonction de protection prévue en cas d'accident. Dans ce cas, le risque de blessure augmente.

Veillez toujours à ce que la ceinture de sécurité passe dans le guide-ceinture lorsque vous conduisez.

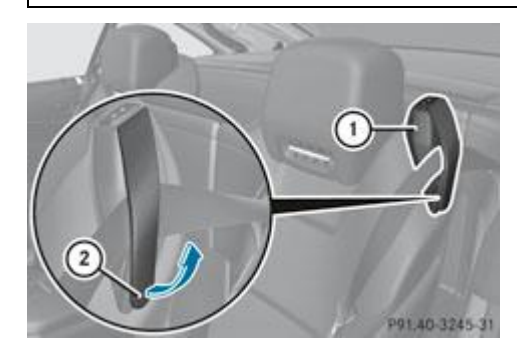

Vous pouvez sortir les ceintures de sécurité côté conducteur et côté passager de leur guide. Cela permet d'avancer les sièges plus facilement.

Remettez la ceinture de sécurité en place dans le guide-ceinture avant de prendre la route.

Respectez les consignes de sécurité relatives aux ceintures de sécurité Plus de détails.

- **Retrait :** ouvrez le bouton magnétique  $\overline{2}$  et relevez la languette dans le sens de la flèche.
	- $\blacktriangleright$  Sortez la ceinture de sécurité du guide-ceinture  $\mathbb U$ .
		- **Mise en place :** relevez la languette dans le sens de la flèche.
			- Remettez la ceinture de sécurité en place dans le guide-ceinture et rabattez la languette.

#### **Déplacement des sièges vers l'avant et vers l'arrière**

# **ATTENTION**

Veillez à ce que personne ne puisse être coincé lors du déplacement du siège. En cas de danger, appuyez de nouveau sur le contacteur ou actionnez le contacteur de réglage du siège situé sur la porte.

u Avant de régler les sièges, assurez-vous qu'aucun récipient ne se trouve dans les porte-gobelets et que le plancher devant et derrière les sièges n'est pas encombré par des objets. Sinon, vous pourriez endommager les sièges et les objets.

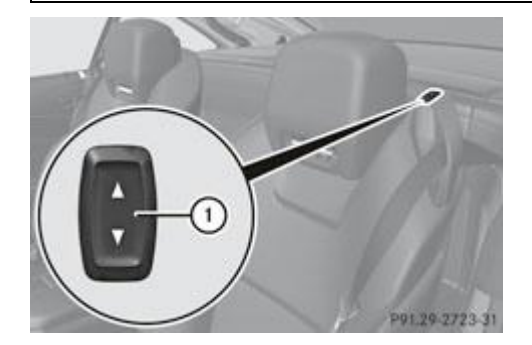

Vous pouvez avancer le siège pour accéder plus facilement à l'arrière du véhicule, par exemple pour atteindre le bac de rangement arrière Plus de détails.

- Sortez la ceinture de sécurité du quide-ceinture Plus de détails.
	- $\blacktriangleright$  Déplacement du siège vers l'avant : appuyez sur le symbole  $\blacktriangleright$  de la touche  $\textcircled{\textrm{1}}$ . Le siège s'avance automatiquement au maximum.
- **Déplacement du siège vers l'arrière :** appuyez sur le symbole  $\boxed{\blacktriangle}$  de la touche  $\boxed{0}$ . Le siège reprend la position qu'il occupait auparavant.
- Interruption du mouvement du siège : appuyez sur le symbole correspondant à la direction opposée **V** ou  $\blacksquare$

# **Réglage des sièges multicontours**

Vous pouvez régler les sièges multicontours par l'intermédiaire de COMAND Online Plus de détails.

# **Réglage des sièges multicontours actifs**

Vous pouvez régler les sièges multicontours actifs par l'intermédiaire de COMAND Online Plus de détails.

# **Réglage du soutien lombaire à 4 réglages**

Vous pouvez régler le soutien lombaire à 4 réglages par l'intermédiaire de COMAND Online Plus de détails.

# **Mise en marche et arrêt du chauffage des sièges**

#### **Mise en marche et arrêt**

# **ATTENTION**

Si vous enclenchez plusieurs fois de suite le chauffage des sièges sur le niveau **3**, la surface des sièges risque de devenir très chaude. Dans le cas des personnes qui ont une sensibilité réduite à la chaleur ou qui ont une capacité de réaction limitée aux températures élevées, cela peut avoir des effets sur la santé, voire provoquer des lésions similaires à des brûlures. Par conséquent, n'enclenchez pas le chauffage des sièges plusieurs fois de suite sur le niveau **3**.

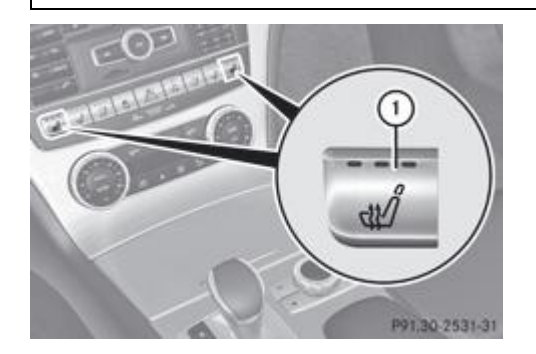

Les 3 voyants rouges incorporés à la touche indiquent le niveau de chauffage sélectionné.

Le chauffage passe automatiquement du niveau **3** au niveau **2** au bout de 8 minutes environ.

Le chauffage passe automatiquement du niveau **2** au niveau **1** au bout de 10 minutes environ.

Sur le niveau **1**, le chauffage s'arrête automatiquement au bout de 20 minutes environ.

Vous pouvez régler la répartition du chauffage au niveau de l'assise et du dossier par l'intermédiaire de COMAND Online Plus de détails.

Assurez-vous que la clé se trouve en position **1** ou **2** dans le contacteur d'allumage.

- $\blacktriangleright$  Mise en marche : appuyez sur la touche  $\mathbb O$  autant de fois qu'il est nécessaire pour sélectionner le niveau de chauffage souhaité.
- **Arrêt :** appuyez sur la touche  $\mathbb O$  autant de fois qu'il est nécessaire pour que tous les voyants soient éteints.

Lorsque la tension de la batterie est trop basse, il se peut que le chauffage des sièges s'arrête.

#### **Problèmes relatifs au chauffage des sièges**

Le chauffage du siège s'est arrêté trop tôt ou ne peut pas être mis en marche. La tension du réseau de bord est trop basse car le nombre de consommateurs électriques en marche est trop important.

Arrêtez les consommateurs électriques qui ne sont pas indispensables (chauffage de la lunette arrière ou éclairage intérieur, par exemple).

# **Mise en marche et arrêt de la ventilation des sièges**

#### **Mise en marche et arrêt**

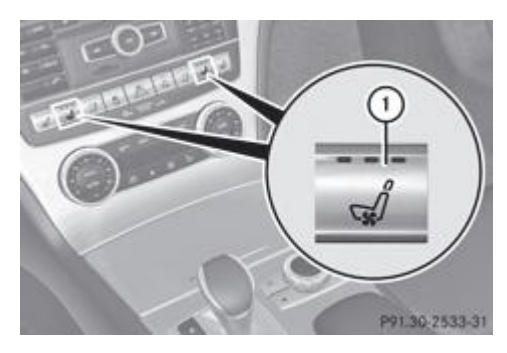

Les 3 voyants bleus incorporés aux touches indiquent le niveau de ventilation sélectionné.

- Assurez-vous que la clé se trouve en position **1** ou **2** dans le contacteur d'allumage.
	- $\blacktriangleright$  Mise en marche : appuyez sur la touche  $\mathbb O$  autant de fois qu'il est nécessaire pour sélectionner le niveau de ventilation souhaité.
- **Arrêt :** appuyez sur la touche  $\mathbb O$  autant de fois qu'il est nécessaire pour que tous les voyants soient éteints.

Lorsque la tension de la batterie est trop basse, il se peut que la ventilation des sièges s'arrête.

Si vous avez ouvert le toit avec la clé Plus de détails, la ventilation du siège du conducteur s'allume automatiquement et les vitres latérales s'ouvrent.

#### **Problèmes relatifs à la ventilation des sièges**

La ventilation du siège s'est arrêtée trop tôt ou ne peut pas être mise en marche. La tension du réseau de bord est trop basse car le nombre de consommateurs électriques en marche est trop important.

Arrêtez les consommateurs électriques qui ne sont pas indispensables (chauffage de la lunette arrière ou éclairage intérieur, par exemple).

# **AIRSCARF**

н

# **Mise en marche et arrêt**

# **ATTENTION**

Lorsque la fonction AIRSCARF est activée, de l'air très chaud peut sortir des buses AIRSCARF qui se trouvent dans les appuie-tête. A proximité immédiate des buses AIRSCARF, vous risquez des brûlures si vous ne vous protégez pas. Le cas échéant, diminuez la puissance de chauffage à temps.

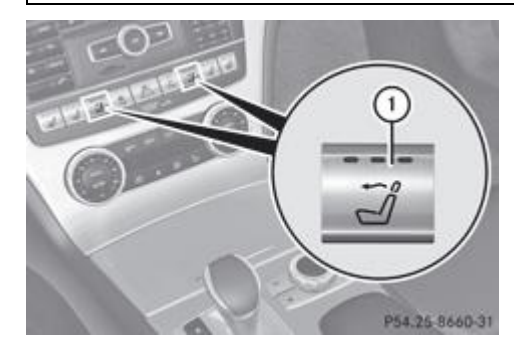

Le système AIRSCARF permet d'envoyer de l'air chaud au niveau de la tête et de la nuque des occupants du véhicule. L'air chaud sort par les buses situées au niveau des appuie-tête.

Les 3 voyants rouges incorporés à la touche indiquent le niveau de chauffage sélectionné.

- Assurez-vous que la clé se trouve en position **2** dans le contacteur d'allumage.
	- $\blacktriangleright$  Mise en marche : appuyez sur la touche  $\textcircled{\small{1}}$ .

Les 3 voyants rouges incorporés à la touche s'allument. La soufflante se met en marche après une phase de préchauffage de 7 secondes.

Appuyez sur la touche  $\mathbb O$  autant de fois qu'il est nécessaire pour sélectionner le niveau de chauffage souhaité.

**Arrêt :** appuyez sur la touche  $\mathbb O$  autant de fois qu'il est nécessaire pour que tous les voyants soient éteints.

60 La soufflante continue de fonctionner pendant encore 7 secondes pour refroidir les éléments de chauffage.

Lorsque la tension de la batterie est trop basse, il se peut que l'AIRSCARF s'arrête.

### **Notes de bas de page**

Date de l'impression:

22.07.2012

Notice d'utilisation interactive [Approfondissement | Sièges, volant et rétroviseurs | Sièges]

Edition: NA 2012-03a

Remarque : la notice d'utilisation en ligne correspond toujours à la dernière version disponible. D'éventuels écarts par rapport à votre véhicule ne sont cependant pas à exclure dans la mesure où Mercedes-Benz adapte en permanence ses véhicules à une technologie en constante évolution et en modifie régulièrement la forme et l'équipement. Notez que cette version en ligne ne remplace en aucun cas la notice d'utilisation imprimée qui vous a été remise avec le véhicule.

#### 22.07.2012

Notice d'utilisation interactive [Approfondissement | Sièges, volant et rétroviseurs | Volant]

#### Edition: NA 2012-03a

Remarque : la notice d'utilisation en ligne correspond toujours à la dernière version disponible. D'éventuels écarts par rapport à votre véhicule ne sont cependant pas à exclure dans la mesure où Mercedes-Benz adapte en permanence ses véhicules à une technologie en constante évolution et en modifie régulièrement la forme et l'équipement. Notez que cette version en ligne ne remplace en aucun cas la notice d'utilisation imprimée qui vous a été remise avec le véhicule.

# Volant

#### **Contenu**

Consignes de sécurité importantes Réglage électrique du volant Aide à la montée et à la descente

# **Consignes de sécurité importantes**

# **ATTENTION**

Réglez le volant uniquement lorsque le véhicule est à l'arrêt. Si vous réglez le volant pendant la marche, vous pourriez perdre le contrôle du véhicule.

Le réglage électrique du volant est possible à tout moment. Par conséquent, ne laissez pas les enfants sans surveillance à l'intérieur du véhicule et ne leur donnez pas accès au véhicule lorsqu'il est déverrouillé. Si des enfants sans surveillance ont accès au véhicule, cela pourrait provoquer un accident et/ou entraîner des blessures graves.

# **Réglage électrique du volant**

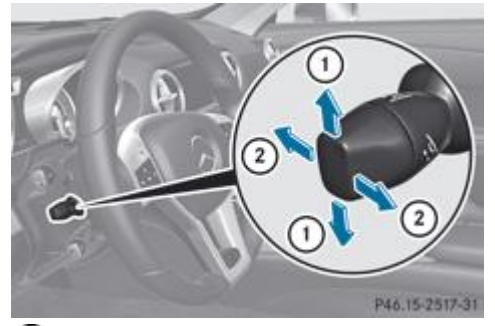

Réglage en hauteur du volant

Réglage en profondeur du volant

Ħ

- Aide à la montée et à la descente Plus de détails
- Mémorisation des réglages Plus de détails

# **Aide à la montée et à la descente**

#### **Consignes de sécurité importantes**

# **ATTENTION**

Veillez à ce que personne ne soit coincé lorsque l'aide à la montée et à la descente entre en action.

Si quelqu'un risque d'être coincé, interrompez la procédure de réglage. Pour cela,

- actionnez le contacteur de réglage du volant
- appuyez brièvement sur une des touches de position de la fonction Mémoires

La colonne de direction s'immobilise immédiatement.

Thèmes associés :

Ne maintenez pas la touche de position de la fonction Mémoires appuyée, sinon la fonction Mémoires est activée et le volant et le siège se mettent à bouger.

Ne laissez pas les enfants sans surveillance à l'intérieur du véhicule. Ils pourraient ouvrir la porte du conducteur, activer involontairement l'aide à la montée et être coincés.

L'aide à la montée et à la descente vous facilite la montée à bord et la descente du véhicule.

Vous pouvez activer et désactiver l'aide à la montée et à la descente par l'intermédiaire de l'ordinateur de bord Plus de détails.

#### **Position du volant alors que l'aide à la montée et à la descente est activée**

Le volant se déplace vers le haut lorsque

- vous retirez la clé du contacteur d'allumage
- vous ouvrez la porte du conducteur alors que la fonction KEYLESS-GO se trouve en position **1**
- vous ouvrez la porte du conducteur alors que la clé se trouve en position **0** ou **1** dans le contacteur d'allumage

Le volant se déplace vers le haut uniquement s'il ne se trouve pas déjà en butée supérieure.

#### **Position du volant pour la conduite**

Le volant reprend la dernière position réglée lorsque

- la porte du conducteur est fermée et que
- vous introduisez la clé dans le contacteur d'allumage ou
- vous appuyez 1 fois sur la touche de démarrage et d'arrêt dans le cas des véhicules équipés de la fonction KEYLESS-GO

Si vous fermez la porte du conducteur alors que le contact est mis, le volant reprend également la dernière position réglée.

La dernière position du volant est mémorisée au moment où vous coupez le contact ou lorsque vous l'enregistrez avec la fonction Mémoires Plus de détails.

#### **Aide à la descente active en cas d'accident**

Si l'aide à la descente active en cas d'accident se déclenche lors d'un accident, la colonne de direction se déplace vers le haut lors de l'ouverture de la porte du conducteur. Ceci se produit indépendamment de la position de la clé dans le contacteur d'allumage. Cela permet de faciliter la descente et le sauvetage des occupants.

L'aide à la descente active en cas d'accident n'est opérationnelle que si l'aide à la montée et à la descente a été activée dans l'ordinateur de bord.

#### **Notes de bas de page**

Date de l'impression: 22.07.2012 Notice d'utilisation interactive [Approfondissement | Sièges, volant et rétroviseurs | Volant] Edition: NA 2012-03a Remarque : la notice d'utilisation en ligne correspond toujours à la dernière version disponible. D'éventuels écarts par rapport à votre véhicule ne sont

cependant pas à exclure dans la mesure où Mercedes-Benz adapte en permanence ses véhicules à une technologie en constante évolution et en modifie régulièrement la forme et l'équipement. Notez que cette version en ligne ne remplace en aucun cas la notice d'utilisation imprimée qui vous a été remise avec le véhicule.

### Date de l'impression: 22.07.2012 Notice d'utilisation interactive [Approfondissement | Sièges, volant et rétroviseurs | Rétroviseurs] Edition: NA 2012-03a Remarque : la notice d'utilisation en ligne correspond toujours à la dernière version disponible. D'éventuels écarts par rapport à votre véhicule ne sont cependant pas à exclure dans la mesure où Mercedes-Benz adapte en permanence ses véhicules à une technologie en constante évolution et en modifie régulièrement la forme et l'équipement. Notez que cette version en ligne ne remplace en aucun cas la notice d'utilisation imprimée qui vous a été remise avec le véhicule.

# **Rétroviseurs**

### **Contenu**

Rétroviseur intérieur

Rétroviseurs extérieurs

Rétroviseurs à commutation jour/nuit automatique

Position « marche arrière » du rétroviseur extérieur côté passager

# **Rétroviseur intérieur**

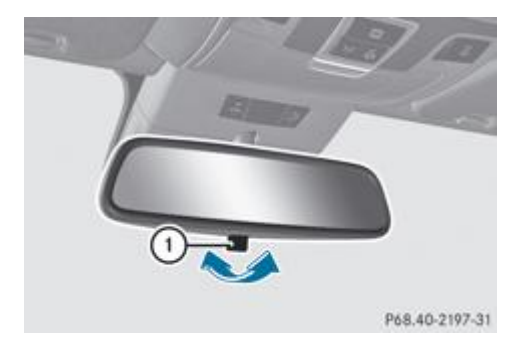

**Commutation jour/nuit :** basculez le levier de commutation  $\mathbb{O}$  vers l'avant ou vers l'arrière.

# **Rétroviseurs extérieurs**

# **Réglage des rétroviseurs extérieurs**

# **ATTENTION**

Les rétroviseurs extérieurs donnent une image réduite. Les objets sont en réalité plus près qu'ils ne le paraissent. Vous pouvez vous tromper dans l'appréciation de la distance qui vous sépare des véhicules qui vous suivent et provoquer un accident, par exemple lors d'un changement de file. Vérifiez par conséquent que la distance réelle par rapport aux véhicules qui vous suivent est suffisante en jetant un coup d'œil par-dessus votre épaule.

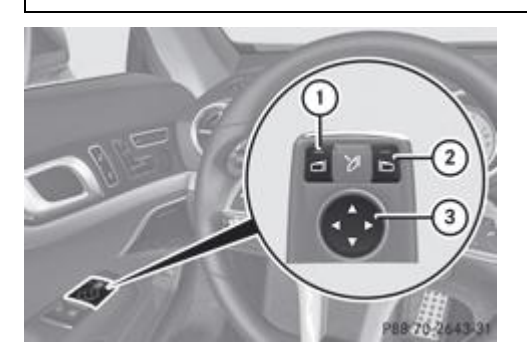

- Assurez-vous que la clé se trouve en position **1** ou **2** dans le contacteur d'allumage.
	- Appuyez sur la touche  $\mathbb O$  pour sélectionner le rétroviseur gauche ou sur la touche  $\mathbb Q$  pour sélectionner le rétroviseur droit. Le voyant incorporé à la touche correspondante s'allume en rouge.
	- Le voyant s'éteint au bout d'un certain temps. Tant qu'il est allumé, vous pouvez régler le rétroviseur extérieur correspondant avec la touche  $\odot$
- Appuyez sur le haut, le bas, le côté gauche ou le côté droit de la touche de réglage  $\mathcal{F}$ .

Réglez le rétroviseur extérieur de manière à avoir une bonne vue d'ensemble de la circulation.

Les rétroviseurs extérieurs sont asphériques et offrent de ce fait un champ de vision plus important.

Les rétroviseurs extérieurs sont chauffés automatiquement lorsque le chauffage de la lunette arrière est en marche et que la température extérieure est basse.

#### **Rabattement et déploiement électriques des rétroviseurs extérieurs**

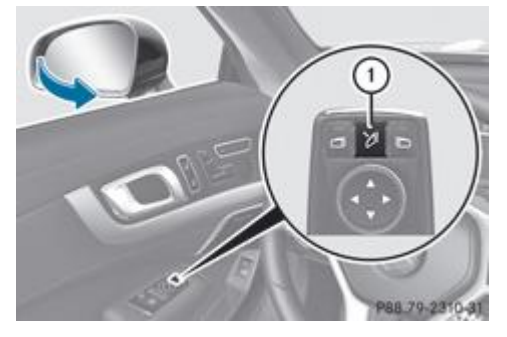

- Assurez-vous que la clé se trouve en position **1** ou **2** dans le contacteur d'allumage.
	- Appuyez brièvement sur la touche  $\mathbb O.$

Les 2 rétroviseurs extérieurs se rabattent ou se déploient.

Veillez à ce que les rétroviseurs soient entièrement déployés. Sinon, ils pourraient vibrer pendant la marche.

#### **Réinitialisation des rétroviseurs extérieurs**

Lorsque la batterie a été débranchée ou déchargée, vous devez réinitialiser les rétroviseurs extérieurs. Sinon, les rétroviseurs extérieurs ne se rabattent pas même si la fonction « Rabattement des rétroviseurs extérieurs lors du verrouillage » est activée dans l'ordinateur de bord Plus de détails.

- Assurez-vous que la clé se trouve en position **1** dans le contacteur d'allumage.
	- Appuyez brièvement sur la touche  $\mathbb O$ .

#### **Rabattement et déploiement automatiques des rétroviseurs extérieurs**

Lorsque la fonction « Rabattement des rétroviseurs extérieurs lors du verrouillage » est activée dans l'ordinateur de bord Plus de détails,

- les rétroviseurs extérieurs sont rabattus automatiquement dès que vous verrouillez le véhicule de l'extérieur
- les rétroviseurs extérieurs sont déployés automatiquement dès que vous déverrouillez le véhicule et ouvrez la porte du conducteur ou du passager

Les rétroviseurs extérieurs ne se déploient pas automatiquement s'ils ont été rabattus manuellement.

#### **Déboîtement des rétroviseurs extérieurs**

Lorsqu'un rétroviseur extérieur a été déboîté violemment vers l'avant ou l'arrière, procédez de la manière suivante :

- **Véhicules équipés de rétroviseurs extérieurs rabattables manuellement :** remettez le rétroviseur extérieur dans sa position correcte à la main.
- **Véhicules équipés de rétroviseurs extérieurs rabattables électriquement :** appuyez brièvement plusieurs fois de suite sur la touche de rabattement des rétroviseurs  $\mathbb O$  Plus de détails jusqu'à ce que vous entendiez un claquement. Le boîtier du rétroviseur est de nouveau encliqueté et vous pouvez régler le rétroviseur extérieur comme à l'accoutumée Plus de détails.

#### **Rétroviseurs à commutation jour/nuit automatique**

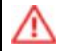

Les rétroviseurs ne passent pas automatiquement sur la position nuit si la lumière incidente des projecteurs n'atteint pas directement le capteur qui se trouve dans le rétroviseur intérieur, par exemple en raison du chargement.

La lumière incidente pourrait vous éblouir. Dès lors, vous ne seriez plus en mesure d'évaluer les conditions de circulation et pourriez provoquer un accident.

Le rétroviseur intérieur et le rétroviseur extérieur côté conducteur passent automatiquement en position nuit lorsque

- le contact est mis et que
- la lumière incidente des projecteurs des véhicules qui suivent atteint le capteur qui se trouve dans le rétroviseur intérieur

Les rétroviseurs ne passent pas sur la position nuit lorsque la marche arrière est engagée ou que l'éclairage intérieur est allumé.

### **Position « marche arrière » du rétroviseur extérieur côté passager**

#### **Réglage et mémorisation de la position « marche arrière » du rétroviseur extérieur côté passager**

#### **Par l'intermédiaire de la marche arrière**

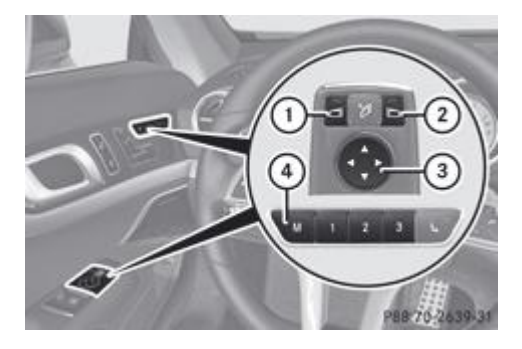

Vous pouvez régler le rétroviseur extérieur côté passager de manière à voir la roue arrière côté passager dès que vous engagez la marche arrière. Vous pouvez mémoriser ce réglage.

- Assurez-vous que le véhicule est à l'arrêt et que la clé se trouve en position **2** dans le contacteur d'allumage.
	- Appuyez sur la touche  $\overline{2}$  de sélection du rétroviseur extérieur côté passager.
		- Engagez la marche arrière.

Le rétroviseur extérieur côté passager se met dans la position « marche arrière » telle qu'elle a été réglée précédemment.

Réglez le rétroviseur extérieur avec la touche de réglage  $\odot$  de manière à voir la roue arrière et le bord du trottoir.

La position « marche arrière » est mémorisée.

Le rétroviseur extérieur côté passager revient en position de marche lorsque vous mettez la boîte de vitesses sur une H. autre position.

#### **Avec la touche de mémorisation des réglages**

Vous pouvez régler le rétroviseur extérieur côté passager de manière à voir la roue arrière côté passager dès que vous engagez la marche arrière. Vous pouvez mémoriser cette position à l'aide de la touche de mémorisation des réglages M 4.

- Assurez-vous que la clé se trouve en position 2 dans le contacteur d'allumage.
	- Lorsque le rétroviseur extérieur côté passager est sélectionné, réglez le rétroviseur extérieur avec la touche de réglage  $\circled{3}$ . La roue arrière et le bord du trottoir doivent être visibles dans le rétroviseur.
- Appuyez sur la touche de mémorisation des réglages **M** <sup>4</sup>, puis appuyez sur n'importe quel côté de la touche de réglage <sup>3</sup> dans les 3 secondes qui suivent.
	- Si le rétroviseur extérieur ne bouge pas, cela signifie que la position est mémorisée.
- Si le rétroviseur extérieur bouge, répétez la procédure.

#### **Rappel de la position « marche arrière » du rétroviseur extérieur côté passager**

Tournez la clé en position **2** dans le contacteur d'allumage.

- Sélectionnez le rétroviseur extérieur côté passager avec la touche  $\Omega$ .
	- Engagez la marche arrière.

Le rétroviseur extérieur côté passager pivote jusqu'à la position « marche arrière » mémorisée.

Le rétroviseur extérieur côté passager revient à sa position initiale

- dès que vous roulez à plus de 15 km/h
- $\bullet\,$  si vous appuyez sur la touche  $\mathbb O$  de sélection du rétroviseur extérieur côté conducteur

# **Notes de bas de page**

Date de l'impression: 22.07.2012

Notice d'utilisation interactive [Approfondissement | Sièges, volant et rétroviseurs | Rétroviseurs]

#### Edition: NA 2012-03a

Remarque : la notice d'utilisation en ligne correspond toujours à la dernière version disponible. D'éventuels écarts par rapport à votre véhicule ne sont cependant pas à exclure dans la mesure où Mercedes-Benz adapte en permanence ses véhicules à une technologie en constante évolution et en modifie régulièrement la forme et l'équipement. Notez que cette version en ligne ne remplace en aucun cas la notice d'utilisation imprimée qui vous a été remise avec le véhicule.

22.07.2012

Notice d'utilisation interactive [Approfondissement | Sièges, volant et rétroviseurs | Fonction Mémoires]

Edition: NA 2012-03a

Remarque : la notice d'utilisation en ligne correspond toujours à la dernière version disponible. D'éventuels écarts par rapport à votre véhicule ne sont cependant pas à exclure dans la mesure où Mercedes-Benz adapte en permanence ses véhicules à une technologie en constante évolution et en modifie régulièrement la forme et l'équipement. Notez que cette version en ligne ne remplace en aucun cas la notice d'utilisation imprimée qui vous a été remise avec le véhicule.

# Fonction Mémoires

#### **Contenu**

Mémorisation des réglages Rappel des réglages mémorisés

# **Mémorisation des réglages**

# **ATTENTION**

Rappelez les réglages mémorisés côté conducteur uniquement lorsque le véhicule est à l'arrêt. Sinon, votre attention pourrait être détournée au moment où le volant et le siège se mettent à bouger et vous pourriez provoquer un accident.

# **ATTENTION**

La fonction Mémoires peut être utilisée lorsque la clé ne se trouve pas dans le contacteur d'allumage. Par conséquent, ne laissez pas les enfants sans surveillance à l'intérieur du véhicule. Sinon, ils pourraient se coincer en essayant de régler les sièges ou le volant.

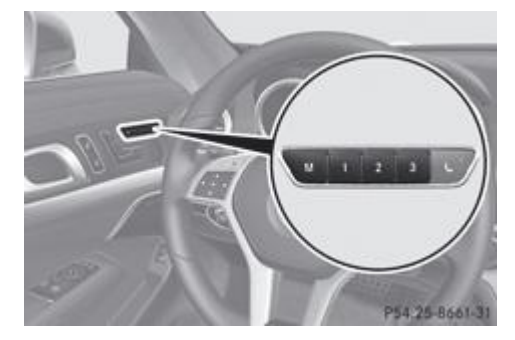

- Réglez le siège à l'aide de la commande électrique Plus de détails.
	- Du côté conducteur, réglez le volant Plus de détails et les rétroviseurs extérieurs Plus de détails.
		- Appuyez sur la touche de mémorisation des réglages **M**, puis appuyez sur une des touches de position mémoire **1**, **2** ou **3** dans les 3 secondes qui suivent.

Les réglages sont mémorisés dans la position mémoire sélectionnée et un signal de confirmation retentit.

# **Rappel des réglages mémorisés**

Appuyez sur la touche de position mémoire **1**, **2** ou **3** jusqu'à ce que le siège, le volant et les rétroviseurs extérieurs aient repris les positions mémorisées.

Si vous relâchez la touche de position mémoire, les réglages sont immédiatement interrompus.

#### **Notes de bas de page**

Date de l'impression:

# 22.07.2012

Notice d'utilisation interactive [Approfondissement | Sièges, volant et rétroviseurs | Fonction Mémoires]

#### Edition: NA 2012-03a

Remarque : la notice d'utilisation en ligne correspond toujours à la dernière version disponible. D'éventuels écarts par rapport à votre véhicule ne sont cependant pas à exclure dans la mesure où Mercedes-Benz adapte en permanence ses véhicules à une technologie en constante évolution et en modifie régulièrement la forme et l'équipement. Notez que cette version en ligne ne remplace en aucun cas la notice d'utilisation imprimée qui vous a été remise avec le véhicule.

#### 22.07.2012

Notice d'utilisation interactive [Approfondissement | Eclairage et essuie-glaces | Eclairage extérieur] Edition: NA 2012-03a

Remarque : la notice d'utilisation en ligne correspond toujours à la dernière version disponible. D'éventuels écarts par rapport à votre véhicule ne sont cependant pas à exclure dans la mesure où Mercedes-Benz adapte en permanence ses véhicules à une technologie en constante évolution et en modifie régulièrement la forme et l'équipement. Notez que cette version en ligne ne remplace en aucun cas la notice d'utilisation imprimée qui vous a été remise avec le véhicule.

# Eclairage extérieur

### **Contenu**

Consignes de sécurité importantes Voyages à l'étranger Commutateur d'éclairage Commodo Feux de détresse Lave-phares Intelligent Light System Assistant adaptatif des feux de route Désembuage des projecteurs à l'intérieur

# **Consignes de sécurité importantes**

Pour des raisons de sécurité, Mercedes-Benz vous recommande de rouler également avec l'éclairage allumé pendant la journée. Sur les véhicules destinés à certains pays, la commande de l'éclairage extérieur du véhicule peut différer en fonction de dispositions légales diverses ou pour des raisons de convenance.

# **Voyages à l'étranger**

# **Réglage des feux de croisement sur la position symétrique**

Vous devez passer à des feux de croisement symétriques dans les pays où le côté de circulation diffère de celui du pays d'immatriculation. Grâce à cette mesure, les usagers circulant en sens inverse ne seront pas éblouis. Lorsque les feux sont réglés en position symétrique, le bord de la voie n'est plus éclairé si loin et si haut.

Réglez les projecteurs avant de franchir la frontière d'un de ces pays, et ce le plus près possible de la frontière Plus de détails.

#### **Réglage des feux de croisement sur la position asymétrique à votre retour**

Une fois entré dans le pays, réglez les projecteurs sur la position asymétrique, et ce, le plus près possible de la frontière Plus de détails.

Lorsque les feux de croisement sont réglés en position symétrique, l'éclairage d'autoroute et l'éclairage antibrouillard à fonction étendue (Intelligent Light System) ne sont pas disponibles.

# **Commutateur d'éclairage**

#### **Utilisation**

Si la batterie se décharge fortement, les feux de position et les feux de stationnement s'éteignent automatiquement afin и d'assurer le prochain démarrage du moteur. Immobilisez toujours le véhicule dans un lieu sûr et suffisamment éclairé, conformément aux dispositions légales. Evitez d'utiliser les feux de position  $\frac{1}{200}$  pendant plusieurs heures. Si possible, allumez les feux de stationnement droits  $P \in \mathbb{R}$  ou gauches  $\mathbb{R}^2$ 

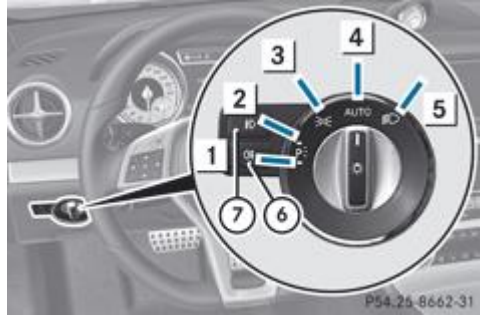

 $\boxed{1}$  +P. Feux de stationnement gauches

- $2$  P $\leq$  Feux de stationnement droits
- **3**  $\frac{1}{20}\sqrt{\frac{1}{10}}$  Feux de position, éclairage de la plaque d'immatriculation et éclairage des instruments
- 4 **AUTO** Eclairage extérieur automatique/éclairage de jour
- 5 **S** Feux de croisement/feux de route
- **6** <sup>ot</sup> Feu antibrouillard arrière
- **D**  $\bullet$  Projecteurs antibrouillards (véhicules équipés de projecteurs antibrouillards)

Si vous entendez un signal d'alerte lorsque vous quittez le véhicule, cela peut signifier que l'éclairage est allumé.

Tournez le commutateur d'éclairage sur **AUTO** 

Vous pouvez allumer et éteindre les clignotants ainsi que les feux de route et faire un appel de phares à l'aide du commodo Plus de détails.

L'éclairage extérieur (à l'exception des feux de position/feux de stationnement) s'éteint automatiquement lorsque

- vous retirez la clé du contacteur d'allumage
- vous ouvrez la porte du conducteur alors que la clé se trouve en position **0** dans le contacteur d'allumage

#### **Feux de croisement**

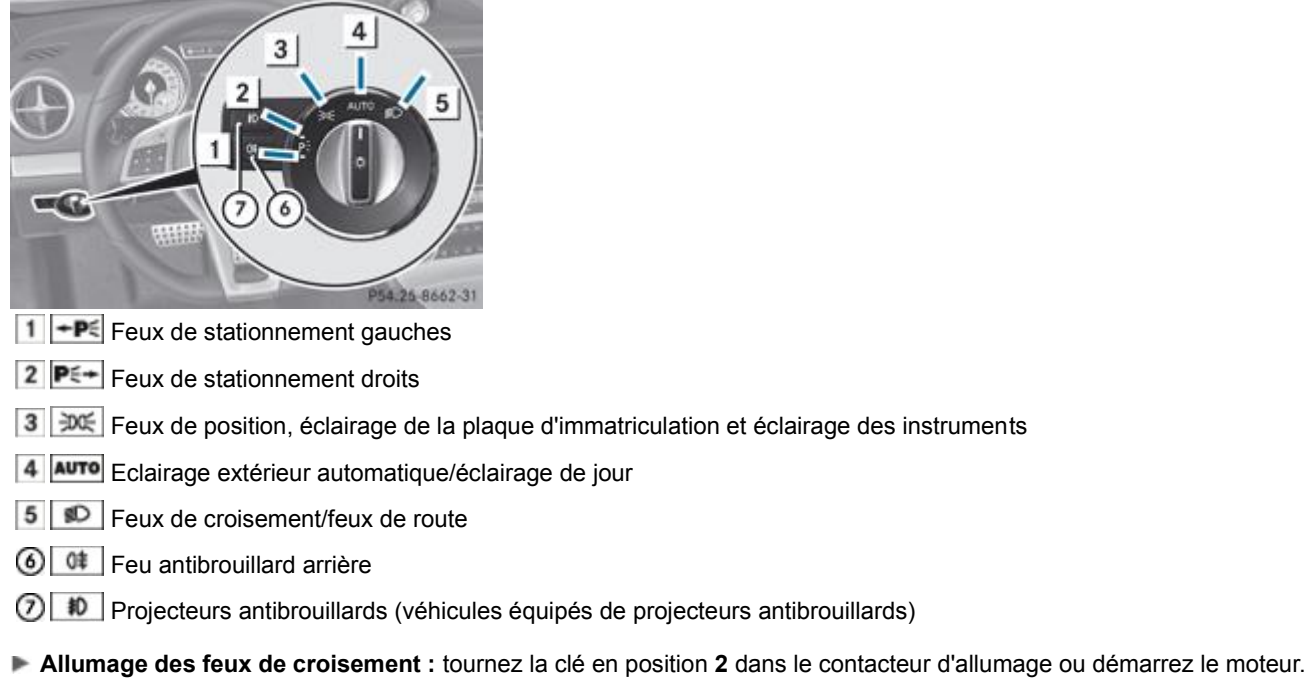

Tournez le commutateur d'éclairage sur **SD** 

Lorsque le capteur de luminosité allume les feux de croisement dans l'obscurité, le voyant  $\Box$  qui se trouve sur le combiné d'instruments s'allume.

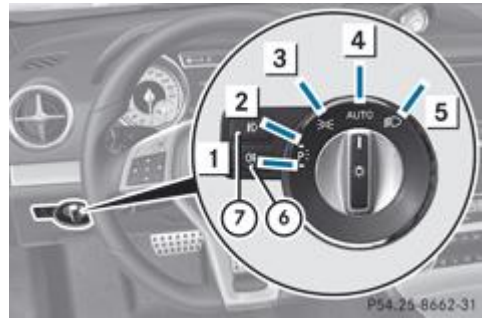

- $\left| \cdot \right|$  Feux de stationnement gauches
- $\boxed{2}$  P $\leq$  Feux de stationnement droits
- **3**  $\frac{1}{20}$  Feux de position, éclairage de la plaque d'immatriculation et éclairage des instruments
- Eclairage extérieur automatique/éclairage de jour
- **5**  $\bullet$  Feux de croisement/feux de route
- **6** <sup>ot</sup> Feu antibrouillard arrière
- $\textcircled{?}$   $\textcircled{?}$  Projecteurs antibrouillards (véhicules équipés de projecteurs antibrouillards)
- **Allumage :** tournez le commutateur d'éclairage sur  $\frac{1}{2}$

# **Eclairage de jour**

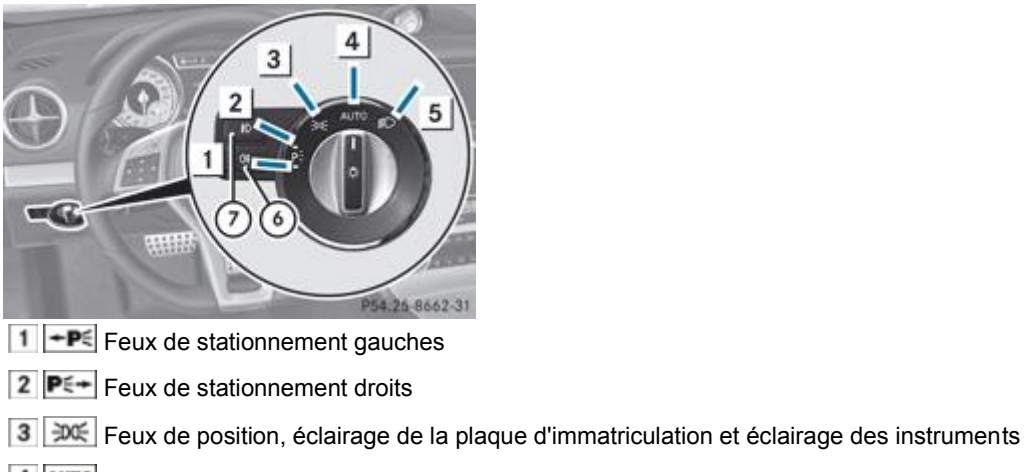

- 4 **AUTO** Eclairage extérieur automatique/éclairage de jour
- **5**  $\bullet$  Feux de croisement/feux de route
- **6** <sup>ot</sup> Feu antibrouillard arrière

 $\Omega$   $\Box$  Projecteurs antibrouillards (véhicules équipés de projecteurs antibrouillards)

Vous pouvez régler la fonction « Eclairage de jour » par l'intermédiaire de l'ordinateur de bord Plus de détails.

- **Allumage de l'éclairage de jour :** activez la fonction « Eclairage de jour » par l'intermédiaire de l'ordinateur de bord.
	- Tournez le commutateur d'éclairage sur **AUTO**

Lorsque le moteur tourne, l'éclairage de jour ou les feux de position et les feux de croisement s'allument en fonction de la luminosité ambiante.

Lorsque les feux de croisement sont allumés, le voyant  $\Box$  qui se trouve sur le combiné d'instruments est allumé.

# **Eclairage extérieur automatique**

# **ATTENTION**

Lorsque le commutateur d'éclairage se trouve sur **Loure**l, les feux de croisement ne s'allument pas automatiquement en cas de brouillard. Vous pouvez ainsi vous exposer à un danger ou mettre en danger d'autres personnes. Pour cette raison, tournez le commutateur d'éclairage sur  $\Box$  en cas de brouillard.

L'éclairage extérieur automatique est une fonction conçue uniquement pour vous aider. Vous êtes responsable de

l'éclairage de votre véhicule.

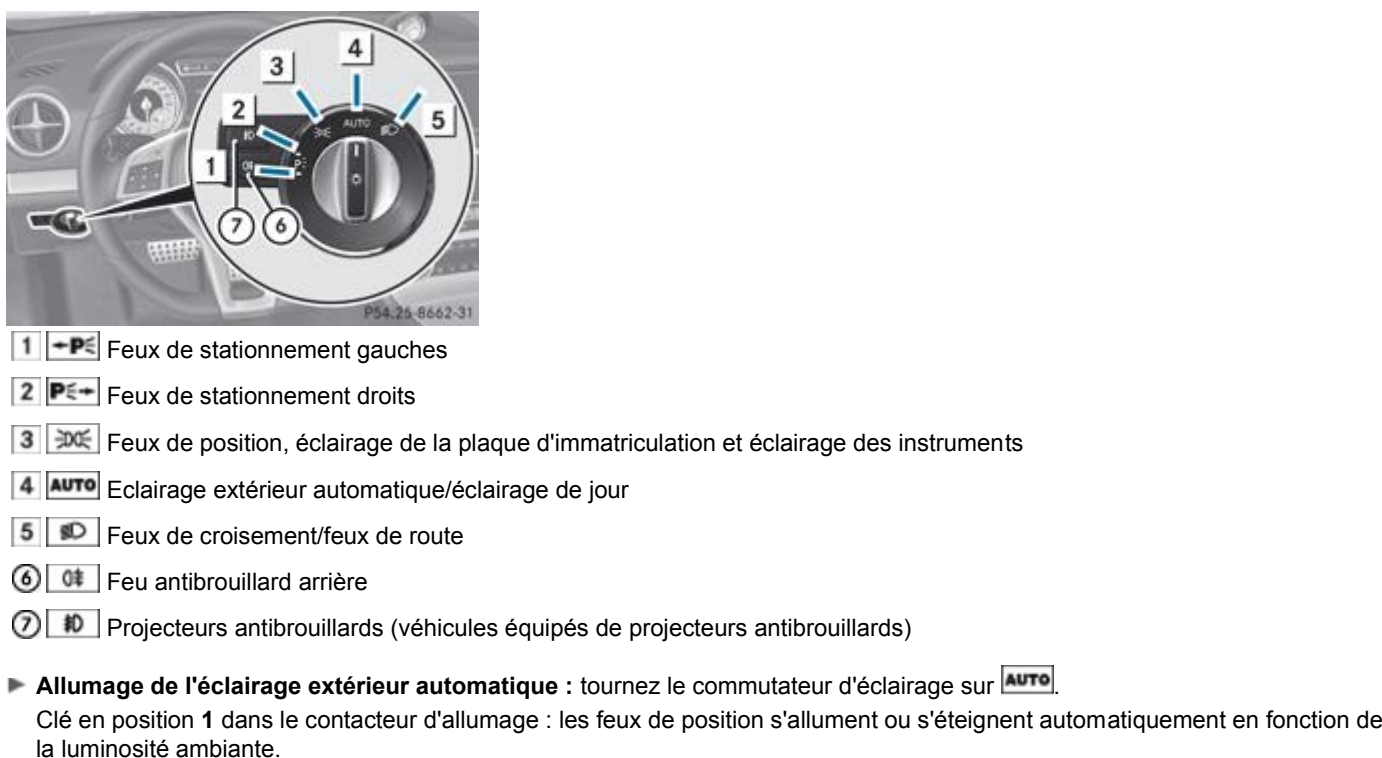

Si vous avez activé la fonction « Eclairage de jour » par l'intermédiaire de l'ordinateur de bord, l'éclairage de jour ou les feux de croisement s'allument ou s'éteignent automatiquement en fonction de la luminosité ambiante lorsque le moteur tourne.

Lorsque les feux de croisement sont allumés, le voyant  $\Box$  qui se trouve sur le combiné d'instruments est allumé.

#### **Projecteurs antibrouillards et feu antibrouillard arrière**

#### **Projecteurs antibrouillards**

# **ATTENTION**

Si vous pensez qu'il y aura du brouillard, tournez le commutateur d'éclairage sur **D** avant de prendre la route. Sinon, vous risquez de ne pas être vu et de vous mettre en danger ou de mettre en danger d'autres personnes.

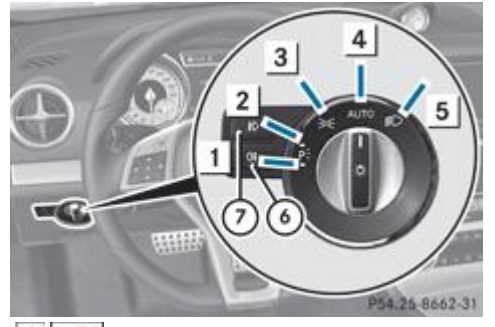

- $\left| \cdot \right|$  Feux de stationnement gauches
- $\boxed{2}$  P $\leftarrow$  Feux de stationnement droits
- **3**  $\frac{1}{2005}$  Feux de position, éclairage de la plaque d'immatriculation et éclairage des instruments
- 4 **AUTO** Eclairage extérieur automatique/éclairage de jour
- Feux de croisement/feux de route
- Feu antibrouillard arrière
- **10** Projecteurs antibrouillards (véhicules équipés de projecteurs antibrouillards)
- **Allumage des projecteurs antibrouillards :** tournez la clé en position **2** dans le contacteur d'allumage ou démarrez le moteur.
	- Tournez le commutateur d'éclairage sur  $\frac{1}{2}$
- Appuyez sur la touche  $\frac{\text{ID}}{\text{ID}}$

Le voyant vert  $\Box$  qui se trouve sur le combiné d'instruments s'allume.

**Extinction des projecteurs antibrouillards :** appuyez sur la touche  $\frac{10}{10}$ Le voyant vert  $\Box$  qui se trouve sur le combiné d'instruments s'éteint.

Seuls les véhicules équipés de projecteurs antibrouillards sont dotés de la fonction Eclairage antibrouillard.

# **Feu antibrouillard arrière**

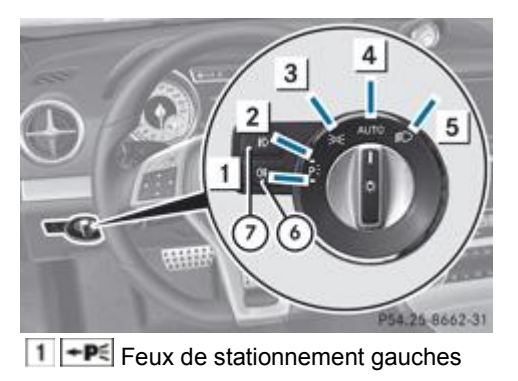

- $\boxed{2}$  **P** $\leftarrow$  Feux de stationnement droits
- **3 DO** Feux de position, éclairage de la plaque d'immatriculation et éclairage des instruments
- 4 **AUTO** Eclairage extérieur automatique/éclairage de jour
- 5 **SO** Feux de croisement/feux de route
- **6** <sup>ot</sup> Feu antibrouillard arrière
- **10** Projecteurs antibrouillards (véhicules équipés de projecteurs antibrouillards)
- **Allumage du feu antibrouillard arrière :** tournez la clé en position **2** dans le contacteur d'allumage ou démarrez le moteur.
	- Tournez le commutateur d'éclairage sur SD ou sur auto
		- Appuyez sur la touche  $\left| \begin{array}{c} \theta^* \\ \end{array} \right|$
		- Le voyant orange  $\boxed{0^{\ddagger}}$  qui se trouve sur le combiné d'instruments s'allume.
- **Extinction du feu antibrouillard arrière :** appuyez sur la touche <sup>d≢</sup>.
	- Le voyant orange  $\boxed{0^{\ddagger}}$  qui se trouve sur le combiné d'instruments s'éteint.

# **Feux de stationnement**

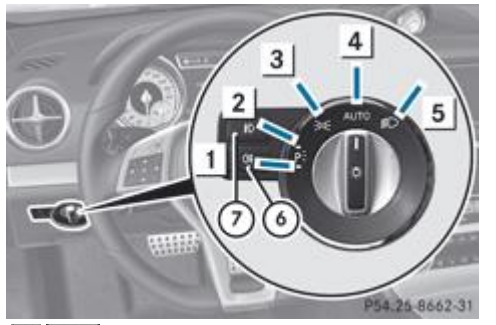

- $\boxed{1}$  +P Feux de stationnement gauches
- $\boxed{2}$  P $\leftarrow$  Feux de stationnement droits
- **3**  $\frac{3}{2005}$  Feux de position, éclairage de la plaque d'immatriculation et éclairage des instruments
- **4 AUTO** Eclairage extérieur automatique/éclairage de jour
- Feux de croisement/feux de route
- Feu antibrouillard arrière
- $\textcircled{?}$   $\textcircled{?}$  Projecteurs antibrouillards (véhicules équipés de projecteurs antibrouillards)

Lorsque vous allumez les feux de stationnement, l'éclairage des feux de position est réduit d'un côté.

**Allumage des feux de stationnement :** aucune clé n'est introduite dans le contacteur d'allumage ou la clé se trouve en position
Tournez le commutateur d'éclairage sur  $\overline{P^{\epsilon}}$  (côté gauche du véhicule) ou sur  $\overline{P^{\epsilon+}}$  (côté droit du véhicule).

# **Commodo**

### **Clignotants**

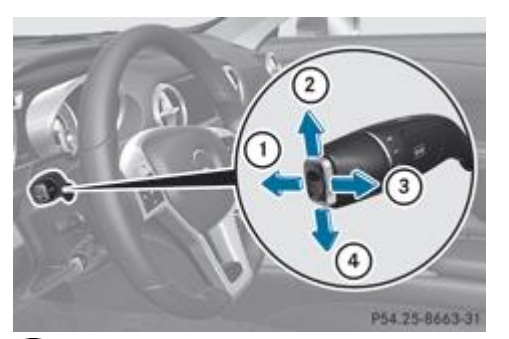

- **1** Feux de route
- Clignotants droits
- Appel de phares
- Clignotants gauches
- **Clignotement bref :** actionnez brièvement le commodo dans le sens de la flèche  $\overline{Q}$  ou de la flèche  $\overline{Q}$  jusqu'au point de résistance.

Les clignotants correspondants s'allument 3 fois.

**Clignotement continu :** actionnez le commodo dans le sens de la flèche  $\overline{2}$  ou de la flèche  $\overline{4}$  au-delà du point de résistance.

### **Feux de route**

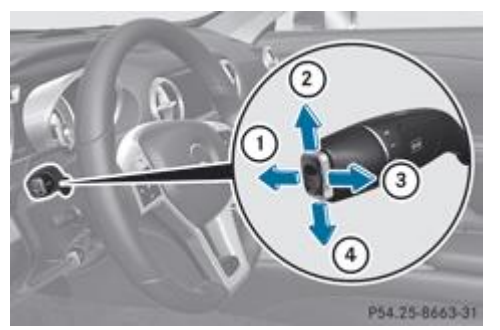

- Feux de route
- Clignotants droits
- Appel de phares
- Clignotants gauches
- **Allumage des feux de route :** tournez la clé en position **2** dans le contacteur d'allumage ou démarrez le moteur.
	- Tournez le commutateur d'éclairage sur  $\Box$  ou sur **AUTO**

Actionnez le commodo dans le sens de la flèche  $\mathbb O$  au-delà du point de résistance.

Sur la position **AUTO**, les feux de route s'allument uniquement dans l'obscurité et lorsque le moteur tourne.

Lorsque les feux de route sont allumés, le voyant **D** qui se trouve sur le combiné d'instruments s'allume.

**Extinction des feux de route :** tirez le commodo pour le ramener dans sa position initiale.

Le voyant  $\Box$  qui se trouve sur le combiné d'instruments s'éteint.

### **Appel de phares**

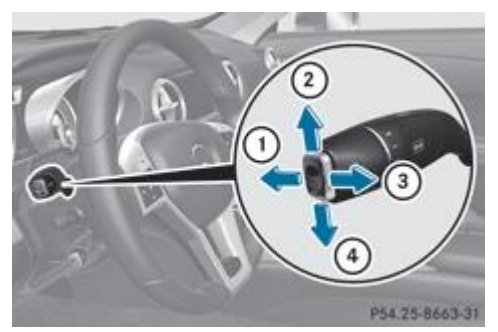

Feux de route

- Clignotants droits
- Appel de phares
- Clignotants gauches
- **Activation :** tournez la clé en position **1** ou **2** dans le contacteur d'allumage ou démarrez le moteur.
	- Actionnez le commodo dans le sens de la flèche  $\mathbf{3}$ .

## **Feux de détresse**

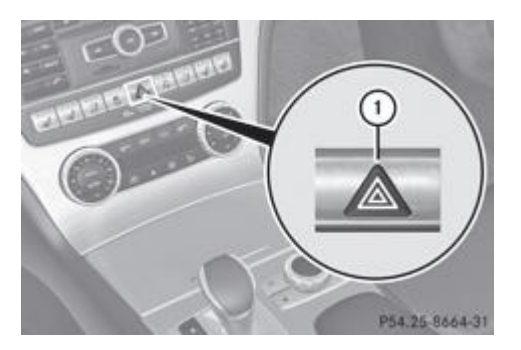

 $\blacktriangleright$  Allumage des feux de détresse : appuyez sur la touche  $\mathbb O$ . Tous les clignotants s'allument. Si vous allumez les clignotants d'un côté du véhicule par l'intermédiaire du commodo, seuls les clignotants de ce côté du véhicule clignotent.

**Extinction des feux de détresse :** appuyez sur la touche  $\mathbb{O}$ .

Les feux de détresse s'allument automatiquement lorsque

- un airbag a été déclenché ou
- vous freinez fortement pour arrêter le véhicule, alors que vous roulez à plus de 70 km/h

Les feux de détresse s'éteignent automatiquement lorsque, après un freinage à fond, le véhicule atteint à nouveau une vitesse supérieure à 10 km/h.

Les feux de détresse peuvent également être allumés lorsque le contact est coupé.

## **Lave-phares**

п

Les projecteurs sont nettoyés automatiquement lorsque vous actionnez 5 fois la fonction de balayage avec amenée d'eau Plus de détails alors que l'éclairage est allumé et que le moteur tourne. Le dispositif est réinitialisé et le compteur est remis à zéro au moment où vous coupez le contact.

### **Intelligent Light System**

### **Remarques générales**

L'Intelligent Light System est un système de projecteurs qui s'adaptent automatiquement aux conditions de marche et aux conditions météorologiques. Il offre des fonctions étendues qui permettent d'améliorer l'éclairage de la voie en fonction de la vitesse du véhicule ou des conditions météorologiques, par exemple. Le système comprend l'éclairage actif dans les virages, l'éclairage d'intersection, l'éclairage d'autoroute et l'éclairage antibrouillard à fonction étendue. Le système fonctionne uniquement dans l'obscurité.

Vous pouvez activer ou désactiver la fonction « Intelligent Light System » par l'intermédiaire de l'ordinateur de bord Plus de détails.

### **Eclairage actif dans les virages**

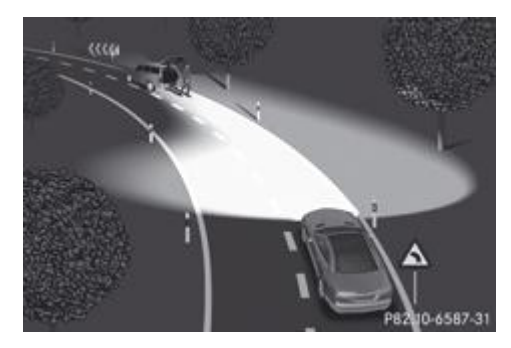

Dans le cas de l'éclairage actif dans les virages, les projecteurs suivent les mouvements de braquage. Les zones importantes continuent d'être éclairées pendant la marche. Piétons, cyclistes et animaux peuvent ainsi être repérés plus tôt.

**Actif :** lorsque l'éclairage est allumé.

### **Eclairage d'intersection**

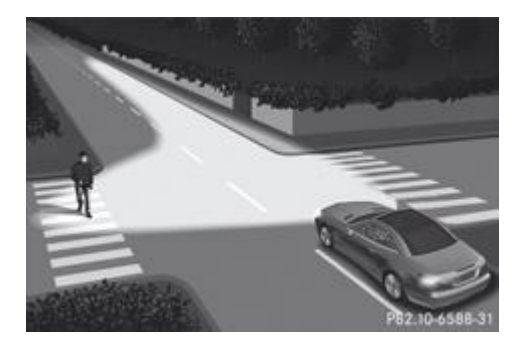

L'éclairage d'intersection augmente considérablement l'angle d'éclairage de la portion de route dans laquelle le véhicule s'engage et permet ainsi de mieux repérer les virages serrés, par exemple. L'éclairage d'intersection peut uniquement être activé lorsque les feux de croisement sont allumés.

#### **Actif :**

- Si vous allumez les clignotants ou tournez le volant alors que vous roulez à moins de 40 km/h.
- Lorsque vous tournez le volant entre 40 km/h et 70 km/h.

**Inactif :** dès que vous roulez à plus de 40 km/h, que vous éteignez les clignotants ou que vous ramenez les roues en ligne droite.

L'éclairage d'intersection peut encore rester allumé pendant 3 minutes au maximum, mais s'éteint ensuite automatiquement.

### **Eclairage d'autoroute**

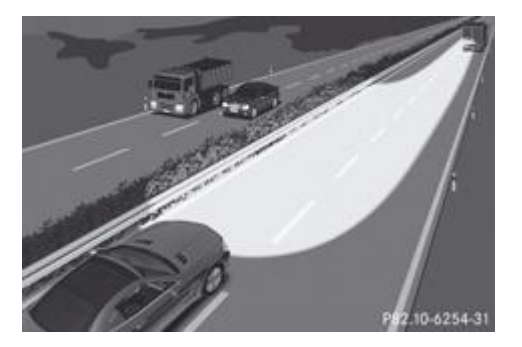

L'éclairage d'autoroute augmente la portée de l'éclairage.

**Actif :**

- dès que vous roulez à plus de 110 km/h et que vous avez parcouru plus de 1 000 m sans braquer les roues de manière importante
- dès que vous roulez à plus de 130 km/h

**Inactif :** si vous roulez à moins de 80 km/h après l'activation.

### **Eclairage antibrouillard à fonction étendue**

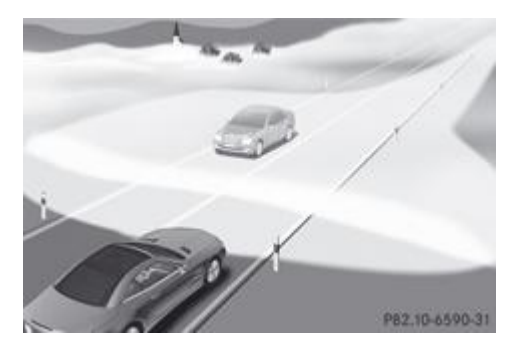

L'éclairage antibrouillard à fonction étendue réduit l'auto-éblouissement et améliore l'éclairage du bord de la voie.

**Actif :** si vous roulez à moins de 70 km/h et que vous allumez le feu antibrouillard arrière.

**Inactif :** lorsque vous roulez à plus de 100 km/h ou que vous éteignez le feu antibrouillard arrière après l'activation.

### **Assistant adaptatif des feux de route**

### **Consignes de sécurité importantes**

### **ATTENTION**

L'assistant adaptatif des feux de route est uniquement un système d'aide à la conduite. Vous êtes responsable de l'éclairage du véhicule et de son adaptation aux conditions de luminosité, de visibilité et de circulation.

Le système peut être perturbé ou ne pas fonctionner

- lorsque les conditions de visibilité sont mauvaises (en cas de chutes de neige, de pluie, de brouillard ou d'embruns, par exemple)
- si le pare-brise au niveau du capteur optique est encrassé, embué ou masqué (par un autocollant, par exemple)

Le système n'est pas en mesure de détecter les usagers suivants :

- les usagers qui n'ont pas d'éclairage propre, tels que les piétons
- les usagers dont l'éclairage est faible, tels que les cyclistes
- les usagers dont l'éclairage est masqué, tels que les véhicules circulant derrière une glissière de sécurité
- dans de rares cas : les usagers équipés d'un éclairage propre peuvent ne pas être détectés ou l'être trop tard

Les feux de route automatiques ne sont alors pas désactivés (ou sont activés) malgré la présence d'usagers qui vous précèdent ou circulent en sens inverse.

Vous pouvez ainsi vous exposer à un danger ou mettre en danger d'autres personnes et provoquer un accident. Faites toujours attention aux conditions de circulation et, le cas échéant, repassez vous-même à temps sur les feux de croisement.

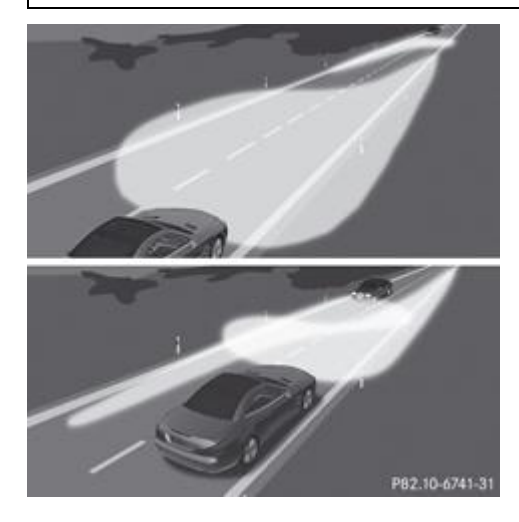

Cette fonction vous permet de commuter automatiquement entre les feux de croisement et les feux de route. Le système détecte l'éclairage des véhicules qui arrivent en sens inverse ou qui vous précèdent et passe alors des feux de route aux feux de croisement.

Le système adapte automatiquement le site des feux de croisement en fonction de la distance par rapport aux autres véhicules. Lorsque le système ne détecte plus aucun autre véhicule, il passe de nouveau aux feux de route.

Le capteur optique du système se trouve derrière le pare-brise, au niveau de l'unité de commande au plafonnier.

### **Activation et désactivation de l'assistant adaptatif des feux de route**

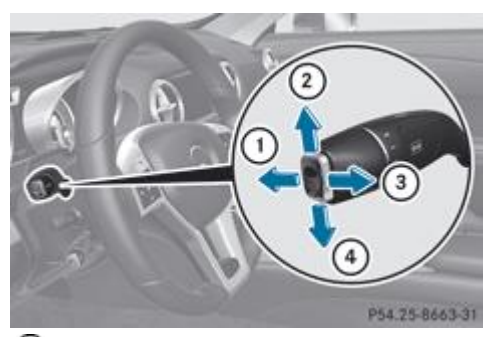

Feux de route

Clignotants droits

Appel de phares

Clignotants gauches

**Activation :** activez la fonction « Assistant adaptatif des feux de route » par l'intermédiaire de l'ordinateur de bord Plus de détails.

- Tournez le commutateur d'éclairage sur **AUTO** 
	- Actionnez le commodo dans le sens de la flèche  $\mathbb O$  au-delà du point de résistance Plus de détails.

Lorsque le capteur de luminosité allume les feux de croisement dans l'obscurité, le voyant  $\Box$  qui se trouve sur le visuel multifonction s'allume.

Lorsque que vous roulez à plus de 45 km/h environ :

Le site des projecteurs est réglé automatiquement en fonction de la distance par rapport aux autres usagers.

Lorsque vous roulez à plus de 55 km/h environ et qu'aucun autre usager n'est détecté :

Les feux de route s'allument automatiquement. Le voyant  $\Box$  qui se trouve sur le combiné d'instruments s'allume également. Dès que vous roulez à moins de 45 km/h environ ou lorsque d'autres usagers sont détectés ou que la route est suffisamment éclairée :

Les feux de route s'éteignent automatiquement. Le voyant  $\Box$  qui se trouve sur le combiné d'instruments s'éteint. Le voyant  $\Box$  qui se trouve sur le visuel multifonction reste allumé.

**Extinction :** tirez le commodo pour le ramener dans sa position initiale.

Le voyant  $\Box$  qui se trouve sur le combiné d'instruments s'éteint.

### **Désembuage des projecteurs à l'intérieur**

Si le degré d'humidité de l'air est très élevé, de la buée peut se former à l'intérieur des projecteurs.

Allumez l'éclairage et démarrez.

En fonction de la durée du trajet et des conditions météorologiques (humidité de l'air et température), la buée diminue.

Si la buée ne diminue pas :

Faites contrôler les projecteurs par un atelier qualifié.

#### **Notes de bas de page**

Date de l'impression:

22.07.2012

Notice d'utilisation interactive [Approfondissement | Eclairage et essuie-glaces | Eclairage extérieur]

Edition: NA 2012-03a

# Date de l'impression: 22.07.2012 Notice d'utilisation interactive [Approfondissement | Eclairage et essuie-glaces | Eclairage intérieur] Edition: NA 2012-03a Remarque : la notice d'utilisation en ligne correspond toujours à la dernière version disponible. D'éventuels écarts par rapport à votre véhicule ne sont

cependant pas à exclure dans la mesure où Mercedes-Benz adapte en permanence ses véhicules à une technologie en constante évolution et en modifie régulièrement la forme et l'équipement. Notez que cette version en ligne ne remplace en aucun cas la notice d'utilisation imprimée qui vous a été remise avec le véhicule.

# Eclairage intérieur

### **Contenu**

Vue d'ensemble de l'éclairage intérieur Commande de l'éclairage intérieur Eclairage de secours actif en cas d'accident

# **Vue d'ensemble de l'éclairage intérieur**

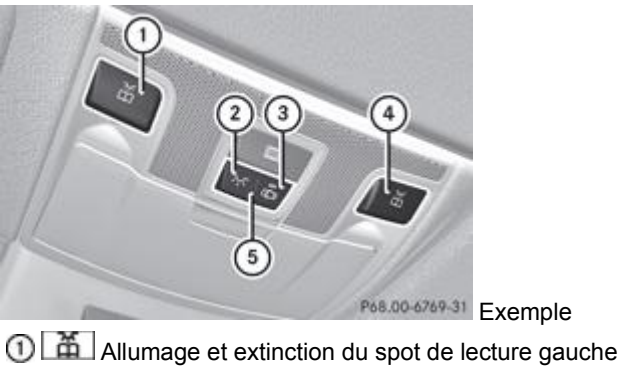

- 
- **2**  $\approx$  Allumage de l'éclairage intérieur
- **3 Extinction de l'éclairage intérieur/désactivation de la commande automatique de l'éclairage intérieur**
- Allumage et extinction du spot de lecture droit
- Activation de la commande automatique de l'éclairage intérieur

# **Commande de l'éclairage intérieur**

### **Remarques générales**

Les fonctions d'éclairage intérieur sont désactivées automatiquement au bout d'un certain temps, sauf lorsque la clé se trouve en position **2** dans le contacteur d'allumage, afin d'éviter que la batterie de votre véhicule ne se décharge.

## **Commande automatique de l'éclairage intérieur**

- Activation : mettez le contacteur en position médiane **6**.
	- **Désactivation :** mettez le contacteur en position

L'éclairage intérieur s'allume automatiquement au moment où

- vous déverrouillez le véhicule ou
- vous ouvrez une porte ou
- vous retirez la clé du contacteur d'allumage

L'éclairage intérieur est activé pendant un certain temps après que vous avez retiré la clé du contacteur d'allumage. Cette extinction temporisée peut être activée par l'intermédiaire de l'ordinateur de bord Plus de détails.

## **Commande manuelle de l'éclairage intérieur**

**Allumage de l'éclairage intérieur :** mettez le contacteur en position **RE** 

Extinction de l'éclairage intérieur : mettez le contacteur en position **de la position médiane (si la porte est fermée)**. **► Allumage et extinction des spots de lecture : appuyez sur la touche**  $\boxed{4}$ **.** 

### **Eclairage de secours actif en cas d'accident**

L'éclairage intérieur s'allume automatiquement en cas d'accident.

**Extinction de l'éclairage de secours actif en cas d'accident :** appuyez sur la touche des feux de détresse.

ou

Verrouillez le véhicule avec la clé, puis déverrouillez-le.

#### **Notes de bas de page**

Date de l'impression:

22.07.2012

Notice d'utilisation interactive [Approfondissement | Eclairage et essuie-glaces | Eclairage intérieur]

Edition: NA 2012-03a

#### 22.07.2012

Notice d'utilisation interactive [Approfondissement | Eclairage et essuie-glaces | Remplacement des ampoules]

Edition: NA 2012-03a

Remarque : la notice d'utilisation en ligne correspond toujours à la dernière version disponible. D'éventuels écarts par rapport à votre véhicule ne sont cependant pas à exclure dans la mesure où Mercedes-Benz adapte en permanence ses véhicules à une technologie en constante évolution et en modifie régulièrement la forme et l'équipement. Notez que cette version en ligne ne remplace en aucun cas la notice d'utilisation imprimée qui vous a été remise avec le véhicule.

# Remplacement des ampoules

### **Contenu**

Consignes de sécurité importantes Vue d'ensemble du remplacement des ampoules - types d'ampoules Remplacement des ampoules avant

## **Consignes de sécurité importantes**

### **Ampoules au xénon**

### **DANGER**

Les ampoules au xénon sont alimentées par une tension très élevée. Si vous touchez les contacts électriques des ampoules au xénon, vous pouvez recevoir une décharge électrique et être gravement, voire mortellement blessé. N'enlevez donc jamais le couvercle des feux au xénon.

Ne remplacez pas vous-même les ampoules au xénon, mais confiez leur remplacement uniquement à un atelier qualifié.

Vous pouvez reconnaître que votre véhicule est équipé d'ampoules au xénon au détail suivant : lors du démarrage du moteur, le faisceau lumineux des ampoules au xénon se déplace du haut vers le bas, puis à nouveau vers le haut. Pour cela, l'éclairage doit être allumé avant le démarrage du moteur.

L'éclairage et la signalisation jouent un rôle essentiel dans la sécurité du véhicule. Veillez par conséquent à ce que toutes les ampoules soient toujours en bon état. Faites contrôler régulièrement le réglage des projecteurs.

### **Autres ampoules**

### **ATTENTION**

Les ampoules et les feux peuvent être brûlants. Par conséquent, laissez-les refroidir avant de procéder à leur remplacement. Sinon, vous risquez de vous brûler en les touchant.

Conservez les ampoules hors de portée des enfants. Sinon, ils pourraient casser les ampoules et se blesser.

N'utilisez aucune ampoule tombée par terre. Elle pourrait exploser et vous blesser.

Les ampoules halogènes sont sous pression et peuvent exploser lors de leur remplacement, en particulier lorsqu'elles sont très chaudes. Portez par conséquent des lunettes et des gants de protection.

Les ampoules au xénon ne sont pas les seules ampoules que vous ne pouvez pas remplacer vous-même. Ne remplacez que les ampoules indiquées Plus de détails. Faites remplacer les ampoules que vous ne pouvez pas remplacer vous-même par un atelier qualifié.

Si vous avez besoin d'aide pour le remplacement des ampoules, adressez-vous à un atelier qualifié.

Ne saisissez pas les ampoules neuves à mains nues. La moindre impureté peut brûler et s'incruster et réduire la durée de vie de l'ampoule. Utilisez un chiffon propre et non pelucheux ou saisissez l'ampoule par le culot uniquement.

Utilisez uniquement des ampoules de type approprié.

Si l'ampoule neuve ne s'allume pas non plus, rendez-vous dans un atelier qualifié.

L'éclairage et la signalisation jouent un rôle essentiel dans la sécurité du véhicule. Veillez par conséquent à ce que toutes les ampoules soient toujours en bon état. Faites contrôler régulièrement le réglage des projecteurs.

# **Vue d'ensemble du remplacement des ampoules - types d'ampoules**

Vous pouvez remplacer les ampoules des feux suivants. Vous trouverez les indications relatives aux types d'ampoules dans la légende.

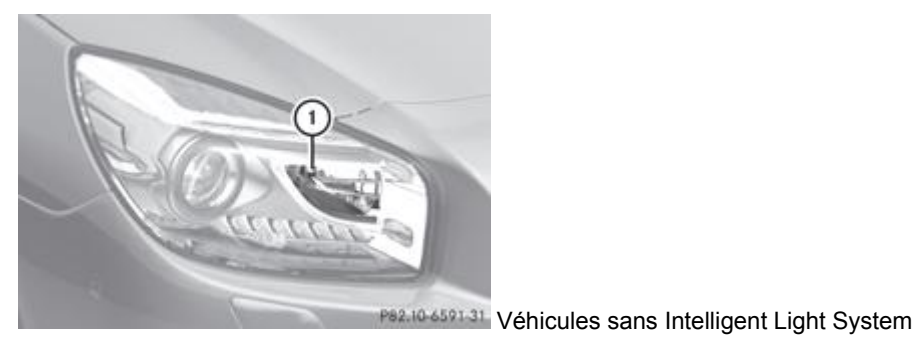

Projecteur antibrouillard : H7 55 W

### **Remplacement des ampoules avant**

### **Projecteurs antibrouillards (véhicules sans Intelligent Light System)**

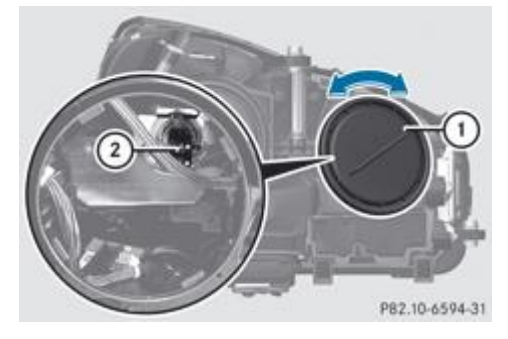

- Eteignez le système d'éclairage.
	- Ouvrez le capot.
		- $\blacktriangleright$  Tournez le couvercle  $\mathbb O$  dans le sens inverse des aiguilles d'une montre, puis enlevez-le.
			- Poussez l'ampoule vers le haut en la saisissant par la douille, déverrouillez-la et retirez-la de la douille  $\Omega$ .
				- Introduisez l'ampoule neuve en haut dans la douille  $\mathcal{D}$ , poussez-la vers le bas et verrouillez-la.
					- $\blacktriangleright$  Mettez le couvercle  $\mathbb O$  en place et tournez-le dans le sens des aiguilles d'une montre jusqu'à encliquetage.

### **Notes de bas de page**

#### Date de l'impression:

22.07.2012

Notice d'utilisation interactive [Approfondissement | Eclairage et essuie-glaces | Remplacement des ampoules]

Edition: NA 2012-03a

#### 22.07.2012

Notice d'utilisation interactive [Approfondissement | Eclairage et essuie-glaces | Essuie-glaces]

Edition: NA 2012-03a

Remarque : la notice d'utilisation en ligne correspond toujours à la dernière version disponible. D'éventuels écarts par rapport à votre véhicule ne sont cependant pas à exclure dans la mesure où Mercedes-Benz adapte en permanence ses véhicules à une technologie en constante évolution et en modifie régulièrement la forme et l'équipement. Notez que cette version en ligne ne remplace en aucun cas la notice d'utilisation imprimée qui vous a été remise avec le véhicule.

# Essuie-glaces

### **Contenu**

Mise en marche et arrêt des essuie-glaces Remplacement des balais d'essuie-glace Problèmes relatifs aux essuie-glaces

## **Mise en marche et arrêt des essuie-glaces**

# **ATTENTION**

Les vitres ne sont plus nettoyées correctement lorsque les balais d'essuie-glace sont usés. Dès lors, vous n'êtes plus en mesure d'évaluer les conditions de circulation et pouvez provoquer un accident. Remplacez les balais d'essuie-glace 2 fois par an, de préférence au printemps et en automne.

и N'utilisez pas les essuie-glaces lorsque le pare-brise est sec car cela risque d'endommager les balais d'essuie-glace. En outre, la poussière qui s'est accumulée sur le pare-brise risquerait de le rayer en cas de balayage à sec.

Si vous devez mettre en marche les essuie-glaces par temps sec, effectuez un cycle de balayage avec amenée d'eau.

и Si les essuie-glaces laissent des stries sur le pare-brise après que le véhicule est passé dans une station de lavage, il se peut que de la cire ou d'autres dépôts se trouvent sur le pare-brise. Après un passage dans une station de lavage automatique, nettoyez le pare-brise en activant le balayage avec amenée d'eau.

Balayage intermittent avec capteur de pluie : suite à des effets optiques et lorsque le pare-brise est encrassé par temps ш sec, les essuie-glaces peuvent se mettre en marche de façon intempestive. Dès lors, les raclettes des balais d'essuie-glace ou le pare-brise pourraient être endommagés.

Par conséquent, ne mettez pas les essuie-glaces en marche par temps sec.

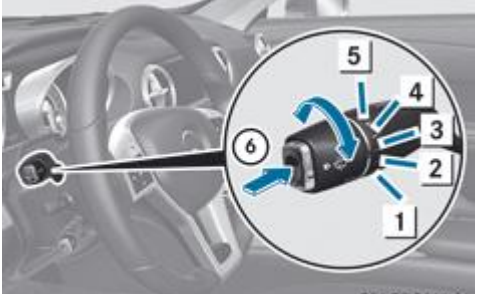

- P54.25-8666-31 Commodo
- 1<sup>0</sup> Arrêt
- Balayage intermittent lent (faible sensibilité du capteur de pluie)
- 3 .... Balayage intermittent rapide (sensibilité élevée du capteur de pluie)
- **4** Balayage continu lent
- **5** Balayage continu rapide
- **6 Balayage unique/ balayage avec amenée d'eau**
- Tournez la clé en position **1** ou **2** dans le contacteur d'allumage.
	- Tournez le commodo sur la position correspondante.

Sur **...** ou **....** la fréquence des cycles de balayage s'adapte automatiquement à l'importance des précipitations. Sur **....** le capteur de pluie est plus sensible que sur position  $\left| \cdots \right|$  d'où une fréquence de balayage plus élevée.

Le véhicule est équipé du système de lavage adaptatif avec fonction Aquablade. Lors du balayage avec amenée d'eau  $\Box$  le liquide de lave-glace acheminé à l'intérieur des balais d'essuie-glace sort directement des orifices intégrés.

### **Remplacement des balais d'essuie-glace**

### **Consignes de sécurité importantes**

### **ATTENTION**

A

Les bras d'essuie-glace peuvent se mettre en mouvement et vous blesser si vous avez mis les essuie-glaces en marche. Avant de remplacer les balais d'essuie-glace, retirez toujours la clé du contacteur d'allumage.

и Saisissez les essuie-glaces uniquement par la fixation qui se trouve sur le balai d'essuie-glace afin de ne pas endommager les raclettes.

**Little** N'ouvrez en aucun cas le capot tant qu'un bras d'essuie-glace est écarté du pare-brise.

Ne rabattez en aucun cas le bras d'essuie-glace sur le pare-brise tant qu'un balai d'essuie glace n'est pas monté.

Tenez le bras d'essuie-glace lorsque vous remplacez le balai d'essuie-glace. Si vous relâchez le bras d'essuie-glace alors qu'aucun balai d'essuie-glace n'est monté et qu'il retombe sur le pare-brise, celui-ci peut être endommagé par le choc. Mercedes-Benz vous recommande de confier le changement des balais d'essuie-glace à un atelier qualifié.

Placez les bras d'essuie-glace à la verticale avant de les basculer vers l'avant. Vous éviterez ainsi d'endommager le capot.

### **Remplacement des balais d'essuie-glace du pare-brise**

### **Positionnement du bras d'essuie-glace à la perpendiculaire**

### **Véhicules sans fonction KEYLESS-GO :**

■ Tournez la clé en position **1** ou **2** dans le contacteur d'allumage.

- $\blacktriangleright$  Tournez le commodo sur  $\blacktriangleright$ 
	- Lorsque les bras d'essuie-glace sont à la verticale par rapport au capot, ramenez la clé en position **0** dans le contacteur d'allumage et retirez-la.
- Ecartez le bras d'essuie-glace du pare-brise jusqu'à encliquetage.

### **Véhicules équipés de la fonction KEYLESS-GO :**

- Arrêtez le moteur.
	- Retirez le pied de la pédale de frein.
		- $\blacksquare$  Tournez le commodo sur  $\blacksquare$ 
			- Appuyez sur la touche de démarrage et d'arrêt autant de fois qu'il est nécessaire pour mettre l'essuie-glace en marche. Appuyez sur la touche de démarrage et d'arrêt lorsque les bras d'essuie-glace se trouvent à la verticale par rapport au capot.
- Ecartez le bras d'essuie-glace du pare-brise jusqu'à encliquetage.

### **Dépose du balai d'essuie-glace**

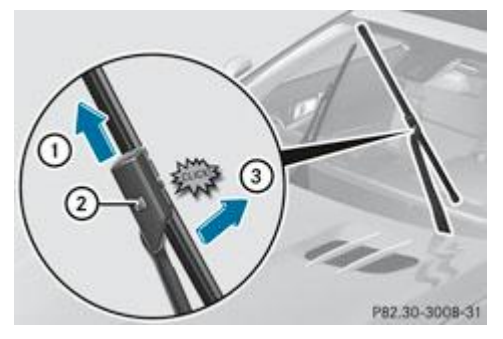

- **Mise en position de dépose du balai d'essuie-glace :** tenez le bras d'essuie-glace avec une main pendant que vous poussez le balai d'essuie-glace dans le sens de la flèche  $\mathbf 3$  avec l'autre. Le balai d'essuie-glace s'encliquette de manière audible.
- 
- **Dépose du balai d'essuie-glace :** appuyez fermement sur le bouton de déverrouillage 2 et dégagez le balai d'essuie-glace en le tirant par le haut  $\mathbb O$ .

### **Pose des balais d'essuie-glace**

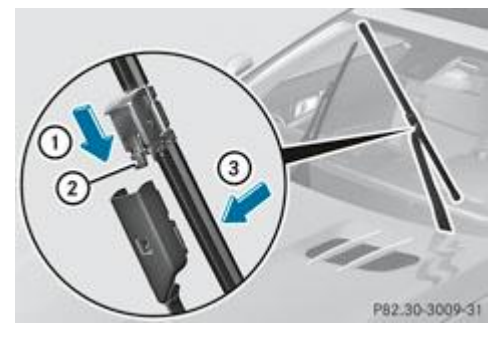

Mettez le balai neuf en place en engageant pour cela l'ergot  $\Omega$  dans le support qui se trouve sur le bras et insérez-le dans le sens de la flèche  $\overline{\mathbb{O}}$ .

Le balai d'essuie-glace s'encliquette de manière audible.

- Poussez le balai d'essuie-glace dans le sens de la flèche  $\textcircled{3}$  afin qu'il quitte la position de dépose. Vous pouvez de nouveau déplacer le balai d'essuie-glace librement.
- Vérifiez que le balai est bien fixé.
	- Rabattez le bras d'essuie-glace sur le pare-brise.

### **Problèmes relatifs aux essuie-glaces**

### **L'essuie-glace est bloqué**

- Pour des raisons de sécurité, retirez la clé du contacteur d'allumage. ou
- Coupez le moteur avec la touche de démarrage et d'arrêt et ouvrez la porte du conducteur.
	- Eliminez la cause du blocage.
		- Remettez l'essuie-glace en marche.

### **L'essuie-glace ne fonctionne plus**

Le moteur des essuie-glaces est défectueux.

- Tournez le commodo sur une autre vitesse de balayage.
	- Faites contrôler l'essuie-glace par un atelier qualifié.

22.07.2012

Notice d'utilisation interactive [Approfondissement | Eclairage et essuie-glaces | Essuie-glaces]

#### Edition: NA 2012-03a

#### 22.07.2012

Notice d'utilisation interactive [Approfondissement | Climatisation | Vue d'ensemble des systèmes de climatisation]

#### Edition: NA 2012-03a

Remarque : la notice d'utilisation en ligne correspond toujours à la dernière version disponible. D'éventuels écarts par rapport à votre véhicule ne sont cependant pas à exclure dans la mesure où Mercedes-Benz adapte en permanence ses véhicules à une technologie en constante évolution et en modifie régulièrement la forme et l'équipement. Notez que cette version en ligne ne remplace en aucun cas la notice d'utilisation imprimée qui vous a été remise avec le véhicule.

# Vue d'ensemble des systèmes de climatisation

### **Contenu**

Consignes de sécurité importantes

Unité de commande du climatiseur automatique THERMOTRONIC (2 zones) Informations relatives à l'utilisation du climatiseur automatique THERMOTRONIC

# **Consignes de sécurité importantes**

# **ATTENTION**

A

61

Veuillez respecter les réglages recommandés qui sont décrits dans les pages suivantes. Sinon, les vitres risquent de se couvrir de buée. Dès lors, vous n'êtes plus en mesure d'évaluer les conditions de circulation et pouvez provoquer un accident.

Le système de climatisation régule la température ainsi que l'humidité de l'air dans l'habitacle et filtre l'air.

La climatisation est opérationnelle uniquement lorsque le moteur tourne. Il fonctionne de manière optimale uniquement si les vitres latérales et le toit sont fermés.

Vous ne pouvez activer ou désactiver la fonction d'utilisation de la chaleur résiduelle que lorsque le contact est coupé Plus de détails.

Par temps chaud, ventilez le véhicule pendant un court instant. Cela accélère le refroidissement et la température souhaitée dans l'habitacle sera ainsi atteinte plus rapidement.

Il se peut que la fonction d'utilisation de la chaleur résiduelle s'active automatiquement une heure après que vous avez retiré la clé du contacteur d'allumage. Le véhicule est alors ventilé pendant 30 minutes pour permettre au climatiseur de sécher.

# **Unité de commande du climatiseur automatique THERMOTRONIC (2 zones)**

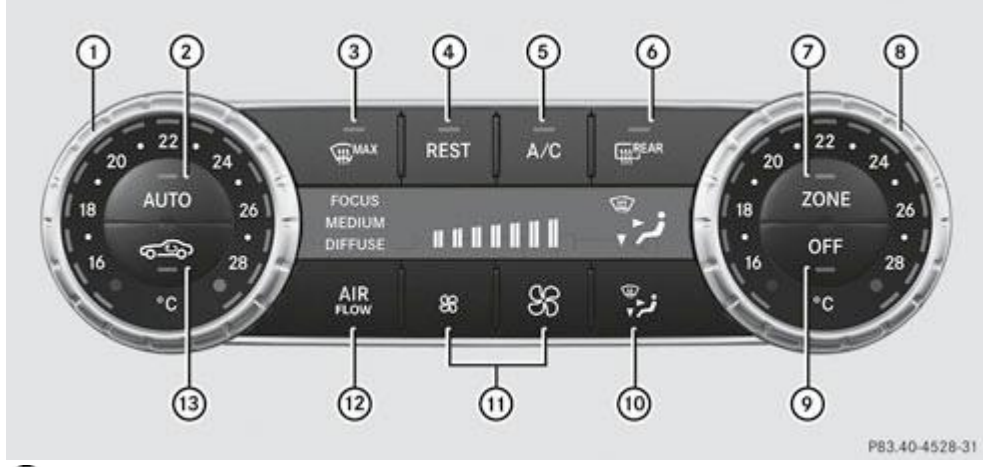

Réglage de la température, côté gauche Plus de détails

Régulation automatique de la climatisation Plus de détails

Dégivrage du pare-brise Plus de détails

- Mise en marche et arrêt du système d'utilisation de la chaleur résiduelle Plus de détails
- Mise en marche et arrêt du refroidissement avec déshumidification de l'air Plus de détails
- Mise en marche et arrêt du chauffage de la lunette arrière Plus de détails
- Activation et désactivation de la fonction ZONE Plus de détails
- Réglage de la température, côté droit Plus de détails
- Mise en marche et arrêt de la climatisation Plus de détails
- **10** Réglage de la répartition d'air Plus de détails
- Réglage du débit d'air Plus de détails
- <sup>(12</sup>) Réglage du mode de régulation de la climatisation Plus de détails
- Mise en marche et arrêt du recyclage d'air Plus de détails

### **Informations relatives à l'utilisation du climatiseur automatique THERMOTRONIC**

Vous trouverez ci-après quelques remarques et recommandations pour utiliser le climatiseur automatique THERMOTRONIC de manière optimale.

- Mettez la climatisation en marche à l'aide des touches **AUTO** et ... Les voyants incorporés aux touches **AUTO** et ... s'allument.
- Dans le mode automatique, vous pouvez en outre régler le mode de régulation de la climatisation (FOCUS/MEDIUM /DIFFUSE) à l'aide de la touche  $\frac{AR}{1+AR}$ . Il est recommandé d'utiliser le niveau MEDIUM.
- $\bullet$  Réglez la température sur 22  $\degree$ C.
- N'utilisez la fonction de dégivrage que pour une courte durée, jusqu'à ce que le pare-brise soit dégagé.
- N'utilisez la fonction de recyclage d'air que pour une courte durée, par exemple en cas de mauvaises odeurs extérieures ou dans les tunnels. Sinon, les vitres pourraient se couvrir de buée étant donné qu'il n'y a pas d'apport d'air frais en mode de recyclage d'air.
- Utilisez la fonction « ZONE » pour reprendre pour le côté passager les réglages de température effectués côté conducteur. Le voyant incorporé à la touche **suite de la suite de la viet** s'éteint.
- Utilisez la fonction d'utilisation de la chaleur résiduelle pour réchauffer ou ventiler l'habitacle lorsque le contact est coupé. Vous ne pouvez activer ou désactiver la fonction d'utilisation de la chaleur résiduelle que lorsque le contact est coupé.

### **Notes de bas de page**

Date de l'impression:

22.07.2012

Notice d'utilisation interactive [Approfondissement | Climatisation | Vue d'ensemble des systèmes de climatisation]

#### Edition: NA 2012-03a

#### 22.07.2012

Notice d'utilisation interactive [Approfondissement | Climatisation | Commande des systèmes de climatisation]

Edition: NA 2012-03a

Remarque : la notice d'utilisation en ligne correspond toujours à la dernière version disponible. D'éventuels écarts par rapport à votre véhicule ne sont cependant pas à exclure dans la mesure où Mercedes-Benz adapte en permanence ses véhicules à une technologie en constante évolution et en modifie régulièrement la forme et l'équipement. Notez que cette version en ligne ne remplace en aucun cas la notice d'utilisation imprimée qui vous a été remise avec le véhicule.

# Commande des systèmes de climatisation

### **Contenu**

Mise en marche et arrêt de la climatisation Mise en marche et arrêt du refroidissement avec déshumidification de l'air Régulation automatique de la climatisation Réglage du mode de régulation de la climatisation Réglage de la température Réglage de la répartition d'air Réglage du débit d'air Activation et désactivation de la fonction ZONE Dégivrage du pare-brise Désembuage des vitres Chauffage de la lunette arrière Mise en marche et arrêt du recyclage d'air Ouverture et fermeture confort avec la touche de recyclage d'air Mise en marche et arrêt du système d'utilisation de la chaleur résiduelle

# **Mise en marche et arrêt de la climatisation**

### **Remarques générales**

Lorsque vous arrêtez la climatisation, l'arrivée et la circulation d'air sont interrompues. Ne sélectionnez ce réglage que temporairement. Sinon, les vitres risquent de se couvrir de buée.

Pour mettre en marche la climatisation, utilisez de préférence la touche **AUTO** Plus de détails.

### **Mise en marche et arrêt**

- Tournez la clé en position **2** dans le contacteur d'allumage.
	- **Mise en marche :** appuyez sur la touche **AUTO**

Le voyant incorporé à la touche **AUTO** s'allume. Le débit et la répartition d'air sont régulés automatiquement.

ou

Ħ

Appuyez sur la touche **OFF** 

Le voyant incorporé à la touche **OFF** s'éteint. Les réglages précédents sont repris.

**Arrêt :** appuyez sur la touche **OFF** 

Le voyant incorporé à la touche **OFF** s'allume.

## **Mise en marche et arrêt du refroidissement avec déshumidification de l'air**

### **Remarques générales**

# **ATTENTION**

Lorsque vous désactivez la fonction de refroidissement avec déshumidification de l'air, l'air intérieur du véhicule n'est plus refroidi (par temps chaud) et n'est plus déshumidifié. Les vitres pourraient alors se couvrir plus rapidement de buée. Dès

Vous pouvez activer la fonction de refroidissement avec déshumidification de l'air dès que le moteur tourne. L'air à l'intérieur du véhicule est refroidi et déshumidifié en fonction de la température sélectionnée.

En mode refroidissement, de l'eau de condensation peut s'écouler sous le véhicule. Ceci est normal et n'indique pas un défaut.

51 Le réfrigérant avec lequel fonctionne le refroidissement avec déshumidification de l'air ne contient pas de CFC et est donc inoffensif pour la couche d'ozone.

#### **Mise en marche et arrêt**

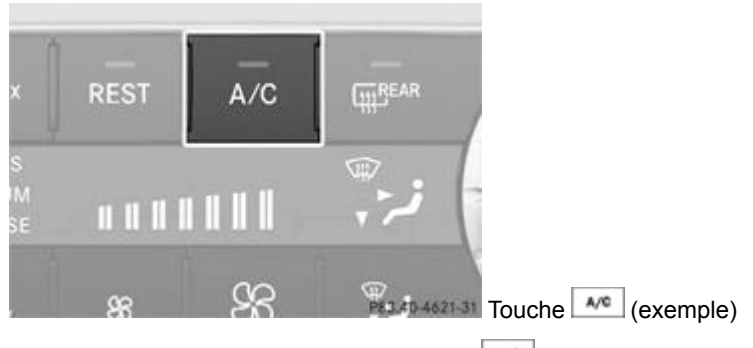

- **Mise en marche :** appuyez sur la touche we Le voyant incorporé à la touche s'allume.
- **Arrêt : appuyez sur la touche A/C**

Le vovant incorporé à la touche s'éteint. Le refroidissement avec déshumidification de l'air s'arrête au bout d'un certain temps.

#### **Problèmes relatifs à la fonction de refroidissement avec déshumidification de l'air**

Le voyant incorporé à la touche clignote 3 fois ou reste éteint lorsque vous appuyez sur la touche . Vous ne pouvez plus mettre le refroidissement avec déshumidification de l'air en marche.

**Rendez-vous dans un atelier qualifié.** 

### **Régulation automatique de la climatisation**

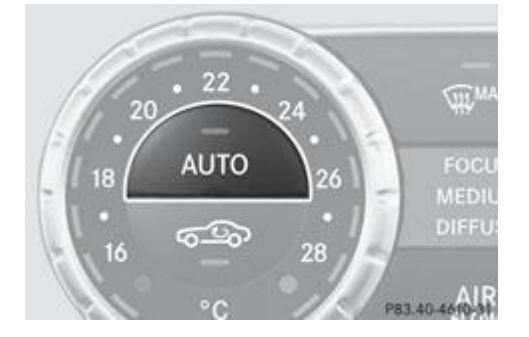

En mode automatique, la température réglée est maintenue constante de manière automatique. La température de l'air entrant ainsi que le débit et la répartition d'air sont modifiés automatiquement.

Le mode automatique fonctionne de manière optimale lorsque la fonction de refroidissement avec déshumidification de l'air est activée. Au besoin, vous pouvez arrêter le refroidissement avec déshumidification de l'air.

- Tournez la clé en position **2** dans le contacteur d'allumage.
	- Réglez la température souhaitée.
		- **Mise en marche :** appuyez sur la touche

Le vovant incorporé à la touche **AUTO** s'allume. La régulation automatique du débit et de la répartition d'air est activée.

Climatiseur automatique THERMOTRONIC : une fois le mode automatique activé, vous pouvez sélectionner un mode de

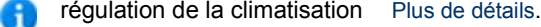

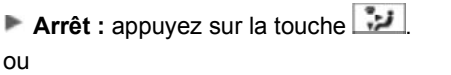

Appuyez sur la touche  $\frac{1}{2}$  ou la touche  $\frac{1}{2}$ .

Le voyant incorporé à la touche **AUTO** s'éteint.

# **Réglage du mode de régulation de la climatisation**

Dans le mode automatique, vous pouvez sélectionner les modes de régulation de la climatisation suivants :

FOCUS Débit d'air élevé, plus frais MEDIUM Débit d'air moyen, réglage standard DIFFUSEDébit d'air faible, plus chaud et engendrant moins de courants d'air

Le réglage du mode de régulation de la climatisation agit en particulier lorsque la température extérieure est élevée.

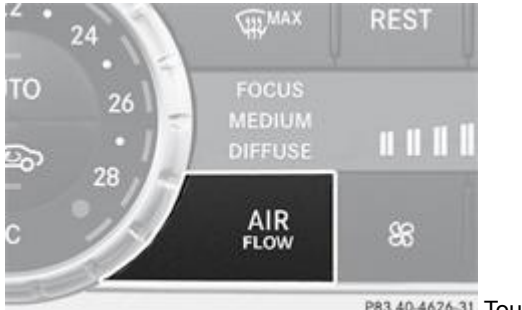

P83.40-4626-31 Touche **AIR** (exemple)

Tournez la clé en position **2** dans le contacteur d'allumage.

- Appuyez sur la touche **AUTO** 
	- Appuyez sur la touche **autant de fois qu'il est nécessaire pour que le mode de régulation de la climatisation souhaité** apparaisse sur le visuel.

## **Réglage de la température**

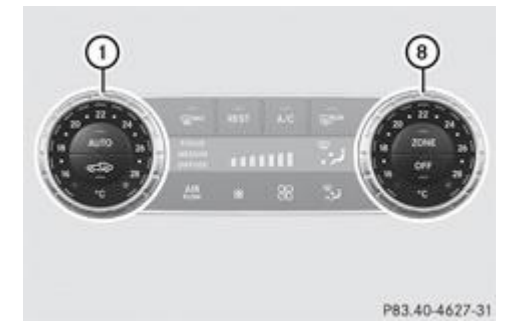

Vous pouvez régler la température séparément côté conducteur et côté passager.

Tournez la clé en position **2** dans le contacteur d'allumage.

Tournez les sélecteurs  $\mathbb O$  et  $\mathfrak G$  dans le sens des aiguilles d'une montre ou dans le sens inverse.

Tournez les sélecteurs  $\oplus$  et  $\bigcirc$  dans le sens des aiguilles d'une montre ou dans le sens inverse Plus de détails. Modifiez le réglage de la température uniquement par petits paliers. Pour commencer, réglez la température sur 22 °C.

### **Réglage de la répartition d'air**

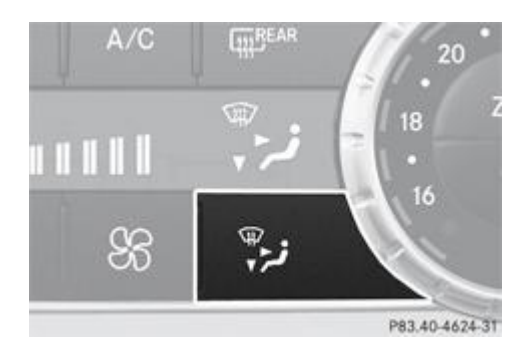

Tournez la clé en position **2** dans le contacteur d'allumage.

Appuyez sur la touche autant de fois qu'il est nécessaire pour que le symbole souhaité apparaisse sur le visuel.

Air sortant des buses centrales et latérales ٦J Air sortant des buses de plancher Air sortant des buses centrales et latérales et des buses de plancher Air sortant des buses de dégivrage Air sortant des buses de dégivrage et des buses centrales et latérales Air sortant des buses de dégivrage et des buses de plancher Air sortant des buses de dégivrage, des buses centrales et latérales et des buses de plancher

Il sort toujours de l'air par les buses latérales, indépendamment de la répartition d'air sélectionnée. Vous ne pouvez fermer 67 les buses latérales qu'en tournant les molettes de réglage correspondantes vers le bas.

# **Réglage du débit d'air**

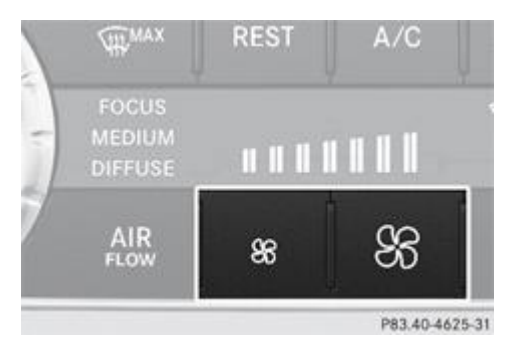

- ► Tournez la clé en position **2** dans le contacteur d'allumage.
- **Augmentation :** appuyez sur la touche  $\boxed{8}$
- **Diminution :** appuyez sur la touche  $\frac{1}{2}$

# **Activation et désactivation de la fonction ZONE**

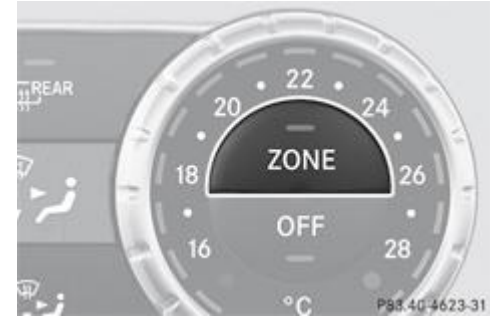

**Activation :** appuyez sur la touche  $\frac{200 \text{ m}}{200 \text{ m}}$ .

Le voyant incorporé à la touche  $\overline{\phantom{a}}$  s'allume. Le réglage de la température effectué côté conducteur n'est pas repris côté passager.

**Désactivation :** appuyez sur la touche  $\frac{m}{2}$ 

Le voyant incorporé à la touche **sus s'éteint. Le réglage de la température effectué côté conducteur est repris côté passager.** 

# **Dégivrage du pare-brise**

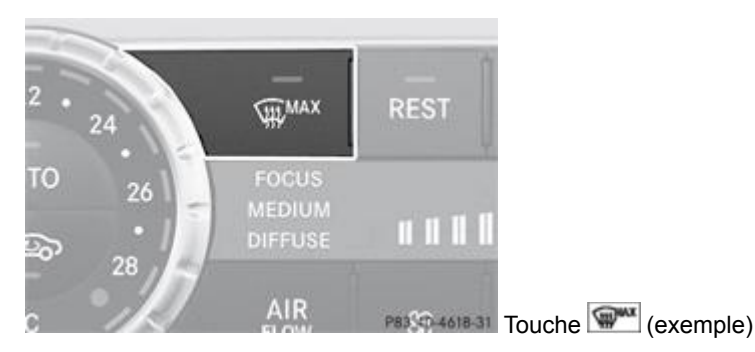

Cette fonction vous permet de dégivrer le pare-brise ou de désembuer le pare-brise et les vitres latérales à l'intérieur du véhicule.

Désactivez la fonction de dégivrage dès que le pare-brise est dégagé.

- Tournez la clé en position **2** dans le contacteur d'allumage.
	- **Mise en marche :** appuyez sur la touche

Le voyant incorporé à la touche s'allume.

Le système de climatisation active les fonctions suivantes :

- Refroidissement avec déshumidification de l'air
- Débit d'air élevé (en fonction de la température extérieure)
- Température élevée (en fonction de la température extérieure)
- Air dirigé sur le pare-brise et les vitres latérales avant
- Arrêt du recyclage d'air

**Arrêt : appuyez sur la touche ...** 

Le vovant incorporé à la touche s'éteint. Les réglages précédents sont repris. Le refroidissement avec déshumidification de l'air reste en marche. Le recyclage d'air reste arrêté.

#### ou

Appuyez sur la touche **AUTO** 

Le voyant incorporé à la touche s'éteint. Le débit et la répartition d'air sont régulés automatiquement.

### ou

 $\blacktriangleright$  Tournez les sélecteurs de température  $\mathbb O$  et  $\spadesuit$  dans le sens des aiguilles d'une montre ou dans le sens inverse. Tournez les sélecteurs de température  $\mathbb O$  et  $\bm \Theta$  dans le sens des aiguilles d'une montre ou dans le sens inverse Plus de détails.

#### ou

Appuyez sur la touche  $\frac{86}{100}$  ou la touche

### **Désembuage des vitres**

### **Désembuage des vitres à l'intérieur**

- Activez la fonction de refroidissement avec déshumidification de l'air  $\sqrt{\frac{A}{C}}$
- Activez le mode automatique **AUTO**

Si les vitres continuent à se couvrir de buée : activez la fonction de dégivrage Plus de détails.

Conservez ce réglage uniquement jusqu'à ce que le pare-brise soit dégagé.

### **Désembuage des vitres à l'extérieur**

### **Mettez les essuie-glaces en marche.**

Appuyez sur la touche in jusqu'à ce que le symbole  $\frac{1}{2}$  ou  $\frac{1}{2}$  apparaisse sur le visuel.

Conservez ce réglage uniquement jusqu'à ce que le pare-brise soit dégagé.

### **Chauffage de la lunette arrière**

### **Mise en marche et arrêt**

# **ATTENTION**

Avant de prendre la route, assurez-vous que toutes les vitres sont débarrassées de la neige ou de la glace. Sinon, vous ne seriez plus en mesure d'évaluer les conditions de circulation, en raison du manque de visibilité, et pourriez provoquer un accident.

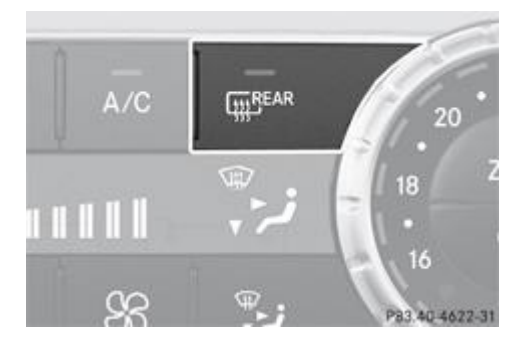

Le chauffage de la lunette arrière consomme beaucoup de courant. Arrêtez-le par conséquent dès que la lunette est dégagée. Le chauffage de la lunette arrière s'arrête sinon automatiquement au bout de quelques minutes de fonctionnement.

Lorsque la tension de la batterie est trop basse, il est possible que le chauffage de la lunette arrière s'arrête.

- Tournez la clé en position **2** dans le contacteur d'allumage.
	- Appuyez sur la touche  $\mathbb{R}^{n+1}$

Le voyant incorporé à la touche s'allume ou s'éteint.

### **Problèmes relatifs au chauffage de la lunette arrière**

Le chauffage de la lunette arrière s'est arrêté trop tôt ou ne peut pas être mis en marche.

Arrêtez les consommateurs qui ne sont pas indispensables (spots de lecture ou éclairage intérieur, par exemple). Le chauffage de la lunette arrière se remet automatiquement en marche dès que la batterie est suffisamment chargée.

### **Mise en marche et arrêt du recyclage d'air**

# **ATTENTION**

Lorsque la température extérieure est basse, ne mettez le recyclage d'air en marche que temporairement. Sinon, de la buée pourrait couvrir les vitres, réduire la visibilité et vous mettre ainsi en danger ou mettre en danger d'autres personnes. Dès lors, vous n'êtes plus en mesure d'évaluer les conditions de circulation et pouvez provoquer un accident.

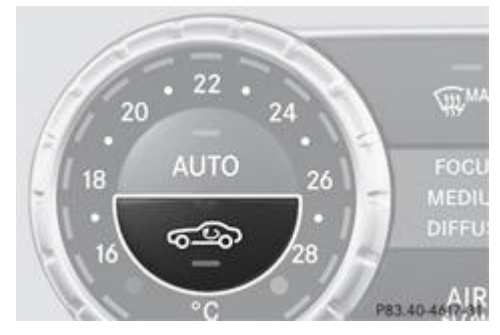

Tournez la clé en position **2** dans le contacteur d'allumage.

**Mise en marche :** appuyez sur la touche Le voyant incorporé à la touche s<sup>top</sup> s'allume.

Le recyclage d'air se met automatiquement en marche en cas de forte pollution ou de températures extérieures élevées. A) Le voyant incorporé à la touche  $\circledast$  ne s'allume pas lorsque le recyclage d'air se met en marche automatiquement. De l'air frais est mélangé à l'air recyclé au bout de 30 minutes environ.

**Arrêt : appuyez sur la touche ...** 

Le voyant incorporé à la touche **signal** s'éteint.

Le recyclage d'air s'arrête automatiquement

- $\bullet$  au bout de 5 minutes environ lorsque la température extérieure est inférieure à 5  $^{\circ}$ C environ
- au bout de 5 minutes environ lorsque le refroidissement avec déshumidification de l'air est arrêté
- au bout de 30 minutes environ lorsque la température extérieure est supérieure à 5 °C environ

## **Ouverture et fermeture confort avec la touche de recyclage d'air**

## **ATTENTION**

61

Lors de l'ouverture et de la fermeture des vitres latérales, veillez à ce que personne ne puisse être coincé entre les vitres et l'encadrement des portes. Ne vous appuyez pas et ne placez aucun objet contre les vitres latérales lors du processus d'ouverture ou de fermeture. Les vitres latérales pourraient vous entraîner dans leur mouvement et vous ou les objets pourriez être coincés entre la vitre et l'encadrement de la porte. En cas de danger, actionnez la touche  $\Box$  dans le sens opposé pour rouvrir les vitres ou les refermer.

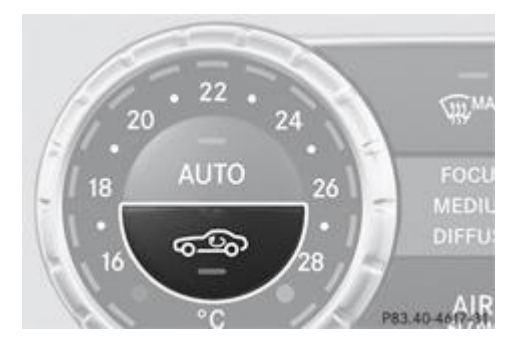

**Fermeture confort :** appuyez sur la touche **de la jusqu'à ce que les vitres latérales se ferment.** 

Le voyant incorporé à la touche s'allume. Le recyclage d'air se met en marche.

**► Ouverture confort :** appuyez sur la touche  $\bullet$  jusqu'à ce que les vitres latérales s'ouvrent. Les vitres latérales reviennent dans leur position initiale.

Le voyant incorporé à la touche **s<sup>12</sup>0** s'éteint. Le recyclage d'air s'arrête.

Si vous ouvrez les vitres latérales manuellement après une fermeture confort, elles restent dans cette position lors de la m prochaine ouverture confort.

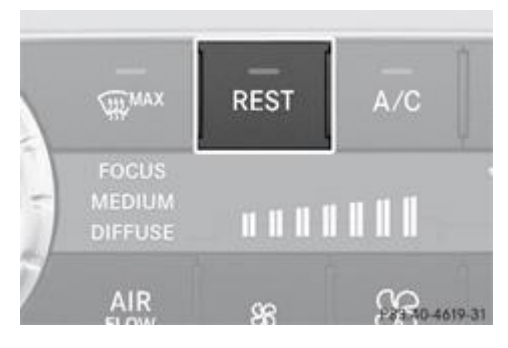

Lorsque vous arrêtez le moteur, vous pouvez, avec la chaleur accumulée par celui-ci, chauffer le véhicule pendant une durée pouvant aller jusqu'à 30 minutes. La durée de chauffage dépend de la température réglée pour l'habitacle.

Tournez la clé en position **0** dans le contacteur d'allumage ou retirez-la.

**Mise en marche :** appuyez sur la touche

Le voyant incorporé à la touche REST s'allume.

La soufflante tourne à faible vitesse, indépendamment du réglage du débit d'air. FU

61 Si vous activez la fonction d'utilisation de la chaleur résiduelle alors que la température est élevée, seule la ventilation se met en marche. La soufflante tourne à vitesse moyenne.

**Arrêt : appuyez sur la touche REST** 

Le voyant incorporé à la touche **REST** s'éteint.

Le système d'utilisation de la chaleur résiduelle s'arrête automatiquement

- au bout de 30 minutes environ
- **·** lorsque vous mettez le contact
- si la tension de la batterie chute
- si la température du radiateur est trop basse

### **Notes de bas de page**

Date de l'impression:

22.07.2012

Notice d'utilisation interactive [Approfondissement | Climatisation | Commande des systèmes de climatisation]

Edition: NA 2012-03a

22.07.2012

Notice d'utilisation interactive [Approfondissement | Climatisation | Réglage des buses de ventilation]

Edition: NA 2012-03a

Remarque : la notice d'utilisation en ligne correspond toujours à la dernière version disponible. D'éventuels écarts par rapport à votre véhicule ne sont cependant pas à exclure dans la mesure où Mercedes-Benz adapte en permanence ses véhicules à une technologie en constante évolution et en modifie régulièrement la forme et l'équipement. Notez que cette version en ligne ne remplace en aucun cas la notice d'utilisation imprimée qui vous a été remise avec le véhicule.

# Réglage des buses de ventilation

### **Contenu**

Consignes de sécurité importantes Réglage des buses centrales Réglage des buses latérales

Réglage de la buse de ventilation dans la boîte à gants Réglage des buses AIRSCARF

## **Consignes de sécurité importantes**

### **ATTENTION**

L'air qui sort des buses de ventilation peut être très chaud ou très froid. A proximité immédiate des buses, vous risquez des brûlures ou des engelures si vous ne vous protégez pas. Il est préférable de ne pas vous approcher trop près des buses. Réglez si nécessaire le flux d'air de manière à ce qu'il soit dirigé sur une autre partie de l'habitacle.

Pour garantir l'entrée d'air frais dans l'habitacle par l'intermédiaire des buses, tenez compte des remarques suivantes :

- Veillez à ce que la grille d'entrée d'air située sur le capot et celle qui se trouve dans le compartiment moteur côté passager soient toujours débarrassées de tout dépôt, par exemple de glace, de neige ou de feuilles.
- Veillez à ce que les buses de ventilation et la grille d'aération ne soient jamais obstruées.

Đ Vous pouvez déplacer les sélecteurs intégrés aux buses de ventilation vers le haut, le bas, la droite ou la gauche pour régler la direction du flux d'air.

60 Pour une climatisation optimale, ouvrez complètement les buses de ventilation et placez les sélecteurs en position médiane.

### **Réglage des buses centrales**

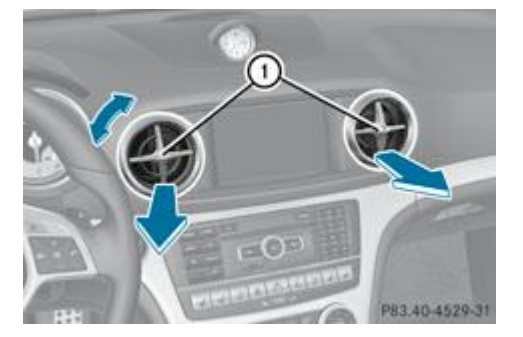

- $\blacktriangleright$  Ouverture de la buse centrale : tournez le sélecteur intégré à l'une des buses centrales  $\mathbb O$  dans le sens inverse des aiquilles d'une montre.
- **Fermeture de la buse centrale :** tournez le sélecteur intégré à l'une des buses centrales  $\Omega$  dans le sens des aiguilles d'une montre jusqu'à ce qu'il s'enclenche.

### **Réglage des buses latérales**

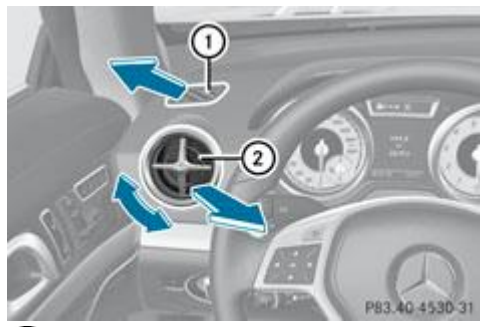

Buse de dégivrage de la vitre latérale

Buse latérale

- ▶ **Ouverture de la buse latérale** : tournez le sélecteur intégré à la buse latérale 2 dans le sens inverse des aiquilles d'une montre.
- **Fermeture de la buse latérale :** tournez le sélecteur intégré à la buse latérale 2 dans le sens des aiguilles d'une montre jusqu'à ce qu'il s'enclenche.

### **Réglage de la buse de ventilation dans la boîte à gants**

Fermez la buse de ventilation lorsque vous chauffez le véhicule. ш

Ouvrez la buse de ventilation et activez la fonction de refroidissement avec déshumidification de l'air lorsque la température extérieure est élevée. Sinon, les produits ou les objets sensibles à la chaleur qui se trouvent dans la boîte à gants pourraient être endommagés.

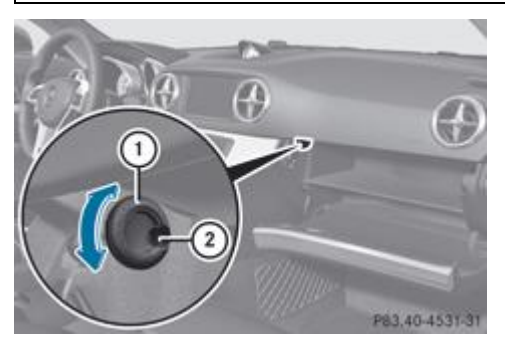

Molette de réglage de la buse de ventilation

Buse de ventilation

Lorsque le climatiseur automatique est en marche, la boîte à gants peut être ventilée, par exemple pour refroidir son contenu. Le débit d'air effectif dépend du débit et de la répartition d'air réglés.

 $\blacktriangleright$  **Ouverture et fermeture** : tournez la molette de réglage  $\textcircled{1}$  dans le sens des aiguilles d'une montre ou dans le sens inverse.

### **Réglage des buses AIRSCARF**

## **ATTENTION**

Lorsque la fonction AIRSCARF est activée, de l'air très chaud peut sortir des buses AIRSCARF qui se trouvent dans les appuie-tête. A proximité immédiate des buses AIRSCARF, vous risquez des brûlures si vous ne vous protégez pas. Le cas échéant, diminuez la puissance de chauffage à temps.

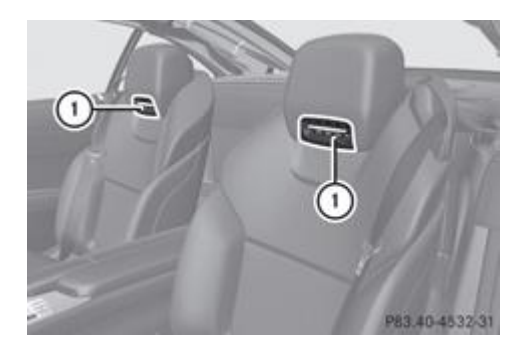

Vous pouvez régler le débit d'air des buses AIRSCARF  $\mathbb D$  à l'aide de la touche AIRSCARF Plus de détails.

### **Notes de bas de page**

Date de l'impression:

22.07.2012

Notice d'utilisation interactive [Approfondissement | Climatisation | Réglage des buses de ventilation]

Edition: NA 2012-03a

#### 22.07.2012

Notice d'utilisation interactive [Approfondissement | Conduite et stationnement | Consignes de rodage]

Edition: NA 2012-03a

Remarque : la notice d'utilisation en ligne correspond toujours à la dernière version disponible. D'éventuels écarts par rapport à votre véhicule ne sont cependant pas à exclure dans la mesure où Mercedes-Benz adapte en permanence ses véhicules à une technologie en constante évolution et en modifie régulièrement la forme et l'équipement. Notez que cette version en ligne ne remplace en aucun cas la notice d'utilisation imprimée qui vous a été remise avec le véhicule.

# Consignes de rodage

### **Contenu**

Les 1 500 premiers km Véhicules AMG avec différentiel autobloquant arrière

# **Les 1 500 premiers km**

## **ATTENTION**

Des garnitures de frein neuves ne permettent d'obtenir un effet de freinage optimal qu'après plusieurs centaines de kilomètres. Vous devez donc compenser l'effet de freinage réduit par une pression accrue sur la pédale de frein. Ceci est également valable lorsque les garnitures ou les disques de frein viennent d'être remplacés.

Plus vous ménagerez le moteur au début, plus vous serez satisfait de ses performances par la suite.

- Parcourez par conséquent les 1 500 premiers km en faisant varier la vitesse et le régime moteur.
- Pendant cette période, évitez de solliciter trop fortement le moteur, en roulant à pleins gaz par exemple.
- Changez de rapport à temps, au plus tard lorsque l'aiguille du compte-tours se situe entre les  $\frac{y_3}{z_3}$  et la zone rouge de l'indicateur du compte-tours.
- Ne descendez pas les rapports manuellement pour freiner le véhicule.
- N'enfoncez pas, si possible, la pédale d'accélérateur au-delà du point de résistance (kickdown).
- Utilisez les gammes de rapports **3**, **2** et **1** uniquement lorsque vous roulez à faible allure, lors d'un passage de col par exemple.

A partir de 1 500 km, vous pouvez rouler progressivement à pleine vitesse et à des régimes plus élevés.

Consignes de rodage complémentaires pour les véhicules AMG :

- Au cours des 1 500 premiers km, ne roulez pas à plus de 140 km/h.
- Ne faites tourner le moteur au régime maximal de 4 500 tr/min que brièvement.
- Sélectionnez de préférence le programme de conduite **C** (Controlled Efficiency).

Tenez également compte de ces consignes de rodage lorsque le moteur ou des éléments de la chaîne cinématique ont été remplacés.

## **Véhicules AMG avec différentiel autobloquant arrière**

Votre véhicule est équipé d'un différentiel autobloquant sur l'essieu arrière. Effectuez une vidange d'huile au bout de 3 000 km (phase de rodage) afin de préserver le différentiel de l'essieu arrière. Cette vidange d'huile permet de prolonger la durée de vie du différentiel. Confiez la vidange d'huile à un atelier qualifié.

**Notes de bas de page**

22.07.2012

Notice d'utilisation interactive [Approfondissement | Conduite et stationnement | Consignes de rodage]

#### Edition: NA 2012-03a

#### 22.07.2012

Notice d'utilisation interactive [Approfondissement | Conduite et stationnement | Conduite]

Edition: NA 2012-03a

Remarque : la notice d'utilisation en ligne correspond toujours à la dernière version disponible. D'éventuels écarts par rapport à votre véhicule ne sont cependant pas à exclure dans la mesure où Mercedes-Benz adapte en permanence ses véhicules à une technologie en constante évolution et en modifie régulièrement la forme et l'équipement. Notez que cette version en ligne ne remplace en aucun cas la notice d'utilisation imprimée qui vous a été remise avec le véhicule.

# **Conduite**

### **Contenu**

Consignes de sécurité importantes Positions de la clé Démarrage du moteur Démarrage du véhicule Fonction ECO de démarrage et d'arrêt automatiques du moteur Problèmes relatifs au moteur

# **Consignes de sécurité importantes**

# **ATTENTION**

Ne posez aucun objet sur le plancher côté conducteur. Si vous utilisez un tapis de sol ou une moquette côté conducteur, veillez à ce qu'ils n'entravent pas la course des pédales et à ce qu'ils soient correctement fixés.

Ne superposez pas plusieurs tapis.

Sinon, les objets ou les tapis de sol risquent de se coincer sous les pédales en cas de freinage brusque ou de manœuvres soudaines. Vous ne pourriez alors plus freiner, débrayer ni accélérer comme prévu. Vous pourriez provoquer un accident et être blessé ou blesser d'autres personnes.

# **ATTENTION**

Sur chaussée glissante, ne descendez pas les rapports pour freiner le véhicule. Sinon, les roues motrices pourraient perdre leur adhérence et le véhicule risquerait de déraper. Vous pourriez alors perdre le contrôle du véhicule et provoquer un accident.

ш Faites chauffer le moteur rapidement et sollicitez sa pleine puissance uniquement lorsqu'il a atteint sa température de service.

Mettez la boîte de vitesses automatique sur la position de marche correspondante uniquement lorsque le véhicule est à l'arrêt.

Si vous démarrez le véhicule sur une route glissante, évitez de faire patiner les roues motrices. Vous risquez sinon d'endommager la chaîne cinématique.

м **Véhicules AMG :** lorsque la température de l'huile moteur est basse (inférieure à +20 ), le régime maximal est limité afin de protéger le moteur. Pour ménager le moteur et prévenir tout désagrément au niveau du confort, évitez de conduire à pleins gaz lorsque le moteur est froid.

# **Positions de la clé**

**Clé**

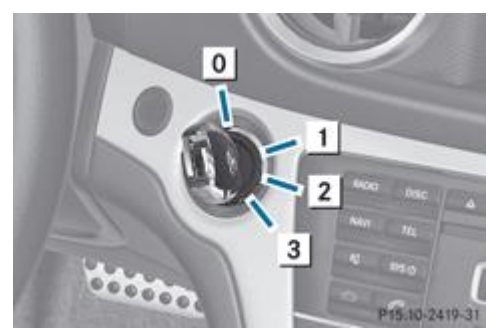

### **0** Retrait de la clé

- Alimentation de certains consommateurs tels que les essuie-glaces
- Contact (alimentation de tous les consommateurs) et position de marche
- **3** Démarrage du moteur

Si la clé ne correspond pas au véhicule, il est tout de même possible de la tourner dans le contacteur d'allumage. Dans ce Ħ cas, le contact n'est pas mis. Le moteur ne peut pas être démarré.

### **KEYLESS-GO**

### **Remarques générales**

Les véhicules équipés de la fonction KEYLESS-GO sont dotés d'une clé avec fonction de démarrage KEYLESS-GO intégrée et d'une touche de démarrage et d'arrêt amovible.

La touche de démarrage et d'arrêt vous permet de démarrer et d'arrêter le moteur. La touche de démarrage et d'arrêt doit se trouver dans le contacteur d'allumage et la clé à l'intérieur du véhicule.

Si vous appuyez sur la touche de démarrage et d'arrêt plusieurs fois de suite, les différentes positions de la clé dans le contacteur d'allumage sont simulées. Ce faisant, vous ne devez pas appuyer sur la pédale de frein.

Si vous appuyez sur la pédale de frein et pressez la touche de démarrage et d'arrêt, le moteur démarre immédiatement.

Vous pouvez retirer la touche de démarrage et d'arrêt du contacteur d'allumage. Vous pouvez alors introduire la clé dans le contacteur d'allumage.

Vous n'avez pas besoin de retirer la touche de démarrage et d'arrêt du contacteur d'allumage lorsque vous quittez le 61 véhicule. Prenez néanmoins toujours la clé avec vous lorsque vous quittez le véhicule. Tant que la clé se trouve à l'intérieur du véhicule,

- le véhicule peut être démarré avec la touche de démarrage et d'arrêt et
- l'équipement électrique peut être utilisé

Ħ Pour arrêter le moteur pendant la marche, appuyez pendant 3 secondes environ sur la touche de démarrage et d'arrêt. Cette fonction est indépendante de l'arrêt automatique du moteur avec la fonction ECO de démarrage et d'arrêt automatiques du moteur.

### **Positions de la clé avec la fonction KEYLESS-GO**

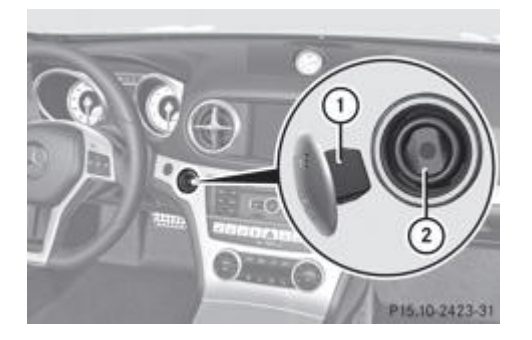

Lorsque vous introduisez la touche de démarrage et d'arrêt  $\mathbb O$  dans le contacteur d'allumage  $\mathbb Q$ , le système a besoin d'un A temps de reconnaissance de 2 secondes. Vous pouvez ensuite utiliser la touche de démarrage et d'arrêt  $\overline{0}$ .

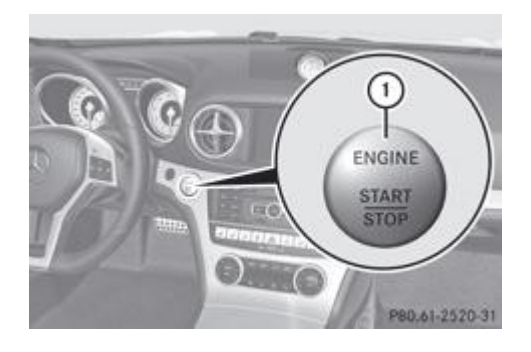

Etablissement de l'alimentation électrique

- Tant que la touche de démarrage et d'arrêt  $\mathbb O$  n'a pas été actionnée, l'électronique de bord se trouve dans la position qui correspond à « clé retirée ».
- Appuyez 1 fois sur la touche de démarrage et d'arrêt  $\mathbb O$ . L'alimentation électrique est établie. Vous pouvez mettre les essuie-glaces en marche, par exemple.

L'alimentation électrique est coupée h.

- si la porte du conducteur est ouverte et que
- vous appuyez 2 fois de suite sur la touche de démarrage et d'arrêt  $\mathbb O$  à partir de cette position

Mise du contact

Appuyez 2 fois sur la touche de démarrage et d'arrêt  $\textcircled{1}.$ Le contact est mis.

Le contact est coupé H.

- si la porte du conducteur est ouverte et que
- vous appuyez 1 fois sur la touche de démarrage et d'arrêt  $\mathbb O$  à partir de cette position

Tous les voyants du combiné d'instruments s'allument au moment où vous mettez le contact. Si un voyant ne s'éteint pas après le démarrage du moteur ou s'allume pendant la marche, cela peut être dû à un problème technique Plus de détails.

#### **Retrait de la touche de démarrage et d'arrêt**

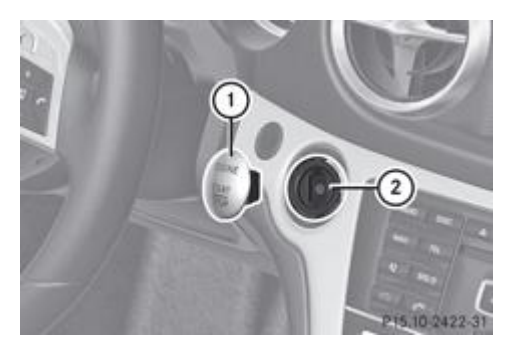

Vous pouvez retirer la touche de démarrage et d'arrêt du contacteur d'allumage et démarrer le véhicule comme à l'accoutumée, avec la clé.

Retirez la touche de démarrage et d'arrêt  $\mathbb O$  du contacteur d'allumage  $\mathcal Q$ .

Vous n'avez pas besoin de retirer la touche de démarrage et d'arrêt du contacteur d'allumage lorsque vous quittez le

### **Démarrage du moteur**

#### **Consignes de sécurité importantes**

# **ATTENTION**

Ne laissez jamais tourner le moteur dans un local fermé. Les gaz d'échappement contiennent du monoxyde de carbone qui est un gaz toxique. L'inhalation des gaz d'échappement est dangereuse pour la santé. Elle peut entraîner une perte de connaissance, voire la mort.

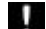

61

N'appuyez pas sur la pédale d'accélérateur pendant le démarrage du moteur.

**Véhicules équipés d'un moteur à essence :** après un démarrage à froid, le catalyseur est préchauffé pendant une durée pouvant aller jusqu'à 30 secondes environ. Pendant ce temps, le bruit du moteur peut changer.

#### **Processus de démarrage avec la clé**

- Appuyez sur la pédale de frein et maintenez-la enfoncée.
	- Mettez la boîte de vitesses sur **P**. L'indicateur de la boîte de vitesses sur le visuel multifonction indique **P**.

Vous pouvez également démarrer le moteur lorsque la boîte de vitesses se trouve sur **N**.

Tournez la clé en position **3** Plus de détails dans le contacteur d'allumage, puis relâchez-la dès que le moteur tourne.

#### **Processus de démarrage avec la fonction KEYLESS-GO**

# **ATTENTION**

Vous pouvez démarrer le véhicule avec une clé KEYLESS-GO valable. Par conséquent, ne laissez pas les enfants sans surveillance à l'intérieur du véhicule. Lorsque vous quittez le véhicule, prenez toujours la clé avec vous, même pour une absence de courte durée.

La touche de démarrage et d'arrêt vous permet de démarrer votre véhicule sans insérer la clé dans le contacteur d'allumage. La clé doit se trouver à l'intérieur du véhicule et la touche de démarrage et d'arrêt dans le contacteur d'allumage.

- Appuyez sur la pédale de frein et maintenez-la enfoncée.
	- Mettez la boîte de vitesses sur **P**. L'indicateur de la boîte de vitesses sur le visuel multifonction indique **P**.

Vous pouvez également démarrer le moteur lorsque la boîte de vitesses se trouve sur **N**.

Appuyez 1 fois sur la touche de démarrage et d'arrêt Plus de détails. Le moteur démarre.

### **Démarrage du véhicule**

### **Boîte de vitesses automatique**

Vous ne pouvez faire passer la boîte de vitesses de la position **P** à la position souhaitée que si vous appuyez sur la pédale de frein. Seule cette opération permet de débloquer le blocage du passage des rapports.

Appuyez sur la pédale de frein et maintenez-la enfoncée.

- Mettez la boîte de vitesses sur **D** ou sur **R**.
	- Desserrez le frein de stationnement électrique Plus de détails.

н

Relâchez la pédale de frein.

Accélérez avec précaution.

61) Le véhicule se verrouille automatiquement de manière centralisée une fois qu'il roule. Les boutons de condamnation des portes descendent.

Vous pouvez cependant ouvrir les portes de l'intérieur à tout moment.

Vous pouvez également désactiver le verrouillage automatique des portes Plus de détails.

61 Après un démarrage à froid, la boîte de vitesses change de rapport à un régime plus élevé. Cela permet au catalyseur d'atteindre plus rapidement sa température de service.

#### **Aide au démarrage en côte**

### **ATTENTION**

Ne quittez jamais le véhicule lorsqu'il est immobilisé par l'aide au démarrage en côte. L'aide au démarrage en côte cesse au bout de 1 seconde environ de freiner votre véhicule, qui peut alors se mettre à rouler.

L'aide au démarrage en côte facilite les démarrages en côte, en marche avant ou en marche arrière. Votre véhicule est maintenu à l'arrêt un court instant après que vous avez relâché la pédale de frein. Ainsi, vous disposez de suffisamment de temps pour passer à la pédale d'accélérateur et démarrer avant que le véhicule ne se mette à rouler.

- Retirez le pied de la pédale de frein.
	- Votre véhicule est maintenu à l'arrêt pendant 1 seconde environ.
- **Démarrez le véhicule.**

L'aide au démarrage en côte ne fonctionne pas lorsque

- vous démarrez sur une route plane ou en descente
- la boîte de vitesses est en position **N**
- le frein de stationnement est activé
- l'ESP® est en panne

### **Fonction ECO de démarrage et d'arrêt automatiques du moteur**

#### **Consignes de sécurité importantes**

### **ATTENTION**

Si le symbole ECO est affiché en vert sur le visuel multifonction alors que le moteur est arrêté, cela signifie que le moteur s'est arrêté automatiquement. Tous les systèmes du véhicule restent activés. Si vous ouvrez la porte du conducteur, détachez votre ceinture ou retirez le pied de la pédale de frein, le moteur redémarre automatiquement. Le véhicule peut se mettre à rouler. Vous pouvez être gravement, voire mortellement blessé, ou provoquer un accident pouvant entraîner des blessures graves, voire mortelles.

Ne quittez le véhicule que si le symbole ECO n'est pas affiché (en vert ou en orange) sur le visuel multifonction et que vous avez immobilisé le véhicule de manière à ce qu'il ne puisse pas se mettre à rouler.

Lorsque vous quittez le véhicule, coupez toujours le contact et prenez la clé avec vous.

### **Remarques générales**

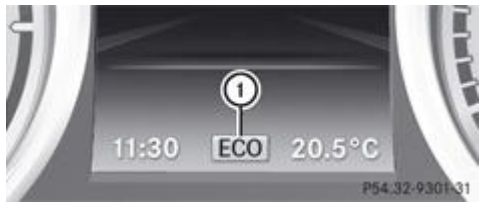

P54.32-9301-31 Affichage de la fonction ECO de démarrage et d'arrêt automatiques du moteur

**Véhicules AMG :** la fonction ECO de démarrage et d'arrêt automatiques du moteur est disponible uniquement avec le programme de conduite **C**.

La fonction ECO de démarrage et d'arrêt automatiques du moteur arrête automatiquement le moteur lorsque vous arrêtez le véhicule.

Le véhicule redémarre par démarrage automatique du moteur. La fonction ECO de démarrage et d'arrêt automatiques du moteur vous aide ainsi à réduire la consommation de carburant et les émissions de gaz d'échappement de votre véhicule.

La fonction ECO de démarrage et d'arrêt automatiques du moteur est activée à chaque fois que vous redémarrez le moteur avec la clé ou avec la touche de démarrage et d'arrêt. Lorsque le symbole ECO  $\mathbb O$  apparaît en vert sur le visuel multifonction, cela signifie que le système est opérationnel.

**Véhicules AMG :** le message *Stop/Start active* apparaît en outre dans le menu AMG du visuel multifonction.

### **Désactivation et activation de la fonction ECO de démarrage et d'arrêt automatiques du moteur**

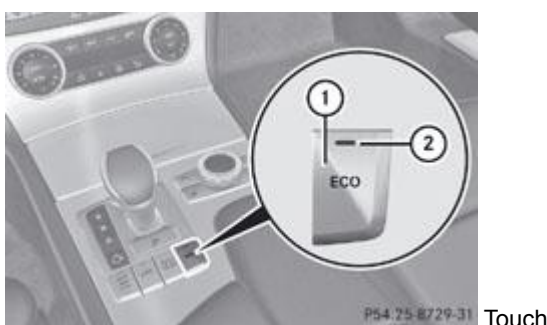

P54.25 8729-31 Touche ECO

Désactivation (à l'exception des véhicules AMG)

Appuyez sur la touche  $\overline{0}$ .

Le voyant  $\Omega$  s'éteint et le symbole ECO **ECO** disparaît du visuel multifonction.

Activation (à l'exception des véhicules AMG)

Appuyez sur la touche  $\mathbb O$ .

Le voyant  $\mathcal D$  s'allume et le symbole ECO **ECO** apparaît en vert sur le visuel multifonction.

Si toutes les conditions ne sont pas remplies, le symbole ECO **ECO** apparaît en orange sur le visuel multifonction. Dans ce cas, la fonction ECO de démarrage et d'arrêt automatiques du moteur n'est pas disponible.

Lorsque le voyant <sup>(2)</sup> est éteint, cela signifie que la fonction ECO de démarrage et d'arrêt automatiques du moteur a été désactivée manuellement ou est désactivée en raison d'un dysfonctionnement. Le moteur ne s'arrête plus automatiquement à l'arrêt du véhicule.

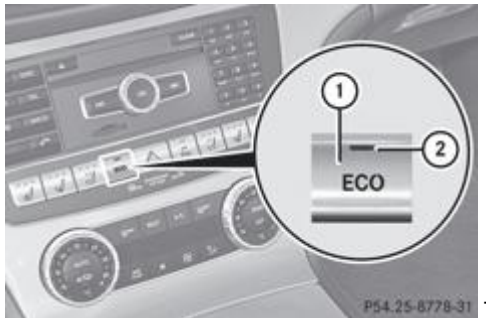

P54.25-8778-31 Touche ECO (véhicules AMG)

Désactivation (véhicules AMG)

- $\blacktriangleright$  Dans le programme de conduite **C**, appuyez sur la touche  $\textcircled{1}$ . ou
- Sélectionnez l'un des programmes de conduite **S**, **S+** ou **M** Plus de détails. Le voyant  $\Omega$  incorporé à la touche  $\Omega$  s'éteint et le symbole ECO **ECO** disparaît du visuel multifonction. Le message *Stop/Start active* ou *Stop/Start inactive* disparaît du menu AMG du visuel multifonction.

Activation (véhicules AMG)

Appuyez sur la touche  $\overline{0}$ .

Si l'un des programmes de conduite **S**, **S+** ou **M** est activé, la boîte de vitesses automatique passe dans le programme de conduite **C**.

Le vovant <sup>2</sup> s'allume et le symbole ECO **ECO** apparaît en vert sur le visuel multifonction. Le message *Stop/Start active* apparaît dans le menu AMG du visuel multifonction.

Si toutes les conditions ne sont pas remplies, le symbole ECO **ECO** apparaît en orange sur le visuel multifonction. Dans ce cas, la fonction ECO de démarrage et d'arrêt automatiques du moteur n'est pas disponible. Le message *Stop/Start inactive* apparaît dans le menu AMG du visuel multifonction.

### **Arrêt automatique du moteur**

Lorsque, en position **D** ou **N**, vous arrêtez le véhicule, la fonction ECO de démarrage et d'arrêt automatiques du moteur arrête automatiquement le moteur.

Le moteur s'arrête automatiquement uniquement lorsque, par exemple,

- le véhicule est à l'arrêt
- la température extérieure se situe dans la plage adaptée au système
- le moteur a atteint sa température de service
- la batterie est suffisamment chargée
- le système ne détecte pas de buée sur le pare-brise alors que le climatiseur est en marche
- le capot est fermé
- la porte du conducteur est fermée et la ceinture de sécurité côté conducteur bouclée

Si toutes les conditions ne sont pas remplies, le symbole ECO **ECO** apparaît en orange sur le visuel multifonction.

61) Vous pouvez activer la fonction HOLD lorsque le moteur a été arrêté automatiquement. Pendant la phase d'arrêt automatique, vous n'avez alors plus besoin d'appuyer sur la pédale de frein. Si vous appuyez sur la pédale d'accélérateur, le moteur démarre automatiquement et le freinage exercé par la fonction HOLD n'est plus actif. Accélérez avec précaution car le moteur doit d'abord être démarré.

Lorsque vous passez de la position **R** à la position **D**, la fonction ECO de démarrage et d'arrêt automatiques du moteur est de nouveau disponible après que le symbole vert ECO **ECO** est apparu sur le visuel multifonction.

L'arrêt automatique du moteur peut s'effectuer au maximum 4 fois de suite (un 1er arrêt du moteur, suivi de 3 autres, à l'exception des véhicules AMG). Après le 4e démarrage automatique du moteur, le symbole ECO ECO apparaît en orange sur le visuel multifonction. L'arrêt automatique du moteur n'est à nouveau possible que lorsque le symbole ECO ECO apparaît en vert sur le visuel multifonction.

**Véhicules AMG :** le nombre d'arrêts automatiques du moteur successifs est illimité.

### **Démarrage automatique du moteur**

Le moteur est démarré automatiquement lorsque

- vous désactivez la fonction ECO de démarrage et d'arrêt automatiques du moteur par l'intermédiaire de la touche ECO
- vous sélectionnez l'un des programmes de conduite **S**, **S+** ou **M** (véhicules AMG)
- le véhicule se met à rouler
- le système de freinage l'exige
- le système détecte de la buée sur le pare-brise alors que le climatiseur est en marche
- l'état de charge de la batterie est trop faible
- le conducteur déboucle sa ceinture ou la porte du conducteur s'ouvre
- vous quittez la position **P**
- vous relâchez la pédale de frein alors que la boîte de vitesses est en position **D** ou **N** et que la fonction HOLD n'est pas activée
- vous engagez la marche arrière **R**
- vous appuyez sur la pédale d'accélérateur

Le moteur n'est pas démarré en cas de passage en position **P**.

### **Problèmes relatifs au moteur**

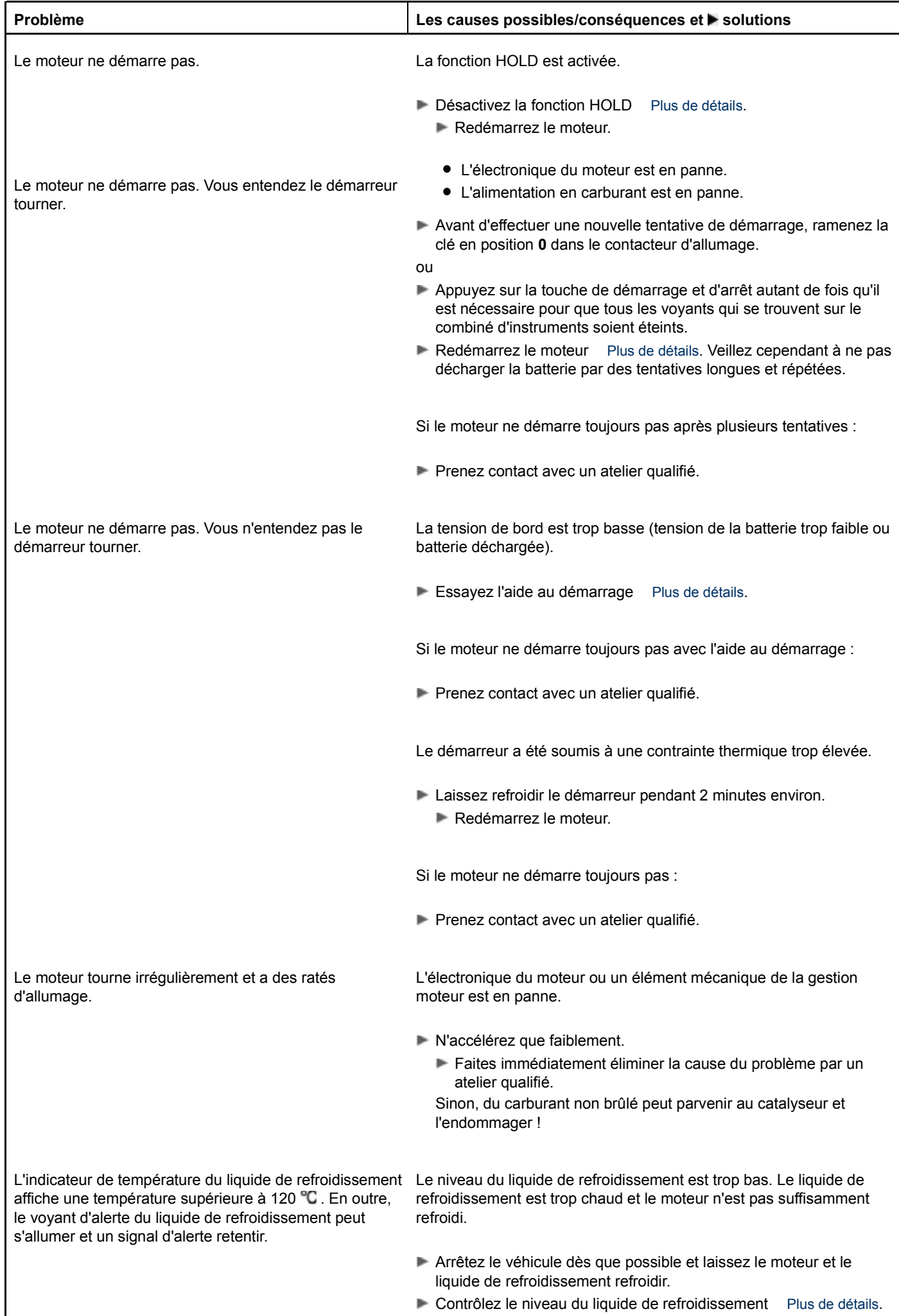

**Contrôlez le niveau du liquide de refroidissement** Plus de détails.
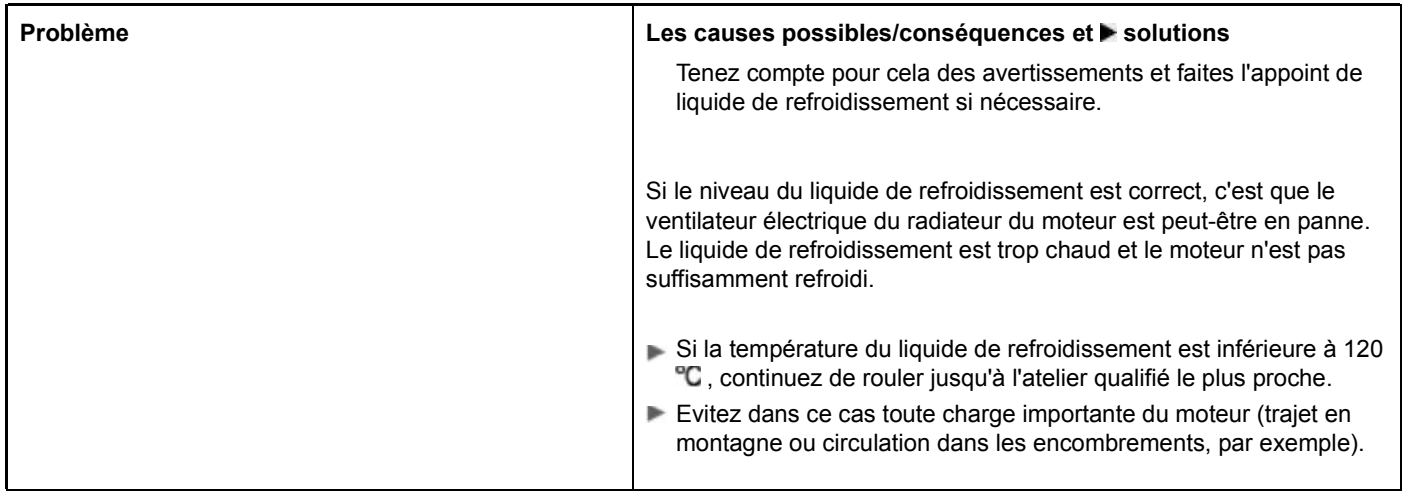

### **Notes de bas de page**

Date de l'impression:

22.07.2012

Notice d'utilisation interactive [Approfondissement | Conduite et stationnement | Conduite]

Edition: NA 2012-03a

Remarque : la notice d'utilisation en ligne correspond toujours à la dernière version disponible. D'éventuels écarts par rapport à votre véhicule ne sont cependant pas à exclure dans la mesure où Mercedes-Benz adapte en permanence ses véhicules à une technologie en constante évolution et en modifie régulièrement la forme et l'équipement. Notez que cette version en ligne ne remplace en aucun cas la notice d'utilisation imprimée qui vous a été remise avec le véhicule.

#### Date de l'impression:

#### 22.07.2012

Notice d'utilisation interactive [Approfondissement | Conduite et stationnement | Boîte de vitesses automatique]

Edition: NA 2012-03a

Remarque : la notice d'utilisation en ligne correspond toujours à la dernière version disponible. D'éventuels écarts par rapport à votre véhicule ne sont cependant pas à exclure dans la mesure où Mercedes-Benz adapte en permanence ses véhicules à une technologie en constante évolution et en modifie régulièrement la forme et l'équipement. Notez que cette version en ligne ne remplace en aucun cas la notice d'utilisation imprimée qui vous a été remise avec le véhicule.

# Boîte de vitesses automatique

#### **Contenu**

Consignes de sécurité importantes Levier sélecteur Indicateur de la boîte de vitesses et indicateur du programme de conduite Positions de la boîte de vitesses Changement de rapport Recommandations pour la conduite Touche de sélection du programme Palettes de changement de rapport au volant Programme de conduite automatique Gammes de rapports Programme de conduite manuel Problèmes relatifs à la boîte de vitesses

### **Consignes de sécurité importantes**

### **ATTENTION**

La course des pédales ne doit pas être entravée. Veillez à ce qu'aucun objet ne se trouve sur le plancher côté conducteur. Veillez à ce que les tapis de sol ou moquettes n'entravent pas la course des pédales et soient correctement fixés.

Ne superposez pas plusieurs tapis.

#### ∧ **ATTENTION**

Sur chaussée glissante, ne descendez pas les rapports pour freiner le véhicule. Sinon, les roues motrices pourraient perdre leur adhérence et le véhicule risquerait de déraper. Vous pourriez alors perdre le contrôle du véhicule et provoquer un accident.

### **Levier sélecteur**

#### **Vue d'ensemble de la commande de boîte de vitesses**

U. Si le régime moteur est trop élevé ou lorsque le véhicule roule, ne passez pas directement de **D** à **R**, de **R** à **D** ou directement sur **P**.

N'ouvrez pas la porte du conducteur pendant la marche. Sinon, la boîte de vitesses passe automatiquement en position de stationnement **P** lorsque vous roulez à faible vitesse et que la boîte de vitesses se trouve sur **D** ou **R**.

Sinon, vous pourriez endommager la boîte de vitesses.

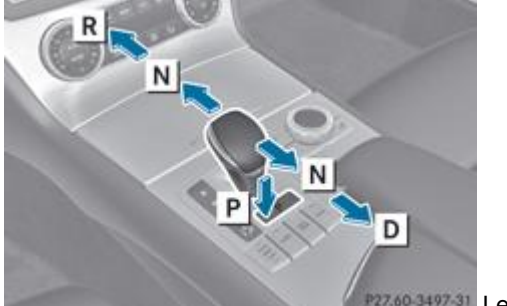

P27.60-3497-31 Levier sélecteur

- Position de stationnement
- R Marche arrière
- **N** Point mort
- **D** Position de marche

Une fois que vous avez sélectionné la position de la boîte de vitesses, le levier sélecteur revient en position initiale.

La position actuelle de la boîte de vitesses (**P**, **R**, **N** ou **D**) est affichée sur l'indicateur de la boîte de vitesses qui se trouve sur le visuel multifonction.

#### **Passage dans la position de stationnement P**

- Lorsque le véhicule est à l'arrêt, appuyez sur la pédale de frein.
	- Appuyez sur la touche **P** qui se trouve sur la console centrale.

Lorsque vous appuyez sur la pédale de frein et que vous actionnez le levier sélecteur vers l'avant ou vers l'arrière jusqu'au н 1er point de résistance, vous quittez la position de stationnement **P**. La boîte de vitesses passe au point mort **N**.

La boîte de vitesses passe automatiquement en position de stationnement **P** et le frein de stationnement électrique est serré automatiquement

- si vous retirez la clé du contacteur d'allumage
- si vous coupez le moteur avec la touche de démarrage et d'arrêt et ouvrez la porte du conducteur ou du passager
- si vous ouvrez la porte du conducteur lorsque vous roulez à faible vitesse alors que la boîte de vitesses se trouve sur **D** ou **R**
- si la fonction HOLD Plus de détails ou le DISTRONIC PLUS Plus de détails freine le véhicule jusqu'à l'arrêt et qu'une des conditions suivantes est remplie :
	- Le moteur est coupé.
	- La ceinture de sécurité n'est pas bouclée et la porte du conducteur est ouverte.
	- Un défaut survient dans le système.
	- L'alimentation électrique est insuffisante.

#### **Engagement de la marche arrière R**

Mettez la boîte de vitesses automatique sur **R** uniquement lorsque le véhicule est à l'arrêt.

Lorsque le véhicule est à l'arrêt, appuyez sur la pédale de frein.

Actionnez le levier sélecteur vers l'avant au-delà du 1er point de résistance.

Si vous engagez la marche arrière alors que la fonction ECO de démarrage et d'arrêt automatiques du moteur est activée, Ħ le moteur démarre automatiquement Plus de détails.

#### **Passage au point mort N**

- Lorsque le véhicule est à l'arrêt, appuyez sur la pédale de frein.
	- Actionnez le levier sélecteur vers l'avant ou vers l'arrière jusqu'au 1er point de résistance.

Lorsque, au point mort **N**, le véhicule est freiné jusqu'à l'arrêt complet et que vous continuez d'actionner le frein, la fonction ECO de démarrage et d'arrêt automatiques du moteur arrête automatiquement le moteur Plus de détails.

## **ATTENTION**

Si la clé se trouve dans le contacteur de démarrage, vous ne devez pas laisser les enfants sans surveillance à l'intérieur du véhicule. Les enfants pourraient mettre le contact et utiliser le véhicule sans surveillance. L'utilisation sans surveillance du véhicule pourrait provoquer un accident et/ou entraîner des blessures graves.

### **Avec la clé :**

- Assurez-vous que le contact est mis.
- Lorsque le véhicule est à l'arrêt, appuyez sur la pédale de frein et maintenez-la enfoncée.
- Mettez la boîte de vitesses au point mort **N**.
- Relâchez la pédale de frein.
- Si le frein de stationnement électrique est serré, desserrez-le.
- Coupez le contact et laissez la clé dans le contacteur d'allumage.

### **Avec la fonction KEYLESS-GO :**

- Assurez-vous que le contact est mis.
- Lorsque le véhicule est à l'arrêt, appuyez sur la pédale de frein et maintenez-la enfoncée.
- Passez dans la position de stationnement **P**.
- Relâchez la pédale de frein.
- Retirez la touche de démarrage et d'arrêt du contacteur d'allumage.
- $\bullet$  Introduisez la clé dans le contacteur d'allumage.
- Mettez le contact.
- Appuyez sur la pédale de frein et maintenez-la enfoncée.
- Mettez la boîte de vitesses au point mort **N**.
- Relâchez la pédale de frein.
- Si le frein de stationnement électrique est serré, desserrez-le.
- Coupez le contact et laissez la clé dans le contacteur d'allumage.

### **Passage dans la position D de la boîte de vitesses**

- Lorsque le véhicule est à l'arrêt, appuyez sur la pédale de frein.
	- Actionnez le levier sélecteur vers l'arrière au-delà du 1er point de résistance.

Lorsque, en position **D**, le véhicule est freiné jusqu'à l'arrêt complet et que vous continuez d'actionner le frein, la fonction H. ECO de démarrage et d'arrêt automatiques du moteur arrête automatiquement le moteur Plus de détails.

### **Indicateur de la boîte de vitesses et indicateur du programme de conduite**

### **Affichage lorsque la boîte de vitesses se trouve sur P, R ou N**

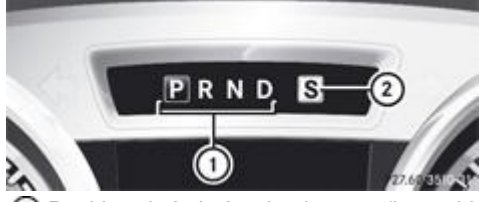

Position de la boîte de vitesses (la position actuelle est affichée en surbrillance)

Programme de conduite **(E/S/M)**

En plus d'être affiché sur le visuel multifonction, le programme actuel  $\Omega$  apparaît en rouge sur la touche de sélection du programme.

### **Affichage lorsque la boîte de vitesses se trouve sur D**

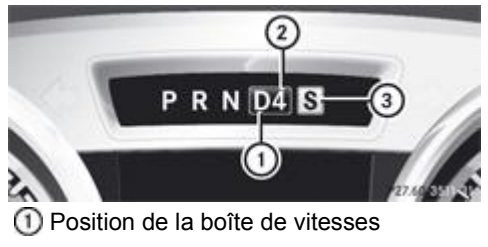

- Rapport engagé
- Programme de conduite **(E/S)**

Si vous avez limité la gamme de rapports, le visuel affiche la position de la boîte de vitesses  $\mathbb O$  et la gamme de rapports sélectionnée (D4, par exemple).

### **Affichage lorsque la boîte de vitesses se trouve sur D dans le programme de conduite M**

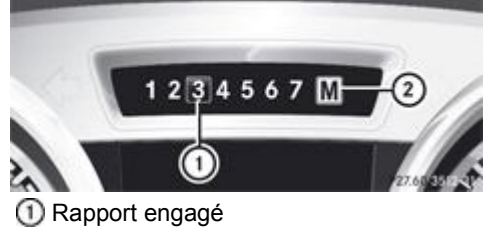

Programme de conduite **(M)**

### **Positions de la boîte de vitesses**

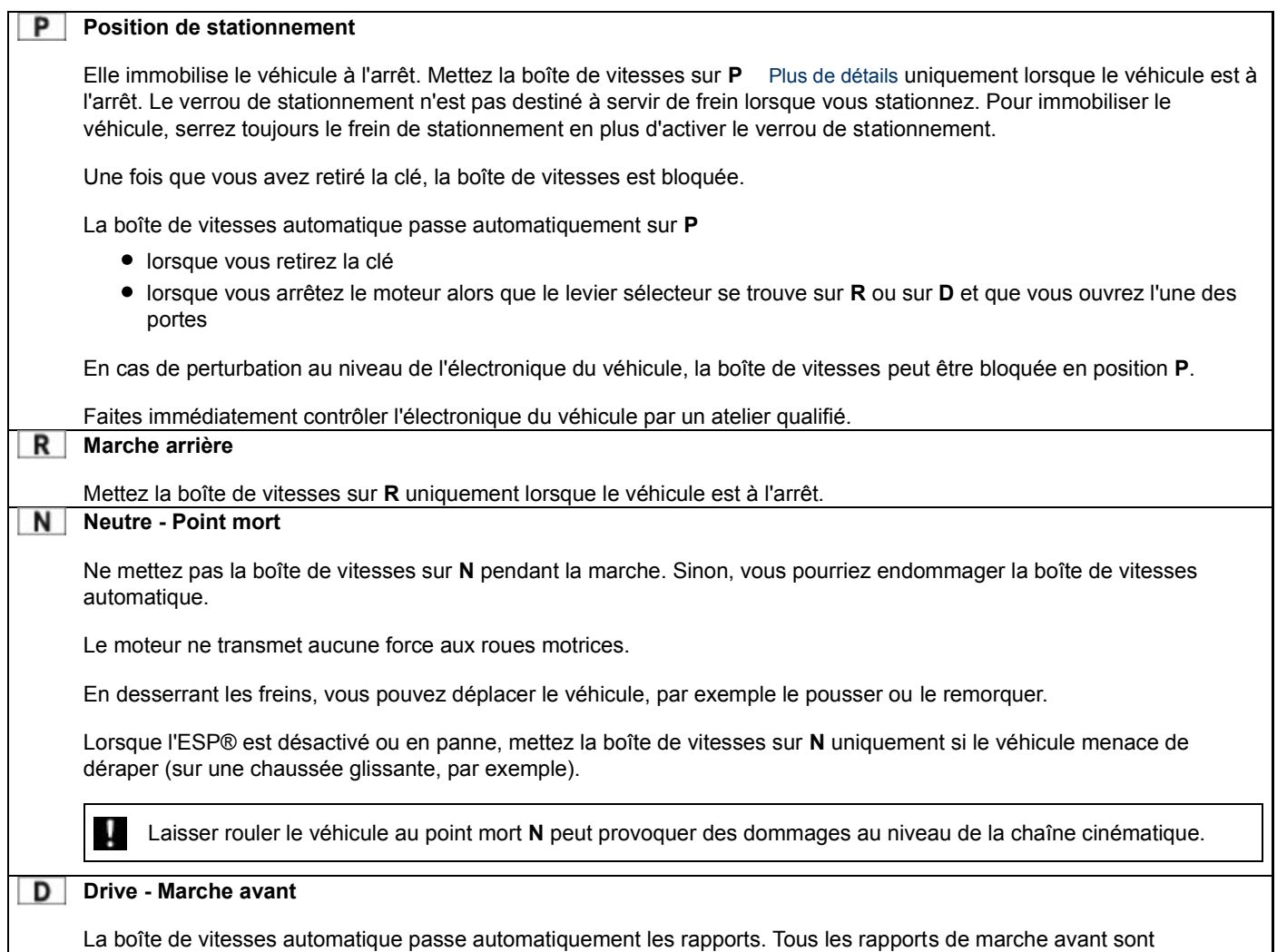

disponibles.

Lorsque la boîte de vitesses automatique se trouve sur **D**, elle engage automatiquement le rapport approprié. Cela dépend des points suivants :

- d'une éventuelle limitation de la gamme de rapports
- du programme de conduite sélectionné **E, S ou M** Plus de détails
- de la position de la pédale d'accélérateur
- de la vitesse du véhicule

### **Recommandations pour la conduite**

#### **Position de la pédale d'accélérateur**

Le style de conduite influence le comportement de la boîte de vitesses automatique :

- Faible accélération : montée des rapports avancée
- Forte accélération : montée des rapports retardée

#### **Double débrayage**

Le double débrayage est actif dans tous les programmes pour la descente des rapports. Le double débrayage minimise les réactions de changement de charge, se prêtant parfaitement à une conduite sportive. L'acoustique du double débrayage varie en fonction du programme de conduite.

#### **Kickdown**

Utilisez le kickdown pour bénéficier d'une accélération maximale.

- Enfoncez la pédale d'accélérateur au-delà du point de résistance.
- La boîte de vitesses automatique engage un rapport inférieur, pour autant que le régime moteur maximal autorisé ne soit pas dépassé.
- Lorsque vous avez atteint la vitesse souhaitée, diminuez la pression sur la pédale d'accélérateur. La boîte de vitesses automatique monte de nouveau les rapports.

### **Touche de sélection du programme**

#### **Sélection du programme de conduite**

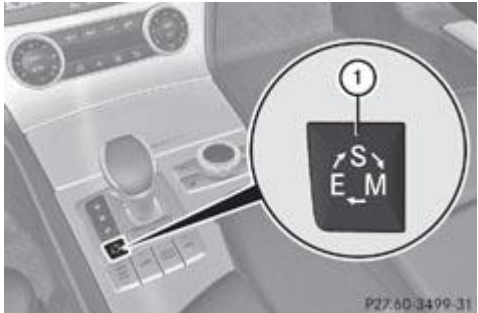

P27.60-3499-31 Touche de sélection du programme

La touche de sélection du programme  $\mathbb D$  permet de sélectionner différents comportements routiers.

- Appuyez sur la touche de sélection du programme  $\mathbb U$  autant de fois qu'il est nécessaire pour faire apparaître la lettre du programme de conduite souhaité sur le visuel multifonction du tachymètre :
	- **E** Economy : conduite qui privilégie le confort et l'économie
	- **S** Sport : conduite sportive
	- **M** Manuel : changement de rapport manuel

A chaque démarrage du moteur, la boîte de vitesses automatique passe dans le programme de conduite automatique **E**.

Pour de plus amples informations, voir « Programme de conduite automatique » Plus de détails.

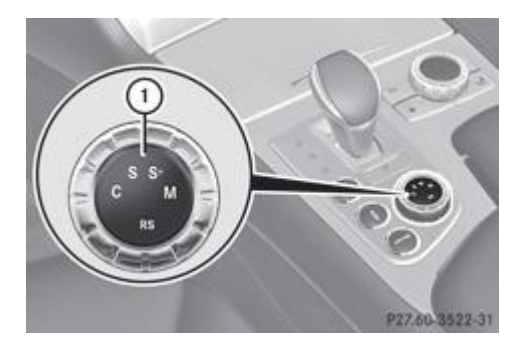

Le sélecteur du programme de conduite vous permet de choisir entre plusieurs réglages de boîte de vitesses ou de régler le mode de conduite RACE START.

- $\blacktriangleright$  Tournez le sélecteur du programme de conduite  $\mathbb O$  iusqu'à ce que le programme de conduite souhaité apparaisse sur le visuel multifonction.
	- **C** Controlled Efficiency : réglages du moteur et de la boîte de vitesses privilégiant le confort et l'économie de carburant
	- **S** Sport : réglages du moteur et de la boîte de vitesses privilégiant une conduite sportive
	- **S+** SportPlus : réglages du moteur et de la boîte de vitesses privilégiant une conduite extrêmement sportive
	- **M** Manuel : changement de rapport manuel
	- **RS** RACE START : accélération optimale du véhicule départ arrêté (SL 63 AMG uniquement)
- $\blacktriangleright$  Tournez le sélecteur du programme de conduite  $\mathbb O$  jusqu'à ce que le programme souhaité apparaisse sur le visuel. Le programme de conduite actuel est indiqué en rouge sur le sélecteur du programme de conduite.

A chaque démarrage du moteur, la boîte de vitesses automatique passe dans le programme de conduite automatique **C**.

60 Vous ne pouvez pas sélectionner **RS** dans les conditions de marche normales. Pour de plus amples informations sur le RACE START, voir Plus de détails.

### **Touche AMG (Setup)**

La touche AMG vous permet de mémoriser et d'activer les préréglages suivants :

- Programme de conduite Plus de détails
- Réglage de la suspension

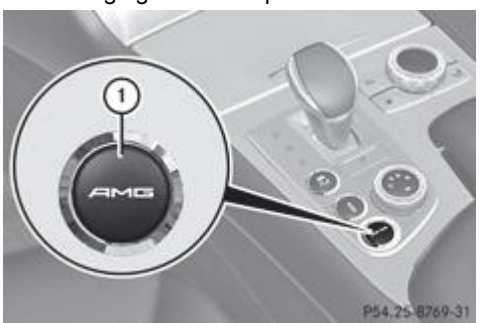

 $\blacktriangleright$  **Mémorisation :** maintenez la touche AMG  $\textcircled{1}$  appuyée jusqu'à ce qu'un signal sonore retentisse.

 $\blacktriangleright$  Activation : appuyez sur la touche AMG  $\mathbb O$ . Le programme de conduite mémorisé est sélectionné.

**Affichage :** appuyez brièvement sur la touche AMG  $\textcircled{1}$ . Le sous-menu SETUP du menu AMG apparaît sur le visuel multifonction Plus de détails.

### **Palettes de changement de rapport au volant**

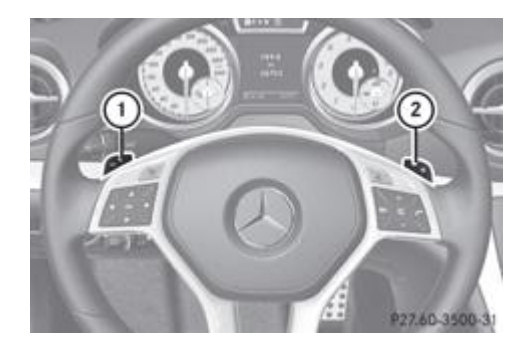

Dans le programme de conduite automatique, vous pouvez élargir ou limiter la gamme de rapports avec les palettes de changement de rapport au volant  $\mathbb O$  et  $\mathbb Q$  Plus de détails.

Dans le programme de conduite manuel, vous pouvez changer vous-même de rapport en utilisant les palettes de changement de rapport au volant Plus de détails.

Ħ Vous ne pouvez exploiter l'entière fonctionnalité des palettes de changement de rapport au volant qu'à partir du moment où le moteur a atteint sa température de service.

Vous ne pouvez changer de rapport en utilisant les palettes qui se trouvent sur le volant que si la boîte de vitesses se 61 trouve sur **D**.

### **Programme de conduite automatique**

Le programme de conduite **E** présente les caractéristiques suivantes :

- Réglages du moteur et de la boîte de vitesses privilégiant le confort.
- Consommation de carburant optimale grâce au passage précoce des rapports par la boîte de vitesses automatique.
- Le véhicule démarre plus doucement en marche avant comme en marche arrière, sauf à pleins gaz.
- L'accélération est plus facile à doser. La stabilité de marche du véhicule (sur chaussée glissante, par exemple) est améliorée.
- La boîte de vitesses automatique monte les rapports plus tôt. Les régimes moteur sont plus faibles et les roues ont moins tendance à patiner.

Le programme de conduite **S** présente les caractéristiques suivantes :

- Réglages du moteur et de la boîte de vitesses privilégiant une conduite sportive.
- Le véhicule démarre dans le 1er rapport.
- La boîte de vitesses automatique monte les rapports plus tard.
- Le passage tardif des rapports par la boîte de vitesses automatique peut entraîner une consommation de carburant plus élevée.

### **Gammes de rapports**

#### **Introduction**

Lorsque la boîte de vitesses se trouve sur **D**, vous pouvez élargir ou limiter la gamme de rapports de la boîte de vitesses automatique.

La gamme de rapports réglée est affichée sur le visuel multifonction. La boîte de vitesses automatique monte ou descend les rapports seulement jusqu'au rapport correspondant.

#### Situations de marche

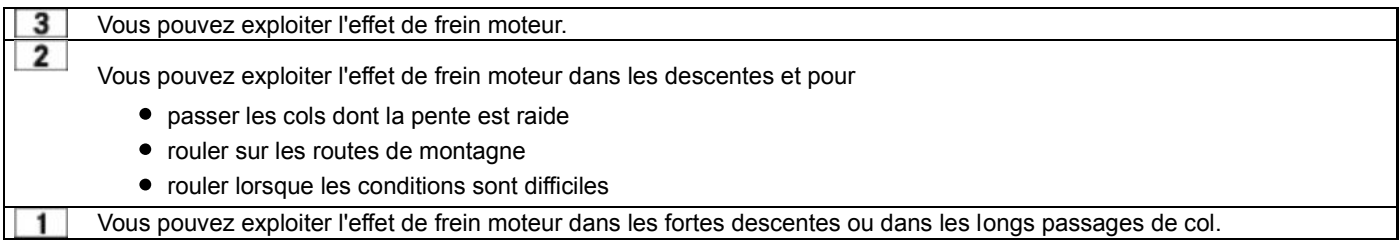

#### **Limitation de la gamme de rapports**

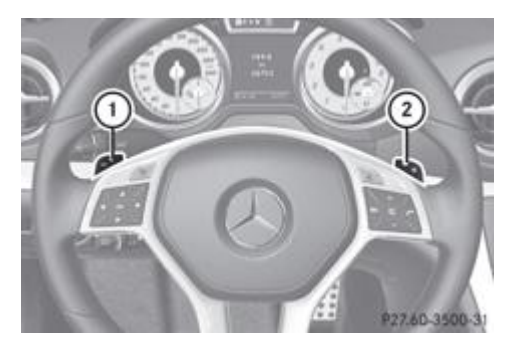

 $\blacktriangleright$  Tirez la palette gauche  $\mathbb O$  qui se trouve sur le volant.

La boîte de vitesses automatique engage un rapport inférieur et limite la gamme de rapports à ce dernier.

Si le régime moteur maximal risque d'être dépassé en cas de passage à un rapport inférieur, la boîte de vitesses automatique ne descend pas les rapports afin de ne pas endommager le moteur.

Lorsque le régime moteur maximal est atteint et que vous maintenez la pression sur la pédale d'accélérateur, la boîte de 50 vitesses monte les rapports, même si la gamme de rapports est limitée. Cela permet d'éviter un surrégime du moteur.

### **Elargissement de la gamme de rapports**

 $\blacktriangleright$  Tirez la palette droite  $\Omega$  qui se trouve sur le volant. La boîte de vitesses élargit la gamme de rapports.

#### **Annulation de la limitation de la gamme de rapports**

- ► Tirez la palette droite <sup>②</sup> qui se trouve sur le volant jusqu'à ce que **D** réapparaisse sur le visuel multifonction. ou
- Mettez le levier sélecteur sur **D**. La boîte de vitesses automatique passe directement de la gamme de rapports actuelle à **D**.

#### **Sélection de la gamme de rapports optimale**

 $\blacktriangleright$  Tirez la palette gauche  $\mathbb O$  qui se trouve sur le volant jusqu'à ce que la fonction soit activée. La boîte de vitesses automatique engage, en fonction du programme de conduite sélectionné, le rapport optimal pour l'accélération ou le ralentissement du véhicule. Pour cela, la boîte de vitesses automatique descend d'un ou de plusieurs rapports.

### **Programme de conduite manuel**

#### **Activation du programme de conduite manuel**

Le programme de conduite manuel **M** se distingue du programme de conduite **S** en termes de dynamisme, de réactivité et de souplesse lors du passage des rapports.

Vous pouvez sélectionner le programme de conduite manuel **M** avec la touche de sélection du programme ou avec le sélecteur du programme de conduite (**véhicules AMG**). Avec le programme de conduite manuel **M**, vous pouvez changer vous-même de rapport en utilisant les palettes qui se trouvent sur le volant lorsque la boîte de vitesses se trouve sur **D**. Le rapport sélectionné apparaît sur le visuel multifonction.

- Appuyez sur la touche de sélection du programme autant de fois qu'il est nécessaire pour que **M** s'affiche sur le visuel multifonction Plus de détails.
- **Véhicules AMG :** tournez le sélecteur du programme de conduite jusqu'à ce que **M** apparaisse sur le visuel multifonction Plus de détails.

#### **Montée des rapports**

Tirez la palette droite Plus de détails qui se trouve sur le volant.

La boîte de vitesses automatique engage le rapport immédiatement supérieur.

Avant que le régime moteur atteigne la zone rouge du compte-tours, un symbole vous invitant à monter les rapports apparaît sur le visuel multifonction.

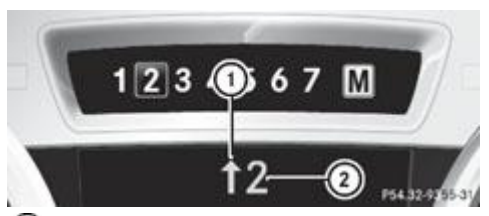

Indicateur de montée des rapports

- Indicateur du rapport engagé
- $\blacktriangleright$  Montez d'un rapport lorsque le symbole de montée des rapports  $\mathbb O$  apparaît sur le visuel multifonction.

#### **Véhicules AMG**

u Lorsque le programme de conduite manuel **M** est sélectionné, la boîte de vitesses automatique ne monte pas automatiquement les rapports, même si le régime de coupure d'injection est atteint. Lorsque le moteur atteint le régime de coupure d'injection, l'arrivée d'essence est coupée pour éviter un surrégime. Veillez impérativement à ce que le régime moteur n'atteigne pas la plage rouge du compte-tours. Sinon, le moteur risque d'être endommagé.

Montez d'un rapport lorsque la couleur de l'affichage sur le visuel multifonction devient rouge et que le symbole de montée des rapports  $\mathbf \Theta$  apparaît.

#### **Descente des rapports**

Tirez la palette gauche Plus de détails qui se trouve sur le volant. La boîte de vitesses automatique engage le rapport immédiatement inférieur.

#### Accélération maximale

Tirez la palette gauche jusqu'à ce que la boîte de vitesses enclenche le rapport optimal en fonction de la vitesse.

Si vous freinez ou si vous arrêtez le véhicule sans descendre les rapports, la boîte de vitesses automatique engage un н rapport inférieur afin que vous puissiez réaccélérer ou redémarrer.

#### **Kickdown**

dépassé.

Pour bénéficier d'une accélération maximale, vous pouvez également utiliser le kickdown avec le programme de conduite manuel **M** :

Enfoncez la pédale d'accélérateur au-delà du point de résistance. La boîte de vitesses automatique engage un rapport inférieur, pour autant que le régime moteur maximal autorisé ne soit pas

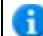

**Véhicules AMG :** le kickdown n'est pas possible dans le programme de conduite manuel **M**.

### **Désactivation du programme de conduite manuel**

- Appuyez sur la touche de sélection du programme Plus de détails autant de fois qu'il est nécessaire pour que **E** ou **S** s'affiche sur le visuel multifonction.
- **Véhicules AMG :** tournez le sélecteur du programme de conduite jusqu'à ce que **C**, **S** ou **S+** apparaisse sur le visuel

### **Problèmes relatifs à la boîte de vitesses**

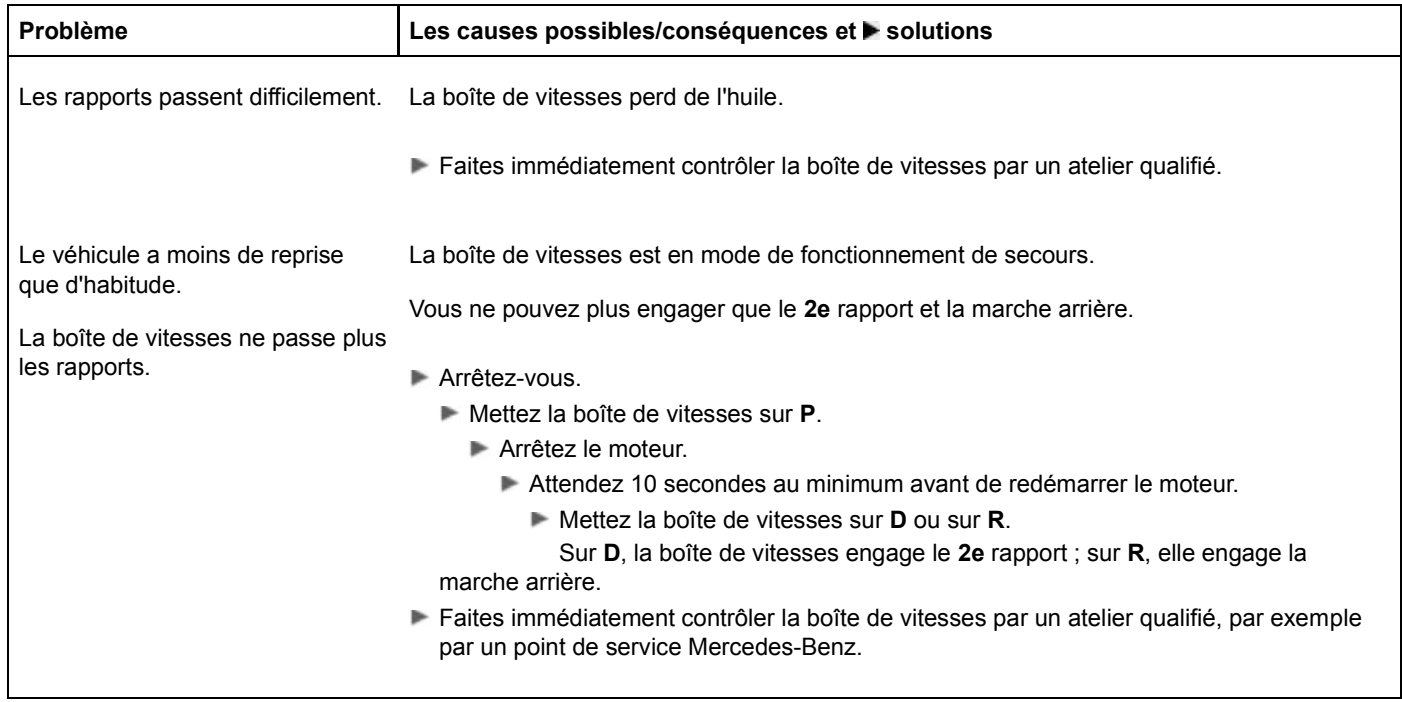

#### **Notes de bas de page**

Date de l'impression:

22.07.2012

Notice d'utilisation interactive [Approfondissement | Conduite et stationnement | Boîte de vitesses automatique]

Edition: NA 2012-03a

Remarque : la notice d'utilisation en ligne correspond toujours à la dernière version disponible. D'éventuels écarts par rapport à votre véhicule ne sont cependant pas à exclure dans la mesure où Mercedes-Benz adapte en permanence ses véhicules à une technologie en constante évolution et en modifie régulièrement la forme et l'équipement. Notez que cette version en ligne ne remplace en aucun cas la notice d'utilisation imprimée qui vous a été remise avec le véhicule.

#### Date de l'impression:

#### 22.07.2012

Notice d'utilisation interactive [Approfondissement | Conduite et stationnement | Ravitaillement en carburant]

Edition: NA 2012-03a

Remarque : la notice d'utilisation en ligne correspond toujours à la dernière version disponible. D'éventuels écarts par rapport à votre véhicule ne sont cependant pas à exclure dans la mesure où Mercedes-Benz adapte en permanence ses véhicules à une technologie en constante évolution et en modifie régulièrement la forme et l'équipement. Notez que cette version en ligne ne remplace en aucun cas la notice d'utilisation imprimée qui vous a été remise avec le véhicule.

# Ravitaillement en carburant

#### **Contenu**

Consignes de sécurité importantes Ravitaillement en carburant Problèmes relatifs au carburant et au réservoir de carburant

### **Consignes de sécurité importantes**

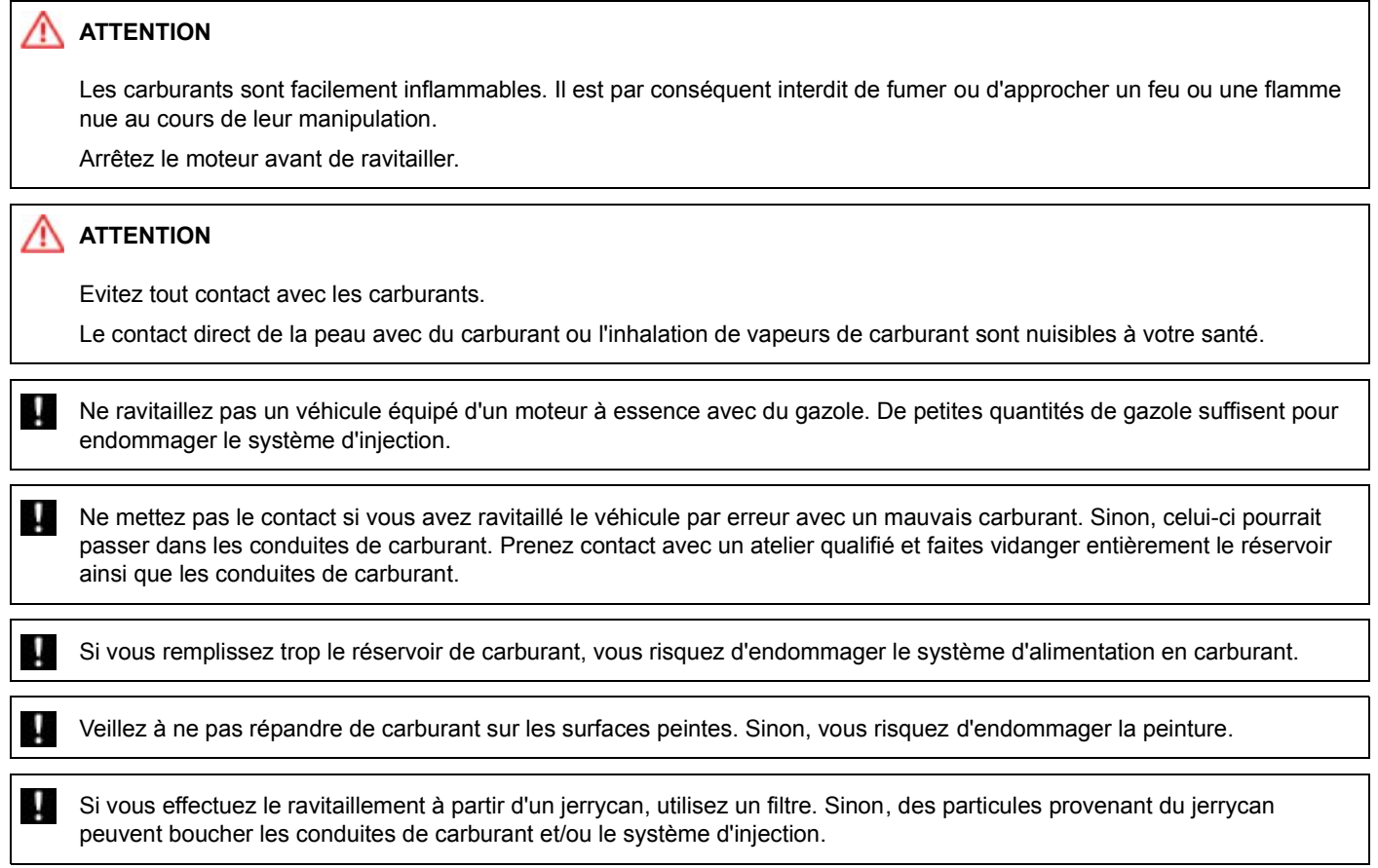

Pour de plus amples informations sur le carburant et la qualité du carburant, voir Plus de détails.

### **Ravitaillement en carburant**

**Trappe du réservoir**

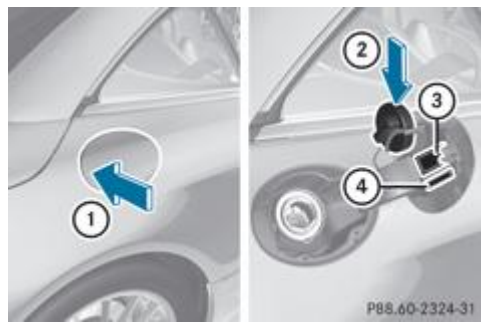

Ouverture de la trappe du réservoir

- Rangement du bouchon du réservoir
- Tableau des pressions de gonflage des pneus
- Type de carburant à utiliser

Lorsque vous ouvrez ou fermez le véhicule avec la clé ou avec la fonction KEYLESS-GO, la trappe du réservoir est automatiquement déverrouillée ou verrouillée.

La position du bouchon du réservoir est signalée sur le combiné d'instruments par le symbole  $\Box$ . La flèche située à côté de la pompe indique le côté du véhicule.

### **Ouverture**

- Coupez le moteur.
	- Retirez la clé du contacteur d'allumage.
		- KEYLESS-GO : ouvrez la porte du conducteur. Cela correspond à « clé en position **0** » (« clé retirée »).
	- Vous pouvez refermer la porte du conducteur.
- Appuyez sur la trappe du réservoir (flèche  $\mathbb{U}$ ).
- La trappe s'entrouvre.
- Ouvrez complètement la trappe du réservoir.
	- Tournez le bouchon dans le sens inverse des aiguilles d'une montre, puis retirez-le.
		- Placez le bouchon sur le support qui se trouve à l'intérieur de la trappe du réservoir  $\mathcal{Q}$ .
			- Introduisez la tubulure de remplissage du pistolet entièrement dans le réservoir et faites le plein.
				- Remplissez le réservoir de carburant uniquement jusqu'à l'arrêt automatique du pistolet.

Après le premier arrêt automatique du pistolet, n'ajoutez plus de carburant. Sinon, du carburant pourrait s'écouler. H)

### **Fermeture**

i.

- Mettez le bouchon du réservoir en place sur le réservoir, puis tournez-le dans le sens des aiguilles d'une montre jusqu'à encliquetage.
- Fermez la trappe du réservoir.

Refermez la trappe du réservoir avant de verrouiller le véhicule.

### **Problèmes relatifs au carburant et au réservoir de carburant**

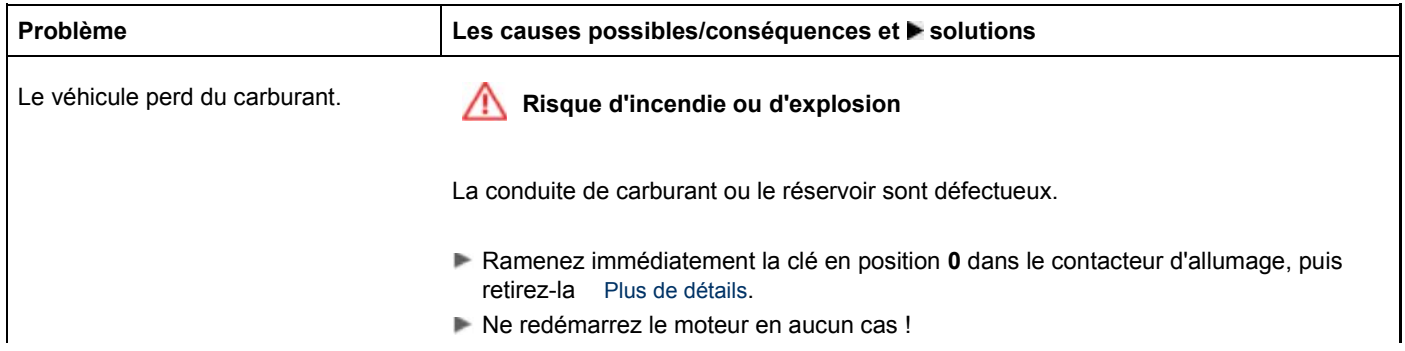

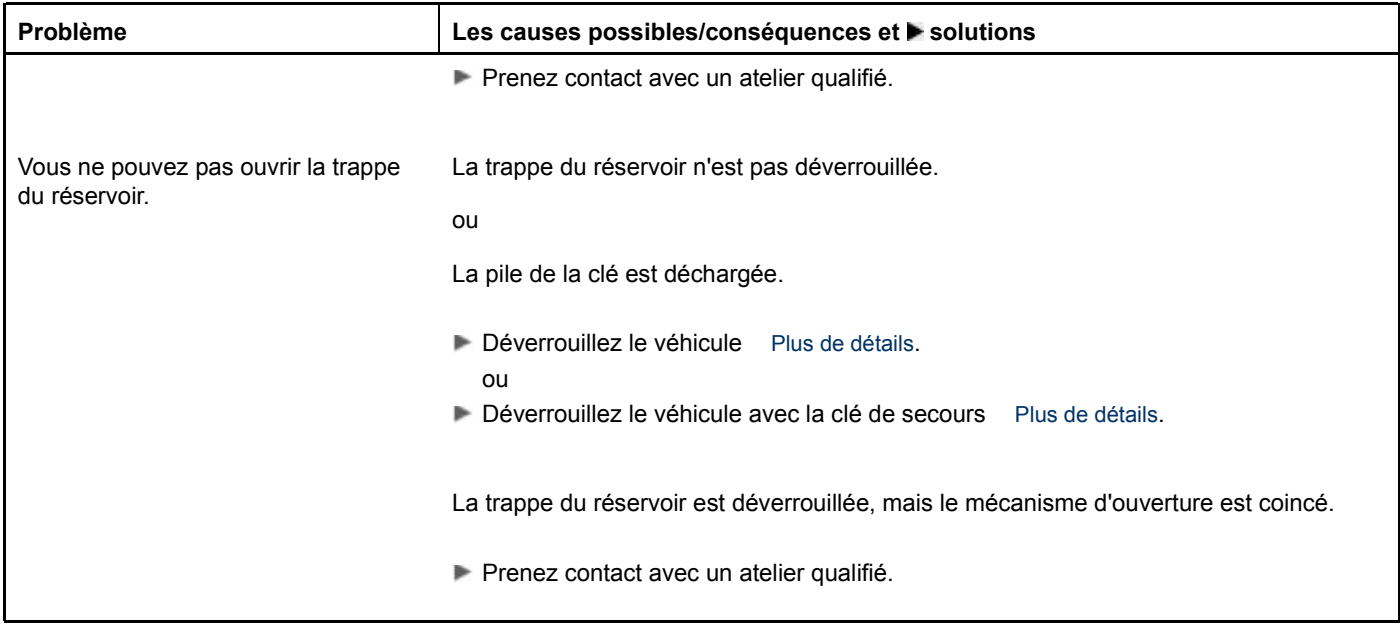

### **Notes de bas de page**

Date de l'impression:

#### 22.07.2012

Notice d'utilisation interactive [Approfondissement | Conduite et stationnement | Ravitaillement en carburant]

#### Edition: NA 2012-03a

Remarque : la notice d'utilisation en ligne correspond toujours à la dernière version disponible. D'éventuels écarts par rapport à votre véhicule ne sont cependant pas à exclure dans la mesure où Mercedes-Benz adapte en permanence ses véhicules à une technologie en constante évolution et en modifie régulièrement la forme et l'équipement. Notez que cette version en ligne ne remplace en aucun cas la notice d'utilisation imprimée qui vous a été remise avec le véhicule.

#### Date de l'impression:

#### 22.07.2012

Notice d'utilisation interactive [Approfondissement | Conduite et stationnement | Stationnement]

#### Edition: NA 2012-03a

Remarque : la notice d'utilisation en ligne correspond toujours à la dernière version disponible. D'éventuels écarts par rapport à votre véhicule ne sont cependant pas à exclure dans la mesure où Mercedes-Benz adapte en permanence ses véhicules à une technologie en constante évolution et en modifie régulièrement la forme et l'équipement. Notez que cette version en ligne ne remplace en aucun cas la notice d'utilisation imprimée qui vous a été remise avec le véhicule.

# **Stationnement**

#### **Contenu**

Consignes de sécurité importantes Arrêt du moteur Frein de stationnement électrique Immobilisation du véhicule

### **Consignes de sécurité importantes**

### **ATTENTION**

Retirez la clé du contacteur d'allumage uniquement lorsque le véhicule est arrêté. En effet, vous ne pouvez plus diriger le véhicule une fois que vous avez retiré la clé.

Ne laissez pas les enfants sans surveillance à l'intérieur du véhicule. Ils pourraient desserrer le frein de stationnement. Cela risque de provoquer un accident pouvant entraîner des blessures graves, voire mortelles.

### **ATTENTION**

Veillez à ce que le système d'échappement n'entre jamais en contact avec des matières facilement inflammables, telles que de l'herbe sèche ou de l'essence. Ne garez pas le véhicule sur des champs d'herbe sèche ou de chaume. Sinon, le système d'échappement chaud risque d'enflammer ces matières et de mettre le feu au véhicule.

Pour que le véhicule soit correctement immobilisé, il faut que

- le frein de stationnement électrique soit serré
- la boîte de vitesses soit sur **P** et la clé retirée
- sur une forte déclivité, les roues avant soient braquées en direction du trottoir

### **Arrêt du moteur**

#### **Consignes de sécurité importantes**

### **ATTENTION**

Si le moteur ne tourne pas, la direction et les freins ne sont pas assistés. Vous devez alors fournir un effort beaucoup plus important pour diriger et freiner le véhicule.

Vous pourriez alors provoquer un accident et vous blesser ou blesser d'autres personnes.

Par conséquent, n'arrêtez pas le moteur pendant la marche.

#### **Véhicules équipés d'une boîte de vitesses automatique**

- **Avec la clé :** mettez la boîte de vitesses sur **P**.
	- Ramenez la clé en position **0** dans le contacteur d'allumage, puis retirez-la. L'antidémarrage est activé.
- ► Avec la fonction KEYLESS-GO : appuyez sur la touche de démarrage et d'arrêt Plus de détails. Le moteur s'arrête et tous les voyants du combiné d'instruments s'éteignent. Lorsque la porte du conducteur est fermée, cela correspond à « clé en position **1** ». Lorsque la porte du conducteur est ouverte, cela correspond à « clé en position **0** » Plus de détails.

Pour arrêter le moteur pendant la marche, appuyez pendant 3 secondes environ sur la touche de démarrage et d'arrêt. Cette fonction est indépendante de l'arrêt automatique du moteur avec la fonction ECO de démarrage et d'arrêt automatiques du moteur.

### **Frein de stationnement électrique**

#### **Remarques générales**

Lorsque le moteur est arrêté, le frein de stationnement électrique effectue à intervalles réguliers un contrôle du 61 fonctionnement. Les bruits générés lors de ce processus sont normaux.

#### **Serrage et desserrage manuels**

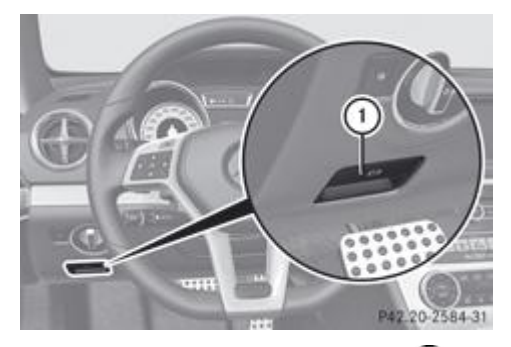

### **Serrage :** appuyez sur la poignée  $\overline{0}$ .

Le voyant rouge  $\Box$  qui se trouve sur le combiné d'instruments s'allume.

Vous pouvez également serrer le frein de stationnement électrique lorsque la clé est retirée.

#### $\blacktriangleright$  **Desserrage :** tirez la poignée  $\textcircled{\tiny{1}}$ .

Le voyant rouge  $\left| \bullet \right|$  qui se trouve sur le combiné d'instruments s'éteint.

Vous ne pouvez desserrer le frein de stationnement électrique que lorsque

- la clé se trouve en position **1** dans le contacteur d'allumage ou que
- le contact a été mis à l'aide de la touche de démarrage et d'arrêt

#### **Serrage automatique**

Ħ

Le frein de stationnement électrique est serré automatiquement lorsque

- le DISTRONIC PLUS freine votre véhicule jusqu'à l'arrêt ou que
- la fonction HOLD maintient votre véhicule à l'arrêt

Au moins une des conditions suivantes doit par ailleurs être remplie :

- Le moteur est coupé, sauf s'il est arrêté par la fonction ECO de démarrage et d'arrêt automatiques du moteur.
- La ceinture de sécurité côté conducteur n'est pas bouclée et la porte du conducteur est ouverte.
- Le véhicule est immobilisé depuis une période prolongée.

Le voyant rouge **(D)** qui se trouve sur le combiné d'instruments s'allume.

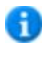

Le frein de stationnement électrique n'est pas serré automatiquement lorsque le moteur est arrêté par la fonction ECO de démarrage et d'arrêt automatiques du moteur.

#### **Desserrage automatique**

Le frein de stationnement électrique se desserre automatiquement lorsque toutes les conditions suivantes sont remplies :

- Le moteur tourne.
- La boîte de vitesses se trouve en position **D** ou **R**.
- La ceinture de sécurité côté conducteur est bouclée.
- Vous appuyez sur la pédale d'accélérateur.

Lorsque la boîte de vitesses se trouve sur **R**, le couvercle de coffre doit être fermé.

Si vous n'êtes pas attaché et que le frein de stationnement doit être desserré automatiquement, les conditions suivantes doivent être remplies :

- La porte du conducteur est fermée.
- Vous sortez le levier sélecteur de la position **P** ou vous avez roulé à plus de 3 km/h.

#### **Freinage d'urgence**

En cas d'urgence, vous pouvez également freiner votre véhicule pendant la marche avec le frein de stationnement électrique.

Appuyez sur la poignée  $\mathbb O$  du frein de stationnement électrique pendant la marche.

Le véhicule est freiné tant que vous maintenez la poignée du frein de stationnement électrique enfoncée. Plus vous н appuierez longtemps sur la poignée du frein de stationnement électrique, plus la force de freinage sera importante.

Au cours du freinage,

- un signal d'alerte retentit
- le message *Desserrer frein stationnement* apparaît sur le visuel
- $\bullet$  le voyant rouge  $\Box$  qui se trouve sur le combiné d'instruments clignote

Si le véhicule est freiné jusqu'à l'arrêt complet, le frein de stationnement électrique est alors serré.

### **Immobilisation du véhicule**

Débranchez la batterie Plus de détails ou branchez-la à un appareil de maintien en charge.

Si votre véhicule reste immobilisé pendant plus de 4 semaines, une décharge profonde peut endommager la batterie partiellement ou totalement.

Pour tout renseignement sur les appareils de maintien en charge, adressez-vous à un atelier qualifié.

Si votre véhicule reste immobilisé pendant plus de 6 semaines, il subit des dommages. Adressez-vous à un atelier qualifié et faites-vous conseiller.

#### **Notes de bas de page**

Date de l'impression: 22.07.2012 Notice d'utilisation interactive [Approfondissement | Conduite et stationnement | Stationnement] Edition: NA 2012-03a Remarque : la notice d'utilisation en ligne correspond toujours à la dernière version disponible. D'éventuels écarts par rapport à votre véhicule ne sont cependant pas à exclure dans la mesure où Mercedes-Benz adapte en permanence ses véhicules à une technologie en constante évolution et en modifie régulièrement la forme et l'équipement. Notez que cette version en ligne ne remplace en aucun cas la notice d'utilisation imprimée qui vous a été remise avec le véhicule.

#### Date de l'impression:

#### 22.07.2012

Notice d'utilisation interactive [Approfondissement | Conduite et stationnement | Recommandations pour la conduite]

#### Edition: NA 2012-03a

Remarque : la notice d'utilisation en ligne correspond toujours à la dernière version disponible. D'éventuels écarts par rapport à votre véhicule ne sont cependant pas à exclure dans la mesure où Mercedes-Benz adapte en permanence ses véhicules à une technologie en constante évolution et en modifie régulièrement la forme et l'équipement. Notez que cette version en ligne ne remplace en aucun cas la notice d'utilisation imprimée qui vous a été remise avec le véhicule.

# Recommandations pour la conduite

#### **Contenu**

Remarques générales Freinage Adhérence des pneus Conduite sur route mouillée Conduite en hiver

### **Remarques générales**

### **Conduite économique**

Pour réaliser des économies de carburant, tenez compte des remarques suivantes :

- Les pneus doivent toujours être gonflés à la pression recommandée.
- Ne transportez pas de charges inutiles.
- Faites chauffer le moteur à faible régime.
- Evitez les accélérations et les freinages fréquents.
- Respectez les échéances de maintenance qui figurent dans le carnet de maintenance ou sur l'indicateur d'intervalles de maintenance. Faites effectuer tous les travaux de maintenance conformément aux directives de Daimler AG.

La consommation de carburant augmente lorsque vous roulez par temps froid, dans les encombrements, lors de trajets courts et en montagne.

#### **Roulage moteur arrêté**

### **ATTENTION**

Si le moteur ne tourne pas, la direction et les freins ne sont pas assistés. Vous devez alors fournir un effort beaucoup plus important pour diriger et freiner le véhicule.

Vous pourriez alors provoquer un accident et vous blesser ou blesser d'autres personnes.

Par conséquent, n'arrêtez pas le moteur pendant la marche.

### **Freinage**

#### **Consignes de sécurité importantes**

### **ATTENTION**

Sur chaussée glissante, ne descendez pas les rapports pour freiner le véhicule. Les roues motrices peuvent perdre leur adhérence et le véhicule risque de déraper.

### **ATTENTION**

Veillez à ce que le freinage du véhicule ne mette pas en danger les autres usagers.

#### **Conduite en descente**

Dans les descentes longues et à forte déclivité, vous devez sélectionner à temps la gamme de rapports **1**, **2** ou **3**, en particulier

Ceci est également valable lorsque vous avez activé le TEMPOMAT, le SPEEDTRONIC ou le DISTRONIC.

Vous exploitez ainsi l'effet de frein moteur et devez moins freiner pour maintenir la vitesse constante. Ce faisant, vous délestez le système de freinage et évitez une surchauffe ainsi qu'une usure rapide des freins.

#### **Sollicitation des freins**

## **ATTENTION**

N'actionnez jamais les freins en permanence pendant la marche (par exemple, ne les faites pas patiner en appuyant légèrement et de manière constante sur la pédale de frein). Ceci entraîne une surchauffe du système de freinage, un allongement de la distance de freinage et peut avoir pour conséquence une perte totale de l'effet de freinage.

En cas de sollicitation extrême des freins, ne vous arrêtez pas immédiatement mais continuez de rouler pendant un certain temps. Le déplacement d'air refroidit les freins plus rapidement.

Si vous n'utilisez les freins que modérément, assurez-vous de temps en temps de leur efficacité. Donnez pour cela un coup de frein puissant à grande vitesse. Les freins seront alors plus accrocheurs.

#### **Trajet sur route mouillée**

Si vous avez roulé longtemps sous une forte pluie sans freiner, il peut arriver qu'au premier freinage les freins répondent avec retard. Cela peut également se produire après le lavage du véhicule.

Vous devez alors exercer une pression plus importante sur la pédale de frein. Maintenez une distance plus grande par rapport au véhicule qui vous précède.

Après un trajet sur route mouillée ainsi qu'après le lavage du véhicule, effectuez un freinage puissant en tenant compte des conditions de circulation. Cela aura pour effet de chauffer les disques de frein, de les faire sécher plus rapidement et de les protéger contre la corrosion.

#### **Effet de freinage limité sur les routes salées**

### **ATTENTION**

En raison de la couche de sel sur les disques et les garnitures de frein, il est possible que les freins ne répondent pas immédiatement, ce qui a pour effet d'augmenter considérablement la distance de freinage et donc le risque d'accident.

Pour éviter ce risque, vous devez

- freiner de temps en temps, avec précaution, sur les routes salées (en veillant à ne pas mettre en danger les autres usagers de la route) afin d'éliminer toute couche de sel éventuelle sur les disques et les garnitures de frein
- respecter une distance de sécurité importante par rapport au véhicule qui précède et adopter une conduite prévoyante
- actionner prudemment les freins, à la fin du trajet et à nouveau dès le début du trajet suivant, pour éliminer les restes de sel sur les disques de frein

#### **Nouvelles garnitures de frein**

### **ATTENTION**

Des garnitures de frein neuves ne permettent d'obtenir un effet de freinage optimal qu'après plusieurs centaines de kilomètres. Vous devez donc compenser l'effet de freinage réduit par une pression accrue sur la pédale de frein. Ceci est également valable lorsque les garnitures ou les disques de frein viennent d'être remplacés.

Pour des raisons de sécurité, Mercedes-Benz vous recommande de faire monter sur le véhicule uniquement des garnitures de frein agréées pour les véhicules Mercedes-Benz ou des garnitures de frein présentant le même standard de qualité. Le montage de garnitures de frein qui ne sont pas agréées pour les véhicules Mercedes-Benz ou de garnitures de frein ne présentant pas le même standard de qualité peut compromettre la sécurité du véhicule.

#### **Système de freinage haute performance (véhicules AMG)**

Les systèmes de freinage AMG sont concus pour répondre à de fortes sollicitations. Des bruits peuvent dès lors se produire lors du freinage. Cela dépend

de la vitesse

- de la force de freinage
- des conditions environnementales, telles que la température et l'humidité de l'air

L'usure de certains éléments du système de freinage (garnitures ou disques de frein, par exemple) dépend de votre style de conduite et des conditions d'utilisation du véhicule.

Par conséquent, il est impossible de spécifier une limite d'usure valable dans tous les cas. Un style de conduite plus soutenu entraîne une augmentation correspondante de l'usure. Pour de plus amples informations, adressez-vous à un atelier qualifié.

### **Adhérence des pneus**

### **ATTENTION**

Alors que le véhicule est encore parfaitement maîtrisable sur route sèche jusqu'à une certaine vitesse, vous devez réduire celle-ci sur route mouillée ou verglacée pour atteindre une sécurité de marche identique. Sinon, vous pouvez provoquer un accident.

Accordez une attention particulière aux conditions routières dès que la température est voisine du point de congélation.

Si du verglas s'est formé sur la chaussée (par exemple en raison du brouillard), un léger film d'eau se forme rapidement lors du freinage. Ce film d'eau réduit considérablement l'adhérence. Dans ce type de situation, conduisez avec une prudence extrême.

### **Conduite sur route mouillée**

#### **Aquaplanage**

A partir d'une certaine hauteur d'eau sur la chaussée, l'aquaplanage peut se produire même si

- vous roulez à faible vitesse
- la profondeur des sculptures des pneus est suffisante

Par conséquent, ne roulez pas dans les ornières et freinez avec précaution.

#### **Traversée de portions de route inondées**

v Tenez compte du fait que les véhicules qui précèdent ou qui arrivent en sens inverse génèrent des vagues. Il se peut alors que la hauteur d'eau maximale autorisée soit dépassée.

Tenez impérativement compte de ces remarques. Sinon, vous risquez d'endommager le moteur, le système électrique et la boîte de vitesses.

Si vous devez traverser une portion de route sur laquelle de l'eau s'est accumulée,

- vérifiez que la hauteur de l'eau n'est pas supérieure à 12 cm lorsque celle-ci est calme
- roulez au pas

### **Conduite en hiver**

#### **Consignes de sécurité importantes**

### **ATTENTION**

Si le véhicule reste bloqué dans la neige, veillez à ce qu'il n'y ait pas de neige au niveau du tuyau d'échappement, ni autour du véhicule lorsque le moteur tourne. Sinon, du monoxyde de carbone (CO), qui est un gaz mortel, peut pénétrer à l'intérieur du véhicule et entraîner une perte de connaissance, voire la mort.

Pour garantir une entrée d'air frais suffisante, ouvrez légèrement une vitre du côté du véhicule qui ne fait pas face au vent.

Si la lunette arrière doit être grattée, veillez à ne pas endommager la baguette d'étanchéité et les caches latéraux.

Avant le début de l'hiver, faites effectuer un service spécial par un atelier qualifié.

Tenez compte des remarques qui figurent dans la section « Utilisation en hiver » Plus de détails.

#### **Conduite avec des pneus été**

Tenez compte des remarques qui figurent dans la section « Utilisation en hiver » Plus de détails.

### **Trajet sur route glissante**

#### W **ATTENTION**

Sur chaussée glissante, ne descendez pas les rapports pour freiner le véhicule. Les roues motrices pourraient perdre leur adhérence et le véhicule risquerait de déraper.

Comportement à adopter lorsque le véhicule commence à déraper ou qu'il ne peut pas être immobilisé à faible vitesse :

- Mettez la boîte de vitesses sur **N**.
	- Essayez de garder le contrôle du véhicule par des modifications de la trajectoire.

Sur le verglas, conduisez avec une prudence extrême. Evitez les accélérations brutales ainsi que les coups de volant et les coups de frein brusques.

Pour de plus amples informations sur la conduite avec des chaînes neige, voir Plus de détails.

#### **Notes de bas de page**

Date de l'impression:

22.07.2012

61

Notice d'utilisation interactive [Approfondissement | Conduite et stationnement | Recommandations pour la conduite]

Edition: NA 2012-03a

Remarque : la notice d'utilisation en ligne correspond toujours à la dernière version disponible. D'éventuels écarts par rapport à votre véhicule ne sont cependant pas à exclure dans la mesure où Mercedes-Benz adapte en permanence ses véhicules à une technologie en constante évolution et en modifie régulièrement la forme et l'équipement. Notez que cette version en ligne ne remplace en aucun cas la notice d'utilisation imprimée qui vous a été remise avec le véhicule.

#### Date de l'impression:

#### 22.07.2012

Notice d'utilisation interactive [Approfondissement | Conduite et stationnement | Systèmes d'aide à la conduite]

Edition: NA 2012-03a

Remarque : la notice d'utilisation en ligne correspond toujours à la dernière version disponible. D'éventuels écarts par rapport à votre véhicule ne sont cependant pas à exclure dans la mesure où Mercedes-Benz adapte en permanence ses véhicules à une technologie en constante évolution et en modifie régulièrement la forme et l'équipement. Notez que cette version en ligne ne remplace en aucun cas la notice d'utilisation imprimée qui vous a été remise avec le véhicule.

# Systèmes d'aide à la conduite

### **Contenu**

**TEMPOMAT** DISTRONIC PLUS **SPEEDTRONIC** Fonction HOLD RACE START Système d'amortissement adaptatif réglable Suspension active ABC (à l'exception des véhicules AMG) Suspension active ABC (véhicules AMG) PARKTRONIC Aide active au stationnement Caméra de recul ATTENTION ASSIST Rappel de limitation de vitesse Pack d'assistance active à la conduite

## **TEMPOMAT**

### **Consignes de sécurité importantes**

### **ATTENTION**

Sur chaussée glissante, ne descendez pas les rapports pour freiner le véhicule. Les roues motrices peuvent perdre leur adhérence et le véhicule risque de déraper.

#### ∕N **ATTENTION**

Le TEMPOMAT ne peut pas tenir compte des conditions routières ni des conditions de circulation.

Faites toujours attention aux conditions de circulation, même lorsque le TEMPOMAT est activé.

Le TEMPOMAT est uniquement un système d'aide à la conduite. C'est vous qui êtes responsable de la vitesse du véhicule et de l'opportunité de son freinage.

# **ATTENTION**

N'utilisez pas le TEMPOMAT

- lorsque les conditions de circulation ne permettent pas de rouler à vitesse constante (circulation dense ou routes sinueuses, par exemple). Sinon, vous pourriez provoquer un accident.
- sur route glissante. Les roues motrices pourraient perdre leur adhérence lors d'un freinage ou d'une accélération et votre véhicule pourrait déraper.
- lorsque les conditions de visibilité sont mauvaises (en cas de brouillard, de forte pluie ou de chutes de neige, par exemple).

### **Remarques générales**

Le TEMPOMAT maintient la vitesse du véhicule à la valeur que vous avez réglée. Il freine le véhicule automatiquement pour que la vitesse réglée ne soit pas dépassée. Dans les descentes longues et à forte déclivité, vous devez sélectionner à temps la gamme de rapports **1**, **2** ou **3**, en particulier lorsque le véhicule est chargé Plus de détails. Vous exploitez ainsi l'effet de frein moteur. Ce

faisant, vous délestez le système de freinage et évitez une surchauffe ainsi qu'une usure rapide des freins.

Activez le TEMPOMAT uniquement si vous pouvez rouler à vitesse constante pendant un certain temps. Vous pouvez régler n'importe quelle vitesse supérieure à 30 km/h.

### **Manette du TEMPOMAT**

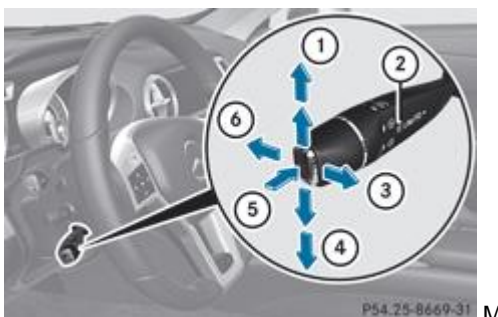

P54.25-8669-31 Manette du TEMPOMAT

Mémorisation de la vitesse actuelle ou d'une vitesse plus élevée

- Voyant LIM
- Mémorisation de la vitesse actuelle ou rappel de la dernière vitesse mémorisée
- Mémorisation de la vitesse actuelle ou d'une vitesse plus faible
- Commutation entre TEMPOMAT et SPEEDTRONIC variable
- Désactivation du TEMPOMAT

La manette du TEMPOMAT vous permet de commander le TEMPOMAT et le SPEEDTRONIC variable.

Le vovant LIM <sup>2</sup> incorporé à la manette du TEMPOMAT vous indique le système que vous avez sélectionné :

- **Voyant LIM éteint :** le TEMPOMAT est sélectionné
- Voyant LIM 2 allumé : le SPEEDTRONIC variable est sélectionné

Lorsque vous activez le TEMPOMAT, la vitesse réglée apparaît sur le visuel multifonction pendant 5 secondes environ. Ensuite, elle est affichée en permanence avec le symbole  $\bigcirc$  sur l'indicateur de statut.

### **Sélection du TEMPOMAT**

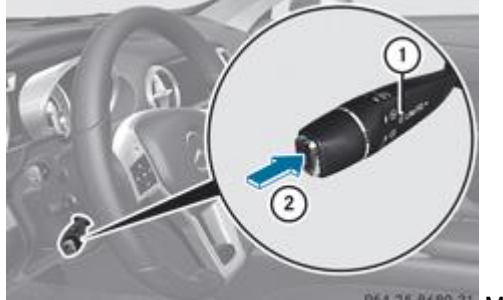

P54.25-8689-31 Manette du TEMPOMAT

Contrôlez si le voyant LIM  $\overline{0}$  est éteint.

S'il l'est, le TEMPOMAT est déjà sélectionné.

S'il ne l'est pas, actionnez la manette du TEMPOMAT dans la direction  $\mathcal{D}$ .

Le voyant LIM  $\mathbb O$  incorporé à la manette du TEMPOMAT s'éteint. Le TEMPOMAT est sélectionné.

### **Mémorisation, maintien et rappel de la vitesse**

### **Mémorisation et maintien de la vitesse**

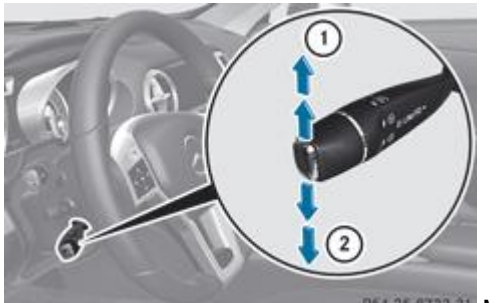

P54.25-8733-31 Manette du TEMPOMAT

- Amenez le véhicule à la vitesse souhaitée.
	- Actionnez brièvement la manette du TEMPOMAT vers le haut  $\mathbb O$  ou vers le bas  $\mathcal Q$ .
		- Retirez le pied de la pédale d'accélérateur.
			- Le TEMPOMAT est activé. Le véhicule maintient automatiquement la vitesse mémorisée.

Si la vitesse actuelle est supérieure à 30 km/h, vous pouvez la mémoriser.

En montée, il peut arriver que le TEMPOMAT ne parvienne pas à maintenir la vitesse mémorisée. Celle-ci est rétablie dès Ħ que la pente diminue. Dans les descentes, le TEMPOMAT maintient la vitesse en freinant automatiquement le véhicule.

### **Mémorisation ou rappel de la vitesse**

### **ATTENTION**

Rappelez la vitesse mémorisée uniquement si elle vous est connue et si les conditions de circulation le permettent. Sinon, une accélération ou un freinage brusques déclenchés par inadvertance pourraient vous mettre en danger ou mettre en danger d'autres personnes.

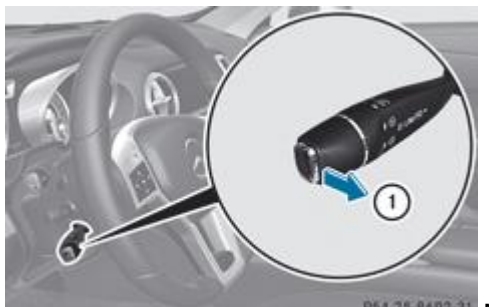

P54.25 8692-31 Manette du TEMPOMAT

- $\blacktriangleright$  Tirez brièvement la manette du TEMPOMAT vers vous  $\mathbb O$ .
	- Retirez le pied de la pédale d'accélérateur.

Le TEMPOMAT est activé et reprend la vitesse actuelle du véhicule s'il s'agit de la première activation ou régule la vitesse en fonction de la dernière valeur mémorisée.

### **Réglage de la vitesse**

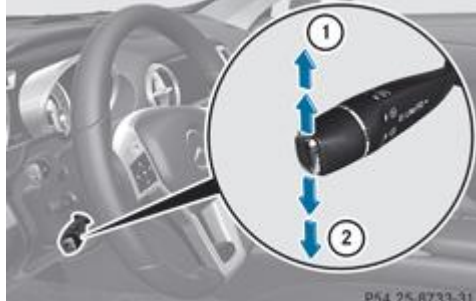

P54.25 8733-31 Manette du TEMPOMAT

- Actionnez la manette du TEMPOMAT vers le haut  $\mathbb O$  pour augmenter la vitesse ou vers le bas  $\mathfrak D$  pour la diminuer.
- Maintenez la manette du TEMPOMAT dans cette position jusqu'à ce que la vitesse souhaitée soit atteinte.
	- Relâchez la manette du TEMPOMAT. La nouvelle vitesse est mémorisée.
- **Réglage de la vitesse par paliers de 1 km/h :** actionnez brièvement la manette du TEMPOMAT jusqu'au point de résistance vers le haut  $\mathbb O$  pour augmenter la vitesse ou vers le bas  $\mathcal Q$  pour la diminuer. La dernière vitesse mémorisée augmente ou diminue.
- **Réglage de la vitesse par paliers de 10 km/h :** actionnez brièvement la manette du TEMPOMAT au-delà du point de résistance vers le haut  $\mathbb O$  pour augmenter la vitesse ou vers le bas  $\mathbb Q$  pour la diminuer. La dernière vitesse mémorisée augmente ou diminue.

Vous ne pouvez pas désactiver le TEMPOMAT en appuyant sur la pédale d'accélérateur. Si vous accélérez H. temporairement, par exemple pour effectuer un dépassement, le TEMPOMAT rétablit la dernière vitesse mémorisée dès que vous relâchez la pédale d'accélérateur.

### **Désactivation du TEMPOMAT**

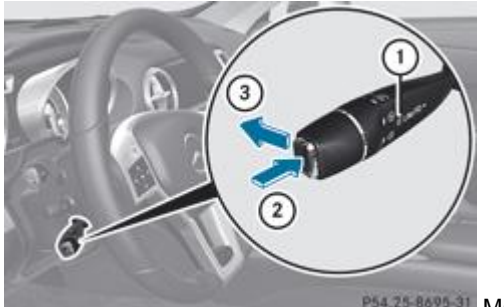

P54.25-8695-31 Manette du TEMPOMAT

Vous pouvez désactiver le TEMPOMAT de plusieurs façons :

- Actionnez brièvement la manette du TEMPOMAT vers l'avant  $\mathcal{F}$ .
- ou Freinez.
	- ou
- Actionnez brièvement la manette du TEMPOMAT dans la direction  $(2)$ .

Le SPEEDTRONIC variable est sélectionné. Le voyant LIM  $\mathbb O$  incorporé à la manette du TEMPOMAT est allumé.

Le TEMPOMAT se désactive automatiquement lorsque

- vous serrez le frein de stationnement électrique
- vous roulez à moins de 30 km/h
- l'ESP® entre en action ou que vous le désactivez
- vous mettez la boîte de vitesses sur **N** pendant la marche

Un signal sonore retentit au moment où le TEMPOMAT se désactive. Le message *TEMPOMAT désactivé* apparaît pendant 5 secondes environ sur le visuel multifonction.

La dernière vitesse mémorisée est effacée lorsque vous arrêtez le moteur.

### **DISTRONIC PLUS**

#### **Consignes de sécurité importantes**

### **ATTENTION**

Sur chaussée glissante, ne descendez pas les rapports pour freiner le véhicule. Les roues motrices peuvent perdre leur adhérence et le véhicule risque de déraper.

## **ATTENTION**

Le DISTRONIC PLUS est uniquement un système d'aide à la conduite. C'est vous qui êtes responsable de la distance de sécurité à respecter par rapport aux autres véhicules, de la vitesse du véhicule et de l'opportunité de son freinage.

Le DISTRONIC PLUS ne tient notamment pas compte

des piétons

- des obstacles fixes sur la chaussée (véhicules arrêtés ou en stationnement, par exemple)
- des véhicules qui circulent en sens inverse ou sur une voie transversale

Il peut arriver que le DISTRONIC PLUS ne détecte pas les véhicules de largeur réduite, tels que les motos ou les véhicules qui suivent une trajectoire décalée. Par conséquent, faites toujours attention aux conditions de circulation, même lorsque le DISTRONIC PLUS est activé, afin de détecter les dangers à temps. Sinon, vous pourriez provoquer un accident et vous blesser ou blesser d'autres personnes.

### **ATTENTION**

Le DISTRONIC PLUS n'est pas en mesure d'apprécier les conditions routières ni les conditions de circulation. Désactivez le DISTRONIC PLUS ou ne l'activez pas s'il ne détecte pas ou ne détecte plus le véhicule qui précède. C'est en particulier le cas

- avant les virages
- sur les bretelles
- lorsque le véhicule s'engage sur une voie où la circulation est plus rapide
- dans les situations complexes de circulation (zones de travaux sur autoroute, par exemple)

Sinon, le DISTRONIC PLUS maintient la vitesse du véhicule à la valeur que vous avez réglée ou le fait accélérer jusqu'à la vitesse réglée.

Le DISTRONIC PLUS ne tient pas compte des conditions météorologiques. Désactivez le DISTRONIC PLUS ou ne l'activez pas

- sur chaussée glissante, enneigée ou verglacée. Sinon, les roues pourraient perdre leur adhérence lors d'un freinage ou d'une accélération. Votre véhicule pourrait déraper.
- lorsque les capteurs sont encrassés ou que les conditions de visibilité sont mauvaises (en cas de chutes de neige, de pluie ou de brouillard, par exemple). La régulation de la distance peut être perturbée.

Faites toujours attention aux conditions de circulation, même lorsque le DISTRONIC PLUS est activé, afin de détecter les dangers à temps. Sinon, vous pourriez provoquer un accident et vous blesser ou blesser d'autres personnes.

#### **ATTENTION** ∕Ւ

Le DISTRONIC PLUS freine votre véhicule en fonction de sa vitesse avec une décélération maximale de 4 m/s<sup>2</sup> . Ceci représente environ 40 % de la puissance maximale de freinage du véhicule. Si cette puissance de freinage ne suffit pas, vous devez vous aussi freiner.

Lorsque le DISTRONIC PLUS détecte un risque de collision avec le véhicule qui précède, un signal d'alerte périodique retentit. En outre, le voyant d'alerte de distance  $\Box$  qui se trouve sur le combiné d'instruments s'allume. Freinez pour éviter une collision !

Dans certains pays et à proximité d'installations de radioastronomie, vous devez désactiver le système de capteurs radar. V. Pour de plus amples informations, reportez-vous à la rubrique « Système de capteurs radar ».

#### **Remarques générales**

Le DISTRONIC PLUS régule la vitesse et vous aide de facon automatique à maintenir la distance de sécurité par rapport au véhicule qui précède. Le DISTRONIC PLUS freine le véhicule automatiquement pour que la vitesse réglée ne soit pas dépassée.

Dans les descentes longues et à forte déclivité, vous devez sélectionner à temps la gamme de rapports **1**, **2** ou **3**, en particulier lorsque le véhicule est chargé Plus de détails. Vous exploitez ainsi l'effet de frein moteur. Ce faisant, vous délestez le système de freinage et évitez une surchauffe ainsi qu'une usure rapide des freins.

Lorsque le DISTRONIC PLUS détecte un véhicule plus lent qui vous précède, il freine votre véhicule à son approche. Il maintient ainsi la distance à la valeur réglée.

Le système de capteurs radar se désactive automatiquement à proximité d'installations de radioastronomie Plus de détails.

Pour que le DISTRONIC PLUS puisse fonctionner, le système de capteurs radar doit être en marche Plus de détails et opérationnel.

Lorsqu'aucun véhicule ne vous précède, le DISTRONIC PLUS se comporte comme le TEMPOMAT et fonctionne entre 30 km/h et 200 km/h. Lorsqu'un véhicule vous précède, il fonctionne entre 0 km/h et 200 km/h.

N'utilisez pas le DISTRONIC PLUS sur une route dont la déclivité est importante (montée ou descente).

#### **Manette du TEMPOMAT**

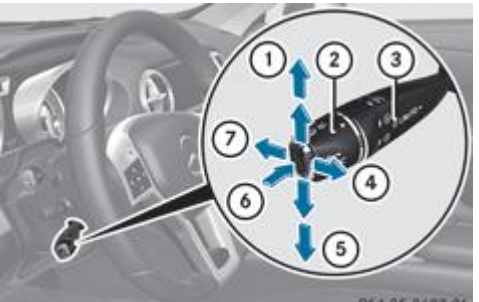

P54.25-8697-31 Manette du TEMPOMAT

- Mémorisation de la vitesse actuelle ou d'une vitesse plus élevée
- Réglage de la distance de consigne
- Voyant LIM
- Mémorisation de la vitesse actuelle ou rappel de la dernière vitesse mémorisée
- Mémorisation de la vitesse actuelle ou d'une vitesse plus faible
- Commutation entre DISTRONIC PLUS et SPEEDTRONIC variable
- Désactivation du DISTRONIC PLUS

La manette du TEMPOMAT vous permet de commander le DISTRONIC PLUS et le SPEEDTRONIC variable.

Le voyant LIM  $\circled{3}$  incorporé à la manette du TEMPOMAT vous indique le système que vous avez sélectionné :

- **Voyant LIM éteint :** le DISTRONIC PLUS est sélectionné
- **Voyant LIM 3 allumé :** le SPEEDTRONIC variable est sélectionné

### **Sélection du DISTRONIC PLUS**

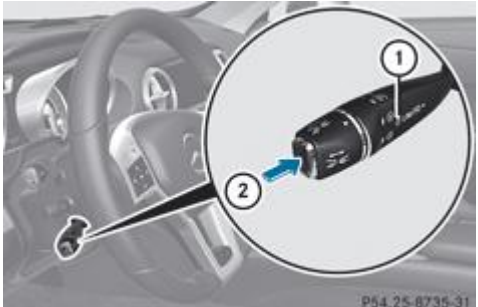

P54.25-8735-31 Manette du TEMPOMAT

Contrôlez si le voyant LIM  $\overline{0}$  est éteint. S'il l'est, le DISTRONIC PLUS est déjà sélectionné. S'il ne l'est pas, actionnez la manette du TEMPOMAT dans la direction  $\mathcal{Q}$ . Le voyant LIM  $\overline{0}$  incorporé à la manette du TEMPOMAT s'éteint. Le DISTRONIC PLUS est sélectionné.

### **Activation du DISTRONIC PLUS, mémorisation, maintien et rappel de la vitesse**

### **Consignes de sécurité importantes**

### **ATTENTION**

Le DISTRONIC PLUS peut freiner votre véhicule lorsqu'il est activé. Par conséquent, désactivez la fonction DISTRONIC PLUS si le véhicule doit être remorqué (ou passé dans une station de lavage automatique).

Pour pouvoir activer le DISTRONIC PLUS, les conditions suivantes doivent être remplies :

- Le moteur doit tourner. Le cas échéant, il peut s'écouler jusqu'à 2 minutes après le démarrage du véhicule avant que le DISTRONIC PLUS soit opérationnel.
- Votre véhicule ne doit pas être immobilisé par le frein de stationnement électrique.
- L'ESP® doit être activé.
- La boîte de vitesses doit se trouver sur **D**.
- Lorsque vous passez de la position **P** à **D**, la porte du conducteur doit être fermée ou bien vous devez avoir bouclé votre ceinture de sécurité.
- La porte du passager doit être fermée.

Le véhicule ne doit pas déraper.

### **Activation pendant la marche**

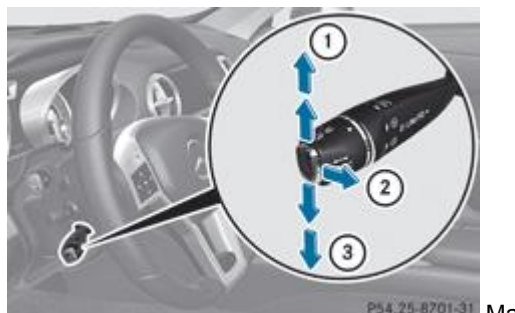

P54,25-8701-31 Manette du TEMPOMAT

- $\blacktriangleright$  Tirez brièvement la manette du TEMPOMAT vers vous  $\mathfrak 2$  ou actionnez-la vers le haut  $\mathbb O$  ou vers le bas  $\mathbb 3$ . Le DISTRONIC PLUS est activé.
- Actionnez la manette du TEMPOMAT vers le haut  $\mathbb O$  ou vers le bas  $\mathbb S$  et maintenez-la dans cette position jusqu'à ce que la vitesse souhaitée soit réglée.
- Retirez le pied de la pédale d'accélérateur. Votre véhicule adapte sa vitesse à celle du véhicule qui précède, sans dépasser la vitesse souhaitée et mémorisée.

Si le véhicule qui précède est détecté et affiché sur le visuel multifonction, vous pouvez également activer le DISTRONIC PLUS en dessous de 30 km/h. Si le véhicule qui précède n'est plus détecté, par exemple parce qu'il a changé de voie de circulation, le DISTRONIC PLUS est désactivé. A ce moment, un signal sonore retentit.

Si vous ne relâchez pas complètement la pédale d'accélérateur, le message *DISTRONIC PLUS inactif* apparaît sur le я visuel multifonction. La distance par rapport à un véhicule plus lent qui précède ne sera pas maintenue. Le véhicule roule à la vitesse déterminée par la position de la pédale d'accélérateur.

### **Activation lorsque le véhicule qui précède est à l'arrêt**

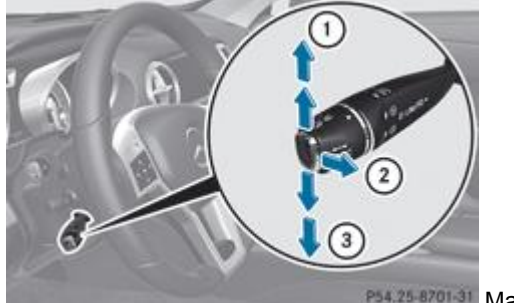

P54.25-8701-31 Manette du TEMPOMAT

- Tirez brièvement la manette du TEMPOMAT vers vous  $\Omega$  ou actionnez-la vers le haut  $\Omega$  ou vers le bas  $\Omega$ . Le DISTRONIC PLUS est activé.
- Actionnez la manette du TEMPOMAT vers le haut  $\mathbb O$  ou vers le bas  $\mathbb S$  jusqu'au point de résistance et maintenez-la dans cette position jusqu'à ce que la vitesse souhaitée soit atteinte.

Lorsque le véhicule qui vous précède est à l'arrêt, vous ne pouvez activer le DISTRONIC PLUS que si votre véhicule est également à l'arrêt.

Vous ne pouvez activer le DISTRONIC PLUS en dessous de 30 km/h que si un véhicule qui précède est détecté. Il peut Ħ donc s'avérer utile d'afficher le graphique de distance du DISTRONIC PLUS sur le combiné d'instruments Plus de détails.

Vous pouvez régler la vitesse mémorisée avec la manette du TEMPOMAT et la distance de consigne avec la molette de réglage incorporée à la manette du TEMPOMAT Plus de détails.

#### **Démarrage et conduite**

### **ATTENTION**

H

Lorsque vous appuyez sur le frein, vous désactivez le DISTRONIC PLUS, sauf si le véhicule est à l'arrêt. Le DISTRONIC

PLUS ne freine alors plus le véhicule. Dans ce cas, réglez la distance par rapport au véhicule qui précède uniquement à l'aide du frein. Sinon, vous pourriez provoquer un accident et vous blesser ou blesser d'autres personnes. Vous êtes seul responsable de la distance de sécurité à respecter par rapport aux autres véhicules, de la vitesse du véhicule et de l'opportunité de son freinage.

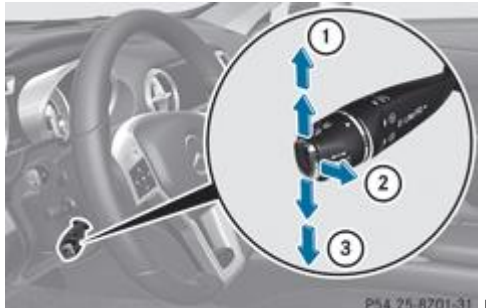

P54.25-8701-31 Manette du TEMPOMAT

- **Lorsque le véhicule qui vous précède démarre :** retirez le pied de la pédale de frein.
	- $\blacktriangleright$  Tirez brièvement la manette du TEMPOMAT vers vous  $\mathcal D$  ou actionnez-la vers le haut  $\mathcal D$  ou vers le bas  $\mathcal Q$ . ou
- Appuyez brièvement sur la pédale d'accélérateur.

Votre véhicule démarre et adapte sa vitesse à celle du véhicule qui précède.

Lorsqu'aucun véhicule ne vous précède, le DISTRONIC PLUS se comporte comme le TEMPOMAT.

Si le DISTRONIC PLUS constate que le véhicule qui précède roule plus lentement, il freine votre véhicule. Il maintient ainsi la distance à la valeur réglée.

Si le DISTRONIC PLUS constate que le véhicule qui précède roule plus vite, il accélère votre véhicule. Le véhicule accélère alors au maximum jusqu'à la vitesse mémorisée.

#### **Changement de file**

# **ATTENTION**

Le DISTRONIC PLUS et l'avertisseur actif d'angle mort sont uniquement des systèmes d'aide à la conduite.

Ils ne sont pas en mesure de remplacer votre vigilance. C'est vous qui êtes responsable de la distance de sécurité à respecter par rapport aux autres véhicules, de la vitesse du véhicule et de l'opportunité de son freinage. Faites toujours attention aux conditions de circulation et à votre environnement immédiat afin de détecter les dangers à temps. Sinon, vous pourriez provoquer un accident et vous blesser ou blesser d'autres personnes.

Si vous souhaitez changer de file pour rouler sur la voie de dépassement (voie de gauche pour les véhicules avec direction à gauche), le DISTRONIC PLUS vous assiste lorsque

- vous roulez à plus de 60 km/h
- le DISTRONIC PLUS maintient la distance nécessaire par rapport au véhicule qui précède
- vous allumez les clignotants correspondants
- le DISTRONIC PLUS ne détecte à ce moment-là aucun risque de collision

Si ces conditions sont réunies, le véhicule accélère. Si le changement de file dure trop longtemps ou si la distance par rapport au véhicule qui précède devient insuffisante, le processus d'accélération est interrompu.

### **Véhicules équipés de COMAND Online**

н

La fonction suivante n'est pas opérationnelle dans tous les pays.

Le DISTRONIC PLUS utilise des informations supplémentaires fournies par votre système de navigation et peut ainsi s'adapter à certaines situations de conduite. C'est le cas lorsque vous suivez un véhicule alors que le DISTRONIC PLUS est activé et que

- vous vous approchez d'un rond-point ou le traversez
- vous vous approchez d'un croisement en T
- vous roulez sur une sortie d'autoroute

Même si le véhicule qui précède quitte alors la zone de détection, le DISTRONIC PLUS maintient momentanément la vitesse actuelle de votre véhicule et n'accélère pas. Pour cela, il faut que les cartes du système de navigation soient actuelles.

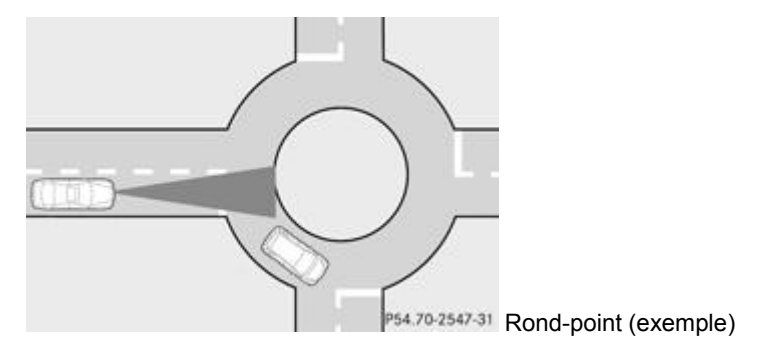

La vitesse actuelle est maintenue

- pendant 10 secondes environ avant le rond-point/le croisement en T et 1,5 seconde environ sur le rond-point
- pendant 12 secondes environ avant une sortie d'autoroute et 4 secondes environ après la sortie d'autoroute

Ensuite, le véhicule accélère à nouveau jusqu'à la vitesse souhaitée et réglée.

### **Arrêt du véhicule**

## **ATTENTION**

Ne quittez jamais le véhicule en laissant le DISTRONIC PLUS activé !

Le DISTRONIC PLUS ne doit également jamais être commandé, activé ou désactivé par un passager ou de l'extérieur du véhicule.

Le DISTRONIC PLUS ne remplace pas le frein de stationnement électrique et ne doit pas être utilisé pour immobiliser le véhicule.

Le DISTRONIC PLUS ne freine plus et le véhicule peut se mettre à rouler si

- vous désactivez le DISTRONIC PLUS avec la manette du TEMPOMAT
- vous appuyez sur la pédale d'accélérateur
- le système ou l'alimentation électrique présentent un défaut (une défaillance de la batterie, par exemple)
- une intervention est effectuée au niveau du système électrique dans le compartiment moteur ou au niveau de la batterie ou des fusibles
- vous débranchez la batterie

Lorsque vous quittez le véhicule ou que vous l'arrêtez, désactivez le DISTRONIC PLUS et immobilisez le véhicule pour qu'il ne puisse pas se mettre à rouler.

Si le DISTRONIC PLUS constate que le véhicule qui précède s'arrête, il freine votre véhicule jusqu'à l'arrêt.

Votre véhicule est maintenu à l'arrêt sans que vous ayez à appuyer sur la pédale de frein. Au bout d'un certain temps, votre véhicule est immobilisé par le frein de stationnement électrique afin de soulager le frein de service.

En fonction de la distance de consigne réglée, votre véhicule s'arrête à une distance appropriée du véhicule qui précède. La distance de consigne se règle avec la molette incorporée à la manette du TEMPOMAT.

Le frein de stationnement électrique immobilise automatiquement le véhicule si le DISTRONIC PLUS est activé et si

- vous ouvrez la porte du conducteur et débouclez votre ceinture de sécurité
- vous arrêtez le moteur, sauf si celui-ci est arrêté par la fonction ECO de démarrage et d'arrêt automatiques du moteur
- un défaut survient dans le système
- l'alimentation électrique est insuffisante

En cas de défaut, la boîte de vitesses peut en outre passer automatiquement sur **P**.

#### **Mémorisation de la vitesse actuelle ou rappel de la dernière vitesse mémorisée**

### **ATTENTION**

Rappelez la vitesse mémorisée uniquement si elle vous est connue et si les conditions de circulation le permettent. Sinon, une accélération ou un freinage brusques déclenchés par inadvertance pourraient vous mettre en danger ou mettre en danger d'autres personnes.

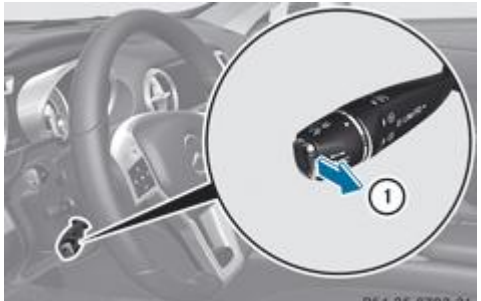

P54.25-8702-31 Manette du TEMPOMAT

- $\blacktriangleright$  Tirez brièvement la manette du TEMPOMAT vers vous  $\mathbb O$ .
	- Retirez le pied de la pédale d'accélérateur.

Le DISTRONIC PLUS est activé et reprend la vitesse actuelle du véhicule s'il s'agit de la première activation ou régule la vitesse en fonction de la dernière valeur mémorisée.

### **Réglage de la vitesse**

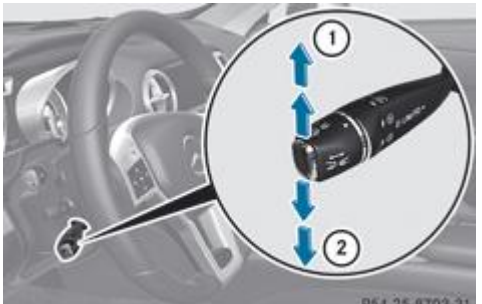

P54.25-8703-31 Manette du TEMPOMAT

- Actionnez la manette du TEMPOMAT vers le haut  $\mathbb O$  pour augmenter la vitesse ou vers le bas  $\mathbb Q$  pour la diminuer.
	- Maintenez la manette du TEMPOMAT dans cette position jusqu'à ce que la vitesse souhaitée soit atteinte.
		- Relâchez la manette du TEMPOMAT.

La nouvelle vitesse est mémorisée. Le DISTRONIC PLUS est activé et régule la vitesse du véhicule en fonction de la nouvelle valeur mémorisée.

**Réglage de la vitesse par paliers de 1 km/h :** actionnez brièvement la manette du TEMPOMAT jusqu'au point de résistance vers le haut  $\mathbb O$  pour augmenter la vitesse ou vers le bas  $\mathcal D$  pour la diminuer.

La dernière vitesse mémorisée augmente ou diminue.

**Réglage de la vitesse par paliers de 10 km/h :** actionnez brièvement la manette du TEMPOMAT au-delà du point de résistance vers le haut  $\overline{0}$  pour augmenter la vitesse ou vers le bas  $\overline{2}$  pour la diminuer. La dernière vitesse mémorisée augmente ou diminue.

### **Réglage de la distance de consigne**

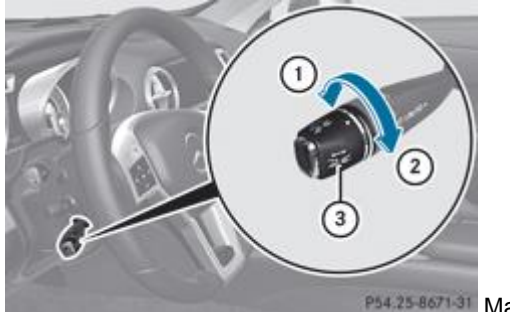

P54.25-8671-31 Manette du TEMPOMAT

- **Augmentation de la distance :** tournez la molette de réglage **4** dans la direction 2. Le DISTRONIC PLUS maintient une distance plus grande par rapport au véhicule qui précède.
- $\blacktriangleright$  **Diminution de la distance :** tournez la molette de réglage  $\textcircled{3}$  dans la direction  $\textcircled{1}$ . Le DISTRONIC PLUS maintient une distance plus courte par rapport au véhicule qui précède.

Vous pouvez régler la distance de consigne pour le DISTRONIC PLUS en modulant le temps qui sépare votre véhicule de celui qui vous précède dans une plage allant de 1,0 à 2,0 secondes. Le DISTRONIC PLUS se sert de cette indication pour réguler la distance par rapport au véhicule qui précède en fonction de la vitesse. Cette distance est affichée sur le visuel multifonction Plus

#### de détails.

A

Veillez à respecter une distance de sécurité suffisante par rapport au véhicule qui précède. Modifiez la distance par rapport au véhicule qui précède si nécessaire.

### **Affichage du DISTRONIC PLUS sur le combiné d'instruments**

### **Affichage sur le tachymètre**

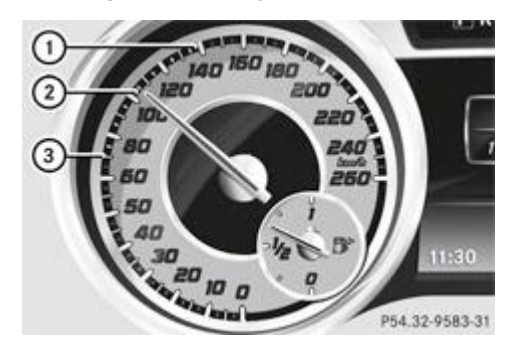

Lorsque vous activez le DISTRONIC PLUS, 1 ou 2 des segments  $\Omega$  du tachymètre correspondant à la vitesse mémorisée s'allument.

Lorsque le DISTRONIC PLUS détecte un véhicule qui vous précède, les segments  $\Omega$  du tachymètre compris entre la vitesse de ce véhicule  $\mathbf 3$  et la vitesse mémorisée  $\mathbf 0$  s'allument.

Pour des raisons inhérentes à la construction, la vitesse affichée par le tachymètre peut être différente de celle mémorisée par le DISTRONIC PLUS.

### **Affichage lorsque le DISTRONIC PLUS est désactivé**

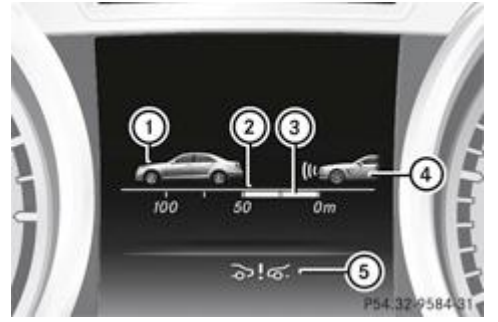

- Véhicule qui précède, si détecté
- Echelle de distance : distance actuelle par rapport au véhicule qui précède
- Distance de consigne par rapport au véhicule qui précède (réglable)
- Votre véhicule
- Symbole indiquant l'activation du frein PRE-SAFE®
- **Sélectionnez la fonction** *Graph. distance* **par l'intermédiaire de l'ordinateur de bord** Plus de détails.

Vous pouvez également activer ou désactiver le frein PRE-SAFE® dans le menu Assistance de l'ordinateur de bord Plus de détails.

### **Affichage lorsque le DISTRONIC PLUS est activé**

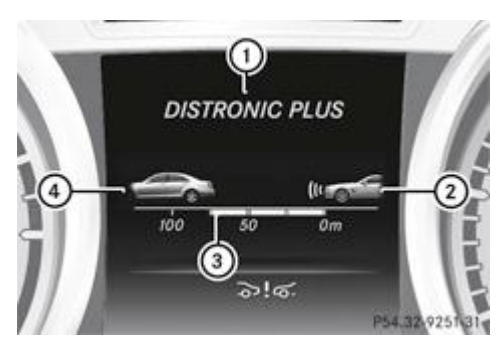

### **1** DISTRONIC PLUS activé

- Votre véhicule
- Distance de consigne par rapport au véhicule qui précède (réglable)
- Véhicule qui précède, si détecté
- Sélectionnez la fonction *Graph. distance* par l'intermédiaire de l'ordinateur de bord Plus de détails.

Lorsque vous activez le DISTRONIC PLUS, la vitesse mémorisée est d'abord affichée pendant 5 secondes environ.

### **Désactivation du DISTRONIC PLUS**

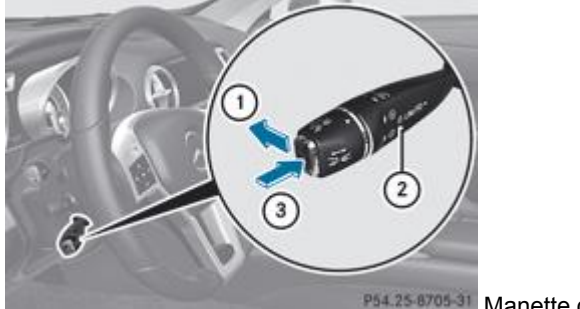

P54.25-8705-31 Manette du TEMPOMAT

Vous pouvez désactiver le DISTRONIC PLUS de plusieurs façons :

- Actionnez brièvement la manette du TEMPOMAT vers l'avant  $\mathbb O$ .
- ou
- Freinez, sauf si le véhicule est à l'arrêt.
- ou
- Actionnez brièvement la manette du TEMPOMAT dans la direction  $\mathcal{F}$ . Le SPEEDTRONIC variable est sélectionné. Le voyant LIM  $@$  incorporé à la manette du TEMPOMAT est allumé.

Lorsque vous désactivez le DISTRONIC PLUS, l'affichage *DISTRONIC PLUS désactivé* apparaît pendant 5 secondes environ sur le visuel multifonction.

- La dernière vitesse réglée reste mémorisée jusqu'à ce que vous coupiez le moteur. н
- 61 Vous ne pouvez pas désactiver le DISTRONIC PLUS en appuyant sur la pédale d'accélérateur. Si vous accélérez pour effectuer un dépassement, le DISTRONIC PLUS rétablit la dernière vitesse mémorisée dès que vous relâchez la pédale d'accélérateur.

Le DISTRONIC PLUS se désactive automatiquement si

- vous serrez le frein de stationnement électrique ou si celui-ci immobilise automatiquement le véhicule
- plus aucun véhicule ne vous précède ou n'est détecté alors que vous roulez à moins de 25 km/h
- l'ESP® entre en action ou que vous le désactivez
- la boîte de vitesses se trouve sur **P**, **R** ou **N**
- le véhicule se trouve à proximité d'installations de radioastronomie Plus de détails
- vous désactivez le système de capteurs radar Plus de détails
- vous tirez la manette du TEMPOMAT vers vous pour démarrer alors que la porte du passager est ouverte
- le véhicule a dérapé

Un signal sonore retentit au moment où le DISTRONIC PLUS se désactive. Le message *DISTRONIC PLUS désactivé* apparaît pendant 5 secondes environ sur le visuel multifonction.

### **Recommandations pour la conduite avec le DISTRONIC PLUS**

### **Remarques générales**

Quelques situations qui demandent une attention particulière sont décrites ci-après. Dans ces situations, freinez si nécessaire. Le DISTRONIC PLUS est alors désactivé.

### **Virages, entrées et sorties de virage**

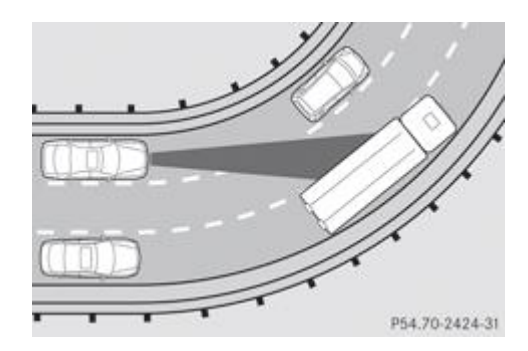

Dans les virages, le DISTRONIC PLUS ne peut détecter les véhicules que de façon limitée. Il peut alors freiner le véhicule inopinément ou avec retard.

### **Trajectoires décalées**

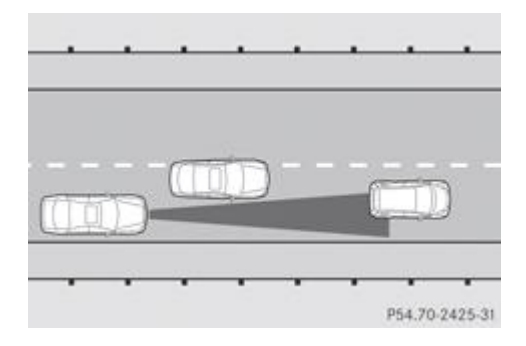

Le DISTRONIC PLUS peut ne pas détecter les véhicules dont la trajectoire est décalée. Dans ce cas, la distance par rapport au véhicule qui précède sera trop faible.

#### **Changement de voie d'un autre véhicule**

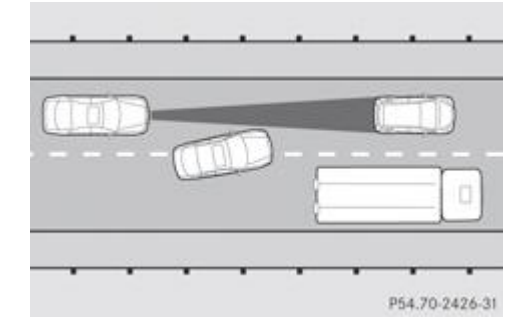

Le DISTRONIC PLUS ne détecte pas immédiatement les véhicules qui changent de voie. La distance par rapport au véhicule qui change de voie sera trop faible.

### **Véhicules de largeur réduite**

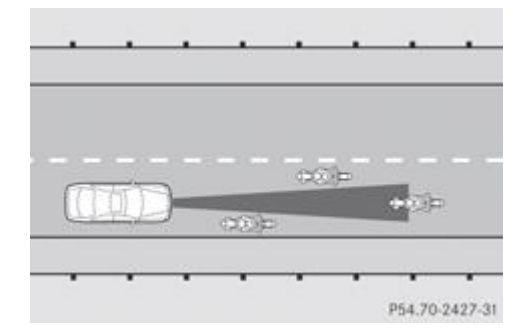

Le DISTRONIC PLUS ne détecte pas les véhicules qui se trouvent sur les bords de la voie empruntée en raison de leur largeur réduite. Dans ce cas, la distance par rapport au véhicule qui précède sera trop faible.

### **Obstacles et véhicules à l'arrêt**

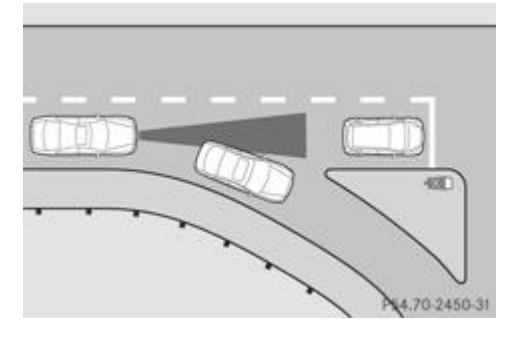

Le DISTRONIC PLUS ne freine pas en présence d'obstacles ou de véhicules à l'arrêt. Lorsque, par exemple, le véhicule détecté tourne et qu'un obstacle ou un véhicule à l'arrêt se présente, le DISTRONIC PLUS ne freine pas.

#### **Véhicules circulant sur les voies transversales**

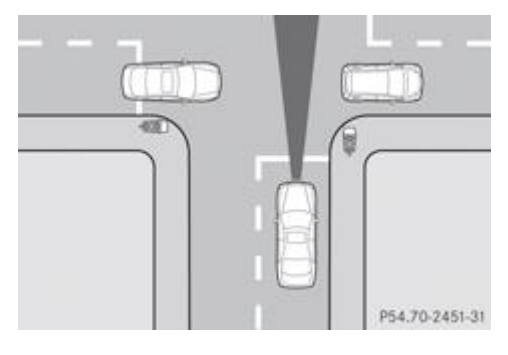

Le DISTRONIC PLUS peut détecter à tort des véhicules qui circulent sur les voies transversales. Si vous activez par exemple le DISTRONIC PLUS à un feu rouge donnant sur un croisement, votre véhicule peut démarrer de façon intempestive.

### **SPEEDTRONIC**

#### **Consignes de sécurité importantes**

### **ATTENTION**

N'actionnez jamais les freins en permanence pendant la marche (par exemple, ne les faites pas patiner en appuyant légèrement et de manière constante sur la pédale de frein). Ceci entraîne une surchauffe du système de freinage, un allongement de la distance de freinage et peut avoir pour conséquence une perte totale de l'effet de freinage.

#### ∕∧ **ATTENTION**

Sur chaussée glissante, ne descendez pas les rapports pour freiner le véhicule. Les roues motrices peuvent perdre leur adhérence et le véhicule risque de déraper.

#### **ATTENTION** W

Le SPEEDTRONIC est uniquement un système d'aide à la conduite. C'est vous qui êtes responsable de la vitesse du véhicule et de l'opportunité de son freinage.

#### **Remarques générales**

Le SPEEDTRONIC freine le véhicule automatiquement pour que la vitesse réglée ne soit pas dépassée. Dans les descentes longues et à forte déclivité, vous devez sélectionner à temps la gamme de rapports **1**, **2** ou **3**, en particulier lorsque le véhicule est chargé Plus de détails. Vous exploitez ainsi l'effet de frein moteur. Ce faisant, vous délestez le système de freinage et évitez une surchauffe ainsi qu'une usure rapide des freins. Si vous devez tout de même freiner, n'appuyez pas en permanence sur la pédale de frein mais par intervalles.

Vous pouvez définir une limite de vitesse

- **variable** pour respecter les limitations de vitesse temporaires (en agglomération, par exemple)
- **permanente** pour respecter les limitations de vitesse durables (celle imposée par l'utilisation de pneus hiver, par exemple)  $\bullet$ Plus de détails

La vitesse affichée sur le tachymètre peut être légèrement différente de celle que vous avez mémorisée comme limite.

#### **SPEEDTRONIC variable**

### **Manette du TEMPOMAT**

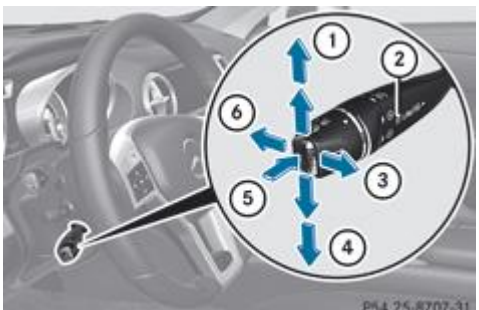

P54,25-8707-31 Manette du TEMPOMAT

- Mémorisation de la vitesse actuelle ou d'une vitesse plus élevée
- Voyant LIM
- Mémorisation de la vitesse actuelle ou rappel de la dernière vitesse mémorisée
- Mémorisation de la vitesse actuelle ou d'une vitesse plus faible
- Commutation entre le TEMPOMAT ou le DISTRONIC PLUS et le SPEEDTRONIC variable
- Désactivation du SPEEDTRONIC variable

La manette du TEMPOMAT vous permet de commander le TEMPOMAT ou le DISTRONIC PLUS et le SPEEDTRONIC variable.

Le voyant LIM  $\circled{2}$  incorporé à la manette du TEMPOMAT vous indique le système que vous avez sélectionné :

- **Voyant LIM éteint :** le TEMPOMAT ou le DISTRONIC PLUS est sélectionné
- Voyant LIM <sup>2</sup> allumé : le SPEEDTRONIC variable est sélectionné

La manette du TEMPOMAT vous permet de régler, alors que le moteur tourne, une limite de vitesse à partir de 30 km/h.

### **Sélection du SPEEDTRONIC variable**

### **ATTENTION**

En cas de changement de conducteur, attirez son attention sur la limite de vitesse mémorisée.

Utilisez le SPEEDTRONIC variable uniquement si vous êtes sûr de ne pas devoir accélérer subitement à une vitesse supérieure à la limite mémorisée. Sinon, vous pouvez provoquer un accident.

Vous pouvez dépasser la limite de vitesse mémorisée uniquement en désactivant le SPEEDTRONIC variable

- avec la manette du TEMPOMAT
- lorsque vous enfoncez la pédale d'accélérateur au-delà du point de résistance (kickdown)

Vous ne pouvez pas désactiver le SPEEDTRONIC variable en freinant.

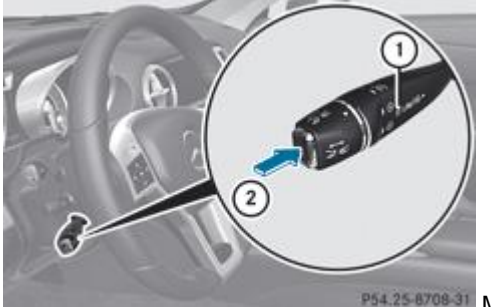

P54.25-8708-31 Manette du TEMPOMAT

Contrôlez si le voyant LIM  $\mathbb O$  est allumé.

S'il l'est, le SPEEDTRONIC variable est déjà activé.

S'il ne l'est pas, actionnez la manette du TEMPOMAT dans la direction  $\Omega$ .

Le voyant LIM  $\mathbb O$  incorporé à la manette du TEMPOMAT est allumé. Le SPEEDTRONIC variable est sélectionné.

### **Mémorisation de la vitesse actuelle**
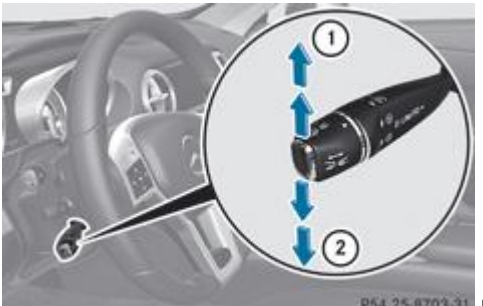

P54.25 8703-31 Manette du TFMPOMAT

Actionnez brièvement la manette du TEMPOMAT vers le haut  $\overline{0}$  ou vers le bas  $\overline{2}$ .

La vitesse actuelle est mémorisée. La vitesse réglée apparaît sur le visuel multifonction pendant 5 secondes environ, par exemple *Limite 100 km/h* .

Véhicules équipés du TEMPOMAT : la vitesse mémorisée est affichée en permanence sur l'indicateur de statut, par exemple *LIM 100 km/h* .

Véhicules équipés du DISTRONIC PLUS : les segments du tachymètre compris entre le début de l'échelle et la vitesse mémorisée sont allumés.

La manette du TEMPOMAT vous permet de régler, alors que le moteur tourne, une limite de vitesse à partir de 30 km/h.

#### **Mémorisation de la vitesse actuelle ou rappel de la dernière vitesse mémorisée**

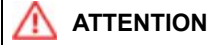

Rappelez la vitesse mémorisée uniquement si elle vous est connue et si la situation le permet. Sinon, un freinage brusque risque de vous exposer à un danger et de mettre en danger d'autres personnes.

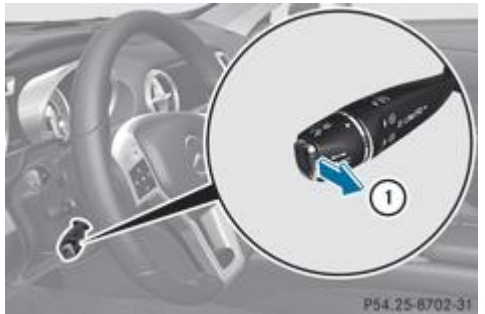

P54.25 8702-31 Manette du TEMPOMAT

 $\blacktriangleright$  Tirez brièvement la manette du TFMPOMAT vers vous  $\mathbf 0$ .

### **Réglage de la vitesse**

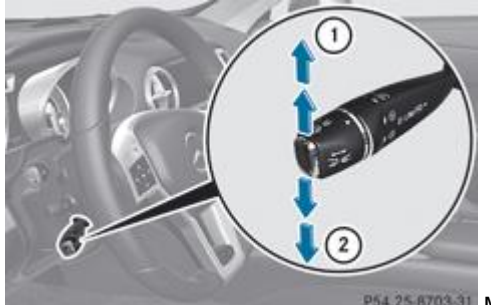

P54.25-8703-31 Manette du TEMPOMAT

**Réglage de la vitesse par paliers de 10 km/h :** actionnez brièvement la manette du TEMPOMAT au-delà du point de résistance vers le haut  $\cup$  pour augmenter la vitesse ou vers le bas  $\cup$  pour la diminuer.

```
ou
```
- Actionnez la manette du TEMPOMAT au-delà du point de résistance et maintenez-la dans cette position jusqu'à ce que la vitesse souhaitée soit atteinte. Actionnez-la vers le haut  $\mathbb O$  pour augmenter la vitesse ou vers le bas  $\mathcal Q$  pour la diminuer.
- **Réglage de la vitesse par paliers de 1 km/h :** actionnez brièvement la manette du TEMPOMAT jusqu'au point de résistance vers le haut  $\overline{0}$  pour augmenter la vitesse ou vers le bas  $\overline{2}$  pour la diminuer.

Actionnez la manette du TEMPOMAT jusqu'au point de résistance et maintenez-la dans cette position jusqu'à ce que la vitesse souhaitée soit atteinte. Actionnez-la vers le haut  $\mathbb O$  pour augmenter la vitesse ou vers le bas  $\mathcal Q$  pour la diminuer.

#### **Désactivation du SPEEDTRONIC variable**

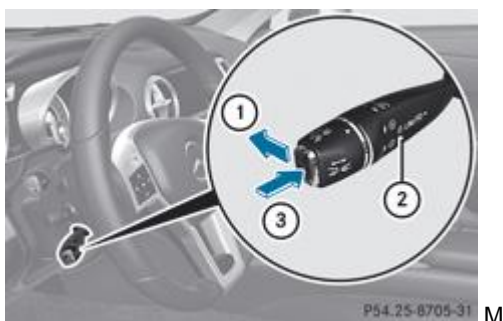

P54.25-8705-31 Manette du TEMPOMAT

Vous pouvez désactiver le SPEEDTRONIC variable de plusieurs façons :

- Actionnez brièvement la manette du TEMPOMAT vers l'avant  $\mathbb O$ .
- ou
- Actionnez brièvement la manette du TEMPOMAT dans la direction  $\mathcal{F}$ .
	- Le vovant LIM <sup>2</sup> incorporé à la manette du TEMPOMAT s'éteint. Le SPEEDTRONIC variable est désactivé.
	- Le TEMPOMAT ou le DISTRONIC PLUS est sélectionné.

Lorsque vous enfoncez la pédale d'accélérateur au-delà du point de résistance (kickdown), le SPEEDTRONIC variable se désactive automatiquement. Il se désactive uniquement si l'écart entre la vitesse actuelle de votre véhicule et la vitesse mémorisée ne dépasse pas 20 km/h. A ce moment, un signal sonore retentit.

Vous ne pouvez pas désactiver le SPEEDTRONIC variable en freinant.

La dernière vitesse mémorisée est effacée lorsque vous arrêtez le moteur.

#### **SPEEDTRONIC permanent**

Vous pouvez limiter la vitesse de façon permanente à une valeur comprise entre 160 km/h (pour l'utilisation de pneus hiver, par exemple) et la vitesse maximale du véhicule par l'intermédiaire de l'ordinateur de bord Plus de détails.

Juste avant que vous n'atteigniez la vitesse mémorisée, celle-ci s'affiche sur le visuel multifonction.

Le SPEEDTRONIC permanent reste activé, même si le SPEEDTRONIC variable est désactivé.

Vous ne pouvez pas dépasser la limite de vitesse mémorisée, même en enfonçant la pédale d'accélérateur au-delà du point de résistance (kickdown).

### **Fonction HOLD**

#### **Consignes de sécurité importantes**

### **ATTENTION**

Lorsque la fonction HOLD est activée, le véhicule est freiné. Par conséquent, désactivez la fonction HOLD si le véhicule doit être remorqué ou passé dans une station de lavage automatique.

#### ∧ **ATTENTION**

Ne quittez jamais le véhicule en laissant la fonction HOLD activée !

La fonction HOLD ne doit jamais être utilisée ou désactivée par un passager ou de l'extérieur du véhicule.

La fonction HOLD ne remplace pas le frein de stationnement électrique et ne doit pas être utilisée pour immobiliser le véhicule.

Le freinage exercé par la fonction HOLD n'est plus actif et le véhicule peut se mettre à rouler si

la fonction HOLD est désactivée par un actionnement de la pédale d'accélérateur ou de la pédale de frein

- le système ou l'alimentation électrique présentent un défaut (une défaillance de la batterie, par exemple)
- une intervention est effectuée au niveau du système électrique dans le compartiment moteur ou au niveau de la batterie ou des fusibles
- vous débranchez la batterie

Lorsque vous quittez le véhicule ou que vous l'arrêtez, désactivez la fonction HOLD et immobilisez le véhicule pour qu'il ne puisse pas se mettre à rouler.

#### **Remarques générales**

La fonction HOLD vous aide sur demande

- lorsque vous démarrez le véhicule, en particulier en côte
- lorsque vous effectuez des manœuvres sur un terrain en pente
- durant les temps d'attente dus aux conditions de circulation

Le véhicule est maintenu à l'arrêt sans qu'il soit nécessaire d'appuyer sur la pédale de frein.

Si vous appuyez sur la pédale d'accélérateur pour démarrer, le véhicule n'est plus freiné et la fonction HOLD est désactivée.

### **Conditions d'activation**

Vous pouvez activer la fonction HOLD lorsque

- le véhicule est à l'arrêt
- le moteur tourne ou a été arrêté par la fonction ECO de démarrage et d'arrêt automatiques du moteur
- la porte du conducteur est fermée ou que vous avez bouclé votre ceinture
- le frein de stationnement électrique est desserré
- la boîte de vitesses se trouve sur **D**, **R** ou **N**
- **·** le DISTRONIC PLUS est désactivé

### **Activation de la fonction HOLD**

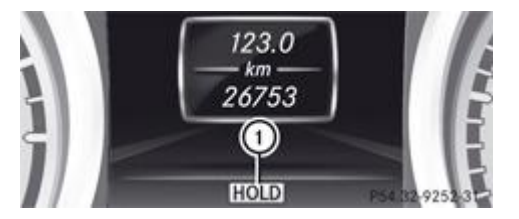

Assurez-vous que les conditions d'activation sont remplies.

Appuyez sur la pédale de frein.

► Continuez d'appuyer énergiquement sur la pédale de frein jusqu'à ce que <sup>①</sup> HOLD apparaisse sur le visuel multifonction. La fonction HOLD est activée. Vous pouvez relâcher la pédale de frein.

Si la fonction HOLD n'a pas été activée lors du premier actionnement de la pédale de frein, attendez un court instant avant d'entreprendre une nouvelle tentative.

### **Désactivation de la fonction HOLD**

н

La fonction HOLD est désactivée lorsque

- vous appuyez sur la pédale d'accélérateur alors que la boîte de vitesses se trouve sur **D** ou **R**
- vous mettez la boîte de vitesses sur **P**
- vous enfoncez de nouveau la pédale de frein en exerçant une certaine pression jusqu'à ce que *HOLD* disparaisse du visuel multifonction
- vous serrez le frein de stationnement électrique
- vous activez le DISTRONIC PLUS
- H. Au bout d'un certain temps, votre véhicule est immobilisé par le frein de stationnement électrique afin de soulager le frein de service.

Le frein de stationnement électrique immobilise automatiquement le véhicule si la fonction HOLD est activée et si

- vous ouvrez la porte du conducteur et débouclez votre ceinture de sécurité
- vous arrêtez le moteur, sauf si celui-ci est arrêté par la fonction ECO de démarrage et d'arrêt automatiques du moteur
- un défaut survient dans le système

l'alimentation électrique est insuffisante

En cas de défaut, la boîte de vitesses peut en outre passer automatiquement sur **P**.

## **RACE START**

#### **Consignes de sécurité importantes**

### **ATTENTION**

Le RACE START n'est disponible que dans le SPORT handling mode. Le SPORT handling mode ne stabilise la trajectoire du véhicule que de manière limitée lorsque celui-ci a tendance à déraper ou qu'une roue patine. C'est pourquoi le véhicule est plus difficile à contrôler lorsqu'il se trouve dans des situations limites. Vous pourriez perdre le contrôle du véhicule et provoquer un accident.

N'utilisez le RACE START que sur des circuits délimités. Adaptez toujours votre style de conduite aux conditions routières et météorologiques du moment.

Le RACE START permet d'obtenir, départ arrêté, une accélération optimale du véhicule. La chaussée doit toutefois présenter une bonne adhérence.

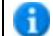

п

Le RACE START n'est disponible que sur le modèle SL 63 AMG.

#### **Conditions d'activation**

Vous pouvez activer le RACE START lorsque

- les portes sont fermées
- le moteur tourne et que la température de service de 80 °C environ est atteinte. C'est le cas lorsque l'indicateur de température de l'huile moteur ne clignote plus sur le visuel multifonction.
- le SPORT handling mode est activé Plus de détails
- le volant est en ligne droite
- le véhicule est à l'arrêt et que la pédale de frein est enfoncée (pied gauche)
- la boîte de vitesses se trouve sur **D**

#### **Activation du RACE START**

- Appuyez sur la pédale de frein avec le pied gauche et maintenez-la dans cette position.
	- Tournez le sélecteur de programme dans le sens des aiguilles d'une montre Plus de détails jusqu'à ce que l'indicateur **RS** qui y est incorporé s'allume.
	- Le message *RACE START Confirmer: palette UP Arrêter: palette DOWN* apparaît sur le visuel multifonction.
	- Si les conditions d'activation requises ne sont plus remplies, le RACE START est interrompu. Le message *RACE START* н *arrêté* apparaît sur le visuel multifonction.
- Pour arrêter : tirez la palette gauche qui se trouve sur le volant Plus de détails. ou
- Pour confirmer : tirez la palette droite qui se trouve sur le volant Plus de détails. Le message *RACE START disponible Accélérer* apparaît sur le visuel multifonction.

Si vous n'appuyez pas sur la pédale d'accélérateur dans les 2 secondes qui suivent, le RACE START est interrompu. Le message *RACE START impossible cf. notice d'utilisation* apparaît sur le visuel multifonction.

- Enfoncez complètement la pédale d'accélérateur.
	- Le régime moteur monte au moins jusqu'à 3 500 tr/min.

Le message *RACE START Pour démarrer: relâcher pédale de frein* apparaît sur le visuel multifonction.

Si vous ne relâchez pas la pédale de frein dans les 5 secondes qui suivent, le RACE START est interrompu. Le message *RACE START arrêté* apparaît sur le visuel multifonction.

Retirez votre pied de la pédale de frein tout en maintenant la pédale d'accélérateur enfoncée.

Le véhicule démarre avec l'accélération maximale.

Le message *RACE START activé* apparaît sur le visuel multifonction.

Le RACE START se désactive lorsque la vitesse du véhicule atteint 50 km/h environ. Le programme de conduite **S+** est activé. Le SPORT handling mode reste activé.

Le RACE START s'arrête immédiatement si vous relâchez la pédale d'accélérateur pendant que RACE START est activé ou si les conditions d'activation requises ne sont plus remplies. Le message *RACE START impossible cf. notice d'utilisation* apparaît sur le visuel multifonction.

Si vous utilisez le RACE START plusieurs fois de suite sur un court intervalle, vous devez d'abord parcourir une certaine 51 distance avant de pouvoir de nouveau l'utiliser.

### **Système d'amortissement adaptatif réglable**

#### **Remarques générales**

Le système d'amortissement réglable s'adapte aux conditions routières. Le réglage de l'amortissement dépend du réglage que vous avez sélectionné (conduite sportive ou privilégiant le confort). Votre réglage reste mémorisé même si vous retirez la clé du contacteur d'allumage.

### **Sélection du programme d'amortissement « Sport »**

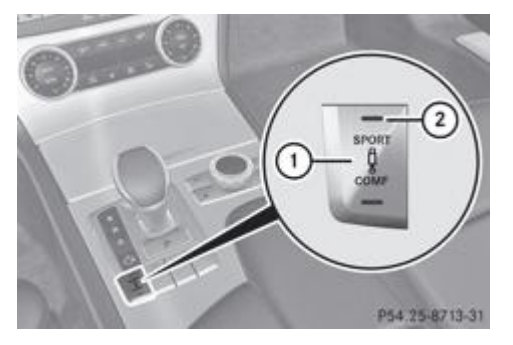

Assurez-vous que le moteur tourne ou a été arrêté par la fonction ECO de démarrage et d'arrêt automatiques du moteur.

- **Lorsque le voyant**  $\Omega$  **est éteint :** appuyez sur la touche  $\Omega$ .
- Le voyant  $\mathcal Q$  s'allume. Le programme d'amortissement « Sport » est sélectionné.
- Le message *SPORT* apparaît sur le visuel multifonction.

En mode de conduite Sport, le réglage plus ferme de la suspension permet un contact avec la chaussée encore meilleur. Sélectionnez ce mode si vous souhaitez avoir un contact direct avec la route, pour une conduite énergique, par exemple sur routes de campagne sinueuses.

### **Sélection du programme d'amortissement « Confort »**

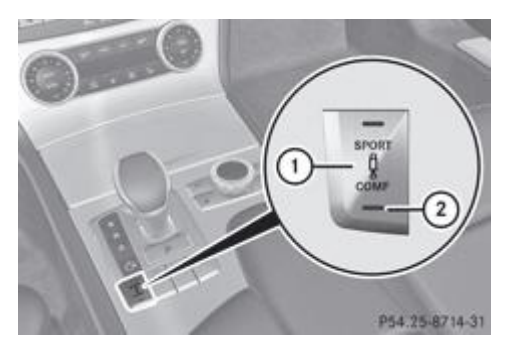

Assurez-vous que le moteur tourne ou a été arrêté par la fonction ECO de démarrage et d'arrêt automatiques du moteur.

- **Lorsque le voyant**  $\Omega$  **est éteint :** appuyez sur la touche  $\Omega$ .
	- Le voyant  $\circled{2}$  s'allume. Le programme d'amortissement « Confort » est sélectionné.
- Le message *COMFORT* apparaît sur le visuel multifonction.

En mode de conduite Confort, la conduite de votre véhicule est plus confortable. Sélectionnez ce mode si vous préférez une conduite confortable.

#### **Niveau du véhicule**

#### **Consignes de sécurité importantes**

### **ATTENTION**

Si vous avez sélectionné le programme d'amortissement « Sport » alors que le véhicule se trouvait au niveau normal, celui-ci s'abaisse au moment où vous coupez le moteur. Il remonte automatiquement lorsque vous redémarrez le moteur. Vous pouvez également relever ou abaisser le niveau du véhicule par l'intermédiaire de la touche correspondante.

Lorsque le véhicule se relève ou s'abaisse à l'arrêt, des personnes pourraient être coincées.

Veillez par conséquent à ce que personne ne se tienne à proximité des passages de roue ou sous le véhicule. Sinon, les personnes présentes risquent de se coincer certaines parties du corps (les mains ou les pieds, par exemple).

ш Si vous avez sélectionné le programme d'amortissement « Sport » alors que le véhicule se trouvait au niveau normal, celui-ci s'abaisse au moment où vous coupez le moteur. Il s'abaisse alors automatiquement de 10 mm environ. Lorsque vous arrêtez le véhicule, garez-le de façon à ce qu'il ne puisse pas toucher le sol (bord du trottoir, par exemple) quand il s'abaisse. Sinon, votre véhicule pourrait être endommagé.

Afin de diminuer la consommation de carburant et d'améliorer la dynamique de marche, le véhicule s'abaisse lorsque la vitesse augmente. Il s'abaisse de 13 mm au maximum dans le programme d'amortissement « Sport » et de 5 mm au maximum dans le programme d'amortissement « Confort ». Lorsque la vitesse diminue, le véhicule remonte jusqu'à la hauteur réglée.

Sélectionnez le niveau « Normal » lorsque les conditions routières sont normales et « Surélevé » pour rouler avec des chaînes neige ou lorsque les conditions routières sont mauvaises. Votre réglage reste mémorisé même si vous retirez la clé du contacteur d'allumage.

### **Réglage du niveau surélevé**

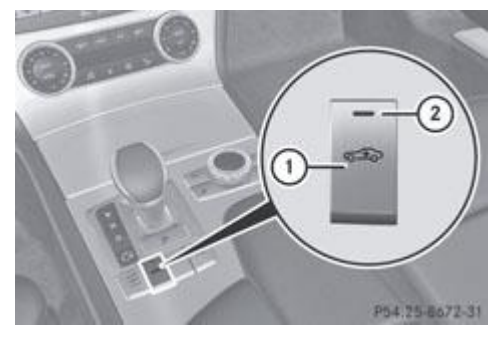

Assurez-vous que le moteur tourne ou a été arrêté par la fonction ECO de démarrage et d'arrêt automatiques du moteur.

Veillez à ne pas rouler à plus de 120 km/h.

**Lorsque le voyant**  $\Omega$  **est éteint :** appuyez sur la touche  $\Omega$ .

Si le moteur a été arrêté auparavant par la fonction ECO de démarrage et d'arrêt automatiques du moteur, il est redémarré.

Le voyant  $\Omega$  s'allume. Le véhicule monte jusqu'au niveau surélevé.

#### **Réglage du niveau normal**

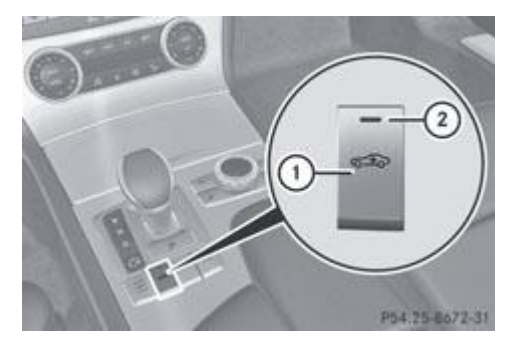

Assurez-vous que le moteur tourne ou a été arrêté par la fonction ECO de démarrage et d'arrêt automatiques du moteur.

**Lorsque le voyant**  $\overline{2}$  **est allumé :** appuyez sur la touche  $\overline{0}$ . Le voyant  $\mathcal Q$  s'éteint. Le véhicule s'abaisse jusqu'au niveau normal.

Le réglage du niveau surélevé est annulé lorsque

- vous roulez à plus de 120 km/h environ
- vous roulez pendant 3 minutes environ à plus de 80 km/h

### **Réglage de la suspension**

#### **Remarques générales**

Le système de châssis à suspension active ABC se distingue par une dynamique et un confort de marche accrus.

Le réglage du système de châssis à suspension active ABC est régulé séparément pour chacune des roues et dépend

- de l'état de la route (chaussée déformée, par exemple)
- du chargement du véhicule
- du réglage que vous avez sélectionné à l'aide de la touche correspondante (conduite sportive ou privilégiant le confort)

Votre réglage reste mémorisé même si vous retirez la clé du contacteur d'allumage.

### **Sélection du programme d'amortissement « Sport »**

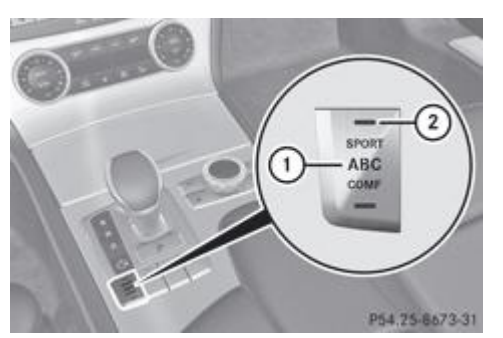

- Assurez-vous que le moteur tourne ou a été arrêté par la fonction ECO de démarrage et d'arrêt automatiques du moteur.
	- **Lorsque le voyant**  $\overline{2}$  **est éteint :** appuyez sur la touche  $\overline{0}$ .

Le voyant  $\Omega$  s'allume. Le programme d'amortissement « Sport » est sélectionné.

Le message *ABC Active Body Control SPORT* apparaît sur le visuel multifonction.

En mode de conduite Sport, le réglage plus ferme de la suspension permet un contact avec la chaussée encore meilleur. Sélectionnez ce mode si vous préférez un réglage ferme de la suspension.

### **Sélection du programme d'amortissement « Confort »**

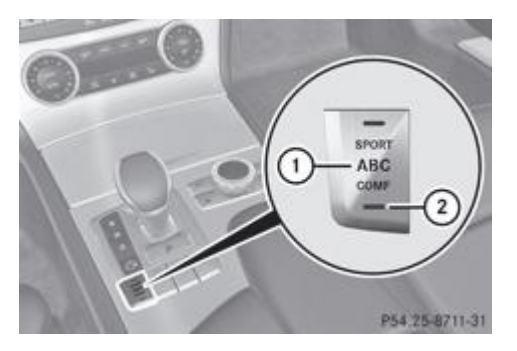

- Assurez-vous que le moteur tourne ou a été arrêté par la fonction ECO de démarrage et d'arrêt automatiques du moteur.
	- **Lorsque le voyant**  $\Omega$  **est éteint :** appuyez sur la touche  $\Omega$ .
	- Le voyant  $\Omega$  s'allume. Le programme d'amortissement « Confort » est sélectionné.
	- Le message *ABC Active Body Control COMFORT* apparaît sur le visuel multifonction.

En mode de conduite Confort, la conduite de votre véhicule est plus confortable. Sélectionnez ce mode si vous préférez une conduite confortable.

#### **Menu Conditions de marche sur le visuel COMAND**

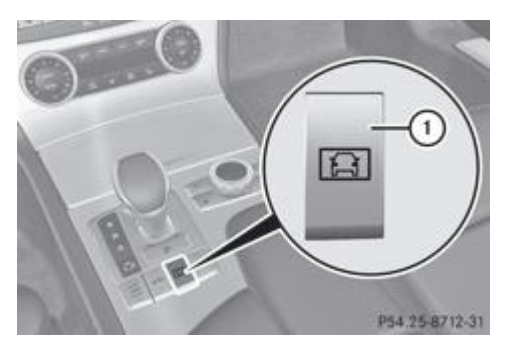

Vous pouvez afficher sur le visuel COMAND des systèmes d'aide à la conduite ainsi que des informations supplémentaires.

- Assurez-vous que la clé se trouve en position 2 dans le contacteur d'allumage.
	- Assurez-vous que COMAND Online est activé Plus de détails.
		- Appuyez sur la touche  $\overline{0}$ .

Les affichages correspondants apparaissent sur le visuel COMAND.

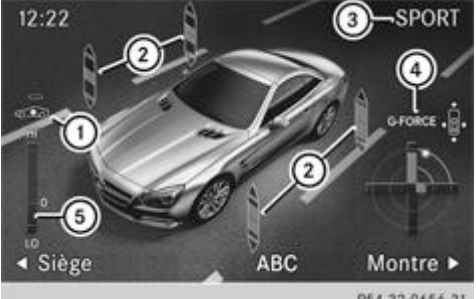

P54.32-9656-31 Affichage sur le visuel COMAND (exemple)

- Sélection du niveau surélevé Plus de détails
- Action des jambes de suspension pour limiter le roulis et le tangage
- Programme d'amortissement sélectionné (« Sport » ou « Confort ») Plus de détails
- Force G (accélération longitudinale et transversale)
- **6**) Niveau actuel du véhicule

### **Suspension active ABC (véhicules AMG)**

#### **Niveau du véhicule**

#### **Consignes de sécurité importantes**

### **ATTENTION**

Si vous avez sélectionné le niveau normal, le véhicule s'abaisse au moment où vous coupez le moteur. Il remonte automatiquement lorsque vous redémarrez le moteur. Vous pouvez également relever ou abaisser le niveau du véhicule par l'intermédiaire de l'ordinateur de bord.

Lorsque le véhicule se relève ou s'abaisse à l'arrêt, des personnes pourraient être coincées.

Veillez par conséquent à ce que personne ne se tienne à proximité des passages de roue ou sous le véhicule. Sinon, les personnes présentes risquent de se coincer certaines parties du corps (les mains ou les pieds, par exemple).

w Si vous avez sélectionné le niveau normal, le véhicule s'abaisse au moment où vous coupez le moteur. Il s'abaisse alors automatiquement de 10 mm environ. Lorsque vous arrêtez le véhicule, garez-le de façon à ce qu'il ne puisse pas toucher le sol (bord du trottoir, par exemple) quand il s'abaisse. Sinon, votre véhicule pourrait être endommagé.

Afin de diminuer la consommation de carburant et d'améliorer la dynamique de marche, le véhicule s'abaisse lorsque la vitesse augmente. Il s'abaisse de 13 mm au maximum dans le programme d'amortissement « Sport » et de 5 mm au maximum dans le programme d'amortissement « Confort ».

Sélectionnez le niveau « Normal » lorsque les conditions routières sont normales et « Surélevé » pour rouler avec des chaînes neige ou lorsque les conditions routières sont mauvaises.

#### **Réglage du niveau surélevé**

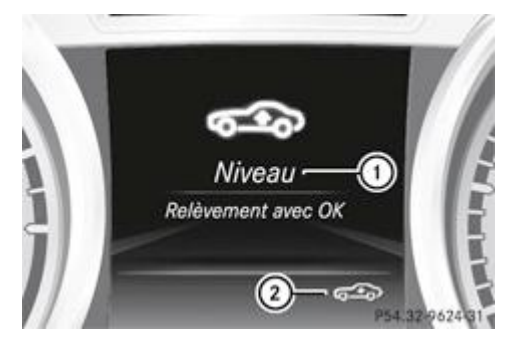

- Assurez-vous que le moteur tourne ou a été arrêté par la fonction ECO de démarrage et d'arrêt automatiques du moteur.
	- Veillez à ne pas rouler à plus de 120 km/h.
		- Lorsque le symbole <sup>2</sup> n'apparaît pas : appuyez sur la touche **du** ou la touche du volant pour sélectionner le menu *Assist*.
- Appuyez sur la touche **1** ou la touche pour sélectionner *Niveau*.
- Appuyez sur la touche  $OR$

Le message *Niveau Relèvement avec OK* apparaît.

Appuyez sur la touche  $OR$ .

Si le moteur a été arrêté auparavant par la fonction ECO de démarrage et d'arrêt automatiques du moteur, il est redémarré. Le symbole  $\Omega$  apparaît. Le véhicule monte jusqu'au niveau surélevé.

### **Réglage du niveau normal**

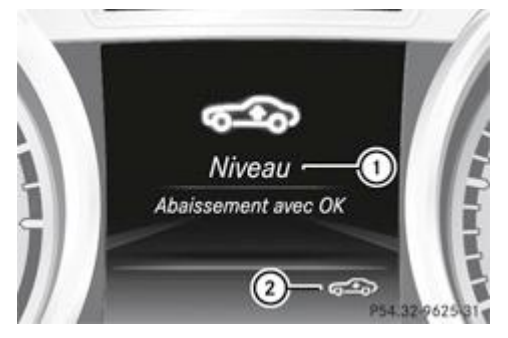

- Assurez-vous que le moteur tourne ou a été arrêté par la fonction ECO de démarrage et d'arrêt automatiques du moteur.
	- **Lorsque le symbole**  $\Omega$  **est affiché :** appuyez sur la touche  $\blacksquare$  ou la touche  $\blacksquare$  du volant pour sélectionner le menu *Assist*.
- Appuyez sur la touche **1** ou la touche pour sélectionner *Niveau*.
- Appuyez sur la touche  $OR$ . Le message *Niveau Abaissement avec OK* apparaît.
- Appuyez sur la touche  $OR$ .

Le symbole  $\mathcal D$  disparaît. Le véhicule s'abaisse jusqu'au niveau normal.

Le réglage du niveau surélevé est annulé lorsque

- vous roulez à plus de 120 km/h environ
- vous roulez pendant 3 minutes environ à plus de 80 km/h

### **Réglage de la suspension**

### **Remarques générales**

Le système de châssis à suspension active ABC se distingue par une dynamique et un confort de marche accrus.

Le réglage du système de châssis à suspension active ABC est régulé séparément pour chacune des roues et dépend

- de l'état de la route (chaussée déformée, par exemple)
- du chargement du véhicule
- du réglage que vous avez sélectionné à l'aide de la touche correspondante (conduite sportive ou privilégiant le confort)

#### **Sélection du programme d'amortissement « Sport »**

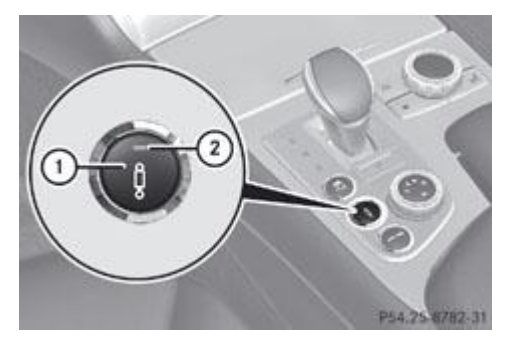

- Assurez-vous que le moteur tourne ou a été arrêté par la fonction ECO de démarrage et d'arrêt automatiques du moteur.
	- **Lorsque le voyant**  $\mathcal{D}$  **est éteint :** appuyez sur la touche  $\mathcal{D}$ .
		- Le voyant  $\Omega$  s'allume. Le programme d'amortissement « Sport » est sélectionné.
	- Le message *AMG Ride Control SPORT* apparaît sur le visuel multifonction.

En mode de conduite Sport, le réglage plus ferme de la suspension permet un contact avec la chaussée encore meilleur. Sélectionnez ce mode si vous préférez un réglage ferme de la suspension.

### **Sélection du programme d'amortissement « Confort »**

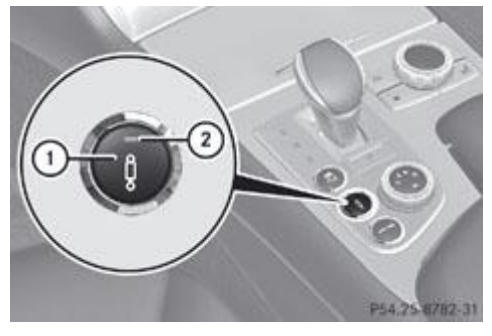

- Assurez-vous que le moteur tourne ou a été arrêté par la fonction ECO de démarrage et d'arrêt automatiques du moteur.
	- **Lorsque le voyant**  $\overline{2}$  **est allumé :** appuyez sur la touche  $\overline{0}$ .
		- Le voyant  $\Omega$  s'éteint. Le programme d'amortissement « Confort » est sélectionné.
	- Le message *AMG Ride Control COMFORT* apparaît sur le visuel multifonction.

En mode de conduite Confort, la conduite de votre véhicule est plus confortable. Sélectionnez ce mode si vous préférez une conduite confortable.

### **Menu Conditions de marche sur le visuel COMAND**

Vous pouvez afficher sur le visuel COMAND des systèmes d'aide à la conduite ainsi que des informations supplémentaires.

Affichez le menu Conditions de marche sur le visuel COMAND Plus de détails. Les affichages correspondants apparaissent sur le visuel COMAND.

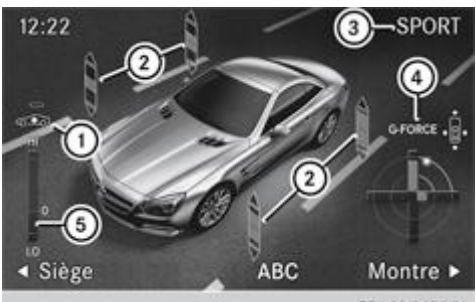

P54.32-9656-31 Affichage sur le visuel COMAND (exemple)

- Sélection du niveau surélevé Plus de détails
- Action des jambes de suspension pour limiter le roulis et le tangage
- Programme d'amortissement sélectionné (« Sport » ou « Confort ») Plus de détails
- Force G (accélération longitudinale et transversale)
- Niveau actuel du véhicule

### **PARKTRONIC**

#### **Consignes de sécurité importantes**

## **ATTENTION** Le PARKTRONIC est uniquement un système d'aide et ne peut pas toujours détecter tous les obstacles. Il n'est pas en mesure de remplacer votre vigilance. Vous êtes seul responsable de la sécurité et vous devez continuer à surveiller votre environnement immédiat lorsque vous

effectuez des manœuvres. Sinon, vous vous exposez à un danger ou mettez en danger d'autres personnes.

**ATTENTION**

Veillez à ce qu'aucune personne ni aucun animal ne se trouvent dans la zone de manœuvre. Sinon, ils pourraient être blessés.

u Pendant les manœuvres, accordez une attention particulière aux objets qui se trouvent au-dessus ou en dessous des capteurs (vasques de fleurs ou timons, par exemple). En effet, le PARKTRONIC ne peut pas détecter ces objets lorsqu'ils sont à proximité immédiate. Vous pourriez endommager le véhicule ou les objets.

Il se peut que les capteurs ne puissent pas détecter la neige ni les objets qui absorbent les ultrasons.

Les sources d'ultrasons, telles que les stations de lavage, le système de freinage pneumatique des camions ou les marteaux pneumatiques, peuvent perturber le fonctionnement du PARKTRONIC.

Sur les terrains accidentés, il se peut que le PARKTRONIC ne fonctionne pas correctement.

Le PARKTRONIC est un système électronique d'aide au stationnement qui fonctionne avec des ultrasons. Il vous indique de manière optique et sonore la distance qui sépare le véhicule d'un obstacle.

Le PARKTRONIC est activé automatiquement lorsque

- vous mettez le contact
- vous mettez la boîte de vitesses sur **D**, **R** ou **N**
- desserrer le frein de stationnement électrique

Le PARKTRONIC est désactivé dès que la vitesse est supérieure à 18 km/h. Il est réactivé automatiquement lorsque la vitesse repasse en dessous de 18 km/h.

Le PARKTRONIC surveille les environs du véhicule avec 6 capteurs dans le pare-chocs avant et 4 capteurs dans le pare-chocs arrière.

#### **Portée des capteurs**

#### **Remarques générales**

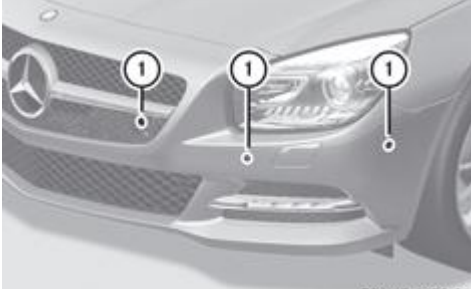

P54.65-4472-31

Capteurs dans le pare-chocs avant, côté gauche (exemple)

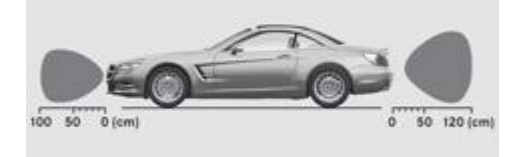

P54.65-4473-31 Vue de côté

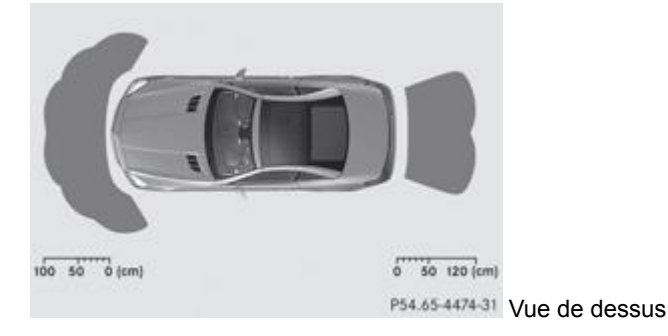

Les capteurs doivent être débarrassés de toute saleté, glace ou neige fondue. Sinon, ils risquent de ne pas fonctionner correctement. Nettoyez régulièrement les capteurs en évitant de les rayer ou de les endommager Plus de détails.

#### **Capteurs avant**

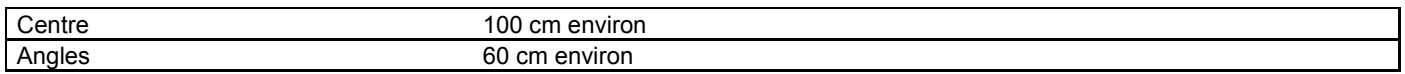

#### **Capteurs arrière**

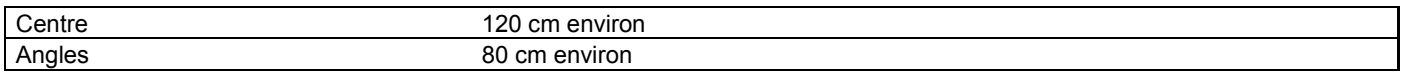

#### **Distance minimale**

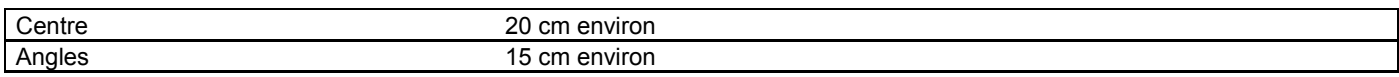

Lorsqu'un obstacle se trouve dans cette zone, les segments des voyants correspondants s'allument et un signal d'alerte retentit. Plus près, il peut arriver que la distance ne soit plus indiquée.

#### **Voyants**

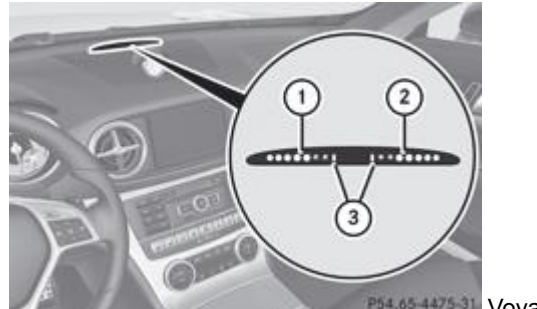

P54.65.4475-31 Voyants pour la zone avant

Segments pour le côté gauche du véhicule

Segments pour le côté droit du véhicule

Segments indiquant que le système est opérationnel

Les voyants indiquent la distance entre les capteurs et les obstacles. Les voyants pour la zone avant se trouvent sur la planche de bord, au-dessus des buses de ventilation centrales. Les voyants pour la zone arrière se trouvent à l'arrière, sur le cache situé derrière les sièges.

Pour chaque côté du véhicule, le voyant comprend 5 segments orange et 2 segments rouges. Si les segments orange 3 sont allumés, le PARKTRONIC est opérationnel.

La position de la boîte de vitesses et la direction de marche du véhicule déterminent les voyants qui sont activés lorsque le moteur tourne.

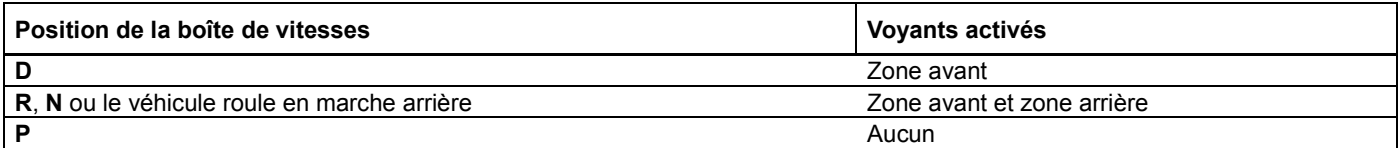

Lorsque le véhicule s'approche d'un obstacle, 1 ou plusieurs segments s'allument en fonction de la distance.

- **Zone avant :** à partir du 6e segment, un signal d'alerte périodique retentit. Au 7e segment, le système émet un signal d'alerte continu pendant 2 secondes environ. La distance minimale de détection est atteinte.
- **Zone arrière :** à partir du 1er segment, un signal d'alerte périodique retentit. L'intervalle se réduit à chaque segment. Au 7e segment, le système émet un signal d'alerte continu pendant 2 secondes environ. La distance minimale de détection est atteinte.

### **Désactivation et activation du PARKTRONIC**

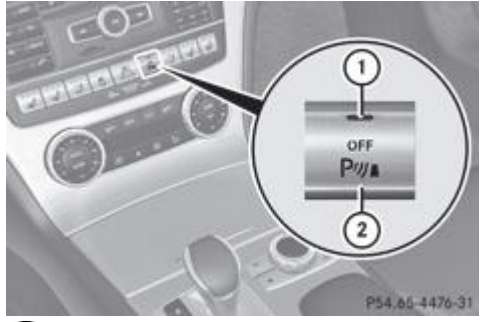

### Voyant

Désactivation et activation du PARKTRONIC

Lorsque le voyant  $\mathbb O$  est allumé, c'est que le PARKTRONIC est désactivé. L'aide active au stationnement n'est alors également pas disponible.

Le PARKTRONIC est automatiquement activé lorsque vous tournez la clé en position **2** dans le contacteur d'allumage.

### **Problèmes relatifs au PARKTRONIC**

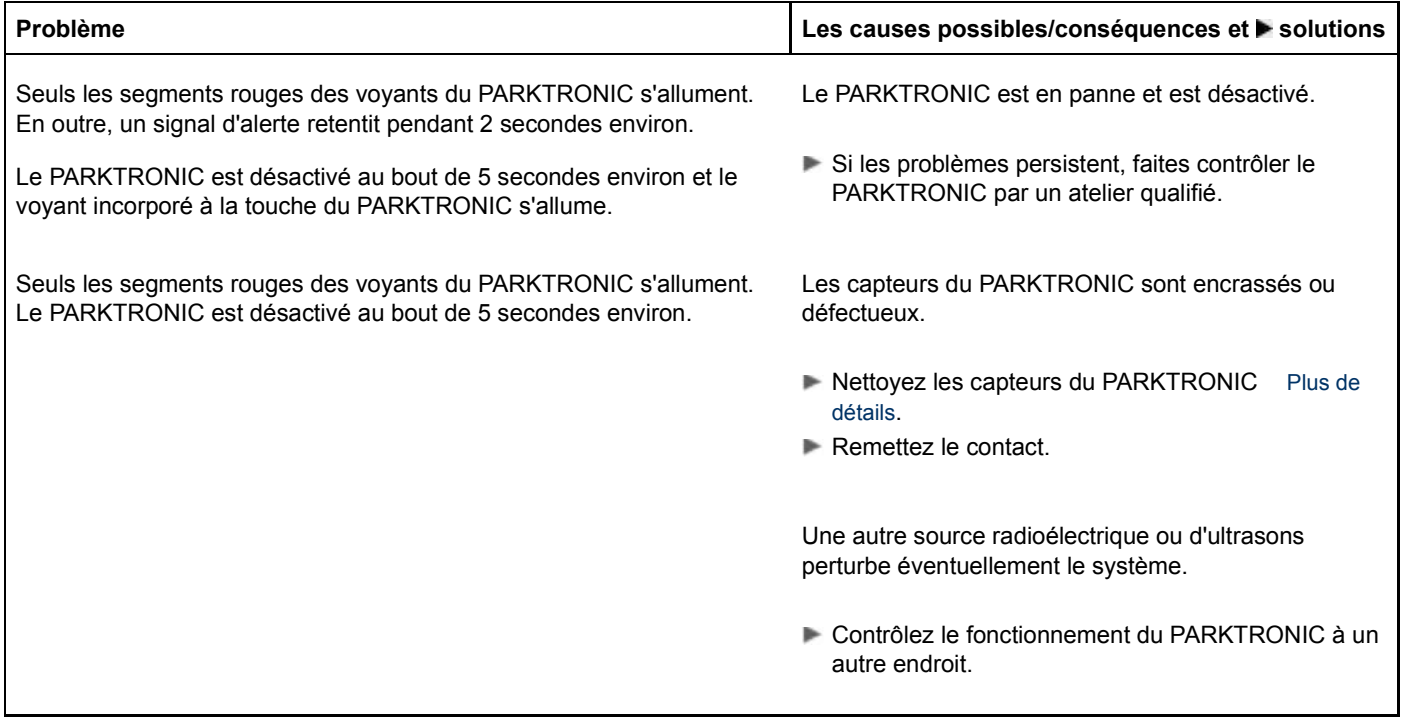

### **Aide active au stationnement**

### **Consignes de sécurité importantes**

### **ATTENTION**

Le PARKTRONIC et l'aide active au stationnement sont uniquement des systèmes d'aide et ne peuvent pas toujours détecter tous les obstacles. Ils ne sont pas en mesure de remplacer votre vigilance.

Vous êtes seul responsable de la sécurité et vous devez continuer à surveiller votre environnement immédiat lorsque vous effectuez des manœuvres. Sinon, vous vous exposez à un danger ou mettez en danger d'autres personnes.

### **ATTENTION**

Lorsque vous effectuez une manœuvre, vous devez vous assurer pendant toute la manœuvre qu'aucun obstacle ne se trouve à proximité du véhicule. L'aide active au stationnement n'est pas en mesure de remplacer votre vigilance. Elle ne vous aide que par un braquage actif.

Vous devez freiner vous-même pour vous arrêter ou pour éviter un accident.

### **ATTENTION**

Veillez à ce qu'aucune personne ni aucun animal ne se trouvent dans la zone de manœuvre. Sinon, ils pourraient être blessés.

Lorsque vous ne pouvez pas éviter les obstacles (bordures de trottoirs, par exemple), franchissez-les toujours à vitesse réduite et selon un angle obtus. Sinon, vous risquez d'endommager les jantes et les pneus.

L'aide active au stationnement est un système électronique qui fonctionne avec des ultrasons. L'électronique peut ensuite vous aider par un braquage actif lors des manœuvres. Le PARKTRONIC est également disponible Plus de détails. Si le PARKTRONIC est désactivé, l'aide active au stationnement n'est pas non plus disponible.

Indications relatives au stationnement :

- Pendant la manœuvre, prêtez également attention aux voyants du PARKTRONIC Plus de détails.
- Vous pouvez à tout moment corriger le braquage amorcé. Dans ce cas, l'aide active au stationnement est désactivée.
- Vous ne devez pas utiliser l'aide active au stationnement si vous transportez une charge qui dépasse du véhicule.
- N'utilisez pas l'aide active au stationnement si vous avez monté des chaînes neige ou une roue de secours compacte.
- Vérifiez toujours que la pression des pneus est correcte. Elle influe directement sur le comportement du véhicule pendant les manœuvres.

#### **Stationnement**

#### **Détection d'une place de stationnement**

### **ATTENTION**

Les objets qui se trouvent au-dessus de la zone de détection de l'aide active au stationnement ne sont pas décelés lors de la mesure de la place de stationnement. Ils n'entrent pas non plus en ligne de compte dans le calcul de la manœuvre. C'est le cas notamment pour les chargements qui dépassent, les porte-à-faux ou les rampes de chargement des camions. Il est alors possible que l'aide active au stationnement braque trop tôt pour entrer dans la place. Il peut y avoir collision. C'est pourquoi l'aide active au stationnement ne doit pas être utilisée dans ce type de situations.

### **ATTENTION**

L'aide active au stationnement est uniquement un système d'aide et peut éventuellement indiquer des places de stationnement qui ne conviennent pas au stationnement, par exemple en raison d'une interdiction de stationner, devant une entrée ou une sortie, à cause d'un sol inadapté, etc.

L'aide active au stationnement mesure les places de stationnement au moment où vous passez devant. Il ne tient pas compte des modifications ultérieures (changement de position du véhicule garé devant ou derrière, déplacement d'obstacles dans la place de stationnement, etc.).

L'aide active au stationnement n'est pas non plus en mesure de remplacer votre vigilance. Si vous vous fiez uniquement à l'aide active au stationnement, vous pouvez provoquer un accident et vous blesser ou blesser d'autres personnes.

Vous êtes seul responsable de la sécurité et vous devez surveiller votre environnement immédiat lorsque vous effectuez des manœuvres.

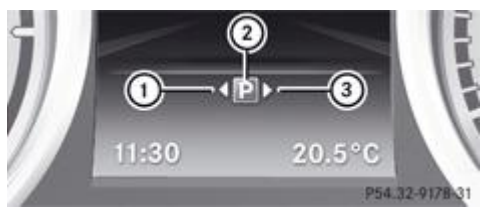

P54.32-9178-31 Place de stationnement détectée (exemple)

L'aide active au stationnement est activée automatiquement en marche avant. Elle fonctionne jusqu'à une vitesse de 35 km/h environ. Il recherche et mesure automatiquement les places de stationnement disponibles des 2 côtés du véhicule. Lorsque la vitesse est inférieure à 30 km/h, le symbole de stationnement  $\Omega$  est affiché sur le combiné d'instruments (affichage du statut). Une flèche vers la droite  $\circled{3}$  ou vers la gauche  $\circled{1}$  apparaît lorsque le guidage du stationnement a détecté une place de stationnement libre.

L'aide active au stationnement n'indique normalement que les places de stationnement situées côté passager. Les places de stationnement côté conducteur sont affichées lorsque vous mettez les clignotants côté conducteur. Si vous souhaitez vous garer côté conducteur, les clignotants doivent rester enclenchés côté conducteur. Les clignotants doivent rester enclenchés jusqu'à ce que vous ayez confirmé l'utilisation de l'aide active au stationnement avec la touche OK du volant multifonction.

Pour être détectée par l'aide active au stationnement, une place de stationnement doit

- être parallèle au sens de la marche
- avoir une largeur d'au moins 1,5 m
- mesurer au moins 1,0 m de plus que votre véhicule

Une place de stationnement libre qui a été détectée à votre passage reste affichée jusqu'à ce que vous vous en soyez éloigné de 15 m environ.

Utilisez l'aide active au stationnement pour les places de stationnement

- être parallèle au sens de la marche
- situées sur des routes en ligne droite (pas dans les virages)
- situées au même niveau que la route (pas sur le trottoir, par exemple)

#### **Insertion dans la place de stationnement**

### **ATTENTION**

Pendant la manœuvre, la partie avant du véhicule se déporte en direction des véhicules qui circulent en sens inverse. Dans certaines circonstances, le véhicule peut empiéter sur la voie opposée.

Vous êtes seul responsable de la sécurité et devez surveiller les usagers qui arrivent ou sont en train de vous dépasser alors que vous effectuez des manœuvres. Si nécessaire, arrêtez-vous ou interrompez la manœuvre initiée par l'aide active au stationnement.

- Immobilisez le véhicule tant que l'emplacement souhaité est indiqué par le symbole de stationnement avec flèche.
	- Mettez la boîte de vitesses sur **R**.

Le message *Activer aide station.? Oui: OK Non:* **a** apparaît sur le visuel multifonction.

- **Interruption du processus :** appuyez sur la touche du volant multifonction ou démarrez. ou
- Stationnement avec l'assistance de l'aide active au stationnement : appuyez sur la touche OK du volant multifonction. Le message *Aide stationn. activée Accélérer et freiner Regarder ttes direct.* apparaît sur le visuel multifonction.
- **Lâchez le volant multifonction.** 
	- Reculez et soyez toujours prêt à freiner. Ne dépassez pas une vitesse de 10 km/h environ lorsque vous roulez en marche arrière. Sinon, l'aide active au stationnement est interrompue.

Pour garer votre véhicule de façon optimale dans les places de stationnement étroites, reculez le plus loin possible. Tenez également compte des indications du PARKTRONIC.

Arrêtez-vous au plus tard lorsque le signal d'alerte continu du PARKTRONIC retentit. Vous devrez peut-être effectuer des manœuvres supplémentaires si la place de stationnement est petite.

Le message *Aide stationn. activée Mettre boîte sur D Regarder ttes directions* apparaît sur le visuel multifonction.

Mettez la boîte de vitesses sur **D** lorsque le véhicule est à l'arrêt. L'aide active au stationnement braque immédiatement dans la direction opposée. Le message *Aide stationn. activée Accélérer et freiner Regarder ttes directions* apparaît sur le visuel multifonction.

Pour garer votre véhicule de façon optimale, attendez que le braquage soit terminé avant de démarrer.

- Avancez en marche avant et soyez toujours prêt à freiner.
	- Arrêtez-vous au plus tard lorsque le signal d'alerte continu du PARKTRONIC retentit.

Le message *Aide stationn. activée Mettre boîte sur R Regarder ttes directions* apparaît sur le visuel multifonction.

Avancez ou reculez plusieurs fois si nécessaire, en fonction des affichages sur le visuel multifonction.

Dès que la manœuvre est terminée, le message *Aide stationnement terminée* apparaît sur le visuel multifonction. Le PARKTRONIC reste disponible.

- Au besoin, effectuez une manœuvre pour rectifier la position finale.
	- Tenez compte des voyants du PARKTRONIC Plus de détails.

Indications relatives au stationnement :

- Dans les rues étroites, longez au plus près la place de stationnement.
- Les places de stationnement qui sont sales, recouvertes de végétation ou délimitées par un timon peuvent ne pas être identifiées comme telles ou identifiées de manière incorrecte.
- En cas de chute de neige ou de forte pluie, la mesure des places peut être imprécise.
- La position de votre véhicule dans la place de stationnement au terme du guidage dépend de plusieurs facteurs. Ces facteurs sont la position et la forme des véhicules garés devant et derrière ainsi que la configuration de l'espace. Dans certains cas, il est possible que l'aide active au stationnement vous amène trop ou pas assez loin dans la largeur. Il se peut également qu'elle vous fasse passer sur le trottoir. Si nécessaire, interrompez la manœuvre avec l'aide active au stationnement.
- Vous pouvez également engager la marche avant prématurément. Le véhicule change alors de direction et n'utilise pas toute la largeur de la place. Si le changement de rapport est effectué trop tôt, la manœuvre est interrompue. Dans ce cas, il n'est plus possible d'obtenir une position de stationnement satisfaisante.

#### **Sortie d'une place de stationnement**

### **ATTENTION**

L'aide active au stationnement ne surveille pas la circulation environnante. Dans certaines circonstances, le véhicule peut empiéter sur la voie opposée.

Vous êtes seul responsable de la sécurité et devez surveiller les usagers qui arrivent ou sont en train de vous dépasser pendant que vous manœuvrez. Si nécessaire, arrêtez-vous ou interrompez la manœuvre effectuée par l'aide active au stationnement pour éviter un accident.

L'aide active au stationnement ne peut vous aider à sortir d'une place de stationnement que si vous l'avez également utilisée pour vous garer.

- **Démarrez le moteur.** 
	- Allumez les clignotants du côté de la chaussée, c'est-à-dire dans la direction que vous devez prendre pour sortir de la place de stationnement.
- Mettez la boîte de vitesses sur **D** ou sur **R**.

Le message *Activer aide station.? Oui: OK Non:* apparaît sur le visuel multifonction.

- **Interruption du processus :** appuyez sur la touche **du** volant multifonction ou démarrez. ou
- Sortie d'une place de stationnement avec l'assistance de l'aide active au stationnement : appuyez sur la touche OK du volant multifonction.

Le message *Aide stationn. activée Accélérer et freiner Regarder ttes direct.* apparaît sur le visuel multifonction.

- **Lâchez le volant multifonction.** 
	- Reculez ou avancez et soyez toujours prêt à freiner. Ne roulez pas à plus de 10 km/h environ lorsque vous sortez d'une place de stationnement. Sinon, l'aide active au stationnement est interrompue.
- Arrêtez-vous au plus tard lorsque le signal d'alerte continu du PARKTRONIC retentit.
	- Selon les besoins, mettez la boîte de vitesses sur **D** ou sur **R** lorsque le véhicule est à l'arrêt. L'aide active au stationnement braque immédiatement dans la direction opposée.

61) Pour sortir de la place de stationnement de façon optimale, attendez que le braquage soit terminé avant de démarrer.

Si, après l'activation, vous commencez par reculer, les roues sont ramenées en ligne droite.

Avancez ou reculez et soyez toujours prêt à freiner.

Arrêtez-vous au plus tard lorsque le signal d'alerte continu du PARKTRONIC retentit.

Avancez ou reculez plusieurs fois si nécessaire, en fonction des voyants du PARKTRONIC.

Dès que la manœuvre est terminée, les roues sont ramenées en ligne droite. Un signal sonore retentit et le message *Aide stationnement terminée* apparaît sur le visuel multifonction. Vous devez alors tout de suite braquer le volant pour vous insérer dans la circulation. Le PARKTRONIC reste disponible.

#### **Interruption de l'aide active au stationnement**

Vous pouvez interrompre l'aide active au stationnement à tout moment.

■ Tenez le volant multifonction ou dirigez vous-même le véhicule.

L'aide active au stationnement est immédiatement interrompue. Le message *Aide stationnement interrompue* apparaît sur le visuel multifonction.

ou

Appuyez sur la touche du PARKTRONIC qui se trouve sur la console centrale Plus de détails. Le PARKTRONIC est désactivé et l'aide active au stationnement est immédiatement interrompue. Le message *Aide stationnement interrompue* apparaît sur le visuel multifonction.

L'aide active au stationnement est automatiquement interrompue si

- il n'est plus possible de stationner avec l'aide active au stationnement
- vous roulez à plus de 10 km/h
- une roue patine, l'ESP® entre en action ou est désactivé. Le voyant d'alerte ESP® apparaît sur le combiné d'instruments.

Un signal sonore retentit. Le symbole de stationnement disparaît et le message *Aide stationnement interrompue* apparaît sur le visuel multifonction.

Lorsque l'aide active au stationnement est interrompue, vous devez de nouveau diriger vous-même le véhicule.

### **Caméra de recul**

#### **Consignes de sécurité importantes**

### **ATTENTION**

Veillez à ce qu'aucune personne ni aucun animal ne se trouvent dans la zone de manœuvre. Sinon, ils pourraient être blessés.

#### **ATTENTION**  $\sqrt{N}$

La caméra de recul est uniquement un système d'aide. Elle peut éventuellement fournir une vue déformée ou incorrecte des obstacles ou ne pas les représenter du tout. Elle n'est pas non plus en mesure de remplacer votre vigilance. La caméra ne peut pas signaler les objets qui se trouvent

- très près du pare-chocs arrière
- sous le pare-chocs arrière
- à proximité immédiate, au-dessus de la poignée encastrée du couvercle de coffre

Vous êtes seul responsable de la sécurité et vous devez continuer à surveiller votre environnement immédiat lorsque vous effectuez des manœuvres. Cela vaut pour les zones qui se trouvent à l'arrière, à l'avant et sur les côtés du véhicule. Sinon, vous vous exposez à un danger ou mettez en danger d'autres personnes.

### **ATTENTION**

La caméra de recul ne fonctionne pas ou seulement de manière limitée lorsque

- le coffre est ouvert
- il pleut ou il neige très fort ou qu'il y a du brouillard
- $\bullet$  il fait nuit ou que vous vous trouvez dans un lieu très sombre
- la caméra est soumise à une très forte lumière claire
- l'environnement est éclairé avec un éclairage fluorescent, provenant par exemple de tubes fluorescents ou d'un éclairage LED (l'image peut se mettre à trembler)
- la température change brusquement, par exemple en hiver lorsque vous entrez dans un garage chauffé
- l'objectif de la caméra est encrassé ou couvert
- l'arrière de votre véhicule est endommagé. Dans ce cas, faites contrôler la position et le réglage de la caméra par un atelier qualifié.

Dans ce cas, n'utilisez pas la caméra de recul. Sinon, vous pourriez blesser quelqu'un ou endommager des objets et le véhicule lors des manœuvres de stationnement.

#### **Remarques générales**

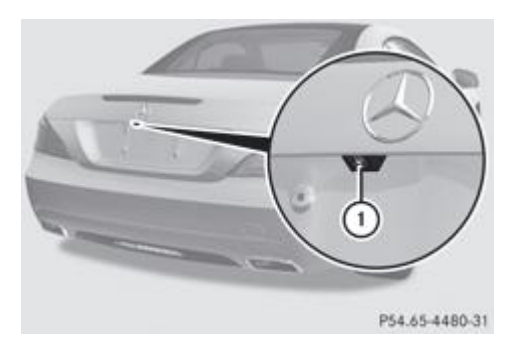

La caméra de recul  $\mathbb O$  se trouve dans la poignée du coffre.

La caméra de recul  $\Phi$  est un système optique d'aide aux manœuvres. Elle vous permet de voir sur le visuel COMAND la zone qui se trouve derrière le véhicule, représentée par des lignes repères.

L'image de la zone qui se trouve derrière le véhicule est inversée comme dans le rétroviseur intérieur.

Les messages texte qui s'affichent sur le visuel COMAND dépendent de la langue réglée. Les affichages suivants de la caméra de recul sur le visuel COMAND sont fournis à titre d'exemple.

#### **Activation et désactivation de la caméra de recul**

- **Activation :** assurez-vous que la clé se trouve en position **2** dans le contacteur d'allumage.
	- Assurez-vous que la fonction « Afficher l'image de la caméra de recul » est sélectionnée dans COMAND Online Plus de détails.
- Engagez la marche arrière.

La zone qui se trouve derrière le véhicule est représentée par des lignes repères sur le visuel COMAND.

**Désactivation :** la caméra de recul se désactive lorsque

- vous mettez la boîte de vitesses sur **P**
- vous avancez de 10 m
- vous sortez le levier sélecteur de la position **R** pour le mettre sur une autre position, et ce, au bout de 15 secondes
- vous roulez en marche avant à plus de 10 km/h

#### **Affichages sur le visuel COMAND**

### **ATTENTION**

L'utilisation de la caméra de recul peut être dangereuse si vous êtes daltonien ou si vous percevez mal les couleurs.

N'utilisez la caméra de recul que si vous voyez les lignes repères de couleur et que vous êtes en mesure de distinguer celles représentées par la caméra de recul sur le visuel COMAND.

#### ∕∧ **ATTENTION**

Tenez compte du fait que des objets qui ne se trouvent pas au niveau du sol sont en réalité plus près qu'ils ne le paraissent, par exemple

- le pare-chocs d'un véhicule qui est garé derrière votre véhicule
- un timon
- la rotule d'un dispositif d'attelage
- la partie arrière d'un camion
- un poteau oblique

Les lignes repères ne servent qu'à vous orienter et ne permettent pas de mesurer la distance par rapport à un obstacle.

Ne dépassez pas la ligne repère rouge lorsque vous vous approchez d'un obstacle. Sinon, vous pouvez provoquer un accident et vous exposer à un danger ou mettre en danger d'autres personnes.

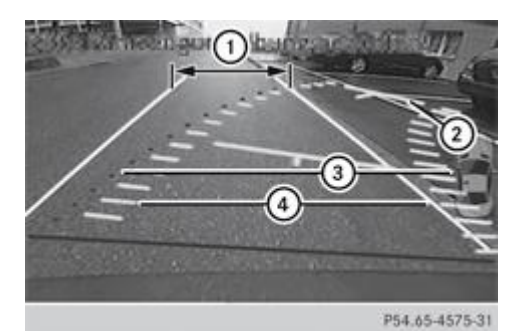

Ligne repère blanche de la largeur du véhicule avec rétroviseurs extérieurs déployés correspondant à un angle de braquage nul (statique)

Ligne repère jaune à 4,0 m environ par rapport à la zone arrière

3) Ligne repère rouge de la largeur du véhicule avec rétroviseurs extérieurs déployés correspondant à l'angle de braquage actuel (dynamique)

Trajectoire jaune des pneus correspondant à l'angle de braquage actuel (dynamique)

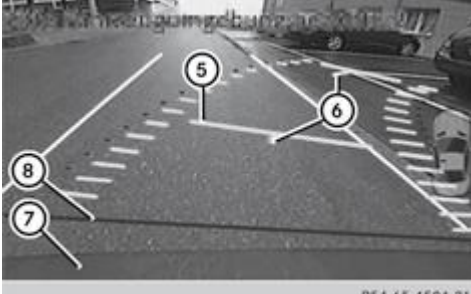

P54.65-4594-31

Ligne repère jaune à 1,0 m environ par rapport à la zone arrière

Axe central du véhicule (ligne repère)

Pare-chocs

Ligne repère rouge à 0,25 m environ par rapport à la zone arrière

Les lignes repères sont affichées lorsque la boîte de vitesses se trouve sur **R**.

Les distances indiquées sont valables uniquement pour des objets qui se trouvent au niveau du sol.

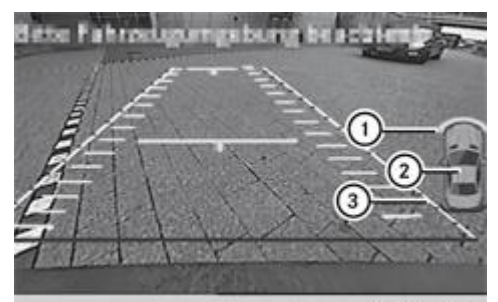

P54.65-4576-31 Affichage supplémentaire (véhicules équipés du PARKTRONIC)

Voyants avant

Indicateur supplémentaire de disponibilité du PARKTRONIC

Voyants arrière

Véhicules équipés du PARKTRONIC : lorsque le PARKTRONIC est opérationnel Plus de détails, l'indicateur supplémentaire de disponibilité du système 2 apparaît sur le visuel COMAND. Lorsque les voyants du PARKTRONIC sont activés ou s'allument, les voyants  $\mathbb O$  et  $\mathbb S$  sont activés ou s'allument également sur le visuel COMAND.

### **Fonction « Stationnement en marche arrière »**

**Stationnement en marche arrière (en bataille) sans braquage du volant**

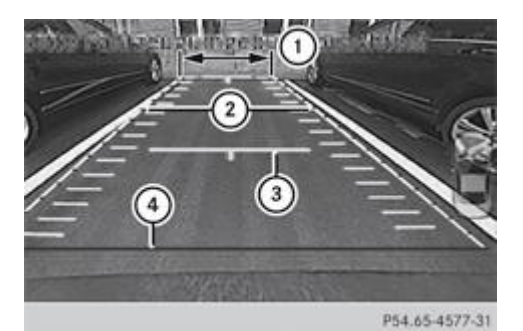

Ligne repère blanche de la largeur du véhicule avec rétroviseurs extérieurs déployés correspondant à un angle de braquage nul (statique)

Ligne repère rouge de la largeur du véhicule avec rétroviseurs extérieurs déployés correspondant à l'angle de braquage actuel (dynamique)

- Ligne repère jaune à 1,0 m environ par rapport à la zone arrière
- Ligne repère rouge à 0,25 m environ par rapport à la zone arrière
- Assurez-vous que la caméra de recul est activée Plus de détails. La trajectoire et les lignes repères s'affichent.
- $\blacktriangleright$  Vérifiez, à l'aide de la ligne repère blanche  $\mathbb O,$  que la place de stationnement est suffisamment grande pour le véhicule.
	- Reculez prudemment en vous orientant à l'aide de la ligne repère blanche  $\mathbb O$  jusqu'à ce vous ayez atteint la position finale. La ligne repère rouge  $\Phi$  se trouve alors à l'extrémité de la place de stationnement. Le véhicule se trouve dans la place de stationnement, à peu près dans son axe.

### **Stationnement en marche arrière (en épi) avec braquage du volant**

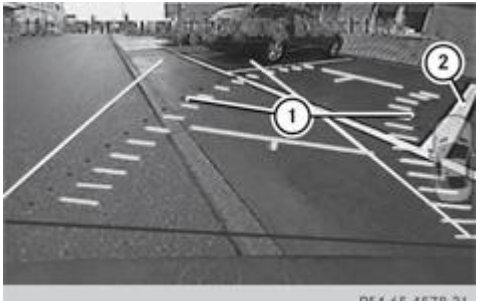

P54.65-4578-31 Braquage du volant

Ligne repère rouge de la largeur du véhicule avec rétroviseurs extérieurs déployés correspondant à l'angle de braquage actuel ⋒ (dynamique)

- Marques de délimitation de la place de stationnement
- Assurez-vous que la caméra de recul est activée Plus de détails. La trajectoire et les lignes repères s'affichent.
- Immobilisez le véhicule après avoir dépassé la place de stationnement.
	- Le véhicule étant à l'arrêt, tournez le volant dans la direction de la place de stationnement jusqu'à ce que la ligne repère rouge  $\mathbb O$  atteigne les marques de délimitation de la place de stationnement  $\mathcal Q$ .
- Conservez le bon angle de braquage et reculez prudemment.

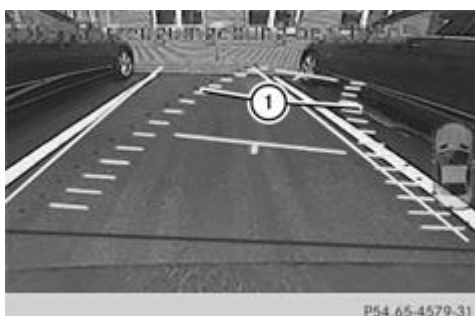

P54.65-4579-31 Manœuvres en marche arrière avec braquage du volant

Ligne repère rouge de la largeur du véhicule avec rétroviseurs extérieurs déployés correspondant à l'angle de braquage actuel (dynamique)

Arrêtez-vous lorsque le véhicule se trouve devant la place de stationnement, à peu près dans son axe. La trajectoire blanche doit être aussi parallèle que possible aux marques de délimitation de la place de stationnement.

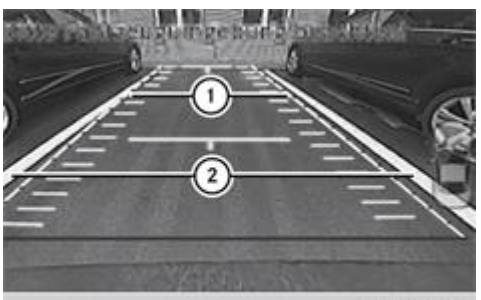

P54.65-4580-31 Mise en position finale

- Ligne repère blanche correspondant à l'angle de braquage actuel
- Marques de délimitation de la place de stationnement
- Le véhicule étant à l'arrêt, ramenez les roues en ligne droite.

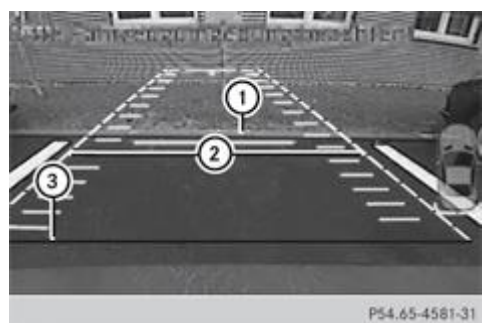

Extrémité de la place de stationnement

Ligne repère blanche correspondant à un angle de braquage nul

Ligne repère rouge à 0,25 m environ par rapport à la zone arrière

Reculez prudemment jusqu'à ce vous ayez atteint la position finale.

La ligne repère rouge  $\Im$  se trouve alors à l'extrémité de la place de stationnement  $\Im$ . Le véhicule se trouve dans la place de stationnement, à peu près dans son axe.

### **ATTENTION ASSIST**

#### **Consignes de sécurité importantes**

### **ATTENTION**

Le système ATTENTION ASSIST est uniquement un système d'aide et ne peut pas toujours détecter à temps votre état de fatigue ou un manque de vigilance croissant. Il ne peut en aucun cas remplacer un conducteur reposé et attentif.

En cas de fatigue, vous risquez d'identifier les situations critiques avec retard, de mal les évaluer ou de réagir plus lentement. Avant de prendre la route et pendant le trajet, assurez-vous que vous êtes reposé. Faites à temps des pauses régulières, en particulier pendant les longs voyages. Sinon, vous pourriez provoquer un accident et vous blesser ou blesser d'autres personnes.

Le système ATTENTION ASSIST est conçu pour vous aider pendant les longs trajets monotones, par exemple sur autoroute ou voie rapide. Il fonctionne entre 80 km/h et 180 km/h.

Lorsque le système ATTENTION ASSIST détecte des signes de fatigue ou un manque de vigilance croissant chez le conducteur, il lui propose de faire une pause.

Le système ATTENTION ASSIST évalue votre état de fatigue ou un manque de vigilance croissant sur la base des critères suivants :

- votre style de conduite (comportement au braquage, par exemple)
- le trajet (heure, durée, etc.)

Le système ATTENTION ASSIST fonctionne de manière limitée et ne donne pas l'alerte ou seulement avec retard

lorsque la chaussée est en mauvais état (chaussée déformée, nids-de-poule, par exemple)

- en cas de fort vent latéral
- si vous adoptez un style de conduite sportif (vitesse élevée dans les virages, fortes accélérations)
- si vous roulez essentiellement en dessous de 80 km/h ou au-dessus de 180 km/h
- lorsque vous utilisez COMAND Online ou que vous vous en servez pour téléphoner
- lorsque l'heure réglée est incorrecte
- dans les situations de marche actives, par exemple lorsque vous changez de voie, que vous accélérez ou que vous freinez

#### **Alerte et affichage sur le visuel multifonction**

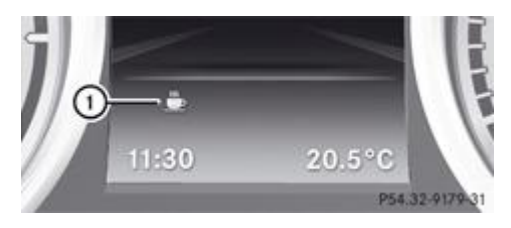

- Activez le système ATTENTION ASSIST par l'intermédiaire de l'ordinateur de bord Plus de détails. Le symbole  $\mathbb O$  apparaît sur le visuel multifonction.
- **Le message** *Attention Assist: Faites une pause* **apparaît sur le visuel multifonction :** faites une pause si nécessaire.
	- Appuyez sur  $\overline{OK}$  ou  $\overline{)}$  pour confirmer le message.

Une fois activé, le système ATTENTION ASSIST vous avertit au plus tôt au bout d'environ 20 minutes de trajet. En plus du message affiché sur le visuel multifonction, un signal d'alerte périodique retentit 2 fois.

Pendant les longs trajets, faites à temps des pauses régulières qui vous permettent de vous reposer. Si vous ne faites pas de pause et que le système ATTENTION ASSIST continue de détecter un manque de vigilance croissant, il ne vous préviendra de nouveau qu'au bout de 15 minutes minimum.

Le système ATTENTION ASSIST est réinitialisé et entame une nouvelle surveillance de votre état de fatigue en cas de poursuite du trajet si

- vous arrêtez le moteur
- vous débouclez votre ceinture et ouvrez la porte du conducteur, par exemple pour passer le volant ou faire une pause

### **Rappel de limitation de vitesse**

#### **Consignes de sécurité importantes**

### **ATTENTION**

Le rappel de limitation de vitesse est uniquement un système d'aide et ne peut pas toujours détecter correctement tous les panneaux de signalisation indiquant la vitesse maximale autorisée.

Le système peut être perturbé ou ne pas fonctionner

- lorsque les conditions de visibilité sont mauvaises (en cas de chutes de neige, de pluie ou d'embruns, par exemple)
- en cas d'éblouissement par les véhicules qui arrivent en sens inverse ou par le soleil, par exemple
- si le pare-brise au niveau de la caméra est encrassé, embué ou recouvert d'un autocollant, par exemple
- si les panneaux de signalisation sont masqués (par de la saleté, de la neige ou des arbres, par exemple)
- si les panneaux de signalisation ne sont pas suffisamment éclairés
- $\bullet$ lorsque les panneaux de signalisation sont équivoques (à proximité de travaux ou de routes à plusieurs voies, par exemple)

Les panneaux de signalisation ont toujours priorité sur le rappel de limitation de vitesse. Le rappel de limitation de vitesse n'est pas en mesure d'apprécier les conditions routières ni les conditions de circulation. Il n'est pas non plus en mesure de remplacer votre vigilance.

Faites toujours attention aux conditions de circulation et à votre environnement immédiat afin de détecter les dangers à temps. Sinon, vous pourriez provoquer un accident et vous blesser ou blesser d'autres personnes.

#### **Remarques générales**

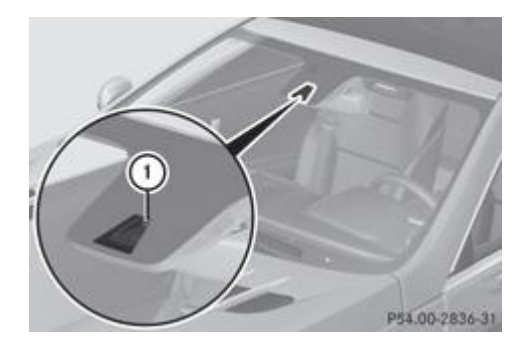

### Le rappel de limitation de vitesse détecte les panneaux à l'aide d'une caméra fixée en haut du pare-brise  $\mathbb O$ .

#### Ħ Le rappel de limitation de vitesse n'est pas opérationnel dans tous les pays.

Le rappel de limitation de vitesse affiche sur le visuel multifonction les limites de vitesse détectées. Pour cela, les données provenant du système de navigation sont également analysées. L'affichage apparaît lorsque le système a détecté un panneau de signalisation indiquant une limitation de vitesse ou la fin d'une limitation. Lorsque le rappel de limitation de vitesse ne détecte pas de panneau de signalisation, il reprend la limitation de vitesse à partir de la carte numérique et vous l'indique.

### **Affichage sur le visuel multifonction**

### **Affichage momentané des panneaux de signalisation détectés**

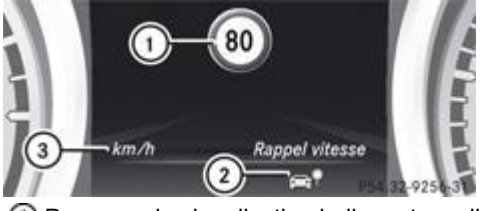

Panneau de signalisation indiquant une limitation de vitesse ou la fin d'une limitation

- Le rappel de limitation de vitesse est disponible et la fonction d'avertissement est activée dans l'ordinateur de bord
- Unité du panneau affiché
- Activez la fonction d'avertissement Rappel de limitation de vitesse par l'intermédiaire de l'ordinateur de bord Plus de détails. Le symbole  $\mathcal{D}$  apparaît.

Si vous activez la fonction d'avertissement Rappel de limitation de vitesse, un panneau de signalisation indiquant une limitation de vitesse ou la fin d'une limitation  $\mathbb D$  peut apparaître sur le visuel multifonction. Les panneaux de signalisation apparaissent pendant 5 secondes environ dès qu'ils sont détectés. Pendant ce temps, les autres affichages sur le visuel multifonction sont masqués.

### **Affichage permanent des panneaux de signalisation détectés**

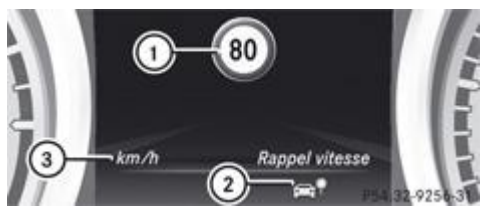

- Panneau de signalisation indiquant une limitation de vitesse ou la fin d'une limitation
- Le rappel de limitation de vitesse est disponible et la fonction d'avertissement est activée dans l'ordinateur de bord
- Unité du panneau affiché
- Affichez le rappel de limitation de vitesse par l'intermédiaire de l'ordinateur de bord Plus de détails.

Si vous avez sélectionné le rappel de limitation de vitesse dans l'ordinateur de bord, les panneaux de signalisation indiquant une limitation de vitesse ou la fin d'une limitation  $\mathbb O$  apparaissent sur le visuel multifonction dès qu'ils sont détectés.

Le panneau de signalisation indiquant une limitation de vitesse  $\mathbb O$  reste en général affiché jusqu'à ce que

- un panneau de signalisation indiquant la fin de la limitation de vitesse soit détecté
- vous tourniez
- vous rentriez ou sortiez d'une localité
- le type de route change (autoroute ou route départementale, par exemple)
- vous ayez parcouru une distance minimale sans que le panneau soit à nouveau détecté
- Vous pouvez également activer le rappel de limitation de vitesse par l'intermédiaire de COMAND Online Plus de détails. La vitesse maximale autorisée sera alors affichée sur le visuel COMAND.

### **Pack d'assistance active à la conduite**

#### **Remarques générales**

Le Pack d'assistance active à la conduite comprend le DISTRONIC PLUS Plus de détails, l'avertisseur actif d'angle mort Plus de détails et l'assistant de trajectoire actif Plus de détails.

#### **Avertisseur actif d'angle mort**

#### **Consignes de sécurité importantes**

### **ATTENTION**

L'avertisseur actif d'angle mort est uniquement un système d'aide et ne peut pas toujours détecter correctement les véhicules ou les obstacles. Il peut aussi arriver qu'il ne les détecte pas du tout.

Le système peut être perturbé ou ne pas fonctionner

- lorsque les conditions de visibilité sont mauvaises (en cas de chutes de neige, de pluie, de brouillard ou d'embruns, par exemple)
- lorsque les capteurs arrière et/ou avant sont encrassés

Il peut arriver que l'avertisseur actif d'angle mort ne détecte pas, ou seulement avec retard, les véhicules de largeur réduite, tels que les motos ou les vélos. Il se peut qu'il ne détecte pas les véhicules qui se trouvent trop près lorsque vous les dépassez et qui sont alors situés dans l'angle mort.

L'avertisseur actif d'angle mort n'est pas en mesure d'apprécier les conditions routières ni les conditions de circulation. Il n'est pas en mesure de remplacer votre vigilance. C'est vous qui êtes responsable de la vitesse du véhicule, de l'opportunité de son freinage et de la manière de le diriger. Adaptez toujours votre style de conduite aux conditions routières et météorologiques du moment. Faites toujours attention aux conditions de circulation et à votre environnement immédiat afin de détecter les dangers à temps. Sinon, vous pourriez provoquer un accident et vous blesser ou blesser d'autres personnes.

Le système de capteurs radar se désactive automatiquement à proximité d'installations de radioastronomie Plus de détails.

Pour que l'avertisseur actif d'angle mort puisse fonctionner, le système de capteurs radar doit être en marche Plus de détails et opérationnel.

#### **Remarques générales**

L'avertisseur actif d'angle mort surveille au moyen de capteurs radar les zones latérales du véhicule situées derrière le champ de vision du conducteur. Un voyant d'alerte intégré aux rétroviseurs extérieurs attire votre attention sur la présence d'un véhicule détecté dans la zone surveillée. Si vous allumez les clignotants du côté correspondant pour changer de voie, l'avertisseur de collision émet en plus une alerte optique et sonore. Lorsqu'un risque de collision latérale est détecté, une intervention de freinage permettant de corriger la trajectoire peut vous aider à éviter la collision. Pour garantir l'efficacité de cette intervention de freinage, l'avertisseur actif d'angle mort se base également sur les données transmises par les capteurs radar avant.

L'avertisseur actif d'angle mort est conçu pour vous aider à partir de 30 km/h environ.

#### **Zone de surveillance**

### **ATTENTION**

L'avertisseur actif d'angle mort surveille certaines zones situées à proximité immédiate du véhicule. Les véhicules qui se rapprochent à grande vitesse et vous dépassent ne sont pas détectés. Aucune alerte optique ni sonore n'est donnée et aucune intervention de freinage permettant de corriger la trajectoire n'a lieu.

Lorsque les voies sont très larges, il est possible que la voie adjacente ne soit pas surveillée sur toute sa largeur. Il peut alors arriver que des véhicules qui y circulent ne soient pas détectés, en particulier si leur trajectoire latérale est fortement décalée. Cela peut notamment être le cas lorsque les véhicules roulent sur l'extérieur de la voie.

Faites toujours attention aux conditions de circulation et à votre environnement immédiat afin de détecter les dangers à temps. Sinon, vous pourriez provoquer un accident et vous blesser ou blesser d'autres personnes.

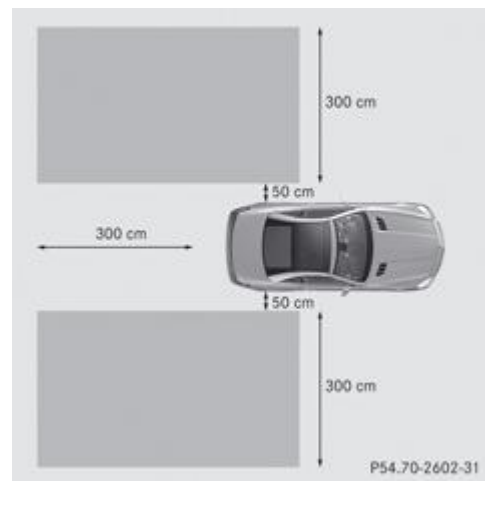

La zone surveillée par l'avertisseur actif d'angle mort est représentée sur l'illustration. Elle s'étend jusqu'à 3,0 m derrière le véhicule et sur les côtés. L'avertisseur actif d'angle mort utilise à cet effet des capteurs radars situés dans le pare-chocs arrière.

Lorsque les voies sont étroites, il peut arriver que des véhicules qui se trouvent une voie plus loin soient signalés, en particulier si leur trajectoire latérale est fortement décalée. Cela peut notamment être le cas lorsque les véhicules roulent sur l'intérieur de la voie.

Du fait de sa conception,

- le système peut émettre des alertes à tort en présence de glissières de sécurité ou autres séparations
- le système peut interrompre une alerte lorsque vous roulez pendant un certain temps à côté de véhicules de longueur inhabituelle (un camion, par exemple)

L'avertisseur actif d'angle mort est équipé de 2 capteurs radar intégrés dans le pare-chocs avant et de 2 capteurs radar intégrés dans le pare-chocs arrière. Un capteur radar supplémentaire se trouve derrière l'habillage dans la grille de calandre. Assurez-vous que les pare-chocs et l'habillage dans la grille de calandre sont débarrassés de toute saleté, glace ou neige fondue. Les capteurs arrière ne doivent en aucun cas être masqués, par exemple par un porte-vélos ou une partie du chargement. Après une violente collision ou si le pare-chocs a été endommagé, faites contrôler le fonctionnement des capteurs radar par un atelier qualifié. Sinon, il se peut que l'avertisseur actif d'angle mort ne fonctionne plus correctement.

### **Voyants**

### **ATTENTION**

L'avertisseur actif d'angle mort ne fonctionne pas en dessous de 30 km/h. Les voyants intégrés aux rétroviseurs extérieurs sont allumés en permanence en orange. Dans ce cas, les véhicules qui se trouvent dans la zone de surveillance ne sont pas affichés.

Faites toujours attention aux conditions de circulation et à votre environnement immédiat afin de détecter les dangers à temps. Sinon, vous pourriez provoquer un accident et vous blesser ou blesser d'autres personnes.

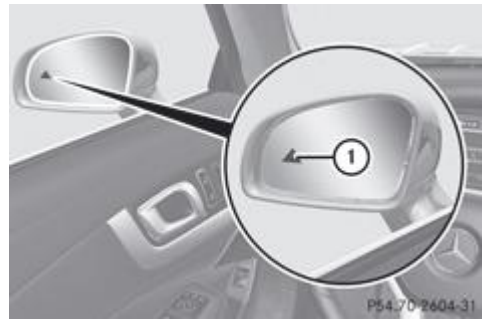

Voyant de contrôle orange/voyant d'alerte rouge

Si l'avertisseur actif d'angle mort est activé, le voyant  $\Phi$  intégré aux rétroviseurs extérieurs est allumé en permanence en orange jusqu'à une vitesse de 30 km/h. A partir de 30 km/h, le voyant s'éteint et l'avertisseur actif d'angle mort est opérationnel.

Si, à partir de 30 km/h environ, un véhicule est détecté dans la zone de surveillance, le voyant d'alerte  $\Phi$  situé du côté correspondant s'allume en rouge. Vous êtes systématiquement averti lorsqu'un véhicule arrive dans la zone de surveillance par derrière ou par l'un des côtés. Si vous effectuez un dépassement, le système n'émet une alerte que lorsque la différence de vitesse est inférieure à 12 km/h.

Lorsque vous engagez la marche arrière, le voyant orange s'éteint. L'avertisseur actif d'angle mort n'est alors pas activé.

La luminosité des voyants est réglée automatiquement en fonction de la luminosité ambiante.

#### **Avertisseur de collision (alerte optique et sonore)**

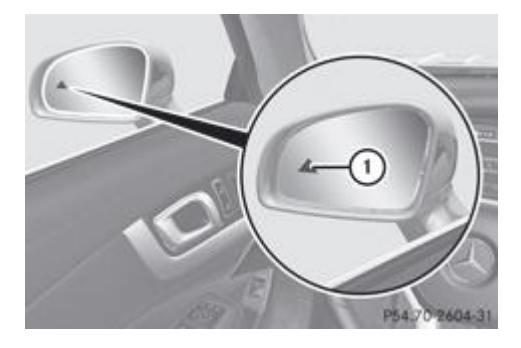

Si vous changez de file après avoir allumé les clignotants et qu'un véhicule est détecté dans la zone de surveillance latérale, l'avertisseur de collision émet une alerte optique et sonore. Un double signal d'alerte retentit 1 fois et le voyant rouge d'alerte  $\mathbb U$ clignote. Si les clignotants restent enclenchés, les véhicules détectés sont signalés par le clignotement du voyant rouge d'alerte  $\overline{0}$ . Aucune autre alerte sonore ne retentit.

#### **Intervention de freinage permettant de corriger la trajectoire**

### **ATTENTION**

L'avertisseur actif d'angle mort est uniquement un système d'aide à la conduite. Il n'est pas en mesure de remplacer votre vigilance. Dans certains cas, l'intervention de freinage permettant de corriger la trajectoire ne suffit pas pour éviter une collision. Vous devez alors vous-même braquer, freiner ou accélérer.

Dans de très rares cas, le système peut détecter à tort un risque de collision en présence de glissières de sécurité ou autres séparations et déclencher une intervention de freinage. L'avertisseur actif d'angle mort n'est pas en mesure d'apprécier toutes les conditions de circulation ni de détecter tous les usagers. Veillez à toujours maintenir une distance latérale suffisante par rapport aux autres usagers ou aux obstacles qui pourraient se trouver sur la chaussée. Vous pouvez interrompre à tout moment une intervention de freinage éventuellement inappropriée en contre-braquant légèrement ou en accélérant.

C'est vous qui êtes responsable de la vitesse du véhicule, de l'opportunité de son freinage et de la manière de le diriger. Adaptez toujours votre style de conduite aux conditions routières et météorologiques du moment. Faites toujours attention aux conditions de circulation et à votre environnement immédiat afin de détecter les dangers à temps. Sinon, vous pourriez provoquer un accident et vous blesser ou blesser d'autres personnes.

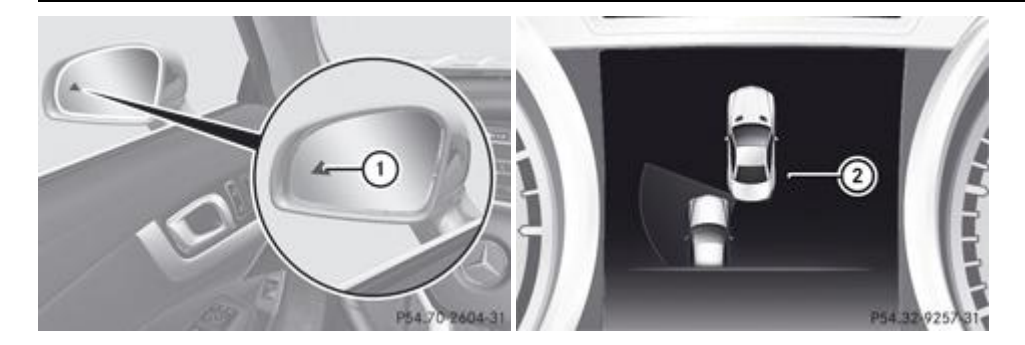

Lorsqu'une intervention de freinage permettant de corriger la trajectoire a lieu, le voyant rouge d'alerte  $\Phi$  intégré au rétroviseur extérieur clignote et un double signal d'alerte retentit. Un affichage  $\Omega$  apparaît en outre sur le visuel multifonction.

Si l'avertisseur actif d'angle mort détecte un risque de collision latérale dans la zone de surveillance, il déclenche une intervention de freinage permettant de corriger la trajectoire. Celle-ci a pour but de vous aider à éviter une collision.

Le système peut effectuer une intervention de freinage permettant de corriger la trajectoire entre 30 km/h et 200 km/h.

Aucune intervention de freinage permettant de corriger la trajectoire n'a lieu ou uniquement une intervention de freinage plus faible a lieu lorsque

- des véhicules ou des obstacles (glissières de sécurité, par exemple) se trouvent des 2 côtés du véhicule
- un véhicule arrive en sens inverse et que la distance latérale est réduite
- vous adoptez un style de conduite sportif (vitesse élevée dans les virages)
- vous freinez ou accélérez activement
- un système de sécurité active intervient (ESP® ou frein PRE-SAFE®, par exemple)
- l'ESP® est désactivé

une perte de pression d'un pneu ou un pneu défectueux a été détecté

#### **Activation de l'avertisseur actif d'angle mort**

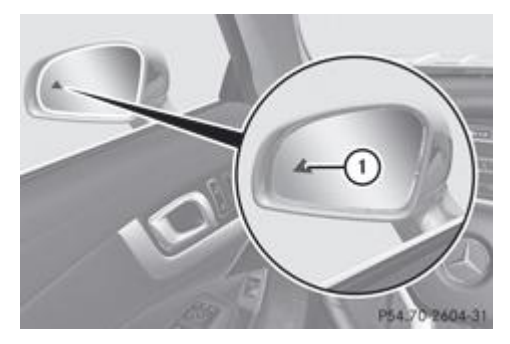

- Assurez-vous que le système de capteurs radar Plus de détails et l'avertisseur actif d'angle mort Plus de détails sont bien activés dans l'ordinateur de bord.
- Tournez la clé en position **2** dans le contacteur d'allumage.

Les voyants d'alerte  $\Phi$  intégrés aux rétroviseurs extérieurs s'allument en rouge pendant 1,5 seconde environ, puis en orange.

#### **Assistant de trajectoire actif**

#### **Consignes de sécurité importantes**

### **ATTENTION**

L'assistant de trajectoire actif ne maintient pas le véhicule sur sa voie. Il s'agit uniquement d'un système d'aide qui ne peut pas toujours détecter correctement les marques de délimitation de la voie. Il peut aussi arriver qu'il ne les détecte pas du tout.

Le système peut être perturbé ou ne pas fonctionner

- en cas d'absence de marque de délimitation de la voie ou de marquage multiple
- lorsque les conditions de visibilité sont mauvaises (en cas d'éclairage insuffisant de la chaussée, de chutes de neige, de pluie, de brouillard ou d'embruns, par exemple)
- en cas d'éblouissement par les véhicules qui arrivent en sens inverse, par le soleil ou par le reflet des autres véhicules, par exemple
- si le pare-brise au niveau de la caméra est encrassé, embué ou recouvert d'un autocollant, par exemple
- lorsque les marques de délimitation de la voie sont usées, sombres ou recouvertes de saleté ou de neige, par exemple
- lorsque la distance par rapport au véhicule qui précède est trop faible et que les marques de délimitation de la voie ne peuvent par conséquent pas être détectées
- lorsque les marques de délimitation de la voie sont équivoques (à proximité de travaux, par exemple)
- lorsque les marques de délimitation de la voie changent rapidement (lorsque des voies se séparent, se croisent ou se rejoignent, par exemple)
- lorsque la route est très étroite et sinueuse

L'assistant de trajectoire actif n'est pas en mesure d'apprécier les conditions routières ni les conditions de circulation. Il n'est pas en mesure de remplacer votre vigilance. C'est vous qui êtes responsable de la vitesse du véhicule, de l'opportunité de son freinage et de la manière de le diriger. Adaptez toujours votre style de conduite aux conditions routières et météorologiques du moment. Faites toujours attention aux conditions de circulation et à votre environnement immédiat afin de détecter les dangers à temps. Sinon, vous pourriez provoquer un accident et vous blesser ou blesser d'autres personnes.

#### **Remarques générales**

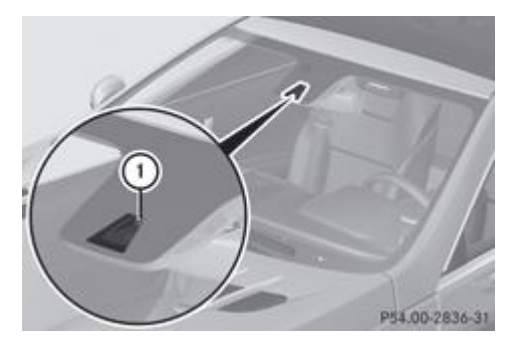

L'assistant de trajectoire actif surveille la zone située devant votre véhicule à l'aide d'une caméra  $\Phi$  fixée en haut du pare-brise. Si l'assistant de trajectoire actif détecte les marques de délimitation de la voie, il vous prévient en cas de changement involontaire de file. Si vous ne réagissez pas à l'alerte, une intervention de freinage permettant de revenir sur la voie empruntée peut avoir lieu afin de ramener le véhicule sur la voie d'origine.

Si vous avez sélectionné l'unité d'affichage *km* dans la fonction *Unité d'affichage tachym./totalisateur* Plus de détails de l'ordinateur de bord, l'assistant de trajectoire actif vous aide à partir de 60 km/h. Si vous avez sélectionné l'unité d'affichage *miles*, l'assistant est activé à partir d'une vitesse de 40 mph.

#### **Alerte par vibrations dans le volant**

Une alerte peut être émise lorsqu'une roue avant franchit la marque de délimitation de la voie. Vous êtes alors averti par une vibration intermittente dans le volant qui dure jusqu'à 1,5 seconde.

Afin que vous soyez averti à temps et pour éviter une mise en alerte inutile lorsque vous franchissez les marques de délimitation de la voie, le système est en mesure d'identifier différentes situations.

L'alerte par vibrations est émise plus tôt lorsque

- vous prenez un virage et que vous vous rapprochez de la marque de délimitation de la voie située du côté extérieur du virage
- vous roulez sur des voies très larges, par exemple sur autoroute
- le système détecte des marques de délimitation continues

En revanche, l'alerte par vibrations est émise plus tard lorsque

- vous roulez sur une voie étroite
- vous coupez un virage

#### **Intervention de freinage permettant de revenir sur la voie empruntée**

## **ATTENTION**

L'assistant de trajectoire actif ne maintient pas le véhicule sur sa voie. Il s'agit uniquement d'un système d'aide à la conduite. Il n'est pas non plus en mesure de remplacer votre vigilance. Dans certains cas, l'intervention de freinage permettant de revenir sur la voie empruntée ne suffit pas pour ramener le véhicule sur la voie d'origine. Vous devez alors braquer vous-même pour éviter de quitter la voie.

L'assistant de trajectoire actif n'est pas en mesure d'apprécier les conditions de circulation ni de détecter les autres usagers. Veillez à toujours maintenir une distance latérale suffisante par rapport aux autres usagers ou aux obstacles qui pourraient se trouver sur la chaussée. Dans de rares cas, le système peut prendre un marquage discontinu ou un aménagement particulier de la chaussée pour des marques de délimitation continues. Vous pouvez interrompre à tout moment une intervention de freinage éventuellement inappropriée en contre-braquant légèrement, par exemple lorsque vous franchissez volontairement une marque de délimitation continue.

L'assistant de trajectoire actif ne tient pas compte des conditions météorologiques.

C'est vous qui êtes responsable de la vitesse du véhicule, de l'opportunité de son freinage et de la manière de le diriger. Adaptez toujours votre style de conduite aux conditions routières et météorologiques du moment. Faites toujours attention aux conditions de circulation et à votre environnement immédiat afin de détecter les dangers à temps. Sinon, vous pourriez provoquer un accident et vous blesser ou blesser d'autres personnes.

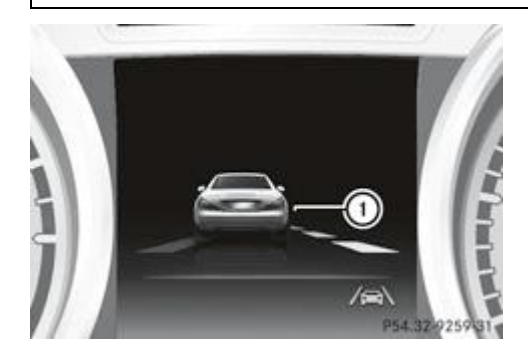

Lorsqu'une intervention de freinage permettant de revenir sur la voie empruntée a lieu, un affichage  $\mathbb O$  apparaît sur le visuel multifonction.

Lorsque vous changez de file, une brève intervention de freinage est effectuée d'un seul côté si certaines conditions sont remplies. Celle-ci a pour but de vous aider à ramener le véhicule sur la voie d'origine.

Cette fonction est disponible entre 60 km/h et 200 km/h.

Une intervention de freinage permettant de revenir sur la voie empruntée ne peut avoir lieu que si vous franchissez une marque de

délimitation de la voie que le système a identifiée comme étant continue. Vous devez auparavant avoir été averti par une vibration intermittente dans le volant. En outre, une voie comportant des marques de délimitation des 2 côtés doit avoir été détectée. L'intervention de freinage réduit également légèrement la vitesse du véhicule.

Une nouvelle intervention de freinage permettant de revenir sur la voie empruntée ne peut avoir lieu que si le véhicule est H revenu entre-temps sur la voie d'origine et qu'il franchit à nouveau la marque de délimitation de la voie.

Aucune intervention de freinage permettant de revenir sur la voie empruntée n'a lieu lorsque

- vous braquez, freinez ou accélérez activement
- vous coupez un virage serré
- vous avez allumé les clignotants
- un système de sécurité active intervient (ESP®, frein PRE-SAFE® ou avertisseur actif d'angle mort, par exemple)
- vous adoptez un style de conduite sportif (vitesse élevée dans les virages, fortes accélérations)
- l'ESP® est désactivé
- la boîte de vitesses ne se trouve pas sur **D**
- une perte de pression d'un pneu ou un pneu défectueux a été détecté et affiché

L'assistant de trajectoire actif n'est pas en mesure d'apprécier les conditions de circulation ni de détecter les autres usagers. Vous pouvez interrompre à tout moment une intervention de freinage éventuellement inappropriée en

- contre-braquant légèrement
- allumant les clignotants
- freinant ou accélérant activement

Une intervention de freinage permettant de revenir sur la voie empruntée est automatiquement interrompue lorsque

- un système de sécurité active intervient (ESP®, frein PRE-SAFE® ou avertisseur actif d'angle mort, par exemple)
- les marques de délimitation de la voie ne sont plus détectées

#### **Activation de l'assistant de trajectoire actif**

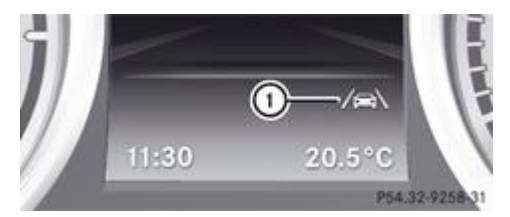

Activez l'assistant de trajectoire actif par l'intermédiaire de l'ordinateur de bord, puis sélectionnez *Standard* ou *Adaptatif* Plus de détails.

Le symbole  $\mathbb O$  apparaît sur le visuel multifonction.

- Si vous sélectionnez *Standard*, aucune alerte par vibrations n'est émise lorsque
- vous avez allumé les clignotants. Les alertes sont alors interrompues pendant un certain temps.
- un système de sécurité active intervient (ABS, BAS ou ESP®, par exemple)

Si vous sélectionnez *Adaptatif*, aucune alerte par vibrations n'est émise lorsque

- vous avez allumé les clignotants. Les alertes sont alors interrompues pendant un certain temps.
- un système de sécurité active intervient (ABS, BAS ou ESP®, par exemple)
- vous accélérez fortement (kickdown, par exemple)
- vous freinez fortement
- vous braquez activement (lors d'une manœuvre d'évitement ou d'un changement de voie rapide, par exemple)
- vous coupez un virage serré

#### **Notes de bas de page**

Date de l'impression:

22.07.2012

Notice d'utilisation interactive [Approfondissement | Conduite et stationnement | Systèmes d'aide à la conduite]

Edition: NA 2012-03a

Remarque : la notice d'utilisation en ligne correspond toujours à la dernière version disponible. D'éventuels écarts par rapport à votre véhicule ne sont cependant pas à exclure dans la mesure où Mercedes-Benz adapte en permanence ses véhicules à une technologie en constante évolution et en modifie régulièrement la forme et l'équipement. Notez que cette version en ligne ne remplace en aucun cas la notice d'utilisation imprimée qui vous a été remise avec le véhicule.

#### Date de l'impression:

#### 22.07.2012

Notice d'utilisation interactive [Approfondissement | Ordinateur de bord et affichages | Consignes de sécurité importantes]

#### Edition: NA 2012-03a

Remarque : la notice d'utilisation en ligne correspond toujours à la dernière version disponible. D'éventuels écarts par rapport à votre véhicule ne sont cependant pas à exclure dans la mesure où Mercedes-Benz adapte en permanence ses véhicules à une technologie en constante évolution et en modifie régulièrement la forme et l'équipement. Notez que cette version en ligne ne remplace en aucun cas la notice d'utilisation imprimée qui vous a été remise avec le véhicule.

# Consignes de sécurité importantes

### **ATTENTION**

Utilisez l'ordinateur de bord uniquement lorsque les conditions de circulation le permettent car cela détourne votre attention de la circulation et vous risquez alors de provoquer un accident.

## **ATTENTION**

Si le combiné d'instruments ou le visuel multifonction tombe en panne, plus aucun message ne peut être affiché.

Vous ne disposez alors plus d'informations sur les conditions de marche (vitesse et température extérieure, par exemple) et vous ne pouvez plus être averti par l'état des voyants de contrôle et d'alerte ni par les messages de la défaillance éventuelle de certains systèmes. La tenue de route du véhicule peut être compromise. Adaptez votre style de conduite et votre vitesse en conséquence.

Prenez immédiatement contact avec un atelier qualifié.

#### ∕≀∖ **ATTENTION**

L'ordinateur de bord enregistre et affiche uniquement les messages et les alertes qui concernent certains systèmes. Veillez par conséquent à ce que le véhicule présente toujours toute la sécurité de fonctionnement voulue. Sinon, vous pourriez provoquer un accident.

### **ATTENTION**

Si les travaux de maintenance ne sont pas effectués correctement, la sécurité de fonctionnement de votre véhicule peut être compromise. Vous pourriez alors perdre le contrôle du véhicule et provoquer un accident. En outre, les systèmes de sécurité pourraient ne plus être en mesure de vous apporter à vous et aux autres personnes la protection prévue.

Confiez toujours les travaux de maintenance à un atelier qualifié.

Vous trouverez une illustration du combiné d'instruments dans le chapitre « Affichages et éléments de commande » Plus de détails.

#### **Notes de bas de page**

Date de l'impression:

22.07.2012

Notice d'utilisation interactive [Approfondissement | Ordinateur de bord et affichages | Consignes de sécurité importantes]

Edition: NA 2012-03a

Remarque : la notice d'utilisation en ligne correspond toujours à la dernière version disponible. D'éventuels écarts par rapport à votre véhicule ne sont cependant pas à exclure dans la mesure où Mercedes-Benz adapte en permanence ses véhicules à une technologie en constante évolution et en modifie régulièrement la forme et l'équipement. Notez que cette version en ligne ne remplace en aucun cas la notice d'utilisation imprimée qui vous a été remise avec le véhicule.

#### Date de l'impression:

#### 22.07.2012

Notice d'utilisation interactive [Approfondissement | Ordinateur de bord et affichages | Affichages et éléments de commande] Edition: NA 2012-03a

Remarque : la notice d'utilisation en ligne correspond toujours à la dernière version disponible. D'éventuels écarts par rapport à votre véhicule ne sont cependant pas à exclure dans la mesure où Mercedes-Benz adapte en permanence ses véhicules à une technologie en constante évolution et en modifie régulièrement la forme et l'équipement. Notez que cette version en ligne ne remplace en aucun cas la notice d'utilisation imprimée qui vous a été remise avec le véhicule.

# Affichages et éléments de commande

### **Contenu**

Combiné d'instruments Eclairage des instruments Indicateur de température du liquide de refroidissement Compte-tours Indicateur de température extérieure Segments du tachymètre Utilisation de l'ordinateur de bord Visuel multifonction

## **Combiné d'instruments**

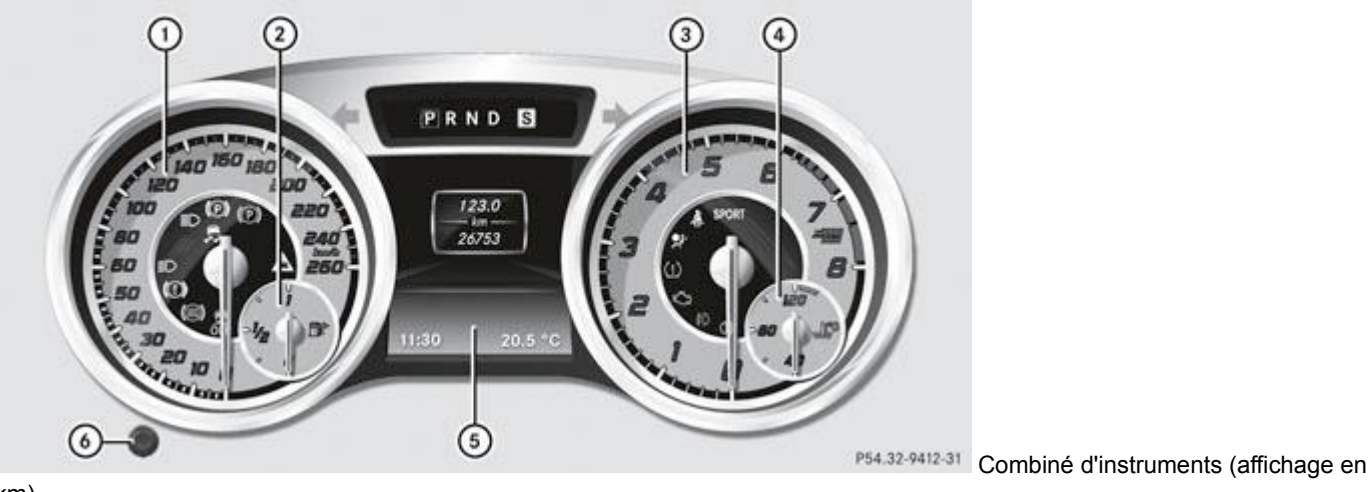

km)

- Segments du tachymètre Plus de détails
- Niveau du carburant
- Compte-tours Plus de détails
- Température du liquide de refroidissement Plus de détails
- **6** Visuel multifonction Plus de détails
- Eclairage des instruments Plus de détails

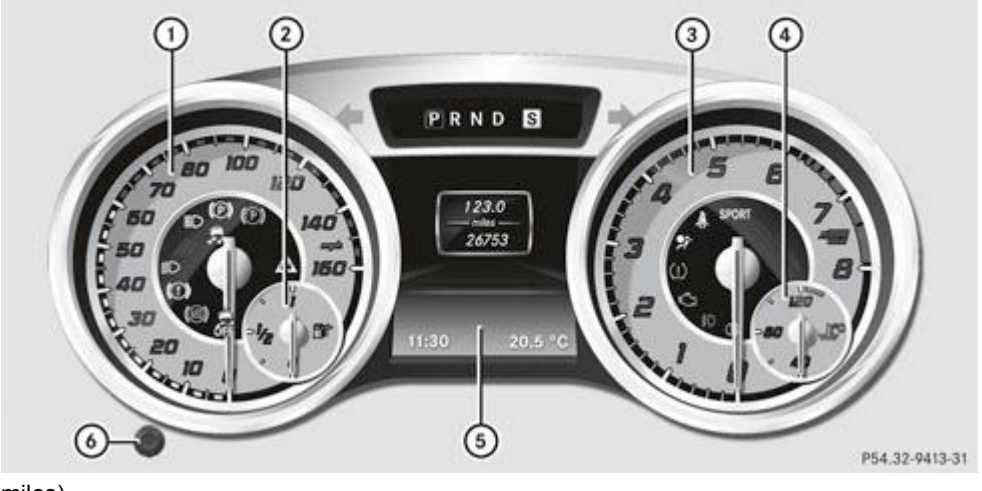

P54.32-9413-31 Combiné d'instruments (affichage en

miles)

Segments du tachymètre Plus de détails

- Niveau du carburant
- Compte-tours Plus de détails
- Température du liquide de refroidissement Plus de détails
- **6** Visuel multifonction Plus de détails
- Eclairage des instruments Plus de détails

### **Eclairage des instruments**

Le variateur de luminosité vous permet de régler l'éclairage du combiné d'instruments, des visuels et des éléments de commande dans l'habitacle.

Le variateur de luminosité se trouve en bas à gauche sur le combiné d'instruments Plus de détails.

■ Tournez le variateur de luminosité vers la droite ou vers la gauche. Lorsque le commutateur d'éclairage se trouve sur **AUTO**  $\frac{1}{2}$   $\frac{1}{2}$  ou  $\frac{1}{2}$  la régulation de la luminosité s'effectue en fonction de la luminosité ambiante.

吊 Le capteur de luminosité du combiné d'instruments régule automatiquement la luminosité du visuel multifonction. Lorsqu'il fait jour, les affichages sur le combiné d'instruments ne sont pas éclairés.

### **Indicateur de température du liquide de refroidissement**

L'indicateur de température du liquide de refroidissement se trouve à droite sur le combiné d'instruments Plus de détails.

Dans des conditions de marche normales et avec une proportion de liquide de refroidissement conforme aux prescriptions, la température affichée peut atteindre 120 °C.

Lorsque la température extérieure est élevée ou que vous roulez en montagne, la température du liquide de refroidissement peut grimper jusqu'en haut de l'échelle.

### **Compte-tours**

Ne faites pas tourner le moteur dans la plage de surrégime, sous peine de l'endommager.

La zone rouge du compte-tours indique un surrégime du moteur.

Pour protéger le moteur, l'arrivée de carburant est coupée dès que la zone rouge est atteinte.

#### **Indicateur de température extérieure**

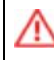

Lorsque les températures sont légèrement supérieures au point de congélation, la route peut tout de même être verglacée, notamment dans les traversées de forêt ou sur les ponts. Si vous n'adaptez pas votre style de conduite à ce genre de situation, le véhicule peut déraper. Par conséquent, adaptez toujours votre style de conduite et votre vitesse aux conditions météorologiques du moment.

L'indicateur de température extérieure se trouve sur le visuel multifonction Plus de détails.

Les variations de la température extérieure s'affichent avec un léger décalage sur l'indicateur.

### **Segments du tachymètre**

Les segments qui s'allument sur le tachymètre indiquent la plage de vitesse disponible.

- TEMPOMAT activé Plus de détails : Les segments compris entre la vitesse mémorisée et la vitesse maximale sont allumés.
- SPEEDTRONIC variable activé Plus de détails : Les segments compris entre le début de l'échelle et la limite de vitesse mémorisée sont allumés.
- DISTRONIC PLUS activé Plus de détails : 1 ou 2 segments dans la zone de la vitesse mémorisée sont allumés.
- DISTRONIC PLUS détecte un véhicule qui vous précède : Les segments compris entre la vitesse du véhicule qui vous précède et la vitesse mémorisée sont allumés.

### **Utilisation de l'ordinateur de bord**

#### **Vue d'ensemble**

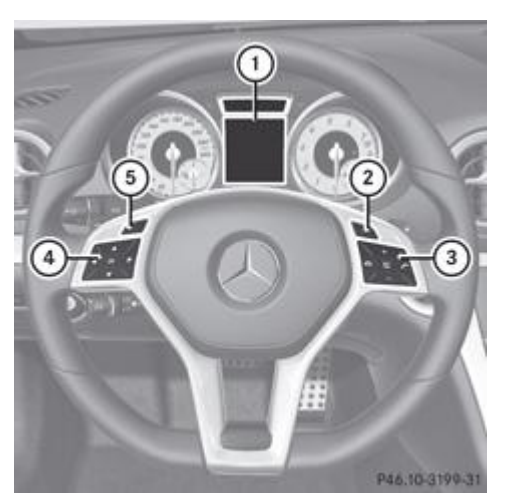

- Visuel multifonction
- Mise en marche du LINGUATRONIC (voir la notice d'utilisation spécifique)
- Groupe de touches droit
- Groupe de touches gauche
- **5** Touche Retour

**Activation de l'ordinateur de bord :** tournez la clé en position **1** dans le contacteur d'allumage.

Les touches du volant multifonction permettent de commander les affichages sur le visuel multifonction et d'effectuer des réglages dans l'ordinateur de bord.

#### **Groupe de touches gauche**

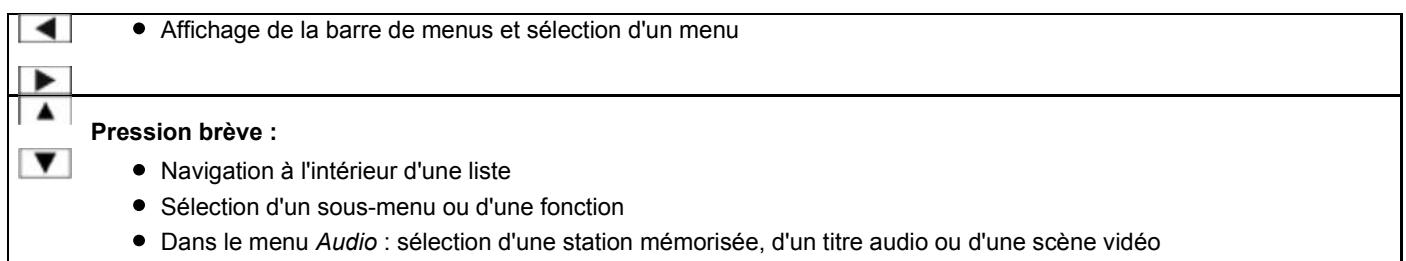

Dans le menu *Tél* (téléphone) : passage au répertoire téléphonique et sélection d'un nom ou d'un numéro de téléphone

#### $\blacktriangle$ **Pression longue :**

 $\overline{\mathbf{v}}$ 

OK

- Dans le menu *Audio* : sélection de la station suivante ou précédente, sélection d'un titre audio ou d'une scène vidéo avec le défilement rapide
- Dans le menu *Tél* (téléphone) : lancement du défilement rapide lorsque le répertoire téléphonique est ouvert
- Confirmation de la sélection et du message
	- Dans le menu *Tél* (téléphone) : passage au répertoire téléphonique et lancement de la composition du numéro sélectionné
	- Dans le menu *Audio* : arrêt de la recherche des stations à la station souhaitée

### **Groupe de touches droit**

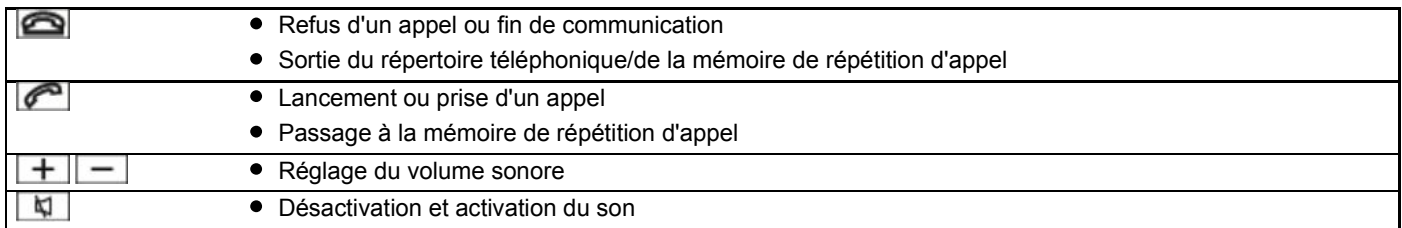

### **Touche Retour**

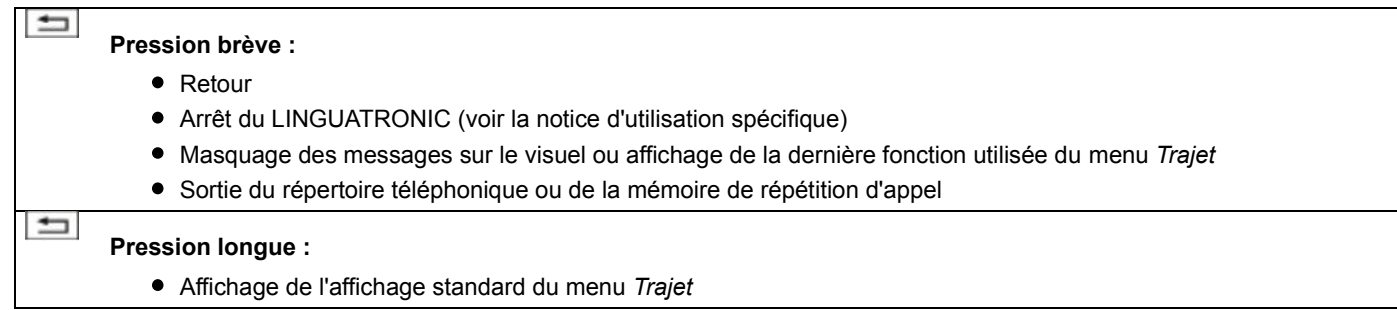

### **Visuel multifonction**

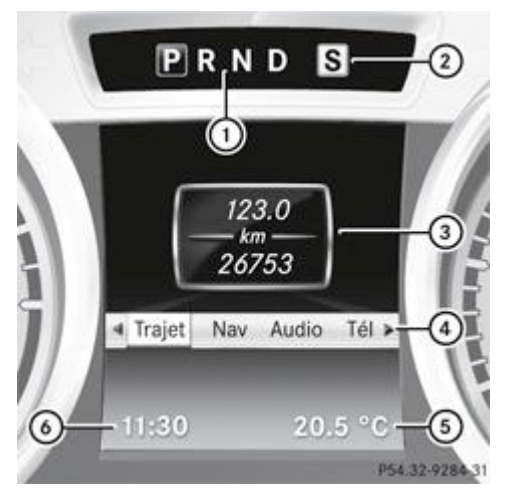

- Position de la boîte de vitesses Plus de détails
- 2) Programme de conduite Plus de détails
- Champ de texte
- Barre de menus
- Affichage de la température extérieure ou de la vitesse Plus de détails
- **6** Heure Plus de détails

**Affichage de la barre de menus**  $\overline{\Phi}$  : appuyez sur la touche  $\overline{\Phi}$  ou la touche  $\overline{\Phi}$  du volant.

La barre de menus  $\overline{\Phi}$  disparaît au bout de quelques secondes.

Le champ de texte  $\odot$  affiche le menu ou le sous-menu sélectionné et vous permet de prendre connaissance des messages.

Les informations suivantes peuvent être affichées sur le visuel multifonction :

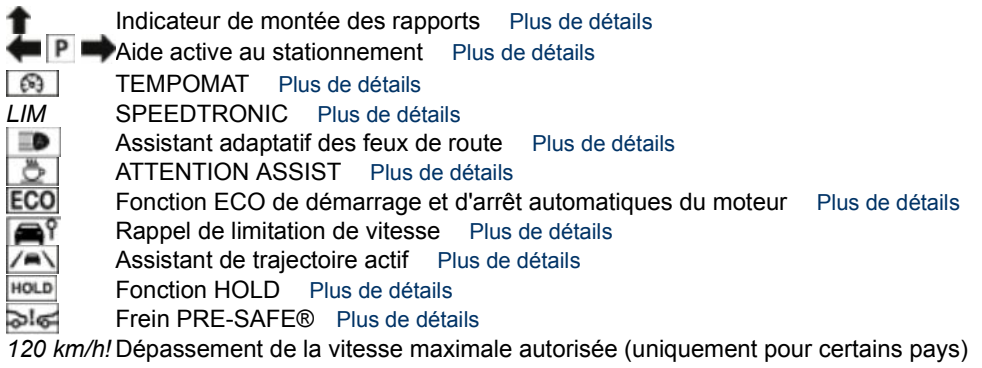

#### **Notes de bas de page**

Date de l'impression:

22.07.2012

Notice d'utilisation interactive [Approfondissement | Ordinateur de bord et affichages | Affichages et éléments de commande]

Edition: NA 2012-03a

Remarque : la notice d'utilisation en ligne correspond toujours à la dernière version disponible. D'éventuels écarts par rapport à votre véhicule ne sont cependant pas à exclure dans la mesure où Mercedes-Benz adapte en permanence ses véhicules à une technologie en constante évolution et en modifie régulièrement la forme et l'équipement. Notez que cette version en ligne ne remplace en aucun cas la notice d'utilisation imprimée qui vous a été remise avec le véhicule.

### Date de l'impression: 22.07.2012 Notice d'utilisation interactive [Approfondissement | Ordinateur de bord et affichages | Menus et sous-menus] Edition: NA 2012-03a Remarque : la notice d'utilisation en ligne correspond toujours à la dernière version disponible. D'éventuels écarts par rapport à votre véhicule ne sont cependant pas à exclure dans la mesure où Mercedes-Benz adapte en permanence ses véhicules à une technologie en constante évolution et en modifie régulièrement la forme et l'équipement. Notez que cette version en ligne ne remplace en aucun cas la notice d'utilisation imprimée qui vous a été remise avec le véhicule.

# Menus et sous-menus

### **Contenu**

Vue d'ensemble des menus Menu Trajet Menu Navigation Menu Audio Menu Téléphone Menu Assistance Menu Maintenance Menu Réglages Menu AMG (véhicules AMG)

## **Vue d'ensemble des menus**

Les touches  $\Box$  et  $\Box$  du volant vous permettent d'afficher la barre de menus et de sélectionner un menu.

Utilisation de l'ordinateur de bord Plus de détails

En fonction de l'équipement du véhicule, vous pouvez afficher les menus suivants :

- Menu *Trajet* Plus de détails
- Menu *Nav* (messages de navigation) Plus de détails
- Menu *Audio* Plus de détails
- Menu *Tél* (téléphone) Plus de détails
- Menu *Assist.* (assistance) Plus de détails
- Menu *Mainten.* Plus de détails
- Menu *Régla.* (réglages) Plus de détails
- Menu *AMG* sur les véhicules AMG Plus de détails

## **Menu Trajet**

### **Affichage standard**

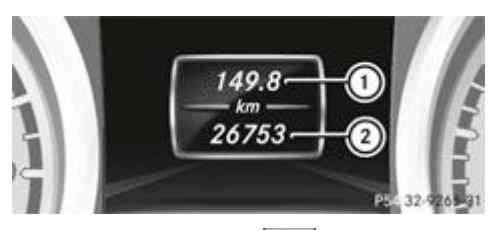

Maintenez la touche **du** volant enfoncée jusqu'à ce que le menu *Trajet* avec le totalisateur journalier **D** et le totalisateur général <sup>2</sup> apparaisse.

**Ordinateur de bord « Depuis départ » ou « Depuis remise 0 »**
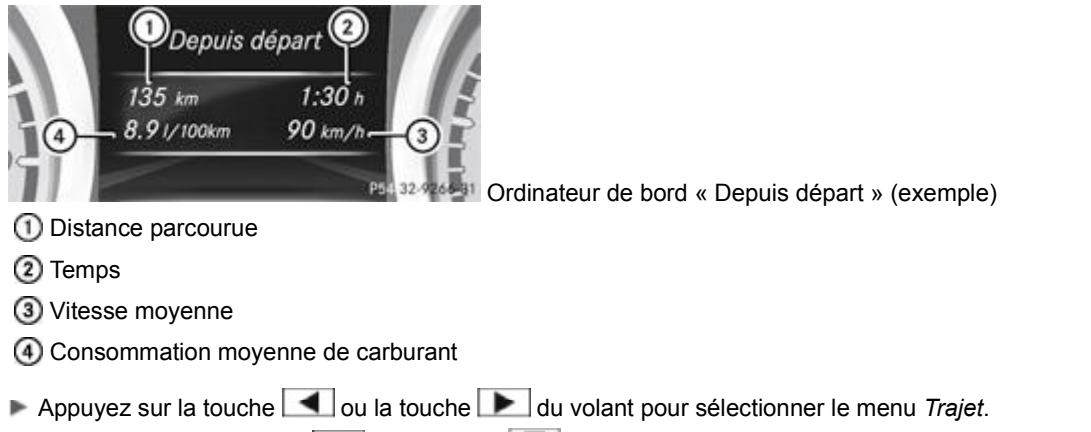

Appuyez sur la touche **4** ou la touche **v** pour sélectionner *Depuis départ* ou *Depuis remise 0*.

Les valeurs affichées dans le sous-menu *Depuis départ* sont calculées depuis le début du trajet, celles affichées dans le sous-menu *Depuis remise 0* depuis la dernière remise à zéro du sous-menu Plus de détails.

Les valeurs affichées sous *Depuis départ* reviennent automatiquement à zéro

- si le contact est coupé pendant plus de 4 heures
- après 999 heures
- après 9 999 kilomètres

Les valeurs affichées sous *Depuis remise 0* reviennent automatiquement à zéro après 9 999 heures ou 99 999 kilomètres.

#### **Affichage de l'autonomie et de la consommation actuelle de carburant**

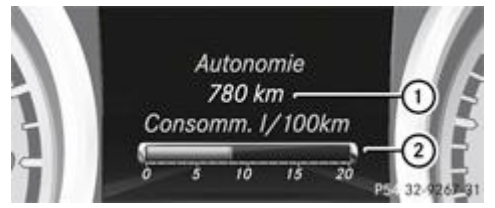

Autonomie approximative

- Consommation actuelle de carburant (sauf sur les véhicules AMG)
- Appuyez sur la touche  $\Box$  ou la touche  $\Box$  du volant pour sélectionner le menu *Trajet*.
	- Appuyez sur la touche  $\Box$  ou la touche pour sélectionner la consommation actuelle de carburant (sauf sur les véhicules AMG) et l'autonomie approximative.

L'autonomie approximative est déterminée sur la base de la quantité de carburant restant dans le réservoir et de votre style de conduite. S'il ne reste presque plus de carburant dans le réservoir, l'autonomie approximative est remplacée par un symbole représentant un véhicule en ravitaillement

#### **Tachymètre numérique**

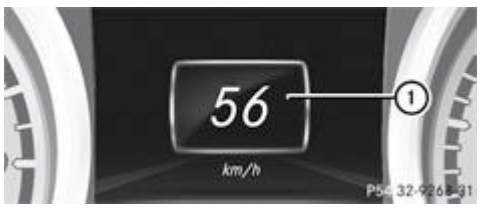

Tachymètre numérique

Appuyez sur la touche  $\Box$  ou la touche  $\Box$  du volant pour sélectionner le menu *Trajet*.

Appuyez sur la touche  $\Box$  ou la touche  $\Box$  pour sélectionner le tachymètre numérique.

#### **Remise à zéro des valeurs**

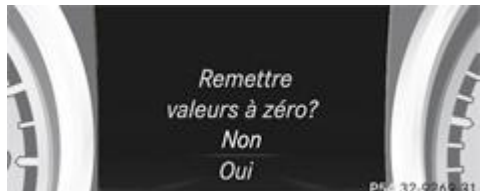

32-26231 Remise à zéro des valeurs affichées sous « Depuis départ » (exemple)

- Appuyez sur la touche **du** la touche du volant pour sélectionner le menu *Trajet*.
- Appuyez sur la touche  $\Box$  ou la touche  $\Box$  pour sélectionner la fonction que vous souhaitez remettre à zéro.
- Appuyez sur la touche  $OR$ .
	- Appuyez sur la touche  $\blacksquare$  pour sélectionner *Oui*, puis confirmez avec  $\blacksquare$  **OK**

Vous pouvez remettre à zéro les valeurs des fonctions suivantes :

- Totalisateur journalier
- Ordinateur de bord « Depuis départ »
- Ordinateur de bord « Depuis remise à 0 »

## **Menu Navigation**

#### **Affichage des messages de navigation**

Dans le menu *Nav*, le visuel multifonction affiche les messages de navigation. Informations complémentaires Plus de détails.

- Mettez COMAND Online en marche Plus de détails.
	- Appuyez sur la touche **du** ou la touche du volant pour sélectionner le menu Nav.

## **Guidage désactivé**

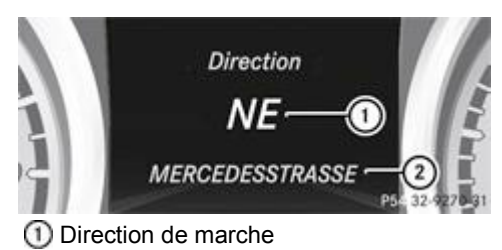

Route actuelle

#### **Guidage activé**

#### **Aucune manœuvre annoncée**

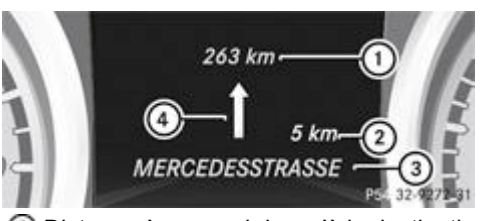

- Distance à parcourir jusqu'à la destination
- Distance à parcourir jusqu'à la prochaine manœuvre
- Route actuelle
- Symbole correspondant à « suivre le tracé de la route »

**Manœuvre annoncée sans recommandation de voie de circulation**

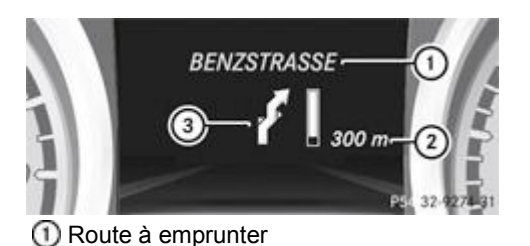

- Distance à parcourir avant d'effectuer la manœuvre et affichage graphique de la distance
- Symbole indiquant la manœuvre

Lorsqu'une manœuvre est annoncée, un affichage graphique de la distance  $\Omega$  apparaît à côté du symbole pour la manœuvre  $\Omega$ . Il diminue par le bas au fur et à mesure que vous approchez du point de manœuvre annoncé.

#### **Manœuvre annoncée avec recommandation de voie de circulation**

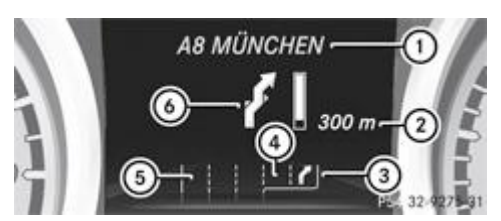

#### Route à emprunter

- Distance à parcourir avant d'effectuer la manœuvre et affichage graphique de la distance
- Recommandation de voie de circulation
- Voie supplémentaire apparaissant lors de la manœuvre
- **5** Voie continue
- Symbole indiquant la manœuvre

Si la route comporte plusieurs voies de circulation, le système peut afficher une recommandation  $\bigcirc$  concernant la voie à emprunter pour la manœuvre à effectuer. D'autres voies de circulation peuvent apparaître pendant une manœuvre.

Les recommandations de voie de circulation sont affichées uniquement si la carte numérique contient les données correspondantes.

#### **Autres affichages de statut du système de navigation**

- <sup>图</sup>: vous êtes arrivé à destination ou vous avez atteint une destination intermédiaire.
- *Nouvel itinéraire...* ou *Calcul itinéraire* : le système calcule un nouvel itinéraire.
- *Pas de carte* ou *Route inconnue* : la position du véhicule se trouve en dehors des limites de la zone couverte par la carte numérique (position Off Map).
- *Pas d'itinéraire* : aucun itinéraire ne peut être calculé pour la destination sélectionnée.

## **Menu Audio**

#### **Sélection des stations radio**

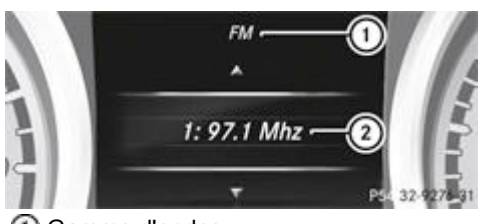

Gamme d'ondes

Station avec position mémoire

H La station  $\Omega$  est affichée avec la fréquence ou le nom. La position mémoire n'est affichée que si la station  $\Omega$  est mémorisée.

**Mettez COMAND Online en marche** Plus de détails.

**Sélectionnez Radio** Plus de détails.

Appuyez sur la touche  $\Box$  ou la touche  $\Box$  du volant pour sélectionner le menu *Audio*.

Sélection d'une station mémorisée : appuyez brièvement sur la touche **1** ou la touche  $\blacksquare$ .

**Sélection d'une station dans la liste des stations :** appuyez longuement sur la touche  $\boxed{\blacktriangle}$  ou la touche  $\boxed{\blacktriangledown}$ . Lorsque le système ne capte pas de liste de stations :

Sélection d'une station avec la recherche des stations : appuyez longuement sur la touche **4** ou la touche **V**.

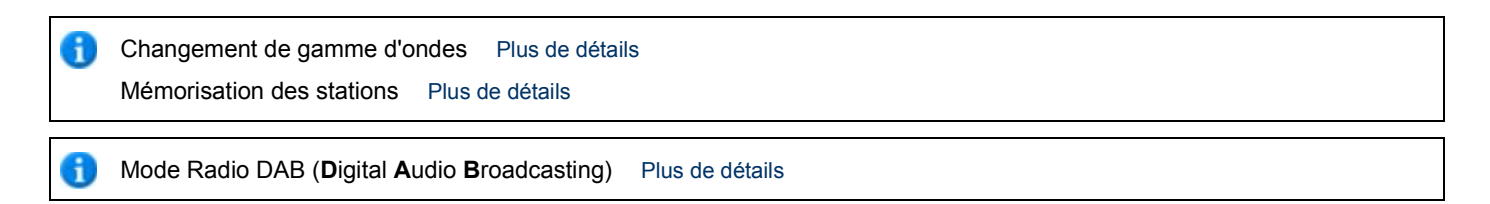

#### **Utilisation de lecteurs audio ou de supports de données audio**

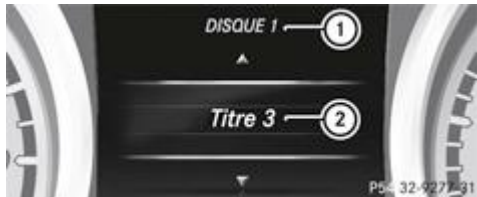

272.31 Exemple d'affichage pour le changeur de CD/DVD

CD en cours de lecture dans le changeur de CD/DVD

Titre en cours de lecture

En fonction de l'équipement du véhicule, les fichiers audio peuvent être lus à partir de différents lecteurs audio ou supports de données audio.

**Mettez COMAND Online en marche** Plus de détails.

Sélectionnez le lecteur audio ou un support de données audio Plus de détails.

Appuyez sur la touche  $\Box$  ou la touche  $\Box$  du volant pour sélectionner le menu *Audio*.

- Sélection du titre suivant ou précédent : appuyez brièvement sur la touche  $\blacksquare$  ou la touche  $\blacksquare$
- Sélection d'un titre dans la liste des titres (défilement rapide) : maintenez la touche **[4]** ou la touche **[7]** appuvée iusqu'à ce que vous obteniez le titre souhaité  $\mathcal{D}$ .

Si vous maintenez la touche  $\Box$  ou la touche  $\Box$  enfoncée, le défilement rapide s'accélère après un court instant. Cette fonction n'est pas disponible sur tous les lecteurs audio ou supports de données audio.

Lorsque des informations sur les titres sont enregistrées sur le lecteur audio ou sur le support de données audio, le numéro et le nom du titre apparaissent sur le visuel multifonction. Lorsqu'une source audio externe est raccordée (mode **AUX** audio), le titre en cours de lecture n'est pas affiché.

#### **Lecture des DVD vidéo**

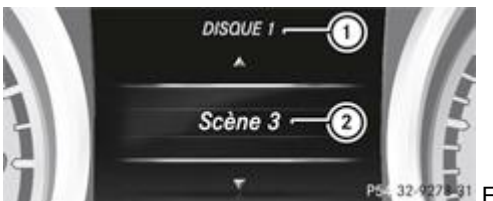

32.927<sup>2.31</sup> Exemple d'affichage pour le changeur de CD/DVD

DVD en cours de lecture dans le changeur de CD/DVD

2 Scène en cours de lecture

- **Mettez COMAND Online en marche** Plus de détails.
	- Sélectionnez le DVD vidéo Plus de détails.
		- Appuyez sur la touche **du** la touche du volant pour sélectionner le menu *Audio*.

Sélection de la scène suivante ou précédente : appuyez brièvement sur la touche **4** ou la touche  $\blacksquare$ .

Sélection d'une scène dans la liste des scènes (défilement rapide) : maintenez la touche **1** ou la touche **v** appuyée jusqu'à ce que vous obteniez la scène souhaitée  $(2)$ .

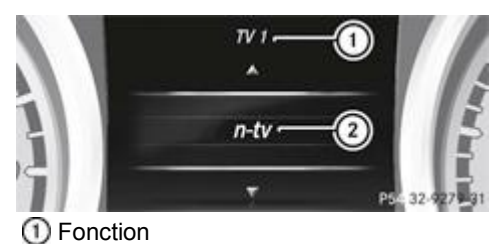

# Chaîne avec position mémoire

La position mémoire n'est affichée que si la chaîne  $\Omega$  est mémorisée.

**Mettez COMAND Online en marche** Plus de détails.

- Sélectionnez TV Plus de détails.
	- Appuyez sur la touche **du** la touche du volant pour sélectionner le menu *Audio*.
	- Sélection d'une chaîne mémorisée : appuyez brièvement sur la touche  $\blacksquare$  ou la touche  $\blacksquare$

Sélection d'une chaîne dans la liste des chaînes : appuyez longuement sur la touche **ou la touche V**.

Mémorisation des chaînes TV Plus de détails

En fonction de l'émetteur de télévision numérique, il est également possible de recevoir des stations radio. Le message *TV (RADIO)* apparaît sur le visuel multifonction.

## **Menu Téléphone**

#### **Introduction**

## **ATTENTION**

En ce qui concerne l'utilisation des téléphones portables à l'intérieur du véhicule, tenez compte des dispositions légales en vigueur dans le pays où vous vous trouvez.

Utilisez votre téléphone portable pendant la marche, pour autant que cela soit autorisé par la loi, uniquement lorsque les conditions de circulation le permettent. Sinon, cela pourrait détourner votre attention de la circulation et vous pourriez provoquer un accident et être blessé ou blesser d'autres personnes.

- Mettez le téléphone portable en marche (voir la notice d'utilisation spécifique).
	- **Mettez COMAND Online en marche** Plus de détails.
		- **Placez le téléphone portable dans son réceptacle** Plus de détails. ou
- Etablissez une connexion Bluetooth® avec COMAND Online Plus de détails.
	- Appuyez sur la touche  $\Box$  ou la touche  $\Box$  du volant pour sélectionner le menu *Tél*.

Un des messages suivants apparaît ensuite sur le visuel multifonction :

- *Entrer code PIN* : le téléphone portable se trouve dans le réceptacle et le code PIN n'a pas encore été entré. Si vous entrez le code PIN par l'intermédiaire du téléphone portable, du système LINGUATRONIC ou de COMAND Online, le téléphone portable recherche le réseau d'un opérateur.
- *Téléphone prêt à fonctionner* ou le nom de l'opérateur de téléphonie mobile : le téléphone portable a trouvé un réseau et est opérationnel.
- *Téléphone No Service* : aucun réseau n'est disponible ou le téléphone portable recherche le réseau d'un opérateur.
- Ħ Pour de plus amples informations sur les téléphones portables pouvant être utilisés et le raccordement d'un téléphone portable via Bluetooth®,
	- adressez-vous à un point de service Mercedes-Benz
	- consultez le site Internet http://www.mercedes-benz.com/connect

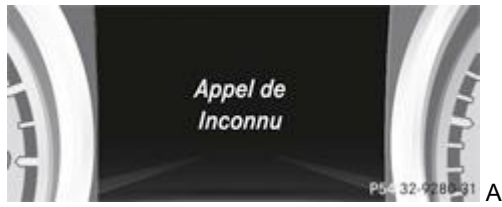

**Rebat** Appel entrant (exemple)

Appuyez sur la touche  $\left| \text{d} \right|$  du volant pour prendre l'appel.

Si vous recevez un appel pendant que vous vous trouvez dans le menu *Tél*, un message apparaît sur le visuel multifonction. Vous pouvez prendre un appel même si vous ne vous trouvez pas dans le menu *Tél*.

## **Refus d'un appel ou fin de communication**

Appuyez sur la touche  $\Box$  du volant.

Vous pouvez refuser un appel ou mettre fin à une communication même si vous ne vous trouvez pas dans le menu *Tél*.

#### **Composition d'un numéro du répertoire téléphonique**

- Appuyez sur la touche  $\Box$  ou la touche  $\Box$  du volant pour sélectionner le menu *Tél.*
- Appuyez sur la touche  $\boxed{\blacktriangle}$ ,  $\boxed{\blacktriangledown}$  ou  $\boxed{\blacktriangle}$  pour sélectionner le répertoire téléphonique.
- Appuyez sur la touche  $\Box$  ou la touche  $\Box$  pour sélectionner le nom souhaité.

ou

- Lancement du défilement rapide : maintenez la touche **de la divide de la touche de la tendant plus** de 1 seconde. Le défilement rapide s'arrête dès que vous relâchez la touche ou que la fin de la liste est atteinte.
- Lorsqu'un seul numéro de téléphone est mémorisé pour un nom : appuyez sur la touche **ou la touche** OK pour lancer la composition du numéro.

ou

- Lorsque plusieurs numéros de téléphone sont mémorisés pour un nom : appuyez sur la touche **ou la touche** OK pour afficher les numéros de téléphone.
- Appuyez sur la touche  $\Box$  ou la touche  $\Box$  pour sélectionner le numéro souhaité.
- Appuyez sur la touche  $\bigcirc$  ou la touche  $\bigcirc$  pour lancer la composition du numéro. ou
- Sortie du répertoire téléphonique : appuyez sur la touche **ou la touche**  $\boxed{\pm 1}$

## **Répétition d'appel**

L'ordinateur de bord enregistre dans la mémoire de répétition d'appel les derniers noms ou numéros de téléphone composés.

- Appuyez sur la touche  $\Box$  ou la touche  $\Box$  du volant pour sélectionner le menu *Tél*.
	- Appuyez sur la touche pour accéder à la mémoire de répétition d'appel.
- Appuyez sur la touche  $\Box$  ou la touche  $\Box$  pour sélectionner le nom ou le numéro de téléphone recherché. Appuyez sur la touche  $\bigcirc$  ou la touche  $\bigcirc$  pour lancer la composition du numéro.
- ou
- Sortie de la mémoire de répétition d'appel : appuyez sur la touche **ou la touche**  $\Box$

#### **Menu Assistance**

#### **Introduction**

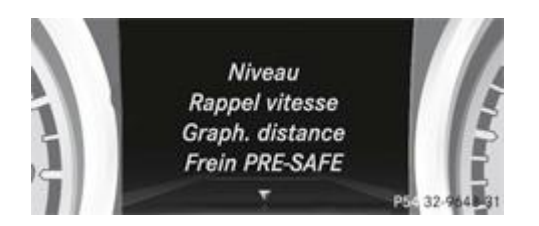

Le menu *Assist.* vous permet d'effectuer les opérations suivantes :

- Véhicules AMG uniquement : réglage du correcteur de niveau Plus de détails
- Affichage du rappel de limitation de vitesse et activation ou désactivation de la fonction d'avertissement Rappel de limitation de vitesse Plus de détails
- Affichage graphique de la distance Plus de détails
- Activation et désactivation du frein PRE-SAFE® Plus de détails
- Activation et désactivation du système ATTENTION ASSIST Plus de détails
- Activation et désactivation de l'avertisseur actif d'angle mort Plus de détails
- Activation et désactivation de l'assistant de trajectoire actif Plus de détails

## **Rappel de limitation de vitesse**

## **Affichage du rappel de limitation de vitesse**

- Appuyez sur la touche **du** la touche du volant pour sélectionner le menu *Assist*.
	- Appuyez sur la touche **4** ou la touche **v** pour sélectionner *Rappel vitesse*.
- Appuyez sur la touche  $OR$ . Dans certaines conditions, le visuel multifonction affiche une limite de vitesse qui a été détectée Plus de détails.

## **Activation et désactivation de la fonction d'avertissement Rappel de limitation de vitesse**

- Appuyez sur la touche  $\Box$  ou la touche  $\Box$  du volant pour sélectionner le menu *Assist*.
	- Appuyez sur la touche **4** ou la touche pour sélectionner *Rappel vitesse*.
- Appuyez sur la touche  $OR$ Le visuel multifonction affiche le rappel de limitation de vitesse.
- Appuyez sur la touche  $\blacksquare$ La sélection actuelle est affichée.
- Activation et désactivation : appuyez sur la touche <sup>OK</sup>.

Si la fonction d'avertissement du rappel de limitation de vitesse est activée, toute limite de vitesse détectée est affichée automatiquement pendant 5 secondes. Pendant ce temps, les autres affichages sur le visuel multifonction sont masqués.

Si le rappel de limitation de vitesse est opérationnel et que la fonction d'avertissement est activée, le symbole  $\Box$  est affiché sur le visuel multifonction lorsque le contact est mis.

#### **Affichage graphique de la distance**

- Appuyez sur la touche **du** ou la touche du volant pour sélectionner le menu *Assist*.
	- Appuyez sur la touche **[A]** ou la touche **v** pour sélectionner *Graph. distance*.
- Appuyez sur la touche  $OR$ . L'affichage graphique de la distance du DISTRONIC PLUS apparaît sur le visuel multifonction Plus de détails.

## **Activation et désactivation du frein PRE-SAFE®**

Le frein PRE-SAFE® est uniquement disponible sur les véhicules équipés du DISTRONIC PLUS.

- Appuyez sur la touche  $\Box$  ou la touche  $\Box$  du volant pour sélectionner le menu *Assist*.
- Appuyez sur la touche **4** ou la touche **v** pour sélectionner *Frein PRE-SAFE*.
- Appuyez sur la touche  $OR$ .
	- La sélection actuelle est affichée.

## Activation et désactivation : appuyez de nouveau sur la touche <sup>OK</sup>

Lorsque le frein PRE-SAFE® est activé, le symbole est affiché sur le visuel multifonction, dans la mesure où la fonction HOLD n'est pas activée Plus de détails.

**Véhicules équipés de l'aide active au stationnement :** lorsque le PARKTRONIC est activé et que la vitesse est inférieure à 35 km/h, le symbole  $\mathsf{P}$  de l'aide active au stationnement est affiché à la place du symbole Plus de détails.

Pour de plus amples informations sur le frein PRE-SAFE®, voir Plus de détails.

## **Activation et désactivation du système ATTENTION ASSIST**

- Appuyez sur la touche **du** la touche du volant pour sélectionner le menu *Assist*.
	- Appuyez sur la touche **4** ou la touche pour sélectionner *AttentionAssist*.
- $\blacktriangleright$  Appuyez sur la touche  $\boxed{OK}$

La sélection actuelle est affichée.

Activation et désactivation : appuyez de nouveau sur la touche <sup>OK</sup>.

Si le système ATTENTION ASSIST est activé, le symbole  $\Box$  est affiché sur le visuel multifonction lorsque le contact est mis.

Pour de plus amples informations sur le système ATTENTION ASSIST, voir Plus de détails.

## **Activation et désactivation de l'avertisseur actif d'angle mort**

- Appuyez sur la touche  $\Box$  ou la touche  $\Box$  du volant pour sélectionner le menu *Assist*.
- Appuyez sur la touche **A** ou la touche **v** pour sélectionner *Aver.angle mort.*
- $\blacktriangleright$  Appuyez sur la touche  $\boxed{OK}$ La sélection actuelle est affichée.
- **Activation et désactivation :** appuyez de nouveau sur la touche **OK**

Pour de plus amples informations sur l'avertisseur actif d'angle mort, voir Plus de détails.

#### **Activation et désactivation de l'assistant de trajectoire actif**

- Appuyez sur la touche  $\Box$  ou la touche  $\Box$  du volant pour sélectionner le menu *Assist*.
- Appuyez sur la touche **[A]** ou la touche **v** pour sélectionner *Assist. traject.*
- Appuyez sur la touche  $OR$ . La sélection actuelle est affichée.
- $\triangleright$  Confirmez avec  $\overline{\mathsf{OK}}$
- Appuyez sur la touche **v**ou la touche pour régler *Désactivé*, *Standard* ou *Adaptatif.*
- Appuyez sur la touche OK pour mémoriser le réglage.

Si l'assistant de trajectoire actif est activé, le symbole  $\sqrt{N}$  est affiché sur le visuel multifonction lorsque le contact est mis.

Pour de plus amples informations sur l'assistant de trajectoire actif, voir Plus de détails.

## **Menu Maintenance**

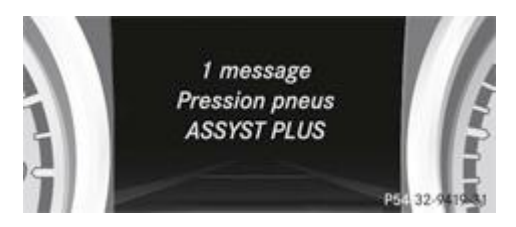

Le menu *Mainten.* vous permet d'effectuer les opérations suivantes :

- Affichage des messages sur le visuel Plus de détails
- Redémarrage de l'avertisseur de perte de pression des pneus Plus de détails
- Contrôle électronique de la pression des pneus Plus de détails
- Affichage de l'échéance d'un service de maintenance Plus de détails

## **Menu Réglages**

#### **Introduction**

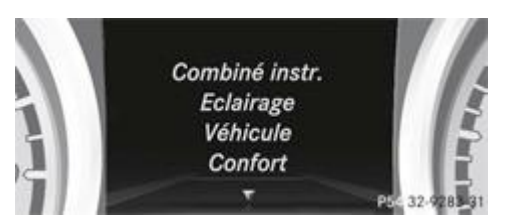

Le menu *Régla.* vous permet d'effectuer les opérations suivantes :

- modifier les réglages du combiné d'instruments Plus de détails
- modifier les réglages de l'éclairage Plus de détails
- modifier les réglages du véhicule Plus de détails
- modifier les réglages confort Plus de détails
- revenir aux réglages d'usine Plus de détails

#### **Sous-menu Combiné d'instruments**

#### **Sélection de l'unité d'affichage de la distance**

La fonction *Unité d'affichage tachym./totalisateur* vous permet de déterminer l'unité d'affichage (kilomètres ou miles) de certaines valeurs sur le visuel multifonction.

Vous pouvez déterminer l'unité d'affichage (kilomètres ou miles) de certaines valeurs sur le visuel multifonction.

- Appuyez sur la touche  $\Box$  ou la touche  $\Box$  du volant pour sélectionner le menu *Régla*.
	- Appuyez sur la touche **v** ou la touche **pour sélectionner le sous-menu** *Combiné instr.*
- $\blacktriangleright$  Confirmez avec  $\lfloor$  OK
	- Appuyez sur la touche  $\blacksquare$  ou la touche  $\blacksquare$  pour sélectionner la fonction *Unité d'affichage tachym./totalisateur*. Le réglage sélectionné (*km* ou *miles*) apparaît.
- Appuyez sur la touche  $\overline{\text{OK}}$  pour modifier le réglage.

L'unité de distance est valable pour

- le tachymètre numérique du menu *Trajet*
- le totalisateur général et le totalisateur journalier
- l'ordinateur de bord
- la consommation instantanée et l'autonomie
- les messages de navigation du menu *Nav*
- **•** le TEMPOMAT
- **•** le SPEEDTRONIC
- **le DISTRONIC PLUS**
- l'indicateur d'intervalles de maintenance ASSYST PLUS

#### **Sélection de l'affichage permanent**

Vous pouvez déterminer si le visuel multifonction doit afficher en permanence la température extérieure ou la vitesse.

- Appuyez sur la touche  $\Box$  ou la touche  $\Box$  du volant pour sélectionner le menu *Régla*.
	- Appuyez sur la touche **v** ou la touche **pour sélectionner le sous-menu** *Combiné instr.*
- $\blacktriangleright$  Confirmez avec  $\lfloor$  OK
	- Appuyez sur la touche  $\Box$  ou la touche pour sélectionner la fonction *Affichage permanent*.

#### Le réglage sélectionné *Température extér.* ou *Tachym. addit. [mph]* apparaît.

Appuyez sur la touche  $\overline{\text{OK}}$  pour modifier le réglage.

La vitesse est affichée en mph.

Cette fonction n'est pas disponible sur les véhicules destinés à la Grande-Bretagne. ÷

#### **Sous-menu Eclairage**

#### **Réglage de l'éclairage de jour**

- Coupez le moteur.
	- Appuyez sur la touche **du** la touche du volant pour sélectionner le menu *Régla*.
	- Appuyez sur la touche  $\blacksquare$  ou la touche  $\blacksquare$  pour sélectionner le sous-menu *Eclairage*.
- $\triangleright$  Confirmez avec  $\overline{\text{OK}}$ 
	- Appuyez sur la touche  $\blacksquare$  ou la touche pour sélectionner la fonction *Eclairage de jour.* Si la fonction *Eclairage de jour* est activée, le faisceau lumineux et le symbole **¥** sont affichés en rouge sur le visuel multifonction.
- Appuyez sur la touche  $\overline{\text{OK}}$  pour modifier le réglage.

Si vous activez la fonction *Eclairage de jour* et que le commutateur d'éclairage se trouve sur **AUTO**, l'éclairage de jour ou les feux de position et les feux de croisement s'allument en fonction de la luminosité ambiante.

Lorsque les feux de croisement sont allumés, le voyant  $\Box$  qui se trouve sur le combiné d'instruments est allumé.

Pour de plus amples informations sur l'éclairage de jour, voir Plus de détails.

#### **Réglage de l'intensité de l'éclairage d'ambiance**

- Appuyez sur la touche **du** lou la touche du volant pour sélectionner le menu *Régla*.
- Appuyez sur la touche  $\blacksquare$  ou la touche  $\blacksquare$  pour sélectionner le sous-menu *Eclairage*.
- $\triangleright$  Confirmez avec  $\boxed{OK}$ 
	- Appuyez sur la touche  $\blacksquare$  ou la touche  $\blacksquare$  pour sélectionner la fonction *Luminosité ambiante*. Le réglage sélectionné apparaît.
- $\Gamma$  Confirmez avec  $\overline{\begin{array}{c} \mathsf{OK} \end{array}}$ 
	- Appuyez sur la touche **v**ou la touche **de pour régler la luminosité entre** *désactivé* **et** *Niveau 5* **(clair).**
- Appuyez sur la touche  $\overline{\text{OK}}$  ou la touche  $\overline{\text{LO}}$  pour mémoriser le réglage.

#### **Réglage de la couleur de l'éclairage d'ambiance**

- Appuyez sur la touche **du** ou la touche du volant pour sélectionner le menu *Régla*.
- Appuyez sur la touche  $\blacksquare$  ou la touche  $\blacksquare$  pour sélectionner le sous-menu *Eclairage*.
- $\triangleright$  Confirmez avec  $\overline{OK}$ 
	- Appuyez sur la touche vou la touche **A** pour sélectionner la fonction *Couleur ambiante*.
- $\triangleright$  Confirmez avec  $\overline{\mathsf{OK}}$ 
	- Appuyez sur la touche  $\blacksquare$  ou la touche  $\blacksquare$  pour régler la couleur sur *SOLAIRE*, *SOLAIRE Orange* ou *SOLAIRE -Rouge*.
- Appuyez sur la touche  $\overline{OR}$  ou la touche  $\overline{=}$  pour mémoriser le réglage.

## **Activation et désactivation de l'Intelligent Light System**

- Appuyez sur la touche **du** lou la touche du volant pour sélectionner le menu *Régla*.
	- Appuyez sur la touche **v** ou la touche **A** pour sélectionner le sous-menu *Eclairage*.
- $\triangleright$  Confirmez avec  $\overline{\bigcirc}$  OK
	- Appuyez sur la touche **v**ou la touche pour sélectionner la fonction *Intelligent Light System.*

Si la fonction *Intelligent Light System* est activée, le faisceau lumineux et le symbole **sont affichés en rouge sur le visuel** multifonction.

Appuyez sur la touche  $\overline{\text{OK}}$  pour modifier le réglage.

Lorsque vous activez la fonction *Intelligent Light System*, vous activez également les fonctions suivantes :

- Eclairage d'autoroute
- Eclairage actif dans les virages
- Eclairage d'intersection
- Eclairage antibrouillard à fonction étendue

Lorsque vous réglez les feux de croisement pour la circulation à droite ou à gauche Plus de détails, le visuel multifonction affiche dans le sous-menu *Eclairage*, sous la fonction *Intelligent Light System*, le message *Système ne fonct. pas* en dessous de la représentation du véhicule.

#### **Réglage des feux de croisement pour la circulation à droite ou à gauche**

- Appuyez sur la touche **du** lou la touche du volant pour sélectionner le menu *Régla*.
	- Appuyez sur la touche  $\blacksquare$  ou la touche  $\blacksquare$  pour sélectionner le sous-menu *Eclairage*.
- $\triangleright$  Confirmez avec  $\overline{\mathsf{OK}}$ 
	- Appuyez sur la touche  $\blacksquare$  ou la touche  $\blacksquare$  pour sélectionner la fonction *Feux croisement Réglage pour.* Le réglage sélectionné *circulation à droite* ou *circulation à gauche* apparaît.
- Appuyez sur la touche  $\overline{\text{OK}}$  pour modifier le réglage. Si vous modifiez le réglage, la modification ne sera effective qu'au prochain arrêt du véhicule.

Cette fonction est uniquement disponible sur les véhicules équipés de l'Intelligent Light System.

Cette fonction vous permet de commuter entre les feux de croisement symétriques et asymétriques Plus de détails.

Lorsque vous réglez les feux de croisement pour la circulation à droite ou à gauche, l'éclairage d'autoroute et l'éclairage antibrouillard à fonction étendue ne sont pas disponibles.

Vous pouvez également faire régler les feux de croisement pour la circulation à droite ou à gauche par un atelier qualifié.

#### **Activation et désactivation de l'assistant adaptatif des feux de route**

- Appuyez sur la touche **du** la touche du volant pour sélectionner le menu *Régla*.
- Appuyez sur la touche  $\blacksquare$  ou la touche pour sélectionner le sous-menu Eclairage.
- $\triangleright$  Confirmez avec  $\overline{\mathsf{OK}}$

Appuyez sur la touche **v**ou la touche **A** pour sélectionner la fonction *Assist. adapt. feux.* Si la fonction *Assist, adapt, feux* est activée, le faisceau lumineux et le symbole **sont affichés en rouge sur la partie** supérieure du visuel multifonction.

Appuyez sur la touche  $\overline{\text{OK}}$  pour modifier le réglage.

Si l'assistant adaptatif des feux de route est activé, le symbole  $\Box$  est affiché sur la partie inférieure du visuel multifonction.

Pour de plus amples informations sur l'assistant adaptatif des feux de route, voir Plus de détails.

#### **Eclairage de la zone environnante et extinction temporisée de l'éclairage extérieur**

- Appuyez sur la touche **du** lou la touche du volant pour sélectionner le menu *Régla*.
- Appuyez sur la touche **v** ou la touche **A** pour sélectionner le sous-menu *Eclairage*.
- $\triangleright$  Confirmez avec  $\vert$  OK
	- Appuyez sur la touche **v**ou la touche **pour sélectionner la fonction** *Eclair. zone envir.*

Si la fonction *Eclair. zone envir.* est activée, le faisceau lumineux est affiché en rouge sur le visuel multifonction.

Appuyez sur la touche  $\overline{\text{OK}}$  pour modifier le réglage.

Désactivation temporaire de l'extinction temporisée de l'éclairage extérieur :

- Avant de quitter le véhicule, ramenez la clé en position **0** dans le contacteur d'allumage.
	- Tournez la clé en position **2** dans le contacteur d'allumage. L'extinction temporisée de l'éclairage extérieur est désactivée.

L'extinction temporisée de l'éclairage extérieur sera réactivée au prochain démarrage du moteur.

Si vous activez la fonction *Eclair, zone envir*, et que le commutateur d'éclairage se trouve sur **AUTO**, les fonctions suivantes sont activées dans l'obscurité :

- **Eclairage de la zone environnante** : l'éclairage extérieur s'éteint 40 secondes après le déverrouillage du véhicule avec la clé. Au démarrage du moteur, l'éclairage de la zone environnante est désactivé et l'éclairage extérieur automatique est activé Plus de détails.
- **Extinction temporisée de l'éclairage extérieur** : l'éclairage extérieur s'éteint 60 secondes après que vous avez arrêté le moteur. Si vous fermez toutes les portes et le coffre, l'éclairage extérieur s'éteint au bout de 15 secondes.
- Ħ Lorsque l'éclairage de la zone environnante et l'extinction temporisée de l'éclairage extérieur sont activés, les feux suivants s'allument en fonction de l'équipement du véhicule :
	- Feux de position
	- Projecteurs antibrouillards
	- Feux de croisement
	- Eclairage de jour
	- Eclairage de la zone environnante dans les rétroviseurs extérieurs

#### **Activation et désactivation de l'extinction temporisée de l'éclairage intérieur**

Si vous activez la fonction *Tempor. éclair. int.*, l'éclairage intérieur s'allume pendant 20 secondes après le retrait de la clé du contacteur d'allumage.

- Appuyez sur la touche **du** lou la touche du volant pour sélectionner le menu *Régla*.
- Appuyez sur la touche **v**ou la touche pour sélectionner le sous-menu Eclairage.
- $\triangleright$  Confirmez avec  $\overline{\bigcirc}$  OK
	- Appuyez sur la touche  $\blacksquare$  ou la touche  $\blacksquare$  pour sélectionner la fonction *Tempor. éclair. int.* Si la fonction *Tempor. éclair. int.* est activée, l'habitacle est affiché en rouge sur le visuel multifonction.
- Appuyez sur la touche  $\overline{\text{OK}}$  pour modifier le réglage.

#### **Sous-menu Véhicule**

## **Réglage du SPEEDTRONIC permanent**

- Appuyez sur la touche **du** la touche du volant pour sélectionner le menu *Régla*.
	- Appuyez sur la touche  $\blacksquare$  ou la touche  $\blacksquare$  pour sélectionner le sous-menu *Véhicule*.
- $\triangleright$  Confirmez avec  $\vert$  OK
	- Appuyez sur la touche  $\blacksquare$  ou la touche  $\blacksquare$  pour sélectionner la fonction *Limite (pneus hiver)*. Le réglage actuel apparaît.
- $\triangleright$  Confirmez avec  $\overline{OK}$ 
	- Appuyez sur la touche **v**ou la touche **pour régler le SPEEDTRONIC permanent par paliers de 10 (***230 km/h* **à** *160 km/h* ). Si vous sélectionnez le réglage *désactivé*, vous désactivez le SPEEDTRONIC permanent.

Appuyez sur la touche  $\overline{\text{OK}}$  pour enregistrer votre saisie.

Pour de plus amples informations sur le SPEEDTRONIC permanent, voir Plus de détails.

#### **Activation et désactivation du verrouillage automatique**

- Appuyez sur la touche **du** la touche du volant pour sélectionner le menu *Régla*.
- Appuyez sur la touche **v** ou la touche pour sélectionner le sous-menu *Véhicule*.
- $\triangleright$  Confirmez avec  $\overline{\mathsf{OK}}$ 
	- Appuyez sur la touche  $\blacksquare$  ou la touche pour sélectionner la fonction *Verrouillage autom*. Si la fonction *Verrouillage autom.* est activée, les portes du véhicule sont affichées en rouge sur le visuel multifonction.
- Appuyez sur la touche  $\overline{\text{OK}}$  pour modifier le réglage.

Si vous activez la fonction *Verrouillage autom.*, votre véhicule se verrouille de manière centralisée à partir d'une vitesse de 15 km/h environ.

Pour de plus amples informations sur le verrouillage automatique, voir Plus de détails.

#### **Activation et désactivation de la confirmation sonore de fermeture**

Si vous activez la fonction *Conf. sonore fermeture*, un signal sonore retentit lors du verrouillage du véhicule.

- Appuyez sur la touche  $\Box$  ou la touche  $\Box$  du volant pour sélectionner le menu *Régla*.
	- Appuyez sur la touche  $\blacksquare$  ou la touche  $\blacksquare$  pour sélectionner le sous-menu *Véhicule*.
- $\Gamma$  Confirmez avec  $\overline{\text{OK}}$ 
	- Appuyez sur la touche vou la touche pour sélectionner la fonction *Conf. sonore fermeture*. Si la fonction *Conf. sonore fermeture* est activée, le symbole **et affiché en rouge sur le visuel multifonction**.
- Appuyez sur la touche  $\overline{\text{OK}}$  pour modifier le réglage.

#### **Activation et désactivation du système de capteurs radar**

- Appuyez sur la touche **du** la touche du volant pour sélectionner le menu *Régla*.
	- Appuyez sur la touche  $\blacksquare$  ou la touche  $\blacksquare$  pour sélectionner le sous-menu *Véhicule*.
- $\triangleright$  Confirmez avec  $\overline{\mathsf{OK}}$

н

- Appuyez sur la touche **ou la touche vertetionner** Capteurs radar (cf. notice utilis.). Le réglage sélectionné (*activés* ou *désactivés*) apparaît.
- Appuyez sur la touche  $\overline{\text{OK}}$  pour modifier le réglage.

Dans certains pays et à proximité d'installations de radioastronomie, vous devez désactiver le système de capteurs radar. Informations complémentaires Plus de détails.

Le système de capteurs radar se désactive automatiquement à proximité d'installations de radioastronomie.

Lorsque le système de capteurs radar est désactivé, les systèmes suivants sont désactivés :

- DISTRONIC PLUS Plus de détails
- BAS PLUS Plus de détails
- Frein PRE-SAFE<sup>®</sup> Plus de détails
- Avertisseur actif d'angle mort Plus de détails

#### **Sous-menu Confort**

#### **Activation et désactivation de l'aide à la montée et à la descente**

## **ATTENTION**

Lorsque l'aide à la montée et à la descente est active, le volant se déplace. Les occupants pourraient alors être coincés.

Par conséquent, avant d'activer l'aide à la montée et à la descente, veillez à ce que personne ne puisse être coincé. Ne laissez pas les enfants sans surveillance à l'intérieur du véhicule, même s'ils sont protégés par un système de retenue pour enfants. Ils pourraient ouvrir la porte du conducteur, activer involontairement l'aide à la montée et à la descente et être coincés.

- Appuyez sur la touche **du** la touche du volant pour sélectionner le menu *Régla*.
- Appuyez sur la touche  $\Box$  ou la touche pour sélectionner le sous-menu *Confort*.
- $\Gamma$  Confirmez avec  $\overline{\text{OK}}$ 
	- Appuyez sur la touche **v**ou la touche **pour sélectionner la fonction** *Aide à la montée*. Si la fonction *Aide à la montée* est activée, le volant du véhicule est affiché en rouge sur le visuel multifonction.
- Appuyez sur la touche  $\overline{OK}$  pour modifier le réglage.

Pour de plus amples informations sur l'aide à la montée et à la descente. voir Plus de détails.

#### **Activation et désactivation de l'ajustement des ceintures de sécurité**

- Appuyez sur la touche  $\Box$  ou la touche  $\Box$  du volant pour sélectionner le menu *Régla*.
- Appuyez sur la touche  $\Box$  ou la touche pour sélectionner le sous-menu *Confort*.
- $\triangleright$  Confirmez avec  $\overline{\mathsf{OK}}$ 
	- Appuyez sur la touche  $\blacksquare$  ou la touche  $\blacksquare$  pour sélectionner la fonction *Ajustement ceinture*. Si la fonction *Ajustement ceinture* est activée, la ceinture de sécurité est affichée en rouge sur le visuel multifonction.
- Appuyez sur la touche  $\overline{\text{OK}}$  pour modifier le réglage.

Pour de plus amples informations sur l'ajustement des ceintures, voir Plus de détails.

#### **Activation et désactivation du rabattement des rétroviseurs extérieurs lors du verrouillage**

Si la fonction *Rabatt. au verrouill.* est activée, les rétroviseurs extérieurs se rabattent lors du verrouillage du véhicule. Les rétroviseurs extérieurs se déploient si vous déverrouillez le véhicule et ouvrez une porte.

- Appuyez sur la touche **du** la touche du volant pour sélectionner le menu *Régla*.
- Appuyez sur la touche  $\Box$  ou la touche pour sélectionner le sous-menu *Confort*.
- $\triangleright$  Confirmez avec  $\overline{\bigcirc}$  OK

Appuyez sur la touche  $\blacksquare$  ou la touche  $\blacksquare$  pour sélectionner la fonction *Rabatt. au verrouill.* Si la fonction *Rabatt. au verrouill.* est activée, le rétroviseur extérieur du véhicule est affiché en rouge sur le visuel multifonction.

Appuyez sur la touche  $\overline{\text{OK}}$  pour modifier le réglage.

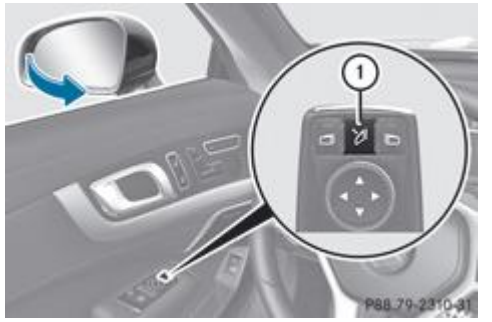

Rabattement et déploiement des rétroviseurs extérieurs

Si vous avez activé la fonction et rabattez ensuite les rétroviseurs extérieurs avec la touche  $\Phi$ , ceux-ci ne se déploient pas automatiquement Plus de détails.

Vous ne pouvez les déployer qu'en appuyant sur la touche  $\mathbb O$ .

#### **Retour aux réglages d'usine**

Appuyez sur la touche **du** ou la touche du volant pour sélectionner le menu *Régla*.

- Appuyez sur la touche  $\blacksquare$  ou la touche pour sélectionner le sous-menu *Réglages d'usine*.
- $\triangleright$  Confirmez avec  $\overline{\bigcirc}$  OK La fonction *Remettre à zéro tous les réglages?* apparaît.
- Appuyez sur la touche  $\blacksquare$  ou la touche pour sélectionner *Non* ou *Oui*.
- Appuyez sur la touche  $\overline{\text{OK}}$  pour confirmer la sélection. Si vous avez sélectionné *Oui*, un message de confirmation apparaît sur le visuel multifonction.

Pour des raisons de sécurité, tous les réglages d'usine ne sont pas repris : la fonction *Limite (pneus hiver)* du SPEEDTRONIC permanent ne peut être réglée que dans le sous-menu *Véhicule*. Si vous voulez remettre à zéro la fonction *Eclairage de jour* du sous-menu *Eclairage*, tournez la clé en position **1** dans le contacteur d'allumage.

## **Menu AMG (véhicules AMG)**

#### **Affichages AMG**

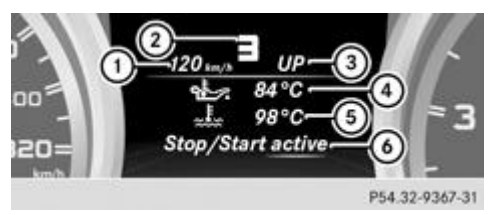

Tachymètre numérique

Indicateur du rapport engagé

- Indicateur de montée des rapports
- Température de l'huile moteur
- Température du liquide de refroidissement
- Affichage du statut de la fonction ECO de démarrage et d'arrêt automatiques du moteur Plus de détails
- Appuyez sur la touche  $\Box$  ou la touche  $\Box$  du volant pour sélectionner le menu *AMG*.

Le message de montée des rapports *UP* 3 vous indique que le moteur a atteint la plage de surrégime dans le programme de conduite manuel. Le message UP<sup>3</sup> masque les autres messages sur le visuel multifonction jusqu'à ce que vous ayez monté le rapport.

La température de l'huile moteur est affichée en bleu tant que la température de l'huile moteur est inférieure à 80 °C. Evitez pendant ce temps de solliciter la pleine puissance du moteur.

#### **SETUP**

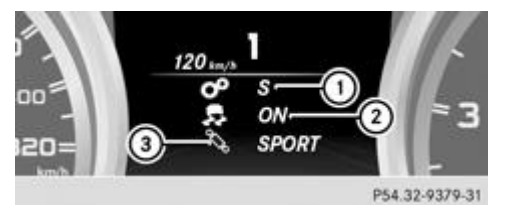

Programme de conduite (*C*/*S*/*S+*/*M*)

Mode ESP® (*ON*/*OFF*) ou SPORT handling mode (*SPORT*)

Réglage de la suspension (*SPORT*/*COMFORT*)

Le menu SETUP vous indique le programme de conduite, le mode ESP® (régulation du comportement dynamique), le SPORT handling mode et le réglage de la suspension.

Appuyez sur la touche  $\Box$  ou la touche  $\Box$  du volant pour sélectionner le menu *AMG*.

- Appuyez sur la touche  $\Box$  autant de fois qu'il est nécessaire pour faire apparaître le menu SETUP. ou
- Appuyez sur la touche AMG qui se trouve sur la console centrale Plus de détails.

#### **Chronomètre de course RACETIMER**

## **ATTENTION**

La fonction RACETIMER est conçue uniquement pour une utilisation sur des routes où les vitesses élevées sont autorisées et dans des conditions appropriées. Les courses sur la voie publique ne sont en aucun cas autorisées. Le conducteur est seul responsable du respect de la limite de vitesse signalée sur les panneaux.

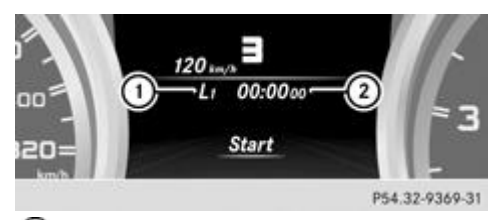

**1** Tour

Chronomètre de course RACETIMER

Vous pouvez démarrer le chronomètre si le moteur tourne ou si la clé se trouve en position **2** dans le contacteur d'allumage.

- Appuyez sur la touche  $\Box$  ou la touche  $\Box$  du volant pour sélectionner le menu *AMG*.
	- Appuyez sur la touche  $\boxed{\blacktriangle}$  autant de fois qu'il est nécessaire pour faire apparaître le chronomètre.
		- **Démarrage :** appuyez sur la touche OK pour démarrer le chronomètre.

#### **Affichage d'un temps intermédiaire**

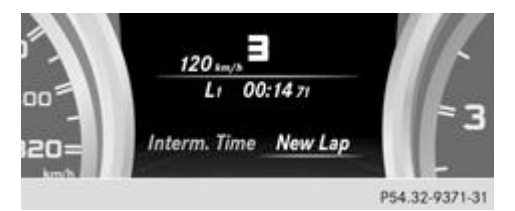

- Appuyez sur la touche **du** ou la touche pour sélectionner *Interm. Time*.
	- $\triangleright$  Confirmez avec  $OR$

Le temps intermédiaire est affiché pendant 5 secondes.

## **Démarrage d'un nouveau tour**

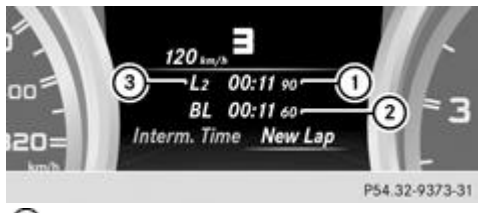

Chronomètre de course RACETIMER

Temps au tour le plus rapide (Best Lap)

**3** Tour

н

Appuyez sur **OK** pour confirmer *New Lap*.

Vous pouvez mémoriser 16 tours au maximum. Le 16e tour s'arrête uniquement avec *Finish Lap*.

## **Arrêt du chronomètre de course RACETIMER**

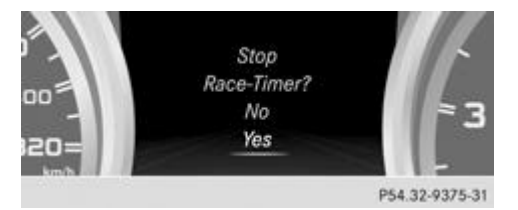

- Appuyez sur la touche  $\boxed{\phantom{a}}$  qui se trouve sur le volant.
	- Appuyez sur **OK** pour confirmer *YES*.

Si vous arrêtez le véhicule et que vous tournez la clé en position **1** dans le contacteur d'allumage, le chronomètre interrompt le chronométrage. Si vous tournez la clé en position **2** ou **3** dans le contacteur d'allumage et que vous confirmez *Start* en appuyant sur  $[OK]$ , le chronométrage reprend.

#### **Remise à zéro du tour actuel**

- Arrêtez le chronomètre de course RACETIMER.
	- Appuyez sur la touche **de la coula touche pour sélectionner** *Reset Lap.* 
		- Appuyez sur la touche  $\overline{OK}$  pour remettre le temps au tour à zéro.

#### **Effacement de tous les tours**

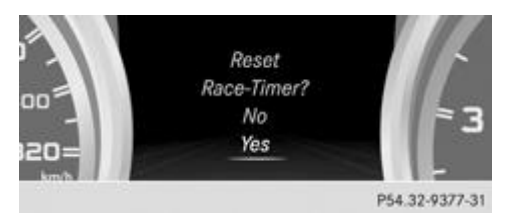

Si vous arrêtez le moteur, le chronomètre est remis à zéro au bout de 30 secondes. Tous les tours sont effacés.

Vous devez effacer l'ensemble des tours : il est impossible d'effacer seulement 1 tour. Lorsque vous avez chronométré 16 tours, vous n'avez pas besoin de remettre le tour actuel à zéro.

- Remettez à zéro le tour actuel.
	- Appuyez sur **OK** pour confirmer *Reset*.
		- Le message *Reset Race Timer* apparaît sur le visuel multifonction.
- Appuyez sur la touche  $\blacksquare$  pour sélectionner *Yes*, puis confirmez avec  $\blacksquare$  OK Tous les tours sont effacés.

#### **Analyse globale**

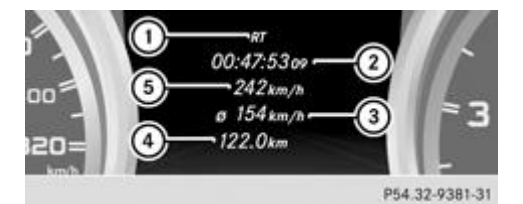

- Analyse globale du chronomètre de course RACETIMER
- Temps de trajet total
- Vitesse moyenne
- Distance totale parcourue
- Vitesse maximale

Cette fonction apparaît uniquement si vous mémorisez au moins 1 tour et si vous arrêtez le chronomètre.

- Appuyez sur la touche  $\Box$  ou la touche  $\Box$  du volant pour sélectionner le menu *AMG*.
	- Appuyez sur la touche **autant de fois qu'il est nécessaire pour faire apparaître l'analyse globale.**

#### **Analyse par tour**

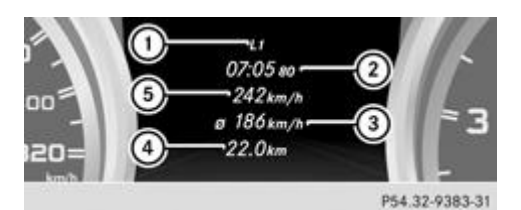

- **1** Tour
- Temps au tour
- Vitesse moyenne au tour
- Longueur du tour
- Vitesse maximale pour le tour

Cette fonction apparaît uniquement si vous mémorisez au moins 2 tours et si vous arrêtez le chronomètre.

- Appuyez sur la touche **du** la touche du volant pour sélectionner le menu AMG.
	- Appuyez sur la touche **autant de fois qu'il est nécessaire pour faire apparaître l'analyse par tour.** Chaque tour est affiché dans un sous-menu propre. Vous pouvez identifier le tour le plus rapide par le clignotement du symbole  $\mathbb{O}$ .
- Appuyez sur la touche  $\Box$  ou la touche pour sélectionner l'analyse pour un autre tour.

#### **Notes de bas de page**

Date de l'impression:

22.07.2012

Notice d'utilisation interactive [Approfondissement | Ordinateur de bord et affichages | Menus et sous-menus]

Edition: NA 2012-03a

Remarque : la notice d'utilisation en ligne correspond toujours à la dernière version disponible. D'éventuels écarts par rapport à votre véhicule ne sont cependant pas à exclure dans la mesure où Mercedes-Benz adapte en permanence ses véhicules à une technologie en constante évolution et en modifie régulièrement la forme et l'équipement. Notez que cette version en ligne ne remplace en aucun cas la notice d'utilisation imprimée qui vous a été remise avec le véhicule.

#### Date de l'impression:

#### 22.07.2012

Notice d'utilisation interactive [Approfondissement | Ordinateur de bord et affichages | Messages sur le visuel]

Edition: NA 2012-03a

Remarque : la notice d'utilisation en ligne correspond toujours à la dernière version disponible. D'éventuels écarts par rapport à votre véhicule ne sont cependant pas à exclure dans la mesure où Mercedes-Benz adapte en permanence ses véhicules à une technologie en constante évolution et en modifie régulièrement la forme et l'équipement. Notez que cette version en ligne ne remplace en aucun cas la notice d'utilisation imprimée qui vous a été remise avec le véhicule.

# Messages sur le visuel

#### **Contenu**

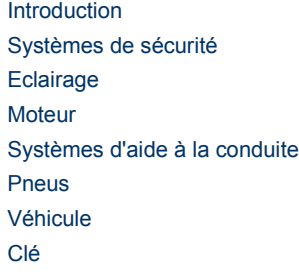

## **Introduction**

#### **Remarques générales**

Les messages apparaissent sur le visuel multifonction.

Les messages comportant une représentation graphique peuvent être représentés de manière simplifiée dans la notice d'utilisation et différer de l'affichage apparaissant sur le visuel multifonction.

Suivez les instructions données dans les messages et tenez compte des remarques supplémentaires qui figurent dans la présente notice d'utilisation.

Certains messages sont accompagnés d'un signal sonore d'alerte ou d'une tonalité continue.

Lorsque vous arrêtez le véhicule, tenez compte des remarques relatives

- à la fonction HOLD Plus de détails
- au stationnement Plus de détails

#### **Masquage des messages sur le visuel**

Pour masquer le message, appuyez sur la touche  $\overline{X}$  ou la touche  $\overline{X}$  du volant. Le message est masqué.

Les messages à haut niveau de priorité apparaissent en rouge sur le visuel.

Les messages à très haut niveau de priorité ne peuvent pas être masqués. Ils restent affichés sur le visuel multifonction jusqu'à ce que la cause des défauts ait été éliminée.

#### **Mémoire des messages**

L'ordinateur de bord enregistre certains messages. La **mémoire des messages** vous permet de prendre connaissance des messages.

- Appuyez sur la touche **du** la touche du volant pour sélectionner le menu *Mainten*.
- Si des messages sont mémorisés, le message suivant, par exemple, apparaît sur le visuel multifonction : *2 messages*.
- Appuyez sur la touche **ou la touche verteur de la tenda de la conventionner** l'entrée, par exemple : 2 messages.
- $\triangleright$  Confirmez avec  $\overline{\text{OK}}$ .
	- Appuyez sur la touche  $\Box$  ou la touche  $\Box$  pour faire défiler les messages sur le visuel.

Lorsque vous coupez le contact, tous les messages sont effacés, à l'exception de ceux à haut niveau de priorité. Ces derniers ne sont supprimés qu'une fois que la cause des défauts a été éliminée.

## **Systèmes de sécurité**

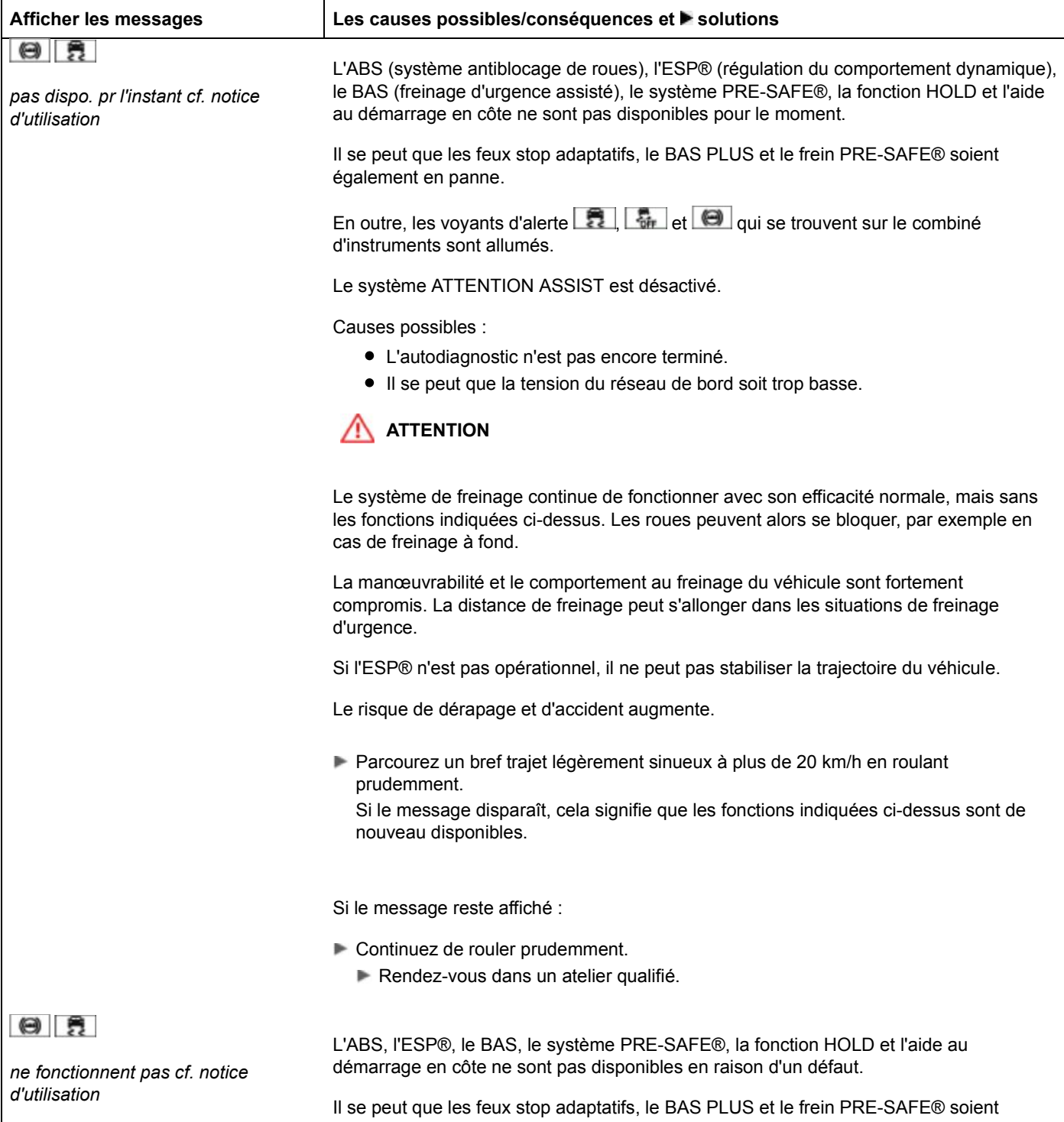

également en panne.

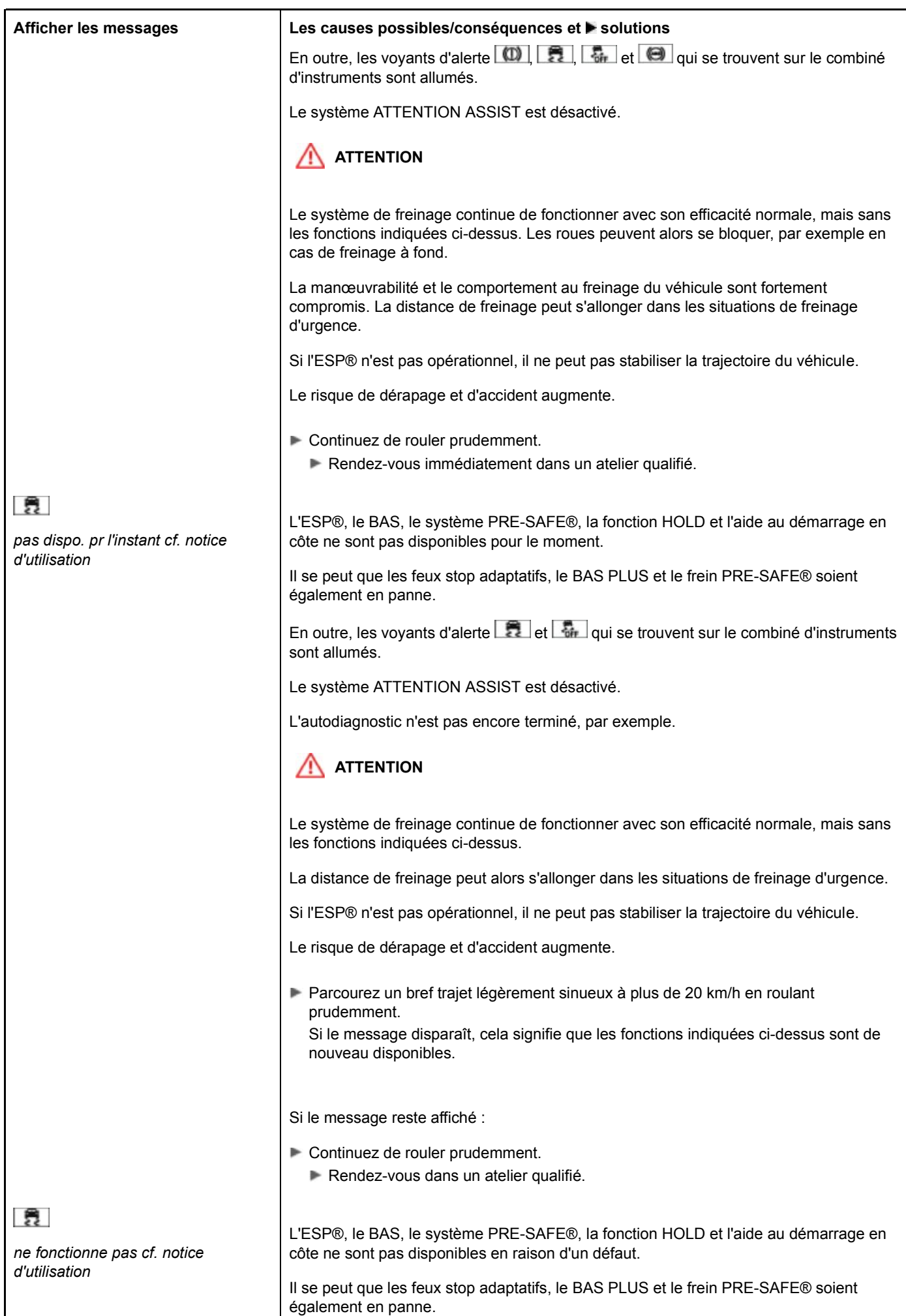

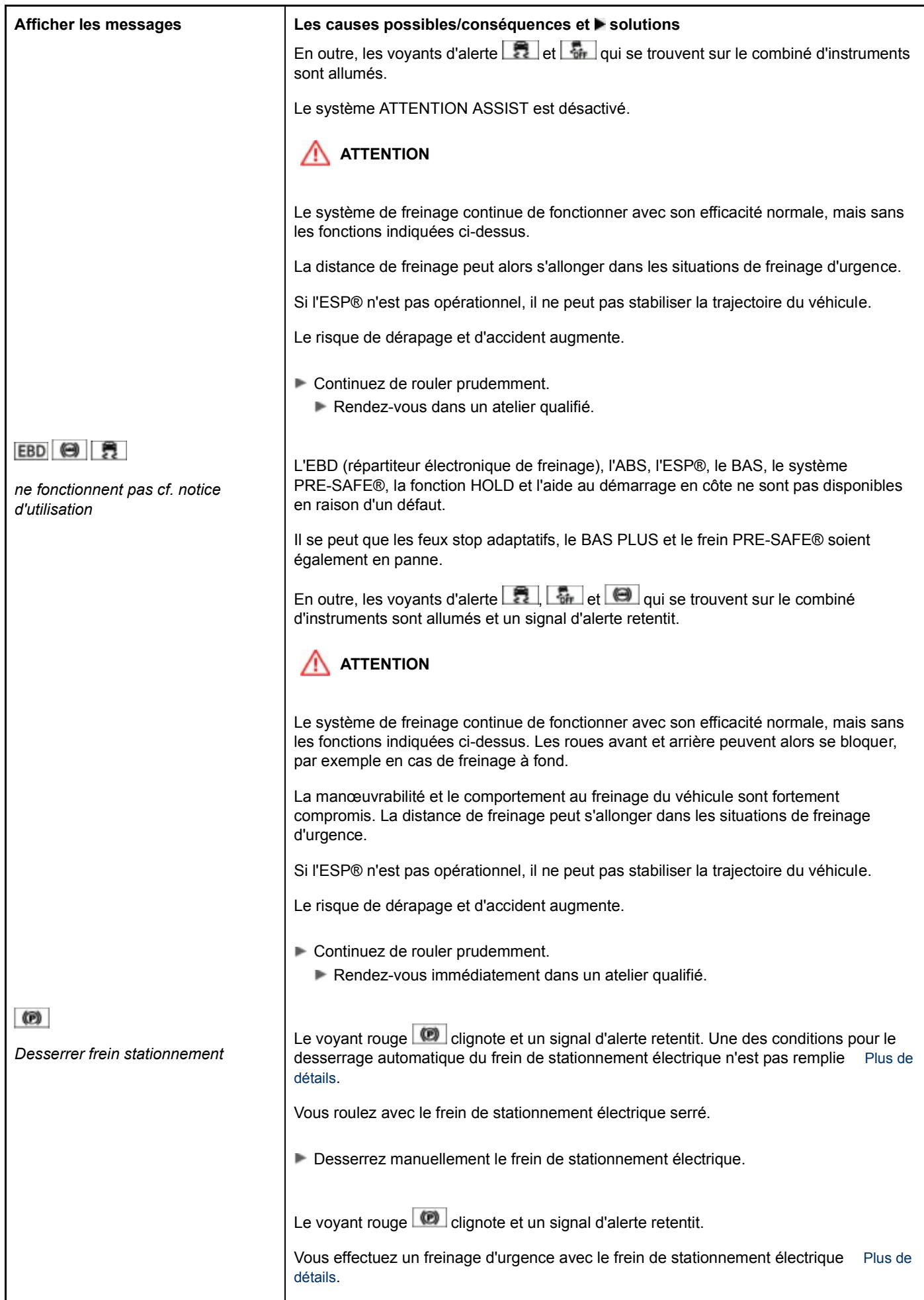

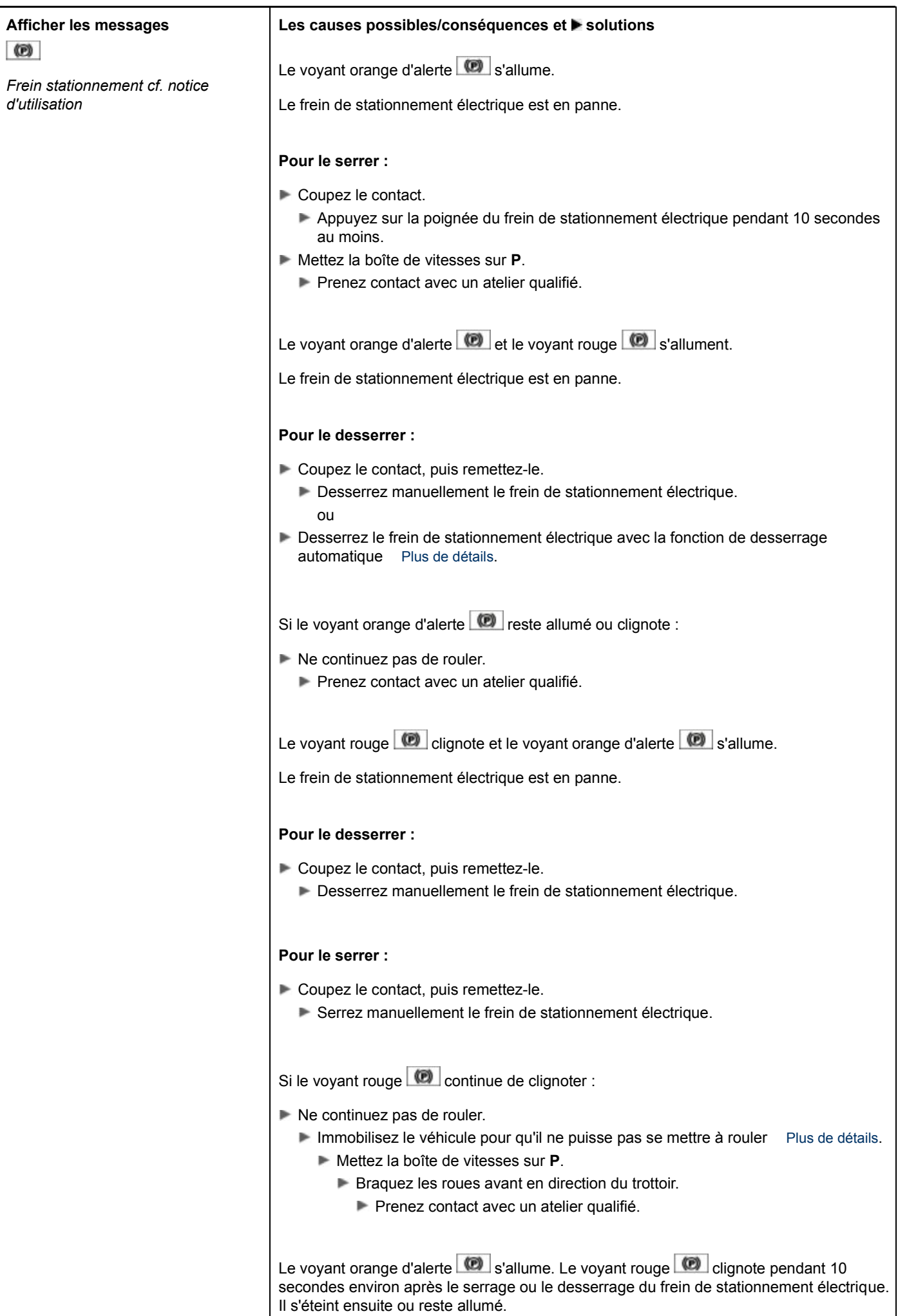

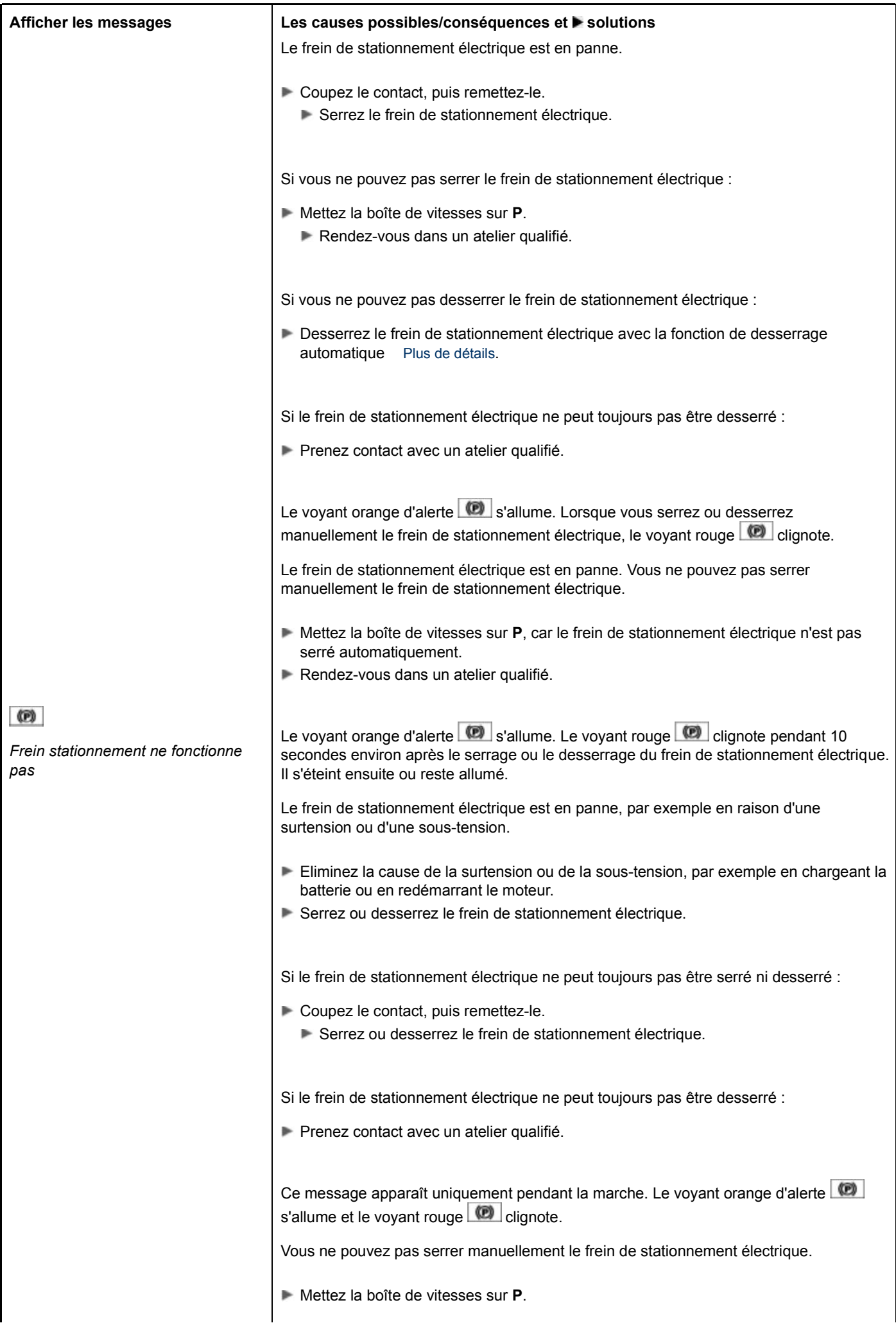

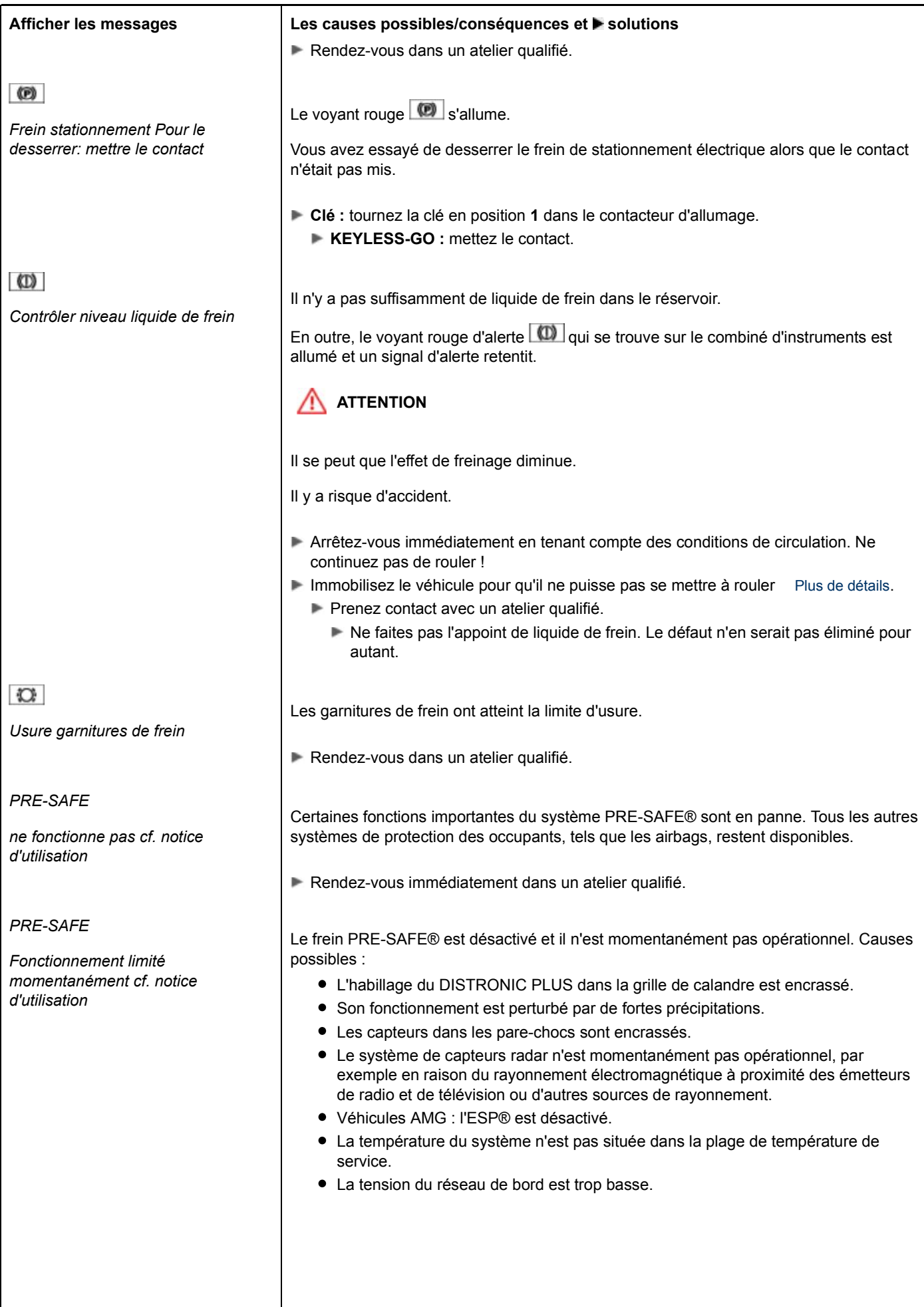

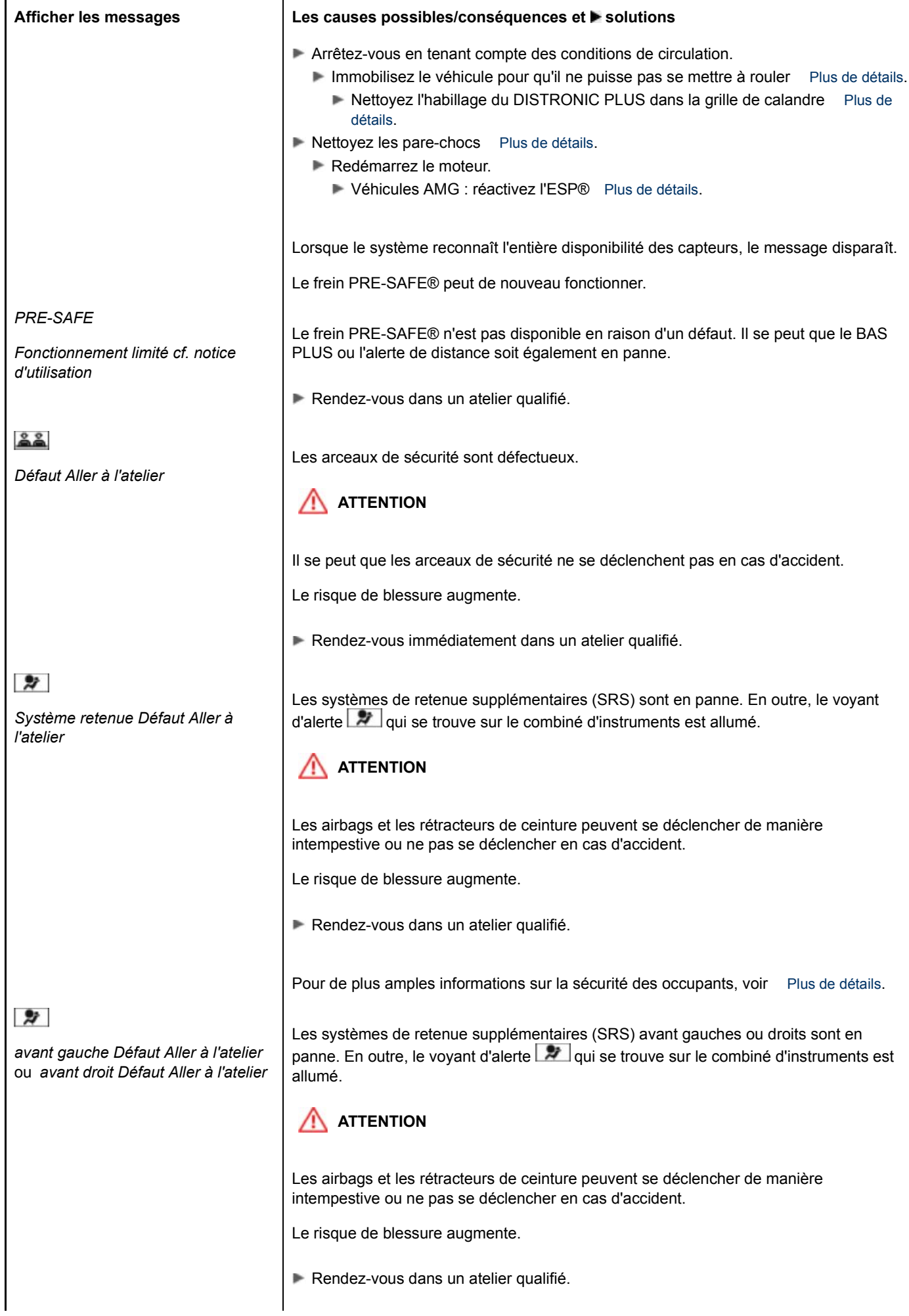

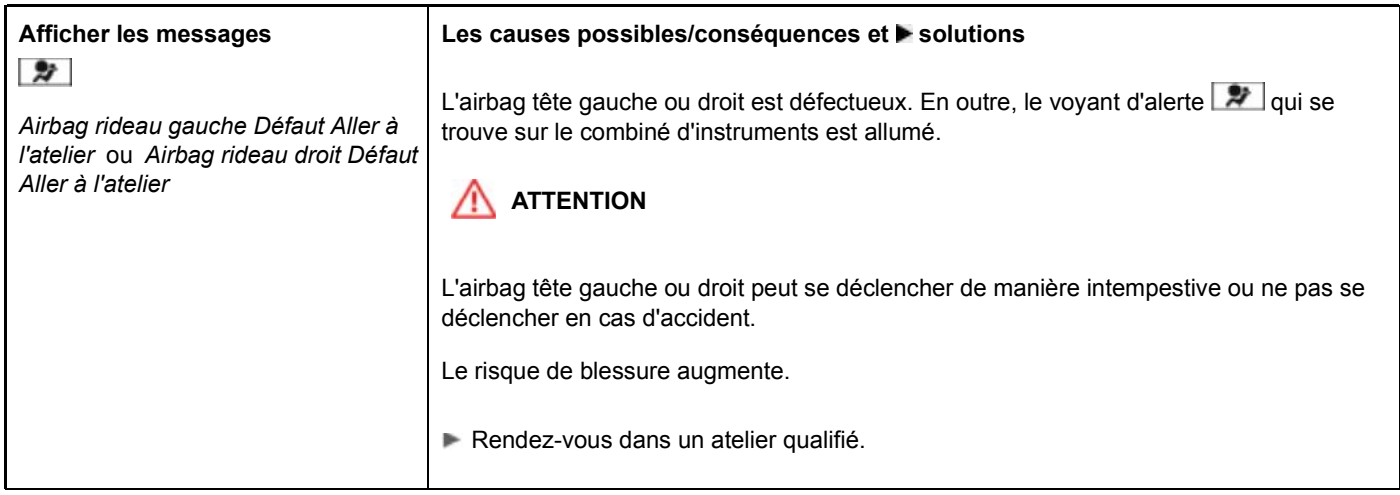

## **Eclairage**

**Messages sur le visuel relatifs aux diodes électroluminescentes :** Ce message apparaît uniquement si toutes les diodes sont défaillantes.

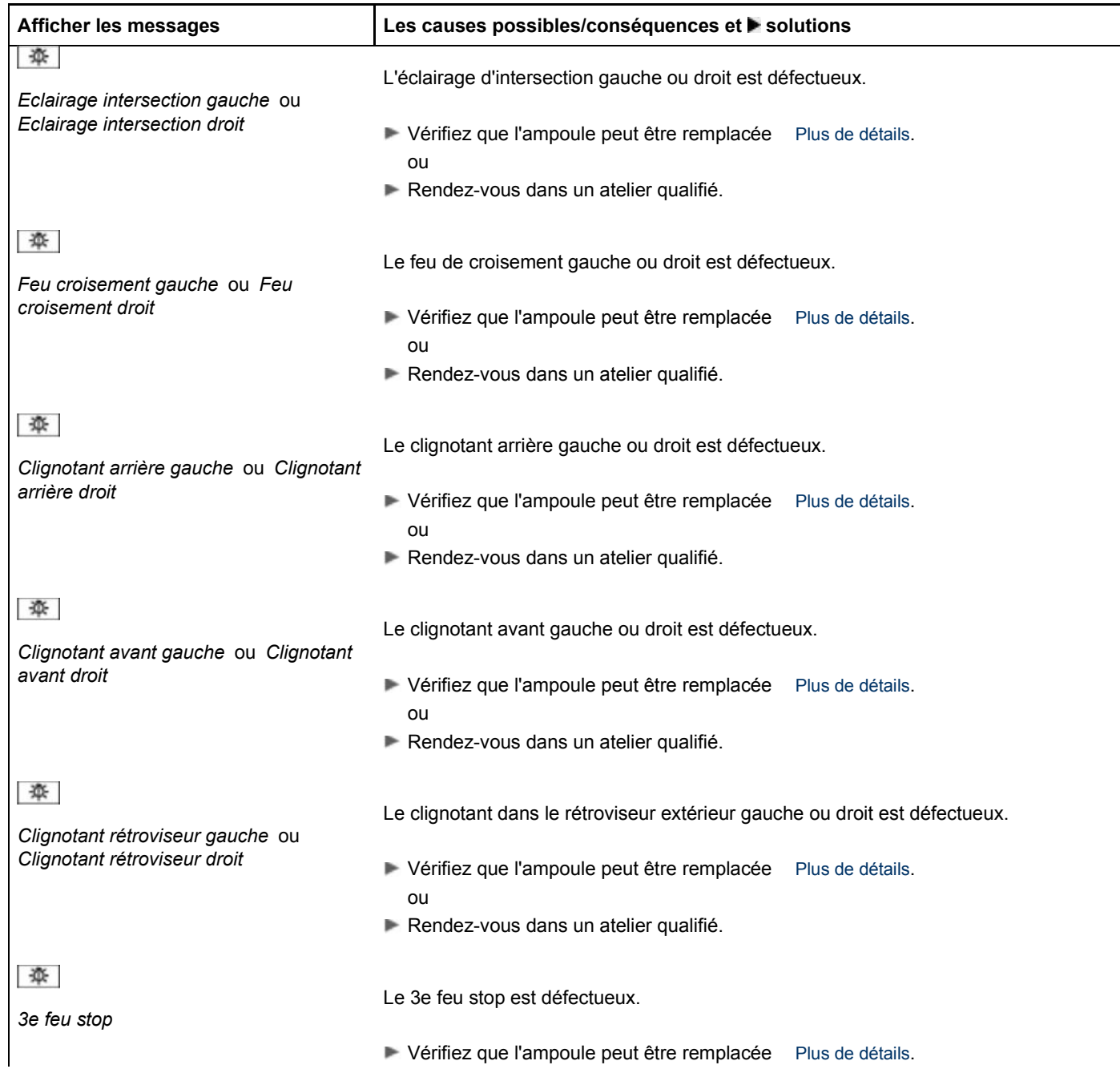

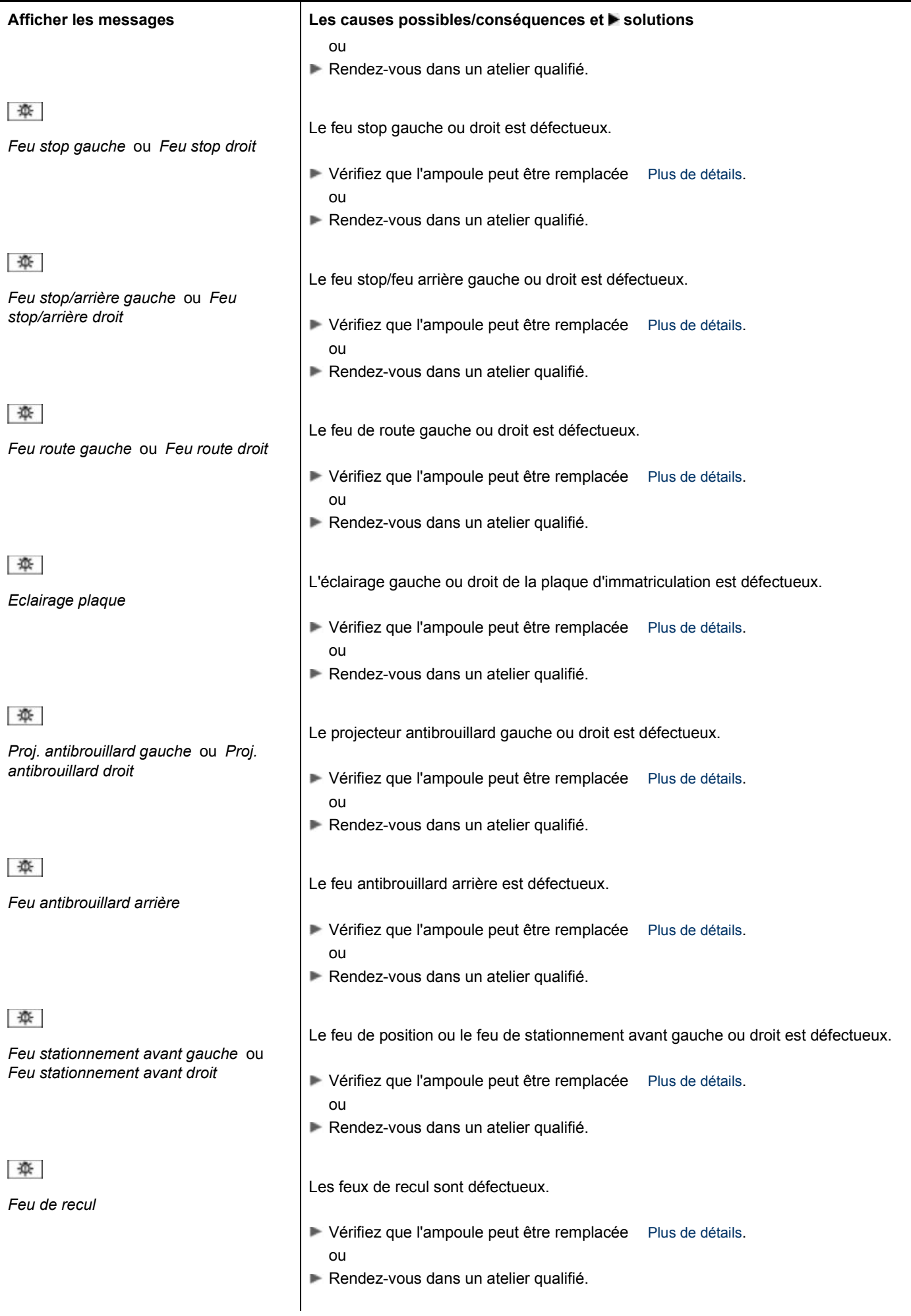

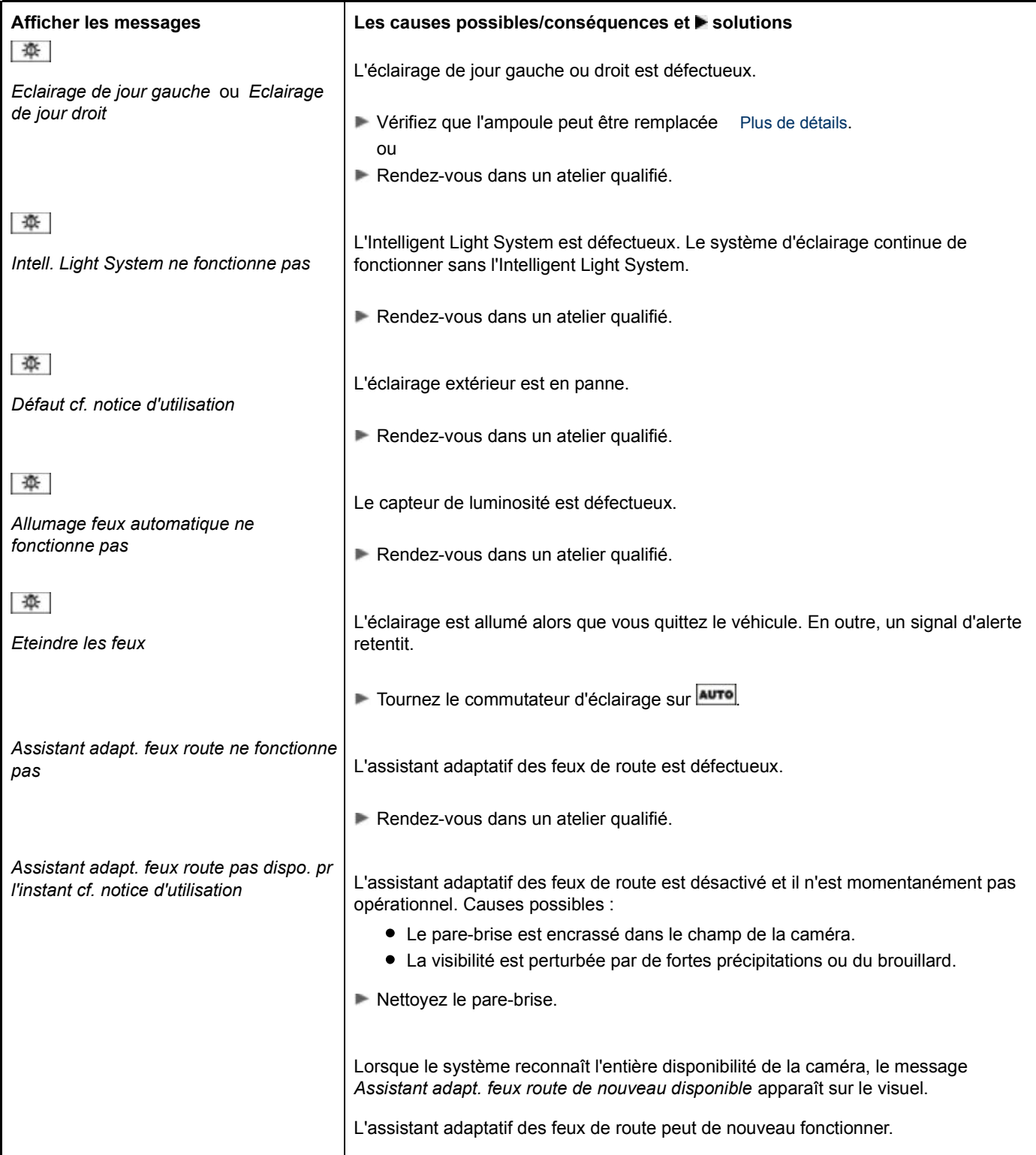

## **Moteur**

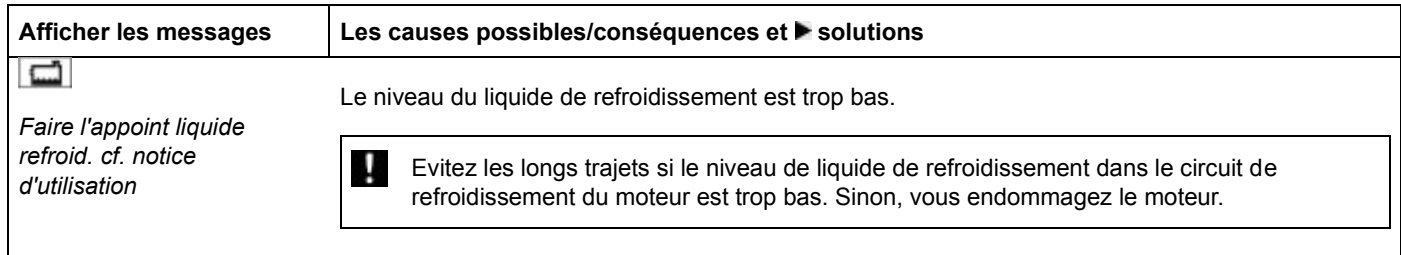

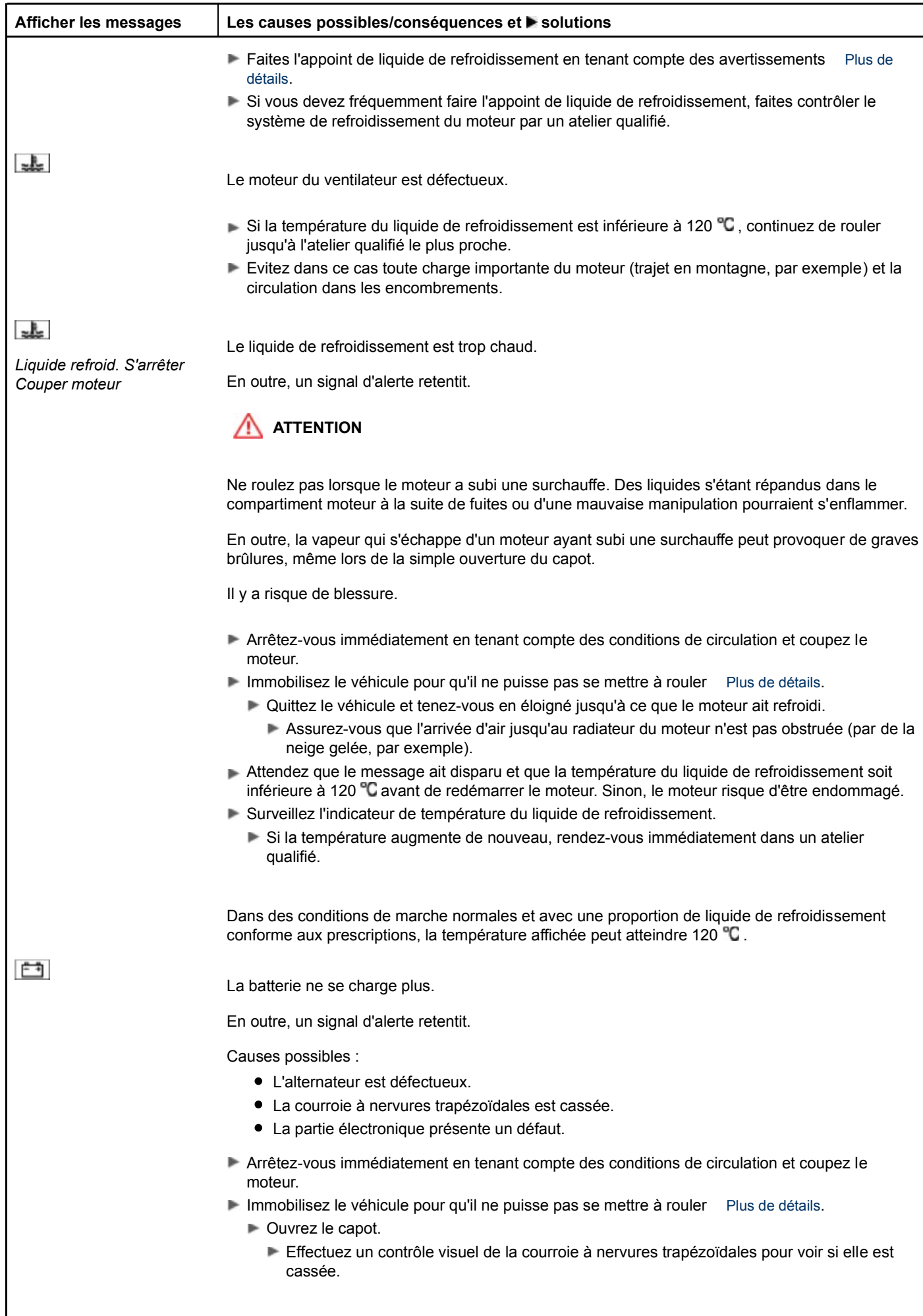

**Si la courroie à nervures trapézoïdales est cassée :**

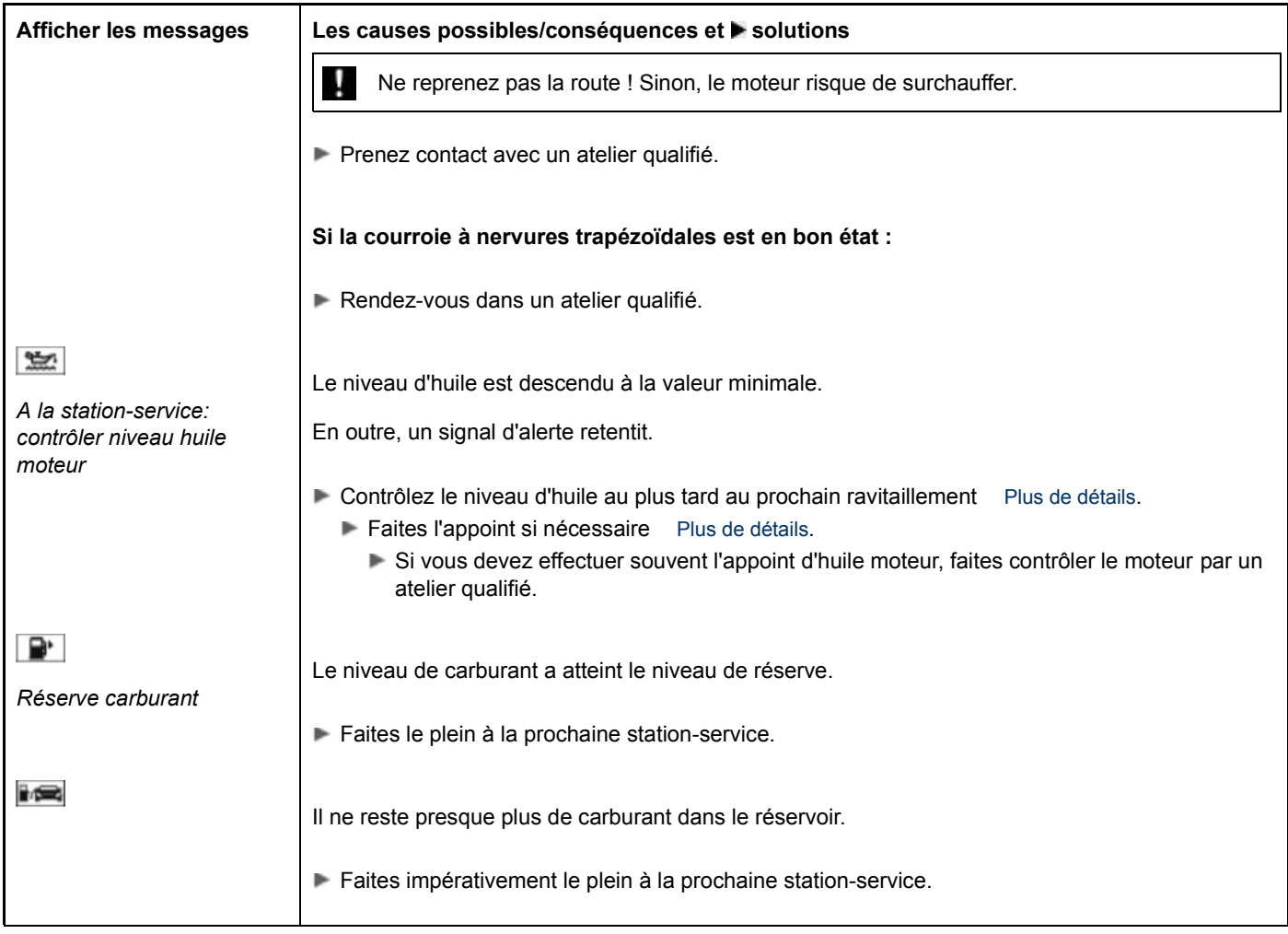

# **Systèmes d'aide à la conduite**

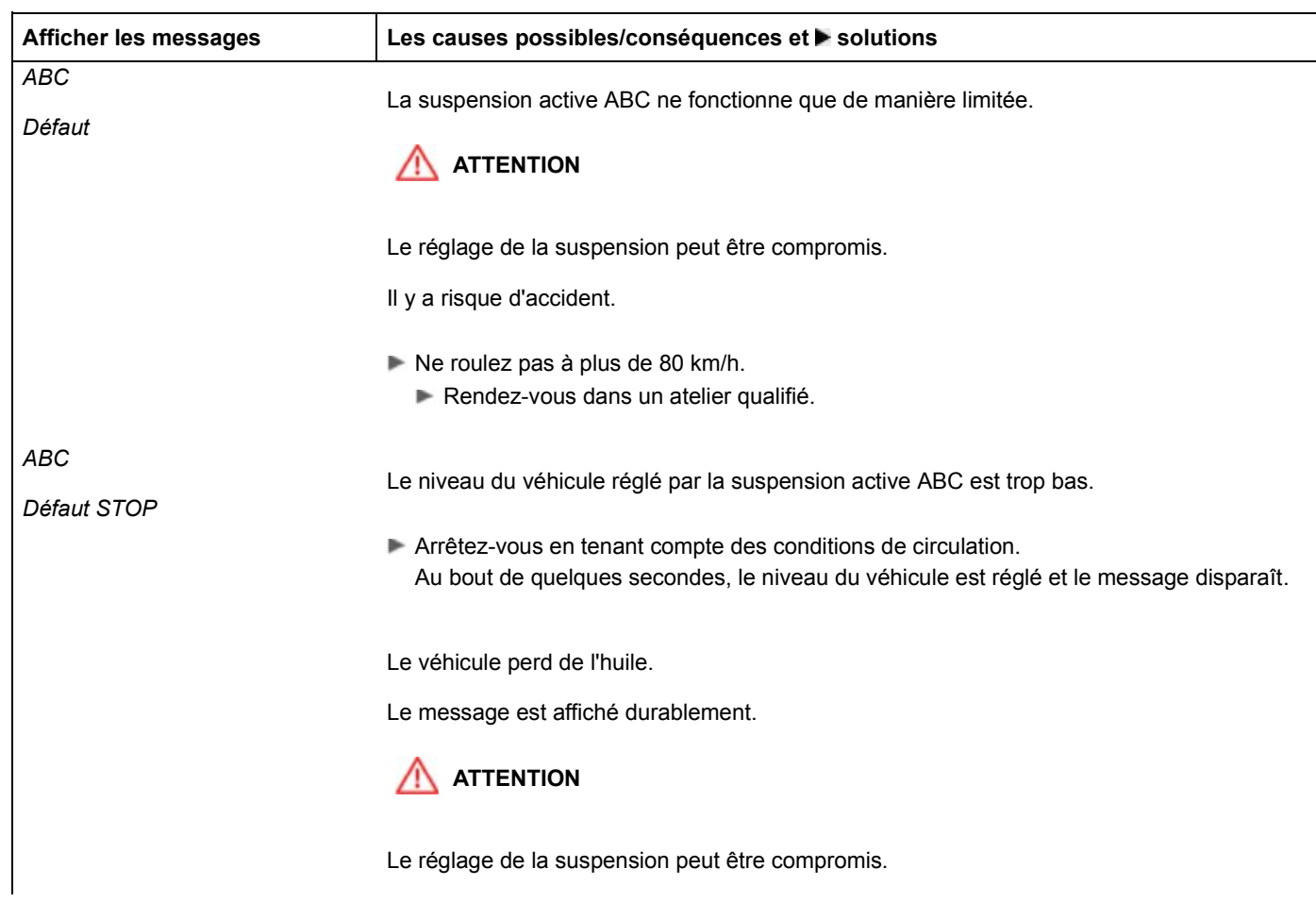

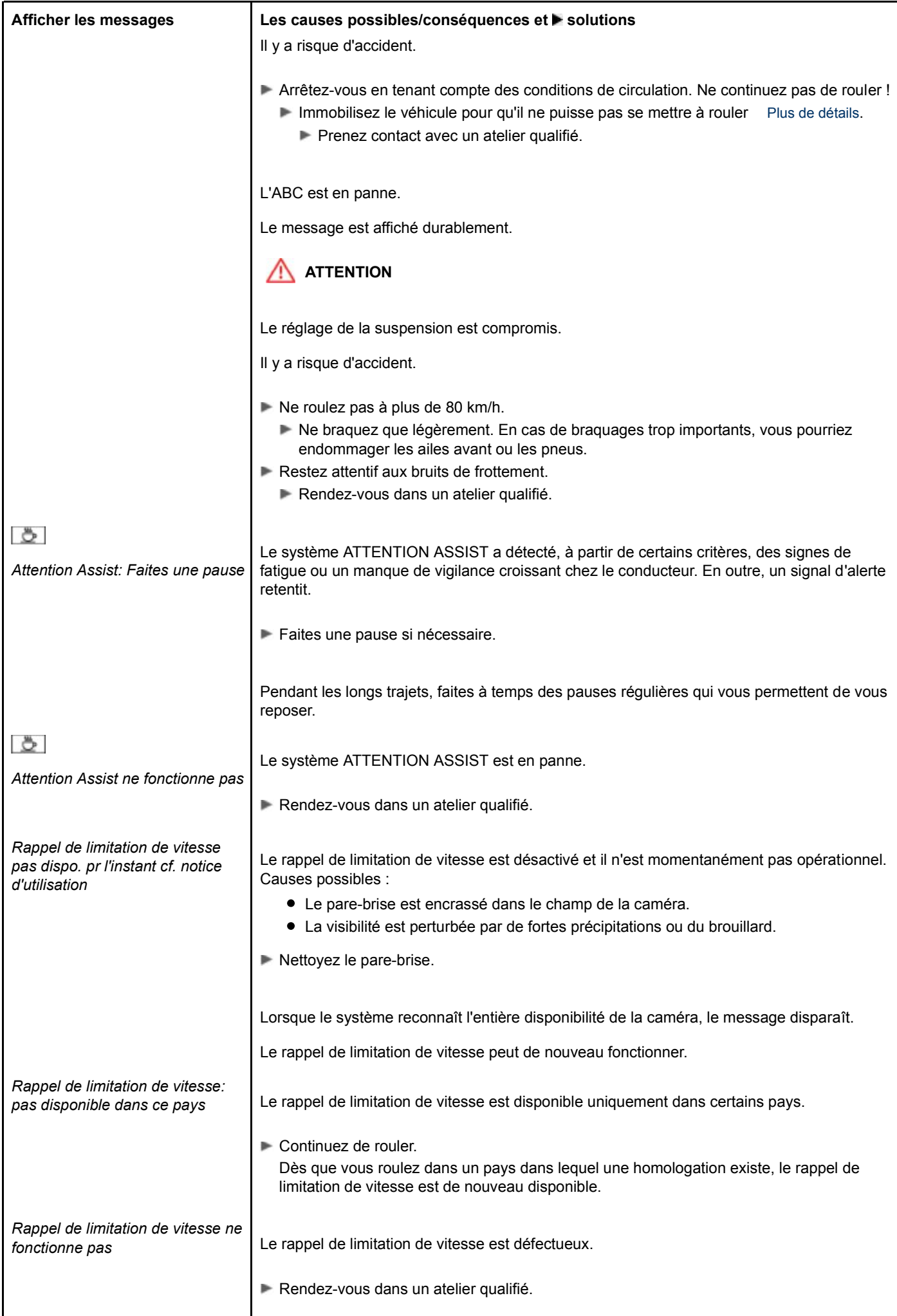

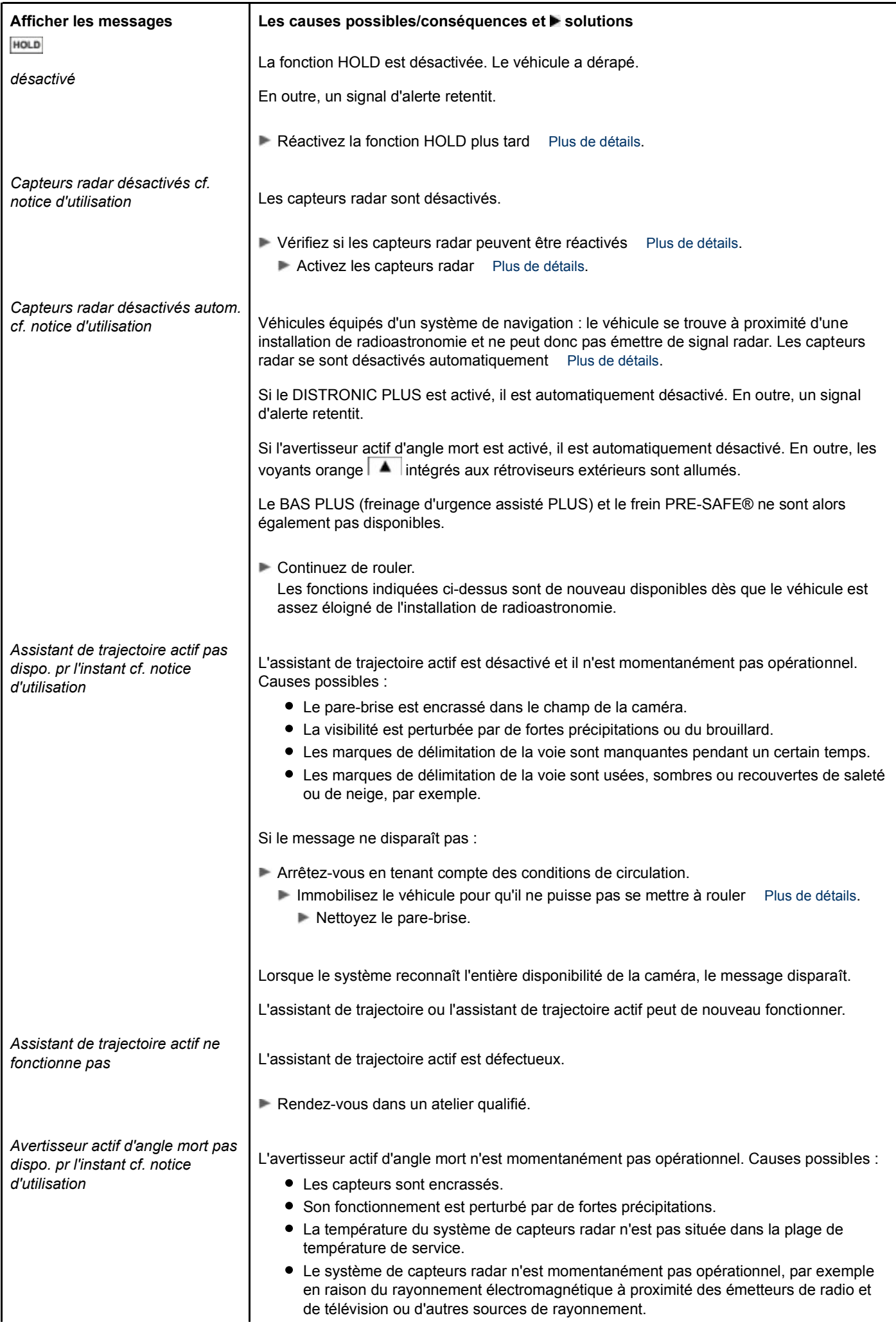

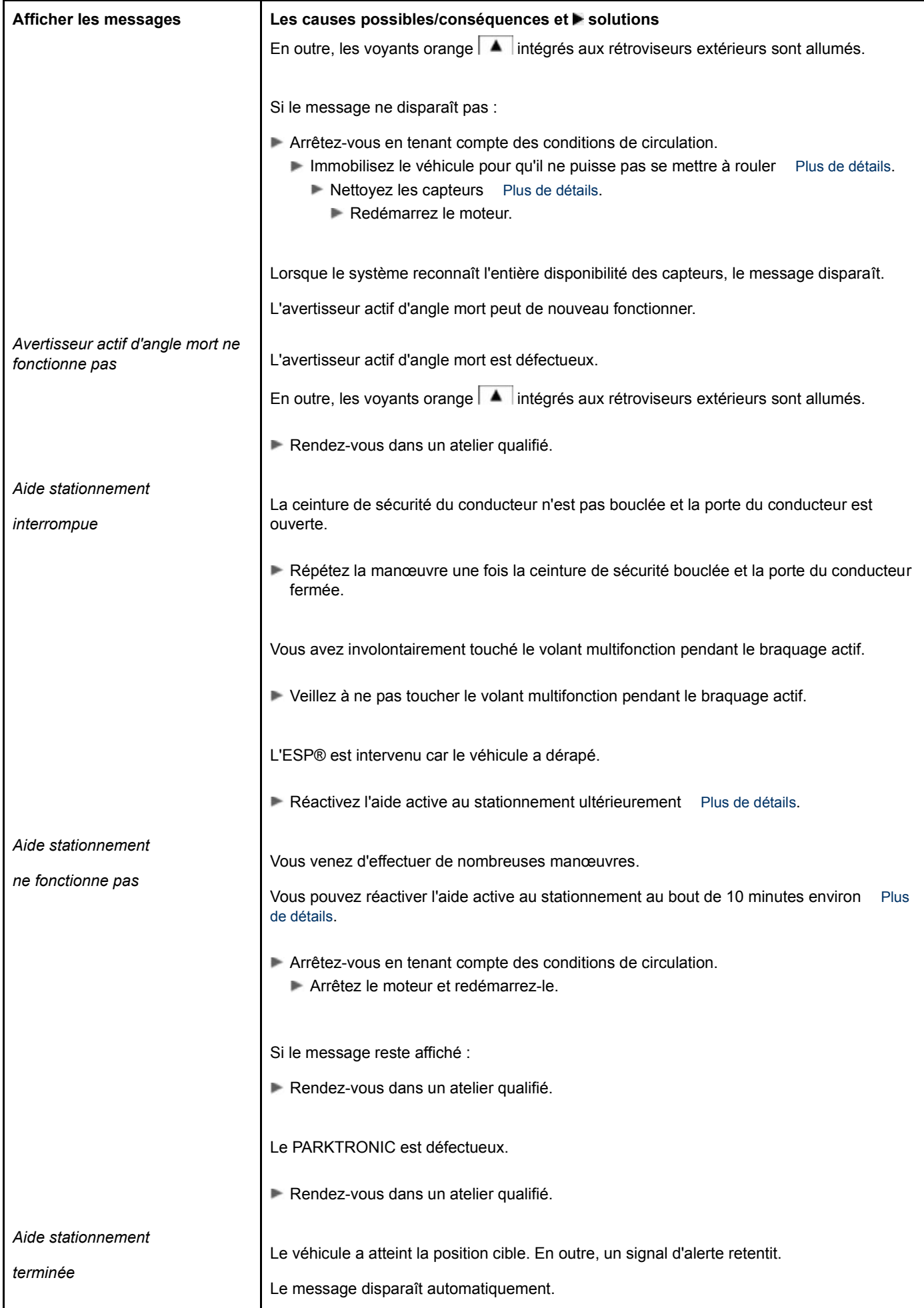

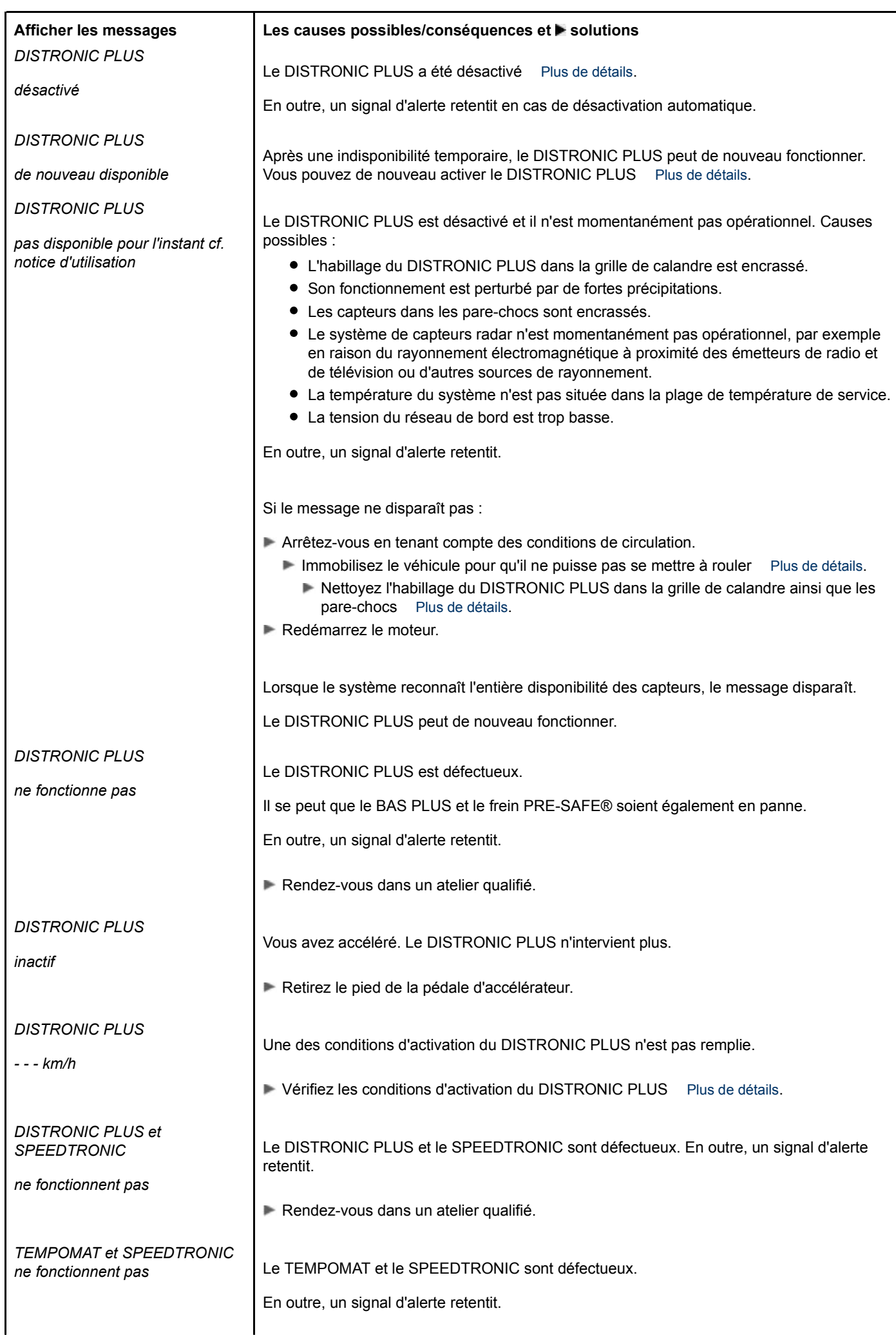

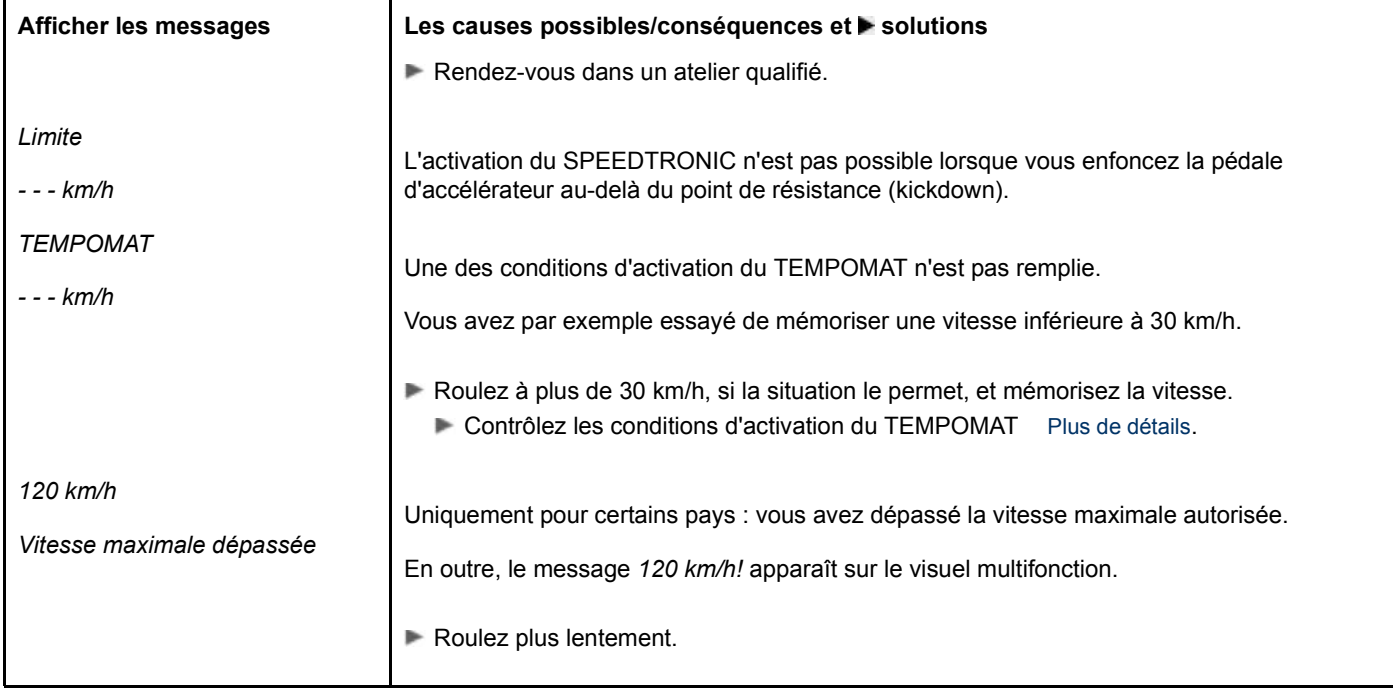

## **Pneus**

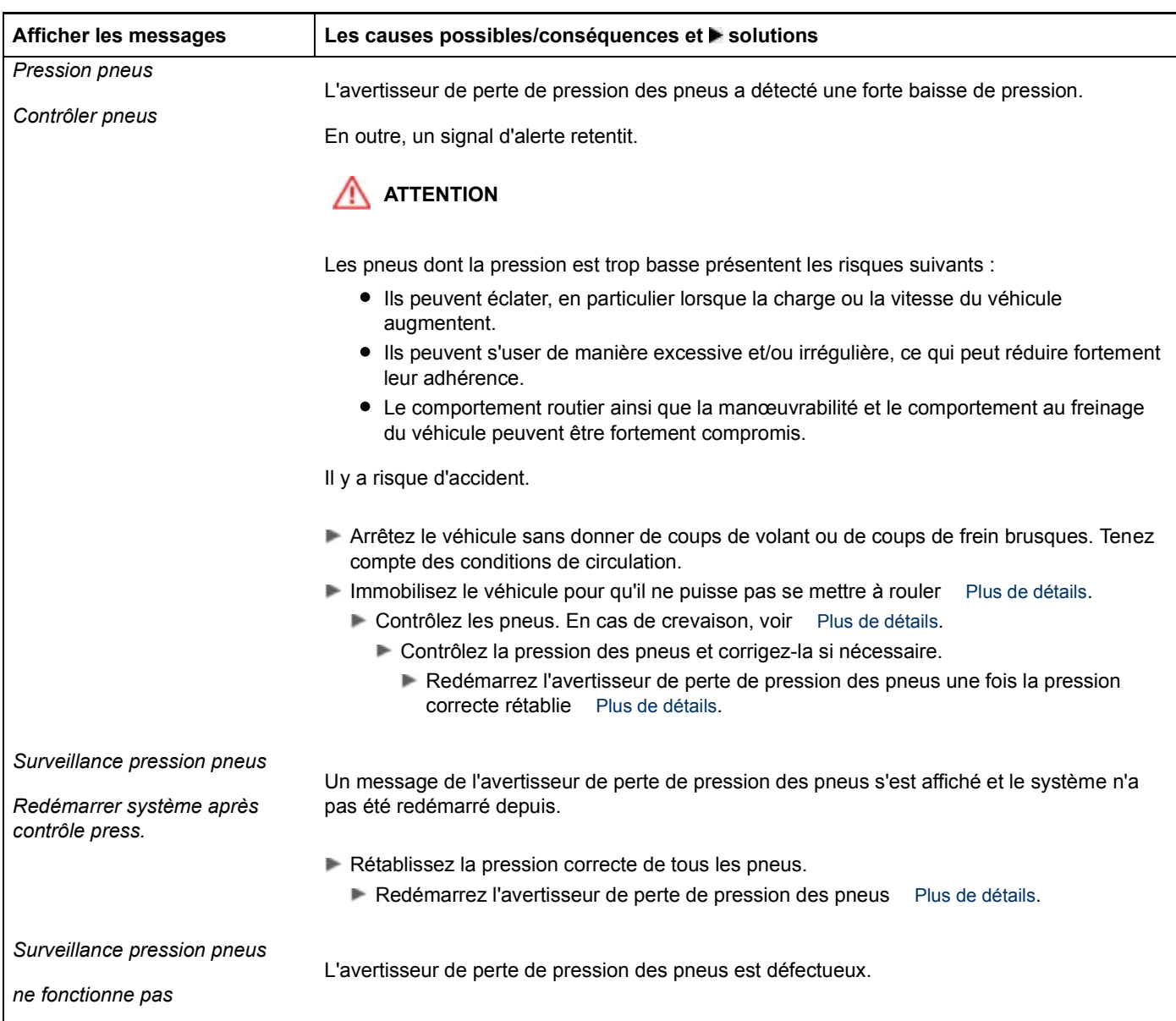
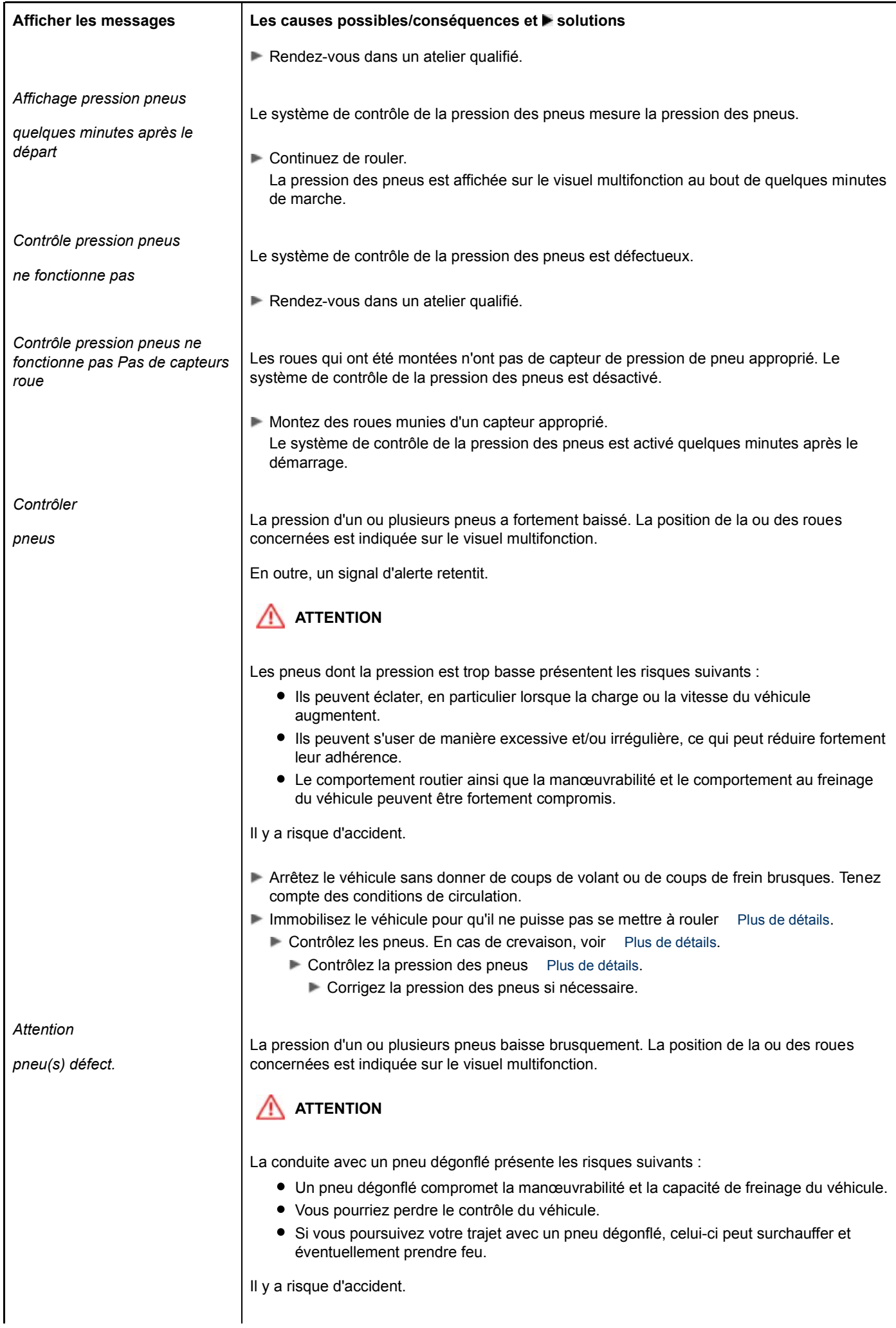

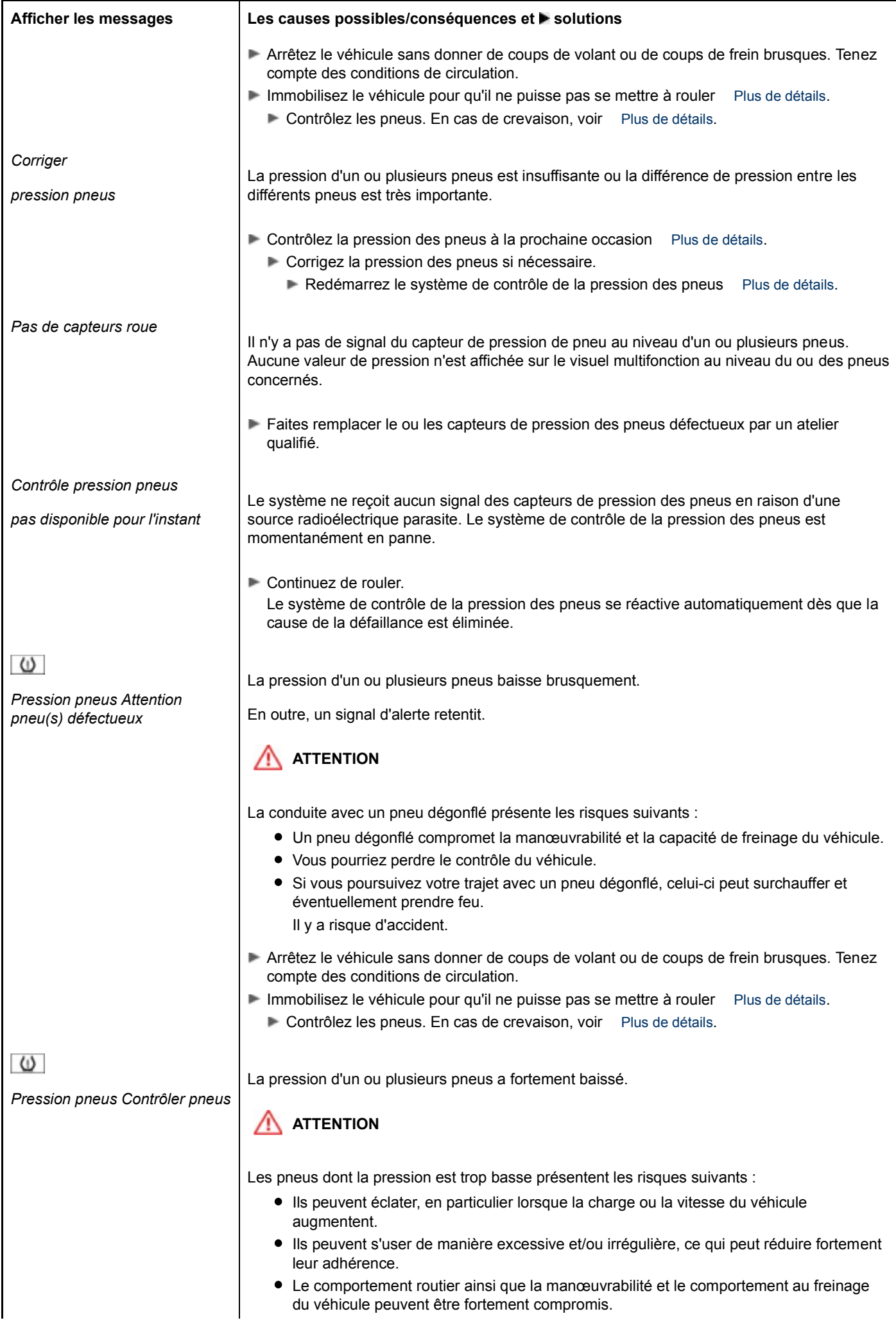

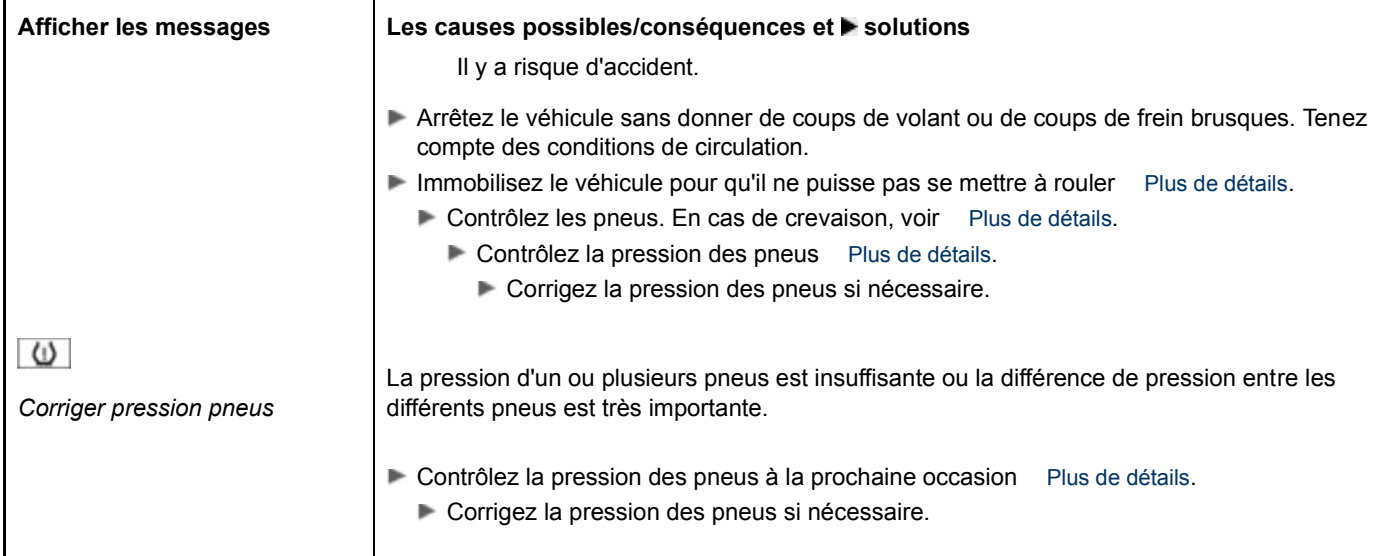

# **Véhicule**

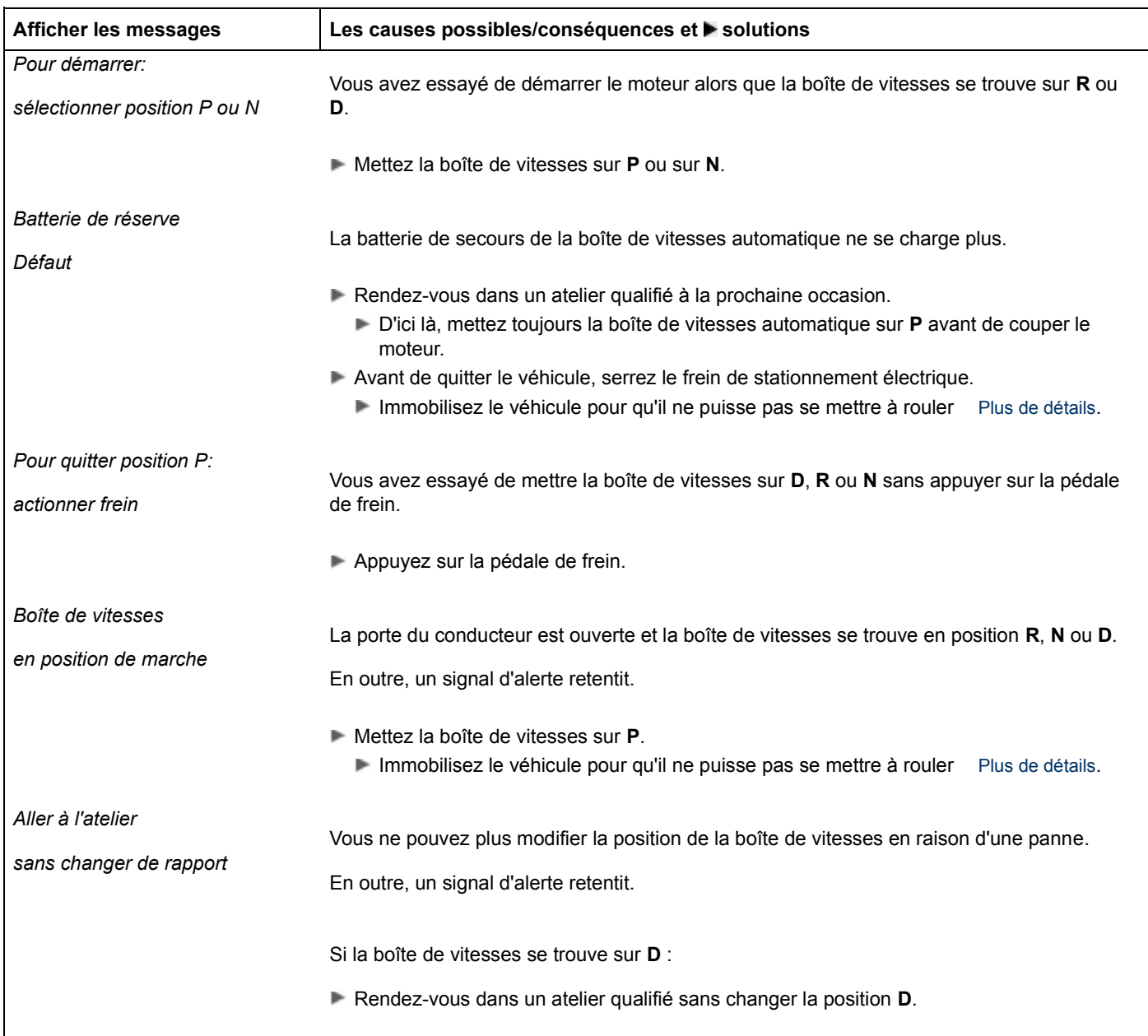

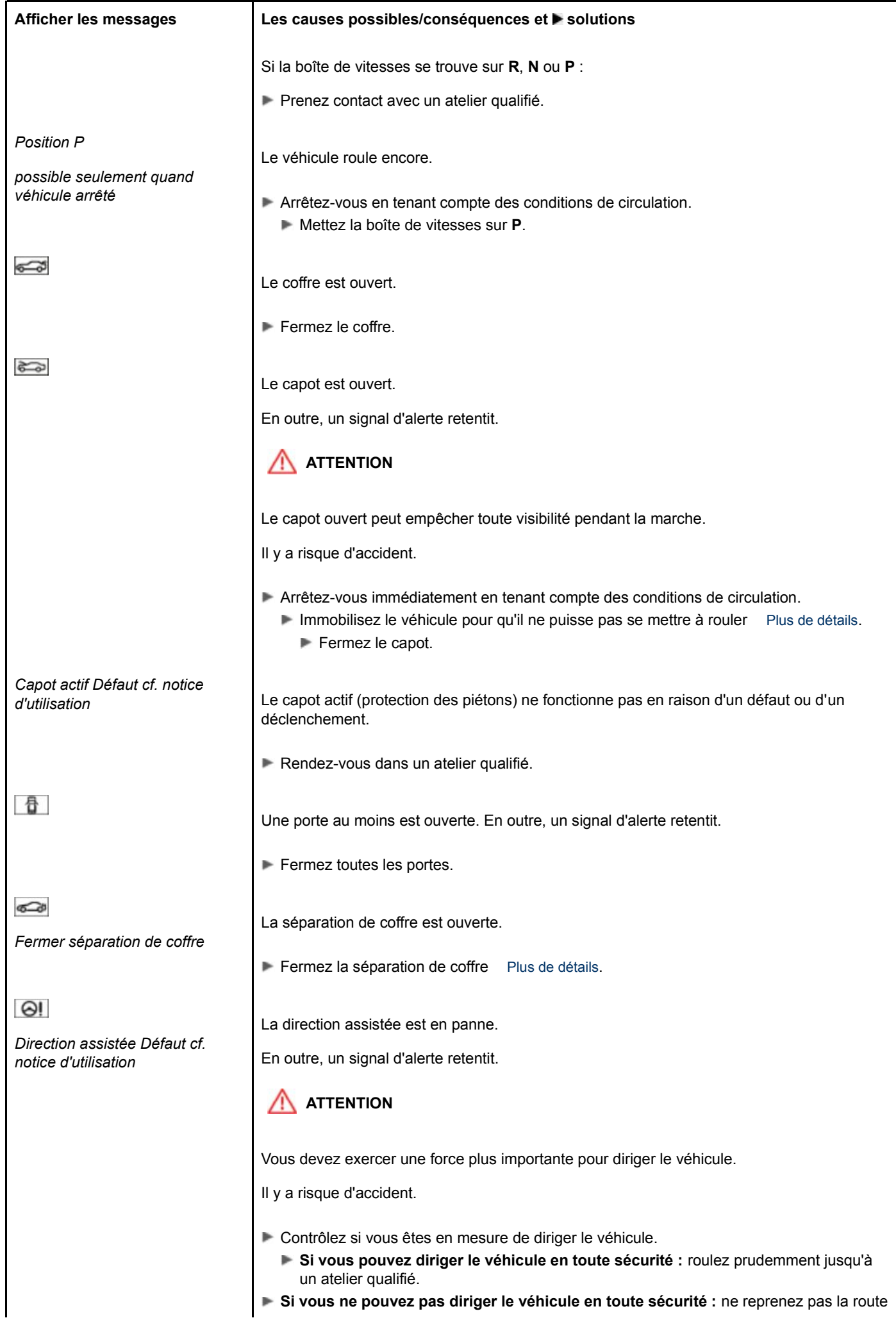

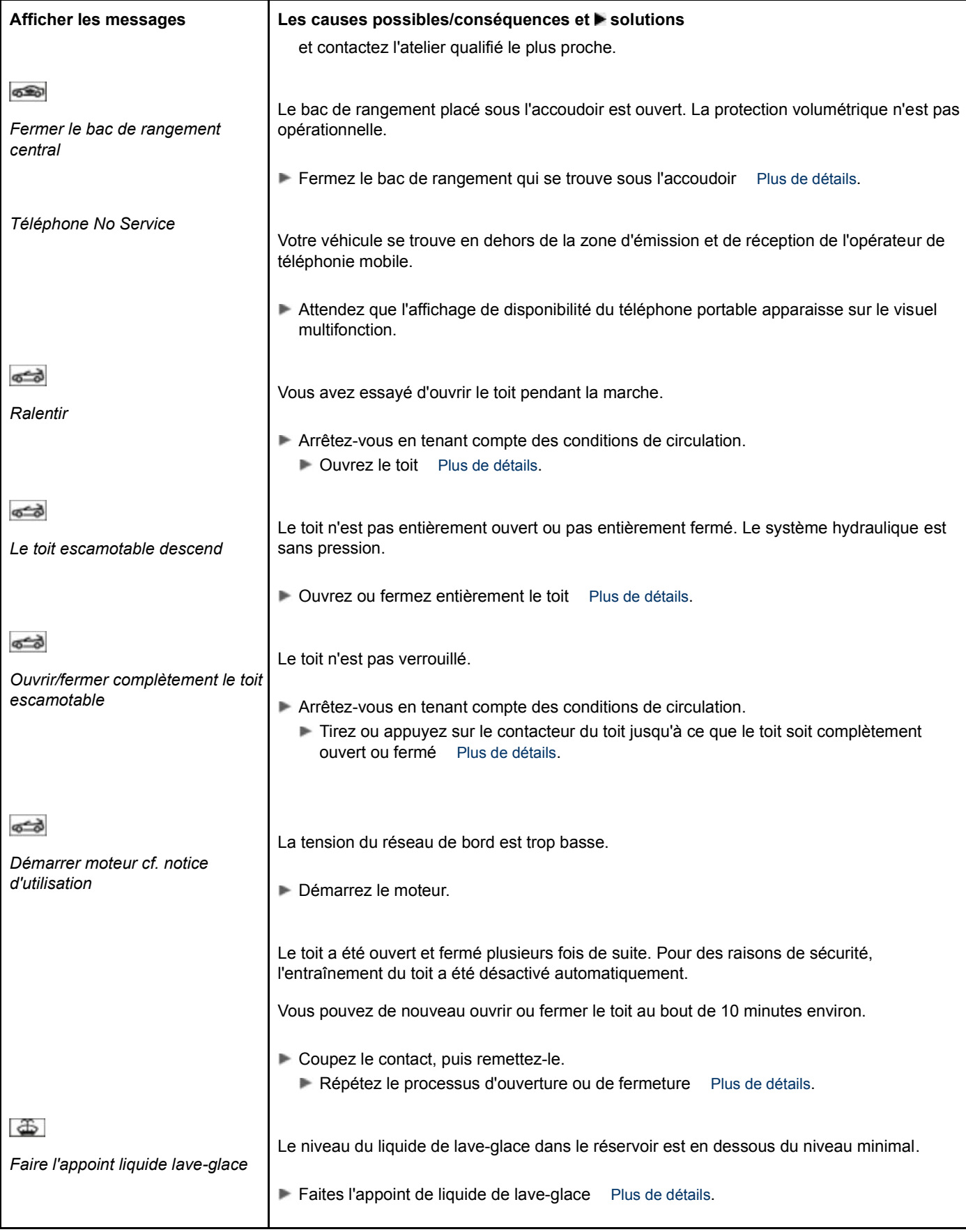

# **Clé**

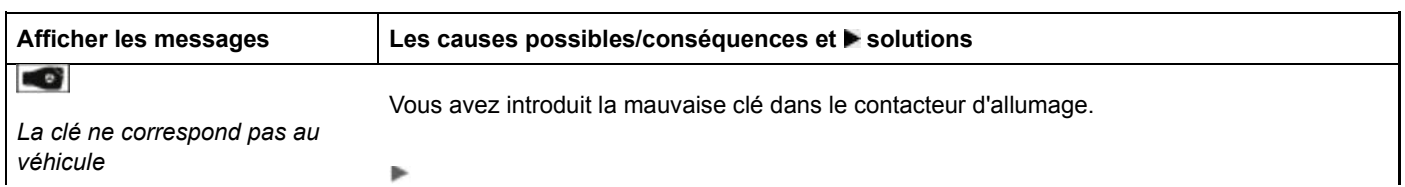

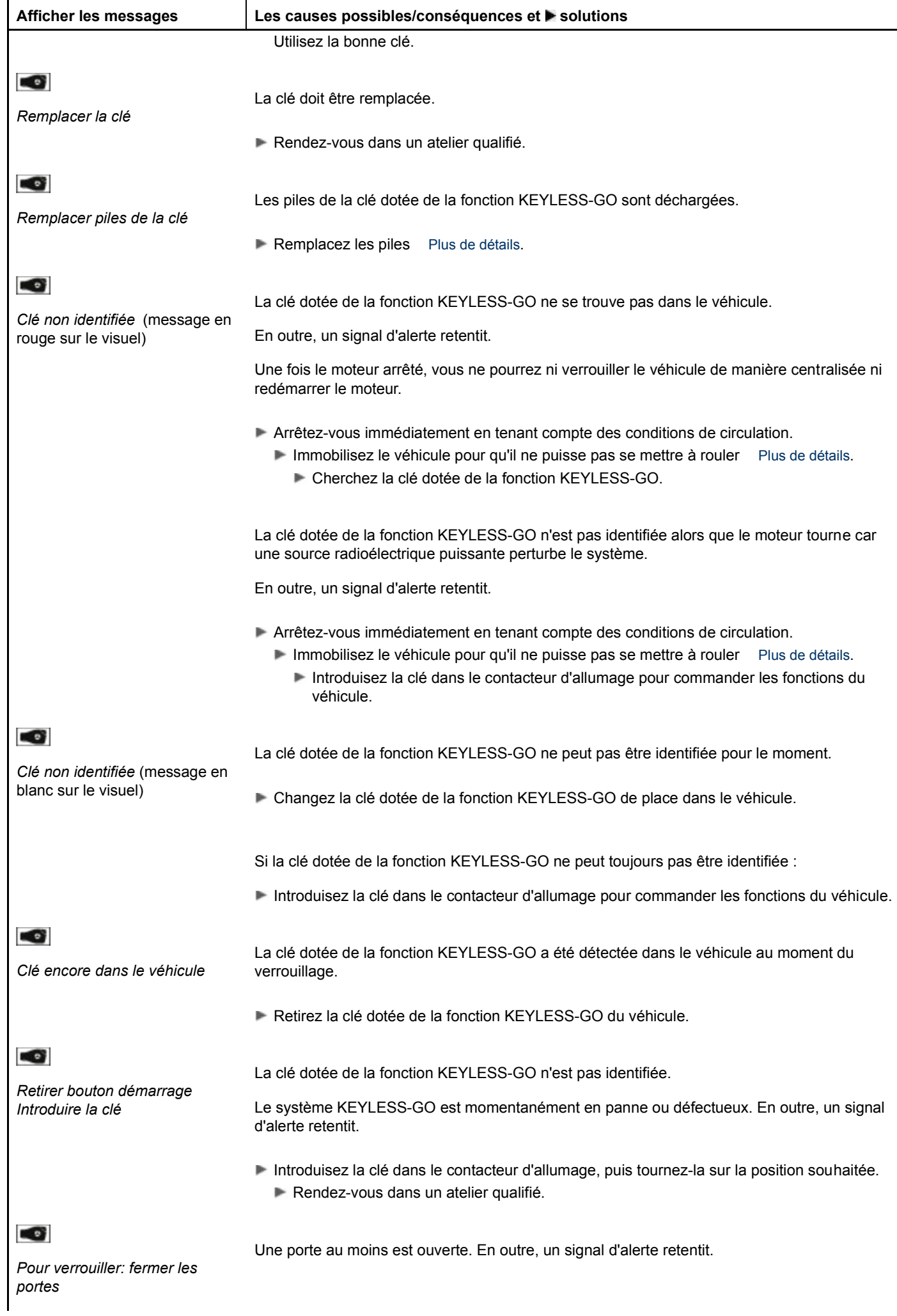

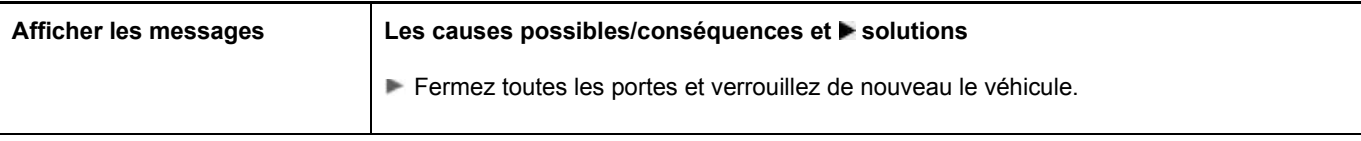

## **Notes de bas de page**

Date de l'impression:

22.07.2012

Notice d'utilisation interactive [Approfondissement | Ordinateur de bord et affichages | Messages sur le visuel]

## Edition: NA 2012-03a

Remarque : la notice d'utilisation en ligne correspond toujours à la dernière version disponible. D'éventuels écarts par rapport à votre véhicule ne sont cependant pas à exclure dans la mesure où Mercedes-Benz adapte en permanence ses véhicules à une technologie en constante évolution et en modifie régulièrement la forme et l'équipement. Notez que cette version en ligne ne remplace en aucun cas la notice d'utilisation imprimée qui vous a été remise avec le véhicule.

#### Date de l'impression:

#### 22.07.2012

Notice d'utilisation interactive [Approfondissement | Ordinateur de bord et affichages | Voyants de contrôle et d'alerte]

#### Edition: NA 2012-03a

Remarque : la notice d'utilisation en ligne correspond toujours à la dernière version disponible. D'éventuels écarts par rapport à votre véhicule ne sont cependant pas à exclure dans la mesure où Mercedes-Benz adapte en permanence ses véhicules à une technologie en constante évolution et en modifie régulièrement la forme et l'équipement. Notez que cette version en ligne ne remplace en aucun cas la notice d'utilisation imprimée qui vous a été remise avec le véhicule.

# Voyants de contrôle et d'alerte

#### **Contenu**

Vue d'ensemble des voyants de contrôle et d'alerte Sécurité **Moteur** Systèmes d'aide à la conduite Pneus

## **Vue d'ensemble des voyants de contrôle et d'alerte**

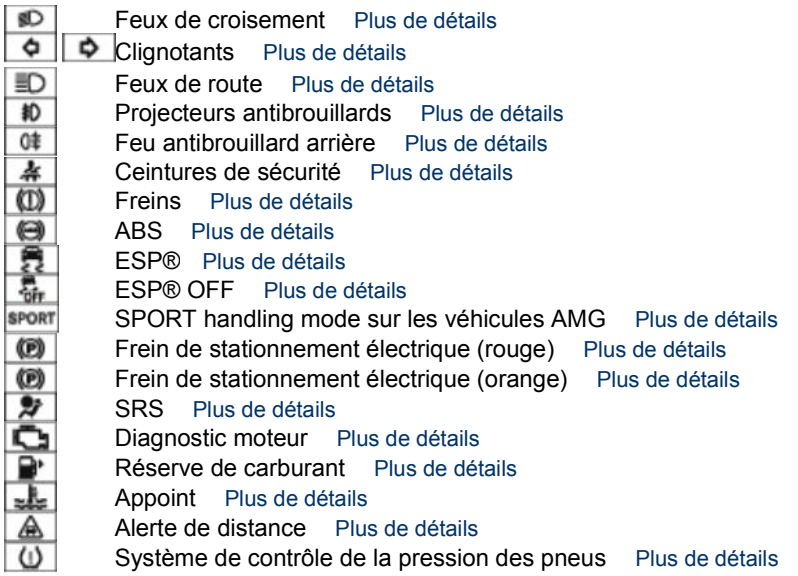

## **Sécurité**

#### **Ceintures de sécurité**

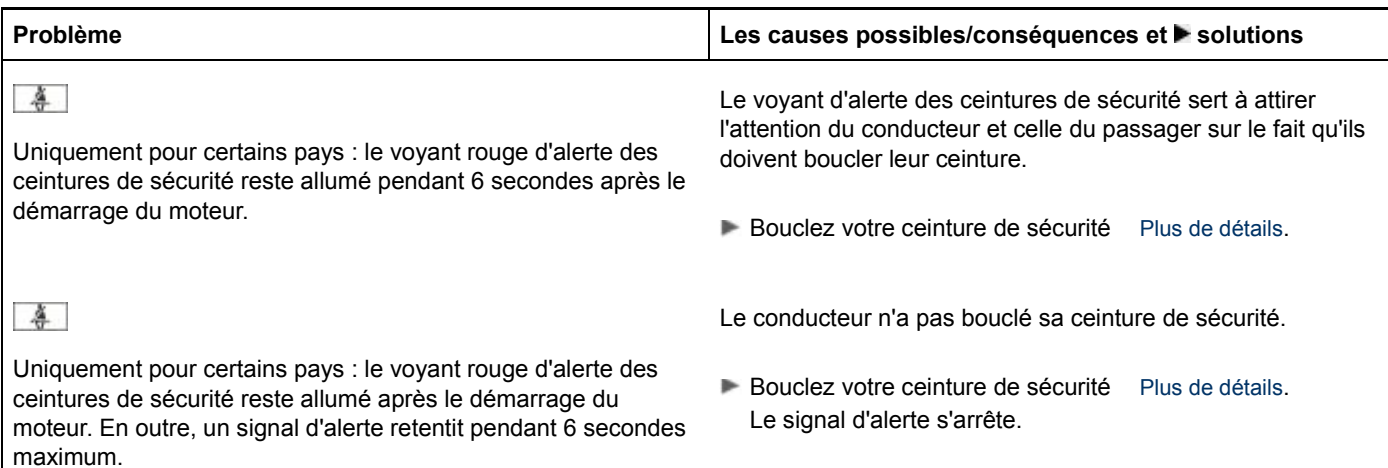

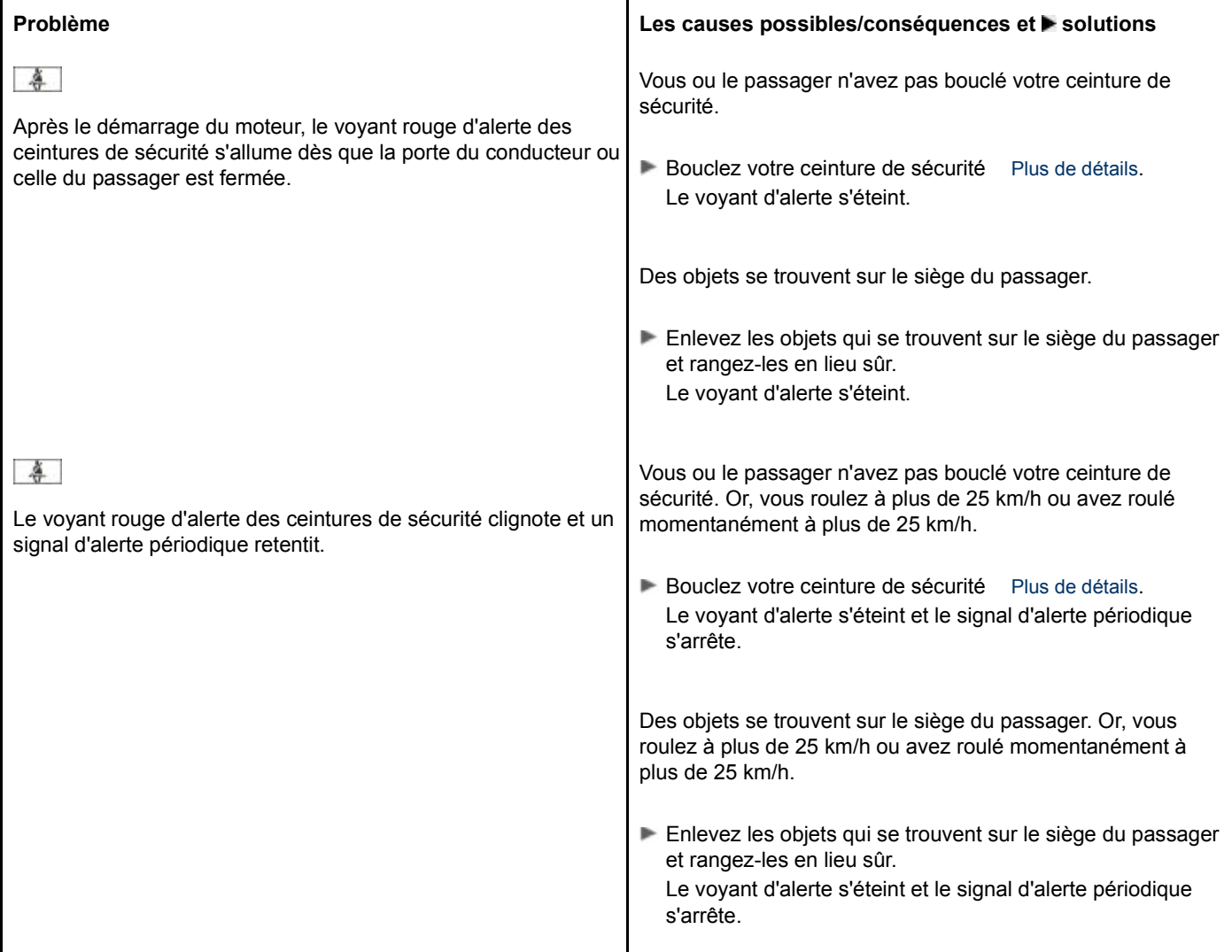

## **Systèmes de sécurité**

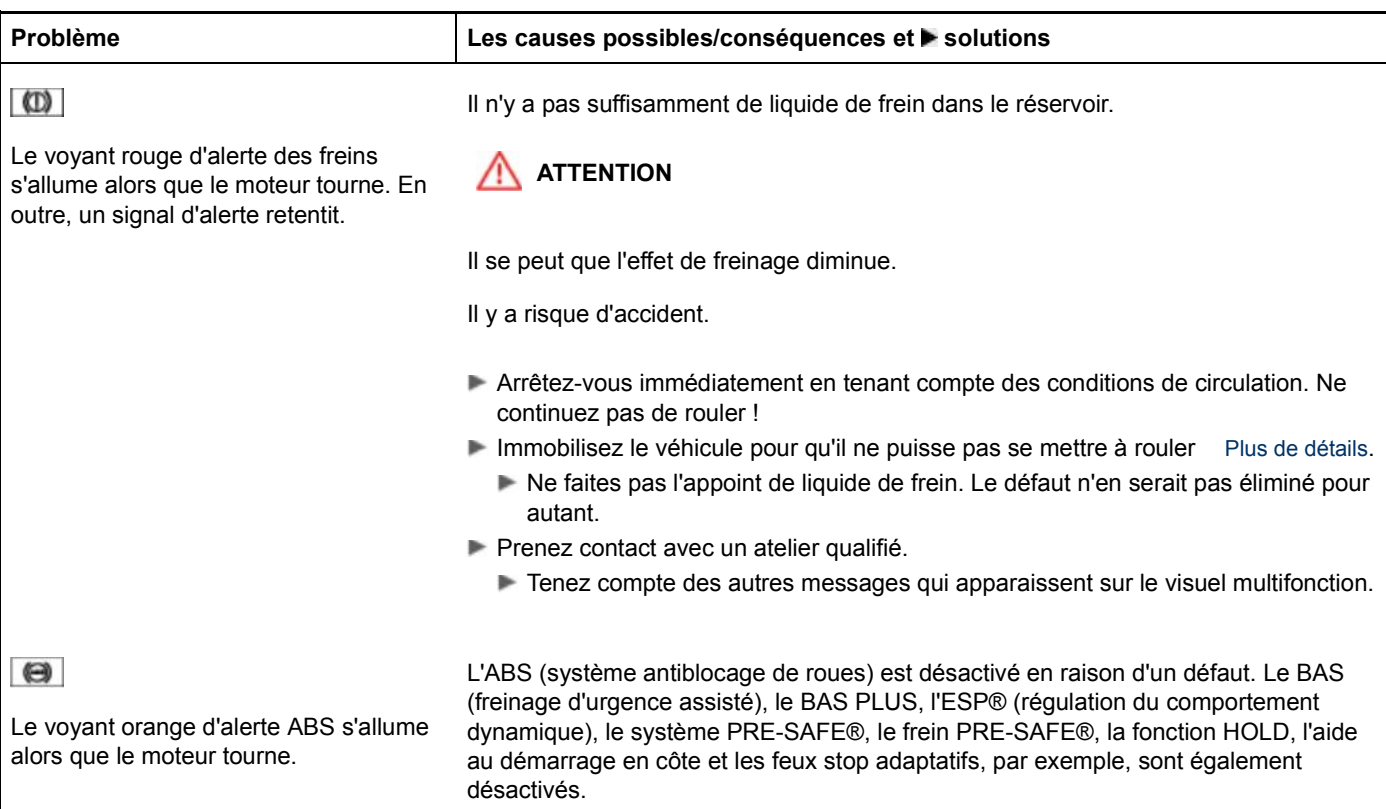

Le système ATTENTION ASSIST est désactivé.

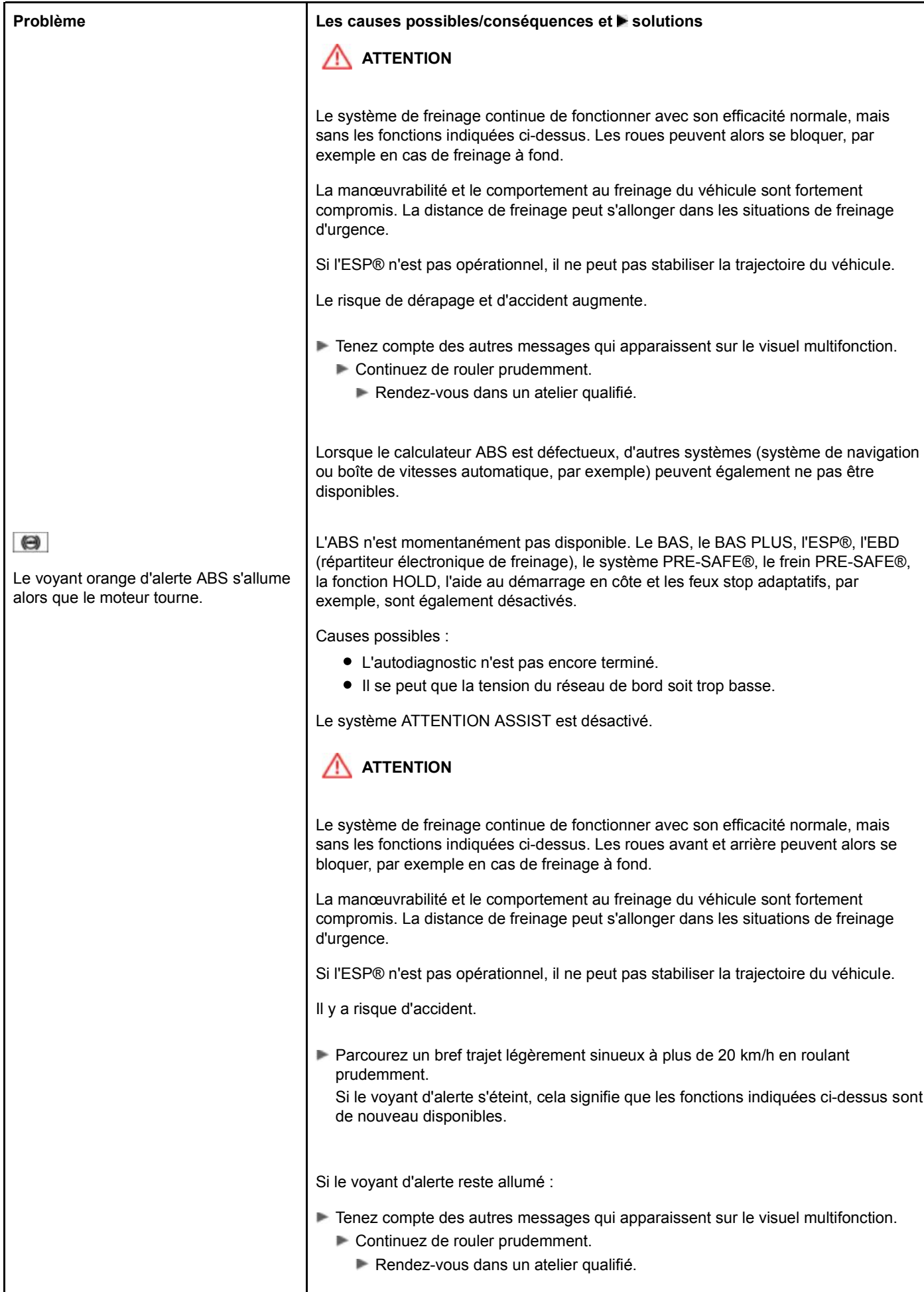

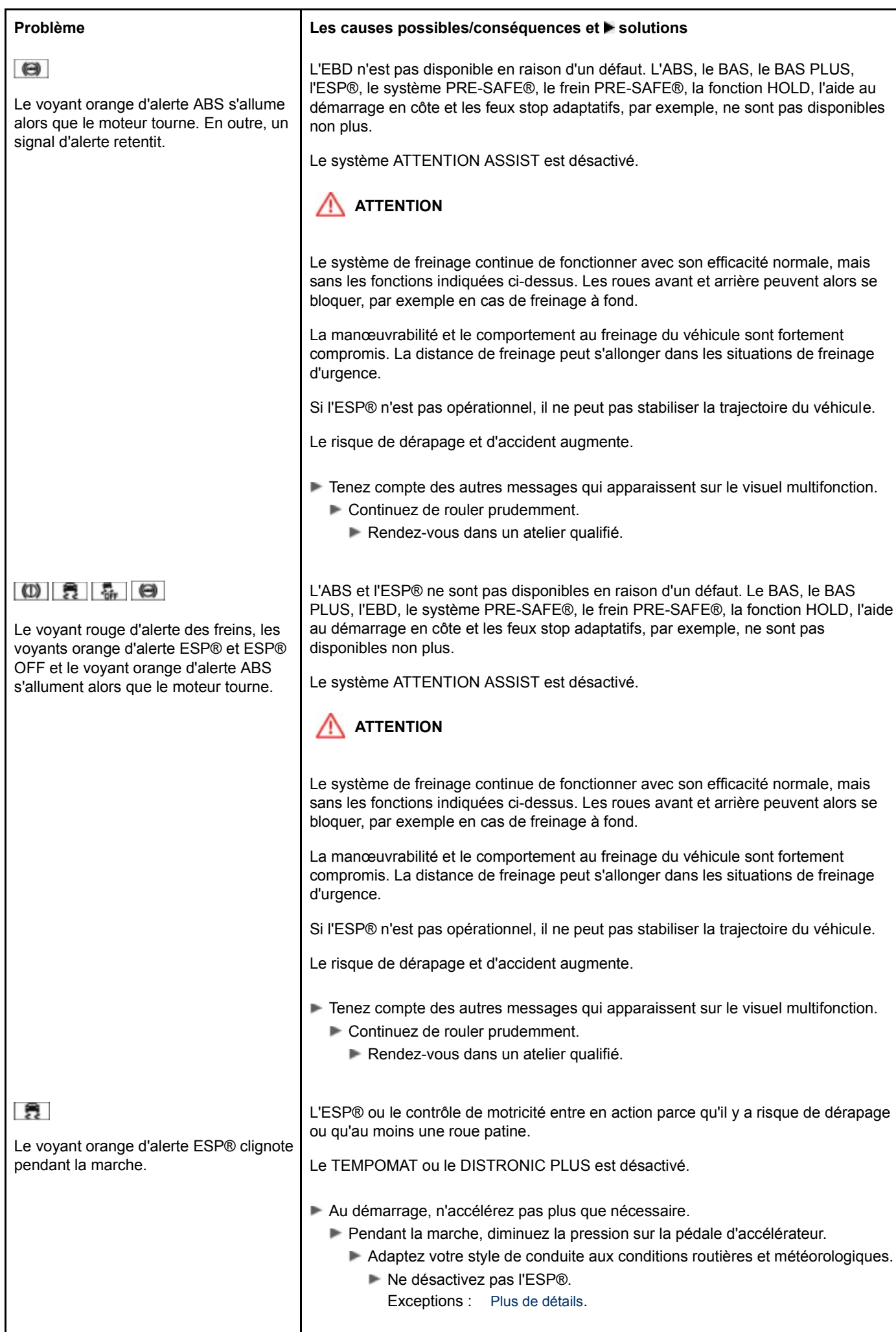

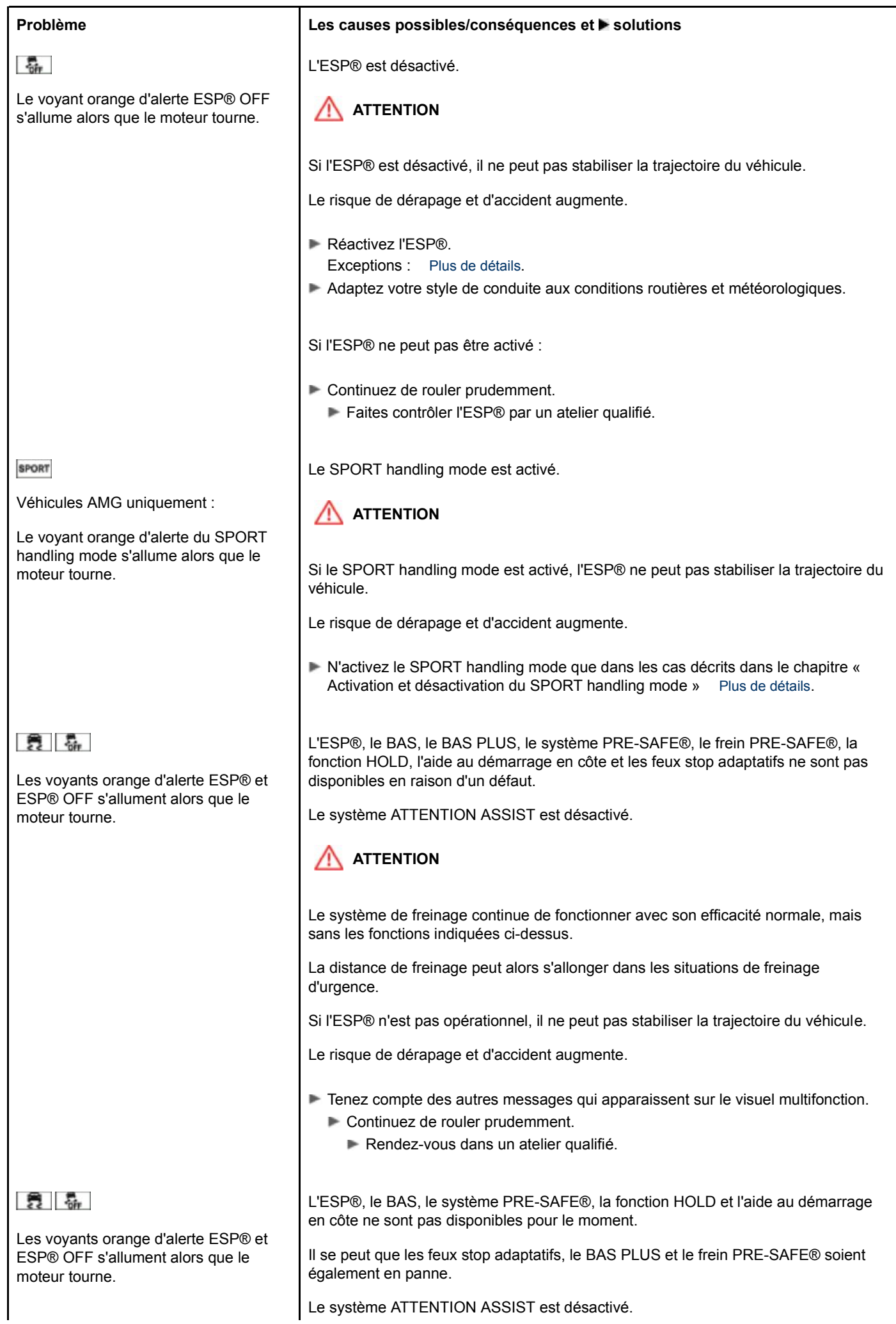

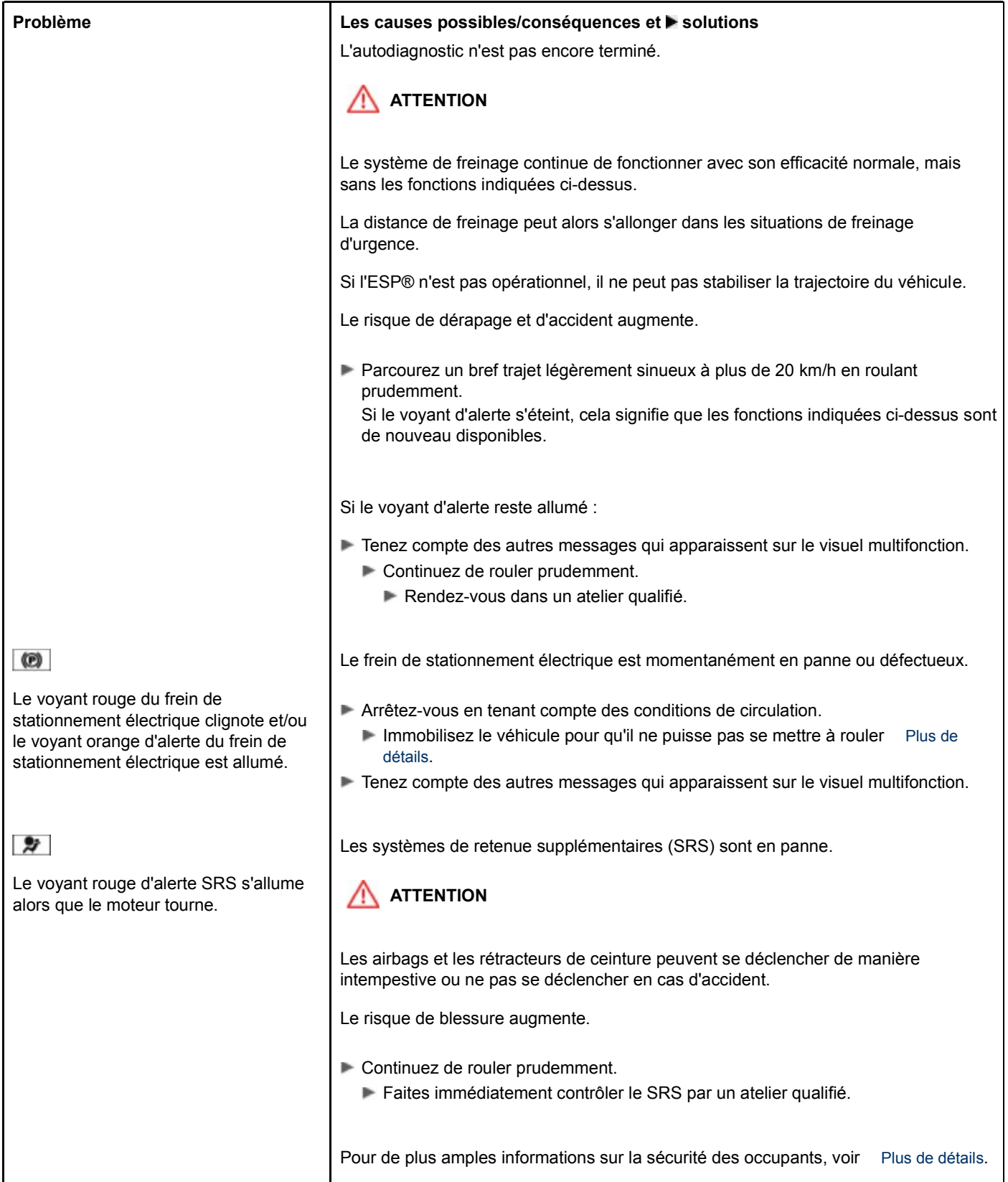

# **Moteur**

l.

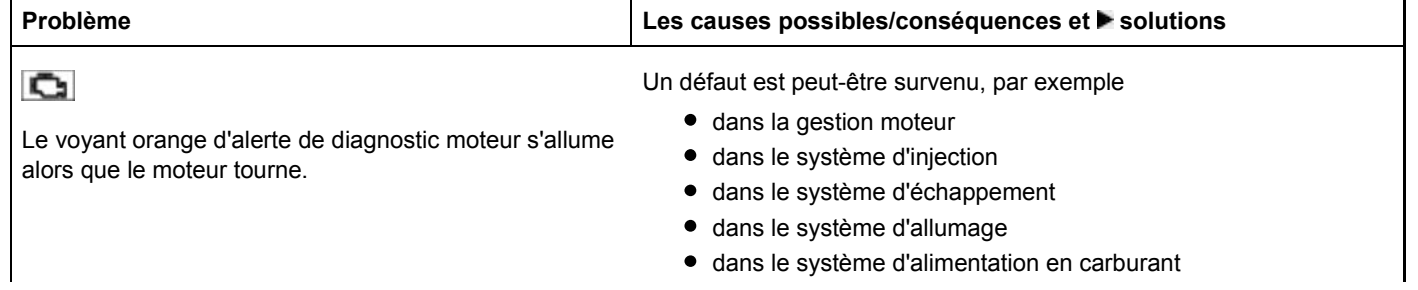

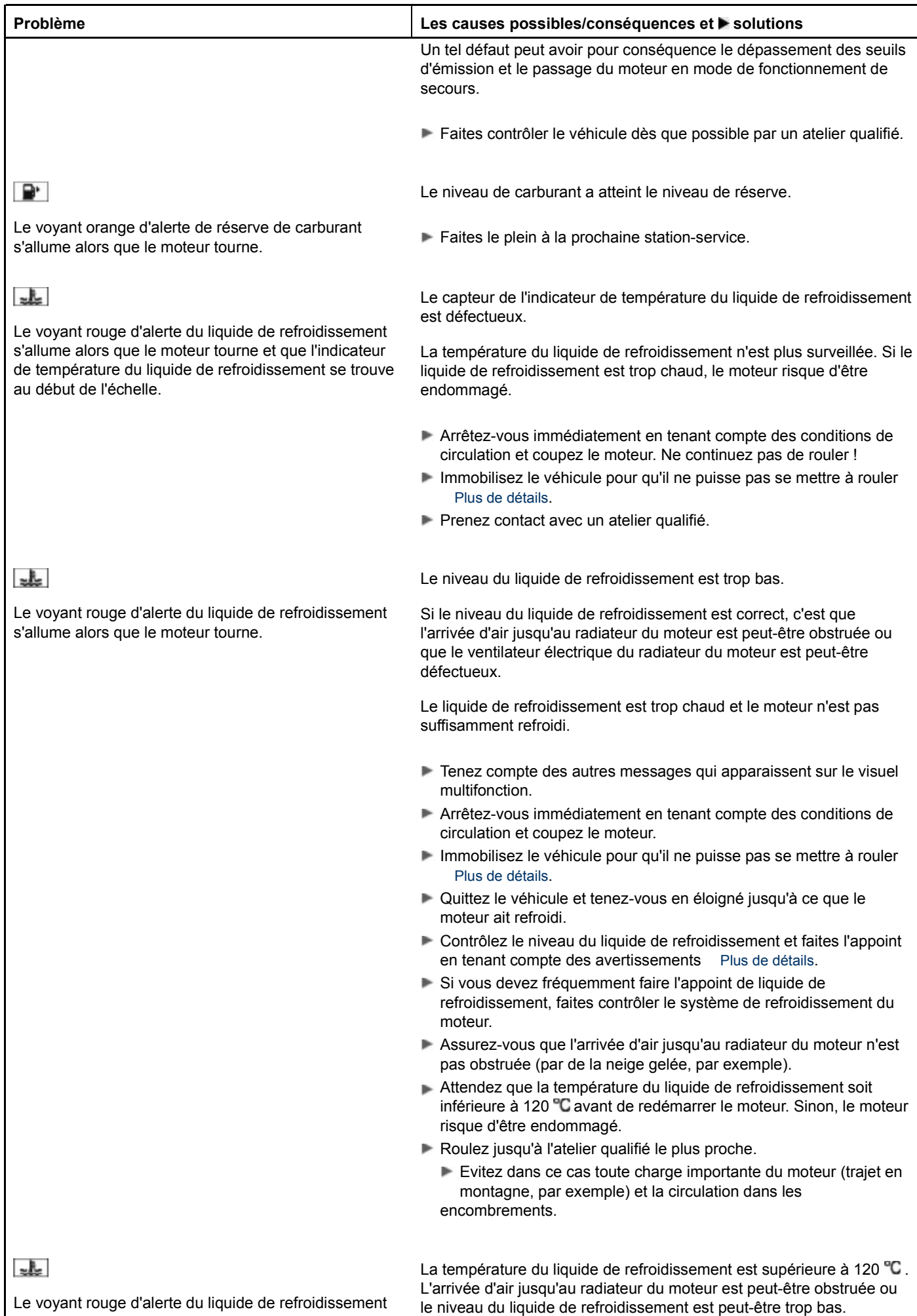

s'allume alors que le moteur tourne. En outre, un signal

le niveau du liquide de refroidissement est peut-être trop bas.

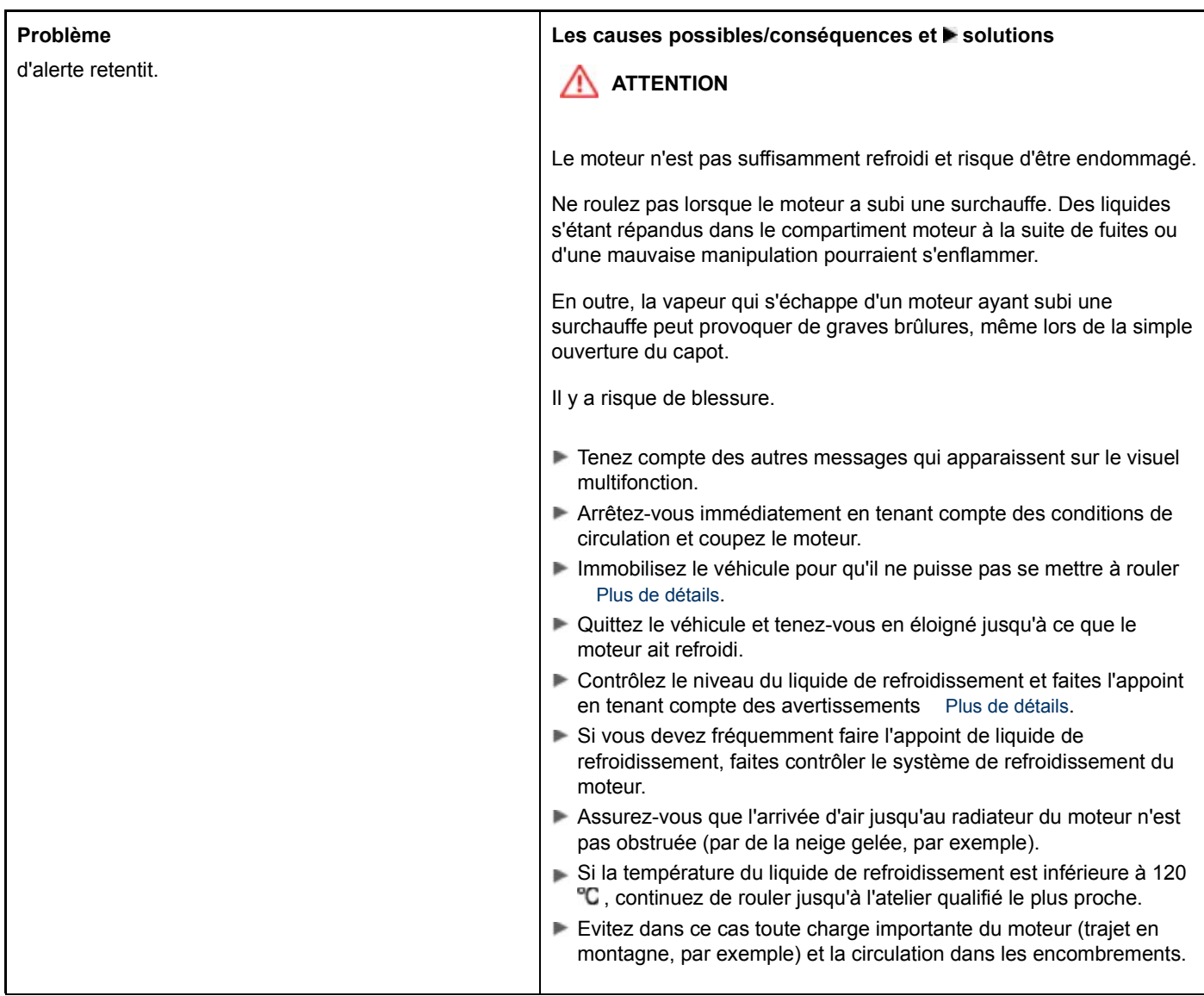

# **Systèmes d'aide à la conduite**

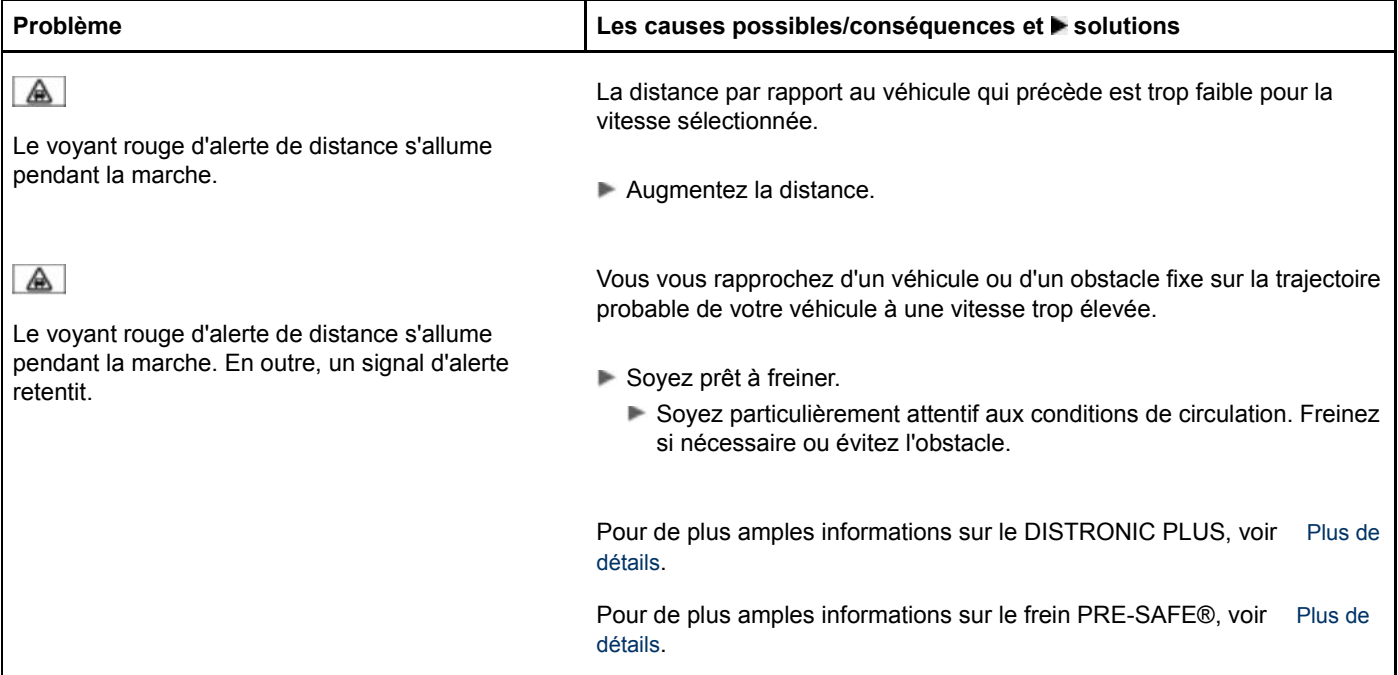

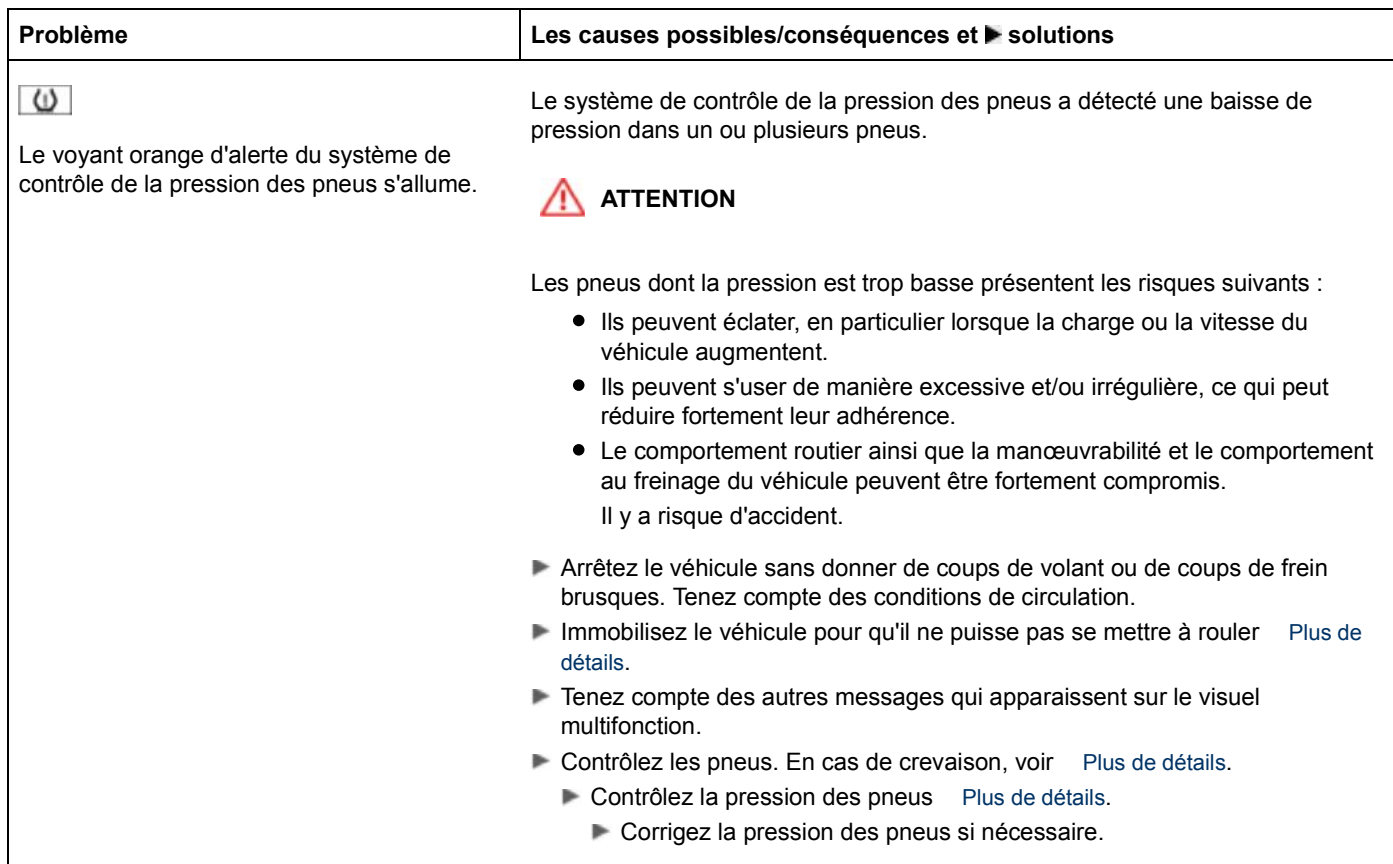

#### **Notes de bas de page**

Date de l'impression:

22.07.2012

Notice d'utilisation interactive [Approfondissement | Ordinateur de bord et affichages | Voyants de contrôle et d'alerte]

#### Edition: NA 2012-03a

Remarque : la notice d'utilisation en ligne correspond toujours à la dernière version disponible. D'éventuels écarts par rapport à votre véhicule ne sont cependant pas à exclure dans la mesure où Mercedes-Benz adapte en permanence ses véhicules à une technologie en constante évolution et en modifie régulièrement la forme et l'équipement. Notez que cette version en ligne ne remplace en aucun cas la notice d'utilisation imprimée qui vous a été remise avec le véhicule.

#### Date de l'impression:

22.07.2012

Notice d'utilisation interactive [Approfondissement | COMAND Online | Sécurité de fonctionnement]

Edition: NA 2012-03a

Remarque : la notice d'utilisation en ligne correspond toujours à la dernière version disponible. D'éventuels écarts par rapport à votre véhicule ne sont cependant pas à exclure dans la mesure où Mercedes-Benz adapte en permanence ses véhicules à une technologie en constante évolution et en modifie régulièrement la forme et l'équipement. Notez que cette version en ligne ne remplace en aucun cas la notice d'utilisation imprimée qui vous a été remise avec le véhicule.

# Sécurité de fonctionnement

#### **Contenu**

Consignes de sécurité importantes Déclarations de conformité Utilisation conforme Informations sur les droits d'auteur Equipement de COMAND Online Limitation du fonctionnement

## **Consignes de sécurité importantes**

## **ATTENTION**

Prêtez avant tout attention aux conditions de circulation.

Utilisez COMAND Online ou le téléphone uniquement lorsque les conditions de circulation le permettent.

N'oubliez pas que votre véhicule parcourt près de 14 m par seconde lorsque vous roulez à 50 km/h seulement. Le système de navigation ne vous donne aucune indication sur les panneaux stop, les panneaux de priorité, les règles de circulation ou les dispositifs relatifs à la sécurité routière. Vous devez vous-même veiller à les respecter pendant la marche. Entrez une nouvelle destination dans le système de navigation uniquement lorsque le véhicule est à l'arrêt.

## **Déclarations de conformité**

#### **Composants du véhicule commandés par radio**

La remarque suivante est valable pour tous les composants du véhicule et du système COMAND commandés par radio :

Les composants du véhicule commandés par radio sont conformes aux exigences essentielles et aux autres dispositions correspondantes de la directive 1999/5/CE. Pour de plus amples informations, adressez-vous à un point de service Mercedes-Benz.

#### **Compatibilité électromagnétique**

La compatibilité électromagnétique des composants du véhicule a été testée et prouvée conformément à la version actuellement en vigueur de la directive 72/245/CEE ou du règlement équivalent ECE-R 10.

## **Utilisation conforme**

Lors de l'utilisation de COMAND Online, tenez compte

- des consignes de sécurité qui figurent dans la présente notice
- du code de la route et des règles de circulation
- des lois relatives aux véhicules à moteur et des normes de sécurité

A) Les composants ou les systèmes électroniques (radio, changeur de DVD, etc.) et leurs logiciels risquent de ne plus fonctionner s'ils font l'objet d'interventions qui ne sont pas effectuées correctement. En raison de la mise en réseau des systèmes électroniques, des systèmes n'ayant pas été modifiés peuvent également être affectés. Les dysfonctionnements des systèmes électroniques peuvent compromettre considérablement la sécurité de fonctionnement de votre véhicule.

Le fonctionnement des antennes de toit (téléphone, GPS) peut être compromis par l'utilisation de systèmes de portage.

Les films métallisés appliqués ultérieurement sur les vitres peuvent perturber la réception radio et entraver le fonctionnement des autres antennes (par exemple des antennes servant aux appels d'urgence) à l'intérieur du véhicule.

A Confiez toujours les travaux et les modifications sur les composants électroniques à un atelier qualifié. Celui-ci doit disposer des connaissances et de l'outillage nécessaires pour mener les travaux requis à bien. Mercedes-Benz vous recommande de vous adresser à un point de service Mercedes-Benz. Il est en particulier indispensable que les travaux importants pour la sécurité ou devant être effectués sur des systèmes importants pour la sécurité soient confiés à un atelier qualifié.

**Protection antivol :** cet appareil a fait l'objet de mesures techniques afin de le protéger contre le vol. Pour de plus amples informations sur la protection antivol, adressez-vous à un point de service Mercedes-Benz.

#### **Informations sur les droits d'auteur**

#### **Informations générales**

Vous trouverez des informations concernant les licences relatives aux logiciels libres et open source utilisés dans COMAND Online et leurs composants sur la page Web suivante (après publication de celle-ci) : **http://www.mercedes-benz.com/opensource** .

#### **Macrovision**

A

Ce produit est doté d'une technologie de protection des droits d'auteur protégée par des brevets américains et d'autres droits de propriété intellectuelle. L'utilisation de cette technologie de protection des droits d'auteur est soumise à l'autorisation de Rovi Corporation et est exclusivement destinée à une exploitation à domicile et à d'autres usages limités, sauf autorisation contraire de Rovi Corporation. L'ingénierie inverse et le désassemblage sont interdits.

#### **libJPEG**

This software is based in part on the work of the Independent JPEG Group.

#### **Free Type**

Portions of this software are copyright© 2005 The FreeType Project (www.freetype.org). All rights reserved. © 1996-2000 by David Turner, Robert Wilhelm, and Werner Lemberg.

#### **NetFront™**

This product contains NetFront Browser software of ACCESS Co., Ltd. Copyright © 1996-2010 ACCESS Co., Ltd. All rights reserved.

The NetFront Browser software is based in part on the work of the Independent JPEG Group.

#### **Camellia**

Copyright © 2006, 2007 NTT (Nippon Telegraph and Telephone Corporation).

All rights reserved.

The conditions and disclaimers in connection with use of Camellia are available at **http://info.isl.ntt.co.jp/crypt/eng/index.html** .

#### **Flash® Lite™**

This product contains Flash® Lite™ technology by Adobe Systems Incorporated. This product contains Adobe® Flash® player software under license from Adobe Systems Incorporated, Copyright © 1995-2010 Adobe Macromedia Software LLC. All rights reserved. Adobe and Flash are registered trademarks of Adobe Systems Incorporated in the United States and/or other countries.

#### **Equipement de COMAND Online**

Cette notice d'utilisation décrit l'ensemble des équipements de série et optionnels qui étaient disponibles pour votre COMAND Online au moment de l'achat. Des divergences sont possibles selon les pays. Notez que votre COMAND Online n'est pas obligatoirement équipé de toutes les fonctions décrites. Cela vaut également pour les fonctions et systèmes importants pour la sécurité. Par conséquent, l'équipement de votre COMAND Online peut différer de certaines descriptions et illustrations. Pour toutes les questions relatives à l'équipement et à son utilisation, adressez-vous à un point de service Mercedes-Benz.

## **Limitation du fonctionnement**

Pour des raisons de sécurité, certaines fonctions du système COMAND ne sont pas disponibles lorsque le véhicule roule, ou ne le sont que de manière limitée. Dans ce cas, certains points de menu ne peuvent pas être sélectionnés ou COMAND Online affiche un message correspondant.

## **Notes de bas de page**

#### Date de l'impression:

22.07.2012

Notice d'utilisation interactive [Approfondissement | COMAND Online | Sécurité de fonctionnement]

#### Edition: NA 2012-03a

Remarque : la notice d'utilisation en ligne correspond toujours à la dernière version disponible. D'éventuels écarts par rapport à votre véhicule ne sont cependant pas à exclure dans la mesure où Mercedes-Benz adapte en permanence ses véhicules à une technologie en constante évolution et en modifie régulièrement la forme et l'équipement. Notez que cette version en ligne ne remplace en aucun cas la notice d'utilisation imprimée qui vous a été remise avec le véhicule.

#### Date de l'impression:

#### 22.07.2012

Notice d'utilisation interactive [Approfondissement | COMAND Online | Du premier coup d'œil] Edition: NA 2012-03a

Remarque : la notice d'utilisation en ligne correspond toujours à la dernière version disponible. D'éventuels écarts par rapport à votre véhicule ne sont cependant pas à exclure dans la mesure où Mercedes-Benz adapte en permanence ses véhicules à une technologie en constante évolution et en modifie régulièrement la forme et l'équipement. Notez que cette version en ligne ne remplace en aucun cas la notice d'utilisation imprimée qui vous a été remise avec le véhicule.

# Du premier coup d'œil

## **Contenu**

Système COMAND Online Utilisation de COMAND Online Fonctions de base de COMAND Online Entrée des caractères (téléphonie) Entrée des caractères (mode Navigation) Fonctions des sièges

# **Système COMAND Online**

## **Vue d'ensemble**

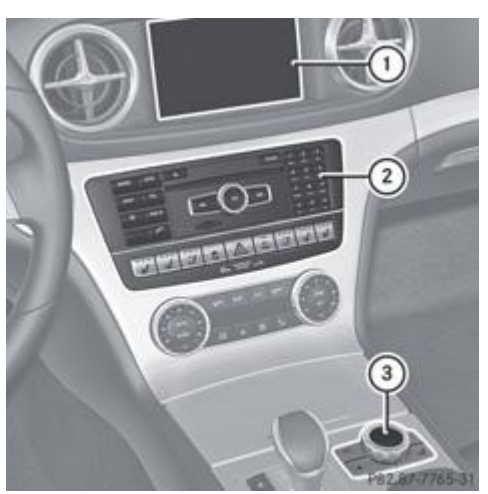

Visuel COMAND Plus de détails

Unité de commande du système COMAND avec lecteur de DVD ou changeur de DVD

Sélecteur COMAND Plus de détails

COMAND Online vous permet de commander les fonctions principales suivantes :

- le système de navigation
- la fonction Audio
- la fonction Téléphone
- la fonction Vidéo
- les réglages système
- les fonctions Online et Internet, ainsi que la notice d'utilisation numérique

Vous pouvez accéder aux fonctions principales

- avec les touches de fonction correspondantes
- par l'intermédiaire de la ligne des fonctions principales sur le visuel COMAND

## **Visuel COMAND**

## **Remarques générales**

N'utilisez pas l'espace situé devant le visuel comme surface de rangement. Les objets que vous y déposez peuvent

endommager le visuel ou limiter le fonctionnement. Evitez de toucher le visuel. Suite aux pressions exercées sur le visuel, la qualité de l'affichage peut parfois se dégrader de manière irréversible.

Le port de lunettes de soleil polarisées peut éventuellement entraver la lisibilité du visuel.

Le visuel est doté d'un dispositif de coupure automatique en fonction de la température. Si la température est trop élevée, la luminosité est d'abord réduite automatiquement. Si nécessaire, le visuel s'éteint ensuite complètement pendant un certain temps.

#### **Vue d'ensemble du visuel**

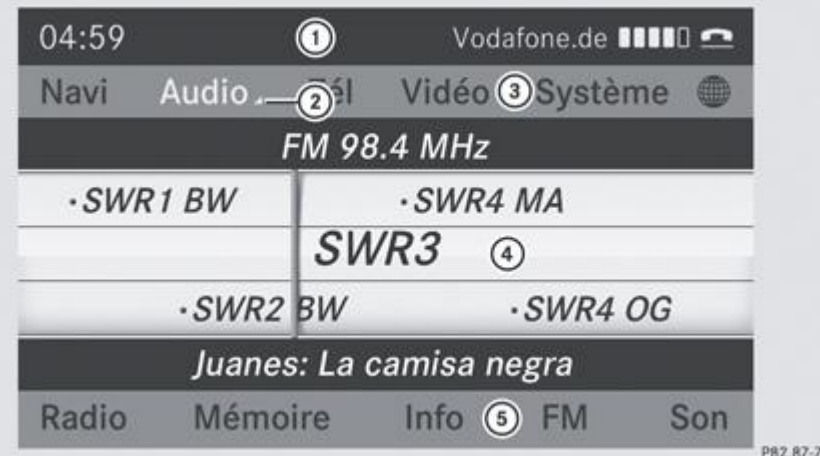

Ligne de statut

Affichage du menu Audio

Ligne des fonctions principales

Fenêtre d'affichage et de sélection

Barre de menus Radio

La ligne de statut  $\mathbb O$  indique l'heure ainsi que les réglages actuels pour le mode Téléphone.

Si les informations routières sont activées, le symbole **TA** apparaît. Le symbole  $X$  est affiché lorsque le son est désactivé.

Vous disposez, dans les fonctions principales Navigation, Audio, Téléphone et Vidéo, de menus supplémentaires qui sont signalés par un triangle  $\mathcal Q$ . Le tableau suivant vous indique les points de menu disponibles.

722-31 Exemple d'affichage : mode Radio

La ligne des fonctions principales 3 vous permet d'activer la fonction principale de votre choix. La fonction principale activée est inscrite en blanc.

Dans l'exemple, la fonction principale Audio est réglée sur le mode Radio et la fenêtre d'affichage et de sélection  $\Phi$  est sélectionnée.

La barre de menus Radio  $\bigcirc$  vous permet d'utiliser les fonctions radio.

## **Vue d'ensemble des menus**

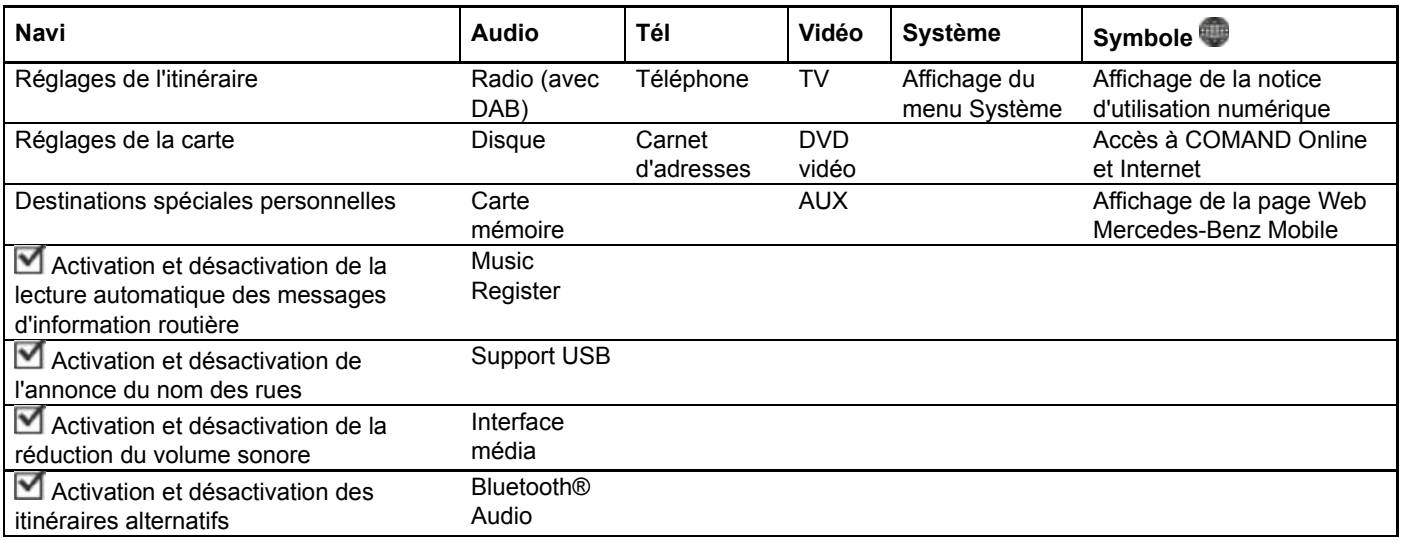

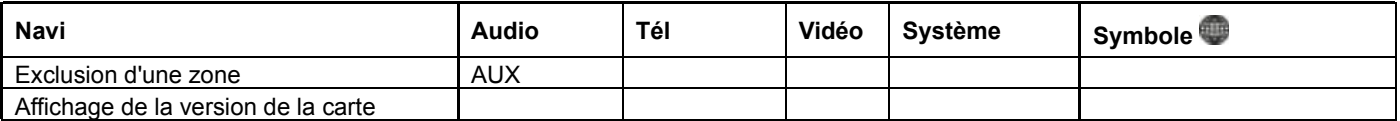

#### **Vue d'ensemble du menu Système**

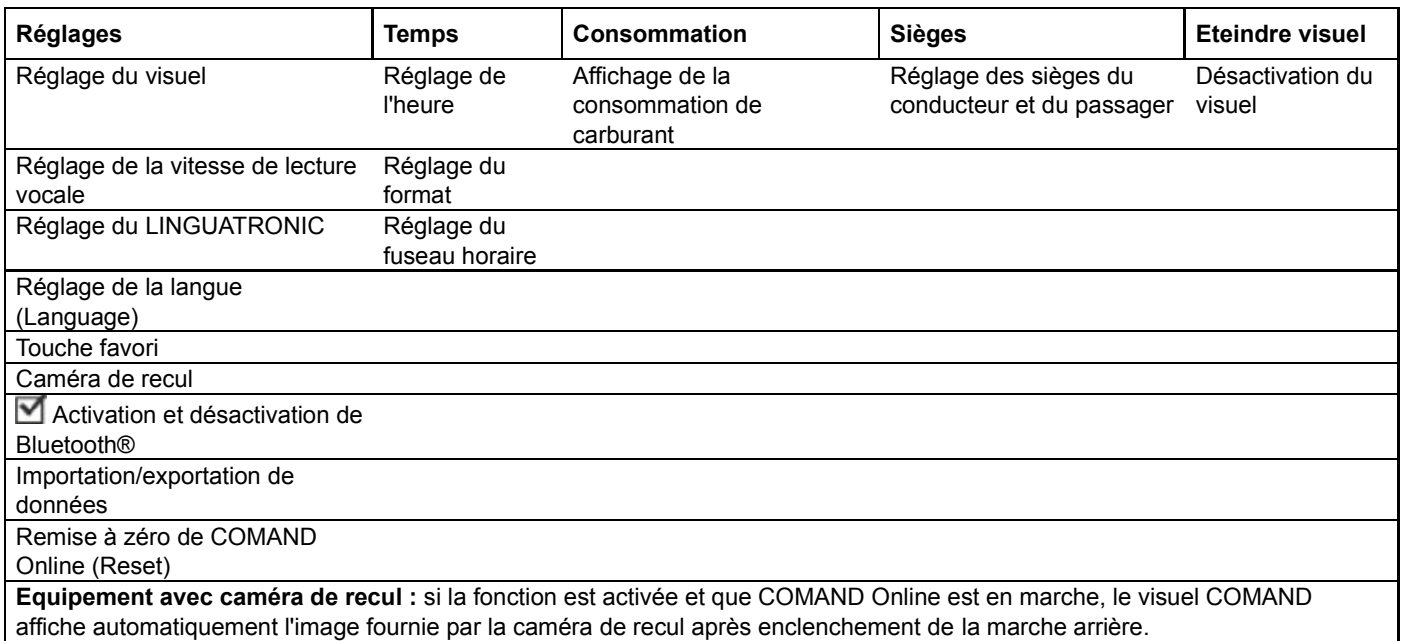

#### **Désactivation et activation du visuel COMAND**

- Appuyez sur la touche de fonction  $srs$ 
	- ou
- Poussez  $\bigstar$  et tournez  $\{ \circ \}$  le sélecteur COMAND pour sélectionner *Système* sur la ligne des fonctions principales, puis appuyez sur le sélecteur **pour confirmer.** Dans les 2 cas, le menu Système apparaît.
- **Désactivation :** sélectionnez *Eteindre visuel* et appuyez sur le sélecteur **pour confirmer.** 
	- Activation : appuyez sur une touche de fonction, par exemple **sysed** ou **NAVI**, ou sur la touche Retour ...

## **Consignes de nettoyage**

u Evitez tout contact avec le visuel COMAND. La surface brillante du visuel est très fragile et risque d'être rayée. Si vous devez toutefois la nettoyer, utilisez un produit de nettoyage doux et un chiffon doux non pelucheux.

Pour le nettoyage, le visuel doit être éteint et froid. Si nécessaire, nettoyez le visuel avec un chiffon en microfibre et un nettoyant pour écran TFT/LCD du commerce. N'exercez pas de pression sur le visuel lors du nettoyage car cela pourrait provoquer des dommages irréversibles. Essuyez ensuite le visuel avec un chiffon en microfibre sec.

Evitez les diluants à base d'alcool, l'essence et les produits de nettoyage abrasifs. Ils peuvent endommager la surface du visuel.

## **Unité de commande du système COMAND**

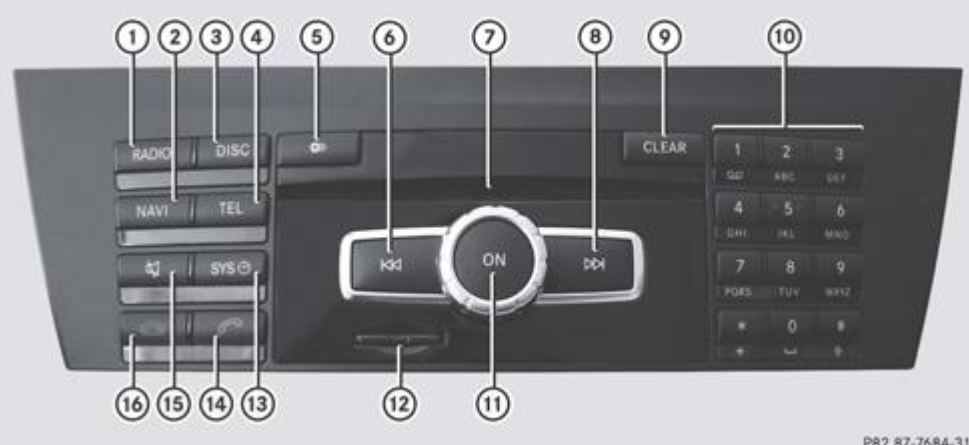

P82.87-7684-31

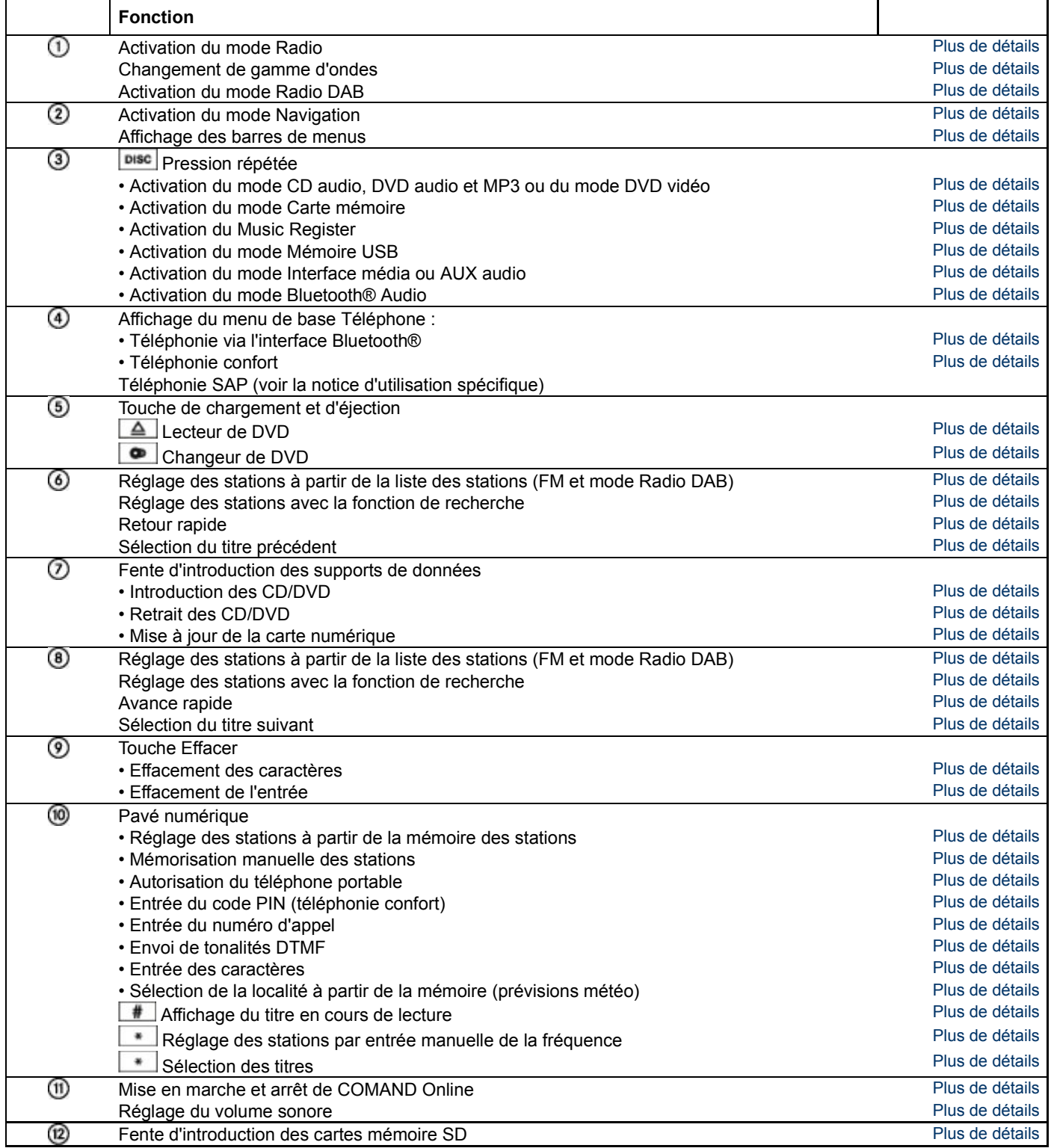

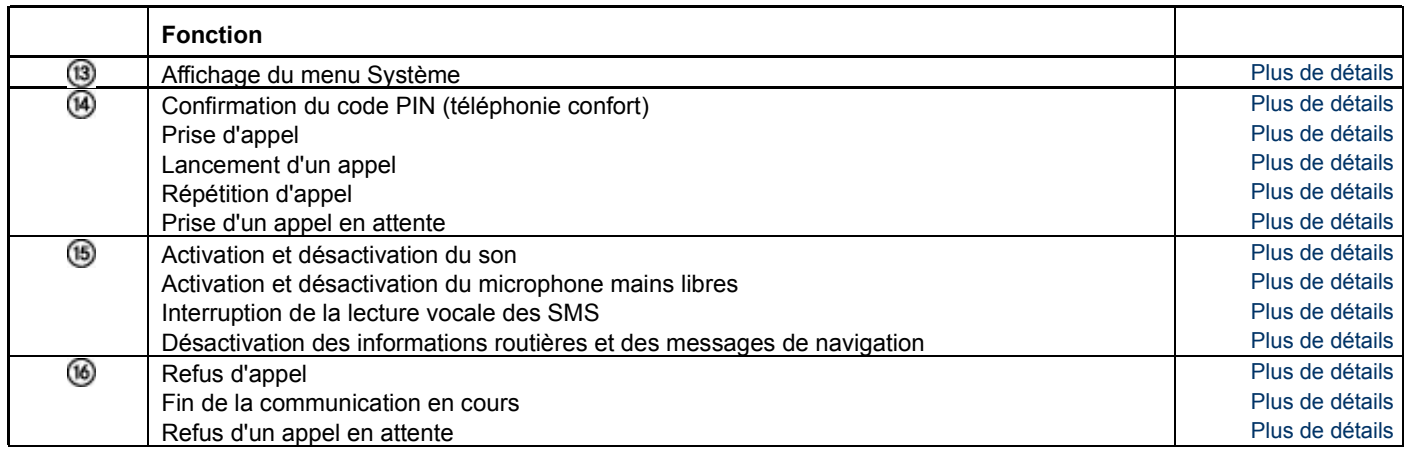

## **Sélecteur COMAND**

## **Vue d'ensemble**

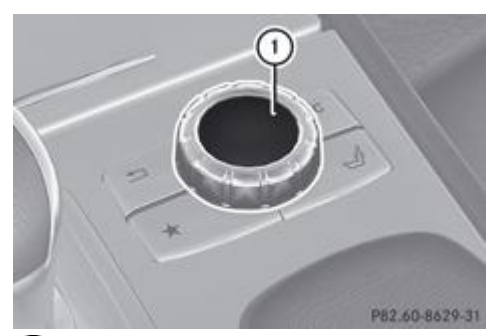

Sélecteur COMAND

Le sélecteur COMAND vous permet de sélectionner les points de menu affichés sur le visuel.

Vous pouvez

- afficher des menus ou des listes
- vous déplacer à l'intérieur des menus ou des listes et
- quitter les menus ou les listes

## **Utilisation**

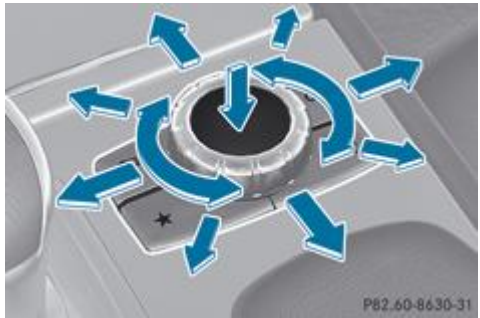

P82.60-8630-31 Utilisation du sélecteur COMAND (exemple)

Vous pouvez actionner le sélecteur COMAND

- en appuyant dessus de manière brève ou prolongée
- $\bullet$  en le tournant vers la gauche ou vers la droite  $\textcolor{red}{\bullet} \textcolor{blue}{\bullet}$
- $\bullet$  en le poussant vers la gauche ou vers la droite  $\bullet$
- $\bullet$  en le poussant vers l'avant ou vers l'arrière  $\textcolor{red}{\bullet} \textcolor{blue}{\bullet}$
- $\bullet$  en le poussant en diagonale  $\bullet$

## **Exemple d'utilisation**

Dans la notice d'utilisation, les opérations sont par exemple décrites de la manière suivante :

Appuyez sur la touche **RADIO** 

Le mode Radio est activé.

- Poussez <sup>out</sup> et tournez  $\odot$  le sélecteur COMAND pour sélectionner *Radio*, puis appuyez dessus  $\odot$  pour confirmer. Appuyez sur le sélecteur **pour confirmer Liste des stations**.
	- La liste des stations apparaît.

## **Touches situées à côté du sélecteur COMAND**

## **Vue d'ensemble**

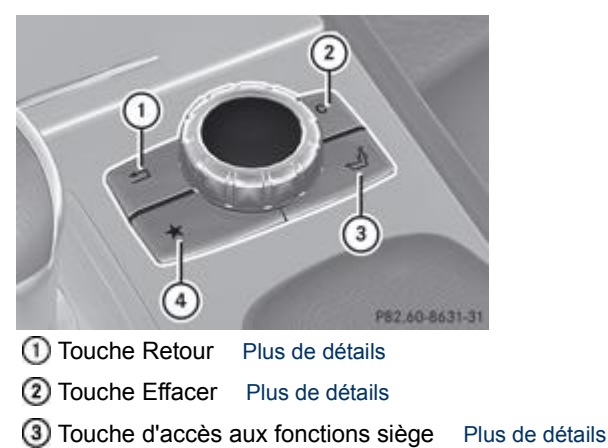

Touche favori Plus de détails

## **Touche Retour**

La touche Retour  $\mathbb O$  vous permet de quitter un menu ou de passer à l'affichage de base du mode d'utilisation actuel.

- **Sortie du menu :** appuyez brièvement sur la touche Retour  $\mathbb{O}$ . COMAND Online passe au niveau de menu immédiatement supérieur dans le mode d'utilisation actuel.
- Poussez le sélecteur COMAND ( $\blacklozenge \bigcirc \blacklozenge$ u $\blacklozenge \bigcirc \blacklozenge$ ).
	- **Passage à l'affichage de base :** appuyez longuement sur la touche Retour  $\textcircled{1}$ . COMAND Online passe à l'affichage de base du mode d'utilisation actuel.

## **Touche Effacer**

- **Effacement d'un caractère :** appuyez brièvement sur la touche Effacer (2).
	- **Effacement d'une entrée complète :** appuyez longuement sur la touche Effacer (2).

## **Touche d'accès aux fonctions siège**

La touche 3 vous permet d'accéder aux fonctions siège suivantes :

- Siège multicontour (avec soutien lombaire à 4 réglages)
- Siège multicontour actif (siège dynamique et fonction massage)
- Balance (répartition du chauffage des sièges)

Pour de plus amples informations sur les fonctions siège, voir Plus de détails.

#### **Touche favori**

Vous avez la possibilité d'affecter à la touche favori  $\bigcirc$  des fonctions prédéfinies que vous pouvez ensuite appeler en appuyant sur la touche Plus de détails.

## **Utilisation de COMAND Online**

## **Sélection d'une fonction principale**

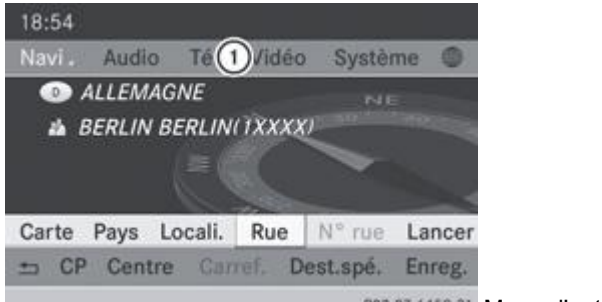

PB2.B7-6450-31 Menu d'entrée des adresses

Situation : passage de la fonction Navigation (menu d'entrée des adresses) aux réglages système

- Activation du mode Navigation : appuyez sur la touche de fonction NAVI
- **Affichage du menu :** appuyez sur le sélecteur COMAND
	- Poussez <sup>1</sup> et tournez  $\odot$  le sélecteur COMAND pour sélectionner *Destination*, puis appuyez dessus **pour confirmer.** 
		- Sélectionnez *Entrer adresse* et appuyez sur le sélecteur **pour confirmer.** Le menu d'entrée des adresses apparaît.
- Poussez le sélecteur COMAND  $\textcolor{red}{\P} \textcolor{blue}{\mathcal{O}}$  pour passer à la ligne des fonctions principales  $\textcolor{blue}{\mathcal{O}}$ .
	- Tournez le sélecteur COMAND **COD** pour sélectionner *Système* sur la ligne des fonctions principales, puis appuyez dessus pour confirmer.
	- Le menu Système apparaît.

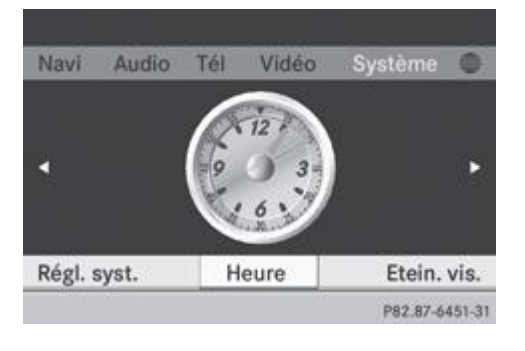

#### **Sélection du menu d'une fonction principale**

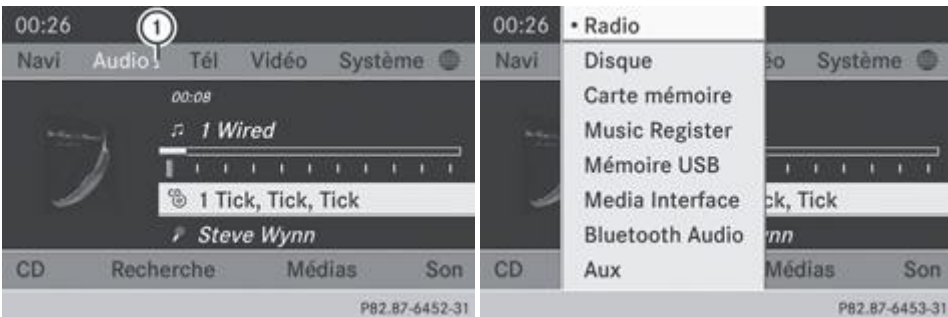

PB2.B7-6453-31 Exemple d'affichage : mode CD audio et

menu Audio (en bas)

Affichage du menu Audio

Lorsqu'une des fonctions principales Navigation, Audio, Téléphone ou Vidéo est activée, un triangle  $\mathbb O$  apparaît à côté de l'entrée sur la ligne des fonctions principales. Vous pouvez alors appeler un menu correspondant.

L'exemple montre comment afficher le menu Audio à partir du mode CD audio (un CD audio est lu).

Poussez le sélecteur COMAND  $\textcolor{red}{\P}$   $\odot$  pour sélectionner *Audio* sur la ligne des fonctions principales, puis appuyez dessus  $\odot$ pour confirmer.

Le menu Audio apparaît.

Le point indique le mode audio actuellement réglé.

Tournez le sélecteur COMAND **de la pour sélectionner un autre mode audio**, par exemple *Radio*, puis appuyez dessus **o** pour confirmer.

Le mode Radio est activé.

#### **Sélection d'un point de menu**

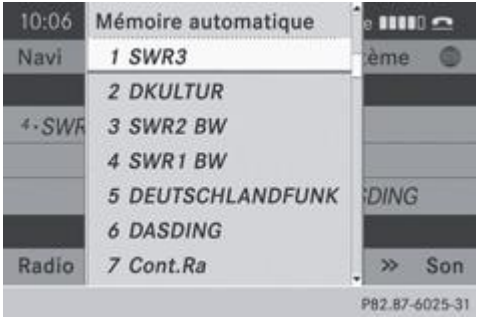

 $\blacktriangleright$  Tournez le sélecteur COMAND  $\lozenge$  pour sélectionner la station souhaitée, puis appuyez dessus  $\heartsuit$  pour confirmer. La station est diffusée.

## **Fonctions de base de COMAND Online**

## **Mise en marche et arrêt de COMAND Online**

Appuyez sur le bouton-pression rotatif  $\blacksquare$ Un message d'alerte apparaît. COMAND Online affiche le dernier menu activé.

Lorsque vous arrêtez COMAND Online, vous stoppez en même temps la lecture de la source audio ou vidéo en cours.

#### **Affichage du statut du climatiseur**

н

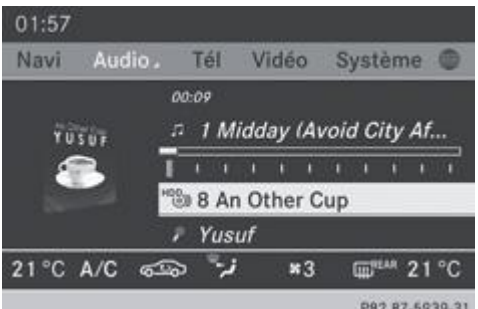

P82.87-5939-31 Affichage du statut du climatiseur sur le visuel COMAND (exemple)

Lorsque vous modifiez les réglages de la climatisation, l'affichage du statut du climatiseur apparaît pendant 3 secondes sur le bord inférieur du visuel COMAND. Il indique le réglage actuel des différentes fonctions de climatisation.

Vue d'ensemble des systèmes de climatisation Plus de détails

L'affichage du statut du climatiseur apparaît lorsque

vous tournez l'un des 2 sélecteurs de température pour régler la température côté gauche/côté droit ou

vous appuyez sur l'une des touches suivantes :

88 Augmentation du débit d'air

<sup>88</sup> Diminution du débit d'air

## A<sub>rc</sub> Mise en marche et arrêt de la climatisation

**Activation et désactivation de la fonction ZONE** 

**AUTO** Régulation automatique de la climatisation

Réglage du mode de régulation automatique de la climatisation (FOCUS/MEDIUM/DIFFUSE)

Réglage de la répartition d'air

Mise en marche de la fonction de dégivrage

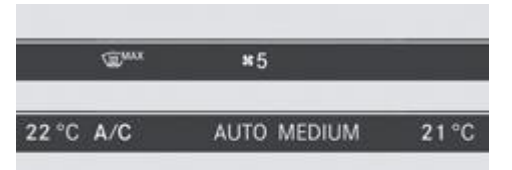

P82.87-5824-31 Exemples de réglages pour la fonction de dégivrage (en haut) et le mode de régulation automatique de la climatisation

**Masquage de l'affichage :** tournez le sélecteur COMAND ou appuyez dessus.

ou

H

Appuyez sur l'une des touches de COMAND Online.

## **Affichage de l'image fournie par la caméra de recul**

## **ATTENTION**

La caméra de recul est uniquement un système d'aide. Elle peut éventuellement fournir une vue déformée ou incorrecte des obstacles ou ne pas les représenter du tout.

Suivez les instructions correspondantes données dans la notice d'utilisation de votre véhicule.

Pour de plus amples informations sur la caméra de recul, voir Plus de détails.

Le visuel COMAND affiche l'image fournie par la caméra de recul après enclenchement de la marche arrière si

- votre véhicule est équipé d'une caméra de recul
- COMAND Online est en marche
- la fonction *Activation si marche arrière engagée* est activée

Si vous désengagez la marche arrière alors que la fonction est activée, le visuel COMAND repasse aussitôt à l'affichage précédent.

Pour de plus amples informations sur la caméra de recul, voir Plus de détails.

- Appuyez sur la touche de fonction syse Le menu Système apparaît.
- Tournez le sélecteur COMAND **(O)** pour sélectionner *Réglages*, puis appuyez dessus O pour confirmer.
- Sélectionnez *Caméra de recul* et appuyez sur le sélecteur **D** pour confirmer.
- Sélectionnez Activation si marche arrière engagée et appuyez sur le sélecteur **O** pour confirmer. En fonction de l'état précédent, la fonction est activée  $\blacksquare$  ou désactivée  $\square$ .

#### **Activation et désactivation du son**

## **Son d'une source audio ou vidéo**

Appuyez sur la touche  $\boxed{N}$  de COMAND Online ou du volant multifonction. Le son de la source audio ou vidéo sélectionnée est activé ou désactivé.

Le symbole  $\mathbb X$  est affiché sur la ligne de statut lorsque le son est désactivé. Si vous changez de source audio ou vidéo ou si vous modifiez le réglage du volume sonore, le son est réactivé automatiquement.

Les messages d'information routière et les messages du système de navigation sont diffusés même lorsque le son est désactivé.

#### **Désactivation des informations routières et des messages de navigation**

- Informations routières : appuyez sur la touche  $\Box$  jusqu'à ce que l'affichage **TA** disparaisse de la ligne de statut du visuel. Un signal de confirmation retentit.
- **Messages de navigation :** appuyez sur la touche **[4]** pendant la diffusion d'un message.

#### **Réactivation des informations routières et des messages de navigation**

**Informations routières :** maintenez la touche **de la producce jusqu'à ce que l'affichage <sup>TA</sup> apparaisse sur la ligne de statut du** visuel. Un signal de confirmation retentit.

- **Messages de navigation : arrêtez, puis remettez en marche COMAND Online** Plus de détails.
- Lancez un nouveau calcul de l'itinéraire Plus de détails. ou
- Lorsque le menu Navigation est affiché, sélectionnez  $\mathbb{F}$  et appuyez sur le sélecteur  $\bigcirc$  pour confirmer Plus de détails.

#### **Réglage du volume sonore**

ou

#### **Réglage du volume sonore d'une source audio ou vidéo**

- $\blacktriangleright$  Tournez le bouton-pression rotatif  $\blacksquare$ . ou
- Appuyez sur la touche  $\vert + \vert$  ou la touche  $\vert \vert$  du volant multifonction. Le volume sonore de la source audio ou vidéo sélectionnée augmente ou diminue.

Vous pouvez également modifier le volume sonore

- des messages d'information routière
- des messages de navigation
- des communications téléphoniques
- des messages vocaux du LINGUATRONIC (voir la notice d'utilisation spécifique)

#### **Réglage du volume sonore des messages d'information routière et des messages de navigation**

Vous pouvez régler le volume sonore des messages d'information routière par rapport au volume sonore des autres sources audio ou vidéo.

Pendant la diffusion d'un message d'information routière ou de navigation :

Tournez le bouton-pression rotatif  $\blacksquare$ 

ou

Appuyez sur la touche  $\boxed{+}$  ou la touche  $\boxed{-}$  du volant multifonction.

#### **Réglage du volume sonore pour les communications téléphoniques**

Vous pouvez régler le volume sonore en mode mains libres pendant une communication.

Tournez le bouton-pression rotatif  $\blacksquare$ 

Appuyez sur la touche  $\Box$  ou la touche  $\Box$  du volant multifonction.

## **Sélection des réglages du son**

## **Affichage du menu Son**

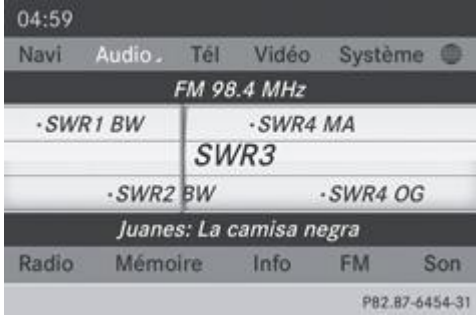

Vous avez la possibilité de sélectionner des réglages différents pour les diverses sources audio et vidéo. Il est par exemple possible de régler différentes valeurs de basses pour les modes Radio et CD audio. Vous pouvez accéder au menu Son correspondant par l'intermédiaire du menu du mode concerné.

L'exemple montre comment afficher le menu Son en mode Radio.

- Appuyez sur la touche de fonction **RADIO** 
	- L'affichage du mode Radio apparaît. Vous entendez la dernière station réglée dans la dernière gamme d'ondes sélectionnée.
- Poussez <sup>out</sup> et tournez  $\odot$  le sélecteur COMAND pour sélectionner *Son*, puis appuyez dessus our confirmer. Vous pouvez maintenant régler les aiguës, les basses et la balance pour le mode Radio.

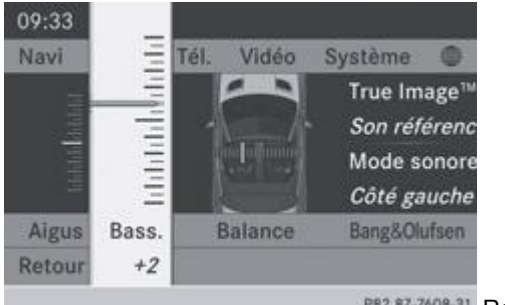

## **Réglage des aiguës et des basses**

P82.87-7608-31 Réglage des basses

■ Dans le menu Son, tournez le sélecteur COMAND **[○ ]** pour sélectionner *Aiguës* ou *Basses*, puis appuyez dessus **○** pour confirmer.

Une échelle de réglage apparaît.

 $\blacktriangleright$  Tournez le sélecteur COMAND  $\{ \odot \}$  pour sélectionner le réglage souhaité, puis appuyez dessus  $\odot$  pour confirmer. Le réglage est mémorisé et le système quitte le menu.

## **Réglage de la balance**

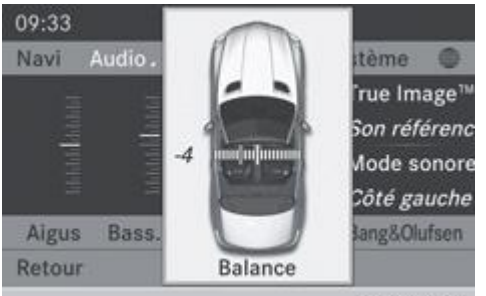

P82.87-7609-31 Réglage de la balance

La balance vous permet de définir la répartition du son entre le côté conducteur et le côté passager.

**Equipement avec système de sonorisation Bang & Olufsen :** sélectionnez le réglage *0* pour bénéficier d'une répartition optimale du son.

- Dans le menu Son, tournez le sélecteur COMAND **[O]** pour sélectionner *Balance*, puis appuyez dessus **O** pour confirmer.
- Poussez le sélecteur COMAND  $\blacklozenge$  pour sélectionner le réglage souhaité pour la balance, puis appuyez dessus  $\odot$  pour confirmer.

## **Son 3D**

## **Remarques générales**

Votre véhicule est équipé de l'un des 2 systèmes de sonorisation suivants :

- Système de sonorisation surround Harman Kardon®Logic 7<sup>®</sup> Le système de sonorisation surround Harman Kardon®Logic 7® vous permet de régler dans l'habitacle une image sonore optimale Plus de détails.
- Système de sonorisation Bang & Olufsen Plus de détails

Vous pouvez utiliser les 2 systèmes de sonorisation dans les modes suivants :

- Radio (uniquement FM)
- Radio DAB
- CD audio
- DVD audio (formats audio MLP, DTS, PCM et Dolby Digital)
- MP3 (y compris avec les cartes mémoire SD et les mémoires USB)
- Interface média
- Mode Bluetooth<sup>®</sup> Audio
- **Télévision**
- DVD vidéo (formats audio PCM, DTS et Dolby Digital)
- AUX

Etant donné que certains DVD utilisent aussi bien des formats audio stéréo que des formats audio multicanaux, il peut être nécessaire de régler le format audio Plus de détails.

Les supports de données qui utilisent les formats audio cités se distinguent par les logos suivants :

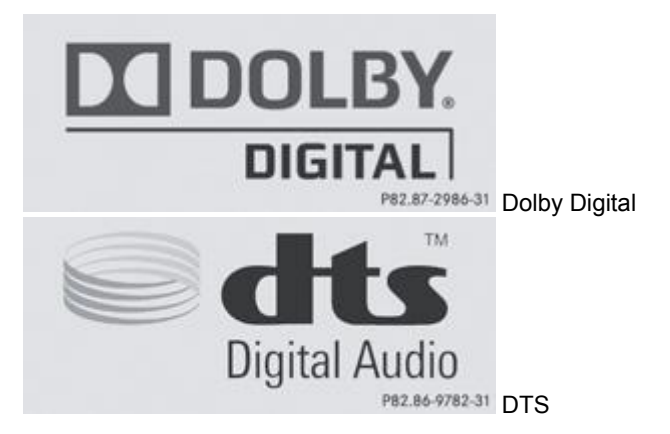

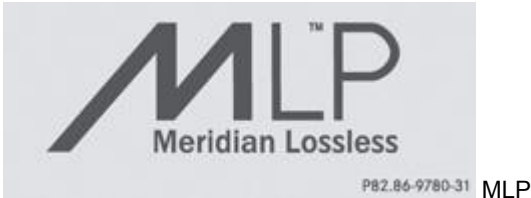

## **Système de sonorisation surround Harman Kardon®Logic 7®**

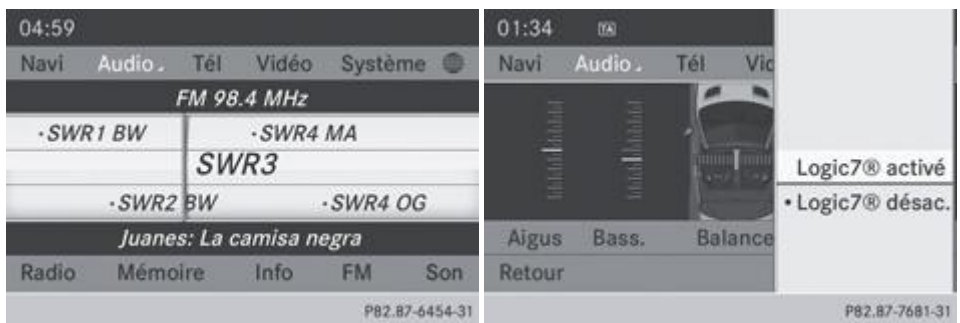

L'exemple montre comment régler le son 3D en mode Radio.

- **Activation et désactivation du son 3D :** appuyez sur la touche de fonction **RADIO** L'affichage du mode Radio apparaît. Vous entendez la dernière station réglée dans la dernière gamme d'ondes sélectionnée.
- Poussez <sup>@</sup>Uet tournez  $\textcircled{1}$  le sélecteur COMAND pour sélectionner *Son*, puis appuyez dessus @ pour confirmer. Sélectionnez *Son 3D* et appuyez sur le sélecteur **pour confirmer.**
- Tournez le sélecteur COMAND **QU** pour sélectionner *Logic7® activé* ou *Logic7® désactivé*, puis appuyez dessus **◎** pour confirmer.

Selon la sélection effectuée, le son 3D est activé ou désactivé et le système quitte le menu.

Sortie du menu sans mémorisation : appuyez sur la touche Retour **in the selecteur COMAND**  $\blacksquare$ 

A Tenez compte des remarques suivantes : pour bénéficier d'une impression sonore optimale à toutes les places lorsque le Logic7® est activé, réglez la balance sur le centre de l'habitacle.

Vous obtiendrez le meilleur résultat sonore lors de la lecture de DVD audio ou vidéo de haute qualité.

Pour les titres MP3, le débit binaire devrait être d'au moins 128 kbits/s.

La reproduction surround ne fonctionne pas avec les sources mono, telles que les ondes moyennes (PO) en mode Radio.

Lorsque la qualité de la réception radio est mauvaise (dans les tunnels, par exemple), vous devriez désactiver le Logic 7® de manière à neutraliser la commutation dynamique entre stéréo et mono et éviter ainsi tout décalage au niveau du son.

Dans le cas de certains enregistrements stéréo, l'image sonore peut différer de celle de la reproduction stéréo habituelle.

La fonction *Logic7® activé* permet à chaque occupant du véhicule de bénéficier d'une scène sonore en 3 dimensions lors de la lecture d'enregistrements stéréo. Les musiques et films (sur CD ou DVD audio et vidéo) encodés aux formats audio multicanaux, tels que MLP, DTS ou Dolby Digital, sont restitués de façon optimale. La restitution est en tous points fidèle aux intentions de l'ingénieur qui a réalisé la prise de son.

A Avec le réglage *Logic7® désactivé*, tous les formats lisibles sont restitués tels qu'ils sont sur le média. Les caractéristiques spatiales de l'habitacle ne permettent pas de garantir une impression sonore optimale à toutes les places.

**Système de sonorisation Bang & Olufsen**

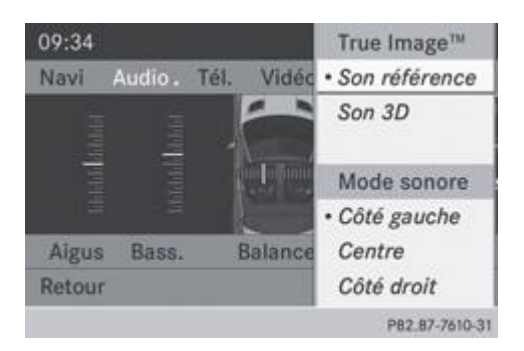

Le système de sonorisation Bang & Olufsen et la technologie audio *True Image*™ vous permettent de régler le son de manière optimale dans le véhicule. La fonction *Mode sonore* vous permet de positionner le réglage du son sélectionné dans le véhicule.

L'exemple montre comment régler le son de manière optimale en mode Radio.

#### **Sélection du réglage du son pour True Image™**

- Appuyez sur la touche de fonction **RADIO** 
	- Poussez  $\odot$  **L** et tournez  $\odot$  le sélecteur COMAND pour sélectionner *Son*, puis appuyez dessus  $\odot$  pour confirmer.
		- Sélectionnez Bang&Olufsen et appuyez sur le sélecteur **bour confirmer**. Un menu apparaît. Le point · indique le réglage actuel pour True Image™.
- Sélectionnez *Son référence* ou *Son 3D* et appuyez sur le sélecteur **D** pour confirmer.
	- *Son référence*

Grâce à une harmonisation sonore haut de gamme claire, sobre et remarquable, ce réglage vous permet de recréer une ambiance de studio dans votre véhicule.

*Son 3D*

Ce réglage vous permet d'obtenir une vaste scène sonore pour la lecture de vos morceaux de musique et de vos vidéos.

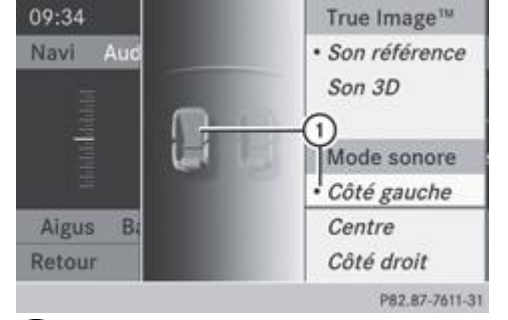

Position actuelle du réglage du son

Pour bénéficier d'un plaisir musical optimal, vous pouvez positionner l'image musicale sur un siège précis. Vous vous trouvez ainsi exactement au centre de l'événement sonore et tous les paramètres du système sont calculés avec précision pour la position sélectionnée. Une restitution fidèle de la musique est ainsi générée dans le véhicule.

#### **Positionnement du réglage du son**

- Appuyez sur la touche de fonction **RADIO** 
	- Poussez <sup>1</sup> et tournez  $\{ \circ \}$  le sélecteur COMAND pour sélectionner *Son*, puis appuyez dessus  $\circledcirc$  pour confirmer.
		- Sélectionnez *Bang&Olufsen* et appuyez sur le sélecteur **pour confirmer.** Un menu apparaît. Le point indique le réglage actuel pour le Mode sonore.
- ► Sélectionnez *Côté gauche*, *Centre* ou *Côté droit* et appuyez sur **D** pour confirmer.
- **Sortie du menu :** appuyez sur la touche Retour  $\Box$  ou poussez le sélecteur COMAND  $\Box$

H Tenez compte des remarques suivantes : vous obtiendrez le meilleur résultat sonore avec votre système de sonorisation Bang & Olufsen lors de la lecture de DVD audio ou de CD de haute qualité.

Pour les titres MP3, le débit binaire devrait être d'au moins 224 kbits/s.

Lorsque la lecture s'effectue par l'intermédiaire d'un iPod®, le débit binaire d'enregistrement devrait également être d'au moins 224 kbits/s.

Pour obtenir la meilleure qualité de lecture :

Désactivez le réglage « EQ » sur l'iPod®.

La reproduction surround ne fonctionne pas avec les sources mono, telles que les ondes moyennes en mode Radio. Dans le cas de certains enregistrements stéréo, l'image sonore peut différer de celle de la reproduction stéréo habituelle.

## **Entrée des caractères (téléphonie)**

#### **Exemple : entrée des caractères**

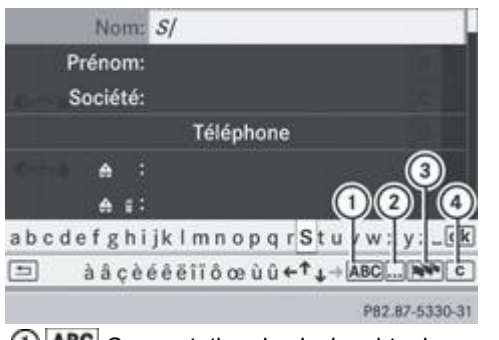

Commutation du clavier virtuel en majuscules/minuscules

Commutation du clavier virtuel des majuscules/minuscules aux chiffres

3 N<sup>ove</sup> Commutation de la langue du clavier virtuel

Effacement d'un caractère/de l'entrée

L'exemple montre comment entrer le nom « Schulz ».

- Affichez le menu d'entrée avec les champs de données Plus de détails.
	- ► Sélectionnez *S* et appuyez sur le sélecteur COMAND **D** pour confirmer. *S* apparaît dans le champ de données.
- Sélectionnez *c* et appuyez sur le sélecteur COMAND pour confirmer. Dans le champ de données, la lettre *S* apparaît suivie de la lettre *c*.
- Répétez le processus jusqu'à ce que vous ayez entré le nom en entier.

Autres fonctions du menu d'entrée :

- Effacement d'un caractère/de l'entrée Plus de détails
- Commutation en majuscules ou en minuscules Plus de détails
- Commutation du jeu de caractères Plus de détails
- Déplacement du curseur dans le champ de données Plus de détails
- Entrée d'un numéro d'appel : dans le champ de données correspondant, tournez  $\{ \circledcirc \}$  et poussez  $\spadesuit \circledcirc \clubsuit$  le sélecteur COMAND pour sélectionner les chiffres les uns après les autres, puis appuyez dessus O pour confirmer.

#### **Changement de champ de données**

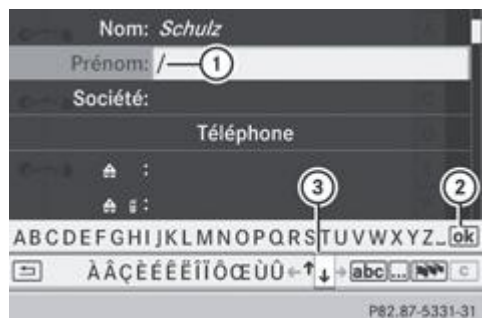

- Curseur se trouvant dans le champ de données suivant
- Mémorisation de l'entrée
- $\overline{3}$  Symboles  $\uparrow$  et  $\downarrow$  pour la sélection du champ de données

Si, par exemple, vous voulez entrer un prénom dans le menu après avoir entré le nom, vous pouvez changer de champ de données de la manière suivante :

#### **1re possibilité**

Sélectionnez  $\uparrow$  ou  $\downarrow$  sur le clavier virtuel et appuyez sur le sélecteur  $\heartsuit$  pour confirmer. Le menu d'entrée affiche le champ de données sélectionné.

## **2e possibilité**

- Poussez le sélecteur COMAND  $\bigcirc$  autant de fois qu'il est nécessaire pour que le clavier virtuel disparaisse.
	- Poussez le sélecteur  $\textcolor{red}{\bullet}$  pour sélectionner le champ de données souhaité, puis appuyez dessus  $\circledcirc$  pour confirmer.

#### **Mémorisation de l'entrée**

**Après avoir saisi les informations dans le menu d'entrée** Plus de détails : tournez le sélecteur COMAND  $\odot$  pour sélectionner le symbole  $\overline{\text{ok}}$  sur le clavier virtuel, puis appuyez dessus  $\textcircled{}$  pour confirmer. L'entrée est mémorisée dans le carnet d'adresses.

## **Autres fonctions disponibles dans le clavier virtuel**

#### **Commutation de la langue du clavier virtuel**

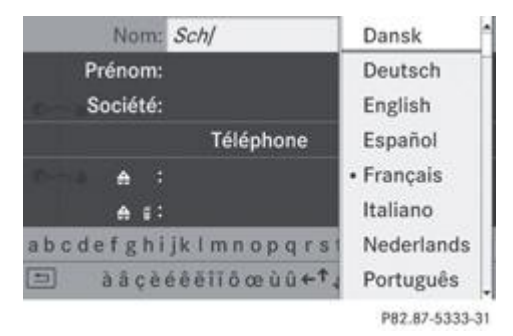

Pendant la saisie dans le menu d'entrée Plus de détails :

- Sélectionnez **et appuyez** sur le sélecteur pour confirmer.
- $\blacktriangleright$  Tournez le sélecteur COMAND  $\Box$  pour sélectionner la langue souhaitée, puis appuyez dessus  $\odot$  pour confirmer.

#### **Commutation du clavier virtuel en majuscules**

Pendant la saisie dans le menu d'entrée Plus de détails :

Sélectionnez le symbole **ABC** (majuscules) ou le symbole <sup>abc</sup> (minuscules) et appuyez sur le sélecteur i pour confirmer.

## **Commutation du jeu de caractères**

Pendant la saisie dans le menu d'entrée Plus de détails :

 $\blacktriangleright$  Sélectionnez le symbole  $\dots$  et appuyez sur le sélecteur  $\heartsuit$  pour confirmer.

*ABC* (majuscules/minuscules)

- *123* (chiffres)
- *Autres* (caractères spéciaux, tels que @, €, etc.)

#### **Déplacement du curseur dans le champ de données**

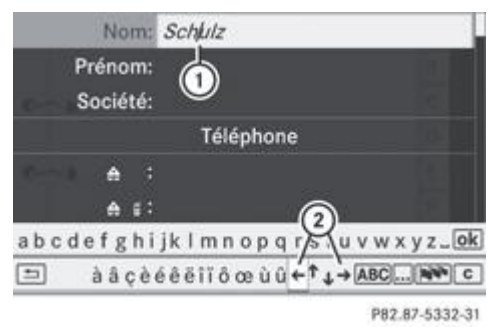

Curseur déplacé

ou

 $\circled{2}$  Symboles  $\leftarrow$  et  $\rightarrow$  servant à déplacer le curseur

Pendant la saisie dans le menu d'entrée Plus de détails :

Sélectionnez  $\leftarrow$  ou  $\rightarrow$  et appuyez sur le sélecteur  $\odot$  pour confirmer.

#### **Effacement d'un caractère/de l'entrée**

Pendant la saisie dans le menu d'entrée Plus de détails :

- **Effacement d'un caractère :** appuyez sur la touche **dure de l'unité de commande**.
- Poussez <sup>1</sup> et tournez  $\odot$  le sélecteur COMAND pour sélectionner le symbole  $\circ$ , puis appuyez dessus  $\circ$  pour confirmer. ou
- Appuyez sur la touche  $\begin{bmatrix} 1 & 1 \\ 0 & 1 \end{bmatrix}$  située à côté du sélecteur COMAND.
- **Effacement de l'entrée :** appuyez sur la touche **ditait** de l'unité de commande jusqu'à ce que l'entrée soit entièrement effacée. ou
- Sélectionnez <sup>c</sup>et appuyez sur le sélecteur COMAND iusqu'à ce que l'entrée soit entièrement effacée. ou
- Maintenez la touche située à côté du sélecteur COMAND appuyée jusqu'à ce que l'entrée soit entièrement effacée.

## **Entrée des caractères (mode Navigation)**

#### **Informations générales**

Les sections suivantes vous expliquent comment entrer les caractères en prenant pour exemple l'entrée de la localité *BERLIN*.

Lorsque vous souhaitez entrer une localité, une rue ou un numéro de maison par l'intermédiaire du menu d'entrée des adresses, par exemple, COMAND Online vous propose

- une liste avec clavier virtuel (1re possibilité)
- une liste de sélection (2e possibilité)

Menu d'entrée des adresses Plus de détails

Vous pouvez entrer les caractères à l'aide du clavier virtuel ou du pavé numérique. Dans la liste de sélection, vous pouvez sélectionner une entrée pour la reprendre dans le menu d'entrée des adresses.

#### **1re possibilité : liste des localités/liste des rues avec clavier virtuel**
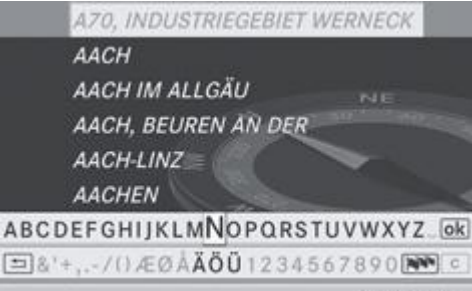

PB2.B7-6456-31 Liste des localités avec clavier virtuel

Affichez la liste des localités avec clavier virtuel Plus de détails. La liste des localités, classée par ordre alphabétique, montre les premières entrées disponibles.

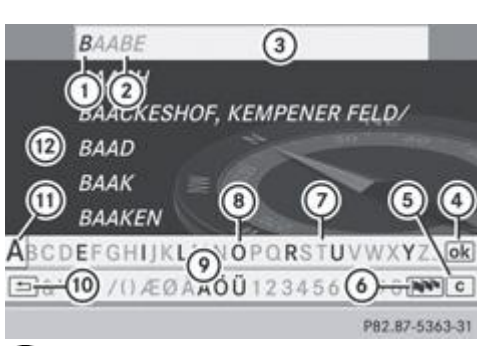

- Caractère entré par l'utilisateur (*B*)
- Caractères complémentaires proposés automatiquement par COMAND Online (*AABE*)
- Entrée de la liste qui correspond le mieux à la saisie effectuée
- Passage à la liste de sélection
- Effacement de l'entrée
- Changement du jeu de caractères (caractères latins/cyrilliques)
- Caractère momentanément non disponible
- Caractère momentanément disponible
- Clavier virtuel
- Interruption de l'entrée
- Caractère momentanément sélectionné
- <sup>2</sup> Liste

### **Entrée des caractères à l'aide du clavier virtuel**

■ Tournez le sélecteur COMAND **pour sélectionner la lettre** *B*, puis appuyez dessus **D** pour confirmer.

La liste <sup>(12</sup>) affiche tous les noms de localité disponibles commencant par la lettre *B*. La première ligne de la liste indique toujours l'entrée qui correspond le mieux à la saisie effectuée <sup>(3)</sup> (ici *BAABE*).

Tous les caractères entrés jusqu'à présent sont affichés en noir (ici la lettre *B* <sup>(D</sup>). Les lettres complémentaires proposées par COMAND Online apparaissent en gris <sup>2</sup> (ici *AABE*).

Les caractères pouvant être entrés par la suite apparaissent en noir  $\circledB$  sur le clavier virtuel  $\circledP$ . Vous pouvez les sélectionner (dans l'exemple, la lettre A est mise en surbrillance <sup>(1)</sup>). Les caractères disponibles dépendent de la saisie effectuée et des données qui sont mémorisées sur la carte numérique. Les caractères qui ne sont pas disponibles sont affichés en gris  $\emptyset$ .

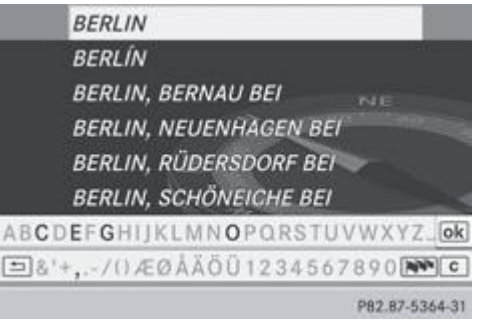

► Sélectionnez successivement les lettres *E*, *R*, *L*, *I* et *N* en appuyant à chaque fois sur le sélecteur © pour confirmer.

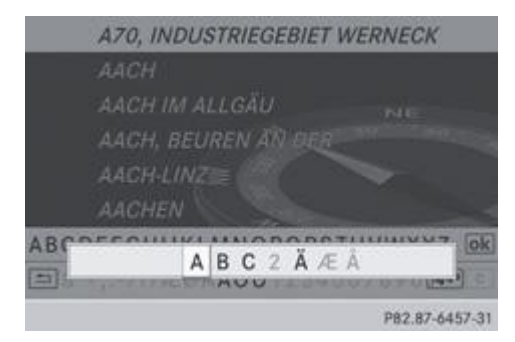

#### **Entrée des caractères à l'aide du pavé numérique**

Entrée de la lettre *B* : appuyez brièvement 2 fois de suite sur la touche numérique  $\frac{2}{n}$ 

Dès la première pression, l'affichage des caractères apparaît sur le bord inférieur du visuel. La première lettre disponible est mise en surbrillance.

Les caractères affichés correspondent à ceux que vous pouvez entrer à l'aide de la touche. Chaque nouvelle pression vous permet d'accéder au caractère suivant.

Exemple de la touche  $\frac{2}{n}$ :

- 1 pression = A
- 2 pressions = B
- 3 pressions = C

Attendez que l'affichage des caractères disparaisse. Les entrées adéquates apparaissent sur la liste en fonction de votre entrée.

Appuyez sur les touches correspondantes pour entrer les lettres *E*, *R*, *L*, *I* et *N*.

#### **Autres fonctions disponibles dans la liste avec clavier virtuel**

**Effacement d'un caractère :** appuyez sur la touche **dure de l'unité de commande**.

ou

ou

- Appuyez sur la touche située à côté du sélecteur COMAND.
- Poussez  $\odot$  **L** et tournez  $\odot$  le sélecteur COMAND pour sélectionner le symbole  $\circ$ , puis appuyez dessus  $\circ$  pour confirmer.
- **Effacement de l'entrée :** appuyez sur la touche **GLEAR** de l'unité de commande.

ou

- Maintenez la touche située à côté du sélecteur COMAND appuyée jusqu'à ce que l'entrée soit entièrement effacée. ou
- Sélectionnez <sup>c</sup>et appuyez sur le sélecteur COMAND iusqu'à ce que l'entrée soit entièrement effacée.
- **Commutation du jeu de caractères :** sélectionnez **et appuyez** sur le sélecteur **o** pour confirmer. Cette option vous permet de commuter entre les caractères latins et cyrilliques, et inversement.
- **Interruption de l'entrée :** sélectionnez le symbole **E** sur le clavier virtuel, en bas à gauche, et appuyez sur le sélecteur pour confirmer.

ou

Appuyez sur la touche Retour  $\Box$ 

Le menu d'entrée des adresses apparaît.

**► Reprise de la 1re entrée de la liste :** appuyez sur le sélecteur COMAND iusqu'à ce que le menu d'entrée des adresses apparaisse.

L'entrée de la liste y a été insérée.

S'il existe des entrées supplémentaires pour une localité ou si le nom est répertorié plusieurs fois, le symbole <sup>[ok]</sup> est mis en surbrillance sur le clavier virtuel.

Appuyez sur le sélecteur COMAND $\odot$ .

Pendant l'entrée des caractères, vous pouvez aussi afficher la liste de sélection des localités.

- Poussez le sélecteur COMAND  $\hat{\mathbf{T}}$  autant de fois qu'il est nécessaire pour que la liste de sélection des localités apparaisse. ou
- Tournez le sélecteur COMAND  $\{ \circledcirc \}$  pour sélectionner le symbole  $\overline{ab}$  sur le clavier virtuel, puis appuyez dessus  $\circledcirc$  pour confirmer.

#### **2e possibilité : liste de sélection des localités**

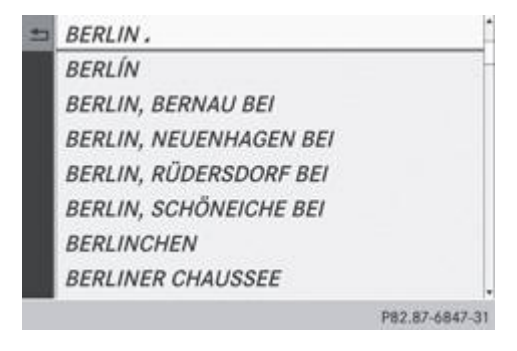

Soit COMAND Online vous propose automatiquement la liste de sélection, soit vous l'affichez manuellement à partir de la liste avec clavier virtuel.

L'exemple montre la liste de sélection une fois la localité *BERLIN* saisie. L'entrée est mise automatiquement en surbrillance.

Appuyez sur le sélecteur COMAND opour confirmer *BERLIN* 4. Les entrées disponibles apparaissent.

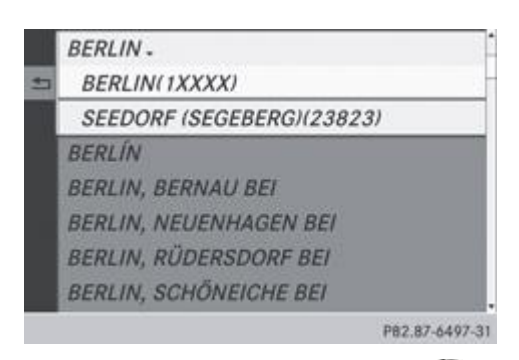

Appuyez sur le sélecteur COMAND<sup>®</sup> pour confirmer *BERLIN(1XXXX)*. Le menu d'entrée des adresses apparaît.

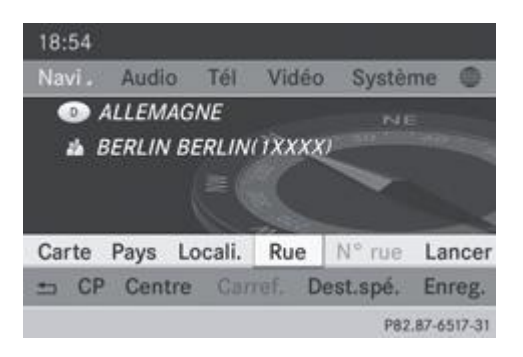

Pour de plus amples informations sur l'entrée de la destination, voir Plus de détails.

## **Fonctions des sièges**

### **Vue d'ensemble**

La touche située à côté du sélecteur COMAND ainsi que le point de menu Sièges du menu Système vous permettent d'accéder aux fonctions siège suivantes :

- Siège multicontour (avec soutien lombaire à 4 réglages)
- Siège multicontour actif (siège dynamique et fonction massage)
- Balance (répartition du chauffage des sièges)

Vous pouvez également mémoriser et activer les réglages actuels d'une fonction siège à l'aide de la touche de mémorisation et de la touche de position mémoire correspondante Plus de détails.

#### **Sélection du siège**

Ŧ

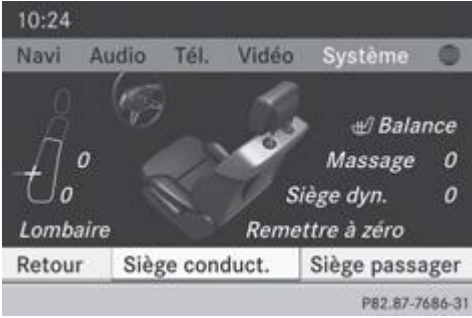

Sélectionnez d'abord le siège sur lequel vous souhaitez entreprendre des réglages.

- 1re possibilité : appuyez sur la touche  $\Box$ 
	- 2e possibilité : appuyez sur la touche syse
		- **Sélectionnez Siège et appuyez sur le sélecteur in pour confirmer.** 
			- Pour passer à la ligne inférieure, poussez le sélecteur COMAND  $\bigcirc \blacklozenge$  dans les 2 cas.
				- Tournez le sélecteur COMAND **COL** pour sélectionner *Siège conduct.* ou *Siège passager*, puis appuyez dessus pour confirmer.

#### **Sièges multicontours**

#### **Vue d'ensemble**

đ

Pour apporter un meilleur soutien à la colonne vertébrale, vous pouvez régler le galbe du dossier des sièges du conducteur et du passager. Vous modifiez ainsi la pression de gonflage des coussins d'air des sièges multicontours.

Les réglages s'effectuent via le visuel COMAND.

Le réglage des sièges multicontours peut s'accompagner de bruits de pompage ou d'échappement d'air.

Vous pouvez effectuer des réglages au niveau des coussins d'air suivants :

- Joues latérales de l'assise
- Joues latérales du dossier
- Galbe du dossier dans la zone lombaire

#### **Réglage des joues latérales de l'assise**

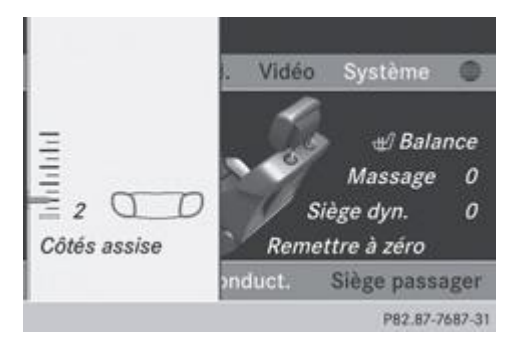

Cette fonction vous permet de régler les coussins d'air qui se trouvent dans les joues latérales de l'assise.

- Sélectionnez le siège Plus de détails.
	- Tournez le sélecteur COMAND **QU** pour sélectionner *Côtés assise*, puis appuyez dessus **O** pour confirmer. Une échelle apparaît.
- Tournez le sélecteur COMAND  $\{ \circledcirc \}$  ou poussez-le  $\bigcirc \bullet$ , puis appuyez dessus  $\circledcirc$  pour confirmer.
	- Sortie du menu : appuyez sur la touche Retour ...

## **Réglage des côtés du dossier**

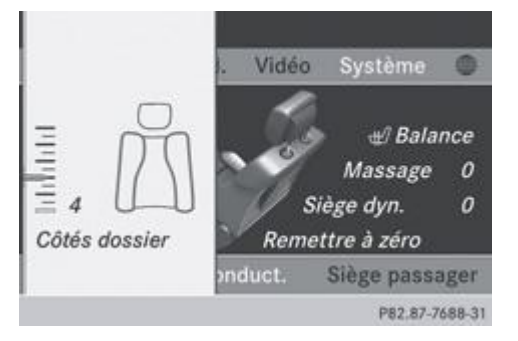

- Sélectionnez le siège Plus de détails.
	- ► Tournez le sélecteur COMAND **Q D** pour sélectionner *Côtés dossier*, puis appuyez dessus © pour confirmer. Une échelle apparaît.
- Tournez le sélecteur COMAND  $\{ \circledcirc \}$ ou poussez-le  $\bigcirc \bullet$ , puis appuyez dessus  $\circledcirc$  pour confirmer.
	- Sortie du menu : appuyez sur la touche Retour  $\equiv$ .

## **Réglage du galbe du dossier dans la zone lombaire**

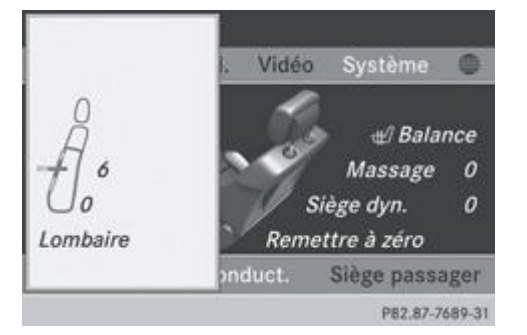

Cette fonction vous permet de régler les coussins d'air du dossier qui se trouvent au niveau de la zone lombaire (soutien lombaire à 4 réglages).

## Sélectionnez le siège Plus de détails.

- Tournez le sélecteur COMAND **de Laurent aux contraits aux contraits** pour confirmer. Un réticule apparaît. Ce dernier vous permet d'entreprendre 2 réglages :
- l'un **vertical**, pour déplacer le point maximal du galbe vers le haut ou vers le bas
- l'autre **horizontal**, pour régler l'importance du galbe
- Poussez le sélecteur COMAND ( $\textbf{\texttt{1}} \odot \textbf{\texttt{+}}$  ou  $\textbf{\texttt{4}} \odot \textbf{\texttt{+}}$ ), puis appuyez dessus  $\odot$  pour confirmer.
	- ► **Sortie du menu :** appuyez sur la touche Retour

#### **Sièges multicontours actifs**

#### **Siège dynamique**

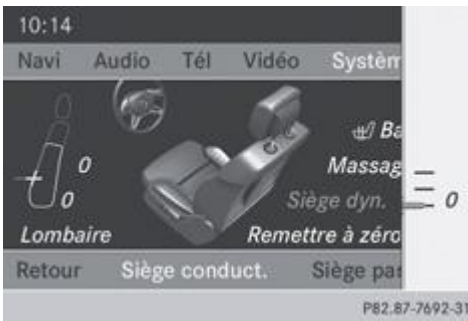

- Sélectionnez le siège Plus de détails.
	- Tournez le sélecteur COMAND **(O)** pour sélectionner *Siège dyn.*, puis appuyez dessus opour confirmer. Une échelle apparaît.

Vous pouvez sélectionner

- *0* : arrêt
- $\bullet$ *1* : niveau 1 (réglage moyen)
- *2* : niveau 2 (réglage fort)
- Tournez le sélecteur COMAND  $\{ \circledcirc \}$  ou poussez-le  $\bigcirc \bullet$ , puis appuyez dessus  $\circledcirc$  pour confirmer.
	- Sortie du menu : appuyez sur la touche Retour ...

### **Fonction massage**

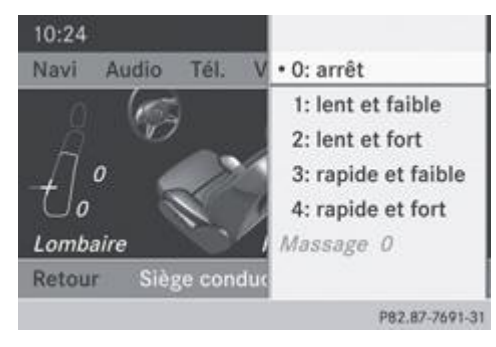

Sélectionnez le siège Plus de détails.

Tournez le sélecteur COMAND **de La** pour sélectionner *Massage*, puis appuyez dessus **O** pour confirmer. Une liste apparaît.

Vous avez la possibilité de sélectionner plusieurs types de massage :

- *0: arrêt*
- *1: lent et faible*
- *2: lent et fort*
- *3: rapide et faible*
- *4: rapide et fort*
- Tournez le sélecteur COMAND  $\{ \bigcirc \}$ ou poussez-le  $\bigcirc \}$ , puis appuyez dessus  $\circledcirc$  pour confirmer. En fonction du réglage, le massage dure de 15 à 25 minutes.
- ► **Sortie du menu :** appuyez sur la touche Retour  $\boxed{)}$

#### **Balance**

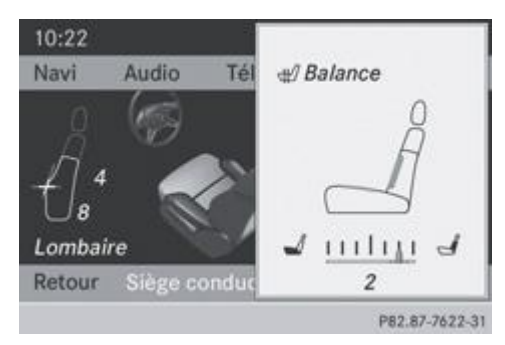

La balance régule la répartition de la puissance de chauffage au niveau du dossier et de l'assise.

La balance influe sur le niveau actuel de chauffage du siège Plus de détails.

Sélectionnez le siège Plus de détails.

Tournez le sélecteur COMAND **COL** pour sélectionner *Balance*, puis appuyez dessus O pour confirmer. Une échelle apparaît. Le réglage actuel est indiqué sur l'échelle. Les valeurs positives correspondent à la puissance de chauffage du dossier, les valeurs négatives à celle de l'assise. L'intensité est représentée par une barre orange dans un siège stylisé situé au-dessus de l'échelle.

Les valeurs ont la signification suivante :

- *0* le dossier et l'assise sont chauffés au maximum de manière régulière
- $\bullet$ *1* à *3* - la puissance de chauffage est réduite par paliers de 1/3 pour l'assise
- *-1* bis *-3* la puissance de chauffage est réduite par paliers de 1/3 pour le dossier
- Tournez le sélecteur COMAND  $\{ \circledcirc \}$  ou poussez-le  $\blacklozenge \Rightarrow$ , puis appuyez dessus  $\circledcirc$  pour confirmer.
	- Sortie du menu : appuyez sur la touche Retour ...

#### **Remise à zéro de tous les réglages**

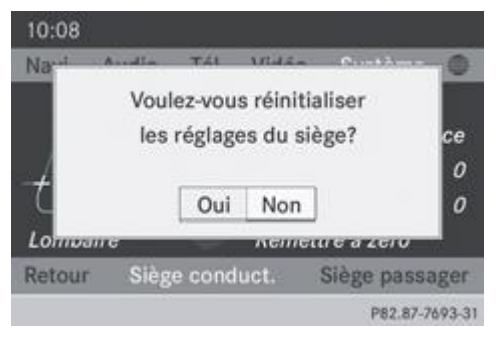

- Sélectionnez le siège Plus de détails.
	- Tournez le sélecteur COMAND **de la pour sélectionner** *Remettre à zéro*, puis appuyez dessus **e** pour confirmer. Une demande de confirmation apparaît.
- Sélectionnez *Oui* ou *Non* et appuyez sur le sélecteur **D** pour confirmer. Si vous sélectionnez *Non*, le processus est interrompu.

Si vous sélectionnez *Oui*, tous les réglages effectués pour les sièges sont ramenés aux valeurs standard (réglages d'usine).

#### **Notes de bas de page**

Date de l'impression:

22.07.2012

Notice d'utilisation interactive [Approfondissement | COMAND Online | Du premier coup d'œil]

Edition: NA 2012-03a

Remarque : la notice d'utilisation en ligne correspond toujours à la dernière version disponible. D'éventuels écarts par rapport à votre véhicule ne sont cependant pas à exclure dans la mesure où Mercedes-Benz adapte en permanence ses véhicules à une technologie en constante évolution et en modifie régulièrement la forme et l'équipement. Notez que cette version en ligne ne remplace en aucun cas la notice d'utilisation imprimée qui vous a été remise avec le véhicule.

#### Date de l'impression:

#### 22.07.2012

Notice d'utilisation interactive [Approfondissement | COMAND Online | Réglages système]

Edition: NA 2012-03a

Remarque : la notice d'utilisation en ligne correspond toujours à la dernière version disponible. D'éventuels écarts par rapport à votre véhicule ne sont cependant pas à exclure dans la mesure où Mercedes-Benz adapte en permanence ses véhicules à une technologie en constante évolution et en modifie régulièrement la forme et l'équipement. Notez que cette version en ligne ne remplace en aucun cas la notice d'utilisation imprimée qui vous a été remise avec le véhicule.

# Réglages système

#### **Contenu**

Réglage du visuel Réglage de l'heure et de la date Affichage de la consommation de carburant Menu Conditions de marche (suspension active ABC) Réglage de la lecture vocale Réglage du LINGUATRONIC Réglages Bluetooth® Réglage de la langue système Affectation de la touche favori Importation/exportation de données Fonction de remise à zéro

## **Réglage du visuel**

### **Réglage de la luminosité**

La luminosité déterminée par le capteur de luminosité du visuel influe sur les possibilités de réglage de cette fonction.

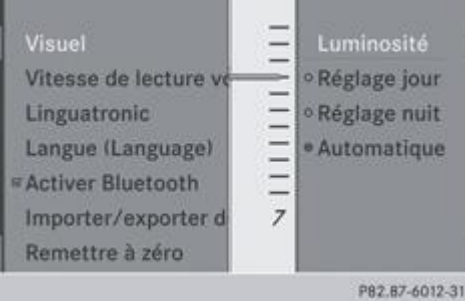

- Appuyez sur la touche syse
	- Tournez le sélecteur COMAND **QU** pour sélectionner *Réglages*, puis appuyez dessus O pour confirmer.
		- Sélectionnez *Visuel* et appuyez sur le sélecteur **pour confirmer.** 
			- Sélectionnez *Luminosité* et appuyez sur le sélecteur **D** pour confirmer.
				- $\blacktriangleright$  Tournez le sélecteur COMAND  $\{\circledcirc\}$  pour sélectionner la luminosité souhaitée, puis appuyez dessus  $\circledcirc$  pour confirmer.

### **Réglage du design du visuel**

Le visuel de COMAND Online offre un design optimisé qui permet une utilisation de jour comme de nuit. Vous pouvez régler manuellement le design du visuel sur jour ou sur nuit ou opter pour un réglage automatique.

## Appuyez sur la touche  $\frac{\text{sys}}{\text{sys}}$

- Tournez le sélecteur COMAND **QU** pour sélectionner *Réglages*, puis appuyez dessus O pour confirmer.
	- Sélectionnez *Visuel* et appuyez sur le sélecteur **pour confirmer.** 
		- Tournez le sélecteur COMAND **COL** pour sélectionner *Réglage jour*, *Réglage nuit* ou Automatique, puis appuyez  $desus$  pour confirmer.

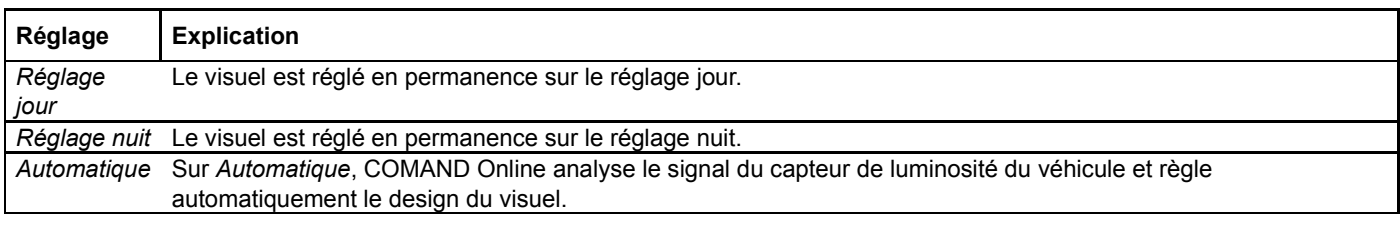

## **Réglage de l'heure et de la date**

#### **Informations générales**

Si COMAND Online est équipé d'un système de navigation et reçoit les signaux GPS, il règle automatiquement l'heure et la date. Vous pouvez aussi modifier vous-même l'heure par intervalle de 30 minutes, mais pas la date.

Ħ Si vous modifiez l'heure par intervalle de 30 minutes, les réglages du fuseau horaire et de la commutation heure d'été/heure d'hiver effectués auparavant seront perdus. Commutation heure d'été/heure d'hiver Plus de détails.

61 Les fonctions suivantes du système de navigation ont besoin d'un réglage exact de l'heure, du fuseau horaire et de la fonction Heure d'été/heure d'hiver pour fonctionner correctement :

- Guidage en temps réel (avec informations routières)
- Calcul de l'heure d'arrivée probable

#### **Réglage de l'heure**

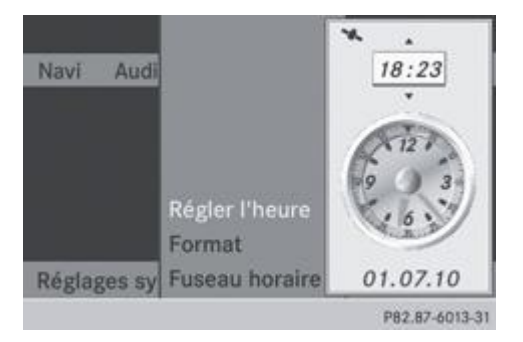

- Appuyez sur la touche syse
	- Tournez le sélecteur COMAND **de La** pour sélectionner *Heure*, puis appuyez dessus **O** pour confirmer.
		- Sélectionnez *Régler l'heure* et appuyez sur le sélecteur **pour confirmer.** 
			- $\blacktriangleright$  Tournez le sélecteur COMAND  $\Box$  pour régler l'heure, puis appuyez dessus  $\odot$  pour confirmer. L'heure est validée.

#### **Réglage du format de l'heure et de la date**

- Appuyez sur la touche  $\frac{\text{sys}}{\text{sys}}$
- ► Tournez le sélecteur COMAND **QU** pour sélectionner *Heure*, puis appuyez dessus © pour confirmer.
- **Sélectionnez Format et appuyez sur le sélecteur** pour confirmer. Les symboles  $\bullet$  indiquent les réglages actuels.
- $\blacktriangleright$  Tournez le sélecteur COMAND  $\{\circledcirc\}$  pour sélectionner le format souhaité, puis appuyez dessus  $\circledcirc$  pour confirmer.

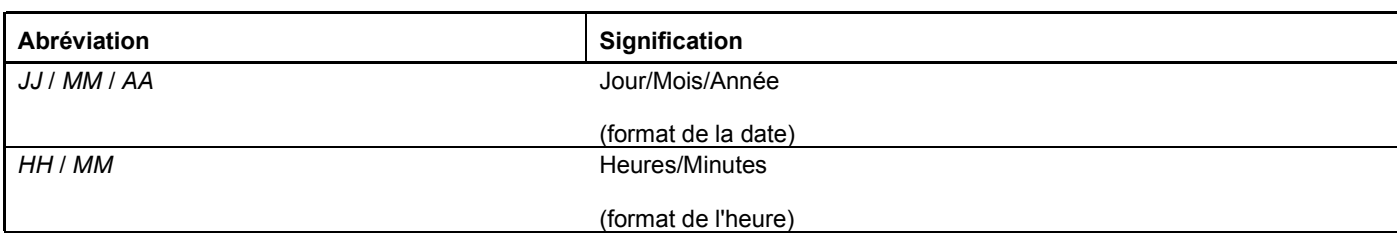

Vous pouvez sélectionner le format 24 heures ou AM/PM.

### **Réglage du fuseau horaire et de la commutation sur l'heure d'été**

- Appuyez sur la touche syse
- ► Tournez le sélecteur COMAND **QU** pour sélectionner *Heure*, puis appuyez dessus **D** pour confirmer.
- Sélectionnez Fuseau horaire et appuyez sur le sélecteur **O** pour confirmer. Une liste de pays apparaît. Le point indique le réglage actuel.
- Tournez le sélecteur COMAND  $\{ \circ \}$  pour sélectionner le pays dans lequel vous vous trouvez, puis appuyez dessus  $\circ$  pour confirmer.

Selon le pays sélectionné, une liste supplémentaire apparaît avec les fuseaux horaires.

 $\blacktriangleright$  Sélectionnez le fuseau horaire souhaité et appuyez sur le sélecteur  $\heartsuit$  pour confirmer.

La suite des opérations diffère selon que le système de navigation reçoit les signaux GPS ou non et selon le pays que vous avez sélectionné.

Vous avez le choix entre les 2 possibilités suivantes :

- **Changement manuel :** sélectionnez *Heure d'été* ou *Heure d'hiver* et appuyez sur le sélecteur **pour confirmer.**
- Activation et désactivation du changement d'heure automatique : tournez le sélecteur COMAND **COL** pour sélectionner *Heure d'été/d'hiver autom. activée* ou *Heure d'été/d'hiver autom. désactiv.*, puis appuyez dessus @ pour confirmer. Le point indique le réglage actuel.

0 Si vous avez désactivé le changement d'heure automatique, vous devez passer vous-même de l'heure d'été à l'heure d'hiver et inversement par l'intermédiaire de la fonction « Régler l'heure » Plus de détails.

## **Affichage de la consommation de carburant**

### **Vue d'ensemble**

En fonction de l'équipement du véhicule, vous pouvez afficher la consommation de carburant sur le visuel COMAND.

Dans le cas des véhicules hybrides dont le type de moteur monté supporte la fonction, vous pouvez également afficher d'autres informations (voir la notice d'utilisation spécifique).

### **Ouverture/sortie de l'affichage**

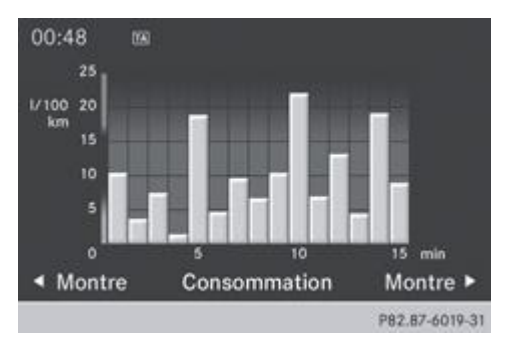

- **Affichage plein écran : appuyez sur la touche syse** 
	- ▶ Dans le menu Système, poussez le sélecteur COMAND vers le haut <sup>1</sup> ◎ jusqu'à ce que l'option *Plein écran* soit mise en surbrillance.
- Appuyez sur le sélecteur COMAND L'affichage du système apparaît en plein écran (sans le menu Système).
- Poussez le sélecteur COMAND  $\blacklozenge \blacklozenge$  jusqu'à ce que l'affichage de la consommation apparaisse. Le visuel COMAND affiche la consommation pour les 15 dernières minutes de trajet.
- **Sortie de l'affichage en plein écran :** appuyez sur le sélecteur COMAND Le menu Système apparaît.

Chacune des barres du graphique représente la valeur moyenne sur 1 minute.

L'affichage de la consommation de carburant peut différer de l'affichage figurant sous *DEP. DEPART* dans le menu *Trajet* Plus de détails de l'ordinateur de bord (voir la notice d'utilisation du véhicule).

## **Menu Conditions de marche (suspension active ABC)**

### **Remarques générales**

Dans le cas des véhicules équipés de la suspension active ABC, vous pouvez afficher sur le visuel COMAND certains systèmes d'aide à la conduite ainsi que des informations supplémentaires.

## **Affichage du menu Conditions de marche (ABC)**

- Appuyez sur la touche syse
	- Dans le menu Système, poussez le sélecteur COMAND vers le haut  $\bigcirc$  jusqu'à ce que la fenêtre d'affichage et de sélection soit mise en surbrillance.
- Poussez le sélecteur COMAND  $\blacklozenge$  iusqu'à ce que le menu Conditions de marche (ABC) apparaisse. Les affichages correspondants apparaissent sur le visuel COMAND.

#### Détails des affichages :

- Véhicules de série Plus de détails
- Véhicules AMG Plus de détails

## **Sortie de l'affichage**

Poussez le sélecteur COMAND  $\blacklozenge \Rightarrow$  jusqu'à ce que l'affichage souhaité (montre ou consommation de carburant) apparaisse.

### **Réglage de la lecture vocale**

- Appuyez sur la touche  $\frac{\text{sys}}{\text{sys}}$
- Tournez le sélecteur COMAND **D** Dour sélectionner *Réglages*, puis appuyez dessus **D** pour confirmer.
- Sélectionnez Vitesse de lecture vocale et appuyez sur le sélecteur **O** pour confirmer. Une liste apparaît. Le point indique le réglage actuel.
- $\blacktriangleright$  Tournez le sélecteur COMAND  $\{ \odot \}$  pour sélectionner le réglage souhaité, puis appuyez dessus  $\odot$  pour confirmer.

## **Réglage du LINGUATRONIC**

**Activation et désactivation de la fenêtre d'aide**

La fenêtre d'aide vous donne des informations supplémentaires, en plus des instructions vocales, pendant l'entraînement personnalisé, puis lors de l'utilisation du système de commande vocale.

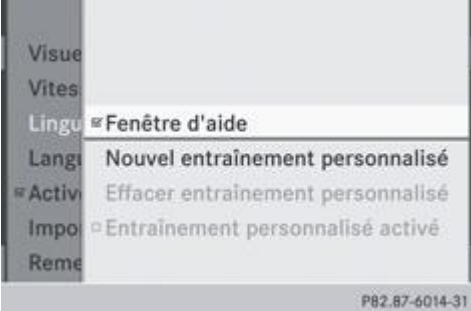

Appuyez sur la touche syse

- Tournez le sélecteur COMAND **QU** pour sélectionner *Réglages*, puis appuyez dessus O pour confirmer.
- Sélectionnez *Linguatronic* et appuyez sur le sélecteur **O** pour confirmer.
- **Sélectionnez Fenêtre d'aide et appuyez sur le sélecteur i pour confirmer.** Vous pouvez activer  $\blacksquare$  ou désactiver  $\square$  la fenêtre d'aide.

### **Entraînement personnalisé**

L'entraînement personnalisé vous permet d'adapter le LINGUATRONIC à votre voix et d'améliorer la qualité de la reconnaissance vocale (voir la notice d'utilisation spécifique).

## **Réglages Bluetooth®**

#### **Informations générales sur Bluetooth®**

Bluetooth® est une technique de transmission sans fil des données sur de courtes distances jusqu'à 10 m environ. Bluetooth® vous permet par exemple d'échanger des cartes de visite (vCards).

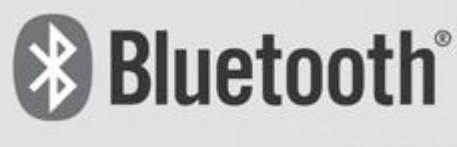

P82.86-9790-31

Bluetooth® est une marque déposée de la Bluetooth Special Interest Group (SIG) Inc.

#### **Activation et désactivation de Bluetooth®**

- Appuyez sur la touche syse Le menu Système apparaît.
- Tournez le sélecteur COMAND **de la pour sélectionner** *Réglages*, puis appuyez dessus **D** pour confirmer.
- Sélectionnez Activer Bluetooth et appuyez sur le sélecteur **pour confirmer**. Ce faisant, vous activez ou désactivez Bluetooth®.

### **Réglage de la langue système**

Cette fonction vous permet de déterminer la langue dans laquelle seront affichés les messages dans les menus et seront énoncés les messages de navigation. La sélection de la langue influe sur les possibilités d'entrée de caractères.

Les messages de navigation sont énoncés uniquement dans les langues qui sont prises en charge. Si une langue n'est pas prise

en charge, les messages de navigation sont énoncés en anglais.

Lorsque vous réglez la langue système, vous modifiez également la langue réglée pour le LINGUATRONIC. Si celle-ci n'est pas prise en charge, le LINGUATRONIC sélectionne automatiquement l'anglais (« English »).

- Appuyez sur la touche srso
- Tournez le sélecteur COMAND **de La** pour sélectionner *Réglages*, puis appuyez dessus **D** pour confirmer.
- Sélectionnez *Langue (Language)* et appuyez sur le sélecteur **pour confirmer.** La liste des langues apparaît. Le point indique le réglage actuel.
- $\blacktriangleright$  Tournez le sélecteur COMAND  $\lozenge$  pour sélectionner la langue souhaitée, puis appuyez dessus  $\heartsuit$  pour confirmer. Le système COMAND charge la langue sélectionnée et la règle.

Si vous utilisez des cartes arabes, vous pouvez également afficher les informations sous forme de texte en caractères A) arabes sur la carte de navigation. Pour ce faire, sélectionnez *English (Arabic map)* dans la liste des langues. Les messages de navigation sont alors également énoncés en arabe.

## **Affectation de la touche favori**

- **Affectation de la touche favori :** appuyez sur la touche syse
	- Poussez <sup>1</sup> et tournez  $\odot$  le sélecteur COMAND pour sélectionner *Régl.*, puis appuyez dessus pour confirmer.
		- Sélectionnez Fonction favoris et appuyez sur le sélecteur **O** pour confirmer. La liste des fonctions prédéfinies apparaît.
	- Le point indique la fonction actuellement sélectionnée.
- $\blacktriangleright$  Tournez le sélecteur COMAND  $\lozenge$  pour sélectionner la fonction souhaitée, puis appuyez dessus  $\heartsuit$  pour confirmer. La fonction sélectionnée est affectée à la touche favori.
- **Affichage du favori (exemple) :** appuyez sur la touche favori La fonction prédéfinie apparaît.

Un menu vous permet de sélectionner les fonctions prédéfinies suivantes :

- *Eteindre/allumer le visuel* : vous pouvez désactiver et activer le visuel.
- *Montre en plein écran* : vous pouvez afficher la montre en plein écran.
- *Carte en plein écran* : vous pouvez afficher la carte en plein écran.
- *Instruction de conduite vocale* : vous pouvez consulter le dernier message du système de navigation.
- *Afficher les infos trafic* : vous pouvez afficher les messages d'information routière.
- *Naviguer jusqu'au domicile* : vous pouvez lancer le guidage jusqu'à l'adresse de votre domicile si vous l'avez entrée et mémorisée au préalable Plus de détails.
- *Menu 'Exclure itinéraire'* : vous pouvez afficher le menu Exclure itinéraire, puis bloquer une section de l'itinéraire et recalculer l'itinéraire Plus de détails.
- *Boussole* : vous pouvez afficher la boussole.
- *Massage siège conducteur*, *Massage siège passager* ou *Massage sièges conduct./pass.* : vous pouvez activer la fonction massage pour le ou les sièges sélectionnés Plus de détails.

## **Importation/exportation de données**

Ne retirez en aucun cas la clé USB ou la carte mémoire pendant l'écriture des données. Vous risquez sinon de perdre les données.

Cette fonction vous permet de

- transférer des données COMAND personnelles d'un système (véhicule) à un autre (véhicule)
- créer une copie de sauvegarde de vos données personnelles (exportation de données) et de la réimporter (importation de données)

Comme support de données temporaire, vous pouvez utiliser une carte mémoire SD ou une mémoire USB (par exemple une clé USB).

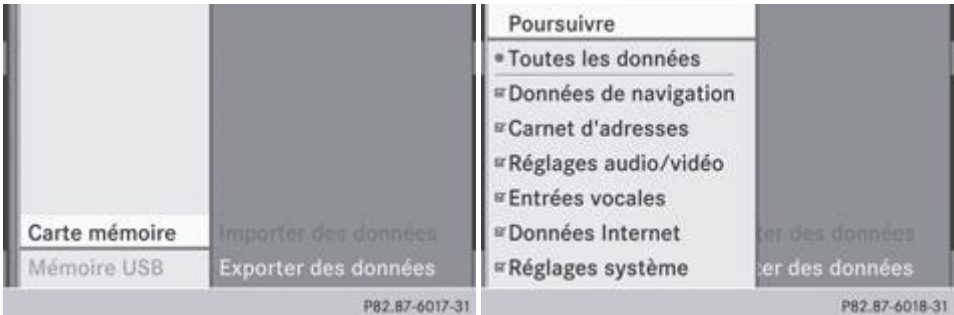

- **Introduisez une carte mémoire SD** Plus de détails. ou
- Raccordez l'appareil USB (par exemple une clé USB) Plus de détails.
	- Appuyez sur la touche  $s$ rs $\odot$

Le menu Système apparaît.

- Tournez le sélecteur COMAND **pour sélectionner** *Réglages*, puis appuyez dessus **pour confirmer.**
- Sélectionnez *Importer/exporter des données* et appuyez sur le sélecteur <sup>in</sup> pour confirmer.
	- Sélectionnez *Importer des données* ou *Exporter des données*, puis appuyez sur le sélecteur vour confirmer.
- ▶ Sélection de la position mémoire : sélectionnez Carte mémoire ou Mémoire USB, puis appuyez sur le sélecteur © pour confirmer.
- **Sélectionnez** *Toutes les données* et appuyez sur le sélecteur **o** pour confirmer. Le système exporte toutes les données vers le support de données sélectionné.
- ou
- $\blacktriangleright$  Sélectionnez le type de données et appuyez sur le sélecteur  $\heartsuit$  pour confirmer. En fonction de l'entrée précédente, le type de données est sélectionné pour l'exportation  $\Box$  ou non  $\Box$
- Sélectionnez *Contin*, et appuyez sur le sélecteur **pour confirmer.**

Cette fonction ne permet pas de sauvegarder et de réimporter les fichiers musicaux personnels enregistrés dans le Music н Register.

## **Fonction de remise à zéro**

Vous pouvez remettre COMAND Online dans l'état dans lequel il se trouvait à la livraison. Toutes les données COMAND personnelles sont alors effacées. Cela vaut par exemple pour la mémoire des chaînes/stations, la mémoire des destinations, la liste des dernières destinations du système de navigation et les entrées du carnet d'adresses. Il vous est recommandé d'effectuer une remise à zéro avant de remettre ou de vendre votre véhicule.

La remise à zéro efface les données enregistrées sur le disque dur interne, tels que les fichiers musicaux du Music Register. Pour effacer les fichiers musicaux du Music Register, vous pouvez également utiliser la fonction « Effacer tous les fichiers musicaux » Plus de détails.

- Appuyez sur la touche de fonction syse
- Tournez le sélecteur COMAND **de l** pour sélectionner *Réglages*, puis appuyez dessus **O** pour confirmer.
- Sélectionnez *Remettre à zéro* et appuyez sur le sélecteur **pour confirmer.** Un message vous demande si le système doit être remis à zéro.
- Sélectionnez *Oui* ou Non et appuyez sur le sélecteur **pour confirmer.** Si vous sélectionnez *Non*, le processus est interrompu. Si vous sélectionnez *Oui*, un autre message vous demande si le système doit réellement être remis à zéro.
- Sélectionnez *Oui* ou *Non* et appuyez sur le sélecteur **pour confirmer.** Si vous sélectionnez *Oui*, un message apparaît. COMAND Online est remis à zéro, puis redémarre. Si vous sélectionnez *Non*, le processus est interrompu.

A La remise à zéro des données COMAND personnelles n'entraîne pas la remise à zéro des réglages des fonctions Internet et Online Plus de détails. De même, la remise à zéro des réglages des fonctions Internet et Online n'entraîne pas la remise à zéro des données COMAND personnelles.

## **Notes de bas de page**

Date de l'impression: 22.07.2012

Notice d'utilisation interactive [Approfondissement | COMAND Online | Réglages système] Edition: NA 2012-03a

Remarque : la notice d'utilisation en ligne correspond toujours à la dernière version disponible. D'éventuels écarts par rapport à votre véhicule ne sont cependant pas à exclure dans la mesure où Mercedes-Benz adapte en permanence ses véhicules à une technologie en constante évolution et en modifie régulièrement la forme et l'équipement. Notez que cette version en ligne ne remplace en aucun cas la notice d'utilisation imprimée qui vous a été remise avec le véhicule.

#### Date de l'impression:

#### 22.07.2012

Notice d'utilisation interactive [Approfondissement | COMAND Online | Navigation]

Edition: NA 2012-03a

Remarque : la notice d'utilisation en ligne correspond toujours à la dernière version disponible. D'éventuels écarts par rapport à votre véhicule ne sont cependant pas à exclure dans la mesure où Mercedes-Benz adapte en permanence ses véhicules à une technologie en constante évolution et en modifie régulièrement la forme et l'équipement. Notez que cette version en ligne ne remplace en aucun cas la notice d'utilisation imprimée qui vous a été remise avec le véhicule.

# **Navigation**

## **Contenu** Introduction Réglages de base Entrée des destinations Entrée des destinations spéciales Destinations spéciales personnelles **Guidage** Guidage dynamique Mémoire des destinations Dernières destinations Utilisation et réglage de la carte Autres possibilités de réglage Problèmes relatifs au système de navigation

## **Introduction**

#### **Consignes de sécurité**

## **ATTENTION**

Pour des raisons de sécurité, entrez la destination uniquement lorsque le véhicule est à l'arrêt. Sinon, cela pourrait détourner votre attention de la circulation et vous risquez de provoquer un accident et d'être blessé ou de blesser d'autres personnes.

COMAND Online calcule l'itinéraire jusqu'à la destination sans tenir compte par exemple

- des feux rouges
- des panneaux stop ou de priorité
- des interdictions d'arrêt ou de stationnement
- des rétrécissements
- des autres règles de circulation

COMAND Online peut donner des recommandations de conduite erronées lorsque les données de la carte numérique ne correspondent pas à la réalité. C'est par exemple le cas suite à une modification du tracé ou au changement du sens de circulation d'une rue à sens unique.

Vous devez vous-même veiller à respecter les différentes règles de circulation pendant la marche. Le code de la route a toujours priorité sur les recommandations de conduite.

#### **Remarques générales**

#### **Disponibilité du système de navigation**

Dans le cas des véhicules destinés à certains pays, le système de navigation n'est pas opérationnel à la livraison du véhicule. En effet, aucune carte numérique n'a été préinstallée.

Le message suivant apparaît alors sur le visuel au moment où vous activez le mode Navigation :

*Pour activer la navigation, introduisez le DVD de données cartographiques.*

**Installation de la carte numérique :** Plus de détails.

A sa remise en service ou lors de la première mise en service, le système de navigation doit déterminer la position du véhicule. Il peut arriver que vous ayez à rouler un certain temps avant qu'un guidage précis soit possible.

## **Réception GPS**

Le fonctionnement du système de navigation dépend, entre autres, de la réception GPS. Dans certaines situations, la réception GPS peut être limitée ou perturbée, voire impossible, par exemple dans les tunnels et les parkings couverts.

### **Limitation d'entrée**

Sur les véhicules destinés à certains pays, il existe une limitation d'entrée.

La limitation est activée dès que la vitesse du véhicule est supérieure à 5 km/h environ. Elle est désactivée dès que la vitesse retombe en dessous de 3 km/h environ.

Lorsque la limitation est activée, vous ne pouvez plus effectuer certaines entrées. Dans ce cas, certains points de menu sont affichés en gris et ne peuvent donc pas être sélectionnés.

Les entrées suivantes, par exemple, sont impossibles :

- Entrée de la localité et de la rue de destination
- Entrée de la destination à partir de la carte
- Entrée de destinations spéciales dans les environs d'une localité ou par recherche du nom
- Modification des entrées
- Entrée directe à l'aide du pavé numérique

Il est toutefois possible de procéder à d'autres entrées, telles que l'entrée d'une destination spéciale dans les environs de la destination ou dans les environs de la position du véhicule.

#### **Activation du mode Navigation**

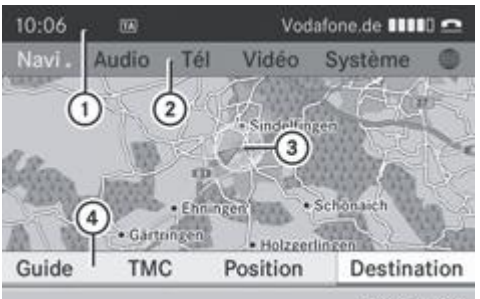

PB2.B7-6298-31 Carte avec menu affiché (guidage désactivé)

- Ligne de statut
- Ligne des fonctions principales
- Position actuelle du véhicule
- Barre de menus Navigation
- $\blacktriangleright$  Appuyez sur la touche de fonction  $\blacktriangleright$  **NAVI** La carte apparaît avec ou sans le menu. ou
- Poussez  $\bigstar$  et tournez  $\{ \odot \}$  le sélecteur COMAND pour sélectionner *Navi* sur la ligne des fonctions principales, puis appuyez dessus  $\bullet$  pour confirmer.

La carte apparaît avec le menu.

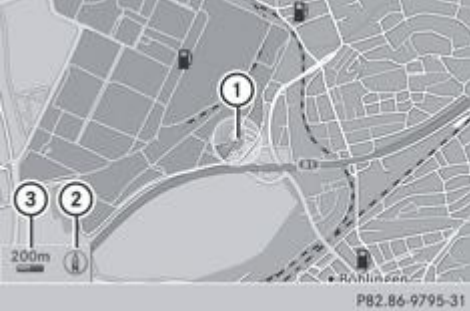

PB2.86-9795-31 Carte avec menu masqué (guidage désactivé)

Position actuelle du véhicule

## Orientation réglée

Echelle réglée

**Guidage activé** signifie que vous avez entré une destination et que COMAND Online a calculé l'itinéraire correspondant. A L'itinéraire, les manœuvres et les recommandations de voie de circulation sont affichés sur le visuel. Le système vous guide jusqu'à la destination par le biais de messages de navigation.

**Guidage désactivé** signifie qu'aucune destination n'est entrée et qu'il n'existe pas d'itinéraire.

#### **Affichage ou masquage du menu**

Vous pouvez afficher ou masquer le menu situé en bas de la carte.

**Masquage du menu :** poussez le sélecteur COMAND  $\uparrow \heartsuit$ , puis appuyez dessus  $\heartsuit$  pour confirmer le point de menu *Plein écran* sélectionné.

ou

Appuyez sur la touche Retour  $\Box$ 

La carte apparaît en plein écran.

**Affichage du menu :** appuyez sur le sélecteur COMAND alors que la carte est affichée en plein écran.

## **Réglages de base**

## **Réglage du type d'itinéraire et des options d'itinéraire**

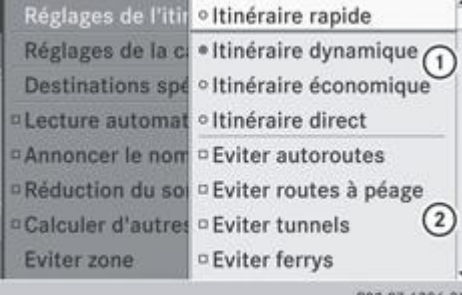

PB2.B7-6296-31 Menu Réglages de l'itinéraire (début)

- Réglage du type d'itinéraire
- Réglage des options d'itinéraire
- Poussez  $\bigcirc$  et tournez  $\{ \circledcirc \}$  le sélecteur COMAND pour sélectionner *Navi* sur la ligne des fonctions principales, puis appuyez dessus  $\bullet$  pour confirmer.
- **Sélectionnez** *Réglages de l'itinéraire* et appuyez sur le sélecteur **O** pour confirmer. Le menu Réglages de l'itinéraire apparaît.
- $\blacktriangleright$  Sélectionnez le type d'itinéraire et appuyez sur le sélecteur  $\heartsuit$  pour confirmer. Un point noir indique le réglage actuel.
- Sélectionnez les options d'itinéraire souhaitées, puis appuyez sur le sélecteur  $\odot$  pour confirmer. En fonction de l'état précédent, les options d'itinéraire sont activées  $\blacksquare$  ou désactivées  $\square$ .

60 Si vous modifiez le type d'itinéraire et/ou les options d'itinéraire alors que le guidage est activé, COMAND Online calcule un nouvel itinéraire.

Si vous modifiez le type d'itinéraire et/ou les options d'itinéraire alors que le guidage est désactivé, COMAND Online tiendra compte du nouveau réglage lors du prochain guidage.

Guidage activé : une destination est entrée et le système a calculé l'itinéraire correspondant.

Guidage désactivé : aucune destination n'est entrée et il n'existe pas encore d'itinéraire.

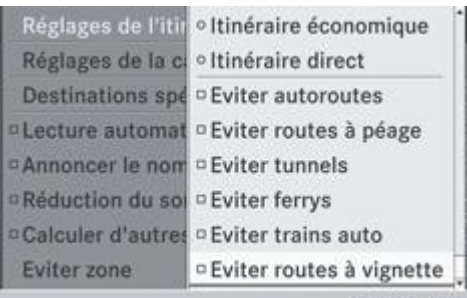

PB2.87-6297-31 Menu Réglages de l'itinéraire (fin)

Vous pouvez régler les types d'itinéraire suivants :

- *Itinéraire rapide* : COMAND Online calcule un itinéraire pour lequel le temps de trajet sera le plus court possible.
- *Itinéraire dynamique* : type d'itinéraire identique à *Itinéraire rapide*. COMAND Online tient compte en plus des éventuels messages d'information routière RDS-TMC. Le système de navigation peut par exemple calculer un itinéraire de contournement en cas de bouchon. Si la réception d'un message d'information routière RDS-TMC entraîne la découverte d'un itinéraire plus rapide, le système de navigation modifie l'itinéraire. Les blocages sont contournés dans la mesure du possible.
- *Itinéraire Eco* : l'*itinéraire Eco* (itinéraire économique) est une variante du type d'itinéraire *Itinéraire rapide*. COMAND Online cherche à raccourcir la longueur du trajet moyennant une faible augmentation du temps de trajet.
- *Itinéraire direct* : COMAND Online calcule un itinéraire pour lequel la longueur de trajet sera la plus courte possible.

RDS-TMC n'est pas disponible dans tous les pays.

61 L'itinéraire calculé peut par exemple inclure des lignes de ferry, même si l'option d'itinéraire *Eviter ferrys* est activée.

Dans certains cas, COMAND Online ne peut pas prendre en compte toutes les options d'itinéraire sélectionnées, par exemple lors du calcul de longs itinéraires.

A **Eviter routes à péage :** le calcul de l'itinéraire ne prend pas en compte les portions d'itinéraire (tunnels, sections d'autoroute, agglomérations) pour lesquelles vous devez payer une taxe (péage).

Eviter routes à vignette : le calcul de l'itinéraire ne prend pas en compte les réseaux routiers (réseau autoroutier d'un pays, par exemple) pour lesquels vous devez payer une taxe (vignette). Une vignette autorise l'utilisation temporaire du réseau routier. Celle-ci peut être de 10 jours, 2 mois ou 1 an, par exemple.

Sortie du menu : poussez le sélecteur COMAND  $\blacksquare$ 

### **Entrée des destinations**

#### **Consignes de sécurité importantes**

## **ATTENTION**

Pour des raisons de sécurité, entrez la destination uniquement lorsque le véhicule est à l'arrêt. Sinon, cela pourrait détourner votre attention de la circulation et vous pourriez provoquer un accident et être blessé ou blesser d'autres personnes.

#### **Entrée de la destination par l'adresse**

#### **Introduction**

Possibilités d'entrée de la destination :

- Entrée du pays, de la localité/du code postal, de la rue et du numéro de maison
- Entrée du pays, de la localité/du code postal et de la rue
- Entrée du pays, de la localité/du code postal et du centre
- Entrée du pays, de la localité/du code postal, de la rue et du croisement
- Entrée du pays et de la localité

L'entrée du pays et de la localité suffit pour la navigation. Vous pouvez entrer soit une localité, soit un code postal. L'entrée de données supplémentaires, telles que la rue et le numéro de maison, vous permet de définir plus précisément la destination.

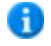

Vous pouvez entrer une rue, un numéro de maison, un croisement ou un centre uniquement après avoir entré un pays et une localité ou un code postal.

Ħ Vous pouvez entrer uniquement les localités, rues, codes postaux, etc. qui sont mémorisés sur la carte numérique. Pour certains pays, il n'est pas possible d'entrer de code postal, par exemple.

La procédure indiquée ici vous explique, étape par étape, comment entrer une adresse en prenant pour exemple les données suivantes :

Allemagne

Berlin

Unstrutstraße 1

Vous pouvez bien entendu choisir librement les données (pays, localité, rue et numéro de maison) et entrer l'adresse de votre domicile (adresse personnelle), par exemple.

#### **Menu d'entrée des adresses**

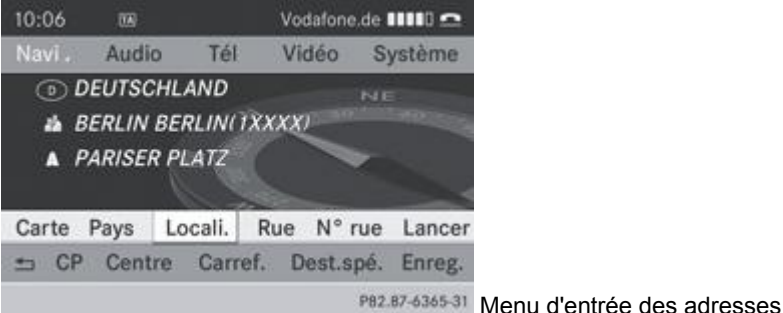

Affichage du menu d'entrée des adresses

- Poussez <sup>to</sup> et tournez **le l**e sélecteur COMAND pour sélectionner *Navi* sur la ligne des fonctions principales, puis appuyez dessus  $\bullet$  pour confirmer.
- Tournez le sélecteur COMAND pour sélectionner *Destination*  $\text{© } J$  dans la barre de menus inférieure, puis appuyez dessus **◎** pour confirmer.
- Sélectionnez *Entrer adresse* et appuyez sur le sélecteur **O** pour confirmer. Le menu d'entrée des adresses apparaît. Si vous aviez déjà entré une destination auparavant, celle-ci est affichée sur le visuel.

En fonction de la progression de l'entrée de l'adresse ou des données de la carte numérique, certains points de menu ne sont pas du tout ou pas encore disponibles.

Exemple : après sélection du pays, les points de menu *Rue*, *N° rue*, *Centre*, *Carref.*, *Dest.spé.*, *Enreg.* et *Lancer* ne sont pas encore disponibles. Si la carte numérique ne comporte pas de codes postaux, le point de menu *CP* n'est pas disponible.

#### **Entrée du pays, de la localité, de la rue et du numéro**

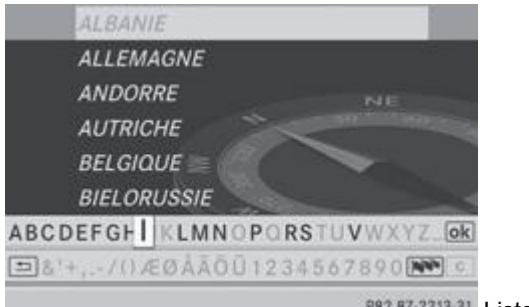

<sup>882.87-2213-31</sup> Liste des pays avec clavier virtuel

#### **Entrée du pays**

Affichez le menu d'entrée des adresses Plus de détails.

Dans le menu d'entrée des adresses, tournez  $\{ \odot \}$ et poussez  $\bigstar \odot \bigstar$  le sélecteur COMAND pour sélectionner *Pays*, puis

appuyez dessus  $\bullet$  pour confirmer.

La liste des pays apparaît avec le clavier virtuel. Entrée des caractères dans le cas de la localité Plus de détails

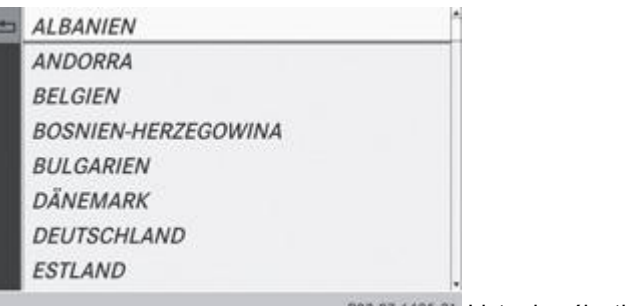

PB2.B7-6495-31 Liste de sélection des pays

**Passage à la liste de sélection des pays :** tournez le sélecteur COMAND **COL** pour sélectionner **DE** sur le clavier virtuel, puis appuyez dessus pour confirmer.

ou

- Poussez 1 ou 2 fois le sélecteur COMAND  $\blacksquare$
- Tournez le sélecteur COMAND<sup>1</sup> pour sélectionner *ALLEMAGNE*, puis appuyez dessus **O** pour confirmer. Le menu d'entrée des adresses réapparaît. *ALLEMAGNE* est maintenant affiché.

## **Entrée de la localité**

- Affichez le menu d'entrée des adresses Plus de détails.
	- Dans le menu d'entrée des adresses, tournez  $\{ \odot \}$ et poussez  $\bigstar \odot \bigstar$  le sélecteur COMAND pour sélectionner *Localité*, puis appuyez dessus  $\bullet$  pour confirmer.
	- La liste des localités apparaît soit avec le clavier virtuel (1re possibilité), soit en tant que liste de sélection (2e possibilité).

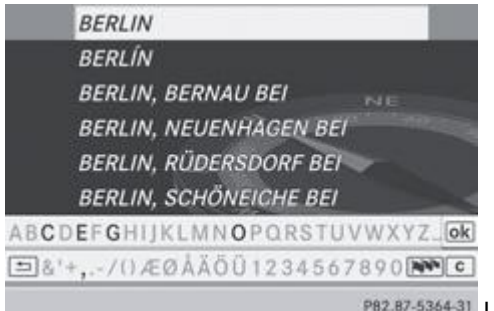

PB2.B7-5364-31 Liste des localités avec clavier virtuel

1re possibilité : liste des localités avec clavier virtuel

**Entrez BERLIN.** Entrée des caractères dans le cas de la localité Plus de détails

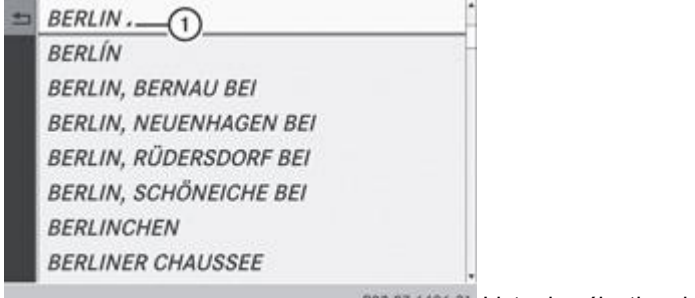

PB2.B7-6496-31 Liste de sélection des localités

2e possibilité : liste de sélection des localités

Tournez le sélecteur COMAND **QU** pour sélectionner *BERLIN*, puis appuyez dessus **O** pour confirmer. Les entrées affectées du symbole  $\blacktriangleleft 0$  comportent plusieurs résultats si bien qu'une nouvelle liste de sélection apparaît.

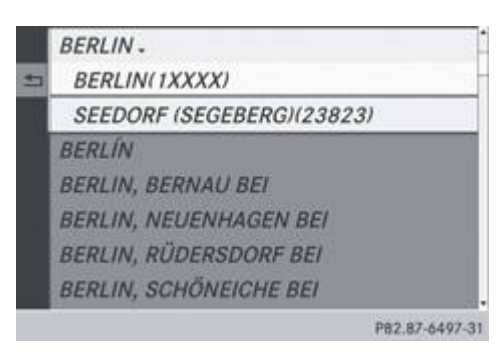

► Tournez le sélecteur COMAND **Q D** pour sélectionner *BERLIN(1XXXX)*, puis appuyez dessus © pour confirmer. Le menu d'entrée des adresses réapparaît. *BERLIN(1XXXX)* est maintenant affiché.

### **Entrée de la rue**

- Affichez le menu d'entrée des adresses Plus de détails.
	- Dans le menu d'entrée des adresses, tournez  $\odot$  et poussez  $\textcolor{blue}{\bullet}$  le sélecteur COMAND pour sélectionner *Rue*, puis appuyez dessus  $\bullet$  pour confirmer.
	- La liste des rues apparaît soit avec le clavier virtuel (1re possibilité), soit en tant que liste de sélection (2e possibilité).

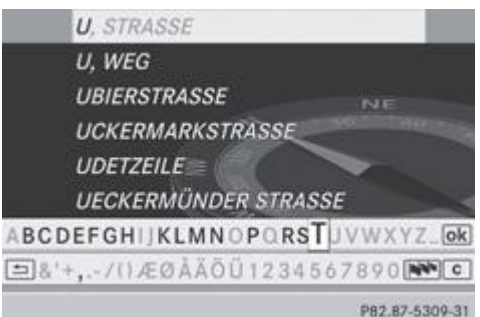

PB2.B7-5309-31 Liste des rues avec clavier virtuel

1re possibilité : liste des rues avec clavier virtuel

**Entrez UNSTRUTSTRASSE.** Entrée des caractères dans le cas de la localité Plus de détails

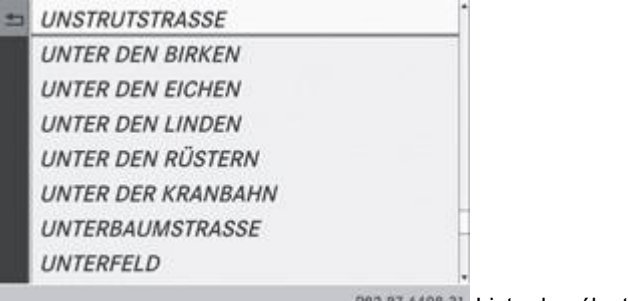

PB2.B7-6498-31 Liste de sélection des rues

2e possibilité : liste de sélection des rues

- Tournez le sélecteur COMAND **(O)** pour sélectionner *UNSTRUTSTRASSE*, puis appuyez dessus **O** pour confirmer.
- $\blacktriangleright$  Dans les 2 cas, appuyez sur le sélecteur  $\heartsuit$  pour confirmer l'entrée ou la sélection. Le menu d'entrée des adresses réapparaît. *UNSTRUTSTRASSE* est maintenant affiché.

#### **Entrée du numéro de maison**

- Affichez le menu d'entrée des adresses Plus de détails.
	- **► Dans le menu d'entrée des adresses, tournez**  $\{ \odot \}$  **et poussez**  $\biguparrow \odot \biguparrow$  **le sélecteur COMAND pour sélectionner** *N° rue***, puis** appuyez dessus  $\bigcirc$  pour confirmer.

La liste des numéros de maison apparaît soit avec le clavier virtuel (1re possibilité), soit en tant que liste de sélection (2e possibilité).

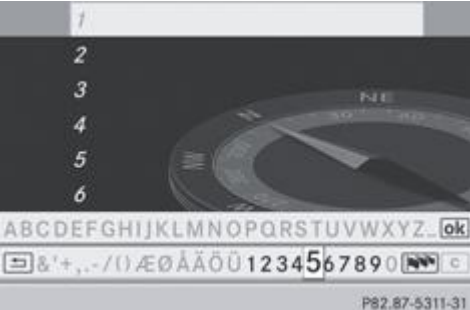

P82.87-5311-31 Liste des numéros de maison avec clavier virtuel

1re possibilité : liste des numéros de maison avec clavier virtuel

■ Entrez 1. Entrée des caractères dans le cas de la localité Plus de détails

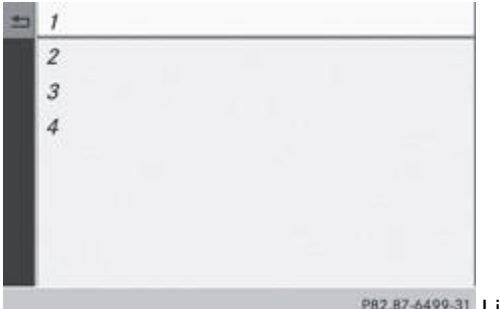

PB2.B7-6499-31 Liste de sélection des numéros de maison

2e possibilité : liste de sélection des numéros de maison

- $\blacktriangleright$  Tournez le sélecteur COMAND  $\Box$  pour sélectionner 1, puis appuyez dessus  $\odot$  pour confirmer.
- $\blacktriangleright$  Dans les 2 cas, appuyez sur le sélecteur  $\heartsuit$  pour confirmer l'entrée ou la sélection. Le menu d'entrée des adresses réapparaît. *1* est maintenant affiché.

### **Lancement du calcul de l'itinéraire**

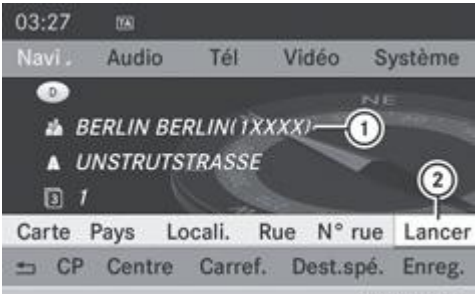

PB2.87-6366-31 Menu d'entrée des adresses avec adresse de destination

Adresse de destination

Lancement du calcul de l'itinéraire

Vous pouvez à présent demander à COMAND Online de calculer l'itinéraire jusqu'à l'adresse de destination entrée ou mémoriser cette adresse (par exemple comme adresse personnelle) Plus de détails.

- Affichez le menu d'entrée des adresses Plus de détails.
	- Dans le menu d'entrée des adresses, sélectionnez Lancer et appuyez sur le sélecteur O pour confirmer. Si aucun autre itinéraire n'a encore été calculé, le calcul de l'itinéraire commence immédiatement (1re possibilité). Si un itinéraire a déjà été calculé (guidage activé), une demande de confirmation apparaît (2e possibilité).

**1re possibilité - aucun guidage n'est activé :** le calcul de l'itinéraire commence. Pendant le calcul de l'itinéraire, une flèche indique la direction à vol d'oiseau de la destination et le message *Calcul de l'itinéraire rapide...*, par exemple, apparaît en dessous.

Une fois le calcul de l'itinéraire terminé, le guidage commence. Lorsque le véhicule ne se trouve pas sur une route numérisée, le système affiche la distance à vol d'oiseau jusqu'à la destination souhaitée ainsi que la direction de la destination et le message *Route inconnue*. Dans ce cas, l'affichage est en gris.

#### **2e possibilité - un autre guidage est activé :** un message vous demande s'il doit être désactivé.

- Sélectionnez *Oui* ou *Non* et appuyez sur le sélecteur **D** pour confirmer.
- Si vous sélectionnez *Oui*, COMAND Online interrompt le guidage et lance le calcul de l'itinéraire jusqu'à la destination entrée. Si vous sélectionnez *Non*, COMAND Online poursuit le guidage en cours.

67 Le calcul de l'itinéraire nécessite un certain temps. La durée dépend par exemple de la distance à parcourir jusqu'à la destination. COMAND Online calcule l'itinéraire sur la base des données cartographiques numériques. L'itinéraire calculé peut être différent de l'itinéraire idéal, par exemple en raison de travaux ou de données cartographiques incomplètes. Tenez également compte des remarques sur les cartes numériques Plus de détails.

#### **Entrée et mémorisation de l'adresse de domicile**

Vous pouvez entrer l'adresse de votre domicile pour la première fois (1re possibilité) ou modifier l'adresse existante (2e possibilité).

- **1re possibilité :** entrez l'adresse en indiquant, par exemple, la localité, la rue et le numéro de maison Plus de détails. Affichez le menu d'entrée des adresses Plus de détails.
	- Dans le menu d'entrée des adresses, tournez  $\{ \odot \}$  et poussez  $\bigstar \odot \bigstar$  le sélecteur COMAND pour sélectionner *Enreg.*, puis appuyez dessus  $\bullet$  pour confirmer.
- Sélectionnez *Enreg. comme "adresse personnelle"* et appuyez sur le sélecteur @ pour confirmer. COMAND Online mémorise l'adresse de votre domicile dans la mémoire des destinations, sous l'entrée *Adresse personnelle*.
- **2e possibilité :** procédez comme décrit sous « 1re possibilité ». Un message vous demande si l'adresse de domicile existante doit réellement être remplacée.
- Sélectionnez *Oui* et appuyez sur le sélecteur **pour confirmer.** Après que vous avez sélectionné *Oui*, le message *Mémorisation réussie* apparaît.

### **Entrée du code postal, du centre et du croisement**

#### **Entrée du code postal**

Si une localité a déjà été entrée, elle est automatiquement effacée lors de l'entrée d'un code postal.

- Affichez le menu d'entrée des adresses Plus de détails.
	- **►** Dans le menu d'entrée des adresses, tournez  $\{ \odot \}$ et poussez  $\uparrow \odot \clubsuit$  le sélecteur COMAND pour sélectionner *CP*, puis appuyez dessus  $\bullet$  pour confirmer.
	- La liste des codes postaux apparaît soit avec le clavier virtuel (1re possibilité), soit en tant que liste de sélection (2e possibilité).

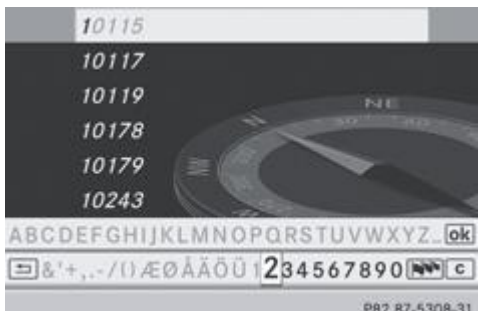

PB2.B7-5308-31 Liste des codes postaux avec clavier virtuel

1re possibilité : liste des codes postaux avec clavier virtuel

Entrez le code postal. Entrée des caractères dans le cas de la localité Plus de détails

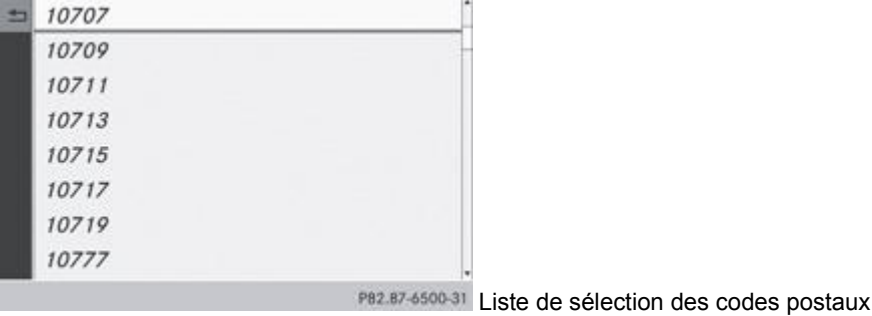

2e possibilité : liste de sélection des codes postaux

- $\blacktriangleright$  Tournez le sélecteur COMAND  $\{\circledcirc\}$  pour sélectionner le code postal souhaité.
- $\blacktriangleright$  Dans les 2 cas, appuyez sur le sélecteur  $\heartsuit$  pour confirmer l'entrée ou la sélection. Si COMAND Online peut associer sans ambiguïté le code postal à une localité (67000 pour STRASBOURG, par exemple), le menu d'entrée des adresses réapparaît. Vous pouvez maintenant compléter l'adresse en entrant une rue, par exemple. Si COMAND Online ne peut associer le code postal à aucune adresse en particulier, le menu d'entrée des adresses réapparaît
- également. Le code postal est entré automatiquement. Pour préciser l'adresse, vous pouvez alors entrer la rue. Dans ce cas, seules les rues qui correspondent au code postal entré sont encore disponibles.
- Lancez le calcul de l'itinéraire Plus de détails.

#### **Entrée du centre**

Si, par exemple, une rue a déjà été entrée, elle est automatiquement effacée lors de l'entrée d'un centre.

- Affichez le menu d'entrée des adresses Plus de détails.
	- Dans le menu d'entrée des adresses, tournez  $\{ \circ \}$ et poussez  $\spadesuit \circ \clubsuit$  le sélecteur COMAND pour sélectionner *Centre*, puis appuyez dessus pour confirmer.
	- La liste des centres apparaît soit avec le clavier virtuel (1re possibilité), soit en tant que liste de sélection (2e possibilité).

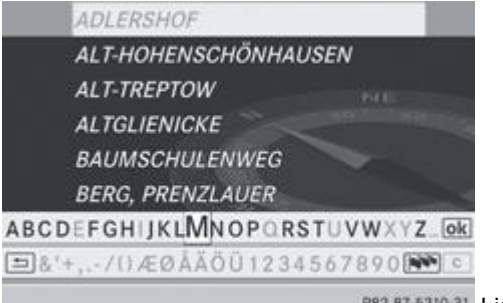

P82.87-5310-31 Liste des centres avec clavier virtuel

1re possibilité : liste des centres avec clavier virtuel

Entrez le centre. Entrée des caractères dans le cas de la localité Plus de détails

Dans le cas des grandes villes, vous pouvez également entrer les centres des quartiers. п

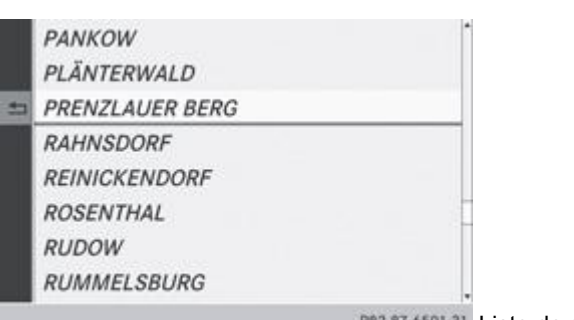

P82,87-6501-31 Liste de sélection des centres

2e possibilité : liste de sélection des centres

 $\blacktriangleright$  Tournez le sélecteur COMAND  $\Box$  pour sélectionner le centre souhaité.

Dans le cas de la 1re et de la 2e possibilité :

- Appuyez sur le sélecteur  $\heartsuit$  pour confirmer l'entrée ou la sélection. Le menu d'entrée des adresses réapparaît. Le centre sélectionné est maintenant affiché.
- Lancez le calcul de l'itinéraire Plus de détails.

#### **Entrée du croisement**

Si un numéro de maison a déjà été entré, il est automatiquement effacé lors de l'entrée d'un croisement.

- Affichez le menu d'entrée des adresses Plus de détails.
	- Dans le menu d'entrée des adresses, tournez  $\odot$  let poussez  $\textup{f}\odot\textup{I}$  le sélecteur COMAND pour sélectionner *Carref.* (carrefour), puis appuyez dessus  $\bullet$  pour confirmer.
	- La liste des croisements apparaît soit avec le clavier virtuel (1re possibilité), soit en tant que liste de sélection (2e possibilité).

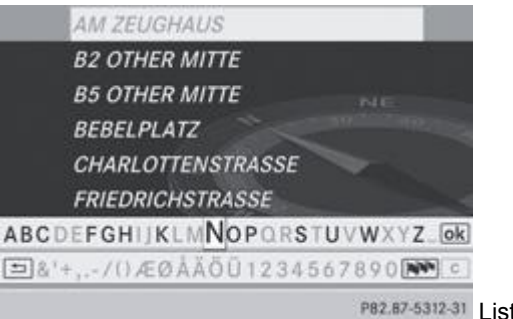

PB2.87-5312-31 Liste des croisements avec clavier virtuel

1re possibilité : liste des croisements avec clavier virtuel

Entrez un croisement. Entrée des caractères dans le cas de la localité Plus de détails

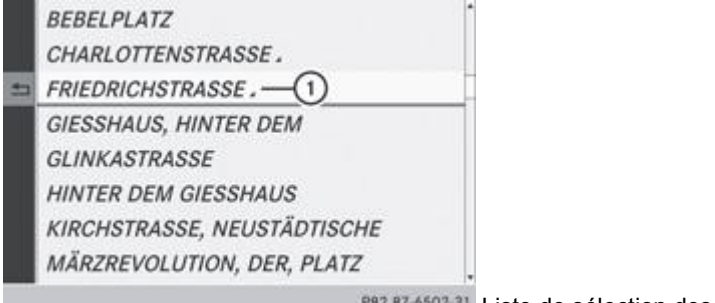

PB2.B7-6502-31 Liste de sélection des croisements

2e possibilité : liste de sélection des croisements

- $\blacktriangleright$  Tournez le sélecteur COMAND  $\{ \odot \}$  pour sélectionner le croisement souhaité, puis appuyez dessus  $\odot$  pour confirmer. Les entrées affectées du symbole  $\square$  C comportent plusieurs résultats si bien qu'une nouvelle liste de sélection apparaît.
- Tournez le sélecteur COMAND  $\{ \circ \}$  pour sélectionner l'entrée souhaitée, puis appuyez dessus  $\circ$  pour confirmer. Le menu d'entrée des adresses réapparaît. Le croisement sélectionné est maintenant affiché.
- **Lancez le calcul de l'itinéraire** Plus de détails.

#### **Sélection de la destination à partir de la mémoire des destinations (adresse de votre domicile, par exemple)**

Tout en haut dans la mémoire des destinations se trouve une entrée portant le nom « Adresse personnelle ». Vous pouvez par exemple affecter cette entrée à l'adresse de votre domicile et la sélectionner pour le guidage. Pour de plus amples informations sur l'entrée de l'adresse de domicile, voir Plus de détails.

- Activation du mode Navigation : appuyez sur la touche de fonction NAVI
- **Affichage du menu :** appuyez sur le sélecteur COMAND .
- Tournez le sélecteur COMAND **Q** Dour sélectionner *Destination* dans la barre de menus Navigation, puis appuyez dessus pour confirmer.
- Sélectionnez *Mémoire* et appuyez sur le sélecteur **D** pour confirmer. La liste des destinations mémorisées apparaît soit avec le clavier virtuel (1re possibilité), soit en tant que liste de sélection (2e possibilité).

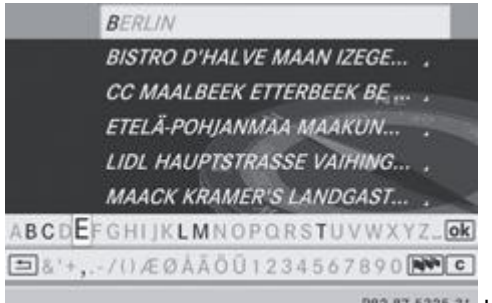

P82.87-5325-31 Liste des destinations mémorisées avec clavier virtuel

1re possibilité : liste des destinations mémorisées avec clavier virtuel

Entrez une destination, par exemple votre « adresse personnelle ». Entrée des caractères Plus de détails.

Adresse personnelle

- @ AACHEN (D), AACHENER STRASSE 60,...
- @ BERLIN BERLIN(1XXXX) (D), MITTE, 1...
- @ BÖBLINGEN (D), SCHLOSSBERG, 14.0...
- @ PARIS PARIS (F), 1ER ARRONDISSEME...

PB2.B7-5B36-31 Liste de sélection des destinations mémorisées

2e possibilité : liste de sélection des destinations mémorisées

- Tournez le sélecteur COMAND **COD** pour sélectionner *Adresse personnelle*.
- $\blacktriangleright$  Dans les 2 cas, appuyez sur le sélecteur  $\heartsuit$  pour confirmer l'entrée ou la sélection. Le menu d'entrée des adresses réapparaît. L'« adresse personnelle » est maintenant affichée.

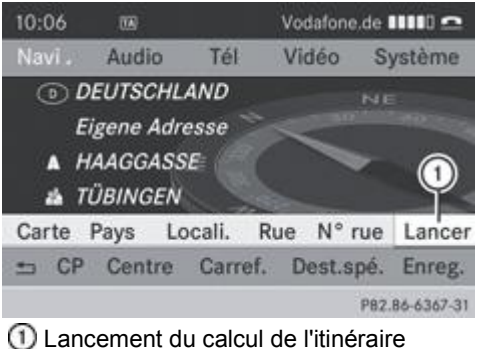

**Lancement du calcul de l'itinéraire** : sélectionnez Lancer et appuyez sur le sélecteur **ou pour confirmer.** 

#### **Entrée d'une destination à partir de la liste des dernières destinations**

BÖBLINGEN, Destination sur la carte, ... PARIS, AVENUE DES CHAMPS-ÉLYSÉES

- A Müller, Thomas BERLIN BERLIN(1XXXX), UNTER DEN ... STUTTGART, MERCEDESSTRASSE BAD...
- **@ MERCEDES-BENZ MUSEUM, STUTTGA...**

P82.87-6477-31 Dernières destinations

- Activation du mode Navigation : appuyez sur la touche de fonction NAVI
- **Affichage du menu :** appuyez sur le sélecteur COMAND .
- ► Tournez le sélecteur COMAND **QU** pour sélectionner *Destination* dans la barre de menus Navigation, puis appuyez dessus pour confirmer.
- Sélectionnez *Dernières destinations* et appuyez sur le sélecteur **pour confirmer**.
- $\blacktriangleright$  Tournez le sélecteur COMAND  $\{ \odot \}$  pour sélectionner la destination souhaitée, puis appuyez dessus  $\odot$  pour confirmer. Le menu d'entrée des adresses réapparaît. L'adresse de destination sélectionnée est maintenant affichée.
- **Lancement du calcul de l'itinéraire** : sélectionnez *Lancer* et appuyez sur le sélecteur **o** pour confirmer. Une fois le calcul de l'itinéraire terminé, le quidage commence Plus de détails.

Pour de plus amples informations sur la mémoire des dernières destinations, voir Plus de détails. н

#### **Entrée de la destination à partir de la carte**

#### **Affichage de la carte**

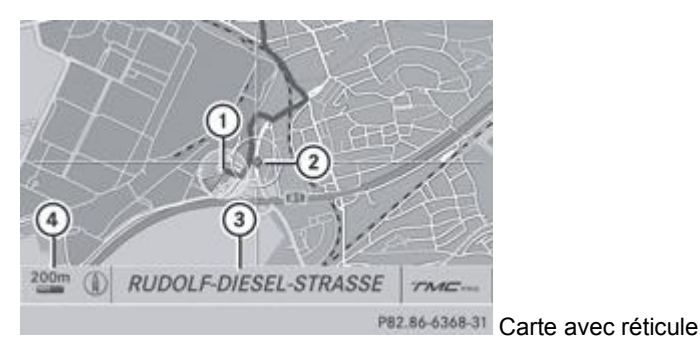

- Position actuelle du véhicule
- 2 Réticule
- Indication sur la position du réticule
- Echelle réglée
- Activation du mode Navigation : appuyez sur la touche de fonction NAVI.
- **Affichage du menu :** appuyez sur le sélecteur COMAND .
- Tournez le sélecteur COMAND **Q** Dour sélectionner *Destination* dans la barre de menus Navigation, puis appuyez dessus pour confirmer.

Sélectionnez *Via la carte* et appuyez sur le sélecteur **pour confirmer**. La carte apparaît avec un réticule.

L'affichage <sup>3</sup> dépend du réglage sélectionné dans « Affichage des informations de navigation sur le visuel » Plus de détails. Si la carte numérique contient les données correspondantes, la rue actuelle apparaît. Si l'affichage des coordonnées géographiques est activé, les coordonnées géographiques du réticule apparaissent.

#### **Déplacement de la carte et sélection de la destination**

- Affichez l'entrée de la destination à partir de la carte Plus de détails.
	- **Déplacement de la carte :** poussez le sélecteur COMAND ( $\blacklozenge \text{C} \blacklozenge \text{C} \blacklozenge \text{O} \blacklozenge \text{O}$ .
- **Réglage de l'échelle de la carte :** dès que vous tournez le sélecteur COMAND (○), la représentation graphique de l'échelle apparaît.
- $\blacktriangleright$  Tournez le sélecteur  $\lozenge$  jusqu'à ce que l'échelle souhaitée soit réglée. Tournez dans le sens des aiguilles d'une montre pour réduire la carte ou dans le sens inverse pour l'agrandir.
- **Sélection de la destination :** appuyez sur le sélecteur COMAND Lorsque le réticule se trouve en dehors de la carte numérique, COMAND Online sélectionne pour le calcul de l'itinéraire la route numérisée la plus proche. Le message *Le réticule se trouve hors de la zone de carte numérisée.* apparaît. Si le réticule se trouve sur une zone d'eau, le message suivant apparaît : *La destination sélectionnée se trouve au milieu de l'eau. Veuillez sélectionner une autre destination*.
- $\blacktriangleright$  Sélectionnez *OK* et appuyez sur le sélecteur  $\heartsuit$  pour confirmer. Si la destination se situe dans les limites de la carte numérique, COMAND Online la recherche sur la carte. Une fois la destination trouvée, le menu d'entrée des adresses apparaît avec l'adresse de la destination. Dans le cas contraire, il apparaît avec l'entrée *Destination sur la carte*.
- **Lancement du calcul de l'itinéraire** : sélectionnez Lancer et appuyez sur le sélecteur **O** pour confirmer.

#### **Entrée de la destination à partir des coordonnées géographiques**

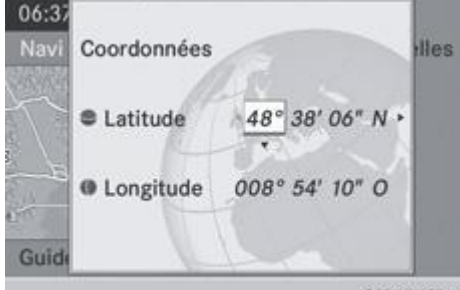

P82.87-6371-31 Menu d'entrée des coordonnées géographiques

- **Activation du mode Navigation :** appuyez sur la touche de fonction NAVI
- **Affichage du menu :** appuyez sur le sélecteur COMAND .
- Tournez le sélecteur COMAND **Q** Dour sélectionner *Destination* dans la barre de menus Navigation, puis appuyez dessus pour confirmer.
- Sélectionnez *Via les coordonnées géographiques* et appuyez sur le sélecteur **O** pour confirmer. Le menu d'entrée des coordonnées géographiques apparaît.

Vous pouvez maintenant entrer les coordonnées de latitude et de longitude.

▶ Modification de la valeur : tournez le sélecteur COMAND **.** ● 1

## **Déplacement sur la ligne :** poussez le sélecteur COMAND  $\blacklozenge \blacklozenge$

- **Passage d'une ligne à l'autre :** poussez le sélecteur COMAND  $\uparrow \circledcirc \clubsuit$ .
	- **Confirmation de la valeur :** appuyez sur le sélecteur COMAND

Lorsque la position sélectionnée se trouve en dehors de la carte numérique, COMAND Online sélectionne pour le calcul i. de l'itinéraire la route numérisée la plus proche. Le message *La position se trouve en dehors de la carte* apparaît. Si la position sélectionnée se trouve sur une zone d'eau, le message suivant apparaît : *La destination sélectionnée se trouve au milieu de l'eau. Veuillez sélectionner une autre destination*.

## **Entrée d'un arrêt intermédiaire**

#### **Introduction**

Cette fonction vous permet d'effectuer un arrêt intermédiaire sur l'itinéraire pendant le trajet. A cet effet, COMAND Online vous propose des destinations prédéfinies réparties en 8 catégories, par exemple *STATION-SERVICE* ou *COFFEE-SHOP*.

Une fois l'arrêt intermédiaire entré, COMAND Online recalcule l'itinéraire jusqu'à la destination principale.

#### **Recherche de destinations par l'intermédiaire des catégories**

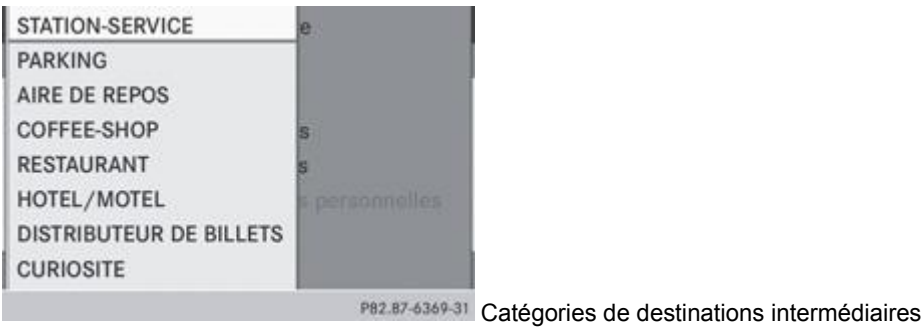

1re possibilité : l'itinéraire ne comporte encore aucun arrêt intermédiaire

- **Activation du mode Navigation :** appuyez sur la touche de fonction NAVI
- **Affichage du menu :** appuyez sur le sélecteur COMAND
- Tournez le sélecteur COMAND **QU** pour sélectionner *Destination* dans la barre de menus Navigation, puis appuyez dessus pour confirmer.
- Sélectionnez *Arrêt intermédiaire* et appuyez sur le sélecteur **pour confirmer.** La liste des catégories apparaît.
- Sélection d'une catégorie : tournez le sélecteur COMAND **4** a pour sélectionner la catégorie, puis appuyez dessus **o** pour confirmer.

COMAND Online recherche d'abord les destinations correspondant à la catégorie sélectionnée qui se trouvent sur l'itinéraire. Ensuite, il étend la recherche à un périmètre de 100 km maximum autour de la position actuelle du véhicule. Si COMAND Online trouve des destinations, une liste apparaît dans la partie droite du visuel (voir sous 2e possibilité).

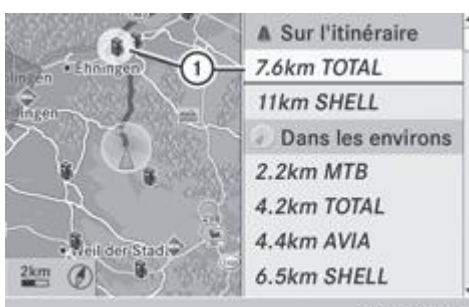

PB2.87-6370-31 Résultat de la recherche pour la catégorie STATION-SERVICE sélectionnée

(exemple)

Arrêt intermédiaire sélectionné, distance actuelle par rapport à la position du véhicule et nom de l'arrêt intermédiaire

2e possibilité : l'itinéraire comporte déjà un arrêt intermédiaire

- Sélectionnez *Modifier arrêt intermédiaire* et appuyez sur le sélecteur **pour confirmer.**
- Sélectionnez une catégorie (voir sous 1re possibilité).

Les arrêts intermédiaires qui se trouvent sur l'itinéraire sont affichés en haut de la liste. Ils sont classés par ordre d'éloignement par rapport à la position actuelle du véhicule. Les arrêts intermédiaires que COMAND Online a trouvés dans les environs de la position actuelle du véhicule figurent en dessous.

Pour les arrêts intermédiaires ne se trouvant pas sur l'itinéraire calculé, le système affiche les distances à vol d'oiseau.

- $\blacktriangleright$  Tournez le sélecteur COMAND  $\{\circledcirc\}$  pour sélectionner l'arrêt intermédiaire souhaité, puis appuyez dessus  $\circledcirc$  pour confirmer. Le menu d'entrée des adresses apparaît et affiche l'adresse de destination.
- ► Lancement du calcul de l'itinéraire : sélectionnez *Lancer* et appuyez sur le sélecteur © pour confirmer.
- Si COMAND Online ne trouve aucune destination, un message apparaît.
- Appuyez sur le sélecteur **pour confirmer OK.** Sélectionnez une autre catégorie.

#### **Effacement de l'arrêt intermédiaire**

Si un arrêt intermédiaire existe déjà, vous pouvez l'effacer.

- Activation du mode Navigation : appuyez sur la touche de fonction NAVI
- **Affichage du menu :** appuyez sur le sélecteur COMAND
- ► Tournez le sélecteur COMAND **QU** pour sélectionner *Destination* dans la barre de menus Navigation, puis appuyez dessus pour confirmer.
- Sélectionnez *Arrêt intermédiaire* et appuyez sur le sélecteur **pour confirmer**.
- ► Sélectionnez *Effacer arrêt intermédiaire* et appuyez sur le sélecteur © pour confirmer. COMAND Online efface l'arrêt intermédiaire et recalcule l'itinéraire jusqu'à la destination principale.

#### **Entrée de points de passage**

#### **Introduction**

Vous pouvez influer sur le tracé de l'itinéraire en entrant des points de passage (2 au maximum). Vous pouvez inverser l'ordre des points de passage à tout moment.

Un arrêt intermédiaire est toujours localisé entre la position actuelle du véhicule et le premier point de passage.

#### **Création des points de passage**

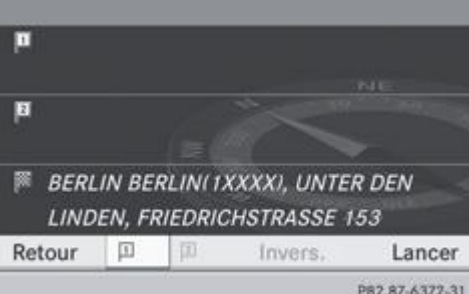

Menu Points de passage (avec destination, sans points de passage)

Activation du mode Navigation : appuyez sur la touche de fonction NAVI

**Affichage du menu :** appuyez sur le sélecteur COMAND .

- Tournez le sélecteur COMAND **de la** pour sélectionner *Dest.* dans la barre de menus Navigation, puis appuyez dessus **D** pour confirmer.
- Sélectionnez *Points de passage* et appuyez sur le sélecteur **pour confirmer.** La destination est affichée dans le menu.
- Appuyez sur le sélecteur COMAND in pour confirmer le symbole correspondant au point de passage numéro 1.

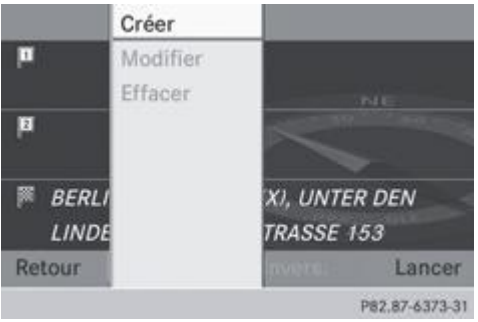

- Appuyez sur le sélecteur COMAND<sup>O</sup> pour confirmer Créer.
	- Entrez le point de passage en utilisant l'une des possibilités suivantes.

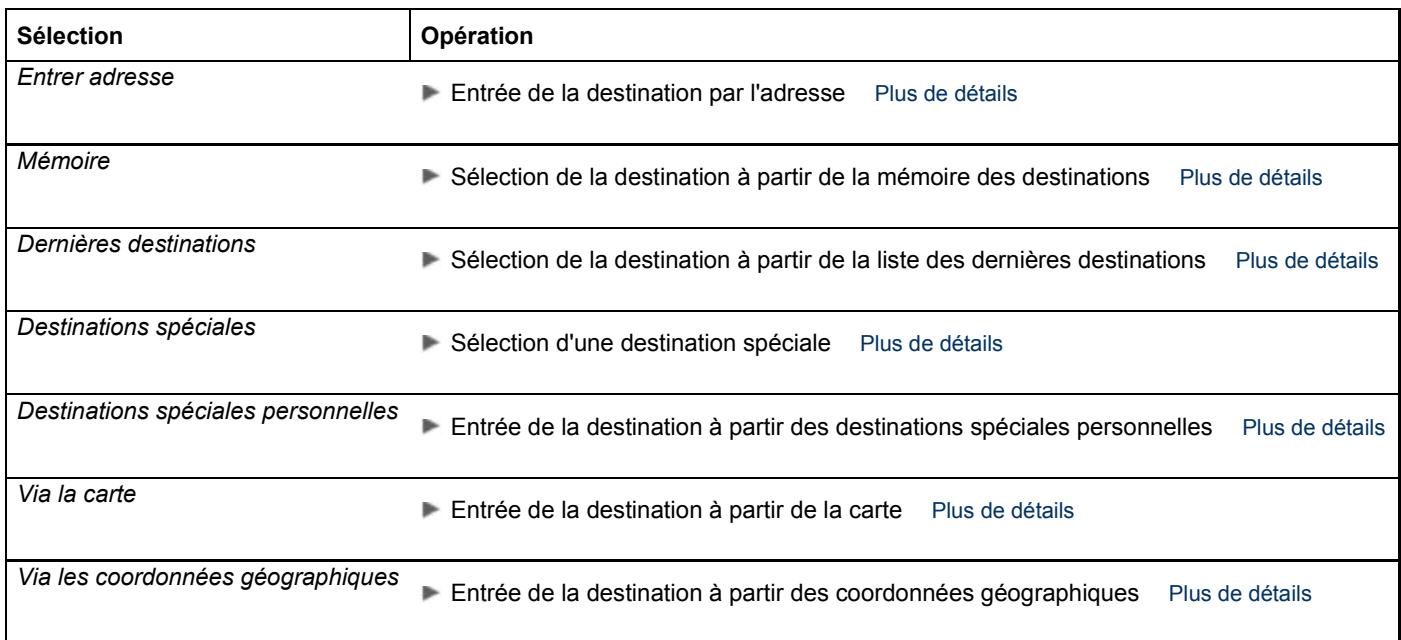

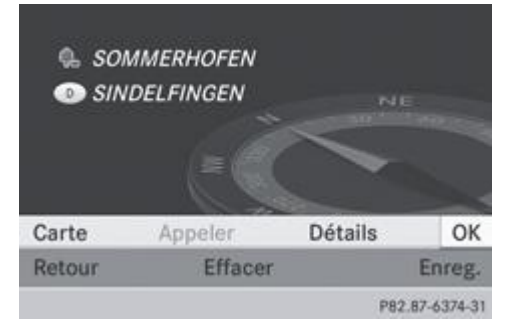

Une fois la saisie terminée, le point de passage est affiché.

- **Reprise du point de passage :** appuyez sur le sélecteur  $\bigcirc$  pour confirmer *OK*.
- **Affichage des détails :** tournez le sélecteur COMAND **(O)** pour sélectionner *Détails*, puis appuyez dessus O pour confirmer.
- **Lancement d'un appel :** sélectionnez Appeler à l'aide du sélecteur COMAND, puis appuyez sur le sélecteur **O** pour confirmer. COMAND Online commute sur la fonction Téléphone Plus de détails.

Ce point de menu est disponible lorsque le point de passage possède un numéro de téléphone et qu'un téléphone portable est raccordé à COMAND Online Plus de détails.

- **Affichage de la carte :** sélectionnez *Carte* à l'aide du sélecteur COMAND, puis appuyez sur le sélecteur **in** pour confirmer. Vous pouvez déplacer la carte et sélectionner la destination.
- **Mémorisation du point de passage dans la mémoire des destinations :** sélectionnez *Mém.* à l'aide du sélecteur COMAND, puis appuyez sur le sélecteur **D** pour confirmer.

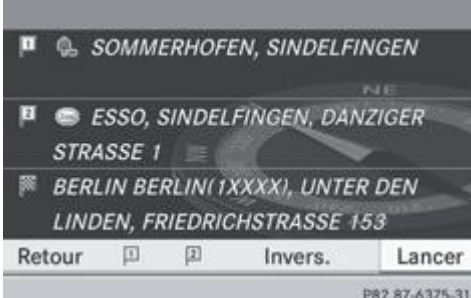

Ŧ

Menu Points de passage avec 2 points de passage

Une fois que vous avez repris le point de passage, celui-ci est affiché dans le menu Points de passage. L'exemple montre le menu avec 2 points de passage entrés.

#### **Modification des points de passage**

- **Modification des points de passage :** dans le menu Points de passage, tournez le sélecteur COMAND  $\odot$  pour sélectionner le symbole correspondant au point de passage numéro 1 ou 2, puis appuyez dessus vour confirmer.
- Sélectionnez *Modifier* et appuyez sur le sélecteur **D** pour confirmer. Utilisez l'une des possibilités d'entrée de la destination proposées.
- **Inversion de l'ordre des points de passage :** dans le menu Points de passage, tournez le sélecteur COMAND  $\Box$  pour sélectionner *Inverser*, puis appuyez dessus **pour confirmer.** L'ordre des entrées est inversé.

Pour pouvoir inverser l'ordre, vous devez avoir entré 2 points de passage.

Effacement des points de passage : dans le menu Points de passage, tournez le sélecteur COMAND **COL** pour sélectionner le symbole correspondant au point de passage numéro 1 ou 2, puis appuyez dessus vour confirmer.

Le point de menu est disponible après l'entrée d'un point de passage.

#### **Reprise des points de passage dans l'itinéraire**

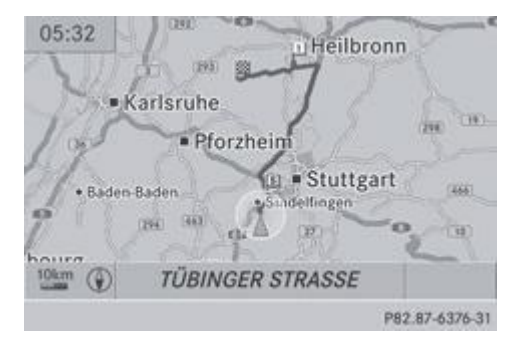

Dans cet exemple, l'itinéraire comporte un arrêt intermédiaire su et un point de passage.

Dans le menu Points de passage, tournez le sélecteur COMAND **[O]** pour sélectionner *Lancer*, puis appuyez dessus **D** pour confirmer.

Le système calcule l'itinéraire en prenant en compte les points de passage entrés.

Lorsque l'option *Calculer d'autres itinéraires* est activée dans le menu Navi (2e possibilité), le point de menu *Contin.* Ŧ apparaît à la place de *Lancer* Plus de détails.

#### **Entrée des destinations spéciales**

#### **Affichage du menu Destinations spéciales**

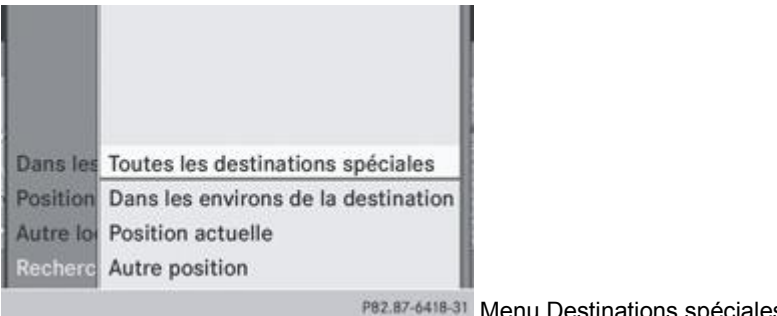

nu Destinations spéciales (exemple)

Les destinations spéciales sont des destinations prédéfinies appartenant à des catégories (par exemple une station-service dans la catégorie *AUTOMOBILE*).

- Activation du mode Navigation : appuyez sur la touche de fonction NAVI
- Affichage du menu : appuyez sur le sélecteur COMAND<sup>O</sup>.
- ► Tournez le sélecteur COMAND **QU** pour sélectionner *Destination* dans la barre de menus Navigation, puis appuyez dessus pour confirmer.
- Sélectionnez *Destinations spéciales* et appuyez sur le sélecteur **pour confirmer.** Un menu apparaît.
- $\blacktriangleright$  Sélectionnez une des options et appuyez sur le sélecteur  $\heartsuit$  pour confirmer. Les opérations supplémentaires sont résumées dans un tableau, en fonction de l'option sélectionnée Plus de détails.

## **Détermination de la position pour la recherche de destinations spéciales**

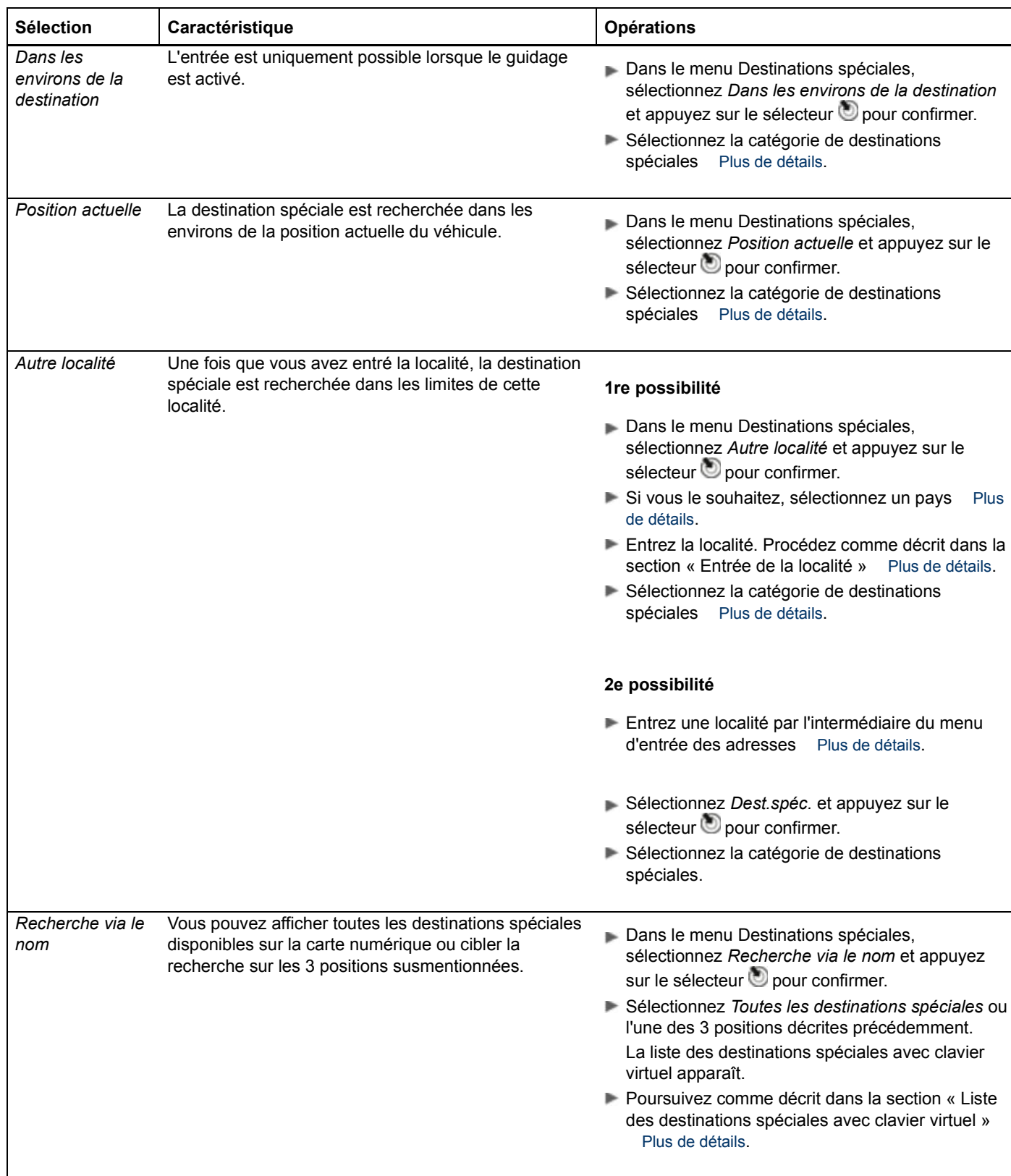

## **Recherche par l'intermédiaire des catégories de destinations spéciales**

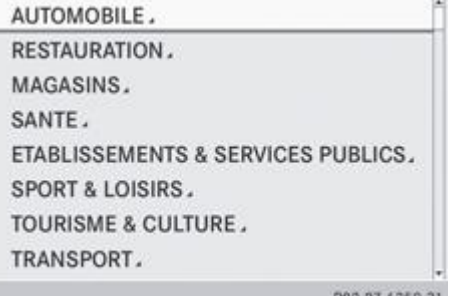

P82.87-6350-31 Liste des catégories de destinations spéciales

#### Affichage du menu Destinations spéciales

Une fois que vous avez entré une localité, la liste des catégories de destinations spéciales apparaît lorsque vous sélectionnez l'un des points de menu suivants : *Dans les environs de la destination*, *Position actuelle* ou *Autre localité*.

Tournez le sélecteur COMAND **de la** pour sélectionner la catégorie de destinations spéciales souhaitée, puis appuyez dessus D pour confirmer. La flèche **d**errière une entrée indique que d'autres catégories sont disponibles.

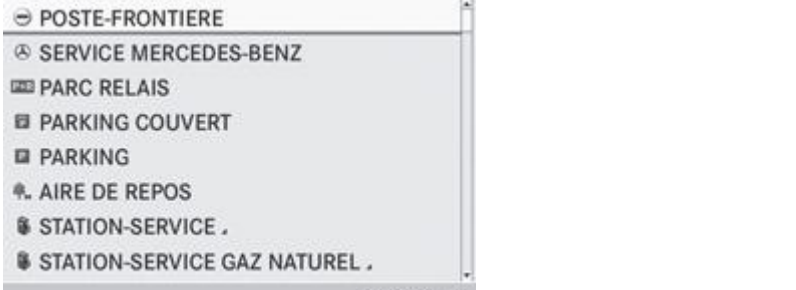

P82.87-6351-31 Catégorie STATION-SERVICE sélectionnée

- $\blacktriangleright$  Sélectionnez l'entrée souhaitée et appuyez sur le sélecteur  $\heartsuit$  pour confirmer.
	- Le système recherche les destinations spéciales dans les environs de la position sélectionnée.

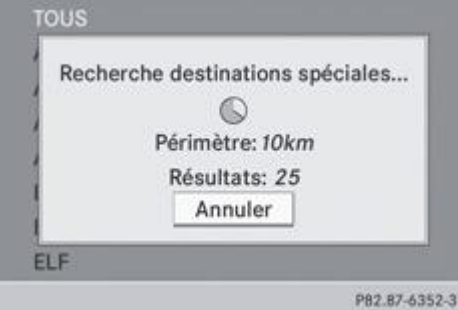

Recherche de destinations spéciales dans les environs de la position actuelle

#### (exemple)

L'exemple montre une recherche effectuée après sélection de l'entrée *STATION-SERVICE*.

61 La recherche de destinations spéciales se termine lorsque 50 destinations spéciales ont été trouvées.

Par défaut, COMAND Online effectue la recherche sur un périmètre de 100 km environ.

Une fois la recherche terminée, la liste des destinations spéciales apparaît.

Si COMAND Online ne trouve aucune destination spéciale dans ce périmètre, le rayon de recherche est étendu à 200 km environ.

Si COMAND Online trouve alors une destination spéciale, il arrête la recherche.

#### **Liste des destinations spéciales**

#### **Introduction**
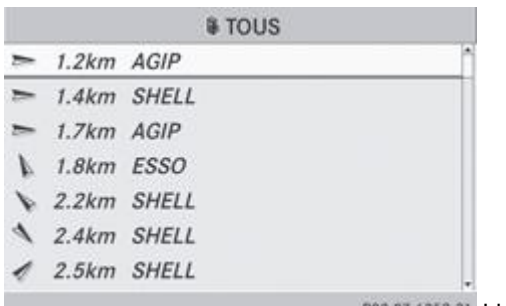

PB2.B7-6353-31 Liste des destinations spéciales (exemple)

La liste des destinations spéciales affiche les résultats de la recherche pour la catégorie de destinations spéciales situées dans les environs de la position sélectionnée.

Les résultats de la recherche contiennent les indications suivantes :

- une flèche indiquant la direction à vol d'oiseau de la destination spéciale
- la distance à vol d'oiseau de la destination spéciale
- le nom de la destination spéciale

60 Si vous avez sélectionné une destination spéciale après avoir entré une autre localité, la flèche et la distance à vol d'oiseau de la destination spéciale ne sont pas affichées.

La flèche n'apparaît pas non plus lorsque vous recherchez une destination spéciale dans les environs de la destination.

Selon la destination spéciale sélectionnée, COMAND Online utilise des points de référence différents pour calculer la distance à vol d'oiseau de la destination :

- Environs de la position : la distance à vol d'oiseau correspond à la distance entre la destination spéciale et la position actuelle du véhicule.
- Environs de la destination : la distance à vol d'oiseau correspond à la distance entre la destination spéciale et la destination entrée.

#### **Sélection de la destination spéciale**

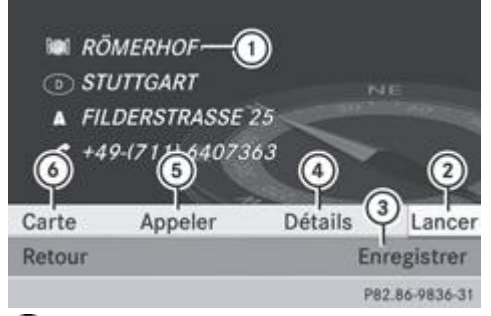

- Destination spéciale avec adresse
- Lancement du calcul de l'itinéraire
- Mémorisation de l'adresse dans la mémoire des destinations
- Affichage des détails
- Lancement d'un appel (si disponible)
- Affichage de la position de la destination spéciale sur la carte

L'exemple choisi a été sélectionné dans la catégorie de destinations spéciales *RESTAURATION*. Pour de plus amples informations sur la recherche par l'intermédiaire des catégories de destinations spéciales, voir Plus de détails.

- Dans la liste des destinations spéciales, tournez le sélecteur COMAND **[O]** pour sélectionner la destination spéciale souhaitée, puis appuyez dessus **pour confirmer.** L'adresse complète de la destination spéciale apparaît.
- ► Lancement du calcul de l'itinéraire : sélectionnez *Lancer* ② et appuyez sur le sélecteur ③ pour confirmer.
	- ► Mémorisation de l'adresse dans la mémoire des destinations : sélectionnez *Enreg.* ③ et appuyez sur le sélecteur pour confirmer. Vous pouvez à présent sélectionner les options de mémorisation Plus de détails.
- **Affichage des détails :** sélectionnez *Détails*  $\overline{\Phi}$  et appuyez sur le sélecteur  $\Phi$  pour confirmer.
	- **Lancement d'un appel :** sélectionnez *Appeler*  $\Theta$  et appuyez sur le sélecteur  $\heartsuit$  pour confirmer. Le système COMAND commute sur la fonction Téléphone Plus de détails.

Ce point de menu est disponible lorsque la destination spéciale possède un numéro de téléphone et qu'un téléphone portable est raccordé à COMAND Online Plus de détails.

- **Affichage de la carte :** sélectionnez *Carte*  $\textcircled{0}$  et appuyez sur le sélecteur  $\textcircled{1}$  pour confirmer.
	- Vous pouvez déplacer la carte et sélectionner la destination Plus de détails.

#### **Liste des destinations spéciales avec clavier virtuel**

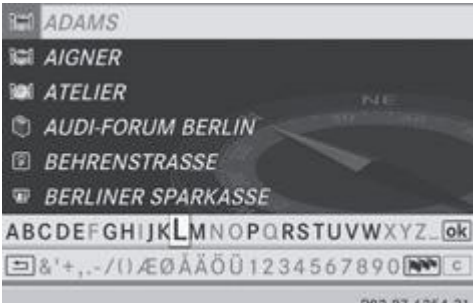

P82.87-6354-31 Recherche via le nom dans les environs de la destination (exemple)

Si vous avez sélectionné *Recherche via le nom* dans le menu Destinations spéciales, puis déterminé la position pour la recherche, la liste des destinations spéciales avec clavier virtuel apparaît Plus de détails.

Selon la sélection effectuée, vous pouvez afficher toutes les destinations spéciales disponibles sur la carte numérique ou sélectionner les destinations spéciales qui se trouvent dans les environs de la position choisie.

- **Procédez comme décrit dans la section « Recherche d'une entrée du répertoire téléphonique »** Plus de détails. Dès que COMAND Online peut associer sans ambiguïté une entrée à la suite de caractères déjà entrée, l'adresse apparaît automatiquement.
- **Lancement du calcul de l'itinéraire** : sélectionnez Lancer et appuyez sur le sélecteur **O** pour confirmer.

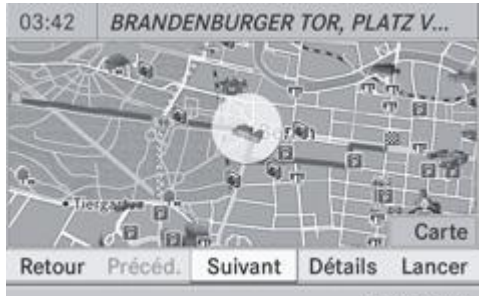

### **Sélection d'une destination spéciale à partir de la carte**

PB2.B7-6364-31 Destination spéciale sur la carte

Vous pouvez sélectionner les destinations spéciales qui sont disponibles sur l'extrait de carte sélectionné (visible). La destination spéciale est mise en évidence sur la carte et les informations complémentaires sont affichées sur le bord supérieur du visuel.

- **Activation du mode Navigation :** appuyez sur la touche de fonction NAVI
- **Affichage du menu :** appuyez sur le sélecteur COMAND
- Tournez le sélecteur COMAND **pour sélectionner** *Guide* dans la barre de menus Navigation, puis appuyez dessus O pour confirmer.

Si des destinations spéciales sont disponibles :

En fonction de l'échelle sélectionnée, les symboles des destinations spéciales apparaissent sur la carte. L'échelle à partir de laquelle les symboles apparaissent sur la carte varie en fonction des symboles. Vous pouvez déterminer les symboles que COMAND Online doit afficher Plus de détails.

Si aucune destination spéciale n'est disponible, un message correspondant apparaît.

Ce message apparaît également lorsque vous avez sélectionné *Sans symboles* sous « Représentation de la carte » Plus de détails.

- **Confirmation du message :** appuyez sur le sélecteur COMAND
- ▶ Sélection de la destination spéciale : sélectionnez *Suivant* ou *Précéd.* et appuyez sur le sélecteur **D** pour confirmer.
- **Affichage des détails de la sélection :** sélectionnez *Détails* et appuyez sur le sélecteur **d** pour confirmer.
- **Passage à la carte :** poussez le sélecteur COMAND  $\uparrow \heartsuit$ . Vous pouvez maintenant déplacer la carte et modifier l'extrait de carte.
- **Lancement du calcul de l'itinéraire :** sélectionnez Lancer et appuyez sur le sélecteur @ pour confirmer. Un message vous demande si la destination spéciale doit être reprise comme destination.
- Sélectionnez *Oui* ou *Non* et appuyez sur le sélecteur **D** pour confirmer. Si vous sélectionnez *Oui*, le calcul de l'itinéraire commence. Si vous sélectionnez *Non*, vous pouvez choisir une nouvelle destination spéciale.
	- Ŧ *Poursuivre* apparaît à la place de *Lancer* lorsque l'option *Calculer d'autres itinéraires* est activée dans le menu Navi Plus de détails.

## **Destinations spéciales personnelles**

### **Réglages**

#### **Affichage du menu « Destinations spéciales personnelles »**

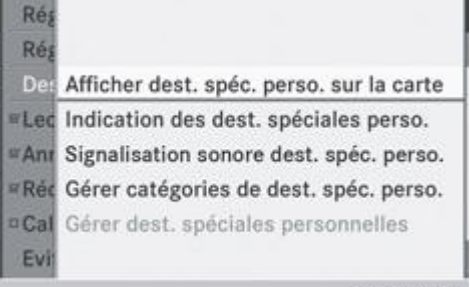

PB2.87-7605-31 Menu « Destinations spéciales personnelles »

- **Activation du mode Navigation :** appuyez sur la touche de fonction NAVI
- **Affichage du menu :** appuyez sur le sélecteur COMAND .
- **Poussez**  $\uparrow \circ$  **et tournez**  $\circ$  **le sélecteur COMAND pour sélectionner** *Navi* **sur la ligne des fonctions principales, puis** appuyez dessus  $\bullet$  pour confirmer.
- Sélectionnez *Destinations spéciales personnelles* et appuyez sur le sélecteur **D** pour confirmer.

#### **Affichage des destinations spéciales personnelles sur la carte**

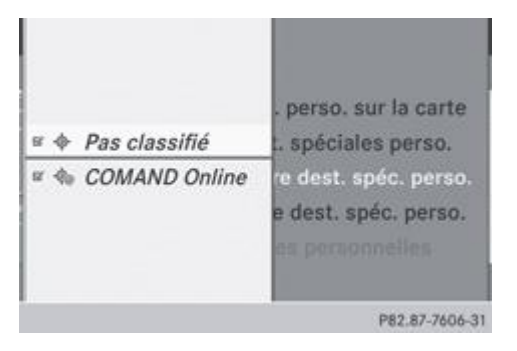

Les destinations spéciales personnelles sont représentées sur la carte par une icône correspondant à la catégorie à laquelle elles ont été affectées.

- Affichage du menu « Destinations spéciales personnelles » Plus de détails.
	- Dans le menu, appuyez sur le sélecteur in pour confirmer *Afficher dest. spéc. perso. sur la carte*. Vous pouvez sélectionner différentes catégories.

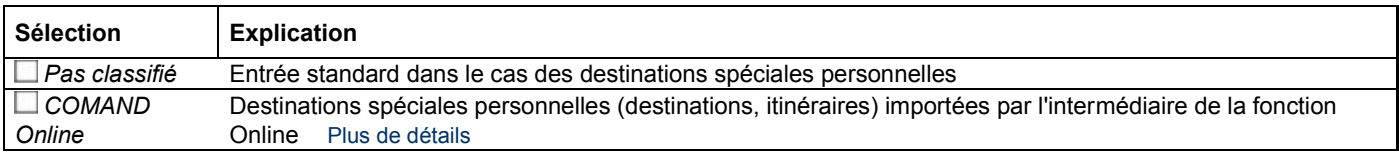

Si vous avez créé vos propres catégories (par exemple « Café » ou « Top 10 »), celles-ci sont également affichées Plus de détails.

 $\blacktriangleright$  Sélectionnez la catégorie de votre choix et appuyez sur le sélecteur  $\heartsuit$  pour confirmer. En fonction de l'état précédent, l'affichage des icônes est activé  $\blacksquare$  ou désactivé  $\blacksquare$ .

Les icônes sont affichées lorsque l'échelle de la carte est réglée sur 50 m, 100 m, 200 m ou 500 m.

## **Signalisation des destinations spéciales personnelles**

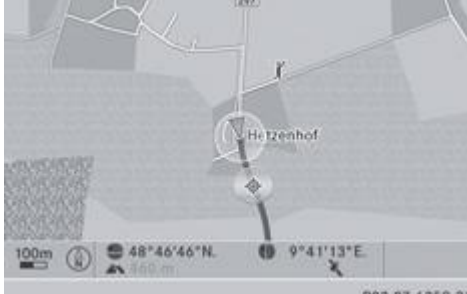

PB2.87-6359-31 Signalisation d'une destination spéciale personnelle (exemple)

Lorsque le véhicule se rapproche d'une destination spéciale personnelle, celle-ci est mise en évidence sur la carte. L'affichage de la catégorie correspondante doit être activé.

- Affichage du menu « Destinations spéciales personnelles » Plus de détails.
	- Dans le menu « Destinations spéciales personnelles », sélectionnez le point de menu *Indication des dest. spéciales perso.* et appuyez sur le sélecteur i pour confirmer.
	- Le menu affiche les catégories disponibles.
- $\blacktriangleright$  Sélectionnez la catégorie de votre choix et appuyez sur le sélecteur  $\heartsuit$  pour confirmer. En fonction de l'état précédent, la signalisation de toutes les destinations spéciales personnelles de cette catégorie est activée  $\nabla$  ou désactivée  $\nabla$

## **Signalisation sonore des destinations spéciales personnelles**

Lorsque le véhicule se rapproche d'une destination spéciale personnelle, un gong retentit. Pour cela, la fonction pour la catégorie correspondante doit être activée.

- Affichage du menu « Destinations spéciales personnelles » Plus de détails.
	- Dans le menu « Destinations spéciales personnelles », sélectionnez le point de menu *Signalisation sonore dest. spéc. perso.* et appuyez sur le sélecteur **D** pour confirmer.
	- Le menu affiche les catégories disponibles.
- $\blacktriangleright$  Sélectionnez la catégorie de votre choix et appuyez sur le sélecteur  $\heartsuit$  pour confirmer. En fonction de l'état précédent, la signalisation sonore de toutes les destinations spéciales personnelles de cette catégorie est activée  $\blacksquare$  ou désactivée  $\blacksquare$ .

## **Création des catégories de destinations spéciales personnelles**

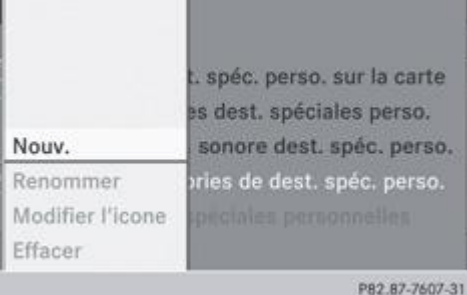

- Affichage du menu « Destinations spéciales personnelles » Plus de détails.
	- Dans le menu « Destinations spéciales personnelles », sélectionnez *Gérer catégories de dest. spéc. perso.* et appuyez sur le sélecteur **pour confirmer.**

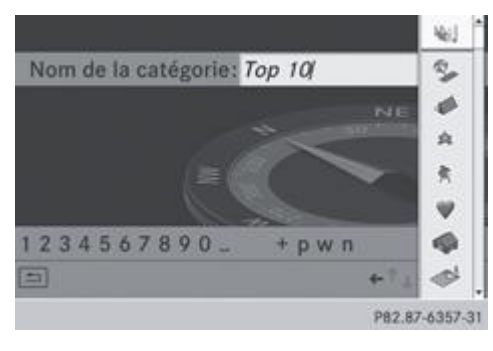

- ► Création d'une nouvelle catégorie : appuyez sur le sélecteur © pour confirmer *Nouv*.
	- Entrez le nom de la catégorie. Entrée des caractères Plus de détails
		- $\blacktriangleright$  Sélectionnez le symbole  $\boxed{\infty}$  et appuyez sur le sélecteur  $\heartsuit$  pour confirmer. Une liste d'icônes apparaît. Vous pouvez affecter une icône à la catégorie.
- $\blacktriangleright$  Tournez le sélecteur COMAND  $\Box$  pour sélectionner l'icône souhaitée, puis appuyez dessus  $\odot$  pour confirmer. Vous venez de créer une nouvelle catégorie avec un nom et une icône. Cette catégorie apparaîtra désormais lors de la sélection de l'affichage sur la carte ou de la destination.
- **Modification du nom d'une catégorie ou d'une icône :** sélectionnez *Renommer* ou *Modifier l'icone*, puis appuyez sur le sélecteur **pour confirmer.**
- **Procédez comme décrit sous « Création d'une nouvelle catégorie ».**
- **Effacement d'une catégorie :** sélectionnez *Effacer* et appuyez sur le sélecteur **o** pour confirmer. Un message vous demande si la catégorie doit réellement être effacée.

Si vous effacez une catégorie, toutes les destinations spéciales de cette catégorie seront également effacées.

Sélectionnez Oui et appuyez sur le sélecteur **O** pour confirmer. Si vous sélectionnez *Oui*, la catégorie est effacée. Si vous sélectionnez *Non*, le processus est interrompu.

### **Gestion des destinations spéciales personnelles**

- Affichage du menu « Destinations spéciales personnelles » Plus de détails.
	- Dans le menu, sélectionnez *Gérer dest. spéciales personnelles* et appuyez sur le sélecteur <sup>b</sup>our confirmer.
		- ► Sélectionnez Pas classifié, COMAND Online ou une catégorie que vous avez créée, puis appuyez sur le sélecteur © pour confirmer.
- $\blacktriangleright$  Sélectionnez une destination spéciale personnelle et appuyez sur le sélecteur  $\heartsuit$  pour confirmer. La destination spéciale personnelle apparaît.

Autres fonctions :

- Modification du nom Plus de détails
- Modification de la catégorie Plus de détails
- **Effacement** Plus de détails

#### **Mémorisation des destinations spéciales personnelles**

Il existe 3 possibilités pour mémoriser les destinations spéciales personnelles. Pour ce faire, vous devez avoir introduit une carte mémoire SD. Sinon, le message *Il n'y a pas de carte mémoire.* apparaît.

Les destinations et itinéraires spéciaux personnels sont écrits sur la carte mémoire dans un format de données permettant également d'enregistrer des données géographiques. Ce format est basé sur le format ouvert GPX (format **GP**S E**x**change).

#### **1re possibilité**

- **Introduisez une carte mémoire SD** Plus de détails.
	- **Activation du mode Navigation :** appuyez sur la touche de fonction NAVI
- **Masquez le menu pour afficher la carte en plein écran** Plus de détails.
	- Appuyez sur le sélecteur COMAND  $\odot$  pendant plus de 2 secondes.

La position actuelle du véhicule est mémorisée en tant que destination spéciale personnelle sur la carte mémoire SD, dans la catégorie *Pas classifié*.

Si vous avez activé la fonction « Déplacement de la carte », c'est la position du réticule qui est mémorisée Plus de détails.

#### **2e possibilité**

- **Introduisez une carte mémoire SD** Plus de détails.
	- Activation du mode Navigation : appuyez sur la touche de fonction NAVI
- **Affichage du menu :** appuyez sur le sélecteur COMAND
	- Tournez le sélecteur COMAND **Q** Depur sélectionner *Position* dans la barre de menus Navigation, puis appuyez dessus pour confirmer.
- Sélectionnez *Enreg. pos. comme dest. spéc. perso.* ou *Enr. pos. rétic. comme dest.spé. perso.* (si vous avez activé la fonction « Déplacement de la carte »), puis appuyez sur le sélecteur **D** pour confirmer. La liste des catégories personnelles apparaît.
- $\blacktriangleright$  Sélectionnez la catégorie de votre choix et appuyez sur le sélecteur  $\heartsuit$  pour confirmer.
	- Entrez le nom de la destination spéciale personnelle. Entrée des caractères Plus de détails

### **3e possibilité**

- **Activation du mode Navigation :** appuyez sur la touche de fonction NAVI
- Affichez le menu d'entrée des adresses Plus de détails.
	- Dans le menu d'entrée des adresses, sélectionnez Enreg., puis appuyez sur le sélecteur O pour confirmer.
		- Sélectionnez *Enregistrer comme dest. spéc. perso.* et appuyez sur le sélecteur **our confirmer.** 
			- Sélectionnez une catégorie.
				- Entrez un nom.
					- L'adresse actuelle est mémorisée en tant que destination spéciale personnelle sur la carte mémoire SD.

#### **Importation de destinations spéciales personnelles par l'intermédiaire de la fonction Online**

La fonction Online vous permet d'importer des destinations spéciales personnelles (destinations, itinéraires) Plus de détails. Lors de l'importation, vous pouvez choisir de mémoriser les données sur la carte mémoire SD ou dans le carnet d'adresses. Les destinations spéciales personnelles importées possèdent leur propre icône et sont mémorisées dans la catégorie *COMAND Online*.

#### **Sélection en tant que destination**

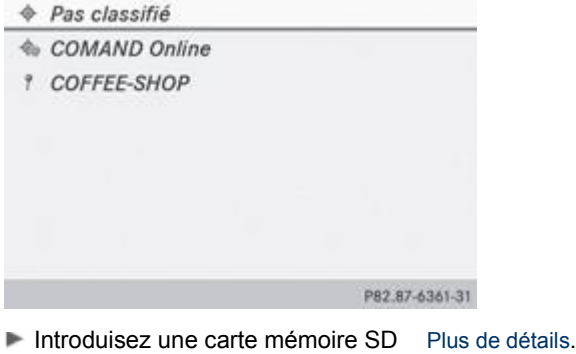

**Activation du mode Navigation :** appuyez sur la touche de fonction NAVI

- **Affichage du menu :** appuyez sur le sélecteur COMAND .
- Tournez le sélecteur COMAND **Q D** pour sélectionner *Destination* dans la barre de menus Navigation, puis appuyez dessus pour confirmer.
- Sélectionnez *Destinations spéciales personnelles* et appuyez sur le sélecteur <sup>in</sup> pour confirmer. Les catégories des destinations spéciales personnelles apparaissent.

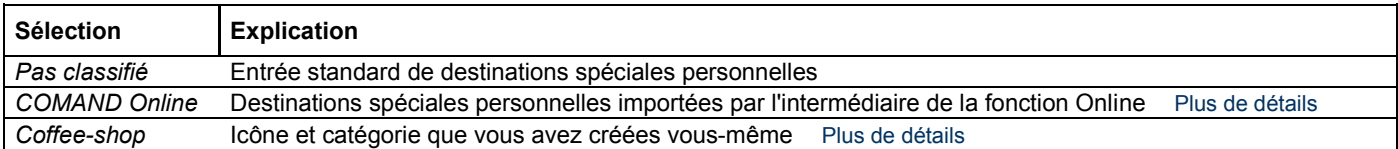

Mercedes Benz Museum

P82.87-6419-31

Dans l'exemple, la catégorie *COMAND Online* a été sélectionnée.

Les destinations spéciales personnelles reçues sont affichées.

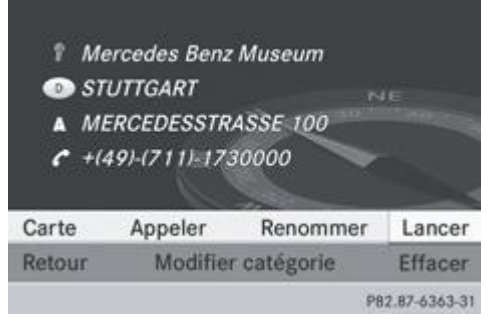

- $\blacktriangleright$  Sélectionnez une destination spéciale personnelle et appuyez sur le sélecteur  $\heartsuit$  pour confirmer.
- **Modification du nom de la destination spéciale personnelle :** sélectionnez *Renommer* et appuyez sur le sélecteur **D** pour confirmer.
- **Modification de la catégorie :** sélectionnez *Modifier catégorie* et appuyez sur le sélecteur **our confirmer.**
- **Passage à la carte :** sélectionnez *Carte* et appuyez sur le sélecteur **O** pour confirmer. La position de la destination spéciale personnelle apparaît sur la carte.

En fonction des réglages effectués sous « Affichage des destinations spéciales personnelles sur la carte », une icône est affichée Plus de détails.

- ► Lancement du calcul de l'itinéraire : sélectionnez *Lancer* et appuyez sur le sélecteur © pour confirmer. Si un guidage est activé, un message vous demande si la destination spéciale personnelle doit être reprise comme destination. Si aucun guidage n'est activé, l'itinéraire vers la destination spéciale personnelle est calculé immédiatement.
- Sélectionnez *Oui* ou *Non* et appuyez sur le sélecteur **pour confirmer.** Si vous sélectionnez *Oui*, la destination spéciale personnelle est reprise comme destination. Si vous sélectionnez *Non*, le processus est interrompu.
- ► Lancement d'un appel : sélectionnez *Appeler* et appuyez sur le sélecteur © pour confirmer. COMAND Online commute sur la fonction Téléphone Plus de détails.

*Appeler* est disponible lorsque la destination spéciale personnelle possède un numéro de téléphone et qu'un téléphone portable est raccordé à COMAND Online Plus de détails.

- **Effacement d'une destination spéciale personnelle :** sélectionnez *Effacer* et appuyez sur le sélecteur **o** pour confirmer. Un message vous demande si la destination spéciale doit réellement être effacée.
- Sélectionnez *Oui* ou *Non* et appuyez sur le sélecteur **D** pour confirmer. Si vous sélectionnez *Oui*, la destination spéciale personnelle est effacée. Si vous sélectionnez *Non*, le processus est interrompu.

## **Guidage**

51

### **Remarques générales**

# **ATTENTION**

COMAND Online calcule l'itinéraire jusqu'à la destination sans tenir compte par exemple

- des feux rouges
- des panneaux stop ou de priorité
- des interdictions d'arrêt ou de stationnement
- des rétrécissements
- des autres règles de circulation

COMAND Online peut donner des recommandations de conduite erronées lorsque les données de la carte numérique ne

correspondent pas à la réalité, par exemple suite à une modification du tracé.

Vous devez vous-même veiller à respecter les différentes règles de circulation pendant la marche. Le code de la route a toujours priorité sur les recommandations de conduite.

Le quidage commence une fois l'itinéraire calculé Plus de détails.

COMAND Online vous guide jusqu'à la destination par le biais de recommandations de conduite, sous la forme de messages vocaux (messages de navigation) et visuels (affichages de guidage).

Les affichages de guidage apparaissent uniquement lorsque le visuel est réglé sur le mode Navigation.

Si vous ne suivez pas les recommandations de conduite ou si vous quittez l'itinéraire calculé, COMAND Online calcule automatiquement un nouvel itinéraire jusqu'à la destination.

Si la carte numérique contient les informations correspondantes,

- COMAND Online cherche à éviter, lors du guidage, les routes où la circulation s'effectue avec certaines restrictions, par exemple les routes interdites au transit
- le guidage prend en compte les routes soumises à des restrictions de circulation temporaires (par exemple les routes où la circulation est interdite le dimanche et les jours fériés) les jours où elles peuvent être empruntées. Pour cela, les périodes correspondantes doivent être correctement enregistrées dans la base de données.

### **Affichages pendant le guidage**

### **Manœuvres**

Une manœuvre se déroule en 3 phases :

- Phase de préparation
- Phase d'annonce
- Phase de manœuvre

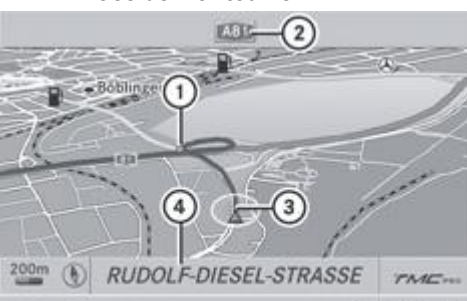

PB2.87-3035-31 Phase de préparation (exemple)

Point où s'effectue la manœuvre (bleu clair)

Prochaine route à emprunter

Position actuelle du véhicule (la pointe du triangle indique la direction géographique)

Route actuelle

L'affichage 4 dépend des réglages que vous avez sélectionnés sous « Affichage des informations de navigation sur le visuel » Plus de détails.

COMAND Online vous prépare à la manœuvre que vous allez avoir à effectuer prochainement. Dans le cas de l'exemple suivant, vous entendez le message *Préparez-vous à tourner à droite*. La carte apparaît en plein écran.

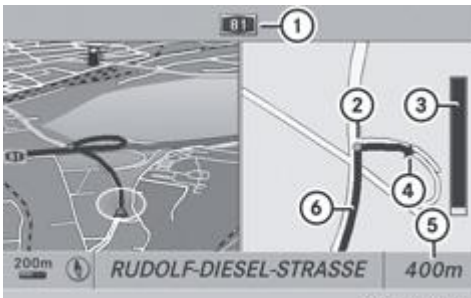

PB2.87-2785-31 Phase d'annonce (exemple)

- Prochaine route à emprunter
- Point où s'effectue la manœuvre (point bleu clair affiché sur les moitiés gauche et droite du visuel)
- Affichage graphique de la distance à parcourir avant la prochaine manœuvre

## Manœuvre (prendre à droite à cet endroit)

Indication de la distance à parcourir avant la manœuvre

Itinéraire (ligne bleue affichée sur les moitiés gauche et droite du visuel)

61 La barre de l'affichage graphique de la distance à parcourir avant la manœuvre 3 diminue par le bas au fur et à mesure que vous approchez du point de manœuvre.

COMAND Online vous annonce la manœuvre que vous allez devoir effectuer sous peu. Dans le cas de l'exemple suivant, vous entendez le message *Dans 400 m, tournez à droite, sur l'A81* avant le point de manœuvre.

Le visuel est partagé en 2 parties égales. La moitié gauche affiche la carte normale. La moitié droite affiche un agrandissement du croisement et de ses environs (zoom carrefour) ou une image du tracé de la route en 3D, sur lesquels figure l'itinéraire à suivre pour la manœuvre à effectuer.

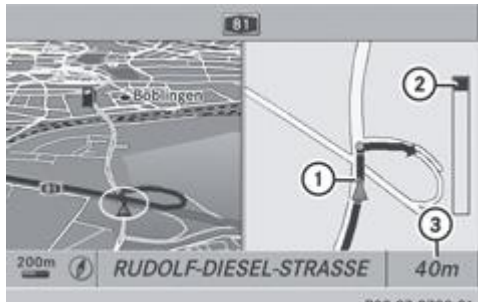

PB2.B7-2790-31 Phase de manœuvre (exemple)

Position actuelle du véhicule (la pointe du triangle indique la direction géographique)

- Affichage graphique de la distance à parcourir avant la prochaine manœuvre
- Indication de la distance à parcourir avant la manœuvre

COMAND Online vous annonce la manœuvre que vous allez devoir effectuer sous peu.

Dans l'exemple, vous entendez le message *Maintenant tournez à droite* 40 m avant le point de manœuvre.

Le visuel est partagé en 2 parties égales, comme pendant la phase d'annonce.

Une fois la manœuvre effectuée, COMAND Online affiche de nouveau la carte en plein écran.

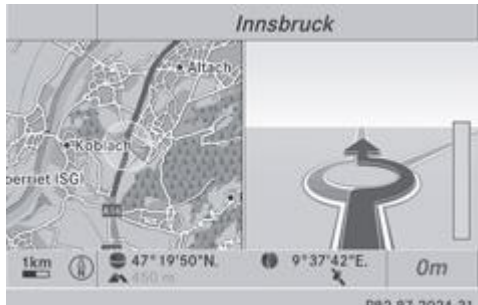

PB2.87-2024-31 Exemple d'affichage avec un rond-point

### **Exemple d'affichage sans manœuvre à effectuer**

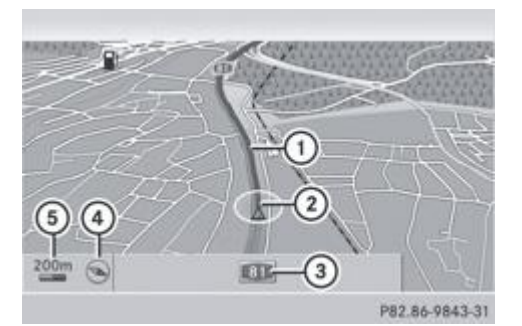

- Itinéraire (représenté en bleu)
- Position actuelle du véhicule
- Route actuelle
- Orientation réglée

# **Recommandations de voie de circulation**

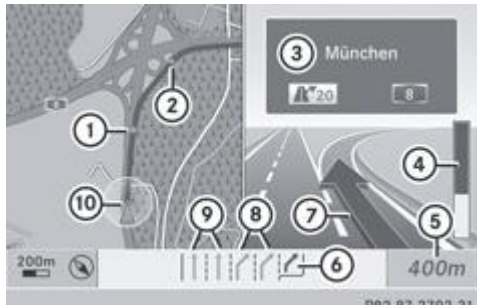

PB2.B7-2792-31 Recommandations de voie de circulation (exemple)

Point de la prochaine manœuvre

Point de la manœuvre suivante

Affichage de la direction, numéro de l'accès d'autoroute et de l'autoroute

Affichage graphique de la distance à parcourir avant la prochaine manœuvre

Indication de la distance à parcourir avant la prochaine manœuvre

Voie recommandée (bleu foncé)

Prochaine manœuvre (sortir à droite)

Voies possibles (bleu clair)

Voies à éviter (marron clair)

61

Position actuelle du véhicule (la pointe du triangle indique la direction géographique)

Si la route comporte plusieurs voies de circulation, COMAND Online affiche une recommandation concernant la voie à emprunter pour la manœuvre à effectuer. Pour cela, la carte numérique doit contenir les données correspondantes.

COMAND Online affiche les recommandations de voie de circulation  $\odot$  pour les 2 prochaines manœuvres. Le nombre de voies vaut pour le prochain point de manœuvre.

Les recommandations de voie de circulation apparaissent également sur le visuel multifonction. Seules les voies recommandées sont affichées Plus de détails.

Explication et représentation des recommandations de voie de circulation

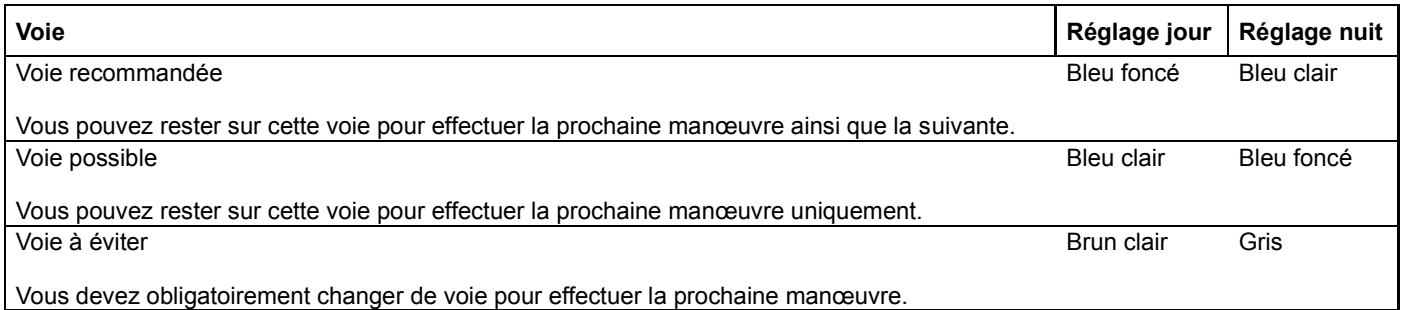

 ${\bf H}$ Les couleurs utilisées pour les recommandations de voie de circulation diffèrent selon que l'affichage est réglé sur jour ou sur nuit.

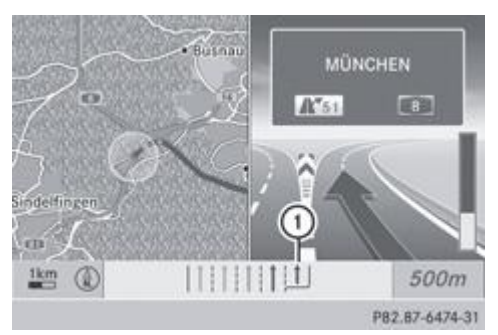

Nouvelle voie de circulation (bleu foncé)

D'autres voies de circulation peuvent apparaître pendant la manœuvre. Elles sont représentées différemment.

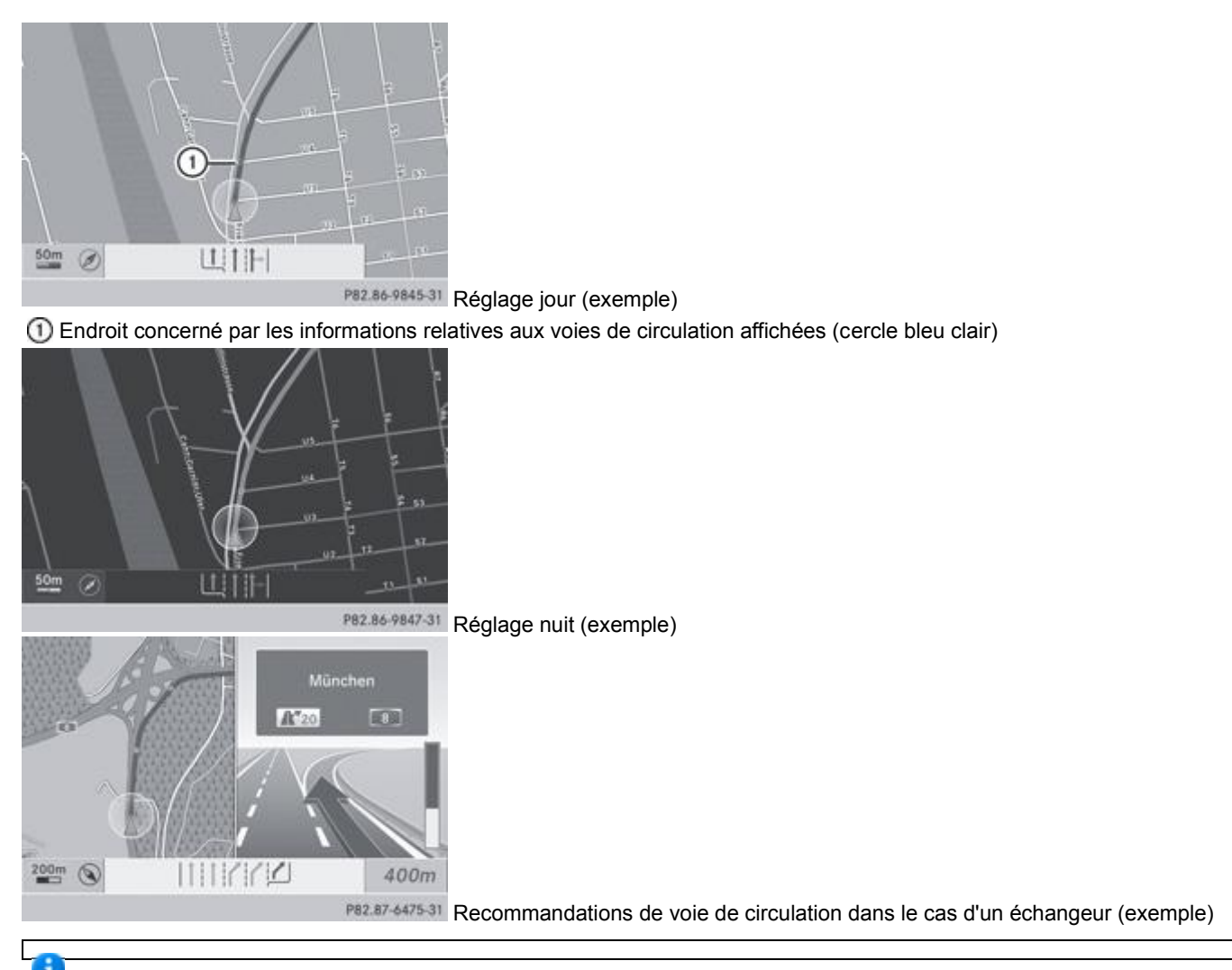

Affichage du guidage sur le visuel multifonction Plus de détails.

### **Messages de navigation**

### **Répétition des messages de navigation**

Si vous avez manqué un message, vous pouvez le faire répéter à tout moment. Les messages ne sont cependant pas diffusés en cas de communication téléphonique.

- **Affichage du menu :** appuyez sur le sélecteur COMAND .
- Tournez le sélecteur COMAND  $\{ \circ \}$  pour sélectionner  $\mathbb N$  dans la barre de menus Navigation, puis appuyez dessus  $\circledcirc$  pour confirmer.

## **Désactivation et activation des messages de navigation**

- **Désactivation :** appuyez sur la touche **q** pendant la diffusion d'un message. Le message suivant apparaît pendant un court instant : *Les instructions de conduite sont désactivées*.
- **Activation :** appuyez sur le sélecteur COMAND
- Tournez le sélecteur COMAND  $\{ \odot \}$  pour sélectionner  $\mathbb{R}^3$  dans la barre de menus Navigation, puis appuyez dessus  $\odot$  pour confirmer.

COMAND Online active automatiquement les messages de navigation lorsque il reçoit un message d'information routière RDS-TMC pendant le guidage dynamique et qu'il recalcule l'itinéraire

- vous calculez un nouvel itinéraire
- vous remettez COMAND Online en marche ou démarrez le moteur

#### **Réduction du volume sonore pendant la diffusion d'un message de navigation**

Le volume sonore d'une source audio ou vidéo active peut être automatiquement réduit pendant la diffusion d'un message de navigation.

- Poussez  $\bigstar$   $\odot$  et tournez  $\odot$  le sélecteur COMAND pour sélectionner *Navi* sur la ligne des fonctions principales, puis appuyez dessus  $\bullet$  pour confirmer.
- Sélectionnez *Réduction du son* et appuyez sur le sélecteur **pour confirmer.** En fonction de l'état précédent, la fonction est activée  $\blacksquare$  ou désactivée  $\Box$ .

### **Réglage manuel du volume sonore**

- Réglez le volume sonore pendant la diffusion du message de navigation avec le bouton-pression rotatif  $\bigcirc$ . ou
- Sélectionnez ill<sup>9</sup> sur l'affichage de la carte avec le menu et réglez le volume sonore avec le bouton-pression rotatif .

#### **Annonce du nom des rues**

Lorsque la fonction est activée, le système annonce le nom de la rue dans laquelle vous devez tourner.

L'annonce dans la langue sélectionnée n'est pas disponible dans tous les pays. Elle n'est possible que si les noms de rue correspondants sont disponibles dans la langue sélectionnée dans la base de données.

- **Activation du mode Navigation :** appuyez sur la touche de fonction MAVI
- **Affichage du menu :** appuyez sur le sélecteur COMAND
- Poussez le sélecteur COMAND **1** © pour sélectionner *Navi* sur la ligne des fonctions principales, puis appuyez dessus © pour confirmer.
- Sélectionnez Annoncer le nom des rues et appuyez sur le sélecteur **O** pour confirmer. En fonction de l'état précédent, la fonction est activée  $\blacksquare$  ou désactivée  $\blacksquare$ .

Le nom des rues peut être annoncé dans les langues suivantes :

- Danois
- Allemand
- Anglais
- Francais
- Néerlandais
- Portugais
- Suédois

## **Arrêt du guidage**

**Interruption ou reprise du guidage**

- **Activation du mode Navigation :** appuyez sur la touche de fonction NAVI.
- **Affichage du menu :** appuyez sur le sélecteur COMAND .
	- Tournez le sélecteur COMAND **COL** pour sélectionner *Destination* dans la barre de menus Navigation, puis appuyez dessus **D** pour confirmer.
- **Interruption du guidage :** sélectionnez *Interrompre le guidage* et appuyez sur le sélecteur  $\heartsuit$  pour confirmer. ou
- **Reprise du guidage :** sélectionnez *Poursuivre le guidage* et appuyez sur le sélecteur **O** pour confirmer. COMAND Online calcule l'itinéraire.

### **Destination ou zone de destination atteinte**

Lorsque vous êtes arrivé à destination, COMAND Online affiche un drapeau d'arrivée et le guidage s'arrête automatiquement.

Si la destination ne se trouve pas à proximité immédiate d'une route numérisée, le message *Zone de destination atteinte* apparaît lorsque vous arrivez à destination.

## **Influences sur le guidage**

### **Blocage d'une section de l'itinéraire avec bouchon**

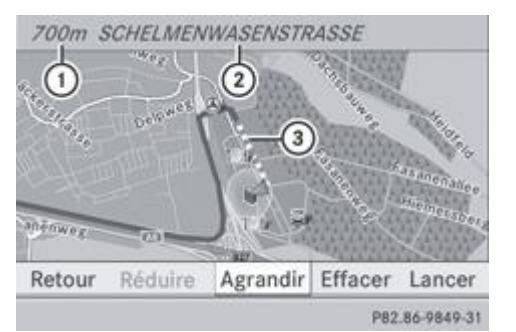

- Longueur de la section de l'itinéraire bloquée
- Nom de la section de l'itinéraire
- Section de l'itinéraire bloquée

Cette fonction permet de bloquer une section ultérieure de l'itinéraire. Vous pouvez régler la longueur de la section d'itinéraire à bloquer. Si possible, COMAND Online calcule alors un itinéraire de contournement.

- Activation du mode Navigation : appuyez sur la touche de fonction NAVI.
- **Affichage du menu :** appuyez sur le sélecteur COMAND .
- Tournez le sélecteur COMAND **QU** pour sélectionner *Itin.* dans la barre de menus Navigation, puis appuyez dessus O pour confirmer.
- Sélectionnez *Exclure itinéraire* et appuyez sur le sélecteur **pour confirmer.** 
	- **Blocage d'une section de l'itinéraire :** sélectionnez *Agrandir* ou *Réduire* autant de fois qu'il est nécessaire pour régler la longueur souhaitée, puis appuyez sur le sélecteur **pour confirmer.**

La longueur de la section de l'itinéraire pouvant être bloquée est déterminée par la carte numérique. Les points de menu Ŧ disponibles varient en conséquence.

- **Lancement du calcul de l'itinéraire** : sélectionnez Lancer et appuyez sur le sélecteur **O** pour confirmer.
- Annulation du blocage : lorsque le message est affiché, sélectionnez Effac. et appuyez sur le sélecteur **our confirmer**. COMAND Online calcule l'itinéraire sans le blocage.

### **Sélection d'un autre itinéraire**

La fonction « Autres itinéraires » vous permet de calculer des itinéraires différents par rapport au guidage initial.

Les itinéraires 1 à 3 sont calculés sur la base du type d'itinéraire et des options d'itinéraire actuellement réglés. Ils sont représentés par une ligne bleu foncé Plus de détails.

L'itinéraire 4 correspond à l'itinéraire économique (itinéraire Eco). Il est représenté par une ligne verte.

La partie droite affiche des informations sur l'itinéraire alternatif sélectionné (longueur du trajet, durée probable du trajet et heure d'arrivée probable, par exemple). Les différentes sections de l'itinéraire emprunté (autoroutes ou tunnels, par exemple) sont représentées par des symboles.

#### **1re possibilité**

- **Activation du mode Navigation :** appuyez sur la touche de fonction NAVI
- **Affichage du menu :** appuyez sur le sélecteur COMAND .
- Tournez le sélecteur COMAND **QU** pour sélectionner *Itin.* dans la barre de menus Navigation, puis appuyez dessus O pour confirmer.
- Sélectionnez Autre itinéraire et appuyez sur le sélecteur **O** pour confirmer.

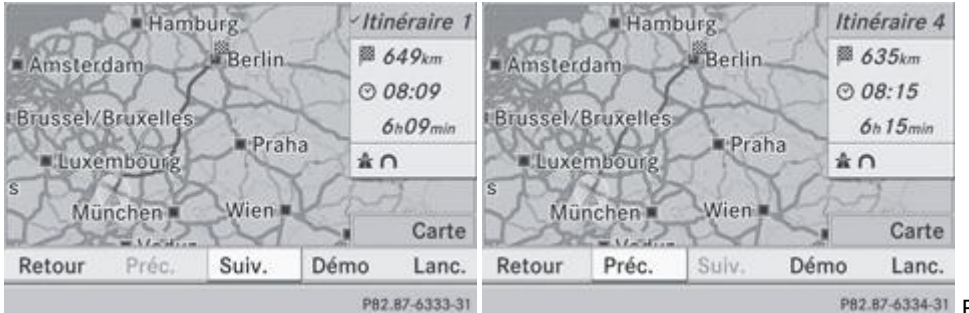

PB2.B7-6334-31 Exemples pour l'itinéraire 1 (en haut) et

### **2e possibilité**

- Activation du mode Navigation : appuyez sur la touche de fonction NAVI.
- **Affichage du menu :** appuyez sur le sélecteur COMAND
- Poussez le sélecteur COMAND **te** our sélectionner *Navi* sur la ligne des fonctions principales, puis appuyez dessus **O** pour confirmer.
- Sélectionnez *Calculer d'autres itinéraires* et appuyez sur le sélecteur **O** pour confirmer. En fonction de l'état précédent, la fonction est activée  $\blacksquare$  ou désactivée  $\Box$ . **Fonction activée :** les itinéraires alternatifs sont calculés immédiatement après l'entrée de la destination.

#### **Fonctions du menu**

- **► Sélection de l'itinéraire alternatif suivant ou précédent :** sélectionnez *Suiv.* ou *Préc.* et appuyez sur le sélecteur © pour confirmer.
- **Lancement du guidage avec l'autre itinéraire sélectionné :** sélectionnez Lancer et appuyez sur le sélecteur **D** pour confirmer.

COMAND Online lance le guidage sur l'itinéraire alternatif sélectionné.

l'itinéraire 4 (itinéraire Eco)

#### **Informations sur l'itinéraire**

### **Affichage des informations sur la destination**

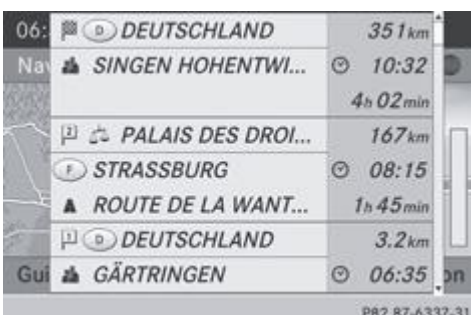

87-6337-31 Informations sur la destination (exemple)

L'exemple montre les informations (distance, heure d'arrivée probable et durée probable du trajet) sur la destination **au** ainsi que 2 points de passage.

- Activation du mode Navigation : appuyez sur la touche de fonction NAVI
- **Affichage du menu :** appuyez sur le sélecteur COMAND .
- Tournez le sélecteur COMAND **de l** pour sélectionner *Itin.* dans la barre de menus Navigation, puis appuyez dessus **D** pour confirmer.
- Sélectionnez *Informations destination* et appuyez sur le sélecteur **pour confirmer**. Les informations sur la destination sont affichées sur le visuel.
- **Affichage d'autres informations sur la destination :** tournez le sélecteur COMAND  $\Box$
- **Fermeture des informations sur la destination** : poussez le sélecteur COMAND  $\bullet$  ou appuyez sur la touche Retour  $\equiv$ 
	- Vous pouvez afficher les informations sur la destination pour la destination, les 2 points de passage et l'arrêt intermédiaire, Я si ces derniers font partie de l'itinéraire.

Si un téléphone portable est raccordé à COMAND Online et que les informations sur la destination comportent un numéro de téléphone, vous pouvez passer un appel Plus de détails.

### **Vue d'ensemble de l'itinéraire**

La vue d'ensemble de l'itinéraire vous permet de visualiser les différentes sections de l'itinéraire actif et vous donne des informations et des détails supplémentaires.

La partie supérieure de l'affichage comporte des informations sur la section d'itinéraire mise en surbrillance, telles que la distance à parcourir dans la rue et la désignation de la rue. La section d'itinéraire mise en surbrillance apparaît en blanc avec une bordure rouge sur la carte.

- **Activation du mode Navigation :** appuyez sur la touche de fonction NAVI
- **Affichage du menu :** appuyez sur le sélecteur COMAND
- Tournez le sélecteur COMAND **QU** pour sélectionner *Itin.* dans la barre de menus Navigation, puis appuyez dessus  $\odot$  pour confirmer.

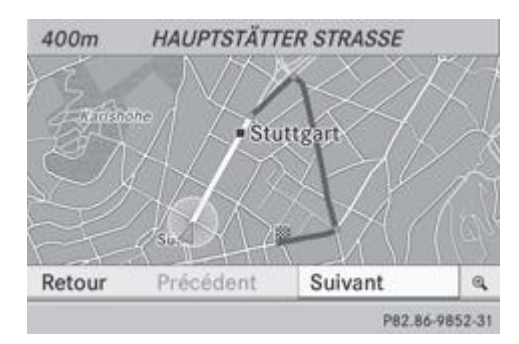

- Sélectionnez Navigateur itinéraire et appuyez sur le sélecteur **D** pour confirmer.
- **Affichage de la section d'itinéraire suivante ou précédente :** sélectionnez *Suivant* ou *Précéd.* et appuyez sur le sélecteur pour confirmer.

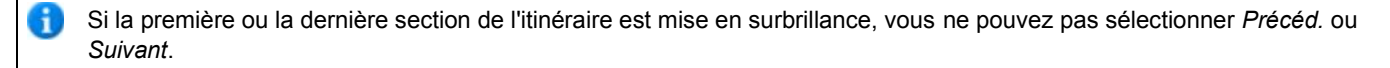

- **Agrandissement ou réduction de l'affichage de la carte :** sélectionnez <sup>@</sup> ou **@** et appuyez sur le sélecteur **@** pour confirmer.
- **Fermeture de la vue d'ensemble de l'itinéraire :** sélectionnez *Retour* et appuyez sur le sélecteur **our confirmer**.

## **Présentation des itinéraires**

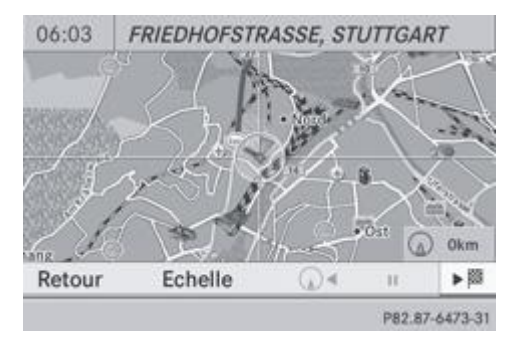

Vous pouvez visualiser l'itinéraire avant de prendre la route. Cette fonction est uniquement disponible lorsque le véhicule est à l'arrêt.

- Activation du mode Navigation : appuyez sur la touche de fonction NAVI.
- **Affichage du menu :** appuyez sur le sélecteur COMAND .
- Tournez le sélecteur COMAND **QU** pour sélectionner *Itin.* dans la barre de menus Navigation, puis appuyez dessus O pour confirmer.
- Sélectionnez *Présentation des itinéraires* et appuyez sur le sélecteur **pour confirmer.** La carte apparaît avec le réticule.
- **Navigation jusqu'à la destination :** appuyez sur le sélecteur **in** pour confirmer le symbole mis en surbrillance.
- **Interruption de la présentation de l'itinéraire :** appuyez sur le sélecteur **O** pour confirmer le symbole **II**.

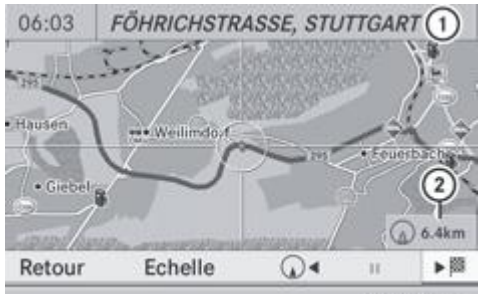

PB2.B7-6346-31 Présentation de l'itinéraire interrompue (exemple)

Affichage du nom de la rue et de la localité lorsque la présentation de l'itinéraire est interrompue

Eloignement du réticule par rapport à la position actuelle du véhicule

- **Navigation jusqu'à la position actuelle du véhicule :** appuyez sur le sélecteur @ pour confirmer le symbole représentant la position actuelle du véhicule.
- **Modification de l'échelle :** sélectionnez Echelle et appuyez sur le sélecteur  $\odot$  pour confirmer. L'échelle apparaît.
- $\blacktriangleright$  Tournez le sélecteur COMAND  $\{ \odot \}$ , puis appuyez dessus  $\odot$  pour confirmer.

# **Enregistrement de l'itinéraire**

## **Remarques**

Si COMAND Online est en marche et qu'une carte mémoire SD est introduite, ne la retirez pas.

Lorsque vous enregistrez un itinéraire, COMAND Online utilise des points-repères et affiche l'itinéraire en pointillé. Lors du prochain calcul de l'itinéraire, COMAND Online tente de faire correspondre l'itinéraire enregistré avec la carte numérique.

Les points-repères de l'itinéraire peuvent se trouver en dehors d'une route numérisée.

C'est souvent le cas pour les itinéraires qui ont été créés avec d'autres données cartographiques, puis importés par l'intermédiaire de la fonction Online, tels que

- les itinéraires issus de la recherche à proximité avec Google™ Plus de détails
- les itinéraires issus du téléchargement de destinations et d'itinéraires Plus de détails

## **Affichage du menu « Itinéraires »**

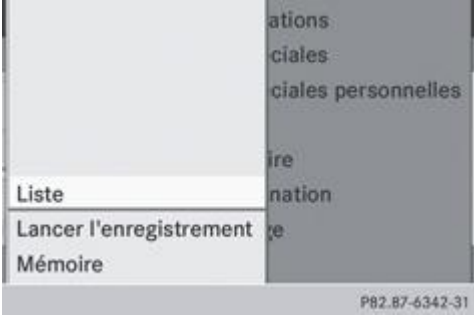

**Introduisez une carte mémoire SD** Plus de détails.

- **Activation du mode Navigation :** appuyez sur la touche de fonction NAVI
- **Affichage du menu :** appuyez sur le sélecteur COMAND .
- Tournez le sélecteur COMAND **COL** pour sélectionner *Destination* dans la barre de menus Navigation, puis appuyez dessus pour confirmer.
- Sélectionnez *Itinéraires*.

## **Démarrage et arrêt de l'enregistrement**

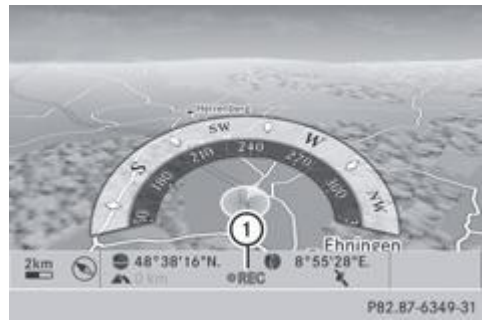

Enregistrement en cours (REC est affiché en rouge)

- Affichez le menu « Itinéraires » Plus de détails.
	- **Démarrage de l'enregistrement :** dans le menu « Itinéraires », tournez le sélecteur COMAND  $\Box$  pour sélectionner Lancer l'enregistrement, puis appuyez dessus **O** pour confirmer.

L'itinéraire est enregistré et inséré dans une liste. *REC* est affiché en rouge  $\mathbb O$ .

**Arrêt de l'enregistrement :** dans le menu « Itinéraires », tournez le sélecteur COMAND **COL** pour sélectionner Arrêter *l'enregistrement*, puis appuyez dessus **pour confirmer**.

## **Affichage et modification d'un itinéraire enregistré**

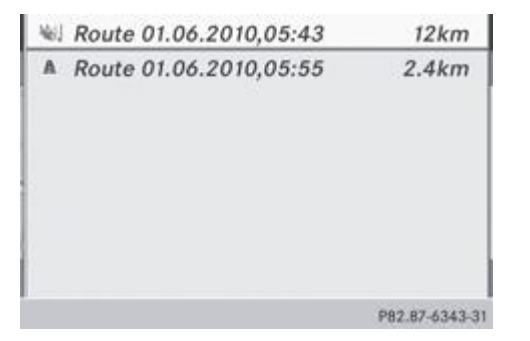

**Introduisez une carte mémoire SD** Plus de détails.

- Affichez le menu « Itinéraires » Plus de détails.
	- Dans le menu « Itinéraires », tournez le sélecteur COMAND **[O]** pour sélectionner Liste, puis appuyez dessus **O** pour confirmer.

Les itinéraires enregistrés jusqu'à présent sont affichés.

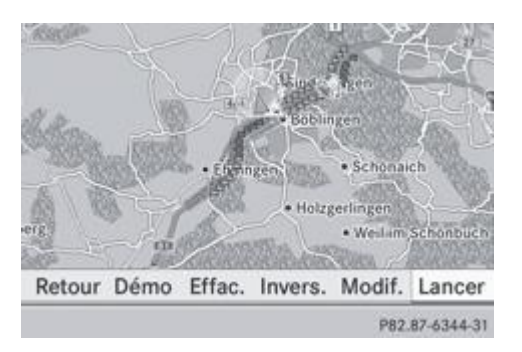

 $\blacktriangleright$  Sélectionnez l'itinéraire souhaité et appuyez sur le sélecteur  $\bigcirc$  pour confirmer. La carte apparaît avec un menu. L'itinéraire enregistré est représenté sur la carte par une ligne en pointillés bleus.

Simulation de l'itinéraire sur la carte : tournez le sélecteur COMAND **(O)** pour sélectionner *Démo*, puis appuyez dessus pour confirmer.

La carte apparaît avec le réticule.

**Procédez comme décrit dans la section « Présentation des itinéraires »** Plus de détails.

Lancement du calcul de l'itinéraire : dans le menu, tournez le sélecteur COMAND **COL** pour sélectionner Lancer, puis appuyez dessus  $\odot$  pour confirmer.

COMAND Online tente de faire correspondre l'itinéraire enregistré avec la carte numérique.

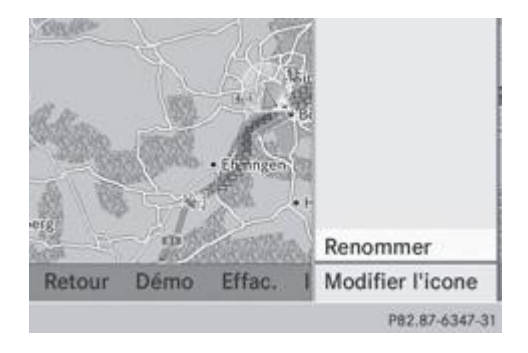

### **Modification du nom de l'itinéraire et de l'icône**

- Dans le menu, tournez le sélecteur COMAND **[O]** pour sélectionner *Modif.*, puis appuyez dessus **pour confirmer.**
- **Modification du nom de l'itinéraire** : appuyez sur le sélecteur **O** pour confirmer *Renommer*.

Le nom ne peut être modifié pendant la marche.

- ► Modification de l'icône : sélectionnez *Modifier l'icone* et appuyez sur le sélecteur © pour confirmer.
- Vous trouverez des informations sur les 2 entrées sous « Gestion des catégories de destinations spéciales personnelles » Plus de détails.

**Modification du sens du trajet pour le calcul de l'itinéraire :** vous pouvez positionner l'icône représentant l'itinéraire sur le point de départ ou sur la destination et modifier ainsi le sens du trajet pour le calcul de l'itinéraire.

Lors du calcul de l'itinéraire, le système tient compte par exemple des rues à sens unique ou des restrictions de manœuvre. C'est pourquoi les itinéraires aller et retour peuvent être différents.

- Dans le menu, tournez le sélecteur COMAND<sup>1</sup> (et le pour sélectionner *Inverser*, puis appuyez dessus et pour confirmer.
- **Effacement d'un itinéraire :** dans le menu, tournez le sélecteur COMAND **[O]** pour sélectionner *Effacer*, puis appuyez  $desus$  pour confirmer.

Un message vous demande si l'itinéraire doit réellement être effacé.

Sélectionnez *Oui* ou *Non* et appuyez sur le sélecteur **D** pour confirmer. Si vous sélectionnez *Oui*, l'itinéraire est effacé.

Si vous sélectionnez *Non*, le processus est interrompu.

#### **Affichage de la mémoire**

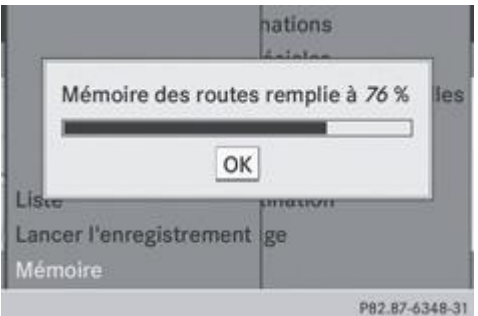

La carte mémoire SD est introduite.

■ Dans le menu « Itinéraires », tournez le sélecteur COMAND **QU** pour sélectionner *Mémoire*, puis appuyez dessus **○** pour confirmer Plus de détails.

La mémoire des routes est affichée.

## **Off Road et Off Map**

## **Guidage jusqu'à une destination qui ne se trouve pas sur une route numérisée**

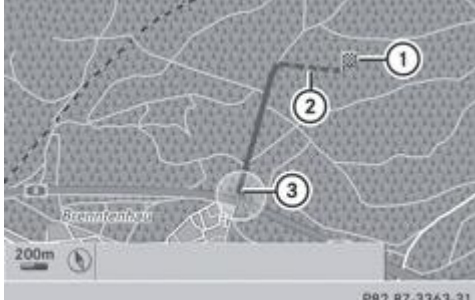

PB2.B7-3363-31 Guidage jusqu'à une destination Off Road (exemple)

Destination Off Road

Section d'itinéraire Off Road (en pointillés bleus)

Position actuelle du véhicule (la pointe du triangle indique la direction géographique)

COMAND Online est également en mesure de vous guider jusqu'à une destination qui se trouve dans les limites de la zone couverte par la carte numérique, mais dont les données ne sont pas répertoriées.

Ces destinations, que vous pouvez entrer à partir de la carte par exemple, sont des destinations Off Road. Dans ce cas, COMAND Online vous guide aussi longtemps que possible sur les routes connues par des messages de navigation et des affichages de guidage.

Peu avant que le dernier point connu de la carte soit atteint, vous entendez le message « Vous avez atteint la zone de destination ». Une flèche indiquant la direction et la distance à vol d'oiseau jusqu'à la destination apparaît sur le visuel.

### **Guidage d'une position Off Road jusqu'à une destination**

Si la position du véhicule se trouve dans les limites de la zone couverte par la carte numérique, mais qu'aucune donnée n'est répertoriée, elle est appelée position Off Road. COMAND Online peut également vous guider à partir d'une position Off Road jusqu'à une destination.

Au début du guidage, le message *Route inconnue* apparaît, ainsi qu'une flèche indiquant la direction et la distance jusqu'à la destination. La flèche indique la direction à vol d'oiseau de la destination proprement dite.

Le repérage de l'itinéraire sur la carte, en bleu, part de la dernière route quittée.

Dès que le véhicule roule sur une route connue du système, le guidage s'effectue normalement.

### **Guidage d'une position Off Map jusqu'à une destination**

Si la position du véhicule se trouve en dehors des limites de la zone couverte par la carte numérique, elle est appelée position Off Map. COMAND Online peut également vous guider à partir d'une position Off Map jusqu'à une destination.

Au début du guidage, le message *Route inconnue* apparaît, ainsi qu'une flèche indiquant la direction et la distance jusqu'à la destination. La flèche indique la direction à vol d'oiseau de la destination.

Le repérage de l'itinéraire sur la carte, en bleu, commence à partir de la première route qui est connue du système.

Dès que le véhicule roule sur une route connue du système, le guidage s'effectue normalement.

### **Off Road pendant le guidage**

Le parcours réel peut différer de celui indiqué par les données de la carte numérique, en raison par exemple de modifications du tracé de la route.

Dans ce cas, le système n'est momentanément pas en mesure d'associer la position du véhicule à la carte numérique. Le véhicule est alors en position Off Road.

Le message *Route inconnue* apparaît alors sur le visuel, ainsi qu'une flèche indiquant la direction et la distance jusqu'à la destination. La flèche indique la direction à vol d'oiseau de la destination.

Dès que le système peut de nouveau associer la position du véhicule à la carte numérique, le guidage reprend normalement.

# **Guidage dynamique**

### **Introduction**

Une station radio RDS-TMC diffuse, outre les programmes radio, des messages d'information routière RDS-TMC. Le système COMAND peut recevoir les messages d'information routière RDS-TMC et en tenir compte pour le guidage dynamique (en fonction de la circulation). Le système de navigation peut par exemple calculer un itinéraire de contournement en cas de bouchon.

En Allemagne, le système COMAND utilise pour le service d'avertissement des embouteillages TMCPro les données de circulation de la société T-Systems Traffic. TMCPro, à la différence du service public TMC, exploite en plus de ces messages des données de circulation exclusives recueillies à l'aide d'un réseau de capteurs automatisé. Les données de circulation reçues des services d'avertissement des embouteillages cités peuvent différer les unes des autres.

Il peut également y avoir des différences entre les messages d'information routière reçus et les conditions de circulation réelles.

La réception des données de circulation est indiquée en bas à droite sur le visuel par les symboles « TMCPro » ou « TMC ». En l'absence de réception, aucun symbole n'est affiché.

RDS-TMC n'est pas disponible dans tous les pays.

### **Activation et désactivation du guidage dynamique**

- **Activation :** réglez le type d'itinéraire sur *Itinéraire dynamique* Plus de détails.
- **Désactivation :** réglez le type d'itinéraire sur *Itinéraire rapide* ou *Itinéraire direct* Plus de détails.

A Si vous modifiez le type d'itinéraire alors que le guidage est activé, le système COMAND calcule un nouvel itinéraire. Si vous modifiez le réglage alors que le guidage est désactivé, le système COMAND tiendra compte du nouveau réglage lors du prochain guidage.

### **Affichages RDS-TMC sur la carte**

Le système COMAND peut afficher sur la carte certains événements qui concernent la circulation. Les affichages apparaissent lorsque l'échelle de la carte est comprise entre 50 m et 20 km.

**Réglage de l'échelle de la carte :** tournez le sélecteur COMAND **(O)** jusqu'à ce que l'échelle souhaitée soit réglée. Tournez dans le sens des aiguilles d'une montre pour réduire la carte ou dans le sens inverse pour l'agrandir.

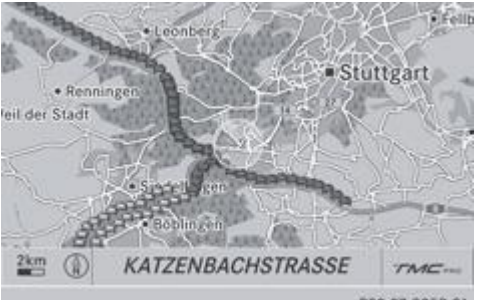

н

PB2.87-3352-31 Bouchon sur l'itinéraire (exemple)

Sur le visuel, l'ensemble de la section concernée est représenté avec les symboles correspondants, sans tenir compte de la longueur réelle de l'événement. Les symboles se trouvent sur le côté de la chaussée concerné par l'événement.

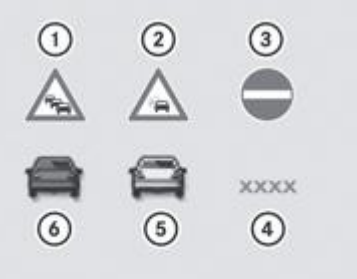

PB2.87-3364-31 Affichage des symboles RDS-TMC

- Bouchon sur l'itinéraire
- Ralentissements sur l'itinéraire
- Blocage
- Blocage
- **6** Bouchon (symbole rouge)
- Ralentissements (symbole jaune)

### **Affichage des messages d'information routière RDS-TMC**

## **Affichage de la liste des messages**

- Activation du mode Navigation : appuyez sur la touche de fonction NAVI
- **Affichage du menu :** appuyez sur le sélecteur COMAND .
- Tournez le sélecteur COMAND **COI** pour sélectionner *TMC* dans la barre de menus Navigation, puis appuyez dessus © pour confirmer. Le système COMAND recherche les stations RDS-TMC qui se trouvent dans la zone de réception.

### **Aucune station RDS-TMC n'a été trouvée :** un message correspondant apparaît.

Fermeture du message : appuyez sur le sélecteur COMAND pour confirmer *OK*.

**Des stations RDS-TMC ont été trouvées :** le système COMAND recherche les messages d'information routière.

S'il n'y a aucun message d'information routière, un message correspondant apparaît.

Fermeture du message : appuyez sur le sélecteur COMAND pour confirmer *OK*.

S'il y a des messages d'information routière, une liste apparaît. Le contenu de la liste varie selon que le guidage est activé ou non.

#### **Exemple de liste, guidage désactivé**

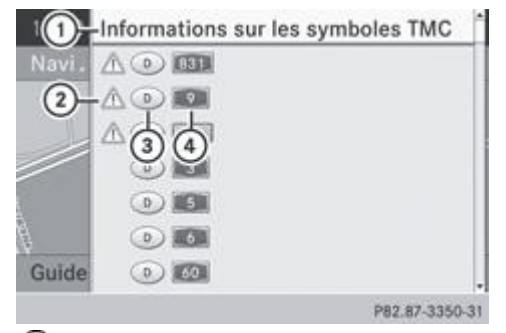

- Affichage des symboles TMC
- Symbole signalant un message d'alerte
- Code pays
- Route concernée

La liste montre toutes les routes, zones ou régions pour lesquelles il existe des messages d'information routière.

Un message peut également concerner une zone ou une région plutôt qu'une route, par exemple en cas de mauvaise visibilité due au brouillard.

- **Affichage des messages d'information routière :** tournez le sélecteur COMAND **CO** loour sélectionner une rue (zone,  $r$ égion), puis appuyez dessus  $\odot$  pour confirmer. Vous trouverez un exemple de message ici Plus de détails.
- **Affichage des symboles TMC :** tournez le sélecteur COMAND **[O]** pour sélectionner *Informations sur les symboles TMC*, puis appuyez dessus  $\bullet$  pour confirmer.

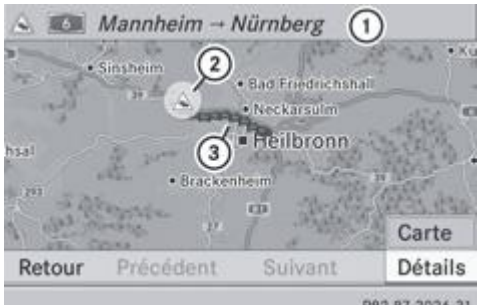

P82.87-2026-31 Exemple

Section d'autoroute concernée

Я

- Symbole de l'événement (ici un bouchon)
- Représentation de la section concernée
- **Affichage de l'événement suivant/précédent :** sélectionnez *Suivant* ou *Précéd.* (si disponible) et appuyez sur le sélecteur pour confirmer.
- **Affichage des détails :** sélectionnez *Détails* et appuyez sur le sélecteur **o** pour confirmer.
- **Déplacement de la carte :** sélectionnez *Carte* et appuyez sur le sélecteur **pour confirmer.** Vous pouvez déplacer la carte pour afficher d'autres messages d'information routière Plus de détails.

#### **Exemple de liste, guidage activé**

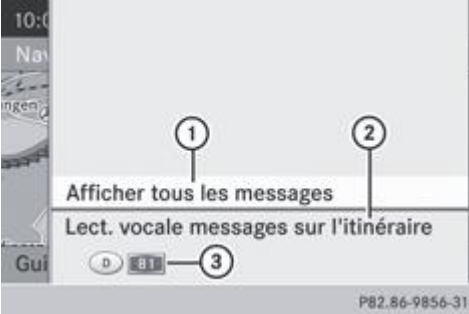

Affichage de tous les messages (également ceux qui ne concernent pas l'itinéraire)

- Lecture vocale des messages sur l'itinéraire Plus de détails
- Routes ou zones/régions concernées (uniquement s'il existe des messages concernant l'itinéraire)

La liste montre en premier lieu les routes, zones ou régions qui se trouvent sur l'itinéraire et pour lesquelles il existe des messages d'information routière.

**Affichage de tous les messages d'information routière :** sélectionnez *Afficher tous les messages* et appuyez sur le sélecteur **D** pour confirmer.

Toutes les routes, zones ou régions concernées par des messages d'information routière apparaissent sur la liste. La liste comporte également les routes, zones ou régions qui ne se trouvent pas sur l'itinéraire.

**Affichage d'un message d'information routière :** dans la liste, sélectionnez une rue, une zone ou une région, puis appuyez sur le sélecteur **D** pour confirmer.

Vous trouverez un exemple de message ici Plus de détails.

**Fermeture de la liste :** poussez le sélecteur COMAND  $\bullet$  **.** une ou plusieurs fois.

### **Exemple de message**

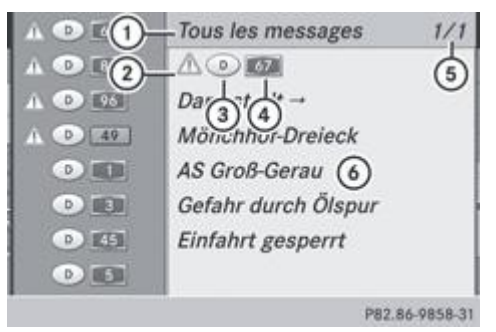

- En fonction de la sélection : *Messages sur l'itinéraire* ou *Tous les messages*
- Symbole du type de message (message d'alerte par exemple)
- Code pays
- Rue, zone ou région concernée par un message
- Message 1 de 1 par exemple pour la route concernée
- **6** Texte du message

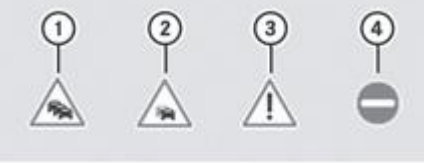

P82:60-6788-31

- Bouchon
- Ralentissements
- Message d'alerte
- Blocage

Les symboles affectés aux différents types de messages apparaissent.

**Navigation à l'intérieur du message ou saut au message suivant :** tournez le sélecteur COMAND  $\blacksquare$ 

**Retour à la liste des messages :** appuyez sur le sélecteur COMAND @ ou poussez-le  $\blacklozenge \blacklozenge$ 

## **Lecture vocale des messages d'information routière sur l'itinéraire**

### **Consultation des messages d'information routière**

La fonction de lecture vocale est disponible uniquement lorsque le guidage est activé.

Vous pouvez sélectionner les paramètres de lecture vocale suivants :

- Langue Plus de détails
- Vitesse de lecture vocale Plus de détails
- **Activation du mode Navigation :** appuyez sur la touche de fonction NAVI.
- **Affichage du menu :** appuyez sur le sélecteur COMAND .
- Tournez le sélecteur COMAND **D** Dour sélectionner *TMC* dans la barre de menus Navigation, puis appuyez dessus **D** pour confirmer.
- ► Sélectionnez *Lecture vocale des messages sur l'itinéraire* et appuyez sur le sélecteur © pour confirmer. Le système COMAND lit les messages dans l'ordre.

Le point de menu *Lect. vocale messages sur l'itinéraire* est inopérant s'il n'y a aucun message concernant l'itinéraire.

**Interruption de la lecture vocale :** sélectionnez *Interrompre lecture vocale* et appuyez sur le sélecteur **ou pour confirmer.** Le message d'information routière actuel est diffusé jusqu'à la fin, puis la fonction est désactivée.

ou

Appuyez brièvement sur la touche  $\boxed{N}$ 

La fonction est désactivée immédiatement.

La lecture vocale est interrompue automatiquement lorsque COMAND calcule un nouvel itinéraire après avoir reçu un nouveau message d'information routière RDS-TMC.

### **Fonction de lecture vocale automatique**

Si vous le souhaitez, le système peut lire automatiquement les messages d'information routière TMC qui concernent l'itinéraire. La diffusion des messages s'effectue à l'approche de l'événement.

- Activation et désactivation de la fonction de lecture vocale automatique : poussez  $\uparrow \circ$  et tournez  $\circ$  le sélecteur COMAND pour sélectionner *Navi* sur la ligne des fonctions principales, puis appuyez dessus **pour confirmer.**
- Sélectionnez *Lecture automatique des infos trafic*, puis appuyez sur le sélecteur vour confirmer. En fonction de l'état précédent, la fonction est activée  $\blacksquare$  ou désactivée  $\blacksquare$ .

## **Mémoire des destinations**

### **Adresse de domicile (adresse personnelle)**

### **Définition de l'adresse de domicile par l'intermédiaire du menu d'entrée des adresses**

- Procédez d'abord comme décrit dans la section « Utilisation d'une entrée du carnet d'adresses en tant qu'adresse de domicile » Plus de détails. Appuyez sur le sélecteur **D** pour confirmer *Adresse personnelle*.
- **Première définition de l'adresse de domicile** : appuyez sur le sélecteur **D** pour confirmer *Nouvelle entrée*.
	- **Modification de l'adresse de domicile :** dans le menu dans lequel l'adresse de domicile est affichée, tournez le sélecteur COMAND **CO I** pour sélectionner *Modifier*, puis appuyez dessus **O** pour confirmer.
- Appuyez sur le sélecteur pour confirmer *Nouvelle entrée*.
	- Dans les 2 cas, entrez l'adresse de votre domicile comme adresse de destination en indiquant, par exemple, la localité, la rue et le numéro de maison Plus de détails. Ensuite, mémorisez l'adresse de votre domicile Plus de détails.

### **Utilisation d'une entrée du carnet d'adresses en tant qu'adresse de domicile**

- Activation du mode Navigation : appuyez sur la touche de fonction NAVI
- **Affichage du menu :** appuyez sur le sélecteur COMAND .
- Tournez le sélecteur COMAND **Q D** pour sélectionner *Dest.* dans la barre de menus Navigation, puis appuyez dessus **D** pour confirmer.
- Sélectionnez *Mémoire* et appuyez sur le sélecteur **D** pour confirmer. La liste des destinations mémorisées apparaît soit avec le clavier virtuel (1re possibilité), soit en tant que liste de sélection (2e possibilité).

### **1re possibilité : liste des destinations mémorisées avec clavier virtuel**

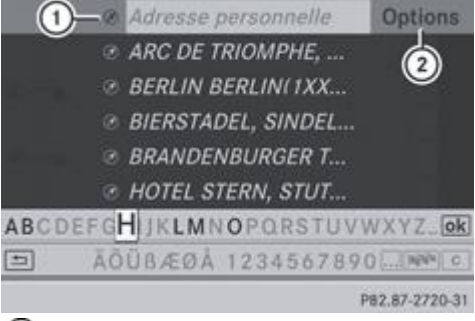

Entrée comportant des données de navigation (données d'adresse valables)

Affichage des options

Poussez le sélecteur COMAND  $\bigcirc$  autant de fois qu'il est nécessaire pour que la liste de sélection des destinations mémorisées apparaisse.

### **2e possibilité : liste de sélection des destinations mémorisées**

Adresse personnelle

- @ AACHEN (D), AACHENER STRASSE 60,...
- @ BERLIN BERLIN(1XXXX) (D), MITTE, 1...
- @ BÖBLINGEN (D), SCHLOSSBERG, 14.0...
- @ PARIS PARIS (F), 1ER ARRONDISSEME...

P82.87-5836-31

L'entrée *Adresse personnelle* se trouve tout en haut dans la mémoire des destinations.

■ Tournez le sélecteur COMAND **Q D** pour sélectionner *Adresse personnelle*, puis appuyez dessus **D** pour confirmer.

Si vous n'avez entré aucun caractère avec le clavier virtuel, l'entrée *Adresse personnelle* est automatiquement mise en Ħ surbrillance dans la liste.

S'il n'existe encore aucune adresse de domicile, vous pouvez lui affecter pour la première fois une entrée du carnet d'adresses. S'il existe déjà une adresse de domicile, celle-ci s'affiche et peut alors être modifiée.

Ħ Si vous sélectionnez *Nouvelle entrée*, vous avez également la possibilité d'entrer pour la première fois l'adresse de votre domicile. Ensuite, vous pouvez mémoriser l'adresse de votre domicile sans lancer le calcul de l'itinéraire.

- **Première définition de l'adresse de domicile :** sélectionnez *Affecter à entrée carnet d'adresses* et appuyez sur le sélecteur pour confirmer.
- ▶ Sélectionnez Privé, Professionnel ou Pas classifié et appuyez sur le sélecteur © pour confirmer.
- **Modification de l'adresse de domicile :** sélectionnez *Modifier* et appuyez sur le sélecteur **ou pour confirmer.** 
	- Sélectionnez *Affecter à entrée carnet d'adresses* et appuyez sur le sélecteur **d**'opeur confirmer.
	- Si vous sélectionnez *Nouvelle entrée*, vous avez également la possibilité de modifier l'adresse de domicile par l'intermédiaire du menu d'entrée des adresses. Ensuite, vous pouvez mémoriser l'adresse de votre domicile sans lancer le calcul de l'itinéraire.
- ▶ Sélectionnez Privé, Professionnel ou Pas classifié et appuyez sur le sélecteur **○** pour confirmer. Dans les 2 cas, le carnet d'adresses apparaît soit avec le clavier virtuel, soit en tant que liste de sélection.
- **Sélection de l'entrée du carnet d'adresses :** procédez comme décrit sous « Recherche d'une entrée du carnet d'adresses » Plus de détails.
- ► Confirmation de la sélection : appuyez sur le sélecteur COMAND S'il n'existe encore aucune adresse de domicile, COMAND Online mémorise l'entrée. Un message apparaît, suivi du menu d'entrée des adresses avec l'adresse sélectionnée. *Lancer* est automatiquement mis en surbrillance. S'il existe déjà une adresse de domicile, un message vous demande si l'entrée *Adresse personnelle* doit être remplacée.
- Sélectionnez *Oui* ou *Non* et appuyez sur le sélecteur **D** pour confirmer. Si vous sélectionnez *Oui*, COMAND Online remplace la destination. Un message apparaît, suivi du menu d'entrée des adresses avec l'adresse sélectionnée. *Lancer* est automatiquement mis en surbrillance. Si vous sélectionnez *Non*, la liste réapparaît.

### **Sélection de l'adresse de domicile pour le guidage**

Procédez comme décrit sous « Sélection de la destination à partir de la mémoire des destinations » Plus de détails.

### **Mémorisation d'une destination dans la mémoire des destinations**

#### **Remarques générales**

Cette fonction mémorise également la destination dans le carnet d'adresses.

Lorsque le carnet d'adresses est plein, vous ne pouvez plus mémoriser de destination dans la mémoire des destinations. Vous devez d'abord effacer des entrées du carnet d'adresses Plus de détails.

### **Après l'entrée de la destination**

- La destination est entrée et affichée dans le menu d'entrée des adresses Plus de détails.
	- Poussez <sup>@</sup>Uet tournez  $\odot$  le sélecteur COMAND pour sélectionner *Enregistrer*, puis appuyez dessus @ pour confirmer. Vous pouvez à présent sélectionner les options de mémorisation Plus de détails.

### **Pendant le guidage**

- **Affichage du menu :** appuyez sur le sélecteur COMAND .
- Tournez le sélecteur COMAND **QU** pour sélectionner *Dest.* dans la barre de menus Navigation, puis appuyez dessus **D** pour confirmer.
- Sélectionnez *Enregistrer destination* et appuyez sur le sélecteur **O** pour confirmer. Vous pouvez à présent sélectionner les options de mémorisation Plus de détails.

### **A partir de la liste des dernières destinations**

- **Affichage du menu :** appuyez sur le sélecteur COMAND .
- Tournez le sélecteur COMAND **Q D** pour sélectionner *Dest.* dans la barre de menus Navigation, puis appuyez dessus © pour confirmer.
- Sélectionnez *Dernières destinations* et appuyez sur le sélecteur **D** pour confirmer. La liste des dernières destinations apparaît.
- Tournez le sélecteur COMAND  $\{ \bigcirc \}$  pour sélectionner la destination souhaitée, puis appuyez dessus  $\bigcirc$  pour confirmer. L'adresse de destination apparaît.
- Sélectionnez *Enregistrer* et appuyez sur le sélecteur **D** pour confirmer. Vous pouvez à présent sélectionner les options de mémorisation Plus de détails.

# **Sélection des options de mémorisation**

Après avoir sélectionné l'une des méthodes suivantes pour la mémorisation de la destination, vous avez la possibilité de choisir entre plusieurs options :

- Après l'entrée de la destination Plus de détails
- Pendant le guidage Plus de détails
- A partir de la liste des dernières destinations Plus de détails

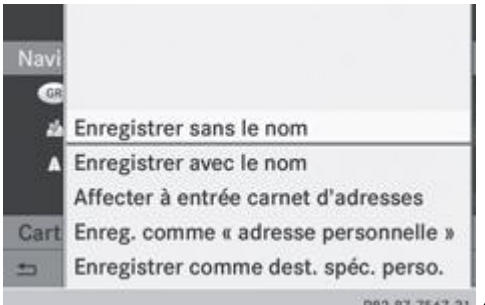

P82.87-7567-31 Options de mémorisation

**Mémorisation de la destination sans nom :** sélectionnez *Enregistrer sans le nom* et appuyez sur le sélecteur *D* pour confirmer.

COMAND Online mémorise la destination dans la mémoire des destinations et utilise l'adresse comme nom de destination.

**Mémorisation de la destination comme adresse personnelle :** sélectionnez *Enregistrer comme "adresse personnelle"* et appuyez sur le sélecteur i pour confirmer.

COMAND Online mémorise la destination dans la mémoire des destinations en tant qu'*Adresse personnelle*. Si l'entrée comporte déjà des données de navigation (symbole  $\mathbb{Q}$ ), un message vous demande si l'entrée existante doit être remplacée.

- Sélectionnez *Oui* ou *Non* et appuyez sur le sélecteur **D** pour confirmer. Si vous sélectionnez *Oui*, l'entrée est remplacée. Si vous sélectionnez *Non*, le processus est interrompu.
- **Mémorisation de la destination avec un nom :** sélectionnez *Enregistrer avec le nom* et appuyez sur le sélecteur  $\heartsuit$  pour confirmer.
- Sélectionnez une catégorie, par exemple Privé, et appuyez sur le sélecteur **O** pour confirmer.

Le menu d'entrée avec les champs de données et le clavier virtuel apparaissent.

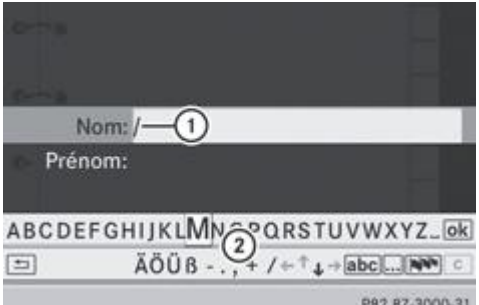

PB2.B7-3000-31 Mémorisation de la destination avec un nom (exemple)

Champ de données sélectionné (avec curseur)

Clavier virtuel

- **Procédez comme décrit sous « Entrée des caractères (mode Navigation)** » Plus de détails.
	- $\blacktriangleright$  Sélectionnez ensuite  $\boxed{\circ k}$  et appuyez sur le sélecteur  $\odot$  pour confirmer. COMAND Online mémorise la destination sous le nom entré.

### **Affectation d'une destination à une entrée du carnet d'adresses**

Vous pouvez affecter l'ensemble des données de navigation (données d'adresse valables) à une entrée existante du carnet d'adresses.

- Parmi les options de mémorisation, sélectionnez Affecter à entrée carnet d'adresses et appuyez sur le sélecteur  $\circledcirc$  pour confirmer.
- Sélectionnez une catégorie, par exemple *Privé*, et appuyez sur le sélecteur **o** pour confirmer. Le carnet d'adresses apparaît soit avec le clavier virtuel, soit en tant que liste de sélection.
- **Sélection de l'entrée du carnet d'adresses :** procédez comme décrit sous « Recherche d'une entrée du carnet d'adresses » Plus de détails.

Si l'entrée du carnet d'adresses sélectionnée ne comporte pas encore de données de navigation (données d'adresse valables), COMAND Online mémorise les données.

Si l'entrée du carnet d'adresses sélectionnée comporte déjà des données de navigation (données d'adresse valables), un message vous demande si les données doivent être remplacées.

Sélectionnez *Oui* ou Non et appuyez sur le sélecteur **pour confirmer.** Si vous sélectionnez *Oui*, COMAND Online mémorise les données.

Vous pouvez ensuite lancer le guidage jusqu'à cette entrée à partir du carnet d'adresses Plus de détails.

### **Effacement d'une destination ou de l'adresse de domicile**

- Activation du mode Navigation : appuyez sur la touche de fonction NAVI.
- **Affichage du menu :** appuyez sur le sélecteur COMAND .
- Tournez le sélecteur COMAND **QU** pour sélectionner *Dest.* dans la barre de menus Navigation, puis appuyez dessus **○** pour confirmer.
- **Sélectionnez Mémoire et appuyez sur le sélecteur @ pour confirmer.** La liste des destinations mémorisées apparaît soit avec le clavier virtuel (1re possibilité), soit en tant que liste de sélection (2e possibilité).
- **1re possibilité : liste des destinations mémorisées avec clavier virtuel.** Procédez comme décrit sous « Entrée des caractères à l'aide du clavier virtuel » Plus de détails.
- ▶ 2e possibilité : liste de sélection des destinations mémorisées. Tournez le sélecteur COMAND **COL** pour sélectionner la

destination souhaitée, puis appuyez dessus  $\bullet$  pour confirmer. Les données d'adresse de l'entrée sélectionnée sont affichées.

- Sélectionnez *Effacer* et appuyez sur le sélecteur **pour confirmer.** Un message vous demande si la destination doit réellement être effacée.
- Sélectionnez *Oui* ou *Non* et appuyez sur le sélecteur **pour confirmer.** Si vous sélectionnez *Oui*, COMAND Online efface la destination. Un message apparaît. Si vous sélectionnez *Non*, le processus est interrompu.

Si les données de navigation (données d'adresse valables) de la destination à effacer sont affectées à une entrée du carnet d'adresses, COMAND Online les supprime également dans le carnet d'adresses. Si l'entrée du carnet d'adresses ne contient pas d'autres données, telles que des numéros de téléphone, COMAND Online efface complètement l'entrée en question.

# **Dernières destinations**

### **Introduction**

COMAND Online mémorise automatiquement les dernières destinations pour lesquelles le calcul de l'itinéraire a été lancé. Lorsque la mémoire est pleine, COMAND Online efface la destination la plus ancienne. Vous pouvez également mémoriser une destination de la liste des dernières destinations dans la mémoire des destinations. Elle y sera mémorisée en permanence.

### **Mémorisation permanente d'une destination dans la mémoire des destinations**

► Procédez comme décrit dans la section « A partir de la liste des dernières destinations » Plus de détails.

## **Mémorisation de la position du véhicule dans la liste des dernières destinations**

- **Activation du mode Navigation :** appuyez sur la touche de fonction NAVI
- **Affichage du menu :** appuyez sur le sélecteur COMAND
	- Tournez le sélecteur COMAND **QU** pour sélectionner *Position* dans la barre de menus Navigation, puis appuyez dessus pour confirmer.
- Sélectionnez *Enregistrer la position du véhicule* et appuyez sur le sélecteur vour confirmer. COMAND Online mémorise la position actuelle du véhicule en tant que destination dans la liste des dernières destinations.

### **Mémorisation de la position du réticule dans la liste des dernières destinations**

Si vous avez décalé la carte manuellement, un réticule est affiché Plus de détails. Vous pouvez mémoriser la position du réticule en tant que destination dans la liste des dernières destinations.

- **Affichage du menu :** appuyez sur le sélecteur COMAND .
	- Tournez le sélecteur COMAND **Q** Depur sélectionner *Position* dans la barre de menus Navigation, puis appuyez dessus pour confirmer.
- Sélectionnez *Enregistrer position réticule* et appuyez sur le sélecteur **pour confirmer.**

### **Effacement d'une destination de la liste des dernières destinations**

- **Activation du mode Navigation :** appuyez sur la touche de fonction NAVI
- **Affichage du menu :** appuyez sur le sélecteur COMAND .
	- Tournez le sélecteur COMAND **QU** pour sélectionner *Destination* dans la barre de menus Navigation, puis appuyez dessus **D** pour confirmer.
- Sélectionnez *Dernières destinations* et appuyez sur le sélecteur **O** pour confirmer. La liste des dernières destinations apparaît.
- $\blacktriangleright$  Sélectionnez la destination souhaitée et appuyez sur le sélecteur  $\heartsuit$  pour confirmer. L'adresse de destination apparaît.
- Sélectionnez *Effacer* et appuyez sur le sélecteur **D** pour confirmer. Un message vous demande si l'entrée doit réellement être effacée.
- Sélectionnez *Oui* ou *Non* et appuyez sur le sélecteur **D** pour confirmer. Si vous sélectionnez *Oui*, l'entrée est effacée. Si vous sélectionnez *Non*, le processus est interrompu.

# **Utilisation et réglage de la carte**

### **Remarque générale**

Les logos figurant sur la carte sont des marques commerciales ; ils ne sont utilisés que dans le but de localiser les entreprises représentées. L'utilisation de ces marques sur la carte ne constitue nullement une approbation, un soutien ou une recommandation de la part de ces sociétés pour le système de navigation.

# **Réglage de l'échelle de la carte**

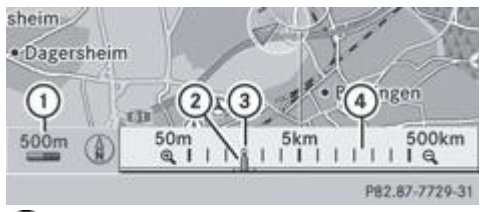

Valeur de l'échelle (ici 500 m)

Nouvelle échelle

Curseur indiquant l'échelle actuelle

Représentation graphique de l'échelle

L'unité de mesure  $\mathbb O$  affichée sur le visuel COMAND dépend de la sélection effectuée dans le combiné d'instruments Plus de détails.

- ▶ Masquage du menu : poussez le sélecteur COMAND **↑** ©, puis appuyez dessus © lorsque le point de menu *Plein écran* est sélectionné.
- ► Affichage de l'échelle : dès que vous tournez le sélecteur COMAND **(○)**, la représentation graphique de l'échelle **①** apparaît.
- $\blacksquare$  Tournez le sélecteur  $\lozenge$  jusqu'à ce que l'échelle souhaitée soit réglée.

## **Déplacement de la carte**

## **Affichage du réticule**

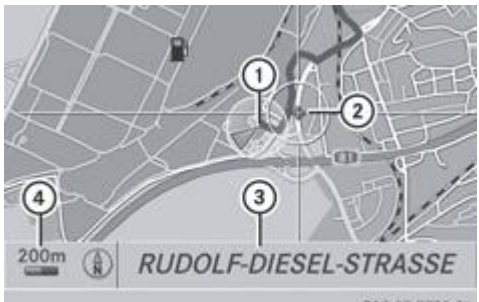

PB2.87-7730-31 Carte avec réticule

- Position actuelle du véhicule
- 2 Réticule
- Indication sur la position du réticule
- Echelle réglée
- ▶ Masquage du menu : poussez le sélecteur COMAND **↑** ©, puis appuyez dessus © lorsque le point de menu *Plein écran* est sélectionné.
- **Déplacement de la carte : poussez le sélecteur COMAND (** $\blacklozenge \blacklozenge$ **).**  $\blacklozenge \odot \blacklozenge$ ,  $\blacklozenge \odot \blacklozenge$ ). Un réticule apparaît sur la carte. Si vous poussez de nouveau le sélecteur, la carte en dessous du réticule se déplace dans la direction correspondante.

L'affichage **3** peut par exemple être le nom de la rue si la carte numérique contient les données correspondantes. Il peut indiquer les coordonnées géographiques du réticule, pour autant que l'affichage *Coordonnées géographiques* soit activé Plus de détails.

### **Masquage du réticule et centrage de la carte sur la position du véhicule ou sur la destination**

Appuyez 2 fois sur la touche Retour  $\Box$ Le réticule disparaît et la carte est centrée sur la position du véhicule.

### **Centrage de la carte sur la position du véhicule**

- **Affichage du menu :** appuyez sur le sélecteur COMAND .
- **Poussez <sup>@</sup>U** et tournez  $\text{!}$  le sélecteur COMAND pour sélectionner *Position* dans la barre de menus Navigation, puis appuyez dessus  $\bullet$  pour confirmer.
- Sélectionnez *Carte sur position du véhicule* et appuyez sur le sélecteur **O** pour confirmer, ou appuyez sur la touche Retour  $\equiv$ alors que le réticule est affiché. Le réticule est masqué.

#### **Centrage de la carte sur la destination**

Pour pouvoir utiliser cette fonction, vous devez avoir calculé un itinéraire jusqu'à une destination. Si l'itinéraire comporte des points de passage et une destination intermédiaire, vous pouvez également centrer la carte sur ces positions.

- **Affichage du menu :** appuyez sur le sélecteur COMAND .
- Poussez <sup>1</sup> et tournez  $\odot$  1 le sélecteur COMAND pour sélectionner *Position* dans la barre de menus Navigation, puis appuyez dessus  $\bullet$  pour confirmer.
- Sélectionnez Carte sur position de la destination et appuyez sur le sélecteur **O** pour confirmer. Le réticule est positionné sur la destination correspondante.

### **Réglages de la carte**

#### **Affichage du menu Réglages de la carte**

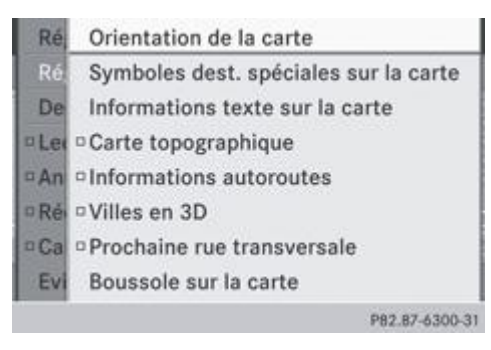

**Affichage du menu :** appuyez sur le sélecteur COMAND

- Poussez  $\hat{I}$   $\odot$  et tournez  $\odot$  I le sélecteur COMAND pour sélectionner *Navi* sur la ligne des fonctions principales, puis appuyez dessus  $\bigcirc$  pour confirmer.
- Sélectionnez *Réglages de la carte* et appuyez sur le sélecteur **pour confirmer.** Le menu Réglages de la carte apparaît.

## **Orientation de la carte**

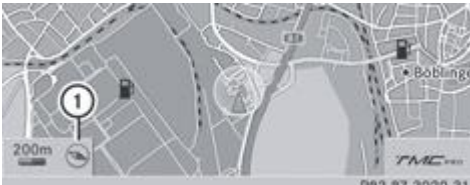

P82.87-3029-31 Orientation de la carte (exemple)

Orientation actuelle

Orientations possibles de la carte :

- $\bullet$   $\bullet$  = orientation Nord (la carte est orientée vers le nord, le nord étant toujours en haut)
- $\bullet$   $\bullet$  = sens de la marche (la carte est orientée dans le sens de la marche, la direction de marche étant toujours vers le haut et le nord indiqué par la pointe orange du symbole)
- = vue d'avion (la carte est orientée dans le sens de la marche, la projection représentant la surface courbe de la Terre et le nord étant indiqué par la pointe orange du symbole)
- *©* = carte 3D (la carte est orientée dans le sens de la marche et représente à partir d'une échelle de 1 km les différents niveaux d'altitude, le nord étant indiqué par la pointe orange du symbole)

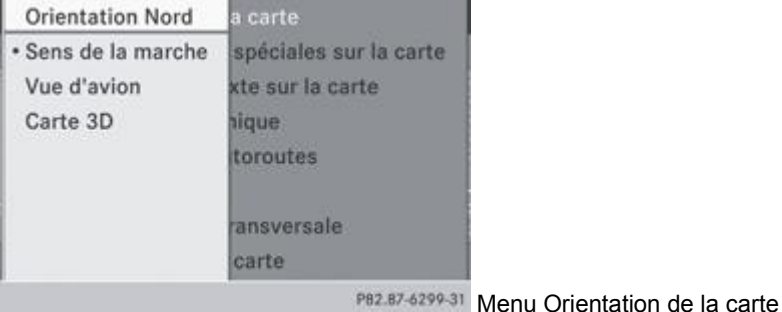

### **Réglage de l'orientation de la carte**

- **Affichage du menu :** appuyez sur le sélecteur COMAND .
- Poussez  $\bigstar$   $\odot$  et tournez  $\odot$  i le sélecteur COMAND pour sélectionner *Navi* sur la ligne des fonctions principales, puis appuyez dessus  $\bullet$  pour confirmer.
- Sélectionnez *Réglages de la carte* et appuyez sur le sélecteur **pour confirmer.** Le menu Réglages de la carte apparaît.
- Sélectionnez *Orientation de la carte* et appuyez sur le sélecteur **pour confirmer.** 
	- Tournez le sélecteur COMAND **COD** pour sélectionner *Orientation Nord, Sens de la marche, Vue d'avion* ou *Carte 3D,* puis appuyez dessus  $\bullet$  pour confirmer.
	- Le point indique le nouveau réglage.

## **Sélection des symboles de destinations spéciales**

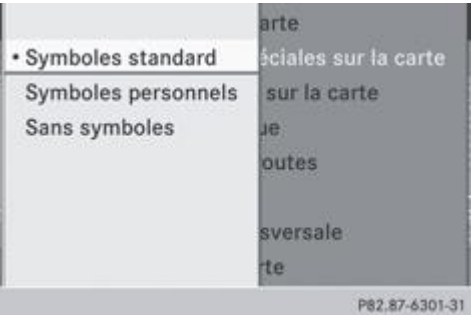

## **Réglage de l'affichage des symboles de destinations spéciales**

Vous pouvez déterminer les destinations spéciales qui doivent être représentées par des symboles sur la carte. Il peut s'agir par exemple de stations-service, d'hôtels, de cinémas ou de restaurants.

- **Affichage du menu :** appuyez sur le sélecteur COMAND .
- Poussez  $\bigstar$   $\odot$  et tournez  $\odot$  I le sélecteur COMAND pour sélectionner *Navi* sur la ligne des fonctions principales, puis appuyez dessus  $\odot$  pour confirmer.
- Sélectionnez *Réglages de la carte* et appuyez sur le sélecteur **O** pour confirmer. Le menu Réglages de la carte apparaît.

Sélectionnez *Symboles dest. spéciales sur la carte* et appuyez sur le sélecteur **pour confirmer.** 

Les réglages possibles sont les suivants :

- *Symboles standard* Le système affiche les symboles définis en usine.
- *Symboles personnels* Vous pouvez déterminer vous-même les symboles.
- *Sans symboles*

Aucun symbole n'est représenté sur la carte.

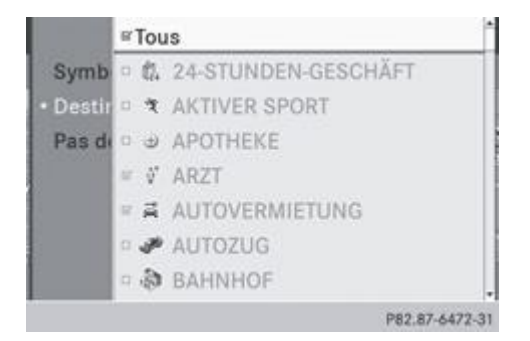

- Sélectionnez *Symboles standard*, *Symboles personnels* ou *Sans symboles*. Si vous sélectionnez *Symboles personnels*, la liste des destinations spéciales apparaît.
- **Activation et désactivation de l'affichage des symboles :** tournez le sélecteur COMAND **[O]** pour sélectionner la destination spéciale souhaitée, puis appuyez dessus our confirmer.

En fonction de l'état précédent, l'affichage du symbole correspondant est activé  $\Box$  ou désactivé  $\Box$  Vous pouvez activer l'affichage du symbole de plusieurs destinations spéciales.

Activation et désactivation de tous les symboles personnels : appuyez sur le sélecteur **O** pour confirmer *Tous*. En fonction de l'état précédent, l'affichage de tous les symboles personnels est activé  $\Box$  ou désactivé  $\Box$ 

Lorsque la fonction est activée  $\Box$ , les différentes destinations spéciales sont affichées en gris. Les réglages effectués auparavant sont conservés.

Lorsque la fonction est désactivée  $\Box$ , vous pouvez de nouveau sélectionner les différentes destinations spéciales. La sélection actuelle correspond aux derniers réglages effectués.

La liste montre tous les symboles répertoriés pour l'ensemble des pays figurant sur la carte numérique. Toutes les destinations spéciales de tous les pays ne sont cependant pas disponibles. Il peut par conséquent arriver que certains Sortie du menu : appuyez sur la touche Retour ...

#### **Sélection des informations de navigation**

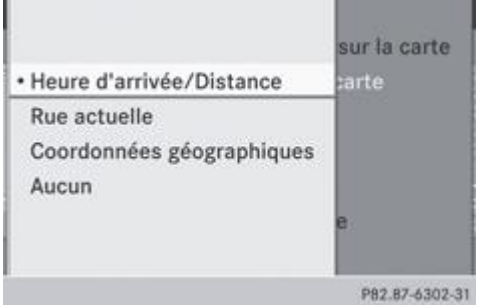

#### **Affichage des informations de navigation sur le visuel**

Pendant le guidage, vous pouvez afficher des informations de navigation sur le bord inférieur du visuel.

- **Affichage du menu :** appuyez sur le sélecteur COMAND .
	- Poussez  $\bigstar$   $\odot$  et tournez  $\circ$  le sélecteur COMAND pour sélectionner *Navi* sur la ligne des fonctions principales, puis appuyez dessus  $\bullet$  pour confirmer.
- Sélectionnez *Réglages de la carte* et appuyez sur le sélecteur **O** pour confirmer. Le menu Réglages de la carte apparaît.
- Sélectionnez *Informations texte sur la carte* et appuyez sur le sélecteur **O** pour confirmer. Le point indique le réglage actuel.
- ▶ Sélectionnez *Heure d'arrivée/Distance, Rue actuelle, Coordonnées géographiques ou Aucun et appuyez sur le sélecteur © pour* confirmer.
- Sortie du menu : poussez le sélecteur COMAND  $\leftarrow \textcircled{\ }$ .

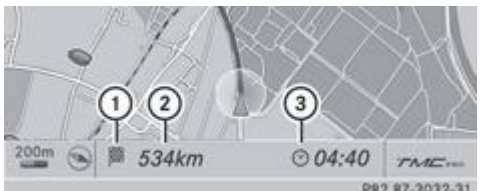

P82.87-3032-31 Affichage de l'heure d'arrivée et de la distance à parcourir jusqu'à la destination

Symbole indiquant la destination

Distance à parcourir jusqu'à la destination

Heure d'arrivée probable

Cet affichage n'est visible que pendant le guidage.

Lorsque vous déplacez la carte, d'autres données apparaissent en fonction de la position du réticule si la carte numérique contient les données correspondantes. Il peut s'agir d'un nom de rue, par exemple Plus de détails.

Pendant le calcul de l'itinéraire ou lorsque le véhicule ne se trouve pas sur une route numérisée, le système affiche la distance à vol d'oiseau jusqu'à la destination. Dans ce cas, l'affichage est en gris.

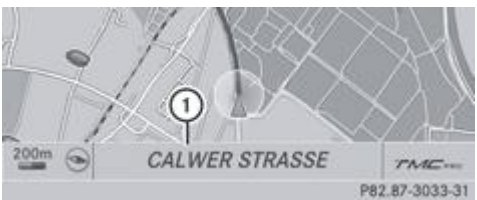

P82.87-3033-31 Affichage de la rue

Nom de la rue ou identification de la voie
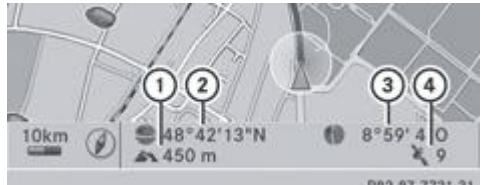

PB2.87-7731-31 Affichage des coordonnées géographiques

- Altitude actuelle par rapport au niveau de la mer (arrondie à 10 m près)
- Position actuelle du véhicule : latitude
- Position actuelle du véhicule : longitude
- Nombre de satellites GPS utilisés sur le moment

Pour que tous les affichages puissent apparaître, la réception GPS doit être suffisamment bonne. Si ce n'est pas le cas, l'affichage est en gris. L'altitude  $\bigcup$  affichée est calculée par le système de navigation à partir des signaux GPS et peut donc différer de l'altitude réelle.

Lors de l'utilisation de la fonction « Déplacement de la carte » Plus de détails, seules les coordonnées géographiques du réticule sont affichées. L'altitude  $\mathbb O$  et le nombre de satellites utilisés  $\mathbb \Theta$  n'apparaissent pas.

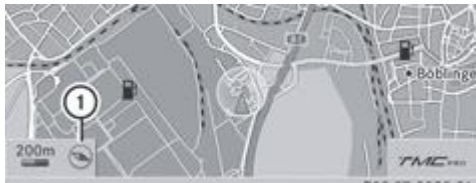

P82.87-3029-31 Affichage désactivé

**1** Orientation actuelle

Lorsque vous déplacez la carte, d'autres données apparaissent en fonction de la position du réticule, par exemple un nom de rue, si la carte numérique contient les données correspondantes Plus de détails.

#### **Affichage de la boussole sur la carte**

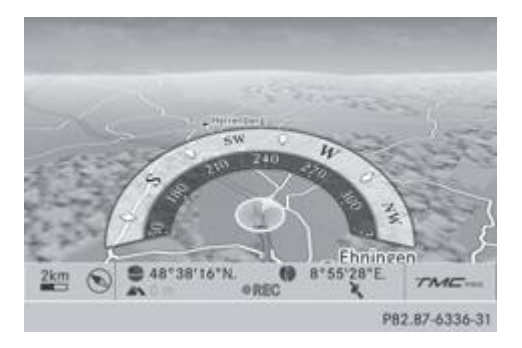

- **Affichage du menu :** appuyez sur le sélecteur COMAND .
- Poussez  $\bigstar$   $\odot$  et tournez  $\odot$  **l** le sélecteur COMAND pour sélectionner *Navi* sur la ligne des fonctions principales, puis appuyez dessus  $\bullet$  pour confirmer.
- Sélectionnez *Réglages de la carte* et appuyez sur le sélecteur **O** pour confirmer. Le menu Réglages de la carte apparaît.
- Sélectionnez *Boussole sur la carte* et appuyez sur le sélecteur **pour confirmer.** Un menu apparaît.
- ▶ Sélectionnez *Jamais, En Off Road* ou Lorsque le guidage est désactivé, puis appuyez sur le sélecteur **○** pour confirmer. Le réglage sélectionné est validé.

# **Activation et désactivation des informations additionnelles**

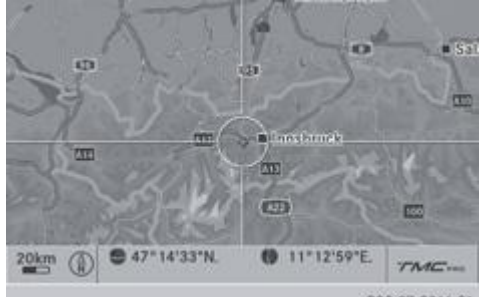

P82.87-2016-31 Carte topographique (exemple)

# **Activation et désactivation de la carte topographique**

- **Affichage du menu :** appuyez sur le sélecteur COMAND
- Poussez  $\bigstar$   $\odot$  et tournez  $\odot$  le sélecteur COMAND pour sélectionner *Navi* sur la ligne des fonctions principales, puis appuyez dessus  $\bullet$  pour confirmer.
- **Sélectionnez** *Réglages de la carte* et appuyez sur le sélecteur **O** pour confirmer. Le menu Réglages de la carte apparaît.
- Sélectionnez *Carte topographique* et appuyez sur le sélecteur **pour confirmer.** En fonction de l'état précédent, l'option est activée  $\blacksquare$  ou désactivée  $\blacksquare$ .

La carte topographique représente les différentes altitudes par des courbes de nivellement de couleurs variables. On utilise généralement une échelle de couleurs basée sur les paysages naturels ou sur leur image vue du ciel, par exemple :

- le vert (herbe) pour les plaines
- le jaune et le marron pour les régions montagneuses
- le gris (rochers) et le blanc (neige) pour les hautes montagnes

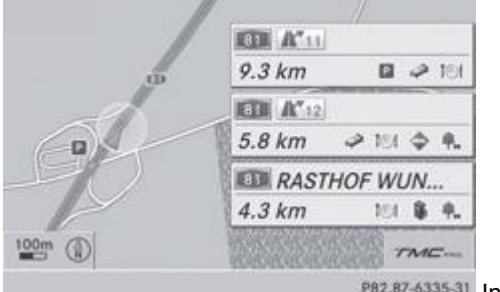

PB2.B7-6335-31 Informations autoroutes (exemple)

#### **Activation et désactivation des informations autoroutes**

Lorsque vous roulez sur autoroute, vous pouvez afficher les informations suivantes sur le côté droit du visuel :

- les prochaines stations-service
- les prochaines aires de repos, etc.
- leur éloignement respectif par rapport à la position actuelle du véhicule Les entrées indiquent le numéro de l'autoroute et des différentes sorties ainsi que leur éloignement par rapport à la position actuelle du véhicule.
- Activation du mode Navigation : appuyez sur la touche de fonction NAVI
- **Affichage du menu :** appuyez sur le sélecteur COMAND .
- Poussez  $\bigstar$  et tournez  $\circ$  le sélecteur COMAND pour sélectionner *Navi* sur la ligne des fonctions principales, puis appuyez dessus  $\bigcirc$  pour confirmer.
- **Sélectionnez** *Réglages de la carte* et appuyez sur le sélecteur **O** pour confirmer.

Le menu Réglages de la carte apparaît.

Sélectionnez *Informations autoroutes* et appuyez sur le sélecteur **pour confirmer.** En fonction de l'état précédent, l'option est activée  $\blacksquare$  ou désactivée  $\blacksquare$ .

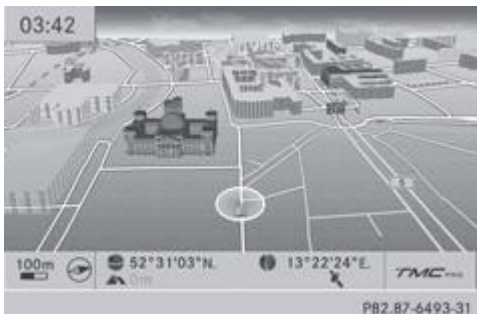

PB2.B7-6493-31 Villes en 3D (exemple)

# **Activation et désactivation de la fonction « Villes en 3D »**

Lorsque la fonction « Villes en 3D » est activée, les bâtiments apparaissent en 3D sur la carte.

- **Affichage du menu :** appuyez sur le sélecteur COMAND
- Poussez  $\bigstar$   $\odot$  et tournez  $\odot$  i le sélecteur COMAND pour sélectionner *Navi* sur la ligne des fonctions principales, puis appuyez dessus  $\bullet$  pour confirmer.
- Sélectionnez *Réglages de la carte* et appuyez sur le sélecteur **pour confirmer.** Le menu Réglages de la carte apparaît.
- Sélectionnez *Villes en 3D*, puis appuyez sur le sélecteur **pour confirmer.** En fonction de l'état précédent, l'option est activée  $\blacksquare$  ou désactivée  $\square$ .

61) La représentation des villes en 3D n'est possible qu'en combinaison avec les orientations « Vue d'avion » et « Carte 3D ». Cet affichage est disponible lorsque l'échelle est réglée sur 50 m ou 100 m. Les données nécessaires à la représentation des bâtiments ne sont pas disponibles pour toutes les villes.

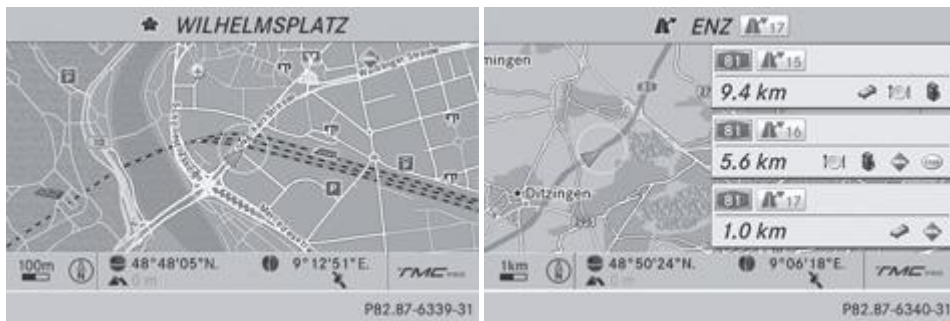

PB2.B7-6340-31 Intersection dans le cas d'un trajet en

ville ou sur autoroute (exemples)

# **Activation et désactivation de l'affichage des intersections**

Lorsque le guidage est désactivé, vous avez la possibilité d'afficher les intersections sur le bord supérieur du visuel.

- **Affichage du menu :** appuyez sur le sélecteur COMAND .
- Poussez  $\bigstar$   $\odot$  et tournez  $\odot$  i le sélecteur COMAND pour sélectionner *Navi* sur la ligne des fonctions principales, puis appuyez dessus  $\bullet$  pour confirmer.
- Sélectionnez *Réglages de la carte* et appuyez sur le sélecteur **O** pour confirmer. Le menu Réglages de la carte apparaît.
- Sélectionnez *Prochaine rue transversale* et appuyez sur le sélecteur **pour confirmer.** En fonction de l'état précédent, l'option est activée  $\blacksquare$  ou désactivée  $\blacksquare$ .

#### **Rappel de limitation de vitesse**

## **Remarques et conditions**

Si COMAND Online prend en charge le rappel de limitation de vitesse et que la fonction correspondante est activée dans COMAND Online, la vitesse maximale autorisée peut être affichée sur le visuel COMAND.

H L'affichage apparaît lorsque le rappel de limitation de vitesse a détecté un panneau de signalisation indiquant la vitesse maximale autorisée. Le rappel de limitation de vitesse détecte ces panneaux à l'aide d'une caméra Plus de détails.

Le système peut également afficher des restrictions de vitesse.

Restrictions possibles :

A

- *si pluie* valable uniquement par temps de pluie/sur route mouillée
- *sur verglas* valable uniquement sur route verglacée
- *par brouillard* valable uniquement par temps de brouillard
- *temporaire* valable uniquement à certaines heures
- *limité* type de limitation inconnu de COMAND Online

Dans la mesure où les données correspondantes sont disponibles, les limitations de vitesse applicables apparaissent en bas à gauche sur le visuel COMAND. Le message « 120 » ou « 80 Pluie », par exemple, peut apparaître juste au-dessus de l'échelle. Les messages apparaissent également sur le visuel multifonction dans le menu Assistance Plus de détails.

Des limitations de vitesse erronées peuvent être affichées lorsque

- les données sont périmées
- la caméra n'a pas reconnu correctement le panneau de signalisation

# **Activation et désactivation du rappel de limitation de vitesse**

- **Affichage du menu :** appuyez sur le sélecteur COMAND
- Poussez  $\bigcirc$  et tournez  $\{ \odot \}$  le sélecteur COMAND pour sélectionner *Navi* sur la ligne des fonctions principales, puis appuyez dessus  $\bullet$  pour confirmer.
- ► Sélectionnez *Rappel de limitation de vitesse* et appuyez sur le sélecteur © pour confirmer. En fonction de l'état précédent, l'option est activée  $\blacksquare$  ou désactivée  $\square$ .

# **Autres possibilités de réglage**

# **Exclusion d'une zone**

#### **Informations générales**

COMAND Online vous permet d'éviter certaines zones si vous ne souhaitez pas les traverser.

Si vous activez ou désactivez une exclusion alors que le guidage est activé, COMAND Online calcule un nouvel itinéraire. Si vous activez ou désactivez une exclusion alors que le guidage est désactivé, COMAND Online tiendra compte du nouveau réglage lors du prochain guidage.

Lors du calcul de l'itinéraire, le système COMAND tient toujours compte des autoroutes situées dans les zones d'exclusion.

# **Première détermination d'une zone**

H

#### **Affichage du menu de détermination d'une zone**

- Activation du mode Navigation : appuyez sur la touche de fonction NAVI.
- Affichage du menu : appuyez sur le sélecteur COMAND<sup>O</sup>.
- Poussez  $\bigstar$   $\odot$  et tournez  $\odot$  **l** le sélecteur COMAND pour sélectionner *Navi* sur la ligne des fonctions principales, puis appuyez dessus  $\bigcirc$  pour confirmer.
- Sélectionnez *Eviter zone* et appuyez sur le sélecteur **D** pour confirmer. Si vous n'avez pas encore exclu de zone, un menu apparaît.

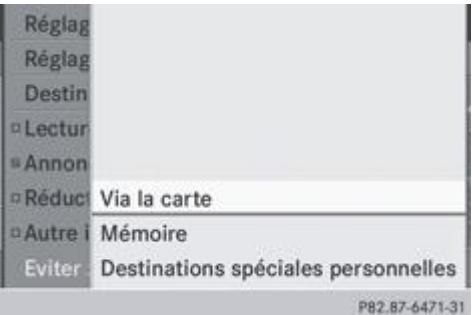

- ▶ Sélectionnez *Via la carte, Mémoire* ou *Destinations spéciales personnelles*, puis appuyez sur le sélecteur © pour confirmer. Si vous sélectionnez *Via la carte*, la carte apparaît avec le réticule. Si vous sélectionnez *Mémoire* ou *Destinations spéciales personnelles*, la mémoire des destinations ou la liste des catégories de destinations spéciales personnelles apparaît.
	- Mémoire des destinations Plus de détails
	- $\bullet$ Liste des catégories de destinations spéciales personnelles Plus de détails
- Sélectionnez la destination ou la destination spéciale personnelle et appuyez sur le sélecteur O pour confirmer.
	- Lorsque le système affiche l'adresse de destination, sélectionnez *Poursuivre* et appuyez sur le sélecteur **D**our confirmer. La carte apparaît.

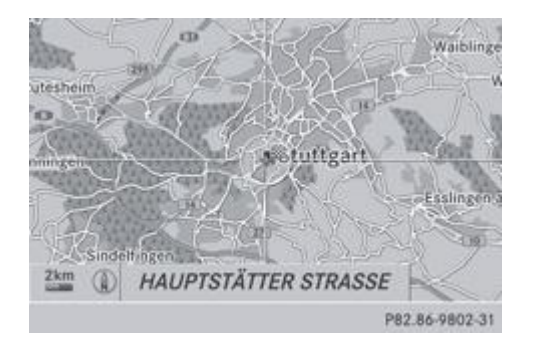

Le réticule indique le centre de la zone à éviter.

- $\triangleright$  Déplacement de la carte : poussez le sélecteur COMAND ( $\bigtriangleup$   $\bigcirc$   $\bigtriangleup$   $\bigcirc$   $\bigdownarrow$   $\circ$   $\bigcirc$   $\zeta$ ).
- **Réglage de l'échelle de la carte :** dès que vous tournez le sélecteur COMAND  $\Box$ , la représentation graphique de l'échelle apparaît. Tournez dans le sens des aiguilles d'une montre pour réduire la carte ou dans le sens inverse pour l'agrandir.
- $\blacktriangleright$  Tournez le sélecteur  $\mathbf{Q}$  jusqu'à ce que l'échelle souhaitée soit réglée.
- **Procédure d'exclusion :** appuyez sur le sélecteur COMAND . Un carré rouge apparaît sur la carte.

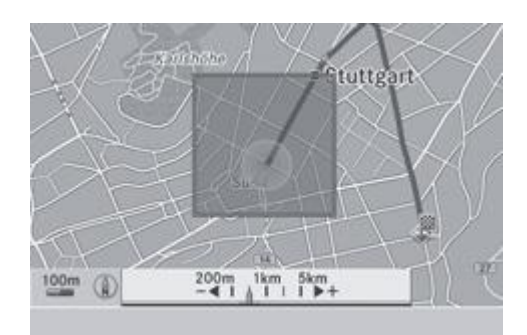

- **Réglage de la taille du carré :** tournez le sélecteur COMAND  $\text{CO}$  . La taille du carré varie en conséquence.
- **Confirmation du réglage :** appuyez sur le sélecteur ... La liste apparaît. La zone que vous venez d'exclure a été insérée et activée.
- **Procédez comme décrit après la section « Détermination de zones supplémentaires »** Plus de détails.

# **Détermination de zones supplémentaires**

# **Affichage de la liste des zones**

H.

- Activation du mode Navigation : appuyez sur la touche de fonction NAVI.
- **Affichage du menu :** appuyez sur le sélecteur COMAND .
- Poussez  $\bigstar$   $\circ$  et tournez  $\circ$  i le sélecteur COMAND pour sélectionner *Navi* sur la ligne des fonctions principales, puis appuyez dessus  $\bullet$  pour confirmer.
- Sélectionnez *Eviter zone* et appuyez sur le sélecteur **O** pour confirmer. Si vous avez déjà exclu une ou plusieurs zones, la liste des zones apparaît.

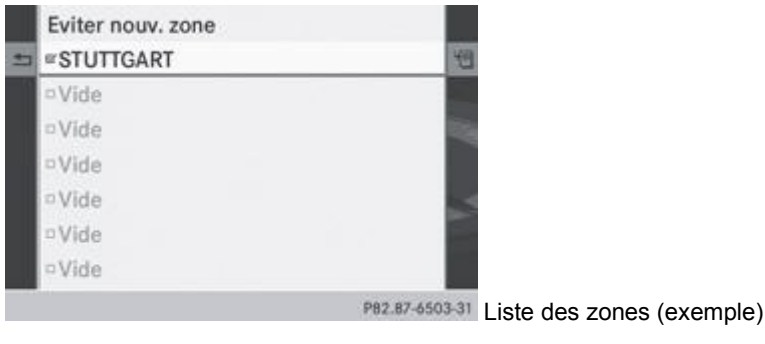

Les emplacements libres (*Vide*) sont affichés en gris.

Tournez le sélecteur COMAND **de la pour sélectionner** *Eviter nouv. zone*, puis appuyez dessus **D** pour confirmer. Un menu apparaît.

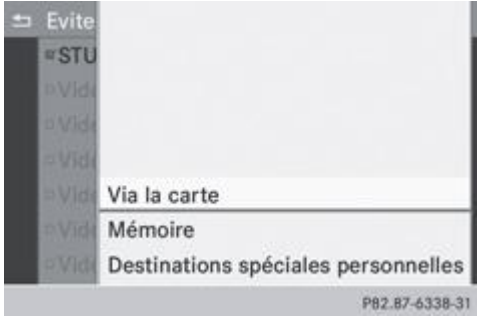

► Sélectionnez *Via la carte, Mémoire* ou *Destinations spéciales personnelles*, puis appuyez sur le sélecteur © pour confirmer. Si vous sélectionnez *Via la carte*, la carte apparaît avec le réticule.

Si vous sélectionnez *Mémoire* ou *Destinations spéciales personnelles*, la mémoire des destinations ou la liste des catégories de destinations spéciales personnelles apparaît.

- Mémoire des destinations Plus de détails
- Liste des catégories de destinations spéciales personnelles Plus de détails
- Sélectionnez la destination ou la destination spéciale personnelle et appuyez sur le sélecteur  $\circledcirc$  pour confirmer.
	- ► Lorsque le système affiche l'adresse de destination, sélectionnez *Poursuivre* et appuyez sur le sélecteur © pour confirmer. La carte apparaît.

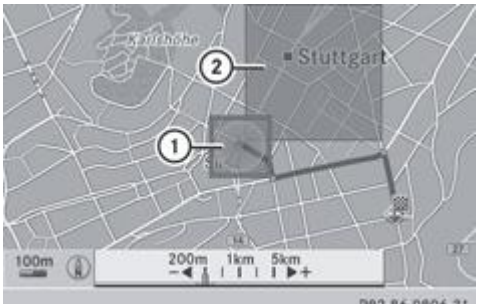

P82.86-9806-31

- Nouvelle zone à éviter, dont la taille peut encore être adaptée
- Zone actuellement évitée
- **Exclusion d'une nouvelle zone :** affichez de nouveau le menu de détermination d'une zone Plus de détails. L'illustration montre un exemple avec 2 zones à éviter.

# **Activation et désactivation d'une exclusion**

- Affichez la liste des zones Plus de détails.
	- Tournez le sélecteur COMAND  $\{ \odot \}$  pour sélectionner une entrée de la liste, puis appuyez dessus  $\odot$  pour confirmer. En fonction de l'état précédent, l'exclusion est activée  $\blacksquare$  ou désactivée  $\blacksquare$ .

# **Affichage et modification d'une exclusion**

- Affichez la liste des zones Plus de détails.
	- $\blacktriangleright$  Tournez le sélecteur COMAND  $\lozenge$  pour sélectionner une entrée de la liste. Poussez le sélecteur COMAND <sup>@</sup> et appuyez dessus **e** pour confirmer.
- Sélectionnez Afficher/Modifier et appuyez sur le sélecteur **pour confirmer**. La zone exclue est représentée sur la carte.
- **Modification de la position de la zone :** poussez le sélecteur COMAND ( $\blacklozenge \blacklozenge + \text{mod } \text{out}$ ). La zone est déplacée.
- **Réglage de la taille de la zone :** tournez le sélecteur COMAND  $\odot$  . La taille de la zone varie en conséquence.

**Confirmation de la modification** : appuyez sur le sélecteur COMAND . La liste apparaît. La modification a été insérée.

# **Effacement d'une zone définie**

- Affichez la liste des zones Plus de détails.
	- $\blacktriangleright$  Tournez le sélecteur COMAND  $\{ \odot \}$  pour sélectionner une entrée de la liste.
		- Poussez le sélecteur COMAND  $\bullet$  et appuyez dessus  $\bullet$  pour confirmer.
			- Sélectionnez *Effacer* et appuyez sur le sélecteur **pour confirmer.** Un message vous demande si l'entrée doit réellement être effacée.
- Sélectionnez *Oui* ou *Non*. Si vous sélectionnez *Oui*, l'entrée est effacée. Si vous sélectionnez *Non*, le processus est interrompu.

## **Fonction Boussole**

Dans la vue Boussole, vous pouvez par exemple afficher la direction de marche, l'altitude et les coordonnées de la position actuelle du véhicule.

- Activation du mode Navigation : appuyez sur la touche de fonction NAVI
- **Affichage du menu :** appuyez sur le sélecteur COMAND .
- **Poussez <sup>@</sup>U** et tournez  $\text{101}$  le sélecteur COMAND pour sélectionner *Position* dans la barre de menus Navigation, puis appuyez dessus  $\bullet$  pour confirmer.
- Sélectionnez *Boussole* et appuyez sur le sélecteur **pour confirmer.**

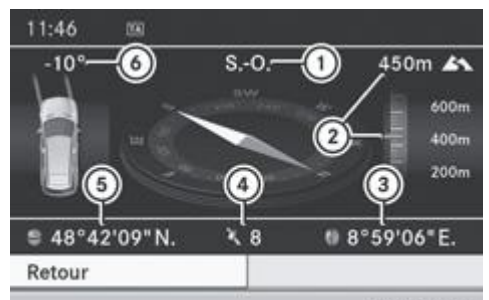

P82.87-3039-31 Boussole (exemple)

Direction de marche actuelle

61

- Altitude actuelle par rapport au niveau de la mer (valeur arrondie)
- Position actuelle du véhicule : longitude
- Nombre de satellites GPS utilisés sur le moment
- Position actuelle du véhicule : latitude
- Angle de braquage actuel des roues avant

L'altitude  $\circled{2}$  ne peut être déterminée que si au moins 4 satellites sont reçus. L'angle de braquage  $\circled{2}$  ne peut dépasser 35° max. dans les 2 sens.

Sortie de l'affichage : appuyez sur le sélecteur **in pour confirmer** *Retour* **ou appuyez sur la touche Retour** ...

#### **Affichage de la version des données cartographiques**

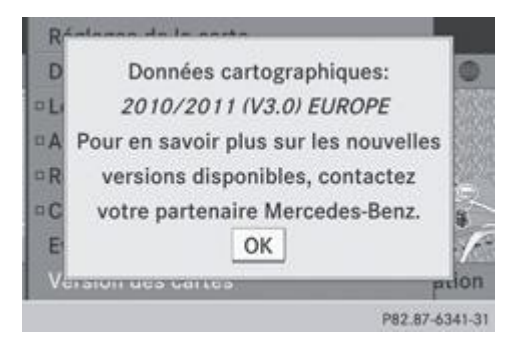

- **Affichage du menu des données cartographiques :** appuyez sur le sélecteur COMAND
- Poussez  $\bigstar$   $\odot$  et tournez  $\odot$  I le sélecteur COMAND pour sélectionner *Navi* sur la ligne des fonctions principales, puis appuyez dessus  $\bullet$  pour confirmer.
- Sélectionnez Version des cartes et appuyez sur le sélecteur **D** pour confirmer. Le numéro de la version des données cartographiques apparaît. Pour tout renseignement sur les nouvelles versions de la carte numérique, adressez-vous à un point de service Mercedes-Benz.

#### **Mise à jour de la carte numérique**

#### **Introduction**

Les données de la carte numérique deviennent obsolètes de la même manière que les cartes routières conventionnelles. Vous ne pourrez bénéficier d'un guidage optimal qu'avec des données cartographiques à jour.

Pour tout renseignement sur les nouvelles versions de la carte numérique, adressez-vous à un point de service Mercedes-Benz. Vous pouvez lui confier la mise à jour de la carte numérique par l'intermédiaire d'un DVD ou procéder vous-même à l'actualisation.

Dans certains pays, une mise à jour gratuite des données cartographiques de COMAND Online est possible dans un délai de 3 ans. Pour de plus amples informations sur la disponibilité de cette prestation pour votre véhicule, adressez-vous à un point de service Mercedes-Benz. Si la mise à jour gratuite n'est pas disponible dans votre pays, consultez la section « Processus de mise à jour ».

#### **Droit à la mise à jour gratuite**

Pendant les 3 premières années (à partir de la date de première mise en circulation de votre véhicule), vous avez droit à toutes les mises à jour disponibles du logiciel de cartes de COMAND Online. En règle générale, celles-ci sont effectuées pendant le service de maintenance. Une fois ce délai écoulé, vous pouvez acquérir d'autres mises à jour dans un point de service Mercedes-Benz.

Les mises à jour gratuites sont valables pour votre véhicule et non pour une personne en particulier. Si le véhicule change de propriétaire pendant les 3 premières années, le droit à la mise à jour du logiciel de cartes est toujours valable.

#### **Disponibilité des mises à jour gratuites**

Enregistrez votre adresse e-mail sur le site Internet www.mercedes-benz-accessories.com/comand-infomail. Vous recevez une fois des informations concernant le déroulement de la mise à jour du logiciel de cartes. En outre, pour savoir si les mises à jour du logiciel de cartes de votre véhicule sont disponibles chez votre partenaire Mercedes-Benz, consultez le site Internet www.mercedes-benz-accessories.com/navigation-updates.

#### **Mise à jour par un point de service Mercedes-Benz**

Si une mise à jour du logiciel de cartes est disponible, votre point de service Mercedes-Benz l'installera gratuitement sur votre véhicule lors du service de maintenance annuel. Si vous le souhaitez, vous pouvez également convenir d'un rendez-vous séparé auprès d'un point de service Mercedes‑Benz.

La mise à jour est effectuée exclusivement

- par un point de service Mercedes-Benz
- pour les données de navigation couvrant l'Europe

Vous ne recevez aucun logiciel de cartes sur DVD.

Une fois que le droit à la mise à jour gratuite des données cartographiques a expiré, vous pouvez acquérir d'autres mises à jour dans un point de service Mercedes-Benz. Si vous mettez vous-même le logiciel à jour, tenez compte des remarques suivantes Plus de détails.

# **ATTENTION**

Ne laissez jamais tourner le moteur dans un local fermé. Les gaz d'échappement contiennent du monoxyde de carbone qui est un gaz toxique. L'inhalation des gaz d'échappement est dangereuse pour la santé. Elle peut entraîner une perte de connaissance, voire la mort.

A Le processus de mise à jour peut durer très longtemps (plus d'une heure), en fonction de la taille de la carte numérique. Pendant ce temps, vous ne pouvez que passer en mode Radio ou prendre un appel. La mise à jour s'effectue plus rapidement lorsque le véhicule est à l'arrêt que lorsqu'il roule.

Si vous lancez la mise à jour alors que le véhicule est à l'arrêt et que la batterie de démarrage n'est plus suffisamment chargée, il peut arriver que COMAND Online s'arrête automatiquement. Cela permet de ménager la batterie. Dans ce cas, relancez la mise à jour après avoir mis le moteur en marche.

Introduisez le DVD

- dans le lecteur de DVD Plus de détails
- dans le changeur de DVD Plus de détails

COMAND Online contrôle que la carte numérique qui se trouve sur le DVD est bien adaptée au système de navigation et au logiciel système.

Ensuite, un message vous demande si vous voulez installer la base de données. Le système affiche la version de la base de données installée et celle de la base de données à installer.

Sélectionnez *Oui* ou *Non* et appuyez sur le sélecteur **pour confirmer.** 

Si vous sélectionnez *Oui*, et si vous installez pour la première fois une base de données, vous devez entrer un code d'activation. Le code d'activation vous est remis lors de l'achat du DVD de navigation.

Si vous sélectionnez *Non*, le processus est interrompu.

**Entrez le code d'activation.** 

Après que vous avez entré correctement le code d'activation, COMAND Online lance l'actualisation de la carte numérique. Une fois la mise à jour terminée, un message apparaît.

**Confirmation du message** : appuyez sur le sélecteur COMAND .

Retirez le DVD de la fente.

Pendant la mise à jour, un message est affiché et un graphique à barre indique la progression de l'actualisation. Le système de navigation n'est pas opérationnel tant que la mise à jour n'est pas terminée.

Vous ne pouvez pas éjecter le DVD pendant la mise à jour. Si vous arrêtez COMAND Online pendant la mise à jour, celle-ci est interrompue. Après son redémarrage, la mise à jour reprend au même endroit.

Pendant la mise à jour, COMAND Online peut afficher un message vous demandant de changer le DVD.

- Appuyez sur la touche de chargement et d'éjection (changeur de DVD) ou sur la touche  $\triangle$  (lecteur de DVD).
- Retirez le DVD de la fente.
- **Introduisez le DVD demandé.**

Une fois la mise à jour terminée avec succès, un message apparaît.

- **Confirmation du message** : appuyez sur le sélecteur COMAND .
- Retirez le DVD de la fente.
	- La mise à jour est terminée.

Si la mise à jour ne s'est pas déroulée correctement, un message vous indique que l'actualisation n'est pas possible.

- ► Confirmation du message : appuyez sur le sélecteur COMAND
- Retirez le DVD de la fente.

# **Problèmes relatifs au système de navigation**

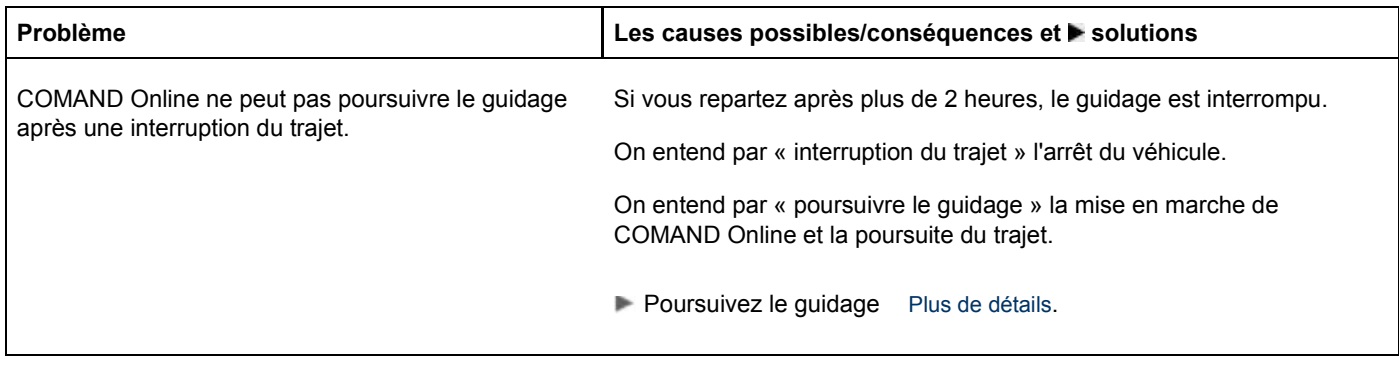

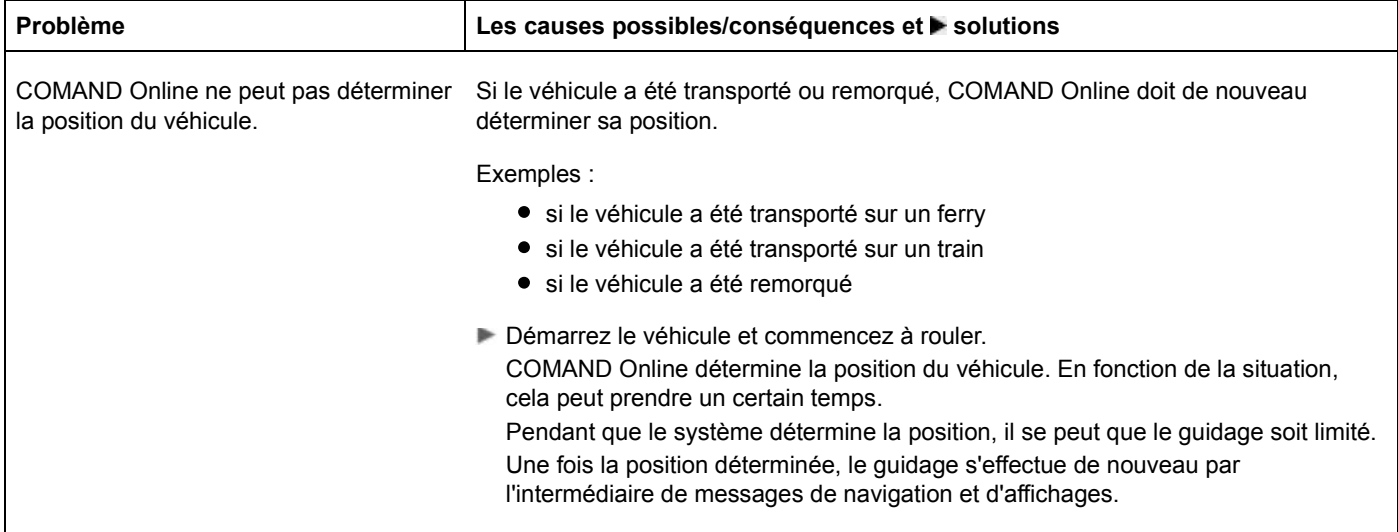

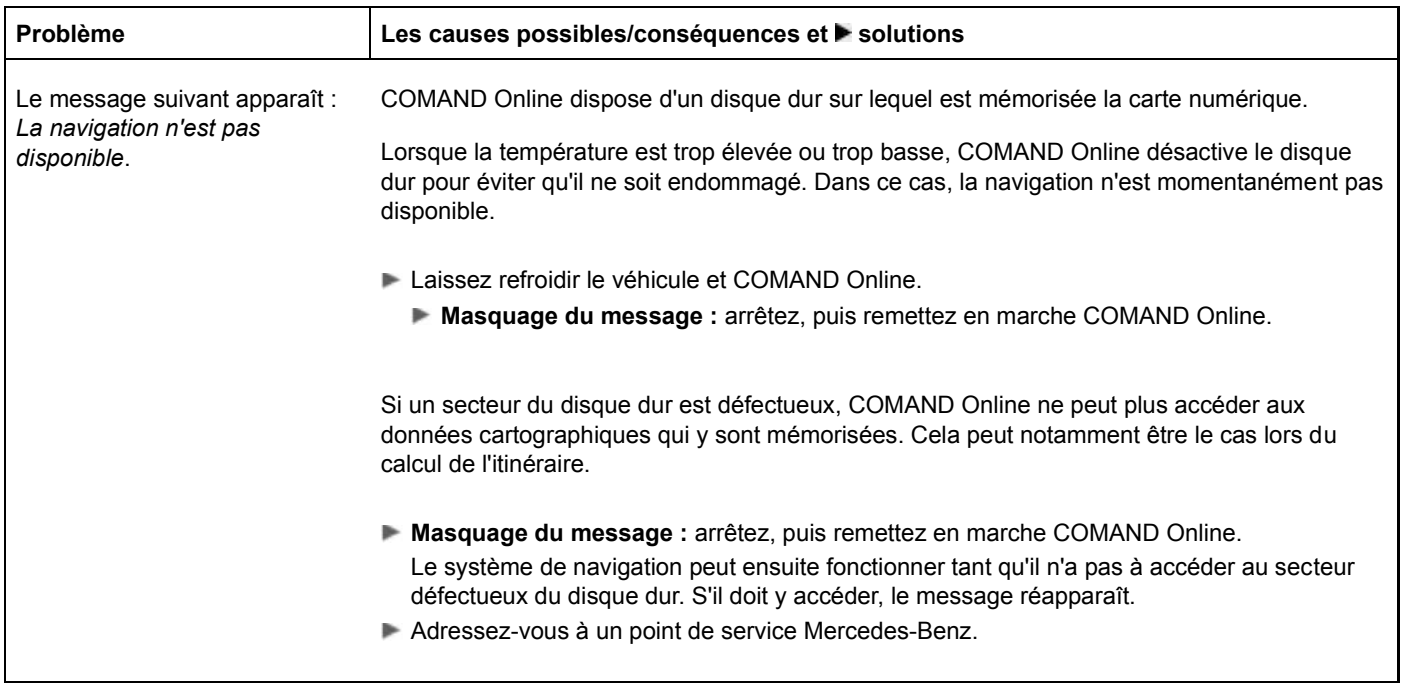

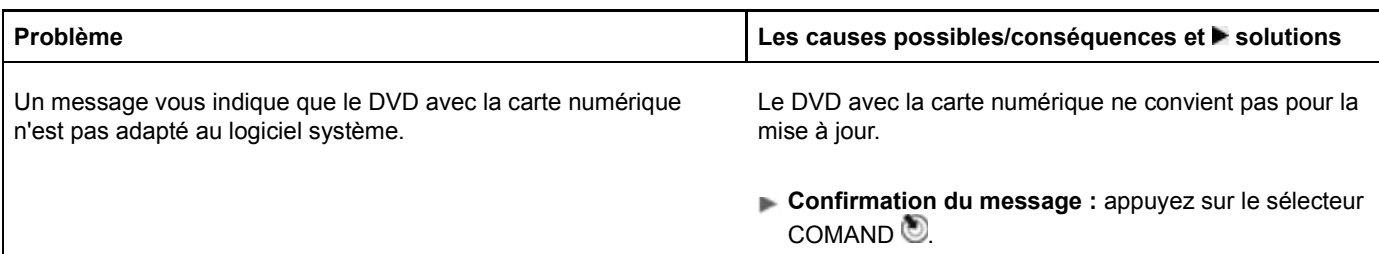

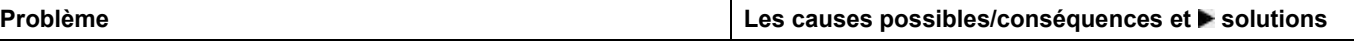

Retirez le DVD.

Faites vérifier la base de données par un point de service Mercedes-Benz.

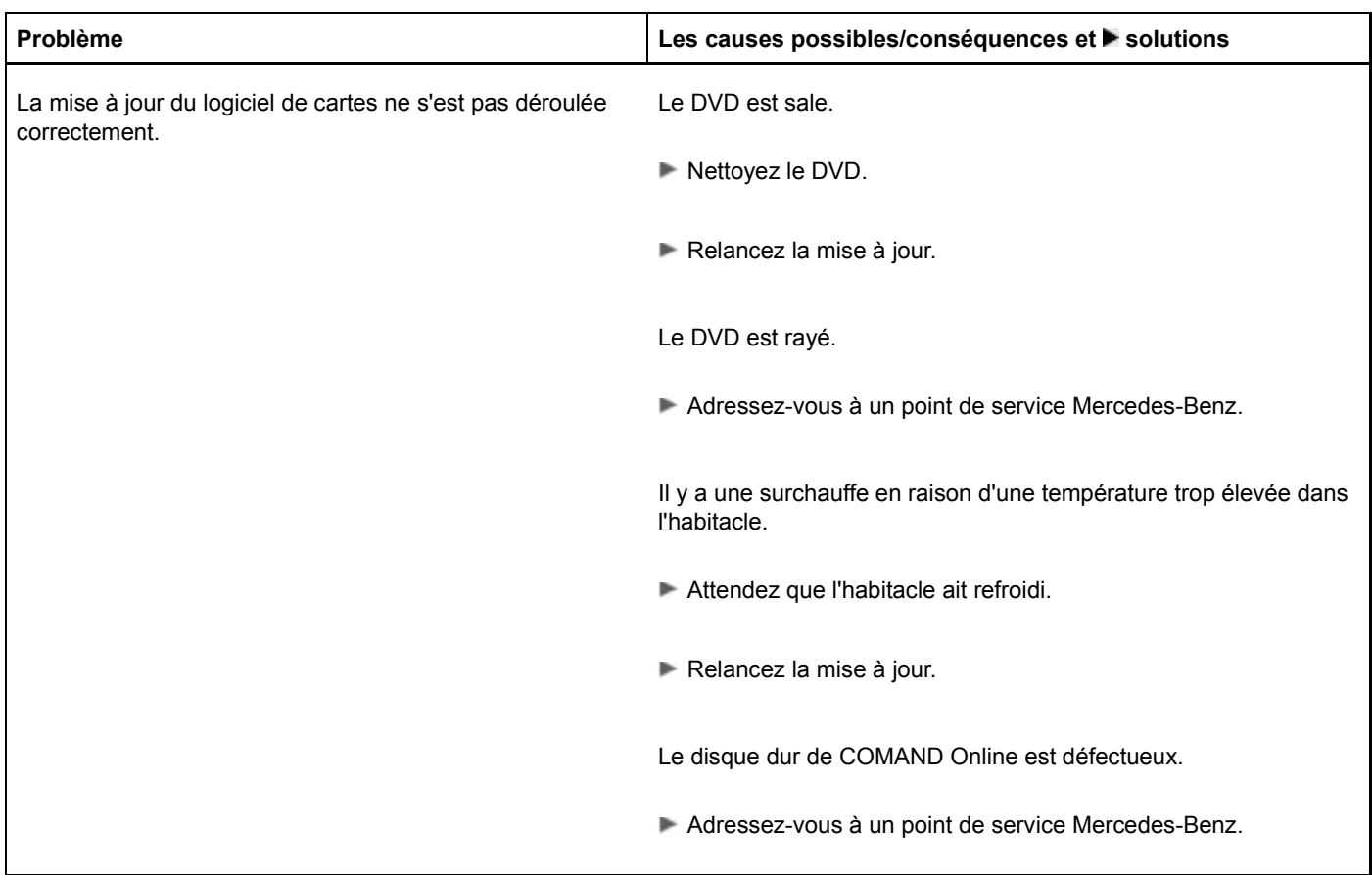

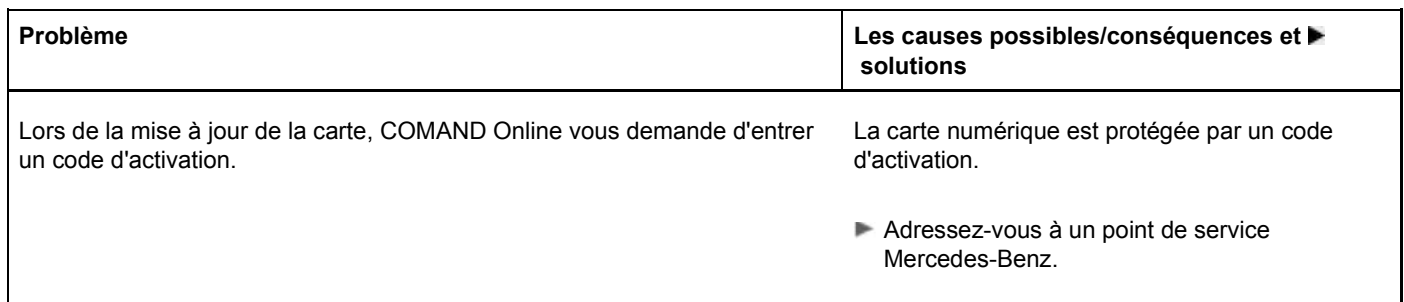

# **Notes de bas de page**

Date de l'impression:

22.07.2012

Notice d'utilisation interactive [Approfondissement | COMAND Online | Navigation]

Edition: NA 2012-03a

Remarque : la notice d'utilisation en ligne correspond toujours à la dernière version disponible. D'éventuels écarts par rapport à votre véhicule ne sont cependant pas à exclure dans la mesure où Mercedes-Benz adapte en permanence ses véhicules à une technologie en constante évolution et en modifie régulièrement la forme et l'équipement. Notez que cette version en ligne ne remplace en aucun cas la notice d'utilisation imprimée qui vous a été remise avec le véhicule.

#### Date de l'impression:

#### 22.07.2012

Notice d'utilisation interactive [Approfondissement | COMAND Online | Téléphone]

Edition: NA 2012-03a

Remarque : la notice d'utilisation en ligne correspond toujours à la dernière version disponible. D'éventuels écarts par rapport à votre véhicule ne sont cependant pas à exclure dans la mesure où Mercedes-Benz adapte en permanence ses véhicules à une technologie en constante évolution et en modifie régulièrement la forme et l'équipement. Notez que cette version en ligne ne remplace en aucun cas la notice d'utilisation imprimée qui vous a été remise avec le véhicule.

# Téléphone

# **Contenu**

Remarques générales Téléphonie via l'interface Bluetooth® Téléphonie confort Activation des modes de téléphonie et commutation entre les modes Volume de réception et d'émission Utilisation du téléphone Utilisation du répertoire téléphonique Utilisation du journal Utilisation de la liste des numéros abrégés SMS Utilisation du carnet d'adresses Mercedes-Benz Contact

# **Remarques générales**

# **Introduction**

COMAND Online vous propose 3 modes de téléphonie :

- Téléphonie via l'interface Bluetooth® (disponible de série et en option en liaison avec le prééquipement pour la téléphonie confort et les réceptacles de téléphone)
- Téléphonie confort (uniquement en liaison avec le prééquipement pour la téléphonie confort et les réceptacles de téléphone)
- Téléphonie intégrée/téléphonie SAP (uniquement en liaison avec le prééquipement pour la téléphonie confort et avec le module SAP MB **permettant le transfert des données**)

En mode de **téléphonie via l'interface Bluetooth®**, le téléphone portable est directement relié à COMAND Online via Bluetooth®.

En complément de ce mode d'utilisation, le prééquipement (option) pour la téléphonie confort et les réceptacles de téléphone vous permet de

- relier le téléphone portable à l'antenne extérieure du véhicule
- recharger le téléphone portable

En mode de **téléphonie confort**, le téléphone portable est relié au réceptacle.

En fonction du réceptacle monté, la liaison est établie

- par la mise en place du téléphone portable dans le réceptacle
- par l'intermédiaire d'une liaison Bluetooth® entre le téléphone portable et le réceptacle

En mode de **téléphonie intégrée/téléphonie SAP**, le module SAP MB (option) **permettant le transfert des données** est raccordé au prééquipement pour la téléphonie confort situé dans l'accoudoir.

La téléphonie SAP est décrite dans une notice d'utilisation spécifique.

Lors de la connexion d'un téléphone portable compatible Bluetooth® avec profil PBAP (**P**hone **B**ook **A**ccess **P**rofile) ou d'un téléphone confort, les contacts du téléphone sont automatiquement chargés dans COMAND Online.

Dans sa version de base, la téléphonie est disponible en liaison avec un téléphone portable compatible Bluetooth® via l'interface Bluetooth®. Par l'intermédiaire de l'interface Bluetooth®, vous pouvez utiliser le dispositif mains libres avec des téléphones portables adéquats et recevoir des cartes de visite (vCards).

Si votre véhicule est équipé de la téléphonie confort, vous pouvez acheter des réceptacles adaptés à certains téléphones portables dans un point de service Mercedes-Benz et les monter dans l'accoudoir.

Lorsque votre téléphone portable se trouve dans le réceptacle, sa batterie est chargée et une connexion est établie avec l'antenne extérieure du véhicule.

Avec un téléphone portable adéquat, la téléphonie confort vous permet d'utiliser la fonction mains libres.

Vous pouvez bénéficier de la fonction SMS (réception et lecture) lorsque les conditions suivantes sont remplies :

- Le réceptacle et le téléphone portable supportent la fonction (téléphonie confort).
- Le téléphone portable prend en charge le profil Bluetooth® MAP (**M**essage **A**ccess **P**rofile) (téléphonie de base).

Ħ Vous pouvez raccorder un téléphone portable compatible Bluetooth® à COMAND Online via l'interface Bluetooth® même si votre véhicule est équipé de la téléphonie confort.

Pour de plus amples informations sur les thèmes suivants, adressez-vous à un point de service Mercedes-Benz ou consultez le site Internet **http://www.mercedes-benz.com/connect** .

- Téléphones portables appropriés
- Réceptacles disponibles
- Raccordement d'un téléphone portable compatible Bluetooth® à COMAND Online
- Vue d'ensemble des fonctionnalités dans les 3 modes d'utilisation

#### **Consignes de sécurité**

# **ATTENTION**

En ce qui concerne l'utilisation dans le véhicule des appareils de communication mobiles, tenez compte des dispositions légales en vigueur dans le pays où vous vous trouvez.

Si la loi autorise l'utilisation des appareils de communication mobiles pendant la marche, servez-vous-en uniquement lorsque les conditions de circulation le permettent. Sinon, cela pourrait détourner votre attention de la circulation et vous pourriez provoquer un accident et être blessé ou blesser d'autres personnes.

Les émetteurs-récepteurs et les télécopieurs qui ne sont pas raccordés à une antenne extérieure générant peu de réflexion peuvent perturber l'électronique du véhicule et compromettre ainsi la sécurité de fonctionnement de ce dernier et, par conséquent, votre propre sécurité. Par conséquent, utilisez ces appareils uniquement s'ils sont raccordés, comme le veut la réglementation, à une antenne extérieure séparée générant peu de réflexion.

# **ATTENTION**

Un rayonnement électromagnétique excessif peut être dangereux pour votre santé et celle des autres.

Les éventuels risques liés aux champs électromagnétiques font actuellement l'objet de débats au sein de la communauté scientifique. L'utilisation d'une antenne extérieure vous permet de réduire ces risques.

Par conséquent, dans la mesure du possible, utilisez vos appareils de communication mobiles uniquement après les avoir raccordés à l'antenne extérieure du véhicule.

#### **Interruption des communications pendant la marche**

La communication peut être interrompue

- dans certaines régions où la couverture du réseau GSM n'est pas suffisante
- lorsque vous changez de station d'émission-réception GSM ou UMTS (cellule GSM/UMTS) et qu'aucun canal de communication n'est libre
- lorsque vous utilisez une carte SIM qui n'est pas compatible avec le réseau disponible
- lorsque vous utilisez un téléphone portable équipé d'une « Twincard » et que le téléphone portable avec la 2e carte SIM est également connecté au réseau

#### **Possibilités d'utilisation**

Vous pouvez utiliser votre téléphone

- avec le sélecteur COMAND
	- Rotation  $\mathbb{C}$ Poussée  $\leftarrow \circ \bullet$  ou  $\uparrow \circ \downarrow$ Pression<sup>®</sup>
- avec la touche ou la touche et du clavier téléphonique de COMAND Online
- avec la touche  $\bigcirc$  ou la touche  $\bigcirc$  du volant multifonction
- par l'intermédiaire du LINGUATRONIC (voir la notice d'utilisation spécifique)

Sauf indication contraire, les descriptions et illustrations qui figurent dans cette section se réfèrent à COMAND Online.

# **Limitation du fonctionnement**

Vous ne pouvez pas du tout utiliser le téléphone, ne pouvez pas encore ou ne pouvez plus téléphoner dans les cas suivants :

- Le téléphone portable n'est pas allumé.
- La fonction Bluetooth® de COMAND Online est désactivée.
- La fonction Bluetooth® du téléphone portable (dans le cas de la téléphonie via l'interface Bluetooth®) est désactivée.
- Le téléphone portable n'est pas encore ou pas du tout connecté à un réseau.

Le téléphone essaye automatiquement de se connecter à un réseau. Si aucun réseau n'est disponible, vous ne pouvez Ħ éventuellement pas lancer d'appel d'urgence avec le **112**. Si vous essayez de téléphoner, le message *No Service* apparaît pendant un court instant.

Si vous arrêtez COMAND Online pendant une communication en mode mains libres, la communication est coupée. Vous pouvez l'éviter de la manière suivante :

# Téléphonie via l'interface Bluetooth®

Avant d'arrêter COMAND Online, passez en mode Appel privé (« Private Mode ») sur le téléphone portable (voir la notice d'utilisation du téléphone portable).

# Téléphonie confort

Avant d'arrêter COMAND Online, retirez le téléphone portable du réceptacle et, si nécessaire, passez en mode Appel privé (« Private Mode ») sur le téléphone portable (voir la notice d'utilisation du téléphone portable).

# **Appel d'urgence avec le 112**

Pour pouvoir lancer un appel d'urgence avec le **112**, les conditions suivantes doivent être remplies :

- Téléphone portable en marche
- Réseau de téléphonie mobile disponible
- Carte SIM valable et opérationnelle insérée dans le téléphone portable
- Code PIN entré

Si vous ne pouvez pas lancer d'appel d'urgence, vous devez prendre vous-même des mesures de sauvetage.

L'appel d'urgence avec le **112** est un service public. Toute utilisation abusive est punissable.

# **Téléphonie via l'interface Bluetooth®**

#### **Conditions**

Pour profiter de la téléphonie via l'interface Bluetooth® de COMAND Online, vous avez besoin d'un téléphone portable compatible Bluetooth®.

# **Sur COMAND Online**

■ Activez la fonction Bluetooth® sur COMAND Online Plus de détails.

#### **Sur le téléphone portable**

- Mettez le téléphone portable en marche et entrez le code PIN si l'appareil le demande (voir la notice d'utilisation du téléphone portable).
- Activez la fonctionnalité Bluetooth® et, si nécessaire, la visibilité Bluetooth® sur le téléphone portable (voir la notice d'utilisation du téléphone portable).

La batterie du téléphone portable doit toujours être suffisamment chargée afin d'éviter les dysfonctionnements.

En préparation à la téléphonie via l'interface Bluetooth®, vous devez vérifier les points suivants concernant votre téléphone portable (voir la notice d'utilisation du téléphone portable) :

- Profil Handsfree (HFP) Le téléphone portable doit reconnaître le profil Handsfree (HFP) 1.0 ou supérieur.
- Visibilité Bluetooth®

Sur certains téléphones portables, il faut non seulement activer la fonction Bluetooth®, mais l'appareil doit être également rendu « visible » pour les autres appareils (voir la notice d'utilisation du téléphone portable).

Certains téléphones portables ne sont visibles que momentanément.

● Nom de l'appareil Bluetooth®

Chaque appareil Bluetooth® possède un nom Bluetooth®. Le choix de ce nom est libre, mais peut être identique pour tous les appareils d'un fabricant. Modifiez par conséquent ce nom d'appareil afin que votre téléphone portable soit reconnaissable de manière univoque (voir la notice d'utilisation du téléphone portable).

Les téléphones portables disponibles sur le marché ne conviennent pas tous. Pour de plus amples informations sur les FO téléphones portables pouvant être utilisés et les réceptacles, adressez-vous à un point de service Mercedes-Benz ou consultez le site Internet **http://www.mercedes-benz.com/connect** .

Certains affichages, tels que l'affichage de l'intensité du champ, dépendent de la version du profil Handsfree supporté.

# **Raccordement du téléphone portable**

# **Informations générales**

Lorsque vous utilisez pour la première fois votre téléphone portable en liaison avec COMAND Online, vous devez

- le rechercher Plus de détails, puis
- l'autoriser (le connecter) Plus de détails

Pour des remarques relatives à l'autorisation et au raccordement d'un téléphone portable Bluetooth® spécifique, consultez le site Internet **http://www.mercedes-benz.com/connect** .

Lorsque vous autorisez un nouveau téléphone portable, il est raccordé automatiquement.

Vous pouvez autoriser au maximum 15 téléphones portables.

Si le téléphone portable reconnaît les profils PBAP (**P**hone **B**ook **A**ccess **P**rofile) et MAP (**M**essage **A**ccess **P**rofile), les contacts et les messages suivants sont chargés dans COMAND Online lors de la connexion :

- le répertoire téléphonique
- les listes d'appels
- les SMS

Pour de plus amples informations sur les conditions requises pour la connexion, voir Plus de détails.

# **Recherche d'un téléphone portable**

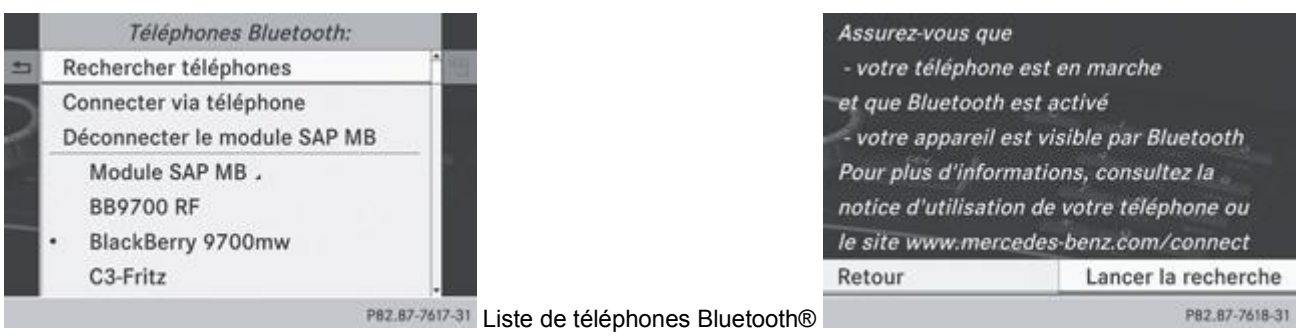

Conditions requises pour la recherche

Appuyez sur la touche de fonction TEL de COMAND Online.

- Dans le menu de base Téléphone, poussez  $\textcircled{1}$  et tournez  $\textcircled{2}$  le sélecteur COMAND pour sélectionner *Raccorder app.*, puis appuyez dessus pour confirmer.
- **Sélectionnez** *Rechercher téléphones*, puis confirmez avec la touche Un message apparaît.

Sélectionnez *Lancer la recherche*, puis confirmez avec la touche .

Le message *Recherche de téléphones Bluetooth…* apparaît. COMAND Online recherche les téléphones Bluetooth® se trouvant dans la zone de réception et les ajoute à la liste de téléphones Bluetooth®.

Un nouveau téléphone portable trouvé, précédé du symbole  $\Box$ , apparaît dans la liste. La durée de la recherche dépend du nombre de téléphones Bluetooth® se trouvant dans la zone de réception et de leurs caractéristiques.

Symboles dans la liste de téléphones Bluetooth®

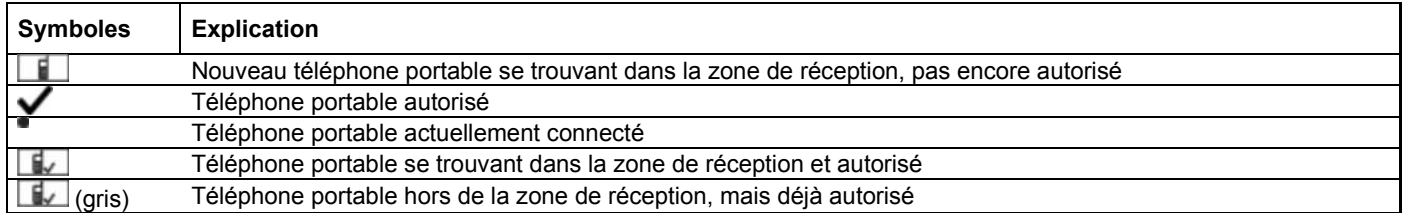

La liste de téléphones Bluetooth® affiche tous les téléphones portables se trouvant dans la zone de réception et tous les téléphones portables autorisés, même s'ils ne se trouvent pas dans la zone de réception.

Les téléphones portables qui sont reliés au module SAP MB (option) permettant le transfert des données sont affichés dans une liste de téléphones distincte. Vous pouvez afficher cette liste par l'intermédiaire de l'entrée *Module SAP MB* (voir la notice d'utilisation spécifique du module SAP MB permettant le transfert des données).

Si la liste de téléphones Bluetooth® est déjà pleine, un message vous demande de désautoriser un téléphone portable 61 Plus de détails. Si COMAND Online ne trouve pas votre téléphone portable, il peut être nécessaire de procéder à une autorisation externe Plus de détails.

60 Si vous affichez de nouveau la liste de téléphones, celle-ci n'indique pas les appareils non autorisés. Dans ce cas, lancez une nouvelle recherche pour mettre à jour la liste des téléphones Bluetooth®.

# **Autorisation d'un téléphone portable (connexion)**

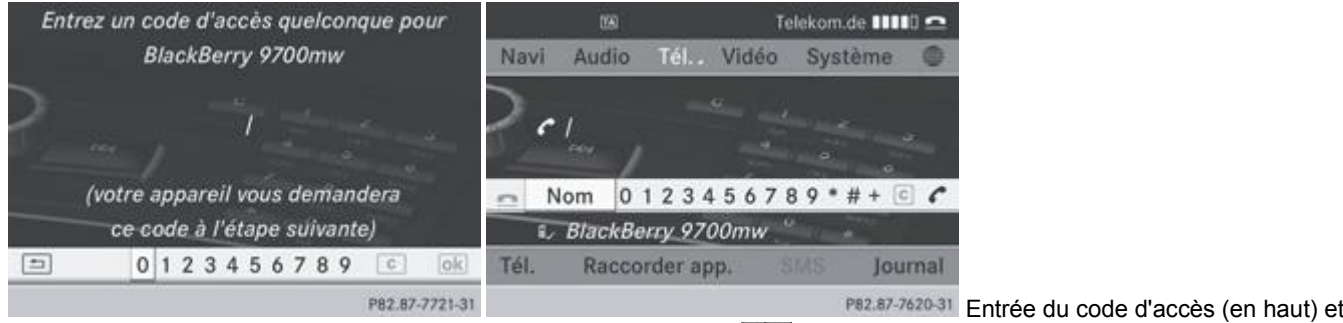

menu de base Téléphone lorsque le téléphone portable est raccordé  $\Box\Box$ 

# **1re possibilité : par l'intermédiaire du code d'accès (identifiant)**

Dans la liste de téléphones Bluetooth®, tournez le sélecteur COMAND **(○)** pour sélectionner le téléphone portable précédé du symbole  $\Box$ , puis appuyez dessus pour confirmer Plus de détails. Le menu d'entrée du code d'accès apparaît.

Le code d'accès est un nombre quelconque composé de 1 à 16 chiffres que vous déterminez vous-même. Vous devez entrer le même code dans COMAND Online et sur le téléphone portable Bluetooth® (voir la notice d'utilisation du téléphone portable).

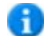

Certains téléphones portables requièrent un code d'accès de 4 chiffres ou plus.

н

- Si vous souhaitez à nouveau autoriser un téléphone portable qui a été désautorisé, vous pouvez choisir un autre code d'accès.
- Mercedes-Benz vous recommande d'effectuer la désautorisation à partir de COMAND Online et du téléphone portable
- **Entrée du code d'accès dans COMAND Online :** appuyez successivement sur les touches numériques. ou
- $\blacktriangleright$  Tournez le sélecteur COMAND  $\lozenge$  pour sélectionner les chiffres souhaités les uns après les autres sur le clavier virtuel, puis appuyez dessus  $\bullet$  pour confirmer.

Après l'entrée du premier chiffre, <sup>ok</sup> est mis en surbrillance.

- Dans les 2 cas, sélectionnez  $\overline{ek}$  et appuyez sur le sélecteur  $\odot$  pour confirmer.
- **Entrée du code d'accès sur le téléphone portable :** lorsque la liaison Bluetooth® est établie correctement, un message vous demandant d'entrer le code d'accès (identifiant) apparaît sur votre téléphone portable (voir la notice d'utilisation du téléphone portable).
- Entrez le même code d'accès sur le téléphone portable que celui que vous avez déjà entré sur COMAND Online. Le message *Connexion des profils Bluetooth…* apparaît.
	- Le message *Autorisation réussie* apparaît lorsque l'autorisation est terminée.

Le téléphone portable est autorisé et relié à COMAND Online. Vous pouvez maintenant téléphoner à l'aide de la fonction mains libres de COMAND Online.

Après avoir entré le code d'accès sur votre téléphone portable, vous devez éventuellement confirmer l'établissement de la 61 liaison. Contrôlez le visuel de votre téléphone portable. Sur certains téléphones portables, cette confirmation peut être mémorisée. Dans ce cas, vous n'êtes plus obligé de l'entrer par la suite.

Si le message *Echec de l'autorisation* apparaît sur le visuel COMAND Online, c'est que vous avez peut-être dépassé le temps prévu. Répétez le processus.

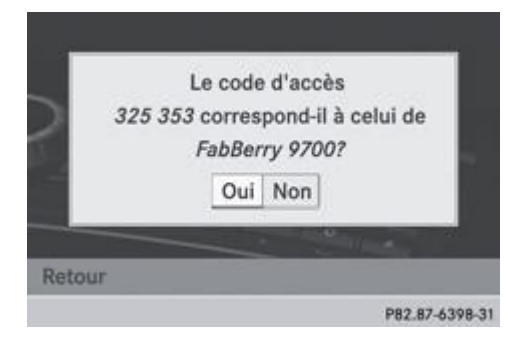

#### **2e possibilité : par l'intermédiaire du protocole SSP (Secure Simple Pairing)**

Pour pouvoir être relié par l'intermédiaire du protocole SSP (Secure Simple Pairing), le téléphone portable (ou l'appareil audio Bluetooth®) doit être doté de la version Bluetooth® 2.1. COMAND Online génère alors un code à 6 chiffres qui s'affiche en même temps sur les 2 appareils.

- Si le code numérique affiché est identique sur les 2 appareils, appuyez sur le sélecteur **pour confirmer** *Oui*. Si vous sélectionnez *Oui*, la procédure d'autorisation se poursuit et le téléphone portable est relié. Si vous sélectionnez *Non*, le processus est interrompu.
- Confirmez le message affiché sur le téléphone portable.

## **Autorisation externe**

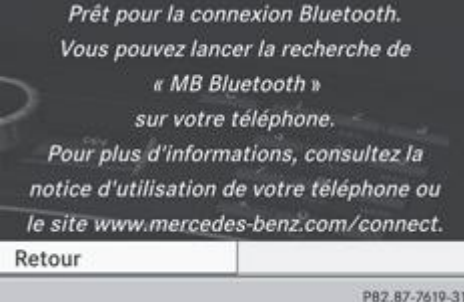

Si COMAND Online ne trouve pas votre téléphone portable, cela peut être dû à certains réglages de sécurité sur votre téléphone. Dans ce cas, vous pouvez procéder de manière inverse et essayer de faire rechercher COMAND Online par votre téléphone portable. Le nom d'appareil Bluetooth® de COMAND Online est *MB Bluetooth*.

**Tenez compte des remarques suivantes :** avec certains téléphones portables, vous devez de nouveau établir la liaison avec COMAND Online après avoir entré le code d'accès (voir la notice d'utilisation du téléphone portable). Sinon, le téléphone portable ne peut pas être autorisé.

- Appuyez sur la touche de fonction  $TEL$  de COMAND Online.
	- Dans le menu de base Téléphone, poussez  $\textcircled{1}$  et tournez  $\textcircled{2}$  le sélecteur COMAND pour sélectionner *Raccorder app.*, puis appuyez dessus  $\bullet$  pour confirmer.
	- La liste de téléphones Bluetooth® apparaît Plus de détails.
- Sélectionnez *Lancer recherche via téléphone*, puis appuyez sur le sélecteur **d** pour confirmer. Le message apparaît à gauche.
- Démarrez la procédure de recherche d'appareils Bluetooth® sur le téléphone portable (voir la notice d'utilisation du téléphone portable).
- Sélectionnez COMAND Online (*MB Bluetooth*) sur le téléphone portable.
	- **1re possibilité :** lorsque l'appareil le demande, entrez le code d'accès d'abord sur le téléphone portable, puis sur le système COMAND.
- **2e possibilité :** confirmez le code numérique affiché sur le téléphone portable et sur le système COMAND (Secure Simple Pairing).

Dans les 2 cas, le message suivant apparaît sur le visuel COMAND Online : *Voulez-vous autoriser <nom de l'appareil> ?*

Si vous sélectionnez *Oui*, le téléphone portable est autorisé. Les messages *Attente de la connexion avec <nom de l'appareil>...* et *Connexion des profils Bluetooth...* apparaissent ensuite. Une fois la connexion effectuée, le menu de base Téléphone apparaît et le téléphone portable raccordé y est inscrit.

Si vous sélectionnez *Non*, le processus est interrompu.

# **Liaison automatique**

COMAND Online recherche toujours le dernier téléphone portable raccordé.

Si la liaison avec le dernier téléphone portable raccordé n'est pas possible, le système recherche le téléphone portable raccordé en avant-dernier.

# **Commutation entre les téléphones portables**

Si vous avez autorisé plusieurs téléphones portables, vous pouvez passer de l'un à l'autre.

▶ Dans la liste de téléphones Bluetooth®, tournez le sélecteur COMAND ( © ) pour sélectionner le téléphone portable souhaité, puis appuyez dessus  $\bullet$  pour confirmer.

Le système recherche le téléphone portable sélectionné et le raccorde s'il se trouve dans la zone de réception Bluetooth® et que la fonction Bluetooth® est activée.

Vous ne pouvez raccorder qu'un seul téléphone portable à la fois. Dans la liste de téléphones Bluetooth®, le téléphone portable raccordé est identifié par un point .

Le passage à un autre téléphone portable autorisé n'est possible que si aucune conversation téléphonique n'est en cours.

# **Désautorisation d'un téléphone portable (déconnexion)**

Mercedes-Benz vous recommande d'effectuer la désautorisation à partir de COMAND Online et du téléphone portable. Sinon, les autorisations ultérieures peuvent échouer.

- $\blacktriangleright$  Appuyez sur la touche de fonction  $\boxed{\mathsf{TEL}}$  de COMAND Online.
	- Dans le menu de base Téléphone, poussez  $\odot\blacktriangleright$  et tournez  $\lozenge$  le sélecteur COMAND pour sélectionner *Raccorder app.*, puis appuyez dessus  $\bullet$  pour confirmer.
	- La liste de téléphones Bluetooth® apparaît Plus de détails.
- Sélectionnez le téléphone portable souhaité dans la liste de téléphones Bluetooth®.

Poussez le sélecteur  $\circ \bullet$  pour sélectionner le symbole de liste affiché en face de l'entrée, puis appuyez dessus  $\circ$  pour

confirmer.

н

- Sélectionnez *Désautoriser* et appuyez sur le sélecteur **D** pour confirmer. Un message vous demande si l'appareil doit réellement être désautorisé.
- Sélectionnez *Oui* ou *Non*.
	- Si vous sélectionnez *Oui*, l'appareil est effacé de la liste de téléphones Bluetooth®.
	- Si vous sélectionnez *Non*, le processus est interrompu.

Avant de réautoriser le téléphone portable, effacez également le nom d'appareil *MB Bluetooth* de la liste Bluetooth® du téléphone portable.

# **Affichage des détails de la connexion**

- $\blacktriangleright$  Appuyez sur la touche de fonction  $\boxed{\text{TEL}}$  de COMAND Online.
	- Dans le menu de base Téléphone, poussez  $\textcircled{1}$  et tournez  $\textcircled{2}$  le sélecteur COMAND pour sélectionner *Raccorder app.*, puis appuyez dessus  $\bullet$  pour confirmer.
	- La liste de téléphones Bluetooth® apparaît Plus de détails.
- Sélectionnez le téléphone portable souhaité dans la liste de téléphones Bluetooth®.
- Poussez le sélecteur  $\circ \bullet$  pour sélectionner le symbole de liste affiché en face de l'entrée, puis appuyez dessus  $\circ$  pour confirmer.
- Sélectionnez *Détails* et appuyez sur le sélecteur **D** pour confirmer.
	- Les informations suivantes sont affichées pour le téléphone portable sélectionné :
	- Nom Bluetooth®
	- Adresse Bluetooth®
	- Statut de la disponibilité (s'affiche après une nouvelle recherche)
	- Statut de l'autorisation
- **Fermeture de l'affichage des détails :** tournez le sélecteur COMAND  $\{ \odot \}$  ou poussez-le  $\blacktriangleleft \odot \blacktriangleleft$

# **Menu de base Téléphone (interface Bluetooth®)**

# **Affichage du menu de base**

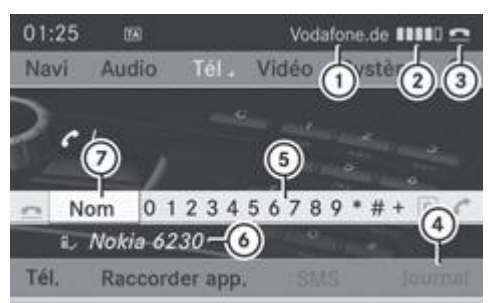

P82.87-6387-31 Menu de base Téléphone (interface Bluetooth®)

- Affichage de l'opérateur de téléphonie mobile (en fonction du téléphone connecté)
- **2** Intensité du champ du réseau de téléphonie mobile **IIII**
- 3) Symbole en forme de combiné téléphonique  $\blacksquare$  ou  $\blacksquare$
- Affichage du journal
- Clavier virtuel
- Nom Bluetooth® du téléphone portable actuellement raccordé
- Affichage du répertoire téléphonique COMAND
- $\blacktriangleright$  Appuyez sur la touche de fonction  $\boxed{\mathsf{TEL}}$ Lorsque le téléphone portable raccordé est opérationnel, le menu de base Téléphone apparaît.

Les affichages  $\mathbb O$  et  $\mathbb Z$  dépendent du téléphone portable raccordé. 61

Les barres  $\Omega$  indiquent l'intensité actuelle du champ du réseau de téléphonie mobile pour la réception. Si toutes les barres sont pleines, la réception est optimale.

Si aucune barre n'est présente, la réception est très mauvaise, voire nulle.

Le symbole en forme de combiné téléphonique  $\Im$  indique si un appel est en train de s'établir ou si une communication est en cours  $\subseteq$  ou pas  $\subseteq$ .

## **Affichage du point de menu SMS dans le menu de base Téléphone**

Le point de menu *SMS* est disponible uniquement si le téléphone Bluetooth® prend en charge le profil Bluetooth® MAP (**M**essage **A**ccess **P**rofile). Le téléchargement des SMS depuis le téléphone Bluetooth® doit être terminé. Sinon, le point de menu est affiché en gris. Pour de plus amples informations sur les SMS, voir Plus de détails.

Le symbole en forme d'enveloppe  $\blacktriangleright$  apparaît pour indiquer la présence d'un SMS non lu. Le symbole disparaît dès que vous avez lu le SMS. Le symbole en forme d'enveloppe  $\boxtimes$  apparaît pour indiquer que la mémoire SMS est pleine. Le symbole disparaît si vous effacez au moins 1 SMS.

# **Téléphonie confort**

# **Raccordement du téléphone portable**

# **Etablissement de la liaison**

Pour utiliser la téléphonie confort avec COMAND Online, vous avez besoin d'un téléphone portable et d'un réceptacle adéquat.

La plupart des téléphones portables sont reliés au réceptacle via Bluetooth®. Dans ce cas, vous pouvez aussi utiliser la 61 téléphonie confort lorsque votre téléphone portable ne se trouve pas dans le réceptacle. Vous ne disposez cependant pas des fonctions de charge et d'antenne.

Pour de plus amples informations sur les téléphones portables pouvant être utilisés et le raccordement d'un téléphone confort à COMAND Online,

- adressez-vous à un point de service Mercedes-Benz
- consultez le site Internet **http://www.mercedes-benz.com/connect**
- Introduisez le réceptacle dans le dispositif prévu à cet effet dans l'accoudoir (voir la notice d'utilisation du véhicule).
	- Introduisez le téléphone portable dans le réceptacle (voir la notice d'utilisation du véhicule).

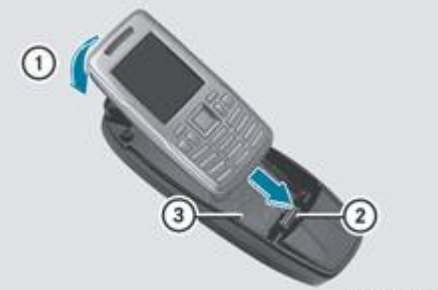

P82.60-6544-31 Exemple

- Verrouillage du téléphone portable
- 2 Connecteur
- **3** Réceptacle
- Mettez le téléphone portable en marche (voir la notice d'utilisation du téléphone portable).
	- ► Si la téléphonie via l'interface Bluetooth® est activée, appuyez sur la touche de fonction TEL
		- Dans le menu de base Téléphone, tournez le sélecteur COMAND **De** Dour sélectionner *Téléphone*, puis appuyez dessus pour confirmer.
- Sélectionnez *Téléphones Bluetooth* et appuyez sur le sélecteur **pour confirmer.** 
	- Sélectionnez *Téléphone confort* et appuyez sur le sélecteur **pour confirmer.** COMAND Online peut vous demander d'entrer votre code PIN.

Certains téléphones portables s'allument automatiquement dès que vous les mettez en place dans le réceptacle.

# **Entrée du code PIN**

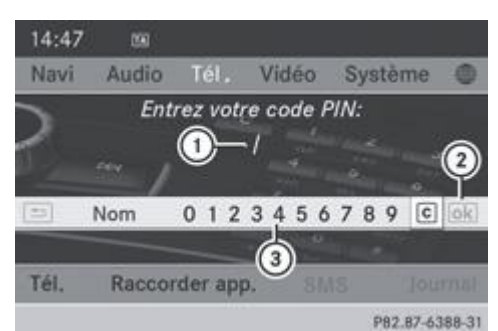

Ligne de saisie du code PIN

Confirmation du code PIN (disponible une fois que le code a été entré)

Clavier virtuel

Vous pouvez entrer le code PIN à l'aide du clavier virtuel ou des touches numériques.

Si votre véhicule est équipé du LINGUATRONIC (voir la notice d'utilisation spécifique), vous pouvez également entrer le code PIN vocalement.

- Entrée du code PIN à l'aide du clavier virtuel : tournez le sélecteur COMAND **(OI** pour sélectionner les chiffres correspondants sur le clavier virtuel  $\circled{3}$ , puis appuyez dessus  $\circled{9}$  pour confirmer.
- Sélectionnez le symbole  $\Omega$  sur le clavier virtuel  $\Omega$  et appuyez sur le sélecteur  $\Omega$  pour confirmer, ou appuyez sur la touche  $\epsilon$
- **Entrée du code PIN à l'aide des touches numériques :** entrez les chiffres à l'aide des touches numériques. Après l'entrée du premier chiffre, le symbole  $\overline{\mathcal{Q}}$  est mis en surbrillance sur le clavier virtuel.
- Appuyez sur le sélecteur COMAND  $\odot$  pour confirmer  $\odot$  ou appuyez sur la touche  $\odot$ . Dans les 2 cas, COMAND Online vérifie le code PIN. Si le code est correct, le menu de base Téléphone apparaît.

Pour de plus amples informations sur l'effacement, voir Plus de détails.

Même si vous avez entré 2 fois votre code PIN de façon incorrecte par l'intermédiaire de COMAND Online, aucun message n'apparaît pour vous avertir qu'il ne reste plus qu'un essai. Après 3 entrées erronées du code PIN, vous devez débloquer la carte SIM à l'aide du téléphone portable (voir la notice d'utilisation du téléphone portable).

# **Menu de base Téléphone (téléphonie confort)**

#### **Affichage du menu de base**

A

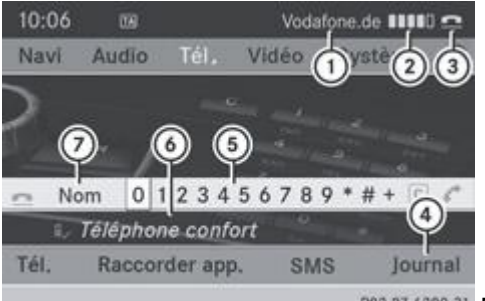

PB2.B7-6389-31 Menu de base Téléphone (téléphonie confort)

- Affichage de l'opérateur de téléphonie mobile
- **2** Intensité du champ du réseau de téléphonie mobile **IIII**
- 3) Symbole en forme de combiné téléphonique  $\blacksquare$  ou  $\blacksquare$
- Affichage du journal
- **5** Clavier virtuel
- Téléphone confort raccordé
- Affichage du répertoire téléphonique COMAND
- $\blacktriangleright$  Appuyez sur la touche de fonction  $\blacktriangleright$  TEL

Lorsque le téléphone portable est opérationnel et qu'il se trouve dans le réceptacle, le menu de base Téléphone apparaît.

61 Les barres  $\odot$  indiquent l'intensité actuelle du champ du réseau de téléphonie mobile pour la réception. Si toutes les barres sont pleines, la réception est optimale. Si toutes les barres sont vides, la réception est très mauvaise, voire nulle.

Le symbole en forme de combiné téléphonique <sup>3</sup> indique si un appel est en train de s'établir ou si une communication est en cours  $\subseteq$  ou pas  $\subseteq$ .

# **Affichage du point de menu SMS dans le menu de base Téléphone**

Le symbole en forme d'enveloppe **au apparaît pour indiquer la présence d'un SMS** non lu. Le symbole disparaît dès que vous avez lu le SMS. Le symbole en forme d'enveloppe  $\boxtimes$  apparaît pour indiquer que la mémoire SMS est pleine. Le symbole disparaît si vous effacez au moins 1 SMS.

Le point de menu *SMS* est disponible si le téléphone confort et le réceptacle supportent la fonction SMS. Le téléchargement des SMS depuis le téléphone confort doit être terminé.

Le point de menu est affiché en gris et n'est pas disponible lorsque

- vous passez de la téléphonie confort à la téléphonie via l'interface Bluetooth® et que le téléphone Bluetooth® ne prend pas en charge le profil Bluetooth® MAP
- COMAND Online charge pour la première fois les SMS du téléphone portable après son introduction dans le réceptacle

La durée du téléchargement dépend

- du nombre de SMS mémorisés dans le téléphone portable
- du type de téléphone portable

#### **Activation des modes de téléphonie et commutation entre les modes**

#### **Vue d'ensemble**

Si votre véhicule est équipé de la téléphonie confort, COMAND Online active l'un ou l'autre mode de téléphonie selon

- qu'un module SAP MB est raccordé ou non
- qu'un réceptacle de téléphone portable est en place ou non

En fonction du réceptacle en place, COMAND Online lance la téléphonie via l'interface Bluetooth®.

Si aucun module SAP MB n'est raccordé et qu'aucun réceptacle n'est en place, COMAND Online active automatiquement la téléphonie via l'interface Bluetooth®.

#### **Activation (équipement avec module SAP MB)**

Lorsqu'un module SAP MB est raccordé, COMAND Online lance la téléphonie SAP.

En l'absence de module SAP MB, COMAND Online vérifie si un réceptacle est en place et si oui, lequel.

Pour qu'il soit reconnu par COMAND Online, vous devez configurer votre module SAP MB avant sa mise en service (voir H. la notice d'utilisation spécifique du module SAP MB permettant le transfert des données).

Si aucun téléphone portable n'est relié au module SAP MB permettant le transfert des données, le message *Prêt pour la téléphonie SAP...* apparaît. 2 minutes environ après sa mise en marche, COMAND Online affiche un message vous demandant si vous voulez passer à la téléphonie Bluetooth®.

Après que vous avez confirmé *Oui*, le message *Prêt pour la téléphonie Bluetooth...* apparaît. COMAND Online recherche les 2 derniers téléphones portables qui ont été connectés via l'interface Bluetooth®. Si l'un des 2 téléphones portables est trouvé, le menu de base Téléphone de la téléphonie Bluetooth® Plus de détails apparaît. Si aucun des 2 téléphones portables n'est trouvé, le message *Prêt pour la téléphonie Bluetooth...* reste affiché. Vous pouvez maintenant connecter votre téléphone portable Plus de détails.

Après que vous avez confirmé *Non*, le message *Prêt pour la téléphonie SAP...* réapparaît.

#### **Activation (équipement sans module SAP MB)**

#### **Lancement de la téléphonie confort**

En fonction de la présence et du type de réceptacle en place, COMAND Online lance la téléphonie confort Plus de détails.

Si un téléphone portable est relié au réceptacle, le système affiche

- la demande du code PIN Plus de détails
- $\bullet$  ou le menu de base Téléphone de la téléphonie confort Plus de détails

Si aucun téléphone portable n'est relié au réceptacle, le message *Pas de téléphone en place* apparaît. 2 minutes environ après sa mise en marche, COMAND Online affiche un message vous demandant si vous voulez passer à la téléphonie Bluetooth®.

Après que vous avez confirmé *Oui*, le message *Prêt pour la téléphonie Bluetooth...* apparaît. COMAND Online recherche les 2 derniers téléphones portables qui ont été connectés via l'interface Bluetooth®. Si l'un des 2 téléphones portables est trouvé, le menu de base Téléphone de la téléphonie Bluetooth® Plus de détails apparaît. Si aucun des 2 téléphones portables n'est trouvé, le message *Prêt pour la téléphonie Bluetooth...* reste affiché. Vous pouvez maintenant connecter votre téléphone portable Plus de détails.

Après que vous avez confirmé *Non*, le message *Pas de téléphone en place* réapparaît.

#### **Lancement de la téléphonie Bluetooth®**

COMAND Online lance la téléphonie via l'interface Bluetooth® et recherche les 2 derniers téléphones portables qui ont été connectés via l'interface Bluetooth®. Si l'un des 2 téléphones portables est trouvé, le menu de base Téléphone de la téléphonie Bluetooth® Plus de détails apparaît. Si aucun des 2 téléphones portables n'est trouvé, le message *Prêt pour la téléphonie Bluetooth...* reste affiché. Vous devez maintenant connecter votre téléphone portable Plus de détails.

61 Si vous ne raccordez pas un autre téléphone portable via la liste de téléphones, la liaison Bluetooth® avec le téléphone portable reste active jusqu'au prochain arrêt de COMAND Online. Pendant la liaison Bluetooth®, vous disposez uniquement des fonctions de l'interface Bluetooth®.

#### **Commutation entre les modes de téléphonie**

Si votre véhicule est équipé de la téléphonie confort, vous pouvez changer de mode de téléphonie.

Vous pouvez changer de mode de téléphonie dans la liste de téléphones Bluetooth® en sélectionnant soit un téléphone Bluetooth®, soit le téléphone confort.

- Affichez la liste de téléphones Bluetooth<sup>®</sup> Plus de détails.
	- Tournez le sélecteur COMAND  $\{ \circ \}$  pour sélectionner le téléphone portable souhaité, puis appuyez dessus  $\circ$  pour confirmer.

н **Téléphonie SAP :** les téléphones portables qui sont reliés au module SAP MB (option) permettant le transfert des données sont affichés dans une liste de téléphones distincte. Vous pouvez afficher cette liste par l'intermédiaire du point de menu *Téléphones SAP* et passer ainsi à la téléphonie SAP (voir la notice d'utilisation spécifique du module SAP MB permettant le transfert des données).

# **Volume de réception et d'émission**

Les informations relatives au réglage du volume de réception et d'émission s'appliquent à la téléphonie via l'interface Bluetooth® et à la téléphonie confort.

Lorsque le téléphone portable est autorisé, vous pouvez optimiser les réglages du volume de réception et du volume d'émission. Renseignez-vous sur les réglages optimaux pour votre téléphone portable dans un point de service Mercedes-Benz ou consultez le site Internet **http://www.mercedes-benz.com/connect** .

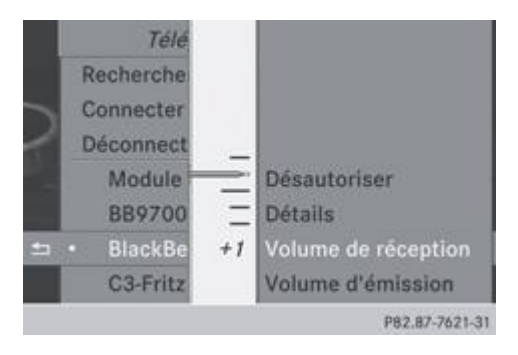

- $\blacktriangleright$  Appuyez sur la touche de fonction  $\boxed{\mathsf{TEL}}$ 
	- Dans le menu de base Téléphone, poussez  $\textcircled{1}$  et tournez  $\textcircled{2}$  le sélecteur COMAND pour sélectionner *Raccorder app.*, puis appuyez dessus  $\bullet$  pour confirmer.
- Tournez le sélecteur  $\mathbb{Q}$  pour sélectionner un téléphone portable autorisé dans la liste.
	- Poussez le sélecteur  $\circ \bullet$  pour sélectionner le symbole de liste affiché en face de l'entrée, puis appuyez dessus  $\circ$  pour confirmer.
- Sélectionnez *Volume de réception* ou *Volume d'émission* et appuyez sur le sélecteur O pour confirmer.
	- $\blacktriangleright$  Tournez le sélecteur COMAND  $\Box$  pour sélectionner le volume sonore.

**Fermeture de l'échelle de réglage :** appuyez sur le sélecteur  $\odot$  ou poussez-le  $\bullet$ 

Des réglages incorrects peuvent dégrader la qualité de la communication.

# **Utilisation du téléphone**

# **Appel entrant**

# **Prise d'appel**

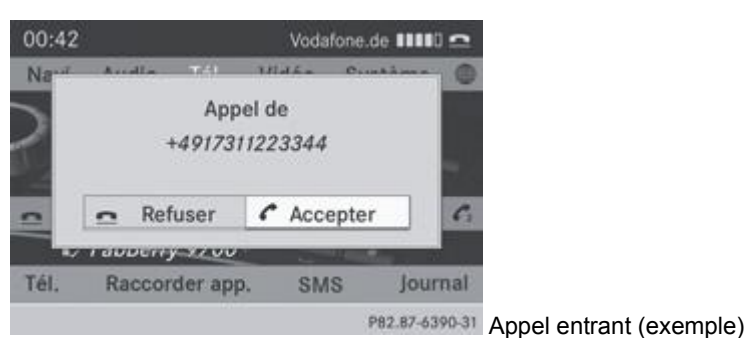

- **Prise de l'appel :** appuyez sur le sélecteur **pour confirmer** *Accepter*.
	- ou

Appuyez sur la touche  $\left| \rule{0.3cm}{0.4cm}\right|$  de COMAND Online ou du volant multifonction.

Vous pouvez également prendre l'appel par l'intermédiaire du système de commande vocale LINGUATRONIC (voir la H notice d'utilisation spécifique).

Une fois que vous avez pris l'appel, utilisez le dispositif mains libres pour téléphoner. Vous pouvez régler le volume sonore Plus de détails. Pour de plus amples informations sur les autres commandes disponibles pendant un appel, voir Plus de détails.

Si le numéro d'appel est transféré, celui-ci apparaît sur le visuel. Si l'appelant est enregistré dans le répertoire téléphonique, son nom est également affiché sur le visuel. Si le numéro d'appel n'est pas transféré, *Inconnu* apparaît sur le visuel.

Vous pouvez prendre un appel comme il est décrit plus haut même lorsqu'une autre fonction principale est activée sur 61 COMAND Online. Le visuel commute sur l'affichage du mode Téléphone une fois que vous avez pris l'appel. Lorsque la communication est terminée, l'affichage de la fonction principale précédente réapparaît.

Le visuel ne commute pas sur l'affichage du mode Téléphone si

- vous appuyez sur la touche Retour située à côté du sélecteur COMAND et
- $\bullet$  prenez ensuite l'appel avec la touche  $\bullet$  du volant multifonction

**Refus d'appel**

- **Refus de l'appel :** tournez le sélecteur COMAND  $\odot$  pour sélectionner *Refuser*, puis appuyez dessus  $\odot$  pour confirmer. ou
- Appuyez sur la touche  $\bigcirc$  de COMAND Online ou du volant multifonction.

# **Lancement d'un appel**

# **Avec le pavé numérique**

- Affichez le menu de base Téléphone :
	- Téléphonie confort Plus de détails
	- Téléphonie via l'interface Bluetooth<sup>®</sup> Plus de détails
- Entrez tous les chiffres les uns après les autres à l'aide du pavé numérique.
- **Lancement de l'appel :** appuyez sur la touche de COMAND Online. ou
- Appuyez sur la touche  $\Box$  ou la touche  $\Box$  du volant multifonction pour sélectionner le menu *Tél.*, puis sur la touche  $\Box$

# **Par l'intermédiaire du menu de base Téléphone**

- Affichez le menu de base Téléphone :
	- Téléphonie confort Plus de détails
	- Téléphonie via l'interface Bluetooth<sup>®</sup> Plus de détails
- Tournez  $\circ$  let poussez  $\bullet$  le sélecteur COMAND pour sélectionner tous les chiffres les uns après les autres, puis appuyez dessus **pour confirmer.**
- Lancement de l'appel : sélectionnez sur le clavier virtuel et appuyez sur le sélecteur **D** pour confirmer. ou
- Appuyez sur la touche de COMAND Online ou du volant multifonction.

# **Répétition d'appel**

- Affichez le menu de base Téléphone :
	- Téléphonie confort Plus de détails
	- Téléphonie via l'interface Bluetooth® Plus de détails
- Sélectionnez  $\bullet$  sur le clavier virtuel et appuyez sur le sélecteur  $\circledcirc$  pour confirmer. ou
- Appuyez sur la touche de COMAND Online alors que le menu de base Téléphone est affiché. Dans les 2 cas, la liste des numéros composés apparaît. Le dernier numéro composé se trouve en tête de liste.
- ► Sélection d'un appel : tournez le sélecteur COMAND  $\text{1}$ 
	- **Lancement de l'appel :** appuyez sur le sélecteur COMAND .

Répétition d'appel par l'intermédiaire du volant multifonction Plus de détails

**Par l'intermédiaire d'une liste d'appels ou du répertoire téléphonique COMAND**

- **Duvrez une des listes d'appels, puis sélectionnez une entrée** Plus de détails. ou
- Affichez le répertoire téléphonique COMAND, puis sélectionnez une entrée Plus de détails.
- Lancement de l'appel : appuyez sur le sélecteur COMAND ou sur la touche du volant multifonction.

Sélection d'un appel par l'intermédiaire du volant multifonction et lancement de l'appel Plus de détails

# **Lancement d'un appel à partir d'un numéro abrégé**

Vous avez enregistré des entrées du répertoire téléphonique dans la liste des numéros abrégés Plus de détails.

# **1re possibilité :**

Appuyez sur l'une des touches numériques pendant plus de 2 secondes. Le menu de base Téléphone affiche l'entrée sélectionnée. L'appel est lancé.

# **2e possibilité :**

- Affichez le menu de base Téléphone :
	- Téléphonie confort Plus de détails
	- Téléphonie via l'interface Bluetooth® Plus de détails
- Poussez <sup>1</sup> et tournez  $\odot$  1 le sélecteur COMAND pour sélectionner *Journal*, puis appuyez dessus <sup>1</sup> pour confirmer. Un menu apparaît.
- ► Tournez le sélecteur COMAND **COL** pour sélectionner Liste des numéros abrégés, puis appuyez dessus © pour confirmer. La liste des numéros abrégés apparaît.
- $\blacktriangleright$  Sélectionnez la position mémoire de votre choix et appuyez sur le sélecteur  $\heartsuit$  pour confirmer. Le menu de base Téléphone affiche l'entrée sélectionnée. L'appel est lancé.

#### **Fonctions disponibles pendant un appel**

### **Vue d'ensemble**

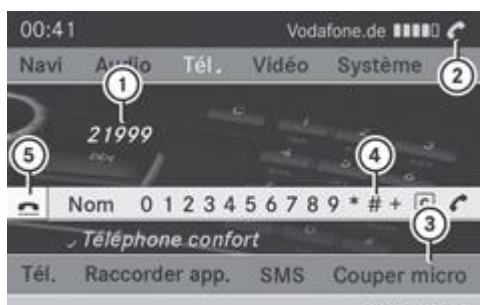

P82.87-6391-31 Mode Téléphone pendant une communication simple

- Correspondant
- Symbole de communication en cours
- Activation et désactivation du microphone mains libres Plus de détails
- Envoi de tonalités DTMF (pas toujours possible ; en fonction du téléphone portable) Plus de détails
- Fin de communication

#### **Activation et désactivation du microphone mains libres**

Cette fonction est disponible pendant une communication.

#### Affichez le menu de base Téléphone :

- Téléphonie confort Plus de détails
- Téléphonie via l'interface Bluetooth® Plus de détails
- **Désactivation :** sélectionnez *Couper micro* et appuyez sur le sélecteur **pour confirmer**. Lorsque le microphone est désactivé, le symbole  $\otimes$  s'affiche et le message suivant apparaît pendant un court instant : *Le microphone a été coupé*.
- ▶ **Activation :** sélectionnez *Activer micro* et appuyez sur le sélecteur **D** pour confirmer. Le symbole  $\otimes$  disparaît. Le message suivant apparaît pendant un court instant : *Le microphone a été activé*.

# **Envoi de tonalités DTMF**

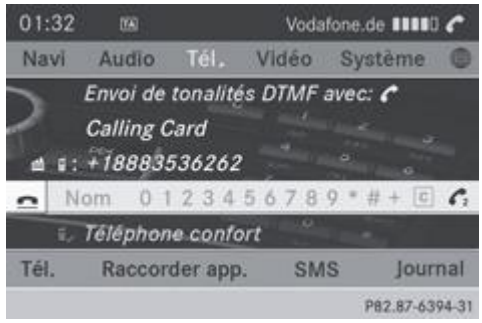

Cette fonction n'est pas possible avec tous les téléphones portables.

Vous pouvez commander un répondeur ou d'autres appareils par des tonalités DTMF, par exemple pour une interrogation à distance.

- Si vous souhaitez par exemple écouter votre répondeur, entrez le numéro correspondant.
- **Envoi de caractères isolés :** dès que la liaison avec votre répondeur est établie, sélectionnez les caractères souhaités sur le clavier virtuel en appuyant à chaque fois sur le sélecteur  $\bigcirc$  pour confirmer.

#### $\Omega$

- Appuyez sur la touche correspondante du pavé numérique de COMAND Online. Chaque caractère sélectionné est aussitôt envoyé.
- **Envoi d'une entrée du répertoire téléphonique comme suite de caractères DTMF :** tournez le sélecteur COMAND  $\odot$  . pour sélectionner *Nom*, puis appuyez dessus **pour confirmer**.
- Sélectionnez l'entrée du répertoire téléphonique souhaitée, puis appuyez sur le sélecteur O pour confirmer. L'entrée est envoyée sous la forme d'une suite de caractères DTMF.
- **Retour à l'affichage de la communication :** sélectionnez *Retour* et appuyez sur le sélecteur  $\bullet$  pour confirmer.

Vous pouvez également envoyer des tonalités DTMF avec le LINGUATRONIC (voir la notice d'utilisation spécifique). H

#### **Communications avec plusieurs participants**

#### **Refus ou prise d'un appel en attente**

La fonction d'appel en attente est disponible uniquement si le service correspondant est proposé par l'opérateur de téléphonie mobile et activé. Suivant le téléphone portable, la prise d'appel est gérée différemment.

Lorsque vous êtes en communication et que vous recevez un 2e appel, une nouvelle fenêtre apparaît sur le visuel. En outre, un signal sonore retentit. Vous pouvez prendre l'appel ou le refuser.

**Refus de l'appel :** sélectionnez *Refuser* et appuyez sur le sélecteur **pour confirmer.** 

#### ou

ou

- Appuyez sur la touche  $\Box$  de COMAND Online ou du volant multifonction.
	- **Prise de l'appel :** sélectionnez *Accepter* et appuyez sur le sélecteur **D** pour confirmer.
- Appuyez sur la touche  $\bigodot$  de COMAND Online ou du volant multifonction.

La gestion des communications après la prise de l'appel en attente dépend de votre téléphone portable.

Le téléphone portable supporte la fonction de double appel (via Bluetooth®) :

La communication qui était active est mise en attente. Vous pouvez alors commuter entre les 2 communications (double appel) Plus de détails.

Le téléphone portable ne supporte pas la fonction de double appel (via Bluetooth®) : La communication qui était active est coupée. Cela vaut également lorsque vous prenez l'appel en attente avec le LINGUATRONIC (voir la notice d'utilisation spécifique).

**Dans les 2 cas :** si vous prenez l'appel en attente avec le téléphone portable, la communication active est mise en attente. Vous avez alors 2 communications en cours. La communication que vous venez de prendre est active.

L'affichage du système COMAND commute. Si vous utilisez ensuite le téléphone portable, l'affichage de COMAND Online peut différer de celui du téléphone portable.

## **Lancement d'un appel supplémentaire**

Si votre téléphone portable supporte le lancement d'un appel supplémentaire via Bluetooth®, vous pouvez lancer un appel supplémentaire pendant une communication. La communication active est alors mise en attente. La fonction est disponible.

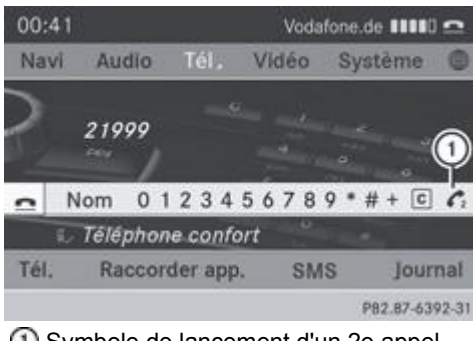

- Symbole de lancement d'un 2e appel
- $\blacktriangleright$  Tournez le sélecteur COMAND  $\lozenge$  pour sélectionner le symbole  $\mathbb O$ , puis appuyez dessus  $\mathbb O$  pour confirmer. ou
- Appuyez sur la touche de COMAND Online.
- Entrez le numéro d'appel :
	- manuellement Plus de détails
	- par l'intermédiaire du répertoire téléphonique Plus de détails
	- par l'intermédiaire du journal Plus de détails
	- à partir d'un numéro abrégé Plus de détails

#### **Double appel**

Cette fonction vous permet de commuter entre 2 communications. Elle est disponible si votre téléphone portable supporte la fonction de double appel (via Bluetooth®).

Vous pouvez utiliser cette fonction lorsque vous acceptez un appel entrant ou lancez un appel supplémentaire.

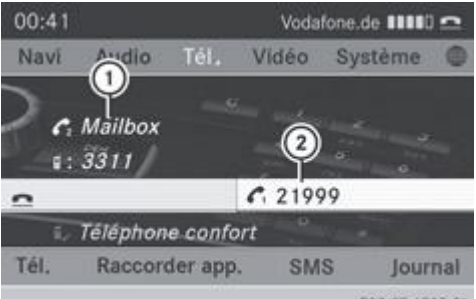

**Commutation entre la communication active et la communication en attente**

- Communication active
- Communication en attente
- $\blacktriangleright$  Sélectionnez le symbole  $\mathcal D$  et appuyez sur le sélecteur  $\mathcal O$  pour confirmer.
- ou
- Appuyez sur la touche  $\left| \bigodot \right|$  de COMAND Online ou du volant multifonction.

La communication qui était en attente est active.

**Fin de la communication en cours :** sélectionnez **d**ans le menu de base Téléphone, puis appuyez sur le sélecteur  $\heartsuit$  pour confirmer.

ou

Appuyez sur la touche  $\Box$  de COMAND Online ou du volant multifonction. La communication qui était en attente est active.

# **Conférence**

Vous pouvez mettre en liaison les communications (active et en attente) sur le téléphone portable. Plusieurs interlocuteurs peuvent ainsi s'entendre et se parler (voir la notice d'utilisation du téléphone portable).

Vous pouvez en outre lancer un appel supplémentaire sur COMAND Online Plus de détails.

#### **Transfert de la communication**

# **Du dispositif mains libres au téléphone portable**

Si vous souhaitez poursuivre une communication en mode Appel privé (« Private Mode »), vous devez effectuer les opérations nécessaires sur le téléphone portable (voir la notice d'utilisation du téléphone portable). Dans le cas de la téléphonie confort, il peut être nécessaire de retirer le téléphone du réceptacle ou de passer en mode Appel privé sur le téléphone portable. Cela dépend du modèle de réceptacle (voir la notice d'utilisation du téléphone portable).

#### **Du téléphone portable au dispositif mains libres**

Si vous souhaitez poursuivre une communication par l'intermédiaire de COMAND Online, vous devez effectuer les opérations nécessaires sur le téléphone portable (voir la notice d'utilisation du téléphone portable).

En mode de téléphonie confort, vous devez, en fonction du modèle de réceptacle,

- mettre le téléphone en place dans le réceptacle ou
- régler le téléphone sur le mode Mains libres via Bluetooth®

Vous trouverez de plus amples informations dans la notice d'utilisation du téléphone portable.

# **Utilisation du répertoire téléphonique**

#### **Introduction**

Le répertoire téléphonique rassemble les noms et les numéros de téléphone de toutes les entrées mémorisées dans le carnet d'adresses COMAND. Si une entrée du carnet d'adresses ne contient pas de numéro de téléphone, elle n'apparaît pas dans le répertoire téléphonique.

La 1re position est affectée à l'entrée *MB Contact* qui vous permet de joindre le service d'assistance Mercedes-Benz Plus de détails.

Le répertoire du téléphone portable est automatiquement chargé dans COMAND Online lors de la connexion.

Le répertoire téléphonique vous permet d'effectuer les opérations suivantes :

- Mémorisation de numéros d'appel Plus de détails
- Recherche d'entrées Plus de détails
- Effacement des entrées Plus de détails
- $\bullet$  Importation de contacts Plus de détails
- **Effacement des contacts** Plus de détails
- Réception de cartes de visite Plus de détails

61 Le répertoire téléphonique mémorisé et les cartes de visite sont conservés par COMAND Online même si vous utilisez COMAND Online avec un autre téléphone portable. Ils peuvent également être consultés sans téléphone portable. Par conséquent, effacez les entrées du répertoire téléphonique avant de remettre ou de vendre votre véhicule.

#### **Affichage du répertoire téléphonique**

- Appuyez sur la touche de fonction TEL
	- Dans le menu de base Téléphone, tournez le sélecteur COMAND **[O]** pour sélectionner *Nom*, puis appuyez dessus **O** pour confirmer.

Si le répertoire téléphonique contient des entrées, celles-ci sont affichées par ordre alphabétique. Le clavier virtuel sur le bord inférieur du visuel est activé.

Le clavier virtuel vous permet de sélectionner rapidement une entrée. Entrée des caractères à l'aide du clavier virtuel Plus de détails.

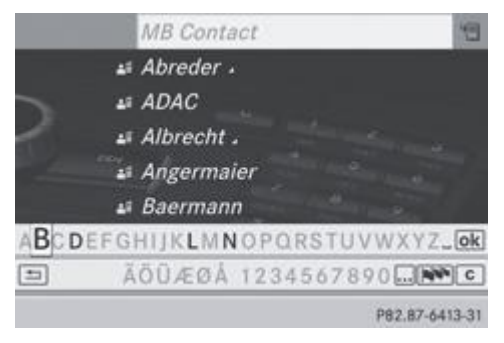

- **Fermeture du répertoire téléphonique :** poussez  $\odot$  **.** et tournez  $\odot$  le sélecteur COMAND pour sélectionner le symbole  $\Xi$  sur le clavier virtuel, puis appuyez dessus  $\bullet$  pour confirmer.
- ou

н

Appuyez sur la touche Retour  $\Box$ 

Vous pouvez également afficher le répertoire téléphonique par l'intermédiaire du volant multifonction Plus de détails.

# **Par l'intermédiaire du volant multifonction**

- Appuyez sur la touche **de la couche pour sélectionner le menu** *Tél.* 
	- Appuyez sur la touche  $\Box$   $\Box$  ou  $\odot$  pour afficher le répertoire téléphonique.

#### **Vue d'ensemble des symboles**

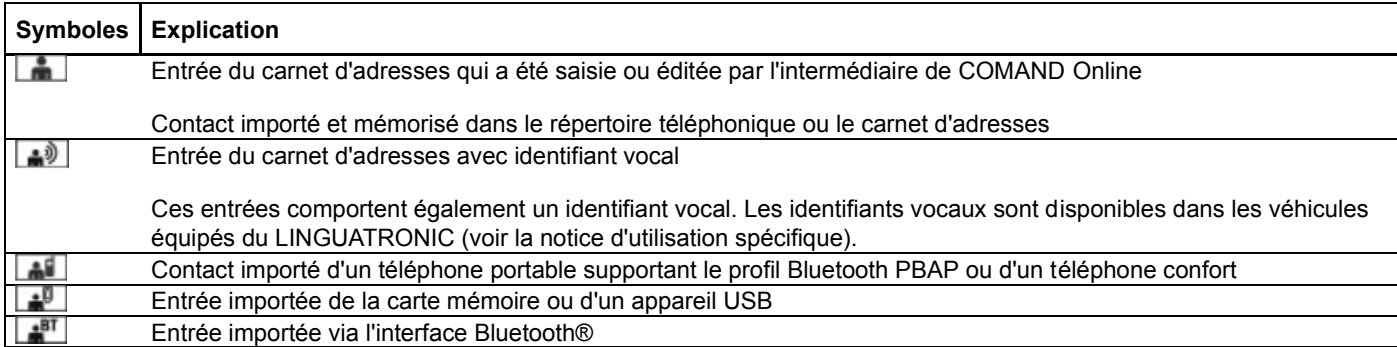

#### **Recherche d'une entrée du répertoire téléphonique**

#### **Avec le clavier virtuel**

Le premier caractère détermine la première lettre de l'entrée recherchée.

- Tournez le sélecteur COMAND  $\{ \odot \}$  pour sélectionner un caractère, puis appuyez dessus  $\odot$  pour confirmer. Dans la liste, la première entrée commençant par la lettre sélectionnée est mise en surbrillance. S'il existe plusieurs entrées similaires, le système affiche les alternatives possibles pour le premier caractère différent. Dans le cas des entrées *Christelle* et *Christine* par exemple, le début du nom est identique : le système vous propose comme sélection *E* et *I*.
- Sélectionnez les caractères de l'entrée souhaitée les uns après les autres, puis appuyez sur le sélecteur @ pour confirmer. Dès que la sélection est univoque, COMAND Online passe automatiquement à la liste de sélection.
- **Terminer la recherche :** poussez le sélecteur COMAND <sup>@</sup> 1 autant de fois qu'il est nécessaire ou appuyez dessus **in** iusqu'à

ce que le clavier virtuel disparaisse. Une liste de sélection apparaît.

Pour de plus amples informations sur l'entrée des caractères, voir Plus de détails.

#### **Avec le pavé numérique**

Vous pouvez entrer des caractères par l'intermédiaire du pavé numérique (entrée directe) Plus de détails.

#### **Sélection de l'entrée directement dans la liste**

Vous pouvez afficher la liste à tout moment pendant l'entrée des caractères.

Poussez le sélecteur COMAND  $\circledcirc$  autant de fois qu'il est nécessaire ou appuyez dessus  $\circledcirc$  jusqu'à ce que le clavier virtuel disparaisse.

ou

- $\blacktriangleright$  Sélectionnez  $\boxed{\circ k}$  et appuyez sur le sélecteur  $\heartsuit$  pour confirmer.
- Sélection d'une entrée : tournez le sélecteur COMAND **(OL** autant de fois qu'il est nécessaire pour que l'entrée souhaitée soit mise en surbrillance, puis appuyez dessus **pour confirmer.**

Sélection d'un numéro de téléphone : les entrées qui comportent plusieurs numéros de téléphone sont affectées du symbole  $\blacktriangle$ 

Sélectionnez une entrée du répertoire téléphonique accompagnée du symbole 4, puis appuyez sur le sélecteur  $\odot$  pour confirmer.

Les sous-entrées apparaissent. Le symbole passe de **4** à  $\blacktriangledown$ .

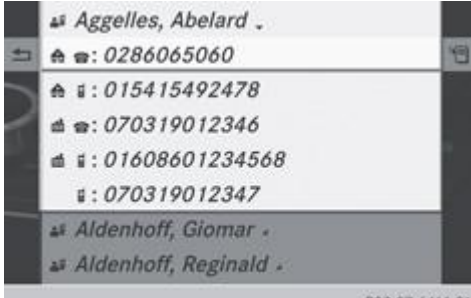

PB2.87-6414-31 Entrée du répertoire téléphonique comportant plusieurs entrées

- Poussez le sélecteur  $\mathcal O$  pour sélectionner la sous-entrée souhaitée, puis appuyez dessus  $\mathcal O$  pour confirmer.
- Retour au répertoire téléphonique avec clavier virtuel : dans la liste, sélectionnez **et appuyez** sur le sélecteur **pour** confirmer.

ou

Appuyez sur la touche Retour  $\Box$ 

#### **Sélection d'une entrée par l'intermédiaire du volant multifonction**

**Composition d'un numéro du répertoire téléphonique** Plus de détails.

### **Affichage des détails d'une entrée**

- $\blacksquare$  Tournez le sélecteur COMAND  $\blacksquare$  pour sélectionner une entrée dans la liste.
	- Poussez le sélecteur  $\circ \bullet$  pour sélectionner le symbole de liste affiché en face de l'entrée, puis appuyez dessus  $\circ$  pour confirmer.
- Sélectionnez *Détails* et appuyez sur le sélecteur **D** pour confirmer. L'affichage des détails apparaît.
- **Fermeture de l'affichage des détails :** poussez le sélecteur  $\bullet$  autant de fois qu'il est nécessaire pour que l'entrée soit de nouveau mise en surbrillance.

ou

Appuyez sur la touche Retour  $\equiv$ 

# **Effacement d'une entrée du répertoire téléphonique**

Si l'entrée ne contient que des numéros de téléphone, elle est effacée du répertoire téléphonique et du carnet d'adresses.

Si l'entrée contient d'autres données en plus du numéro de téléphone, par exemple une destination de navigation, elle est effacée du répertoire téléphonique. L'entrée est cependant conservée dans le carnet d'adresses.

- $\blacktriangleright$  Tournez le sélecteur COMAND  $\{ \odot \}$  pour sélectionner une entrée dans la liste.
	- Poussez le sélecteur  $\circ \bullet$  pour sélectionner le symbole de liste affiché en face de l'entrée, puis appuyez dessus  $\circ$  pour confirmer.
- Sélectionnez *Effacer* et appuyez sur le sélecteur i pour confirmer. Un message vous demande si l'entrée doit réellement être effacée.
- Sélectionnez *Oui* ou *Non* et appuyez sur le sélecteur **D** pour confirmer. Si vous sélectionnez *Oui*, l'entrée est effacée conformément aux règles énoncées ci-dessus. Si vous sélectionnez *Non*, le processus est interrompu.

#### **Création d'une nouvelle entrée dans le répertoire téléphonique**

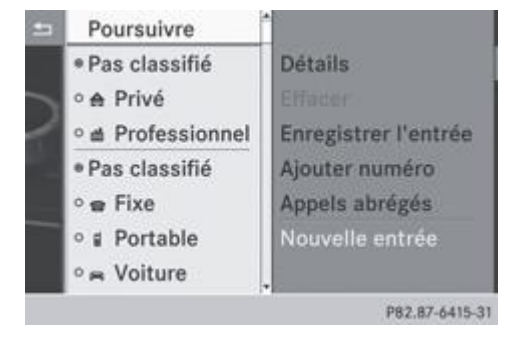

- Dans le répertoire téléphonique, poussez le sélecteur COMAND  $\textcolor{blue}{\bullet}$  autant de fois qu'il est nécessaire pour que la liste de sélection apparaisse.
- Dans la liste de sélection, poussez le sélecteur  $\bigcirc \rightarrow$  pour sélectionner le symbole de liste affiché à droite, puis appuyez  $desus$  pour confirmer.
- Sélectionnez *Nouvelle entrée* et appuyez sur le sélecteur **pour confirmer.** 
	- Sélectionnez une catégorie de numéro, par exemple *Privé*, et appuyez sur le sélecteur **O** pour confirmer.
		- Sélectionnez une catégorie de téléphone, par exemple *Portable*, et appuyez sur le sélecteur **pour confirmer.** 
			- Sélectionnez *Poursuivre* et appuyez sur le sélecteur **pour confirmer.** Le menu d'entrée avec les champs de données apparaît.

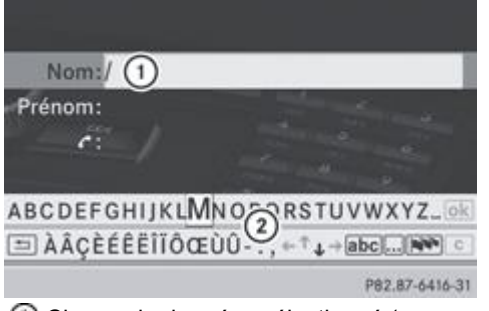

- Champ de données sélectionné (avec curseur)
- Clavier virtuel
- **Entrée des caractères** Plus de détails
	- **Mémorisation de l'entrée** Plus de détails
		- L'entrée est enregistrée dans le répertoire téléphonique et dans le carnet d'adresses.

# **Ajout dans une entrée existante du répertoire téléphonique**

Vous pouvez ajouter un numéro de téléphone dans une entrée existante du répertoire téléphonique.

- $\blacktriangleright$  Tournez le sélecteur COMAND  $\lozenge$  pour sélectionner une entrée dans la liste.
	- Poussez le sélecteur  $\circ \bullet$  pour sélectionner le symbole de liste affiché en face de l'entrée, puis appuyez dessus  $\circ$  pour confirmer.
- Sélectionnez Ajouter numéro et appuyez sur le sélecteur **O** pour confirmer.
	- Sélectionnez une catégorie de numéro, par exemple Privé, et appuyez sur le sélecteur **O** pour confirmer.
		- Sélectionnez une catégorie de téléphone, par exemple *Portable*, et appuyez sur le sélecteur **pour confirmer.** 
			- Sélectionnez *Poursuivre* et appuyez sur le sélecteur **pour confirmer.**

Si moins de 5 numéros sont mémorisés pour cette entrée dans la catégorie de numéro sélectionnée, COMAND Online mémorise les données.

Si 5 numéros sont mémorisés pour cette entrée dans la catégorie de numéro sélectionnée, un message apparaît. Vous pouvez alors choisir de remplacer l'un des numéros existants.

- Sélectionnez *Oui* ou *Non* et appuyez sur le sélecteur **D** pour confirmer. Si vous sélectionnez *Oui*, les 5 numéros mémorisés apparaissent. Si vous sélectionnez *Non*, le processus est interrompu.
- $\blacktriangleright$  Tournez le sélecteur  $\lozenge$  pour sélectionner le numéro que vous souhaitez remplacer, puis appuyez dessus  $\heartsuit$  pour confirmer. Un menu d'entrée apparaît. Le champ de données pour l'entrée du nouveau numéro de téléphone est mis en surbrillance.
- **Entrée des caractères** Plus de détails

# **Utilisation du journal**

#### **Introduction**

COMAND Online affiche dans 2 listes séparées les appels reçus (y compris les appels en absence) ou composés pendant l'utilisation du téléphone. Les listes d'appels sont disponibles uniquement lorsqu'un téléphone portable est relié à COMAND Online.

COMAND Online prend en charge le profil Bluetooth® PBAP. Le comportement du système peut par conséquent varier, en particulier dans le cas de la téléphonie via l'interface Bluetooth® :

- Téléphone confort ou téléphone Bluetooth® avec profil Bluetooth® PBAP : COMAND Online charge automatiquement les listes d'appels du téléphone portable dès qu'il est raccordé. Les entrées du journal qui ont été chargées en mode de téléphonie confort sont affichées sur le visuel COMAND Online sans indication de la date ni de l'heure.
- Téléphone Bluetooth® sans profil Bluetooth® PBAP : Les listes d'appels sont créées et affichées par COMAND Online.

Dans le cas des téléphones Bluetooth® sans profil Bluetooth® PBAP, les listes d'appels de COMAND Online ne sont pas

synchronisées avec celles de votre téléphone portable. En fonction du téléphone portable, ces appels sont répertoriés ou non.

Lorsqu'aucun téléphone portable n'est raccordé, le point de menu *Journal* est affiché en gris et n'est pas disponible. 61 Lorsque vous raccordez à COMAND Online un téléphone portable autre que le précédent, les listes d'appels disponibles auparavant ainsi que leurs entrées sont automatiquement effacées. Elles restent disponibles sur le téléphone portable.

60 Vous ne pouvez sélectionner les points de menu concernés qu'une fois que des appels ont été reçus ou composés par l'intermédiaire de COMAND Online.

L'affichage des appels en absence sur le visuel COMAND n'est pas possible avec tous les téléphones portables.

# **Ouverture d'une liste d'appels et sélection d'une entrée**

- $\blacktriangleright$  Appuyez sur la touche de fonction  $\boxed{\mathsf{TEL}}$ 
	- Dans le menu de base Téléphone, poussez  $\odot\blacktriangleright$  et tournez  $\lozenge$  le sélecteur COMAND pour sélectionner *Journal*, puis appuyez dessus  $\bullet$  pour confirmer.
	- Un menu apparaît.

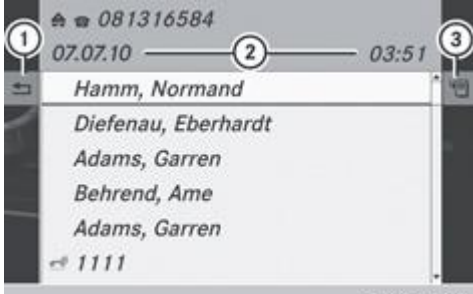

PB2.B7-6408-31 Liste des numéros composés (exemple)

- Fermeture de la liste
- Date/heure (si disponible), symboles (si attribués) et numéro d'appel figurant dans l'entrée mise en surbrillance
- Affichage des options
- Tournez le sélecteur **C**D pour sélectionner *Appels recus* ou *Numéros composés*, puis appuyez dessus pour confirmer. La liste correspondante apparaît.

Vous pouvez également afficher la liste des numéros composés à partir du menu de base Téléphone en appuyant sur la A touche **.** Dans ce cas, la liste comporte uniquement les numéros d'appel.

- $\blacksquare$  Tournez le sélecteur COMAND  $\blacksquare$  pour sélectionner une entrée.
	- **Composition d'un numéro d'appel :** appuyez sur le sélecteur ...
- **Fermeture de la liste :** sélectionnez le symbole  $\Box$  et appuyez sur le sélecteur  $\odot$  pour confirmer.

ou

Appuyez sur la touche Retour  $\Box$ 

# **Affichage des détails d'une entrée de la liste**

COMAND Online peut également afficher en entier une entrée abrégée de la liste.

- $\blacktriangleright$  Tournez le sélecteur COMAND  $\{ \odot \}$  pour sélectionner une entrée de la liste.
	- Poussez le sélecteur  $\circ \bullet$  pour sélectionner le symbole de liste affiché en face de l'entrée, puis appuyez dessus  $\circ$  pour confirmer.
- Sélectionnez *Détails* et appuyez sur le sélecteur **D** pour confirmer. L'affichage des détails apparaît.
- Retour à la liste : poussez le sélecteur **de Our autant de fois qu'il est nécessaire** pour que la liste soit mise en surbrillance.

#### **Mémorisation d'un numéro d'appel**

#### **Création d'une nouvelle entrée dans le carnet d'adresses**

Lorsqu'un appel entrant provient d'une personne dont le nom ne figure pas dans le carnet d'adresses, COMAND Online affiche le numéro de téléphone dans la liste d'appels. Vous pouvez mémoriser cette entrée.

- Ouvrez une des listes d'appels, puis sélectionnez une entrée Plus de détails.
	- Poussez le sélecteur COMAND  $\odot \blacktriangleright$  pour sélectionner le symbole de liste affiché en face de l'entrée, puis appuyez dessus **D** pour confirmer.
- Sélectionnez *Enreg.* et appuyez sur le sélecteur **D** pour confirmer.
	- Sélectionnez *Nouvelle entrée* et appuyez sur le sélecteur **pour confirmer.**
- Sélectionnez une catégorie de numéro, par exemple *Privé*, et appuyez sur le sélecteur **pour confirmer**.
	- Sélectionnez une catégorie de téléphone, par exemple *Portable*, et appuyez sur le sélecteur **pour confirmer.**

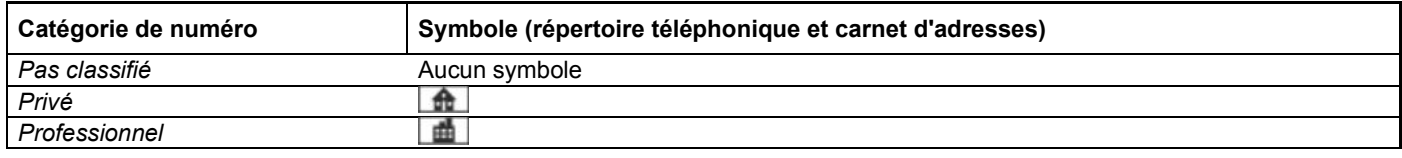

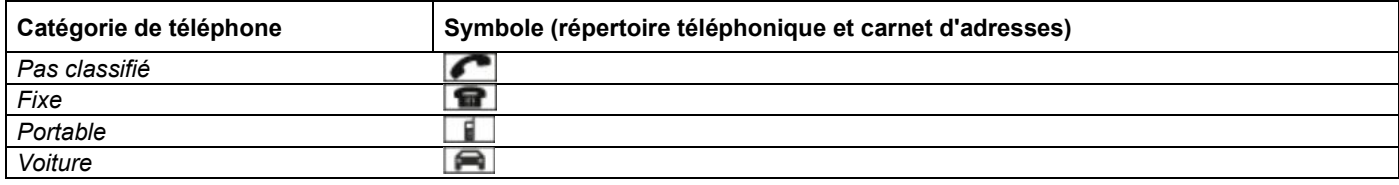

Sélectionnez *Enreg.* et appuyez sur le sélecteur **O** pour confirmer.

Un menu d'entrée avec des champs de données apparaît. Le champ pour le numéro de téléphone est rempli automatiquement.

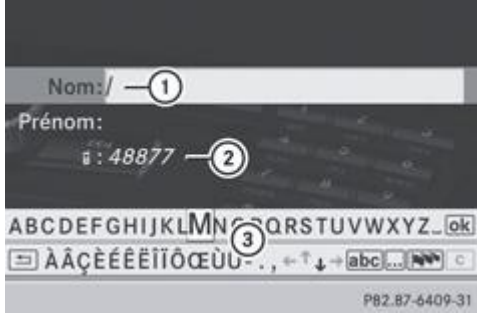

Champ de données avec curseur

Numéro de téléphone et symbole correspondant à la catégorie de téléphone (entrés automatiquement)

Clavier virtuel

H

#### **Ajout à une entrée existante du carnet d'adresses**

Lorsqu'un appel entrant provient d'une personne dont le nom ne figure pas dans le carnet d'adresses, COMAND Online affiche le numéro de téléphone dans la liste d'appels. Vous pouvez mémoriser cette entrée.

- Ouvrez une des listes d'appels, puis sélectionnez une entrée Plus de détails.
	- Poussez le sélecteur COMAND  $\circ$   $\bullet$  pour sélectionner le symbole de liste affiché en face de l'entrée, puis appuyez dessus **D** pour confirmer.

Sélectionnez *Enreg.* et appuyez sur le sélecteur **D** pour confirmer.

Si l'entrée sélectionnée est déjà mémorisée, l'option *Enreg.* apparaît en gris.

Sélectionnez *Ajouter numéro* et appuyez sur le sélecteur **D** pour confirmer.
- Sélectionnez une catégorie de numéro, par exemple Privé, et appuyez sur le sélecteur **O** pour confirmer.
	- Sélectionnez une catégorie de téléphone, par exemple *Portable*, et appuyez sur le sélecteur O pour confirmer.
		- **► Sélectionnez Enreg.** 
			- Le menu de recherche d'une entrée du carnet d'adresses apparaît.
- **Recherchez l'entrée souhaitée** Plus de détails.
- $\blacksquare$  Une fois la recherche effectuée, appuyez sur le sélecteur  $\heartsuit$ . Si moins de 5 numéros sont mémorisés pour cette entrée dans la catégorie de numéro sélectionnée, COMAND Online mémorise les données.

Un message correspondant apparaît.

Si 5 numéros sont mémorisés pour l'entrée recherchée, un message vous demande si un des numéros existants doit être remplacé.

- Sélectionnez *Oui* ou *Non* et appuyez sur le sélecteur **D** pour confirmer. Si vous sélectionnez *Oui*, les 5 numéros mémorisés apparaissent. Si vous sélectionnez *Non*, le processus est interrompu.
- Tournez le sélecteur COMAND **COL** pour sélectionner dans la liste le numéro que vous souhaitez remplacer, puis appuyez dessus pour confirmer.

COMAND Online remplace le numéro sélectionné par les nouvelles données.

### **Effacement du journal**

Lorsque vous utilisez un téléphone Bluetooth® qui ne supporte pas le profil Bluetooth® PBAP, les listes d'appels sont créées et gérées par COMAND Online. Vous pouvez effacer les listes d'appels à partir de COMAND Online.

Vous ne pouvez pas effacer les listes d'appels à partir de COMAND Online

- lorsque le téléphone portable Bluetooth® raccordé supporte le profil Bluetooth® PBAP
- en mode de téléphonie confort
- Dans le menu de base Téléphone, tournez le sélecteur COMAND **de la** pour sélectionner *Journal*, puis appuyez dessus  $\odot$  pour confirmer.
- Sélectionnez *Effacer journal* et appuyez sur le sélecteur **D** pour confirmer. Un message vous demande si toutes les listes d'appels doivent réellement être effacées.
- Sélectionnez *Oui* ou *Non* et appuyez sur le sélecteur **D** pour confirmer. Si vous sélectionnez *Oui*, les listes d'appels sont effacées. Si vous sélectionnez *Non*, le processus est interrompu.

Lorsque vous effacez des listes d'appels sur le téléphone portable (voir la notice d'utilisation spécifique du téléphone H. portable), COMAND Online actualise l'affichage du journal dès que la liaison est à nouveau établie.

# **Utilisation de la liste des numéros abrégés**

### **Mémorisation de l'entrée**

Vous pouvez mémoriser 10 numéros abrégés (positions mémoire 0 à 9) dans la liste des numéros abrégés. Pour ce faire, vous pouvez procéder de 2 manières différentes.

### **1re possibilité :**

- Recherchez une entrée du répertoire téléphonique Plus de détails.
	- Si l'entrée comporte plusieurs numéros de téléphone, tournez le sélecteur COMAND  $\{\circledcirc\}$  pour sélectionner le numéro souhaité.
- Poussez le sélecteur COMAND  $\circ$   $\bullet$  pour sélectionner le symbole de liste affiché en face de l'entrée, puis appuyez dessus  $\circ$ pour confirmer.

Un menu apparaît.

■ Tournez le sélecteur COMAND **QU** pour sélectionner *Appels abrégés*, puis appuyez dessus **D** pour confirmer. Un menu apparaît.

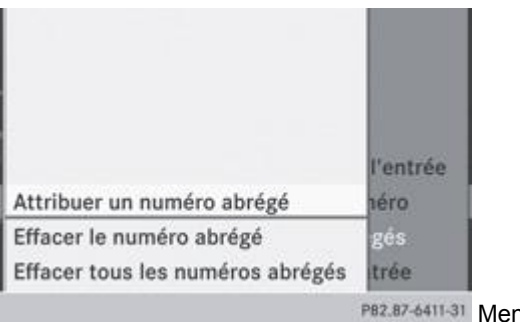

nu Appels abrégés

- Appuyez sur le sélecteur pour confirmer *Attribuer un numéro abrégé*.
	- La liste des numéros abrégés apparaît. L'entrée du répertoire téléphonique sélectionnée est affichée tout en haut. La prochaine position mémoire disponible (numéro abrégé) est mise en surbrillance.

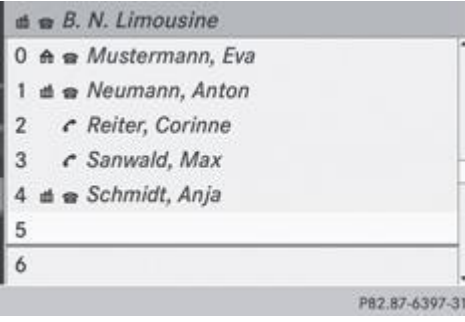

 $\blacktriangleright$  Tournez le sélecteur COMAND  $\{ \odot \}$  pour sélectionner la position mémoire (numéro abrégé), puis appuyez dessus  $\odot$  pour confirmer.

L'entrée du répertoire téléphonique est mémorisée sous la position mémoire correspondante (numéro abrégé).

# **2e possibilité**

- Affichez le menu de base Téléphone :
	- Téléphonie confort Plus de détails
	- Téléphonie via l'interface Bluetooth<sup>®</sup> Plus de détails
- Poussez <sup>1</sup> et tournez  $\odot$  1 le sélecteur COMAND pour sélectionner *Journal*, puis appuyez dessus **pour confirmer.** 
	- Sélectionnez *Liste des numéros abrégés* et appuyez sur le sélecteur **D** pour confirmer. La liste des numéros abrégés apparaît.
- Poussez le sélecteur COMAND  $\circledcirc$  pour sélectionner le symbole de liste affiché en face de l'entrée, puis appuyez dessus  $\circledcirc$ pour confirmer.
- Appuyez sur le sélecteur pour confirmer *Attribuer un numéro abrégé*.
	- **Poursuivez comme décrit sous « 1re possibilité ».**

# **Lancement d'un appel à partir d'un numéro abrégé**

Vous avez enregistré des entrées du répertoire téléphonique dans la liste des numéros abrégés Plus de détails.

### **1re possibilité :**

Appuyez sur l'une des touches numériques pendant plus de 2 secondes. Le menu de base Téléphone affiche l'entrée sélectionnée. L'appel est lancé.

# **2e possibilité :**

- Affichez le menu de base Téléphone :
	- Téléphonie confort Plus de détails
	- Téléphonie via l'interface Bluetooth® Plus de détails
- Poussez <sup>1</sup> et tournez  $\odot$  1 le sélecteur COMAND pour sélectionner *Journal*, puis appuyez dessus **pour confirmer.** La liste des numéros abrégés apparaît.
- ► Tournez le sélecteur COMAND **QU** pour sélectionner Liste des numéros abrégés, puis appuyez dessus © pour confirmer. La liste des numéros abrégés apparaît.

 $\blacktriangleright$  Sélectionnez la position mémoire de votre choix et appuyez sur le sélecteur  $\heartsuit$  pour confirmer. Le menu de base Téléphone affiche l'entrée sélectionnée. L'appel est lancé.

# **Effacement d'un numéro abrégé**

- **Effacement d'un numéro abrégé :** dans le menu Appels abrégés, tournez le sélecteur COMAND **COL** pour sélectionner *Effacer le numéro abrégé*, puis appuyez dessus **D** pour confirmer. Le numéro abrégé est effacé.
- **Effacement de tous les numéros abrégés :** dans le menu Appels abrégés, tournez le sélecteur COMAND  $\Box$  pour sélectionner *Effacer tous les numéros abrégés*, puis appuyez dessus vour confirmer. Le système vous demande si vous souhaitez continuer.
- Sélectionnez *Oui* ou *Non* et appuyez sur le sélecteur **D** pour confirmer. Si vous sélectionnez *Oui*, tous les numéros abrégés sont effacés de la liste des numéros abrégés. Si vous sélectionnez *Non*, le processus est interrompu.

# **SMS**

# **Remarques et conditions**

Pour pouvoir utiliser ces fonctions, les conditions suivantes doivent être remplies :

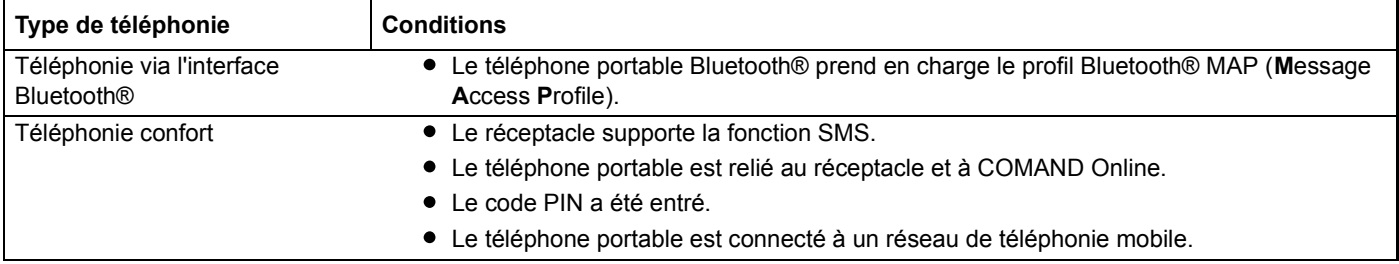

Lors de la connexion du téléphone portable, les 30 derniers SMS enregistrés dans le téléphone sont chargés et affichés dans la boîte de réception des SMS de COMAND Online.

Si les conditions susmentionnées sont remplies, les SMS entrants sont affichés dans la boîte de réception des SMS de COMAND Online. En outre, un signal sonore retentit et le symbole  $\Box$  apparaît. Le symbole disparaît dès que vous avez lu les SMS. Le symbole en forme d'enveloppe  $\boxtimes$  apparaît pour indiquer que la mémoire SMS est pleine. Le symbole disparaît si vous effacez au moins 1 SMS.

Téléphonie via un module SAP MB permettant le transfert des données, voir la notice d'utilisation spécifique du module SAP MB permettant le transfert des données.

Il peut arriver que COMAND Online ne charge pas tous les nouveaux SMS :

Cela est possible dans des cas exceptionnels, par exemple si la boîte de réception du téléphone portable contient un grand nombre de SMS ou lors de l'utilisation de certains téléphones portables/réceptacles.

60 Pour de plus amples informations sur les téléphones portables pouvant être utilisés et les réceptacles, adressez-vous à un point de service Mercedes-Benz ou consultez le site Internet **http://www.mercedes-benz.com/connect**.

### **Affichage de la boîte de réception des SMS**

### **Vue d'ensemble**

я

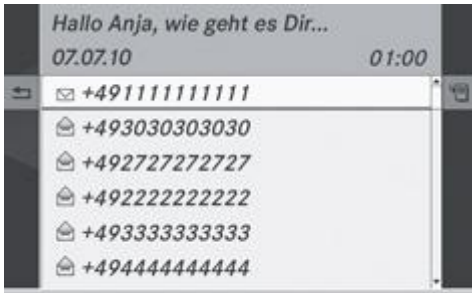

PB2.B7-6504-31 Boîte de réception des SMS

- $\blacktriangleright$  Appuyez sur la touche de fonction **TEL** 
	- ► Dans le menu de base Téléphone, tournez le sélecteur COMAND **[ © ]** pour sélectionner *SMS*, puis appuyez dessus **©** pour confirmer.
	- La boîte de réception des SMS apparaît.

### **Lecture des SMS**

 $\blacktriangleright$  Dans la boîte de réception des SMS, tournez le sélecteur COMAND  $\lozenge$  pour sélectionner un SMS, puis appuyez dessus  $\odot$ pour confirmer.

Le SMS apparaît.

**Navigation à l'intérieur du message ou sélection d'un numéro de téléphone dans le texte :** tournez le sélecteur COMAND  $\circ$  .

Le message défile ligne par ligne vers le bas ou vers le haut ou l'affichage saute au numéro de téléphone suivant ou précédent qui passe automatiquement en surbrillance.

**Retour à la liste :** sélectionnez  $\Box$  et appuyez sur le sélecteur  $\Diamond$  pour confirmer, ou appuyez sur la touche Retour  $\Box$ 

# **Fonction de lecture vocale des SMS**

Possibilités de réglage de la fonction de lecture vocale :

- Langue Plus de détails
- Vitesse Plus de détails
- Pendant que le SMS est affiché, appuyez sur le sélecteur **et sélectionnez** Lecture vocale, puis appuyez de nouveau sur le sélecteur **pour confirmer.**

COMAND Online lit le SMS.

**Interruption de la lecture vocale :** appuyez sur la touche

ou

Appuyez sur le sélecteur . Sélectionnez *Interrompre lecture vocale*, puis appuyez de nouveau sur le sélecteur de pour confirmer.

### **Commutation de l'affichage**

Vous pouvez passer de l'affichage de l'expéditeur à l'affichage du texte.

L'affichage de l'expéditeur permet de voir l'expéditeur des messages. Si l'expéditeur est mémorisé dans le répertoire téléphonique du système COMAND, le nom apparaît. L'affichage du texte montre les premiers mots du SMS.

- Dans la boîte de réception des SMS, tournez le sélecteur COMAND **[O]** pour sélectionner le SMS.
	- Commutation sur l'affichage du texte : poussez le sélecteur COMAND <sup>@</sup> pour sélectionner le symbole de liste affiché en face du SMS, puis appuyez dessus pour confirmer.
- Sélectionnez *Afficher texte* et appuyez sur le sélecteur **pour confirmer.** L'affichage change.
- Commutation sur l'affichage de l'expéditeur : poussez le sélecteur COMAND @ pour sélectionner le symbole de liste affiché en face du SMS, puis appuyez dessus il pour confirmer.
- Sélectionnez *Afficher expéditeur* et appuyez sur le sélecteur **pour confirmer.** L'affichage change.
- Retour au menu de base Téléphone : appuyez sur la touche Retour  $\left| \right|$

### **Affichage des détails et du numéro d'appel**

COMAND Online peut afficher l'expéditeur sous forme abrégée ou complète.

- Dans la boîte de réception des SMS, tournez le sélecteur COMAND  $\circ$  pour sélectionner le SMS.
	- Poussez le sélecteur COMAND  $\circledcirc$  pour sélectionner le symbole de liste affiché en face du SMS, puis appuyez dessus  $\circledcirc$ pour confirmer.
- Sélectionnez *Détails* et appuyez sur le sélecteur **pour confirmer.** L'affichage des détails apparaît.
- **Fermeture de l'affichage des détails :** poussez le sélecteur COMAND  $\blacklozenge$
- **Retour au menu de base Téléphone :** appuyez sur la touche Retour ...

### **Gestion des SMS**

### **Appel de l'expéditeur du SMS**

- Pendant que le SMS est affiché, appuyez sur le sélecteur COMAND
	- Sélectionnez *Appeler expéditeur* et appuyez sur le sélecteur **pour confirmer.** Le téléphone établit la liaison avec l'expéditeur.

### **Utilisation des numéros d'appel qui se trouvent dans le texte**

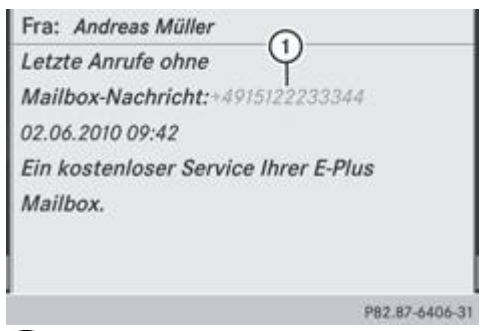

Suite de chiffres utilisable

Lorsqu'une suite de chiffres dans le texte est affichée en rouge, cela signifie que vous pouvez l'utiliser.

- **Pendant que le SMS est affiché, sélectionnez un numéro d'appel utilisable.**
- Appuyez sur le sélecteur COMAND et sélectionnez *Utiliser*.
	- Sélectionnez *Appeler*.
		- Le téléphone établit la liaison.

Il n'est pas garanti que toutes les suites de chiffres repérées correspondent à un numéro de téléphone. н

60 Les fonctions « Nouvelle entrée » et « Ajouter numéro » vous permettent de mémoriser le numéro de téléphone ou de l'ajouter à une entrée existante.

### **Mémorisation de l'expéditeur du SMS comme nouvelle entrée du carnet d'adresses**

Cette fonction n'est pas disponible lorsque le numéro de téléphone de l'expéditeur est déjà mémorisé dans le carnet d'adresses.

- Pendant que le SMS est affiché, appuyez sur le sélecteur COMAND
	- Sélectionnez *Enregistrer numéro* et appuyez sur le sélecteur **pour confirmer.** 
		- Sélectionnez *Nouvelle entrée*, puis confirmez avec la touche .
			- Suite de la procédure, voir Plus de détails.

### **Ajout du numéro de l'expéditeur du SMS à une entrée existante**

- Pendant que le SMS est affiché, appuyez sur le sélecteur COMAND
	- Sélectionnez *Enregistrer numéro*, puis confirmez avec la touche .
		- Sélectionnez *Ajouter numéro*, puis confirmez avec la touche .
			- **Passez à l'opération « Sélection de la catégorie de numéro »** Plus de détails.

### **Effacement des SMS**

- $\triangleright$  Dans la boîte de réception des SMS, tournez le sélecteur COMAND  $\lozenge$  pour sélectionner le SMS.
	- Poussez le sélecteur COMAND  $\circledcirc$  pour sélectionner le symbole de liste affiché en face du SMS, puis appuyez dessus  $\circledcirc$ pour confirmer.
- **Sélectionnez** *Effacer* et appuyez sur le sélecteur **pour confirmer.** Une demande de confirmation de l'effacement apparaît.
- Sélectionnez *Oui* ou *Non* et appuyez sur le sélecteur **pour confirmer.** Si vous sélectionnez *Oui*, le SMS est effacé.

Si vous sélectionnez *Non*, le processus est interrompu.

Cette action n'est pas possible avec tous les téléphones portables. Le cas échéant, le message *Echec de l'effacement* apparaît.

## **Utilisation du carnet d'adresses**

### **Introduction**

Le carnet d'adresses gère les entrées importées ou mémorisées à partir de différentes sources (téléphone portable, carte mémoire, appareil USB, répertoire téléphonique COMAND, système de navigation).

Ces entrées peuvent être utilisées pour téléphoner et pour la navigation.

**Nombre de contacts dans le carnet d'adresses :** le carnet d'adresses peut contenir au maximum 4 000 contacts. A

Dans le carnet d'adresses, 1 500 entrées sont réservées pour les contacts suivants :

- Contacts du téléphone portable
- Contacts que vous créez dans COMAND Online ou que vous importez d'autres sources

COMAND Online affecte les 1 000 entrées restantes en fonction des besoins.

**Affichage des contacts du téléphone portable :** les contacts qui ont été chargés depuis le téléphone portable restent 61 dans le carnet d'adresses lorsque la liaison entre le téléphone portable et COMAND Online est coupée. Les contacts déjà existants sont immédiatement affichés lorsque vous reconnectez ce téléphone. Afin que les nouveaux contacts du téléphone portable soient également affichés, COMAND Online charge les contacts une nouvelle fois.

Dès qu'un nouveau téléphone portable est relié à COMAND Online, tous les contacts du téléphone portable raccordé

auparavant sont remplacés dans le carnet d'adresses par ceux du nouveau téléphone raccordé.

Les entrées du carnet d'adresses sont conservées lorsque le téléphone portable est retiré. Par conséquent, effacez vos données personnelles, par exemple avant de vendre votre véhicule, à l'aide de la fonction de remise à zéro Plus de détails.

# **Affichage du carnet d'adresses**

# **Par l'intermédiaire de la touche de fonction :**

- $\blacktriangleright$  Appuyez sur la touche de fonction **TEL** 
	- Le menu de base Téléphone ou le carnet d'adresses, suivant la dernière application utilisée, apparaît.
- $\blacktriangleright$  Si le menu de base Téléphone apparaît, appuyez de nouveau sur la touche de fonction  $\blacktriangleright$  TEL

### **Par l'intermédiaire du menu de base Téléphone :**

- Si le menu de base Téléphone apparaît, poussez le sélecteur COMAND  $\circledcirc$  pour sélectionner *Tél*, puis appuyez dessus  $\circledcirc$ pour confirmer.
- ▶ Dans le menu, sélectionnez *Carnet adres.* et appuyez sur le sélecteur **○** pour confirmer.

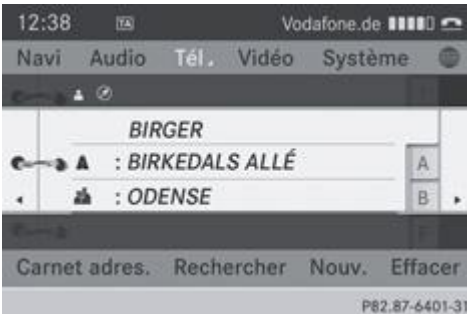

P82.87-6401-31 Carnet d'adresses : entrée du carnet d'adresses met données de navigation  $\bigcirc$ 

(données d'adresse valables)

- ▶ Navigation à l'intérieur du carnet d'adresses : tournez le sélecteur COMAND **.** 1
	- **Fermeture du carnet d'adresses :** appuyez sur la touche TEL

GŦ. Une entrée du carnet d'adresses peut comporter les données suivantes :

- Nom
- Prénom
- Société
- 2 adresses
- Coordonnées géographiques
- Jusqu'à 5 numéros de téléphone

### **Recherche d'une entrée du carnet d'adresses**

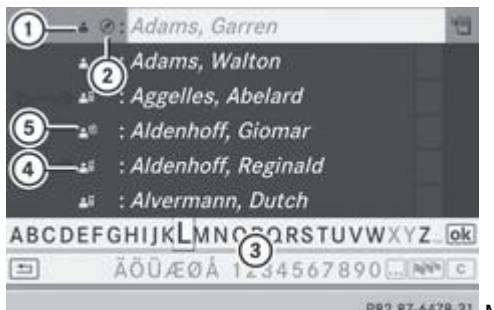

P82.87-6478-31 Menu de recherche avec clavier virtuel

Entrée du carnet d'adresses

Données d'adresse complètes provenant du système de navigation

- Clavier virtuel
- **4** A Entrée du répertoire du téléphone portable

### Entrée avec identifiant vocal

Vous trouverez d'autres symboles sous « Vue d'ensemble des symboles » Plus de détails.

**Recherchez une entrée** Plus de détails.

### **Création d'une nouvelle entrée dans le carnet d'adresses**

Vous pouvez enregistrer des données d'adresse directement dans le carnet d'adresses. Lorsque vous mémorisez des numéros de téléphone dans le répertoire téléphonique COMAND, ces derniers sont également ajoutés dans le carnet d'adresses. Lorsque vous mémorisez une destination, COMAND Online enregistre dans le carnet d'adresses une entrée comportant l'ensemble des données de navigation (données d'adresse valables).

- Affichez le carnet d'adresses Plus de détails.
- Dans le carnet d'adresses, poussez  $\odot$  + et tournez  $\odot$  le sélecteur COMAND pour sélectionner *Nouv.*, puis appuyez dessus **D** pour confirmer.

Un menu d'entrée avec des champs de données apparaît.

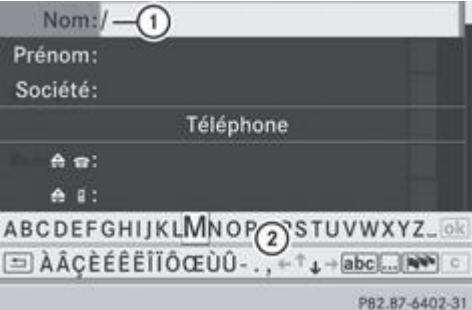

Menu d'entrée avec champs de données

Champ de données sélectionné (avec curseur)

Clavier virtuel

- **Entrez les caractères de votre choix** Plus de détails.
	- **Enregistrez votre saisie** Plus de détails.

# **Effacement d'une entrée du carnet d'adresses**

- **1re possibilité :** dans le carnet d'adresses, poussez **et et tournez le sélecteur COMAND** pour sélectionner *Effacer*, puis appuyez dessus  $\bullet$  pour confirmer.
- **2e possibilité : recherchez une entrée du carnet d'adresses** Plus de détails.
	- Poussez le sélecteur COMAND <sup>@</sup> pour sélectionner le symbole de liste affiché en face de l'entrée, puis appuyez dessus pour confirmer.
- Sélectionnez *Effacer* et appuyez sur le sélecteur **D** pour confirmer. Dans les 2 cas, une demande de confirmation apparaît.
- Sélectionnez Oui ou Non et appuyez sur le sélecteur **pour confirmer.** Si vous sélectionnez *Oui*, l'entrée est effacée. Si vous sélectionnez *Non*, le processus est interrompu.

### **Affichage des détails d'une entrée du carnet d'adresses**

**Sélection des entrées**

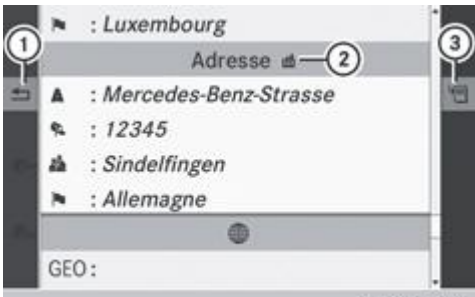

PB2.B7-6479-31 Affichage des détails du carnet d'adresses

Retour au menu précédent

Données professionnelles

Affichage des options

Recherchez une entrée du carnet d'adresses et tournez le sélecteur COMAND **[O]** pour la sélectionner dans la liste Plus de détails.

ou

- Affichez le carnet d'adresses et tournez le sélecteur COMAND **[O]** pour sélectionner l'entrée souhaitée Plus de détails.
	- $\blacktriangleright$  Appuyez sur le sélecteur COMAND  $\odot$ . L'affichage des détails apparaît.

# **Lancement du guidage jusqu'à une adresse**

 $\blacktriangleright$  Tournez le sélecteur COMAND  $\{\heartsuit\}$  pour sélectionner le champ de l'adresse, puis appuyez dessus  $\heartsuit$  pour confirmer. Le système calcule l'itinéraire jusqu'à l'adresse de destination, puis le guidage démarre Plus de détails.

# **Lancement d'un appel vers un numéro de téléphone**

 $\blacktriangleright$  Tournez le sélecteur COMAND  $\Box$  pour sélectionner le champ du numéro de téléphone, puis appuyez dessus  $\odot$  pour confirmer.

L'appel est lancé, puis la communication est établie Plus de détails.

# **Affichage complet d'une entrée du carnet d'adresses**

- Poussez le sélecteur COMAND **et pour sélectionner le symbole de liste affiché en face de l'entrée**, puis appuyez dessus pour confirmer.
- Sélectionnez *Détails* et appuyez sur le sélecteur **D** pour confirmer. L'affichage complet apparaît.
- **Fermeture de l'affichage complet :** appuyez sur la touche Retour  $\boxed{\pm 1}$ .

# **Modification d'une entrée du carnet d'adresses**

- ▶ 1re possibilité : recherchez une entrée du carnet d'adresses et tournez le sélecteur COMAND **4** © 1 pour la sélectionner dans la liste Plus de détails.
- Poussez le sélecteur COMAND  $\circledcirc$  pour sélectionner le symbole de liste affiché en face de l'entrée, puis appuyez dessus  $\circledcirc$ pour confirmer. Un menu apparaît.

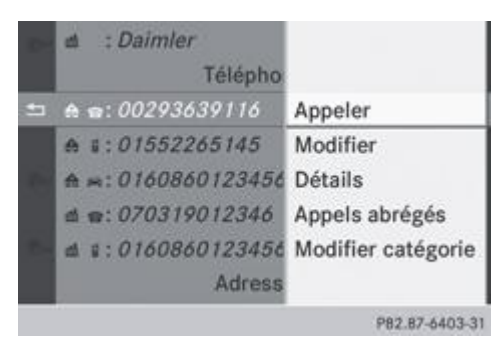

Sélectionnez Modifier et appuyez sur le sélecteur **O** pour confirmer.

- **2e possibilité :** affichez les détails d'une entrée du carnet d'adresses Plus de détails.
	- Poussez le sélecteur COMAND  $\circ$  pour sélectionner le symbole de liste affiché en face de l'entrée, puis appuyez dessus **D** pour confirmer.
- **Sélectionnez Modifier et appuyez sur le sélecteur O pour confirmer.** Dans les 2 cas, le menu d'entrée avec les champs de données apparaît.

Pour de plus amples informations sur l'entrée des caractères, voir Plus de détails.

# **Modification de la catégorie d'un champ de numéro de téléphone**

- Affichez les détails d'une entrée du carnet d'adresses et sélectionnez le champ du numéro de téléphone Plus de détails.
	- Poussez le sélecteur COMAND <sup>@</sup> pour sélectionner le symbole de liste affiché en face de l'entrée, puis appuyez dessus pour confirmer.
- Sélectionnez Modifier catégorie et appuyez sur le sélecteur **D** pour confirmer.
	- Sélectionnez une catégorie de numéro, *Privé* par exemple.
		- Sélectionnez une catégorie de téléphone, *Portable* par exemple.
			- Si vous le souhaitez, sélectionnez Numéro préféré, puis appuyez sur le sélecteur **D** pour confirmer.
	- En fonction de l'état précédent, l'option est activée  $\blacksquare$  ou désactivée  $\blacksquare$ . Le numéro apparaît en premier dans le répertoire téléphonique et peut être composé immédiatement.
- Sélectionnez *Enregistrer* et appuyez sur le sélecteur **D** pour confirmer. La nouvelle catégorie est mémorisée.

# **Lancement d'un appel à partir d'une entrée**

### **Conditions**

Le téléphone portable doit

- être placé dans le réceptacle Plus de détails
- ou être relié via l'interface Bluetooth® Plus de détails

### **Lancement d'un appel**

- Affichez les détails d'une entrée du carnet d'adresses Plus de détails.
	- Tournez le sélecteur COMAND  $\{ \circ \}$  pour sélectionner le champ du numéro de téléphone.
		- $\blacktriangleright$  Appuyez sur le sélecteur COMAND  $\heartsuit$  pour confirmer. ou
- Poussez le sélecteur COMAND  $\circledcirc\blacktriangleright$  pour sélectionner le symbole de liste affiché en face du champ de données.
	- Appuyez sur le sélecteur COMAND  $\odot$  pour confirmer.
		- Sélectionnez *Appeler* et appuyez sur le sélecteur **pour confirmer.** Le téléphone établit la liaison. Le visuel commute sur l'affichage du mode Téléphone.

## **Mémorisation d'un numéro d'appel comme numéro abrégé**

Affichez les détails d'une entrée du carnet d'adresses Plus de détails.

- $\blacktriangleright$  Tournez le sélecteur COMAND  $\lozenge$  pour sélectionner le champ du numéro de téléphone.
	- Poussez le sélecteur COMAND  $\circledcirc$  pour sélectionner le symbole de liste affiché en face du champ de données, puis appuyez dessus pour confirmer.
- Sélectionnez *Appels abrégés* et appuyez sur le sélecteur **pour confirmer.** Vous pouvez à présent enregistrer le numéro d'appel sous l'une des 10 positions mémoire (numéros abrégés) Plus de détails.

### **Lancement du guidage à partir d'une entrée**

### **Remarques**

Vous pouvez utiliser cette fonction dès que vous avez mémorisé une destination dans la mémoire des destinations Plus de détails. COMAND Online enregistre également la destination dans le carnet d'adresses avec l'ensemble des données nécessaires au guidage (données d'adresse valables).

### **Entrée du carnet d'adresses comportant des données de navigation (données d'adresse valables)**

- Recherchez une entrée du carnet d'adresses précédée du symbole  $\mathbb O$  et sélectionnez-la dans la liste Plus de détails.
- Affichez les détails d'une entrée du carnet d'adresses Plus de détails.
	- $\blacktriangleright$  Tournez le sélecteur COMAND  $\Box$  pour sélectionner le champ de l'adresse, puis appuyez dessus  $\odot$  pour confirmer. Le guidage commence.
- ou
- Poussez le sélecteur COMAND  $\circ$  pour sélectionner le symbole de liste affiché en face de l'entrée, puis appuyez dessus  $\circ$ pour confirmer.
- Sélectionnez Naviguer, puis appuyez sur le sélecteur **D** pour confirmer. Le guidage commence.

### **Entrée du carnet d'adresses ne comportant pas de données de navigation (données d'adresse valables)**

Vous pouvez également lancer le guidage à partir d'une entrée du carnet d'adresses qui n'est pas affectée du symbole . Si les données de l'adresse ou les désignations ne sont pas compatibles avec la carte numérique, COMAND Online vous demande d'entrer une nouvelle fois l'adresse.

- **Entrez l'adresse de destination** Plus de détails.
	- Dans le menu d'entrée des adresses, sélectionnez *Enregistrer*, puis appuyez sur le sélecteur **D** pour confirmer.
		- Affectez la destination à une entrée du carnet d'adresses.

Si vous mémorisez ensuite l'adresse saisie dans l'entrée du carnet d'adresses, celle-ci comportera toutes les données de navigation nécessaires.

### **Identifiants vocaux**

### **Introduction**

Les identifiants vocaux sont entrés à l'aide du LINGUATRONIC (voir la notice d'utilisation spécifique). Après que vous avez affecté un identifiant vocal à une entrée du carnet d'adresses, vous pouvez afficher l'entrée correspondante par l'intermédiaire du système de commande vocale et sélectionner un numéro d'appel, par exemple. Vous pouvez ajouter un identifiant vocal à chaque entrée du carnet d'adresses.

### **Ajout ou modification d'un identifiant vocal**

- Recherchez une entrée du carnet d'adresses avec ( ) ou sans identifiant vocal Plus de détails.
	- Poussez le sélecteur COMAND  $\circ$   $\bullet$  pour sélectionner le symbole de liste affiché en face de l'entrée, puis appuyez dessus **D** pour confirmer.
- Sélectionnez *Entrée vocale* et appuyez sur le sélecteur **D** pour confirmer.
	- Sélectionnez Ajouter ou Modifier et appuyez sur le sélecteur **D** pour confirmer. La suite des opérations s'effectue par l'intermédiaire du système de commande vocale. Le LINGUATRONIC vous guide à travers les différentes étapes.

### **Effacement d'un identifiant vocal**

- Recherchez une entrée du carnet d'adresses avec identifiant vocal Plus de détails.
	- Poussez le sélecteur COMAND  $\circ$   $\bullet$  pour sélectionner le symbole de liste affiché en face de l'entrée, puis appuyez dessus pour confirmer.
- Sélectionnez *Entrée vocale* et appuyez sur le sélecteur **O** pour confirmer.
	- Sélectionnez *Effacer* et appuyez sur le sélecteur **D** pour confirmer. Une demande de confirmation de l'effacement apparaît.
- Sélectionnez *Oui* ou *Non*, puis confirmez avec la touche . Si vous sélectionnez *Oui*, COMAND Online efface l'identifiant vocal. Si vous sélectionnez *Non*, le processus est interrompu.

### **Ecoute d'un identifiant vocal**

- Recherchez une entrée du carnet d'adresses avec identifiant vocal Plus de détails.
	- Poussez le sélecteur COMAND  $\circ$   $\bullet$  pour sélectionner le symbole de liste affiché en face de l'entrée, puis appuyez dessus **D** pour confirmer.
- Sélectionnez *Entrée vocale* et appuyez sur le sélecteur **D** pour confirmer.
	- Sélectionnez *Ecouter* et appuyez sur le sélecteur **pour confirmer.** Vous entendez l'identifiant vocal.

### **Importation des entrées du répertoire téléphonique**

Cette fonction vous permet de mémoriser dans le carnet d'adresses des entrées du répertoire téléphonique du téléphone portable.

Les sources possibles sont

- le téléphone portable
- la carte mémoire
- **•** l'appareil USB
- l'interface Bluetooth®

Les entrées du répertoire téléphonique que vous avez importées sont identifiées dans le répertoire téléphonique par différents symboles Plus de détails.

- Recherchez une entrée du répertoire du téléphone portable **August** Plus de détails.
	- Poussez le sélecteur COMAND  $\circ$  pour sélectionner le symbole de liste affiché en face de l'entrée, puis appuyez dessus **D** pour confirmer.
- Sélectionnez *Enregistrer l'entrée* et appuyez sur le sélecteur **O** pour confirmer. Le message *Mémorisation réussie* apparaît. L'entrée du répertoire téléphonique est maintenant mémorisée comme entrée du carnet d'adresses.

Le symbole **et de** est remplacé par **...** 

### **Importation de contacts**

### **Remarques et conditions**

Vous pouvez importer des contacts (vCards) de la carte mémoire ou d'un appareil USB dans le carnet d'adresses ou recevoir les données correspondantes via Bluetooth®.

Vous pouvez importer 2 500 entrées au maximum dans le carnet d'adresses. Si le nombre maximal est atteint, un message correspondant apparaît. Vous devez alors effacer des entrées existantes pour pouvoir en importer de nouvelles Plus de détails.

Les conditions requises varient en fonction de la provenance des contacts :

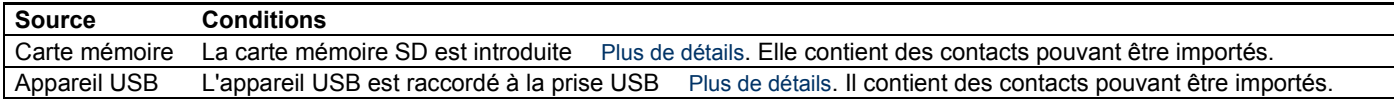

### **Conditions requises pour la réception de cartes de visite via Bluetooth®**

Vous pouvez recevoir des cartes de visite (vCards) d'appareils (y compris des ordinateurs) qui supportent l'envoi de vCards via Bluetooth®.

Il n'est pas nécessaire pour cela que l'appareil soit autorisé dans COMAND Online.

Tenez compte pour cela des remarques suivantes :

- La fonction Bluetooth® doit être activée au niveau de COMAND Online et de l'appareil Bluetooth® (voir la notice d'utilisation de l'appareil).
- L'appareil Bluetooth® doit pouvoir envoyer des vCards par Bluetooth® (voir la notice d'utilisation de l'appareil).
- L'appareil Bluetooth® doit se trouver à l'intérieur du véhicule et être en marche.

### **Importation depuis la carte mémoire ou depuis un appareil USB**

Les entrées qui ont été importées de la carte mémoire ou d'un appareil USB sont précédées du symbole ...

Pour pouvoir importer des cartes de visite, les conditions suivantes doivent être remplies :

- Les vCards (fichiers vcf) peuvent être enregistrées dans le répertoire principal ou dans des dossiers. COMAND Online permet de sélectionner précisément les répertoires ou dossiers concernés.
- Les cartes de visite (vCards) doivent avoir l'extension « .vcf ».

61 Un fichier vcf peut également comporter plusieurs vCards.

COMAND Online reconnaît les cartes de visite version 2.1 et 3.0.

- Poussez <sup>@</sup>Uet tournez  $\text{!}$  et sélecteur COMAND pour sélectionner *Carnet d'adresses* dans le carnet d'adresses, ou *Téléphone* si le menu de base Téléphone est affiché, puis appuyez dessus **O** pour confirmer.
- Sélectionnez *Importer contacts* et appuyez sur le sélecteur **D** pour confirmer. Un menu apparaît.
- Dans le menu, tournez le sélecteur COMAND **COU** pour sélectionner *De la carte mémoire* ou *De l'appareil USB*, puis appuyez dessus pour confirmer.
- Sélectionnez *Ajouter* ou *Remplacer* et appuyez sur le sélecteur **pour confirmer.** L'option *Ajouter* lance l'importation des entrées de la carte mémoire ou de l'appareil USB dans le carnet d'adresses. L'option *Remplacer* lance l'importation des entrées de la carte mémoire ou de l'appareil USB dans le carnet d'adresses et écrase toutes les entrées précédées du symbole  $\Box$  Les entrées précédentes ne sont alors plus disponibles. Une fois que les données ont été importées, un message correspondant apparaît. Le carnet d'adresses ou le menu de base Téléphone correspondant s'affiche.

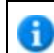

Vous pouvez sélectionnez l'option *Remplacer* si le carnet d'adresses contient déjà des entrées du même type. Lorsque le carnet d'adresses est plein, un message correspondant apparaît.

### **Réception de cartes de visite via Bluetooth®**

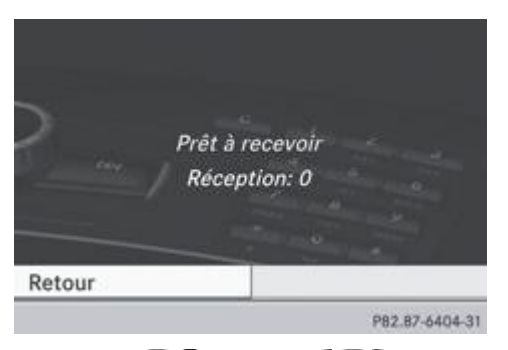

- Poussez <sup>1</sup> et tournez  $\odot$  1 le sélecteur COMAND pour sélectionner *Carnet d'adresses* dans le carnet d'adresses, ou *Téléphone* si le menu de base Téléphone est affiché, puis appuyez dessus **O** pour confirmer. Un menu apparaît.
- Sélectionnez *Importer contacts* et appuyez sur le sélecteur **pour confirmer.** 
	- Dans le menu, tournez le sélecteur COMAND **[O]** pour sélectionner *Recevoir cartes de visite*, puis appuyez dessus **D** pour confirmer.

La liaison Bluetooth® entre COMAND Online et le téléphone portable actif est interrompue. COMAND Online peut alors recevoir des cartes de visite d'un autre appareil Bluetooth® (ordinateur, téléphone portable).

- Lancez le transfert des données sur l'appareil Bluetooth® externe (voir la notice d'utilisation de l'appareil). Le nombre de cartes de visite reçues apparaît.
- **Fin de la réception :** appuyez sur le sélecteur  $\heartsuit$  ou sur la touche Retour  $\Box$ COMAND Online se reconnecte ensuite automatiquement au téléphone portable.

Les cartes de visite reçues se reconnaissent au symbole  $\Box$ ans le carnet d'adresses.

Si vous commutez sur une autre fonction principale (Navigation, par exemple) pendant la réception de cartes de visite, 61 celle-ci est interrompue.

### **Effacement des contacts**

- Poussez <sup>1</sup> et tournez  $\Box$  le sélecteur COMAND pour sélectionner *Carnet d'adresses* dans le carnet d'adresses, ou *Téléphone* si le menu de base Téléphone est affiché, puis appuyez dessus **O** pour confirmer. Un menu apparaît.
- Sélectionnez Effacer contacts et appuyez sur le sélecteur **O** pour confirmer.
	- Sélectionnez l'une des options suivantes :
	- *Contacts internes*
	- *Contacts de supports de données*
	- *Cartes de visite reçues*
	- *Effacer tous*
	- Une demande de confirmation apparaît en fonction de votre sélection.
- Sélectionnez *Oui* ou *Non* et appuyez sur le sélecteur **D** pour confirmer. Si vous sélectionnez *Oui*, les contacts correspondants sont effacés. Si vous sélectionnez *Non*, le processus est interrompu.

# **Mercedes-Benz Contact**

# **Introduction**

Mercedes-Benz Contact vous aide à tout moment, par exemple si vous avez des questions concernant votre véhicule ou si vous avez besoin d'assistance en cas de panne.

Cette fonction vous permet de joindre le Centre d'Appels Clients Mercedes-Benz (appel payant). Toutes les données importantes du véhicule sont alors transmises afin de permettre un suivi optimal.

Les données suivantes sont transmises :

- Numéro d'identification du véhicule
- Distance totale parcourue
- Position du véhicule
- Numéro de téléphone

Vous pouvez utiliser cette fonction à l'aide d'un téléphone portable opérationnel et raccordé à votre système COMAND

- via l'interface Bluetooth® ou
- la téléphonie confort

Ŧ Tenez compte du fait que Mercedes-Benz Contact est un service de Mercedes-Benz. Dans les cas d'urgence, composez en priorité les numéros d'appel d'urgence nationaux habituels.

60 Ce service est actuellement disponible pour les véhicules circulant dans les pays européens suivants (situation en août 2011) :

- Belgique
- Allemagne
- France
- Grande-Bretagne
- $\bullet$  Irlande
- Italie
- Luxembourg
- Pays-Bas
- Autriche
- Pologne
- Suisse
- Slovaquie
- Espagne
- République tchèque
- Hongrie

### **Etablissement de la communication avec le Centre d'Appels Clients Mercedes-Benz**

Affichez le répertoire téléphonique COMAND Plus de détails.

L'entrée « MB Contact » est enregistrée en première position dans le répertoire téléphonique COMAND. Elle est mise en surbrillance.

Vous pouvez ensuite contacter le Centre d'Appels Clients Mercedes-Benz de 2 manières :

- $\blacktriangleright$  Appuyez sur le sélecteur COMAND
- ou
- Appuyez sur la touche du système COMAND.

Appuyez sur la touche **d** du système COMAND.

La communication est établie. Un répondeur vocal vous invite ensuite à taper une série de chiffres sur le clavier de l'unité de commande du système COMAND pour confirmer la transmission des données. Avec votre autorisation, le système COMAND envoie les données nécessaires du véhicule.

La communication peut être également établie par l'intermédiaire du volant multifonction (voir la notice d'utilisation du il. véhicule).

La transmission des données est affichée sur le visuel. Cela peut durer quelques secondes. Vous pouvez ensuite sélectionner le service souhaité de manière à être mis en relation avec un interlocuteur compétent du Centre d'Appels Clients Mercedes-Benz.

Pour de plus amples informations sur Mercedes-Benz Contact, ses prestations et son utilisation, adressez-vous à un point de service Mercedes-Benz.

### **Notes de bas de page**

## Edition: NA 2012-03a

Remarque : la notice d'utilisation en ligne correspond toujours à la dernière version disponible. D'éventuels écarts par rapport à votre véhicule ne sont cependant pas à exclure dans la mesure où Mercedes-Benz adapte en permanence ses véhicules à une technologie en constante évolution et en modifie régulièrement la forme et l'équipement. Notez que cette version en ligne ne remplace en aucun cas la notice d'utilisation imprimée qui vous a été remise avec le véhicule.

### Date de l'impression:

#### 22.07.2012

Notice d'utilisation interactive [Approfondissement | COMAND Online | Fonctions en ligne et Internet] Edition: NA 2012-03a

Remarque : la notice d'utilisation en ligne correspond toujours à la dernière version disponible. D'éventuels écarts par rapport à votre véhicule ne sont cependant pas à exclure dans la mesure où Mercedes-Benz adapte en permanence ses véhicules à une technologie en constante évolution et en modifie régulièrement la forme et l'équipement. Notez que cette version en ligne ne remplace en aucun cas la notice d'utilisation imprimée qui vous a été remise avec le véhicule.

# Fonctions en ligne et Internet

### **Contenu**

Remarques générales Réglage des données d'accès Etablissement de la connexion et déconnexion Recherche à proximité Téléchargement de destinations et d'itinéraires Météo **Options** Autres services Internet

# **Remarques générales**

### **Conditions d'accès**

H.

# **Risque d'accident**

En ce qui concerne l'utilisation de COMAND Online, tenez compte des dispositions légales en vigueur dans le pays où vous vous trouvez. Si la loi autorise l'utilisation des appareils de communication mobiles pendant la marche, servezvous-en uniquement lorsque les conditions de circulation le permettent. Sinon, cela pourrait détourner votre attention de la circulation et vous risquez de provoquer un accident et d'être blessé ou de blesser d'autres personnes.

Les applications Mercedes-Benz de COMAND Online et l'accès à Internet sont disponibles via l'interface Bluetooth® ou via le module SAP MB **permettant le transfert des données**. Ces fonctions ne peuvent être utilisées en mode de téléphonie confort que si le téléphone portable est directement relié à COMAND Online via l'interface Bluetooth®.

Pour pouvoir utiliser ces fonctions, les conditions suivantes doivent être remplies :

- Le téléphone portable prend en charge le profil Bluetooth® DUN (**D**ial-**U**p **N**etworking) et est relié à COMAND Online via l'interface Bluetooth® Plus de détails. Le profil Bluetooth® DUN permet d'établir une liaison commutée vers Internet à partir du téléphone portable.
- Vous avez besoin d'un contrat de téléphonie mobile valide incluant un service d'échange de données. Ce contrat vous servira également pour la facturation des frais de connexion applicables.
- Les données d'accès du téléphone portable raccordé doivent être réglées dans COMAND Online Plus de détails.

Pour de plus amples informations sur les téléphones portables pouvant être utilisés, consultez le site Internet н **http://www.mercedes-benz.com/connect** ou adressez-vous à un point de service Mercedes-Benz.

A Si vous utilisez des données d'accès erronées, des frais supplémentaires peuvent s'appliquer. Cela peut par exemple arriver si vous utilisez des données qui diffèrent de celles du contrat ou des données provenant d'un autre contrat/service d'échange de données.

H) La disponibilité de certaines applications Mercedes-Benz de COMAND Online peut varier selon les pays.

Les conditions d'utilisation s'affichent lors de la 1re utilisation de COMAND Online, puis une fois par an. Lisez et acceptez les conditions d'utilisation uniquement lorsque le véhicule est à l'arrêt.

Les pages Internet ne peuvent pas être affichées pendant la marche.

### **Coupure de la connexion pendant la marche**

La communication peut être interrompue lorsque

- la couverture du réseau GSM/UMTS est insuffisante
- tous les canaux de la cellule GSM sur laquelle le véhicule commute sont occupés
- la carte SIM utilisée n'est pas compatible avec le réseau disponible
- vous utilisez un téléphone portable équipé d'une « Twincard » et que le téléphone portable avec la 2e carte SIM est également connecté au réseau

### **Limitation du fonctionnement**

Vous ne pouvez pas du tout utiliser le téléphone portable, ne pouvez pas encore ou ne pouvez plus téléphoner dans les cas suivants :

- Le téléphone portable n'est pas allumé.
- La fonction Bluetooth® de COMAND Online est désactivée.
- La fonction Bluetooth® du téléphone portable (dans le cas de la téléphonie via l'interface Bluetooth®) est désactivée.
- Le téléphone portable n'est pas encore ou pas du tout connecté à un réseau.
- Le réseau de téléphonie mobile ou le téléphone portable ne permettent pas l'utilisation simultanée du téléphone et de la connexion Internet.

Ŧ Il peut arriver que vous ne soyez pas joignable par téléphone lorsqu'une connexion Internet est active. Cela dépend du téléphone portable et du réseau de téléphonie mobile utilisés.

### **Roaming (itinérance)**

Si vous voyagez dans un autre pays et si vous utilisez les fonctions COMAND Online et Internet, des frais supplémentaires (frais d'itinérance) peuvent s'appliquer. A l'étranger, votre carte SIM doit être activée pour les services data roaming. Si votre opérateur de téléphonie mobile n'a pas passé d'accord de roaming international avec un autre opérateur, il peut arriver que la connexion Internet ne puisse pas être établie. Si vous ne souhaitez pas utiliser les services data roaming lorsque vous êtes à l'étranger, désactivez cette fonction dans votre téléphone portable.

# **Réglage des données d'accès**

### **Introduction**

Les données d'accès à Internet pour le téléphone portable raccordé vous sont communiquées par votre opérateur de téléphonie mobile. Vous trouverez ci-après la description du réglage des données d'accès à Internet à effectuer sur COMAND Online.

L'opérateur de téléphonie mobile sélectionné ou réglé manuellement n'est valable que pour le téléphone portable qui est raccordé au moment où vous effectuez la sélection ou le réglage. Dès que la liaison est à nouveau établie, l'opérateur de téléphonie mobile est réglé automatiquement.

61 Si vous réglez des données d'accès erronées, des frais supplémentaires peuvent s'appliquer. Des données d'accès erronées sont par exemple des données qui diffèrent de celles du contrat ou des données provenant d'un autre contrat/service d'échange de données.

61 Si vous voyagez dans un autre pays et si vous utilisez les fonctions Online et Internet du système COMAND, des frais supplémentaires (frais d'itinérance) peuvent s'appliquer.

Lors de l'initialisation du téléphone portable pour la connexion à Internet, il peut arriver que les données d'accès qui 61 étaient déjà disponibles sur le téléphone portable soient écrasées. Contrôlez par conséquent les réglages du téléphone portable (voir la notice d'utilisation du téléphone portable).

Effectuez les réglages des données d'accès uniquement lorsque le véhicule est à l'arrêt. Sinon, cela pourrait détourner 67 votre attention de la circulation et vous risquez de provoquer un accident et d'être blessé ou de blesser d'autres personnes.

### **Sélection et réglage des données d'accès à Internet**

### **Affichage de la liste des opérateurs de téléphonie mobile**

Poussez  $\bigstar$  et tournez  $\{\circlearrowleft\}$  le sélecteur COMAND pour sélectionner le symbole sur la ligne des fonctions principales,

puis appuyez dessus  $\bullet$  pour confirmer. Le menu carrousel apparaît.

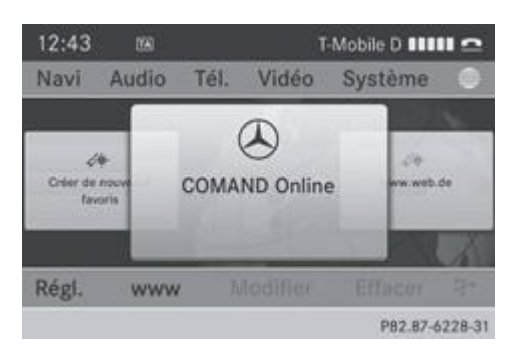

Poussez  $\bullet$  <sup>o</sup> et tournez  $\bullet$  le sélecteur COMAND pour sélectionner *Système*, puis appuyez dessus **pour confirmer.** Si vous raccordez le téléphone portable pour la première fois à COMAND Online, aucun opérateur de téléphonie mobile n'est préréglé Plus de détails. L'entrée *Fournisseur:* est suivie de *non sélectionné*. Si un téléphone portable est raccordé et qu'un opérateur de téléphonie mobile a été sélectionné, l'entrée *Fournisseur:* est suivie du nom de l'opérateur.

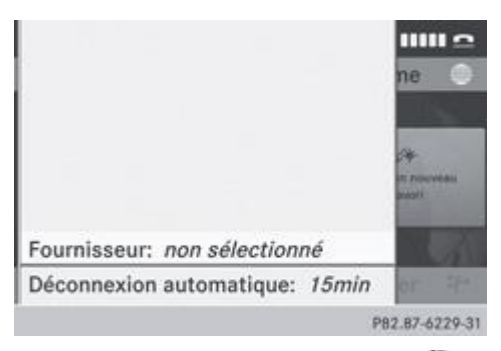

 $\blacktriangleright$  Appuyez sur le sélecteur COMAND La liste des opérateurs de téléphonie mobile apparaît.

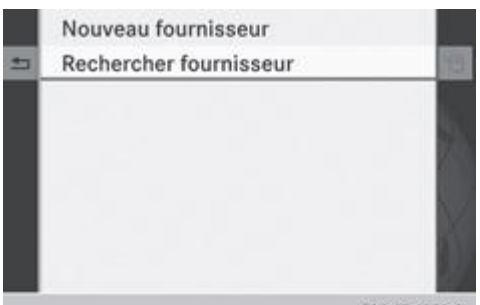

PB2.B7-6230-31 Liste des opérateurs de téléphonie mobile (vide)

Pour régler les données d'accès de l'opérateur de téléphonie mobile, vous disposez des possibilités suivantes :

- Sélection des données d'accès prédéfinies de l'opérateur de téléphonie mobile Plus de détails
- Réglage manuel des données d'accès de l'opérateur de téléphonie mobile Plus de détails

**Sélection des données d'accès de l'opérateur de téléphonie mobile**

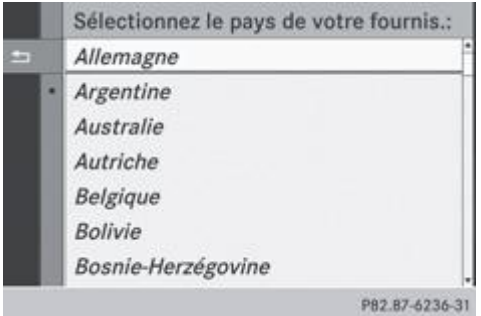

### **Recherche d'un opérateur**

Dans la liste des opérateurs de téléphonie mobile, tournez le sélecteur COMAND **COL** pour sélectionner *Rechercher* 

▶ Sélectionnez le pays de votre opérateur de téléphonie mobile, Allemagne par exemple, et appuyez sur le sélecteur **D** pour confirmer.

La liste des opérateurs de téléphonie mobile disponibles apparaît.

Vous ne devez sélectionner qu'une seule fois les données d'accès de l'opérateur de téléphonie mobile pour le téléphone portable raccordé. Celles-ci sont chargées dès que vous établissez à nouveau la liaison avec le téléphone portable Plus de détails.

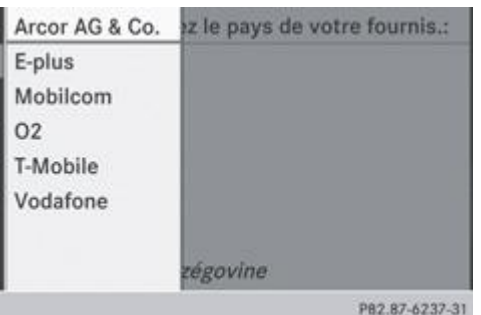

Vous devez régler les données d'accès de l'opérateur de téléphonie mobile qui vous fournit la carte SIM, et par-là, le A service d'échange de données (paramètres d'accès) pour le téléphone raccordé. Les données d'accès demeurent inchangées lorsque vous êtes à l'étranger (roaming). Vous n'avez **pas** à sélectionner les données d'accès d'un réseau tiers.

Certains opérateurs de téléphonie mobile proposent plusieurs données d'accès. Celles-ci peuvent par exemple dépendre du service d'échange de données utilisé.

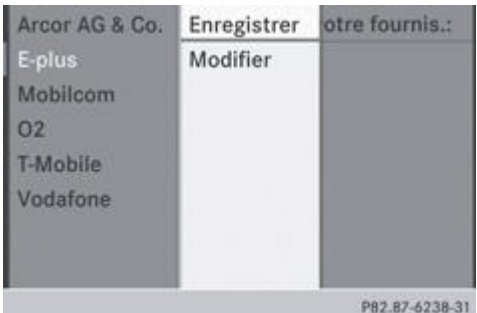

### **Il existe un seul jeu de paramètres d'accès :**

 $\blacktriangleright$  Tournez le sélecteur COMAND  $\Box$  pour sélectionner votre opérateur de téléphonie mobile, puis appuyez dessus  $\odot$  pour confirmer.

Un menu apparaît.

**Contrôle des paramètres d'accès :** sélectionnez *Modifier* et appuyez sur le sélecteur **pour confirmer.** La liste des données d'accès apparaît.

Contrôlez les données d'accès. Description des données d'accès Plus de détails.

Si les données d'accès sont correctes : appuyez sur la touche Retour **de la cousélectionnez le symbole** et appuyez sur le sélecteur **D** pour confirmer.

Vous pouvez alors reprendre les données d'accès de l'opérateur de téléphonie mobile.

- Sélectionnez *Enreg.* et appuyez sur le sélecteur **D** pour confirmer. La liste des opérateurs de téléphonie mobile apparaît et les données d'accès du fournisseur sont reprises.
- **Modification des données d'accès :** procédez comme décrit sous « Réglage manuel des données d'accès de l'opérateur de téléphonie mobile » Plus de détails.

Après que vous avez confirmé la modification des donnés d'accès, la liste des opérateurs de téléphonie mobile apparaît et

**Si plusieurs jeux de paramètres d'accès vous sont proposés après que vous avez sélectionné un opérateur de téléphonie mobile :**

Tournez le sélecteur COMAND  $\{ \circ \}$  pour sélectionner le jeu de paramètres approprié, puis appuyez dessus  $\circ$  pour confirmer. Un menu apparaît.

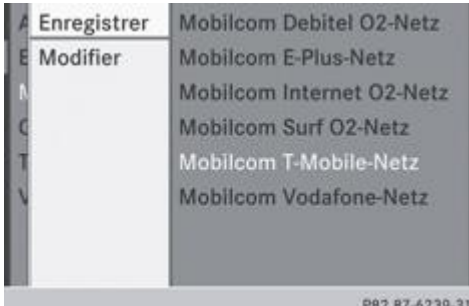

**Contrôle des paramètres d'accès :** sélectionnez Modifier et appuyez sur le sélecteur @ pour confirmer. La liste des données d'accès apparaît. Contrôlez les données d'accès. Description des données d'accès Plus de détails.

Les données d'accès sont correctes : appuyez sur la touche Retour **de la surfacture de la symbole** et appuyez sur le sélecteur **pour confirmer.** 

Vous pouvez alors reprendre les données d'accès de l'opérateur de téléphonie mobile.

Sélectionnez *Enreg.* et appuyez sur le sélecteur **pour confirmer.** 

La liste des opérateurs de téléphonie mobile apparaît et les données d'accès du fournisseur sont reprises.

**Modification des données d'accès :** procédez comme décrit sous « Réglage manuel des données d'accès de l'opérateur de téléphonie mobile » Plus de détails.

Après que vous avez confirmé la modification des donnés d'accès, la liste des opérateurs de téléphonie mobile apparaît et affiche le fournisseur sélectionné.

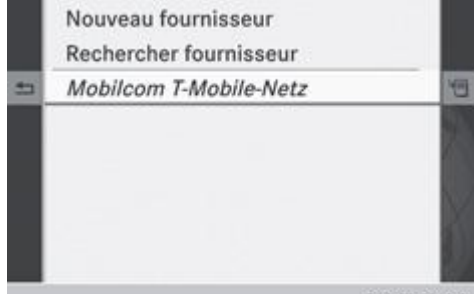

PB2.87-6240-31 Liste des opérateurs de téléphonie mobile avec le fournisseur sélectionné

Les paramètres d'accès actuellement sélectionnés (indiqués par le point ) sont utilisés pour le téléphone raccordé.

- **Retour au menu carrousel :** appuyez 2 fois sur la touche Retour ... ou
- Appuyez sur le sélecteur COMAND  $\odot$ , puis sur la touche Retour  $\Box$

# **Réglage manuel des données d'accès de l'opérateur de téléphonie mobile**

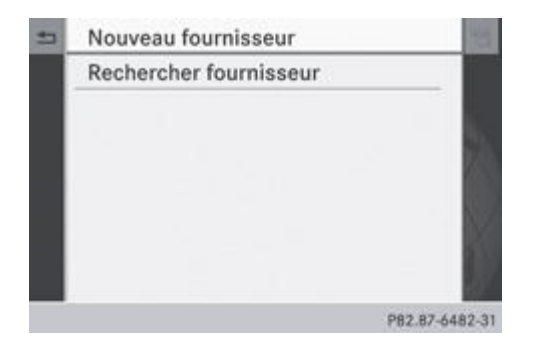

# **Affichage de la liste des données d'accès**

Dans la liste des opérateurs de téléphonie mobile, appuyez sur le sélecteur COMAND in pour confirmer Nouveau fournisseur. La liste des données d'accès apparaît. Le nom standard *provider <x>* est repris automatiquement dans le champ *Fournisseur*. Vous pouvez alors procéder à la saisie.

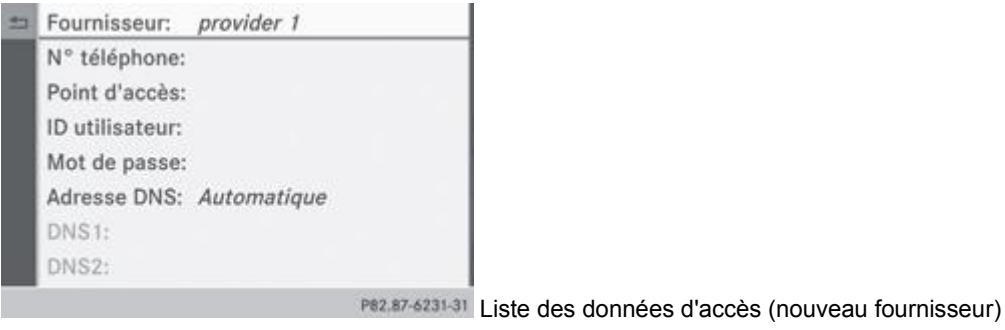

0 Vous ne devez régler qu'une seule fois les données d'accès de l'opérateur de téléphonie mobile pour le téléphone portable raccordé.

# Explication des données d'accès

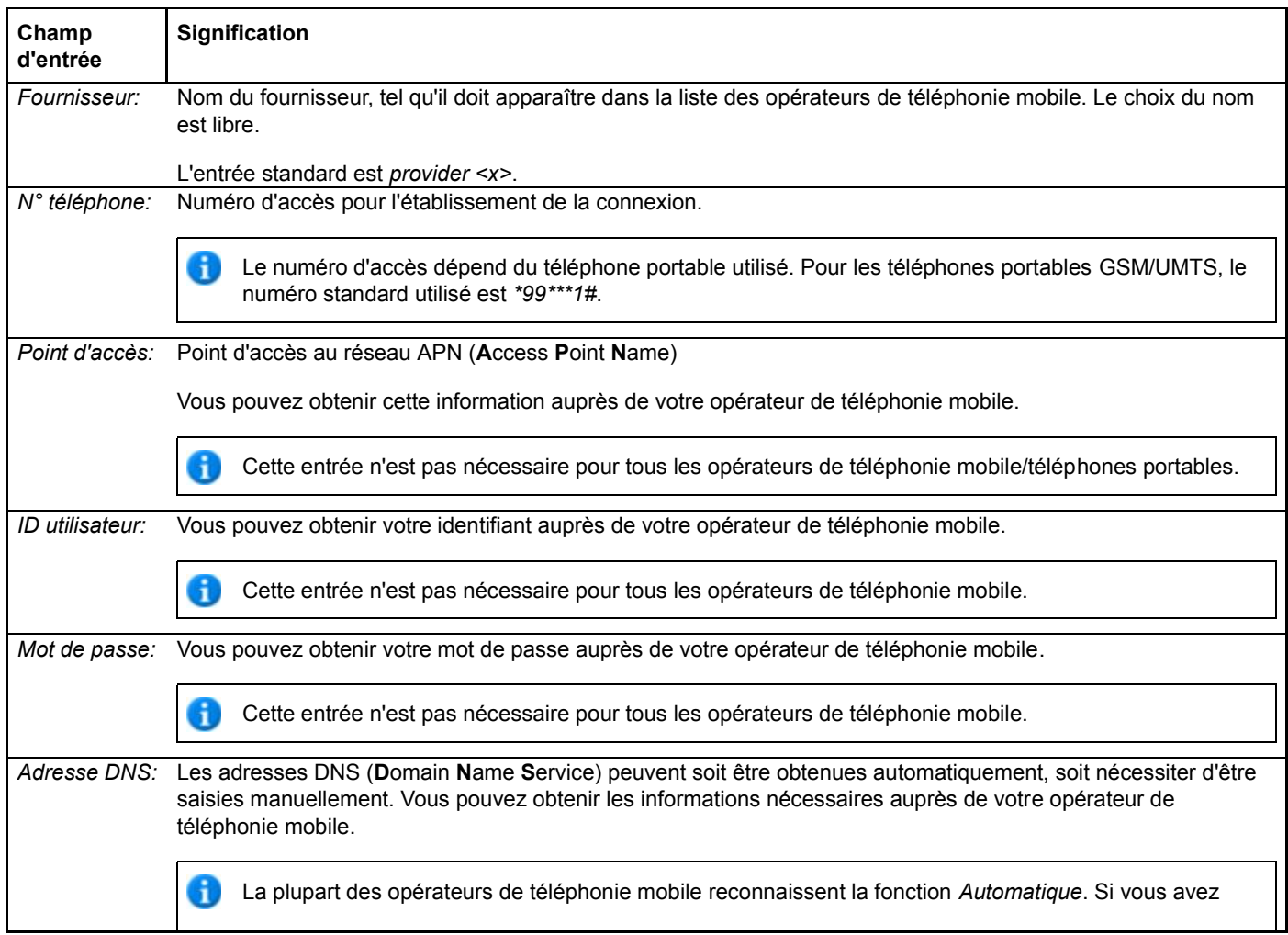

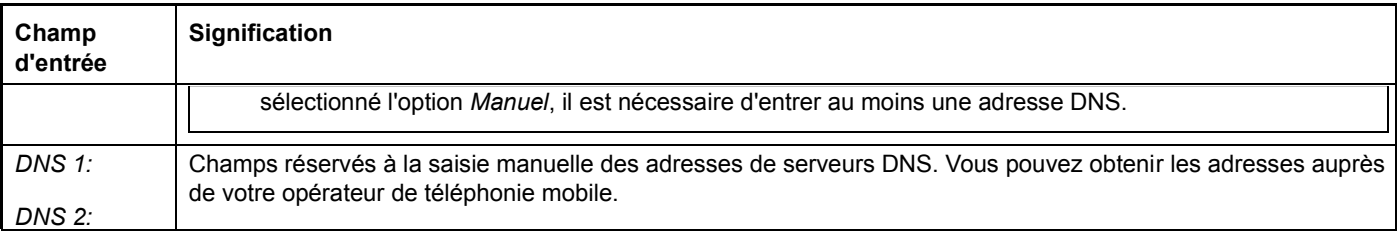

## **Entrée des données d'accès**

▶ Dans la liste des données d'accès, appuyez sur le sélecteur **ide** pour confirmer le champ *Fournisseur:* Plus de détails. Un menu d'entrée apparaît.

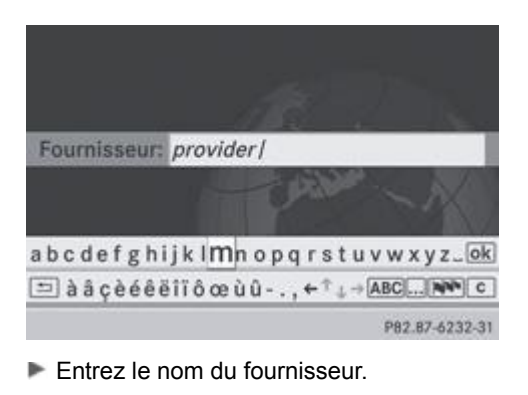

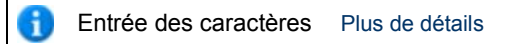

Entrée du numéro de téléphone : dans la liste des données d'accès, poussez  $\clubsuit$  ou tournez  $\{ \circ \}$  le sélecteur COMAND pour sélectionner le champ N° téléphone, puis appuyez dessus **O** pour confirmer. Le menu d'entrée du numéro de téléphone apparaît.

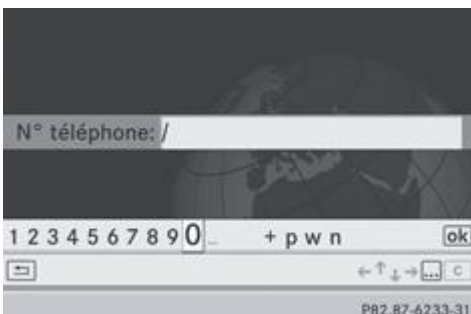

- **Entrez le numéro de téléphone.**
- **Entrée du point d'accès :** dans la liste des données d'accès, sélectionnez le champ *Point d'accès:* et appuyez sur le sélecteur **D** pour confirmer.
- **Entrez le point d'accès.**
- **Entrée de l'identifiant :** dans la liste des données d'accès, sélectionnez le champ *ID utilisateur:* et appuyez sur le sélecteur pour confirmer.
- **Entrez l'identifiant.**
- **Entrée du mot de passe :** dans la liste des données d'accès, sélectionnez le champ *Mot de passe:* et appuyez sur le sélecteur pour confirmer.
- $\blacktriangleright$  Entrez le mot de passe.

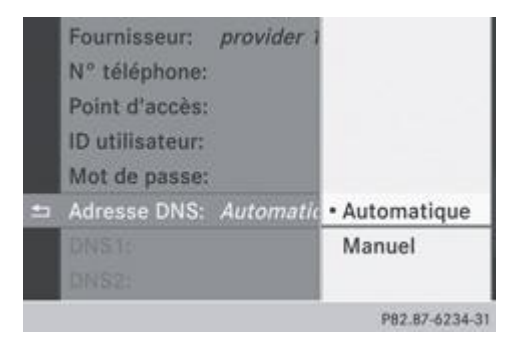

**Entrée de l'adresse DNS** : sélectionnez Automatique ou Manuel à l'aide du sélecteur COMAND, puis appuyez dessus @ pour confirmer.

Le réglage *Automatique* permet d'obtenir les adresses DNS automatiquement.

Le réglage *Manuel* utilise les entrées des champs DNS 1 et DNS 2.

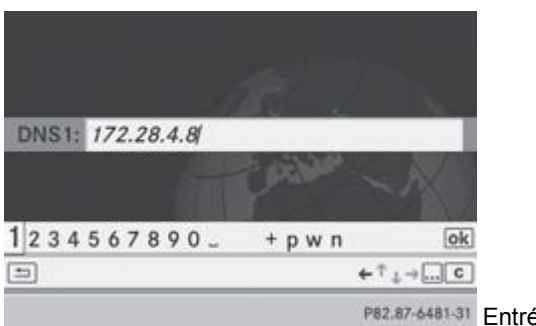

P82.87-6481-31 Entrée du DNS1

### Exemple d'entrée de DNS

- Si vous avez sélectionné le réglage *Manuel*, sélectionnez le champ *DNS1* à l'aide du sélecteur COMAND, puis appuyez dessus pour confirmer.
- **Par exemple, entrez 172.28.4.81.**

# **Utilisation des données d'accès à Internet pour d'autres téléphones portables**

Si les données d'accès sont déjà disponibles dans la liste des opérateurs de téléphonie mobile, vous pouvez les utiliser pour des téléphones portables supplémentaires.

Pour cela, les conditions suivantes doivent être remplies :

- Le téléphone portable supplémentaire est raccordé.
- Les données d'accès doivent correspondre à celles du contrat de téléphonie mobile du téléphone portable qui est actuellement raccordé.
- Tournez le sélecteur COMAND  $\Box$  pour sélectionner le fournisseur dans la liste des opérateurs de téléphonie mobile, puis appuyez dessus pour confirmer Plus de détails.

Après que vous avez sélectionné le fournisseur, la liste des opérateurs de téléphonie mobile se ferme. Le fournisseur sélectionné est affiché.

**Affichage du menu carrousel :** poussez le sélecteur COMAND  $\blacksquare$ 

### **Gestion des données d'accès de l'opérateur de téléphonie mobile**

### **Vue d'ensemble**

Dans le cas des données d'accès de l'opérateur de téléphonie mobile, vous pouvez effectuer les opérations suivantes :

- Modification
- Copie, modification et reprise sous un nouveau nom de fournisseur
- **•** Effacement

Si vous modifiez les données d'accès d'un opérateur de téléphonie mobile, ces modifications seront valables pour tous les Ŧ téléphones portables utilisant ces données d'accès.

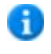

Lorsqu'une connexion Internet est active, vous ne pouvez ni modifier, ni supprimer les données d'accès de l'opérateur de téléphonie mobile utilisé sur le moment.

### **Modification des données d'accès**

- $\blacktriangleright$  Tournez le sélecteur COMAND  $\Box$  pour sélectionner un fournisseur dans la liste des opérateurs de téléphonie mobile Plus de détails.
- Poussez le sélecteur COMAND **et pour sélectionner le symbole affiché en face de l'entrée**, puis appuyez dessus **D** pour confirmer.

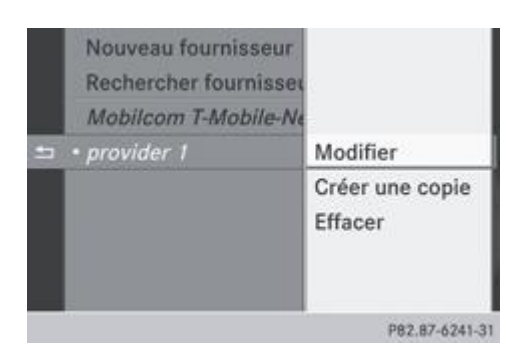

- Appuyez sur le sélecteur **pour confirmer** *Modifier*. Les données d'accès apparaissent.
- Modifiez les données d'accès. Vous trouverez une description de l'entrée des données sous « Réglage manuel des données d'accès de l'opérateur de téléphonie mobile » Plus de détails.

### **Reprise des données d'accès sous un nouveau nom de fournisseur**

- Tournez le sélecteur COMAND **COL** pour sélectionner un fournisseur dans la liste des opérateurs de téléphonie mobile Plus de détails.
- Poussez le sélecteur COMAND  $\circ$  pour sélectionner le symbole affiché en face de l'entrée, puis appuyez dessus  $\circ$  pour confirmer.
- Appuyez sur le sélecteur **pour confirmer** Créer une copie. Les données d'accès apparaissent.
- Modifiez les données d'accès. Vous trouverez une description de l'entrée des données sous « Procédure de saisie » dans la section « Réglage manuel des données d'accès de l'opérateur de téléphonie mobile » Plus de détails.

### **Effacement des données d'accès de l'opérateur de téléphonie mobile**

- Tournez le sélecteur COMAND **de la** pour sélectionner un fournisseur dans la liste des opérateurs de téléphonie mobile Plus de détails.
- Poussez le sélecteur COMAND  $\circledcirc$  pour sélectionner le symbole affiché en face de l'entrée, puis appuyez dessus  $\circledcirc$  pour confirmer.
- Appuyez sur le sélecteur **pour confirmer** *Effacer*. Un message vous demande si les données d'accès doivent réellement être effacées.
- Sélectionnez *Oui* ou *Non* et appuyez sur le sélecteur **D** pour confirmer. Si vous sélectionnez *Oui*, les données d'accès sont effacées et le nom du fournisseur est supprimé de la liste des opérateurs de téléphonie mobile.

Si vous sélectionnez *Non*, le processus est interrompu.

### **Sélection d'une durée pour la déconnexion automatique d'Internet**

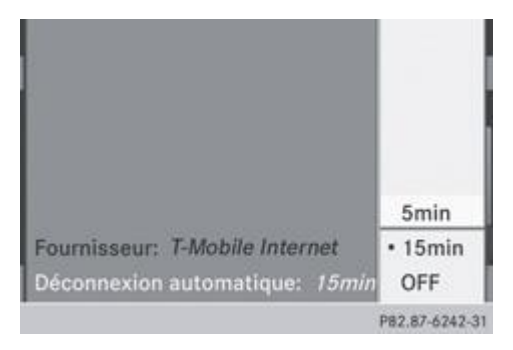

COMAND Online coupe automatiquement la connexion Internet au bout d'une durée déterminée si ni COMAND Online ni Internet n'ont été utilisés entre-temps.

- Dans le menu carrousel, poussez  $\clubsuit \odot$  et tournez  $\{ \odot \}$  le sélecteur COMAND pour sélectionner *Réglages système*, puis appuvez dessus pour confirmer Plus de détails.
- Sélectionnez *Déconnexion automatique:* et appuyez sur le sélecteur **O** pour confirmer. Le point indique le réglage actuel.
- ► Sélectionnez *5 min, 15 min* ou *OFF* et appuyez sur le sélecteur © pour confirmer. Le réglage *OFF* vous permet de désactiver la fonction.

Une connexion Internet active est reconnaissable à la double flèche affichée en haut à droite sur le visuel.

# **Etablissement de la connexion et déconnexion**

# **Etablissement de la connexion**

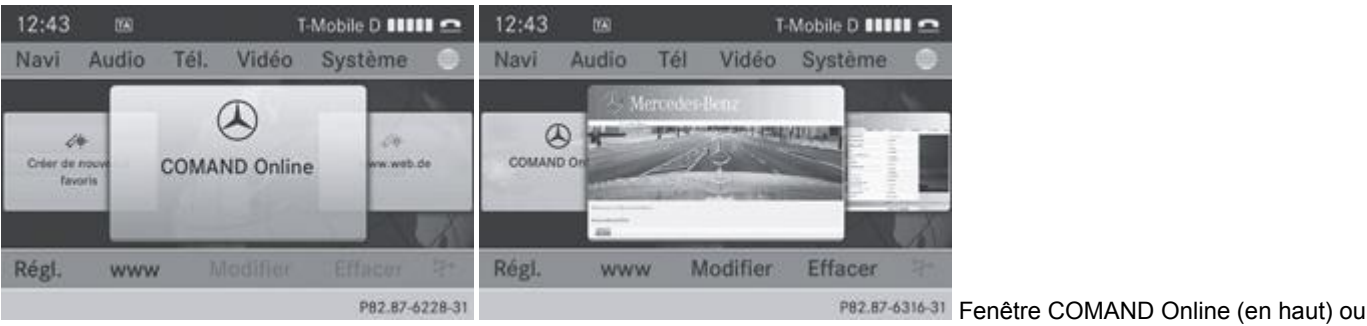

### favori

Les conditions nécessaires à l'établissement de la connexion sont décrites sous « Remarques générales » Plus de détails.

- 1**1 1re possibilité :** poussez  $\uparrow \odot$  et tournez  $\{ \odot \}$  le sélecteur COMAND pour sélectionner le symbole sur la ligne des fonctions principales, puis appuyez dessus  $\bigcirc$  pour confirmer. Le menu carrousel apparaît.
- Tournez **ou poussez**  $\bullet$  **+ + +** le sélecteur COMAND jusqu'à ce que la fenêtre *COMAND Online* ou un favori (si enregistré auparavant) apparaisse au premier plan Plus de détails.
- **2e possibilité :** entrez une adresse Web Plus de détails.

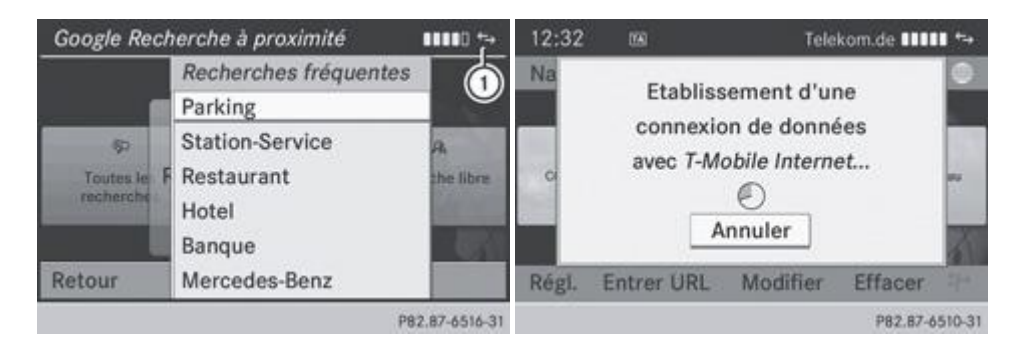

 $\triangleright$  Dans les 2 cas, appuyez sur le sélecteur COMAND  $\odot$ .

La connexion Internet est lancée. Une connexion Internet active est reconnaissable au symbole  $\mathbb O$ . L'exemple montre un menu de la fonction de recherche à proximité avec Google™ Plus de détails.

**Annulation de l'établissement de la connexion** : pendant l'établissement d'une connexion, appuyez sur le sélecteur  $\bullet$  pour confirmer *Annuler*.

ou

Appuyez sur la touche  $\Box$  de COMAND Online ou du volant multifonction.

Si une communication téléphonique est en cours alors que la connexion Internet est active, le symbole  $\subseteq$  est affiché Ħ dans  $\mathbb O$ . En fonction du téléphone portable utilisé et du réseau de téléphonie mobile, la connexion Internet reste active ou non.

### **Déconnexion**

Appuyez sur la touche  $\Box$  de COMAND Online ou du volant multifonction.

ou

Sélectionnez le symbole en forme de ciseaux affiché en bas à droite dans le menu carrousel et appuyez sur le sélecteur O pour confirmer.

Si vous vous déconnectez d'Internet à partir du téléphone portable, COMAND Online va essayer de rétablir la connexion. Par conséquent, déconnectez-vous toujours par l'intermédiaire de COMAND Online ou du volant multifonction.

# **Recherche à proximité**

# **Affichage du menu Recherche à proximité**

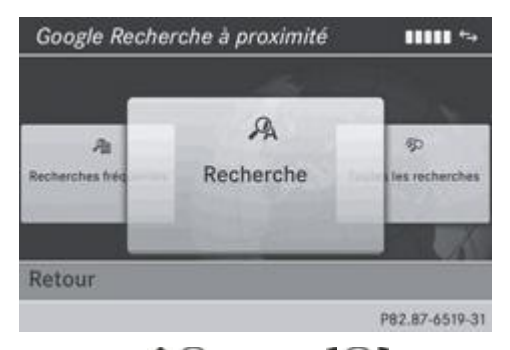

- Poussez  $\bigcirc$  et tournez  $\{ \circ \}$  le sélecteur COMAND pour sélectionner le symbole  $\blacksquare$  sur la ligne des fonctions principales, puis appuyez dessus  $\bullet$  pour confirmer. Le menu carrousel apparaît.
- Tournez le sélecteur COMAND **D** Dour mettre la fenêtre *COMAND Online* au premier plan, puis appuyez dessus **D** pour confirmer.

Le menu COMAND Online apparaît.

- ► Mettez la fenêtre *Recherche à proximité Google* au premier plan et appuyez sur le sélecteur © pour confirmer.
	- Sortie du menu : poussez  $\circ$  + et tournez  $\circ$  le sélecteur COMAND pour sélectionner *Retour*, puis appuyez dessus pour confirmer.

### **Recherche**

### **Limitation d'entrée**

Vous pouvez saisir une clé de recherche dans le menu d'entrée uniquement lorsque le véhicule est à l'arrêt.

**Entrée d'une clé de recherche**

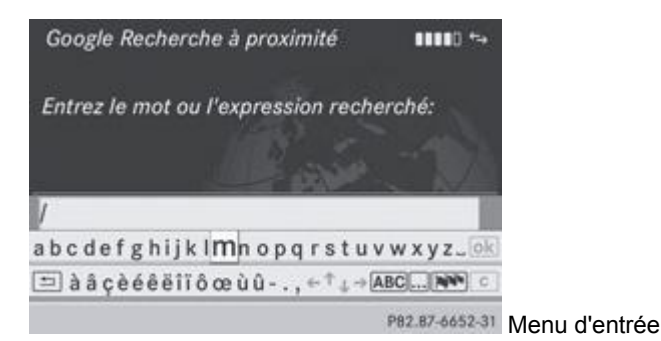

Dans le menu Recherche à proximité, appuyez sur le sélecteur **D** pour confirmer *Recherche*. Un menu d'entrée apparaît.

- **Entrée à l'aide du clavier virtuel :** entrez la clé de recherche. Entrée des caractères à l'aide du clavier virtuel Plus de détails. **Entrée des caractères à l'aide du pavé numérique :** appuyez brièvement sur les touches numériques, les unes après les
- autres.

Dès la première pression, le clavier virtuel apparaît. La première lettre disponible est mise en surbrillance. Entrée des caractères à l'aide du pavé numérique Plus de détails.

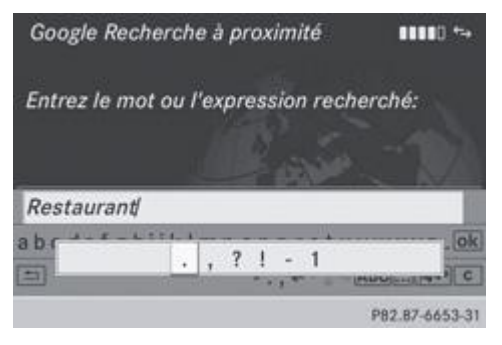

Après avoir entré la clé de recherche, tournez le sélecteur COMAND **[O]** pour sélectionner <sup>[ok]</sup>, puis appuyez dessus pour confirmer.

Un menu apparaît. Vous pouvez y déterminer la zone dans laquelle la destination spéciale doit être recherchée.

### **Sélection de la zone de recherche**

La destination spéciale est saisie et validée.

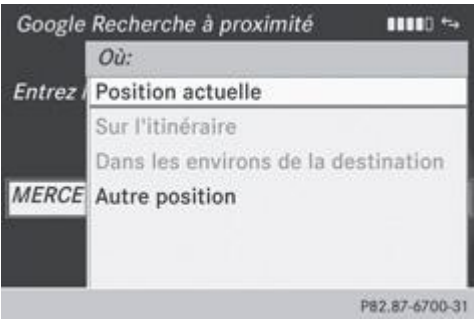

- Tournez le sélecteur COMAND  $\{ \circ \}$  pour sélectionner l'entrée souhaitée, puis appuyez dessus  $\circ$  pour confirmer. COMAND Online recherche, pour la clé de recherche saisie, les destinations spéciales disponibles :
	- Dans les environs de la position actuelle du véhicule
	- Sur l'itinéraire calculé
	- Dans les environs de la destination
	- Dans les environs d'une adresse
- Si vous sélectionnez *Dans les environs de la destination*, entrez une adresse, puis confirmez-la. Entrée des caractères Plus de détails.

Les résultats de la recherche apparaissent.

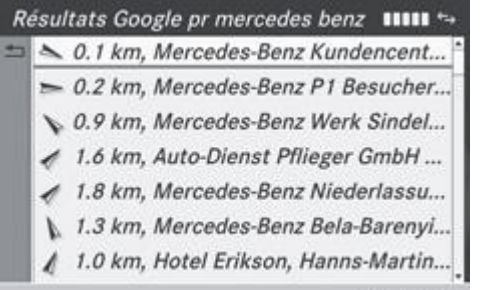

P82.87-6701-31 Résultats de la recherche effectuée avec Google™ (exemple)

## **Utilisation des résultats d'une recherche**

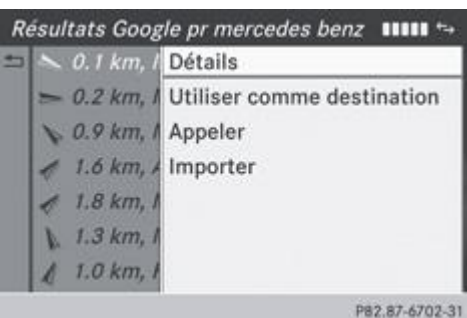

- Tournez le sélecteur COMAND  $\{ \bigcirc \}$  pour sélectionner une entrée de la liste des résultats de la recherche, puis appuyez dessus pour confirmer. Un menu apparaît.
- **Affichage des détails :** appuyez sur le sélecteur COMAND pour confirmer *Détails*. L'adresse de l'entrée sélectionnée apparaît.

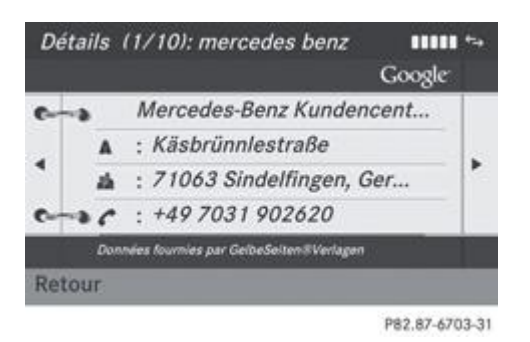

ŦU

**Utilisation des résultats d'une recherche en tant que destination :** tournez le sélecteur COMAND **(O)** pour sélectionner *Utiliser comme destination*, puis appuyez dessus **pour confirmer.** 

Vous commutez ainsi sur le mode Navigation et pouvez lancer le calcul de l'itinéraire Plus de détails.

Les résultats de la recherche sont en même temps enregistrés dans la mémoire des dernières destinations Plus de détails. Vous pouvez reprendre la destination de cette mémoire et l'enregistrer de façon permanente dans la mémoire des destinations Plus de détails.

**Appel d'une destination :** sélectionnez Appeler à l'aide du sélecteur COMAND, puis appuyez dessus pour confirmer. Vous commutez ainsi sur la fonction Téléphone et pouvez lancer l'appel Plus de détails.

Si aucun numéro de téléphone n'est disponible, le point de menu est affiché en gris.

- **Importation d'une destination :** sélectionnez *Importer* à l'aide du sélecteur COMAND, puis appuyez dessus **O** pour confirmer. Vous pouvez choisir d'enregistrer l'entrée en tant que destination spéciale personnelle sur la carte mémoire SD ou dans le carnet d'adresses.
	- Si aucune carte mémoire SD ne se trouve dans l'emplacement, le point de menu *Enregistrer comme dest. spéc. perso.* est A affiché en gris.
- **Introduisez une carte mémoire SD** Plus de détails.

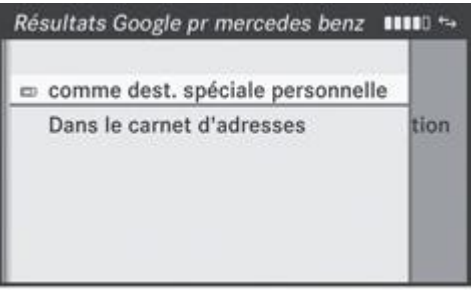

P82.87-6704-31

**Mémorisation en tant que destination spéciale personnelle :** appuyez sur le sélecteur COMAND pour confirmer *Comme dest. spéciale personnelle*.

L'entrée est mémorisée sur la carte mémoire SD en tant que destination spéciale personnelle.

En mode Navigation, vous pouvez utiliser une destination spéciale personnelle pour le calcul de l'itinéraire Plus de H détails.

Si vous avez mémorisé la destination spéciale personnelle sur la carte mémoire SD, vous pouvez également l'utiliser dans un autre véhicule pour calculer un itinéraire.

**Mémorisation dans le carnet d'adresses :** tournez le sélecteur COMAND pour sélectionner *Dans le carnet d'adresses*, puis appuyez dessus  $\bullet$  pour confirmer.

L'entrée est mémorisée dans le carnet d'adresses.

### **Recherches fréquentes**

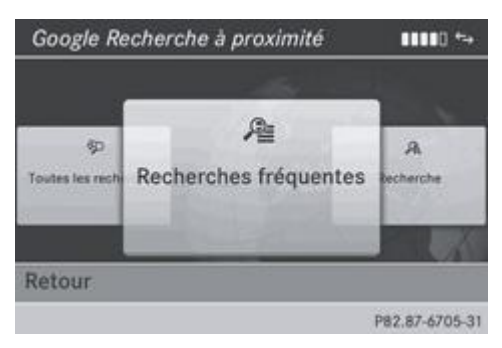

Cette fonction vous permet d'effectuer une recherche à partir de critères de recherche prédéfinis.

Dans le menu Recherche à proximité, tournez le sélecteur COMAND **(O)** pour mettre *Recherches fréquentes* au premier plan, puis appuyez dessus pour confirmer.

Un menu indique les critères de recherche disponibles.

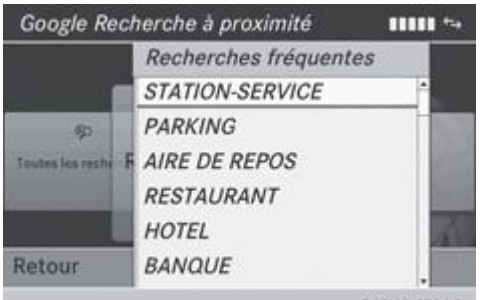

P82.87-6706-31 Recherches fréquentes avec Google™ (exemple)

- $\blacktriangleright$  Sélectionnez le critère de recherche de votre choix et appuyez sur le sélecteur  $\heartsuit$  pour confirmer.
	- ► Poursuivez comme décrit sous « Sélection de la zone de recherche » Plus de détails. Lorsque le véhicule est l'arrêt, vous pouvez compléter manuellement les résultats de la recherche, par exemple « Hôtel Adler ».

### **Toutes les recherches**

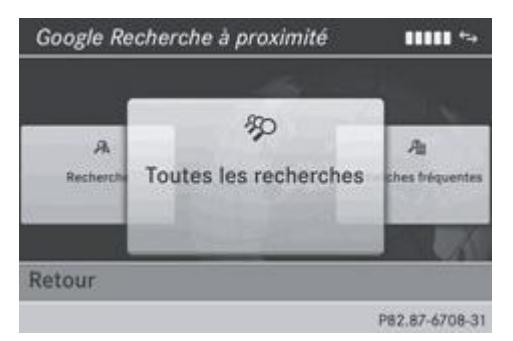

Cette fonction vous permet d'afficher toutes les recherches qui ont été effectuées jusqu'à présent.

▶ Dans le menu Recherche à proximité, tournez le sélecteur COMAND **[○]** pour mettre *Toutes les recherches* au premier plan, puis appuyez dessus  $\bullet$  pour confirmer.

Les recherches précédentes sont affichées, la recherche la plus récente figurant en tête de liste.

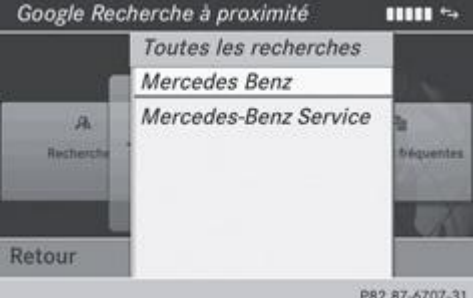

- $\blacktriangleright$  Sélectionnez le critère de recherche de votre choix et appuyez sur le sélecteur  $\heartsuit$  pour confirmer.
	- Poursuivez comme décrit sous « Sélection de la zone de recherche » Plus de détails. Lorsque le véhicule est l'arrêt, vous pouvez compléter manuellement les résultats de la recherche, par exemple « Hôtel Adler ».

# **Téléchargement de destinations et d'itinéraires**

### **Introduction**

Vous pouvez envoyer des destinations et des itinéraires de Google™ Maps au serveur, puis les télécharger grâce à cette fonction. Vous pouvez utiliser les destinations et les itinéraires pour le guidage et les enregistrer pour une utilisation ultérieure.

### **1re étape : envoi de destinations et d'itinéraires au serveur**

- Connectez-vous à Internet et allez sur le site de Google™ Maps.
	- **Sélectionnez une destination.** 
		- Sélectionnez « Mercedes-Benz » en tant que nom d'entreprise.
			- Sélectionnez l'identifiant pour le téléchargement (numéro d'identification du véhicule ou adresse e-mail).
- Confirmez « Envoyer » sur le site de Google™ Maps. Les destinations et les itinéraires sont envoyés au serveur.
- H) Le numéro d'identification du véhicule (ID du véhicule) est préréglé d'usine. Vous pouvez modifier l'identifiant en le remplaçant par votre adresse e-mail Plus de détails.

La disponibilité de la fonction Google™ Maps dépend du pays.

### **2e étape : téléchargement de destinations et d'itinéraires depuis le serveur**

Pour utiliser les destinations et les itinéraires envoyés au serveur, procédez de la manière suivante :

- Poussez  $\bigcirc$  et tournez  $\circ$  le sélecteur COMAND pour sélectionner le symbole  $\blacksquare$  sur la ligne des fonctions principales, puis appuyez dessus  $\bullet$  pour confirmer. Le menu carrousel apparaît.
- Tournez le sélecteur COMAND **D** Dour mettre la fenêtre *COMAND Online* au premier plan, puis appuyez dessus **D** pour confirmer.

Le menu COMAND Online apparaît.

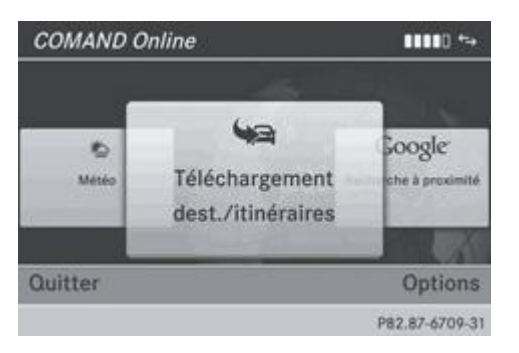

► Mettez la fenêtre *Téléch. destinations/itinéraires* au premier plan et appuyez sur le sélecteur © pour confirmer.

Le point de menu *Quitter* vous permet de quitter le téléchargement de destinations et d'itinéraires. Ħ Le point de menu Options vous permet de régler les options du téléchargement de destinations et d'itinéraires Plus de détails.

Appuyez sur le sélecteur **D** pour confirmer la fenêtre *Téléch. destinations/itinéraires.* 

Les itinéraires  $\Box$  et les destinations  $\Box$  disponibles apparaissent dans une liste.

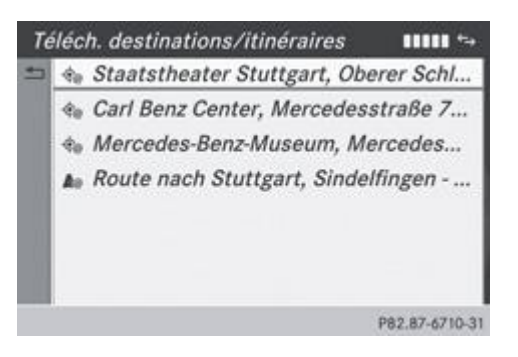

Vous pouvez mémoriser jusqu'à 20 itinéraires et 50 destinations pour votre véhicule sur le serveur et les afficher dans la liste. Lorsque vous envoyez d'autres itinéraires ou d'autres destinations au serveur, les entrées existantes sont effacées de la liste.

Les itinéraires et les destinations envoyés au serveur depuis Google™ Maps y sont automatiquement effacés au bout de 7 jours.

### **3e étape : utilisation des destinations et des itinéraires**

**Affichage du menu**

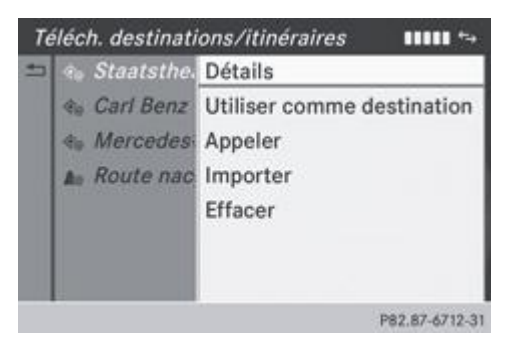

 $\blacktriangleright$  Tournez le sélecteur COMAND  $\{\circledcirc\}$  pour sélectionner une entrée de la liste, puis appuyez dessus  $\circledcirc$  pour confirmer. Un menu apparaît.

**Affichage des détails**

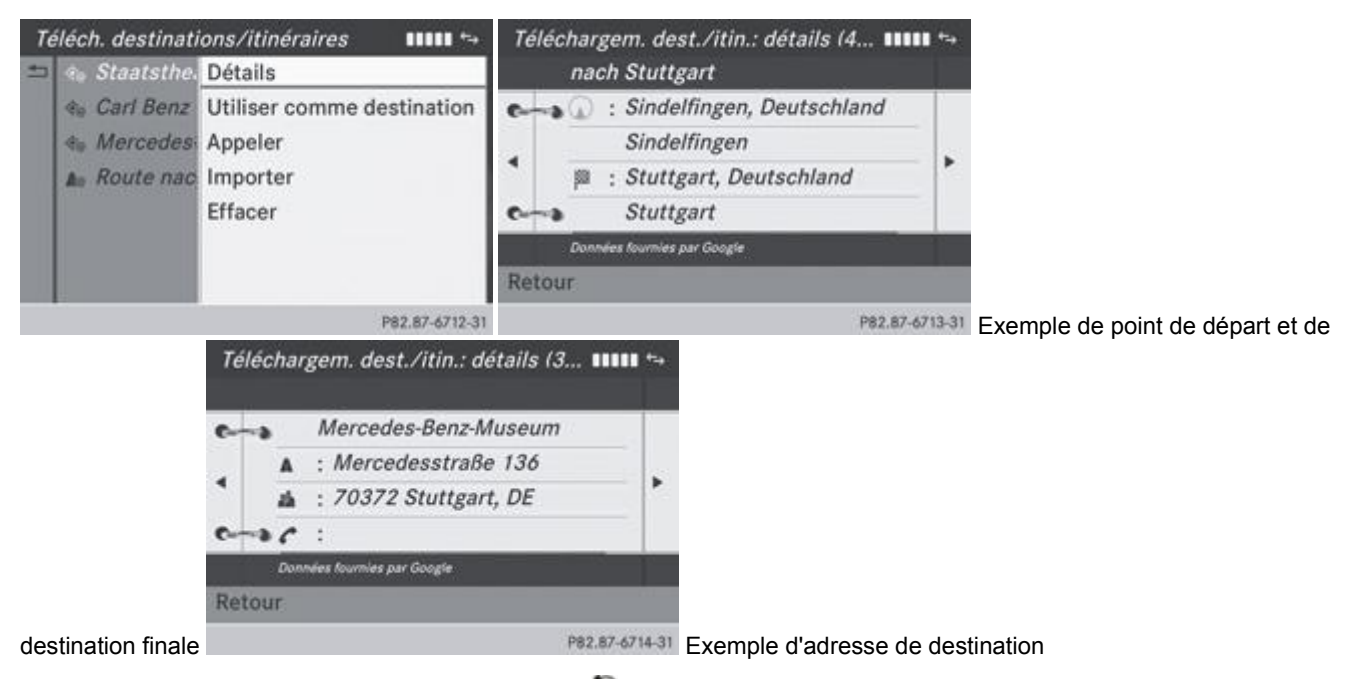

Dans le menu, appuyez sur le sélecteur COMAND our confirmer *Détails*. L'itinéraire ou la destination s'affiche.

Appel de la destination spéciale : appuyez sur le sélecteur **O** pour confirmer l'entrée.

Vous pouvez utiliser cette fonction si G

- un téléphone portable est raccordé Plus de détails
- l'adresse de destination comporte un numéro de téléphone

## **Utilisation comme destination**

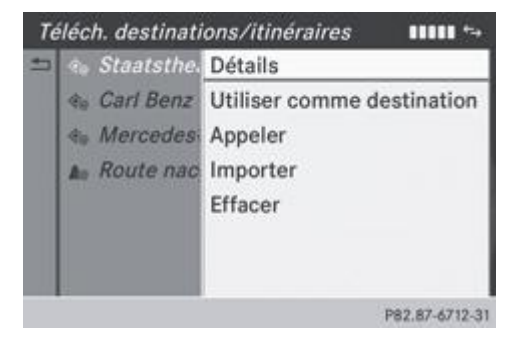

■ Dans le menu, tournez le sélecteur COMAND **d** Depour sélectionner *Utiliser comme destination*, puis appuyez dessus **b** pour confirmer.

Vous commutez ainsi sur le mode Navigation et pouvez lancer le calcul de l'itinéraire Plus de détails.

### **Appel de la destination**

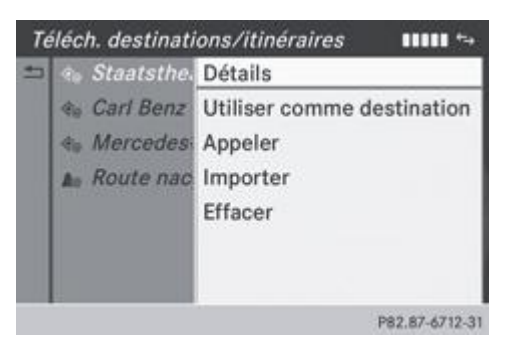

► Dans le menu, tournez le sélecteur COMAND **[○]** pour sélectionner *Appeler*, puis appuyez dessus **○** pour confirmer. Vous commutez ainsi sur la fonction Téléphone et pouvez lancer l'appel Plus de détails.

### **Importation de destinations et d'itinéraires**

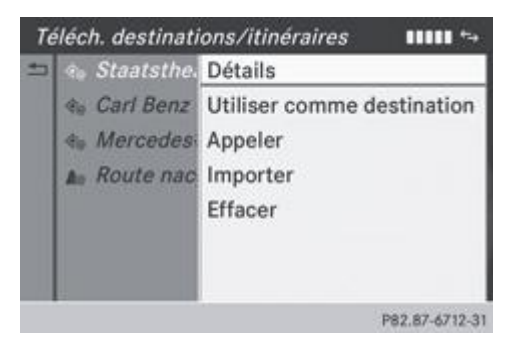

Lorsque vous importez une destination, vous pouvez choisir de la mémoriser en tant que destination spéciale personnelle sur la carte SD ou dans le carnet d'adresses. Les itinéraires peuvent uniquement être mémorisés en tant que destination spéciale personnelle sur la carte SD. Ils ne peuvent pas être enregistrés dans le carnet d'adresses.

**Dans le menu, sélectionnez** *Importer* **à l'aide du sélecteur COMAND**, puis appuyez dessus **O** pour confirmer.

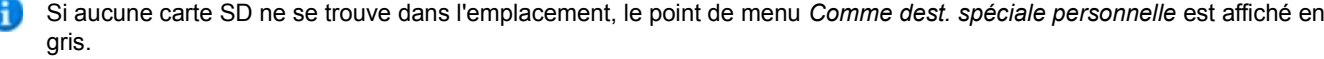

### Introduisez une carte SD Plus de détails.

**Mémorisation en tant que destination spéciale personnelle :** appuyez sur le sélecteur COMAND pour confirmer *Comme dest. spéciale personnelle*.

L'entrée est mémorisée sur la carte SD en tant que destination spéciale personnelle.

En mode Navigation, vous pouvez utiliser une destination spéciale personnelle pour le calcul de l'itinéraire Plus de н détails.

Vous pouvez également utiliser une destination spéciale personnelle dans un autre véhicule pour calculer un itinéraire.

■ Mémorisation dans le carnet d'adresses : tournez le sélecteur COMAND **COD** pour sélectionner *Dans le carnet d'adresses*, puis appuyez dessus  $\bullet$  pour confirmer.

L'entrée est mémorisée dans le carnet d'adresses.

### **Effacement des destinations et des itinéraires du serveur**

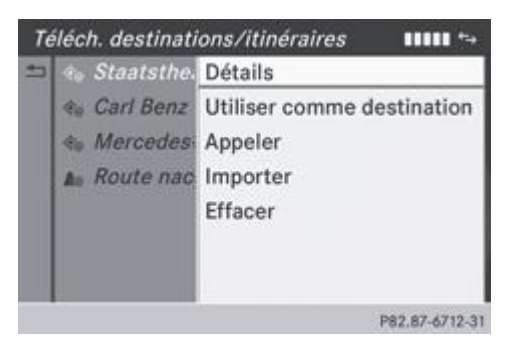

- $\blacktriangleright$  Tournez le sélecteur COMAND  $\{\circledcirc\}$  pour sélectionner une entrée de la liste, puis appuyez dessus  $\circledcirc$  pour confirmer.
	- Sélectionnez *Effacer* et appuyez sur le sélecteur **D** pour confirmer. Un message vous demande si la destination ou l'itinéraire doit réellement être effacé.
- Sélectionnez *Oui* ou *Non* et appuyez sur le sélecteur **D** pour confirmer. Si vous sélectionnez *Oui*, la destination ou l'itinéraire est effacé. Si vous sélectionnez *Non*, le processus est interrompu.

# **Météo**

### **Introduction**

COMAND Online peut recevoir les prévisions météo via la connexion Online partout dans le monde et les afficher sous forme de tableau d'information (jour-même, prévisions à 5 jours) ou sur la carte météo.

Les données météorologiques suivantes peuvent être représentées sur la carte météo à l'aide de symboles :

- Alertes (orage, verglas, etc.)
- Précipitations (pluie, neige, etc.)
- Pressions atmosphériques
- **•** Températures
- Couverture nuageuse
- Direction et vitesse du vent

### **Activation et désactivation de l'affichage de la météo**

### **Activation**

- Poussez  $\bigstar$  et tournez  $\{ \circlearrowright$  le sélecteur COMAND pour sélectionner le symbole sur la ligne des fonctions principales, puis appuyez dessus pour confirmer. Le menu carrousel apparaît.
- Tournez le sélecteur COMAND **COL** iusqu'à ce que *COMAND Online* apparaisse au premier plan, puis appuyez dessus pour confirmer.

Le menu carrousel de COMAND Online apparaît.

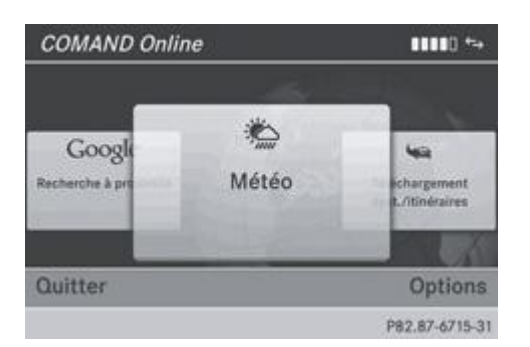

► Tournez le sélecteur COMAND  $\{ \bigcirc \}$  jusqu'à ce que *Météo* apparaisse au premier plan, puis appuyez dessus © pour confirmer. Le tableau d'information indique la météo actuelle pour la position actuelle du véhicule (réglage d'usine). Vous pouvez modifier l'affichage standard et la position standard dans le menu Options Plus de détails.

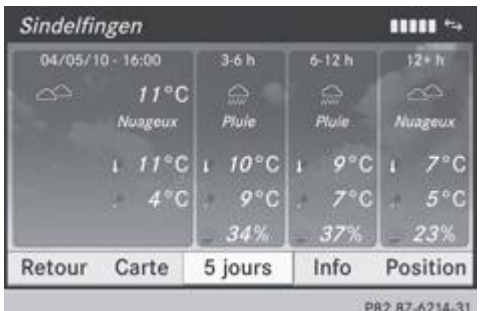

Les informations suivantes apparaissent :

- Heure du bulletin météorologique actuel
- Température actuelle
- Données concernant le temps (nuageux, pluvieux, etc.)
- Température journalière maximale
- Température journalière minimale
- Probabilité de pluie
- Prévision pour le jour actuel (3 plages horaires)

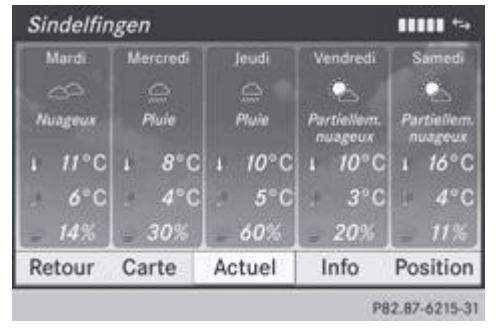

- **Passage aux prévisions à 5 jours :** appuyez sur le sélecteur **D** pour confirmer 5 jours. Le tableau d'information indique les prévisions pour les 5 prochains jours pour la localité sélectionnée.
- **Retour à la météo du jour :** appuyez sur le sélecteur **D** pour confirmer *Météo actuelle*.

# **Désactivation**

Appuyez sur la touche Retour  $\Box$ 

ou

■ Tournez le sélecteur COMAND **COL** pour sélectionner *Retour*, puis appuyez dessus © pour confirmer. Dans les 2 cas, le menu carrousel apparaît.

# **Affichage d'informations complémentaires**

En plus des températures actuelles, vous pouvez afficher d'autres informations, telles que l'humidité et la qualité de l'air (selon la disponibilité des informations).

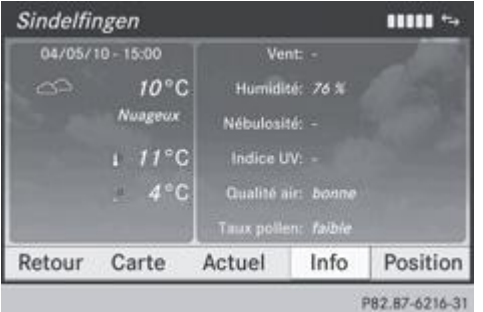

■ Tournez le sélecteur COMAND **DDI** pour sélectionner *Info* dans le tableau d'information, puis appuyez dessus **D** pour confirmer.

Le tableau d'information indique les données pour la localité sélectionnée.
#### **Sélection de la localité**

#### **Introduction**

Pour les prévisions météo, vous pouvez sélectionner une des options suivantes :

- Position actuelle du véhicule
- Destination
- Station de sports d'hiver
- Localité (n'importe où dans le monde)

Vous pouvez sélectionner la localité dans le tableau d'information (1re possibilité) Plus de détails ou sur la carte (2e possibilité) Plus de détails. Les données météorologiques proviennent de la station météo la plus proche.

### **1re possibilité : sélection d'une localité dans le tableau d'information**

■ Tournez le sélecteur COMAND **QU** pour sélectionner *Position* dans le tableau d'information, puis appuyez dessus **○** pour confirmer.

Un menu apparaît.

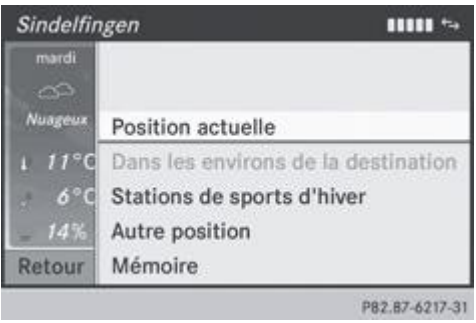

▶ Sélection de la position actuelle du véhicule : dans le menu, appuyez sur le sélecteur **○** pour confirmer *Position actuelle*.

▶ Sélection de la destination : dans le menu, tournez le sélecteur COMAND **Q l** pour sélectionner *Dans les environs de la destination*, puis appuyez dessus pour confirmer.

Vous pouvez sélectionner *Dans les environs de la destination* lorsqu'un itinéraire a été calculé Plus de détails. Sinon, le point de menu est affiché en gris.

**Sélection d'une station de sports d'hiver :** dans le menu, sélectionnez *Stations de sports d'hiver* et appuyez sur le sélecteur pour confirmer.

La liste des pays apparaît.

н

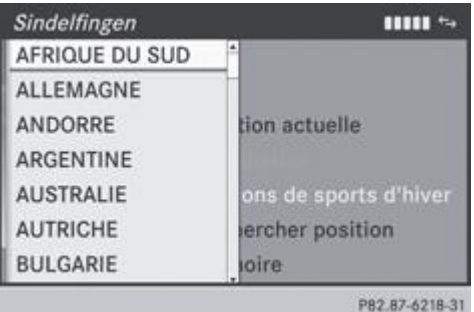

Sélectionnez un pays, *ANDORRE* par exemple, et appuyez sur le sélecteur **in pour confirmer.** Les stations de sports d'hiver disponibles sont affichées.

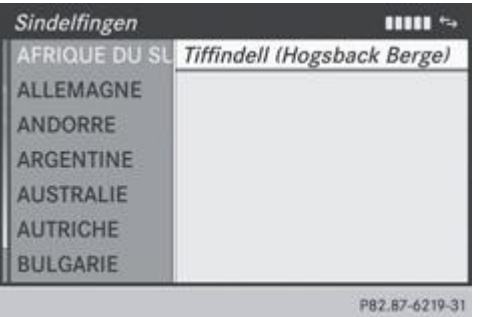

- Dans le menu, sélectionnez une station de sports d'hiver et appuyez sur le sélecteur O pour confirmer. Le tableau d'information affiche les données suivantes :
	- Domaine skiable
	- $\bullet$ Qualité de la neige
	- $\bullet$ Températures

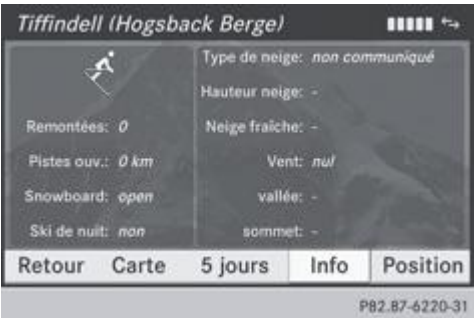

▶ Sélection de la localité : dans le menu, tournez le sélecteur COMAND **4 D** pour sélectionner *Rechercher position*, puis appuyez dessus  $\bullet$  pour confirmer.

Un menu d'entrée apparaît.

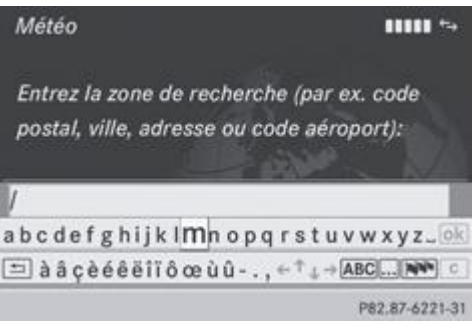

**Entrez une zone de recherche. Entrée des caractères** Plus de détails Une fois la saisie terminée, le tableau d'information avec les prévisions météo apparaît.

| Entrée        | Exemple               |
|---------------|-----------------------|
| CP            | 10117                 |
| Ville         | <b>Berlin</b>         |
| Adresse       | Unter den Linden      |
| Code aéroport | TXL (Flughafen Tegel) |

## **2e possibilité : sélection d'une localité sur la carte météo**

- Affichez la carte météo et centrez-la sur la localité souhaitée Plus de détails.
	- Appuyez sur le sélecteur COMAND La barre de menus apparaît.
- Appuyez de nouveau sur le sélecteur COMAND<sup>®</sup> et confirmez Afficher météo. Le tableau d'information indique la météo actuelle pour la localité sélectionnée.

### **Affichage de la carte météo**

■ Tournez le sélecteur COMAND **QU** pour sélectionner *Carte* dans le tableau d'information, puis appuyez dessus **D** pour confirmer.

Le système affiche la carte à une échelle de 20 km.

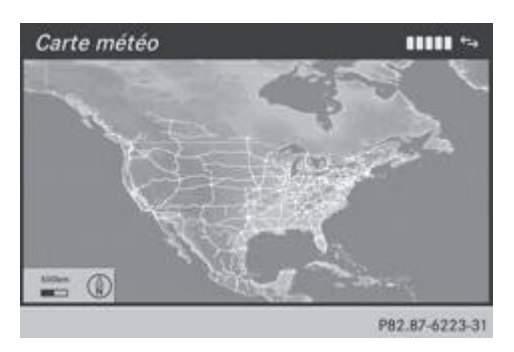

- Affichage du réticule : poussez le sélecteur COMAND  $\textcolor{red}{\P}$  .
	- **Déplacement de la carte météo :** poussez le sélecteur COMAND ( $\blacklozenge \blacklozenge$ ,  $\blacklozenge \blacklozenge$ ,  $\blacklozenge \blacklozenge$ ,  $\blacklozenge$ ,  $\blacklozenge$ ,  $\blacklozenge$ ,  $\blacklozenge$ ,  $\blacklozenge$ ,  $\blacklozenge$ ,  $\blacklozenge$ ,  $\blacklozenge$ ,  $\blacklozenge$ ,  $\blacklozenge$ ,  $\blacklozenge$ ,  $\blacklozenge$ ,  $\blacklozenge$ , La carte se déplace dans la direction correspondante, en dessous du réticule.
- **Modification de l'échelle :** dès que vous tournez le sélecteur COMAND **(O)**, la représentation graphique de l'échelle apparaît.
- $\blacksquare$  Tournez le sélecteur  $\lozenge$  iusqu'à ce que l'échelle souhaitée soit réglée.

Pour ces fonctions, les données sont à nouveau téléchargées du serveur. Cela peut ralentir l'affichage de la carte météo.

### **Affichage et masquage du menu de la carte météo**

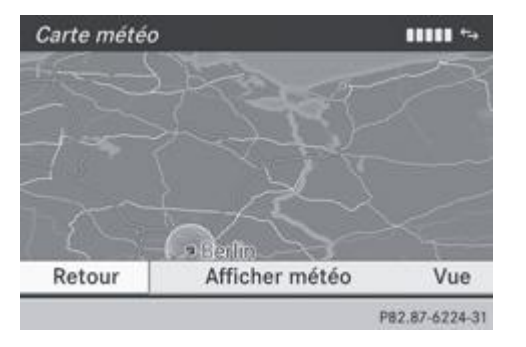

- **Affichage :** appuyez sur le sélecteur COMAND **pendant que la carte météo est affichée.** 
	- **Masquage :** poussez le sélecteur COMAND  $\uparrow \textcircled{}$  vers le haut.

## **Commutation de l'affichage des données météorologiques sur la carte**

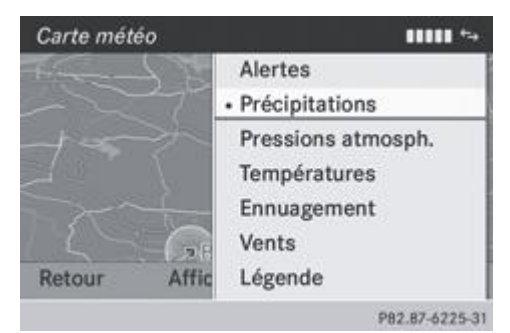

Affichez le menu pendant que la carte météo est affichée Plus de détails.

Tournez le sélecteur COMAND **de Languis au Companyieur** *Vue*, puis appuyez dessus **pour confirmer.** 

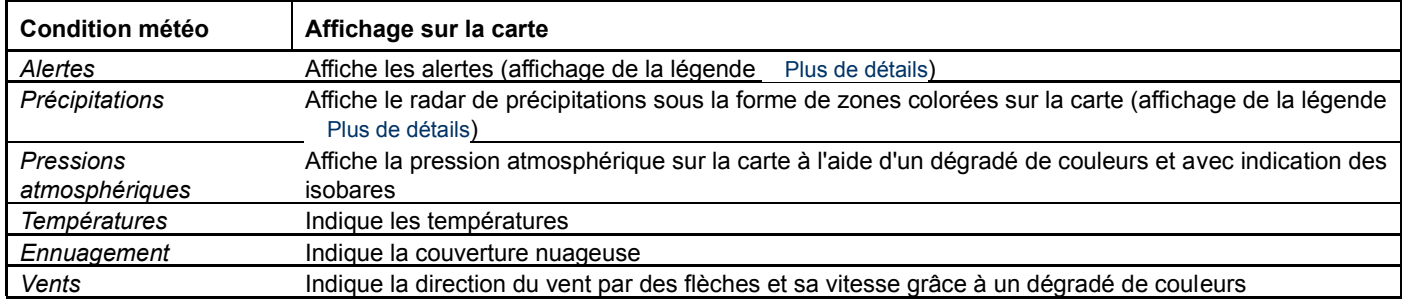

L'affichage est préréglé d'usine sur les alertes. Vous pouvez modifier ce préréglage dans le menu Options Plus de détails. Ŧ

 $\blacktriangleright$  Tournez le sélecteur COMAND  $\lozenge$  pour sélectionner la condition météo de votre choix, puis appuyez dessus  $\heartsuit$  pour confirmer.

Le point indique la condition météo actuellement représentée sur la carte. Vous pouvez sélectionner une condition météo à la fois.

### **Légende**

- Affichez le menu pendant que la carte météo est affichée Plus de détails.
	- Tournez le sélecteur COMAND **D** Dour sélectionner *Vue*, puis appuyez dessus **D** pour confirmer.
		- Sélectionnez *Légende* et appuyez sur le sélecteur **D** pour confirmer. Une légende différente s'affiche en fonction de la condition météo sélectionnée.

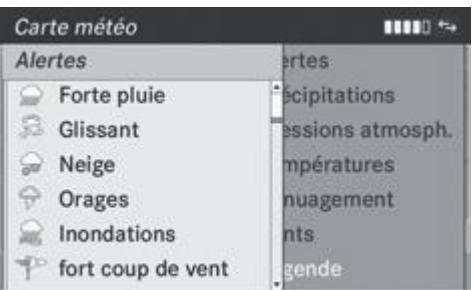

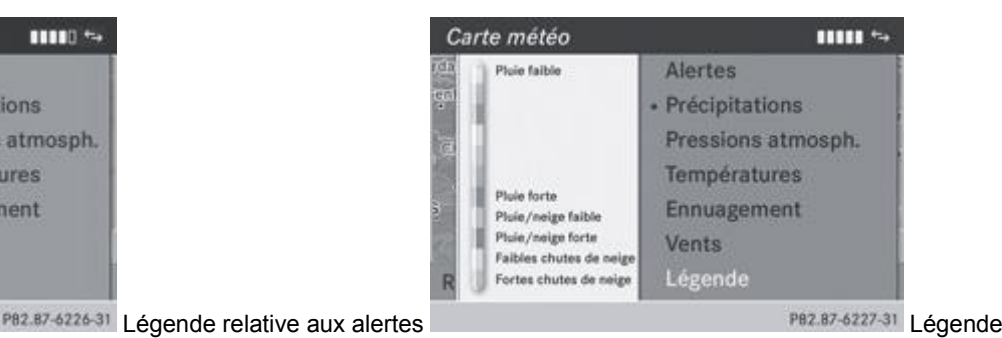

relative aux précipitations

- **Retour au tableau d'information :** affichez le menu pendant que la carte météo est affichée Plus de détails.
	- Sélectionnez *Afficher météo* et appuyez sur le sélecteur **D** pour confirmer.

#### **Fonctions de mémorisation**

#### **Mémorisation de la localité dans la mémoire**

Vous pouvez mémoriser les localités fréquemment consultées sur 10 positions mémoire (0, 1 - 9).

- **Sélectionnez une localité** Plus de détails.
- Appuyez longuement sur une touche numérique. Lorsque la localité est enregistrée, le chiffre correspondant à la position mémoire sélectionnée est affiché sur la ligne de titre, devant le nom de la localité.

## **Sélection d'une localité à partir de la mémoire**

**Sélection rapide :** si l'affichage de la météo (COMAND Online) est activé et qu'une entrée est disponible, appuyez sur une touche numérique, par exemple  $\frac{2}{n+1}$ 

Le tableau d'information apparaît. Il vous indique les données météorologiques.

**A partir de la mémoire météo :** tournez le sélecteur COMAND **COP** pour sélectionner *Position* dans le tableau d'information,

puis appuyez dessus  $\bullet$  pour confirmer.

- Sélectionnez Mémoire et appuyez sur le sélecteur **O** pour confirmer.
	- $\blacksquare$  Tournez le sélecteur COMAND  $\lozenge$  pour sélectionner une position mémoire comportant une entrée, puis appuyez dessus **D** pour confirmer.
	- Le tableau d'information apparaît. Il vous indique les données météorologiques.

## **Options**

## **Introduction**

Vous pouvez sélectionner des options pour les applications Mercedes-Benz suivantes de COMAND Online :

- Recherche à proximité Plus de détails
- Affichage de la météo Plus de détails
- Téléchargement de destinations et d'itinéraires Plus de détails

Vous pouvez rétablir le réglage standard pour les options sélectionnées Plus de détails.

## **Affichage du menu des options**

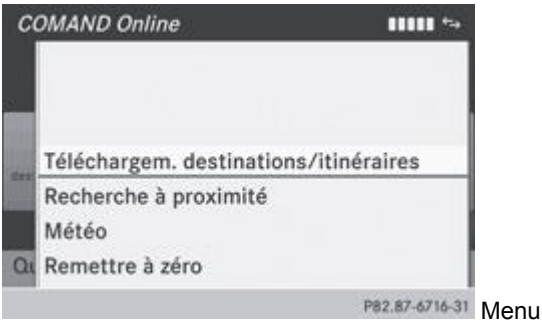

Poussez  $\bigstar$   $\odot$  et tournez  $\odot$  I le sélecteur COMAND pour sélectionner le symbole  $\bullet$  sur la ligne des fonctions principales, puis appuyez dessus  $\bullet$  pour confirmer. Le menu carrousel apparaît.

des options

- Tournez le sélecteur COMAND **COD** pour mettre la fenêtre *COMAND Online* au premier plan, puis appuyez dessus © pour confirmer.
- **Poussez CL** et tournez  $\odot$  le sélecteur COMAND pour sélectionner *Options*, puis appuyez dessus O pour confirmer.

## **Sélection des options pour la recherche à proximité**

## **Réglage du rayon de recherche**

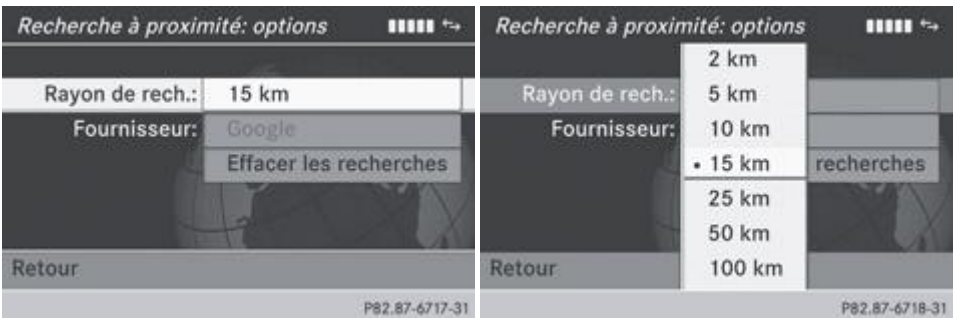

Dans le menu des options, tournez le sélecteur COMAND **COP** pour sélectionner *Recherche à proximité*, puis appuyez dessus **D** pour confirmer.

Le menu affiche les réglages actuels.

- Appuyez sur le sélecteur pour confirmer l'entrée à droite de *Rayon de rech*. Le point indique le rayon de recherche actuellement réglé.
- $\blacktriangleright$  Tournez le sélecteur COMAND  $\{\circledcirc\}$  pour sélectionner l'entrée souhaitée, puis appuyez dessus  $\circledcirc$  pour confirmer.

Le réglage sélectionné est validé.

**Sortie du menu :** tournez le sélecteur COMAND **[O]** pour sélectionner *Retour*, puis appuyez dessus **D** pour confirmer.

## **Sélection du fournisseur de services**

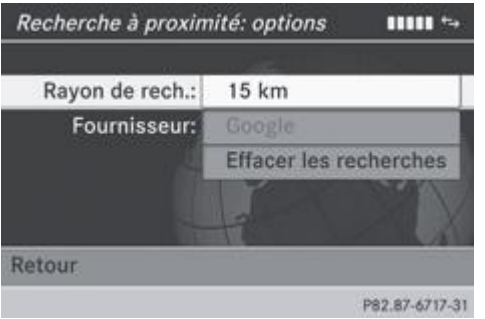

Dans le menu des options, tournez le sélecteur COMAND **[O]** pour sélectionner *Recherche à proximité*, puis appuyez dessus **pour confirmer.** 

Le menu affiche les réglages actuels.

Tournez le sélecteur COMAND **de l**e pour sélectionner l'entrée à droite de *Fournisseur*, puis appuyez dessus **d**'opour confirmer. Le point indique le fournisseur de services actuellement réglé.

Si l'entrée est affichée en gris, vous ne pouvez pas sélectionner le fournisseur de services.

- $\blacktriangleright$  Sélectionnez l'entrée souhaitée et appuyez sur le sélecteur  $\heartsuit$  pour confirmer. Le fournisseur de services est validé.
- **Sortie du menu :** tournez le sélecteur COMAND **[O]** pour sélectionner *Retour*, puis appuyez dessus **D** pour confirmer.

#### **Effacement des recherches**

- Tournez le sélecteur COMAND **de la pour sélectionner l'entrée** *Effacer les recherches***, puis appuyez dessus**  $\odot$  **pour confirmer.** Un message vous demande si vous souhaitez réellement effacer les recherches.
- Sélectionnez *Oui* ou Non et appuyez sur le sélecteur **pour confirmer.** Si vous sélectionnez *Oui*, les recherches sont effacées. Si vous sélectionnez *Non*, le processus est interrompu.

#### **Sélection des options pour l'affichage de la météo**

### **Réglage de l'affichage standard**

Vous pouvez déterminer l'affichage auquel vous accédez lorsque vous activez l'affichage de la météo Plus de détails.

Vous pouvez sélectionner les réglages suivants :

- Météo actuelle
- Prévisions à 5 jours
- $\bullet$  Info
- Dernier affichage

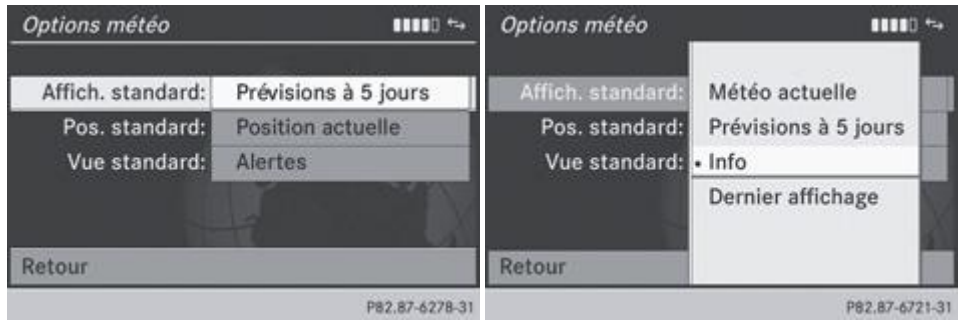

Dans le menu des options, tournez le sélecteur COMAND **[O]** pour sélectionner *Météo*, puis appuyez dessus **D** pour confirmer Plus de détails.

Le menu affiche les réglages actuels.

- Appuyez sur le sélecteur **pour confirmer l'entrée à droite de Affich.** standard. Le point indique l'affichage standard actuellement réglé.
- $\blacktriangleright$  Tournez le sélecteur COMAND  $\{\circledcirc\}$  pour sélectionner l'entrée souhaitée, puis appuyez dessus  $\circledcirc$  pour confirmer. L'affichage sélectionné est validé.
- **Sortie du menu :** tournez le sélecteur COMAND **[O]** pour sélectionner *Retour*, puis appuyez dessus **D** pour confirmer.

### **Réglage de la position standard**

Vous pouvez sélectionner les réglages suivants :

- Position actuelle
- Destination actuelle
- **·** Mémoire

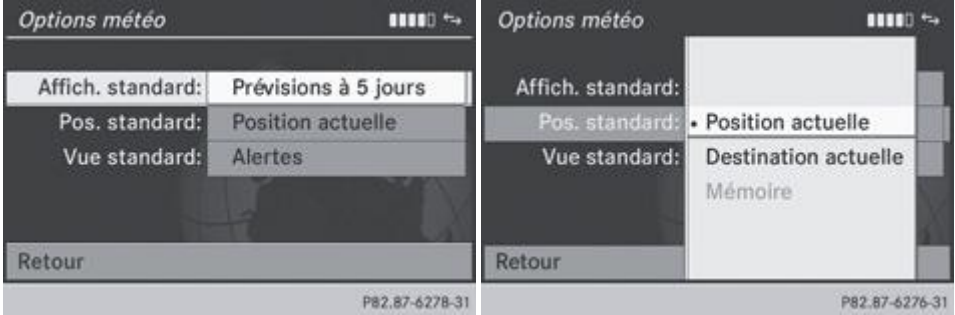

Dans le menu des options, tournez le sélecteur COMAND **COL** pour sélectionner *Météo*, puis appuyez dessus O pour confirmer Plus de détails.

Le menu affiche les réglages actuels.

■ Tournez le sélecteur COMAND **Q D** pour sélectionner l'entrée à droite de *Pos. standard*, puis appuyez dessus **D** pour confirmer.

Le point indique la position standard actuellement réglée.

- $\blacktriangleright$  Tournez le sélecteur COMAND  $\{\circledcirc\}$  pour sélectionner l'entrée souhaitée, puis appuyez dessus  $\circledcirc$  pour confirmer. La localité sélectionnée est validée.
- ► Sortie du menu : tournez le sélecteur COMAND **[ © ]** pour sélectionner *Retour*, puis appuyez dessus © pour confirmer.

## **Sélection des données météo pour la vue générale de la carte**

La carte météo peut afficher les données météo suivantes :

- Alertes (orage, verglas, etc.)
- Précipitations (pluie, neige, etc.)
- Pressions atmosphériques
- Températures
- Couverture nuageuse
- Direction et vitesse du vent

Vous pouvez à chaque fois sélectionner un critère pour la vue générale de la carte.

La disponibilité des données météorologiques dépend du pays.

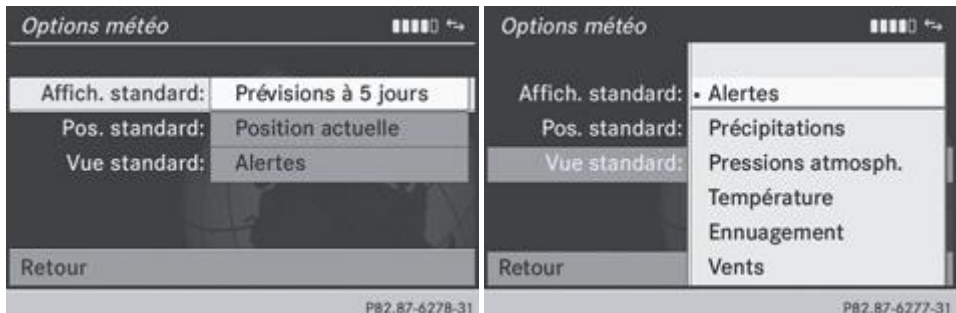

▶ Dans le menu des options, tournez le sélecteur COMAND **[○]** pour sélectionner *Météo*, puis appuyez dessus **○** pour confirmer Plus de détails.

Le menu affiche les réglages actuels.

■ Tournez le sélecteur COMAND **COD** pour sélectionner l'entrée à droite de *Vue standard*, puis appuyez dessus **○** pour confirmer.

Le point indique le critère actuellement sélectionné.

- $\blacktriangleright$  Sélectionnez l'entrée souhaitée et appuyez sur le sélecteur  $\heartsuit$  pour confirmer. Le critère sélectionné est validé.
- ▶ Sortie du menu : tournez le sélecteur COMAND **[ © ]** pour sélectionner *Retour*, puis appuyez dessus © pour confirmer.

## **Réglage des options pour le téléchargement de destinations et d'itinéraires**

## **Détermination de l'ID (identifiant) pour le téléchargement**

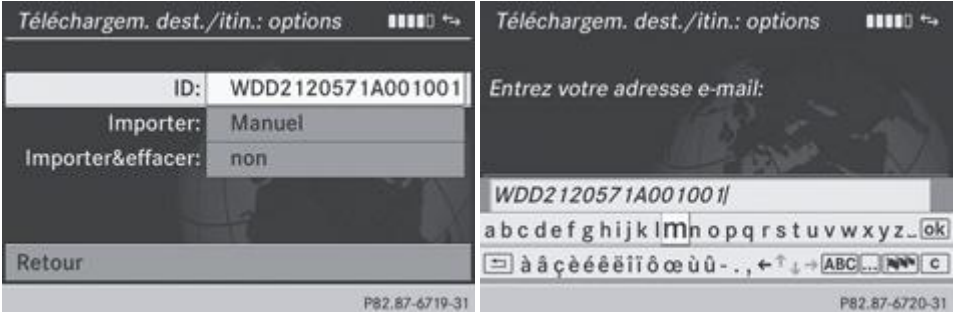

Vous pouvez remplacer le numéro d'identification du véhicule (ID) par votre adresse e-mail. Le numéro d'identification du véhicule est entré par défaut.

- ▶ Dans le menu des options, poussez le sélecteur COMAND **↑ © ↓** pour sélectionner *Téléch. destinations/itinéraires*, puis appuyez dessus **pour confirmer** Plus de détails. Le menu affiche les réglages actuels.
- Appuyez sur le sélecteur pour confirmer l'entrée à droite de *ID*. Un menu d'entrée apparaît.
- Saisissez votre adresse e-mail. Entrée des caractères Plus de détails
	- ► Une fois la saisie effectuée, sélectionnez  $\overline{ek}$  et appuyez sur le sélecteur  $\odot$  pour confirmer.

L'adresse e-mail est affichée dans le menu. Un e-mail vous sera envoyé sous peu à cette adresse. Vous devez le valider dans les 48 h. Sinon, votre identifiant ne sera pas modifié.

- Pour compléter les réglages, vérifiez votre boîte de réception et cliquez sur le lien contenu dans l'e-mail.
- ▶ Sortie du menu : tournez le sélecteur COMAND **Q D** pour sélectionner *Retour*, puis appuyez dessus © pour confirmer.

### **Réglage du mode d'importation**

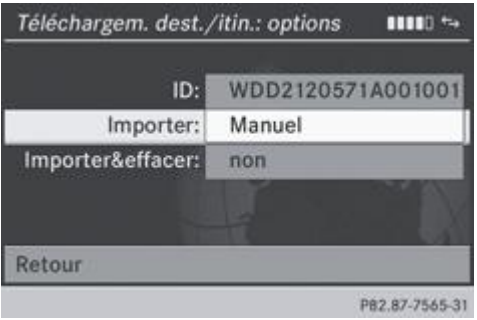

Vous pouvez opter pour une importation automatique ou manuelle.

- Tournez le sélecteur COMAND **busient de l**'opur sélectionner l'entrée à droite de *Importer*, puis appuyez dessus **D** pour confirmer. Le point indique le réglage actuel.
- Sélectionnez *Manuel* ou *Automatique* et appuyez sur le sélecteur **pour confirmer.** Le réglage est validé.
- ▶ Sortie du menu : tournez le sélecteur COMAND **Q** Dour sélectionner *Retour*, puis appuyez dessus **D** pour confirmer.

## **Effacement des destinations sur le serveur après leur importation**

► Tournez le sélecteur COMAND **Q D** pour sélectionner l'entrée à droite de *Importer&effacer*, puis appuyez dessus © pour confirmer.

Le point indique le réglage actuel.

Sélectionnez *Oui* ou *Non* et appuyez sur le sélecteur **pour confirmer.** Le réglage est validé.

Si vous sélectionnez *Oui*, les destinations spéciales sont effacées du serveur après avoir été importées. Si vous sélectionnez *Non*, les destinations spéciales ne sont pas effacées du serveur.

**Sortie du menu :** tournez le sélecteur COMAND  $\{ \odot \}$  pour sélectionner *Retour*, puis appuyez dessus **pour confirmer.** 

Les itinéraires et les destinations sont automatiquement effacés du serveur au bout de 7 jours.

#### **Remise à zéro des réglages**

La fonction de remise à zéro vous permet de reprendre les réglages d'usine de COMAND Online. Une fois la remise à zéro effectuée, des itinéraires et des destinations ne peuvent être de nouveau envoyés au numéro d'identification du véhicule (ID) depuis Google™ qu'après réactivation de votre adresse e-mail Plus de détails.

- Poussez  $\bigstar$   $\circ$  et tournez  $\circ$  is exilecteur COMAND pour sélectionner le symbole  $\bullet$  sur la ligne des fonctions principales, puis appuyez dessus  $\bullet$  pour confirmer.
	- Le menu carrousel apparaît.
- Tournez le sélecteur COMAND **de la pour mettre la fenêtre** *COMAND Online* au premier plan, puis appuyez dessus **pour** confirmer.
- Poussez <sup>1</sup> et tournez  $\odot$  1 le sélecteur COMAND pour sélectionner *Options*, puis appuyez dessus <sup>b</sup>our confirmer.
- Sélectionnez *Remettre à zéro* et appuyez sur le sélecteur **D** pour confirmer. Un message vous demande si le système doit réellement être remis à zéro.
- ► Sélectionnez *Oui* ou *Non* et appuyez sur le sélecteur © pour confirmer. Si vous sélectionnez *Oui*, le système est remis à zéro. Si vous sélectionnez *Non*, le processus est interrompu.

La remise à zéro de vos données personnelles dans COMAND Online (fonction de remise à zéro) n'entraîne pas la remise à zéro des réglages des fonctions Online Plus de détails. De même, la remise à zéro des réglages des fonctions Online n'a aucune influence sur la fonction de remise à zéro.

## **Autres services**

## **Site Internet Mercedes-Benz Mobile**

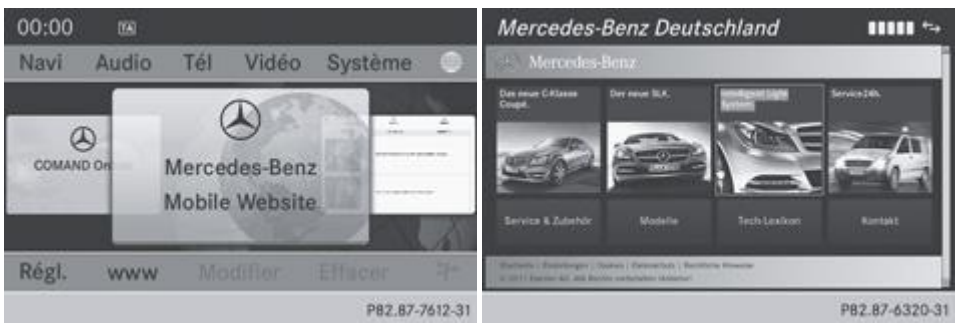

Le site Internet Mercedes-Benz Mobile est prédéfini comme favori dans les fonctions COMAND Online.

- Poussez  $\bigstar$   $\odot$  et tournez  $\odot$  i le sélecteur COMAND pour sélectionner le symbole  $\blacksquare$  sur la ligne des fonctions principales, puis appuyez dessus  $\bullet$  pour confirmer. Le menu carrousel apparaît.
- Tournez le sélecteur COMAND **QU** pour mettre la fenêtre *Mercedes-Benz Mobile Website* au premier plan, puis appuyez dessus pour confirmer.

La page d'accueil de Mercedes-Benz apparaît.

Vous ne pouvez pas effacer la fenêtre *Mercedes-Benz Mobile Website*.

#### **Autres applications Mercedes-Benz**

Vous pouvez ici afficher d'autres applications Mercedes-Benz telles que Facebook ou des services Google™ (Street View ou Panoramio, par exemple).

Les exemples suivants montrent l'affichage d'une application Mercedes-Benz, telle que Facebook, ainsi que l'affichage général des services Google™.

- Affichage de Facebook : poussez  $\textbf{f} \odot$  et tournez  $\odot$  le sélecteur COMAND pour sélectionner le symbole sur la ligne  $des$  fonctions principales, puis appuyez dessus  $\bullet$  pour confirmer. Le menu carrousel apparaît.
- Tournez le sélecteur COMAND **DOI** pour mettre la fenêtre *COMAND Online* au premier plan, puis appuyez dessus **D** pour confirmer.

Le menu COMAND Online apparaît.

- ► Sélectionnez l'entrée *Facebook* à l'aide du sélecteur COMAND  $\{ \bigcirc \}$ , puis appuyez dessus © pour confirmer. La page d'accueil de Facebook apparaît.
- **Affichage des services Google™ :** l'affichage s'effectue par l'intermédiaire de la recherche à proximité avec Google™ Plus de détails.

Facebook est un réseau social. Cette application vous permet de vous connecter à partir du véhicule et d'utiliser 61 différentes fonctions de Facebook.

Google™ Street View vous permet d'afficher des images panoramiques à 360 degrés enregistrées depuis les rues qui sont représentées.

Google™ Panoramio affiche en outre des photos relatives à votre zone de recherche lors de la recherche à proximité avec Google.

## **Internet**

### **Restrictions d'affichage**

Les pages Internet ne peuvent pas être affichées pendant la marche.

#### **Affichage d'une page Web**

#### **Affichage du menu carrousel**

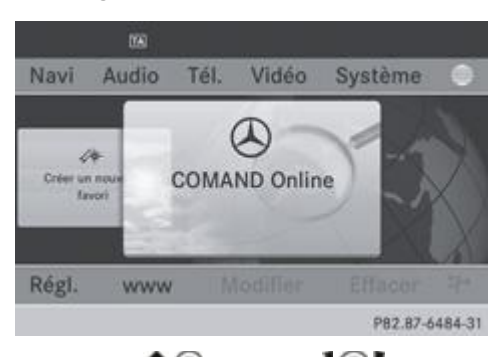

Poussez  $\bigcirc$  et tournez  $\{ \circledcirc \}$  le sélecteur COMAND pour sélectionner le symbole  $\blacksquare$  sur la ligne des fonctions principales, puis appuyez dessus pour confirmer.

Le menu carrousel apparaît.

Vous pouvez alors saisir une adresse Web (1re possibilité Plus de détails) ou effectuer une sélection à partir du menu carrousel (2e possibilité Plus de détails).

Pour pouvoir effectuer une sélection à partir du menu carrousel, il vous faut d'abord créer des favoris Plus de détails.

#### **1re possibilité : entrée d'une adresse Web**

Vous pouvez saisir une adresse Web à l'aide du clavier virtuel ou du pavé numérique.

- Affichez le menu carrousel Plus de détails.
	- Poussez  $\odot$  **L** et tournez  $\odot$  le sélecteur COMAND pour sélectionner *www*, puis appuyez dessus  $\odot$  pour confirmer. Un menu d'entrée apparaît.

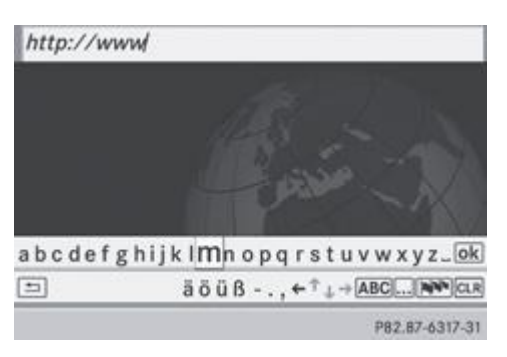

**Entrée à l'aide du clavier virtuel :** entrez une adresse Web dans la ligne de saisie. Entrée des caractères Plus de détails Dès que vous avez entré la première lettre dans la ligne de saisie, une liste apparaît en dessous. La liste affiche les adresses Web qui commencent par la lettre saisie et qui ont déjà été consultées. Lorsque la liste s'affiche pour la première fois, elle est vide.

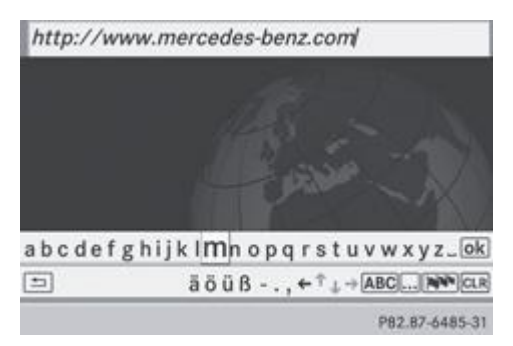

**Entrée des caractères à l'aide du pavé numérique :** appuyez brièvement sur les touches numériques, les unes après les autres.

Dès la première pression, le clavier virtuel apparaît. La première lettre disponible est mise en surbrillance. Entrée des caractères à l'aide du pavé numérique Plus de détails

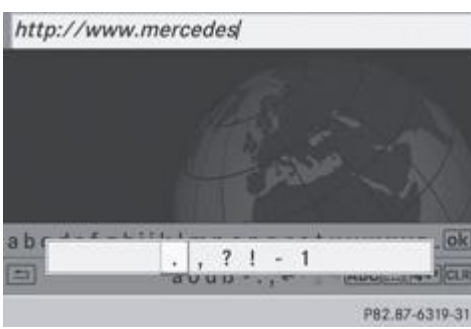

- Après avoir entré l'adresse Web, tournez le sélecteur COMAND  $\{ \circ \}$ ou poussez-le  $\blacklozenge \blacktriangleright$  pour sélectionner le symbole  $\boxed{\circ k}$ , puis appuyez dessus  $\odot$  pour confirmer. La page Web s'affiche.
- **Sélection d'une adresse Web dans la liste :** dans le menu d'entrée avec clavier virtuel, poussez le sélecteur COMAND  $\blacksquare$ La liste est activée.

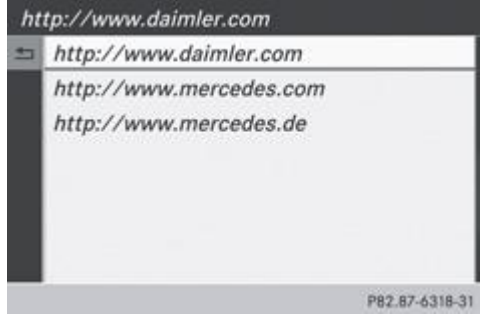

- Tournez le sélecteur  $\{ \odot \}$  ou poussez-le  $\spadesuit \odot \clubsuit$  pour sélectionner une adresse Web, puis appuyez dessus  $\odot$  pour confirmer. L'adresse Web apparaît alors dans la ligne de saisie.
- $\blacktriangleright$  Appuyez sur le sélecteur COMAND  $\bigcirc$ . La page Web s'affiche. Le message *Etablissement d'une connexion de données avec <provider name>...* apparaît.

## **2e possibilité : sélection des favoris**

Pour pouvoir utiliser cette fonction, vous devez avoir créé au moins un favori dans le carrousel Plus de détails.

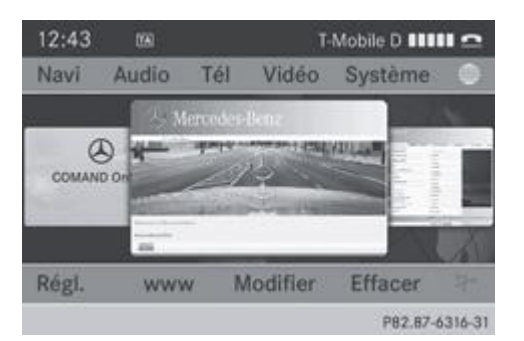

- Affichez le menu carrousel Plus de détails.
	- Dans le menu carrousel, tournez le sélecteur COMAND COD ou poussez-le compour mettre un favori au premier plan, puis appuyez dessus pour confirmer.
	- La page Web s'affiche.

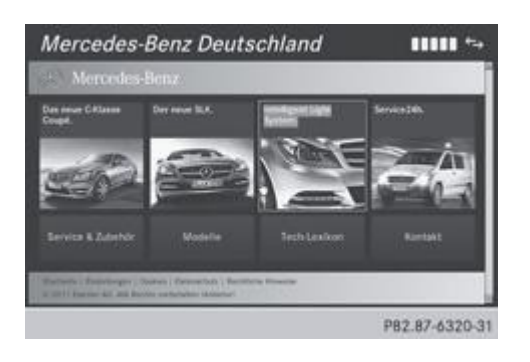

## **Navigation sur la page Web**

### **Vue d'ensemble**

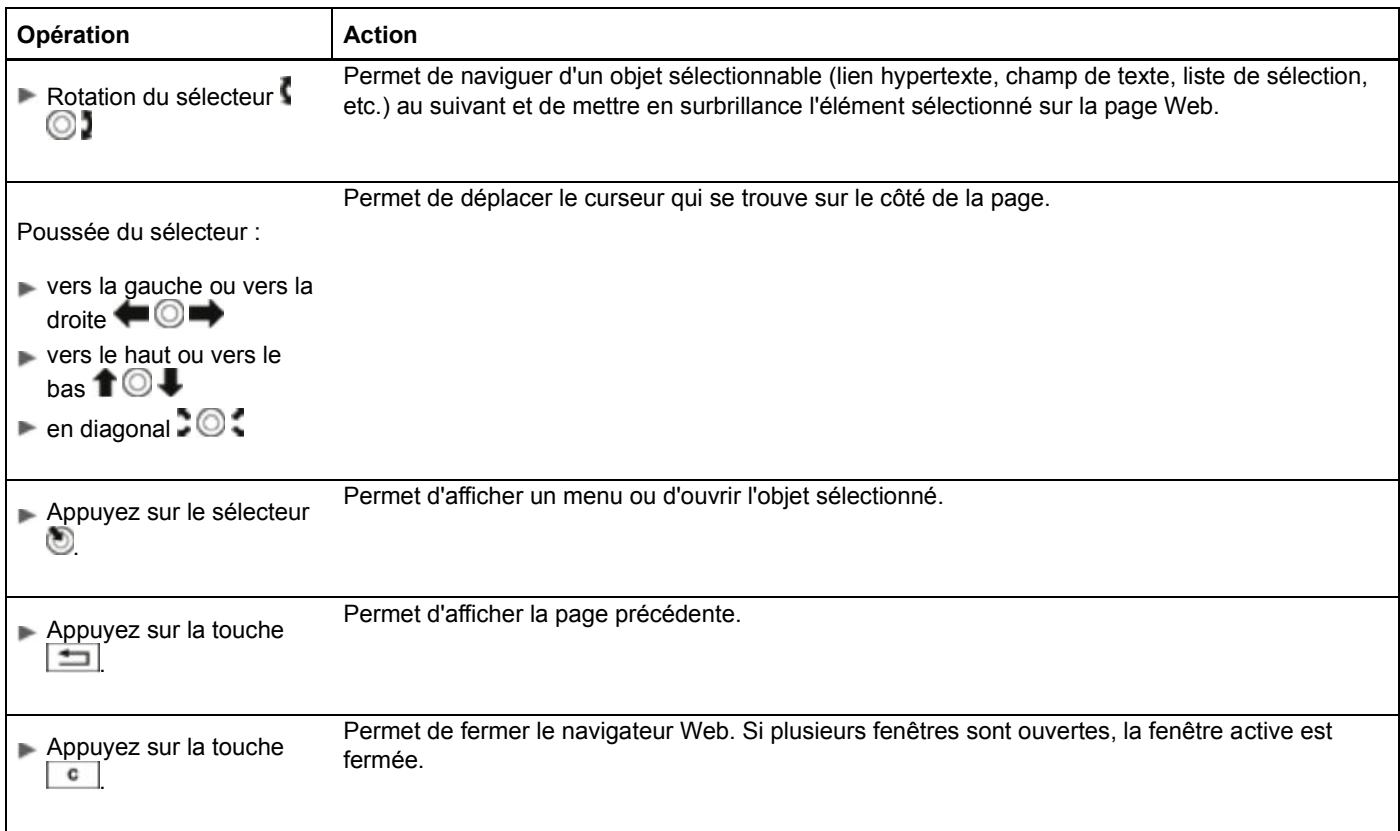

## **Exemple : sélection d'un objet**

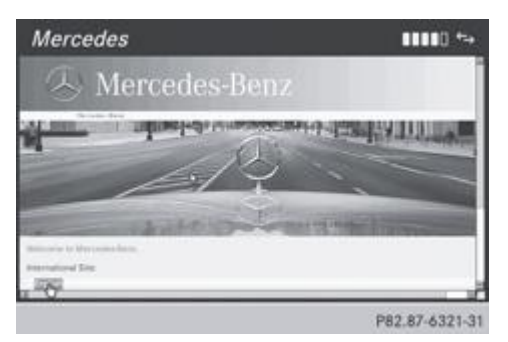

 $\blacktriangleright$  Tournez le sélecteur COMAND  $\lozenge$ Dans l'exemple, un bouton est mis en surbrillance.

#### **Exemple : entrée de texte**

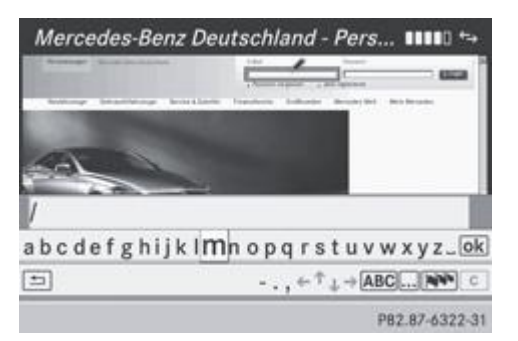

 $\blacktriangleright$  Tournez le sélecteur COMAND  $\Box$  pour sélectionner la ligne de saisie, puis appuyez dessus  $\odot$  pour confirmer. Le clavier virtuel apparaît.

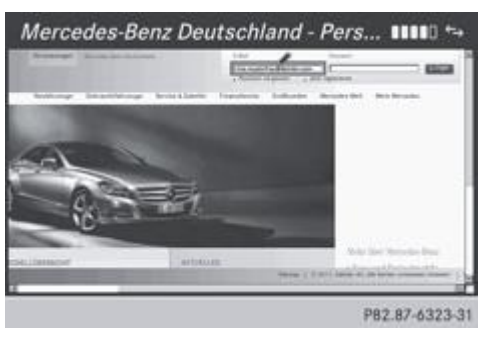

- Entrez le texte à l'aide du clavier virtuel ou du pavé numérique. Entrée des caractères Plus de détails
	- Lorsque vous avez saisi le texte, tournez le sélecteur COMAND  $\Box$  pour sélectionner le symbole  $\Box$ , puis appuyez  $desus$  pour confirmer.

Le texte est affiché.

## **Fonctions du menu**

#### **Affichage du menu**

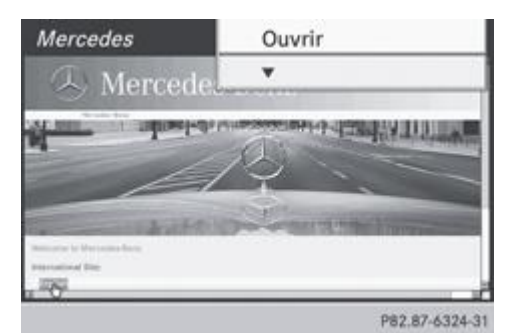

**Affichage du menu court :** tournez le sélecteur COMAND **COI** pour mettre en surbrillance un objet sélectionnable sur la page, puis appuyez dessus pour confirmer.

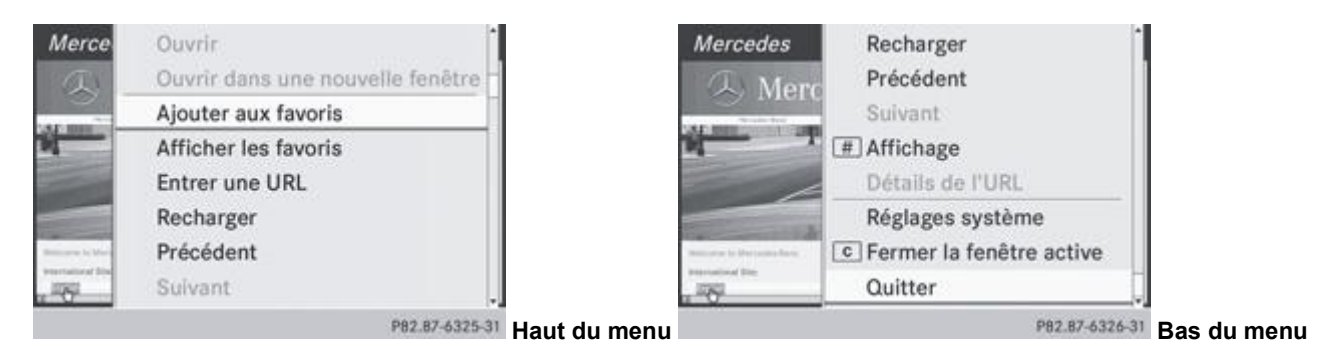

- Affichage du menu complet : alors que le menu court est affiché, poussez le sélecteur COMAND <sup>1</sup> vers le bas. ou
- Poussez le sélecteur COMAND ( $\textbf{1} \odot \textbf{1}$ ,  $\textbf{1} \odot \textbf{2}$  ou  $\textbf{2} \odot \textbf{3}$ ) pour sélectionner une zone libre de la page Web, puis appuyez dessus pour confirmer.

### **Ouverture**

Permet d'ouvrir la page Web associée à l'objet sélectionné.

- Affichez le menu Plus de détails.
	- Appuyez sur le sélecteur COMAND<sup>®</sup> pour confirmer *Ouvrir*.

### **Entrer une URL**

- Affichez le menu Plus de détails.
	- Tournez le sélecteur COMAND **(OL** ou poussez-le  $\uparrow \circ \downarrow$  pour sélectionner *Entrer une URL*, puis appuyez dessus Q pour confirmer.
- Saisissez une adresse Web (URL) Plus de détails.

## **Affichage de la page Web précédente**

Affichez le menu Plus de détails.

► Tournez le sélecteur COMAND  $\{ \bigcirc \}$ ou poussez-le  $\bigcirc$  → pour sélectionner *Précédent*, puis appuyez dessus © pour confirmer.

### **Affichage de la page Web suivante**

Affichez le menu Plus de détails.

► Tournez le sélecteur COMAND  $\{ \circ \}$  ou poussez-le  $\blacksquare \circ \blacksquare$  pour sélectionner *Suivant*, puis appuyez dessus  $\circledcirc$  pour confirmer.

#### **Affichage**

#### **Cette fonction vous permet de**

- définir un cadre de sélection pour les pages Web dont l'affichage est plus large que le visuel
- sélectionner une fenêtre déjà ouverte
- Affichez le menu Plus de détails.
	- ► Tournez le sélecteur COMAND  $\{ \circ \}$ ou poussez-le  $\blacksquare \circ \blacksquare$  pour sélectionner *Affichage*, puis appuyez dessus  $\circledcirc$  pour confirmer.

ou

Appuyez sur la touche  $\Box$  du pavé numérique.

Si une communication téléphonique est en cours, vous ne pouvez pas utiliser la touche  $\Box$ 61 a carte

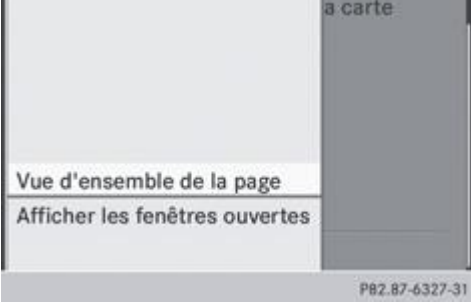

▶ **Définition d'un cadre de sélection :** appuyez sur le sélecteur COMAND © pour confirmer *Vue d'ensemble de la page*. Un cadre de sélection apparaît sur la page Web.

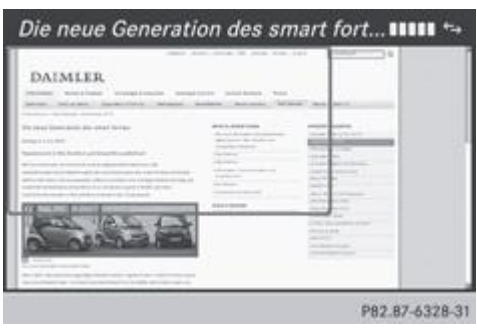

- Poussez le sélecteur COMAND ( $\blacklozenge \Box$ ,  $\blacklozenge \Box$  ou  $\Box \odot \Box$ ) pour positionner le cadre de sélection sur la page Web.  $\blacktriangleright$  Appuyez sur le sélecteur COMAND  $\bigcirc$ .
	- L'extrait sélectionné est agrandi.
- Affichage et sélection des fenêtres ouvertes : tournez le sélecteur COMAND **(O)** ou poussez-le  $\uparrow$  **(O**  $\downarrow$  pour sélectionner *Afficher les fenêtres ouvertes*, puis appuyez dessus **O** pour confirmer. Le menu carrousel apparaît.

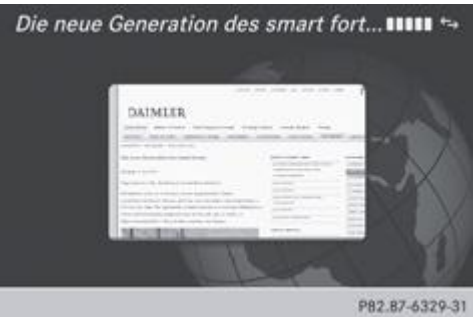

 $\blacktriangleright$  Appuyez sur le sélecteur COMAND La page Web s'affiche.

## **Sortie du menu**

- Affichez le menu Plus de détails.
	- ► Tournez le sélecteur COMAND  $\{ \circ \}$ ou poussez-le  $\blacksquare \circ \blacksquare$  pour sélectionner *Quitter*, puis appuyez dessus  $\circledcirc$  pour confirmer.
	- Le navigateur Web se ferme. Si d'autres fenêtres sont encore ouvertes en arrière-plan, une demande de confirmation apparaît.

## **Autres fonctions du menu**

## **Ouvrir dans une nouvelle fenêtre**

Vous pouvez ouvrir jusqu'à 5 fenêtres en parallèle.

- Affichez le menu Plus de détails.
	- Tournez le sélecteur COMAND **(O J** ou poussez-le  $\uparrow \circ \bullet$  pour sélectionner *Ouvrir dans une nouvelle fenêtre*, puis appuyez dessus  $\bullet$  pour confirmer.
- ▶ Sélection d'une fenêtre : sélectionnez *Affichage* et appuyez sur le sélecteur **○** pour confirmer.
	- Dans le menu carrousel, tournez le sélecteur COMAND  $\{ \odot \}$  ou poussez-le  $\blacklozenge \blacktriangleright$  pour sélectionner la page Web souhaitée, puis appuyez dessus **pour confirmer.**

Permet d'ajouter la page Web actuelle aux favoris. La page Web peut alors être affichée à partir du menu carrousel. Le menu carrousel peut contenir jusqu'à 20 favoris.

- Affichez le menu Plus de détails.
	- Tournez le sélecteur COMAND **COL** ou poussez-le  $\uparrow \circ \downarrow$  pour sélectionner *Ajouter aux favoris*, puis appuyez dessus  $\circledcirc$ pour confirmer.
	- Le message *La page a été ajoutée aux favoris* apparaît.

#### **Afficher les favoris**

- Affichez le menu Plus de détails.
	- ► Tournez le sélecteur COMAND **COL** ou poussez-le **1 © ↓** pour sélectionner *Afficher les favoris*, puis appuyez dessus pour confirmer.

Les favoris apparaissent dans le menu carrousel.

Pour de plus amples informations sur les favoris, voir Plus de détails.

#### **Recharger la page Web**

- Affichez le menu Plus de détails.
	- ► Tournez le sélecteur COMAND **Q D**ou poussez-le **† © ↓** pour sélectionner *Recharger*, puis appuyez dessus © pour confirmer.

#### **Fermer la fenêtre active**

- Affichez le menu Plus de détails.
	- ► Tournez le sélecteur COMAND  $\Box$  ou poussez-le  $\Box$  pour sélectionner *Fermer la fenêtre active*, puis appuyez dessus **pour confirmer.**

#### ou

Appuyez sur la touche  $\begin{bmatrix} 1 & 1 \\ 0 & 1 \end{bmatrix}$  située à droite du sélecteur COMAND.

Si une communication téléphonique est en cours, vous ne pouvez pas utiliser la touche  $\boxed{\texttt{c}}$ 

Affichage de l'adresse Web complète du lien sélectionné

- Affichez le menu Plus de détails.
	- ► Tournez le sélecteur COMAND **COL** ou poussez-le **1 © ↓** pour sélectionner *Détails de l'URL*, puis appuyez dessus © pour confirmer.

L'adresse Web (URL) apparaît.

Appuyez sur le sélecteur COMAND pour fermer l'affichage.

#### **Réglages**

Les réglages sont décrits dans une section séparée Plus de détails.

## **Favoris**

#### **Introduction**

Les favoris sont des pages Web fréquemment visitées.

Pour créer un favori, vous disposez des possibilités suivantes :

- Dans le menu carrousel Plus de détails
- Par l'intermédiaire du point de menu *Ajouter aux favoris* Plus de détails

Avant de pouvoir créer un favori dans le menu carrousel, vous devez d'abord fermer la connexion active Plus de détails.

Une fois un favori enregistré, vous pouvez le sélectionner et le modifier.

#### **Créer des favoris**

Création d'un favori dans le menu carrousel

- Affichez le menu carrousel Plus de détails.
- Tournez le sélecteur COMAND **COL**ou poussez-le **← © →** pour mettre la fenêtre *Créer un nouveau favori* au premier plan.

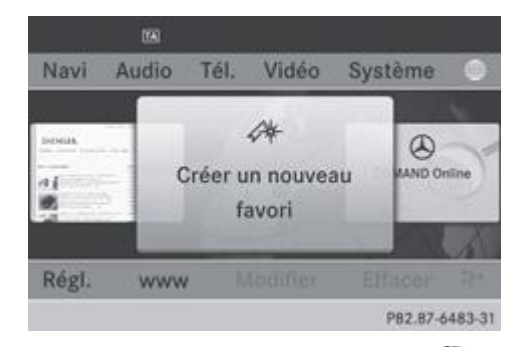

Appuyez sur le sélecteur COMAND Un menu d'entrée apparaît.

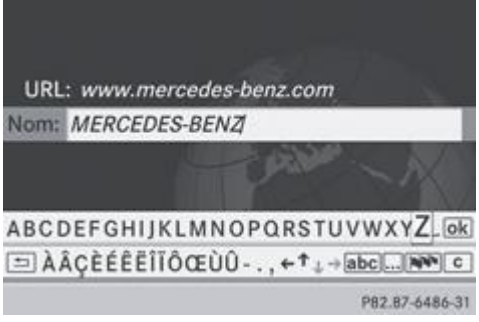

- Saisissez l'adresse Web (URL) ainsi que le nom à donner au favori à l'aide du clavier virtuel ou du pavé numérique. Entrée des caractères Plus de détails
- $\blacktriangleright$  Sélectionnez le symbole  $\boxed{\circ k}$  et appuyez sur le sélecteur  $\odot$  pour confirmer. Le favori est enregistré.

Ajout d'un favori par l'intermédiaire du menu

- Lorsqu'une page Web est à l'écran, affichez le menu Plus de détails.
	- Dans le menu, sélectionnez Ajouter aux favoris, puis appuyez sur le sélecteur **o** pour confirmer.

## **Ouvrir un favori**

- Affichez le menu carrousel Plus de détails.
- Dans le menu carrousel, tournez le sélecteur COMAND  $\{ \circ \}$  ou poussez-le  $\{\circ\}$  pour sélectionner le favori souhaité, puis appuyez dessus  $\odot$  pour confirmer. Le favori s'ouvre.

#### **Organiser les favoris**

#### **Modification d'un favori dans le menu carrousel**

- Affichez le menu carrousel Plus de détails.
	- Poussez <sup>1</sup> et tournez  $\odot$  le sélecteur COMAND pour sélectionner *Modifier*, puis appuyez dessus **pour confirmer.** Un menu d'entrée apparaît.

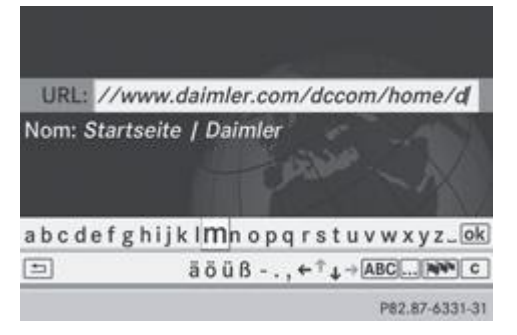

Saisissez l'adresse Web (URL) ainsi que le nom à donner au favori à l'aide du clavier virtuel ou du pavé numérique. Entrée des caractères Plus de détails

### **Modification d'un favori dans le menu Favoris**

- Affichez le menu Plus de détails.
	- ► Tournez le sélecteur COMAND **Q 1** pour sélectionner *Afficher les favoris*, puis appuyez dessus © pour confirmer. Le favori s'affiche.
- $\blacktriangleright$  Appuyez sur le sélecteur COMAND Le menu Favoris apparaît.

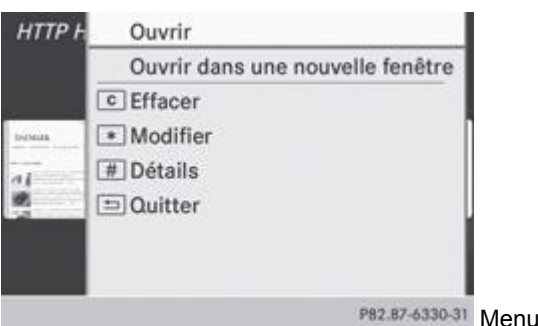

Tournez le sélecteur COMAND **COL** ou poussez-le  $\uparrow \circ \downarrow$  pour sélectionner *Modifier*, puis appuyez dessus  $\circ$  pour confirmer.

Favoris

ou

Appuyez sur la touche du pavé numérique. Un menu d'entrée apparaît.

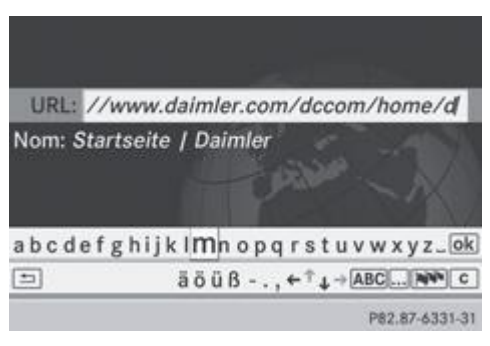

Saisissez l'adresse Web (URL) ainsi que le nom à donner au favori à l'aide du clavier virtuel ou du pavé numérique. Entrée des caractères Plus de détails

### **Autres fonctions du menu Favoris**

## **Ouverture du favori sélectionné**

- Affichez le menu Favoris Plus de détails.
	- Appuyez sur le sélecteur COMAND<sup>®</sup> pour confirmer *Ouvrir*.

Permet d'ouvrir le favori sélectionné dans une nouvelle fenêtre.

### **Ouvrir dans une nouvelle fenêtre**

- Affichez le menu Favoris Plus de détails.
	- Tournez le sélecteur COMAND **Q D**ou poussez-le **† © U** pour sélectionner *Ouvrir dans une nouvelle fenêtre*, puis appuyez dessus  $\bullet$  pour confirmer.

### **Affichage des détails**

- Affichez le menu Favoris Plus de détails.
	- ► Tournez le sélecteur COMAND  $\{ \circledcirc \}$ ou poussez-le  $\spadesuit \circledcirc \blacktriangleright$  pour sélectionner *Détails*, puis appuyez dessus  $\circledcirc$  pour confirmer.

ou

Appuyez sur la touche du pavé numérique. L'affichage des détails apparaît.

### **Quitter**

- Affichez le menu Favoris Plus de détails.
	- ► Tournez le sélecteur COMAND  $\text{1}_0$  ou poussez-le  $\text{1}_0$   $\bullet$  pour sélectionner *Quitter*, puis appuyez dessus  $\textcircled{}$  pour confirmer.

ou

Appuyez sur la touche Retour située à gauche du sélecteur COMAND. Le menu se ferme.

## **Effacer les favoris**

### **Effacement d'un favori dans le menu carrousel**

- Affichez le menu carrousel Plus de détails.
	- Poussez <sup>1</sup> et tournez  $\odot$  le sélecteur COMAND pour sélectionner *Effacer*, puis appuyez dessus **pour confirmer.** Une demande de confirmation apparaît.
- Sélectionnez *Oui* et appuyez sur le sélecteur **D** pour confirmer.

Le favori est effacé.

Si vous sélectionnez *Non*, le processus est interrompu.

## **Effacement d'un favori dans le menu Favoris**

► Tournez le sélecteur COMAND  $\Box$  ou poussez-le  $\Box$  pour sélectionner *Effacer*, puis appuyez dessus **D** pour confirmer Plus de détails.

ou

Appuyez sur la touche située à droite du sélecteur COMAND. Le favori est effacé.

## **Réglages**

### **Menu de réglage**

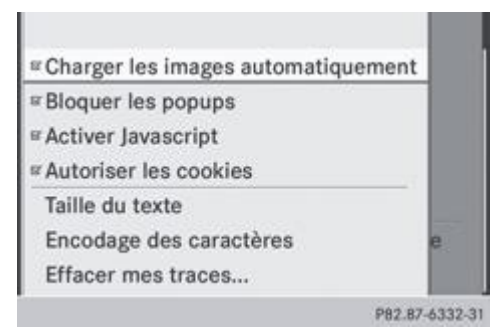

Affichez le menu Plus de détails.

► Tournez le sélecteur COMAND  $\{ \circledcirc \}$ ou poussez-le  $\bigstar \circledcirc \bigstar$  pour sélectionner *Réglages*, puis appuyez dessus  $\circledcirc$  pour confirmer.

Vous pouvez activer et désactiver les réglages suivants :

- *Charger les images automatiquement* Dans le cas des pages Web avec beaucoup d'images, le téléchargement des contenus peut durer un certain temps. Il peut ainsi s'avérer utile de désactiver cette option.
- *Bloquer les popups*

Les popups sont des fenêtres, le plus souvent publicitaires, qui s'affichent de façon intempestive lorsque vous ouvrez une page Web. Vous pouvez bloquer leur affichage.

*Activer Javascript*

Javascript permet la représentation et l'interaction de contenus dynamiques sur une page Web.

*Autoriser les cookies*

Certaines pages Web enregistrent des informations dans le système COMAND sous forme de petits fichiers texte (cookies). Vous pouvez déterminer si vous souhaitez enregistrer ou non les cookies.

*Taille du texte*

Vous pouvez ici choisir la taille des caractères de la page Web.

- *Encodage des caractères* Vous pouvez ici sélectionner un autre jeu de caractères, par exemple si les caractères d'une page Web ne sont pas représentés correctement.
- *Effacer mes traces...* Permet d'effacer les données qui ont été stockées par le navigateur au cours de votre navigation sur Internet.

## **Modification des réglages**

- $\blacktriangleright$  Tournez le sélecteur COMAND  $\{ \odot \}$  pour sélectionner le réglage souhaité, puis appuyez dessus  $\odot$  pour confirmer. Ce faisant, vous activez ou désactivez le réglage.
- ► Tournez le sélecteur COMAND **COL** ou poussez-le **↑ © ↓** pour sélectionner *Taille du texte* ou *Encodage des caractères*, puis appuyez dessus  $\odot$  pour confirmer.
- Sélectionnez le réglage souhaité à l'aide du sélecteur COMAND, puis appuyez dessus O pour confirmer.

Si vous modifiez ces réglages, il peut arriver que les pages Web ne s'affichent pas correctement. i

#### **Effacer mes traces...**

Sélectionnez *Effacer mes traces...* et appuyez sur le sélecteur **O** pour confirmer. Un menu apparaît.

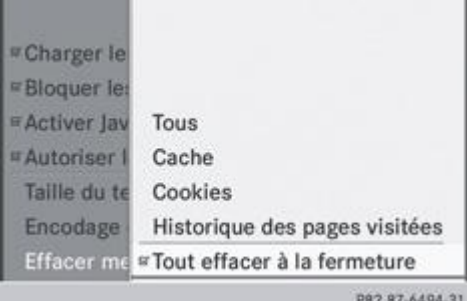

► Tournez le sélecteur COMAND  $\Box$  ou poussez-le  $\Box$  pour sélectionner le réglage souhaité, puis appuyez dessus pour confirmer.

Le point indique le réglage actuellement activé.

ou

Sélectionnez *Tout effacer à la fermeture* et appuyez sur le sélecteur **O** pour confirmer. Ce faisant, vous activez ou désactivez le réglage.

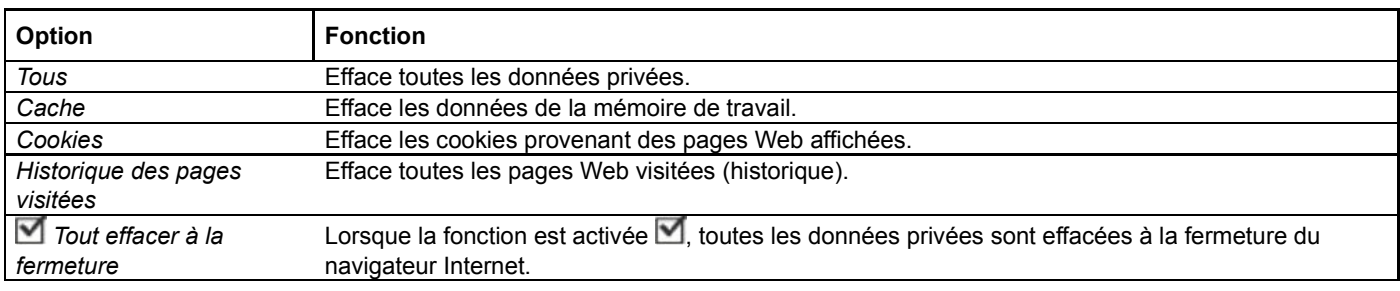

60 Si vous remettez le système COMAND dans l'état dans lequel il se trouvait à la livraison (fonction de remise à zéro), ces réglages sont effacés Plus de détails.

#### **Notes de bas de page**

Date de l'impression:

22.07.2012

Notice d'utilisation interactive [Approfondissement | COMAND Online | Fonctions en ligne et Internet]

Edition: NA 2012-03a

Remarque : la notice d'utilisation en ligne correspond toujours à la dernière version disponible. D'éventuels écarts par rapport à votre véhicule ne sont cependant pas à exclure dans la mesure où Mercedes-Benz adapte en permanence ses véhicules à une technologie en constante évolution et en modifie régulièrement la forme et l'équipement. Notez que cette version en ligne ne remplace en aucun cas la notice d'utilisation imprimée qui vous a été remise avec le véhicule.

#### Date de l'impression:

22.07.2012

Notice d'utilisation interactive [Approfondissement | COMAND Online | Audio]

Edition: NA 2012-03a

Remarque : la notice d'utilisation en ligne correspond toujours à la dernière version disponible. D'éventuels écarts par rapport à votre véhicule ne sont cependant pas à exclure dans la mesure où Mercedes-Benz adapte en permanence ses véhicules à une technologie en constante évolution et en modifie régulièrement la forme et l'équipement. Notez que cette version en ligne ne remplace en aucun cas la notice d'utilisation imprimée qui vous a été remise avec le véhicule.

# Audio

#### **Contenu**

Mode Radio et mode Radio DAB Modes CD/DVD audio et MP3 Recherche de fichiers musicaux Music Register Mode Bluetooth® Audio Mode Interface média Mode AUX audio

## **Mode Radio et mode Radio DAB**

#### **Introduction**

61

Les appareils électroniques que vous introduisez vous-même dans le véhicule peuvent perturber fortement la réception radio et la réception DAB.

Le DAB (Digital Audio Broadcasting) est un standard de transmission numérique optimisé pour la réception mobile de programmes radio. Plusieurs programmes sont réunis en « ensembles » et émis sur la même fréquence. Les programmes radio numériques peuvent être diffusés à l'échelle nationale, régionale ou locale.

Certaines stations ne diffusent les programmes que temporairement. Si un des programmes que vous avez réglés est retiré de l'ensemble, la réception cesse. Il est cependant toujours possible de capter les autres programmes de l'ensemble. Dans ce cas, vous devez sélectionner un autre programme.

Le DAB ne peut pas être reçu partout en Europe.

## **Activation du mode Radio et du mode Radio DAB**

#### **Activation avec la touche de fonction**

Appuyez sur la touche de fonction

L'affichage du mode Radio ou du mode Radio DAB apparaît.

**Mode Radio :** vous entendez la dernière station réglée dans la dernière gamme d'ondes sélectionnée.

**Mode Radio DAB :** vous entendez la dernière station réglée dans le dernier ensemble sélectionné.

En appuyant de manière répétée sur la touche de fonction **RADIO**, vous passez, dans l'ordre, aux gammes d'ondes FM, PO, 61 OC et GO. Vous affichez ensuite le mode Radio DAB. En appuyant de nouveau sur la touche, vous repassez au mode Radio FM.

#### **Activation par l'intermédiaire du menu Audio**

Poussez  $\uparrow$   $\circ$  et tournez  $\circ$  le sélecteur COMAND pour sélectionner *Audio* sur la ligne des fonctions principales, puis appuyez dessus  $\bullet$  pour confirmer.

Si vous l'aviez sélectionné auparavant, le mode Radio ou le mode Radio DAB est alors activé. Si un autre mode audio est activé, vous pouvez activer le mode Radio par l'intermédiaire du menu Audio. Vous pouvez activer le mode Radio DAB à partir de l'affichage du mode Radio.

**Poussez le sélecteur COMAND**  $\uparrow \circledcirc$  **pour sélectionner** *Audio***, puis appuyez dessus**  $\circledcirc$  **pour confirmer.** Le menu Audio apparaît.

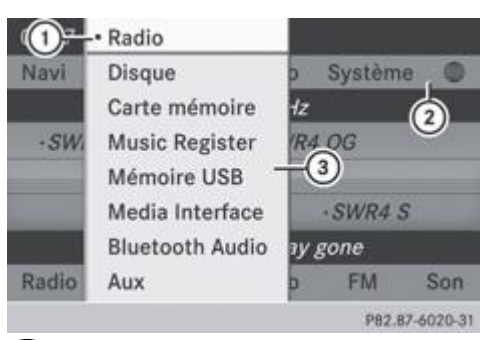

Mode audio actuel

Ligne des fonctions principales

Menu Audio

Tournez le sélecteur COMAND **COL** pour sélectionner *Radio*, puis appuyez dessus **O** pour confirmer.

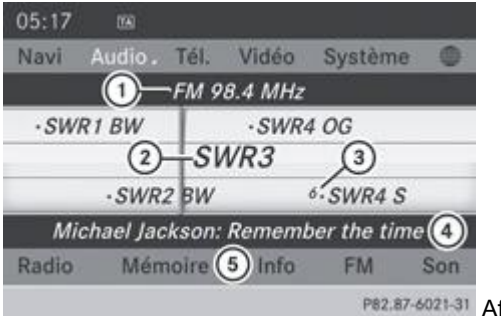

P82.87-6021-31 Affichage du mode Radio FM

- Gamme d'ondes et fréquence de la station réglée
- Nom ou fréquence de la station réglée
- Position mémoire de la station
- Affichage du radiotexte Plus (si disponible)
- Barre de menus du mode Radio
- Activation du mode Radio DAB : dans l'affichage du mode Radio, poussez **et du** et tournez le sélecteur COMAND pour sélectionner *FM*, puis appuyez dessus **pour confirmer.**

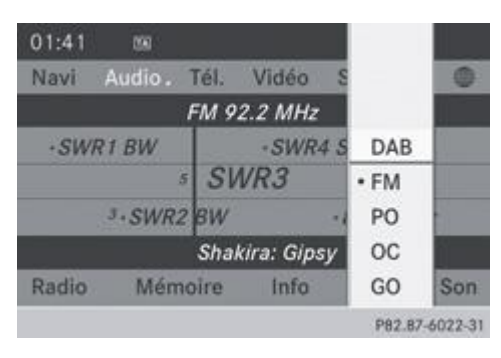

Sélectionnez *DAB* et appuyez sur le sélecteur **pour confirmer.** 

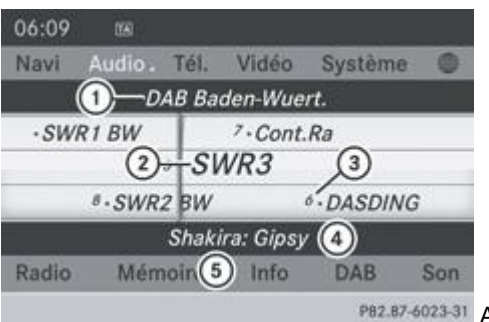

Affichage du mode Radio DAB

Nom de l'ensemble auquel la station réglée appartient

Nom de la station réglée

Position mémoire de la station

Affichage du radiotexte Plus (si disponible)

Barre de menus du mode Radio DAB

Lorsque la qualité de la réception est mauvaise (dans les tunnels ou les vallées, par exemple), les stations concernées Ħ sont affichées en gris. La diffusion de la station réglée est interrompue. Dès que la réception est suffisante, l'affichage et la diffusion s'effectuent comme à l'accoutumée.

#### **Changement de gamme d'ondes**

#### **1re possibilité**

Vous pouvez choisir parmi les gammes d'ondes FM, PO, OC et GO.

Appuyez sur la touche de fonction **RADIO** autant de fois qu'il est nécessaire pour que la gamme d'ondes souhaitée soit réglée.

### **2e possibilité**

- **►** Dans l'affichage du mode Radio, poussez  **↓** et tournez  $\{$  i le sélecteur COMAND pour sélectionner *FM, DAB, PO, OC* ou *GO*, puis appuyez dessus **pour confirmer.**
- $\blacktriangleright$  Sélectionnez la gamme d'ondes souhaitée, puis appuyez sur le sélecteur  $\heartsuit$  pour confirmer. Vous entendez la dernière station réglée dans la gamme d'ondes sélectionnée.

Dans les gammes d'ondes PO, OC et GO, COMAND Online affiche la fréquence des stations à la place de leur nom.

### **Ensembles**

Un ensemble est composé de plusieurs programmes radio. Chaque ensemble est diffusé dans une zone particulière (à l'échelle nationale, régionale ou locale) comme un programme radio FM classique.

#### **Commutation automatique sur une station FM**

Lorsque les conditions de réception d'une station DAB deviennent mauvaises, COMAND Online commute automatiquement sur une station FM du bouquet de programmes. Pour cela, les conditions suivantes doivent être remplies :

- La fréquence de la station FM est disponible.
- Le point de menu *Station fixe* Plus de détails est désactivé.

Si vous voulez utiliser cette fonction, ne commutez **pas** sur le mode Radio FM.

En l'absence de réception, le message *Pas de réception* est affiché.

#### **Réglage des stations**

#### **Réglage des stations à partir de la liste des stations**

La liste des stations est uniquement disponible en FM et en mode Radio DAB.

**Mode Radio :** la liste des stations contient toutes les stations qui peuvent être reçues, rangées par ordre alphabétique. Dans le cas des stations qui ne proposent pas un service de programme, la liste indique la fréquence à la place du nom.

**Mode Radio DAB :** la liste des stations contient les stations de tous les ensembles qui peuvent être reçus. Si la station concernée prend en charge cette fonction, elle affiche le programme actuel ainsi qu'un aperçu du programme. La liste des stations est classée par ordre alphabétique.

**Sélection rapide :** tournez le sélecteur COMAND  $\{ \odot \}$  ou poussez-le  $\blacklozenge \Box$  lorsque la fenêtre d'affichage et de sélection est sélectionnée dans l'affichage du mode Radio.

- Appuyez sur la touche  $\frac{|\mathbf{A}|}{|\mathbf{A}|}$  ou la touche  $\frac{|\mathbf{A}|}{|\mathbf{A}|}$ . L'aiguille se décale vers la gauche ou vers la droite.
- **Sélection dans la liste des stations :** poussez  $\textcircled{1}$  et tournez  $\textcircled{2}$  le sélecteur COMAND pour sélectionner *Radio*, puis appuyez dessus  $\bullet$  pour confirmer.
- Appuyez sur le sélecteur **pour confirmer** *Liste des stations*. La liste des stations apparaît.

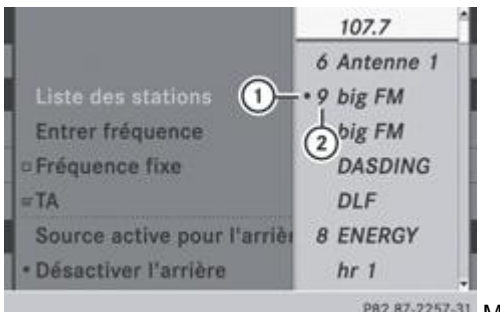

P82.87-2257-31 Mode Radio (exemple)

## Station actuellement réglée

## Position dans la mémoire des stations

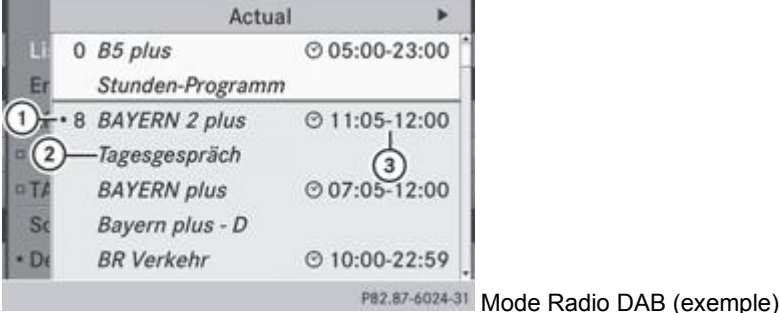

- Station DAB actuellement réglée
- Programme actuel
- Début et fin du programme
- $\blacktriangleright$  Tournez le sélecteur COMAND  $\{\circledcirc\}$  pour sélectionner la station souhaitée, puis appuyez dessus  $\circledcirc$  pour confirmer.
- Affichage de l'aperçu du programme : poussez le sélecteur COMAND  $\circ$ Le programme des stations DAB affichées apparaît.
- Poussez le sélecteur **D**our revenir à l'affichage précédent.
- Sélectionnez la station souhaitée par l'intermédiaire du volant multifonction Plus de détails.

## **Réglage des stations avec la fonction de recherche**

La recherche des stations est disponible uniquement en mode Radio, dans les gammes PO, OC et GO.

Appuyez sur la touche  $\frac{|\mathbf{A}|}{|\mathbf{A}|}$  ou la touche  $\frac{|\mathbf{A}|}{|\mathbf{A}|}$ .

La recherche des stations s'effectue vers le haut ou vers le bas et s'arrête à la station suivante ou précédente qui peut être reçue.

**Réglez la station souhaitée par l'intermédiaire du volant multifonction** Plus de détails.

## **Réglage des stations à partir de la mémoire des stations**

**Réglage rapide :** appuyez sur une touche numérique, par exemple .

**Directement dans la mémoire des stations :** poussez  $\odot$  **.** et tournez  $\odot$  le sélecteur COMAND pour sélectionner *Mémoire*, puis appuyez dessus **pour confirmer.** 

#### ou

- Appuyez sur le sélecteur COMAND is lorsque la fenêtre d'affichage et de sélection est mise en surbrillance. La mémoire des stations apparaît. Le point · indique la position mémoire où est mémorisée la station actuellement réglée.
- Poussez le sélecteur  $\mathbb{C}$  pour sélectionner la station, puis appuyez dessus  $\mathbb{C}$  pour confirmer. ou
- Appuyez sur une touche numérique, par exemple  $\frac{2}{n^2}$ 
	- **Réglez la station souhaitée par l'intermédiaire du volant multifonction** Plus de détails.

### **Réglage des stations par entrée manuelle de la fréquence**

Cette fonction est disponible en mode Radio.

- **1re possibilité :** appuyez sur la touche
- **2e possibilité :** dans l'affichage du mode Radio, poussez  $\textcircled{1}$  et tournez  $\textcircled{2}$  le sélecteur COMAND pour sélectionner *Radio*, puis appuyez dessus **pour confirmer.**
- Sélectionnez *Entrer fréquence* et appuyez sur le sélecteur **pour confirmer.** Dans les 2 cas, un menu d'entrée apparaît.
- **Entrez une fréquence à l'aide des touches numériques.** COMAND Online règle la station qui correspond à la fréquence entrée.

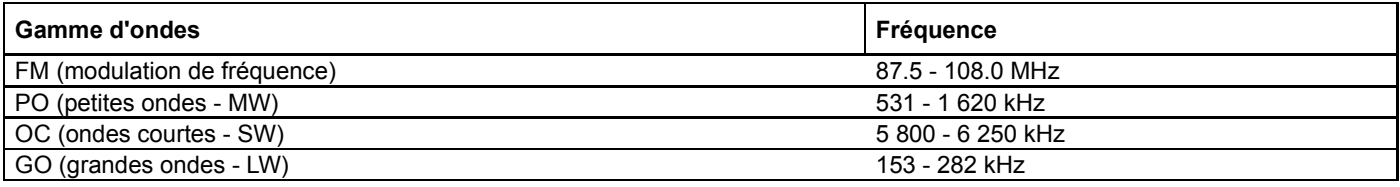

Vous pouvez uniquement entrer une valeur autorisée sur le moment. 51

Si vous entrez une fréquence située en dehors de la grille des fréquences dans les gammes d'ondes PO, OC et GO, H. COMAND Online règle la fréquence immédiatement inférieure.

#### **Mémorisation des stations**

#### **Mémorisation manuelle des stations**

Vous disposez de 10 positions mémoire pour chaque gamme d'ondes et pour le mode Radio DAB.

**Mémorisation rapide :** maintenez une touche numérique appuyée, par exemple  $\frac{2}{2}$ , jusqu'à ce qu'un signal sonore retentisse.

La station est mémorisée.

**Directement dans la mémoire des stations :** lorsque la fenêtre d'affichage et de sélection est mise en surbrillance, appuyez sur le sélecteur COMAND

ou

Poussez <sup>1</sup> et tournez  $\odot$  1 le sélecteur COMAND pour sélectionner *Mémoire*, puis appuyez dessus <sup>b</sup>our confirmer. Dans les 2 cas, la mémoire des stations apparaît. Le point indique la position mémoire où est mémorisée la station actuellement réglée.

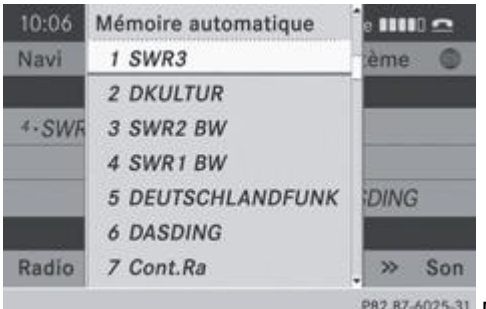

<sup>6025-31</sup> Mémoire des stations en mode Radio DAB

Tournez le sélecteur COMAND **COL** pour sélectionner une position mémoire, puis appuyez dessus O jusqu'à ce qu'un signal sonore retentisse.

La station est mémorisée sur la position mémoire.

## **Mémorisation automatique des stations**

Cette fonction mémorise automatiquement les stations qui peuvent être reçues. La recherche commence à partir de la fréquence la plus basse. Si des stations sont trouvées, COMAND Online les mémorise en commençant par la position 1. Lorsque la fréquence la plus haute est atteinte ou que 10 stations ont été trouvées, le processus de mémorisation se termine. Les stations qui avaient été mémorisées manuellement dans la mémoire des stations sont effacées. Dans certains cas, COMAND Online peut laisser des positions mémoire vides.

- **1re possibilité :** lorsque la fenêtre d'affichage et de sélection est mise en surbrillance, appuyez sur le sélecteur COMAND **.** 
	- Dans la mémoire des stations, tournez le sélecteur COMAND **COL** pour sélectionner *Mémoire automatique*, puis appuyez  $desus$  pour confirmer.
- **2e possibilité :** poussez  $\odot$  + et tournez  $\odot$  le sélecteur COMAND pour sélectionner *Mémoire*, puis appuyez dessus  $\odot$ pour confirmer.
- Sélectionnez Mémoire automatique et appuyez sur le sélecteur **O** pour confirmer. Dans les 2 cas, COMAND Online recherche les stations qui peuvent être reçues. Un message correspondant apparaît. Les stations disponibles sont automatiquement mémorisées sur les différentes positions mémoire.
- **Interruption du processus de mémorisation :** sélectionnez *Annuler* et appuyez sur le sélecteur  $\bullet$  pour confirmer.

## **Système RDS**

## **Remarques générales**

Le système RDS fournit des informations additionnelles inaudibles dans la gamme d'ondes FM. Ce système comprend un récepteur de recherche et un récepteur d'écoute.

Le récepteur de recherche balaye en permanence la bande FM et réunit pour toutes les stations captables certaines informations. Il peut s'agir par exemple de la qualité de réception et des données RDS, telles que le nom du programme et les fréquences alternatives. COMAND Online mémorise ces données et actualise en permanence la mémoire. Le récepteur d'écoute peut ainsi passer de manière inaudible sur une fréquence de remplacement avec une meilleure réception.

Le système RDS fonctionne uniquement avec les stations qui émettent des données RDS.

## **Activation et désactivation du RDS**

Avec les fonctions « Fréquence fixe » (mode Radio) et « Station fixe » (mode Radio DAB), vous pouvez empêcher que COMAND Online ne commute entre les différentes fréquences alternatives d'une station. Cela peut par exemple s'avérer utile lorsqu'une

même émission est diffusée de manière asynchrone ou que l'une des fréquences est perturbée.

- ► Dans l'affichage du mode Radio, poussez **et de la commez le sélecteur COMAND** pour sélectionner *Radio*, puis appuyez dessus pour confirmer.
- Tournez le sélecteur COMAND **COL** pour sélectionner *Fréquence fixe* ou *Station fixe*, puis appuyez dessus © pour confirmer. En fonction de l'état précédent, la fonction *Fréquence fixe* est activée **de ou désactivée**  $\Box$ .

#### **Informations routières**

#### **Remarques**

De nombreuses stations FM diffusent des messages d'information routière (TA = Traffic Announcement). Vous les entendez également dans le mode Radio DAB.

### **Activation et désactivation de la réception des messages**

**1re possibilité :** poussez  $\odot$  • et tournez  $\odot$  I le sélecteur COMAND pour sélectionner *Radio*, puis appuyez dessus  $\odot$  pour confirmer.

La coche devant le symbole *TA* indique que la fonction de diffusion des messages d'information routière est activée. Le symbole *TA* est affiché sur la ligne de statut.

- $\blacktriangleright$  Sélectionnez *TA* et appuyez sur le sélecteur  $\heartsuit$  pour confirmer. En fonction de l'état précédent, la fonction *TA* est désactivée ou activée.
- 2e possibilité : maintenez la touche **de** de COMAND Online ou du volant multifonction appuyée jusqu'à ce que l'affichage *TA* sur la ligne de statut apparaisse ou disparaisse. Un signal sonore retentit.

Une fois la réception des messages activée, COMAND Online sélectionne une station qui diffuse des informations routières.

Les informations routières peuvent provenir

- de la station FM écoutée sur le moment
- d'une station d'informations routières faisant partie du même groupe d'émetteurs que la station FM écoutée
- d'une station d'informations routières quelconque offrant la meilleure réception

Lorsque la réception des messages est activée, un message d'information routière interrompt le signal audio de la source audio ou vidéo active.

Les communications téléphoniques et les messages de navigation ne sont pas interrompus.

Un affichage apparaît en outre sur le visuel quel que soit le mode audio.

#### **Interruption des messages d'information routière**

Pendant la diffusion d'un message :

- Appuyez brièvement sur la touche  $\overline{M}$  de COMAND Online ou du volant multifonction.
- ou
- Appuyez sur la touche  $\boxed{\blacktriangle}$ ,  $\boxed{\blacktriangledown}$  ou  $\textcircled{d}$  du volant multifonction.

COMAND Online réactive la source audio qui a été interrompue par la diffusion d'un message. La source audio sera de nouveau interrompue lorsque d'autres messages seront diffusés.

### **Radiotexte/radiotexte Plus**

## **Affichages sur le visuel**

La fonction est disponible en mode Radio FM et en mode Radio DAB.

Le radiotexte/radiotexte Plus est formé de données supplémentaires, par exemple des informations sur le programme en cours, qui sont transmises en parallèle et affichées sur le visuel COMAND.

#### Si la station supporte le radiotexte Plus, l'interprète et le titre sont affichés.

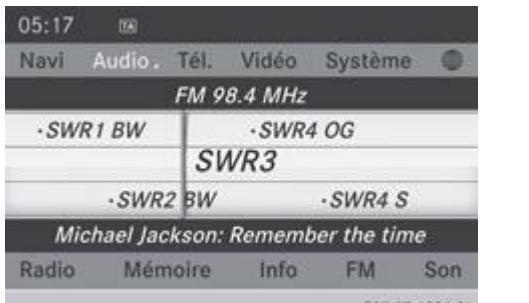

PB2.B7-6026-31 Radiotexte Plus (affichage avec l'interprète et le titre)

- Activation et désactivation de l'affichage de l'interprète et du titre : dans l'affichage du mode Radio, poussez  $\odot\blacklozenge$  et tournez  $\Box$  le sélecteur COMAND pour sélectionner *Radio*, puis appuyez dessus  $\Box$  pour confirmer.
- Sélectionnez *Afficher l'artiste et le titre* et appuyez sur le sélecteur **pour confirmer.** Ce faisant, vous activez ou désactivez l'affichage.
- Affichage du radiotexte : dans l'affichage du mode Radio, poussez **et duinez le sélecteur COMAND** pour sélectionner *Info*, puis appuyez dessus **pour confirmer.** Si la station supporte le radiotexte et que des informations sont disponibles, celles-ci sont affichées.

05:17 78 Navi Audio. Tél. Vidéo Système SWR3 SWR3 Verkehrszentrum\*\*Stau-Infos telefonisch unter 07221-9228\*\* Radio Mémoire Info FM Son

PB2.B7-6027-31 Radiotexte (affichage d'informations additionnelles transmises parallèlement au

## programme)

- **Retour à l'affichage du mode Radio :** appuyez sur le sélecteur **O** pour confirmer *Info.* 
	- Poussez le sélecteur COMAND  $\bigcirc$  vers le haut.

## **Modes CD/DVD audio et MP3**

#### **Consignes de sécurité importantes**

## **ATTENTION**

COMAND Online est un produit laser de classe 1. N'ouvrez en aucun cas le boîtier. Si vous ouvrez le boîtier ou si celui-ci est défectueux ou endommagé, vous ou d'autres personnes risquez d'être blessés aux yeux par un rayonnement laser invisible.

COMAND Online ne comporte aucune pièce que vous puissiez entretenir vous-même. Pour des raisons de sécurité, confiez tous les travaux de maintenance éventuels exclusivement aux professionnels d'un service après-vente qualifié.

## **ATTENTION**

Effectuez les opérations suivantes uniquement lorsque le véhicule est à l'arrêt :

- Chargement des supports de données
- Ejection des supports de données

Si vous effectuez ces opérations alors que le véhicule roule, cela risque de détourner votre attention de la circulation et vous pourriez provoquer un accident.

#### **Introduction et retrait des CD/DVD**

**Remarques**

Si le CD ou le DVD comporte une face imprimée, celle-ci doit être orientée vers le haut lorsque vous l'introduisez. Si aucune des faces n'est imprimée, orientez celle qui doit être lue vers le bas. Il peut arriver que le système ne lise pas certains CD ou DVD protégés contre la copie.

Ŧ

Si un support de données comporte, outre des fichiers musicaux, d'autres fichiers, il se peut que le processus de chargement dure plus longtemps et que le premier titre soit joué avec un léger décalage.

### **Introduction dans le cas du lecteur de DVD**

Appuyez sur la touche d'éjection  $\boxed{\triangle}$ .

Le support de données éventuellement introduit auparavant est éjecté.

- Retirez le support de données de la fente.
	- Introduisez un support de données dans la fente.

Le lecteur entraîne le support de données à l'intérieur et la lecture commence s'il a été introduit correctement et s'il est d'un type autorisé.

## **Retrait dans le cas du lecteur de DVD**

- Appuyez sur la touche d'éjection  $\triangle$ 
	- Retirez le support de données de la fente.

Si vous ne retirez pas le support de données de la fente, le lecteur l'entraîne de nouveau automatiquement à l'intérieur après un court instant et le recharge.

## **Introduction dans le cas du changeur de DVD**

Le changeur de DVD comporte un chargeur fixe à 6 compartiments.

**Introduction d'un CD/DVD dans un compartiment :** appuyez sur la touche de chargement et d'éjection  $\boxed{\bullet}$ . Un menu indique si les compartiments du chargeur sont actuellement occupés ou non. Le compartiment sélectionné en dernier est indiqué par un chiffre en rouge.

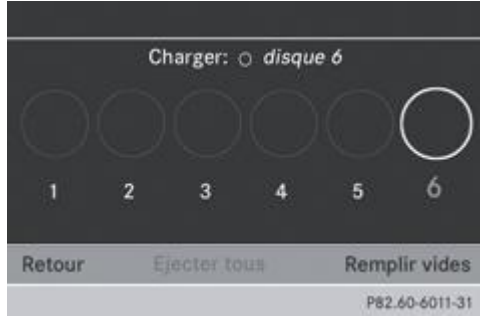

 $\blacktriangleright$  Tournez le sélecteur COMAND  $\{\circledcirc\}$  pour sélectionner le compartiment à remplir, puis appuyez dessus  $\circledcirc$  pour confirmer. ou

Appuyez sur une touche numérique, par exemple  $\frac{1}{2}$ Le changeur de DVD sélectionne le compartiment souhaité. Le message *Veuillez patienter* apparaît. Ensuite, le message *Introduisez le disque <x>* apparaît.

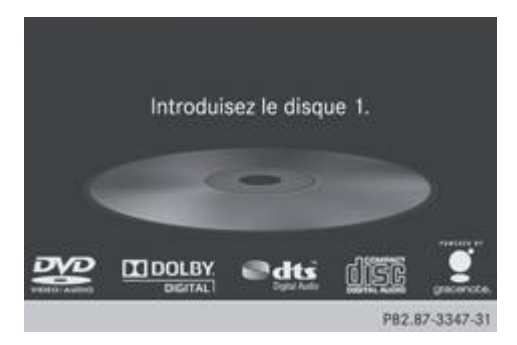

Introduisez un support de données, face imprimée vers le haut, dans la fente.

Le changeur de DVD entraîne le support de données à l'intérieur et le dépose dans le compartiment sélectionné. Le message

i En fonction du type de support de données, le processus de chargement peut prendre un certain temps. Si aucun support de données n'est introduit, le visuel retourne au menu du chargeur après 20 secondes environ.

Le changeur de DVD commence la lecture du support de données si

- le support de données a été introduit correctement
- le support de données est d'un type autorisé

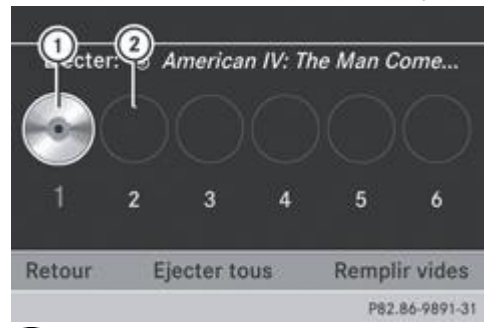

Compartiment occupé (éjection possible)

- Compartiment vide (remplissage possible)
- Sortie du menu : appuyez de nouveau sur la touche de chargement et d'éjection **ou sur la touche Retour** ... ou
- **Poussez @ + et tournez**  $\odot$  **le sélecteur COMAND pour sélectionner** *Retour***, puis appuyez dessus @ pour confirmer.**
- **Remplissage des compartiments vides :** appuyez sur la touche de chargement et d'éjection  $\bullet$ . Le menu du chargeur apparaît.
- Sélectionnez *Remplir vides*.

Le message *Veuillez patienter...* apparaît. COMAND Online sélectionne le premier compartiment vide. Ensuite, le message *Introduisez le disque <x>* apparaît.

N'introduisez qu'un seul support de données par compartiment, et seulement après avoir obtenu ce message.

- Introduisez un support de données, face imprimée vers le haut, dans la fente. Le message *Veuillez patienter* apparaît. Lorsque le support de données est chargé, le changeur de DVD sélectionne le compartiment vide suivant. Le message *Introduisez le disque <x>* apparaît.
- Répétez la procédure jusqu'à ce que tous les compartiments soient chargés. Le changeur de DVD commence la lecture du dernier support de données chargé s'il a été introduit correctement et s'il est d'un type autorisé.
- **Interruption du processus de chargement :** appuyez de nouveau sur la touche de chargement et d'éjection  $\bullet$  ou sur la touche Retour  $\equiv$

Si vous interrompez le processus de chargement avec la touche Retour , le système charge et lit le dernier support ă. de données introduit.

### **Retrait dans le cas du changeur de DVD**

Lorsque vous retirez un support de données pendant la lecture d'un autre support, le changeur de DVD interrompt la lecture. Celle-ci reprend une fois l'éjection terminée.

**Ejection d'un CD/DVD :** appuyez sur la touche de chargement et d'éjection  $\boxed{\bullet}$ . Le menu du chargeur apparaît. Le compartiment contenant le support de données actuel est mis en surbrillance.

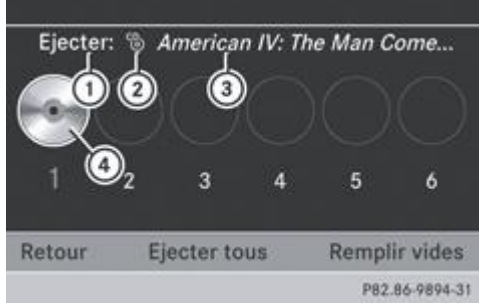

*O* Ejection possible

- Type du support de données
- Nom du support de données (si mémorisé sur le support de données)
- Support de données actuel
- $\blacktriangleright$  Tournez le sélecteur COMAND  $\lozenge$  pour sélectionner le compartiment occupé souhaité, puis appuyez dessus  $\heartsuit$  pour confirmer.

ou

- Appuyez sur une touche numérique, par exemple  $\frac{1}{2}$
- Le message *Ejection du disque <x>...* apparaît. Ensuite, le message suivant s'affiche.

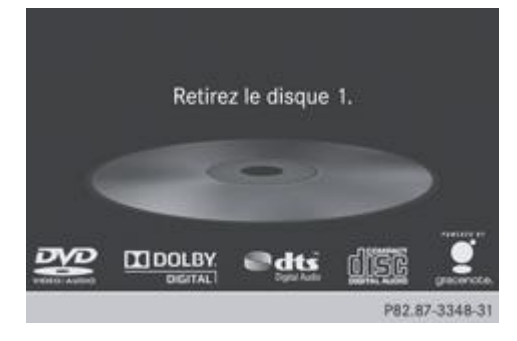

Retirez le support de données de la fente. Si vous ne retirez pas le support de données de la fente, COMAND Online l'entraîne de nouveau automatiquement à l'intérieur après un court instant et le recharge.

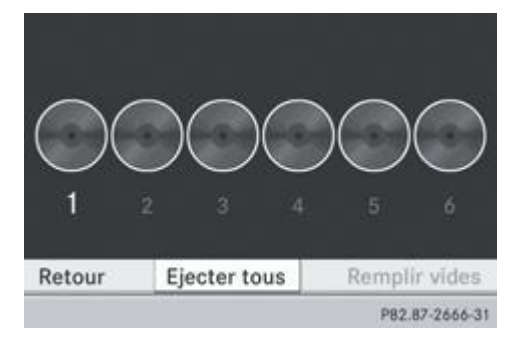

- **Ejection de tous les CD/DVD :** appuyez sur la touche de chargement et d'éjection  $\boxed{\bullet}$ Le menu du chargeur apparaît.
- Poussez  $\clubsuit$   $\odot$  et tournez  $\odot$  **l**e sélecteur COMAND pour sélectionner *Ejecter tous*, puis appuyez dessus  $\odot$  pour confirmer. Le changeur de DVD éjecte le dernier support de données sélectionné. Le message *Ejection du disque <x>...* apparaît.
- Retirez le support de données de la fente lorsque le message *Retirez le disque <x>* apparaît.
- Le changeur de DVD sélectionne le compartiment occupé suivant et éjecte le support de données correspondant.
- Répétez la procédure jusqu'à ce que tous les compartiments soient vides.
- Sortie du menu : appuyez de nouveau sur la touche de chargement et d'éjection **ou sur la touche Retour** ... ou
- Poussez <sup>1</sup> et tournez  $\odot$  le sélecteur COMAND pour sélectionner *Retour*, puis appuyez dessus **pour confirmer.**

## **Introduction et retrait des cartes mémoire SD**

#### **Informations générales**

COMAND Online reconnaît les cartes mémoire SD (**S**ecure **D**igital) et SDHC (**S**ecure **D**igital **H**igh **C**apacity).

Certaines cartes mémoire disponibles sur le marché ne sont pas conçues pour les températures qui peuvent régner dans 61. le véhicule.

Si vous n'utilisez plus la carte mémoire SD, retirez-la de COMAND Online. Des températures élevées risquent d'endommager la carte.

La multitude de cartes mémoire disponibles sur le marché ne permet pas de garantir la reproductibilité de chacune d'entre elles.

La capacité accessible dépend de la carte mémoire utilisée. Pour de plus amples informations, adressez-vous à un point de service Mercedes-Benz.

## **Introduction des cartes mémoire SD**

Introduisez la carte mémoire dans la fente située sur l'unité de commande jusqu'à ce qu'elle s'enclenche. Le côté avec les contacts doit être orienté vers la fente et vers le bas.

COMAND Online charge la carte mémoire et affiche un message correspondant. S'il ne trouve aucun titre MP3, un message apparaît.

#### **Retrait des cartes mémoire SD**

- Appuyez sur la carte mémoire. La carte mémoire est éjectée.
- Retirez la carte mémoire de la fente.

#### **Raccordement d'un appareil USB**

La prise USB se trouve dans le bac de rangement de la console centrale.

La consommation de courant sur cette prise ne doit pas dépasser 500 mA (courant continu). Si la consommation de courant est supérieure, alimentez l'appareil USB par l'intermédiaire d'une source de tension séparée (alimentation électrique de 12 V, par exemple).

Raccordez l'appareil USB (par exemple une clé USB) à la prise USB.

61 La multitude d'appareils USB disponibles sur le marché ne permet pas de garantir la reproductibilité de chacun d'entre eux.

Pour tout renseignement sur les appareils USB pouvant être utilisés, adressez-vous à un point de service Mercedes-Benz. Les lecteurs MP3 doivent prendre en charge le protocole MTP (Media Transfer Protocol).

#### **Activation du mode CD/DVD audio ou MP3**

#### **Activation automatique**

- **Introduisez ou retirez des CD/DVD** Plus de détails. ou
- Introduisez une carte mémoire SD Plus de détails. ou
- Raccordez un appareil USB Plus de détails. COMAND Online charge le média introduit et le lit.

#### **Activation par l'intermédiaire de la touche de fonction**

Appuyez une ou plusieurs fois sur la touche de fonction  $\sqrt{\frac{p\cdot sc}{m}}$ 

En appuyant de manière répétée sur cette touche de fonction, vous changez de mode dans l'ordre suivant :

- Mode CD/DVD audio/DVD vidéo/CD MP3/DVD MP3 dans le cas du changeur de DVD ou du lecteur de DVD (Disque)
	- Mode Carte mémoire
	- **•** Music Register

G

- Support USB
- Mode Interface média ou AUX audio
- Mode Bluetooth® Audio

Sélectionnez un support de données audio dans la liste des médias Plus de détails.

## **Activation par l'intermédiaire du menu Audio**

Poussez  $\bigstar$  et tournez  $\{ \circ \}$  le sélecteur COMAND pour sélectionner *Audio* sur la ligne des fonctions principales, puis appuyez dessus  $\odot$  pour confirmer.

La dernière source audio utilisée est alors activée.

Vous pouvez activer une autre source audio par l'intermédiaire du menu Audio.

- Poussez  $\bigcirc$  et tournez  $\odot$  le sélecteur COMAND pour sélectionner *Audio*, puis appuyez dessus  $\odot$  pour confirmer. Le menu Audio apparaît.
- ▶ Sélectionnez Disque, Carte mémoire, Music Register, Mémoire USB ou Media Interface, puis appuyez sur le sélecteur **○** pour confirmer.

Vous commutez sur la source audio souhaitée.

Sélectionnez un support de données audio dans la liste des médias Plus de détails.

## **Exemple d'affichage : mode CD audio**

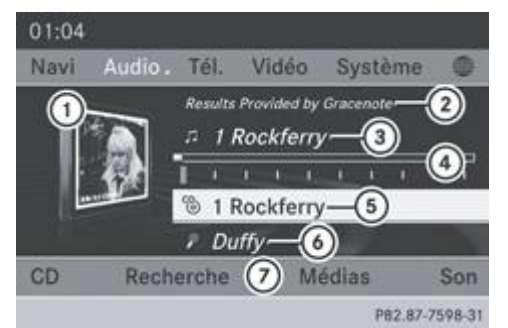

Couverture du CD (si disponible)

Lecture des données Gracenote, puis temps de lecture écoulé

a) Numéro et nom du titre (s'il est mémorisé sur le support de données comme texte CD ou si les données Gracenote® sont disponibles)

Affichage graphique du titre et du temps de lecture

Type du support de données, position dans la liste des médias et nom (s'il est mémorisé sur le support de données comme ⑤ texte CD ou si les données Gracenote® sont disponibles)

Interprète (s'il est mémorisé sur le support de données comme texte CD ou si les données Gracenote® sont disponibles)

Menu du mode CD

## **Exemple d'affichage : mode DVD audio**

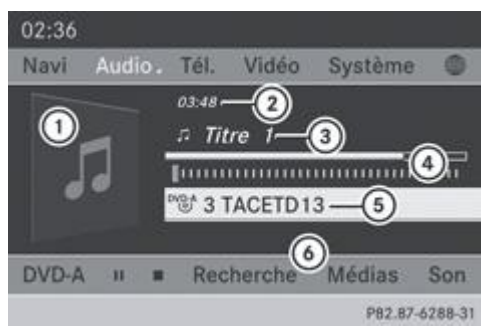

- Couverture (si disponible)
- Temps de lecture écoulé du titre
- Numéro correspondant au titre
- Affichage graphique du titre et du temps de lecture
- Type du support de données, position dans la liste des médias et nom (si mémorisé sur le support de données)
- Menu du mode DVD audio

## **Exemple d'affichage : mode MP3**

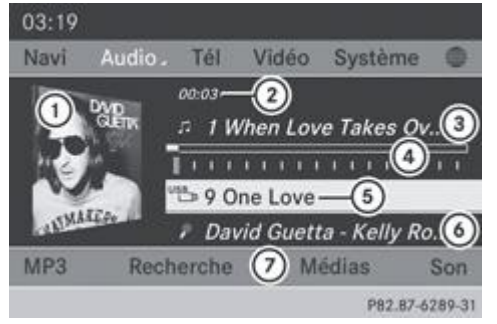

- Couverture (si disponible)
- Temps de lecture écoulé du titre
- Numéro et nom du titre
- Affichage graphique du titre et du temps de lecture
- Type du support de données, position dans la liste des médias et dossier actuel
- Interprète (si disponible)
- Menu du mode MP3

Si, lors de l'utilisation du changeur de DVD, aucune interface média n'est raccordée, l'affichage <sup>1</sup> passe de *Médias* à *Changeur* Plus de détails.

## **Fonction Pause**

H

## **En mode CD/DVD audio et MP3**

- **Pause en cours de lecture :** appuyez brièvement sur la touche L'affichage  $\mathbb X$  apparaît sur la ligne de statut, en haut à gauche.
- **Poursuite de la lecture :** appuyez de nouveau brièvement sur la touche L'affichage X disparaît.

## **Uniquement en mode DVD audio**

- **Pause en cours de lecture :** activez le mode DVD audio Plus de détails.
	- Poussez  $\odot$  **L** et tournez  $\odot$  le sélecteur COMAND pour sélectionner  $\Box$ , puis appuyez dessus  $\odot$  pour confirmer. L'affichage passe de  $\blacksquare$  à  $\blacktriangleright$ .
- **Poursuite de la lecture :** sélectionnez **E** et appuyez sur le sélecteur **O** pour confirmer. La lecture reprend à partir de l'endroit où elle a été interrompue. L'affichage passe de  $\Box$  à  $\Box$
# **Fonction Stop**

Cette fonction est disponible uniquement en mode DVD audio.

- Activez le mode DVD audio Plus de détails.
	- Interruption de la lecture : poussez  $\textcircled{1}$  et tournez  $\textcircled{1}$  le sélecteur COMAND pour sélectionner le symbole  $\blacksquare$ , puis appuyez dessus  $\bigcirc$  pour confirmer.

L'affichage passe de  $\Box$  à  $\Box$  reste mis en surbrillance.

- **Poursuite de la lecture :** sélectionnez **et appuyez** sur le sélecteur **pour confirmer.** La lecture reprend à partir de l'endroit où elle a été interrompue.
- **Arrêt de la lecture :** sélectionnez de nouveau **pendant que la lecture est interrompue et appuyez sur le sélecteur**  $\bullet$  **pour** confirmer.

ou

- $\blacktriangleright$  Sélectionnez  $\blacksquare$  et appuyez brièvement 2 fois de suite sur le sélecteur  $\heartsuit$  pour confirmer. **apparaît en surbrillance.**
- Redémarrage de la lecture : sélectionnez **de la providence** sur le sélecteur **de** pour confirmer. La lecture reprend au début du DVD.

# **Sélection des supports de données CD, DVD audio et MP3**

# **Sélection par l'intermédiaire de la liste des médias**

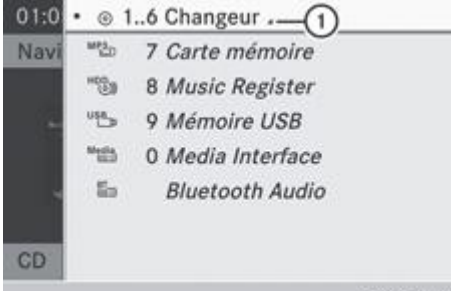

PB2.B7-6290-31 Liste des médias (équipement avec changeur de DVD)

**En mode CD/DVD audio ou MP3 :** poussez  $\textcircled{1}$  et tournez  $\textcircled{2}$  le sélecteur COMAND pour sélectionner *Médias* ou *Changeur*, puis appuyez dessus **pour confirmer.** 

La liste des médias apparaît. Le point indique le média en cours de lecture.

La liste des médias vous indique les supports de données actuellement disponibles.

Représentation de  $\mathbb O$  :

- Compartiments masqués
- **V** Compartiments affichés
- ► Commutation de l'affichage : tournez le sélecteur COMAND **[**O] pour sélectionner 1...6 Changeur et appuyez dessus pour confirmer.

En fonction du réglage précédent, les compartiments sont affichés ou masqués.

Si un support de données ne peut pas être lu, cela est indiqué derrière le compartiment.

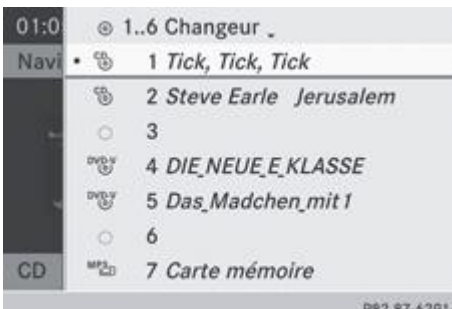

P82.87-6291-31 Liste des médias avec affichage de tous les compartiments

 $\blacktriangleright$  Tournez le sélecteur COMAND  $\{ \odot \}$  pour sélectionner le support de données souhaité, puis appuyez dessus  $\odot$  pour confirmer.

Les tableaux suivants vous indiquent les différentes possibilités de sélection dans la liste des médias en fonction de la variante d'équipement.

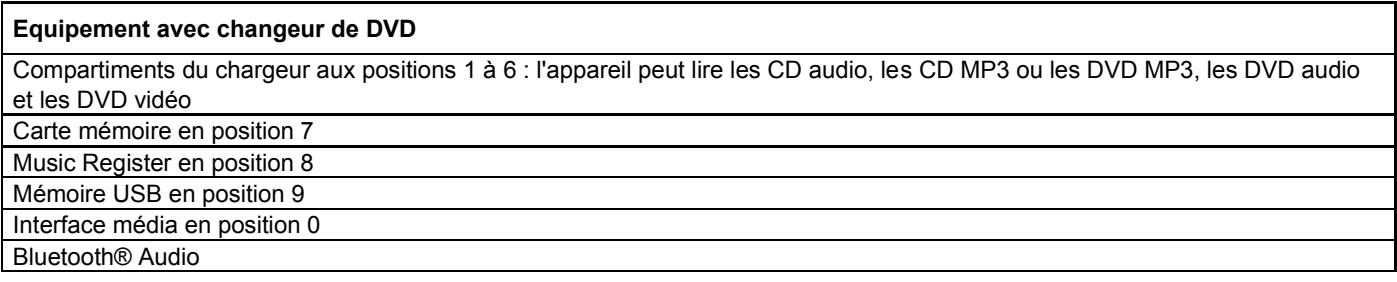

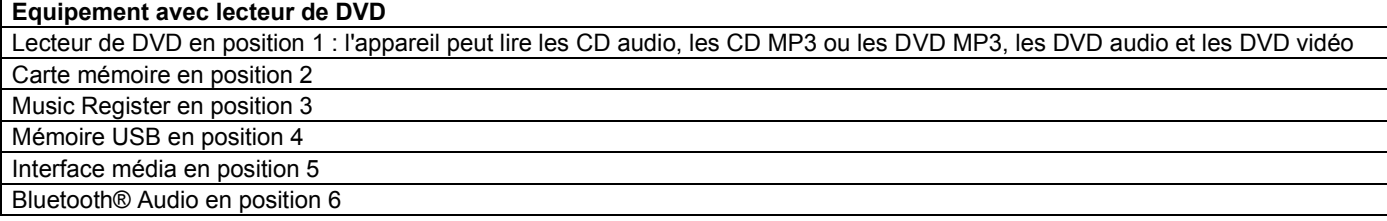

Si vous sélectionnez un DVD vidéo, le mode DVD vidéo est activé Plus de détails.

# **Sélection à l'aide du pavé numérique**

Appuyez sur une touche numérique, par exemple  $\left| \frac{4}{\cdot} \right|$ , lorsque la fenêtre d'affichage et de sélection est sélectionnée. Le support de données qui se trouve à la position correspondante dans la liste des médias est chargé, puis lu.

#### **Sélection des titres**

#### **Sélection par saut de titre**

**Saut de titre en avant ou en arrière :** tournez le sélecteur COMAND **(O)** lorsque la fenêtre d'affichage et de sélection est sélectionnée.

#### ou

Appuyez sur la touche  $\frac{|\mathsf{A} \mathsf{A}|}{|\mathsf{A}|}$  ou la touche  $\frac{|\mathsf{A} \mathsf{A}|}{|\mathsf{A} \mathsf{A}|}$ .

Dans le cas d'un saut de titre en avant, la lecture passe au titre suivant.

Dans le cas d'un saut de titre en arrière, la lecture reprend au début du titre en cours si le temps de lecture écoulé est supérieur à 8 secondes. Si le temps de lecture écoulé est inférieur à 8 secondes, la lecture reprend au début du titre précédent. Si vous avez sélectionné l'option de lecture *Lecture aléatoire titres* ou *Lecture aléatoire dossier*, l'ordre des titres est aléatoire.

Sélection par l'intermédiaire du volant multifonction et affichage sur le visuel multifonction Plus de détails.

#### **Sélection à l'aide du pavé numérique**

- Appuyez sur la touche  $\frac{1}{\epsilon}$  du pavé numérique. Un champ d'entrée numérique apparaît. Le nombre de positions proposées dépend du nombre de titres sur le CD/DVD. Vous ne pouvez entrer que des nombres ne dépassant pas le nombre de titres sur le CD/DVD.
- Entrez le numéro du titre souhaité à l'aide des touches numériques. La lecture du titre commence après l'entrée du dernier chiffre possible.

Ħ Si vous appuyez sur la touche numérique pendant plus de 2 secondes, la saisie se termine et la lecture du titre correspondant commence.

## **Sélection d'un titre par l'intermédiaire de la recherche de fichiers musicaux**

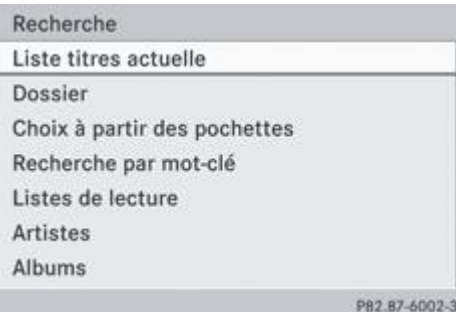

Sélectionnez Liste titres actuelle, *Dossier* ou une catégorie, puis appuyez sur le sélecteur **O** pour confirmer.

Avec la recherche de fichiers musicaux, vous sélectionnez votre musique par le biais de catégories (album, interprète, etc.).

Lorsque vous sélectionnez une catégorie, COMAND Online lance une recherche d'informations sur les titres si les conditions suivantes sont remplies :

- vous avez introduit ou raccordé les supports de données correspondants
- les informations sur les titres de ces supports de données ne sont pas encore répertoriées dans la base de données musicale du système COMAND

COMAND Online lit les informations sur les titres stockées sur les supports de données suivants :

- Disque (CD/DVD audio ou MP3)
- Carte mémoire
- Music Register
- Support USB

Lorsque la recherche est terminée, le message *Toutes les informations sur les titres sont disponibles* apparaît. COMAND Online a mémorisé les fichiers musicaux dans sa propre banque de données. Vous pouvez à présent sélectionner les fichiers musicaux disponibles dans la catégorie souhaitée.

Vous trouverez de plus amples informations sur la recherche de fichiers musicaux dans la section « Recherche de fichiers musicaux » Plus de détails.

En mode CD audio/DVD audio ou MP3, poussez  $\textcircled{1}$  et tournez  $\textcircled{1}$  le sélecteur COMAND pour sélectionner *Recherche*, puis appuyez dessus  $\bullet$  pour confirmer.

La liste des catégories apparaît.

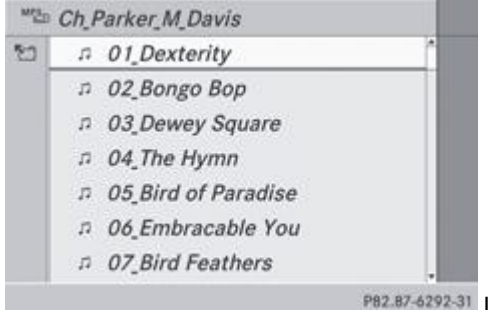

Liste des titres actuelle (exemple)

 $\blacktriangleright$  Tournez le sélecteur COMAND  $\{ \odot \}$  pour sélectionner le titre souhaité, puis appuyez dessus  $\odot$  pour confirmer. L'affichage de base apparaît et la lecture du titre commence.

#### **Avance/retour rapide**

Lorsque la fenêtre d'affichage et de sélection est sélectionnée, poussez le sélecteur COMAND < et maintenez-le poussé jusqu'à ce que le passage souhaité soit atteint.

ou

Appuyez sur la touche  $\frac{|\mathbf{R}|\mathbf{q}|}{|\mathbf{R}|\mathbf{q}|}$  ou la touche  $\frac{|\mathbf{R}|\mathbf{q}|}{|\mathbf{R}|\mathbf{q}|}$  iusqu'à ce que le passage souhaité soit atteint.

# **Gracenote Media Database**

## **Introduction**

Cette fonction est disponible uniquement en mode CD audio.

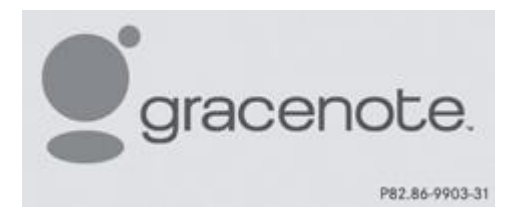

Une version de la technologie de reconnaissance musicale Gracenote® (Emeryville, Californie, Etats-Unis) est installée sur le disque dur de COMAND Online. Cela se remarque au logo qui apparaît en bas à droite sur certains affichages audio.

De nombreux CD audio contiennent un texte CD. COMAND Online utilise ces informations pour afficher le nom de l'interprète, de l'album et du titre.

Si le CD audio ne comporte pas d'informations de texte CD, COMAND Online peut, en mode CD audio, reconnaître les titres audio inconnus grâce à la base de données Gracenote Media Database. Il faut pour cela que les informations correspondantes soient enregistrées dans la base de données Gracenote Media Database et que la fonction « Gracenote Media Database » soit activée.

Si tel est le cas, COMAND Online affiche les données correspondantes, telles que le nom de l'interprète, de l'album et du titre, dans les affichages et les listes.

#### **Sélection de l'affichage des données Gracenote®**

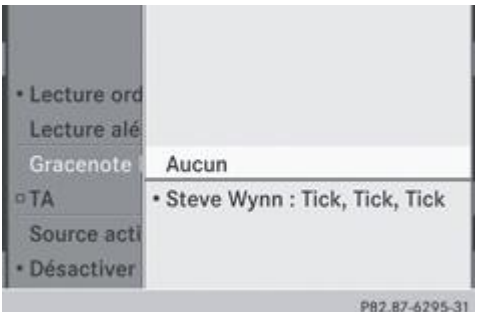

- Activez le mode CD audio Plus de détails.
	- Poussez <sup>1</sup> et tournez  $\odot$  le sélecteur COMAND pour sélectionner *CD*, puis appuyez dessus pour confirmer.
	- Tournez le sélecteur **Q D** pour sélectionner *Gracenote Media Database*, puis appuyez dessus **D** pour confirmer. Un menu apparaît.

Le point indique l'affichage sélectionné.

S'il existe plusieurs entrées pour le CD d'un interprète, vous pouvez sélectionner celle que vous souhaitez afficher.

Si le CD introduit ne contient pas de données Gracenote®, le point de menu *Gracenote Media Database* est affiché en gris et ne peut pas être sélectionné.

 $\blacktriangleright$  Tournez le sélecteur COMAND  $\lozenge$  pour sélectionner l'entrée souhaitée, puis appuyez dessus  $\heartsuit$  pour confirmer.

# **Désactivation et activation de l'affichage des données Gracenote®**

- Activez le mode CD audio Plus de détails.
	- Poussez  $\odot$  **L** et tournez  $\odot$  le sélecteur COMAND pour sélectionner *CD*, puis appuyez dessus  $\odot$  pour confirmer. ► Tournez le sélecteur **Q D** pour sélectionner *Gracenote Media Database*, puis appuyez dessus **D** pour confirmer.
- **Désactivation de l'affichage :** sélectionnez *Aucun* et appuyez sur le sélecteur **pour confirmer.** Dans l'affichage de base, *Titre 1*, *Titre 2*, etc., par exemple, apparaît à la place des données Gracenote® Plus de détails.
- **Activation de l'affichage :** dans le menu, tournez le sélecteur COMAND **[O]** pour sélectionner une entrée, puis appuyez  $desus$  pour confirmer.

## **Actualisation de la technologie de reconnaissance musicale Gracenote® et de la base de données Gracenote Media Database**

Suite à la mise sur le marché de nouveaux CD, il est nécessaire d'actualiser les données numériques de la base Gracenote Media Database. Pour une efficacité optimale, il est par conséquent indispensable que la technologie de reconnaissance musicale Gracenote® soit parfaitement à jour. Pour tout renseignement sur une nouvelle version, adressez-vous à un point de service Mercedes-Benz.

Vous pouvez lui confier la mise à jour du logiciel de reconnaissance musicale par l'intermédiaire d'un DVD ou procéder vous-même à l'actualisation.

L'actualisation de la base de données Gracenote Media Database est réalisée parallèlement à la mise à jour de la carte numérique du système de navigation Plus de détails.

# **Affichage du titre et de l'album**

Gi

Appuyez sur la touche  $\begin{array}{|c|c|c|}\n\hline\n\end{array}$ Le titre et l'album actuels sont affichés dans une fenêtre.

# **Affichage des métadonnées (mode MP3)**

Lors de la lecture de ces listes, COMAND Online peut également afficher le nom de l'album et l'interprète (métadonnées) s'ils ont été chargés au préalable.

Pour tous les médias qui contiennent des données MP3 (CD MP3, carte SD, Music Register, par exemple), vous pouvez déterminer si

- les métadonnées contenues dans les balises des fichiers musicaux codés doivent s'afficher
- le nom du fichier et son répertoire doivent être affichés pendant la lecture
- Affichage du nom de l'album et de l'interprète : dans l'affichage de base, poussez <sup>out</sup> et tournez  $\odot$  le sélecteur COMAND pour sélectionner *MP3* ou *USB*, puis appuyez dessus **pour confirmer.**
- Sélectionnez Afficher informations sur le titre et appuyez sur le sélecteur **O** pour confirmer.

#### **Sélection d'un groupe**

Le contenu d'un DVD audio peut être divisé au maximum en 9 groupes. La disponibilité et le type d'un groupe dépendent du DVD.

Un groupe peut par exemple contenir de la musique avec différentes qualités de son (formats stéréo et multicanaux) ou des pistes bonus.

Chaque groupe peut contenir jusqu'à 99 pistes.

Si un DVD audio comporte un seul format audio, le ou les points de menu *Groupe* ne peuvent pas être sélectionnés.

- Activez le mode DVD audio Plus de détails.
	- Poussez <sup>1</sup> et tournez  $\{ \circ \}$  le sélecteur COMAND pour sélectionner *DVD-A*, puis appuyez dessus <sup>to</sup> pour confirmer. Tournez le sélecteur **CD** pour sélectionner *Groupe*, puis appuyez dessus **O** pour confirmer.
		- Un point indique le groupe actuellement réglé.
- $\blacktriangleright$  Tournez le sélecteur  $\lozenge$  pour sélectionner le groupe souhaité, puis appuyez dessus  $\heartsuit$  pour confirmer.
	- $\triangleright$  **Sortie du menu** : poussez le sélecteur COMAND  $\bigoplus$  **ou** appuyez sur la touche Retour  $\Box$

#### **Sélection de la partition active (uniquement pour les mémoires de masse USB)**

Dans le cas des mémoires de masse USB, vous pouvez sélectionner cette fonction lorsque le support de données est partitionné. Au maximum 9 partitions (principales ou logiques ; FAT et FAT32) sont reconnues.

- ► Dans l'affichage de base, poussez <sup>in et</sup>tournez le sélecteur COMAND pour sélectionner *MP3*, puis appuyez dessus pour confirmer.
- ► Sélectionnez *Sélectionner partition active* et appuyez sur le sélecteur © pour confirmer.

# **Options de lecture**

- Sélection des options : activez le mode CD/DVD audio ou MP3 Plus de détails.
	- Poussez  $\odot$  + et tournez  $\odot$  le sélecteur COMAND pour sélectionner *CD, DVD-A* ou *MP3*, puis appuyez dessus  $\odot$  pour confirmer.
	- La liste des options apparaît. Un point *indique l'option activée*.
- $\blacktriangleright$  Tournez le sélecteur  $\lozenge$  pour sélectionner l'option souhaitée, puis appuyez dessus  $\heartsuit$  pour confirmer. L'option est activée. Pour toutes les options à l'exception de *Lecture ordre normal titres*, un affichage correspondant apparaît dans la fenêtre d'affichage et de sélection. Voir l'exemple d'affichage du mode CD audio Plus de détails.

Vous disposez des possibilités suivantes :

*Lecture ordre normal titres*

Les titres sont lus dans l'ordre normal (par exemple, titre 1, titre 2, titre 3, etc.).

En mode MP3, la lecture a lieu selon l'ordre dans lequel le programme qui a servi à créer le support de données MP3 a enregistré les titres sur ce dernier. L'ordre alphabétique est ici le plus courant. Lorsque tous les titres d'un dossier ont été lus, la lecture se poursuit avec les titres du dossier suivant.

- *Lecture aléatoire média* Tous les titres qui se trouvent sur le média sont lus dans un ordre aléatoire (par exemple, titre 3, titre 8, titre 5, etc.).
- *Lecture aléatoire titres* (uniquement en mode MP3) Les titres de la liste de titres actuelle ou du dossier actif (sous-dossiers compris) sont lus dans un ordre aléatoire.
- L'option *Lecture ordre normal titres* est activée automatiquement lorsque vous changez le média en cours de lecture ou Ħ que vous sélectionnez un autre média. L'option sélectionnée reste activée lorsque vous arrêtez COMAND Online ou le remettez en marche.

# **Remarques sur le mode MP3**

#### **Remarques générales**

La durée de chargement des données MP3 dépend de leur volume et de leur format.

#### **Supports de données autorisés**

- CD-R et CD-RW
- DVD-R et DVD-RW
- DVD+R et DVD+RW
- Carte mémoire SD
- Supports de données USB

# **Systèmes de fichiers autorisés**

- ISO 9660/Joliet (CD)
- UDF (DVD audio et DVD vidéo)
- FAT16 ou FAT32 (cartes mémoire SD et supports de données USB)

# **CD multisessions**

Dans le cas des CD multisessions, le contenu de la 1re session détermine la manière dont le CD va être lu par COMAND Online. COMAND Online ne lit qu'une seule session en donnant la priorité à la session CD audio.

Dans la mesure du possible, n'utilisez avec COMAND Online que des CD gravés en une seule session.

#### **Structure des fichiers d'un support de données**

Pour enregistrer un support de données avec des fichiers musicaux compressés, vous pouvez organiser les titres en dossiers. Un dossier peut également comporter des sous-dossiers. L'arborescence du support de données ne doit pas comporter plus de 8 niveaux. Tous les fichiers situés au-delà ne seront pas pris en compte par le système.

#### **Titres et noms de dossiers**

Lorsque vous enregistrez un support de données avec des fichiers musicaux compressés, vous pouvez donner des noms aux fichiers et aux dossiers.

Ces noms sont ensuite affichés par COMAND Online. COMAND Online n'affiche pas les dossiers qui comportent d'autres données que des titres MP3 ou WMA.

Lorsque des fichiers MP3 ou WMA sont mémorisés dans le répertoire racine, celui-ci est également considéré comme un dossier. COMAND Online affiche alors le nom du répertoire racine en tant que nom de dossier.

Tenez compte des points suivants lorsque vous nommez des fichiers ou des dossiers :

- Les titres doivent comporter au moins un caractère.
- Les titres doivent avoir l'extension .mp3 ou .wma.
- Le titre et l'extension doivent être séparés par un point. Exemple de titre correct : « Titre1.mp3 »

# **Formats autorisés**

COMAND Online reconnaît les formats suivants :

- MPEG1 Audio-Layer 3 (MP3)
- Microsoft Windows Media Audio V8 et V9 (WMA) non protégés contre la copie Microsoft Windows Media Audio V2, V7, V8 et V9 (WMA)
- Format AAC (.aac, .mp4, .m4a et .m4b), à l'exception des fichiers musicaux iTunes portant l'extension .m4p qui sont protégés contre la copie

Si un support de données comporte, outre des fichiers MP3, d'autres fichiers musicaux au format AAC, il se peut que le н processus de chargement dure plus longtemps et que le premier titre soit joué avec un léger décalage.

н La technique de codage audio MPEG1 Audio-Layer 3 (MP3), sous licence, a été développée par l'Institut Fraunhofer pour circuits intégrés (IIS) et Thomson.

# **Débits binaires et fréquences d'échantillonnage autorisés**

COMAND Online reconnaît les fichiers **MP3** suivants :

- Débit binaire constant ou variable de 32 kbits/s à 320 kbits/s
- Fréquence d'échantillonnage de 8 kHz à 48 kHz

COMAND Online reconnaît les fichiers **WMA** suivants :

- Débit binaire constant de 5 kbits/s à 384 kbits/s
- Fréquence d'échantillonnage de 8 kHz à 48 kHz

COMAND Online ne reconnaît **pas** les fichiers **WMA** suivants :

- Fichiers codés par DRM (Digital Rights Management)
- Débit binaire variable
- WMA Pro
- 5.1 Surround

Lisez uniquement des titres avec un débit binaire d'au moins 128 kbits/s et une fréquence d'échantillonnage minimale de 44,1 kHz. Des valeurs inférieures entraînent une dégradation sensible de la qualité sonore. Cela vaut en particulier si vous avez activé le son 3D.

#### **Remarques sur les droits d'auteur**

Les morceaux de musique que vous pouvez enregistrer ou lire en mode MP3 ou WMA sont en règle générale protégés par des droits d'auteur conformément aux dispositions nationales et internationales applicables.

Dans de nombreux pays, la copie est interdite sans autorisation préalable du détenteur des droits, même pour un usage privé.

Renseignez-vous sur les dispositions légales en vigueur sur les droits d'auteur et tenez-en compte.

Si vous êtes le détenteur des droits, par exemple s'il s'agit de vos propres compositions ou de vos propres enregistrements, ou si les droits vous ont été concédés par leur détenteur, aucune limitation n'intervient.

#### **Remarques sur les CD et DVD**

COMAND Online accepte les supports de données conformes à la norme EN 60908. Par conséquent, vous ne pouvez utiliser que des supports de données dont l'épaisseur n'est pas supérieure à 1,3 mm.

Si vous introduisez des supports de données plus épais, tels que ceux qui sont gravés sur les 2 faces (une face DVD, l'autre audio), vous ne pourrez pas les éjecter et l'appareil sera alors endommagé.

Utilisez des supports de données circulaires d'un diamètre de 12 cm. N'introduisez pas de supports de données d'un diamètre de 8 cm, même en utilisant un adaptateur.

Les supports de données protégés contre la copie ne correspondent pas à la norme des CD audio et, dans certains cas, ne peuvent pas être lus par COMAND Online.

Les supports de données obtenus par copie peuvent entraîner certains problèmes de lecture. Il existe un grand nombre de supports de données, de logiciels de gravure et de graveurs. Cette multiplicité ne permet pas de garantir que le système est en mesure de lire tous les supports de données gravés par les utilisateurs eux-mêmes.

Les CD de plus de 700 Mo qui ont été gravés par les utilisateurs eux-mêmes peuvent entraîner des problèmes de lecture. Ces CD ne satisfont pas aux normes en vigueur à ce jour.

Dans le cas des DVD audio, il est assez fréquent que le dernier titre d'un album ne soit pas un morceau de musique. COMAND Online passe alors au support de données suivant. Cette réaction est due à la conception de l'appareil et ne constitue pas un défaut.

COMAND Online est en mesure de lire les CD audio encodés aux formats audio multicanaux.

# **Recherche de fichiers musicaux**

#### **Affichage de la liste des catégories**

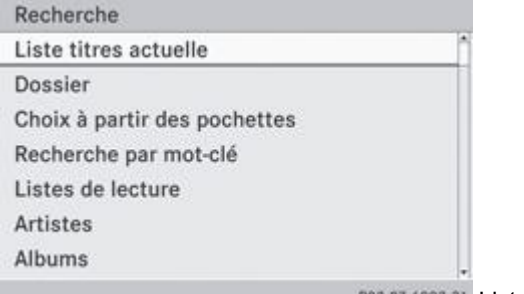

PB2.B7-6002-31 Liste des catégories

Activez une source audio et commutez sur l'affichage de base, par exemple du mode MP3 Plus de détails.

**Poussez @U** et tournez  $\text{10}$  le sélecteur COMAND pour sélectionner *Recherche*, puis appuyez dessus @ pour confirmer. La liste des catégories apparaît.

Les catégories affichées dépendent des données disponibles. Les catégories *Liste titres actuelle*, *Dossier*, *Listes de lecture* (si disponibles) et *Photos* (si disponibles) sont déjà remplies. Les autres catégories disponibles sont complétées lors de la recherche de fichiers musicaux.

#### **Sélection de la catégorie**

#### **Lancement de la recherche de fichiers musicaux**

Avec la recherche de fichiers musicaux, vous sélectionnez votre musique par le biais de catégories (album, interprète, etc.).

Lorsque vous sélectionnez une catégorie, COMAND Online lance une recherche si les conditions suivantes sont remplies :

- vous avez introduit ou raccordé les supports de données correspondants
- les morceaux de musique de ces supports de données ne sont pas encore répertoriés dans la base de données musicale du système COMAND

COMAND Online lit les données des morceaux de musique stockés sur les supports de données suivants :

- Disque (CD/DVD audio ou MP3)
- Carte mémoire
- Music Register

• Support USB

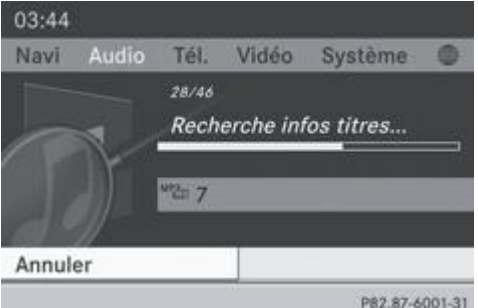

Dans la liste des catégories, tournez le sélecteur COMAND  $\{ \circ \}$  pour sélectionner une catégorie, puis appuyez dessus  $\circledcirc$  pour confirmer.

Le message *Lecture des données...* apparaît. En fonction du nombre de morceaux de musique disponibles, la recherche peut prendre un certain temps.

Lorsque la recherche est terminée, le message *Toutes les informations sur les titres sont disponibles* apparaît. Puis, la lecture de la source audio qui était active reprend.

**Interruption de la recherche de fichiers musicaux :** appuyez sur le sélecteur **O** pour confirmer *Annuler*.

#### **Sélection d'un interprète**

▶ Dans la liste des catégories, tournez le sélecteur COMAND **4 D** pour sélectionner *Artistes*, puis appuyez dessus © pour confirmer.

Les interprètes disponibles sont affichés par ordre alphabétique.

# **Sélection d'un album**

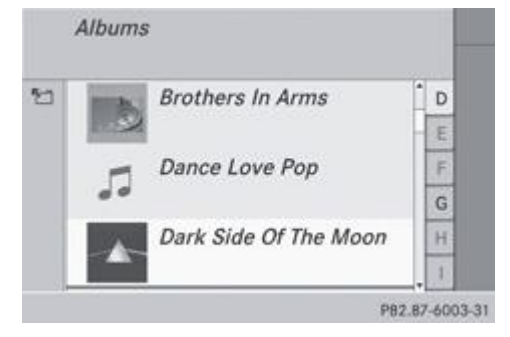

Dans la liste des catégories, tournez le sélecteur COMAND **[O]** pour sélectionner *Albums*, puis appuyez dessus **O** pour confirmer.

Les albums disponibles sont affichés par ordre alphabétique. Si une couverture est disponible, elle apparaît devant le nom de l'album.

#### **Sélection des titres**

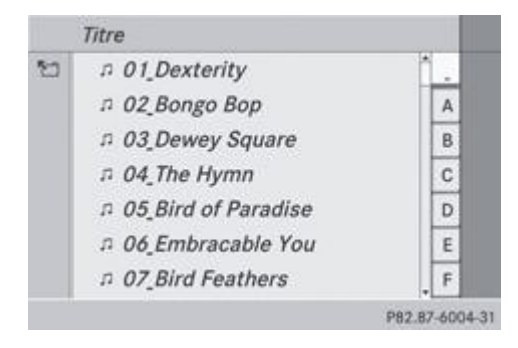

▶ Dans la liste des catégories Plus de détails, tournez le sélecteur COMAND **[**○ ] pour sélectionner *Titre*, puis appuyez dessus **D** pour confirmer.

Les titres disponibles sont affichés.

#### **Sélection d'une année de sortie**

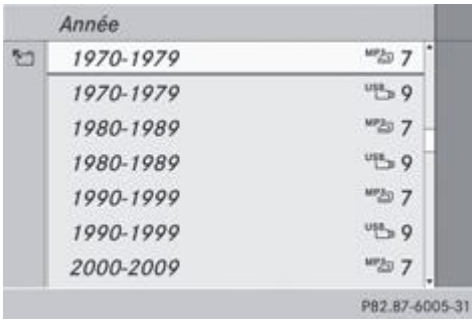

- ▶ Dans la liste des catégories Plus de détails, tournez le sélecteur COMAND **COL** pour sélectionner *Année*, puis appuyez dessus pour confirmer.
- $\blacktriangleright$  Sélectionnez une entrée et appuyez sur le sélecteur  $\heartsuit$  pour confirmer. La liste des genres apparaît.
- $\blacktriangleright$  Sélectionnez un genre, par exemple pop, et appuyez sur le sélecteur  $\heartsuit$  pour confirmer. La liste des titres apparaît.
- $\blacktriangleright$  Sélectionnez un titre et appuyez sur le sélecteur  $\heartsuit$  pour confirmer. La lecture commence.

# **Sélection d'un compositeur**

■ Dans la liste des catégories, tournez le sélecteur COMAND **4** © 1 pour sélectionner *Compositeurs*, puis appuyez dessus ◎ pour confirmer.

Les compositeurs disponibles sont affichés par ordre alphabétique.

## **Sélection d'un genre musical**

Dans la liste des catégories, tournez le sélecteur COMAND **[O]** pour sélectionner *Genres musicaux*, puis appuyez dessus **O** pour confirmer.

Les genres musicaux disponibles sont affichés par ordre alphabétique.

# **Sélection d'une couverture**

Dans la liste des catégories Plus de détails, tournez le sélecteur COMAND **[O]** pour sélectionner *Choix à partir des pochettes*, puis appuyez dessus **pour confirmer.** 

Les couvertures disponibles sont affichées par ordre alphabétique en fonction du nom de l'interprète.

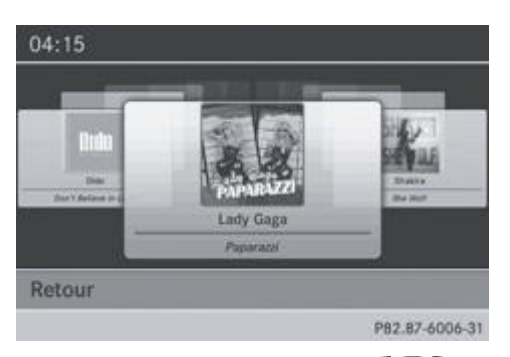

 $\blacktriangleright$  Tournez le sélecteur COMAND  $\{\odot\}$  pour sélectionner la couverture souhaitée, puis appuyez dessus  $\odot$  pour confirmer. La lecture de l'album correspondant commence.

#### **Sélection par l'intermédiaire de la recherche par mot-clé**

Dans la liste des catégories, tournez le sélecteur COMAND **[O]** pour sélectionner *Recherche par mot-clé*, puis appuyez dessus pour confirmer.

Un menu d'entrée apparaît.

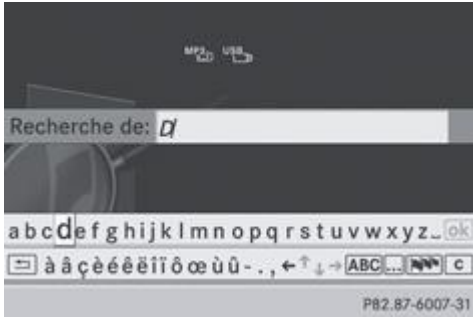

- Commutation du jeu de caractères du clavier virtuel : poussez <sup>1</sup> et tournez  $\Box$  le sélecteur COMAND pour mettre Sélectionner en surbrillance **et puis appuyez dessus pour confirmer.** Les jeux de caractères disponibles sont affichés dans une liste.
- $\blacktriangleright$  Sélectionnez le jeu de caractères souhaité et appuyez sur le sélecteur  $\heartsuit$  pour confirmer.
	- Entrez les caractères et confirmez l'entrée. Entrée des caractères Plus de détails.
	- Les résultats obtenus pour la saisie effectuée sont affichés dans une liste.

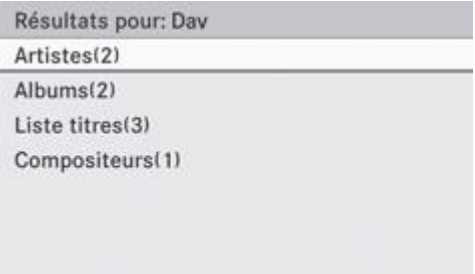

P82.87-6008-31

Tournez le sélecteur COMAND  $\{ \bigcirc \}$  pour sélectionner une entrée, puis appuyez dessus  $\circledcirc$  pour confirmer.

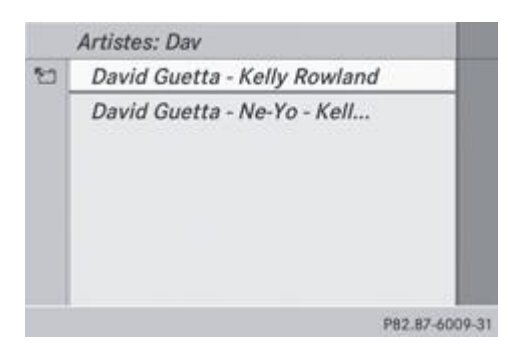

Sélectionnez une entrée, par exemple Artistes, et appuyez sur le sélecteur **o** pour confirmer. L'album ainsi que la couverture (si disponible) apparaissent.

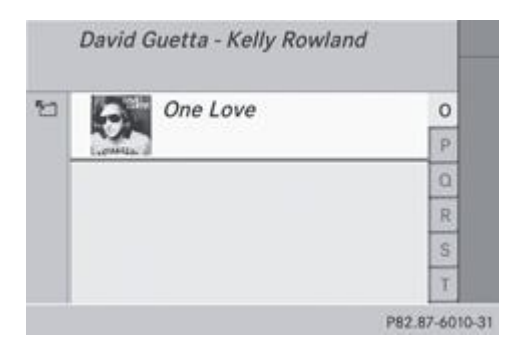

Appuyez sur le sélecteur  $\bigcirc$  pour confirmer l'album sélectionné. Les titres de l'album sont affichés.

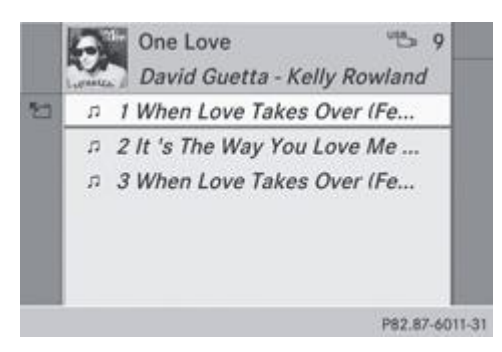

 $\blacktriangleright$  Sélectionnez un titre de votre choix et appuyez sur le sélecteur  $\heartsuit$  pour confirmer. La lecture commence et l'affichage de base apparaît.

# **Music Register**

# **Remarques générales**

Conservez vos fichiers d'origine en lieu sûr. Une erreur au niveau de COMAND Online peut éventuellement entraîner la ш perte des fichiers musicaux enregistrés dans le Music Register. Mercedes-Benz décline toute responsabilité en cas de pertes de données.

Le Music Register vous permet d'enregistrer des fichiers musicaux dans un format audio compressé Plus de détails. Il offre une capacité de 10 Go.

# **Activation du Music Register**

# **Affichage de base du Music Register**

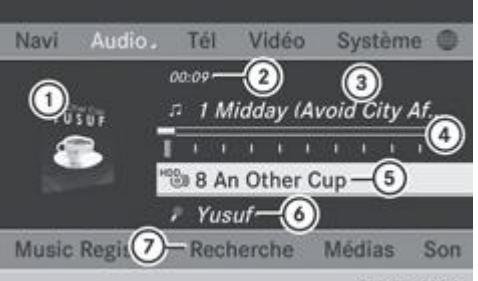

PB2.B7-62B2-31 Music Register (exemple)

- Couverture (si disponible)
- Temps de lecture écoulé du titre
- Numéro et nom du titre
- Affichage graphique du titre et du temps de lecture
- B Position du support de données dans la liste des médias et nom, suivis de l'option de lecture actuelle (pas d'affichage pour *Lecture ordre normal titres*)
- **6** Interprète
- Barre de menus Music Register

#### **1re possibilité**

Appuyez sur la touche de fonction **Disc** autant de fois qu'il est nécessaire pour que le Music Register soit activé.

En appuyant de manière répétée sur cette touche de fonction, vous changez de mode dans l'ordre suivant :

- CD/DVD audio ou MP3 (mode Disque)
- Mode Carte mémoire
- **•** Music Register
- Support USB
- Mode Interface média ou AUX audio
- Mode Bluetooth<sup>®</sup> Audio

Si des fichiers musicaux sont disponibles, la lecture reprend à l'endroit où elle a été interrompue.

Si aucun fichier musical n'est disponible, un message correspondant apparaît.

Appuyez sur le sélecteur COMAND in pour confirmer le message, puis copiez des fichiers musicaux dans le Music Register Plus de détails.

# **2e possibilité**

- Poussez  $\bigstar$   $\odot$  et tournez  $\circ$   $\odot$  I le sélecteur COMAND pour sélectionner *Audio* sur la ligne des fonctions principales, puis appuyez dessus  $\odot$  pour confirmer. Si vous l'aviez sélectionné auparavant, le Music Register est alors activé. Si une autre source audio est activée, vous pouvez activer le Music Register par l'intermédiaire du menu Audio.
- Poussez  $\bigcirc$  et tournez  $\odot$  le sélecteur COMAND pour sélectionner *Audio*, puis appuyez dessus **pour confirmer.** Le menu Audio apparaît.
- Sélectionnez *Music Register* et appuyez sur le sélecteur **pour confirmer.**

# **3e possibilité**

Appuyez sur la touche  $\begin{bmatrix} 8 \\ 1 \end{bmatrix}$  (changeur de DVD) ou la touche  $\begin{bmatrix} 3 \\ 3 \end{bmatrix}$  (lecteur de DVD). Le Music Register est activé.

#### **Copie de fichiers musicaux dans le Music Register**

#### **Introduction**

Vous pouvez copier des fichiers musicaux au format MP3, WMA et AAC (.m4p, .m4a, .m4b et .aac) à partir des médias suivants :

- Supports de données du changeur de DVD ou du lecteur de DVD
- Carte mémoire
- Support USB

Certaines fonctions ne sont pas disponibles pendant la copie. Dans ce cas, un message correspondant apparaît.

#### **1. Sélection d'un support de données**

- Activez le Music Register Plus de détails.
	- Poussez <sup>1</sup> et tournez  $\odot$  le sélecteur COMAND pour sélectionner *Music Register*, puis appuyez dessus **pour** confirmer.
- Sélectionnez *Copier des fichiers musicaux MP3* et appuyez sur le sélecteur **pour confirmer.** La liste des médias apparaît. Un support de données non protégé contre la copie est sélectionné automatiquement.

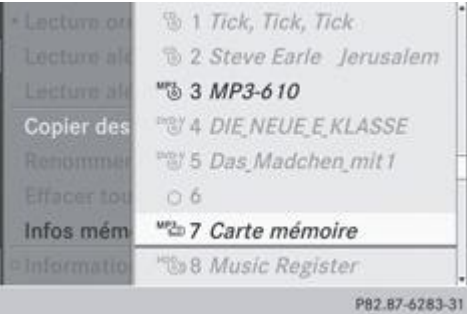

 $\blacktriangleright$  Tournez le sélecteur COMAND  $\Box$  pour sélectionner le support de données souhaité, puis appuyez dessus  $\odot$  pour confirmer. Le support de données est chargé.

Si le support de données comporte des fichiers musicaux pouvant être copiés, un menu apparaît.

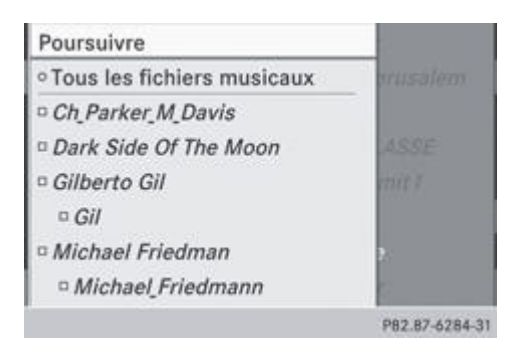

# **2. Sélection des fichiers musicaux**

- ► Sélection de tous les fichiers musicaux : sélectionnez *Tous les titres* et appuyez sur le sélecteur COMAND © pour confirmer. Tous les fichiers musicaux du support de données sélectionné sont copiés. Le symbole devant *Tous les titres* est plein et toutes les entrées suivantes sont cochées
- ► Sélection d'un dossier : tournez le sélecteur COMAND **(** let appuyez dessus pour confirmer. Une coche  $\blacksquare$  indique le dossier sélectionné.

# **3. Confirmation de la sélection**

Tournez le sélecteur COMAND **(O)** pour sélectionner *Poursuivre*, puis appuyez dessus **O** pour confirmer. Le menu Copie apparaît.

#### **4. Lancement de la copie**

ш

Pendant la copie, ne retirez en aucun cas de l'appareil le média dont vous copiez les données (carte mémoire SD, mémoire USB, CD/DVD). Sinon, les données enregistrées dans le Music Register seront inutilisables.

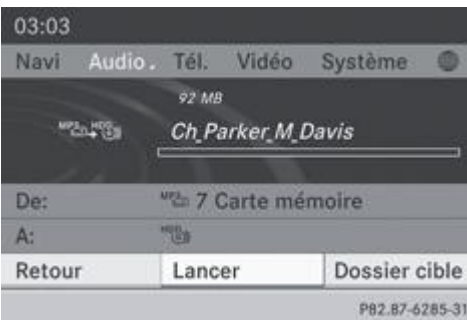

Dans cet exemple, des fichiers musicaux de la carte mémoire sont copiés dans le Music Register.

- ▶ Sélection du dossier cible : tournez le sélecteur COMAND **D** pour sélectionner *Dossier cible*, puis appuyez dessus pour confirmer.
- $\blacktriangleright$  Sélectionnez le dossier, puis appuyez sur le sélecteur  $\heartsuit$  pour confirmer. Le dossier est sélectionné  $\blacksquare$
- **Sélectionnez Poursuivre et appuyez sur le sélecteur in pour confirmer.**

# Appuyez sur le sélecteur **pour confirmer Lancer.**

La copie démarre. Le graphique à barre vous permet de suivre la progression de la copie.

En fonction du volume de données, la copie peut prendre un certain temps. Si la mémoire disponible ne suffit pas, un Ħ. message apparaît.

Lorsque la copie est terminée, le système commence la lecture du premier titre de l'album copié. L'affichage du mode Music Register apparaît. Vous pouvez maintenant copier d'autres fichiers musicaux dans le Music Register.

**Interruption de la copie :** sélectionnez *Annuler* et appuyez sur le sélecteur **O** pour confirmer. Le Music Register contient les fichiers musicaux enregistrés jusqu'au moment de l'interruption.

#### **Effacement de tous les fichiers musicaux**

Afin d'éviter tout dysfonctionnement, n'utilisez pas COMAND Online pendant ce laps de temps.

Cette fonction vous permet d'effacer tous les fichiers musicaux qui se trouvent dans le Music Register.

- Activez le Music Register Plus de détails.
	- Poussez <sup>1</sup> et tournez  $\odot$  le sélecteur COMAND pour sélectionner *Music Register*, puis appuyez dessus **pour** confirmer.
- Sélectionnez *Effacer tous les fichiers musicaux* et appuyez sur le sélecteur **O** pour confirmer.

Une demande de confirmation apparaît. *Non* est mis en surbrillance.

Si vous sélectionnez *Oui*, tous les fichiers musicaux sont effacés. Le message *Veuillez patienter...* apparaît. Ensuite, le message *Effacement réussi* apparaît.

Si vous sélectionnez *Non*, le processus est interrompu.

#### **Affichage des informations sur la mémoire disponible**

- Activez le Music Register Plus de détails.
	- **Poussez**  $\odot$  **J** et tournez  $\odot$  **l** le sélecteur COMAND pour sélectionner *Music Register*, puis appuyez dessus  $\odot$  pour confirmer.
- Sélectionnez *Infos mémoire disponible* et appuyez sur le sélecteur **D** pour confirmer.
	- Les données suivantes apparaissent :
	- $\bullet$ Capacité de mémoire
	- $\bullet$ Espace libre
	- Espace occupé
	- Contenu (dossiers, titres)

#### **Recherche de fichiers musicaux**

## **Introduction**

La recherche de fichiers musicaux permet de trouver des morceaux de musique dans tous les médias disponibles. La recherche s'effectue d'abord sur la source audio active.

Les médias suivants sont pris en compte pour la recherche de fichiers musicaux :

- Disque (CD/DVD audio ou MP3)
- Carte mémoire
- Music Register
- Support USB
- Activez le Music Register Plus de détails.
	- **Poussez @ + et tournez (© I** le sélecteur COMAND pour sélectionner *Recherche*, puis appuyez dessus @ pour confirmer. La liste des catégories apparaît.

Sélectionnez un morceau de musique dans une catégorie Plus de détails.

#### **Exemple : ouverture d'un dossier**

Dans la liste des catégories, tournez le sélecteur COMAND **CO** pour sélectionner *Dossier*, puis appuyez dessus **O** pour confirmer.

Le contenu du dossier actuel apparaît.

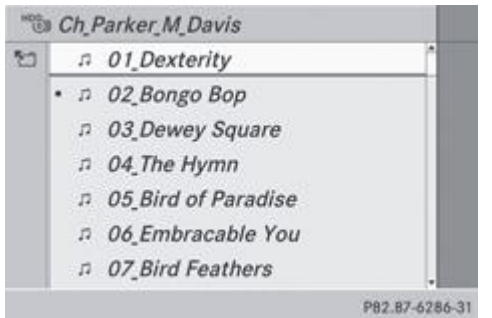

La ligne du haut affiche le nom du dossier actuel. Le titre en cours de lecture est identifié par un point .

**Passage au niveau de dossier immédiatement supérieur :** appuyez sur la touche Retour **de la passez le sélecteur**  $COMAND \leftarrow \circledcirc$ .

## **Modification du nom d'un dossier ou d'un titre**

- Activez le Music Register Plus de détails.
	- Poussez <sup>1</sup> et tournez  $\odot$  le sélecteur COMAND pour sélectionner *Music Register*, puis appuyez dessus **pour** confirmer.
- Sélectionnez *Renommer/effacer fichiers* et appuyez sur le sélecteur **O** pour confirmer.
	- Tournez le sélecteur  $\odot$  pour sélectionner le dossier ou le titre souhaité.
		- **Poussez le sélecteur**  $\odot$  **pour sélectionner** *Options*, puis appuyez dessus  $\odot$  pour confirmer.
			- Sélectionnez *Modifier* et appuyez sur le sélecteur **pour confirmer.** 
				- Donnez un nom au dossier ou au titre. Vous trouverez une description de l'entrée des caractères à la section « Entrée des caractères » Plus de détails.
- **Mémorisation des modifications :** sélectionnez **et des** et appuyez sur le sélecteur **pour confirmer.**

#### **Effacement d'un dossier ou d'un titre**

- Activez le Music Register Plus de détails.
	- Poussez <sup>1</sup> et tournez  $\odot$  le sélecteur COMAND pour sélectionner *Music Register*, puis appuyez dessus **pour** confirmer.
- ► Sélectionnez *Renommer/effacer fichiers* et appuyez sur le sélecteur **D** pour confirmer.
	- Tournez le sélecteur  $\{ \circ \}$  pour sélectionner le dossier ou le titre souhaité.
		- **Poussez le sélecteur**  $\odot$  $\rightarrow$  **pour sélectionner** *Options*, puis appuyez dessus  $\odot$  pour confirmer.
			- Sélectionnez *Effacer* et appuyez sur le sélecteur **pour confirmer.** 
				- Une demande de confirmation apparaît. *Non* est mis en surbrillance.

Si vous sélectionnez *Oui*, le dossier ou le titre est effacé. Le message *Veuillez patienter...* apparaît. Ensuite, le message *Effacement réussi* apparaît.

Si vous sélectionnez *Non*, le processus est interrompu.

#### **Options de lecture**

Vous disposez des possibilités suivantes :

*Lecture ordre normal titres*

Les titres sont lus dans l'ordre normal (par exemple, titre 1, titre 2, titre 3, etc.).

- *Lecture aléatoire média*
- Tous les titres enregistrés sur le média sont lus dans un ordre aléatoire. *Lecture aléatoire titres* (uniquement en mode MP3)
- Les titres du dossier actif ou de la liste des titres actuelle sont lus dans un ordre aléatoire.
- **Sélection des options :** activez le Music Register Plus de détails.
	- Poussez <sup>1</sup> et tournez  $\odot$  le sélecteur COMAND pour sélectionner *Music Register*, puis appuyez dessus <sup>1</sup> pour confirmer.
	- La liste des options apparaît. Un point indique l'option activée.
- $\blacktriangleright$  Sélectionnez une option et appuyez sur le sélecteur  $\heartsuit$  pour confirmer.

L'option est activée. Pour toutes les options à l'exception de *Lecture ordre normal titres*, un symbole correspondant apparaît dans la fenêtre d'affichage et de sélection.

н L'option *Lecture ordre normal titres* est activée automatiquement lorsque vous changez le média en cours de lecture ou que vous sélectionnez un autre média. L'option sélectionnée reste activée lorsque vous arrêtez COMAND Online ou le remettez en marche.

# **Mode Bluetooth® Audio**

# **Conditions requises pour l'appareil audio Bluetooth®**

Pour pouvoir utiliser le mode Bluetooth® Audio, vous avez besoin d'un appareil audio compatible Bluetooth®. Tenez compte de la notice d'utilisation de l'appareil audio Bluetooth®.

En préparation à l'utilisation du mode Bluetooth® Audio, vous devez vérifier les points suivants concernant votre appareil audio Bluetooth® :

- Profil audio Bluetooth®
	- L'appareil audio Bluetooth® doit reconnaître les profils audio Bluetooth® A2DP et AVRCP.
- Visibilité Bluetooth®

Sur certains appareils audio Bluetooth®, il ne suffit pas d'activer la fonction Bluetooth®. L'appareil doit également être rendu « visible » pour les autres appareils.

● Nom de l'appareil Bluetooth® Ce nom d'appareil est prédéfini mais, en règle générale, il peut être modifié. Pour permettre une sélection univoque de l'appareil Bluetooth®, Mercedes-Benz vous recommande d'adapter le nom de l'appareil.

A2DP (**A**dvanced **A**udio **D**istribution **P**rofile) : profil audio Bluetooth® permettant de transmettre des fichiers audio AVRCP (**A**udio **V**ideo **R**emote **C**ontrol **P**rofile) : profil audio Bluetooth® permettant de lire des fichiers audio

Les appareils audio Bluetooth® disponibles sur le marché ne conviennent pas tous. 61

Pour de plus amples informations sur les appareils audio Bluetooth® pouvant être utilisés et le raccordement d'un appareil audio Bluetooth® à COMAND Online,

- adressez-vous à un point de service Mercedes-Benz
- ou consultez le site Internet **http://www.mercedes-benz.com/connect**

Activez la fonctionnalité Bluetooth® et la visibilité Bluetooth® sur l'appareil audio Bluetooth®.

# **Conditions requises pour COMAND Online**

■ Activez la fonction Bluetooth® sur COMAND Online Plus de détails.

#### **Etablissement de la liaison avec un appareil audio Bluetooth®**

#### **Informations générales**

Lorsque vous utilisez pour la première fois votre appareil audio Bluetooth® avec COMAND Online, vous devez l'autoriser.

Lorsque vous autorisez un nouvel appareil audio Bluetooth®, il est raccordé automatiquement. La procédure comprend la recherche de l'appareil audio Bluetooth®, puis son autorisation.

Lorsque vous autorisez un téléphone portable qui prend en charge la fonction Bluetooth® Audio, les 2 profils audio 61 Bluetooth® (A2DP et AVRCP) sont reliés.

Le téléphone portable est ajouté

- dans la liste des téléphones Bluetooth® Plus de détails
- dans la liste des appareils Bluetooth<sup>®</sup> Plus de détails

Mercedes-Benz vous recommande d'autoriser un téléphone portable par l'intermédiaire de la téléphonie Bluetooth® Plus de détails.

#### **Recherche et autorisation d'un appareil audio Bluetooth®**

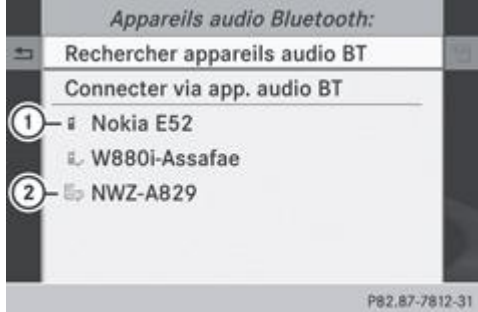

P82.87-7812-31 Liste des appareils Bluetooth® (exemple)

Nouveau téléphone portable doté de la fonction Bluetooth® Audio détecté dans la zone de réception

Lecteur audio Bluetooth® hors de la zone de réception, mais déjà autorisé (le symbole est affiché en gris)

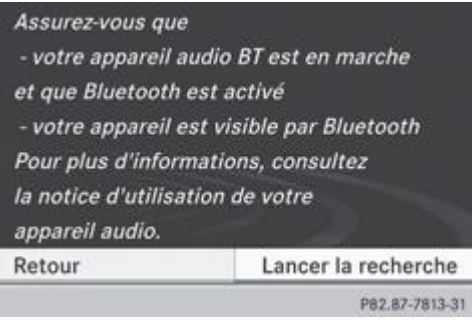

La liste des appareils Bluetooth® affiche tous les appareils autorisés, qu'ils se trouvent dans la zone de réception ou non. Après une recherche des appareils, la liste affiche également les appareils qui se trouvent dans la zone de réception, mais ne sont pas autorisés.

■ Activez le mode Bluetooth® Audio Plus de détails.

Si le message *Pas d'appareil audio Bluetooth autorisé* apparaît, vous devez d'abord autoriser l'appareil audio Bluetooth®.

Poussez <sup>1</sup> et tournez  $\odot$  le sélecteur COMAND pour sélectionner *BT Audio*, puis appuyez dessus **pour confirmer.** 

- Appuyez sur le sélecteur COMAND<sup>®</sup> pour confirmer *Liste appareils audio Bluetooth*.
	- **Recherche :** appuyez sur le sélecteur COMAND © pour confirmer *Rechercher appareils audio BT*.

COMAND Online recherche les appareils audio Bluetooth® se trouvant dans la zone de réception et les ajoute à la liste des appareils Bluetooth®. Seuls les appareils audio Bluetooth® reconnaissant les profils audio Bluetooth® (A2DP et AVRCP) peuvent être trouvés.

La durée de la recherche dépend du nombre d'appareils audio Bluetooth® se trouvant dans la zone de réception et de leurs caractéristiques.

- **Autorisation :** tournez le sélecteur COMAND **Q** → pour sélectionner un appareil audio Bluetooth® pas encore autorisé (ici : ① ) dans la liste.
- Poussez le sélecteur COMAND <sup>©</sup> → pour sélectionner le symbole affiché en face de l'appareil audio Bluetooth®, puis appuyez dessus pour confirmer.
- Sélectionnez Autoriser et appuyez sur le sélecteur **D** pour confirmer.
	- En fonction de l'appareil audio Bluetooth® utilisé, vous pouvez poursuivre l'autorisation de 2 manières différentes.
- **1re possibilité :** entrez le code d'accès. Pour de plus amples informations à ce sujet, voir « Autorisation d'un téléphone portable (connexion) » Plus de détails.
- Une fois l'autorisation effectuée, l'appareil audio Bluetooth® est raccordé et la lecture commence.
- **2e possibilité (Secure Simple Pairing) :** si le code numérique affiché sur COMAND Online et sur l'appareil audio Bluetooth® est identique, appuyez sur le sélecteur **pour confirmer** Oui.

Si vous sélectionnez *Oui*, la procédure d'autorisation se poursuit et l'appareil audio Bluetooth® est relié. La lecture commence. Si vous sélectionnez *Non*, la procédure d'autorisation est interrompue.

Đ Pour pouvoir être relié par l'intermédiaire du protocole SSP (Secure Simple Pairing), l'appareil audio Bluetooth® doit être doté de la version Bluetooth® 2.1. COMAND Online génère alors un code à 6 chiffres qui s'affiche en même temps sur les 2 appareils.

# **Autorisation externe**

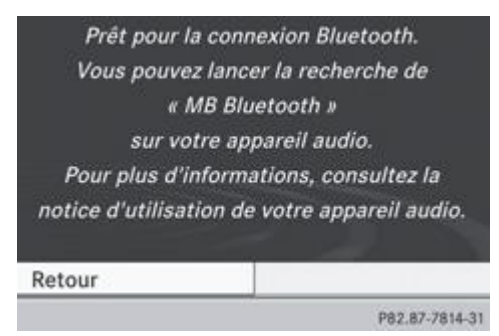

Si COMAND Online ne trouve pas votre appareil audio Bluetooth®, cela peut être dû à certains réglages de sécurité sur votre appareil audio Bluetooth®. Dans ce cas, vous pouvez procéder de manière inverse et essayer de faire rechercher COMAND Online par votre appareil audio Bluetooth®. Le nom d'appareil Bluetooth® de COMAND Online est *MB Bluetooth*.

- Activez le mode Bluetooth® Audio Plus de détails.
	- Poussez <sup>1</sup> et tournez  $\odot$  le sélecteur COMAND pour sélectionner *BT Audio*, puis appuyez dessus **pour confirmer.** Appuyez sur le sélecteur COMAND<sup>®</sup> pour confirmer *Liste appareils audio Bluetooth*.
		- **Recherche :** appuyez sur le sélecteur COMAND © pour confirmer *Connecter via app. audio BT*.

La durée de la recherche dépend du nombre d'appareils audio Bluetooth® se trouvant dans la zone de réception et de leurs caractéristiques.

**Autorisation :** lancez l'autorisation sur l'appareil audio Bluetooth® (voir la notice d'utilisation de l'appareil audio Bluetooth®). Une fois l'autorisation effectuée, l'appareil audio Bluetooth® est raccordé et la lecture commence.

Sur certains appareils audio Bluetooth®, vous devez d'abord démarrer la lecture sur l'appareil lui-même afin que COMAND Online puisse lire les fichiers audio.

#### **Etablissement d'une nouvelle liaison avec un appareil audio Bluetooth®**

Dans les cas suivants, les profils audio Bluetooth® sont reliés automatiquement :

- L'un des 2 derniers téléphones portables connectés a également été utilisé comme lecteur audio Bluetooth® (si le téléphone portable supporte cette fonction).
- Le téléphone portable lui-même se connecte automatiquement.

Un lecteur audio Bluetooth® sans fonctions de téléphonie n'est pas relié automatiquement, même s'il s'agit du dernier appareil à avoir été raccordé.

Si le message *Pas d'appareil audio Bluetooth raccordé* apparaît, vous disposez de 2 possibilités pour raccorder l'appareil audio Bluetooth® :

# **Raccordement du dernier appareil**

► Dans l'affichage de base, appuyez sur le sélecteur COMAND © pour confirmer *Raccor. dernier appa.* Lorsque COMAND Online trouve l'appareil audio Bluetooth®, celui-ci est raccordé et la lecture commence.

Sur certains appareils audio Bluetooth®, vous devez d'abord démarrer la lecture sur l'appareil lui-même afin que ÷ COMAND Online puisse lire les fichiers audio.

#### **Raccordement d'un appareil de la liste**

Tournez le sélecteur COMAND **QU** pour sélectionner *BT Audio*, puis appuyez dessus **O** pour confirmer.

- Appuyez sur le sélecteur COMAND<sup>®</sup> pour confirmer *Liste appareils audio Bluetooth*.
	- Tournez le sélecteur COMAND  $\Box$  pour sélectionner l'appareil audio Bluetooth® souhaité, puis appuyez dessus © pour confirmer.

Lorsque COMAND Online trouve l'appareil audio Bluetooth®, celui-ci est raccordé et la lecture commence.

Sur certains appareils audio Bluetooth®, vous devez d'abord démarrer la lecture sur l'appareil lui-même afin que COMAND Online puisse lire les fichiers audio.

# **Utilisation d'un appareil audio Bluetooth® et recherche simultanée de téléphones portables**

Pendant la recherche de téléphones portables, la liaison avec l'appareil audio Bluetooth® est interrompue Plus de détails. Dans l'affichage de base Bluetooth® Audio, vous voyez alors apparaître le message *Pas d'appareil audio Bluetooth raccordé* et le point de menu *Raccor. dernier appa.* ne peut pas être sélectionné.

# **Affichage des détails**

- Dans la liste des appareils Bluetooth®, sélectionnez l'appareil audio Bluetooth® souhaité.
	- Poussez le sélecteur COMAND <sup>©</sup> **→** pour sélectionner le symbole affiché en face de l'appareil audio Bluetooth®, puis appuyez dessus  $\bullet$  pour confirmer.
- Sélectionnez *Détails* et appuyez sur le sélecteur **D** pour confirmer.

Les informations suivantes sont affichées pour le téléphone portable sélectionné :

- Nom Bluetooth®
- Adresse Bluetooth®
- Statut de la disponibilité (s'affiche après une mise à jour)
- Statut de l'autorisation
- **Fermeture de l'affichage des détails :** tournez le sélecteur COMAND  $\{ \textcircled{1}$  ou poussez-le  $\blacklozenge \blacktriangleright$ .

# **Désautorisation d'un appareil audio Bluetooth® (déconnexion)**

- Dans la liste des appareils Bluetooth®, sélectionnez l'appareil audio Bluetooth® souhaité.
	- Poussez le sélecteur COMAND <sup>©</sup> **→** pour sélectionner le symbole affiché en face de l'appareil audio Bluetooth®, puis appuyez dessus  $\bigcirc$  pour confirmer.
- Sélectionnez *Désautoriser* et appuyez sur le sélecteur **D** pour confirmer. Un message vous demande si l'appareil doit réellement être désautorisé.
- Sélectionnez *Oui* ou *Non*. Si vous sélectionnez *Oui*, l'appareil est effacé de la liste des appareils Bluetooth®. Si vous sélectionnez *Non*, le processus est interrompu.

Avant de réautoriser l'appareil audio Bluetooth®, effacez également le nom d'appareil *MB Bluetooth* de la liste Bluetooth® de l'appareil audio Bluetooth®. Consultez la notice d'utilisation de l'appareil audio Bluetooth®.

#### **Activation du mode Bluetooth® Audio**

**Affichage de base Bluetooth® Audio**

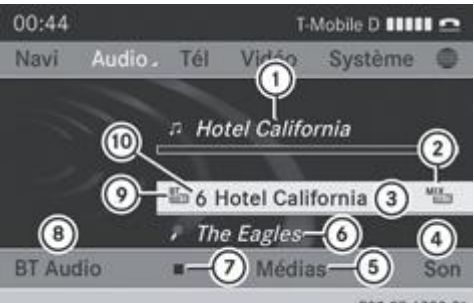

P82.87-6380-31 Affichage de base Bluetooth® Audio (exemple)

н

- Option de lecture actuelle (pas d'affichage pour « Lecture ordre normal titres »)
- Nom de l'album
- Réglages du son
- Liste des médias
- Interprète

61

- **D** Arrêt **un** ou démarrage **de la lecture**
- **®** Etablissement de la liaison avec un appareil audio Bluetooth®, activation et désactivation des messages d'information routière, augmentation du volume sonore sur COMAND Online
- Type du support de données (Bluetooth® Audio)
- Position du support de données dans la liste des médias

Lorsque l'appareil audio Bluetooth® raccordé prend en charge les métadonnées et que les données correspondantes sont disponibles, le nom de l'interprète, du titre et de l'album peuvent être affichés.

# **Par l'intermédiaire de l'affichage de base Bluetooth® Audio**

- Etablissez la liaison avec l'appareil audio Bluetooth® Plus de détails. ou
- **Etablissez une nouvelle liaison avec l'appareil audio Bluetooth®** Plus de détails. COMAND Online active l'appareil audio Bluetooth®. Puis l'affichage de base apparaît et la lecture commence.

# **Par l'intermédiaire de la touche de fonction**

Appuyez une ou plusieurs fois sur la touche de fonction Disc

En appuyant de manière répétée sur cette touche de fonction, vous changez de mode dans l'ordre suivant :

- CD/DVD audio ou MP3 (mode Disque)
- Mode Carte mémoire
- **•** Music Register
- Support USB
- Mode Interface média ou AUX audio
- Mode Bluetooth<sup>®</sup> Audio

# **Par l'intermédiaire de la liste des médias**

▶ Dans la liste des médias, tournez le sélecteur COMAND **4** © 1 pour sélectionner *Bluetooth Audio*, puis appuyez dessus © pour confirmer Plus de détails.

COMAND Online active un appareil raccordé. Un message correspondant apparaît. Puis l'affichage de base apparaît.

# **Démarrage et arrêt de la lecture**

**Démarrage de la lecture :** poussez  $\odot$  **.** et tournez  $\odot$  le sélecteur COMAND pour sélectionner  $\Box$ , puis appuyez dessus pour confirmer.

La lecture commence.  $\Box$  apparaît en surbrillance.

- **Arrêt de la lecture :** tournez le sélecteur COMAND **[O]** pour sélectionner **[**a], puis appuyez dessus **[O]** pour confirmer. Un message apparaît. **A** apparaît en surbrillance.
- **Poursuite de la lecture :** tournez le sélecteur COMAND  $\odot$  pour sélectionner  $\blacksquare$ , puis appuyez dessus  $\odot$  pour confirmer. Un message apparaît. **In apparaît en surbrillance**.

# **Redémarrage de la lecture après arrêt**

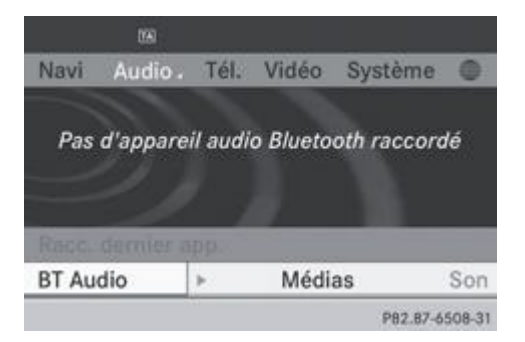

Pendant la recherche de téléphones portables, la liaison avec l'appareil audio Bluetooth® est interrompue Plus de détails. Dans l'affichage de base Bluetooth® Audio Plus de détails, vous voyez alors apparaître le message *Pas d'appareil audio Bluetooth raccordé* et le point de menu *Raccor. dernier appa.* ne peut pas être sélectionné.

Une fois la recherche terminée, l'appareil audio Bluetooth® peut de nouveau être raccordé.

Appuyez sur le sélecteur pour confirmer *Raccor. dernier appa*.

Selon l'appareil audio Bluetooth® utilisé, la lecture démarre automatiquement ou doit être lancée manuellement. Dans ce cas, le message *L'appareil audio Bluetooth a été mis sur pause* apparaît.

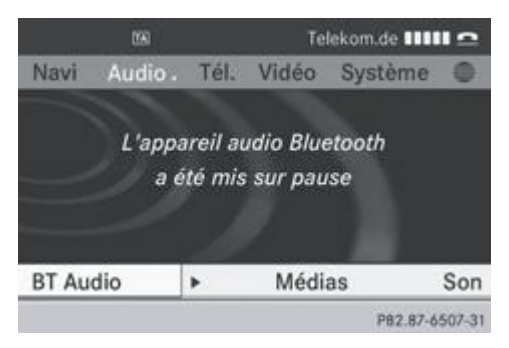

**Démarrage de la lecture :** tournez le sélecteur COMAND **[O]** pour sélectionner **[D]**, puis appuyez dessus **O** pour confirmer.

La lecture reprend au début.

#### **Sélection des titres**

Cette fonction n'est pas supportée par tous les appareils audio Bluetooth®.

- Saut de titre en avant ou en arrière : appuyez sur la touche **de ou la touche** DN de COMAND Online.
	- ou
- Appuyez brièvement sur la touche  $\Box$  ou la touche  $\Box$  du volant multifonction.
- **Défilement rapide :** appuyez sur la touche  $\Box$  ou la touche  $\Box$  du volant multifonction jusqu'à ce que le titre souhaité soit atteint.

Si vous maintenez la touche **de la couche VI enfoncée**, le défilement rapide s'accélère après un court instant.

#### **Sélection des options de lecture**

Lorsque l'appareil audio Bluetooth® raccordé prend en charge cette fonction, vous disposez des options suivantes :

*Lecture ordre normal titres*

Les titres sont lus dans l'ordre normal (par exemple, titre 1, titre 2, titre 3, etc.).

La lecture des fichiers audio a lieu selon l'ordre dans lequel le programme utilisé a enregistré les titres sur le support de données.L'ordre alphabétique est ici le plus courant. Lorsque tous les titres d'un dossier ont été lus, la lecture se poursuit avec les titres du dossier suivant.

*Lecture aléatoire titres*

Tous les titres qui se trouvent sur le média sont lus dans un ordre aléatoire (par exemple, titre 3, titre 8, titre 5, etc.).

- Poussez <sup>1</sup> et tournez  $\odot$  1 le sélecteur COMAND pour sélectionner *BT Audio*, puis appuyez dessus **pour confirmer.** Un point · indique l'option activée.
- $\blacktriangleright$  Tournez le sélecteur COMAND  $\{ \odot \}$  pour sélectionner l'option souhaitée, puis appuyez dessus  $\odot$  pour confirmer. Si vous sélectionnez *Lecture aléatoire titres*, un symbole correspondant apparaît dans la fenêtre d'affichage et de sélection.

# **Activation et désactivation de la réception des messages d'information routière**

Pour de plus amples informations sur la réception des messages d'information routière, voir Plus de détails.

#### **Sélection des réglages du son**

Pour de plus amples informations sur les réglages du son, voir Plus de détails.

# **Augmentation du volume sonore sur COMAND Online**

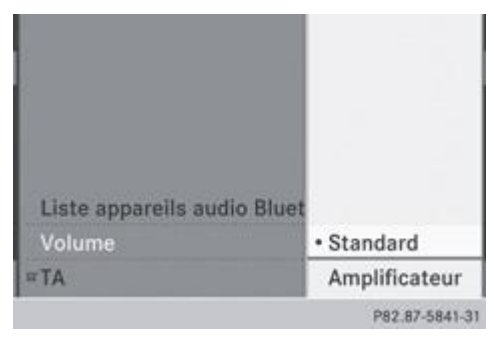

- Poussez <sup>1</sup> et tournez  $\odot$  1 le sélecteur COMAND pour sélectionner *BT Audio*, puis appuyez dessus **pour confirmer.** Sélectionnez *Volume* et appuyez sur le sélecteur **D** pour confirmer.
	- Un menu apparaît. Le point indique le réglage actuel.
- ► Sélectionnez *Standard* ou *Boost* et appuyez sur le sélecteur © pour confirmer.

Pour de plus amples informations, voir « Mode AUX audio » Plus de détails.

# **Mode Interface média**

#### **Possibilités de raccordement**

#### **Vue d'ensemble**

Les divers dispositifs de raccordement se trouvent dans le bac de rangement de la console centrale.

Pour raccorder des appareils externes à l'interface média, vous avez besoin de câbles adaptateurs spécifiques. Les modèles correspondants, qui sont fonction du pays de livraison, sont fournis avec l'interface média.

Par l'intermédiaire de l'interface média, vous pouvez raccorder les supports de données suivants à COMAND Online :

- iPod®
- iPhone®
- **Lecteurs MP3 sélectionnés**

A Rangez les différentes pièces en lieu sûr.

Utilisez uniquement des câbles de raccordement d'origine Mercedes-Benz.

iPod® et iPhone® sont des marques déposées d'Apple Inc., Cupertino, Californie, Etats-Unis. п

61 Vous pouvez utiliser tout lecteur MP3 compatible avec le mode MTP (**M**edia **T**ransfer **P**rotocol).

Ainsi, il vous suffit simplement de raccorder le lecteur MP3 à l'interface média et de le débrancher après utilisation. Les fichiers audio peuvent être lus sans problème.

Sur certains lecteurs MP3, vous devez d'abord activer la fonction correspondante (voir la notice d'utilisation du lecteur MP3).

# **Appareils reconnus**

Pour obtenir plus de détails ainsi qu'une liste des appareils reconnus, adressez-vous à un point de service Mercedes-Benz ou consultez notre site Internet **http://www.mercedes-benz.com/connect** . Vous trouverez les informations correspondantes dans la rubrique « Interface média ».

# **Raccordement d'un appareil externe**

Ne laissez pas d'appareils externes à l'intérieur du véhicule. Leur bon fonctionnement ne peut être garanti en cas de températures extrêmes (voir la notice d'utilisation de l'appareil concerné). C'est le cas notamment lorsque le véhicule se trouve en plein soleil ou est exposé à une température extérieure très basse.

Mercedes-Benz décline toute responsabilité pour les dommages subis par les appareils externes.

Ne raccordez qu'un seul appareil à la fois. Sinon, vous ne pouvez pas écouter l'appareil externe.

Les concentrateurs USB (offrant plusieurs possibilités de raccordement USB) ne sont pas pris en charge.

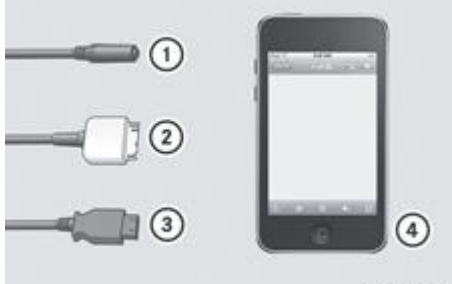

P82.60-8392-31

- Prise jack à 4 pôles, 3,5 mm, par exemple pour un lecteur MP3 (audio et vidéo)
- Connecteur iPod® pour le raccordement d'un iPod®
- Prise USB pour le raccordement d'un lecteur MP3
- Exemple d'appareil : iPod®
- Raccordez l'appareil externe à la prise correspondante  $\mathbb{O}$ .  $\mathbb{O}$  ou  $\mathbb{O}$ . COMAND Online active l'appareil et un message apparaît.

Lorsque vous débranchez un appareil, le message *Pas d'appareil raccordé* apparaît.

Ne pilotez pas directement l'iPod® ou le lecteur MP3 raccordé à partir de l'appareil lui-même et n'utilisez pas non plus de 61 télécommande (une télécommande Bluetooth®, par exemple) en plus de l'interface média. Sinon, cela pourrait provoquer des interactions imprévisibles.

Les applications (Apps) activées sur l'appareil raccordé peuvent entraîner des perturbations.

Le raccordement d'un iPod® ou d'un lecteur MP3 presque déchargé peut entraîner un temps d'initialisation assez long. н

Des messages d'erreur apparaissent pendant l'activation d'un appareil lorsque

- l'appareil raccordé n'est pas pris en charge (message : *Appareil externe pas disponible*)
- l'appareil raccordé consomme trop de courant
- le dispositif de raccordement de l'interface média est défectueux
- vous raccordez une mémoire de masse (par exemple une clé USB ou un disque dur USB) à l'interface média Dans ce cas, le message *Raccordez l'appareil à l'autre port USB* apparaît.

La prise USB séparée permet d'accéder plus rapidement au contenu et de disposer de possibilités de sélection étendues.

Pour toute question, veuillez vous adresser à un point de service Mercedes-Benz.

# **Activation du mode Interface média**

# **Remarques générales**

Dans un cas extrême, le démarrage de certaines fonctions peut durer plusieurs minutes en fonction de l'appareil externe et du contenu (podcasts vidéo, par exemple).

Utilisez uniquement les programmes d'origine pour remplir votre iPod ou votre lecteur MP3. Sinon, certaines, voire la totalité des fonctions de l'appareil, pourraient ne pas être disponibles.

# **Activation automatique**

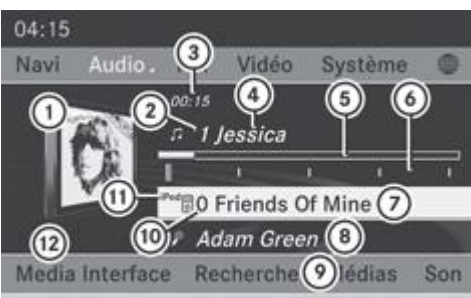

PB2.87-7614-31 Mode iPod® de l'interface média (équipement avec changeur de DVD)

- Couverture (si disponible) ou symbole de l'appareil
- Numéro correspondant au titre
- Temps de lecture écoulé (pour les livres audio, également au format 00:00:00)
- 4) Titre
- Affichage graphique du temps de lecture
- Position du titre dans la liste de lecture
- Nom de l'album (si disponible)
- Interprète (si disponible)
- Recherche de fichiers musicaux
- Position dans la liste des médias
- Type du support de données
- **(2)** Options de lecture

Vous reconnaissez le type d'appareil raccordé au symbole correspondant à l'iPod®, à l'iPhone® ou au lecteur MP3  $\overline{10}$ .

L'option de lecture actuelle est représentée par un symbole derrière le nom de l'album  $\mathcal O$  (pas d'affichage pour *Lecture ordre normal titres*) Plus de détails.

**Raccordez un appareil externe** Plus de détails. COMAND Online active l'appareil. Puis l'affichage de base apparaît.

н Si l'appareil raccordé ne contient aucun titre lisible, un message correspondant apparaît.

#### **Activation par l'intermédiaire de la touche de fonction**

L'appareil externe est raccordé à l'interface média Plus de détails.

Appuyez sur la touche de fonction **Disc** autant de fois qu'il est nécessaire pour que le menu de base du mode Interface média apparaisse Plus de détails.

En appuyant de manière répétée sur cette touche de fonction, vous changez de mode dans l'ordre suivant :

- CD/DVD audio ou MP3 (mode Disque)
- Mode Carte mémoire
- **•** Music Register
- Support USB
- Mode Interface média ou AUX audio
- Mode Bluetooth® Audio

#### **Activation par l'intermédiaire de la touche numérique correspondante**

L'appareil externe est raccordé à l'interface média Plus de détails.

Appuyez sur la touche  $\lceil \frac{\circ}{\cdot} \rceil$  (changeur de DVD) ou la touche  $\lceil \frac{\circ}{\cdot} \rceil$  (lecteur de DVD).

Vous sélectionnez ainsi directement l'appareil audio externe raccordé. Le menu de base du mode Interface média apparaît Plus de détails.

# **Activation par l'intermédiaire de la liste des médias**

L'appareil externe est raccordé à l'interface média Plus de détails.

► Tournez le sélecteur COMAND  $\Box$  pour sélectionner la position 0 (changeur de DVD) ou la position 5 (lecteur de DVD) dans la liste des médias, puis appuyez dessus O pour confirmer Plus de détails.

COMAND Online active l'appareil raccordé. Un message correspondant apparaît. Puis le menu de base du mode Interface média apparaît Plus de détails.

Si aucun appareil n'est raccordé, *Media Interface* figure à la place du nom de l'appareil.

#### **Sélection des fichiers musicaux**

#### **Remarques**

COMAND Online affiche les fichiers enregistrés sur l'iPod®, l'iPhone® ou le lecteur MP3 selon la structure de classification définie sur le média correspondant.

#### **Sélection par saut de titre**

**► Saut de titre en avant ou en arrière** : tournez le sélecteur COMAND **l**OI lorsque la fenêtre d'affichage et de sélection est sélectionnée.

ou

Appuyez sur la touche  $\frac{|\mathbf{A}||}{|\mathbf{A}||}$  ou la touche  $\frac{|\mathbf{A}||}{|\mathbf{A}||}$ 

Dans le cas d'un saut de titre en avant, la lecture passe au titre suivant. Dans le cas d'un saut de titre en arrière, la lecture reprend au début du titre en cours si le temps de lecture écoulé est supérieur à 8 secondes. Si le temps de lecture écoulé est inférieur à 8 secondes, la lecture reprend au début du titre précédent. Si vous avez sélectionné une option de lecture autre que *Lecture ordre normal titres*, l'ordre des titres est aléatoire.

- **Par l'intermédiaire du volant multifonction :** activez le mode Interface média sur COMAND Online Plus de détails.
	- Appuyez sur la touche **du** lou la touche du volant multifonction pour sélectionner le menu *Audio*.
		- Appuyez brièvement sur la touche  $\Box$  ou la touche  $\Box$ .

Si vous maintenez la touche  $\Box$  ou la touche  $\Box$  enfoncée, le défilement rapide s'accélère après un court instant. Certains lecteurs de médias ne supportent pas cette fonction.

Lorsque des informations sur les titres sont disponibles sur le lecteur de médias, le numéro et le nom du titre apparaissent sur le visuel multifonction.

## **Sélection à l'aide du pavé numérique**

- **Début de l'entrée :** appuyez sur la touche Un menu d'entrée apparaît. Le nombre de positions disponibles dépend du nombre de titres enregistrés.
- **► Saisie du numéro du titre :** appuyez sur une touche numérique, par exemple  $\frac{2}{\sqrt{2}}$ Le chiffre apparaît en première position sur la ligne de saisie.

COMAND Online ignore les chiffres non valables et ne les affiche pas.

Si vous le souhaitez, entrez d'autres chiffres.

La lecture du titre commence après l'entrée du dernier chiffre possible.

Si vous appuyez sur la touche numérique pendant plus de 2 secondes, la saisie se termine et la lecture du titre н correspondant commence.

#### **Avance/retour rapide**

Lorsque la fenêtre d'affichage et de sélection est sélectionnée, poussez le sélecteur COMAND <a>
det<br/>
maintenez-le poussé jusqu'à ce que le passage souhaité soit atteint.

ou

Appuyez sur la touche  $\mathbb{P}$  du la touche  $\mathbb{R}$  jusqu'à ce que le passage souhaité soit atteint.

Dans le cas des iPod® ou des iPhone®, la fonction de retour rapide est uniquement opérationnelle à l'intérieur du titre 61 actuel.

#### **Sélection d'une catégorie, d'une liste de lecture ou d'un dossier**

#### **Vue d'ensemble**

Dans le cas des iPod®, des iPhone® et de certains lecteurs MP3, vous pouvez sélectionner les titres par le biais de catégories et de dossiers.

En fonction de l'appareil raccordé, vous pouvez par exemple sélectionner les catégories suivantes :

- *Liste titres actuelle*
- *Recherche par mot-clé*
- *Listes de lecture* (par exemple *Tous*)
- *Artistes*
- *Albums*
- *Titres*
- *Podcasts*
- *Genres musicaux*
- *Compositeurs*
- *Livres audio*
- *Vidéos*

60

Certaines catégories de lecture proposent l'entrée *Tous*. Si vous sélectionnez cette entrée, la catégorie sélectionnée sera lue dans son intégralité.

La catégorie *Vidéos* est disponible avec les iPod® et les iPhone®.

61 Vous pouvez utiliser les fonctions correspondantes dès que le contenu du média a été lu et analysé. Cela peut durer plusieurs minutes pour certaines fonctions (recherche par mot-clé, par exemple). La durée de chargement dépend de l'étendue des données et de l'appareil raccordé.

Si vous raccordez de nouveau l'appareil ultérieurement sans en avoir modifié le contenu, ces fonctions sont disponibles beaucoup plus rapidement. En revanche, si vous modifiez le contenu, les données doivent à nouveau être lues et analysées.

#### **Affichage de la liste des catégories**

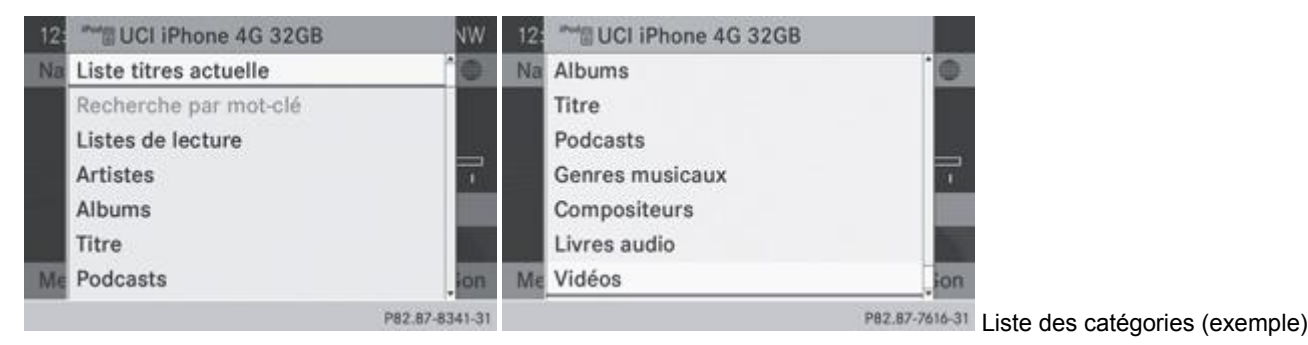

► Dans l'affichage de base, poussez **et de** et tournez  $\{ \odot \}$  le sélecteur COMAND pour sélectionner *Recherche*, puis appuyez  $desus$  pour confirmer.

La liste des catégories apparaît.

Pendant l'activation de l'appareil, l'option *Recherche* n'est pas encore disponible.

Lorsque le système charge le contenu de l'appareil raccordé, *Recherche par mot-clé* est affiché en gris. H Le processus de chargement dépend de la taille du contenu et de l'appareil raccordé et peut durer plusieurs minutes. Au prochain démarrage ou lorsque vous raccordez de nouveau l'appareil, les fonctions étendues sont disponibles très rapidement. Si vous modifiez le contenu de votre iPod®/iPhone®, toutes les données doivent à nouveau être lues. echo165s iPod touch.  $\Omega$  $\left( 1\right)$  $5$ n 0001 mp3 Texas  $\overline{4}$ n 0002\_mp3\_Timeless n 0003\_mp3\_HiAction n 0004\_mp3\_HipHop n 0005\_mp3\_Kilometerfresser Me n 0006\_mp3\_NationalTrust PB2.87-6379-31 Liste des titres actuelle (exemple) Symbole du niveau de dossier immédiatement supérieur Symbole et nom de l'appareil 3 Symbole de titre Titre en cours de lecture Tournez le sélecteur COMAND **(O)** pour sélectionner *Liste titres actuelle*, puis appuyez dessus **O** pour confirmer. Le contenu de la liste des titres actuelle apparaît.  $\blacktriangleright$  Tournez le sélecteur COMAND  $\{\circledcirc\}$  pour sélectionner le titre souhaité, puis appuyez dessus  $\circledcirc$  pour confirmer. La lecture du titre commence. **Passage au niveau de dossier immédiatement supérieur :** poussez le sélecteur COMAND  $\blacksquare$ ou

Appuyez sur la touche Retour  $\Box$ 

# **Lecture du contenu d'une catégorie ou d'un dossier**

 $\blacktriangleright$  Tournez le sélecteur COMAND  $\lozenge$  pour sélectionner une catégorie ou un dossier.

Appuyez sur le sélecteur COMAND  $\odot$  pendant plus de 2 secondes. Le contenu de la catégorie ou du dossier sélectionné est lu conformément à l'option de lecture Plus de détails sélectionnée.

# **Sélection des titres classés par ordre alphabétique**

# **iPod®, iPhone® et lecteurs MP3**

Vous disposez de cette fonction pour les catégories et les dossiers classés par ordre alphabétique. A l'intérieur des albums ou des listes de lecture par exemple, cette fonction n'est pas disponible.

■ Tournez le sélecteur COMAND **DD** pour sélectionner une catégorie, par exemple *Artistes*, puis appuyez dessus **D** pour confirmer.

Une liste des interprètes disponibles apparaît.

Appuyez une ou plusieurs fois de suite sur la touche numérique correspondante pour obtenir la première lettre du nom de l'interprète souhaité. Pour sélectionner un interprète dont le nom commence par « C » par exemple, appuyez 3 fois sur la touche  $num$ érique  $\frac{2}{n^2}$ 

Les lettres disponibles apparaissent sur le bord inférieur du visuel.

Après un message, la première entrée trouvée qui correspond à la lettre saisie est affichée en surbrillance dans la liste.

S'il n'y a aucune entrée pour la lettre saisie, c'est la dernière entrée de la liste correspondant à une lettre précédente qui н est mise en surbrillance.

Dans le cas des iPod et des lecteurs MP3, la qualité des résultats de la recherche dépend fortement de la version et de la

langue du programme avec lequel le support de données a été rempli. iTunes, par exemple, fait partie des programmes connus.

Si les règles de tri définies (par exemple dans iTunes®) sont différentes, la recherche est interrompue et aucun résultat n'est trouvé.

# **Fonctions de sélection étendues**

*Recherche par mot-clé*

La sélection de la recherche par mot-clé vous permet d'effectuer une recherche par mot-clé dans toutes les catégories disponibles sur l'appareil raccordé.

Vous trouverez de plus amples informations sur la fonction *Recherche par mot-clé* sous « Recherche de fichiers musicaux н » et « Sélection d'une catégorie » Plus de détails.

## **Options de lecture**

- Sélection de l'option de lecture : dans l'affichage de base, poussez <sup>out</sup> et tournez  $\{\circledcirc\}$  le sélecteur COMAND pour sélectionner *Media Interface*, puis appuyez dessus **O** pour confirmer. La liste des options apparaît. Un point indique l'option activée.
- $\blacktriangleright$  Sélectionnez l'option souhaitée et appuyez sur le sélecteur  $\heartsuit$  pour confirmer.

Vous disposez des possibilités suivantes :

- *Lecture ordre normal titres* Les titres sont lus dans l'ordre normal (par exemple dans l'ordre numérique ou alphabétique).
- *Lecture aléatoire média* Tous les titres enregistrés sur le média sont lus dans un ordre aléatoire.
- *Lecture aléatoire titres*

Les titres de la catégorie active ou du dossier sélectionné et de ses éventuels sous-dossiers sont lus dans un ordre aléatoire.

H. Dans le cas des lecteurs MP3, les listes du type Lecture aléatoire peuvent comporter au maximum 300 titres sélectionnés au hasard.

## **Remarques concernant les lecteurs MP3**

#### **Remarques générales**

Chaque média peut comporter jusqu'à 30 000 titres.

Vous pouvez accélérer l'exécution de certaines fonctions et améliorer les résultats de la recherche

- en uniformisant les noms des titres, des albums et des interprètes, par exemple
- en qualifiant de « compilation » les titres d'un album avec plusieurs interprètes

Si les listes de lecture comportent plusieurs fois le même titre, les entrées correspondantes sont filtrées dans le cas de н certains lecteurs.

#### **Formats de données**

Le système reconnaît les formats MP3 et WMA à débit binaire constant ou variable (jusqu'à 320 kbits/s).

#### **Particularités des lecteurs MP3**

8 niveaux de répertoire au maximum sont reconnus, chaque répertoire pouvant contenir jusqu'à 1 000 titres.

N'utilisez jamais de rallonge de câble USB ou d'adaptateur USB. Cela pourrait compromettre le fonctionnement du système.

Les fichiers protégés par DRM (Digital Rights Management) ne sont pas reconnus par l'interface média.

# **Mode AUX audio**

#### **Remarques sur le mode AUX audio**

Vous pouvez raccorder une source audio externe à la prise AUX de COMAND Online. La prise correspondante se trouve dans le bac de rangement de la console centrale.

Si COMAND Online est équipé d'une interface média, le raccordement s'effectue par l'intermédiaire du jeu de câbles audio correspondant. Le jeu de câbles audio remplace alors la prise AUX audio. Les divers dispositifs de raccordement pour l'interface média se trouvent dans le bac de rangement de la console centrale.

61 Vous trouverez de plus amples informations sur le site Internet **http://www.mercedes-benz.com/connect** et dans la section « Mode Interface média » Plus de détails.

# **Activation du mode AUX audio**

# **ATTENTION**

Les différents volumes sonores des sources audio externes peuvent entraîner une augmentation importante du volume sonore pendant la diffusion de messages par le système (messages d'information routière ou de navigation, par exemple). Si nécessaire, désactivez la diffusion de messages par le système ou réglez manuellement le volume sonore des messages diffusés.

Lorsque vous raccordez une source audio externe, le système ne commute pas automatiquement sur le mode AUX audio.

Poussez  $\bigcirc$  et tournez  $\circ$  le sélecteur COMAND pour sélectionner *Audio* sur la ligne des fonctions principales, puis appuyez dessus  $\bullet$  pour confirmer.

Si vous l'aviez sélectionné auparavant, le mode AUX est alors activé.

Si une autre source audio est activée, vous pouvez activer le mode AUX audio par l'intermédiaire du menu Audio.

- **Poussez le sélecteur**  $\bigcirc$  **pour sélectionner** *Audio*, puis appuyez dessus  $\circledcirc$  pour confirmer. Le menu Audio apparaît.
- $\blacktriangleright$  Tournez le sélecteur  $\Box$  pour sélectionner *Aux*, puis appuyez dessus  $\odot$  pour confirmer.

Le menu AUX audio apparaît. Vous entendez alors le média de la source audio externe dans la mesure où celle-ci est raccordée et la lecture activée.

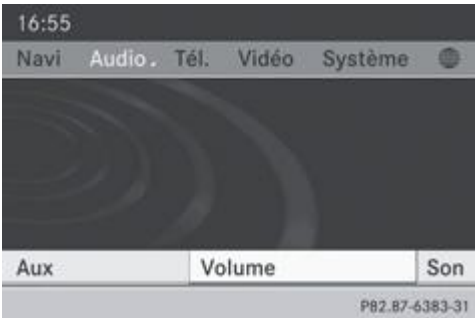

Pour la commande de la source audio externe, consultez la notice d'utilisation spécifique.

Pour de plus amples informations sur les thèmes suivants :

- Réglages du volume sonore Plus de détails
- Réglages du son Plus de détails

#### **Augmentation du volume sonore sur COMAND Online**

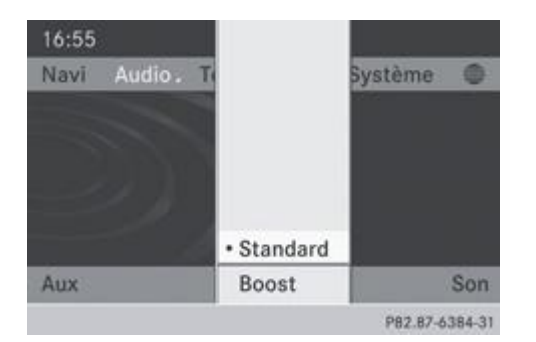

▶ Dans l'affichage du mode AUX, tournez le sélecteur COMAND **Q D** pour sélectionner *Volume*, puis appuyez dessus **D** pour confirmer.

Un menu apparaît. Le point indique le réglage actuel.

Sélectionnez *Standard* ou *Boost* et appuyez sur le sélecteur **pour confirmer.** *Standard* : le volume sonore de la source audio externe est réglé sur une valeur standard. *Boost* : le volume sonore de la source audio externe est augmenté d'environ 10 dB.

Il peut arriver que le son de l'appareil raccordé comme source audio externe paraisse plus ou moins fort, ou que le volume sonore maximal habituel ne puisse pas être atteint. Sur certains appareils, le volume sonore peut être réglé séparément. Dans ce cas, commencez par un volume modéré et augmentez-le progressivement. Ainsi vous pouvez vérifier si le système peut restituer le son sans distorsion, même lorsque le volume sonore est élevé.

## **Notes de bas de page**

Date de l'impression:

22.07.2012

Notice d'utilisation interactive [Approfondissement | COMAND Online | Audio]

Edition: NA 2012-03a

Remarque : la notice d'utilisation en ligne correspond toujours à la dernière version disponible. D'éventuels écarts par rapport à votre véhicule ne sont cependant pas à exclure dans la mesure où Mercedes-Benz adapte en permanence ses véhicules à une technologie en constante évolution et en modifie régulièrement la forme et l'équipement. Notez que cette version en ligne ne remplace en aucun cas la notice d'utilisation imprimée qui vous a été remise avec le véhicule.

#### Date de l'impression:

#### 22.07.2012

Notice d'utilisation interactive [Approfondissement | COMAND Online | Vidéo]

Edition: NA 2012-03a

Remarque : la notice d'utilisation en ligne correspond toujours à la dernière version disponible. D'éventuels écarts par rapport à votre véhicule ne sont cependant pas à exclure dans la mesure où Mercedes-Benz adapte en permanence ses véhicules à une technologie en constante évolution et en modifie régulièrement la forme et l'équipement. Notez que cette version en ligne ne remplace en aucun cas la notice d'utilisation imprimée qui vous a été remise avec le véhicule.

# Vidéo

# **Contenu**

Informations générales Réglages de base Mode TV Mode DVD vidéo Mode AUX vidéo Visionneur d'images

# **Informations générales**

# **Coupure automatique de l'image**

Dès que la vitesse du véhicule est supérieure à 5 km/h environ, l'image est coupée automatiquement dans les modes d'utilisation suivants :

- Mode TV (avec télétexte)
- · Mode DVD vidéo

Le message suivant apparaît : *L'image disparaît pendant la marche pour ne pas détourner votre attention de la circulation.*

L'image réapparaît dès que la vitesse du véhicule est inférieure à 5 km/h environ.

# **Mode Vidéo en arrière-plan**

Si une autre fonction principale est activée, par exemple Navigation, vous pouvez exécuter les fonctions suivantes en mode TV et DVD vidéo. Une fenêtre affiche des informations sur la fonction sélectionnée.

Avec la touche  $\frac{\text{Id}}{\text{Id}}$  ou la touche  $\frac{\text{DM}}{\text{d}}$ .

- Sélection des chaînes TV
- Sélection des scènes/chapitres (mode DVD vidéo)
- Avance ou retour rapide (mode DVD vidéo)

Si les touches numériques permettent d'exécuter des actions dans la fonction principale active, les fonctions suivantes ne sont **pas** opérationnelles :

- Sélection des chaînes TV dans la mémoire des chaînes
- Mémorisation des chaînes TV dans la mémoire des chaînes

# **Réglages de base**

# **Réglage de la luminosité, du contraste et de la couleur**

La description s'applique aux modes TV, DVD vidéo et AUX vidéo.

- En mode TV ou DVD vidéo, appuyez sur le sélecteur COMAND  $\odot$  et affichez le menu.
	- Poussez  $\odot$  + et tournez  $\odot$  i le sélecteur COMAND pour sélectionner *TV, DVD-V* ou *Aux*, puis appuyez dessus  $\odot$  pour confirmer.

Un menu apparaît.

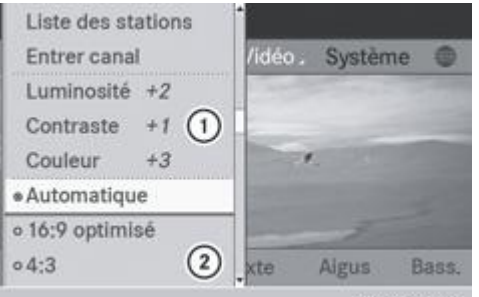

PB2.87-6420-31 Exemple d'affichage en mode TV

Luminosité, Contraste et Couleur

- Formats de l'image
- Tournez le sélecteur COMAND **QU** pour sélectionner *Luminosité*, *Contraste* ou *Couleur*, puis appuyez dessus **○** pour confirmer.

# **Changement de format d'image**

La description s'applique aux modes TV, DVD vidéo et AUX vidéo.

- En mode TV ou DVD vidéo, appuyez sur le sélecteur COMAND @ et affichez le menu.
	- Poussez  $\odot$  + et tournez  $\odot$  i le sélecteur COMAND pour sélectionner *TV*, *DVD-V* ou *Aux*, puis appuyez dessus  $\odot$  pour confirmer.

Un menu apparaît.

- Sélectionnez *Automatique*, 16:9 optimisé, 4:3 ou *Ecran large* et appuyez sur le sélecteur © pour confirmer. Le point noir devant une entrée indique le format actuellement réglé.
- $\blacksquare$  Tournez le sélecteur COMAND  $\lozenge$  pour sélectionner le réglage souhaité, puis appuyez dessus  $\heartsuit$  pour confirmer.

# **Mode TV**

# **Qualité de réception**

Les appareils électroniques que vous introduisez vous-même dans le véhicule peuvent perturber fortement la réception TV.

Le tuner TV est concu pour capter les chaînes de télévision analogiques terrestres, quel que soit le standard utilisé, ainsi que les chaînes numériques au standard DVB-T. Lorsque les conditions de réception deviennent mauvaises, il commute automatiquement sur le canal d'un émetteur analogique ou numérique diffusant le même programme, mais qu'il capte mieux.

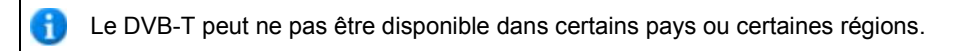

Les conditions de réception changent constamment pendant la marche et la réception peut se dégrader. Lorsque les conditions de réception sont mauvaises, COMAND Online peut couper le son et geler ou supprimer l'image. Un symbole représentant une antenne barrée apparaît alors sur le visuel.

# **Activation du mode TV**

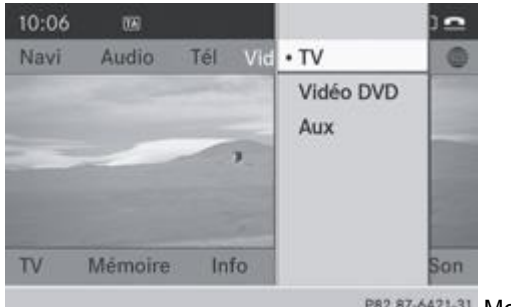

P82.87-6421-31 Menu Vidéo

Poussez <sup>1</sup> O et tournez  $\{ \odot \}$  le sélecteur COMAND pour sélectionner *Vidéo* sur la ligne des fonctions principales, puis

appuyez dessus pour confirmer.

Si vous l'aviez sélectionné auparavant, le mode TV est alors activé.

Si un autre mode est activé, vous pouvez activer le mode TV par l'intermédiaire du menu Vidéo.

- Sélectionnez *Vidéo* et appuyez sur le sélecteur **pour confirmer.** Le menu Vidéo apparaît.
- $\blacktriangleright$  Sélectionnez *TV* et appuyez sur le sélecteur  $\heartsuit$  pour confirmer. La dernière chaîne réglée apparaît, si elle est encore captée.

# **Affichage ou masquage du menu de commande**

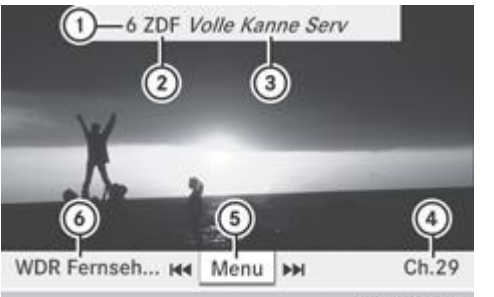

PB2.B7-2680-31 Menu de commande affiché

- Position mémoire de la chaîne TV réglée
- Chaîne TV réglée
- Emission actuelle (uniquement dans le cas des chaînes numériques)
- Chaîne TV suivante dans la liste des chaînes (nom ou canal)
- Affichage du menu
- Chaîne TV précédente dans la liste des chaînes (nom ou canal)
- **Affichage :** tournez le sélecteur COMAND  $\{ \odot \}$  ou poussez-le  $\uparrow \odot \downarrow$
- **Masquage :** poussez le sélecteur COMAND  $\uparrow \circ \downarrow$ ou
- Attendez 8 secondes environ.

# **Affichage ou masquage du menu**

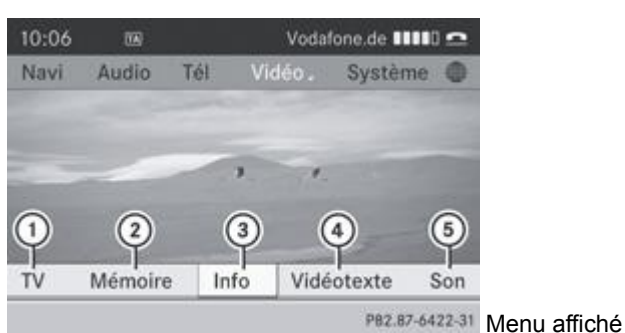

- Options TV
- Liste en mémoire
- Informations sur l'émission en cours (uniquement dans le cas des chaînes numériques)
- Activation du télétexte
- Réglages du son
- **Affichage :** appuyez sur le sélecteur COMAND .

ou

- Lorsque le menu de commande est affiché, sélectionnez Menu et appuyez sur le sélecteur <sup>in</sup> pour confirmer.
	- ► Masquage : poussez le sélecteur COMAND **↑** ©, puis appuyez dessus © pour confirmer *Plein écran*.

Les informations sur l'émission en cours  $\bigcirc$  et le télétexte  $\bigcirc$  ne sont pas pris en charge par tous les standards TV et chaînes TV.

# **Réglage des chaînes TV**

#### **Réglage des chaînes par l'intermédiaire du menu de commande**

- $\blacktriangleright$  Tournez le sélecteur COMAND  $\Box$
- ou

н

- $\blacktriangleright$  Poussez le sélecteur COMAND  $\blacklozenge$ 
	- ou
- Appuyez sur la touche  $\frac{|\mathbf{A}||}{|\mathbf{A}||}$  ou la touche  $\frac{|\mathbf{A}||}{|\mathbf{A}||}$ .

Le tuner TV sélectionne la chaîne précédente ou la chaîne suivante dans la liste alphabétique des chaînes.

# **Réglage des chaînes à partir de la liste des chaînes**

Dès que le véhicule ou COMAND Online est en service, la fonction de réception en arrière-plan du tuner TV veille à ce que toutes les chaînes captables sur le moment figurent dans la liste des chaînes.

La liste des chaînes contient les informations suivantes pour autant qu'elles soient diffusées et qu'elles puissent être captées :

- Nom des chaînes captables
- Titre de l'émission en cours et de l'émission suivante pour chacune des chaînes
- Texte d'information sur l'émission en cours
- Nom de certaines stations radio numériques en dessous des chaînes TV

La fonction de réception en arrière-plan a besoin d'un certain temps pour mettre à jour ces informations. COMAND Online ne peut les afficher que si elles sont diffusées par la chaîne de télévision et si les conditions de réception sont suffisamment bonnes. Le guide électronique des programmes (EPG) fournit le titre de l'émission en cours et de l'émission suivante.

La liste des chaînes est classée différemment selon les pays et comprend, selon le pays et le standard, les entrées suivantes :

- Chaînes TV numériques
- Programmes radio numériques de chaînes TV
- Chaînes TV analogiques

Les programmes radio des chaînes TV numériques sont séparés par une ligne en pointillés.

- **Réglage des chaînes dans COMAND Online :** appuyez sur le sélecteur COMAND . Le menu apparaît.
- Poussez  $\odot$  **F** et tournez  $\odot$  **l** le sélecteur COMAND pour sélectionner *TV*, puis appuyez dessus  $\odot$  pour confirmer.
	- Sélectionnez Liste des chaînes et appuyez sur le sélecteur **O** pour confirmer. La liste des chaînes apparaît. Le point · indique la chaîne actuellement réglée. Le chiffre devant l'entrée indique la position dans la mémoire des chaînes.

- $\blacktriangleright$  Sélectionnez la chaîne souhaitée et appuyez sur le sélecteur  $\heartsuit$  pour confirmer.
- **Réglage des chaînes par l'intermédiaire du volant multifonction :** activez le mode TV dans COMAND Online Plus de détails.

Appuyez sur la touche  $\Box$  ou la touche pour sélectionner le menu *Audio*.

Appuyez longuement sur la touche  $\Box$  ou la touche  $\Box$ 

# **Réglage des chaînes à partir de la mémoire des chaînes**

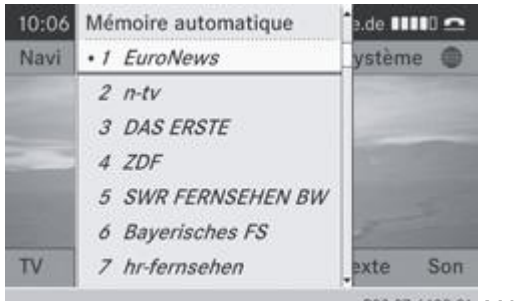

P82.87-6423-31 Mémoire des chaînes

- **Réglage des chaînes dans COMAND Online :** appuyez sur le sélecteur COMAND . Le menu apparaît.
- Poussez <sup>@</sup>Uet tournez  $\odot$  I le sélecteur COMAND pour sélectionner *Mémoire*, puis appuyez dessus @ pour confirmer. La mémoire des chaînes apparaît. Le point · devant la position mémoire indique que la chaîne actuellement réglée est mémorisée à cet endroit.
- $\blacktriangleright$  Tournez le sélecteur COMAND  $\Box$  pour sélectionner la chaîne souhaitée, puis appuyez dessus  $\odot$  pour confirmer. ou

Appuyez sur une touche numérique, par exemple  $\frac{2}{\sqrt{2}}$ 

Si vous appuyez par exemple sur la touche , l'affichage de la mémoire change et le nom de la chaîne correspondante 11 apparaît.

- **Réglage des chaînes par l'intermédiaire du volant multifonction :** activez le mode TV dans COMAND Online Plus de détails.
- Appuyez sur la touche **de la couche pour sélectionner le menu** *Audio*.
	- Appuyez brièvement sur la touche  $\Box$  ou la touche  $\Box$

# **Réglage des chaînes par entrée du numéro de canal et du numéro de programme**

Dans le cas de la télévision numérique, plusieurs programmes peuvent être diffusés sur un même canal. Vous pouvez par conséquent saisir le numéro d'un canal en particulier et le programme souhaité sur ce canal.

Dans le cas de la télévision analogique, un canal ne propose qu'un seul programme. L'entrée du numéro de programme n'a alors aucune incidence.

**Réglage des chaînes par l'intermédiaire du menu :** appuyez sur le sélecteur COMAND

Le menu apparaît.

- Poussez <sup>1</sup> et tournez  $\odot$  1 le sélecteur COMAND pour sélectionner *TV*, puis appuyez dessus **pour confirmer.** 
	- Sélectionnez *Entrer canal* et appuyez sur le sélecteur **D** pour confirmer.
- **Réglage des chaînes à l'aide des touches numériques :** appuyez sur la touche **pendant la diffusion d'un programme TV.** Dans les 2 cas, une ligne de saisie apparaît sur le bord supérieur du visuel.
- **Entrée du numéro de canal/programme :** appuyez sur les touches numériques correspondantes.
	- Appuvez sur le sélecteur COMAND id pour confirmer l'entrée ou maintenez la touche numérique appuyée jusqu'à ce que la ligne de saisie disparaisse.
	- La chaîne est réglée.

Si vous entrez des canaux qui ne sont pas prévus ou pas autorisés dans votre pays, le message *Numéro de canal incorrect* apparaît.

Appuyez sur le sélecteur COMAND i pour confirmer le message.

Si vous n'avez entré aucun numéro de programme pour les chaînes numériques, le premier programme pouvant être reçu est réglé.
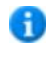

Vous pouvez entrer des numéros de canaux ou de programmes captables dans votre pays même s'ils ne peuvent pas être captés sur le moment.

#### **Mémorisation des chaînes TV**

#### **Mémorisation manuelle des chaînes**

Vous disposez de jusqu'à 20 positions mémoire pour la mémorisation manuelle des chaînes TV. Avec la fonction « Mémorisation automatique des chaînes », vous disposez en tout de 40 positions mémoire.

**Affichage de la mémoire des chaînes :** appuyez sur le sélecteur COMAND .

Le menu apparaît.

- **Poussez CL** et tournez  $\odot$  le sélecteur COMAND pour sélectionner *Mémoire*, puis appuyez dessus O pour confirmer. La mémoire des chaînes apparaît. Le point  $\bullet$  devant la position mémoire indique que la chaîne actuellement réglée est mémorisée à cet endroit.
- **Sélection de la position mémoire :** tournez le sélecteur COMAND  $\Box$ 
	- **Mémorisation de la chaîne :** appuyez sur le sélecteur COMAND iusqu'à ce qu'un signal sonore retentisse. ou

Appuyez sur une touche numérique, par exemple  $\mathbb{R}$ , jusqu'à ce qu'un signal sonore retentisse. L'image TV réapparaît ensuite.

Si vous appuyez par exemple sur la touche , la l'affichage de la mémoire des chaînes change pour laisser apparaître la н position correspondante.

### **Mémorisation automatique des chaînes**

Vous disposez de jusqu'à 20 positions mémoire pour la mémorisation automatique des chaînes TV. Les chaînes captables sur le moment sont mémorisées dans un ordre correspondant à la qualité de la réception. Les chaînes qui avaient été mémorisées manuellement sur les positions mémoire 1 à 20 sont écrasées.

Avec la fonction « Mémorisation manuelle des chaînes », vous disposez en tout de 40 positions mémoire.

- **Affichage du menu :** appuyez sur le sélecteur COMAND .
	- **Poussez**  $\odot$  **+ et tournez**  $\odot$  **l**e sélecteur COMAND pour sélectionner *Mémoire*, puis appuyez dessus  $\odot$  pour confirmer.
		- Sélectionnez Mémoire automatique et appuyez sur le sélecteur **pour confirmer**.

COMAND Online recherche les chaînes qui peuvent être reçues. Les chaînes disponibles sont automatiquement mémorisées sur les différentes positions mémoire.

### **Informations sur le programme en cours**

Cette fonction est disponible dans le cas des programmes radio des chaînes TV numériques.

**Affichage du menu :** appuyez sur le sélecteur COMAND

Poussez <sup>1</sup> et tournez  $\odot$  **l**e sélecteur COMAND pour sélectionner *Info*, puis appuyez dessus **pour confirmer.** Si la chaîne réglée propose des informations, celles-ci apparaissent. Sinon, le champ reste vide.

L'affichage des informations peut prendre quelques secondes.

#### **Affichage du programme actuel ou de l'aperçu du programme**

Cette fonction est disponible lorsque la chaîne TV numérique ou la station radio numérique réglée diffuse des informations correspondantes.

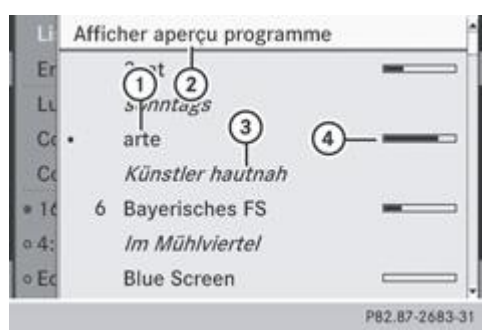

Chaîne actuelle

- Affichage de l'aperçu du programme
- Programme actuel
- Affichage graphique de l'avancement de l'émission (lorsque les informations sont diffusées)
- **Affichage du menu :** appuyez sur le sélecteur COMAND .
	- Poussez  $\odot$  + et tournez  $\odot$  le sélecteur COMAND pour sélectionner *TV*, puis appuyez dessus  $\odot$  pour confirmer. Sélectionnez *Liste des chaînes*.

La liste des chaînes apparaît. Elle affiche le programme actuel des chaînes et des stations radio numériques qui peuvent être recues. Le point  $\bullet$  indique la chaîne actuellement réglée.

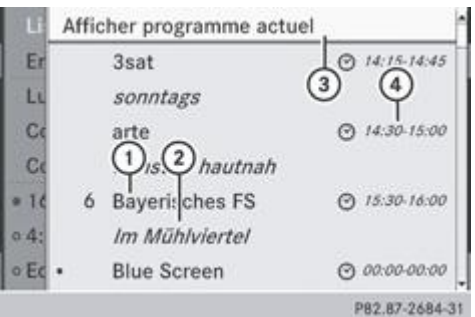

Chaîne TV

- Prochain programme
- Affichage du programme actuel
- Début et fin du programme
- **Affichage de l'aperçu du programme** : sélectionnez Afficher aperçu programme et appuyez sur le sélecteur **O** pour confirmer. La liste des chaînes affiche le prochain programme des chaînes.

**Affichage du programme actuel :** sélectionnez *Afficher programme actuel* et appuyez sur le sélecteur **pour confirmer.** 

**Fermeture de l'affichage :** appuyez sur la touche Retour **.....** 

L'aperçu du programme correspond au guide électronique des programmes (EPG).

### **Réglages TV de base**

### **Canal fixe**

En fonction des conditions de réception et du pays ou du standard TV, le tuner TV commute automatiquement sur un canal diffusant le même programme, mais qu'il capte mieux. La fonction *Canal fixe* vous permet d'empêcher un changement de canal. Cela peut par exemple s'avérer utile lorsque les canaux ne sont pas synchrones ou que l'un d'eux est perturbé.

- **Affichage du menu :** appuyez sur le sélecteur COMAND
	- Poussez  $\odot$  **F** et tournez  $\odot$  **l** le sélecteur COMAND pour sélectionner *TV*, puis appuyez dessus  $\odot$  pour confirmer.
		- Sélectionnez *Canal fixe* et appuyez sur le sélecteur **D** pour confirmer.

En fonction de l'état précédent, la fonction est activée **de ou désactivée ...** Lorsque la fonction est activée, *FIXE* apparaît dans la fenêtre d'affichage.

Sortie du menu : poussez le sélecteur COMAND  $\blacksquare$ 

#### **Réglage de la zone de réception**

Le réglage de la zone de réception vous permet, dans le cas des chaînes de télévision analogiques, de bénéficier de la même qualité de réception et des mêmes fonctionnalités qu'à l'accoutumée. COMAND Online est déjà réglé d'usine sur la zone de réception correcte. Si vous voyagez dans un autre pays ou une autre région, vous devez régler COMAND Online en conséquence. Vous pouvez vous faire aider par un point de service Mercedes-Benz pour sélectionner la zone de réception correcte.

- **Affichage du menu :** appuyez sur le sélecteur COMAND .
	- Poussez  $\odot$  **F** et tournez  $\odot$  **l** le sélecteur COMAND pour sélectionner *TV*, puis appuyez dessus  $\odot$  pour confirmer.
		- Sélectionnez *Standard TV* et appuyez sur le sélecteur **pour confirmer.**

Une liste indiquant les zones de réception apparaît. Le point qui précède une entrée de la liste indique la zone de réception ou le pays actuellement réglés.

- $\blacktriangleright$  Sélectionnez la zone de réception souhaitée et appuyez sur le sélecteur  $\heartsuit$  pour confirmer. Un avertissement apparaît pour vous signaler qu'un réglage erroné du pays ne permet pas une réception correcte.
- Sélectionnez *Oui* ou *Non* et appuyez sur le sélecteur **D** pour confirmer. Si vous sélectionnez *Oui*, COMAND Online change le pays. Si vous sélectionnez *Non*, la liste des pays réapparaît.

#### **Télétexte**

### **Introduction**

La fonction Télétexte ou Service de données n'est pas prise en charge par tous les standards TV ni dans tous les pays. La réception du télétexte est possible uniquement lorsque la réception de l'image ne pose pas de problèmes. La fonction Télétexte ou Service de données reçoit et mémorise en arrière-plan toutes les pages télétexte de la chaîne réglée. Les sous-pages éventuelles ne sont pas prises en compte. Lorsque vous changez de chaîne, la mémoire est effacée, puis re-remplie.

### **Activation et désactivation du télétexte**

- **Affichage du menu :** appuyez sur le sélecteur COMAND
	- Activation : poussez  $\circ$  + et tournez  $\circ$  le sélecteur COMAND pour sélectionner *Télétexte*, puis appuyez dessus pour confirmer.
- **Désactivation :** appuyez longuement sur la touche Retour **.** L'image TV apparaît.

#### **Sélection d'une page télétexte**

**Entrée directe d'un numéro de page :** appuyez sur les touches numériques correspondantes.

Affichage de la page précédente ou suivante : tournez le sélecteur COMAND **CO** ou poussez-le  $\triangle$  .

Vous pouvez uniquement entrer des pages autorisées pour le télétexte entre 100 et 899.

#### **Pages télétexte dynamiques**

Les pages télétexte dynamiques comportent plusieurs sous-pages. L'affichage passe automatiquement à la page suivante au bout d'un certain temps.

### **Mode DVD vidéo**

#### **Consignes de sécurité**

### **ATTENTION**

COMAND Online est un produit laser de classe 1. N'ouvrez en aucun cas le boîtier. Si vous ouvrez le boîtier ou si celui-ci est défectueux ou endommagé, vous ou d'autres personnes risquez d'être blessés aux yeux par un rayonnement laser invisible.

COMAND Online ne comporte aucune pièce que vous puissiez entretenir vous-même. Pour des raisons de sécurité, confiez tous les travaux de maintenance éventuels exclusivement aux professionnels d'un service après-vente qualifié.

### **ATTENTION**

Effectuez les opérations suivantes uniquement lorsque le véhicule est à l'arrêt :

- Chargement des supports de données
- Ejection des supports de données

Si vous effectuez ces opérations alors que le véhicule roule, cela risque de détourner votre attention de la circulation et vous pourriez provoquer un accident.

### **Remarques sur les supports de données**

и N'apposez aucun autocollant, aucune étiquette ni aucun label sur les supports de données. Ils pourraient se détacher et endommager COMAND Online. En outre, cela risque de déformer le support de données et d'entraîner des erreurs de lecture et des problèmes de reconnaissance.

и COMAND Online accepte les supports de données conformes à la norme EN 60908. Par conséquent, vous ne pouvez utiliser que des supports de données dont l'épaisseur n'est pas supérieure à 1,3 mm.

Si vous introduisez des supports de données plus épais, tels que ceux qui sont gravés sur les 2 faces (une face DVD, l'autre audio), vous ne pourrez pas les éjecter et l'appareil sera alors endommagé.

Utilisez des supports de données circulaires d'un diamètre de 12 cm. N'introduisez pas de supports de données d'un diamètre de 8 cm, même en utilisant un adaptateur.

Les supports de données obtenus par copie peuvent entraîner certains problèmes de lecture. Il existe un grand nombre de supports de données, de logiciels de création de DVD, de logiciels de gravure et de graveurs. Cette multiplicité ne permet pas de garantir que le système est en mesure de lire tous les supports de données gravés par les utilisateurs eux-mêmes.

### **Conditions de lecture des DVD**

Certains DVD vidéo disponibles dans le commerce ne correspondent pas aux normes. Ces DVD peuvent entraîner des problèmes au niveau de l'image, du son ou de la lecture.

COMAND Online peut lire les DVD vidéo qui remplissent les conditions suivantes :

- Code de zone 2 (pour l'Europe) ou code de zone 0 (pas de code de zone)
- Norme PAL ou NTSC

Les données correspondantes figurent généralement sur le DVD ou sur la boîte.

Si vous introduisez un DVD vidéo avec un autre code de zone, un message apparaît.

COMAND Online est réglé d'usine pour la lecture des DVD avec code de zone 2. Vous pouvez faire modifier ce réglage m par un point de service Mercedes-Benz. Vous pourrez ainsi lire des DVD avec un autre code de zone pour autant qu'ils soient à la norme PAL ou NTSC. Le code de zone peut être modifié 5 fois au maximum.

#### **Limitation du fonctionnement**

Selon les DVD, il peut arriver que certaines fonctions ou actions ne soient pas possibles temporairement ou de façon générale. Dès que vous activez une de ces fonctions ou exécutez une de ces actions, le symbole  $\bigcirc$  apparaît sur le visuel.

### **Introduction et retrait des DVD**

► Procédez comme décrit dans la section « Introduction et retrait des CD/DVD » Plus de détails.

### **Activation du mode DVD vidéo**

#### **1re possibilité**

- **Lecteur de DVD :** introduisez un DVD vidéo. COMAND Online charge le média introduit et le lit.
- **Changeur de DVD :** introduisez un DVD vidéo.
	- $\blacktriangleright$  Appuyez sur la touche  $\boxed{\text{pisc}}$

ou

Appuyez sur la touche Retour  $\Box$ COMAND Online charge le média introduit et le lit.

### **2e possibilité**

Appuyez une ou plusieurs fois sur la touche de fonction **Disc** COMAND Online passe au dernier mode disque réglé.

En appuyant de manière répétée sur cette touche de fonction, vous changez de mode dans l'ordre suivant :

- Mode DVD vidéo/CD/DVD audio/MP3 dans le cas du changeur de DVD ou du lecteur de DVD (Disque) Mode DVD vidéo/CD/DVD audio/MP3 dans le cas du changeur de DVD (Disque)
- Mode Carte mémoire
- **•** Music Register
- Support USB
- Mode Interface média ou AUX audio
- Mode Bluetooth<sup>®</sup> Audio
- **Changeur de DVD :** poussez  $\textcircled{1}$  et tournez  $\textcircled{1}$  le sélecteur COMAND pour sélectionner *Médias* ou *Changeur*, puis appuyez dessus  $\bigcirc$  pour confirmer.

Lecteur de DVD : poussez  $\odot$  + et tournez  $\odot$  le sélecteur COMAND pour sélectionner *Médias*, puis appuyez dessus  $\odot$ pour confirmer.

Sélectionnez un DVD vidéo **dans la liste des médias** Plus de détails.

### **3e possibilité**

Poussez  $\uparrow$   $\circ$  et tournez  $\circ$  le sélecteur COMAND pour sélectionner *Vidéo* sur la ligne des fonctions principales, puis appuyez dessus  $\heartsuit$  pour confirmer.

Si vous l'aviez sélectionné auparavant, le mode DVD vidéo est alors activé.

Si une autre source vidéo est activée, vous pouvez activer le mode DVD vidéo par l'intermédiaire du menu Vidéo.

- **Poussez le sélecteur COMAND**  $\uparrow \heartsuit$  **pour sélectionner** *Options***, puis appuyez dessus**  $\heartsuit$  **pour confirmer.** Le menu Vidéo apparaît.
- ► Sélectionnez *DVD-V* et appuyez sur le sélecteur **D** pour confirmer.

### **Affichage ou masquage du menu de commande**

Lorsque le menu propre au DVD est affiché Plus de détails, cette fonction n'est pas disponible.

- ▶ **Affichage :** en mode DVD vidéo, poussez le sélecteur COMAND  $\uparrow \textcircled{}=$
- **Masquage : poussez le sélecteur COMAND**  $\uparrow \circ \downarrow$ 
	- ou
- Attendez 8 secondes environ.

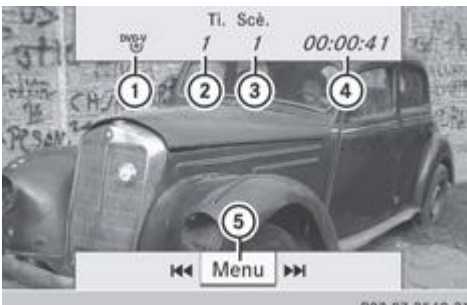

PB2.B7-2549-31 Menu de commande affiché

Type du support de données

- Titre en cours de lecture
- Scène en cours de lecture
- Temps de lecture écoulé du titre
- Affichage du menu

### **Affichage ou masquage du menu**

Lorsque le menu propre au DVD est affiché Plus de détails, cette fonction n'est pas disponible.

**Affichage :** en mode DVD vidéo (plein écran), appuyez sur le sélecteur COMAND

ou

- ► Lorsque le menu de commande est affiché, sélectionnez Menu et appuyez sur le sélecteur **D** pour confirmer.
- ► Masquage : poussez le sélecteur COMAND **↑** ©, puis appuyez dessus © pour confirmer *Plein écran.*

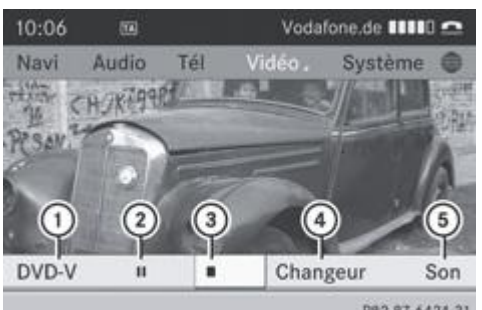

P82.87-6424-31 Menu affiché

- Options DVD vidéo
- Fonction Pause
- Fonction Stop
- Sélection du média (*Changeur* ou *Médias*)
- Réglages du son

### **Avance/retour rapide**

En mode DVD vidéo (plein écran), poussez le sélecteur COMAND  $\bullet$  et maintenez-le poussé jusqu'à ce que le passage souhaité soit atteint.

ou

Appuyez sur la touche  $\frac{|\mathbf{M}|}{|\mathbf{M}|}$  ou la touche  $\frac{|\mathbf{M}|}{|\mathbf{M}|}$  jusqu'à ce que le passage souhaité soit atteint. Le menu de commande apparaît.

### **Fonction Stop**

- Affichez le menu Plus de détails.
	- **Interruption de la lecture :** tournez le sélecteur COMAND **4** Dour sélectionner **quality** puis appuyez dessus **O** pour confirmer.

L'affichage passe de  $\blacksquare$  à  $\blacksquare$  L'image vidéo disparaît.

- **Poursuite de la lecture :** sélectionnez **et appuyez** sur le sélecteur **our confirmer.** La lecture reprend à partir de l'endroit où elle a été interrompue.
- **Arrêt de la lecture :** sélectionnez de nouveau **pendant que la lecture est interrompue et appuyez sur le sélecteur** pour confirmer.

ou

Pendant la lecture, appuyez 2 fois de suite sur le sélecteur  $\bigcirc$  pour confirmer  $\blacksquare$ . **apparaît en surbrillance.** 

**Redémarrage de la lecture :** appuyez sur le sélecteur **O** pour confirmer La lecture reprend au début.

### **Fonction Pause**

- Affichez le menu Plus de détails.
	- **Pause en cours de lecture :** tournez le sélecteur COMAND **(O)** pour sélectionner **III**, puis appuyez dessus **O** pour confirmer.
	- L'affichage passe de  $\boxed{|| \cdot ||_a \triangleright |}$
- **Poursuite de la lecture :** sélectionnez **E** et appuyez sur le sélecteur **O** pour confirmer. Le menu disparaît.

#### **Sélection des scènes et des chapitres**

Lorsqu'un film est divisé en scènes ou en chapitres, vous pouvez sélectionner ceux-ci directement ou progresser par étapes pendant que le film est en cours de lecture. Certains DVD n'autorisent pas cela à des endroits déterminés (par exemple dans le générique de début).

La sélection des scènes ou des chapitres peut se faire également dans le menu mémorisé sur le DVD.

- **Saut en avant ou en arrière :** en mode plein écran, tournez le sélecteur COMAND  $\Box$ ou
- $\blacktriangleright$  Poussez le sélecteur COMAND  $\blacklozenge$ ou
- Appuyez sur la touche  $\frac{|\mathbf{A}||}{|\mathbf{A}||}$  ou la touche  $\frac{|\mathbf{A}||}{|\mathbf{A}||}$  de l'unité de commande. Le menu de commande apparaît pendant 8 secondes environ Plus de détails.
- **Par l'intermédiaire du volant multifonction :** activez le mode DVD vidéo sur COMAND Online Plus de détails.
	- Appuyez sur la touche  $\Box$  ou la touche pour sélectionner le menu *Audio*.
		- Appuyez sur la touche  $\Box$  ou la touche  $\Box$  pour sélectionner une scène ou un chapitre.
			- Si vous maintenez la touche  $\Box$  ou la touche  $\Box$  enfoncée, vous activez le défilement rapide.

### **Sélection des films ou des titres**

|                      | Menu         |                       |
|----------------------|--------------|-----------------------|
| <b>Fonctions DVD</b> | Ť            |                       |
| Luminosité 0         | ı            |                       |
| Contraste            |              |                       |
| Couleur              |              |                       |
| 16:9 optimisé        | Valider      |                       |
| 04:3                 | Langue audio |                       |
| o Ecran large        | Sous-titres  | Son                   |
|                      |              | PR2 87-6475-31<br>Mov |

87-6425-31 Menu Fonctions DVD

Cette fonction est disponible uniquement lorsque le DVD est découpé en plusieurs films ou titres. Lorsque le DVD comporte plusieurs films, vous pouvez sélectionner ceux-ci directement. La sélection des films est possible aussi bien lorsque la lecture du DVD est arrêtée que lorsqu'elle est en cours.

La sélection des films peut se faire également dans le menu mémorisé sur le DVD.

- Affichez le menu Plus de détails.
	- Tournez le sélecteur COMAND **4 © 1** pour sélectionner *Vidéo DVD*, puis appuyez dessus © pour confirmer.
		- Sélectionnez Fonctions DVD et appuyez sur le sélecteur **D** pour confirmer. Un menu apparaît.
- Tournez le sélecteur COMAND **Q D** pour sélectionner *Sélection titre*, puis appuyez dessus **D** pour confirmer.
	- $\blacktriangleright$  Sélectionnez un film/titre et appuyez sur le sélecteur  $\heartsuit$  pour confirmer.

### **Sélection d'un DVD vidéo dans la liste des médias**

- Affichez le menu Plus de détails.
	- **Poussez @ + et tournez**  $\text{101}$  **le sélecteur COMAND pour sélectionner** *Changeur* **ou** *Médias***, puis appuyez dessus @ pour** confirmer.

La liste des médias apparaît. Le point indique le média en cours de lecture. Les DVD vidéo sont reconnaissables au symbole evd<br>O

- **Equipement avec lecteur de DVD :** appuyez sur le sélecteur COMAND Le système COMAND charge le DVD vidéo et le lit.
- Equipement avec changeur de DVD : appuyez sur le sélecteur COMAND O pour afficher tous les compartiments.
	- $\blacktriangleright$  Tournez le sélecteur COMAND  $\Box$  pour sélectionner un DVD vidéo, puis appuyez dessus  $\odot$  pour confirmer. COMAND Online charge le DVD vidéo et le lit.

Si vous sélectionnez un autre média (CD/DVD audio ou MP3), le mode audio correspondant est activé. Vous trouverez de н plus amples informations sur la liste des médias à la Plus de détails.

### **Menu du DVD**

#### **Affichage du menu du DVD**

Le menu du DVD est le menu qui est mémorisé sur le DVD lui-même. Il varie d'un DVD à l'autre et permet d'effectuer certaines actions ou de procéder à des réglages.

Dans le cas des DVD en plusieurs langues, vous pouvez changer la langue, par exemple, dans le menu du DVD.

- Affichez le menu Plus de détails.
	- Dans le menu, tournez le sélecteur COMAND **[ © ]** pour sélectionner *Vidéo DVD*, puis appuyez dessus **D** pour confirmer.
		- Sélectionnez *Fonctions DVD* et appuyez sur le sélecteur **pour confirmer.** 
			- Sélectionnez *Menu* et appuyez sur le sélecteur **pour confirmer.** Le menu du DVD apparaît.

#### **Sélection d'un point de menu dans le menu du DVD**

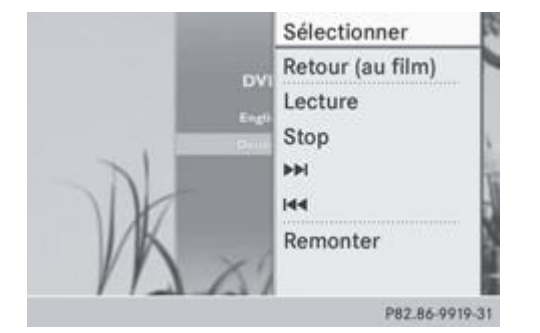

- Affichez le menu du DVD Plus de détails.
	- Poussez le sélecteur COMAND  $\textcolor{red}{\bullet}$  pour sélectionner le point de menu souhaité, puis appuyez dessus  $\circledcirc$  pour confirmer.
- Poussez le sélecteur COMAND **de Orre** pour sélectionner le point de menu souhaité, puis appuyez dessus O pour confirmer. Le menu apparaît.
- **Nouvelle confirmation de la sélection :** appuyez sur le sélecteur **O** pour confirmer *Sélectionner*. COMAND Online exécute la fonction. Si nécessaire, sélectionnez d'autres options. COMAND Online revient ensuite au menu du DVD.
	- Les points de menu non disponibles sont affichés en gris.

Ŧ En fonction du DVD, il est possible que les points de menu *Retour (au film)*, *Lecture*, *Stop*,  $\blacktriangleleft \blacktriangleright$  ou *Remonter* ne puissent pas être utilisés dans certaines parties du menu ou qu'ils soient complètement inopérants. Le symbole  $\bigcirc$ apparaît alors sur le visuel.

### **Passage au niveau de menu supérieur du DVD**

- Affichez le menu du DVD Plus de détails.
	- Sélectionnez le point de menu correspondant dans le menu du DVD et appuyez sur le sélecteur COMAND @ pour confirmer. ou
- Sélectionnez un point de menu quelconque dans le menu du DVD et appuyez sur le sélecteur COMAND @ pour confirmer.
	- Sélectionnez *Remonter* et appuyez sur le sélecteur **D** pour confirmer.

### **Retour au film**

- Appuyez sur la touche Retour  $\Box$  autant de fois qu'il est nécessaire pour revenir au film. ou
- Sélectionnez le point de menu correspondant dans le menu du DVD.
- Dans le menu, sélectionnez le point de menu *Retour (au film)* et appuyez sur le sélecteur **o** pour confirmer.

### **Réglage de la langue et du format audio**

Cette fonction n'est pas disponible sur tous les DVD. Si elle est disponible, vous pouvez régler la langue du menu du DVD ainsi que la langue des dialogues ou le format audio. Le nombre de réglages dépend du contenu du DVD. Vous pouvez également effectuer les réglages correspondants dans le menu du DVD Plus de détails.

Affichez le menu du DVD Plus de détails.

- En mode plein écran, appuyez sur le sélecteur COMAND  $\odot$  et affichez le menu.
	- Dans le menu, tournez le sélecteur COMAND **[O]** pour sélectionner *Vidéo DVD*, puis appuyez dessus **D** pour confirmer.
		- Sélectionnez *Fonctions DVD* et appuyez sur le sélecteur **pour confirmer.** 
			- ► Sélectionnez *Langue menu* ou *Langue audio* et appuyez sur le sélecteur © pour confirmer.
				- Dans les 2 cas, un menu apparaît après un court instant. Le point indique la langue actuellement réglée.
- Tournez le sélecteur COMAND **COL** pour sélectionner le réglage souhaité, puis appuyez dessus O pour confirmer.

#### **Sous-titres et angles de prise de vue**

Ces fonctions ne sont pas disponibles sur tous les DVD. Le nombre des sous-titres ou des angles de prise de vue dépend du contenu du DVD. Vous pouvez également effectuer les réglages correspondants dans le menu du DVD Plus de détails.

- Affichez le menu du DVD Plus de détails.
	- Dans le menu, tournez le sélecteur COMAND **D** Dour sélectionner *Vidéo DVD*, puis appuyez dessus **D** pour confirmer.
		- ► Sélectionnez *Fonctions DVD* et appuyez sur le sélecteur **D** pour confirmer.
			- Sélectionnez *Sous-titres* ou *Angle caméra* et appuyez sur le sélecteur **pour confirmer.** Dans les 2 cas, un menu apparaît. Le point indique le réglage actuel.

 $\blacktriangleright$  Tournez le sélecteur COMAND  $\Box$  pour sélectionner le réglage souhaité, puis appuyez dessus  $\odot$  pour confirmer.

### **Contenus interactifs**

Les DVD peuvent proposer des contenus interactifs (par exemple, un jeu vidéo). Dans un jeu vidéo, vous pouvez notamment influencer le déroulement en sélectionnant, puis en déclenchant des actions. Le type et le nombre des actions possibles dépendent du DVD.

Poussez le sélecteur COMAND ( $\textbf{1} \odot \textbf{1}$  ou  $\leftarrow \odot \bullet$ ) pour sélectionner l'action souhaitée, puis appuyez dessus  $\odot$  pour la déclencher.

Un menu apparaît ; la première entrée (*Sélectionner*) est mise en surbrillance.

 $\blacktriangleright$  Appuyez sur le sélecteur COMAND  $\heartsuit$ .

### **Mode AUX vidéo**

### **Raccordement d'une source vidéo externe**

#### **ATTENTION** ∕∧

Les différents volumes sonores des sources vidéo externes peuvent entraîner une augmentation importante du volume sonore pendant la diffusion de messages par le système (messages d'information routière ou de navigation, par exemple). Si nécessaire, désactivez la diffusion de messages par le système ou réglez manuellement le volume sonore des messages diffusés.

Si votre véhicule est équipé d'une interface média, vous pouvez raccorder une source vidéo externe.

Pour raccorder une source vidéo externe à l'interface média, vous avez besoin d'un jeu de câbles audio et vidéo supplémentaire.

Pour obtenir plus de détails, adressez-vous à un point de service Mercedes-Benz ou consultez notre site Internet **http://www.mercedes-benz.com/connect** . Vous trouverez les informations correspondantes dans la rubrique « Interface média ».

Les divers dispositifs de raccordement se trouvent dans le bac de rangement de la console centrale.

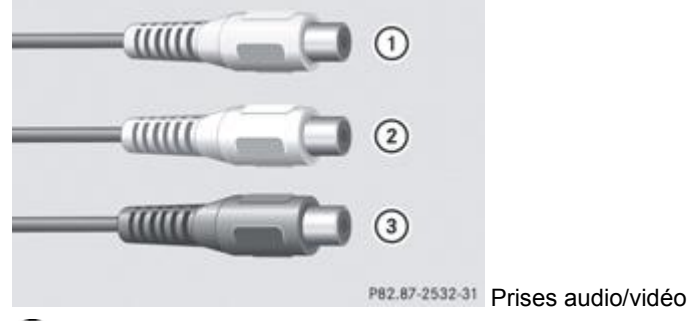

Prise (jaune) pour le signal vidéo (V)

- Prise (blanche) pour le signal audio (L)
- Prise (rouge) pour le signal audio (R)

Pour une bonne retransmission, vous devez régler le standard vidéo adéquat sur la source vidéo externe. н

Raccordez la source vidéo externe à la prise correspondante.

### **Activation du mode AUX vidéo**

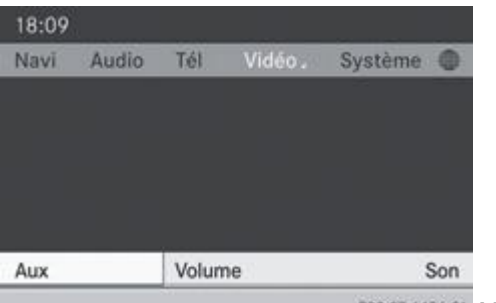

P82.87-6426-31 Menu AUX vidéo

- Appuyez sur la touche de fonction **Disc** autant de fois qu'il est nécessaire pour sélectionner le mode Interface média. ou
- Poussez  $\bigstar$   $\circ$  et tournez  $\circ$  le sélecteur COMAND pour sélectionner *Vidéo* sur la ligne des fonctions principales, puis appuyez dessus  $\bigcirc$  pour confirmer.

Si vous l'aviez sélectionné auparavant, le mode AUX vidéo est alors activé.

Si une autre source vidéo est activée, vous pouvez activer le mode AUX vidéo par l'intermédiaire du menu Vidéo.

- Sélectionnez *Vidéo* et appuyez sur le sélecteur **pour confirmer.** 
	- $\blacktriangleright$  Sélectionnez *Aux* et appuyez sur le sélecteur  $\heartsuit$  pour confirmer. Le menu AUX vidéo apparaît. Le son et l'image du média introduit dans la source vidéo externe sont reproduits dans la mesure où celle-ci est raccordée et la lecture activée.

### **Affichage ou masquage du menu**

- **Affichage :** en mode AUX vidéo, appuyez sur le sélecteur COMAND
	- ► Masquage : poussez le sélecteur COMAND **↑** ©, puis appuyez dessus © pour confirmer *Plein écran*.

### **Réglages du volume sonore et du son**

Pour de plus amples informations sur les thèmes suivants :

- Réglages du volume sonore Plus de détails
- Réglages du son Plus de détails

### **ATTENTION**

Les différents volumes sonores des sources vidéo externes peuvent entraîner une augmentation importante du volume sonore pendant la diffusion de messages par le système (messages d'information routière ou de navigation, par exemple). Si nécessaire, désactivez la diffusion de messages par le système ou réglez manuellement le volume sonore des messages diffusés.

Il peut arriver que le son de l'appareil raccordé comme source vidéo externe paraisse plus ou moins fort, ou que le volume 61 sonore maximal habituel ne puisse pas être atteint. Sur certains appareils, le volume sonore peut être réglé séparément. Dans ce cas, commencez par un volume modéré et augmentez-le progressivement. Ainsi vous pouvez vérifier si le système peut restituer le son sans distorsion, même lorsque le volume sonore est élevé.

### **Augmentation du volume sonore sur COMAND Online**

- Affichez le menu AUX vidéo Plus de détails.
	- Tournez le sélecteur COMAND **QU** pour sélectionner *Volume*, puis appuyez dessus O pour confirmer. Un menu apparaît. Le point indique le réglage actuel.
- Sélectionnez *Standard* ou *Boost* et appuyez sur le sélecteur **pour confirmer.** *Standard* : le volume sonore de la source vidéo externe est réglé sur une valeur standard. *Boost* : le volume sonore de la source vidéo externe est augmenté d'environ 10 dB.

#### **Introduction**

Si le support de données actif contient des images, vous pouvez les visualiser. Vous pouvez afficher des images avec une résolution pouvant atteindre jusqu'à 20 mégapixels.

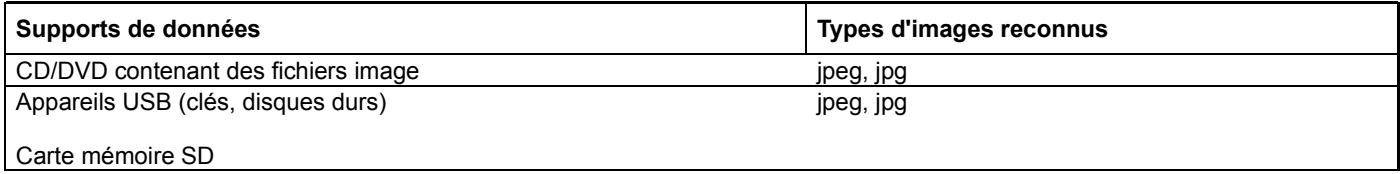

#### **Affichage de la liste des catégories**

- Sélectionnez un support de données contenant des images (la carte mémoire, par exemple)
	- dans le menu Audio Plus de détails
	- dans la liste des médias Plus de détails
- Dans l'affichage de base, poussez **et de** et tournez  $\{ \odot \}$  le sélecteur COMAND pour sélectionner *Recherche*, puis appuyez dessus pour confirmer.

La liste des catégories apparaît Plus de détails.

#### **Affichage des images**

- ▶ Dans la liste des catégories Plus de détails, tournez le sélecteur COMAND **CO D** pour sélectionner *Photos*, puis appuyez dessus pour confirmer. Une liste de dossiers apparaît.
- $\blacktriangleright$  Sélectionnez un dossier contenant des images, puis appuyez sur le sélecteur  $\heartsuit$  pour confirmer. Les fichiers image enregistrés dans le dossier apparaissent (exemple).

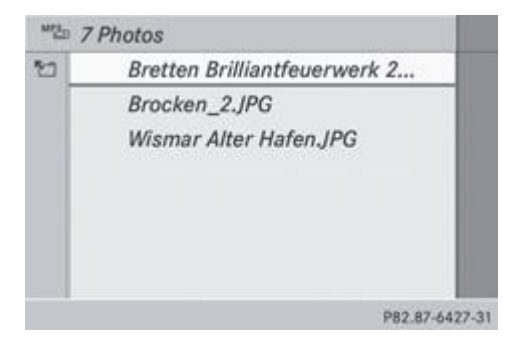

 $\blacktriangleright$  Sélectionnez une photographie et appuyez sur le sélecteur  $\heartsuit$  pour confirmer. La photographie apparaît. La lecture des fichiers musicaux est interrompue.

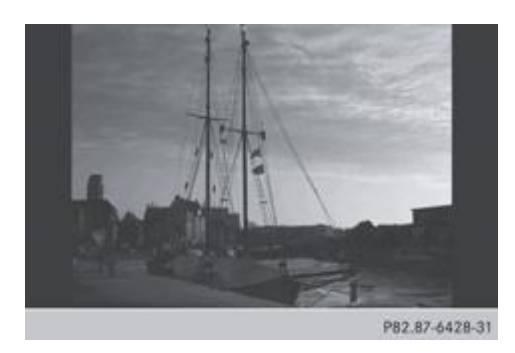

**Modification de l'affichage de l'image**

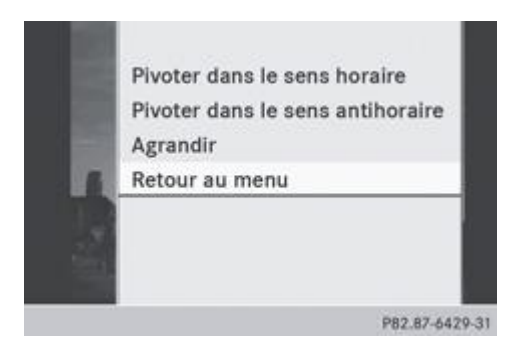

- Appuyez sur le sélecteur COMAND alors que l'image est affichée Plus de détails. Un menu apparaît.
- **Rotation de l'image vers la droite :** appuyez sur le sélecteur COMAND is pour confirmer *Pivoter dans le sens horaire*.
- **Rotation de l'image vers la gauche :** tournez le sélecteur COMAND **(O)** pour sélectionner *Pivoter dans le sens antihoraire*, puis appuyez dessus  $\bullet$  pour confirmer.
- **Agrandissement de l'image :** tournez le sélecteur COMAND **[O]** pour sélectionner *Agrandir*, puis appuyez dessus **O** pour confirmer.

Après avoir agrandi l'image, vous pouvez déplacer la partie affichée.

- Poussez le sélecteur COMAND ( $\textcolor{blue}{\blacklozenge} \bigoplus$  ou  $\blacklozenge \bigoplus$ ).
- **Retour à la taille d'origine :** appuyez sur le sélecteur COMAND ou
- Appuyez sur la touche Retour  $\Box$

### **Sortie du visionneur d'images**

► Dans le menu, tournez le sélecteur COMAND **[○]** pour sélectionner *Retour au menu*, puis appuyez dessus ○ pour confirmer.

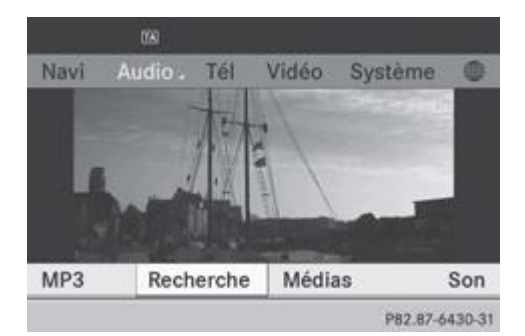

- **Démarrage de la lecture des fichiers musicaux :** appuyez sur le sélecteur **O** pour confirmer *Recherche*. La liste des catégories apparaît Plus de détails.
- $\blacktriangleright$  Tournez le sélecteur COMAND  $\Box$  pour sélectionner une catégorie, puis appuyez dessus  $\odot$  pour confirmer.
- Dans la catégorie choisie, sélectionnez d'autres entrées (titre, album, etc.) jusqu'à ce que la lecture des fichiers musicaux commence.

### **Notes de bas de page**

#### Date de l'impression:

22.07.2012

Notice d'utilisation interactive [Approfondissement | COMAND Online | Vidéo]

Edition: NA 2012-03a

Remarque : la notice d'utilisation en ligne correspond toujours à la dernière version disponible. D'éventuels écarts par rapport à votre véhicule ne sont cependant pas à exclure dans la mesure où Mercedes-Benz adapte en permanence ses véhicules à une technologie en constante évolution et en modifie régulièrement la forme et l'équipement. Notez que cette version en ligne ne remplace en aucun cas la notice d'utilisation imprimée qui vous a été remise avec le véhicule.

### Date de l'impression:

#### 22.07.2012

Notice d'utilisation interactive [Approfondissement | Rangement et autres | Possibilités de rangement]

Edition: NA 2012-03a

Remarque : la notice d'utilisation en ligne correspond toujours à la dernière version disponible. D'éventuels écarts par rapport à votre véhicule ne sont cependant pas à exclure dans la mesure où Mercedes-Benz adapte en permanence ses véhicules à une technologie en constante évolution et en modifie régulièrement la forme et l'équipement. Notez que cette version en ligne ne remplace en aucun cas la notice d'utilisation imprimée qui vous a été remise avec le véhicule.

# Possibilités de rangement

### **Contenu**

Bacs de rangement Filet de rangement Aide au chargement dans le coffre Compartiment de rangement sous le plancher du coffre

## **Bacs de rangement**

### **Consignes de sécurité importantes**

### **ATTENTION**

Fermez les bacs de rangement lorsque vous y transportez des objets. Ne placez pas d'objets lourds dans les filets à bagages.

Sinon, les occupants du véhicule pourraient être blessés par les objets projetés en cas

- de freinage puissant
- de changement brusque de direction
- d'accident

Ne transportez pas d'objets fragiles ou tranchants dans le filet à bagages.

### **Boîte à gants**

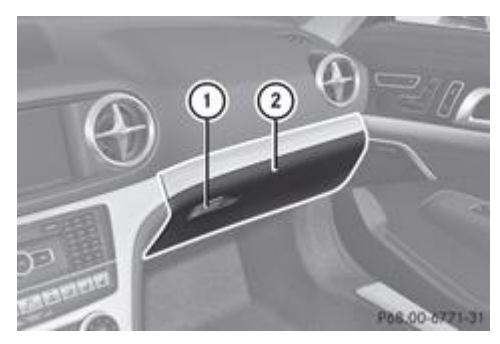

- $\blacktriangleright$  **Ouverture** : tirez la poignée  $\textcircled{1}$  et abaissez le couvercle  $\textcircled{2}$ .
	- **Fermeture :** relevez le couvercle 2 jusqu'à ce qu'il se verrouille.

H) La boîte à gants peut être ventilée Plus de détails.

La boîte à gants contient un porte-pièces de monnaie, un porte-cartes et un porte-stylo.

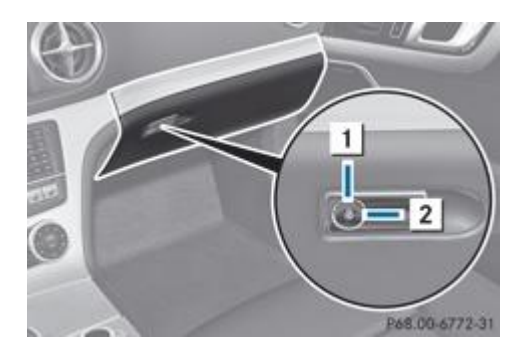

Vous pouvez déverrouiller et verrouiller la boîte à gants avec la clé de secours.

- **Verrouillage :** introduisez la clé de secours dans la serrure, puis tournez-la en position 2.
	- **Déverrouillage :** introduisez la clé de secours dans la serrure, puis tournez-la en position  $\boxed{1}$ .

### **Bac de rangement/bac de rangement du téléphone sous l'accoudoir**

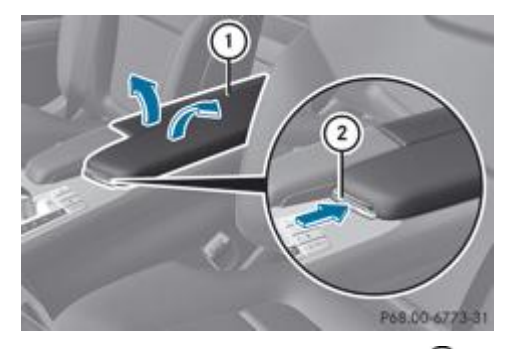

**Duverture : appuyez sur la touche 2.** L'accoudoir  $\mathbb O$  s'ouvre.

Le bac de rangement contient un compartiment de rangement et le réceptacle du téléphone portable.

61 En fonction de l'équipement du véhicule, le bac de rangement peut contenir une prise 12 V, une prise USB et une prise AUX IN ou une interface média. Une interface média est une interface universelle pour les appareils audio portables, tels que les iPod® et les lecteurs MP3 Plus de détails.

### **Range-lunettes**

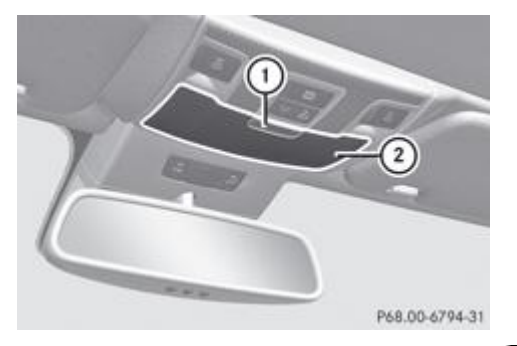

 $\blacktriangleright$  **Ouverture** : appuyez au niveau du repère  $\mathbb{O}$ . Le range-lunettes  $\mathcal{D}$  s'ouvre.

**Bac de rangement dans la console centrale**

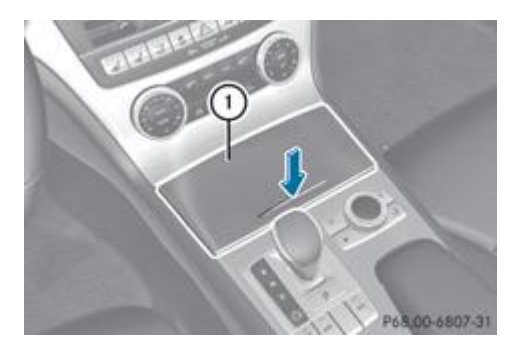

- $\blacktriangleright$  **Ouverture** : appuyez brièvement sur l'insert décoratif du couvercle  $\mathbb O$ .
	- **Dépose du fond en caoutchouc :** saisissez le fond en caoutchouc par les languettes et tirez-le vers le haut.
		- **Pose du fond en caoutchouc :** enfoncez le fond en caoutchouc dans le boîtier.
			- **Fermeture :** abaissez le couvercle  $\mathbb O$  et appuyez dessus jusqu'à ce qu'il s'enclenche.

Vous pouvez déposer le fond en caoutchouc du bac de rangement pour le nettoyer. Nettoyez-le uniquement à l'eau claire tiède.

En fonction de l'équipement du véhicule, le bac de rangement de la console centrale peut contenir un porte-gobelets et un cendrier.

### **Porte-parapluie**

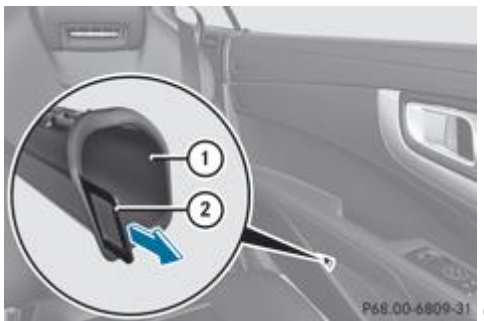

P68.00-6809-31 Côté gauche du véhicule (exemple)

Les vide-poches qui se trouvent de chaque côté du véhicule sont dotés d'un porte-parapluie. Vous pouvez y ranger respectivement un parapluie de poche.

- **Retrait :** saisissez la languette  $\Omega$  et sortez le porte-parapluie  $\Omega$  du vide-poches (flèche).
	- $\blacktriangleright$  Mise en place : enfoncez le porte-parapluie  $\mathbb O$  dans le vide-poches (sens inverse de la flèche) jusqu'à ce qu'il s'enclenche.

Vous pouvez retirer le porte-parapluie pour le nettoyer. Nettoyez-le uniquement à l'eau claire tiède.

### **Bac de rangement dans la console centrale arrière**

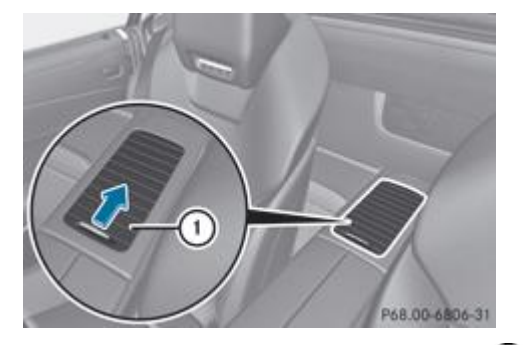

 $\blacktriangleright$  **Ouverture** : poussez le cache coulissant  $\mathbb O$  dans le sens de la flèche.

Sur les véhicules équipés d'un extincteur, le bac de rangement renferme l'extincteur Plus de détails.

Sur les véhicules équipés d'un porte-bouteille, le bac de rangement renferme le porte-bouteille Plus de détails.

#### **Bac de rangement à l'arrière**

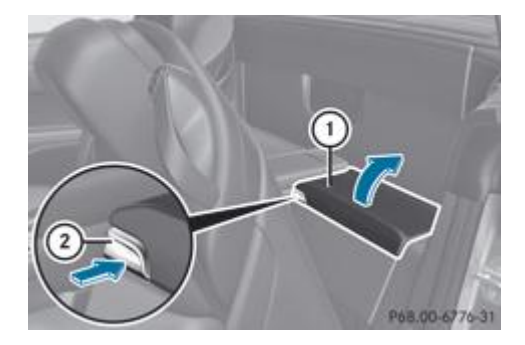

Le bac de rangement à l'arrière se trouve du côté gauche du véhicule.

- ▶ Ouvrez le quide-ceinture et sortez la ceinture de sécurité Plus de détails.
	- Avancez le siège avant gauche Plus de détails et basculez le dossier vers l'avant.
		- **Duverture :** appuyez sur le bouton de déverrouillage (2). Le couvercle  $\mathbb O$  se relève.
- **Fermeture :** rabattez le couvercle  $\overline{0}$  jusqu'à ce qu'il soit verrouillé.
	- Redressez le dossier du siège avant gauche et reculez le siège Plus de détails.
		- Remettez la ceinture de sécurité en place dans le guide-ceinture.

### **Filet de rangement**

### **ATTENTION**

Placez uniquement des charges légères dans le filet de rangement. N'y transportez pas d'objets lourds, encombrants, tranchants ou fragiles. Le filet de rangement ne pourrait pas les retenir en cas d'accident.

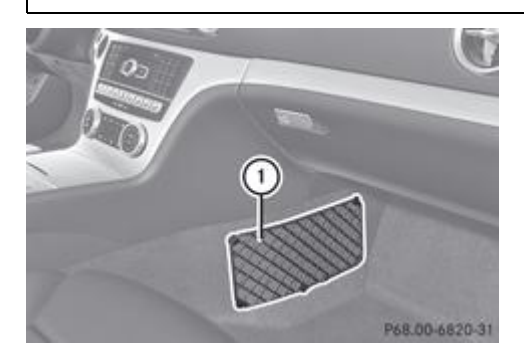

Un filet de rangement  $\Phi$  se trouve au niveau du plancher côté passager.

### **Aide au chargement dans le coffre**

#### **Soulèvement et abaissement du toit**

### **ATTENTION**

Veillez à ce que personne ne puisse être coincé. En cas de danger, appuyez de nouveau sur le contacteur. L'aide au chargement s'arrête immédiatement.

Ų.

Ne fermez le coffre que lorsque le toit est complètement abaissé. Sinon, vous pourriez endommager le toit.

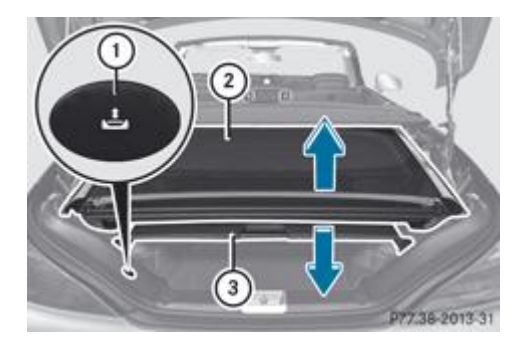

Lorsque le toit est replié dans le coffre, vous pouvez le soulever après avoir ouvert le coffre pour pouvoir charger plus facilement.

Vous ne pouvez soulever le toit  $\Omega$  que si la séparation du coffre  $\Omega$  est fermée et si le couvercle du coffre est complètement ouvert.

- **Soulèvement du toit :** appuyez sur le contacteur  $\mathbb{O}$ . Le toit se soulève légèrement. Le contacteur  $\mathbf \odot$  brille fortement.
- Repoussez la séparation de coffre  $\bigcirc$  Plus de détails.

Vous ne pouvez abaisser le toit  $\Omega$  que si la séparation du coffre  $\Omega$  est fermée et si le couvercle du coffre est complètement ouvert.

- Abaissement du toit : fermez la séparation de coffre Plus de détails.
	- Appuyez sur le contacteur  $\mathbb O$ . Le toit s'abaisse légèrement. Le contacteur  $\mathbb O$  brille faiblement.

# **Problèmes relatifs à l'aide au chargement**

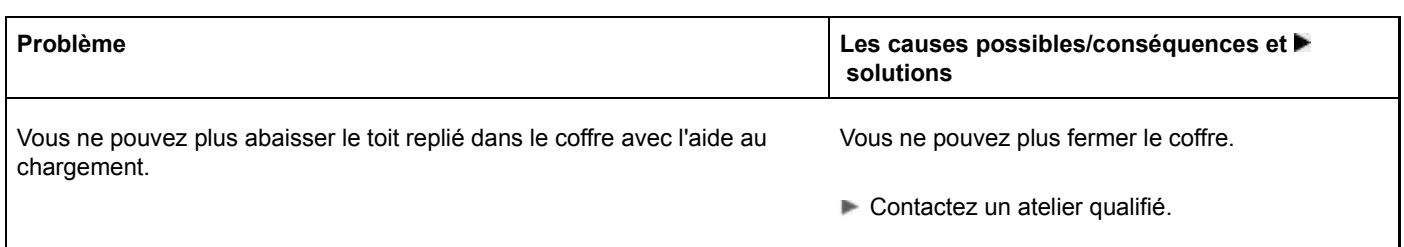

### **Compartiment de rangement sous le plancher du coffre**

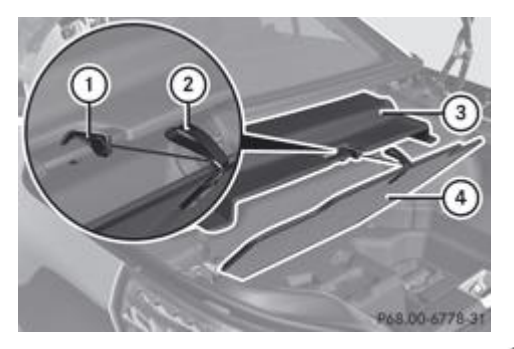

**• Ouverture :** ouvrez la séparation de coffre 3 Plus de détails.

- Relevez le plancher du coffre  $\overline{\Phi}$  en le tirant par la lanière  $\overline{\mathcal{Q}}$ .
	- $\blacktriangleright$  Détachez le crochet avec bande velcro  $\mathbb O$  situé au dos du plancher du coffre  $\mathbb Q$ .
		- Accrochez le crochet avec bande velcro  $\overline{0}$  à la poignée de la séparation de coffre  $\overline{3}$ .

Le kit anticrevaison TIREFIT, l'outillage de changement de roue, etc. se trouvent dans le compartiment de rangement.

#### Date de l'impression:

22.07.2012

Notice d'utilisation interactive [Approfondissement | Rangement et autres | Possibilités de rangement]

#### Edition: NA 2012-03a

Remarque : la notice d'utilisation en ligne correspond toujours à la dernière version disponible. D'éventuels écarts par rapport à votre véhicule ne sont cependant pas à exclure dans la mesure où Mercedes-Benz adapte en permanence ses véhicules à une technologie en constante évolution et en modifie régulièrement la forme et l'équipement. Notez que cette version en ligne ne remplace en aucun cas la notice d'utilisation imprimée qui vous a été remise avec le véhicule.

#### Date de l'impression:

#### 22.07.2012

Notice d'utilisation interactive [Approfondissement | Rangement et autres | Autres]

Edition: NA 2012-03a

Remarque : la notice d'utilisation en ligne correspond toujours à la dernière version disponible. D'éventuels écarts par rapport à votre véhicule ne sont cependant pas à exclure dans la mesure où Mercedes-Benz adapte en permanence ses véhicules à une technologie en constante évolution et en modifie régulièrement la forme et l'équipement. Notez que cette version en ligne ne remplace en aucun cas la notice d'utilisation imprimée qui vous a été remise avec le véhicule.

# Autres

### **Contenu**

Porte-gobelets Porte-bouteille Pare-soleil **Cendriers** Allume-cigare Prises 12 V Téléphone portable Prise de maintien en charge Tapis de sol Films de protection solaire posés ultérieurement Système de commande de porte de garage

### **Porte-gobelets**

#### **Consignes de sécurité importantes**

#### **ATTENTION** ΛN

Laissez les porte-gobelets fermés pendant la marche. Sinon, vous ou les autres occupants du véhicule risquez d'être blessés par les objets projetés en cas

- de freinage puissant
- de changement brusque de direction
- d'accident

N'utilisez que des récipients adaptés aux porte-gobelets et qui peuvent être fermés. Sinon, les boissons pourraient déborder.

Evitez les boissons chaudes pour ne pas vous brûler.

#### **Porte-gobelets dans la console centrale**

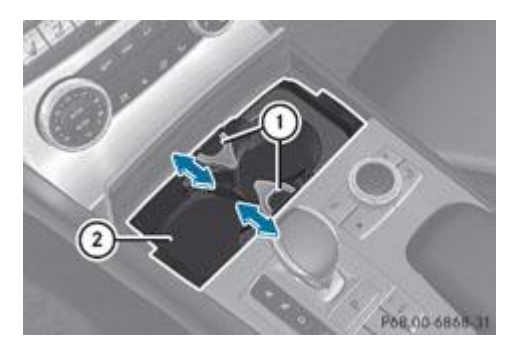

- **Ouverture :** ouvrez le bac de rangement **2** Plus de détails.
	- **Extraction de l'insert :** poussez les dispositifs de verrouillage  $\overline{0}$  vers l'intérieur (flèches).
		- Retirez l'insert du porte-gobelets par le haut.
			- **Mise en place de l'insert :** introduisez l'insert dans le bac de rangement 2.
				- Poussez les dispositifs de verrouillage  $\mathbb O$  vers l'extérieur (flèches) jusqu'à ce qu'ils s'enclenchent.

Vous pouvez déposer le fond en caoutchouc du porte-gobelets pour le nettoyer. Nettoyez-les uniquement à l'eau claire tiède.

### **Porte-bouteille**

## **ATTENTION**

Ne transportez pas de bouteilles lourdes, fragiles et aux arêtes tranchantes dans le porte-bouteille. Le porte-bouteille ne pourrait pas retenir les bouteilles en cas d'accident.

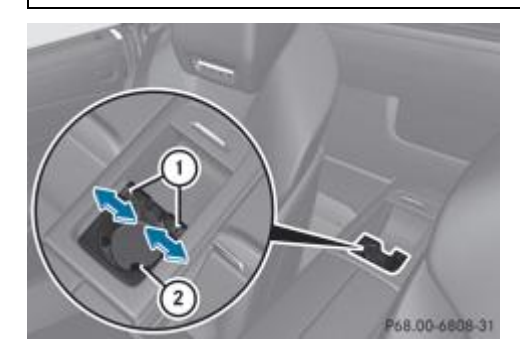

**Cuverture :** ouvrez le bac de rangement Plus de détails.

- **Extraction de l'insert :** poussez les dispositifs de verrouillage  $\overline{0}$  vers l'intérieur (flèches).
	- Retirez l'insert  $\Omega$  du porte-bouteille par le haut.
		- $\blacktriangleright$  **Mise en place de l'insert** : introduisez l'insert  $\Omega$  dans le bac de rangement.
			- Poussez les dispositifs de verrouillage  $\overline{0}$  vers l'extérieur (flèches) jusqu'à ce qu'ils s'enclenchent.

Le porte-bouteille ne retient pas fermement les bouteilles, il évite uniquement qu'elles ne se renversent.

### **Pare-soleil**

### **Vue d'ensemble**

### **ATTENTION**

Pendant la marche, fermez le cache des miroirs de courtoisie. Sinon, la lumière réfléchie pourrait vous éblouir. Vous ne seriez alors plus en mesure d'apprécier correctement les conditions de circulation et vous pourriez provoquer un accident.

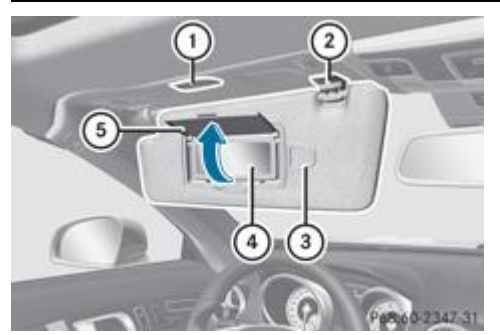

- Eclairage du miroir de courtoisie
- Support
- Languette porte-tickets, par exemple pour ticket de stationnement
- Miroir de courtoisie
- Cache du miroir de courtoisie

#### **Miroir de courtoisie dans le pare-soleil**

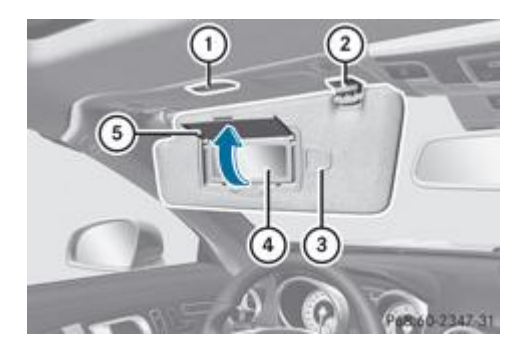

L'éclairage du miroir de courtoisie  $\mathbb O$  s'allume uniquement si le pare-soleil est accroché au support  $\mathbb Q$  et si le cache du miroir de courtoisie <sup>D</sup>est relevé.

### **Eblouissement latéral**

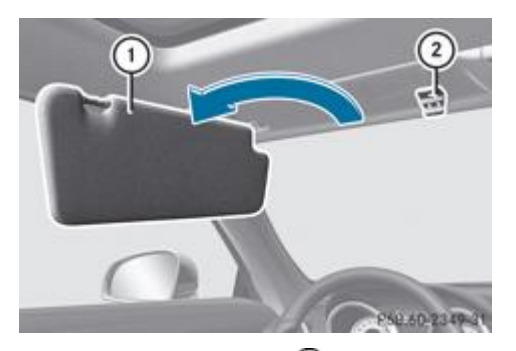

Abaissez le pare-soleil  $\overline{\mathbb{O}}$ .

- $\blacktriangleright$  Décrochez le pare-soleil  $\mathbb O$  du support  $\mathfrak D$ .
	- Basculez le pare-soleil  $\overline{0}$  sur le côté.

## **Cendriers**

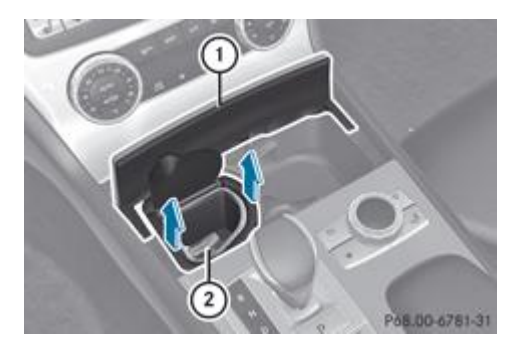

**• Ouverture :** ouvrez le bac de rangement  $\mathbb{O}$  Plus de détails.

- **Extraction de l'insert :** retirez l'insert  $\overline{2}$  du porte-gobelets par le haut (flèches).
	- $\blacktriangleright$  Mise en place de l'insert : enfoncez l'insert  $\mathbb O$  du côté gauche dans le porte-gobelets.

60 Enfoncez l'insert  $\overline{0}$  uniquement du côté gauche dans le porte-gobelets.

### **Allume-cigare**

#### **ATTENTION** ЛN

Pour éviter de vous brûler, saisissez l'allume-cigare uniquement par le bouton.

Lorsque des enfants prennent place à bord, veillez à ce qu'ils ne se blessent pas avec l'allume-cigare brûlant et qu'ils ne mettent pas le feu avec.

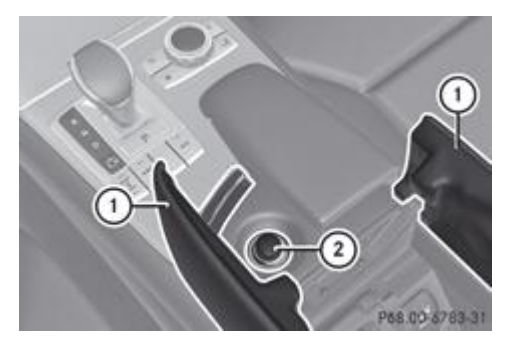

- Tournez la clé en position **2** dans le contacteur d'allumage.
	- $\blacktriangleright$  **Ouverture :** ouvrez le bac de rangement  $\mathbf{0}$  qui se trouve sous l'accoudoir Plus de détails.
		- $\blacktriangleright$  Enfoncez l'allume-cigare  $\oslash$ .
			- L'allume-cigare  $\Omega$  ressort automatiquement dès que la spirale est incandescente.

### **Prises 12 V**

### **Remarques générales**

Vous pouvez utiliser les prises pour alimenter des accessoires dont la puissance respective n'est pas supérieure à 180 W (15 A). Par accessoires, on entend par exemple les lampes ou les chargeurs pour téléphones portables.

■ Tournez la clé en position 1 dans le contacteur d'allumage.

La batterie peut se décharger lorsque le moteur est arrêté et que les prises sont très longtemps utilisées.

Un circuit de coupure de secours veille à ce que la tension de bord ne tombe pas en dessous d'une certaine valeur. 61 Lorsque la tension de bord est trop faible, l'alimentation des prises est coupée automatiquement. Cela permet à la batterie de fournir le courant nécessaire au démarrage du moteur.

#### **Prise au niveau du plancher côté passager**

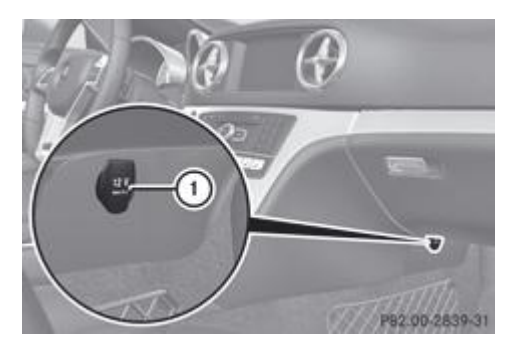

Relevez le couvercle de la prise  $\mathbb O$ .

### **Prise sous l'accoudoir**

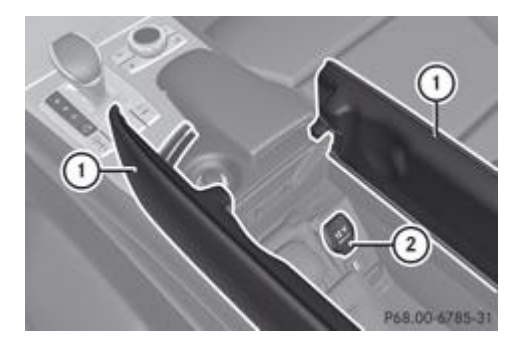

- $\blacktriangleright$  Ouvrez le bac de rangement sous l'accoudoir  $\mathbb O$  Plus de détails.
	- Relevez le couvercle de la prise  $\Omega$ .

#### **Prise dans le coffre**

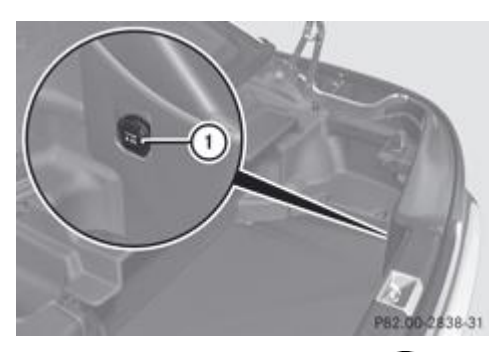

 $\blacktriangleright$  Relevez le couvercle de la prise  $\mathbb O$ .

### **Téléphone portable**

#### **Consignes de sécurité importantes**

### **ATTENTION**

En ce qui concerne l'utilisation dans le véhicule des appareils de communication mobiles, tenez compte des dispositions légales en vigueur dans le pays où vous vous trouvez.

Si la loi autorise l'utilisation des appareils de communication mobiles pendant la marche, servez-vous-en uniquement lorsque les conditions de circulation le permettent. Sinon, cela pourrait détourner votre attention de la circulation et vous pourriez provoquer un accident, être blessé et blesser d'autres personnes.

Les radiotéléphones et les télécopieurs qui ne sont pas raccordés à une antenne extérieure générant peu de réflexion peuvent perturber l'électronique du véhicule et compromettre ainsi la sécurité de fonctionnement de ce dernier et, par conséquent, votre propre sécurité. Par conséquent, utilisez ces appareils uniquement s'ils sont raccordés, comme le veut la réglementation, à une antenne extérieure séparée générant peu de réflexion.

### **ATTENTION**

Un rayonnement électromagnétique excessif peut être dangereux pour votre santé et celle des autres. L'utilisation d'une antenne extérieure permet de se protéger contre les éventuels risques liés aux champs électromagnétiques, actuellement débattus par la communauté scientifique.

Mercedes-Benz vous recommande de raccorder une antenne extérieure agréée. Cela permet

- de garantir une qualité de réception optimale des téléphones portables dans l'habitacle
- de réduire au maximum les interférences entre l'électronique du véhicule et les téléphones portables

Une antenne raccordée présente les avantages suivants :

- Elle dirige vers l'extérieur les champs électromagnétiques émis par les radiotéléphones mobiles.
- L'intensité du champ à l'intérieur du véhicule diminue par rapport à une utilisation sans antenne extérieure.

Plusieurs modèles de réceptacles, dont certains sont spécifiques à un pays donné, sont disponibles pour votre véhicule.

Vous pouvez raccorder un téléphone portable compatible Bluetooth® à COMAND Online via l'interface Bluetooth®. Ceci est également possible lorsque votre véhicule est équipé de la téléphonie confort.

Pour de plus amples informations sur les téléphones portables pouvant être utilisés, les réceptacles et le raccordement d'un téléphone portable compatible Bluetooth® à COMAND Online,

- adressez-vous à un point de service Mercedes-Benz
- consultez le site Internet http://www.mercedes-benz.com/connect

Les fonctions et les services disponibles dépendent du modèle de téléphone portable et de l'opérateur.

#### **Mise en place du téléphone portable**

Lorsque le téléphone portable se trouve dans le réceptacle, vous pouvez téléphoner par l'intermédiaire du dispositif mains libres.

- **Duvrez le bac de rangement du téléphone** Plus de détails.
	- Introduisez le réceptacle du téléphone dans le support préinstallé (voir les instructions de montage du réceptacle de téléphone).
- Mettez le téléphone en place dans le réceptacle (voir les instructions de montage du réceptacle de téléphone).

A Avec certains réceptacles, vous devez d'abord relier le téléphone portable au réceptacle via Bluetooth® (voir la notice d'utilisation du réceptacle).

Ces réceptacles vous permettent d'utiliser les fonctions du téléphone portable même si celui-ci ne se trouve pas dans le réceptacle. Dans ce cas, les fonctions de charge et d'antenne ne sont pas disponibles.

#### **Utilisation du téléphone portable**

Vous pouvez utiliser le téléphone par l'intermédiaire des touches  $\Box$  et  $\Box$  du volant multifonction. L'ordinateur de bord vous permet d'accéder à d'autres fonctions du téléphone portable Plus de détails.

Le téléphone portable reste en service après que vous avez retiré la clé du contacteur d'allumage. Toutefois, vous ne pouvez plus téléphoner par l'intermédiaire du dispositif mains libres.

Si vous souhaitez retirer la clé du contacteur d'allumage alors que vous téléphonez, vous devez d'abord retirer le téléphone portable du réceptacle. Sinon, la communication sera interrompue.

Ħ En cas d'utilisation d'un réceptacle qui est relié via Bluetooth® au téléphone portable : si vous souhaitez poursuivre une communication en mode « Appel privé » (« Private Mode »), vous devez effectuer les opérations nécessaires sur le téléphone portable. Vous trouverez de plus amples informations dans la notice d'utilisation spécifique du téléphone portable.

#### **Prise de maintien en charge**

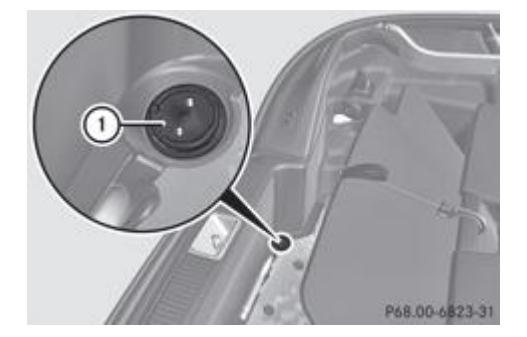

Lorsque vous n'utilisez pas le véhicule pendant une période prolongée, la batterie peut se décharger. Mercedes-Benz vous recommande de brancher l'appareil de maintien en charge sur la prise de maintien en charge.

La prise de maintien en charge convient uniquement au branchement de l'appareil de maintien en charge. Vous pouvez vous procurer un appareil de maintien en charge dans un point de service Mercedes-Benz, par exemple.

Coupez le contact.

- Ouvrez le coffre.
	- ► Ouvrez le compartiment de rangement qui se trouve sous le coffre Plus de détails.
		- Branchez l'appareil de maintien en charge sur la prise de maintien en charge  $\mathbb O$ . Tenez compte pour cela de la notice d'utilisation du fabricant.

Le coffre peut être fermé même si un appareil de maintien en charge est branché. Veillez dans ce cas à ce que la fiche des 2 câbles de raccordement se trouve à l'extérieur du véhicule.

La fiche peut alors se débrancher au moment où le véhicule se met en mouvement, et ce, même si vous avez oublié de déconnecter les câbles de raccordement. Cela permet d'éviter que les câbles et l'appareil de maintien en charge ne soient endommagés.

L'appareil de maintien en charge branché sur la prise de maintien en charge  $\mathbb O$  vous permet uniquement de maintenir le niveau de charge actuel de la batterie du réseau de bord. Si la batterie du réseau de bord est déchargée, elle doit être rechargée à l'aide d'un chargeur. Vous trouverez de plus amples informations sur la charge de la batterie à la Plus de détails.

### **Tapis de sol**

R)

### **ATTENTION**

Lorsque vous posez un tapis de sol, veillez à ce qu'il laisse suffisamment d'espace libre et à ce qu'il soit bien fixé.

Veillez toujours à ce que les boutons-pression du tapis soient bien emboîtés sur les ergots.

Contrôlez la fixation du tapis de sol avant de prendre la route et corrigez-la si nécessaire. Si le tapis de sol n'est pas correctement fixé, il peut glisser et compromettre le bon fonctionnement des pédales.

Ne superposez pas plusieurs tapis.

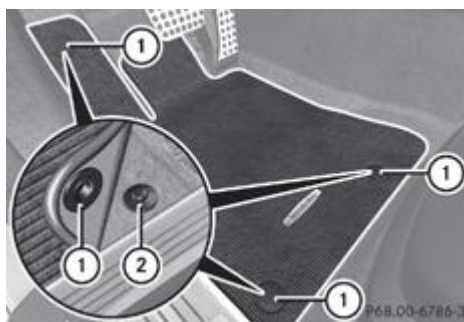

**TABILO ATABILI Tapis de sol côté conducteur (exemple)** 

- Reculez le siège.
	- **Pose :** posez le tapis de sol sur le plancher.
		- Enfoncez les boutons-pression  $\mathbb O$  sur les ergots  $\mathcal Q$ .
			- $\blacktriangleright$  **Dépose** : détachez le tapis de sol des ergots  $\cancel{2}$ .
				- **Enlevez le tapis de sol.**

### **Films de protection solaire posés ultérieurement**

Les films de protection solaire appliqués ultérieurement sur la face intérieure des vitres peuvent perturber la réception de la radio ou des téléphones portables. Cela est notamment le cas lorsque ces films sont conducteurs ou recouverts d'une couche métallisée. Pour de plus amples informations sur les films de protection solaire, adressez-vous à un atelier qualifié.

### **Système de commande de porte de garage**

#### **Consignes de sécurité importantes**

Le système de commande de porte de garage HomeLink® intégré au rétroviseur intérieur vous permet de commander jusqu'à 3 systèmes de porte différents.

51 Le système de commande de porte de garage n'est livrable que dans certains pays. Respectez les dispositions légales en vigueur dans les différents pays.

Le système de commande de porte de garage HomeLink® est compatible avec la plupart des entraînements de portes de garage et de portails disponibles en Europe. Pour de plus amples informations sur HomeLink® et/ou sur les produits compatibles :

- rendez-vous dans un atelier qualifié
- contactez le service d'assistance HomeLink® au (0) 08000 466 354 65 (appel gratuit) ou au +49 (0) 6838 907-277 (numéro payant)
- consultez le site Internet http://www.homelink.com

**Programmation**

### **ATTENTION**

N'appuyez sur une touche du système de commande de porte de garage intégré que si aucune personne ni aucun objet ne se trouve dans l'espace de manœuvre de la porte de garage. Sinon, des personnes pourraient être blessées par le mouvement de la porte.

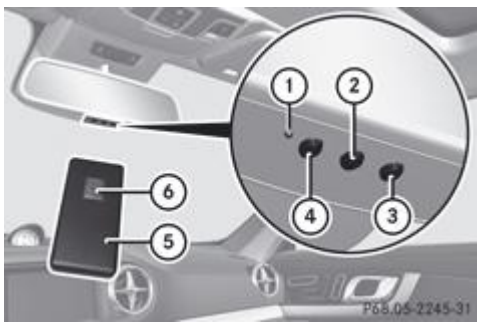

Système de commande de porte de garage intégré au rétroviseur intérieur

La télécommande  $\overline{5}$  du système d'entraînement de porte de garage ne fait pas partie du système de commande de porte de garage intégré.

- Effacez la mémoire du système de commande de porte de garage intégré avant de le programmer pour la première fois Plus de détails.
- Tournez la clé en position **2** dans le contacteur d'allumage.
	- Appuyez sur une des touches  $\overline{2}$  à  $\overline{4}$  du système de commande de porte de garage intégré et maintenez-la appuyée. Le voyant  $\mathbb O$  se met à clignoter en orange peu de temps après.
	- Lors de la première programmation de la touche  $\mathcal{D}, \mathcal{D}$  ou  $\mathcal{D}$ , le voyant  $\mathcal D$  clignote immédiatement en orange. Si la H. touche sélectionnée avait déjà été programmée auparavant, le voyant  $\mathbb D$  se met à clignoter en orange au bout de 10 secondes.
- Relâchez la touche  $(2, 3)$  ou  $(4)$ .
	- $\blacktriangleright$  Dirigez la télécommande  $\textcircled{\textsc{}}$  sur les touches  $\textcircled{\textsc{}}$  à  $\textcircled{\textsc{}}$  du rétroviseur intérieur en maintenant une distance de 5 à 20 cm entre la télécommande et le rétroviseur.
	- A La distance à respecter entre la télécommande  $\overline{6}$  et le système de commande de porte de garage intégré dépend du type de système d'entraînement de porte de garage. Il peut être nécessaire d'effectuer plusieurs tentatives. Ce faisant, gardez la même position pendant au moins 25 secondes avant d'en essayer une nouvelle.
- Appuyez sur la touche  $\textcircled{\tiny 0}$  de la télécommande  $\textcircled{\tiny 1}$  jusqu'à ce que le voyant  $\textcircled{\tiny 1}$  devienne vert. Si le voyant  $\mathbf 0$  s'allume ou clignote en vert, la programmation a réussi.
- Relâchez la touche  $(2, 3)$  ou  $\Phi$  du système de commande de porte de garage intégré ainsi que la touche  $\Phi$  de la télécommande  $\bigcirc$  du système d'entraînement de porte de garage.

Si le voyant  $\mathbf 0$  s'allume en rouge :

Recommencez le processus de programmation pour la touche correspondante du rétroviseur intérieur. Modifiez alors la distance entre la télécommande  $\textcircled{\textsf{I}}$  et le rétroviseur intérieur.

Si le voyant clignote en vert une fois la programmation réussie, cela signifie que le système de porte de garage travaille Ħ avec un code tournant (Rolling Code). Vous devez alors synchroniser le système de commande de porte de garage intégré au rétroviseur intérieur avec l'émetteur du système de porte de garage dès que la programmation a été effectuée.

#### **Synchronisation du code tournant**

Votre véhicule doit se trouver à portée du système d'entraînement de la porte de garage ou du portail. Veillez à ce que ni votre véhicule ni aucune personne ni aucun objet ne se trouve dans l'espace de manœuvre de la porte ou du portail.

Tenez également compte des consignes de sécurité relatives à la synchronisation du code tournant Plus de détails.

### ► Tournez la clé en position **2** dans le contacteur d'allumage.

Appuyez sur la touche de programmation de l'unité d'entraînement du portail (voir la notice d'utilisation de l'entraînement du portail, par exemple dans la section « Initialisation de télécommandes supplémentaires »).

Vous avez alors normalement 30 secondes pour lancer l'étape suivante.

Appuyez plusieurs fois de suite sur la touche  $\mathcal{Q}, \mathcal{Q}$  ou  $\mathcal{Q}$  du système de commande de porte de garage intégré que vous venez de programmer jusqu'à ce que la porte se mette en mouvement.

La synchronisation du code tournant est terminée.

### **Problèmes lors de la programmation**

Si vous rencontrez des difficultés lors de la programmation du système de commande de porte de garage intégré au rétroviseur intérieur, tenez compte des remarques suivantes :

- $\bullet$  Contrôlez la fréquence d'émission de la télécommande  $\bullet$  du système d'entraînement de porte de garage. Elle est généralement indiquée au dos de la télécommande.
- $\bullet$  Remplacez les piles de la télécommande  $\bullet$  du système d'entraînement de porte de garage. Cela augmente la probabilité que la télécommande <sup>5</sup> envoie un signal plus puissant et plus précis au système de commande de porte de garage intégré.
- $\bullet$  Lors de la programmation, modifiez de temps en temps la distance et l'angle de la télécommande  $\bullet$  par rapport à la touche que vous programmez. Testez différents angles à une distance de 5 à 30 cm ou le même angle à des distances différentes.
- Si vous disposez d'une autre télécommande pour le même système d'entraînement de porte de garage, effectuez de nouveau les étapes de programmation avec cette télécommande. Avant d'effectuer ces opérations, assurez-vous que des piles neuves se trouvent dans la télécommande  $\bullet$  du système d'entraînement de porte de garage.
- Tenez compte du fait que certaines télécommandes n'émettent que pendant une durée limitée (le voyant de la télécommande s'éteint). Appuyez de nouveau sur la touche  $\odot$  de la télécommande  $\odot$  avant que le laps de temps réservé à l'émission ne soit écoulé.
- Ajustez le câble d'antenne de l'unité de commande de porte de garage. Cela peut contribuer à améliorer la transmission et/ou la réception des signaux.

### **Ouverture et fermeture d'une porte de garage**

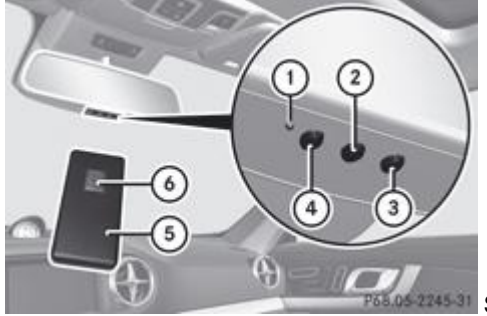

**4531** Système de commande de porte de garage intégré au rétroviseur intérieur

Une fois programmé, le système de commande de porte de garage intégré reprend la fonction de la télécommande portable du système de commande de porte de garage. Pour de plus amples informations, consultez la notice d'utilisation du système de commande de porte de garage.

- ► Tournez la clé en position **2** dans le contacteur d'allumage.
	- Appuyez sur l'une des touches  $\mathcal{D},$   $\mathcal{D}$  ou  $\mathcal{D}$  qui a été programmée pour commander la porte de garage.

Système de commande de porte de garage à code fixe : le voyant  $\Phi$  est allumé en vert.

Système de commande de porte de garage à code tournant : le voyant  $\mathbb D$  clignote en vert.

L'émetteur fonctionne tant que vous appuyez sur la touche. Le processus d'émission est interrompu au bout de 10 secondes au maximum et le voyant  $\overline{0}$  clignote en orange. Appuyez de nouveau sur la touche  $\overline{2}$ ,  $\overline{3}$  ou  $\overline{4}$  si nécessaire.

#### **Effacement de la mémoire**

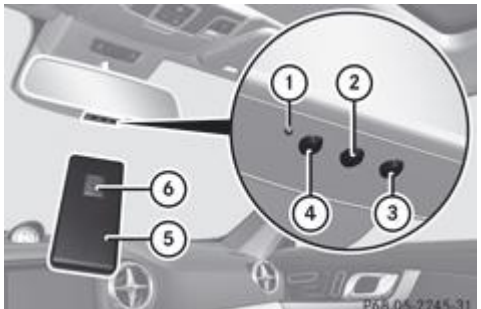

**4531** Système de commande de porte de garage intégré au rétroviseur intérieur

- Tournez la clé en position **2** dans le contacteur d'allumage.
	- Appuyez sur les touches  $\overline{2}$  et  $\overline{4}$ . Le voyant s'allume en orange.
	-

 $\blacktriangleright$  Maintenez les touches  $\textcircled{2}$  et  $\textcircled{4}$  appuyées jusqu'à ce que le voyant devienne vert.

Effacez la mémoire du système de commande de porte de garage intégré avant de revendre le véhicule.

#### **Fréquences**

Я

### **Notes de bas de page**

Date de l'impression:

22.07.2012

Notice d'utilisation interactive [Approfondissement | Rangement et autres | Autres]

Edition: NA 2012-03a

Remarque : la notice d'utilisation en ligne correspond toujours à la dernière version disponible. D'éventuels écarts par rapport à votre véhicule ne sont cependant pas à exclure dans la mesure où Mercedes-Benz adapte en permanence ses véhicules à une technologie en constante évolution et en modifie régulièrement la forme et l'équipement. Notez que cette version en ligne ne remplace en aucun cas la notice d'utilisation imprimée qui vous a été remise avec le véhicule.

#### Date de l'impression:

#### 22.07.2012

Notice d'utilisation interactive [Approfondissement | Maintenance et entretien | Compartiment moteur]

#### Edition: NA 2012-03a

Remarque : la notice d'utilisation en ligne correspond toujours à la dernière version disponible. D'éventuels écarts par rapport à votre véhicule ne sont cependant pas à exclure dans la mesure où Mercedes-Benz adapte en permanence ses véhicules à une technologie en constante évolution et en modifie régulièrement la forme et l'équipement. Notez que cette version en ligne ne remplace en aucun cas la notice d'utilisation imprimée qui vous a été remise avec le véhicule.

# Compartiment moteur

### **Contenu**

Capot Huile moteur Contrôle et appoint des autres ingrédients et lubrifiants

### **Capot**

### **Capot actif (protection des piétons)**

### **Principe de fonctionnement**

Le capot actif déclenché doit être réinitialisé par un atelier qualifié. Après cette opération, le capot actif fonctionne de и nouveau. La protection supplémentaire des piétons est de nouveau assurée par le capot actif.

Le capot actif est disponible uniquement dans certains pays.

Le capot actif peut réduire le risque de blessure pour les piétons dans certains cas d'accident. Le soulèvement du capot actif permet de ménager plus d'espace libre par rapport aux éléments rigides tels que le moteur.

En cas de déclenchement du capot actif, la partie arrière du capot se soulève de 85 mm environ au niveau des charnières du capot. Le déclenchement du capot actif s'effectue selon un procédé pyrotechnique.

Avant de vous rendre à l'atelier, réinitialisez vous-même le capot actif déclenché. Si le capot actif est déclenché, la protection des piétons risque d'être limitée.

### **Réinitialisation**

### **ATTENTION**

Lorsque le capot est ouvert, vous pouvez vous blesser, même si le moteur est arrêté.

En effet, certaines parties du moteur peuvent être brûlantes.

Pour éviter de vous brûler, ne touchez qu'aux composants mentionnés dans la notice d'utilisation du véhicule et respectez les consignes de sécurité correspondantes.

#### ∧ **ATTENTION**

Veillez à ce que personne ne puisse être coincé lors de la fermeture du capot.

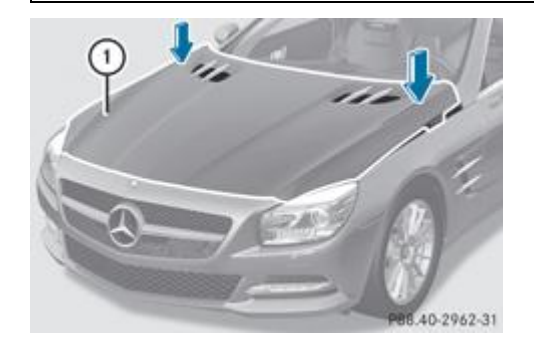

Appuyez sur le capot actif  $\mathbb O$  avec le plat de la main au niveau des charnières du capot (flèches) jusqu'à enclenchement.

Si vous pouvez soulever un peu le capot actif à l'arrière, au niveau des charnières du capot, cela signifie qu'il n'est pas verrouillé correctement. Répétez la procédure.

#### **Ouverture du capot**

### **ATTENTION**

Ne tirez pas la poignée de déverrouillage pendant la marche. Sinon, le capot pourrait s'ouvrir et empêcher toute visibilité.

### **ATTENTION**

Lorsque le capot est ouvert, vous pouvez vous blesser, même si le moteur est arrêté.

En effet, certaines parties du moteur peuvent être brûlantes.

Pour éviter de vous brûler, ne touchez qu'aux composants mentionnés dans la notice d'utilisation du véhicule et respectez les consignes de sécurité correspondantes.

#### ЛN **ATTENTION**

Le ventilateur situé entre le radiateur et le moteur peut démarrer de manière autonome même si la clé a été retirée. Par conséquent, n'approchez pas vos mains de la zone du ventilateur. Sinon, vous pouvez vous blesser.

Le système électronique d'allumage fonctionne sous haute tension. Par conséquent, ne touchez en aucun cas aux composants du système d'allumage (bobine, câbles, fiches de bougie ou prise de contrôle) lorsque

- le moteur tourne
- le moteur est en cours de démarrage
- le contact est mis et que le moteur est tourné à la main

### **ATTENTION**

Les essuie-glaces peuvent se mettre en marche.

Si le capot est ouvert, vous pouvez être coincé par la tringlerie des essuie-glaces.

Assurez-vous que les essuie-glaces sont arrêtés. Retirez la clé ou, sur les véhicules équipés de la fonction KEYLESS-GO, assurez-vous que le contact n'est pas mis. Tous les voyants qui se trouvent sur le combiné d'instruments doivent être éteints.

u

Assurez-vous que les bras d'essuie-glace ne sont pas basculés vers l'avant. Sinon, vous pouvez endommager les essuieglaces ou le capot.

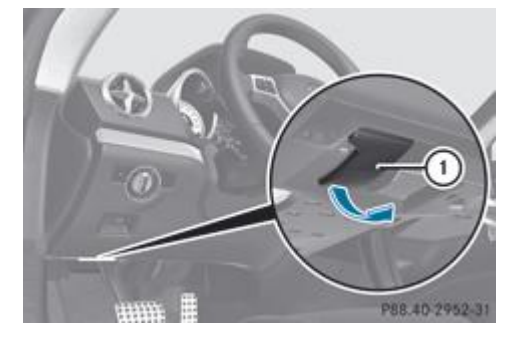

- Assurez-vous que les essuie-glaces sont arrêtés.
	- $\blacktriangleright$  Tirez la poignée de déverrouillage  $\mathbb O$  du capot. Le capot est déverrouillé.

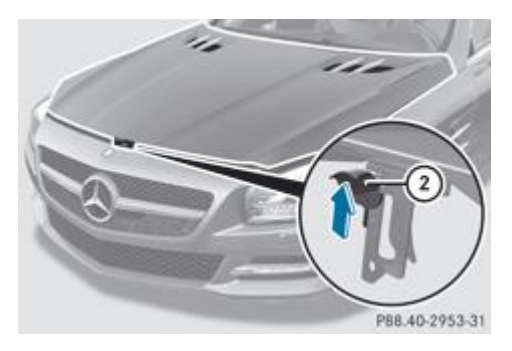

Passez les doigts dans la fente, poussez la poignée  $\Omega$  du verrou de sécurité vers le haut et soulevez le capot. Si vous avez soulevé le capot de 40 cm environ, celui-ci est automatiquement ouvert et maintenu en position ouverte par des amortisseurs à gaz.

### **Fermeture du capot**

### **ATTENTION**

Veillez à ce que personne ne puisse être coincé lors de la fermeture du capot.

- Abaissez le capot, puis laissez-le retomber avec un peu d'élan d'une hauteur de 20 cm.
	- Contrôlez que le capot est verrouillé correctement.

Si vous pouvez soulever un peu le capot, cela signifie qu'il n'est pas verrouillé correctement. Rouvrez-le, puis refermez-le avec plus d'élan.

### **Huile moteur**

### **Remarques sur le niveau d'huile**

La consommation d'huile varie en fonction de votre style de conduite, sans dépasser toutefois 0,8 l aux 1 000 km. La consommation d'huile peut cependant être supérieure si le véhicule est neuf ou si vous faites tourner fréquemment le moteur à des régimes élevés.

### **Contrôle du niveau d'huile avec une jauge à huile**

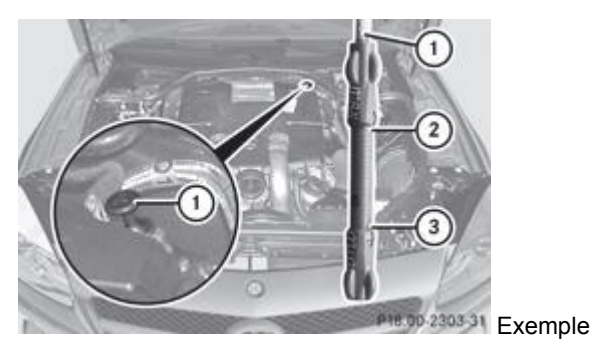

Arrêtez le véhicule sur une surface horizontale. Avant de contrôler le niveau d'huile alors que le moteur a atteint sa température de service, arrêtez le moteur pendant 5 minutes environ.

- Retirez la jauge à huile  $\overline{0}$ .
	- $\blacktriangleright$  Essuyez la jauge à huile  $\mathbb O$ .
		- Réintroduisez lentement la jauge à huile  $\mathbb O$  jusqu'en butée dans le tube de guidage, puis retirez-la de nouveau.
			- Le niveau d'huile est correct s'il se situe entre le repère minimum  $\circledS$  et le repère maximum  $\circledS$ .
- Faites l'appoint si nécessaire.

#### **Appoint d'huile moteur**

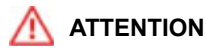

Si de l'huile moteur entre en contact avec des pièces brûlantes du moteur, elle risque de s'enflammer et vous pourriez vous brûler. Par conséquent, évitez de répandre de l'huile moteur sur les pièces brûlantes du moteur.

#### **Protection de l'environnement**

Veillez à ne pas répandre d'huile en faisant l'appoint. Vous polluez l'environnement si vous laissez l'huile s'infiltrer dans le sol ou se mélanger aux eaux de ruissellement.

ш Ne versez pas trop d'huile. Si le niveau dépasse le repère maximum de la jauge, cela signifie que vous avez versé une quantité d'huile trop importante. Le moteur ou le catalyseur risquent alors d'être endommagés. Faites aspirer l'excès d'huile.

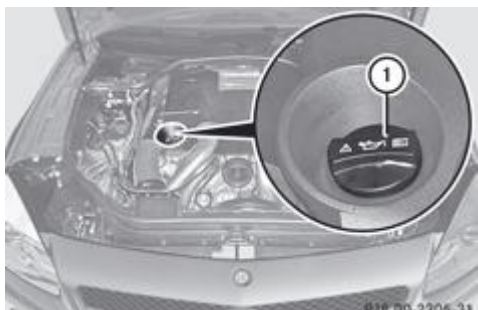

Bouchon du réservoir d'huile moteur (exemple)

- $\blacktriangleright$  Tournez le bouchon  $\mathbb O$  vers la gauche et enlevez-le.
	- Versez la quantité d'huile nécessaire pour faire l'appoint. Approchez-vous progressivement du repère maximum de la jauge.
- $\blacktriangleright$  Mettez le bouchon  $\textcircled{1}$  en place sur l'orifice de remplissage et tournez-le vers la droite. Assurez-vous que le bouchon est bien en place.

La quantité d'huile entre le repère minimum et le repère maximum de la jauge est de 1,3 litre environ pour un moteur à 60 essence.

Pour de plus amples informations sur l'huile moteur, voir Plus de détails.

#### **Contrôle et appoint des autres ingrédients et lubrifiants**

#### **Contrôle du niveau du liquide de refroidissement**

### **ATTENTION**

Le circuit de refroidissement du moteur est sous pression. Dévissez par conséquent le bouchon du circuit de refroidissement uniquement lorsque le moteur a refroidi. L'indicateur de température du liquide de refroidissement doit alors indiquer une température inférieure à 70 °C. Sinon, vous pourriez être brûlé par des projections de liquide chaud.

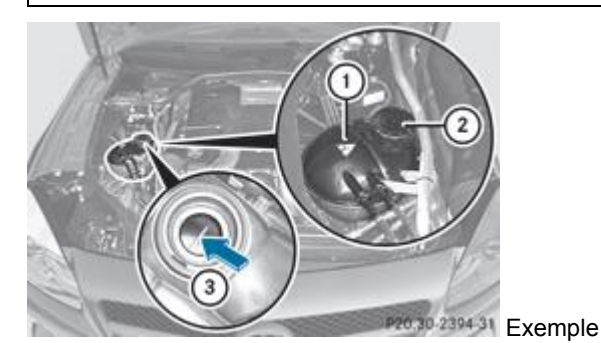

- Arrêtez le véhicule sur une surface horizontale.
- Contrôlez le niveau du liquide de refroidissement uniquement lorsque le véhicule est à l'horizontale et après que le moteur a refroidi.
- Tournez la clé en position 2 dans le contacteur d'allumage Plus de détails. Véhicules équipés de la fonction KEYLESS-GO : appuyez 2 fois sur la touche de démarrage et d'arrêt Plus de détails.
- Contrôlez l'indicateur de température du liquide de refroidissement sur le combiné d'instruments.
- $\blacktriangleright$  Tournez lentement le bouchon  $\mathcal D$  d'un demi-tour vers la gauche et attendez que la pression soit retombée.
	- Continuez de tourner le bouchon  $\Omega$  vers la gauche et enlevez-le.

Le niveau du liquide de refroidissement dans le vase d'expansion  $\mathbb O$  est correct s'il atteint le repère  $\mathbb 3$  à froid.

Le niveau du liquide de refroidissement dans le vase d'expansion  $\mathbb O$  est correct s'il se situe environ 1,5 cm au-dessus du repère à chaud.

- Si nécessaire, faites l'appoint avec un liquide de refroidissement testé et agréé par Mercedes-Benz.
	- Remettez le bouchon  $\Omega$  en place et tournez-le vers la droite jusqu'en butée.

Pour de plus amples informations sur le liquide de refroidissement, voir Plus de détails.

#### **Lave-glace et lave-phares**

### **ATTENTION**

Le liquide de lave-glace/produit antigel est facilement inflammable. Par conséquent, ne répandez pas de liquide de lave-glace/produit antigel sur les pièces chaudes du moteur, car il risque de s'enflammer et de brûler. Vous ou d'autres personnes pourriez être gravement brûlés.

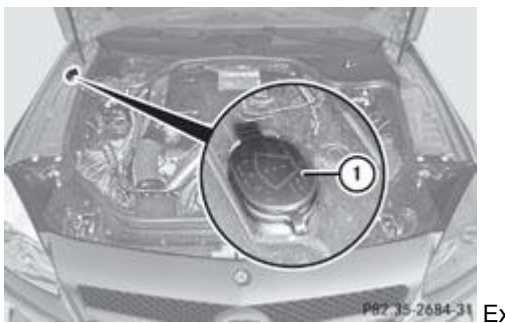

P82 35-2684-31 Exemple

- $\blacktriangleright$  **Ouverture** : soulevez le bouchon  $\mathbb O$  par la languette.
	- Ajoutez le liquide de lave-glace préparé.
		- **Fermeture** : remettez le bouchon  $\mathbb O$  en place sur l'orifice de remplissage, puis appuyez dessus jusqu'à ce qu'il soit complètement emboîté.

Le lave-glace et le lave-phares sont alimentés en commun par le réservoir du lave-glace.

Pour de plus amples informations sur le lave-glace et le lave-phares, voir Plus de détails.

### **Notes de bas de page**

Date de l'impression:

22.07.2012

Notice d'utilisation interactive [Approfondissement | Maintenance et entretien | Compartiment moteur]

Edition: NA 2012-03a

Remarque : la notice d'utilisation en ligne correspond toujours à la dernière version disponible. D'éventuels écarts par rapport à votre véhicule ne sont cependant pas à exclure dans la mesure où Mercedes-Benz adapte en permanence ses véhicules à une technologie en constante évolution et en modifie régulièrement la forme et l'équipement. Notez que cette version en ligne ne remplace en aucun cas la notice d'utilisation imprimée qui vous a été remise avec le véhicule.

### Date de l'impression: 22.07.2012 Notice d'utilisation interactive [Approfondissement | Maintenance et entretien | Maintenance] Edition: NA 2012-03a Remarque : la notice d'utilisation en ligne correspond toujours à la dernière version disponible. D'éventuels écarts par rapport à votre véhicule ne sont cependant pas à exclure dans la mesure où Mercedes-Benz adapte en permanence ses véhicules à une technologie en constante évolution et en modifie régulièrement la forme et l'équipement. Notez que cette version en ligne ne remplace en aucun cas la notice d'utilisation imprimée qui vous a été remise avec le véhicule.

# Maintenance

## **Contenu**

ASSYST PLUS Messages de maintenance Masquage du message de maintenance Affichage du message de maintenance Points à observer

## **ASSYST PLUS**

G1.

L'indicateur d'intervalles de maintenance ASSYST PLUS vous informe de l'échéance du prochain service de maintenance.

Vous trouverez de plus amples informations sur le service de maintenance et les intervalles de maintenance dans le carnet de maintenance spécifique.

Pour de plus amples informations, adressez-vous à un point de service Mercedes-Benz.

L'indicateur d'intervalles de maintenance ASSYST PLUS n'affiche aucune information relative au niveau d'huile moteur. Tenez compte des remarques relatives au niveau d'huile moteur Plus de détails.

### **Messages de maintenance**

Le visuel multifonction affiche pendant quelques secondes un message de maintenance, par exemple :

*Prochain service A dans .. jours*

*Service A arrivé à échéance*

*Service A dépassé: .. jours*

La lettre indique le service de maintenance à effectuer. *A* désigne un petit et *B* un grand service de maintenance. Cette lettre peut être suivie d'un chiffre ou d'une 2e lettre qui vous indique les travaux additionnels nécessaires.

Grâce à ce code, un atelier qualifié, par exemple un point de service Mercedes-Benz, peut vous renseigner sur le coût probable des travaux à effectuer.

L'indicateur d'intervalles de maintenance ASSYST PLUS tient seulement compte des périodes pendant lesquelles la batterie est branchée.

Pour respecter la périodicité des services de maintenance :

- Affichez l'échéance de maintenance sur le visuel multifonction et notez-la avant de débrancher la batterie. ou
- Retranchez les jours sans batterie de l'échéance de maintenance affichée après avoir branché la batterie.

### **Masquage du message de maintenance**

Appuyez sur la touche  $\Box$  ou la touche  $\Box$  du volant.
# **Affichage du message de maintenance**

- $\blacktriangleright$  Mettez le contact.
	- Appuyez sur la touche  $\Box$  ou la touche  $\Box$  du volant pour sélectionner le menu *Mainten*.
		- Appuyez sur la touche  $\Box$  ou la touche  $\Box$  pour sélectionner le sous-menu *ASSYST PLUS*, puis confirmez avec  $\Box$ L'échéance de maintenance apparaît sur le visuel multifonction.

# **Points à observer**

#### **Remise à zéro de l'indicateur d'intervalles de maintenance ASSYST PLUS**

ш Si l'indicateur d'intervalles de maintenance ASSYST PLUS a été remis à zéro par inadvertance, faites corriger le réglage par un atelier qualifié.

Faites effectuer les travaux de maintenance comme décrit dans le carnet de maintenance. Sinon, cela peut entraîner une usure accrue ou des dommages au niveau des organes ou du véhicule.

Lorsque l'atelier qualifié, par exemple un point de service Mercedes-Benz, a effectué les travaux de maintenance, l'indicateur d'intervalles de maintenance ASSYST PLUS est remis à zéro. Vous pouvez aussi y obtenir de plus amples informations, par exemple sur les travaux de maintenance.

#### **Consignes particulières de maintenance**

En cas de conditions d'utilisation difficiles ou de sollicitation élevée du véhicule, certains travaux de maintenance doivent être effectués plus souvent que prescrit pour des conditions d'utilisation normale. C'est le cas, par exemple, lors de trajets réguliers en ville avec des arrêts intermédiaires fréquents et de trajets en montagne ou sur des routes en mauvais état.

En cas de conditions d'utilisation difficiles, faites remplacer plus souvent le filtre à air, l'huile moteur ainsi que le filtre à huile et faites contrôler plus souvent les pneus. Pour de plus amples informations, adressez-vous à un atelier qualifié, par exemple à un point de service Mercedes-Benz.

# **Voyages à l'étranger**

Un vaste réseau de points de service Mercedes-Benz est également présent à l'étranger. Vous trouverez les numéros d'appel actuels des services d'assistance à l'étranger à la section « Mercedes-Benz Service24h » du carnet de maintenance.

## **Notes de bas de page**

Date de l'impression:

#### 22.07.2012

Notice d'utilisation interactive [Approfondissement | Maintenance et entretien | Maintenance]

Edition: NA 2012-03a

#### 22.07.2012

Notice d'utilisation interactive [Approfondissement | Maintenance et entretien | Entretien]

#### Edition: NA 2012-03a

Remarque : la notice d'utilisation en ligne correspond toujours à la dernière version disponible. D'éventuels écarts par rapport à votre véhicule ne sont cependant pas à exclure dans la mesure où Mercedes-Benz adapte en permanence ses véhicules à une technologie en constante évolution et en modifie régulièrement la forme et l'équipement. Notez que cette version en ligne ne remplace en aucun cas la notice d'utilisation imprimée qui vous a été remise avec le véhicule.

# **Entretien**

## **Contenu**

Consignes d'entretien Lavage du véhicule et nettoyage de la peinture Nettoyage des pièces du véhicule Entretien de l'intérieur du véhicule **Consignes d'entretien Protection de l'environnement** Eliminez les emballages vides et les chiffons de nettoyage dans le respect des règles de protection de l'environnement. п Pour nettoyer votre véhicule, n'utilisez pas de chiffons secs, rêches ou rugueux de produits abrasifs de solvants de produits de nettoyage contenant des solvants Ne frottez pas. Ne touchez pas les surfaces et les films de protection avec des objets durs tels qu'une bague ou un grattoir à neige. Sinon, vous pourriez rayer ou endommager les surfaces et les films de protection.

ш N'immobilisez pas le véhicule pour une période prolongée directement après un nettoyage, en particulier si les jantes ont été traitées avec un produit de nettoyage pour jantes. En effet, ce type de produits peut accélérer la corrosion des disques et garnitures de frein. Par conséquent, effectuez un trajet de quelques minutes après un nettoyage. Lors du freinage, les disques et les garnitures de freins chauffent et sèchent. Vous pouvez alors immobiliser le véhicule pour une période prolongée.

L'entretien régulier de votre véhicule est nécessaire pour préserver à long terme sa qualité.

Pour l'entretien, utilisez les produits d'entretien et de nettoyage recommandés et agréés par Mercedes-Benz.

# **Lavage du véhicule et nettoyage de la peinture**

# **Station de lavage**

# **ATTENTION**

Après le passage dans une station de lavage, l'efficacité des freins est réduite. Vous pourriez alors provoquer un accident. Par conséquent, conduisez avec une prudence extrême jusqu'à ce que les freins soient secs.

# **ATTENTION**

Lorsque la fonction HOLD ou le DISTRONIC PLUS est activé, le véhicule est freiné. Désactivez par conséquent la fonction HOLD ou le DISTRONIC PLUS avant de passer le véhicule dans une station de lavage.

spécifications pour les programmes destinés aux cabriolets. Dans les stations de lavage qui envoient de l'eau sous haute pression, il est possible qu'un peu d'eau pénètre dans le véhicule.

u. Si vous passez le véhicule dans une station de lavage avec dispositif d'entraînement, assurez-vous que le frein de stationnement électrique est desserré et que le levier sélecteur de la boîte de vitesses automatique se trouve sur **N**. Si la boîte de vitesses se trouve sur une autre position, le véhicule risque d'être endommagé.

- ш Assurez-vous que
	- les vitres latérales sont complètement fermées
	- la soufflante de la ventilation/du chauffage est arrêtée (touche OFF enfoncée)
	- le commutateur des essuie-glaces se trouve sur **0**

Sinon, le véhicule risque d'être endommagé.

Le véhicule peut passer dès le début dans une station de lavage automatique.

En cas de fort encrassement, prélavez le véhicule avant de le faire passer dans la station de lavage.

Après le passage dans la station de lavage, enlevez la cire déposée sur le pare-brise et les raclettes des balais d'essuie-glace. Ceci permet d'éviter la formation de stries et de réduire le bruit qui pourrait se produire lors du passage des balais sur les dépôts.

#### **Lavage manuel**

Dans certains pays, le lavage manuel est autorisé uniquement sur les aires de lavage spécialement prévues pour cet usage. Respectez les dispositions légales en vigueur dans les différents pays.

- N'utilisez pas d'eau chaude et ne lavez pas le véhicule en plein soleil.
	- **Pour le nettoyage, utilisez une éponge douce spéciale voiture.** 
		- Utilisez un produit de nettoyage doux (un shampooing auto agréé par Mercedes-Benz, par exemple).
			- Rincez soigneusement le véhicule avec un jet d'eau de pression modérée.
				- Ne dirigez pas le jet d'eau directement vers les ouïes d'entrée d'air frais.
					- Utilisez suffisamment d'eau et rincez fréquemment l'éponge.
						- Rincez le véhicule avec de l'eau propre, puis essuyez soigneusement le véhicule avec une peau de chamois. Ne laissez pas le produit de nettoyage sécher sur la peinture.

Lorsque vous utilisez le véhicule en hiver, éliminez soigneusement et dès que possible les dépôts de sel d'épandage.

#### **Nettoyeur haute pression**

# **ATTENTION**

N'utilisez pas un nettoyeur haute pression équipé d'une buse à jet circulaire (fraise à décrasser) pour nettoyer votre véhicule, en particulier les pneus. Sinon, vous pourriez endommager les pneus et provoquer un accident.

u. Maintenez une distance de 30 cm au minimum entre le véhicule et la buse du nettoyeur haute pression. Pour tout renseignement sur la distance appropriée, adressez-vous au fabricant de l'appareil.

Déplacez continuellement la buse pendant le nettoyage.

Ne dirigez pas le jet directement sur

- les pneus
- les interstices de porte ou au niveau du toit, les joints, etc.
- les composants électriques
- la batterie
- les raccordements
- les ampoules
- les joints
- les inserts décoratifs
- les fentes d'aération

Des joints ou des composants électriques endommagés peuvent être à l'origine de fuites ou de pannes.

Sur les surfaces peintes, n'apposez en aucun cas

- des autocollants
- des films
- des plaquettes magnétiques ou autres

Sinon, vous pourriez endommager la peinture.

Les rayures, dépôts agressifs, attaques d'acide et dégradations résultant d'un entretien incorrect ne peuvent pas toujours être complètement éliminés. Adressez-vous dans ce cas à un atelier qualifié.

- Eliminez si possible immédiatement les souillures en évitant de frotter trop fort.
	- Appliquez du nettoyant insectes sur les traces d'insectes, laissez agir, puis rincez les surfaces traitées.
		- Humidifiez les déjections d'oiseaux, laissez agir, puis rincez les surfaces traitées.
			- Eliminez les traces de liquide de refroidissement, de liquide de frein, les résines d'arbre, les traces d'huile, de carburant et de graisse avec un chiffon imbibé d'essence de nettoyage ou d'essence à briquet en frottant légèrement.
- Eliminez les taches de goudron avec un nettoyant goudron.
	- Eliminez la cire avec un produit servant à enlever le silicone.

## **Entretien et traitement de la peinture mate**

Ne polissez jamais le véhicule ni les jantes alliage. Le polissage rend la peinture brillante. Les opérations suivantes peuvent rendre la peinture brillante et réduire l'effet matifiant : Frottage intensif avec des produits inappropriés Passage fréquent dans des stations de lavage Lavage du véhicule en plein soleil N'utilisez pas de nettoyants pour peinture, de produits abrasifs ou de polissage ni de conservateurs brillants (de la cire, par exemple) pour entretenir la peinture. Ces produits conviennent uniquement pour les surfaces brillantes. Leur application sur des véhicules revêtus d'une peinture mate endommage gravement la surface du véhicule et fait notamment apparaître des zones brillantes ou tachetées.

Faites toujours effectuer les retouches au niveau de la peinture par un atelier qualifié.

Ne choisissez jamais un programme de lavage avec traitement final à la cire chaude.

Si votre véhicule est revêtu d'un vernis incolore mat, tenez compte de ces remarques. Vous éviterez ainsi d'endommager la peinture suite à un traitement inapproprié.

Ces remarques sont également valables pour les jantes alliage revêtues d'un vernis incolore mat.

Nettoyez votre véhicule de préférence à la main en utilisant une éponge douce, du shampooing auto et beaucoup d'eau.

н Parmi les produits d'entretien recommandés et agréés par Mercedes-Benz, utilisez uniquement le nettoyant insectes et le shampooing auto.

# **Nettoyage des pièces du véhicule**

#### **Nettoyage des jantes**

и

N'utilisez pas de produit de nettoyage acide pour jantes pour enlever la poussière des garnitures de frein. Sinon, les vis de roue et les composants des freins pourraient être endommagés.

и N'immobilisez pas le véhicule pour une période prolongée directement après un nettoyage, en particulier si les jantes ont été traitées avec un produit de nettoyage pour jantes. En effet, ce type de produits peut accélérer la corrosion des disques et garnitures de frein. Par conséquent, effectuez un trajet de quelques minutes après un nettoyage. Lors du freinage, les disques et les garnitures de freins chauffent et sèchent. Vous pouvez alors immobiliser le véhicule pour une période prolongée.

### **Nettoyage des vitres**

# **ATTENTION** Arrêtez les essuie-glaces et retirez la clé du contacteur d'allumage avant de nettoyer le pare-brise ou les balais d'essuieglace. Sur les véhicules équipés de la fonction KEYLESS-GO, appuyez sur la touche de démarrage et d'arrêt autant de fois qu'il est nécessaire pour que tous les voyants qui se trouvent sur le combiné d'instruments soient éteints. Sinon, les essuie-glaces peuvent se mettre en marche et vous pourriez être blessé. Pour ne pas endommager le capot, placez les bras d'essuie-glace à la verticale avant de les basculer vers l'avant. Pour nettoyer la face intérieure des vitres, n'utilisez pas de chiffons secs, de produits abrasifs, de solvants ou de produits de nettoyage contenant des solvants. Ne touchez pas la face intérieure des vitres avec des objets durs tels qu'un grattoir à neige ou une bague. Sinon, les vitres risquent d'être endommagées. и Nettoyez régulièrement les évacuations d'eau du pare-brise et de la lunette arrière. Il peut arriver que l'eau ne puisse plus s'écouler à cause des dépôts naturels (feuilles, fleurs, pollens, etc.). Cela peut entraîner l'apparition de dommages dus à

Nettoyez la face extérieure et intérieure des vitres avec un chiffon humide et un produit de nettoyage agréé et recommandé par Mercedes-Benz.

# **Nettoyage des balais d'essuie-glace**

la corrosion et endommager les composants électroniques.

# **ATTENTION**

V.

Arrêtez les essuie-glaces et retirez la clé du contacteur d'allumage avant de nettoyer le pare-brise ou les balais d'essuieglace. Sur les véhicules équipés de la fonction KEYLESS-GO, appuyez sur la touche de démarrage et d'arrêt autant de fois qu'il est nécessaire pour que tous les voyants qui se trouvent sur le combiné d'instruments soient éteints. Sinon, les essuie-glaces peuvent se mettre en marche et vous pourriez être blessé.

Ne tirez pas le balai d'essuie-glace. Sinon, vous pourriez endommager le balai d'essuie-glace.

Ne nettoyez pas les balais d'essuie-glace trop souvent et évitez de les frotter trop fort. Sinon, vous risquez d'endommager le revêtement graphite. Les essuie-glaces pourraient alors produire du bruit lors du balayage.

Tenez le bras d'essuie-glace lorsque vous le rabattez. Si le bras d'essuie-glace se rabat brusquement sur le pare-brise, celui-ci peut être endommagé.

Ecartez les bras d'essuie-glace du pare-brise.

- Nettoyez avec précaution les balais d'essuie-glace à l'aide d'un chiffon humide.
	- Rabattez les bras d'essuie-glace sur le pare-brise avant de mettre le contact.

# **Nettoyage de l'éclairage extérieur**

Utilisez uniquement un produit de nettoyage ou des chiffons de nettoyage compatibles avec les diffuseurs en plastique. и Vous risquez de rayer ou d'endommager les diffuseurs en plastique de l'éclairage extérieur en utilisant un produit ou des chiffons de nettoyage inappropriés.

Nettoyez les diffuseurs en plastique de l'éclairage extérieur avec une éponge humide et un produit de nettoyage doux (shampooing auto Mercedes-Benz, par exemple) ou avec des chiffons de nettoyage.

# **Clignotants intégrés aux rétroviseurs**

Utilisez uniquement un produit de nettoyage ou des chiffons de nettoyage compatibles avec les diffuseurs en plastique. Vous risquez de rayer ou d'endommager les diffuseurs en plastique des clignotants intégrés aux rétroviseurs en utilisant un produit ou des chiffons de nettoyage inappropriés.

Nettoyez les diffuseurs en plastique des clignotants intégrés aux boîtiers de rétroviseurs extérieurs avec une éponge humide et un produit de nettoyage doux (shampooing auto Mercedes-Benz, par exemple) ou avec des chiffons de nettoyage.

## **Nettoyage des capteurs**

Si vous nettoyez les capteurs avec un nettoyeur haute pression, tenez compte de la distance à maintenir entre le véhicule ш et la buse du nettoyeur haute pression (30 cm au minimum). Pour tout renseignement sur la distance appropriée, adressez-vous au fabricant de l'appareil.

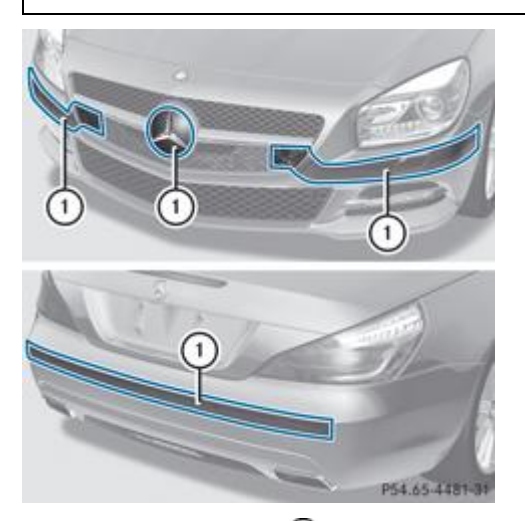

 $\blacktriangleright$  Nettoyez les capteurs  $\mathbb O$  des systèmes d'aide à la conduite avec de l'eau, du shampooing et un chiffon doux.

## **Nettoyage de la caméra de recul**

Ne nettoyez pas l'objectif de la caméra et la zone autour de la caméra de recul avec un nettoyeur haute pression.

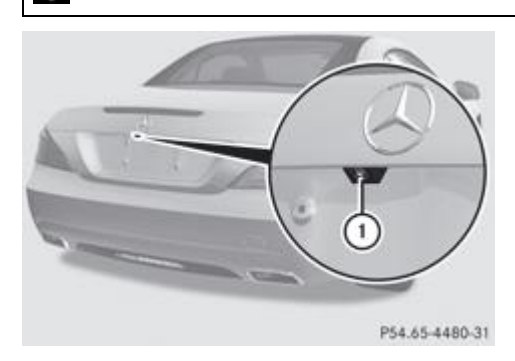

Nettoyez l'objectif de la caméra  $\mathbf 0$  à l'eau claire et avec un chiffon doux.

### **Nettoyage des sorties d'échappement**

u Ne nettoyez pas les sorties d'échappement avec un nettoyant alcalin, tel qu'un produit de nettoyage pour jantes.

Nettoyez les sorties d'échappement avec un produit d'entretien pour chrome testé et agréé par Mercedes-Benz.

Sous l'action des produits d'épandage et des conditions environnementales, les impuretés peuvent former une fine couche de rouille en surface. Un entretien régulier, notamment en hiver et après chaque lavage du véhicule, peut redonner aux sorties d'échappement leur éclat d'origine.

# **Entretien de l'intérieur du véhicule**

#### **Nettoyage du visuel**

Pour le nettoyage, n'utilisez pas

- de diluants à base d'alcool ou d'essence
- de produits de nettoyage abrasifs
- de nettoyants ménagers du commerce

Ils peuvent endommager la surface du visuel. Lors du nettoyage, n'exercez aucune pression sur le visuel. Vous risqueriez de provoquer des dommages irréversibles au niveau du visuel.

- Pour le nettoyage, veillez à ce que le visuel soit éteint et froid.
	- Nettoyez le visuel avec un chiffon en microfibre et un nettoyant pour écrans TFT/LCD du commerce.
		- **Essuyez le visuel avec un chiffon en microfibre sec.**

# **Nettoyage des garnitures en plastique**

# **ATTENTION**

и

Pour nettoyer le poste de conduite et le rembourrage du volant, n'utilisez pas de produits de nettoyage contenant des solvants ni de bombes aérosols pour poste de conduite. Les produits contenant des solvants rendraient les surfaces poreuses et des morceaux de plastique pourraient se détacher en cas de déclenchement des airbags et provoquer ainsi des blessures graves.

Sur les surfaces en plastique, ne fixez en aucun cas

- des autocollants
- des films
- des diffuseurs de parfum ou autres

Sinon, vous pourriez endommager le plastique.

Evitez le contact de produits cosmétiques, de produits de protection contre les insectes et de crèmes solaires avec les garnitures en plastique. Vous préserverez ainsi leur qualité esthétique.

Nettoyez les garnitures en plastique avec un chiffon humide non pelucheux (en microfibre, par exemple).

**Encrassement important :** pour l'entretien, utilisez les produits d'entretien et de nettoyage recommandés et agréés par Mercedes-Benz.

La surface risque de se décolorer temporairement. Attendez que la surface soit de nouveau sèche.

# **Nettoyage du volant et du levier de vitesses/levier sélecteur**

Essuyez soigneusement avec un chiffon humide ou utilisez un produit d'entretien pour le cuir recommandé et agréé par Mercedes-Benz.

# **Nettoyage des boiseries et des inserts décoratifs**

N'utilisez pas de produits de nettoyage contenant des solvants tels que les nettoyants goudron ou les produits de nettoyage pour jantes ni de polish ou de cire. Sinon, la surface risque d'être endommagée.

Nettoyez les boiseries et les inserts décoratifs avec un chiffon humide non pelucheux (en microfibre, par exemple).

**Encrassement important :** pour l'entretien, utilisez les produits d'entretien et de nettoyage recommandés et agréés par Mercedes-Benz.

# **Nettoyage des housses**

- Lors du nettoyage, tenez compte des remarques suivantes :
	- Nettoyez avec précaution les garnitures cuir avec un chiffon humide et essuyez-les avec un chiffon sec. Le cuir ne doit pas s'imprégner d'eau. Sinon, il risque de devenir rêche ou de craqueler. Pour l'entretien, utilisez les produits d'entretien pour le cuir recommandés par Mercedes-Benz. Vous pouvez vous les procurer dans un atelier qualifié.
	- Nettoyez les garnitures similicuir avec un chiffon humidifié avec une solution savonneuse à 1 % (du produit vaisselle, par exemple).
	- Nettoyez les garnitures tissu avec un chiffon en microfibre humidifié avec une solution savonneuse à 1 % (du produit

vaisselle, par exemple). Frottez avec précaution et traitez toujours toute la surface de la garniture correspondante afin d'éviter les traces. Puis, laissez le siège sécher. Le résultat dépend du type et de l'âge des taches.

- Nettoyez les garnitures Alcantara® avec un chiffon humide. Traitez toute la surface de la garniture correspondante afin d'éviter les traces.
- u Pour nettoyer les garnitures cuir, similicuir ou Alcantara®, n'utilisez pas de chiffons en microfibre. Ils risquent d'endommager la housse en cas d'usage fréquent.

Notez qu'un entretien régulier est nécessaire pour préserver à long terme la qualité esthétique et tactile des garnitures. 51

#### **Nettoyage des ceintures de sécurité**

Ne nettoyez pas les ceintures de sécurité avec des produits de nettoyage chimiques. Ne séchez pas les ceintures de и sécurité en les soumettant à des températures supérieures à 80 °C ni en les exposant directement au soleil.

Utilisez de l'eau claire tiède et de l'eau savonneuse.

#### **Nettoyage de la garniture de toit et de la moquette**

- **Garniture de toit :** en cas de fort encrassement, utilisez une brosse douce ou du shampooing sec.
	- **Moquette :** utilisez un produit de nettoyage pour les moquettes et revêtements textiles recommandé et agréé par Mercedes-Benz.

#### **Notes de bas de page**

Date de l'impression:

22.07.2012

Notice d'utilisation interactive [Approfondissement | Maintenance et entretien | Entretien]

Edition: NA 2012-03a

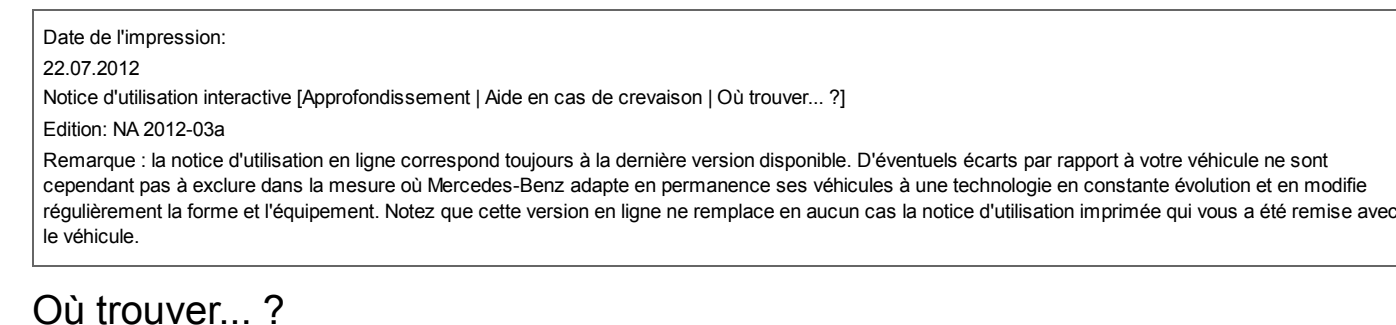

### **Contenu**

Triangle de présignalisation Trousse de premiers secours **Extincteur** Outillage de bord

# **Triangle de présignalisation**

## **Retrait du triangle de présignalisation**

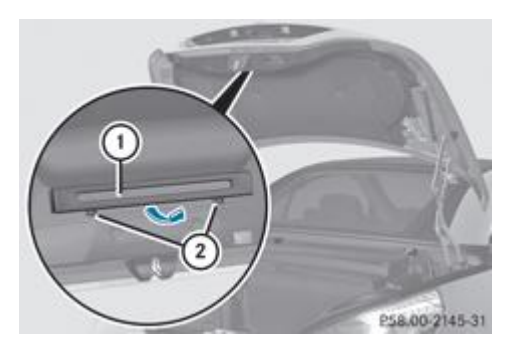

Le triangle de présignalisation  $\mathbb O$  est fixé dans un support situé sur la face intérieure du couvercle de coffre.

- Ouvrez le coffre.
	- Poussez les dispositifs de verrouillage  $\overline{2}$  en direction du support et ouvrez le support dans le sens de la flèche.
		- $\blacktriangleright$  Tirez le clip de fixation du triangle de présignalisation  $\mathbb O$  qui se trouve au milieu du support vers l'extérieur.
			- Sortez le triangle de présignalisation  $\mathbb O$  du support.

# **Dépliage du triangle de présignalisation**

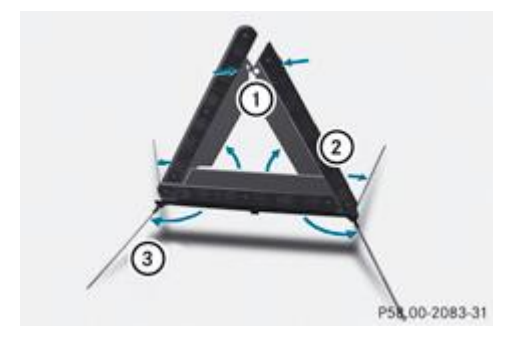

 $\blacktriangleright$  Dépliez les pieds  $\textcircled{\small 3}$  sur le côté.

Relevez les côtés réfléchissants  $@$  pour former un triangle et réunissez-les avec le bouton-pression  $@$ .

# **Trousse de premiers secours**

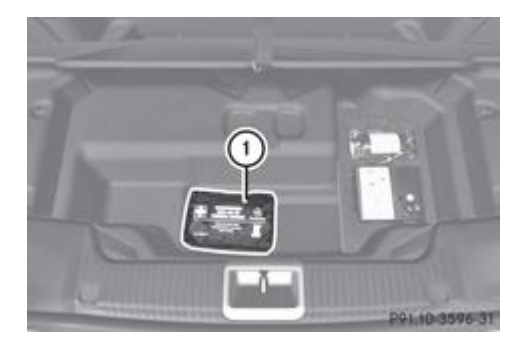

La trousse de premiers secours  $\mathbb O$  se trouve sous le plancher du coffre.

- ► Ouvrez le coffre.
	- ► Ouvrez la séparation de coffre Plus de détails.
		- Relevez le plancher du coffre Plus de détails.
			- Retirez la trousse de premiers secours  $\textcircled{1}$

A Contrôlez au moins une fois par an que les produits de la trousse de premiers secours ne sont pas périmés. Le cas échéant, remplacez le contenu et rajoutez les éléments manquants.

# **Extincteur**

# **ATTENTION**

En cas de freinage puissant ou de changement brusque de direction, l'extincteur risque d'être projeté dans le véhicule si vous roulez avec le compartiment à cache coulissant ouvert. Le conducteur et le passager risquent d'être blessés. Maintenez toujours le cache coulissant du compartiment fermé pendant la marche.

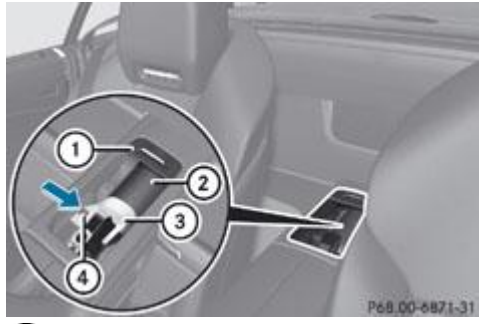

- Cache coulissant
- Extincteur
- Support
- Touche de verrouillage

L'extincteur  $\Omega$  se trouve dans le compartiment à cache coulissant situé derrière la console centrale entre les sièges.

- **Retrait de l'extincteur :** ouvrez le cache coulissant  $\mathbb{O}$ .
	- Poussez la touche de verrouillage  $\bigoplus$  dans le sens de la flèche.
		- Soulevez d'abord le support  $\textcircled{3}$  du côté où se trouve la touche de verrouillage  $\textcircled{4}$  et faites-le pivoter vers l'extérieur. Retirez l'extincteur  $\Omega$  du compartiment à cache coulissant.
			- $\blacktriangleright$  Mise en place de l'extincteur : introduisez l'extincteur  $\oslash$  dans le compartiment à cache coulissant.
				- Introduisez d'abord le support  $\bigcirc$  dans le compartiment à cache coulissant du côté opposé à la touche de verrouillage  $\bigcirc$ .
- Introduisez complètement le support  $\mathcal{D}$ .
	- Poussez la touche de verrouillage  $\overline{\Phi}$  dans le sens opposé à celui de la flèche.
		- $\blacktriangleright$  Vérifiez que le support  $\textcircled{3}$  est correctement verrouillé.
			- Fermez le cache coulissant  $\overline{0}$ .

Faites remplir l'extincteur  $\Omega$  après chaque utilisation et faites-le contrôler tous les ans ou tous les 2 ans. Sinon, il pourrait tomber en panne au mauvais moment.

Respectez les dispositions légales en vigueur dans les différents pays.

# **Outillage de bord**

R)

## **Remarques générales**

L'anneau de remorquage se trouve dans le coffre, dans un logement situé sous la serrure du couvercle de coffre. Si le véhicule est équipé d'un kit anticrevaison TIREFIT, vous trouverez ce dernier dans le compartiment de rangement qui se trouve sous le plancher du coffre.

## **Véhicules équipés du kit anticrevaison TIREFIT**

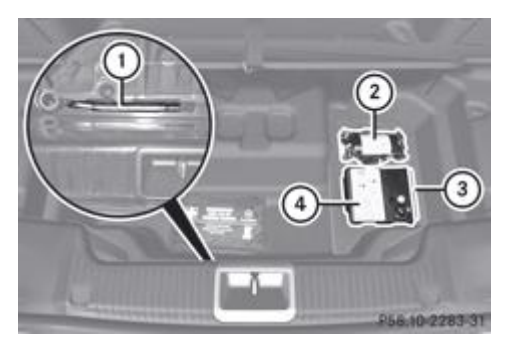

- Anneau de remorquage
- Flacon de produit d'étanchement
- Plan d'affectation des fusibles
- Compresseur de gonflage
- ▶ Ouvrez le coffre.
	- **Duvrez la séparation de coffre** Plus de détails.
		- Relevez le plancher du coffre Plus de détails.

#### **Outillage de changement de roue**

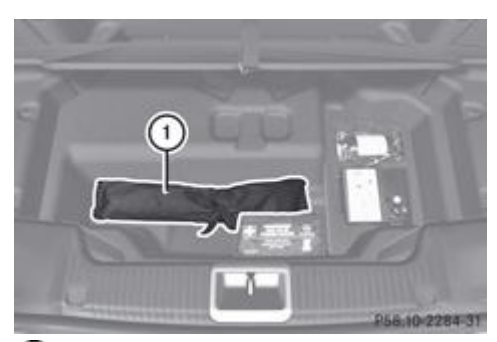

- Pochette de rangement de l'outillage de changement de roue
- ► Ouvrez le coffre.
	- **Duvrez la séparation de coffre** Plus de détails.
		- Relevez le plancher du coffre Plus de détails.

60 Les outils nécessaires pour effectuer un changement de roue, tels que le cric ou la clé démonte-roue, sont spécifiques à certains équipements et ne sont donc pas fournis avec tous les véhicules. Vous pouvez vous procurer l'outillage agréé pour votre véhicule dans un atelier qualifié.

La pochette de rangement de l'outillage de changement de roue  $\Phi$  contient

- $\bullet$  un cric
- une clé démonte-roue
- un goujon de centrage
- une cale

# **Notes de bas de page**

Date de l'impression:

22.07.2012

Notice d'utilisation interactive [Approfondissement | Aide en cas de crevaison | Où trouver... ?]

Edition: NA 2012-03a

#### 22.07.2012

Notice d'utilisation interactive [Approfondissement | Aide en cas de crevaison | Crevaison]

#### Edition: NA 2012-03a

Remarque : la notice d'utilisation en ligne correspond toujours à la dernière version disponible. D'éventuels écarts par rapport à votre véhicule ne sont cependant pas à exclure dans la mesure où Mercedes-Benz adapte en permanence ses véhicules à une technologie en constante évolution et en modifie régulièrement la forme et l'équipement. Notez que cette version en ligne ne remplace en aucun cas la notice d'utilisation imprimée qui vous a été remise avec le véhicule.

# **Crevaison**

### **Contenu**

Préparation du véhicule Pneus MOExtended (pneus convenant pour le roulage à plat) Kit anticrevaison TIREFIT

# **Préparation du véhicule**

Pour de plus amples informations sur le changement et le montage des roues, voir Plus de détails.

Aucune préparation n'est nécessaire dans le cas des véhicules équipés de pneus MOExtended.

Votre véhicule peut être équipé

- de pneus MOExtended (pneus convenant pour le roulage à plat) Plus de détails
- d'un kit anticrevaison TIREFIT Plus de détails
- d'une roue de secours compacte (uniquement pour certains pays) Plus de détails
- Arrêtez le véhicule sur un sol stable, plat et non glissant, le plus à l'écart possible de la circulation.
	- Allumez les feux de détresse.
		- Immobilisez le véhicule pour qu'il ne puisse pas se mettre à rouler Plus de détails.
			- Dans la mesure du possible, placez les roues avant en ligne droite.
				- Arrêtez le moteur.
					- **Véhicules sans fonction KEYLESS-GO :** retirez la clé du contacteur d'allumage.
						- **Véhicules équipés de la fonction KEYLESS-GO :** ouvrez la porte du conducteur.
							- L'électronique de bord passe alors en position **0**. Cela correspond à « clé retirée ».
- **Véhicules équipés de la fonction KEYLESS-GO :** retirez la touche de démarrage et d'arrêt du contacteur d'allumage Plus de détails.
- Faites descendre les passagers. Veillez à arrêter le véhicule à l'écart de la circulation afin d'éviter tout danger.
	- En cas de crevaison, veillez à ce que les passagers se tiennent à l'écart de la circulation, par exemple derrière la glissière de sécurité.
- Descendez du véhicule. Tenez compte des conditions de circulation.
	- Fermez la porte du conducteur.
		- Placez le triangle de présignalisation à distance convenable Plus de détails. Respectez les prescriptions légales.

61) Départ usine, les véhicules équipés de pneus MOExtended ne disposent pas du kit anticrevaison TIREFIT. Si vous montez sur votre véhicule des pneus qui ne conviennent pas pour le roulage à plat (des pneus hiver, par exemple), équipez-le en plus d'un kit anticrevaison TIREFIT. Vous pouvez vous procurer un kit anticrevaison TIREFIT dans un atelier qualifié.

# **Pneus MOExtended (pneus convenant pour le roulage à plat)**

# **ATTENTION**

Pendant un trajet avec le système de roulage à plat, la tenue de route du véhicule se dégrade (par exemple dans les virages, lors d'une forte accélération ou d'un freinage). Il y a risque d'accident.

Ne dépassez pas la vitesse maximale indiquée. Evitez les changements de direction et les manœuvres brusques, ainsi que le franchissement d'obstacles (trottoirs, nids-de-poule, trajets en tout-terrain). Cela vaut en particulier lorsque le

véhicule est chargé.

Ne continuez pas à rouler avec le système de roulage à plat si

- vous entendez des bruits sourds
- le véhicule commence à vibrer
- de la fumée se dégage et qu'il émane une odeur de caoutchouc
- l'ESP® intervient en permanence
- des fissures apparaissent sur les flancs des pneus

Après un trajet avec le système de roulage à plat, faites contrôler les jantes par un atelier qualifié. Dans tous les cas, le pneu défectueux doit être remplacé.

Les pneus MOExtended (convenant pour le roulage à plat) vous permettent de poursuivre votre route même lorsqu'un ou plusieurs pneus sont entièrement dégonflés.

Vous devez utiliser des pneus MOExtended uniquement lorsque l'avertisseur de perte de pression des pneus ou le système de contrôle de la pression des pneus sont activés.

La distance qui peut être parcourue est d'environ 80 km lorsque le véhicule est partiellement chargé et d'environ 30 km lorsque le véhicule est chargé au maximum.

En plus de l'état de charge du véhicule, la distance qui peut être parcourue avec le système de roulage à plat dépend des points suivants :

• Vitesse

 $\mathbf{H}% _{t}$ 

- Etat de la route
- **Température extérieure**

La distance qui peut être parcourue avec le système de roulage à plat peut diminuer en cas de sollicitation élevée du véhicule ou de manœuvres brusques, mais elle peut aussi augmenter si vous adoptez un style de conduite modéré.

La distance maximale qui peut encore être parcourue avec le système de roulage à plat est calculée à partir du moment où un message d'alerte de perte de pression apparaît sur le visuel multifonction.

Vous ne devez pas rouler à plus de 80 km/h.

Lors du remplacement d'un ou plusieurs pneus, veillez à monter uniquement des pneus portant l'identification « MOExtended ». Tenez également compte de la taille prescrite pour le véhicule.

61) Départ usine, les véhicules équipés de pneus MOExtended ne disposent pas du kit anticrevaison TIREFIT. Si vous montez sur votre véhicule des pneus qui ne conviennent pas pour le roulage à plat (des pneus hiver, par exemple), équipez-le en plus d'un kit anticrevaison TIREFIT. Vous pouvez vous procurer un kit anticrevaison TIREFIT dans un atelier qualifié, par exemple.

# **Kit anticrevaison TIREFIT**

#### **Utilisation du kit anticrevaison TIREFIT**

Le TIREFIT est un kit anticrevaison.

Le kit anticrevaison TIREFIT vous permet d'étancher le pneu, en particulier sa bande de roulement, si les perforations ne sont pas supérieures à 4 mm. Vous pouvez utiliser le TIREFIT jusqu'à une température extérieure de  $-20$   $\degree$ C.

# **ATTENTION**

Dans les cas suivants, le produit d'étanchement ne peut pas vous dépanner car il ne peut pas étancher le pneu :

- la taille des coupures ou des perforations du pneu est supérieure à la valeur indiquée ci-dessus
- la jante est endommagée
- vous avez roulé avec le pneu insuffisamment gonflé ou à plat

Il y a risque d'accident.

Ne reprenez pas la route ! Prenez contact avec un atelier qualifié.

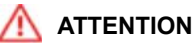

Le kit anticrevaison est dangereux pour la santé et provoque des irritations. Il ne doit pas entrer en contact avec la peau,

les yeux ou les vêtements ni être ingéré. N'inhalez pas les vapeurs de TIREFIT. Conservez le produit d'étanchement hors de portée des enfants. Il y a risque de blessure.

Si vous êtes entré en contact avec le produit d'étanchement, tenez compte des remarques suivantes :

- En cas de contact avec la peau, rincez immédiatement à l'eau.
- Si le produit d'étanchement est entré en contact avec les yeux, rincez immédiatement et soigneusement à l'eau claire.
- En cas d'ingestion de produit d'étanchement, rincez immédiatement la bouche avec soin, puis buvez beaucoup d'eau. Ne provoquez pas de vomissements et consultez immédiatement un médecin.
- Changez immédiatement de vêtements s'ils ont été souillés par le produit d'étanchement.
- En cas de réaction allergique, consultez immédiatement un médecin.

Ne faites pas fonctionner le compresseur de gonflage pendant plus de 8 minutes en continu. Sinon, il risque de trop ш chauffer.

Vous pouvez le remettre en marche une fois qu'il a refroidi.

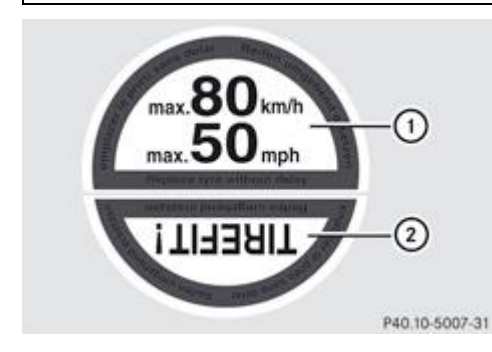

- Ne retirez pas les corps étrangers (vis ou clous, par exemple) qui ont pénétré dans le pneu.
	- Sortez le flacon de produit d'étanchement, l'autocollant « 80 km/h max. » joint et le compresseur de gonflage du compartiment de rangement qui se trouve sous le plancher du coffre Plus de détails.
- Apposez la partie  $\mathbb U$  de l'autocollant dans le champ de vision du conducteur.
	- Apposez la partie  $\overline{2}$  de l'autocollant à proximité de la valve sur la roue du pneu défectueux.

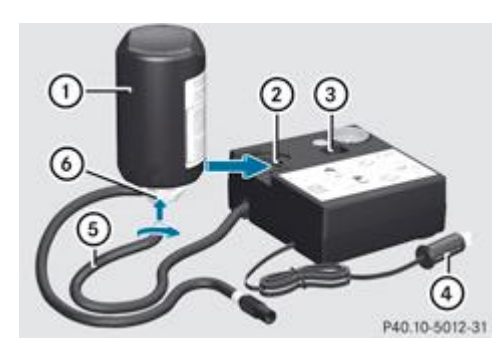

- Sortez la fiche  $\bigoplus$  avec le câble et le flexible  $\bigoplus$  du boîtier.
	- $\blacktriangleright$  Vissez le flexible  $\textcircled{\tiny 9}$  sur la bride  $\textcircled{\tiny 4}$  du flacon de produit d'étanchement  $\textcircled{\tiny 1}$ .
	- Emboîtez le flacon de produit d'étanchement  $\mathbb O,$  tête en bas, dans l'évidement  $\mathcal Q$  du compresseur de gonflage.

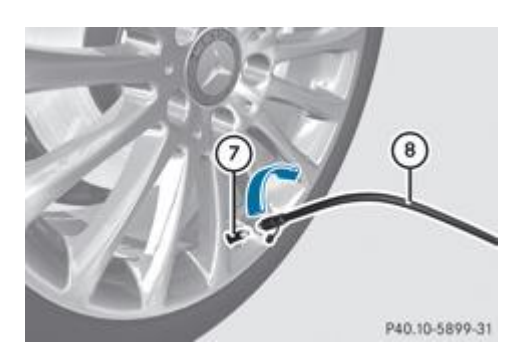

- Enlevez le capuchon de la valve  $\overline{O}$  du pneu défectueux.
	- $\blacktriangleright$  Vissez le flexible de remplissage  $\textcircled{\small{8}}$  sur la valve  $\textcircled{\small{2}}$ .
- Branchez la fiche  $\overline{\Phi}$  dans la prise de l'allume-cigare ou dans une prise 12 V du véhicule.

Tenez compte des remarques relatives à l'allume-cigare Plus de détails. Tenez compte des remarques relatives aux prises Plus de détails.

- Tournez la clé en position 1 dans le contacteur d'allumage Plus de détails.
	- ► Basculez le contacteur **③** du compresseur de gonflage sur la position **I**. Le compresseur se met en marche. Le gonflage du pneu commence.

A Le produit d'étanchement est d'abord injecté dans le pneu. La pression peut alors augmenter brièvement jusqu'à 500 kPa (5,0 bars, 73 psi) environ.

**N'arrêtez pas le compresseur de gonflage pendant cette phase.**

Laissez tourner le compresseur de gonflage pendant 5 minutes. Une pression d'au moins 180 kPa (1,8 bar, 26 psi) doit alors être atteinte.

Si une pression de 180 kPa (1,8 bar, 26 psi) est atteinte au bout de 5 minutes, voir Plus de détails.

Si une pression de 180 kPa (1,8 bar, 26 psi) n'est pas atteinte au bout de 5 minutes, voir Plus de détails.

Si du produit d'étanchement s'est échappé, laissez-le sécher. Il forme une pellicule que vous pouvez ensuite retirer. ft Si du produit d'étanchement a coulé sur vos vêtements, faites-les nettoyer dès que possible avec du perchloréthylène.

#### **Non-obtention d'une pression de gonflage d'au moins 180 kPa (1,8 bar, 26 psi)**

Si une pression de 180 kPa (1,8 bar, 26 psi) n'est pas atteinte au bout de 5 minutes :

- Arrêtez le compresseur de gonflage.
	- Dévissez le flexible de remplissage de la valve du pneu défectueux.
		- Avancez ou reculez très lentement le véhicule d'environ 10 m.
			- **Essayez de nouveau de gonfler le pneu.** Au bout de 5 minutes maximum, la pression du pneu doit être d'au moins 180 kPa (1,8 bar, 26 psi).

# **ATTENTION**

Si vous n'obtenez pas la pression prescrite après le laps de temps indiqué, c'est que le pneu est trop fortement endommagé. Dans ce cas, le kit anticrevaison ne peut pas vous dépanner. Des pneus endommagés et une pression de gonflage trop basse peuvent fortement compromettre le comportement au freinage et le comportement routier. Il y a risque d'accident.

Ne reprenez pas la route. Prenez contact avec un atelier qualifié.

## **Obtention d'une pression de gonflage d'au moins 180 kPa (1,8 bar, 26 psi)**

# **ATTENTION**

и

Un pneu étanché à titre temporaire avec le kit anticrevaison compromet le comportement routier et ne convient pas pour rouler à une vitesse supérieure. Il y a risque d'accident.

Adaptez votre style de conduite en conséquence et conduisez prudemment. Ne dépassez pas la vitesse maximale indiquée pour un pneu étanché avec le kit anticrevaison.

Du produit d'étanchement peut couler du flexible de remplissage après utilisation. Il peut alors se former des taches. Par conséquent, rangez le flexible de remplissage dans le sac plastique dans lequel se trouvait le kit anticrevaison TIREFIT.

#### **Protection de l'environnement**

Faites éliminer le flacon de produit d'étanchement usagé dans le respect des règles de protection de l'environnement, par exemple par un atelier qualifié.

#### Arrêtez le compresseur de gonflage.

Dévissez le flexible de remplissage de la valve du pneu défectueux.

Rangez le flacon de produit d'étanchement, le compresseur de gonflage et le triangle de présignalisation.

### **Démarrez immédiatement**.

La vitesse maximale pour un pneu étanché avec le kit anticrevaison est de 80 km/h. L'autocollant « 80 km/h max. » doit être apposé sur le combiné d'instruments dans le champ de vision du conducteur.

Arrêtez le véhicule au bout de 10 minutes environ et contrôlez la pression du pneu avec le compresseur de gonflage.

La pression du pneu doit être à présent d'au moins 130 kPa (1,3 bar, 19 psi).

# **ATTENTION**

Si vous n'obtenez pas la pression indiquée après ce court trajet, c'est que le pneu est trop fortement endommagé. Dans ce cas, le kit anticrevaison ne peut pas vous dépanner. Des pneus endommagés et une pression de gonflage trop basse peuvent fortement compromettre le comportement au freinage et le comportement routier. Il y a risque d'accident.

Ne reprenez pas la route. Prenez contact avec un atelier qualifié.

Si la pression est encore de 130 kPa (1,3 bar, 19 psi) au moins, corrigez-la (voir le tableau placé dans la trappe du réservoir). **Augmentation de la pression :** mettez le compresseur de gonflage en marche.

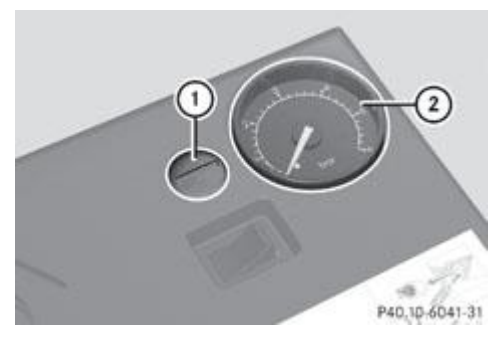

- **Diminution de la pression :** appuyez sur la touche de dégonflage  $\mathbb O$  qui se trouve à côté du manomètre  $\mathbb Q$ .
- Rangez le flacon de produit d'étanchement, le compresseur de gonflage et le triangle de présignalisation.
	- Roulez jusqu'à l'atelier qualifié le plus proche et faites remplacer le pneu.
		- Faites remplacer le flacon de produit d'étanchement dès que possible par un atelier qualifié.
			- Faites remplacer le flacon de produit d'étanchement tous les 4 ans par un atelier qualifié.

Vous trouverez un autocollant comportant le numéro d'appel du service d'assistance Service24h Mercedes-Benz à н l'intérieur de votre véhicule, sur le montant B côté conducteur, par exemple.

#### **Notes de bas de page**

Date de l'impression:

22.07.2012

Notice d'utilisation interactive [Approfondissement | Aide en cas de crevaison | Crevaison]

Edition: NA 2012-03a

#### 22.07.2012

Notice d'utilisation interactive [Approfondissement | Aide en cas de crevaison | Batterie]

Edition: NA 2012-03a

Remarque : la notice d'utilisation en ligne correspond toujours à la dernière version disponible. D'éventuels écarts par rapport à votre véhicule ne sont cependant pas à exclure dans la mesure où Mercedes-Benz adapte en permanence ses véhicules à une technologie en constante évolution et en modifie régulièrement la forme et l'équipement. Notez que cette version en ligne ne remplace en aucun cas la notice d'utilisation imprimée qui vous a été remise avec le véhicule.

# **Batterie**

# **Contenu**

Consignes de sécurité importantes Emplacement de la batterie Débranchement de la batterie Dépose et pose de la batterie Branchement de la batterie

Charge de la batterie

# **Consignes de sécurité importantes**

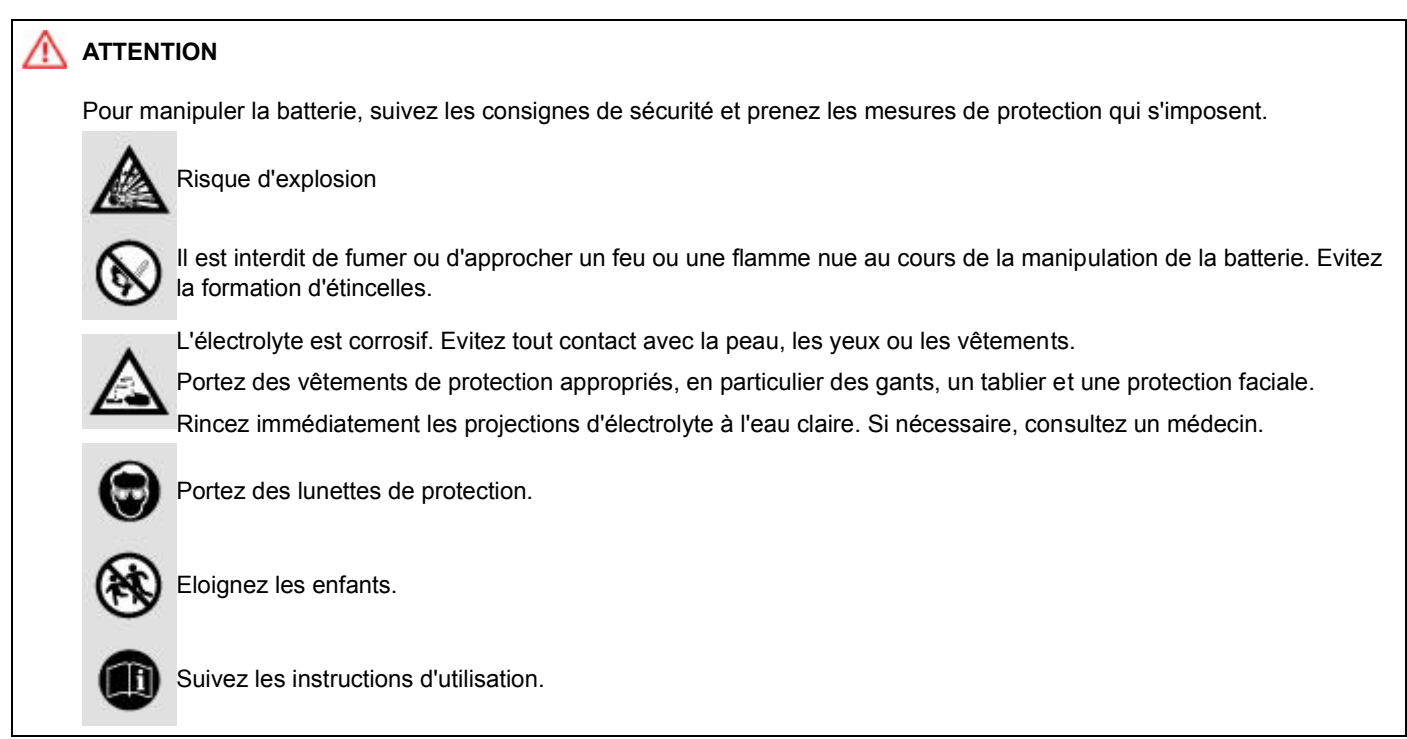

#### **ATTENTION** ΛN

Pour des raisons de sécurité, Mercedes-Benz vous recommande d'utiliser uniquement les batteries testées et agréées par Mercedes-Benz pour votre véhicule. Ces batteries garantissent une meilleure étanchéité afin que les occupants ne soient pas brûlés par l'acide au cas où elles seraient endommagées lors d'un accident.

Pour éviter d'être brûlé par le feu ou par l'acide, suivez impérativement les consignes de sécurité suivantes lorsque vous manipulez une batterie :

- Ne vous penchez pas au-dessus de la batterie.
- Ne posez pas d'objets métalliques sur la batterie. Sinon, vous pourriez provoquer un court-circuit et le mélange gazeux qui se dégage de la batterie pourrait exploser.
- Veillez à ne pas vous charger d'électricité statique. Evitez par exemple de porter des vêtements en matière synthétique ou de provoquer des frottements avec des matières textiles. Par conséquent, ne déplacez pas non plus une batterie en la tirant ou en la poussant sur de la moquette ou sur toute autre surface synthétique.
- Ne touchez en aucun cas la batterie en premier. Pour éliminer l'électricité statique éventuellement présente, tenez-vous d'abord à l'extérieur du véhicule et touchez la carrosserie.
- Ne frottez pas la batterie avec des chiffons. L'accumulation d'électricité statique ou le simple jaillissement d'une

#### **Protection de l'environnement**

Les piles contiennent des substances polluantes. La loi interdit de les éliminer avec les ordures ménagères. Elles doivent être récupérées séparément et valorisées dans le respect des règles de protection de l'environnement.

Eliminez les piles dans le respect des règles de protection de l'environnement. Déposez les piles usagées dans un atelier qualifié ou dans un point de récupération des piles usagées.

Avant d'effectuer des interventions sur la batterie, telles que le desserrage des cosses de la batterie, arrêtez le moteur et retirez la clé. Sinon, vous risquez d'endommager des organes électroniques, tels que l'alternateur.

La batterie du véhicule doit toujours être suffisamment chargée pour que sa durée de vie soit aussi longue que prévue.

Si vous utilisez le véhicule le plus souvent pour des trajets courts ou si vous l'immobilisez pendant une longue période, faites contrôler l'état de charge de la batterie plus fréquemment. Si vous souhaitez immobiliser votre véhicule pendant une période prolongée, faites-vous conseiller par un atelier qualifié.

Lorsque vous changez la batterie de votre véhicule, utilisez uniquement une batterie recommandée par Mercedes-Benz.

Mercedes-Benz vous recommande de ne pas effectuer vous-même d'interventions sur la batterie, telles que la dépose ou la charge. Confiez ces interventions à un atelier qualifié.

Retirez la clé lorsque vous arrêtez le véhicule et n'avez besoin d'aucun consommateur électrique. Le véhicule ne consomme alors qu'une très faible quantité d'énergie et vous ménagez la batterie.

# **Emplacement de la batterie**

La batterie de démarrage de votre véhicule se trouve sous le plancher du coffre.

- $\blacktriangleright$  Immobilisez le véhicule pour qu'il ne puisse pas se mettre à rouler  $\blacktriangleright$  Plus de détails.
	- Arrêtez tous les consommateurs électriques (autoradio, soufflante, etc.).
		- Ramenez la clé en position **0** dans le contacteur d'allumage et retirez-la ou, sur les véhicules équipés de la fonction KEYLESS-GO, assurez-vous que le contact n'est pas mis. Tous les voyants qui se trouvent sur le combiné d'instruments
	- doivent être éteints.
- ▶ Ouvrez le coffre.

u

Ħ

- **Duvrez la séparation de coffre** Plus de détails.
	- Relevez le plancher du coffre Plus de détails.
		- Retirez la garniture de la cavité du coffre ainsi que le kit anticrevaison TIREFIT.

## **Débranchement de la batterie**

Débranchez toujours la batterie en effectuant les opérations dans l'ordre indiqué ci-après. N'intervertissez en aucun cas u les cosses. Sinon, vous pourriez endommager l'électronique du véhicule.

La boîte de vitesses reste bloquée sur la position **P** lorsque la batterie est débranchée (véhicules équipés d'une boîte de vitesses automatique). Le véhicule est immobilisé. Vous ne pouvez alors plus déplacer le véhicule.

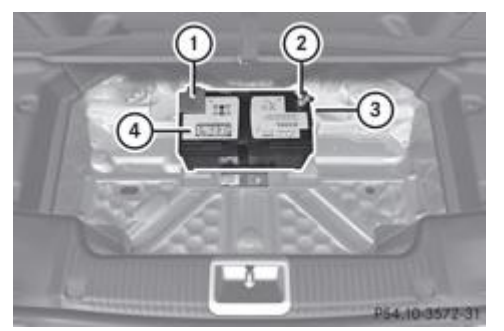

# Cache du pôle positif Pôle négatif

- Flexible de dégazage
- Batterie
- $\blacktriangleright$  Desserrez la cosse du pôle négatif de la batterie  $\textcircled{\textbf{1}}$  et débranchez-la.
	- Enlevez le cache du pôle positif  $\mathbb O$ .
		- $\blacktriangleright$  Desserrez la cosse du pôle positif de la batterie  $\textcircled{4}$  et débranchez-la.
			- Retirez le flexible de dégazage  $\mathcal P$  situé sur le côté de la batterie  $\mathcal P$ .

# **Dépose et pose de la batterie**

- **Dépose :** débranchez la batterie Plus de détails.
	- **Desserrez la vis du support qui immobilise la batterie et l'empêche de glisser.** 
		- Retirez la vis et le support.
			- **Enlevez la batterie.** 
				- **Pose** : effectuez pour cela les opérations décrites à la section « Dépose » dans l'ordre inverse.

# **Branchement de la batterie**

Branchez toujours la batterie en effectuant les opérations dans l'ordre indiqué ci-après. N'intervertissez en aucun cas les cosses. Sinon, vous pourriez endommager l'électronique du véhicule.

- Arrêtez tous les consommateurs électriques (autoradio, soufflante, etc.).
	- Branchez la cosse du pôle positif, puis mettez le cache en place.
		- **Branchez la cosse du pôle négatif.** 
			- Remettez la garniture de la cavité du coffre ainsi que le kit anticrevaison TIREFIT en place dans la cavité du coffre. Rabattez le plancher du coffre.
				- Fermez la séparation de coffre Plus de détails.
					- Fermez le coffre.

A Après une coupure de courant (suite au débranchement de la batterie, par exemple), effectuez les opérations suivantes :

- Réglage de l'heure Plus de détails
- Réinitialisation de la fonction de rabattement et de déploiement automatiques des rétroviseurs extérieurs par un déploiement unique Plus de détails

# **Charge de la batterie**

# **ATTENTION**

Chargez la batterie uniquement dans un local bien ventilé. Les dégagements gazeux et les déflagrations qui peuvent se produire pendant la charge pourraient vous blesser ou blesser d'autres personnes, endommager la peinture ou corroder certaines parties du véhicule.

Pour tout renseignement sur les chargeurs qui permettent de charger la batterie lorsqu'elle est montée, adressez-vous à un atelier qualifié.

#### ΛN **ATTENTION**

L'acide contenu dans les gaz qui s'échappent de la batterie lors de la charge peut causer des brûlures. Ne vous penchez pas au-dessus de la batterie au cours de la charge.

# **ATTENTION**

L'électrolyte est corrosif. Evitez tout contact avec la peau, les yeux ou les vêtements.

Ne chargez en aucun cas la batterie lorsqu'elle est montée dans le véhicule, à moins que vous n'utilisiez un chargeur testé

et agréé par Mercedes-Benz. Ce type de chargeur permet de charger la batterie lorsqu'elle est montée.

Utilisez toujours un chargeur équipé d'un limiteur de la tension de charge à 14,8 V maximum. u

V Chargez la batterie uniquement par le point d'aide au démarrage.

Le point d'aide au démarrage se trouve dans le compartiment moteur.

Avant de charger la batterie, nous vous recommandons de lire la notice d'utilisation du chargeur.

- **Duvrez le capot** Plus de détails.
	- Raccordez le chargeur à la borne positive et au point de masse dans le même ordre que l'autre batterie lors de l'aide au démarrage du moteur Plus de détails.

#### **Notes de bas de page**

Date de l'impression:

22.07.2012

Notice d'utilisation interactive [Approfondissement | Aide en cas de crevaison | Batterie]

Edition: NA 2012-03a

#### 22.07.2012

Notice d'utilisation interactive [Approfondissement | Aide en cas de crevaison | Aide au démarrage du moteur]

Edition: NA 2012-03a

Remarque : la notice d'utilisation en ligne correspond toujours à la dernière version disponible. D'éventuels écarts par rapport à votre véhicule ne sont cependant pas à exclure dans la mesure où Mercedes-Benz adapte en permanence ses véhicules à une technologie en constante évolution et en modifie régulièrement la forme et l'équipement. Notez que cette version en ligne ne remplace en aucun cas la notice d'utilisation imprimée qui vous a été remise avec le véhicule.

# Aide au démarrage du moteur

# **ATTENTION**

L'acide contenu dans les gaz qui s'échappent de la batterie lors de l'aide au démarrage peut causer des brûlures. Ne vous penchez pas au-dessus de la batterie pendant l'aide au démarrage.

# **ATTENTION**

Les gaz qui s'échappent de la batterie lors de l'aide au démarrage peuvent déflagrer. Evitez la formation d'étincelles. Ne vous approchez pas de la batterie avec une flamme nue, ne fumez pas.

Pour manipuler la batterie, suivez les consignes de sécurité importantes. Reportez-vous à la rubrique « Batterie du véhicule - Consignes de sécurité importantes » dans l'index alphabétique.

#### ЛN **ATTENTION**

Du carburant non brûlé peut s'accumuler dans le système d'échappement et s'enflammer. Il y a risque d'incendie. Evitez les tentatives de démarrage répétées ou prolongées.

Evitez les tentatives de démarrage répétées ou prolongées. Sinon, le carburant non brûlé risque d'endommager le catalyseur.

Ne démarrez pas le véhicule avec un chargeur rapide. Lorsque la batterie est déchargée, le moteur peut être démarré à l'aide de la batterie d'un autre véhicule (ou d'une autre batterie) et de câbles de dépannage. Tenez compte pour cela des remarques suivantes :

- La batterie n'est pas accessible dans tous les véhicules. Si la batterie de l'autre véhicule n'est pas accessible, le moteur peut être démarré à l'aide d'une autre batterie ou d'un dispositif d'aide au démarrage.
- Utilisez l'aide au démarrage uniquement lorsque le moteur et le catalyseur sont froids.
- Ne démarrez pas le moteur lorsque la batterie est gelée. Laissez-la d'abord dégeler.
- Utilisez l'aide au démarrage uniquement si la batterie de dépannage a une tension nominale de 12 V.
- Utilisez uniquement des câbles de dépannage de section suffisante et munis de pinces isolées.
- Si la batterie est entièrement déchargée, laissez la batterie de dépannage branchée pendant quelques minutes avant d'effectuer une tentative de démarrage. Cela permet de charger un peu la batterie vide.
- Veillez à ce que les véhicules ne se touchent pas.

#### Assurez-vous que

- les câbles de dépannage ne sont pas endommagés
- les parties non isolées des pinces n'entrent pas en contact avec d'autres pièces métalliques tant que les câbles de dépannage sont branchés sur la batterie
- les câbles de dépannage ne puissent pas entrer en contact avec des pièces telles que la poulie de la courroie trapézoïdale ou le ventilateur. En effet, ces pièces se mettent en mouvement au démarrage du moteur ou lorsque le moteur tourne.
- Serrez le frein de stationnement électrique.
	- Mettez la boîte de vitesses sur **P**.
	- Ramenez la clé en position **0** dans le contacteur d'allumage, puis retirez-la Plus de détails. Sur les véhicules équipés de la fonction KEYLESS-GO, assurez-vous que le contact n'est pas mis Plus de détails. Tous les voyants qui se trouvent sur le combiné d'instruments doivent être éteints.
- Arrêtez tous les consommateurs électriques (autoradio, soufflante, etc.).
	- **Duvrez le capot** Plus de détails.

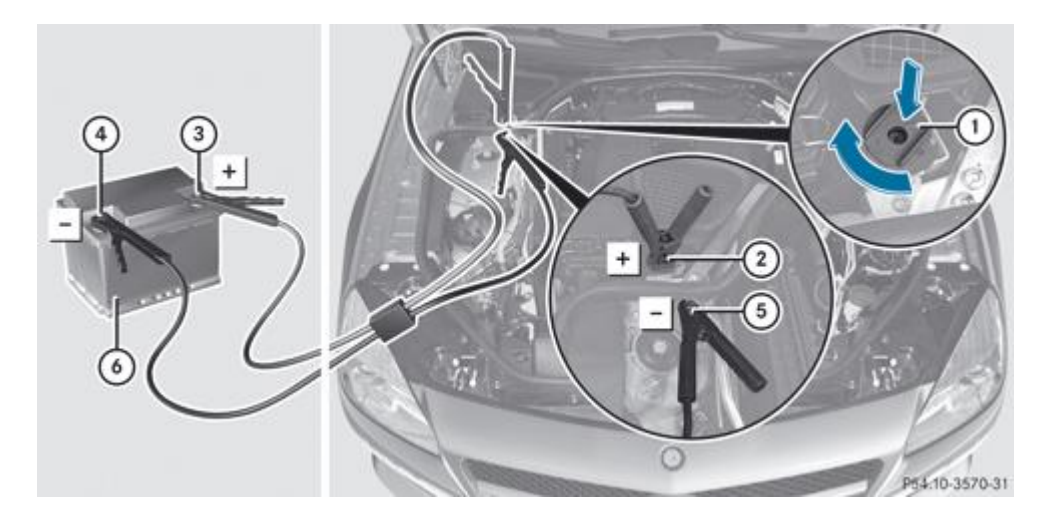

Le numéro  $\odot$  indique la batterie chargée de l'autre véhicule ou un dispositif d'aide au démarrage.

- Appuyez sur le cache  $\mathbb O$  qui se trouve sur la borne positive  $\mathcal Q$  dans le sens de la flèche et tournez-le dans le sens des aiguilles d'une montre. Le cache  $\mathbb O$  est maintenu en position basse, la borne positive  $\mathcal Q$  est découverte.
- Reliez la borne positive  $\Omega$  de votre véhicule au pôle positif  $\Omega$  de l'autre batterie  $\Omega$  avec le câble de dépannage. Commencez par la borne positive  $\overline{2}$  de votre véhicule.
- Laissez tourner le moteur du véhicule de dépannage au ralenti.
	- Reliez le pôle négatif  $\Phi$  de l'autre batterie  $\Phi$  au point de masse  $\Phi$  de votre véhicule avec le câble de dépannage. Commencez par l'autre batterie  $\odot$ .
- **Démarrez le moteur.** 
	- Laissez tourner les moteurs pendant quelques minutes avant de débrancher le câble de dépannage.
		- $\blacktriangleright$  Débranchez d'abord le câble de dépannage qui relie le point de masse  $\Theta$  et le pôle négatif  $\Theta$ , puis celui qui relie la borne positive  $\mathcal D$  et le pôle positif  $\mathcal D$ . Commencez dans les 2 cas par les contacts de votre véhicule.
- Après le retrait des câbles de dépannage, appuyez sur le cache  $\mathbb O$  qui se trouve sur la borne positive  $\mathbb Q$  et tournez-le dans le sens inverse des aiguilles d'une montre. Le cache  $\mathbb O$  revient dans sa position initiale. La borne positive  $\mathcal Q$  est de nouveau protégée et isolée.
- Faites contrôler la batterie par un atelier qualifié.

L'aide au démarrage du moteur n'est pas un état de fonctionnement normal.

Vous pouvez vous procurer ces câbles de dépannage et obtenir des informations complémentaires sur l'aide au 60 démarrage du moteur dans tous les ateliers qualifiés.

# **Notes de bas de page**

Date de l'impression:

22.07.2012

Notice d'utilisation interactive [Approfondissement | Aide en cas de crevaison | Aide au démarrage du moteur]

Edition: NA 2012-03a

#### 22.07.2012

Notice d'utilisation interactive [Approfondissement | Aide en cas de crevaison | Remorquage et démarrage du moteur par remorquage du véhicule] Edition: NA 2012-03a

Remarque : la notice d'utilisation en ligne correspond toujours à la dernière version disponible. D'éventuels écarts par rapport à votre véhicule ne sont cependant pas à exclure dans la mesure où Mercedes-Benz adapte en permanence ses véhicules à une technologie en constante évolution et en modifie régulièrement la forme et l'équipement. Notez que cette version en ligne ne remplace en aucun cas la notice d'utilisation imprimée qui vous a été remise avec le véhicule.

# Remorquage et démarrage du moteur par remorquage du véhicule

#### **Contenu**

Consignes de sécurité importantes

Pose et dépose de l'anneau de remorquage

Remorquage du véhicule avec l'essieu arrière soulevé

Remorquage du véhicule avec les 2 essieux au sol

Transport du véhicule

Démarrage du moteur par remorquage du véhicule (démarrage de secours du moteur)

# **Consignes de sécurité importantes**

#### **ATTENTION** ∕∧

Vous devez utiliser une barre pour remorquer le véhicule lorsque

- le moteur ne tourne pas
- le système de freinage est en panne
- l'alimentation électrique ou le réseau de bord sont en panne

La direction et les freins ne sont plus assistés lorsque le moteur est arrêté. Vous devez alors fournir un effort plus important pour diriger et freiner le véhicule. Appuyez si nécessaire à fond sur la pédale de frein.

Avant le remorquage, assurez-vous que vous pouvez diriger le véhicule et que la direction n'est pas bloquée.

Avant de remorquer un autre véhicule, vérifiez que son poids n'est pas supérieur au poids total autorisé de votre véhicule.

# **ATTENTION**

Lorsque la fonction HOLD ou le DISTRONIC PLUS est activé, le véhicule est freiné. Désactivez par conséquent la fonction HOLD et le DISTRONIC PLUS lorsque le véhicule doit être remorqué.

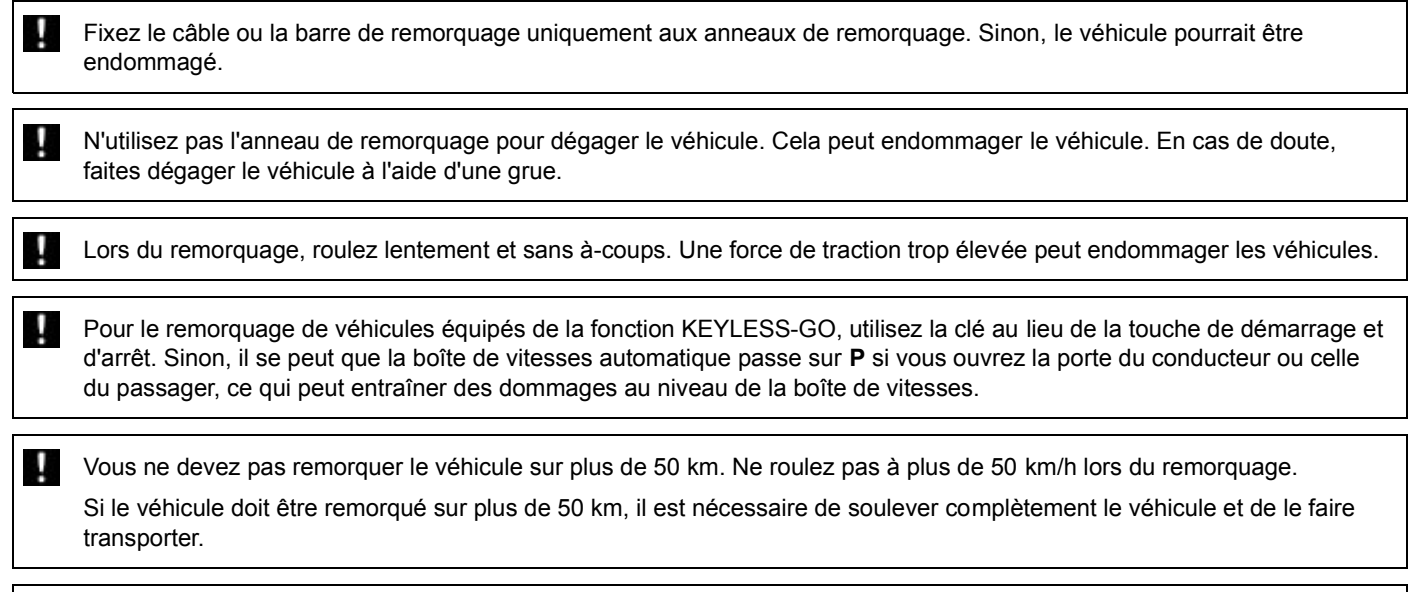

Avant de remorquer un autre véhicule, vérifiez que son poids n'est pas supérieur au poids total autorisé de votre véhicule.

Pour remorquer le véhicule, respectez les dispositions légales en vigueur dans les différents pays.

Il est préférable de faire transporter votre véhicule plutôt que de le remorquer.

La boîte de vitesses automatique doit être sur **N** lors du remorquage.

La batterie doit être branchée et chargée. Sinon, vous ne pouvez pas

- tourner la clé en position **2** dans le contacteur d'allumage
- mettre la boîte de vitesses automatique sur **N**

Avant de remorquer le véhicule, désactivez le verrouillage automatique Plus de détails. Sinon, le véhicule pourrait se 61) verrouiller de manière intempestive pendant qu'il est poussé ou remorqué.

Avant de remorquer le véhicule, désactivez la protection antisoulèvement Plus de détails.

# **Pose et dépose de l'anneau de remorquage**

#### **Pose de l'anneau de remorquage**

# **ATTENTION**

La sortie d'échappement peut être chaude. Si vous touchez la sortie d'échappement alors qu'elle est encore chaude, vous risquez de vous brûler. Par conséquent, soyez extrêmement prudent lors du retrait du cache arrière.

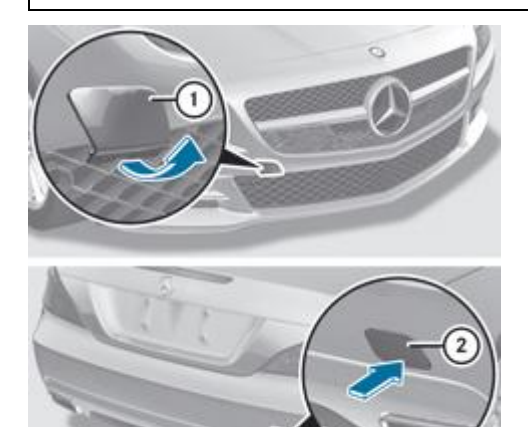

PB8.20.3726.11 Caches des logements de l'anneau de remorquage (exemple)

# **1** Cache avant

Cache arrière

Les logements de l'anneau de remorquage amovible se trouvent dans les pare-chocs. Ils sont situés à l'avant et à l'arrière, sous les caches.

- Retirez l'anneau de remorquage de son logement situé dans le coffre Plus de détails.
	- **Pare-chocs avant :** introduisez un doigt dans l'ouverture située sur le bord inférieur du cache  $\mathbb{O}$ .
		- Retirez le cache  $\overline{0}$  du pare-chocs en le tirant vers l'avant (flèche).

Le cache  $\mathbb O$  est fixé à l'orifice par l'intermédiaire d'une sangle.

- **Pare-chocs arrière :** appuyez sur le cache  $\overline{2}$ , au niveau du repère, dans le sens de la flèche.
	- $\blacktriangleright$  Ecartez le cache  $\oslash$  de l'orifice.
		- Vissez l'anneau de remorquage jusqu'en butée en le tournant dans le sens des aiguilles d'une montre et serrez-le à fond.

## **Dépose de l'anneau de remorquage**

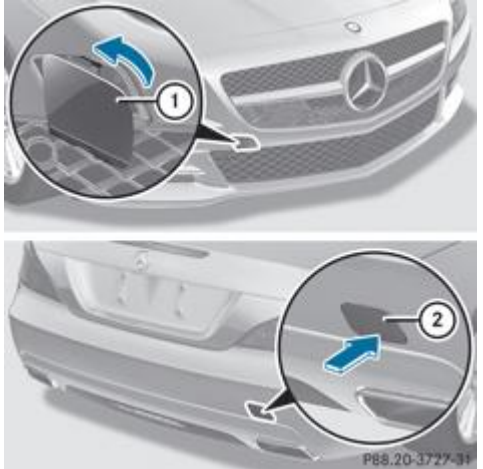

**RES.20-3727-31** Caches des logements de l'anneau de remorquage (exemple)

# **1** Cache avant

- Cache arrière
- **Desserrez l'anneau de remorquage et dévissez-le.** 
	- **Pare-chocs avant :** mettez le cache  $\mathbb O$  en place sur l'orifice situé dans le pare-chocs, comme indiqué sur l'illustration.
	- Engagez le cache  $\overline{0}$  dans l'orifice (flèche).
		- Le cache  $\overline{0}$  est à présent accroché au bord supérieur de l'orifice.
- Pour fermer, appuyez sur la partie inférieure du cache  $\mathbb O$ .
	- **Pare-chocs arrière** : mettez le cache 2 en place sur le pare-chocs et appuyez dessus jusqu'à ce qu'il soit verrouillé. Placez l'anneau de remorquage dans son logement situé dans le coffre Plus de détails.

# **Remorquage du véhicule avec l'essieu arrière soulevé**

u Si vous faites remorquer le véhicule avec l'essieu arrière soulevé, vous devez couper le contact. Sinon, une intervention de l'ESP® pourrait endommager le système de freinage.

# Allumez les feux de détresse Plus de détails.

- Tournez la clé en position **0** dans le contacteur d'allumage, puis retirez-la.
	- Lorsque vous quittez le véhicule, prenez la clé ou la clé KEYLESS-GO avec vous.

Pour remorquer votre véhicule avec l'essieu arrière soulevé, respectez les consignes de sécurité importantes Plus de détails.

# **Remorquage du véhicule avec les 2 essieux au sol**

# **ATTENTION**

La direction et les freins ne sont plus assistés lorsque le moteur est arrêté. Vous devez alors fournir un effort beaucoup plus important pour freiner et diriger le véhicule. Adaptez votre style de conduite en conséquence.

La boîte de vitesses automatique passe automatiquement sur **P** si vous ouvrez la porte du conducteur ou celle du passager ou si vous retirez la clé du contacteur d'allumage.

Pour que la boîte de vitesses automatique reste sur **N** lors du remorquage, effectuez impérativement les opérations suivantes :

Allumez les feux de détresse Plus de détails.

Lorsque vous remorquez un véhicule et que les feux de détresse sont allumés, utilisez le commodo comme d'habitude н pour indiquer les changements de direction. Dans ce cas, seuls les clignotants indiquant la direction souhaitée clignotent. Après que le commodo a été ramené dans sa position initiale, les feux de détresse recommencent à clignoter.

Assurez-vous que le véhicule est à l'arrêt et que la clé se trouve en position **0** dans le contacteur d'allumage.

Tournez la clé en position **2** dans le contacteur d'allumage. Sur les véhicules équipés de la fonction KEYLESS-GO, vous devez utiliser la clé au lieu de la touche de démarrage et d'arrêt

#### Plus de détails.

- Appuyez sur la pédale de frein et maintenez-la enfoncée.
	- Mettez la boîte de vitesses automatique sur **N**.
		- Relâchez la pédale de frein.
			- **Desserrez le frein de stationnement électrique.** 
				- Laissez la clé en position **2** dans le contacteur d'allumage.

Pour faire remorquer votre véhicule, respectez les consignes de sécurité importantes Plus de détails.

# **Transport du véhicule**

Arrimez le véhicule uniquement par les roues ou les jantes, jamais par des éléments du véhicule (composants des essieux ou de la direction, par exemple). Sinon, vous pourriez endommager le véhicule.

Utilisez les anneaux de remorquage lorsque vous transportez le véhicule sur un camion-plateau ou une remorque.

- Tournez la clé en position **2** dans le contacteur d'allumage.
	- Mettez la boîte de vitesses automatique sur **N**.

#### **Dès que vous faites transporter le véhicule :**

- Immobilisez le véhicule en serrant le frein de stationnement électrique pour l'empêcher de se mettre à rouler.
	- Mettez la boîte de vitesses automatique sur **P**.
		- Ramenez la clé en position **0** dans le contacteur d'allumage, puis retirez-la.
		- Arrimez le véhicule.

## **Démarrage du moteur par remorquage du véhicule (démarrage de secours du moteur)**

Les véhicules équipés d'une boîte de vitesses automatique ne doivent pas être démarrés par remorquage. Sinon, la boîte de vitesses automatique risque d'être endommagée.

#### **Notes de bas de page**

Date de l'impression:

22.07.2012

u

Notice d'utilisation interactive [Approfondissement | Aide en cas de crevaison | Remorquage et démarrage du moteur par remorquage du véhicule] Edition: NA 2012-03a

Remarque : la notice d'utilisation en ligne correspond toujours à la dernière version disponible. D'éventuels écarts par rapport à votre véhicule ne sont cependant pas à exclure dans la mesure où Mercedes-Benz adapte en permanence ses véhicules à une technologie en constante évolution et en modifie régulièrement la forme et l'équipement. Notez que cette version en ligne ne remplace en aucun cas la notice d'utilisation imprimée qui vous a été remise avec

le véhicule.

#### 22.07.2012

Notice d'utilisation interactive [Approfondissement | Aide en cas de crevaison | Protection de l'équipement électrique]

#### Edition: NA 2012-03a

Remarque : la notice d'utilisation en ligne correspond toujours à la dernière version disponible. D'éventuels écarts par rapport à votre véhicule ne sont cependant pas à exclure dans la mesure où Mercedes-Benz adapte en permanence ses véhicules à une technologie en constante évolution et en modifie régulièrement la forme et l'équipement. Notez que cette version en ligne ne remplace en aucun cas la notice d'utilisation imprimée qui vous a été remise avec le véhicule.

# Protection de l'équipement électrique

### **Contenu**

Consignes de sécurité importantes

- Avant le remplacement des fusibles
- Boîte à fusibles dans le compartiment moteur
- Boîte à fusibles à l'extrémité de la planche de bord

Boîte à fusibles à l'arrière

# **Consignes de sécurité importantes**

## **ATTENTION**

Utilisez uniquement des fusibles agréés pour Mercedes-Benz et du calibre prescrit pour les systèmes concernés. Ne réparez pas et ne pontez pas les fusibles défectueux. En cas d'utilisation de fusibles non agréés ou de fusibles réparés ou pontés, un incendie pourrait se déclarer suite à une surcharge. Faites rechercher et éliminer la cause du problème par un atelier qualifié.

u Utilisez uniquement des fusibles agréés pour Mercedes-Benz et du calibre prescrit pour le système concerné. Sinon, les composants ou les systèmes peuvent être endommagés.

Les fusibles du véhicule servent à interrompre l'alimentation des circuits électriques défectueux. Lorsqu'un fusible fond, les consommateurs branchés en aval de celui-ci ne fonctionnent plus.

Les fusibles qui ont fondu doivent être remplacés par des fusibles équivalents (même couleur et même nombre d'ampères). Reportez-vous au plan d'affectation des fusibles pour connaître leur calibre.

Si le fusible neuf fond également, faites rechercher et éliminer la cause du problème par un atelier qualifié.

# **Avant le remplacement des fusibles**

Immobilisez le véhicule pour qu'il ne puisse pas se mettre à rouler Plus de détails.

Arrêtez tous les consommateurs électriques.

Ramenez la clé en position **0** dans le contacteur d'allumage, puis retirez-la Plus de détails. Sur les véhicules équipés de la fonction KEYLESS-GO, assurez-vous que le contact n'est pas mis Plus de détails. Tous les voyants qui se trouvent sur le combiné d'instruments doivent être éteints.

Les fusibles sont répartis dans différentes boîtes à fusibles :

- Boîte à fusibles à droite dans le compartiment moteur, vu dans le sens de la marche
- Boîte à fusibles à l'extrémité de la planche de bord
- Boîte à fusibles à l'arrière

Le plan d'affectation des fusibles se trouve dans l'outillage de bord Plus de détails.

# **Boîte à fusibles dans le compartiment moteur**

Veillez à ce que l'humidité ne pénètre pas dans la boîte à fusibles lorsque le cache est ouvert.

Veillez à ce que le cache soit bien positionné sur la boîte à fusibles lorsque vous le fermez. Sinon, l'infiltration d'humidité

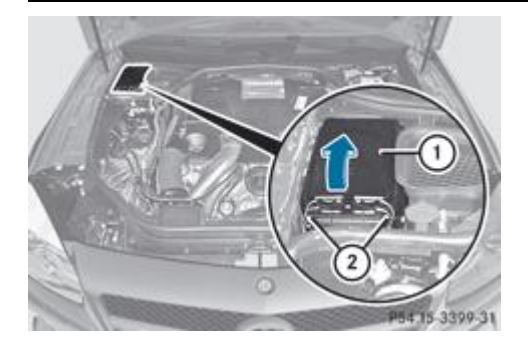

## Ouvrez le capot Plus de détails.

- Le cas échéant, éliminez les traces d'humidité sur la boîte à fusibles avec un chiffon sec.
	- **Ouverture :** ouvrez les agrafes de retenue 2.
		- Soulevez le cache  $\overline{0}$  dans le sens de la flèche et retirez-le.

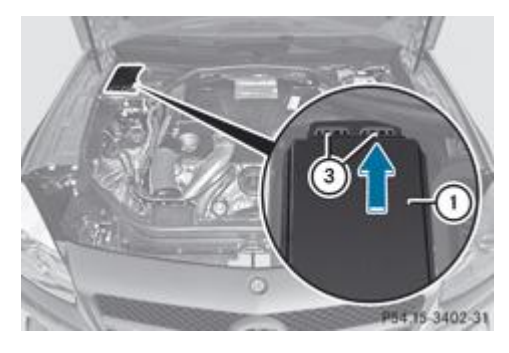

- **Fermeture :** contrôlez que le joint est positionné correctement sur le cache  $\mathbb{O}$ .
	- Pour mettre le cache  $\mathbb O$  en place, positionnez les 2 orifices  $\mathbb S$  situés à l'arrière sur les fixations qui se trouvent sur la boîte à fusibles.

Les fixations qui se trouvent sur la boîte à fusibles doivent être entièrement visibles à travers les 2 orifices 3.

- Abaissez le cache  $\mathbb O$ .
	- Accrochez les agrafes de retenue  $\Omega$  sur la boîte à fusibles et fermez-les.
		- Fermez le capot Plus de détails.

# **Boîte à fusibles à l'extrémité de la planche de bord**

ч N'utilisez pas d'objet pointu (tournevis, par exemple) pour ouvrir le couvercle qui se trouve à l'extrémité de la planche de bord. Sinon, vous pourriez endommager la planche de bord et le couvercle.

### Veillez à ce que l'humidité ne pénètre pas dans la boîte à fusibles lorsque le cache est ouvert.

Veillez à ce que le cache soit bien positionné sur la boîte à fusibles lorsque vous le fermez. Sinon, l'infiltration d'humidité U. ou la saleté pourraient compromettre le fonctionnement des fusibles.

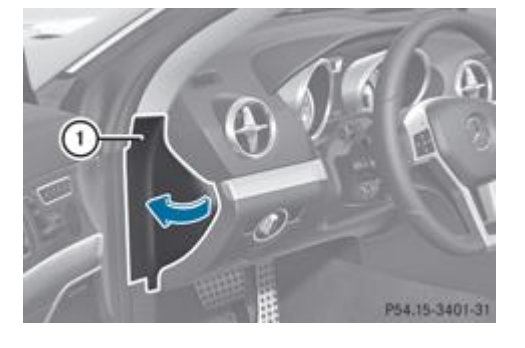

- ▶ **Ouverture :** tirez le couvercle ① vers l'extérieur dans le sens de la flèche et retirez-le.
	- **Fermeture :** accrochez l'avant du couvercle  $\mathbb O$  à la planche de bord.
		- Rabattez le couvercle  $\mathbb O$  et appuyez dessus jusqu'à ce qu'il soit verrouillé.

# **Boîte à fusibles à l'arrière**

Veillez à ce que l'humidité ne pénètre pas dans la boîte à fusibles lorsque le cache est ouvert.

Veillez à ce que le cache soit bien positionné sur la boîte à fusibles lorsque vous le fermez. Sinon, l'infiltration d'humidité ou la saleté pourraient compromettre le fonctionnement des fusibles.

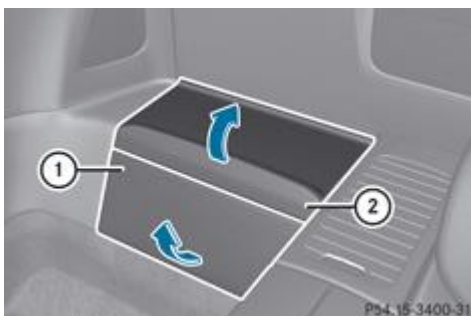

marche.

**LA 6340031** La boîte à fusibles se trouve à droite à l'arrière du véhicule, vu dans le sens de la

- **Ouverture :** ouvrez le guide-ceinture sur le siège droit et sortez la ceinture de sécurité Plus de détails.
	- Avancez le siège droit au maximum Plus de détails.
		- Passez les doigts entre le cache et le revêtement du plancher de manière à saisir la partie avant du cache  $\overline{0}$ .
			- Retirez la partie avant du cache  $\mathbb O$  par l'avant dans le sens de la flèche.
				- Retirez la partie supérieure du cache  $\overline{2}$  par le haut dans le sens de la flèche.

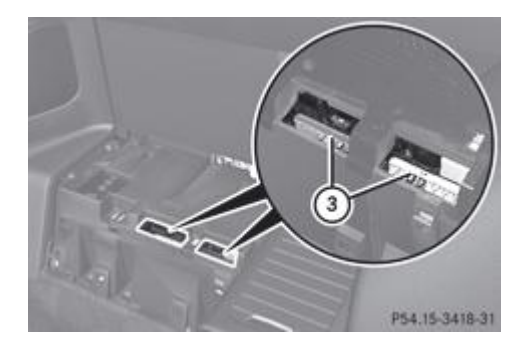

Les fusibles  $\circled{3}$  sont accessibles par les 2 ouvertures qui se trouvent sur le haut de la boîte à fusibles.

- **Fermeture :** introduisez les pattes de fixation situées au dos de la partie supérieure du cache <sup>1</sup> dans les évidements qui se trouvent sur le haut de la boîte à fusibles.
- Rabattez la partie supérieure du cache  $\overline{2}$  jusqu'à ce qu'elle s'enclenche de manière audible.
	- Introduisez les pattes de fixation situées au dos de la partie avant du cache  $\mathbb O$  dans les évidements qui se trouvent sur le devant de la boîte à fusibles.
- Poussez la partie avant du cache  $\mathbb O$  vers l'arrière jusqu'à ce qu'elle s'enclenche de manière audible.
	- Reculez le siège droit Plus de détails.
		- Accrochez la ceinture de sécurité dans le quide-ceinture sur le siège droit Plus de détails.

## **Notes de bas de page**

Date de l'impression: 22.07.2012

Notice d'utilisation interactive [Approfondissement | Aide en cas de crevaison | Protection de l'équipement électrique]

### Edition: NA 2012-03a

#### 22.07.2012

Notice d'utilisation interactive [Approfondissement | Jantes et pneumatiques | Consignes de sécurité importantes]

Edition: NA 2012-03a

Remarque : la notice d'utilisation en ligne correspond toujours à la dernière version disponible. D'éventuels écarts par rapport à votre véhicule ne sont cependant pas à exclure dans la mesure où Mercedes-Benz adapte en permanence ses véhicules à une technologie en constante évolution et en modifie régulièrement la forme et l'équipement. Notez que cette version en ligne ne remplace en aucun cas la notice d'utilisation imprimée qui vous a été remise avec le véhicule.

# Consignes de sécurité importantes

# **ATTENTION**

Si vous montez des jantes et des pneus de dimensions incorrectes, les freins de roue ou les composants de la suspension des roues risquent d'être endommagés. Il y a risque d'accident.

Les jantes et les pneus doivent toujours être remplacés par des jantes et des pneus correspondant aux spécifications des pneus d'origine (désignation, fabricant, type).

#### ∧ **ATTENTION**

Un pneu dégonflé compromet fortement le comportement routier, la manœuvrabilité et la capacité de freinage du véhicule. Il y a risque d'accident.

Pneus ne convenant pas pour le roulage à plat :

- Ne roulez jamais avec un pneu dégonflé.
- Remplacez immédiatement le pneu dégonflé par votre roue de secours compacte ou votre roue de secours normale ou prenez contact avec un atelier qualifié.

Pneus convenant pour le roulage à plat :

Tenez compte des remarques et avertissements relatifs aux pneus MOExtended (pneus convenant pour le roulage à plat).

L'utilisation d'accessoires non agréés par Mercedes-Benz pour votre véhicule ou une utilisation incorrecte peuvent compromettre la sécurité de fonctionnement de votre véhicule.

Avant tout achat et utilisation d'accessoires non agréés, renseignez-vous auprès d'un atelier qualifié sur les points suivants :

- Adéquation
- Dispositions légales
- Recommandations d'usine

Pour de plus amples informations sur les dimensions et les types de jantes et de pneus adaptés à votre véhicule, voir Plus de détails.

Vous trouverez des informations sur les pressions de gonflage pour les pneus de votre véhicule

- dans le tableau des pressions de gonflage situé dans la trappe du réservoir
- sous « Pression des pneus »

La modification du système de freinage et des roues n'est pas autorisée. Le montage de distanceurs et de disques antipoussière n'est pas autorisé. Cela entraîne l'annulation de l'autorisation de mise en circulation de votre véhicule.

Pour de plus amples informations sur les jantes et les pneus, adressez-vous à un atelier qualifié.

#### **Notes de bas de page**

Date de l'impression:

22.07.2012

Notice d'utilisation interactive [Approfondissement | Jantes et pneumatiques | Consignes de sécurité importantes]

Edition: NA 2012-03a

#### 22.07.2012

Notice d'utilisation interactive [Approfondissement | Jantes et pneumatiques | Pour une bonne utilisation] Edition: NA 2012-03a

Remarque : la notice d'utilisation en ligne correspond toujours à la dernière version disponible. D'éventuels écarts par rapport à votre véhicule ne sont cependant pas à exclure dans la mesure où Mercedes-Benz adapte en permanence ses véhicules à une technologie en constante évolution et en modifie régulièrement la forme et l'équipement. Notez que cette version en ligne ne remplace en aucun cas la notice d'utilisation imprimée qui vous a été remise avec le véhicule.

# Pour une bonne utilisation

### **Contenu**

Informations sur la conduite Contrôle régulier des jantes et des pneus Sculptures des pneus Choix, montage et remplacement des pneus Pneus MOExtended (pneus convenant pour le roulage à plat)

# **Informations sur la conduite**

Si le véhicule est lourdement chargé, contrôlez la pression des pneus et corrigez-la si nécessaire.

Pendant la marche, prêtez attention aux vibrations, aux bruits et à un comportement anormal du véhicule, par exemple lorsque ce dernier tire d'un côté. Cela peut signifier que les jantes ou les pneus sont endommagés. En cas de doute concernant l'état d'un pneu, réduisez la vitesse du véhicule. Arrêtez-vous dès que possible et contrôlez l'état des jantes et des pneus. Des dommages cachés au niveau des pneus peuvent également être à l'origine de ce comportement routier anormal. Si aucun dommage n'est visible, faites contrôler les jantes et les pneus par un atelier qualifié.

Evitez tout pincement des pneus lorsque vous garez le véhicule. Lorsque vous ne pouvez pas éviter les bordures de trottoirs, les ralentisseurs ou autres bords, franchissez ces obstacles à vitesse réduite et selon un angle obtus. Sinon, vous risquez d'endommager les pneus et notamment leurs flancs.

# **Contrôle régulier des jantes et des pneus**

# **ATTENTION**

Des pneus endommagés peuvent entraîner des pertes de pression. Vous risqueriez alors de perdre le contrôle du véhicule. Il y a risque d'accident.

Contrôlez régulièrement l'état des pneus et remplacez immédiatement les pneus endommagés.

Contrôlez régulièrement l'état des pneus et des jantes, au moins 1 fois par mois ou après un trajet en tout-terrain ou sur des routes en mauvais état. Des roues endommagées peuvent entraîner des pertes de pression au niveau des pneus. Vérifiez que les pneus ne présentent pas d'endommagements, tels que

- des coupures
- des fissures
- des hernies
- des déformations
- des fissures ou une corrosion importante au niveau des jantes

Contrôlez régulièrement sur tous les pneus la profondeur des sculptures ainsi que l'état de la bande de roulement sur toute la largeur du pneu Plus de détails. Braquez si nécessaire les roues avant pour pouvoir contrôler plus facilement le côté intérieur.

Toutes les roues doivent disposer d'un capuchon de valve afin de protéger la valve contre l'encrassement et l'humidité. Montez sur les valves de pneu uniquement les capuchons de valve fournis de série ou autres capuchons agréés spécialement par Mercedes-Benz pour votre véhicule. Ne montez aucun autre capuchon de valve ou système (systèmes de contrôle de la pression des pneus, par exemple).

Contrôlez la pression de chacun des pneus à intervalles réguliers ainsi qu'avant les longs trajets. Corrigez la pression des pneus si nécessaire Plus de détails.

Tenez compte des remarques relatives à la roue de secours compacte Plus de détails.

La durée de vie d'un pneu dépend entre autres des facteurs suivants :

- Style de conduite
- Pression des pneus
- Distance parcourue

# **Sculptures des pneus**

# **ATTENTION**

Si la profondeur des sculptures est insuffisante, l'adhérence des pneus diminue. L'eau ne peut plus être évacuée. Cela entraîne un risque accru d'aquaplanage sur chaussée mouillée, en particulier si vous roulez à une vitesse inadaptée. Il y a risque d'accident.

Si la pression des pneus est trop élevée ou trop basse, il peut arriver que la bande de roulement des pneus ne s'use pas uniformément. Par conséquent, contrôlez régulièrement sur tous les pneus la profondeur des sculptures et l'état de la bande de roulement sur toute la largeur du pneu.

Profondeur minimale des sculptures :

- Pneus été : 3 mm
- $\bullet$  Pneus M+S : 4 mm

Pour des raisons de sécurité, faites remplacer les pneus avant que la profondeur minimale prescrite pour les sculptures ne soit atteinte.

# **Choix, montage et remplacement des pneus**

- Ne montez que des jantes et des pneus de même type et de même marque.
- Ne montez que des pneus adaptés au type de jante.
- Lorsque votre véhicule est équipé de pneus neufs, roulez à vitesse modérée pendant les 100 premiers kilomètres. Ce n'est qu'après que les pneus neufs atteignent leur pleine efficacité.
- N'usez pas trop les pneus. Sinon, leur adhérence sur route mouillée diminue fortement (aquaplanage).
- Remplacez les pneus au plus tard au bout de 6 ans, indépendamment de leur degré d'usure.

Tenez compte des remarques relatives à la roue de secours compacte Plus de détails.

# **Pneus MOExtended (pneus convenant pour le roulage à plat)**

Les pneus MOExtended (convenant pour le roulage à plat) vous permettent de poursuivre votre route même lorsqu'un ou plusieurs pneus sont entièrement dégonflés.

Vous devez utiliser les pneus MOExtended uniquement lorsque l'avertisseur de perte de pression des pneus ou le système de contrôle de la pression des pneus sont activés et uniquement sur des roues spécialement contrôlées par Mercedes-Benz.

Tenez compte des remarques relatives à la conduite avec des pneus MOExtended en cas de crevaison Plus de détails.

Ħ Départ usine, les véhicules équipés de pneus MOExtended ne disposent pas du kit anticrevaison TIREFIT. Si vous montez sur votre véhicule des pneus qui ne conviennent pas pour le roulage à plat (des pneus hiver, par exemple), équipez-le en plus d'un kit anticrevaison TIREFIT. Vous pouvez vous procurer un kit anticrevaison TIREFIT dans un atelier qualifié.

## **Notes de bas de page**

Date de l'impression:

22.07.2012

Notice d'utilisation interactive [Approfondissement | Jantes et pneumatiques | Pour une bonne utilisation]

Edition: NA 2012-03a

Date de l'impression: 22.07.2012 Notice d'utilisation interactive [Approfondissement | Jantes et pneumatiques | Utilisation en hiver] Edition: NA 2012-03a Remarque : la notice d'utilisation en ligne correspond toujours à la dernière version disponible. D'éventuels écarts par rapport à votre véhicule ne sont cependant pas à exclure dans la mesure où Mercedes-Benz adapte en permanence ses véhicules à une technologie en constante évolution et en modifie régulièrement la forme et l'équipement. Notez que cette version en ligne ne remplace en aucun cas la notice d'utilisation imprimée qui vous a été remise avec le véhicule.

# Utilisation en hiver

### **Contenu**

Remarques générales Conduite avec des pneus été Pneus M+S Chaînes neige

# **Remarques générales**

Avant le début de l'hiver, faites effectuer un service spécial par un atelier qualifié.

Tenez compte des remarques qui figurent dans la section « Permutation des roues » Plus de détails.

# **Conduite avec des pneus été**

Les pneus été perdent considérablement en élasticité et par conséquent en adhérence et en capacité de freinage lorsque la température est inférieure à +7  $\degree$ C. Equipez votre véhicule de pneus M+S. Si vous utilisez des pneus été lorsque les températures sont très basses, cela risque d'entraîner la formation de fissures et les pneus seraient ainsi irrémédiablement endommagés. Mercedes-Benz décline toute responsabilité pour ces dommages.

# **Pneus M+S**

# **ATTENTION**

Les pneus M+S dont la profondeur des sculptures est inférieure à 4 mm ne conviennent pas pour la conduite en hiver car ils n'offrent pas une adhérence suffisante. Il y a risque d'accident.

Remplacez impérativement les pneus M+S dont les sculptures ont une profondeur inférieure à 4 mm.

Lorsque la température est inférieure à +7 °C, utilisez des pneus hiver ou des pneus toutes saisons. Ces 2 types de pneus portent le sigle M+S.

Lorsque les conditions de circulation sont hivernales, seuls les pneus hiver sur lesquels figure un symbole supplémentaire représentant un flocon de neige  $\triangle$  à côté du sigle M+S sont en mesure d'offrir la meilleure adhérence qui soit.

Vous n'obtiendrez l'efficacité optimale des systèmes de sécurité active, tels que l'ABS ou l'ESP®, qu'avec ces pneus. Ces pneus ont été conçus spécialement pour rouler dans la neige.

Pour garantir une bonne tenue de route, équipez toutes les roues de pneus M+S de même marque et de même profil.

Respectez impérativement la vitesse maximale autorisée pour les pneus M+S.

Si les pneus M+S montés sur le véhicule ne sont pas prévus pour atteindre la vitesse maximale autorisée de ce dernier, vous devez placer une étiquette de rappel correspondante dans le champ de vision du conducteur. Vous pouvez vous la procurer dans un atelier qualifié.

Limitez en outre la vitesse maximale du véhicule à la valeur autorisée pour les pneus M+S avec le SPEEDTRONIC permanent Plus de détails.

Une fois les pneus M+S montés :

**Contrôlez la pression des pneus** Plus de détails.

Redémarrez le système de contrôle de la pression des pneus Plus de détails.

## **Chaînes neige**

Pour des raisons de sécurité, Mercedes-Benz vous recommande de monter uniquement des chaînes neige agréées pour les véhicules Mercedes-Benz ou des chaînes neige présentant le même standard de qualité.

Si vous souhaitez monter des chaînes neige, tenez compte des remarques suivantes :

- Le montage de chaînes neige n'est pas autorisé sur toutes les combinaisons de jantes et de pneus, voir la section « Combinaisons de jantes et de pneus » dans le chapitre « Jantes et pneumatiques ».
- Montez les chaînes neige uniquement par paire et uniquement sur les roues arrière. Suivez les instructions de montage du fabricant.
- Utilisez les chaînes neige uniquement lorsque toute la chaussée est recouverte de neige. Déposez les chaînes neige dès  $\bullet$ que vous ne roulez plus sur des routes enneigées.
- Des dispositions locales peuvent limiter l'utilisation des chaînes neige. Si vous souhaitez monter des chaînes neige, tenez compte des prescriptions correspondantes.
- Ne roulez pas à plus de 50 km/h (vitesse maximale autorisée).
- $\bullet$ Si vous montez des chaînes neige sur un véhicule équipé de la suspension active ABC, sélectionnez impérativement le niveau surélevé Plus de détails.

Ŧ Pour démarrer avec des chaînes neige, vous pouvez désactiver l'ESP® Plus de détails. Vous avez ainsi la possibilité de faire patiner les roues de manière contrôlée afin d'augmenter la motricité (effet d'accrochage).

# **Notes de bas de page**

Date de l'impression:

22.07.2012

Notice d'utilisation interactive [Approfondissement | Jantes et pneumatiques | Utilisation en hiver]

Edition: NA 2012-03a
#### 22.07.2012

Notice d'utilisation interactive [Approfondissement | Jantes et pneumatiques | Pression des pneus] Edition: NA 2012-03a

Remarque : la notice d'utilisation en ligne correspond toujours à la dernière version disponible. D'éventuels écarts par rapport à votre véhicule ne sont cependant pas à exclure dans la mesure où Mercedes-Benz adapte en permanence ses véhicules à une technologie en constante évolution et en modifie régulièrement la forme et l'équipement. Notez que cette version en ligne ne remplace en aucun cas la notice d'utilisation imprimée qui vous a été remise avec le véhicule.

# Pression des pneus

## **Contenu**

Remarques relatives à la pression des pneus Avertisseur de perte de pression des pneus Système de contrôle de la pression des pneus

# **Remarques relatives à la pression des pneus**

# **ATTENTION**

Les pneus dont la pression est trop basse ou trop élevée présentent les risques suivants :

- Ils peuvent éclater, en particulier lorsque la charge ou la vitesse du véhicule augmentent.
- Ils peuvent s'user de manière excessive et/ou irrégulière, ce qui peut réduire fortement leur adhérence.
- Le comportement routier ainsi que la manœuvrabilité et le comportement au freinage du véhicule peuvent être fortement compromis.

Il y a risque d'accident.

Tenez compte des pressions de gonflage recommandées et contrôlez la pression de chacun des pneus, y compris celle de la roue de secours,

- au moins toutes les 2 semaines
- si le chargement a été modifié
- avant les longs trajets
- si les conditions d'utilisation ont changé (trajet en tout-terrain, par exemple)

Corrigez la pression des pneus si nécessaire.

# **ATTENTION**

Si vous montez un accessoire inadapté sur les valves de pneu, cela peut provoquer une surcharge et entraîner la défaillance des valves, ce qui aurait comme conséquence une perte de pression des pneus. Les systèmes de contrôle de la pression des pneus proposés dans le cadre du post-équipement maintiennent, de par leur construction, les valves ouvertes. Cela peut également entraîner des pertes de pression au niveau des pneus. Il y a risque d'accident.

Vissez sur les valves de pneu uniquement les capuchons de valve fournis de série ou autres capuchons agréés spécialement par Mercedes-Benz pour votre véhicule.

# **ATTENTION**

Lorsque la pression des pneus baisse de manière répétée, il se peut que les jantes, les valves ou les pneus soient endommagés. Une pression de gonflage trop faible peut entraîner l'éclatement d'un pneu. Il y a risque d'accident.

- Recherchez la présence de corps étrangers.
- Contrôlez l'étanchéité de la jante et de la valve.

Si vous ne pouvez pas éliminer les dommages, prenez contact avec un atelier qualifié.

## **Protection de l'environnement**

Contrôlez régulièrement la pression des pneus, au minimum tous les 15 jours.

Vous trouverez dans la trappe du réservoir un tableau des pressions de gonflage conseillées pour différentes conditions d'utilisation du véhicule.

Dans le tableau des pressions de gonflage situé dans la trappe du réservoir peuvent figurer des valeurs de pression pour différents états de charge. Ces derniers sont représentés dans le tableau par un nombre différent de personnes et de bagages. Le nombre réel de sièges peut différer. Pour de plus amples informations, consultez les documents du véhicule.

En l'absence d'indication de dimensions de pneus, les pressions de gonflage indiquées dans le tableau des pressions de gonflage sont valables pour tous les pneus homologués pour ce véhicule et montés d'usine.

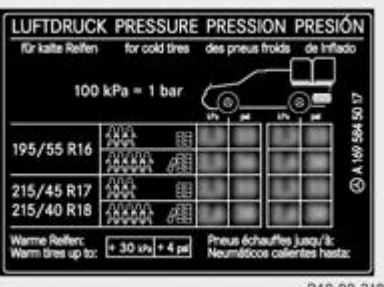

P40.00-2183-31

Si la pression de gonflage est précédée de l'indication de dimensions de pneus, cela signifie que la pression indiquée est uniquement valable pour ces tailles de pneus.

Utilisez un manomètre approprié pour contrôler la pression des pneus. L'aspect extérieur d'un pneu ne permet aucune déduction concernant sa pression. Sur les véhicules équipés du système électronique de contrôle de la pression des pneus, vous pouvez également vérifier la pression des pneus par l'intermédiaire de l'ordinateur de bord.

Si possible, corrigez la pression uniquement lorsque les pneus sont froids.

Les pneus sont froids lorsque

- le véhicule est resté immobilisé pendant 3 heures sans que les pneus aient été exposés au rayonnement solaire
- vous avez parcouru moins de 1,6 km

La température des pneus et, par conséquent, leur pression augmentent d'environ 10 kPa (0,1 bar, 1,5 psi) par tranche de 10 °C, en fonction de la température ambiante, de la vitesse et de la charge des pneus. Tenez-en compte lorsque vous contrôlez la pression des pneus chauds. Corrigez la pression des pneus uniquement si elle est trop basse pour les conditions d'utilisation actuelles.

Une pression des pneus trop faible ou trop élevée

- réduit la durée de vie des pneus
- augmente le risque d'endommagement des pneus
- nuit au comportement routier et donc à la sécurité (aquaplanage, par exemple)
- Ŧ Les pressions de gonflage indiquées pour une faible charge sont des valeurs minimales qui procurent un bon confort de marche.

Les pressions pour une charge plus élevée conviennent également. Elles assurent une bonne tenue de route au véhicule.

#### **Avertisseur de perte de pression des pneus**

#### **Consignes de sécurité importantes**

L'avertisseur de perte de pression des pneus se base sur la vitesse de rotation des roues pour contrôler pendant la marche que la pression se maintient à la valeur réglée. Il est alors en mesure de détecter une perte notable de pression dans un pneu. Si la vitesse de rotation d'une roue se modifie en raison d'une baisse de pression dans le pneu, un message d'alerte apparaît sur le visuel multifonction.

L'avertisseur de perte de pression des pneus ne vous prévient pas si la pression réglée est incorrecte. Tenez compte des remarques relatives aux pressions de gonflage recommandées Plus de détails.

L'avertisseur de perte de pression des pneus ne vous dispense pas de contrôler régulièrement la pression des pneus, car il n'est pas en mesure de détecter une baisse de pression identique dans les 4 pneus.

L'avertisseur de perte de pression des pneus ne peut pas vous avertir en cas de perte de pression soudaine, due par exemple à l'intrusion d'un corps étranger dans le pneu. Dans ce cas, vous devez freiner avec précaution jusqu'à l'arrêt complet du véhicule. Ne donnez pas de coups de volant brusques.

L'avertisseur de perte de pression des pneus fonctionne de manière limitée ou avec un certain décalage lorsque

- des chaînes neige sont montées
- **•** les conditions routières sont hivernales
- vous roulez sur un sol meuble (sur du sable ou du gravier, par exemple)
- vous adoptez un style de conduite très sportif (vitesse élevée dans les virages, fortes accélérations)
- vous roulez avec un lourd chargement

#### **Redémarrage de l'avertisseur de perte de pression des pneus**

Redémarrez l'avertisseur de perte de pression des pneus lorsque

- vous avez modifié la pression des pneus
- vous avez remplacé une roue ou un pneu
- vous avez monté des roues neuves ou des pneus neufs
- Avant de redémarrer l'avertisseur de perte de pression des pneus, vérifiez que la pression des 4 pneus est adaptée aux conditions d'utilisation du véhicule. Vous trouverez la pression de gonflage recommandée dans le tableau situé dans la trappe du réservoir.

L'avertisseur de perte de pression des pneus est fiable uniquement si vous avez réglé la pression correcte. Si la pression réglée n'est pas correcte, la surveillance s'effectue à partir d'une valeur erronée.

- Tenez compte des remarques relatives à la pression des pneus Plus de détails.
	- Assurez-vous que la clé se trouve en position 2 dans le contacteur d'allumage Plus de détails.
		- Appuyez sur la touche **du** la touche du volant pour sélectionner le menu *Mainten*.
			- Appuyez sur la touche **A** ou la touche **v** pour sélectionner *Pression pneus.*
- $\blacktriangleright$  Appuyez sur la touche  $\boxed{OK}$

Le message *Surveillance pression pneus activée Redémarrage avec OK* apparaît sur le visuel multifonction.

## **Si vous souhaitez confirmer le redémarrage :**

 $\blacktriangleright$  Appuyez sur la touche  $\boxed{OK}$ 

Le message *Pression pneus à présent OK?* apparaît sur le visuel multifonction.

- Appuyez sur la touche **4** ou la touche **v** pour sélectionner *Oui*.
- Appuyez sur la touche  $OR$ .

Le message *Surveillance pression pneus redémarrée* apparaît sur le visuel multifonction.

Après un cycle d'initialisation, l'avertisseur de perte de pression des pneus surveille la pression des 4 pneus sur la base de la valeur réglée.

#### **Si vous souhaitez interrompre le processus de redémarrage :**

Appuyez sur la touche  $\equiv$ 

ou

- Si le message *Pression pneus à présent OK?* apparaît, appuyez sur la touche **ou la touche vous sélectionner** *Annuler*.
- Appuyez sur la touche  $OR$ .

Les valeurs de pression mémorisées lors du dernier redémarrage servent de référence pour la surveillance de la pression des pneus.

## **Système de contrôle de la pression des pneus**

#### **Consignes de sécurité importantes**

Il incombe au conducteur de régler la pression des pneus conformément à la pression de gonflage recommandée pour les pneus froids et adaptée aux conditions d'utilisation du véhicule Plus de détails. Tenez compte du fait que le système de contrôle de la pression des pneus doit d'abord initialiser la pression de gonflage adaptée aux conditions d'utilisation actuelles du véhicule. Le seuil d'alerte déclenchant l'affichage du message en cas de perte notable de pression se base sur les valeurs de référence initialisées. Réglez la pression de gonflage lorsque les pneus sont froids, puis redémarrez le système de contrôle de la pression des pneus Plus de détails. Les pressions actuelles seront mémorisées comme nouvelles valeurs de référence. Vous êtes ainsi assuré de ne recevoir de message d'alerte que lorsque la pression de gonflage a nettement baissé.

Le système de contrôle de la pression des pneus ne vous prévient pas si la pression réglée est incorrecte. Tenez compte des remarques relatives aux pressions de gonflage recommandées Plus de détails.

Le système de contrôle de la pression des pneus ne peut pas vous avertir en cas de perte de pression soudaine, due par exemple à l'intrusion d'un corps étranger. Dans ce cas, vous devez freiner avec précaution jusqu'à l'arrêt complet du véhicule. Ne donnez

pas de coups de volant brusques.

Le système de contrôle de la pression des pneus surveille la pression des 4 pneus à l'aide de capteurs intégrés dans les roues. Le système de contrôle de la pression des pneus vous alerte lorsque la pression dans un ou plusieurs pneus baisse. Il ne fonctionne que si toutes les roues du véhicule sont équipées de capteurs appropriés.

Les informations relatives à la pression des pneus sont affichées sur le visuel multifonction. La pression de gonflage actuelle de chaque pneu apparaît sur le visuel multifonction après quelques minutes de marche.

Les valeurs de pression affichées par l'ordinateur de bord peuvent être différentes de celles mesurées avec un manomètre à la station-service. Les pressions des pneus affichées par l'ordinateur de bord sont calculées en fonction du niveau de la mer. En altitude, la pression des pneus indiquée par un manomètre est plus élevée que celle affichée par l'ordinateur de bord. Dans ce cas, ne diminuez pas la pression des pneus.

Les sources d'ondes radioélectriques, telles que les casques radio et les radiotéléphones, qui se trouvent dans le véhicule ou à proximité peuvent perturber le fonctionnement du système de contrôle de la pression des pneus.

### **Contrôle électronique de la pression des pneus**

- Assurez-vous que la clé se trouve en position 2 Plus de détails dans le contacteur d'allumage.
	- Appuyez sur la touche  $\Box$  ou la touche  $\Box$  du volant pour sélectionner le menu *Mainten*.
	- Appuyez sur la touche **4** ou la touche pour sélectionner *Pression pneus*.
- $\blacktriangleright$  Appuyez sur la touche  $\boxed{\mathsf{OK}}$

La pression de chacun des pneus est affichée sur le visuel multifonction.

Si le véhicule a été arrêté pendant plus de 20 minutes, le message suivant apparaît : *Affichage pressions pneus quelques minutes après le départ*.

Le système de contrôle de la pression des pneus reconnaît automatiquement les nouvelles roues ou les nouveaux capteurs après un cycle d'initialisation. Tant que le système n'est pas en mesure d'associer chacune des valeurs de pression à la roue correspondante, le message suivant apparaît à la place de la pression des pneus : *Contrôle pression pneus activé*. Les pressions des pneus sont alors déjà contrôlées.

#### **Messages d'alerte du système de contrôle de la pression des pneus**

Lorsque le système de contrôle de la pression des pneus détecte une perte notable de pression dans un ou plusieurs pneus, un message d'alerte apparaît sur le visuel multifonction. En outre, un signal d'alerte retentit et le voyant d'alerte de pression des pneus qui se trouve sur le combiné d'instruments s'allume.

Chaque pneu dans lequel une perte notable de pression est détectée est mis en évidence sur l'affichage de la pression des pneus.

Si le message *Corriger pression pneus* s'affiche sur le visuel multifonction, contrôlez la pression de chacune des roues et corrigez-la si nécessaire.

En cas de permutation des roues, il est possible que les pressions de gonflage affichées soient erronées pendant H quelques instants, n'étant pas encore actualisées. Les pressions de gonflage correctes sont affichées après quelques minutes de trajet.

#### **Redémarrage du contrôle de la pression des pneus**

Si vous redémarrez le système de contrôle de la pression des pneus, tous les messages d'alerte en attente sont effacés et le voyant d'alerte s'éteint. Les pressions de gonflage actuellement réglées sont considérées comme valeurs de référence pour le contrôle. Dans la plupart des cas, le système de contrôle de la pression des pneus reconnaît automatiquement les nouvelles valeurs de référence lorsque vous avez modifié la pression des pneus. Vous pouvez également fixer les valeurs de référence manuellement en procédant comme indiqué dans cette section.

Vérifiez à l'aide du tableau qui se trouve dans la trappe du réservoir que la pression des 4 pneus est adaptée aux conditions d'utilisation du véhicule.

Tenez compte des remarques relatives à la pression des pneus Plus de détails.

- Assurez-vous que la clé se trouve en position 2 dans le contacteur d'allumage.
	- Appuyez sur la touche  $\Box$  ou la touche  $\Box$  du volant pour sélectionner le menu *Mainten*.
	- Appuyez sur la touche **4** ou la touche **v** pour sélectionner *Pression pneus*.
- Appuyez sur la touche  $OR$ .

La pression de chacun des pneus ou le message *Affichage pression pneus quelques minutes après le départ* apparaît sur le

visuel multifonction.

Appuyez sur la touche  $\blacksquare$ Le message *Press. actuelles comme nouvelles valeurs de référence* apparaît sur le visuel multifonction.

**Si vous souhaitez confirmer le redémarrage :**

 $\blacktriangleright$  Appuyez sur la touche  $\boxed{\mathsf{OK}}$ 

Le message *Contrôle pression pneus redémarré* apparaît sur le visuel multifonction.

Après quelques minutes de trajet, le système contrôle si la pression actuelle des pneus se trouve dans la plage de valeurs prescrite. La pression des pneus est ensuite contrôlée sur la base de ces nouvelles valeurs de référence.

#### **Si vous souhaitez interrompre le processus de redémarrage :**

Appuyez sur la touche **...** 

Les valeurs de pression mémorisées lors du dernier redémarrage servent de référence pour la surveillance de la pression des pneus.

### **Homologation radio pour le système de contrôle de la pression des pneus**

#### **Notes de bas de page**

Date de l'impression:

22.07.2012

Notice d'utilisation interactive [Approfondissement | Jantes et pneumatiques | Pression des pneus]

Edition: NA 2012-03a

#### 22.07.2012

Notice d'utilisation interactive [Approfondissement | Jantes et pneumatiques | Changement de roue]

Edition: NA 2012-03a

Remarque : la notice d'utilisation en ligne correspond toujours à la dernière version disponible. D'éventuels écarts par rapport à votre véhicule ne sont cependant pas à exclure dans la mesure où Mercedes-Benz adapte en permanence ses véhicules à une technologie en constante évolution et en modifie régulièrement la forme et l'équipement. Notez que cette version en ligne ne remplace en aucun cas la notice d'utilisation imprimée qui vous a été remise avec le véhicule.

# Changement de roue

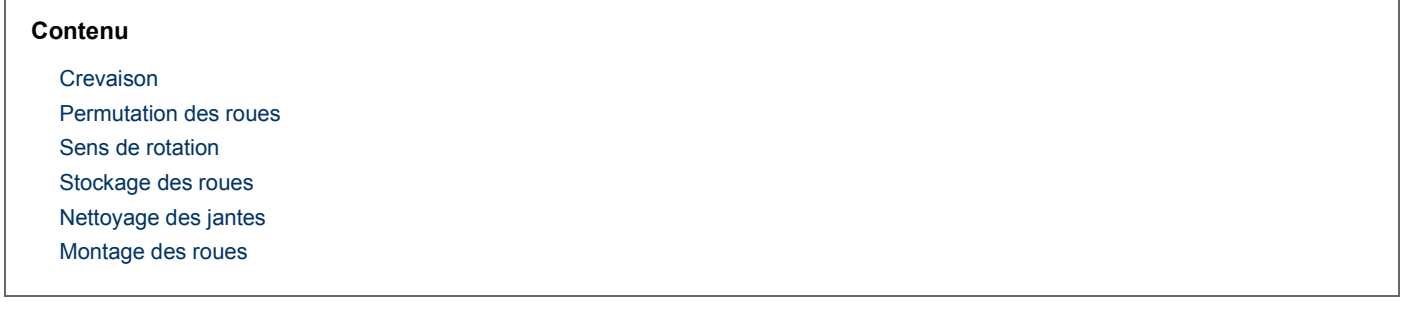

## **Crevaison**

Pour de plus amples informations sur la procédure à suivre en cas de crevaison, voir Plus de détails. Vous y trouverez également des instructions relatives à la conduite avec des pneus MOExtended en cas de crevaison.

## **Permutation des roues**

## **ATTENTION**

Si vous permutez les roues avant et arrière alors que les jantes ou les pneus sont de dimensions différentes, il est possible que le comportement routier soit fortement modifié. En outre, les freins de roue ou les composants de la suspension des roues risquent d'être endommagés. Il y a risque d'accident.

N'intervertissez les roues avant et les roues arrière que si les jantes et les pneus sont de mêmes dimensions.

ш Si votre véhicule est équipé du système de contrôle de la pression des pneus, chaque roue est alors munie de composants électroniques.

N'appliquez aucun démonte-pneu dans la zone de la valve. Sinon, les composants électroniques pourraient être endommagés.

Faites permuter les roues uniquement par un atelier qualifié.

La permutation des roues avant et arrière alors que les jantes ou les pneus sont de dimensions différentes peut entraîner l'annulation de l'autorisation de mise en circulation.

Respectez impérativement les instructions et les consignes de sécurité relatives au montage des roues Plus de détails.

En fonction des conditions d'utilisation, l'usure des pneus de l'essieu avant diffère de celle des pneus de l'essieu arrière. Permutez les roues avant l'apparition d'une usure caractéristique sur les pneus. On considère comme usure caractéristique l'usure de l'épaulement sur les pneus avant et celle de la bande de roulement centrale sur les pneus arrière.

Si les roues du véhicule sont toutes de même taille, vous pouvez les permuter tous les 5 000 à 10 000 km, en fonction de leur degré d'usure. Ce faisant, respectez le sens de rotation des roues.

Nettoyez soigneusement les surfaces de contact des roues et des disques de frein lors de chaque permutation. Contrôlez la pression des pneus et redémarrez l'avertisseur de perte de pression des pneus ou le système de contrôle de la pression des pneus si nécessaire.

## **Sens de rotation**

Les pneus avec sens de rotation prescrit offrent des avantages supplémentaires, par exemple en matière d'aquaplanage. Ces avantages sont effectifs uniquement si vous respectez le sens de rotation prescrit.

Le sens de rotation est repéré par une flèche sur le flanc du pneu.

## **Stockage des roues**

Stockez les roues démontées dans un endroit frais et sec, si possible à l'abri de la lumière. Protégez les pneus de l'huile, de la graisse ou du carburant.

## **Nettoyage des jantes**

## **ATTENTION**

N'utilisez pas un nettoyeur haute pression équipé d'une buse à jet circulaire (fraise à décrasser) pour nettoyer votre véhicule, en particulier les pneus. Sinon, vous pourriez endommager les pneus et provoquer un accident.

## **Montage des roues**

#### **Préparation du véhicule**

- Arrêtez le véhicule sur un sol stable, plat et non glissant.
	- Déchargez le véhicule. Le cric peut être mis en place uniquement lorsque le véhicule est déchargé.
		- Serrez manuellement le frein de stationnement électrique.
			- **Placez les roues avant en ligne droite.** 
				- Mettez la boîte de vitesses sur **P**.
					- Arrêtez le moteur.
						- **Véhicules sans fonction KEYLESS-GO :** retirez la clé du contacteur d'allumage.
							- **Véhicules équipés de la fonction KEYLESS-GO :** ouvrez la porte du conducteur.
								- L'électronique de bord passe alors en position **0**. Cela correspond à « clé retirée ».
- **Véhicules équipés de la fonction KEYLESS-GO :** retirez la touche de démarrage et d'arrêt du contacteur d'allumage Plus de détails.
- Sortez l'outillage de changement de roue du véhicule, si votre équipement en est doté.
	- Immobilisez le véhicule pour qu'il ne puisse pas se mettre à rouler.

A A l'exception de quelques véhicules destinés à certains pays, les véhicules ne sont pas équipés d'un outillage de changement de roue. Adressez-vous à un point de service Mercedes-Benz afin de vous informer sur les outillages de changement de roue nécessaires pour une permutation sur votre véhicule.

L'outillage nécessaire au changement de roue peut par exemple comprendre les éléments suivants :

- $\bullet$  Cric
- Cale
- Clé démonte-roue

#### **Immobilisation du véhicule**

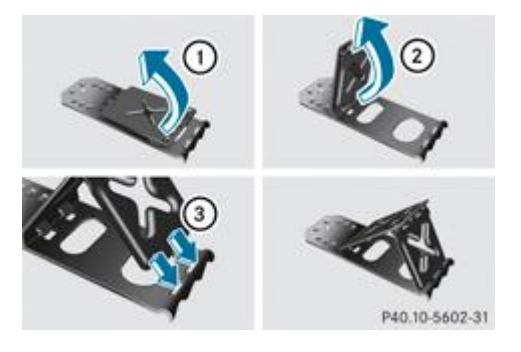

Si votre véhicule est équipé d'une cale, vous la trouverez dans l'outillage de changement de roue Plus de détails.

La cale pliante constitue un moyen supplémentaire d'immobiliser le véhicule et d'empêcher qu'il ne se mette à rouler (lors d'un changement de roue, par exemple).

Relevez les 2 plaques  $\mathbb O$ .

- $\blacktriangleright$  Dépliez la plaque inférieure vers l'extérieur  $\oslash$ .
	- Engagez complètement les ergots de la plaque inférieure dans les orifices de la plaque de base  $(3)$ .

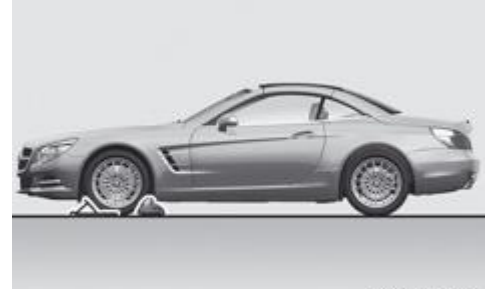

P40.00-2201-31 Immobilisation du véhicule sur un sol horizontal

**Sur un sol horizontal :** placez une cale ou un autre objet approprié devant et derrière la roue diagonalement opposée à la roue à remplacer.

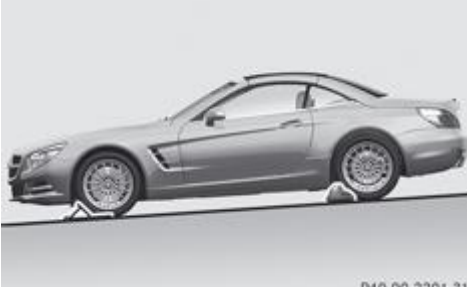

P40.00-2201-31 Immobilisation du véhicule sur une descente douce

**Sur une descente douce :** placez une cale ou un autre objet approprié sous chacune des roues avant et arrière.

#### **Levage du véhicule**

## **ATTENTION**

Si vous ne placez pas correctement le cric sous le point d'appui prévu à cet effet sur le véhicule, le cric risque de glisser lorsque le véhicule est soulevé. Il y a risque de blessure.

Placez le cric uniquement sous le point d'appui prévu à cet effet sur le véhicule. Le pied du cric doit se trouver directement en dessous du point d'appui du véhicule.

Tenez compte des remarques suivantes lors du soulèvement du véhicule :

- Pour soulever le véhicule, utilisez uniquement le cric testé et agréé par Mercedes-Benz pour votre véhicule. En cas d'utilisation non conforme du cric, celui-ci risque de glisser lorsque le véhicule est soulevé.
- Le cric n'est prévu que pour soulever le véhicule pendant une durée limitée lors d'un changement de roue. Le cric n'est pas conçu pour effectuer des travaux de maintenance sous le véhicule.
- Evitez de changer une roue lorsque le véhicule se trouve sur un terrain en pente (montée ou descente).
- Avant de soulever le véhicule, immobilisez-le avec le frein de stationnement et des cales pour l'empêcher de se mettre à rouler. Ne desserrez jamais le frein de stationnement tant que le véhicule est soulevé.
- Le cric doit reposer sur une surface plane, ferme et non glissante. Sur sol meuble, vous devez placer sous le cric un support large qui puisse supporter la charge. Sur sol glissant, vous devez utiliser une protection antidérapante (un tapis en caoutchouc sur du carrelage, par exemple).
- Ne placez pas de bloc de bois ou d'objet similaire comme embase sous le cric. Sinon, en raison de la hauteur limitée, le cric ne pourrait pas se déplier suffisamment pour atteindre sa capacité de charge normale.
- Veillez à ce que le bord inférieur du pneu ne se trouve pas à plus de 3 cm du sol.
- Ne mettez jamais vos mains ou vos pieds sous le véhicule lorsqu'il est soulevé.
- Ne vous glissez jamais sous le véhicule lorsqu'il est soulevé.
- Ne démarrez jamais le moteur lorsque le véhicule est soulevé.
- N'ouvrez ou ne fermez jamais de porte ni le coffre lorsque le véhicule est soulevé.
- Veillez à ce que personne ne se trouve dans le véhicule lorsqu'il est soulevé.

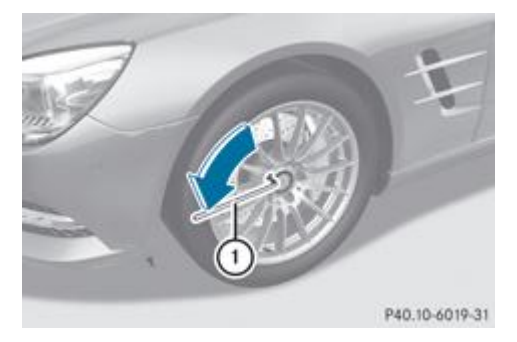

A l'aide de la clé démonte-roue  $\mathbb O$ , dévissez les vis de la roue à changer de 1 tour environ. Ne les dévissez pas complètement.

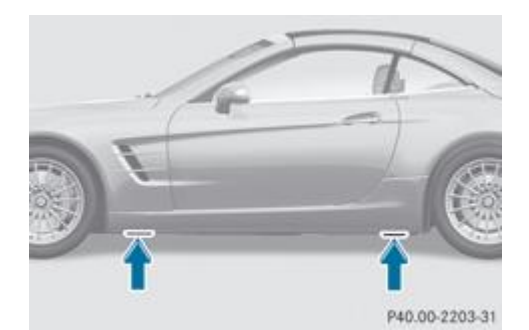

Les points d'appui du cric se trouvent derrière les passages des roues avant et devant les passages des roues arrière (flèches).

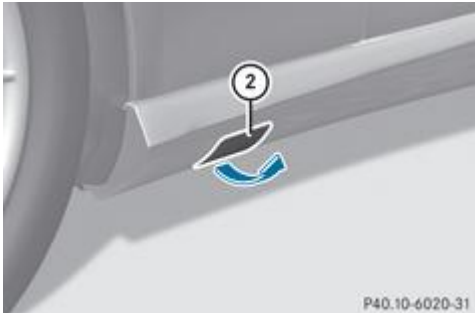

P40.10-6020-31 Cache avant (exemple : véhicules avec équipement AMG)

**Véhicules AMG et véhicules avec équipement AMG :** des caches permettant de protéger la carrosserie se trouvent sur la garniture des longerons, au niveau des points d'appui du cric.

▶ Véhicules AMG et véhicules avec équipement AMG : relevez le cache 2.

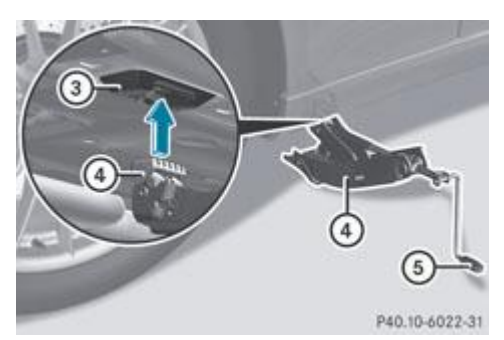

Point d'appui du cric

- 4 Cric
- **5** Manivelle
- $\blacktriangleright$  Mettez le cric  $\textcircled{1}$  en place sous le point d'appui  $\textcircled{3}$ .

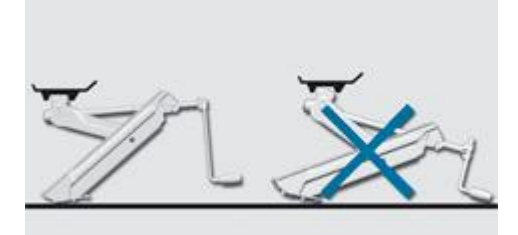

#### P40.10-5216-31 Exemple

- Veillez à ce que le pied du cric se trouve directement en dessous du point d'appui.
- $\blacktriangleright$  Tournez la manivelle  $\textcircled{\textsc{}}$  dans le sens des aiguilles d'une montre jusqu'à ce que le cric  $\textcircled{\textsc{}}$  soit parfaitement en place sous le point d'appui  $\mathbf 3$  et que la surface d'appui du cric repose entièrement sur le sol.
- Tournez la manivelle  $\overline{\mathbb{S}}$  jusqu'à ce que le pneu soit à 3 centimètres au maximum au-dessus du sol.

#### **Dépose de la roue**

**Véhicules AMG :** lors de la dépose et de la pose de la roue, la jante peut heurter le système de freinage céramique et и l'endommager. Procédez par conséquent avec précaution et faites-vous aider par une 2e personne. Vous pouvez également utiliser un 2e goujon de centrage.

U. Ne posez pas les vis de roue dans le sable ou dans la saleté. Sinon, le filetage des vis de roue et le taraudage des moyeux de roue pourraient être endommagés lors du vissage.

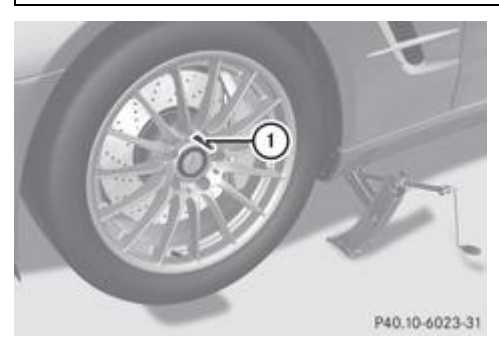

- Enlevez la vis de roue qui se trouve en haut.
	- $\blacktriangleright$  Vissez le goujon de centrage  $\mathbb O$  à la place de la vis.
		- Dévissez complètement les autres vis.
			- **Enlevez la roue.**

#### **Montage d'une nouvelle roue**

## **ATTENTION**

Si les vis de roue sont huilées ou graissées et que les vis de roue ou le taraudage du moyeu de roue sont endommagés, les vis de roue risquent de se desserrer. Vous risquez alors de perdre une roue pendant la marche. Il y a risque d'accident.

N'huilez ni ne graissez jamais les vis de roue. Si le taraudage est endommagé, prenez immédiatement contact avec un atelier qualifié. Faites remplacer les vis de roue endommagées ou le taraudage du moyeu de roue endommagé. Ne reprenez pas la route.

# **ATTENTION**

Si vous vissez les vis ou écrous de roue lorsque le véhicule est soulevé, le cric risque de glisser. Il y a risque de blessure. Serrez les vis ou écrous de roue uniquement lorsque le véhicule est abaissé.

Respectez impérativement les instructions et les consignes de sécurité relatives au « Changement de roue » Plus de détails.

Utilisez uniquement des vis de roue prévues pour le type de roue monté et pour votre véhicule. Pour des raisons de sécurité, Mercedes-Benz vous recommande d'utiliser exclusivement les vis de roue agréées pour les véhicules Mercedes-Benz et pour le

**Véhicules AMG :** lors de la dépose et de la pose de la roue, la jante peut heurter le système de freinage céramique et и l'endommager. Procédez par conséquent avec précaution et faites-vous aider par une 2e personne. Vous pouvez également utiliser un 2e goujon de centrage.

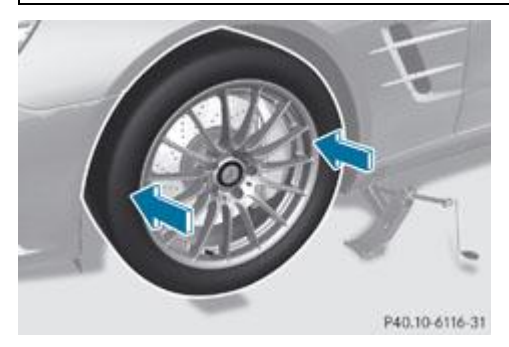

- Nettoyez les surfaces de contact entre la roue et le moyeu.
	- Glissez la nouvelle roue sur le goujon de centrage et appliquez-la contre le moyeu.
		- **Posez les vis de roue et serrez-les légèrement.** 
			- Dévissez le goujon de centrage.
				- **Posez la dernière vis de roue et serrez-la légèrement.** 
					- **Véhicules équipés d'une roue de secours compacte « à pneu pliable » :** gonflez la roue de secours compacte « à pneu pliable » Plus de détails. Abaissez ensuite le véhicule.

### **Abaissement du véhicule**

#### **ATTENTION** ЛΝ

Si vous ne serrez pas les vis ou les écrous de roue au couple de serrage prescrit, les roues peuvent se détacher. Il y a risque d'accident.

Après un changement de roue, faites immédiatement contrôler le couple de serrage par un atelier qualifié.

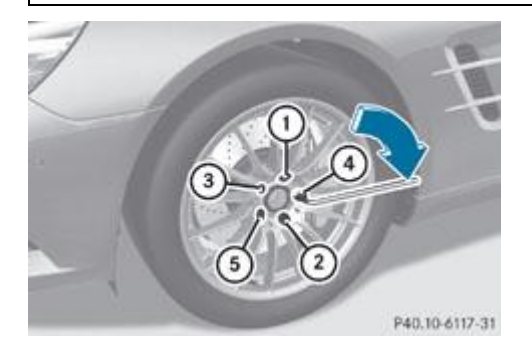

- Þ Tournez la manivelle du cric dans le sens inverse des aiguilles d'une montre jusqu'à ce que le véhicule repose de nouveau sur le sol.
- **Mettez le cric de côté.** 
	- Serrez les vis de roue uniformément dans l'ordre indiqué  $\mathbb O$  à  $\mathbb O$ , c'est-à-dire en diagonale. Le couple de serrage doit être de **130 Nm** .
- **Ramenez le cric dans sa position initiale.** 
	- Rangez le cric et le reste de l'outillage de changement de roue dans le coffre.
		- **Véhicules AMG et véhicules avec équipement AMG :** mettez le cache en place sur la garniture des longerons.
			- Contrôlez la pression du pneu de la roue nouvellement montée et corrigez-la si nécessaire. Respectez alors la pression de gonflage recommandée Plus de détails.

Véhicules équipés du système de contrôle de la pression des pneus : toutes les roues montées doivent être équipées de capteurs opérationnels.

22.07.2012

Notice d'utilisation interactive [Approfondissement | Jantes et pneumatiques | Changement de roue]

#### Edition: NA 2012-03a

#### 22.07.2012

Notice d'utilisation interactive [Approfondissement | Jantes et pneumatiques | Combinaisons de jantes et de pneus]

Edition: NA 2012-03a

Remarque : la notice d'utilisation en ligne correspond toujours à la dernière version disponible. D'éventuels écarts par rapport à votre véhicule ne sont cependant pas à exclure dans la mesure où Mercedes-Benz adapte en permanence ses véhicules à une technologie en constante évolution et en modifie régulièrement la forme et l'équipement. Notez que cette version en ligne ne remplace en aucun cas la notice d'utilisation imprimée qui vous a été remise avec le véhicule.

# Combinaisons de jantes et de pneus

### **Contenu**

Remarques générales Equipement pneumatique

# **Remarques générales**

Pour des raisons de sécurité, Mercedes-Benz vous recommande d'utiliser uniquement les pneus, les jantes et les accessoires agréés spécialement par Mercedes-Benz pour votre véhicule.

Ces pneus sont spécialement adaptés aux systèmes de régulation, tels que l'ABS ou l'ESP®, et portent l'une des désignations suivantes :

- MO = Mercedes-Benz Original
- MOE = Mercedes-Benz Original Extended (convenant pour le roulage à plat)
- MO1 = Mercedes-Benz Original (uniquement certains pneus AMG)

Utilisez les pneus Mercedes-Benz Original Extended uniquement sur les jantes spécialement contrôlées par Mercedes-Benz.

Utilisez uniquement les pneus, les jantes et les accessoires qui ont été testés et recommandés par Mercedes-Benz. Sinon, cela risque d'entraîner une dégradation du comportement du véhicule, par exemple du point de vue de la tenue de route, des bruits de roulement et de la consommation. En outre, d'autres dimensions de pneus peuvent entraîner sous charge un frottement des pneus contre la carrosserie ou les éléments de l'essieu. Les pneus ou le véhicule peuvent être endommagés.

Mercedes-Benz décline toute responsabilité pour les dommages générés par l'utilisation de pneus, jantes ou accessoires autres que ceux qui ont été testés et recommandés.

Pour de plus amples informations sur les combinaisons de pneus et de jantes autorisées, adressez-vous à un atelier qualifié.

Les pneus rechapés ne sont pas testés ni recommandés par Mercedes-Benz car les détériorations antérieures ne peuvent pas toujours être détectées au rechapage. Mercedes-Benz ne peut donc pas garantir la sécurité de marche. N'utilisez pas de pneus d'occasion lorsque vous ignorez l'usage qui en a été fait auparavant.

Roues de grande taille : pour une taille de roue déterminée, plus la section du pneu est petite, plus le confort de marche se dégrade sur les routes en mauvais état. Le confort de roulement et d'amortissement diminue et, lorsque vous franchissez des obstacles, le risque d'endommager les jantes et les pneus augmente.

Vue d'ensemble des abréviations utilisées pour les tableaux suivants relatifs à l'équipement pneumatique :

- AV/AR : essieu avant et essieu arrière
- AV : essieu avant
- AR : essieu arrière

Vous trouverez dans la trappe du réservoir un tableau des pressions de gonflage des pneus recommandées pour différentes conditions d'utilisation du véhicule. Pour de plus amples informations sur la pression des pneus, voir Plus de détails. Contrôlez la pression de gonflage régulièrement et uniquement lorsque les pneus sont froids.

Remarques concernant l'équipement du véhicule : le véhicule

- doit toujours être équipé de jantes de même taille sur un essieu (gauche/droite)
- doit toujours être équipé de pneus de même modèle (pneus été, pneus MOExtended, pneus hiver)

Départ usine, les véhicules équipés de pneus MOExtended ne disposent pas du kit anticrevaison TIREFIT. Si vous montez sur votre véhicule des pneus qui ne conviennent pas pour le roulage à plat (des pneus hiver, par exemple), équipez-le en plus d'un kit anticrevaison TIREFIT. Vous pouvez vous procurer un kit anticrevaison TIREFIT dans un atelier qualifié.

6 Certaines combinaisons de jantes et de pneus ne sont livrables départ usine que dans certains pays.

# **Equipement pneumatique**

## **SL 350 BlueEFFICIENCY**

#### **Pneus été**

R17

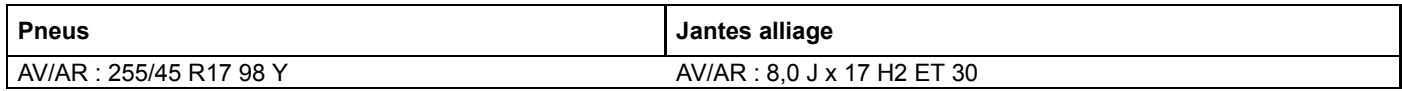

#### R18

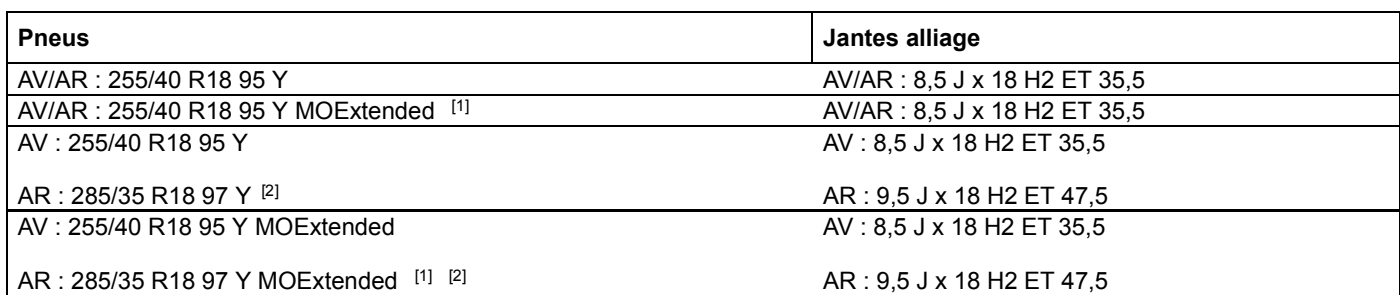

# R19

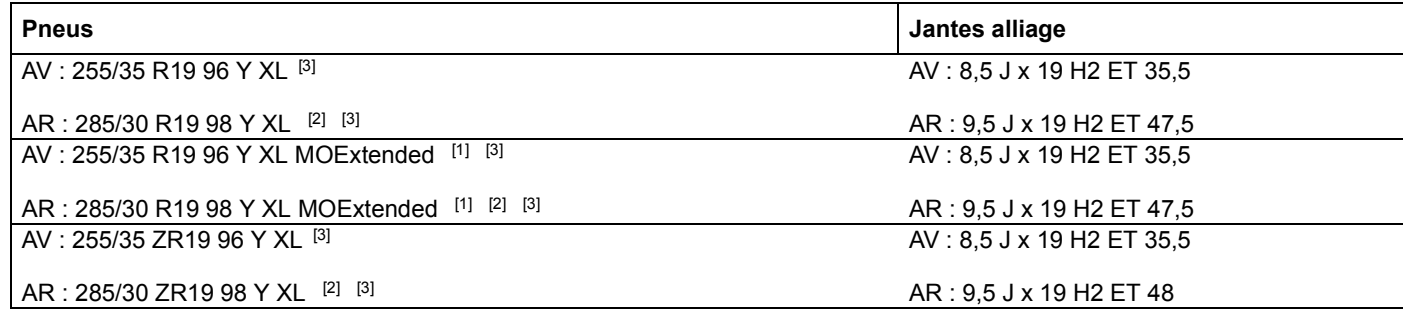

## **Pneus hiver**

R17

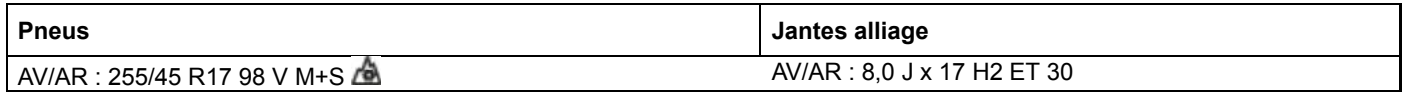

R18

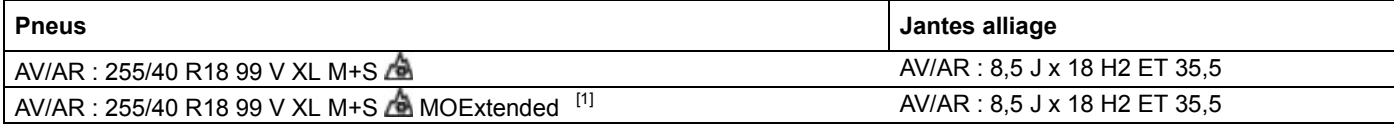

R19

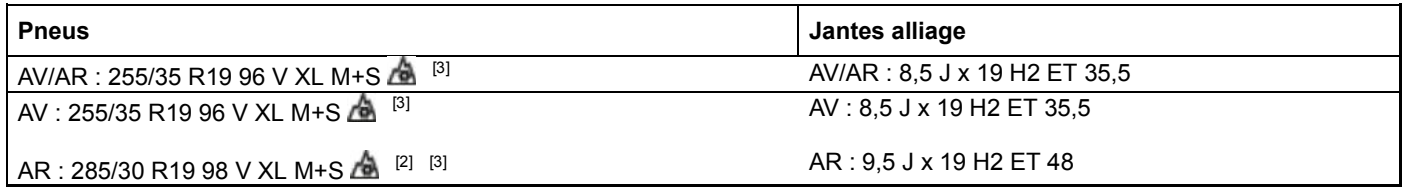

# **SL 500 BlueEFFICIENCY**

## **Pneus été**

R18

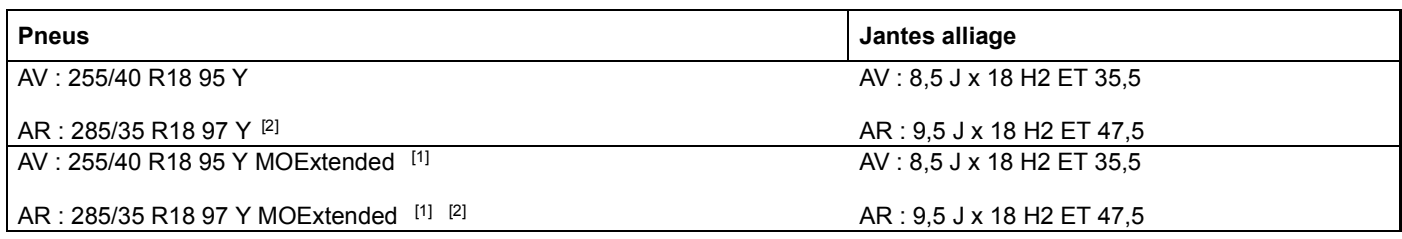

# R19

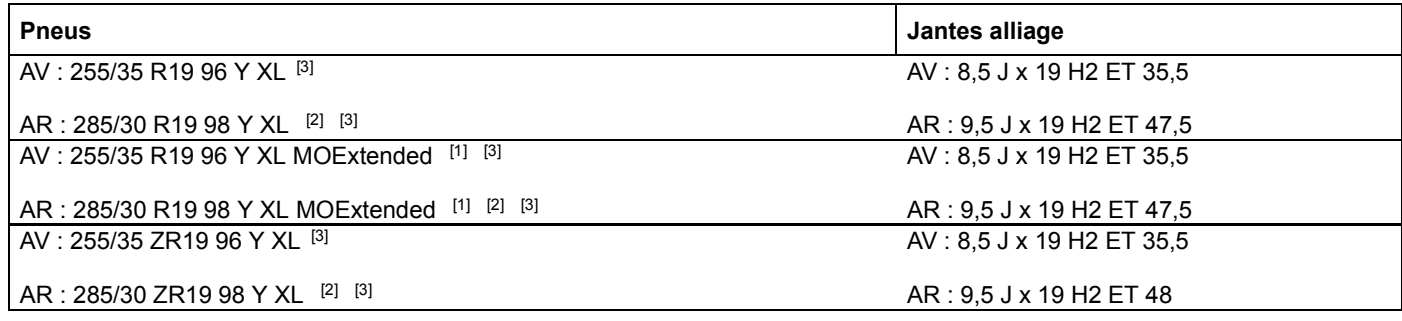

# **Pneus hiver**

R18

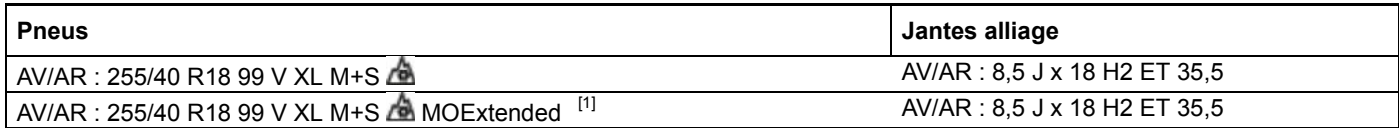

## R19

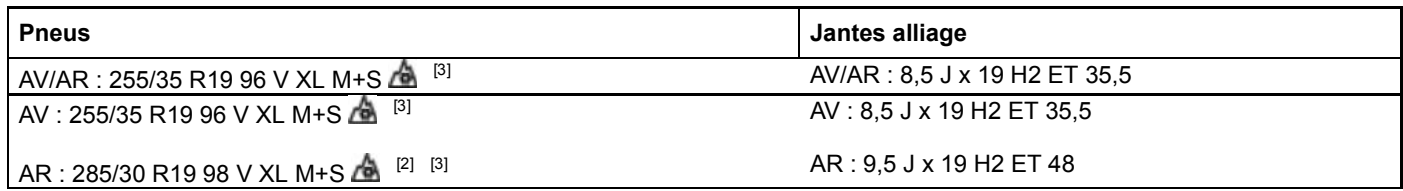

# **Véhicules AMG**

# **Pneus été**

R19/R20

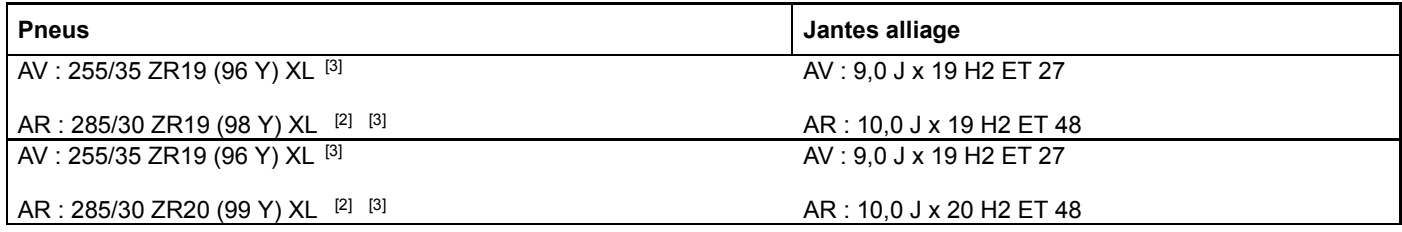

# **Pneus hiver**

R19

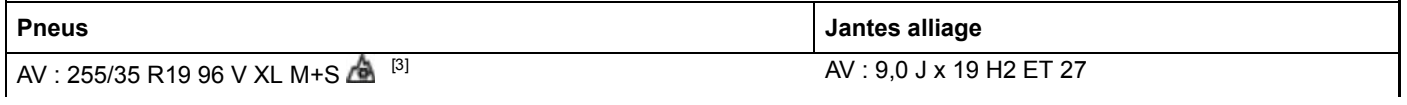

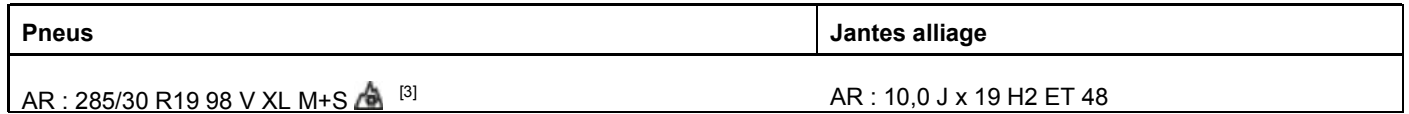

## **Notes de bas de page**

[1] Pneus MOExtended (pneus convenant pour le roulage à plat), à utiliser uniquement lorsque l'avertisseur de perte de pression des pneus ou le système de contrôle de la pression des pneus sont activés.

[2] Le montage de chaînes neige n'est pas autorisé. Tenez compte des remarques qui figurent dans la section « Chaînes neige ».

[3] Tenez compte des remarques relatives aux jantes de grande taille qui figurent dans le chapitre « Combinaisons de jantes et de pneus ».

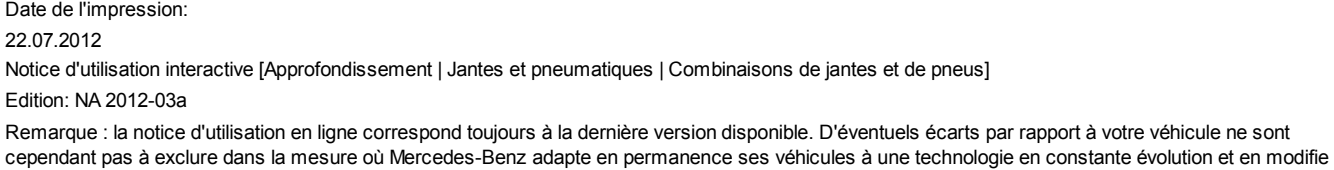

régulièrement la forme et l'équipement. Notez que cette version en ligne ne remplace en aucun cas la notice d'utilisation imprimée qui vous a été remise avec le véhicule.

#### 22.07.2012

Notice d'utilisation interactive [Approfondissement | Jantes et pneumatiques | Roue de secours compacte]

Edition: NA 2012-03a

Remarque : la notice d'utilisation en ligne correspond toujours à la dernière version disponible. D'éventuels écarts par rapport à votre véhicule ne sont cependant pas à exclure dans la mesure où Mercedes-Benz adapte en permanence ses véhicules à une technologie en constante évolution et en modifie régulièrement la forme et l'équipement. Notez que cette version en ligne ne remplace en aucun cas la notice d'utilisation imprimée qui vous a été remise avec le véhicule.

# Roue de secours compacte

#### **Contenu**

Consignes de sécurité importantes Points à observer Extraction de la roue de secours compacte Gonflage de la roue de secours compacte « à pneu pliable » Caractéristiques techniques

## **Consignes de sécurité importantes**

## **ATTENTION**

La roue de secours compacte ou la roue de secours normale et la roue à changer peuvent avoir des dimensions et des types de jantes et de pneus différents. Si vous montez la roue de secours compacte ou la roue de secours normale, il est possible que le comportement routier soit fortement modifié. Il y a risque d'accident.

Pour éviter de prendre des risques,

- adaptez votre style de conduite et conduisez prudemment
- ne montez jamais plus d'une roue de secours compacte ou plus d'une roue de secours normale présentant des différences avec la roue à changer
- n'utilisez une roue de secours compacte ou une roue de secours normale présentant des différences avec la roue à changer que temporairement
- ne désactivez pas l'ESP®
- faites remplacer la roue de secours compacte ou la roue de secours normale présentant des dimensions différentes dans l'atelier qualifié le plus proche. Tenez impérativement compte des dimensions de jantes et de pneus appropriées ainsi que du type de pneus.

Si vous roulez avec une roue de secours compacte ou une roue de secours normale présentant des dimensions différentes, ne dépassez pas la vitesse maximale autorisée de 80 km/h.

Le montage de chaînes neige sur les roues de secours compactes n'est pas autorisé.

## **Points à observer**

Contrôlez également la pression du pneu de la roue de secours compacte à intervalles réguliers ainsi qu'avant les longs trajets et corrigez-la si nécessaire Plus de détails. Reportez-vous à la valeur figurant sur la roue ou sous « Caractéristiques techniques » Plus de détails.

Le pneu de la roue de secours compacte peut aussi être monté dans le sens de rotation inverse. Respectez les conditions d'utilisation temporaire ainsi que la limite de vitesse indiquée sur la roue de secours compacte.

Remplacez les pneus au plus tard au bout de 6 ans, indépendamment de leur degré d'usure. Cette remarque vaut également pour la roue de secours compacte.

L'avertisseur de perte de pression des pneus ou le système de contrôle de la pression des pneus ne peut pas fonctionner 67 de façon fiable tant que vous roulez avec une roue de secours compacte. Ne redémarrez l'avertisseur de perte de pression des pneus ou le système de contrôle de la pression des pneus qu'après avoir remplacé la roue défectueuse par une roue normale.

**Véhicules équipés du système de contrôle de la pression des pneus :** si vous avez monté la roue de secours compacte, il se peut que le système affiche pendant encore quelques minutes la pression de gonflage du pneu démonté. La valeur affichée à l'emplacement qui correspond à la roue de secours compacte n'équivaut alors pas à la pression de

## **Extraction de la roue de secours compacte**

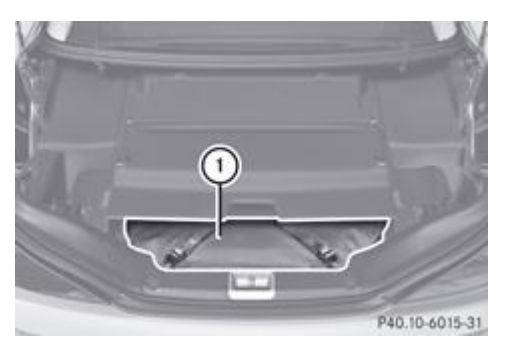

#### Ouvrez le coffre.

- Ouvrez la séparation de coffre Plus de détails.
	- Retirez la roue de secours compacte « à pneu pliable »  $\mathbb O$  avec sa housse.

Vous trouverez des informations sur l'outillage de changement de roue dans le chapitre « Où trouver... ? » Plus de détails.

## **Gonflage de la roue de secours compacte « à pneu pliable »**

Avant d'abaisser le véhicule, gonflez la roue de secours compacte « à pneu pliable » à l'aide du compresseur de gonflage. Sinon, vous risquez d'endommager la jante.

ш Ne faites pas fonctionner le compresseur de gonflage pendant plus de 8 minutes en continu. Sinon, il risque de trop chauffer.

Vous pouvez le remettre en marche une fois qu'il a refroidi.

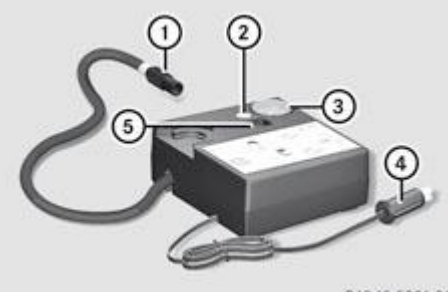

P40.10-5921-31

- Montez la roue de secours compacte « à pneu pliable » conformément aux descriptions Plus de détails.
	- La roue de secours compacte « à pneu pliable » doit être montée avant que vous ne gonfliez le pneu.
- Sortez la fiche  $\overline{\Phi}$  et le flexible de gonflage du boîtier.
	- Dévissez le capuchon de la valve de la roue de secours compacte « à pneu pliable ».
		- $\blacktriangleright$  Vissez l'écrou-raccord  $\mathbb O$  du flexible de gonflage sur la valve.
			- Assurez-vous que le contacteur  $\Theta$  du compresseur de gonflage est sur **0**.
				- Branchez la fiche  $\bigoplus$  dans la prise de l'allume-cigare ou dans une prise 12 V du véhicule.
	- Tenez compte des remarques relatives à l'allume-cigare Plus de détails. Tenez compte des remarques relatives aux prises Plus de détails.
- **Tournez la clé en position 1 dans le contacteur d'allumage** Plus de détails.
	- Basculez le contacteur **b** du compresseur de gonflage sur la position **I**.
	- Le compresseur se met en marche. Le gonflage du pneu commence. La pression de gonflage est affichée sur le manomètre **.**
- Gonflez le pneu à la pression de gonflage prescrite.
	- La pression de gonflage prescrite est indiquée sur l'autocollant jaune apposé sur la roue de secours compacte.
- Lorsque la pression de gonflage prescrite est atteinte, basculez le contacteur **6** du compresseur de gonflage sur 0. Le compresseur s'arrête.
- Ramenez la clé en position **0** dans le contacteur d'allumage.

b.

Si la pression de gonflage est supérieure à la pression prescrite, appuyez sur la touche de dégonflage  $\Omega$  jusqu'à ce que la pression correcte soit atteinte.

- $\blacktriangleright$  Dévissez l'écrou-raccord  $\bigcirc$  du flexible de gonflage de la valve.
	- ► Revissez le capuchon sur la valve de la roue de secours compacte « à pneu pliable ».
		- Rangez la fiche  $\textcircled{4}$  et le flexible de gonflage dans la partie inférieure du boîtier du compresseur.
			- Rangez le compresseur de gonflage dans le véhicule.

## **Caractéristiques techniques**

## **SL 350 BlueEFFICIENCY**

## **Roue de secours compacte « à pneu pliable »**

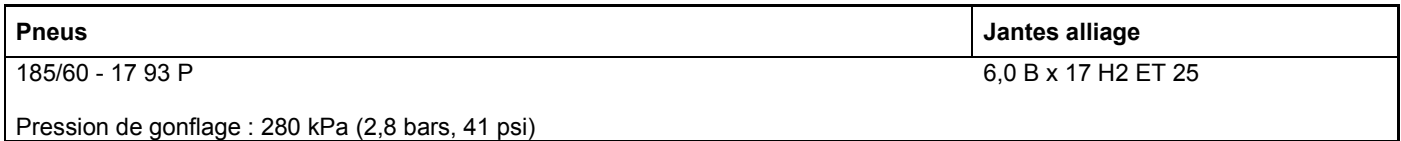

## **SL 500 BlueEFFICIENCY**

### **Roue de secours compacte « à pneu pliable »**

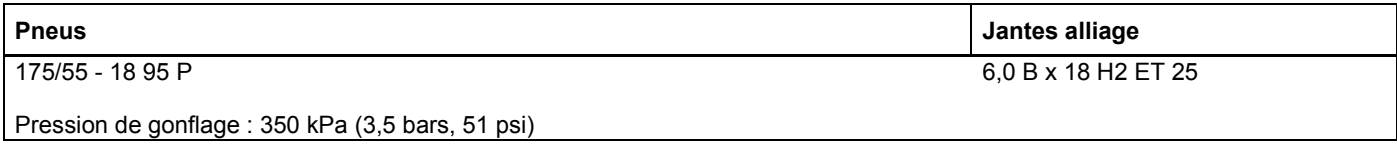

### **Véhicules AMG**

## **Roue de secours compacte « à pneu pliable »**

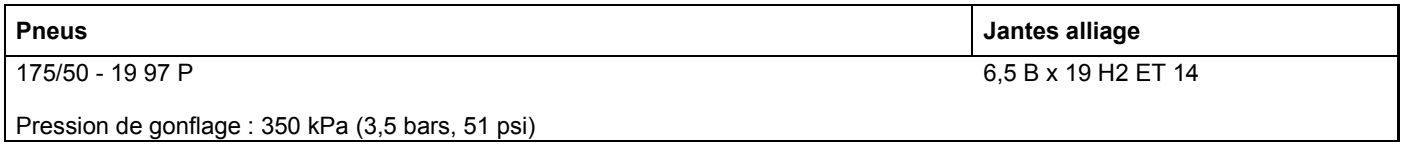

#### **Notes de bas de page**

Date de l'impression:

22.07.2012

Notice d'utilisation interactive [Approfondissement | Jantes et pneumatiques | Roue de secours compacte]

Edition: NA 2012-03a

#### 22.07.2012

Notice d'utilisation interactive [Approfondissement | Caractéristiques techniques | Informations sur les caractéristiques techniques] Edition: NA 2012-03a

Remarque : la notice d'utilisation en ligne correspond toujours à la dernière version disponible. D'éventuels écarts par rapport à votre véhicule ne sont cependant pas à exclure dans la mesure où Mercedes-Benz adapte en permanence ses véhicules à une technologie en constante évolution et en modifie régulièrement la forme et l'équipement. Notez que cette version en ligne ne remplace en aucun cas la notice d'utilisation imprimée qui vous a été remise avec le véhicule.

# Informations sur les caractéristiques techniques

Les caractéristiques techniques actuelles sont disponibles sur Internet à l'adresse suivante : http://www.mercedes-benz.com.

61 Les caractéristiques techniques ont été établies conformément aux directives UE. Toutes les données sont valables pour le véhicule dans son équipement de série. Elles peuvent par conséquent varier selon l'équipement du véhicule. Pour de plus amples informations, adressez-vous à un point de service Mercedes-Benz.

#### **Notes de bas de page**

Date de l'impression:

22.07.2012

Notice d'utilisation interactive [Approfondissement | Caractéristiques techniques | Informations sur les caractéristiques techniques] Edition: NA 2012-03a

#### 22.07.2012

Notice d'utilisation interactive [Approfondissement | Caractéristiques techniques | Pièces d'origine Mercedes-Benz]

#### Edition: NA 2012-03a

Remarque : la notice d'utilisation en ligne correspond toujours à la dernière version disponible. D'éventuels écarts par rapport à votre véhicule ne sont cependant pas à exclure dans la mesure où Mercedes-Benz adapte en permanence ses véhicules à une technologie en constante évolution et en modifie régulièrement la forme et l'équipement. Notez que cette version en ligne ne remplace en aucun cas la notice d'utilisation imprimée qui vous a été remise avec le véhicule.

# Pièces d'origine Mercedes-Benz

## **ATTENTION**

En cas d'utilisation de pièces, jantes et pneumatiques non homologués ainsi que d'accessoires importants pour la sécurité, la sécurité de marche risque d'être compromise.

Le fonctionnement de systèmes importants pour la sécurité, tels que le système de freinage, risque d'être perturbé. Vous risquez alors de perdre le contrôle de votre véhicule et de provoquer un accident.

Mercedes-Benz vous recommande par conséquent d'utiliser les pièces d'origine Mercedes-Benz ou des pièces de qualité équivalente. Utilisez uniquement des pneus et des jantes ainsi que des accessoires qui ont été homologués pour votre type de véhicule.

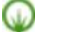

и

### **Protection de l'environnement**

Daimler AG propose des organes et des pièces recyclés en échange standard qui présentent un niveau de qualité identique à celui des pièces neuves. Une garantie pour vices cachés identique à celle des pièces neuves leur est également accordée.

Les airbags, les rétracteurs de ceinture ainsi que les calculateurs et les capteurs de ces systèmes de retenue peuvent être montés aux emplacements suivants :

- Portes
- Montants de porte
- Bas de porte
- Sièges
- Poste de conduite
- Combiné d'instruments
- Console centrale

Ne montez aucun accessoire (un système audio, par exemple) à ces emplacements. N'effectuez pas de réparations ni de travaux de soudage. Vous pourriez compromettre le fonctionnement des systèmes de retenue.

Confiez le montage ultérieur d'accessoires à un atelier qualifié.

Mercedes-Benz soumet les pièces d'origine, les pièces de transformation et les accessoires agréés pour votre véhicule à un contrôle qui permet de prouver leur fiabilité, leur sécurité et leur aptitude à être montés sur celui-ci. Malgré une observation permanente du marché, Mercedes-Benz ne peut pas porter de jugement sur les autres produits. Même si ces produits ont reçu dans certains cas particuliers une homologation ou une autorisation administrative, Mercedes-Benz décline toute responsabilité pour leur montage sur les véhicules Mercedes-Benz.

En Allemagne, certaines pièces ne sont homologuées pour le montage ou pour les transformations que si elles sont conformes aux prescriptions légales en vigueur. Cela vaut également pour certains autres pays. Toutes les pièces d'origine Mercedes-Benz satisfont aux exigences d'homologation. Les pièces qui ne sont pas homologuées peuvent conduire à l'annulation de l'autorisation de mise en circulation.

C'est le cas

- si le type de véhicule mentionné dans l'autorisation de mise en circulation est modifié
- si le véhicule peut devenir une menace pour les autres usagers
- si les émissions polluantes ou sonores sont plus élevées

Pour toute commande de pièces d'origine Mercedes-Benz, indiquez toujours le numéro d'identification du véhicule (VIN) Plus de détails et le numéro du moteur Plus de détails.

## 22.07.2012

Notice d'utilisation interactive [Approfondissement | Caractéristiques techniques | Pièces d'origine Mercedes-Benz]

#### Edition: NA 2012-03a

#### 22.07.2012

Notice d'utilisation interactive [Approfondissement | Caractéristiques techniques | Electronique du véhicule]

Edition: NA 2012-03a

Remarque : la notice d'utilisation en ligne correspond toujours à la dernière version disponible. D'éventuels écarts par rapport à votre véhicule ne sont cependant pas à exclure dans la mesure où Mercedes-Benz adapte en permanence ses véhicules à une technologie en constante évolution et en modifie régulièrement la forme et l'équipement. Notez que cette version en ligne ne remplace en aucun cas la notice d'utilisation imprimée qui vous a été remise avec le véhicule.

# Electronique du véhicule

#### **Contenu**

Interventions sur l'électronique du moteur Montage ultérieur de radiotéléphones et de téléphones portables (émetteurs RF)

# **Interventions sur l'électronique du moteur**

# **ATTENTION**

Confiez toujours les travaux de maintenance sur l'électronique du moteur et sur les pièces correspondantes à un atelier qualifié. Sinon, la sécurité de marche de votre véhicule pourrait être compromise.

и Confiez toujours les travaux de maintenance sur l'électronique du moteur et sur les pièces correspondantes (calculateurs, capteurs, câbles de liaison, etc.) à un atelier qualifié. Sinon, il y a risque d'usure accrue des pièces du véhicule et d'annulation de l'autorisation de mise en circulation du véhicule.

# **Montage ultérieur de radiotéléphones et de téléphones portables (émetteurs RF)**

# **ATTENTION**

Les émetteurs RF dont le montage ultérieur n'a pas été réalisé correctement peuvent perturber l'électronique du véhicule. La sécurité de fonctionnement du véhicule et, par conséquent, votre propre sécurité sont ainsi compromises.

Confiez le montage ultérieur d'émetteurs RF à un atelier qualifié.

# **ATTENTION**

Les émetteurs RF dont le montage ultérieur n'a pas été réalisé correctement peuvent provoquer un rayonnement électromagnétique puissant dans l'habitacle. L'utilisation d'une antenne extérieure permet de se protéger contre les éventuels risques liés aux champs électromagnétiques, actuellement débattus par la communauté scientifique.

Confiez le montage ultérieur d'émetteurs RF à un atelier qualifié.

Le non-respect des conditions d'installation et d'utilisation des émetteurs RF peut entraîner l'annulation de l'autorisation de и mise en circulation.

Respectez en particulier les conditions suivantes :

- Utilisez uniquement des bandes de fréquences autorisées.
- Respectez les puissances de sortie maximales dans ces bandes de fréquences.
- Respectez les emplacements de montage des antennes autorisés.

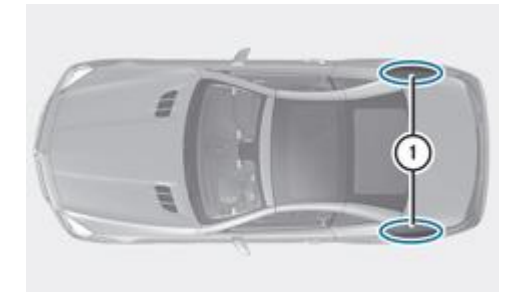

P82.70-7449-31 Emplacements de montage des antennes au niveau des ailes arrière

Nous vous recommandons de monter l'antenne en direction du milieu de la chaussée.

Pour le montage ultérieur d'émetteurs RF, vous devez respecter la spécification technique ISO/TS 21609 (véhicules routiers -Guide sur la compatibilité électromagnétique (CEM) pour l'installation en seconde monte d'équipements de radiotéléphonie). Respectez les dispositions légales en vigueur pour les pièces rapportées.

Si votre véhicule est équipé d'un prééquipement pour la radio, utilisez les raccords d'alimentation électrique et les raccords d'antenne prévus dans le prééquipement. Lors du montage, tenez impérativement compte des notices d'utilisation complémentaires du fabricant.

Toute divergence concernant les bandes de fréquences, les puissances d'émission maximales ou les emplacements de montage des antennes nécessite l'accord préalable de Mercedes-Benz.

Les puissances d'émission maximales (PEAK) au niveau de la base d'antenne ne doivent pas être supérieures aux valeurs suivantes :

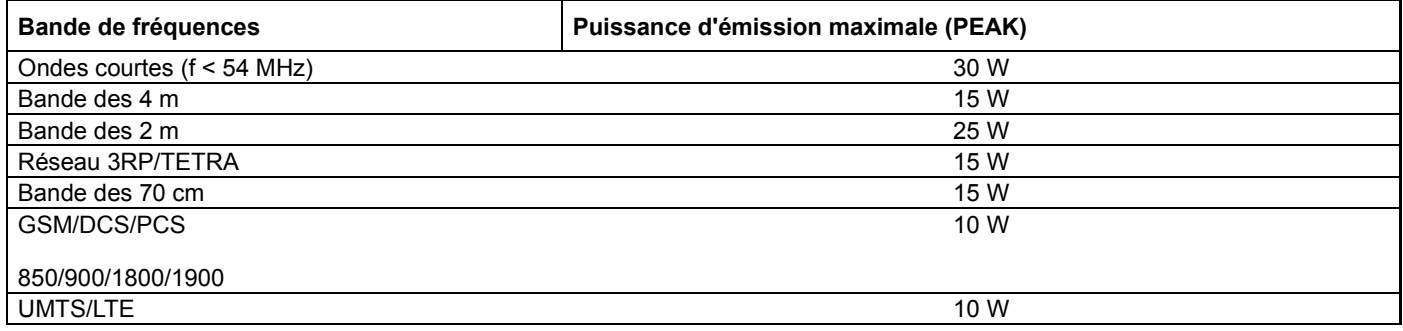

Les éléments suivants peuvent être utilisés sans restriction dans le véhicule :

- Emetteurs RF ayant une puissance d'émission maximale de 100 mW
- Téléphones portables (GSM/DCS/PCS/UMTS/LTE)

Pour les bandes de fréquences suivantes, il n'existe aucune restriction pour les emplacements de montage des antennes à l'extérieur du véhicule :

- Réseau 3RP/TETRA
- Bande des 70 cm
- **GSM/DCS/PCS**
- **UMTS/LTE**

#### **Notes de bas de page**

Date de l'impression:

22.07.2012

Notice d'utilisation interactive [Approfondissement | Caractéristiques techniques | Electronique du véhicule]

Edition: NA 2012-03a

```
Date de l'impression:
22.07.2012
Notice d'utilisation interactive [Approfondissement | Caractéristiques techniques | Plaques constructeur]
Edition: NA 2012-03a
Remarque : la notice d'utilisation en ligne correspond toujours à la dernière version disponible. D'éventuels écarts par rapport à votre véhicule ne sont
cependant pas à exclure dans la mesure où Mercedes-Benz adapte en permanence ses véhicules à une technologie en constante évolution et en modifie
régulièrement la forme et l'équipement. Notez que cette version en ligne ne remplace en aucun cas la notice d'utilisation imprimée qui vous a été remise avec
le véhicule.
```
# Plaques constructeur

## **Contenu**

Plaque constructeur avec numéro d'identification du véhicule (VIN) VIN Numéro du moteur

# **Plaque constructeur avec numéro d'identification du véhicule (VIN)**

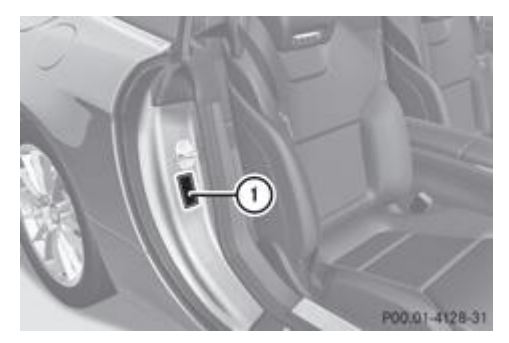

▶ Ouvrez la porte droite.

Vous pouvez voir la plaque constructeur du véhicule  $\mathbb O$ .

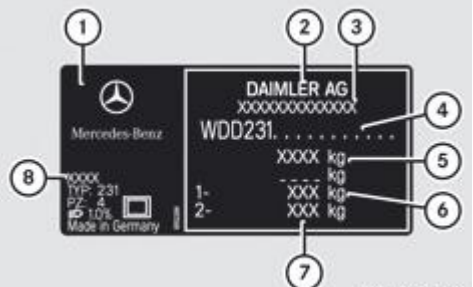

P00.10-5001-31 Plaque constructeur du véhicule (exemple)

- Plaque constructeur du véhicule
- Constructeur du véhicule (Daimler AG)
- Numéro d'autorisation de mise en circulation CE (uniquement pour certains pays)
- VIN
- Poids total autorisé (kg)
- Charge autorisée sur l'essieu avant (kg)
- Charge autorisée sur l'essieu arrière (kg)
- Code peinture

61 Les données indiquées sur la plaque constructeur du véhicule figurent à titre d'exemple. Ces données sont différentes pour chaque véhicule et peuvent différer des données indiquées ici. Vous trouverez les données valables pour votre véhicule sur les plaques constructeur du véhicule.

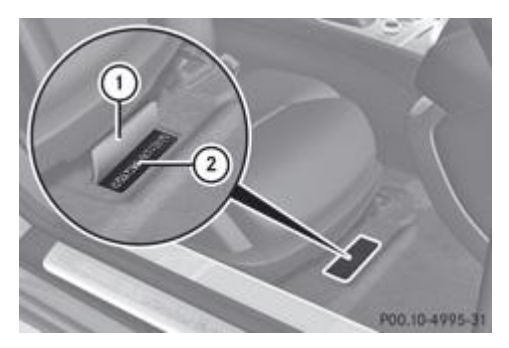

- Reculez le siège du passager au maximum.
	- Soulevez le revêtement du plancher  $\mathbb O$  qui se trouve devant le siège du passager. Vous pouvez voir le VIN <sup>2</sup> inscrit sur la carrosserie.

Le VIN figure également sur la plaque constructeur du véhicule Plus de détails.

# **Numéro du moteur**

Le numéro du moteur est frappé sur le bloc-cylindres. Pour de plus amples informations, adressez-vous à un atelier qualifié.

#### **Notes de bas de page**

Date de l'impression:

22.07.2012

Notice d'utilisation interactive [Approfondissement | Caractéristiques techniques | Plaques constructeur]

Edition: NA 2012-03a

#### 22.07.2012

Notice d'utilisation interactive [Approfondissement | Caractéristiques techniques | Ingrédients et lubrifiants, capacités]

#### Edition: NA 2012-03a

Remarque : la notice d'utilisation en ligne correspond toujours à la dernière version disponible. D'éventuels écarts par rapport à votre véhicule ne sont cependant pas à exclure dans la mesure où Mercedes-Benz adapte en permanence ses véhicules à une technologie en constante évolution et en modifie régulièrement la forme et l'équipement. Notez que cette version en ligne ne remplace en aucun cas la notice d'utilisation imprimée qui vous a été remise avec le véhicule.

# Ingrédients et lubrifiants, capacités

#### **Contenu**

Consignes de sécurité importantes Capacité du réservoir **Carburant** Huile moteur Liquide de frein Liquide de refroidissement Lave-glace et lave-phares

# **Consignes de sécurité importantes**

# **ATTENTION**

ພ

Manipulez, stockez et éliminez tous les ingrédients et lubrifiants dans le respect des dispositions légales en vigueur afin de ne pas vous mettre en danger, ni d'autres personnes.

Conservez les ingrédients et lubrifiants hors de portée des enfants.

Pour éviter de nuire à votre santé, évitez tout contact direct des ingrédients et lubrifiants avec les yeux ou des plaies ouvertes. En cas d'ingestion, consultez immédiatement un médecin.

#### **Protection de l'environnement**

Eliminez les ingrédients et lubrifiants dans le respect des règles de protection de l'environnement !

Les ingrédients et lubrifiants sont

- les carburants
- les lubrifiants (huile moteur ou huile de boîte de vitesses, par exemple)
- le liquide de refroidissement
- le liquide de frein
- le liquide de lave-glace
- le réfrigérant du système de climatisation

Les pièces de construction et les ingrédients et lubrifiants doivent être adaptés les uns aux autres. Mercedes-Benz vous recommande d'utiliser les produits testés et agréés par Mercedes-Benz. Ceux-ci figurent dans la présente notice d'utilisation Mercedes-Benz, au chapitre correspondant.

Les ingrédients et lubrifiants agréés par Mercedes-Benz sont reconnaissables à l'inscription sur le bidon :

- Homologation MB (homologation MB 229.51, par exemple)
- MB Approval (MB Approval 229.51, par exemple)

Les autres indications et recommandations font état d'un niveau de qualité ou d'une spécification se référant à un numéro de fiche MB (par exemple MB 229.5). Elles ne sont pas nécessairement agréées par Mercedes-Benz.

Pour de plus amples informations, adressez-vous à un point de service Mercedes-Benz ou consultez le site Internet http://bevo.mercedes-benz.com.

## **Capacité du réservoir**

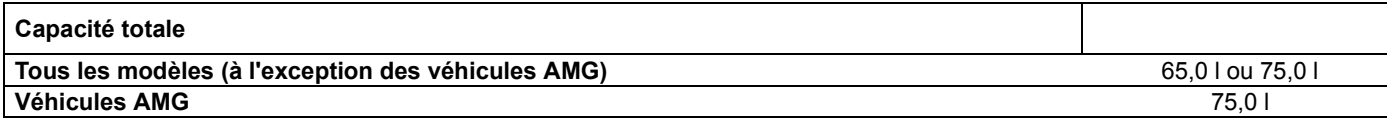

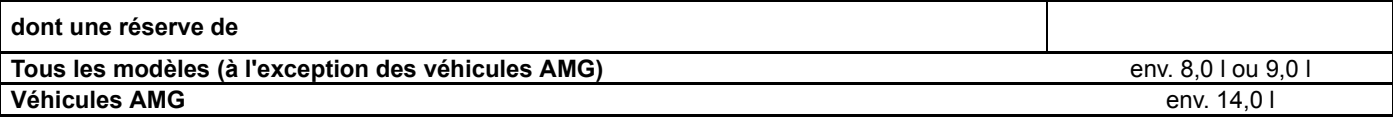

# **Carburant**

#### **Consignes de sécurité importantes**

## **ATTENTION**

Les carburants sont facilement inflammables. Il est par conséquent interdit de fumer ou d'approcher un feu ou une flamme nue au cours de leur manipulation.

Arrêtez le moteur avant de ravitailler.

### **ATTENTION**

Evitez tout contact avec les carburants.

Le contact direct de la peau avec du carburant ou l'inhalation de vapeurs de carburant sont nuisibles à votre santé.

#### **Essence (EN 228, E DIN 51626-1)**

#### **Qualité du carburant**

Ne ravitaillez pas un véhicule équipé d'un moteur à essence avec du gazole. De petites quantités de gazole suffisent pour endommager le système d'injection.

ш Utilisez uniquement du supercarburant sans plomb dont l'indice d'octane est de 95 RON/85 MON au minimum et qui satisfait aux exigences de la norme européenne EN 228 ou de la norme E DIN 51626-1 ou bien du carburant de qualité équivalente.

ш N'utilisez pas les carburants suivants :

- E85 (essence avec 85 % d'éthanol)
- E100 (100 % d'éthanol)
- M15 (essence avec 15 % de méthanol)
- M85 (essence avec 85 % de méthanol)
- $\bullet$  M100 (100 % de méthanol)
- Essence contenant des additifs métalliques
- **•** Gazole

H.

Ne mélangez pas ce type de carburants avec de l'essence et n'utilisez pas d'additifs. Sinon, vous risquez d'endommager le moteur. Cela ne s'applique pas aux additifs permettant d'éliminer et d'éviter les dépôts. Seuls les additifs recommandés par Mercedes-Benz peuvent être mélangés à l'essence. Pour de plus amples informations sur les additifs recommandés, adressez-vous à un point de service Mercedes-Benz.

En règle générale, vous trouverez des informations relatives à la qualité du carburant sur la pompe à essence. Si l'inscription correspondante ne figure pas sur la pompe, renseignez-vous auprès du personnel de la station-service.

Le carburant E10 contient jusqu'à 10 % de bioéthanol. Votre véhicule est compatible avec le carburant E10. Vous pouvez ravitailler votre véhicule avec du carburant E10.

69 Si le carburant recommandé n'est pas disponible, vous pouvez utiliser à titre temporaire de l'essence ordinaire sans plomb avec un indice d'octane de 91 RON/82,5 MON. La puissance du moteur peut alors diminuer et la consommation de carburant augmenter. Evitez de rouler à pleins gaz.

Il peut arriver, dans certains pays, que le carburant disponible ne soit pas d'une qualité suffisante. Cela peut entraîner la formation de dépôts. Dans ce cas, et après avoir reçu l'accord d'un point de service Mercedes-Benz, mélangez à

l'essence l'additif recommandé par Mercedes-Benz (référence A000989254510). Suivez impérativement les instructions et respectez les proportions de mélange qui figurent sur le récipient.

Pour de plus amples informations sur le ravitaillement en carburant, voir Plus de détails.

#### **Additifs dans l'essence**

u Ne ravitaillez pas en carburant de mauvaise qualité et n'utilisez pas d'additifs qui n'ont pas été testés ni agréés pour les véhicules Mercedes-Benz. Sinon, cela pourrait entraîner des dommages ou des dysfonctionnements au niveau du système d'alimentation en carburant.

Les dépôts générés au cours de la combustion de l'essence sont l'un des principaux problèmes liés à l'utilisation d'un carburant de mauvaise qualité. Mercedes-Benz vous recommande d'utiliser des carburants additivés de qualité.

Si vous utilisez des carburants sans additifs pendant une période prolongée, des dépôts peuvent se former. Ils se retrouvent en particulier au niveau des soupapes d'admission et de la chambre de combustion.

Cela peut entraîner des problèmes de fonctionnement du moteur, par exemple

- une phase de mise en température prolongée du moteur
- un ralenti irrégulier
- des bruits du moteur
- des ratés d'allumage
- une diminution de la puissance

Des dépôts peuvent se former dans les régions dans lesquelles il n'est pas possible de se procurer de l'essence avec les additifs correspondants. Dans ce cas, Mercedes-Benz vous recommande d'utiliser les additifs agréés pour les véhicules Mercedes-Benz (voir http://bevo.mercedes-benz.com).

Pour obtenir une liste des produits agréés, adressez-vous à un point de service Mercedes-Benz. Respectez les instructions d'utilisation données dans la description du produit.

Ne mélangez aucun autre additif au carburant. Cela entraîne des coûts inutiles et pourrait endommager le moteur.

#### **Véhicules AMG**

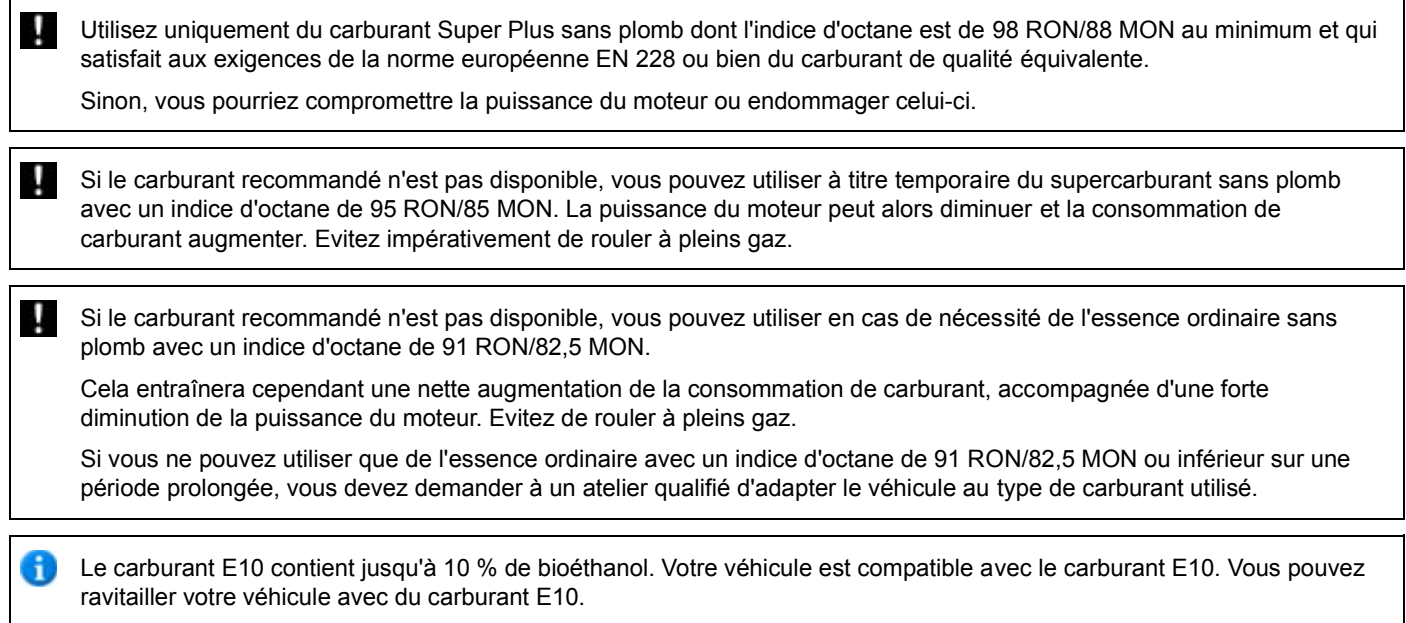

## **SL 350 BlueEFFICIENCY**

Utilisez uniquement du supercarburant sans plomb et sans soufre dont l'indice d'octane est de 95 RON/85 MON au minimum et qui satisfait aux exigences de la norme européenne EN 228 ou bien du carburant de qualité équivalente.

Sinon, vous pourriez compromettre la puissance du moteur ou endommager le système de dépollution.

61 Il peut arriver, dans certains pays, que l'essence disponible ne soit pas suffisamment désulfurée. Une odeur peut se dégager, en particulier lorsque vous effectuez de courts trajets. L'odeur disparaît dès que vous utilisez à nouveau une essence sans soufre (teneur en soufre corposwgl\_003c.png 10 ppm).

#### ♦ **Protection de l'environnement**

Le CO<sub>2</sub> (dioxyde de carbone) est un gaz qui, au stade des connaissances actuelles, serait le principal responsable du réchauffement de la Terre (effet de serre). Les émissions de CO<sub>2</sub> du véhicule dépendent directement de la consommation

- de carburant et, par conséquent,
	- du rendement du moteur
	- de votre style de conduite
	- d'autres facteurs indépendants de la technique, tels que les conditions environnementales et l'état des routes

En adoptant un style de conduite modéré et en faisant effectuer régulièrement la maintenance de votre véhicule, vous pouvez contribuer à la réduction des émissions de CO<sub>2</sub>.

La consommation est plus élevée que la normale

- lorsque la température extérieure est très basse
- en ville

A

- lors de trajets courts
- en montagne

Uniquement pour certains pays : vous trouverez les valeurs réelles de consommation et d'émission dans les documents COC (certificat CE de conformité). Ces documents vous sont remis à la livraison du véhicule.

Les valeurs de consommation indiquées ont été établies dans leur version en vigueur conformément

- à la directive UE 80/1268/CEE (véhicules respectant la norme antipollution EURO4 ou les normes antérieures)
- au règlement (CE) n° 715/2007 (véhicules à partir de la norme antipollution EURO5)

Dans la pratique, ces valeurs peuvent être différentes.

### **Huile moteur**

#### **Remarques générales**

La qualité des huiles moteur est décisive pour le bon fonctionnement et la durée de vie du moteur. Sur la base d'essais intensifs, Mercedes-Benz homologue continuellement des huiles moteur qui tiennent compte des développements techniques actuels.

Dans les moteurs Mercedes-Benz, utilisez par conséquent uniquement des huiles moteur agréées par Mercedes-Benz.

Pour de plus amples informations sur les huiles moteur testées et agréées, adressez-vous à un point de service Mercedes-Benz. Mercedes-Benz vous recommande de confier la vidange d'huile à un atelier qualifié. L'homologation Mercedes-Benz est reconnaissable à l'inscription « Homologation MB » qui figure sur le bidon d'huile ainsi qu'à la spécification correspondante (homologation MB 229.51, par exemple).

Vous pouvez consulter une vue d'ensemble des huiles moteur agréées sur le site Internet http://bevo.mercedes-benz.com en indiquant la spécification, par exemple 229.5.

Le tableau vous indique les huiles moteur qui sont agréées pour votre véhicule.

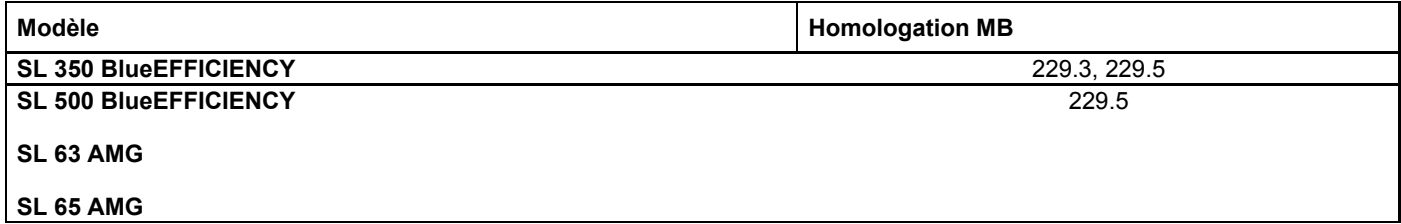

Pour les véhicules AMG, seules les huiles moteur SAE 0W-40 ou SAE 5W-40 doivent être utilisées.

Si les huiles moteur indiquées dans le tableau ne sont pas disponibles, vous pouvez faire l'appoint avec l'une des huiles 61 moteur suivantes avant d'effectuer la prochaine vidange :

- $\bullet$  Homologation MB 229.1 ou ACEA A3
- Pour les véhicules AMG, seules les huiles moteur SAE 0W-40 ou SAE 5W-40 doivent être utilisées.

Ce faisant, la quantité d'appoint unique ne doit pas dépasser 1,0 l.

## **Capacités**

Les valeurs suivantes sont valables pour une vidange d'huile avec remplacement du filtre.

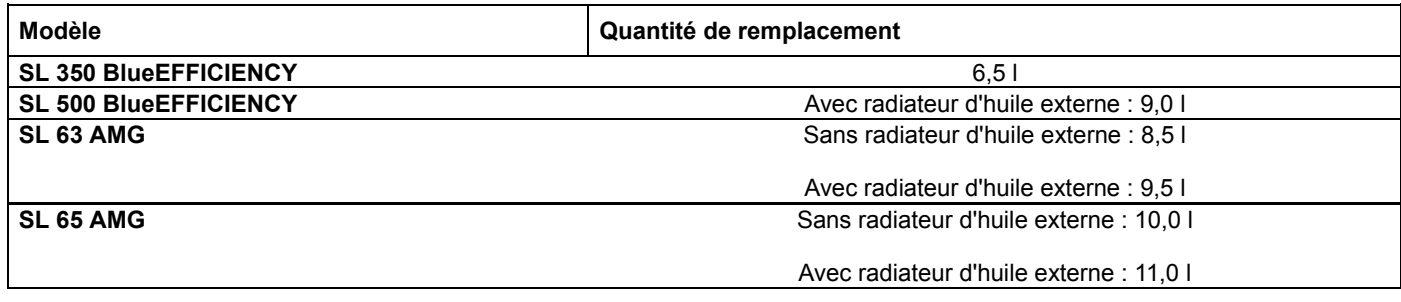

#### **Additifs**

N'utilisez pas d'additifs supplémentaires dans l'huile moteur. Cela risque d'endommager le moteur.

#### **Viscosité de l'huile moteur**

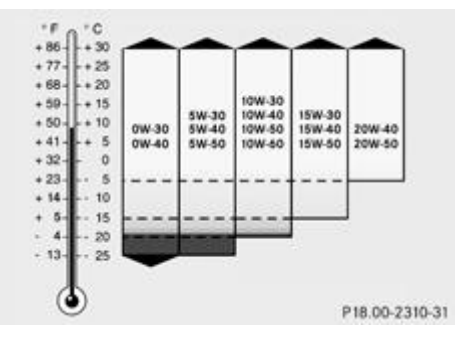

La viscosité désigne la fluidité d'un liquide. Dans le cas de l'huile moteur, une viscosité élevée indique une huile épaisse et une faible viscosité une huile légère.

Choisissez l'indice SAE (viscosité) de l'huile moteur en fonction de la température extérieure. Le tableau vous indique les indices SAE à utiliser. Lorsque la température extérieure est basse, les propriétés thermiques des huiles moteur peuvent se dégrader fortement en raison, par exemple, du vieillissement et des dépôts de suie et de carburant dus à l'utilisation du véhicule. Par conséquent, nous vous recommandons vivement d'effectuer régulièrement la vidange d'huile avec une huile moteur agréée ayant un indice SAE approprié.

# **Liquide de frein**

# **ATTENTION**

Au fur et à mesure de son utilisation, le liquide de frein absorbe l'humidité de l'air. Cela abaisse son point d'ébullition.

Si le point d'ébullition du liquide de frein est trop bas, des bulles de vapeur peuvent se former dans le circuit de freinage lorsque les freins sont beaucoup sollicités (dans les descentes de cols, par exemple). Cela réduit l'efficacité du freinage.

Faites remplacer le liquide de frein régulièrement. Vous trouverez les intervalles de remplacement du liquide de frein dans le carnet de maintenance.

Utilisez uniquement un liquide de frein agréé par Mercedes-Benz. Pour tout renseignement sur les liquides de frein agréés, adressez-vous à un atelier qualifié ou consultez le site Internet http://bevo.mercedes-benz.com.

Faites contrôler régulièrement le liquide de frein par un atelier qualifié.

Une étiquette de rappel de la prochaine échéance de remplacement du liquide de frein est généralement collée dans le compartiment moteur.

## **Liquide de refroidissement**

#### **Consignes de sécurité importantes**

**ATTENTION**

61

Le produit antigel est facilement inflammable. Evitez par conséquent de fumer ou d'approcher un feu ou une flamme nue au cours de la manipulation du produit antigel.

Si le produit antigel entre en contact avec des pièces brûlantes du moteur, il risque de s'enflammer et vous pourriez vous brûler. Par conséquent, évitez de répandre du produit antigel sur les pièces brûlantes du moteur.

ш Remplissez toujours le circuit de refroidissement avec un liquide de refroidissement préparé à l'avance et dont les proportions assurent la protection antigel souhaitée. Sinon, vous risquez d'endommager le moteur.

Pour de plus amples informations sur le liquide de refroidissement, reportez-vous aux prescriptions Mercedes-Benz relatives aux ingrédients et lubrifiants (MB 310.1), que vous pouvez par exemple trouver sur le site Internet http://bevo.mercedes-benz.com. Vous pouvez également vous adresser à un atelier qualifié.

Utilisez toujours un liquide de refroidissement approprié, même dans les pays où la température est élevée. Sinon, le circuit de refroidissement du moteur ne sera pas protégé suffisamment contre la corrosion et la surchauffe.

Le liquide de refroidissement doit être remplacé au plus tard au bout de 15 ans ou de 250 000 kilomètres.

Le liquide de refroidissement est un mélange d'eau et de produit anticorrosion et antigel. Il sert à

- la protection contre la corrosion
- la protection antigel

и

H.

l'élévation du point d'ébullition

Si la proportion correcte de produit antigel et anticorrosion est respectée, le point d'ébullition du liquide de refroidissement se situe à 130 °C environ pendant la marche.

La proportion de produit anticorrosion et antigel dans le circuit de refroidissement du moteur devrait être de

- $\bullet$  50 % au minimum. Le système de refroidissement du moteur est ainsi protégé du gel jusqu'à  $\bullet$  37  $^{\circ}$ C environ.
- $\bullet$  55 % au maximum (protection antigel jusqu'à  $-45$  °C). Sinon, la dissipation de la chaleur est compromise.

Si votre véhicule perd du liquide de refroidissement, faites l'appoint avec un mélange en proportions égales d'eau et de produit anticorrosion et antigel. Mercedes-Benz vous recommande d'utiliser un concentré pour produit anticorrosion et antigel selon la fiche 310.1 des prescriptions Mercedes-Benz relatives aux ingrédients et lubrifiants.

Le liquide de refroidissement est contrôlé à chaque échéance de maintenance par un atelier qualifié.

A la livraison, le circuit de refroidissement est rempli d'un liquide de refroidissement qui garantit la protection contre le gel et la corrosion.

## **Lave-glace et lave-phares**

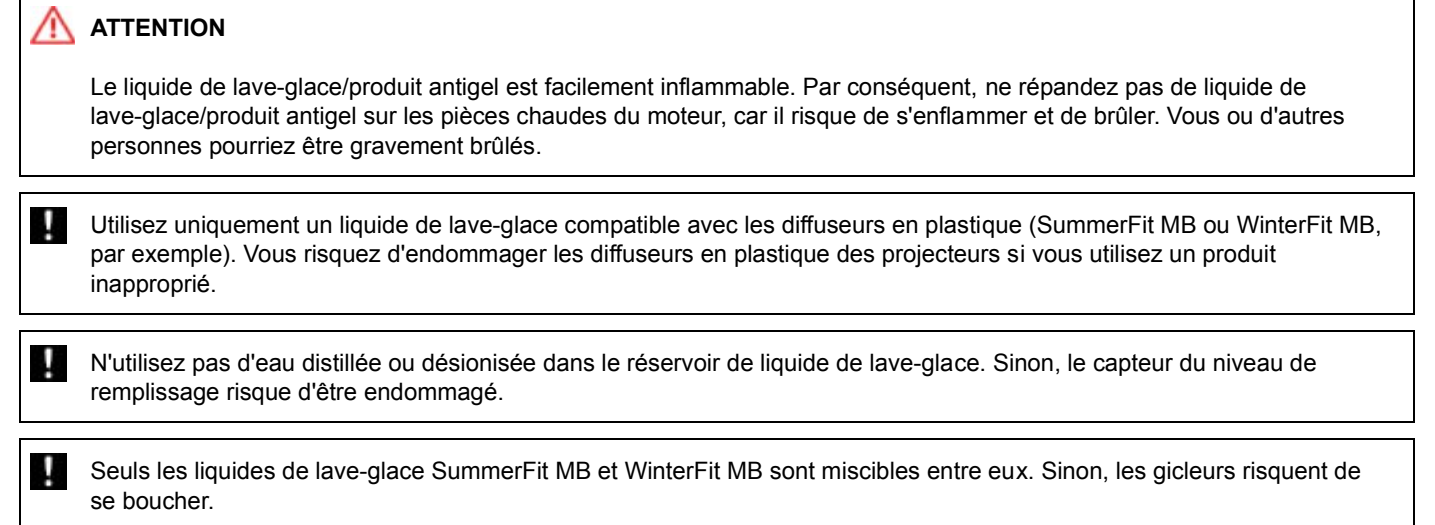

Températures supérieures au point de congélation :

- Remplissez le réservoir du lave-glace d'un mélange d'eau et de liquide de lave-glace (SummerFit MB, par exemple).
	- Mélangez 1 volume de SummerFit MB avec 100 volumes d'eau.

Températures inférieures au point de congélation :

- Remplissez le réservoir du lave-glace d'un mélange d'eau et de liquide de lave-glace (WinterFit MB, par exemple). Adaptez les proportions du mélange à la température extérieure.
- Températures jusqu'à -10 °C : mélangez 1 volume de WinterFit MB avec 2 volumes d'eau.
	- Températures jusqu'à -20 °C : mélangez 1 volume de WinterFit MB avec 1 volume d'eau.
		- Températures jusqu'à -29 °C : mélangez 2 volumes de WinterFit MB avec 1 volume d'eau.

Mélangez du liquide de lave-glace (SummerFit MB ou WinterFit MB, par exemple) à l'eau toute l'année.

#### **Notes de bas de page**

Date de l'impression:

22.07.2012

н

Notice d'utilisation interactive [Approfondissement | Caractéristiques techniques | Ingrédients et lubrifiants, capacités]

Edition: NA 2012-03a

#### 22.07.2012

Notice d'utilisation interactive [Approfondissement | Caractéristiques techniques | Caractéristiques du véhicule]

Edition: NA 2012-03a

Remarque : la notice d'utilisation en ligne correspond toujours à la dernière version disponible. D'éventuels écarts par rapport à votre véhicule ne sont cependant pas à exclure dans la mesure où Mercedes-Benz adapte en permanence ses véhicules à une technologie en constante évolution et en modifie régulièrement la forme et l'équipement. Notez que cette version en ligne ne remplace en aucun cas la notice d'utilisation imprimée qui vous a été remise avec le véhicule.

# Caractéristiques du véhicule

### **Contenu**

Remarques générales Cotes et poids

## **Remarques générales**

Concernant les caractéristiques indiquées pour les différents véhicules, tenez compte des remarques suivantes :

- Les hauteurs indiquées peuvent varier en fonction
	- o de l'équipement pneumatique
		- $\circ$  du chargement
		- o de l'état de la suspension
		- $\circ$  des équipements optionnels
- Les équipements optionnels augmentent le poids à vide et réduisent la charge utile. Le poids à vide indiqué selon la directive CE prend en compte
	- le conducteur (68 kg)
	- $\circ$  les bagages (7 kg)
	- $\circ$  tous les fluides (réservoir de carburant rempli à 90 %)
- Vous trouverez les spécifications de poids de votre véhicule sur la plaque constructeur Plus de détails.
- Uniquement pour certains pays : vous trouverez les caractéristiques spécifiques au véhicule dans les documents COC (certificat de conformité). Ces documents vous sont remis à la livraison du véhicule.

# **Cotes et poids**

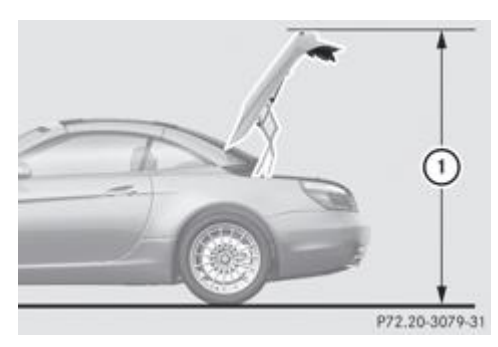

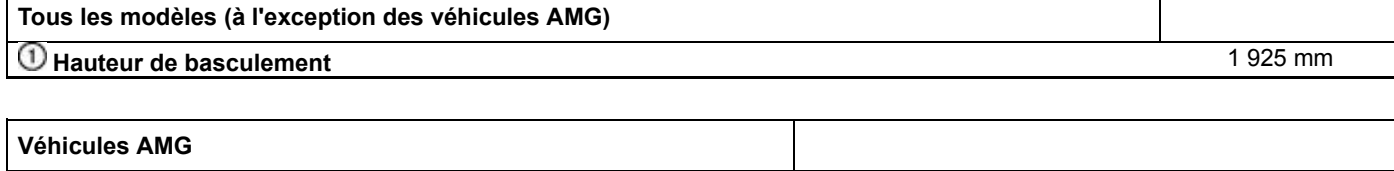

**Hauteur de basculement** 1 921 mm - 2 013 mm

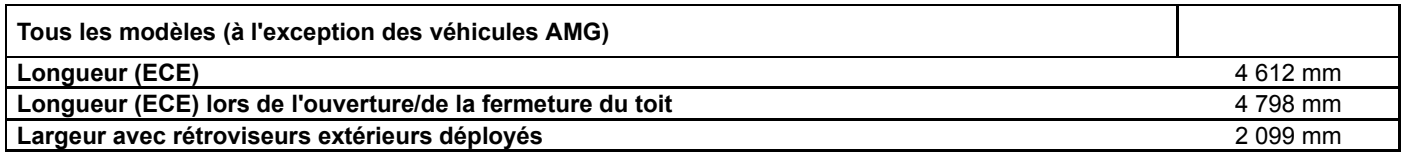

Les valeurs manquantes n'étaient pas disponibles au moment de la clôture de la rédaction.

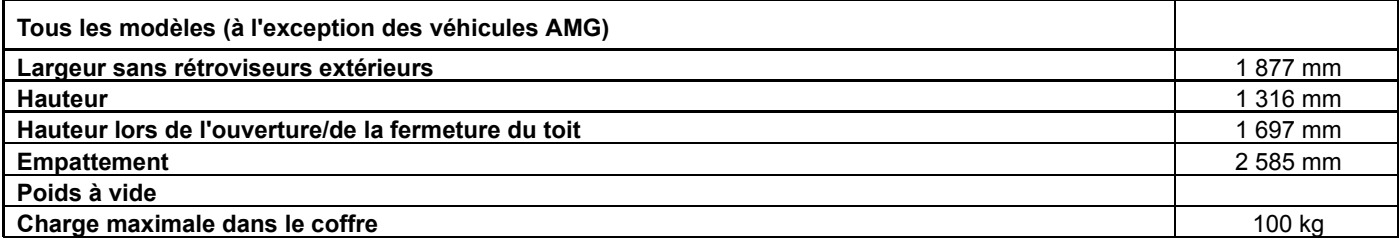

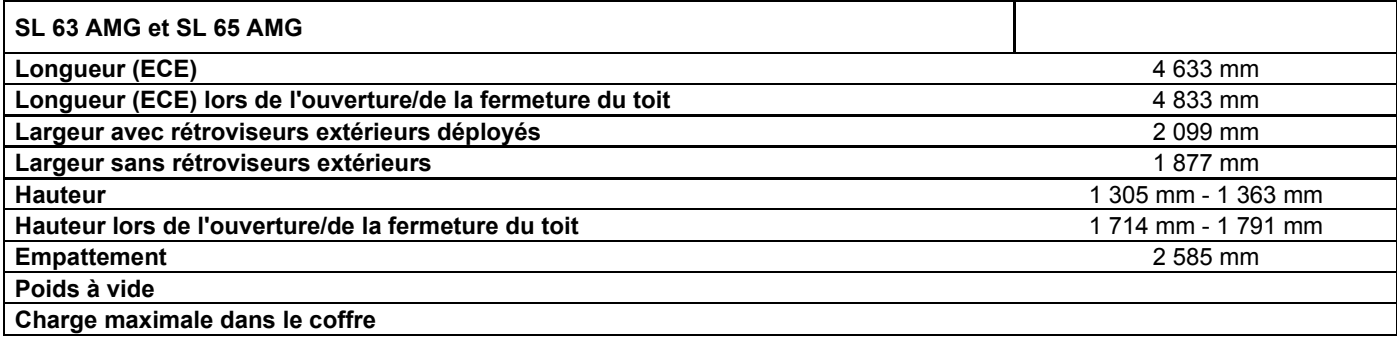

## **Notes de bas de page**

#### Date de l'impression:

## 22.07.2012

Notice d'utilisation interactive [Approfondissement | Caractéristiques techniques | Caractéristiques du véhicule]

#### Edition: NA 2012-03a

22.07.2012

Notice d'utilisation interactive [Approfondissement | Caractéristiques techniques | Système de capteurs radar 24 GHz] Edition: NA 2012-03a

Remarque : la notice d'utilisation en ligne correspond toujours à la dernière version disponible. D'éventuels écarts par rapport à votre véhicule ne sont cependant pas à exclure dans la mesure où Mercedes-Benz adapte en permanence ses véhicules à une technologie en constante évolution et en modifie régulièrement la forme et l'équipement. Notez que cette version en ligne ne remplace en aucun cas la notice d'utilisation imprimée qui vous a été remise avec le véhicule.

# Système de capteurs radar 24 GHz

Le système de capteurs radar 24 GHz est soumis à une homologation dans les différents pays. De ce fait, lorsque vous vous trouvez dans un pays où le système de capteurs radar n'est pas homologué, assurez-vous que le système de capteurs radar est bien désactivé dans l'ordinateur de bord Plus de détails.

Pour vous procurer une liste actuelle des pays, adressez-vous à un point de service Mercedes-Benz ou consultez le site Internet http://www.mercedes-benz.de/betriebsanleitung.

**Véhicules équipés d'un système de navigation :** le système de capteurs radar se désactive automatiquement à proximité d'installations de radioastronomie. Un message apparaît sur le visuel pour vous indiquer que le système de capteurs radar est désactivé Plus de détails.

Les systèmes activés à ce moment-là sont désactivés automatiquement :

- DISTRONIC PLUS Plus de détails
- BAS PLUS Plus de détails
- Frein PRE-SAFE<sup>®</sup> Plus de détails
- Avertisseur actif d'angle mort Plus de détails

Si le système de capteurs radar ne se désactive pas automatiquement, vous devez le désactiver par l'intermédiaire de l'ordinateur de bord Plus de détails.

**Véhicules sans système de navigation et véhicules pour l'Australie :** vous devez désactiver le système de capteurs radar par l'intermédiaire de l'ordinateur de bord lorsque vous vous trouvez à proximité d'installations de radioastronomie Plus de détails.

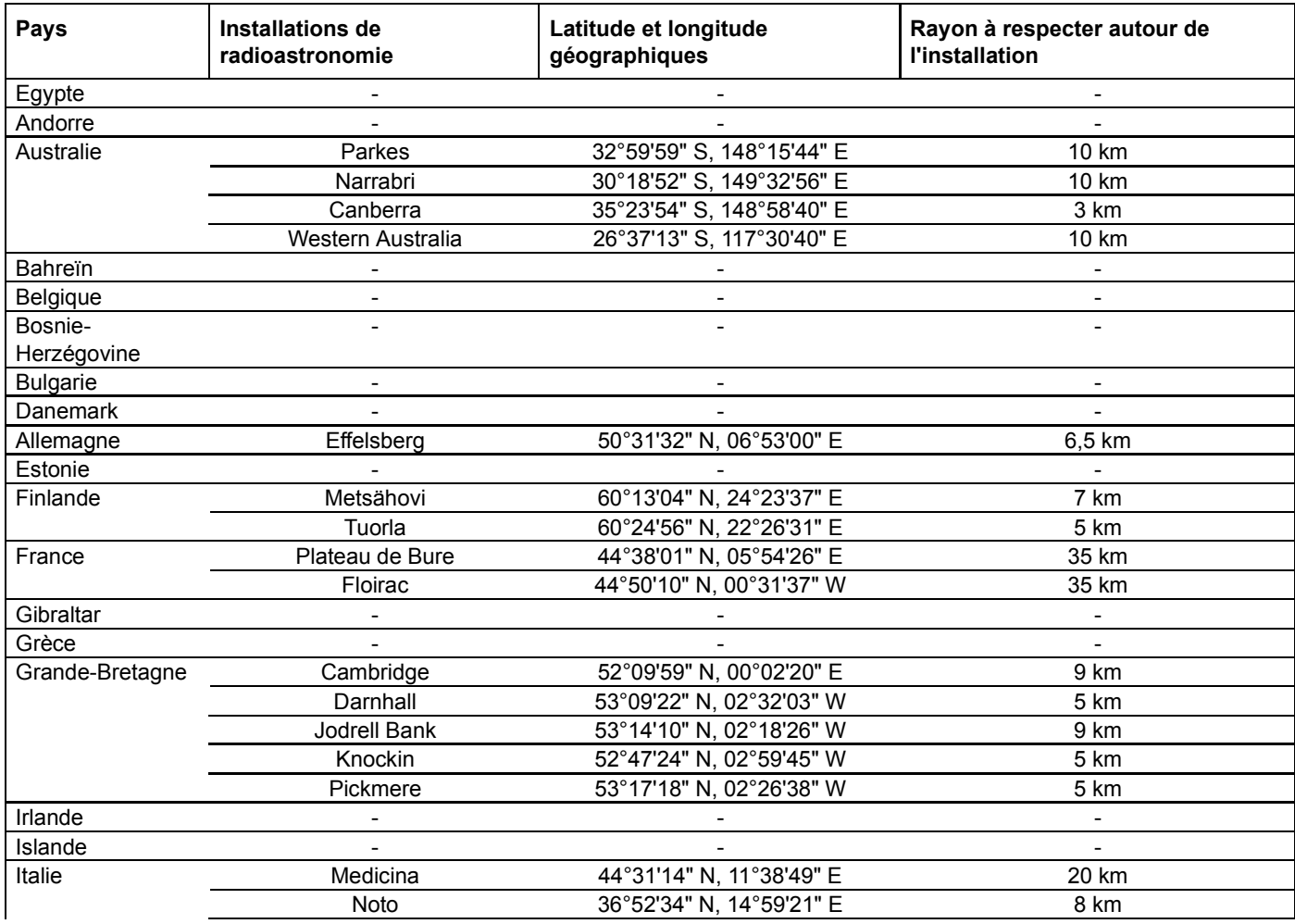
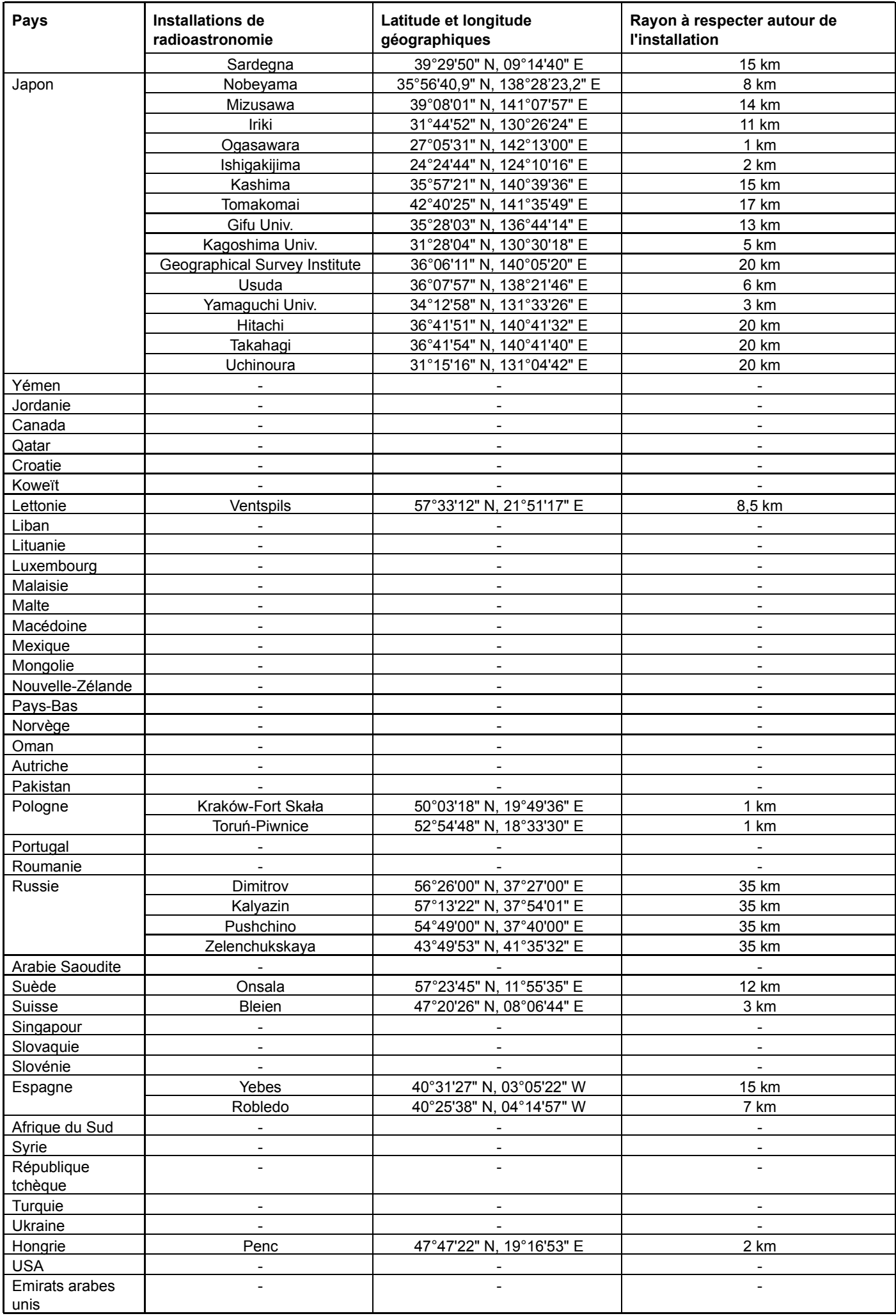

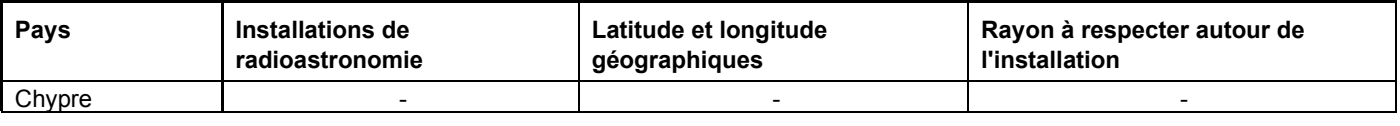

## **Notes de bas de page**

Date de l'impression:

22.07.2012

Notice d'utilisation interactive [Approfondissement | Caractéristiques techniques | Système de capteurs radar 24 GHz]

Edition: NA 2012-03a

Remarque : la notice d'utilisation en ligne correspond toujours à la dernière version disponible. D'éventuels écarts par rapport à votre véhicule ne sont cependant pas à exclure dans la mesure où Mercedes-Benz adapte en permanence ses véhicules à une technologie en constante évolution et en modifie régulièrement la forme et l'équipement. Notez que cette version en ligne ne remplace en aucun cas la notice d'utilisation imprimée qui vous a été remise avec le véhicule.